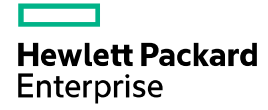

# HPE OfficeConnect 1920 Switch Series User Guide

Part number: 5998-5627s Software version: Release 1117 Document version: 6W103-20170810 © Copyright 2016, 2017 Hewlett Packard Enterprise Development LP

The information contained herein is subject to change without notice. The only warranties for Hewlett Packard Enterprise products and services are set forth in the express warranty statements accompanying such products and services. Nothing herein should be construed as constituting an additional warranty. Hewlett Packard Enterprise shall not be liable for technical or editorial errors or omissions contained herein.

Confidential computer software. Valid license from Hewlett Packard Enterprise required for possession, use, or copying. Consistent with FAR 12.211 and 12.212, Commercial Computer Software, Computer Software Documentation, and Technical Data for Commercial Items are licensed to the U.S. Government under vendor's standard commercial license.

Links to third-party websites take you outside the Hewlett Packard Enterprise website. Hewlett Packard Enterprise has no control over and is not responsible for information outside the Hewlett Packard Enterprise website.

#### **Acknowledgments**

Intel®, Itanium®, Pentium®, Intel Inside®, and the Intel Inside logo are trademarks of Intel Corporation in the United States and other countries.

Microsoft® and Windows® are either registered trademarks or trademarks of Microsoft Corporation in the United States and/or other countries.

Adobe® and Acrobat® are trademarks of Adobe Systems Incorporated.

Java and Oracle are registered trademarks of Oracle and/or its affiliates.

UNIX® is a registered trademark of The Open Group.

# Contents

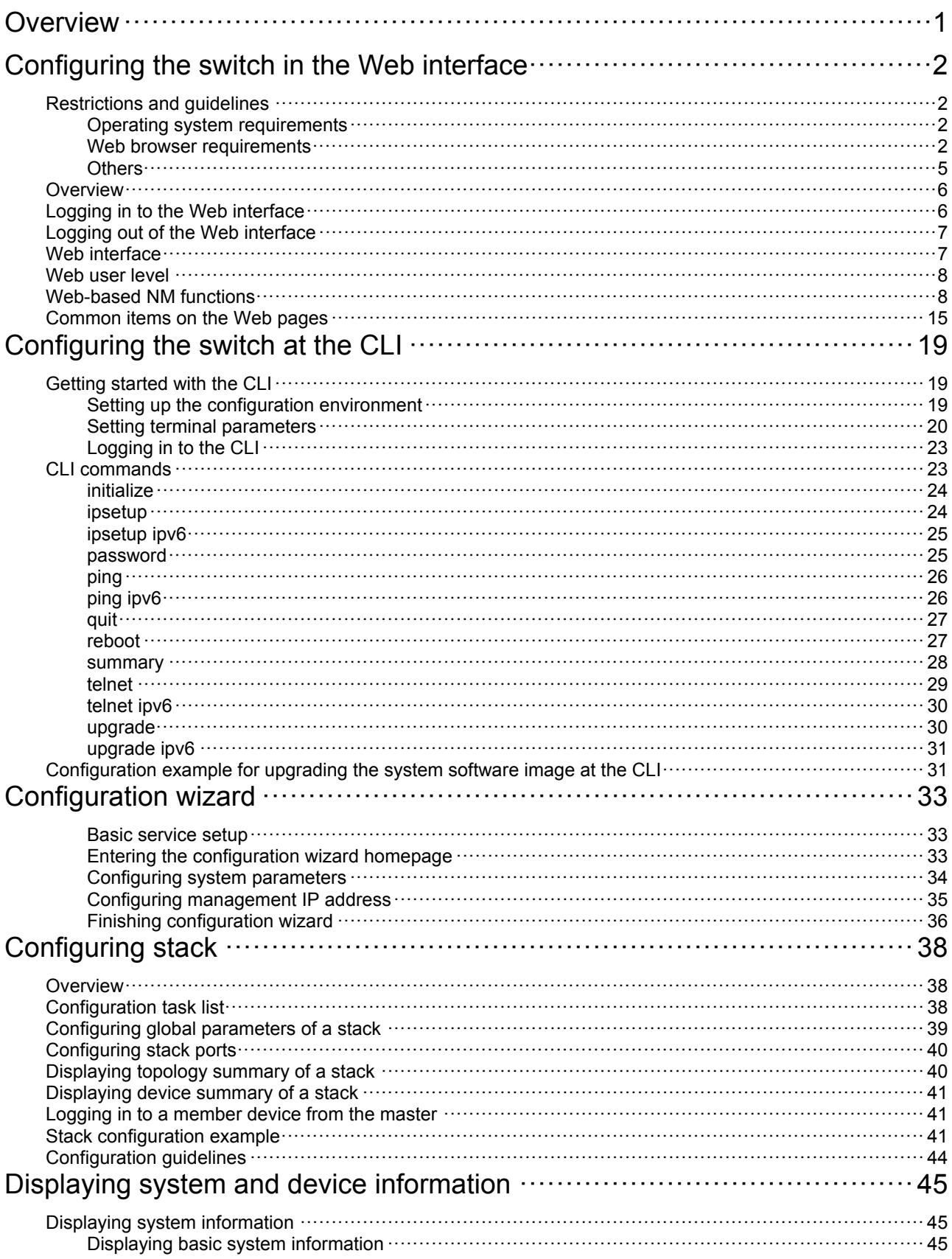

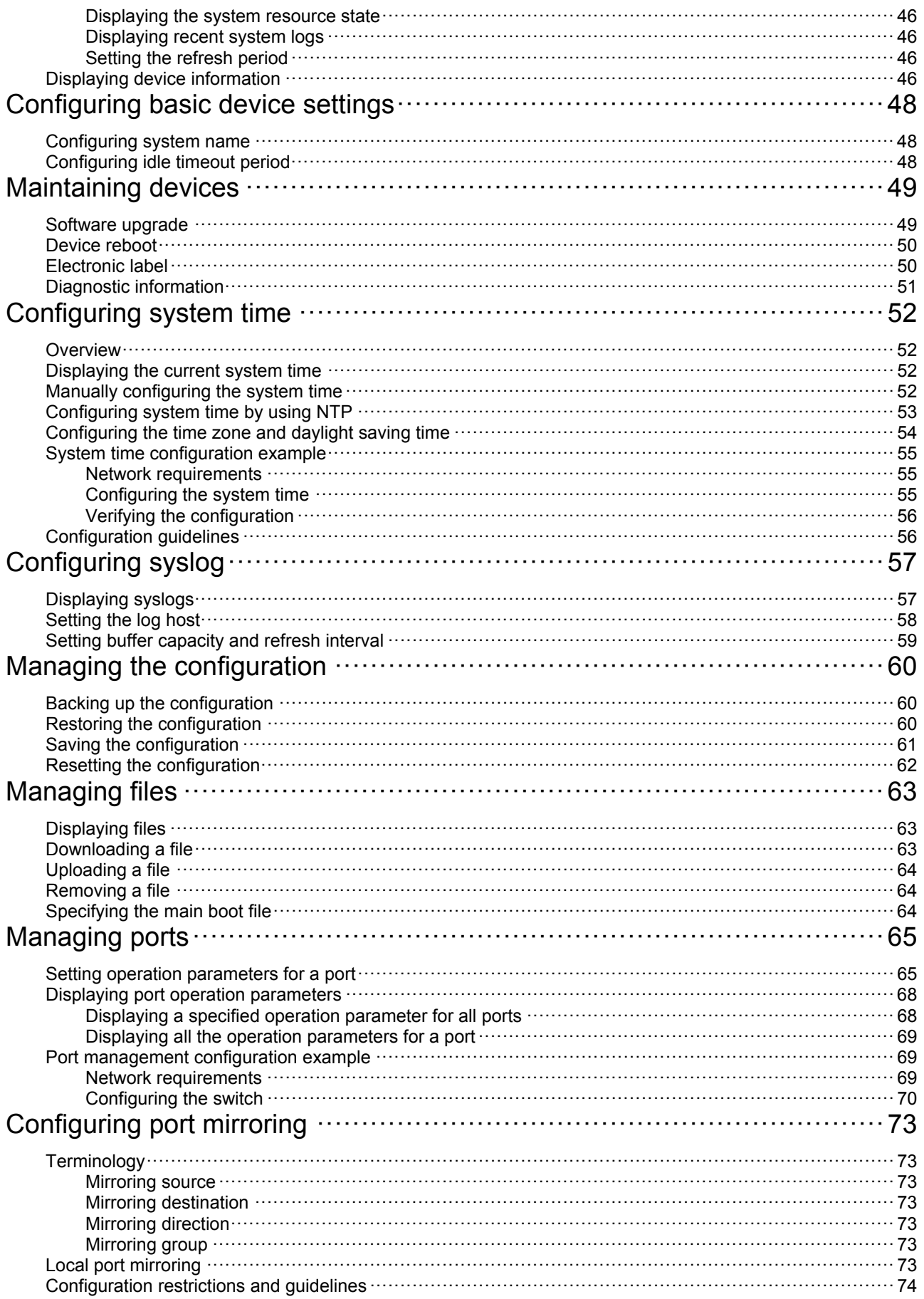

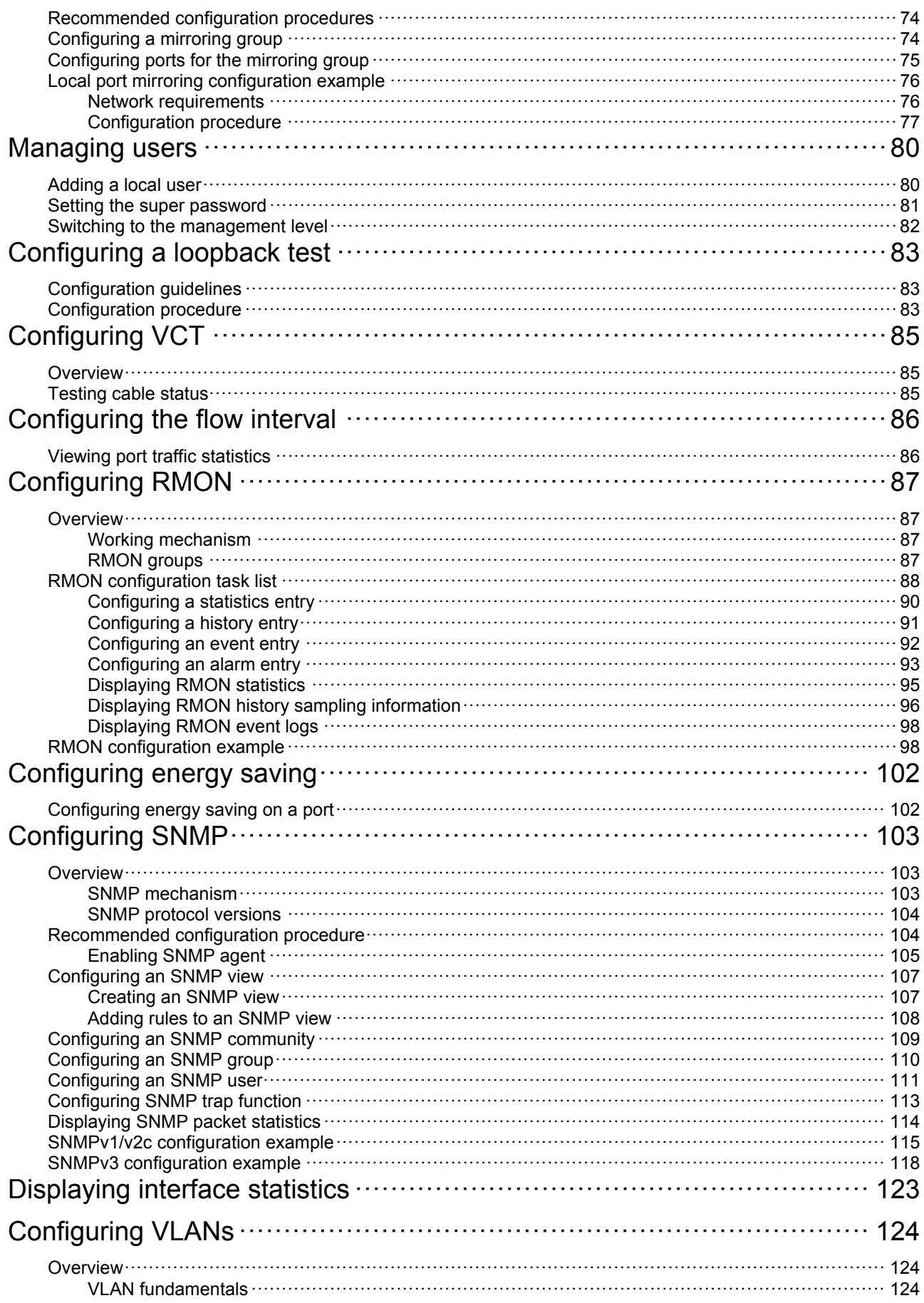

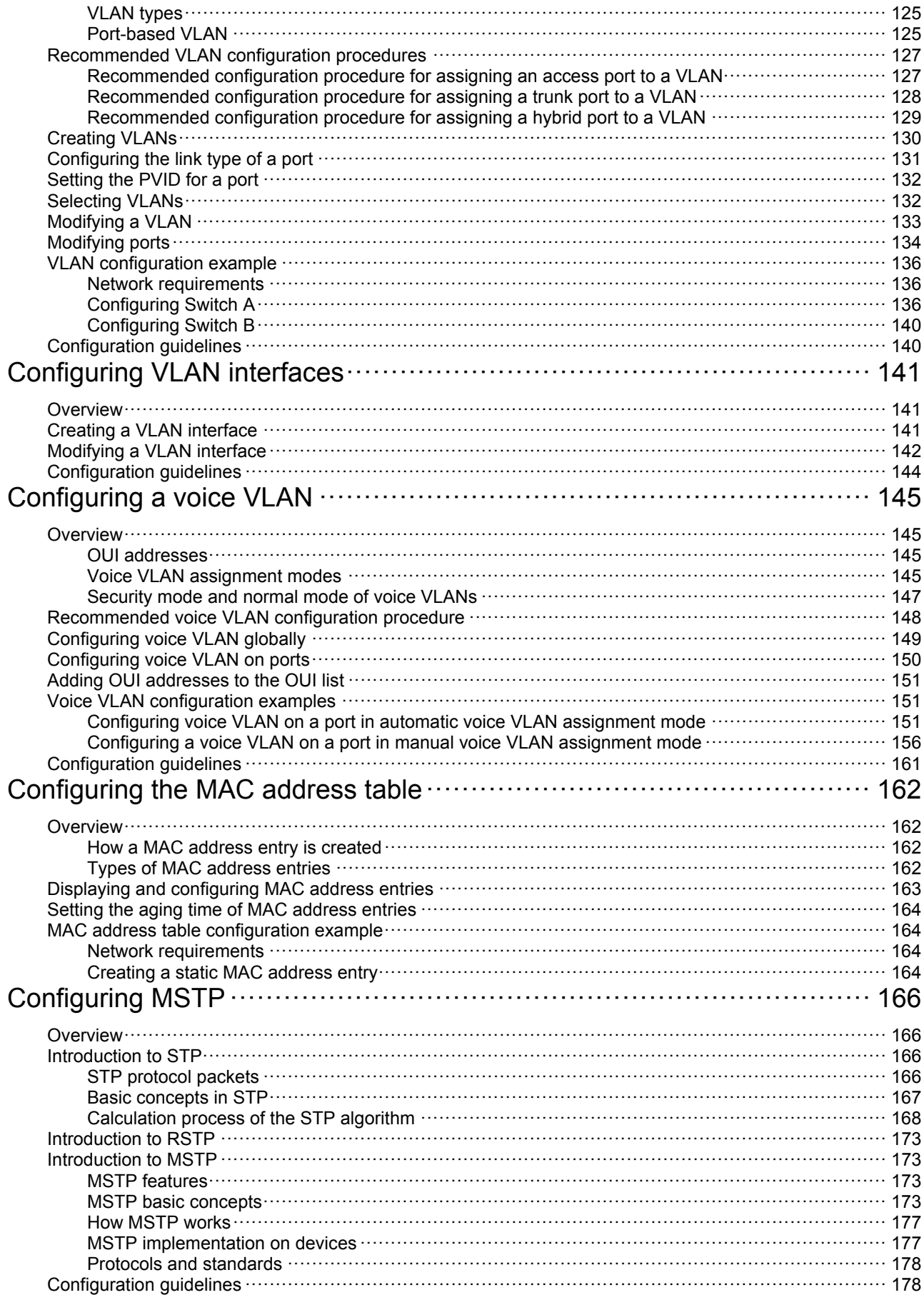

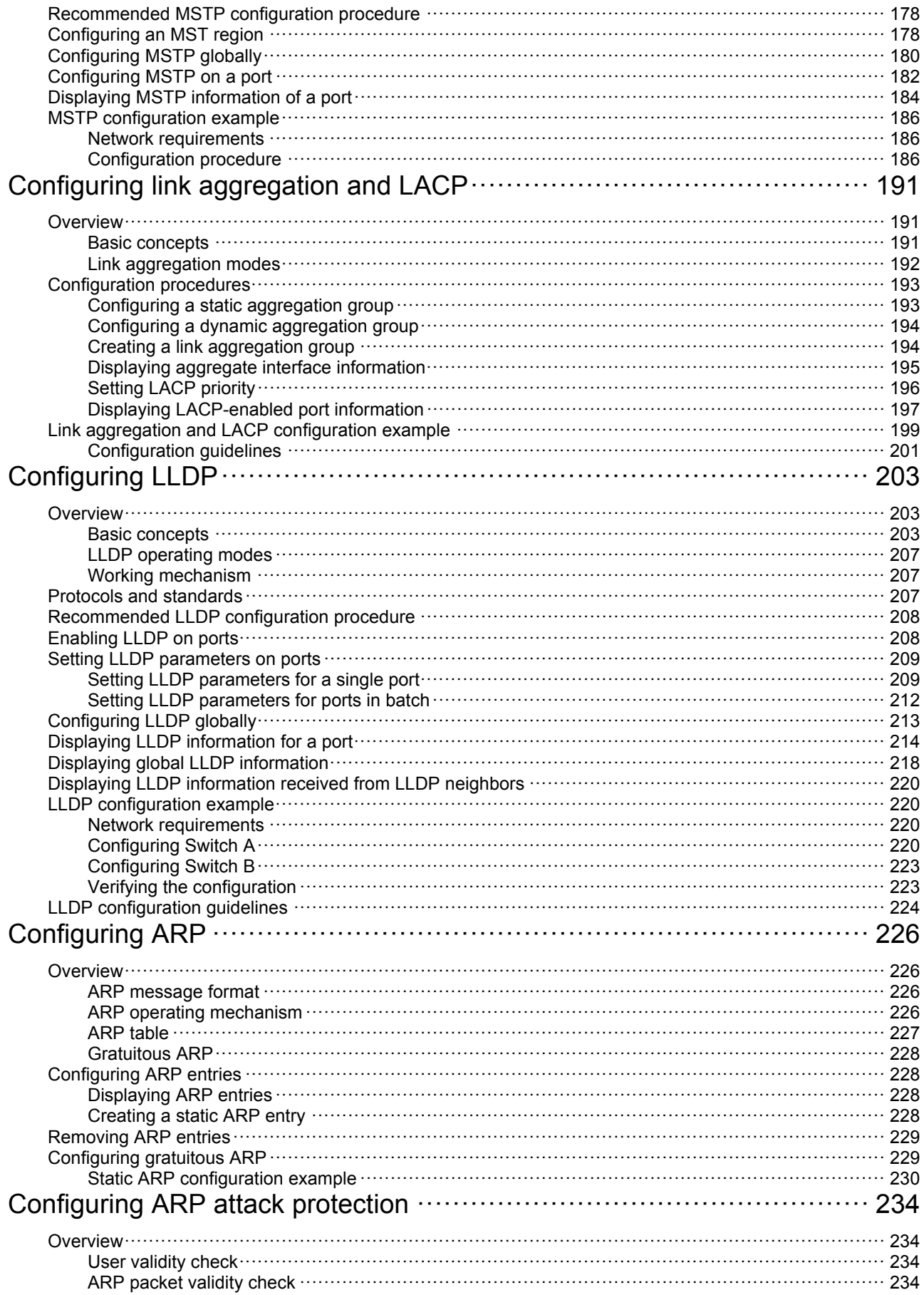

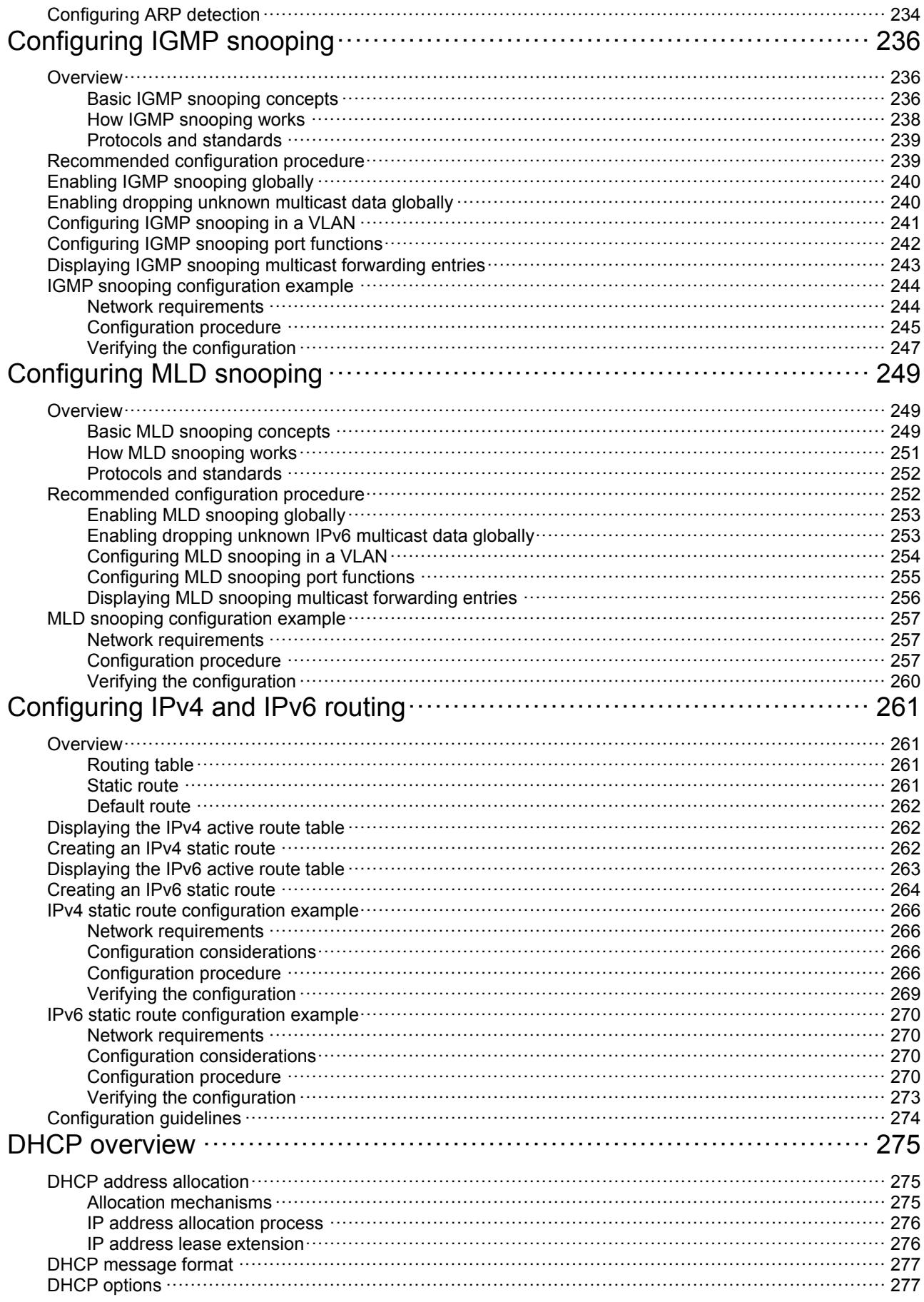

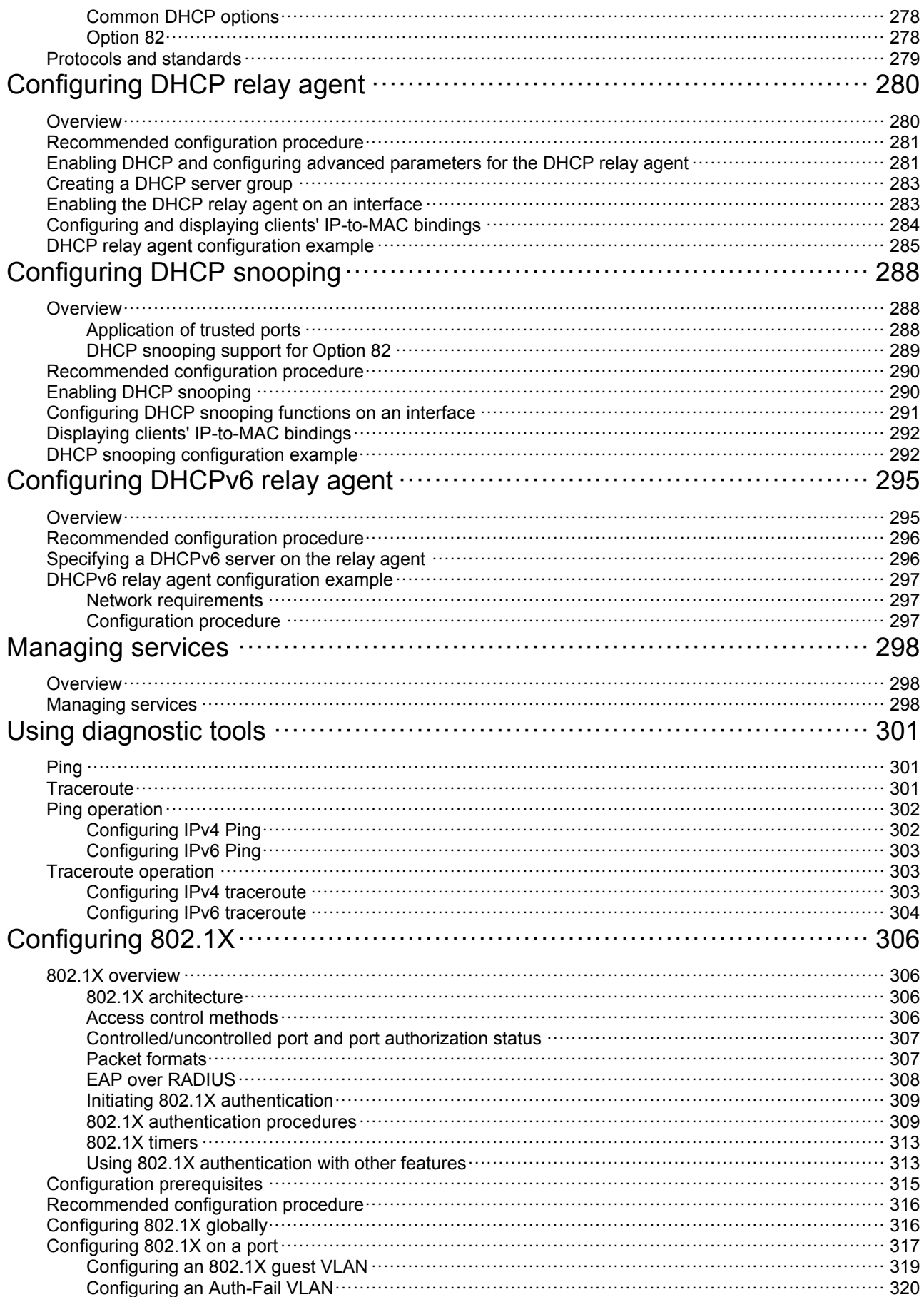

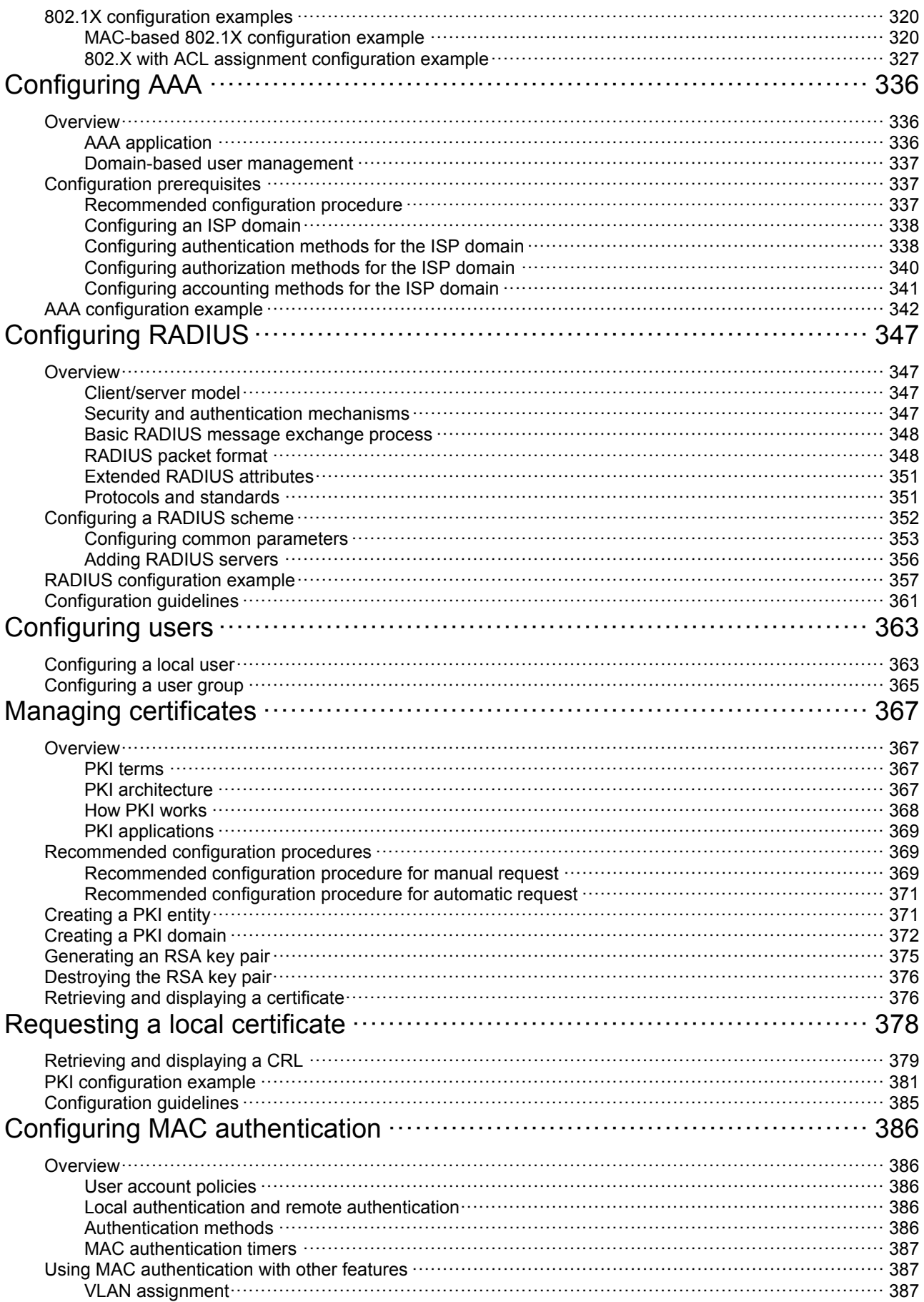

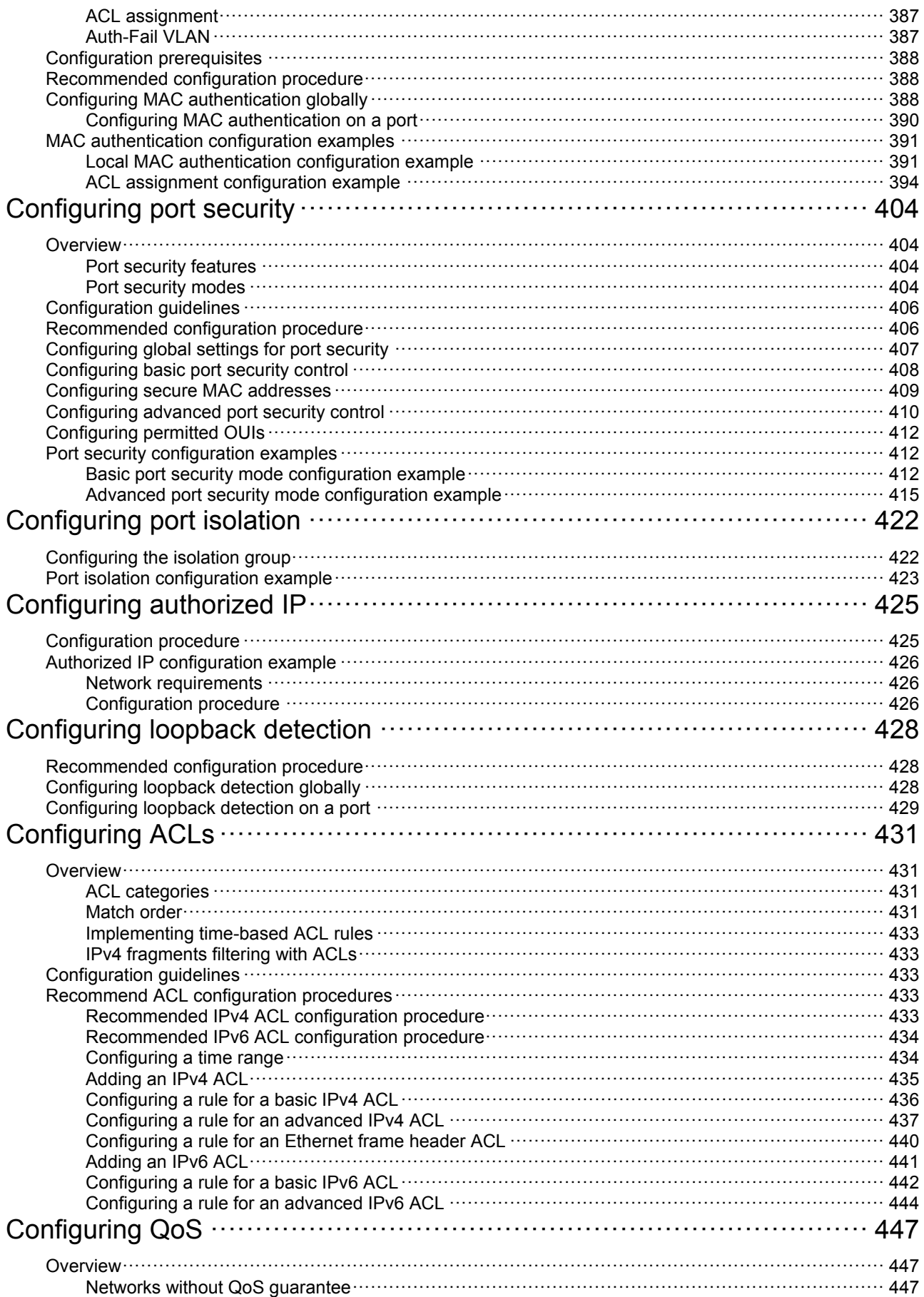

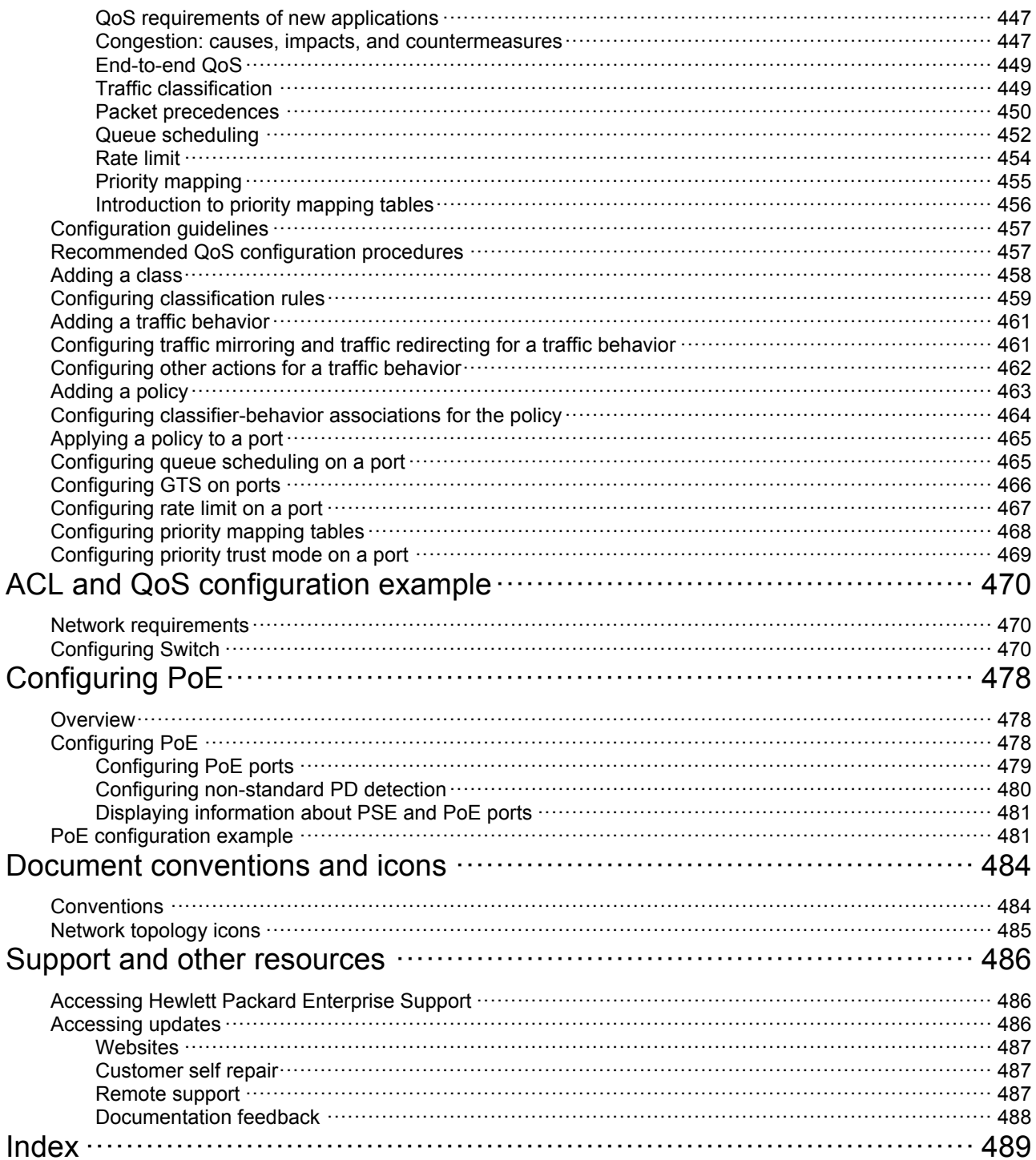

# <span id="page-12-1"></span><span id="page-12-0"></span>**Overview**

The HPE OfficeConnect 1920 Switch Series can be configured through the command line interface (CLI), Web interface, and SNMP/MIB. These configuration methods are suitable for different application scenarios.

- The Web interface supports all 1920 Switch Series configurations.
- The CLI provides configuration commands to facilitate your operation. To perform other configurations not supported by the CLI, use the Web interface.

# <span id="page-13-1"></span><span id="page-13-0"></span>**Configuring the switch in the Web interface**

# <span id="page-13-2"></span>Restrictions and guidelines

To ensure a successful login, verify that your operating system and Web browser meet the requirements, and follow the guidelines in this section.

### <span id="page-13-3"></span>Operating system requirements

- The device supports the following operating systems:
- Windows XP.
- Windows 2000.
- Windows Server 2003 Enterprise Edition.
- Windows Server 2003 Standard Edition.
- Windows Vista.
- Windows 7
- Linux.
- MAC OS.
- If you are using a Windows operating system, turn off the Windows firewall. The Windows firewall limits the number of TCP connections. When the limit is reached, you cannot log in to the Web interface.

### <span id="page-13-4"></span>Web browser requirements

- Hewlett Packard Enterprise recommends that you use the following Web browsers:
- Internet Explorer 6 SP2 or higher.
- Mozilla Firefox 3 or higher.
- Google Chrome 2.0.174.0 or higher.
- If you are using a Microsoft Internet Explorer browser, you must enable the security settings (see "[Enabling securing settings in a Microsoft Internet Explorer browser"](#page-13-5)), including **Run ActiveX controls and plug-ins**, **Script ActiveX controls marked safe for scripting**, and **Active scripting**.
- If you are using a Mozilla Firefox browser, you must enable JavaScript (see "Enabling" [JavaScript in a Firefox browserEnabling JavaScript in a Firefox browser](#page-15-0)").

#### <span id="page-13-5"></span>**Enabling securing settings in a Microsoft Internet Explorer browser**

- **1.** Launch the Internet Explorer, and select **Tools** > **Internet Options** from the main menu.
- **2.** Select the **Security** tab, and select the content zone where the target Website resides, as shown in [Figure 1](#page-14-0).

#### <span id="page-14-0"></span>**Figure 1 Internet Explorer settings (1)**

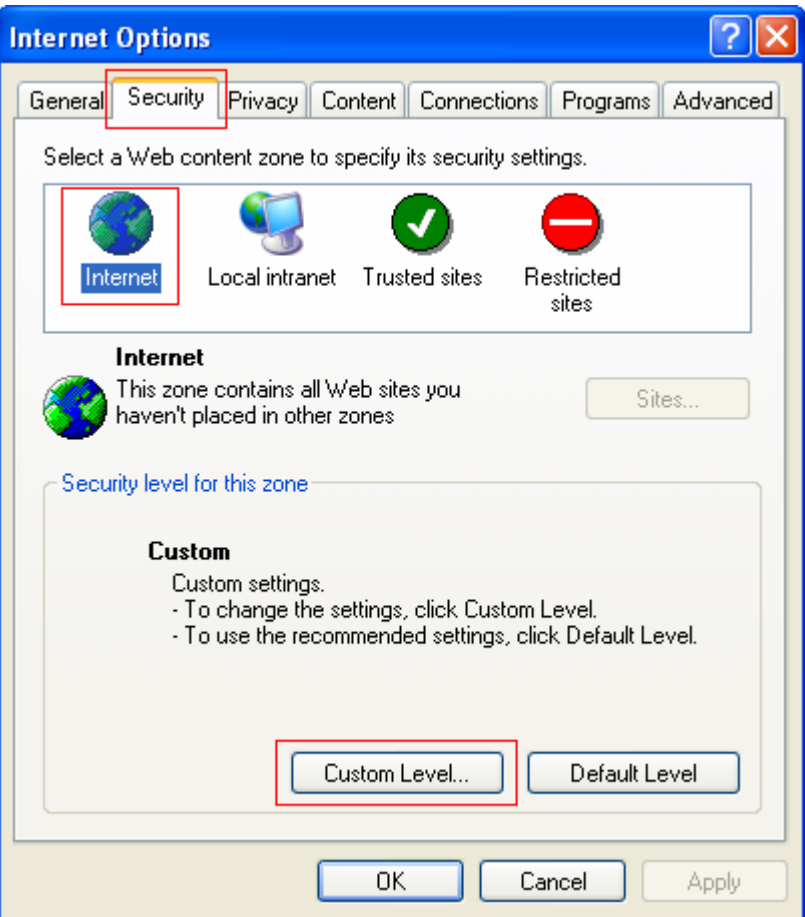

- **3.** Click **Custom Level**.
- **4.** In the **Security Settings** dialog box, enable **Run ActiveX controls and plug-ins**, **Script ActiveX controls marked safe for scripting**, and **Active scripting**.

**Figure 2 Internet Explorer settings (2)** 

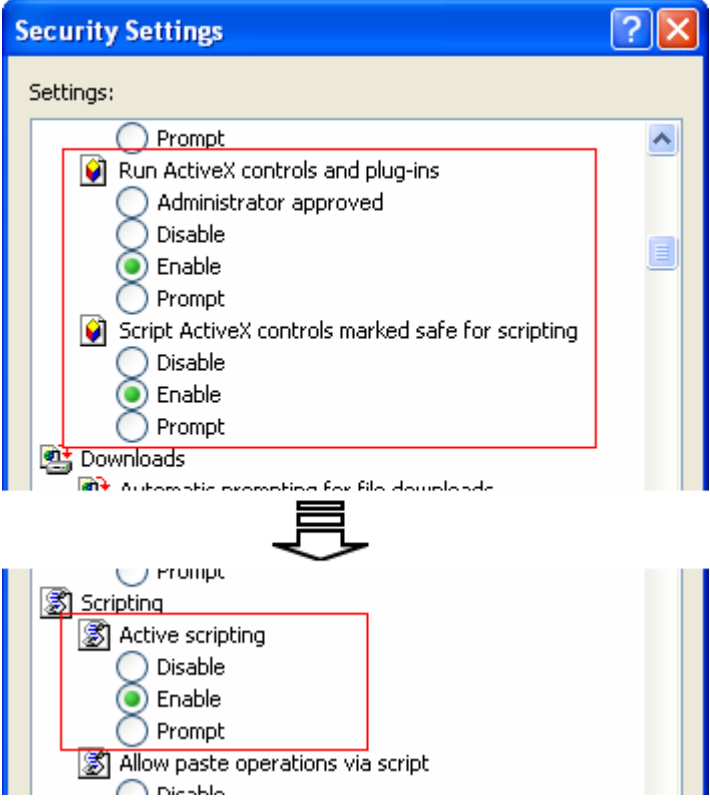

**5.** Click **OK** to save your settings.

### <span id="page-15-0"></span>**Enabling JavaScript in a Firefox browser**

- **1.** Launch the Firefox browser, and select **Tools** > **Options**.
- **2.** In the **Options** dialog box, click the **Content** icon, and select **Enable JavaScript**.

<span id="page-16-0"></span>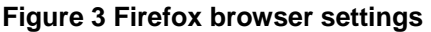

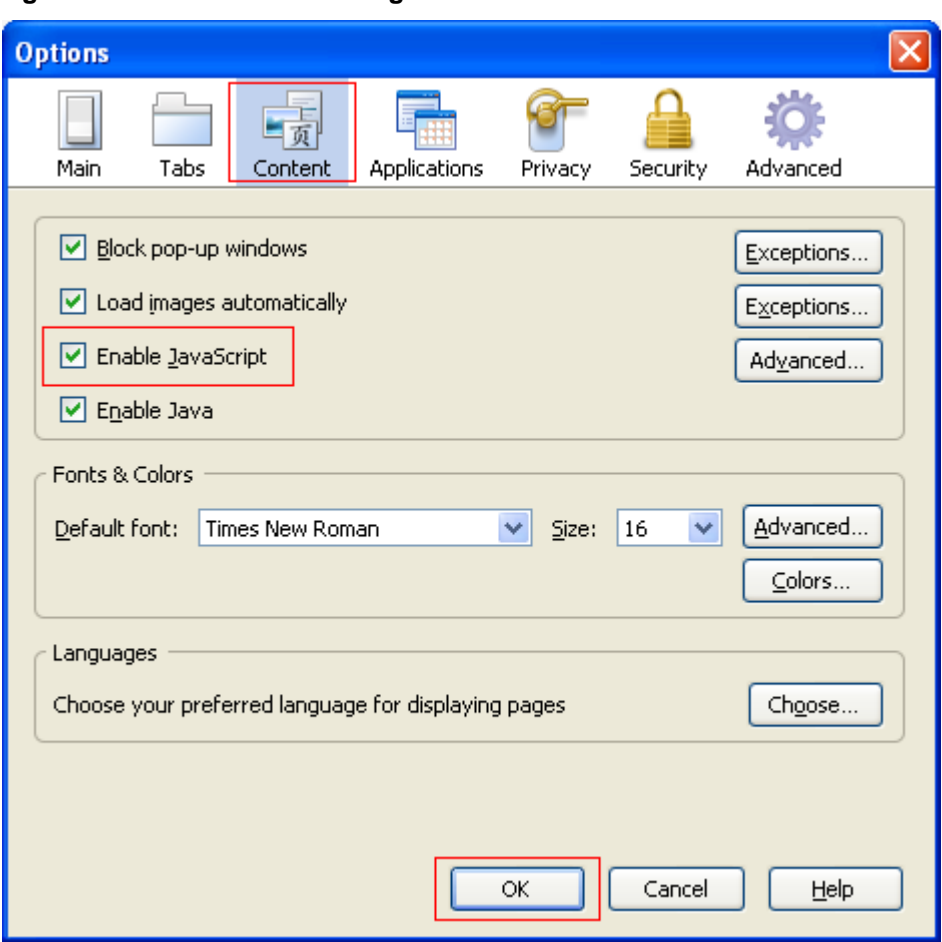

**3.** Click **OK** to save your settings.

### <span id="page-16-1"></span>**Others**

- The Web interface does not support the **Back**, **Next**, and **Refresh** buttons provided by the browser. Using these buttons might result in abnormal display of Web pages.
- To ensure correct display of Web page contents after software upgrade or downgrade, clear data cached by the browser before you log in.
- If you click the verification code displayed on the Web login page, you can get a new verification code.
- Up to five users can concurrently log in to the device through the Web interface.
- A list can contain a maximum of 20000 entries if displayed in pages.
- The PC where you configure the device is not necessarily a Web-based network management terminal. A Web-based network management terminal is a PC used to log in to the Web interface and is required to be reachable to the device.
- After logging in to the Web interface, you can select **Device** > **Users** from the navigation tree, create a new user, and select **Wizard** or **Network** > **VLAN interface** to configure the IP address of the VLAN interface acting as the management interface. For more information, see the corresponding configuration guides of these modules.

### <span id="page-17-1"></span><span id="page-17-0"></span>**Overview**

The device provides web-based configuration interfaces for visual device management and maintenance.

#### **Figure 4 Web-based network management operating environment**

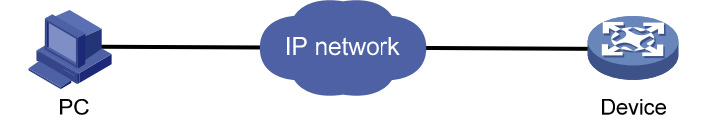

# <span id="page-17-2"></span>Logging in to the Web interface

You can use the following default settings to log in to the web interface through HTTP:

- • **Username**—admin.
- • **Password**—None.
- • **IP address of VLAN-interface 1 on the device**—IP address of the device, depending on the status of the network where the device resides.
- If the device is not connected to the network, or no DHCP server exists in the subnet where the device resides, you can get the IP address of the device on the label on the device. IP address is 169.254.xxx.xxx. If the MAC address is 08004E000102, the IP address would be 169.254.1.2.
- If a DHCP server exists in the subnet where the device resides, the device will dynamically obtain its IP address through the DHCP server.

You can log in to the device through the console port, and execute the **summary** command to view the information about its IP address.

<Sysname> summary

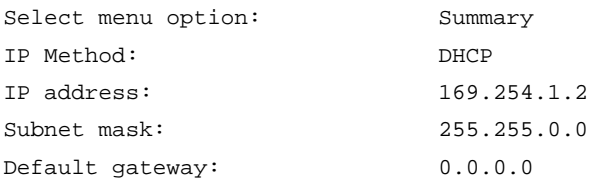

<Omitted>

Assuming that the IP address of the device is 169.254.1.2, to log in to the Web interface of the device from a PC:

- **1.** Connect the Ethernet interface of the device to a PC by using a crossover Ethernet cable. By default, all interfaces belong to VLAN 1.
- **2.** Configure an IP address for the PC and make sure that the PC and device can reach each other.

For example, assign the PC an IP address (for example, 169.254.1.27) within 169.254.0.0/16 (except for the IP address of the device).

- **3.** Open the browser, and input the login information.
	- **a.** Type the IP address http:// 169.254.1.2 in the address bar and press **Enter**.

The login page of the web interface (see [Figure 5\)](#page-18-3) appears.

**b.** Enter the username **admin** and the verification code, leave the password blank, and click **Login**.

#### <span id="page-18-3"></span><span id="page-18-0"></span>**Figure 5 Login page of the Web interface**

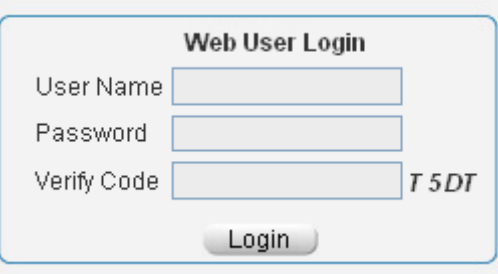

## <span id="page-18-1"></span>Logging out of the Web interface

#### **CAUTION:**

- You cannot log out by directly closing the browser.
- For security purposes, log out of the Web interface after you finish your operations.
- **1.** Save the current configuration.

Because the system does not save the current configuration automatically, Hewlett Packard Enterprise recommends that you perform this step to avoid loss of configuration.

**2.** Click **Logout** in the upper-right corner of the Web interface.

### <span id="page-18-4"></span><span id="page-18-2"></span>Web interface

The Web interface includes three parts: navigation tree, title area, and body area, as shown in [Figure](#page-18-4)  [6](#page-18-4).

#### Summar Save | Help | Logou HPE Device Information  $\bullet$  Wizard  $\bullet$  Stack Œ System Resource State  $\bullet$  Summan Device 2% CPU Usage Device Name Network Memory Usage 40% HPE 1920-24G Switch JG924A Authentication Product Information Security 廟 Recent System Logs HPF 1920-24G Switch QoS Software Version Release 1117 Time Level Description  $(1)$ Apr 26 12:31:37:086 2000 Notification Create OoS behavior behavior1 Device Location Apr 26 12:16:32:935 2000 Warning admin logged in from 192.168.0.19 Contact Information -AAAType=ACCOUNT-AAAScheme= local-Service=login-<br>Service=login-<br>UserName=admin@system; AAA is successful. Apr 26 12:16:32:929 2000 Information **Hewlett Packard Enterprise** Company 3000 Hanover St -AAAType=ACCOUNT-AAAScheme= local-Palo Alto CA 94304 - AMATURE-INCOUNT-AAASCHEINE-TICal-<br>UserName=admin@system; AAA launched.<br>-AAATure=AUTHOR-AAAScheme= local-Apr 26 12:16:32:928 2000 Information SerialNum -AAAType=AUTHOR-AAAScheme= local-0987654321 Apr 26 12:16:32:927 2000 Information Service=login-Software Version UserName=admin@system; AAA is successful. 5.20.99 Release 1117 Hardware Version More Logs On DeviceMore... Ver.A Bootrom Version Refresh Period Manual Refresh 115 Running Time:  $(2)$ 0 days 0 hours 39 minutes 36 seconds (1) Navigation tree (2) Body area (3) Title area

#### **Figure 6 Web-based configuration interface**

- <span id="page-19-0"></span>• **Navigation tree**—Organizes the Web-based NM functions as a navigation tree, where you can select and configure functions as needed. The result is displayed in the body area.
- • **Body area**—Allows you to configure and display features.
- • **Title area**—On the left, displays the path of the current configuration interface in the navigation area; on the right, provides the **Save** button to quickly save the current configuration, the **Help** button to display the Web-related help information, and the **Logout** button to log out of the Web interface.

### <span id="page-19-1"></span>Web user level

Web user levels, from low to high, are **visitor**, **monitor**, **configure**, and **management**. A user with a higher level has all the operating rights of a user with a lower level.

- • **Visitor**—Users of this level can only use the network diagnostic tools **ping** and **Trace Route**. They can neither access the device data nor configure the device.
- • **Monitor**—Users of this level can only access the device data but cannot configure the device.
- • **Configure**—Users of this level can access device data and configure the device, but they cannot upgrade the host software, add/delete/modify users, or backup/restore configuration files.
- • **Management**—Users of this level can perform any operations to the device.

### <span id="page-19-3"></span><span id="page-19-2"></span>Web-based NM functions

User level in [Table 1](#page-19-3) indicates that users of this level or users of a higher level can perform the corresponding operations.

| <b>Function menu</b> |                       |                       | <b>Description</b>                                                                                | <b>User level</b> |
|----------------------|-----------------------|-----------------------|---------------------------------------------------------------------------------------------------|-------------------|
| Wizard               |                       | IP Setup              | Perform quick configuration of the device.                                                        | Management        |
| <b>Stack</b>         |                       | Setup                 | Display global settings and port settings of a<br>stack.                                          | Configure         |
|                      |                       |                       | Configure global parameters and stack ports.                                                      | Management        |
|                      |                       | Topology<br>Summary   | Display the topology summary of a stack.                                                          | Configure         |
|                      |                       | Device<br>Summary     | Display the control panels of stack members.                                                      | Configure         |
| Summary              |                       | System<br>Information | Display the basic system information, system<br>resource state, and recent system operation logs. | Monitor           |
|                      |                       | Device<br>Information | Display the port information about the device.                                                    | Monitor           |
| Devi<br>ce           | Basic                 | <b>System Name</b>    | Display and configure the system name.                                                            | Configure         |
|                      |                       | Web Idle<br>Timeout   | Display and configure the idle timeout period for<br>logged-in users.                             | Configure         |
|                      | Device<br>Maintenance | Software<br>Upgrade   | Upload upgrade file from local host, and upgrade<br>the system software.                          | Management        |
|                      |                       | Reboot                | Reboot the device.                                                                                | Management        |
|                      |                       | Electronic<br>Label   | Display the electronic label of the device.                                                       | Monitor           |

**Table 1 Web-based NM function description** 

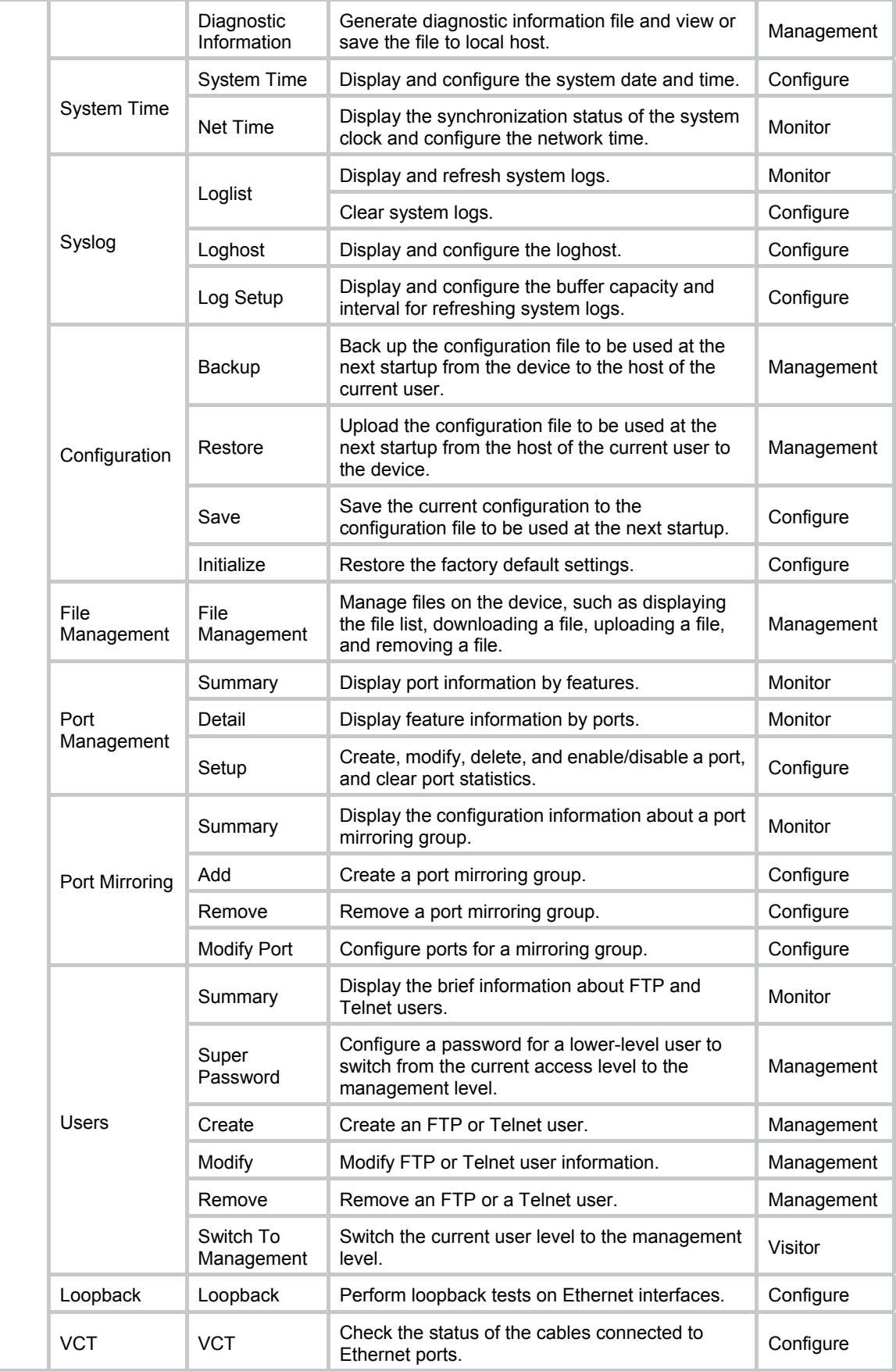

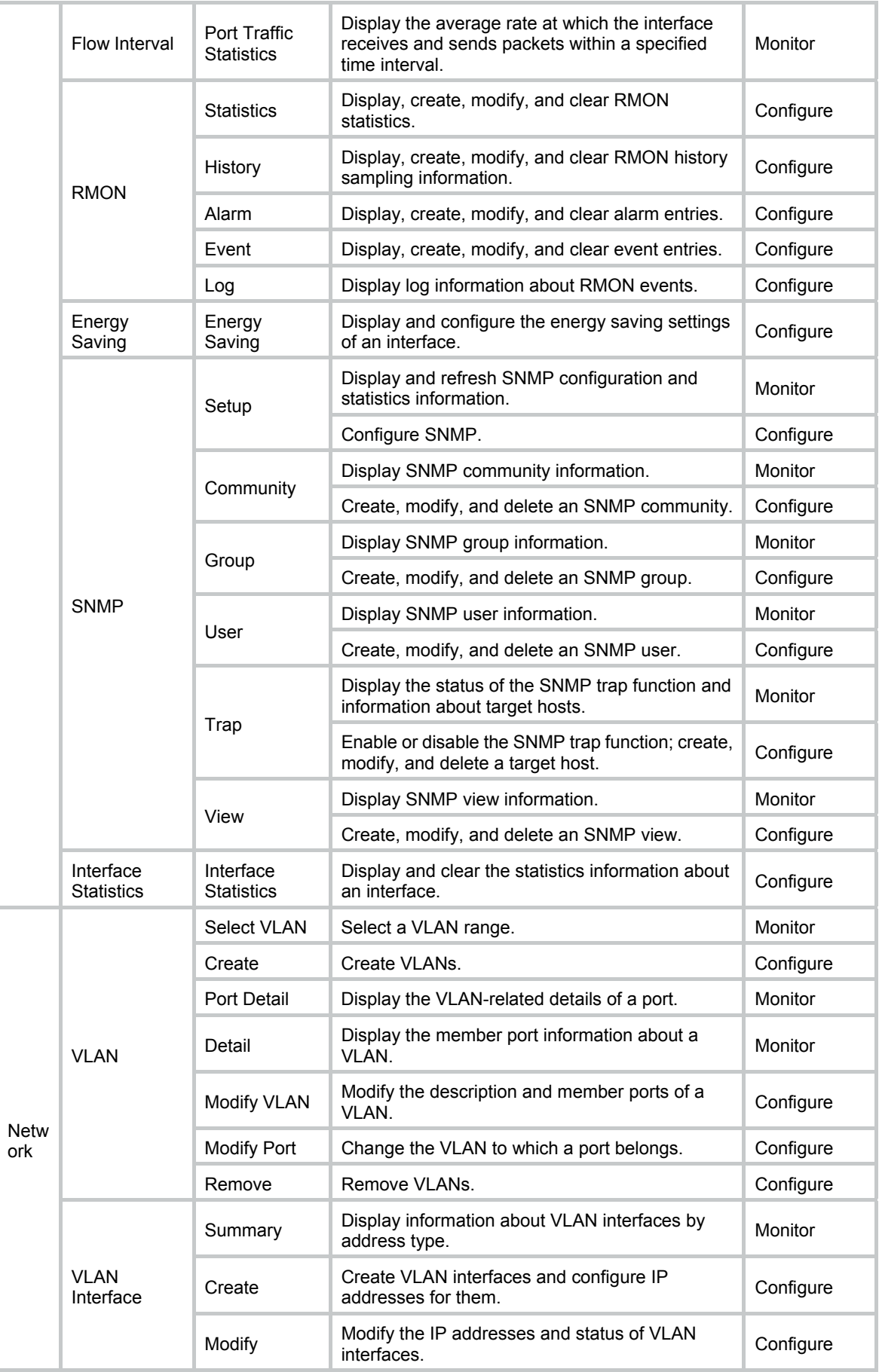

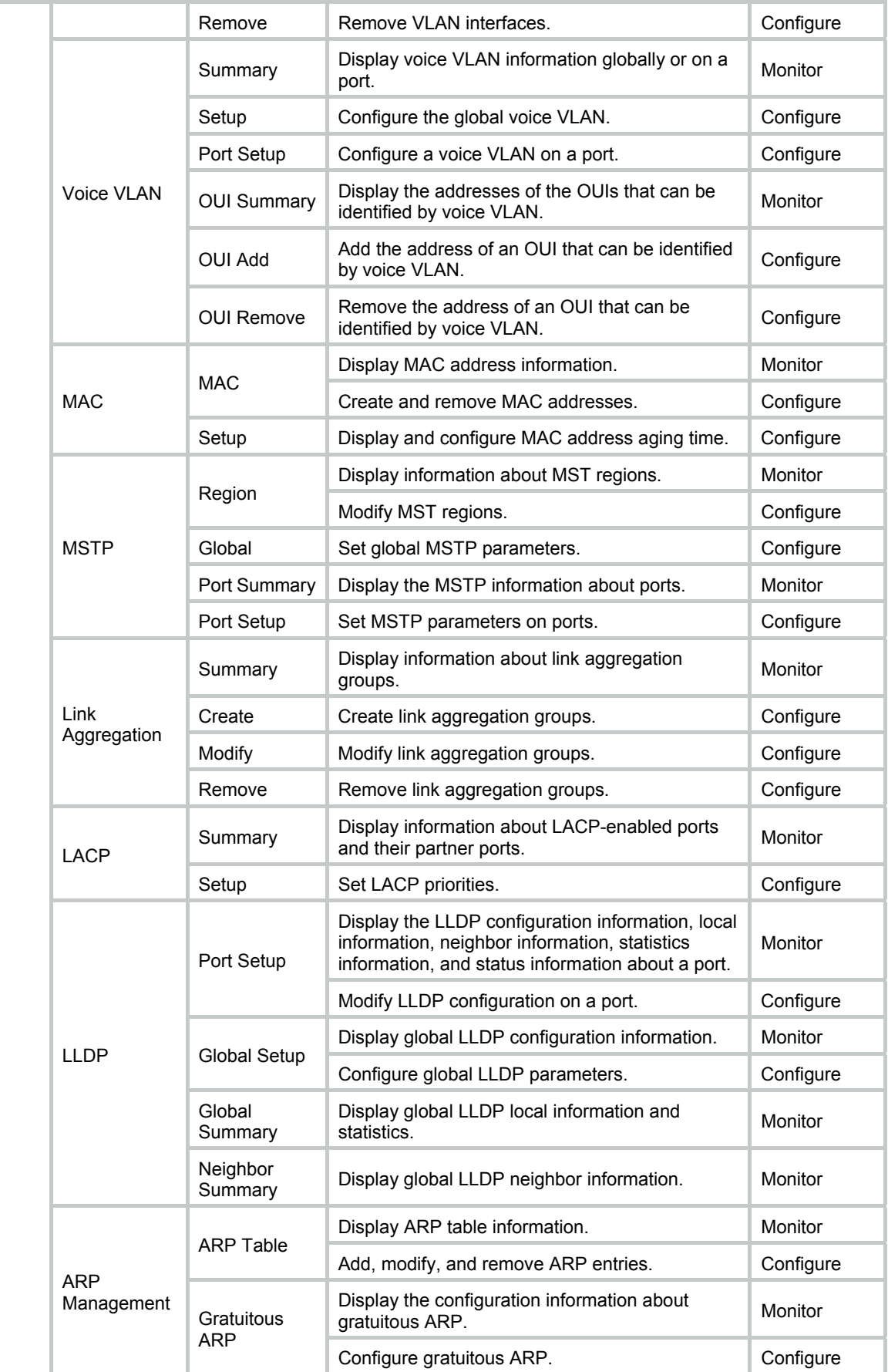

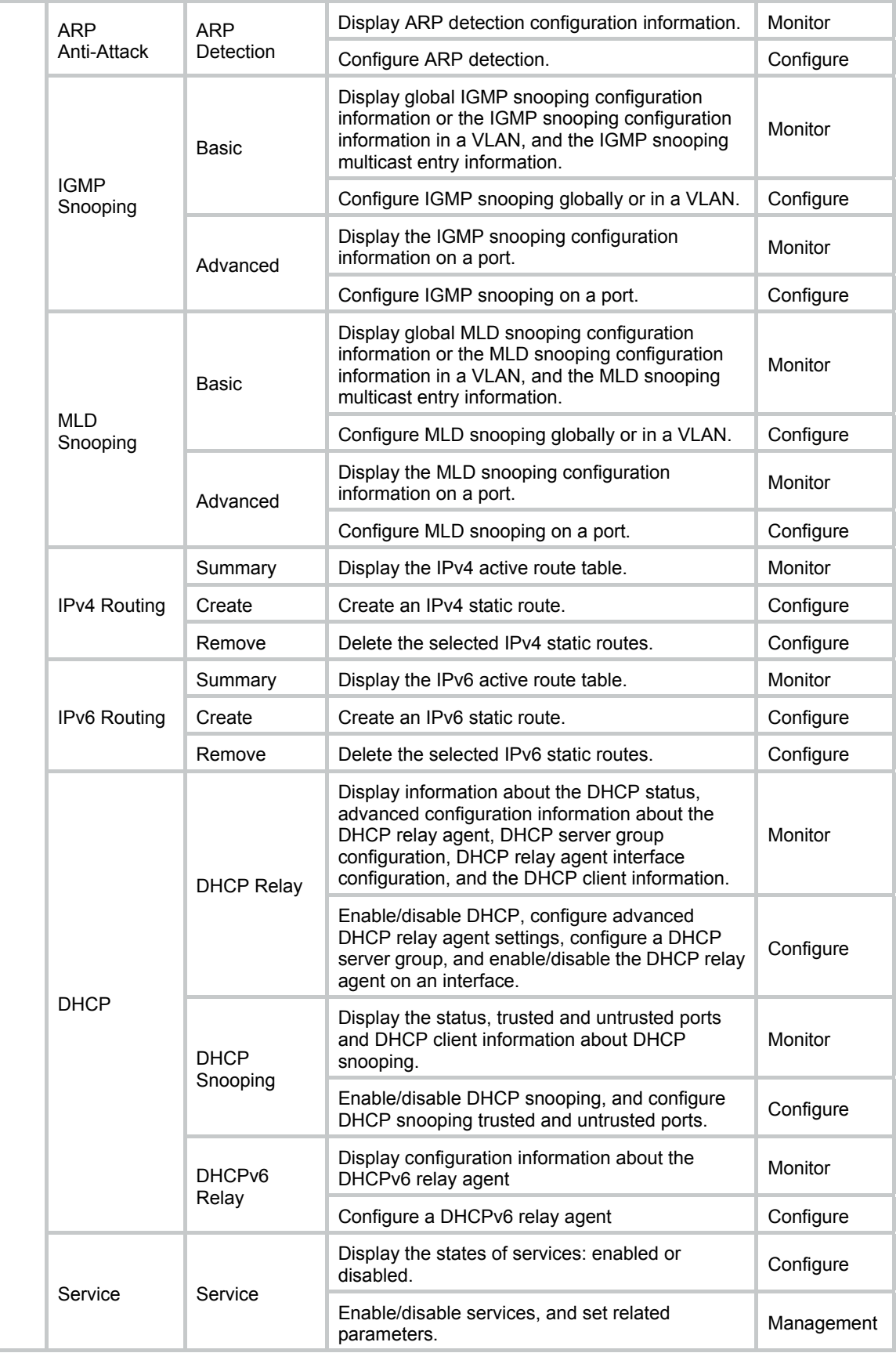

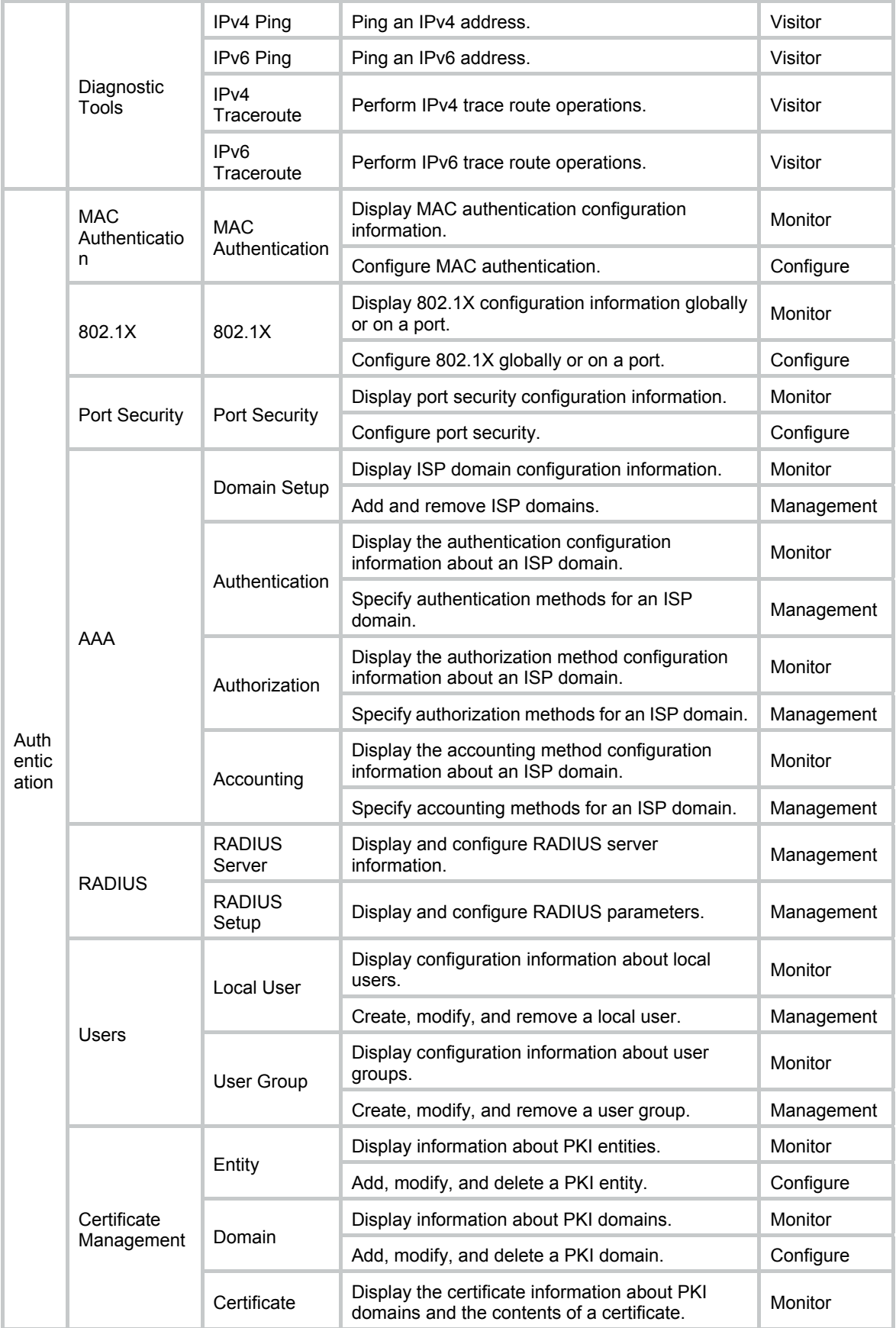

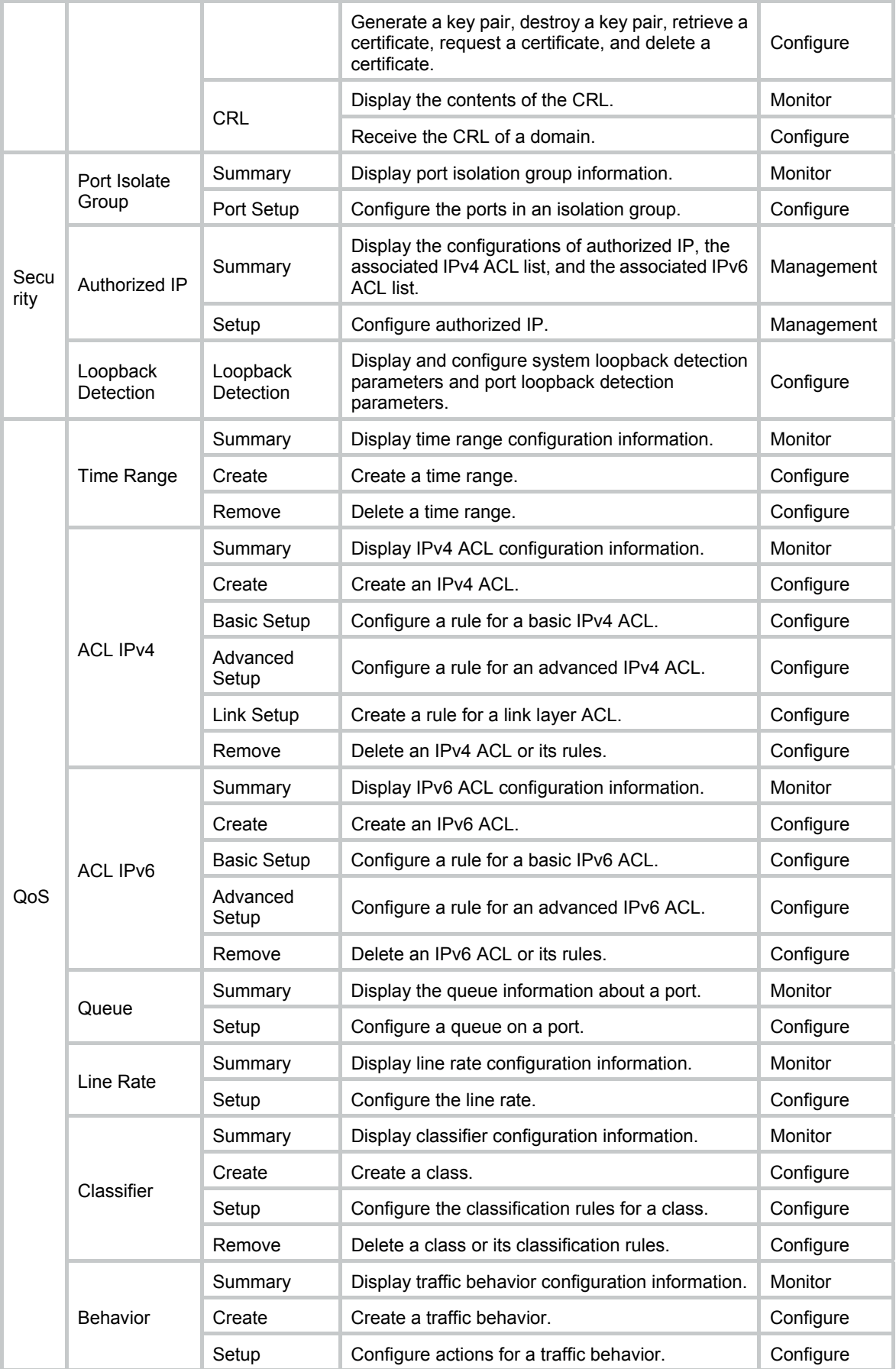

<span id="page-26-0"></span>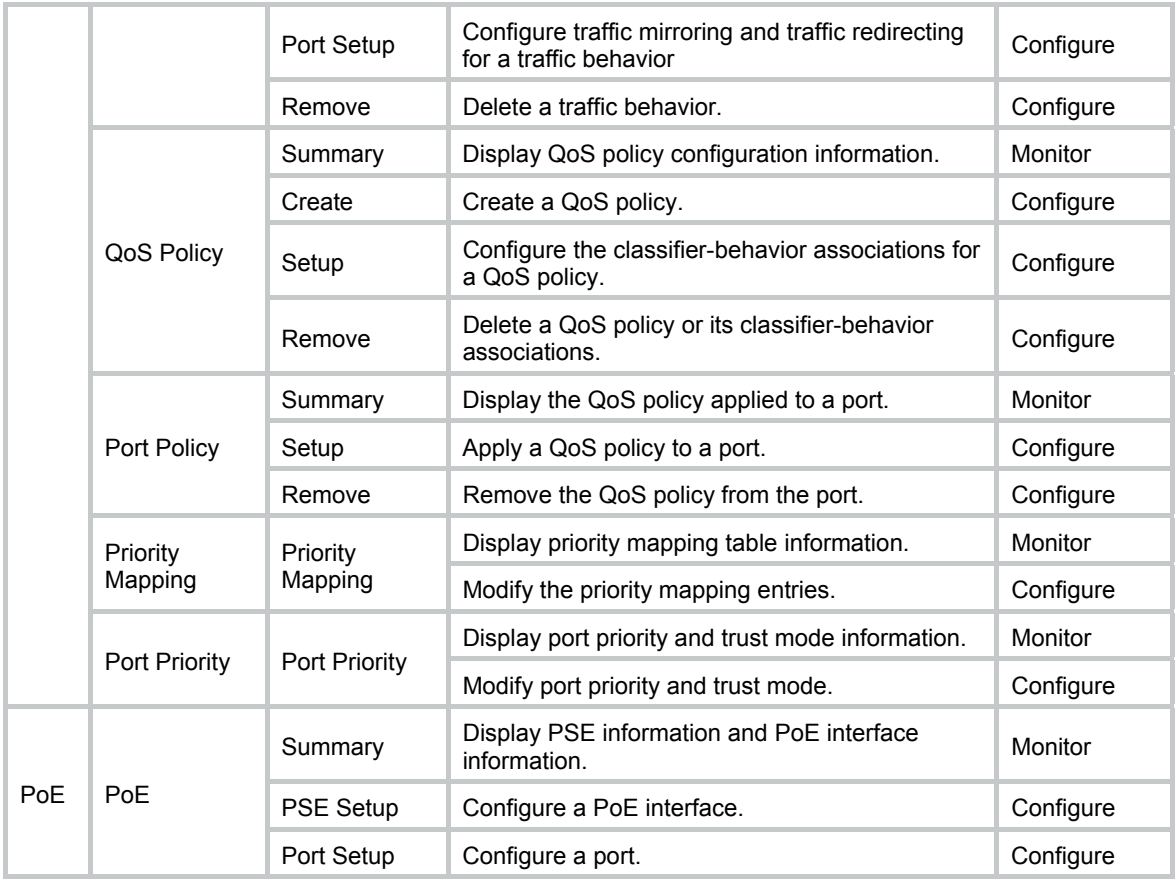

# <span id="page-26-1"></span>Common items on the Web pages

#### **Buttons and icons**

#### **Table 2 Commonly used buttons and icons**

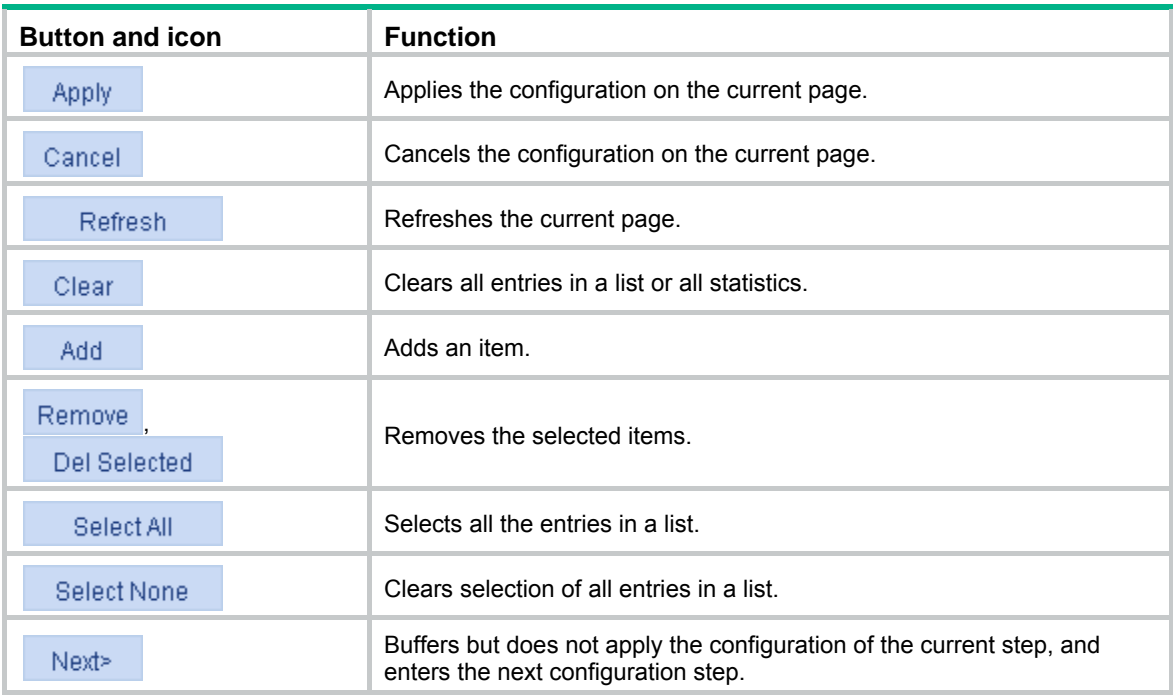

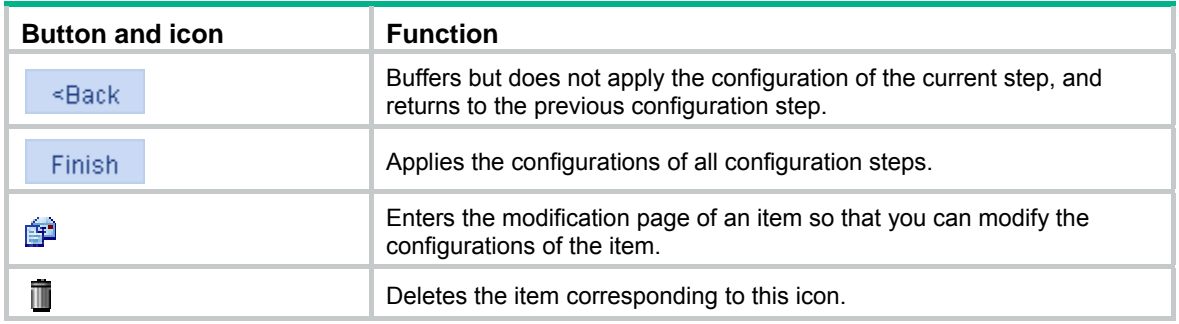

#### <span id="page-27-0"></span>**Page display function**

The Web interface can display contents by pages, as shown in [Figure 7.](#page-27-0) You can set the number of entries displayed per page, and view the contents on the first, previous, next, and last pages, or go to any page that you want to check.

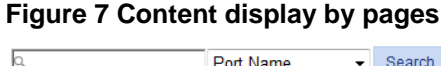

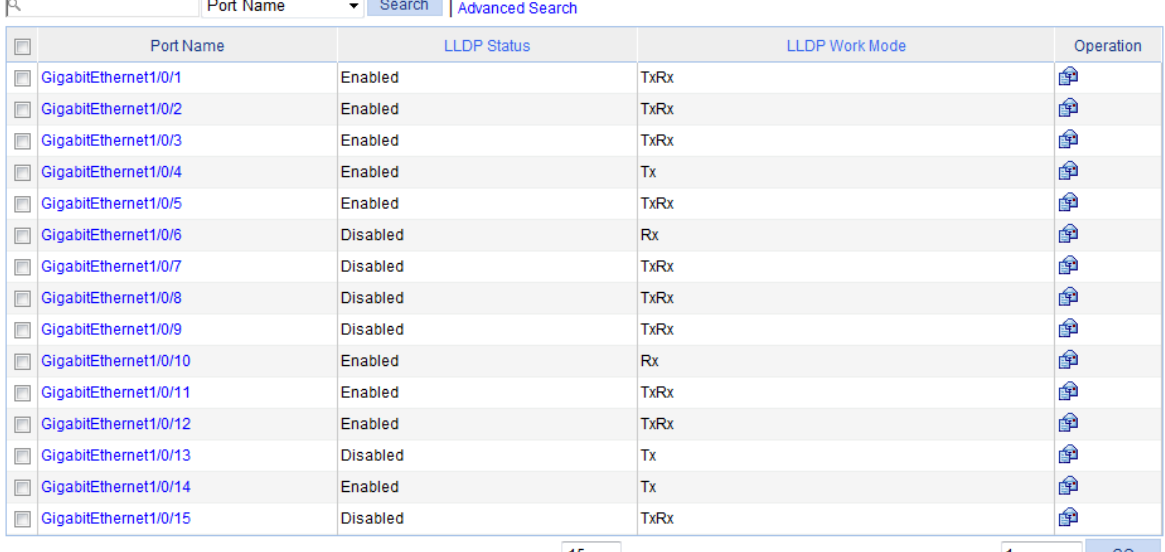

28 records, 15 v per page | page 1/2, record 1-15 | First Prev Next Last 1 GO

#### <span id="page-27-1"></span>**Search function**

The Web interface provides you with the basic and advanced searching functions to display only the entries that match specific searching criteria.

• **Basic search**—As shown in [Figure 7](#page-27-0), type the keyword in the text box above the list, select a search item from the list and click **Search** to display the entries that match the criteria. [Figure 8](#page-27-1) shows an example of searching for entries with LLDP disabled.

#### **Figure 8 Basic search function example**

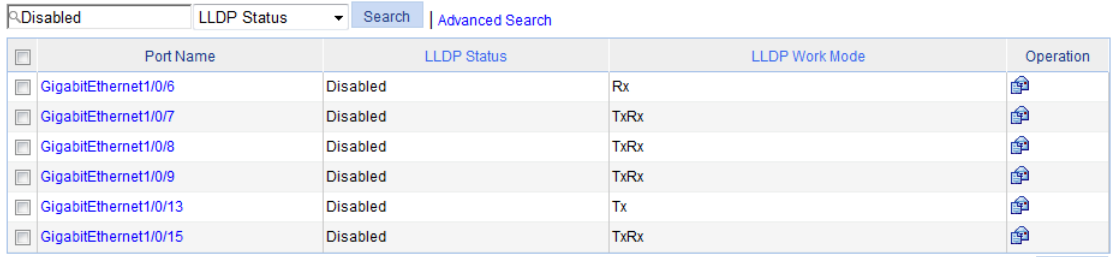

6 records, 15 • per page | page 1/1, record 1-6 | First Prev Next Last 1 60 6

<span id="page-28-0"></span>• **Advanced search**—As shown in [Figure 9,](#page-28-0) you can click the **Advanced Search** link to open the advanced search area. Specify the search criteria, and click **Apply** to display the entries that match the criteria.

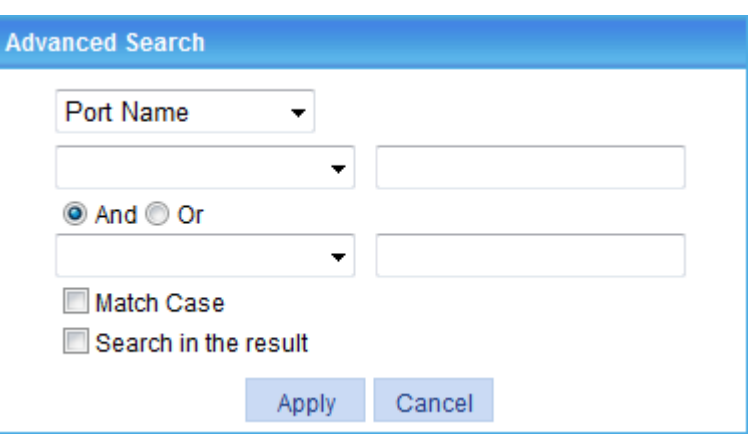

**Figure 9 Advanced search** 

Take the LLDP table shown in [Figure 7](#page-27-0) as an example.

To search for the LLDP entries with LLDP Work Mode **TxRx**, and LLDP Status **Disabled**:

<span id="page-28-1"></span>**1.** Click the **Advanced Search** link, specify the search criteria on the advanced search page as shown in [Figure 10](#page-28-1), and click **Apply**. The LLDP entries with LLDP Work Mode being TxRx are displayed.

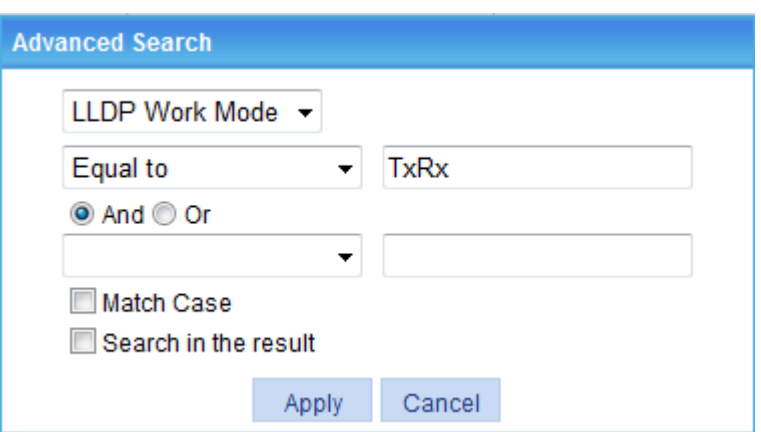

**Figure 10 Advanced search function example (1)** 

**2.** Click the **Advanced Search** link, specify the search criteria on the advanced search page as shown in [Figure 11](#page-29-0), and click **Apply**. The LLDP entries with LLDP Work Mode being TxRx and LLDP Status being Disabled are displayed as shown in [Figure 12](#page-29-1).

#### <span id="page-29-0"></span>**Figure 11 Advanced search function example (2)**

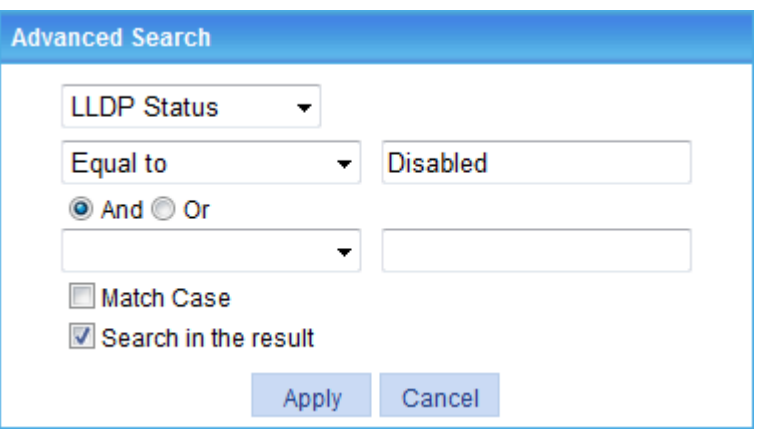

#### **Figure 12 Advanced search function example (3)**

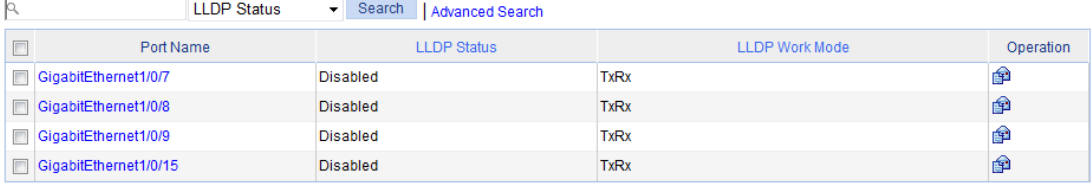

#### <span id="page-29-1"></span>**Sort function**

On some list pages, the Web interface provides the sorting function to display the entries in a certain order.

The Web interface provides you with the sorting functions to display entries in certain orders.

On a list page, you can click the blue heading item of each column to sort the entries based on the heading item you selected. After your clicking, the heading item is displayed with an arrow beside it as shown in [Figure 13](#page-29-2). The upward arrow indicates the ascending order, and the downward arrow indicates the descending order.

#### <span id="page-29-2"></span>**Figure 13 Sort display**

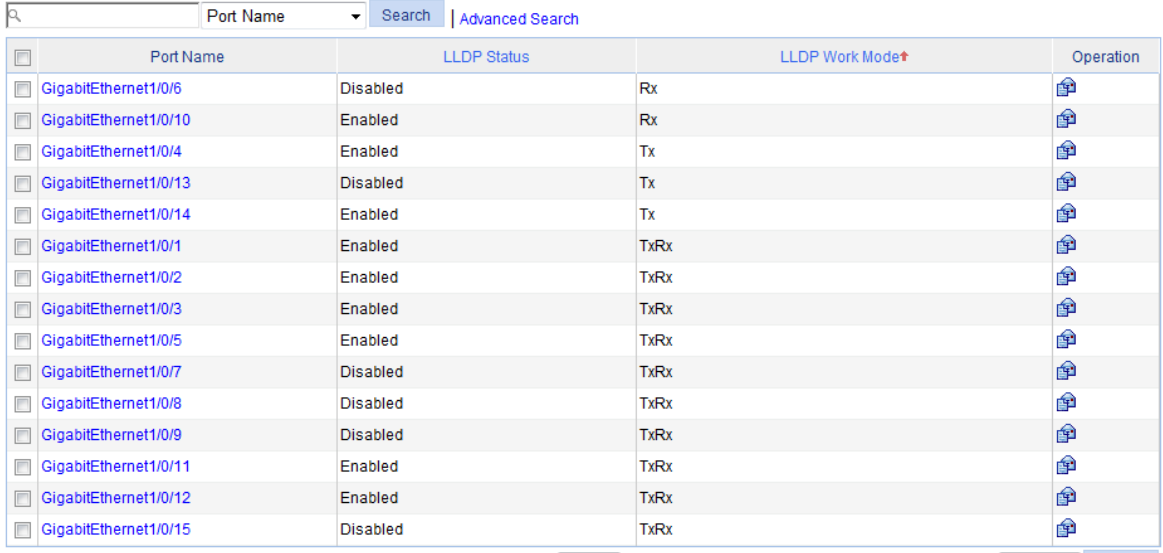

28 records, 15 v per page | page 1/2, record 1-15 | First Prev Next Last 1 GO

# <span id="page-30-1"></span><span id="page-30-0"></span>**Configuring the switch at the CLI**

The HPE OfficeConnect 1920 Switch Series can be configured through the CLI, Web interface, and SNMP/MIB, among which the Web interface supports all 1920 Switch Series configurations. These configuration methods are suitable for different application scenarios. As a supplementary to the Web interface, the CLI provides some configuration commands to facilitate your operation, which are described in this chapter. To perform other configurations not supported by the CLI, use the Web interface.

You will enter user view directly after you log in to the device. Commands in the document are all performed in user view.

# <span id="page-30-2"></span>Getting started with the CLI

As a supplementary to the Web interface, the CLI provides some configuration commands to facilitate your operation. For example, if you forget the IP address of VLAN-interface 1 and cannot log in to the device through the Web interface, you can connect the console port of the device to a PC, and reconfigure the IP address of VLAN-interface 1 at the CLI.

This section describes using the CLI to manage the device.

### <span id="page-30-3"></span>Setting up the configuration environment

To set up the configuration environment, connect a terminal (a PC in this example) to the console port on the switch with a console cable.

A console cable is an 8-core shielded cable, with a crimped RJ-45 connector at one end for connecting to the console port of the switch, and a DB-9 female connector at the other end for connecting to the serial port on the console terminal.

#### **Figure 14 Console cable**

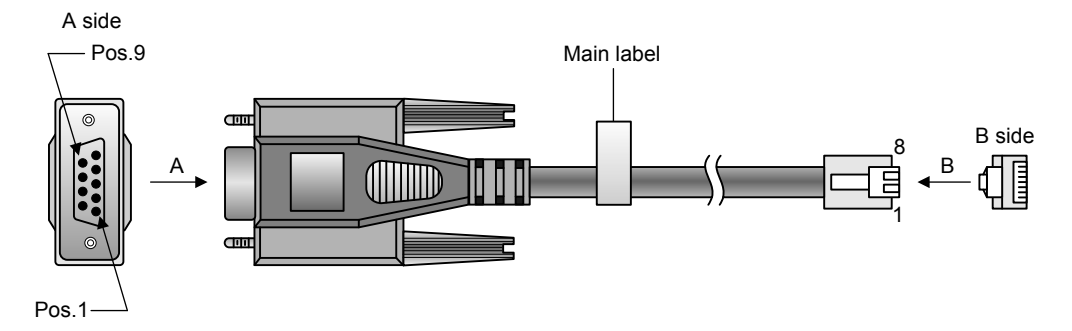

Use a console cable to connect a terminal device to the switch, as follows:

- **1.** Plug the DB-9 female connector to the serial port of the console terminal or PC.
- **2.** Connect the RJ-45 connector to the console port of the switch.

#### **CAUTION:**

Identify the mark on the console port to make sure that you are connecting to the correct port.

#### <span id="page-31-0"></span>**NOTE:**

- The serial port on a PC does not support hot swapping. When you connect a PC to a powered-on switch, connect the DB-9 connector of the console cable to the PC before connecting the RJ-45 connector to the switch.
- When you disconnect a PC from a powered-on switch, disconnect the DB-9 connector of the console cable from the PC after disconnecting the RJ-45 connector from the switch.

### <span id="page-31-1"></span>Setting terminal parameters

To configure and manage the switch, you must run a terminal emulator program on the console terminal.

The following are the required terminal settings:

- • **Bits per second**—38400.
- • **Data bits**—8.
- • **Parity**—None.
- • **Stop bits**—1.
- • **Flow control**—None.
- • **Emulation**—VT100.

To set terminal parameters, for example, on a Windows XP HyperTerminal:

- **1.** Select **Start** > **All Programs** > **Accessories** > **Communications** > **HyperTerminal**. The **Connection Description** dialog box appears.
- **2.** Enter the name of the new connection in the **Name** field and click **OK**.

**Figure 15 Connection description** 

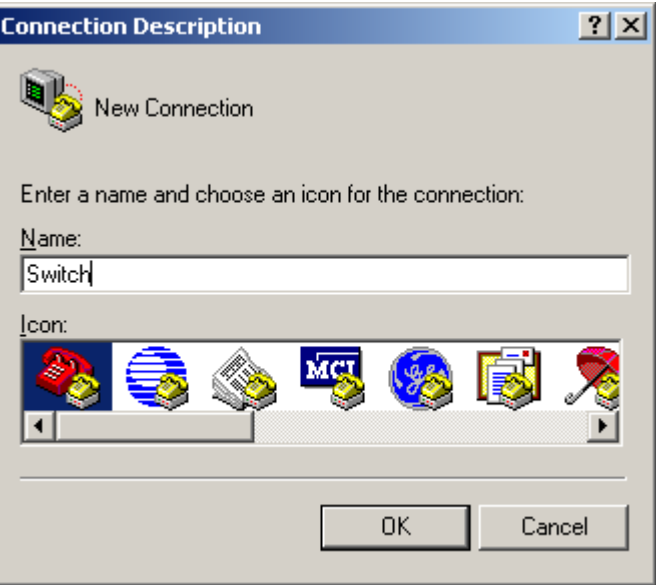

**3.** Select the serial port to be used from the **Connect using** list, and click **OK**.

**Figure 16 Setting the serial port used by the HyperTerminal connection** 

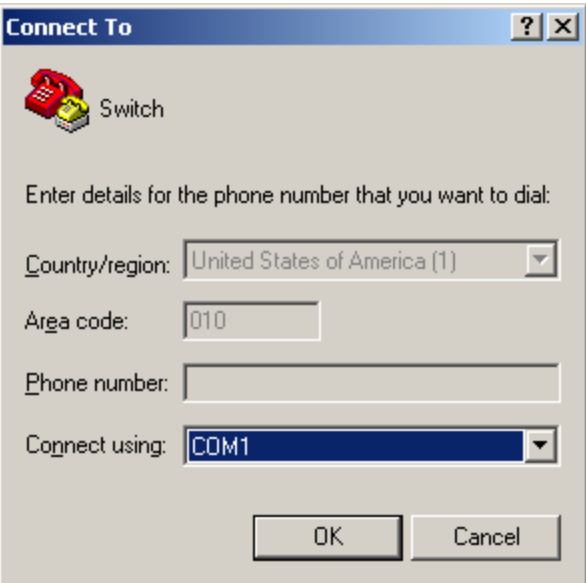

**4.** Set **Bits per second** to **38400**, **Data bits** to **8**, **Parity** to **None**, **Stop bits** to **1**, and **Flow control** to **None**, and click **OK**.

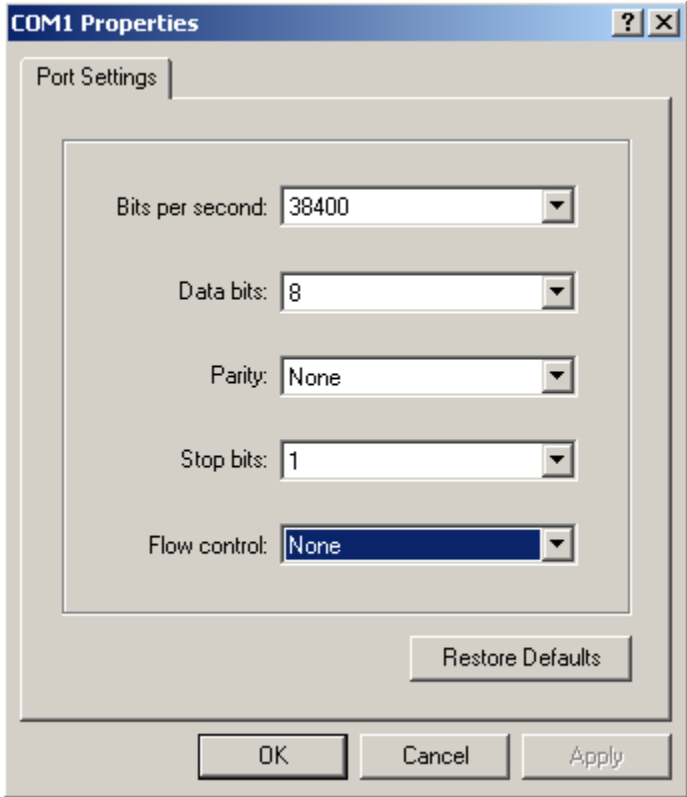

**Figure 17 Setting the serial port parameters** 

**5.** Select **File** > **Properties** in the HyperTerminal window.

#### **Figure 18 HyperTerminal window**

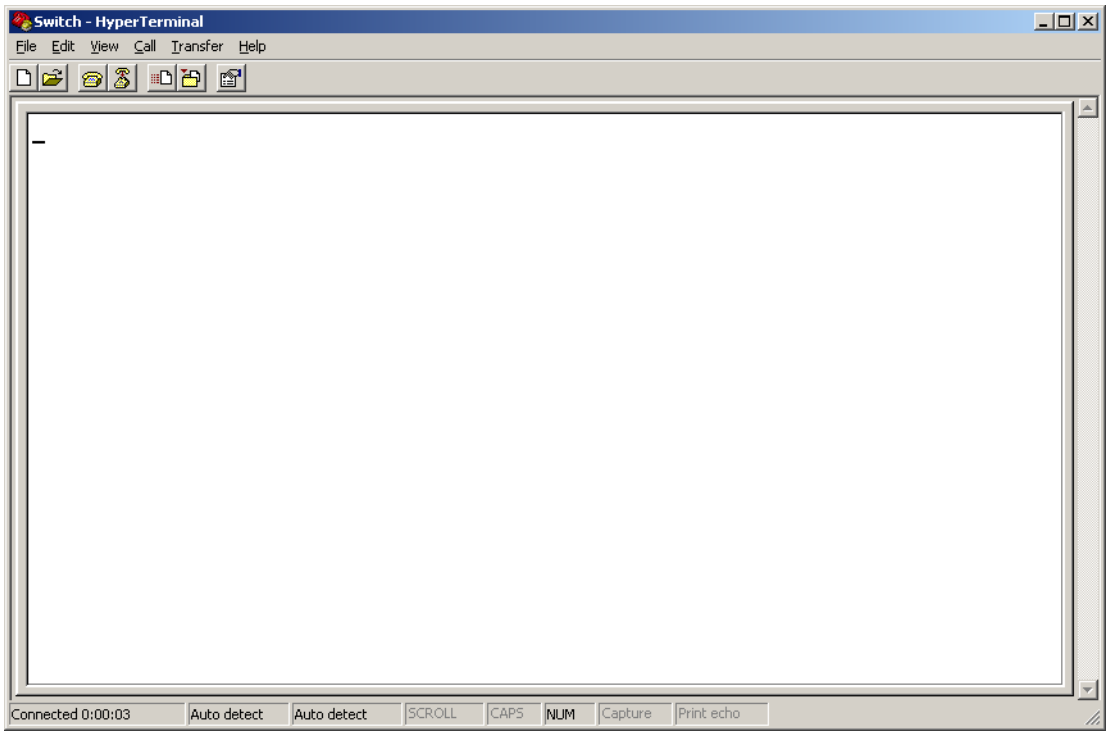

**6.** Click the **Settings** tab, set the emulation to **VT100**, and click **OK** in the **Switch Properties** dialog box.

**Figure 19 Setting terminal emulation in Switch Properties dialog box** 

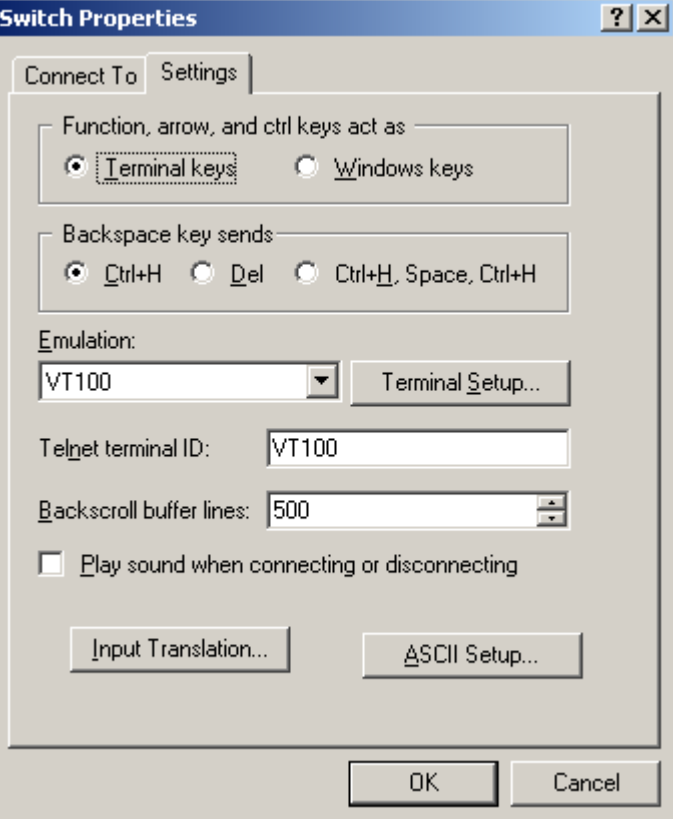

### <span id="page-34-1"></span><span id="page-34-0"></span>Logging in to the CLI

The login process requires a username and password. The default username for first time configuration is **admin**, no password is required. Usernames and passwords are case sensitive.

To log in to the CLI:

**1.** Press **Enter**. The **Username** prompt displays:

Login authentication

Username:

- **2.** Enter your username at the **Username** prompt. Username:admin
- **3.** Press **Enter**. The **Password** prompt appears.

Password:

The login information is verified, and the following CLI menu appears:

<HPE>

If the password is invalid, the following message appears and process restarts.

% Login failed!

### <span id="page-34-2"></span>CLI commands

This section contains the following commands:

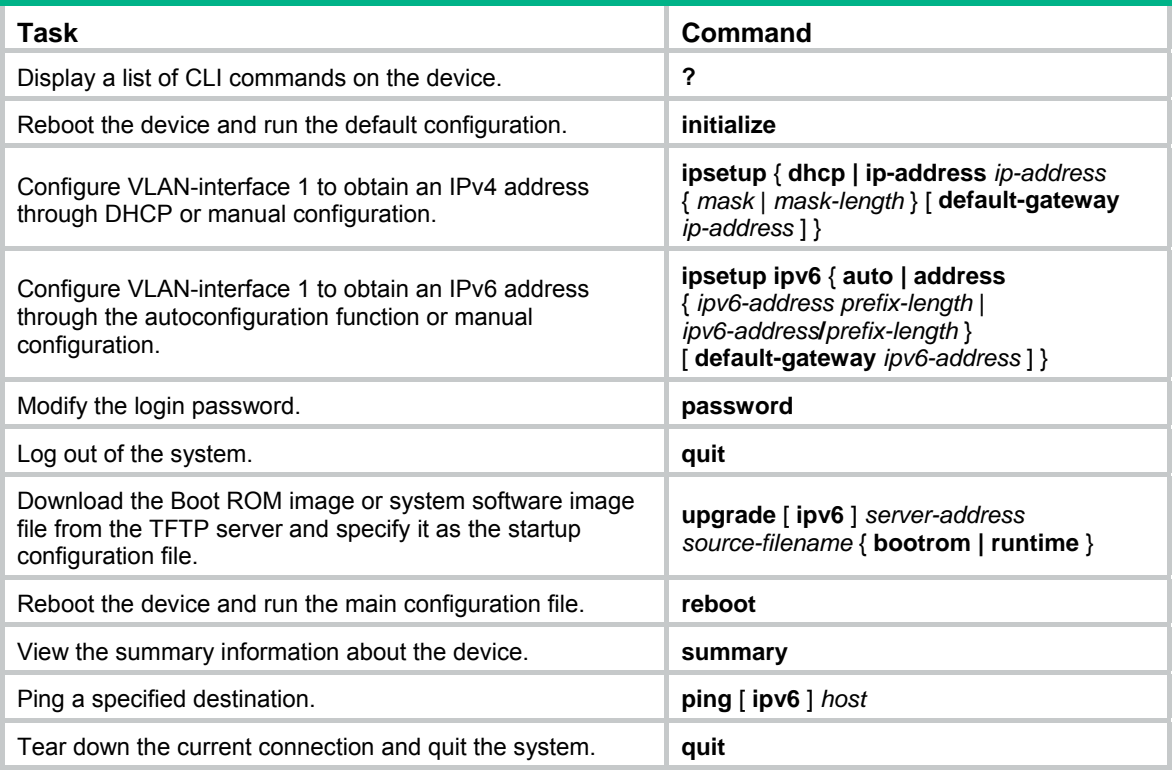

### <span id="page-35-1"></span><span id="page-35-0"></span>initialize

#### **Syntax**

**initialize** 

#### **Parameters**

None

#### **Description**

Use **initialize** to delete the configuration file to be used at the next startup and reboot the device with the default configuration being used during reboot.

Use the command with caution because this command deletes the configuration file to be used at the next startup and restores the factory default settings.

#### **Examples**

# Delete the configuration file to be used at the next startup and reboot the device with the default configuration being used during reboot.

<Sysname> initialize The startup configuration file will be deleted and the system will be rebooted.Continue? [Y/N]:y Please wait...

### <span id="page-35-2"></span>ipsetup

#### **Syntax**

**ipsetup** { **dhcp** | **ip-address** *ip-address* { *mask* | *mask-length* } [ **default-gateway** *ip-address* ] }

#### **Parameters**

**dhcp**: Specifies the interface to obtain an IPv4 address through DHCP.

**ip-address** *ip-address*: Specifies an IPv4 address for VLAN-interface 1 in dotted decimal notation.

*mask*: Subnet mask in dotted decimal notation.

*mask-length*: Subnet mask length, the number of consecutive ones in the mask, in the range of 0 to 32.

**default-gateway** *ip-address*: Specifies the IPv4 address of the default gateway. With this argument and keyword combination configured, the command not only assigns an IPv4 address to the interface, but also specifies a default route for the device.

#### **Description**

Use **ipsetup dhcp** to specify VLAN-interface 1 to obtain an IPv4 address through DHCP.

Use **ipsetup ip address** *ip-address* { *mask* | *mask-length* } to assign an IPv4 address to VLAN-interface 1.

By default, the device automatically obtains its IPv4 address through DHCP; if fails, it uses the assigned IP address.

If there is no VLAN-interface 1, either command creates VLAN-interface 1 first, and then specifies its IPv4 address.

#### **Examples**

# Create VLAN-interface 1 and specify the interface to obtain an IPv4 address through DHCP.

<Sysname> ipsetup dhcp
# Create VLAN-interface 1 and assign 192.168.1.2 to the interface, and specify 192.168.1.1 as the default gateway.

<Sysname> ipsetup ip-address 192.168.1.2 24 default-gateway 192.168.1.1

### ipsetup ipv6

#### **Syntax**

**ipsetup ipv6** { **auto | address** { *ipv6-address prefix-length* | *ipv6-address***/***prefix-length* } [ **default-gateway** *ipv6-address* ] }

#### **Parameters**

**auto**: Enables the stateless address autoconfiguration function. With this function enabled, VLAN-interface 1 can automatically generate a global unicast address and link local address.

**address**: Enables manual configuration of a global unicast IPv6 address for VLAN-interface 1.

*ipv6-address*: Specifies an IPv6 address.

*prefix-length*: Prefix length in the range of 1 to 128.

**default-gateway** *ipv6-address*: Specifies the IPv6 address of the default gateway. With this argument and keyword combination configured, the command not only assigns an IPv6 address to the interface, but also specifies a default route for the device.

#### **Description**

Use **ipsetup ipv6 auto** to enable the stateless address autoconfiguration function so a global unicast address and link local address can be automatically generated.

Use **ipsetup ipv6 address** { *ipv6-address prefix-length* | *ipv6-address***/***prefix-length* } [ **default-gateway** *ipv6-address* ] to manually assign an IPv6 address to VLAN-interface 1.

#### **Examples**

# Create VLAN-interface 1 and enable VLAN-interface 1 to automatically generate a global unicast IPv6 address and link local address.

<Sysname> ipsetup ipv6 auto

# Create VLAN-interface 1 and assign 2001::2 to the interface, with the prefix length 64, and specify 2001::1 as the default gateway.

<Sysname> ipsetup ipv6 address 2001::2 64 default-gateway 2001::1

#### password

#### **Syntax**

**password** 

#### **Parameters**

None

#### **Description**

Use **password** to modify the login password of a user.

#### **Examples**

# Modify the login password of user admin.

```
<Sysname> password 
Change password for user: admin 
Old password: *** 
Enter new password: **
```

```
Retype password: ** 
The password has been successfully changed.
```
### ping

#### **Syntax**

**ping** *host*

#### **Parameters**

*host*: Destination IPv4 address (in dotted decimal notation) or host name (a string of 1 to 255 characters).

#### **Description**

Use **ping** to ping a specified destination.

To terminate a ping operation, press **Ctrl**+**C**.

#### **Examples**

# Ping IP address 1.1.2.2.

```
<Sysname> ping 1.1.2.2
```

```
PING 1.1.2.2: 56 data bytes, press CTRL C to break
```

```
 Reply from 1.1.2.2: bytes=56 Sequence=1 ttl=254 time=205 ms 
 Reply from 1.1.2.2: bytes=56 Sequence=2 ttl=254 time=1 ms 
 Reply from 1.1.2.2: bytes=56 Sequence=3 ttl=254 time=1 ms 
 Reply from 1.1.2.2: bytes=56 Sequence=4 ttl=254 time=1 ms
```

```
 Reply from 1.1.2.2: bytes=56 Sequence=5 ttl=254 time=1 ms
```

```
 --- 1.1.2.2 ping statistics --- 
   5 packet(s) transmitted 
   5 packet(s) received 
   0.00% packet loss 
  round-trip min/avg/max = 1/41/205 ms
```
The output shows that IP address 1.1.2.2 is reachable and the echo replies are all returned from the destination. The minimum, average, and maximum roundtrip intervals are 1 millisecond, 41 milliseconds, and 205 milliseconds respectively.

### ping ipv6

#### **Syntax**

**ping ipv6** *host*

#### **Parameters**

*host*: Destination IPv6 address or host name (a string of 1 to 255 characters).

#### **Description**

Use **ping ipv6** to ping a specified destination.

To terminate a ping operation, press **Ctrl**+**C**.

#### **Examples**

```
# Ping IPv6 address 2001::4.
```
<Sysname> ping ipv6 2001::4

```
 PING 2001::4 : 56 data bytes, press CTRL_C to break 
   Reply from 2001::4 
  bytes=56 Sequence=1 hop limit=64 time = 15 ms 
   Reply from 2001::4 
  bytes=56 Sequence=2 hop limit=64 time = 2 ms 
   Reply from 2001::4 
  bytes=56 Sequence=3 hop limit=64 time = 11 ms 
  Reply from 2001::4 
  bytes=56 Sequence=4 hop limit=64 time = 2 ms 
  Reply from 2001::4 
  bytes=56 Sequence=5 hop limit=64 time = 12 ms 
 --- 2001::4 ping statistics --- 
   5 packet(s) transmitted 
   5 packet(s) received 
   0.00% packet loss 
  round-trip min/avg/max = 2/8/15 ms
```
The output shows that IPv6 address 2001::4 is reachable and the echo replies are all returned from the destination. The minimum, average, and maximum roundtrip intervals are 2 millisecond, 8 milliseconds, and 15 milliseconds respectively.

### quit

#### **Syntax**

**quit** 

#### **Parameters**

None

#### **Description**

Use **quit** to log out of the system.

#### **Examples**

# Log out of the system.

```
<Sysname> quit
```
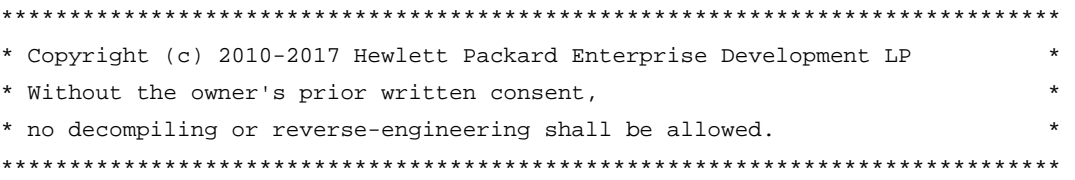

User interface aux0 is available.

### reboot

#### **Syntax**

**reboot**

#### **Parameters**

None

#### **Description**

Use **reboot** to reboot the device and run the main configuration file.

Use the command with caution because reboot results in service interruption.

If the main configuration file is corrupted or does not exist, the device cannot be rebooted with the **reboot** command. In this case, you can specify a new main configuration file to reboot the device, or you can power off the device, and then power it on, and the system will automatically use the backup configuration file at the next startup.

If you reboot the device when file operations are being performed, the system does not execute the command to ensure security.

#### **Examples**

# If the configuration does not change, reboot the device.

```
<Sysname> reboot 
  Start to check configuration with next startup configuration file, please 
wait.........DONE! 
 This command will reboot the device. Continue? [Y/N]:y 
 Now rebooting, please wait...
```
# If the configuration changes, reboot the device.

<Sysname> reboot

```
 Start to check configuration with next startup configuration file, please 
wait.........DONE! 
  This command will reboot the device. Current configuration will be lost in next startup 
if you continue. Continue? [Y/N]:y 
  Now rebooting, please wait...
```
#### summary

#### **Syntax**

**summary** 

#### **Parameters**

None

#### **Description**

Use **summary** to view the summary of the device, including the IP address of VLAN-interface 1, and software version information.

#### **Examples**

# Display summary information about the device.

<sysname>summary Vlan-interface: 1

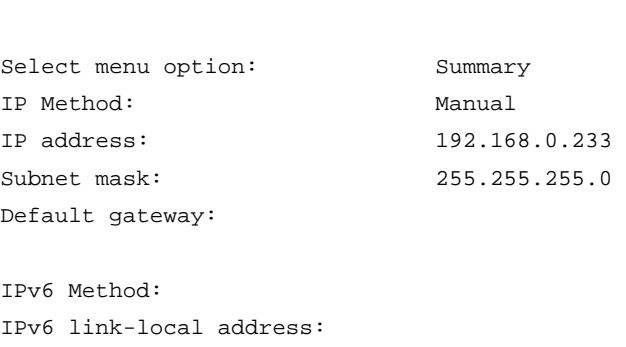

```
IPv6 subnet mask length: 
IPv6 global address: 
IPv6 subnet mask length: 
IPv6 default gateway: 
Mac address: 0002-0133-D143 
Current boot app is: flash:/jg924a-cmw520-r1117.bin 
Next main boot app is: flash:/jg924a-cmw520-r1117.bin 
Next backup boot app is: NULL 
HPE Comware Platform Software 
Comware Software, Version 5.20.99, Release 1117 
Copyright (c) 2010-2017 Hewlett Packard Enterprise Development LP 
HPE 1920-24G Switch uptime is 0 week, 0 day, 1 hour, 20 minutes 
HPE 1920-24G Switch 
128M bytes DRAM 
32M bytes Flash Memory 
Config Register points to Flash
```

```
29
```
*remote-host*: Specifies the IPv4 address or host name of a remote host, a case-insensitive string of 1 to 20 characters.

**telnet** *remote-host* [ *service-port* ] [ **source** { **interface** *interface-type interface-number* | **ip**

*service-port*: Specifies the TCP port number for the Telnet service on the remote host. It ranges from 0 to 65535 and defaults to 23.

**source**: Specifies a source IPv4 address or source interface for outgoing Telnet packets.

**interface** *interface-type interface-number*: Specifies the source interface. The primary IPv4 address of the interface will be used as the source IPv4 address for outgoing Telnet packets.

**ip** *ip-address*: Specifies the source IPv4 address for outgoing Telnet packets.

#### **Description**

telnet

**Syntax** 

**Parameters** 

To terminate the current Telnet connection, press **Ctrl+K** or execute the **quit** command.

The source IPv4 address or source interface specified by this command is only applicable to the current Telnet connection.

#### **Examples**

# Telnet to host 1.1.1.2, using 1.1.1.1 as the source IP address for outgoing Telnet packets.

<Sysname> telnet 1.1.1.2 source ip 1.1.1.1

Hardware Version is Ver.A Bootrom Version is 115

*ip-address* } ]

[SubSlot 0] 24GE+4SFP Hardware Version is Ver.A

### telnet ipv6

#### **Syntax**

**telnet ipv6** *remote-host* [ **-i** *interface-type interface-number* ] [ *port-number* ]

#### **Parameters**

*remote-host*: Specifies the IP address or host name of a remote host, a case-insensitive string of 1 to 46 characters.

**-i** *interface-type interface-number*: Specifies the outbound interface for sending Telnet packets. This option is required when the destination address is a link-local address.

*port-number*: Specifies the TCP port number for the Telnet service on the remote host. It ranges from 0 to 65535 and defaults to 23.

#### **Description**

To terminate the current Telnet connection, press **Ctrl+K** or execute the **quit** command.

#### **Examples**

# Telnet to the host at 5000::1.

<Sysname> telnet ipv6 5000::1

### upgrade

#### **Syntax**

**upgrade** *server-address source-filename* { **bootrom** | **runtime** }

#### **Parameters**

*server-address*: IPv4 address or host name (a string of 1 to 20 characters) of a TFTP server.

*source-filename*: Software package name on the TFTP server.

**bootrom**: Specifies the Boot ROM image in the software package file as the startup configuration file.

**runtime**: Specifies the system software image file in the software package file as the startup configuration file.

#### **Description**

Use **upgrade** *server-address source-filename* **bootrom** to upgrade the Boot ROM image. If the Boot ROM image in the downloaded software package file is not applicable, the original Boot ROM image is still used as the startup configuration file.

Use **upgrade** *server-address source-filename* **runtime** to upgrade the system software image file. If the system software image file in the downloaded software package file is not applicable, the original system software image file is still used as the startup configuration file.

To validate the downloaded software package file, reboot the device.

#### **NOTE:**

The HPE OfficeConnect 1920 Switch Series does not provide an independent Boot ROM image; instead, it integrates the Boot ROM image with the system software image file together in a software package file with the extension name of **.bin**.

#### **Examples**

# Download software package file **main.bin** from the TFTP server and use the Boot ROM image in the package as the startup configuration file.

<Sysname> upgrade 192.168.20.41 main.bin bootrom

# Download software package file **main.bin** from the TFTP server and use the system software image file in the package as the startup configuration file.

<Sysname> upgrade 192.168.20.41 main.bin runtime

### upgrade ipv6

#### **Syntax**

**upgrade ipv6** *server-address source-filename* { **bootrom** | **runtime** }

#### **Parameters**

*server-address*: IPv6 address of a TFTP server.

*source-filename*: Software package name on the TFTP server.

**bootrom**: Specifies the Boot ROM image in the software package file as the startup configuration file.

**runtime**: Specifies the system software image file in the software package file as the startup configuration file.

#### **Description**

Use **upgrade ipv6** *server-address source-filename* **bootrom** to upgrade the Boot ROM image. If the Boot ROM image in the downloaded software package file is not applicable, the original Boot ROM image is still used as the startup configuration file.

Use **upgrade ipv6** *server-address source-filename* **runtime** to upgrade the system software image file. If the system software image file in the downloaded software package file is not applicable, the original system software image file is still used as the startup configuration file.

To validate the downloaded software package file, reboot the device.

#### **NOTE:**

The HPE OfficeConnect 1920 Switch Series does not provide an independent Boot ROM image; instead, it integrates the Boot ROM image with the system software image file together in a software package file with the extension name of **.bin**.

#### **Examples**

# Download software package file **main.bin** from the TFTP server and use the Boot ROM image in the package as the startup configuration file.

<Sysname> upgrade ipv6 2001::2 main.bin bootrom

# Download software package file **main.bin** from the TFTP server and use the system software image file in the package as the startup configuration file.

<Sysname> upgrade ipv6 2001::2 main.bin runtime

## Configuration example for upgrading the system software image at the CLI

#### **Network requirements**

As shown in [Figure 20,](#page-43-0) a 1920 switch is connected to the PC through the console cable, and connected to the gateway through Ethernet 1/0/1. The IP address of the gateway is 192.168.1.1/24, and that of the TFTP server where the system software image (suppose its name is **Switch1920.bin**) is located is 192.168.10.1/24. The gateway and the switch can reach each other.

The administrator upgrades the Boot ROM image and the system software image file of the 1920 switch through the PC and sets the IP address of the switch to 192.168.1.2/24.

<span id="page-43-0"></span>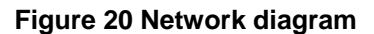

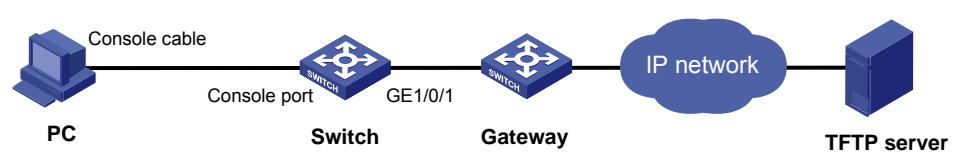

#### **Configuration procedure**

- **1.** Run the TFTP server program on the TFTP server, and specify the path of the file to be loaded. (Omitted)
- **2.** Configure the switch:

# Configure the IP address of VLAN-interface 1 of the switch as 192.168.1.2/24, and specify the default gateway as 192.168.1.1.

<Switch> ipsetup ip-address 192.168.1.2 24 default-gateway 192.168.1.1

# Download the software package file **Switch1920.bin** on the TFTP server to the switch, and upgrade the system software image in the package.

<Switch> upgrade 192.168.10.1 Switch1920.bin runtime

File will be transferred in binary mode

Downloading file from remote TFTP server, please wait.../

TFTP: 10262144 bytes received in 71 second(s)

File downloaded successfully.

# Download the software package file **Switch1920.bin** on the TFTP server to the switch, and upgrade the Boot ROM image.

<Switch> upgrade 192.168.10.1 Switch1920.bin bootrom

```
The file flash:/Switch1920.bin exists. Overwrite it? [Y/N]:y
```
Verifying server file...

Deleting the old file, please wait...

File will be transferred in binary mode

Downloading file from remote TFTP server, please wait.../

TFTP: 10262144 bytes received in 61 second(s)

File downloaded successfully.

BootRom file updating finished!

#### # Reboot the switch.

<Switch> reboot

After getting the new image file, reboot the switch to validate the upgraded image.

# **Configuration wizard**

The configuration wizard guides you through configuring the basic service parameters, including the system name, system location, contact information, and management IP address.

### Basic service setup

### Entering the configuration wizard homepage

Select **Wizard** from the navigation tree.

**Figure 21 Configuration wizard homepage** 

Welcome to the Management IP Interface Setup Wizard: Step 1 of 4

This wizard helps you set, modify, or quickly view the IP configuration parameters.

To continue, click Next.

Next>

Cancel

### Configuring system parameters

**1.** On the wizard homepage, click **Next**.

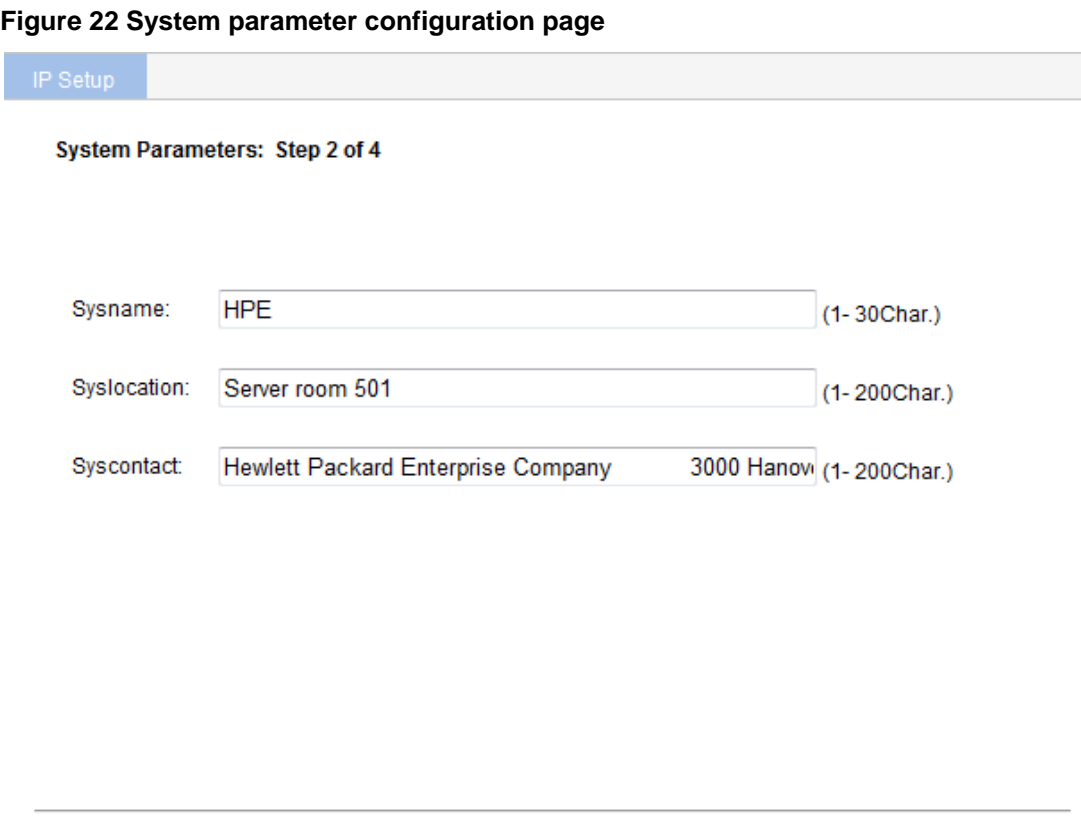

<span id="page-45-0"></span>**2.** Configure the parameters as described in [Table 3.](#page-45-0)

#### **Table 3 Configuration items**

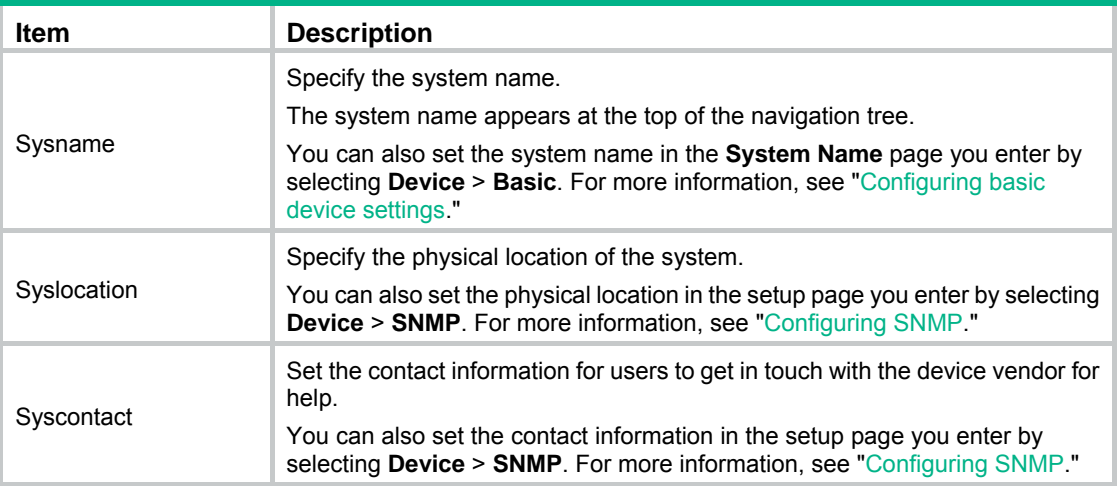

<Back

 $Next$ 

Cancel

### Configuring management IP address

#### **CAUTION:**

ı

Modifying the management IP address used for the current login terminates the connection to the device. Use the new management IP address to re-log in to the system.

**1.** On the system parameter configuration page, click **Next**.

**Figure 23 Management IP address configuration page** 

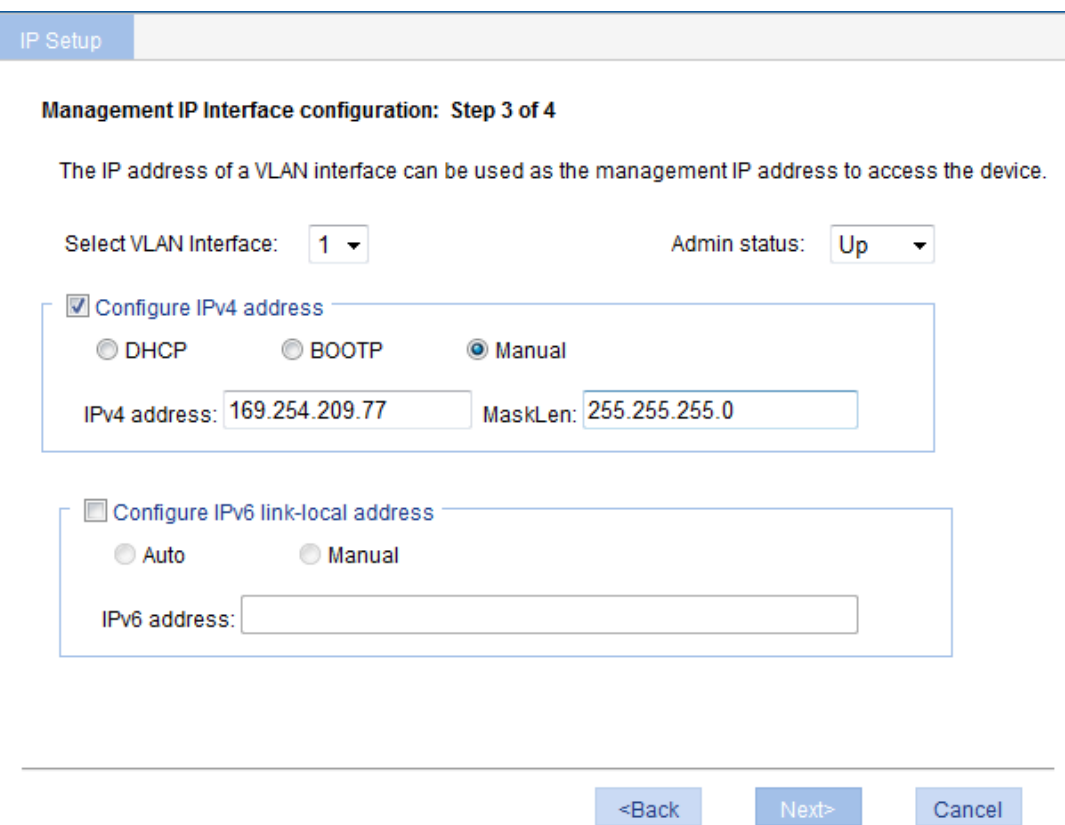

#### <span id="page-46-0"></span>**2.** Configure the parameters as described in [Table 4.](#page-46-0)

#### **Table 4 Configuration items**

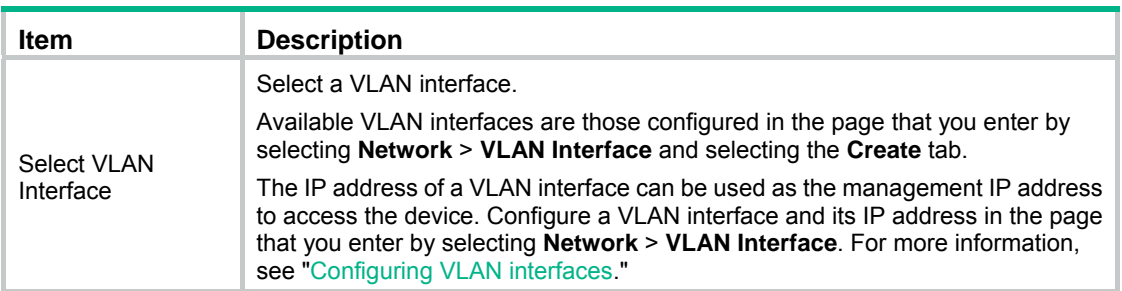

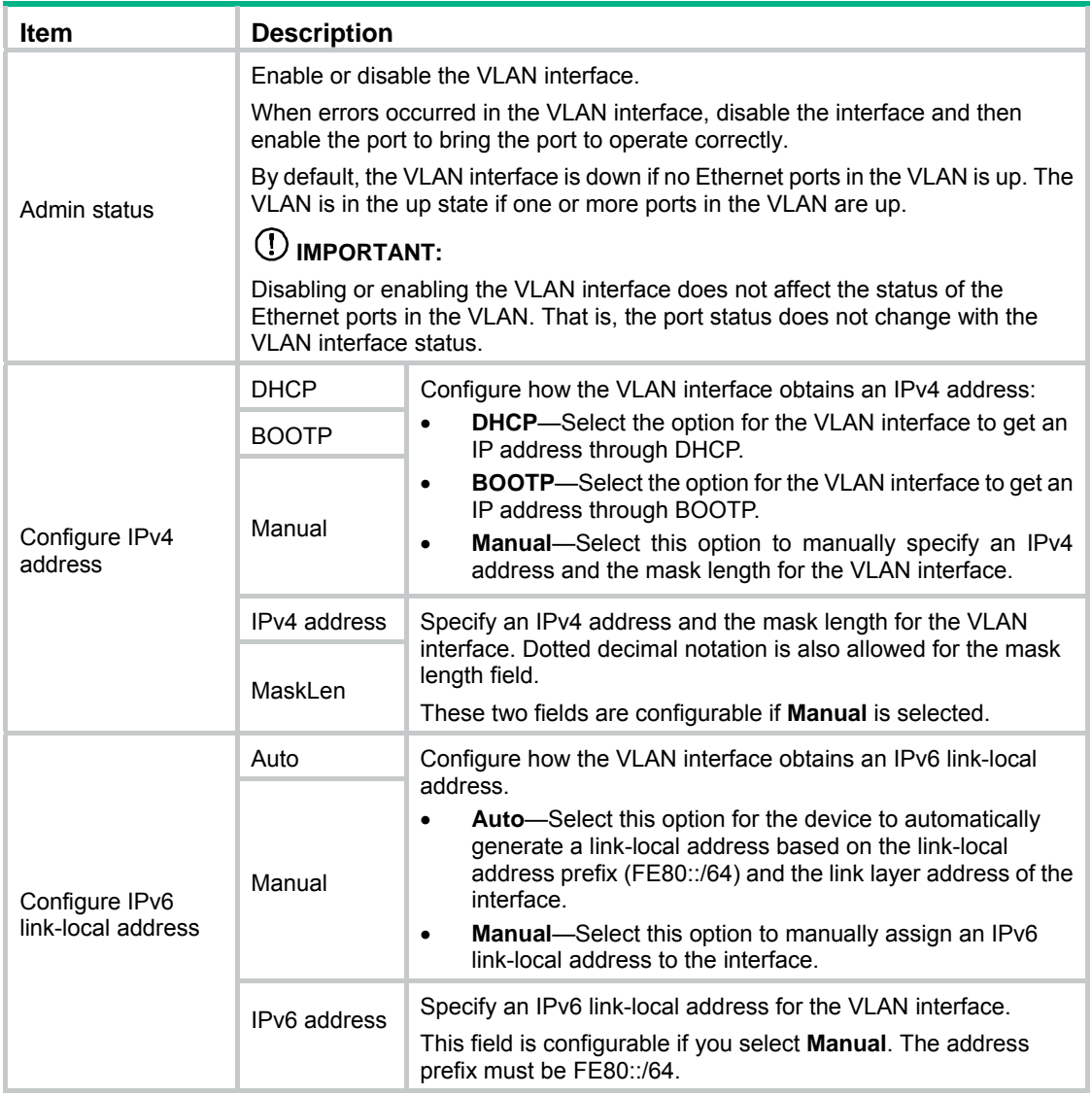

### Finishing configuration wizard

After finishing the management IP address configuration, click **Next**.

The page displays your configurations. Review the configurations and if you want to modify the settings click **Back** to go back to the page. Click **Finish** to confirm your settings and the system performs the configurations.

#### **Figure 24 Configuration complete**

Completing the Management IP Interface Setup Wizard: Step 4 of 4

You have successfully completed the Management IP Interface Setup wizard.

You have specified the following settings:

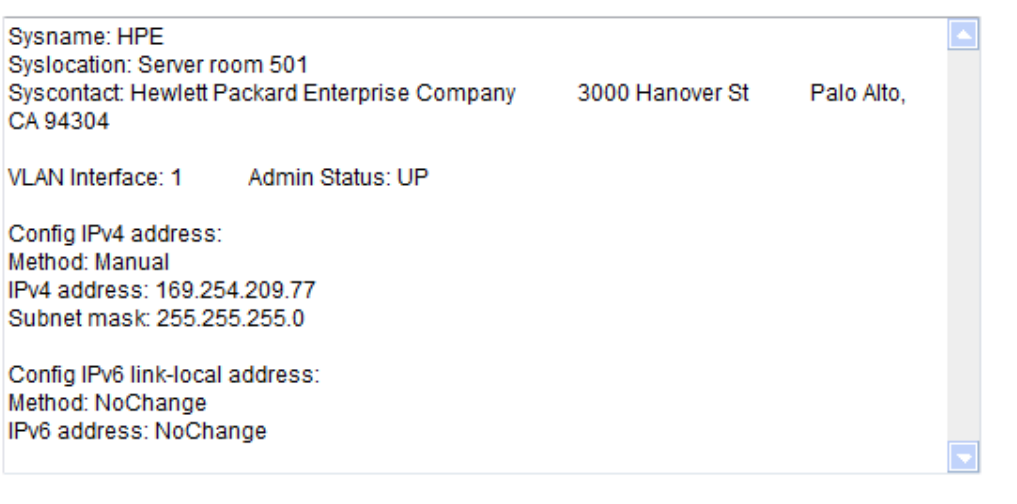

 $\leq$ Back

Cancel

Finish

# **Configuring stack**

## <span id="page-49-0"></span>**Overview**

The stack management feature allows you to configure and monitor a group of connected devices by logging in to one device in the stack, as shown in [Figure 25.](#page-49-0)

#### **Figure 25 Stacking devices**

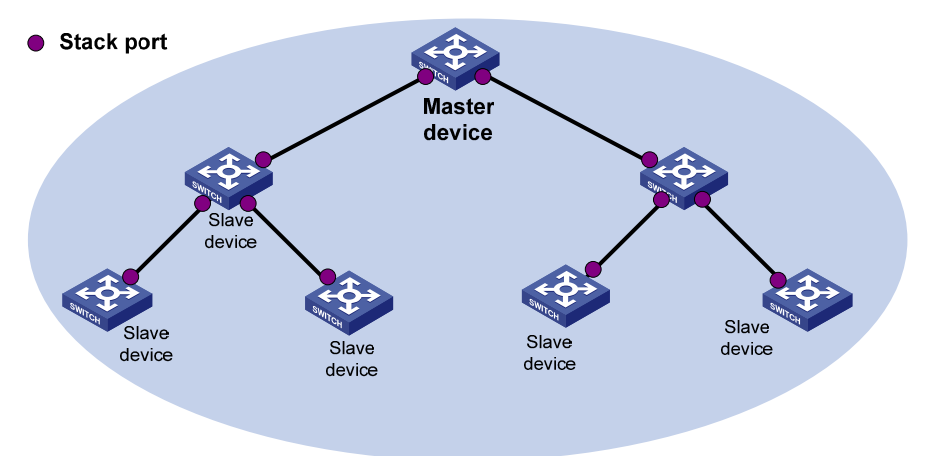

To set up a stack for a group of connected devices, you must log in to one device to create the stack. This device is the master device for the stack. You configure and monitor all member devices on the master device. The ports that connect the stack member devices are called stack ports.

## <span id="page-49-1"></span>Configuration task list

Perform the tasks in [Table 5](#page-49-1) to configure a stack.

#### **Table 5 Stack configuration task list**

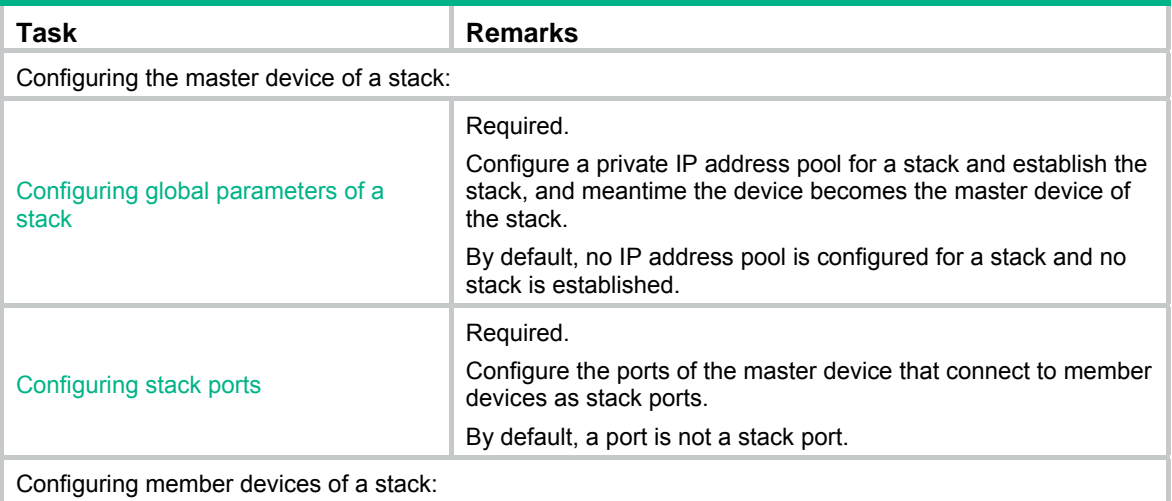

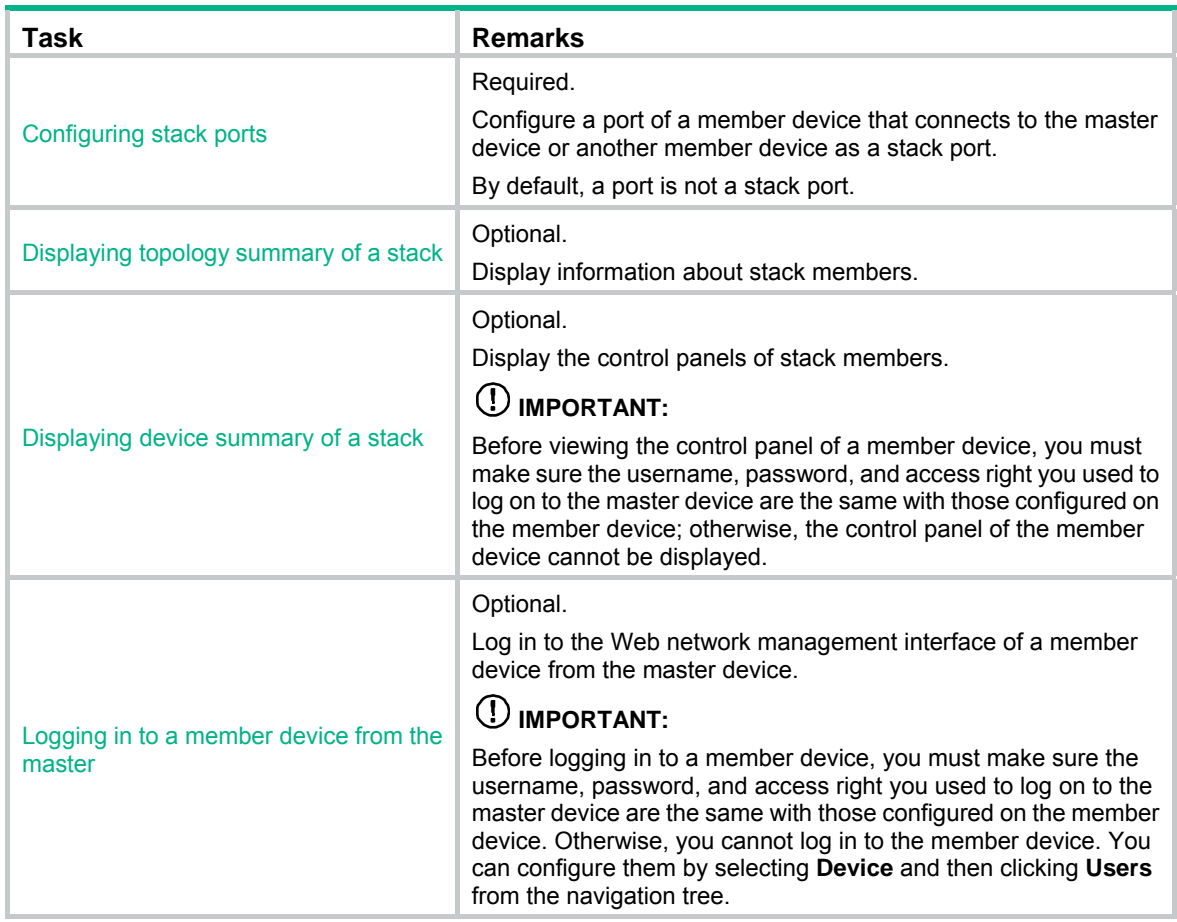

## <span id="page-50-1"></span><span id="page-50-0"></span>Configuring global parameters of a stack

Select **Stack** from the navigation tree to enter the page shown in [Figure 26.](#page-50-1) You can configure global parameters of a stack in the **Global Settings** area.

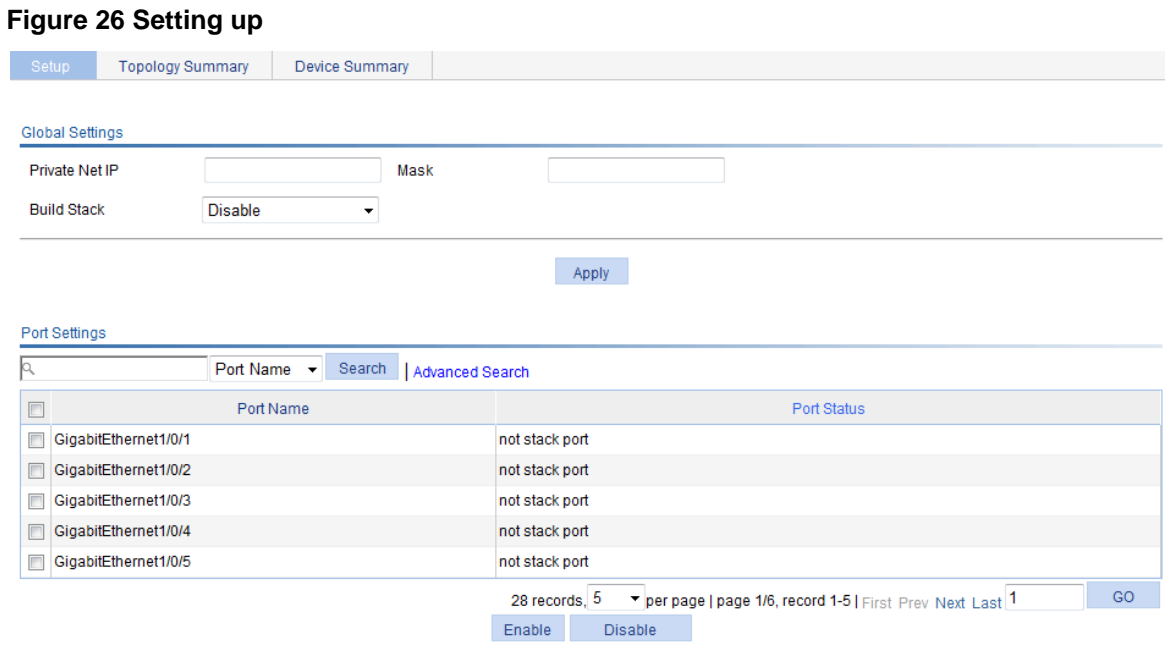

#### **Table 6 Configuration items**

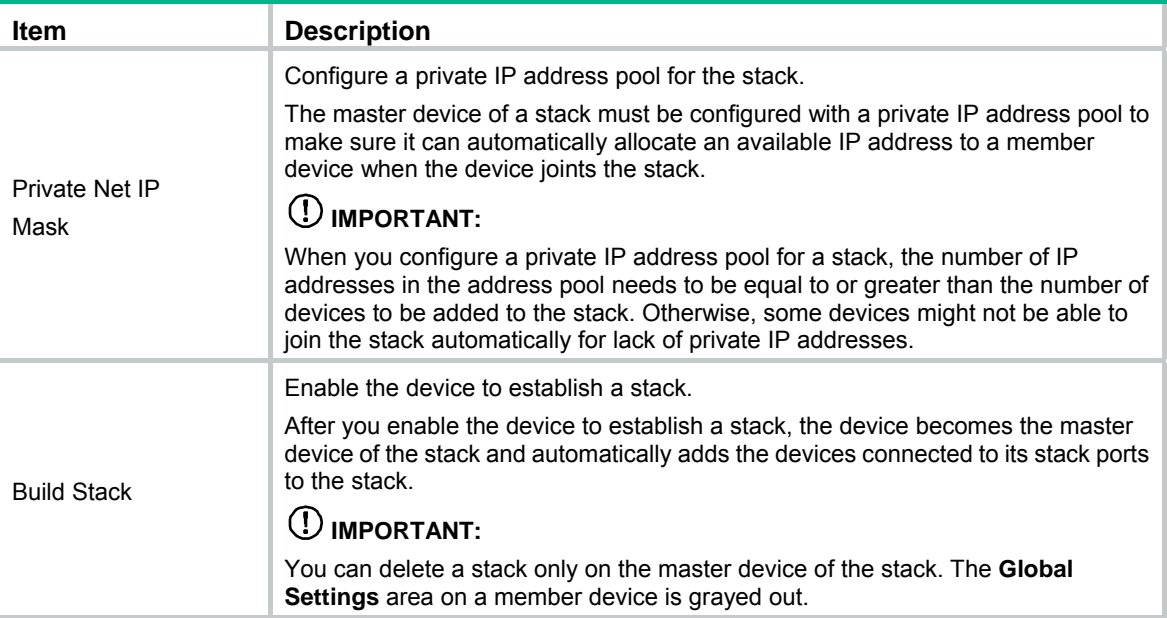

## <span id="page-51-0"></span>Configuring stack ports

Select **Stack** from the navigation tree to enter the page shown in [Figure 26](#page-50-1). You can configure stack ports in the **Port Settings** area.

- Select the box before a port name, and click **Enable** to configure the port as a stack port.
- Select the box before a port name, and click **Disable** to configure the port as a non-stack port.

## <span id="page-51-2"></span><span id="page-51-1"></span>Displaying topology summary of a stack

Select **Stack** from the navigation tree and click the **Topology Summary** tab to enter the page shown in [Figure 27](#page-51-2).

#### **Figure 27 Topology Summary tab**

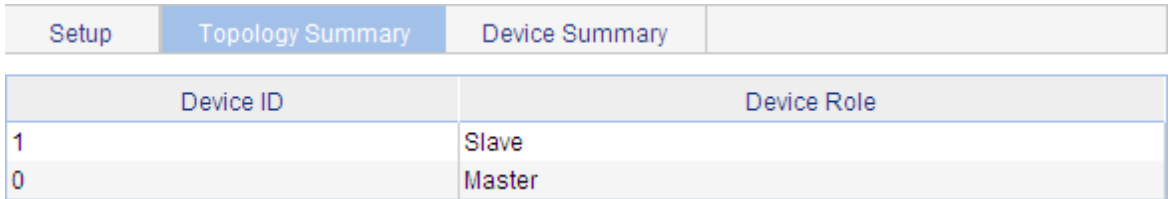

#### **Table 7 Field description**

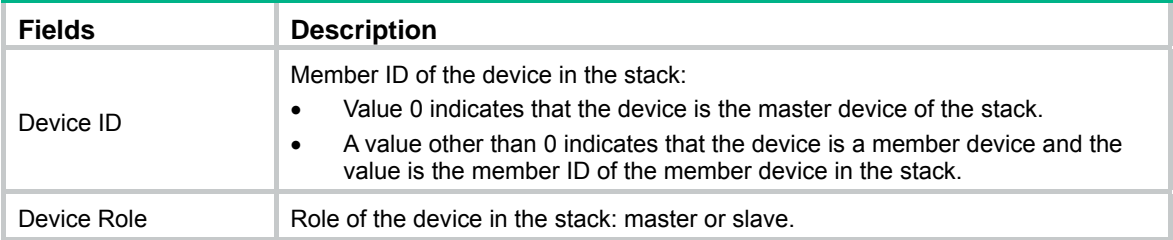

## <span id="page-52-2"></span><span id="page-52-0"></span>Displaying device summary of a stack

Select **Stack** from the navigation tree and click the **Device Summary** tab to enter the page shown in [Figure 28](#page-52-2). On this page, you can view interfaces on the panel of each stack member by clicking the tab of the corresponding member device.

#### **Figure 28 Device summary (the master device)**

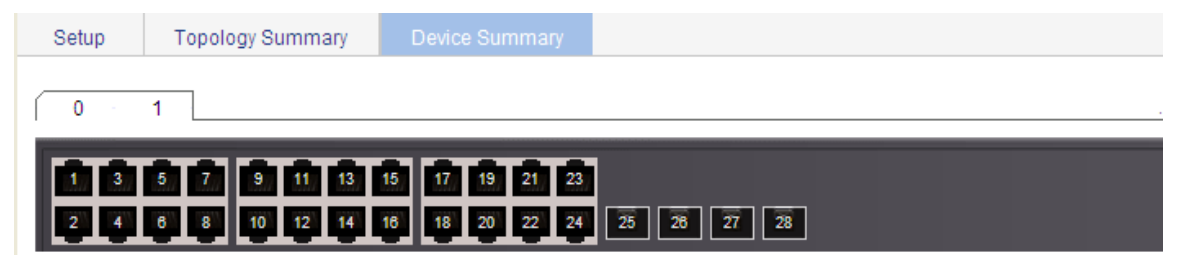

### <span id="page-52-1"></span>Logging in to a member device from the master

Select **Stack** from the navigation tree, click the **Device Summary** tab, and click the tab of a member device to enter the page shown in [Figure 29](#page-52-3).

Click the **Configuring the Device** hyperlink, you can log in to the Web interface of the member device to manage and maintain the member device directly.

#### <span id="page-52-3"></span>**Figure 29 Device summary (a member device)**

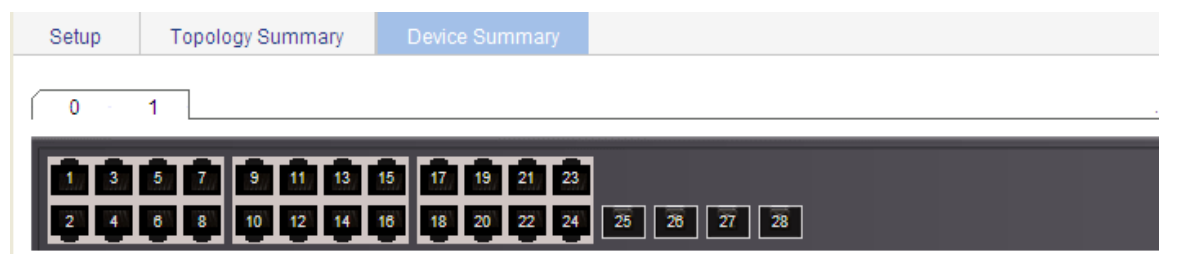

### Stack configuration example

#### **Network requirements**

As shown in [Figure 30,](#page-53-0) Switch A, Switch B, Switch C, and Switch D are connected to one another.

Create a stack, where Switch A is the master device, and Switch B, Switch C, and Switch D are member devices. An administrator can log in to Switch B, Switch C, and Switch D through Switch A to perform remote configurations.

#### <span id="page-53-0"></span>**Figure 30 Network diagram**

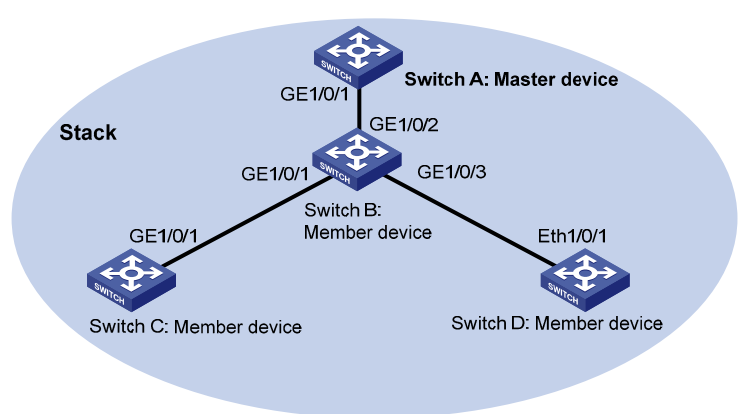

#### **Configuration procedure**

- **1.** Configure global parameters for the stack on Switch A:
	- **a.** Select **Stack** from the navigation tree of Switch A, and then perform the subsequent steps on the **Setup** tab, as shown in [Figure 31](#page-53-1).
	- **b.** Type **192.168.1.1** in the field of **Private Net IP**.
	- **c.** Type **255.255.255.0** in the field of **Mask**.
	- **d.** Select **Enable** from the **Build Stack** list.
	- **e.** Click **Apply**.

#### <span id="page-53-1"></span>**Figure 31 Configuring global parameters for the stack on Switch A**

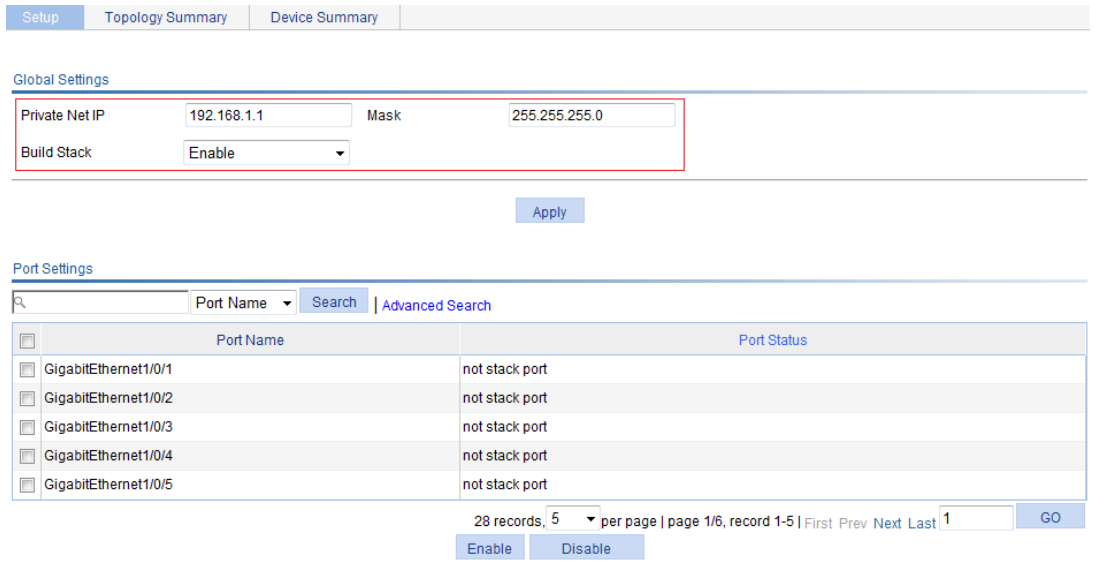

Switch A becomes the master device.

- **2.** Configure a stack port on Switch A:
	- **a.** In the **Port Settings** area on the **Setup** tab, select **GigabitEthernet1/0/1**.
	- **b.** Click **Enable**.

#### **Figure 32 Configuring a stack port on Switch A**

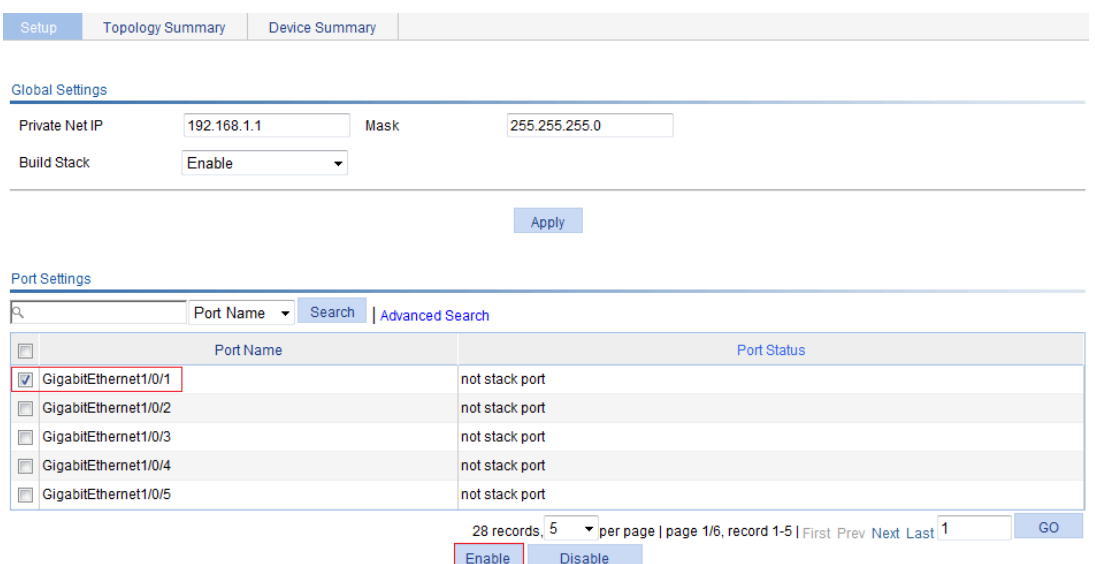

- **3.** On Switch B, configure GigabitEthernet 1/0/2 (connected to Switch A), GigabitEthernet 1/0/1 (connected to Switch C), and GigabitEthernet 1/0/3 (connected to Switch D) as stack ports:
	- **a.** Select **Stack** from the navigation tree of Switch B.
	- **b.** In the **Port Settings** area on the **Setup** tab, select **GigabitEthernet1/0/1**, **GigabitEthernet1/0/2**, and **GigabitEthernet1/0/3**.
	- **c.** Click **Enable**.

#### **Figure 33 Configuring stack ports on Switch B**

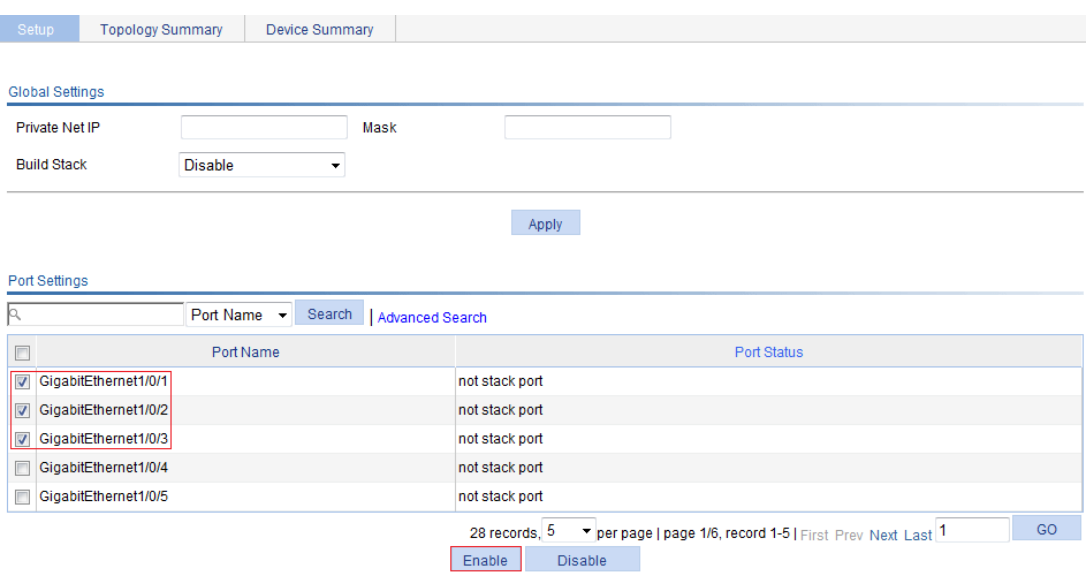

Switch B becomes a member device.

- **4.** On Switch C, configure GigabitEthernet 1/0/1 (the port connected to Switch B) as a stack port:
	- **a.** Select **Stack** from the navigation tree of Switch C.
	- **b.** In the **Port Settings** area on the **Setup** tab, select **GigabitEthernet1/0/1**.
	- **c.** Click **Enable**.

#### **Figure 34 Configuring a stack port on Switch C**

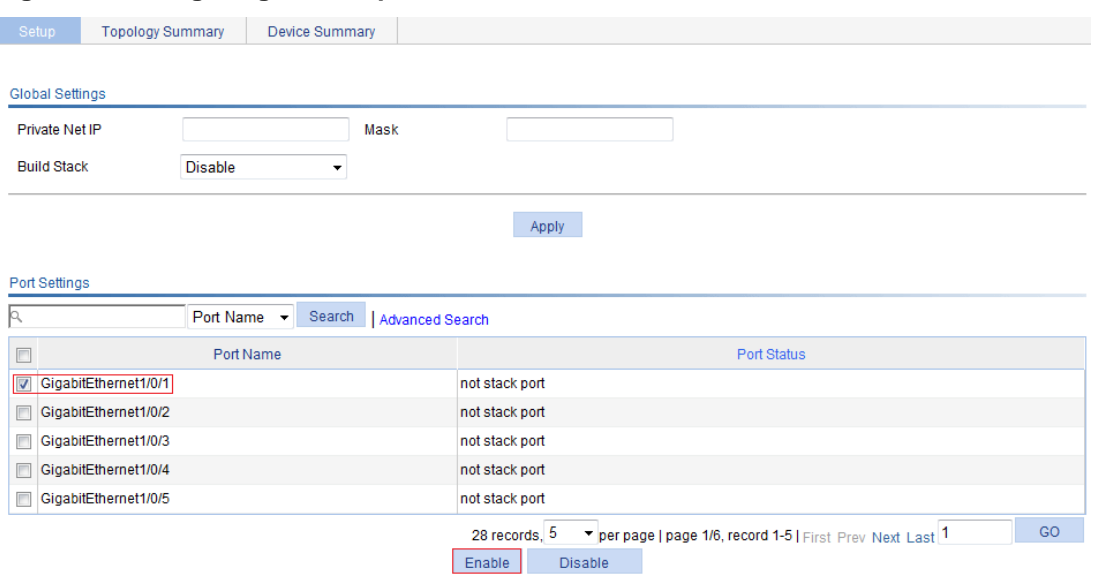

Switch C becomes a member device.

- **5.** On Switch D, configure GigabitEthernet 1/0/1 (the port connected to Switch B) as a stack port:
	- **a.** Select **Stack** from the navigation tree of Switch D.
	- **b.** In the **Port Settings** area on the **Setup** tab, select **GigabitEthernet1/0/1**.
	- **c.** Click **Enable**.

Switch D becomes a member device.

#### **Verifying the configuration**

To verify the stack topology on Switch A:

- **1.** Select **Stack** from the navigation tree of Switch A.
- **2.** Click the **Topology Summary** tab.

**Figure 35 Verifying the configuration** 

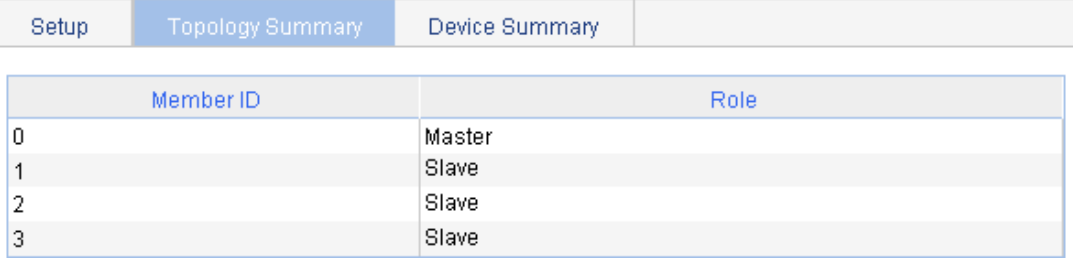

### Configuration guidelines

When you configure a stack, follow these guidelines:

- If a device is already configured as the master device of a stack, you cannot modify the private IP address pool on the device.
- If a device is already configured as a member device of a stack, the **Global Settings** area on the member device is not available.

# **Displaying system and device information**

# Displaying system information

Select **Summary** from the navigation tree to enter the **System Information** page to view the basic system information, system resource state, and recent system logs.

#### **Figure 36 System information**

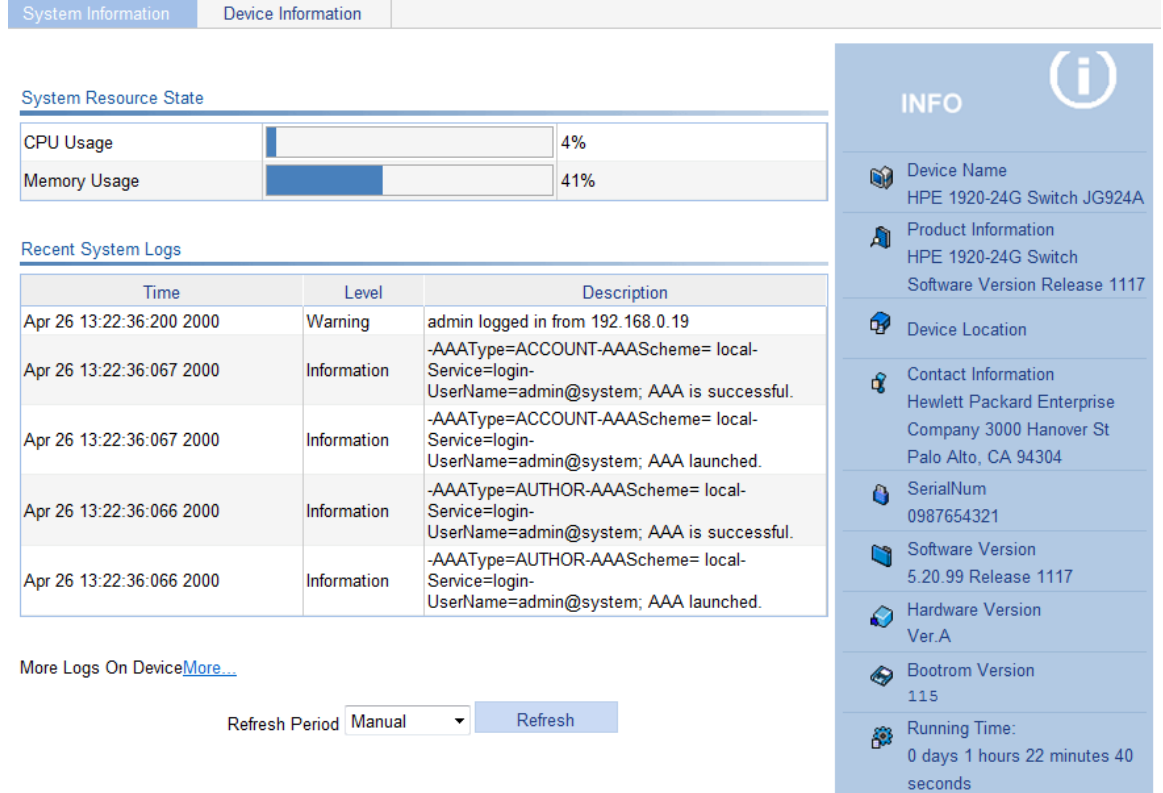

### Displaying basic system information

#### **Table 8 Field description**

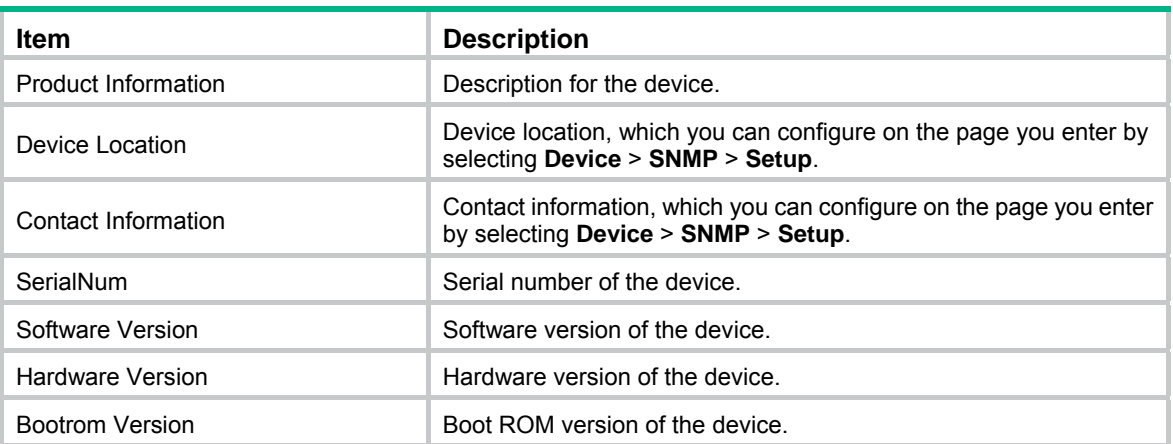

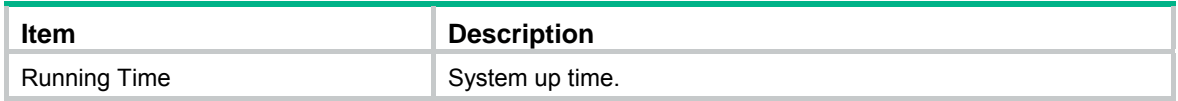

### Displaying the system resource state

The **System Resource State** area displays the most recent CPU usage and memory usage.

### Displaying recent system logs

#### **Table 9 Field description**

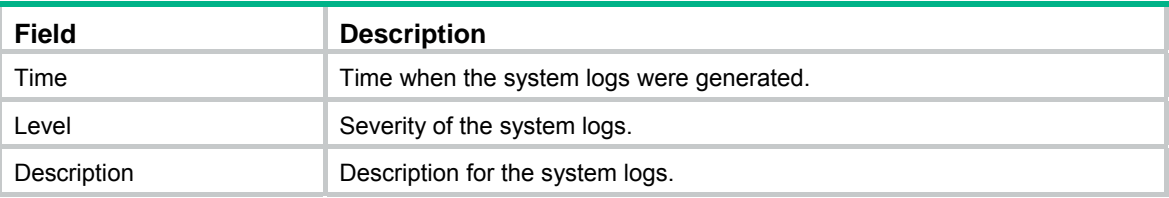

The **System Information** page displays up to five the most recent system logs.

To display more system logs, click **More** to enter the **Log List** page. You can also enter this page by selecting **Device** > **Syslog**. For more information, see "[Configuring syslog.](#page-68-0)"

### Setting the refresh period

To set the interval for refreshing system information, select one of the following options from the **Refresh Period** list:

- If you select a certain period, the system refreshes system information at the specified interval.
- If you select **Manual**, the system refreshes system information only when you click the **Refresh** button.

## Displaying device information

Select **Summary** from the navigation tree, and click the **Device Information** tab to enter the page that displays information about the device ports. Hover the cursor over a port and the port details appear, including the port name, type, speed, utilization, and status, as shown in [Figure 37.](#page-58-0) The aggregation group number is also displayed if the port is added to an aggregation group. For the description about the port number and its color, see [Figure 37](#page-58-0).

#### <span id="page-58-0"></span>**Figure 37 Device information**

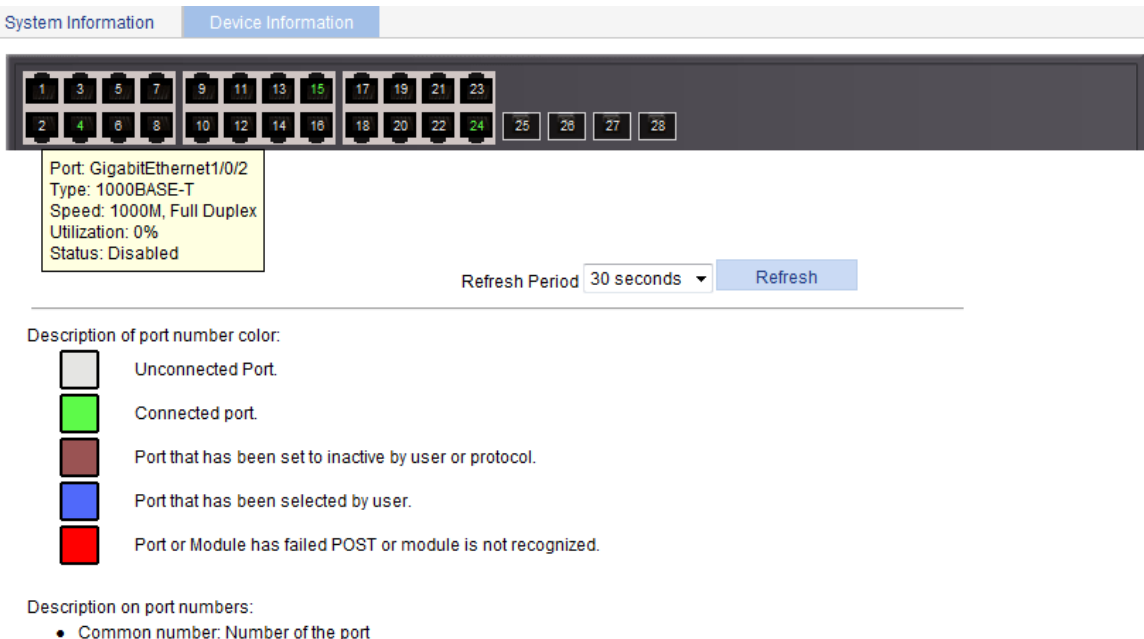

- . Bn:Add to a Layer 2 aggregation group. n represents the aggregation group number.
- . Rn:Add to a Layer 3 aggregation group. n represents the aggregation group number.

To set the interval for refreshing device information, select one of the following options from the **Refresh Period** list:

- If you select a certain period, the system refreshes device information at the specified interval.
- If you select **Manual**, the system refreshes device information only when you click the **Refresh** button.

# <span id="page-59-0"></span>**Configuring basic device settings**

The device basic information feature provides the following functions:

- Set the system name of the device. The configured system name is displayed on the top of the navigation bar.
- Set the idle timeout period for logged-in users. The system logs an idle user off the Web for security purpose after the configured period.

## Configuring system name

**1.** Select **Device** > **Basic** from the navigation tree. The system name configuration page appears.

#### **Figure 38 Configuring the system name**

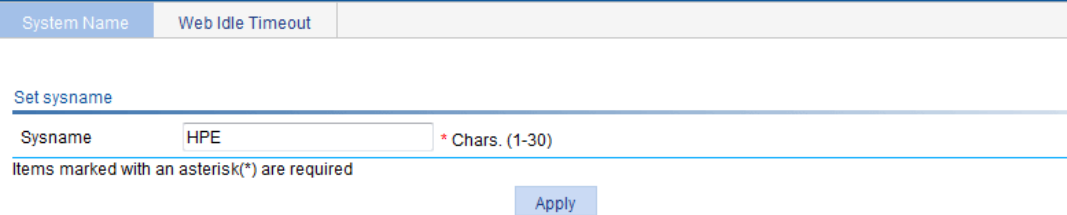

- **2.** Enter the system name.
- **3.** Click **Apply**.

## Configuring idle timeout period

- **1.** Select **Device** > **Basic** from the navigation tree.
- **2.** Click the **Web Idle Timeout** tab. The page for configuring idle timeout period appears.

#### **Figure 39 Configuring the idle timeout period**

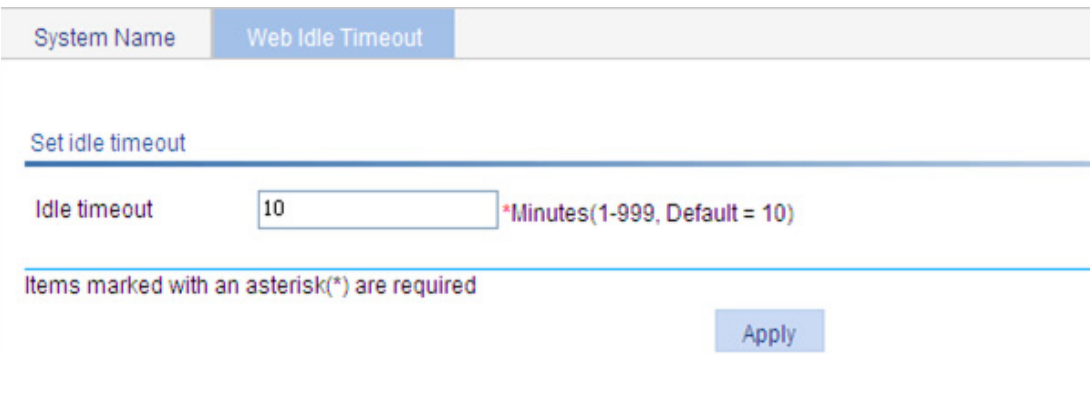

- **3.** Set the idle timeout period for logged-in users.
- **4.** Click **Apply**.

# **Maintaining devices**

## Software upgrade

#### **CAUTION:**

Software upgrade takes some time. Avoid performing any operation on the Web interface during the upgrading procedure. Otherwise, the upgrade operation may be interrupted.

A boot file, also known as the system software or device software, is an application file used to boot the device. Software upgrade allows you to obtain a target application file from the local host and set the file as the boot file to be used at the next reboot. In addition, you can select whether to reboot the device to bring the upgrade software into effect.

**1.** Select **Device** > **Device Maintenance** from the navigation tree to enter the **Software Upgrade** tab.

#### **Figure 40 Software upgrade configuration page**

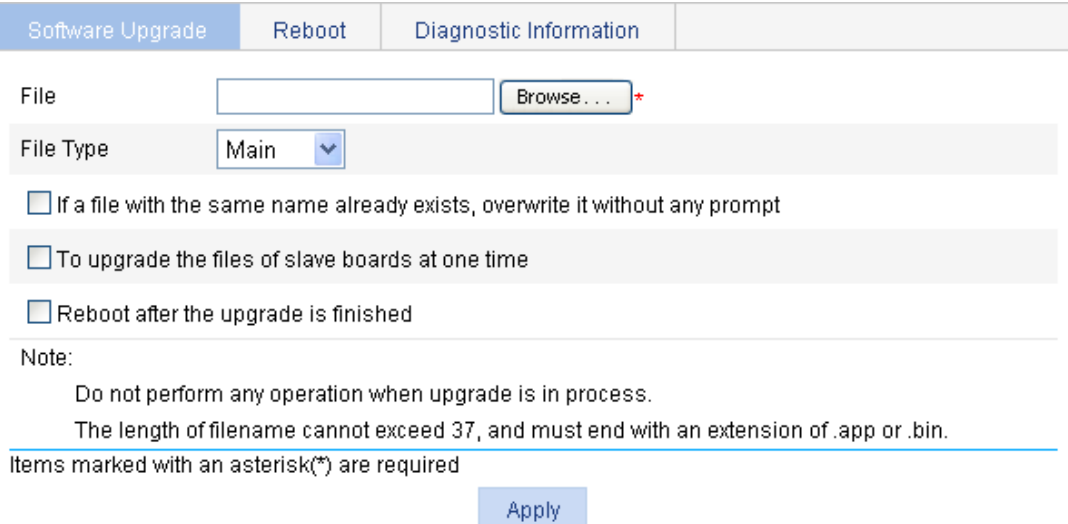

- **2.** Configure software upgrade parameters as described in [Table 10.](#page-60-0)
- **3.** Click **Apply**.

#### <span id="page-60-0"></span>**Table 10 Configuration items**

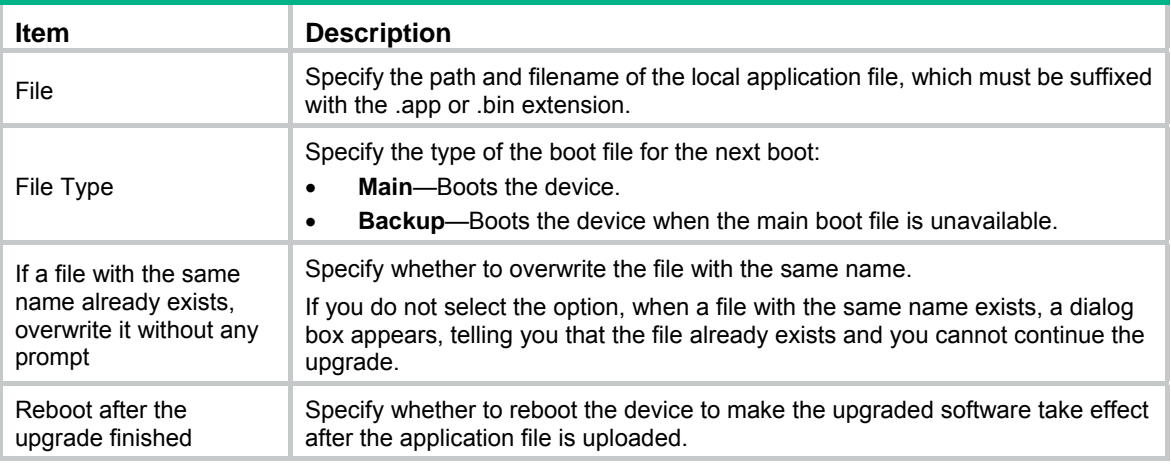

## Device reboot

#### **CAUTION:**

- Before rebooting the device, save the configuration. Otherwise, all unsaved configuration will be lost after device reboot.
- When the device reboots, re-log in to the device.
- **1.** Select **Device** > **Device Maintenance** from the navigation tree.
- **2.** Click the **Reboot** tab.

#### **Figure 41 Device reboot page**

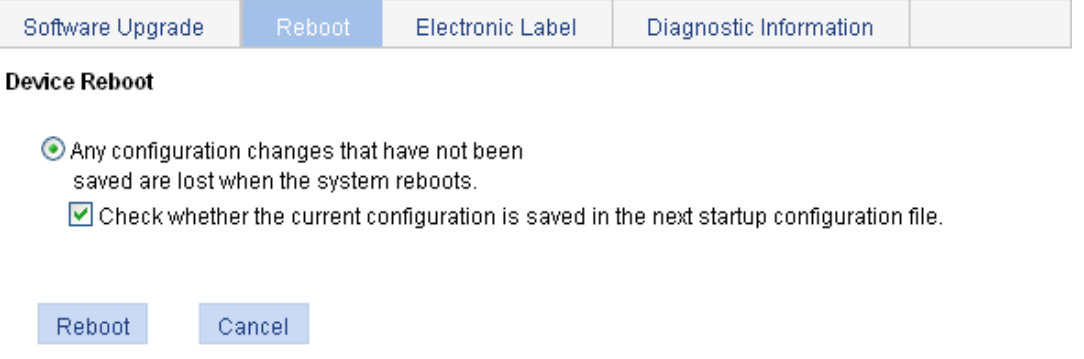

- **3.** Enable or disable the "**Check whether the current configuration is saved in the next**  startup configuration file" option.
- **4.** Click **Reboot**. A confirmation dialog box appears.
- **5.** Click **OK**.
- If you select **Check whether the current configuration is saved in the next startup configuration file**, the system will check the configuration before rebooting the device. If the check succeeds, the system reboots the device. If the check fails, a dialog box appears, telling you that the current configuration and the saved configuration are inconsistent, and the device is not rebooted. In this case, save the current configuration manually before you can reboot the device.
- If you do not select the box, the system reboots the device directly.

### Electronic label

Electronic label allows you to view information about the device electronic label, which is also known as the permanent configuration data or archive information. The information is written into the storage medium of a device or a card during the debugging and testing processes, and includes card name, product bar code, MAC address, debugging and testing dates, and manufacture name.

- **1.** Select **Device** > **Device Maintenance** from the navigation tree.
- **2.** Click the **Electronic Label** tab to view the electronic label information.

#### **Figure 42 Electronic label**

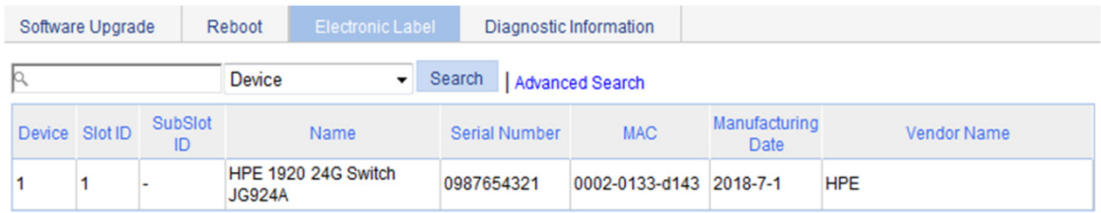

### Diagnostic information

Each functional module has its own running information. Generally, you view the output for each module one by one. To receive as much information as possible in one operation during daily maintenance or when system failure occurs, the diagnostic information module allows you to save the running statistics of multiple functional modules to a file named **default.diag**, and then you can locate problems faster by checking this file.

- **1.** Select **Device** > **Device Maintenance** from the navigation tree.
- **2.** Click the **Diagnostic Information** tab.

#### **Figure 43 Diagnostic information**

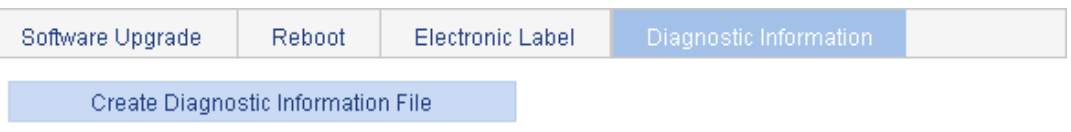

- . Note: The operation may take a long time. Do not perform any operation when creating diagnostic information file is in process.
- **3.** Click **Create Diagnostic Information File**.

The system begins to generate a diagnostic information file.

**4.** Click **Click to Download**.

The **File Download** dialog box appears.

**5.** Select to open this file or save this file to the local host.

#### **Figure 44 The diagnostic information file is created**

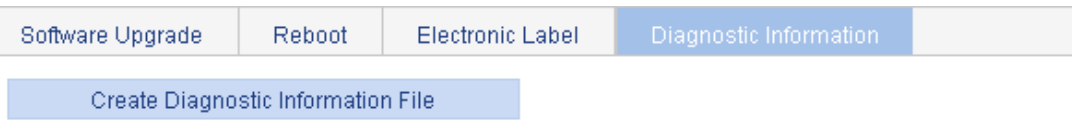

#### Click to Download

. Note: The operation may take a long time. Do not perform any operation when creating diagnostic information file is in process.

Creating diagnostic information file succeeded.

The generation of the diagnostic file takes a period of time. During this process, do not perform any operation on the Web page.

After the diagnostic file is generated successfully, you can view this file on the page you enter by selecting **Device** > **File Management**, or downloading this file to the local host. For more information, see ["Managing files.](#page-74-0)"

# **Configuring system time**

## **Overview**

You must configure a correct system time so that the device can operate correctly with other devices. The system time module allows you to display and set the device system time on the Web interface.

You can set the system time through manual configuration or network time protocol (NTP) automatic synchronization.

Defined in RFC 1305, the NTP synchronizes timekeeping among distributed time servers and clients. NTP can keep consistent timekeeping among all clock-dependent devices within the network, and ensure a high clock precision so that the devices can provide diverse applications based on consistent time.

### Displaying the current system time

To view the current system date and time, select **Device** > **System Time** from the navigation tree to enter the **System Time** page.

#### **Figure 45 System time configuration page**

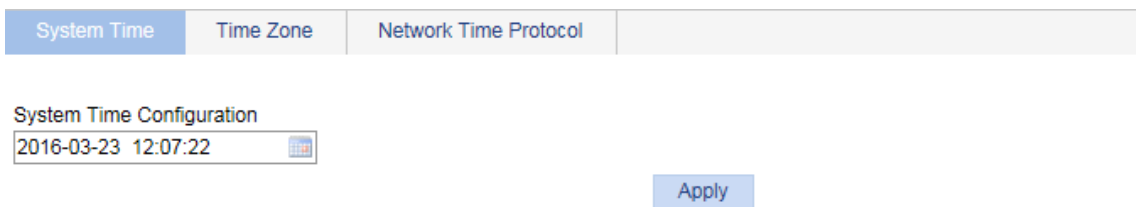

## Manually configuring the system time

- **1.** Select **Device** > **System Time** from the navigation tree. The page for configuration the system time appears.
- **2.** Click the **System Time Configuration** text to open a calendar.

**Figure 46 Calendar page** 

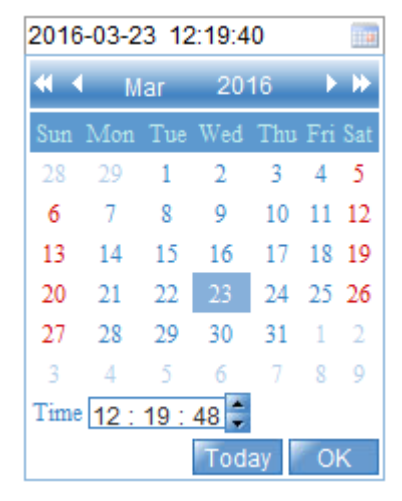

- **3.** Enter the system date and time in the **Time** field, or select the date and time in the calendar. To set the time on the calendar page, select one of the following methods:
- Click **Today**. The date setting in the calendar is synchronized to the current local date configuration, and the time setting does not change.
- Select the year, month, date, and time, and then click **OK**.
- **4.** Click **Apply** on the system time configuration page to save your configuration.

## Configuring system time by using NTP

- **1.** Select **Device** > **System Time** from the navigation tree.
- **2.** Click the **Network Time Protocol** tab.

The page for configuring the system time through NTP appears.

#### **Figure 47 NTP configuration page**

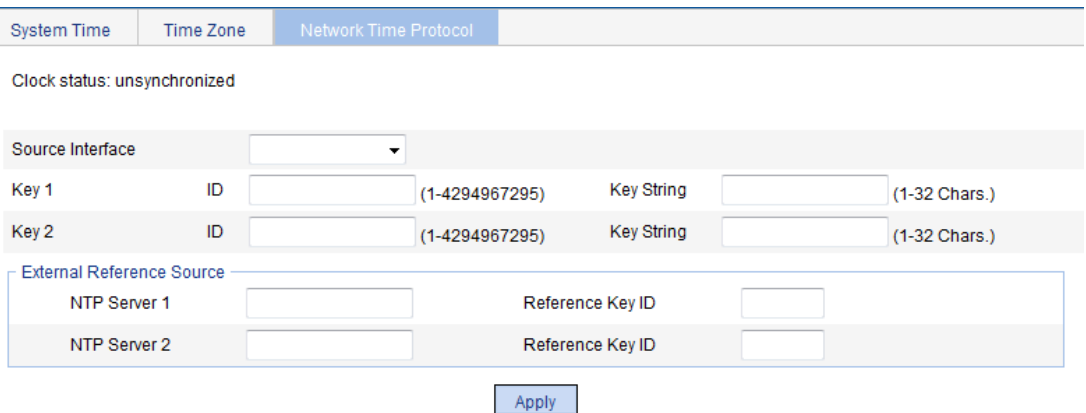

- **3.** Configure the system time as described in [Table 11](#page-64-0).
- <span id="page-64-0"></span>**4.** Click **Apply**.

#### **Table 11 Configuration items**

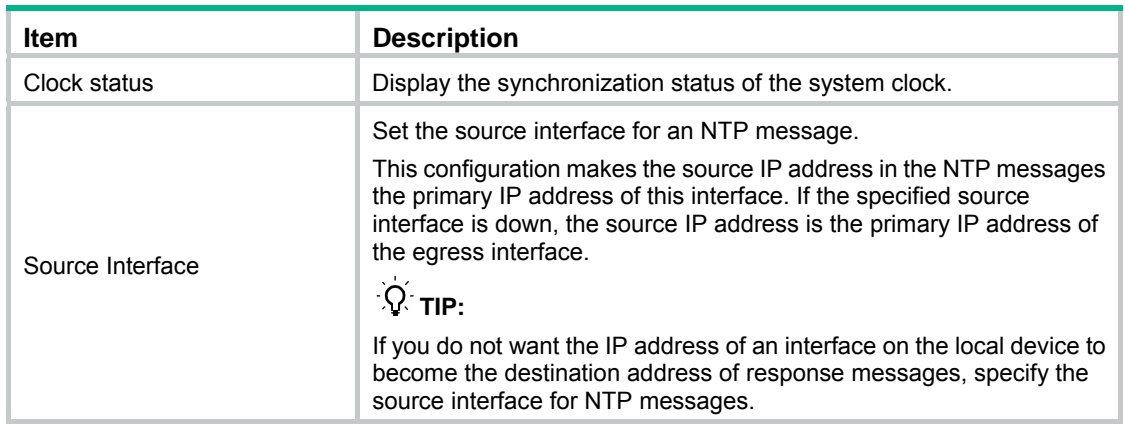

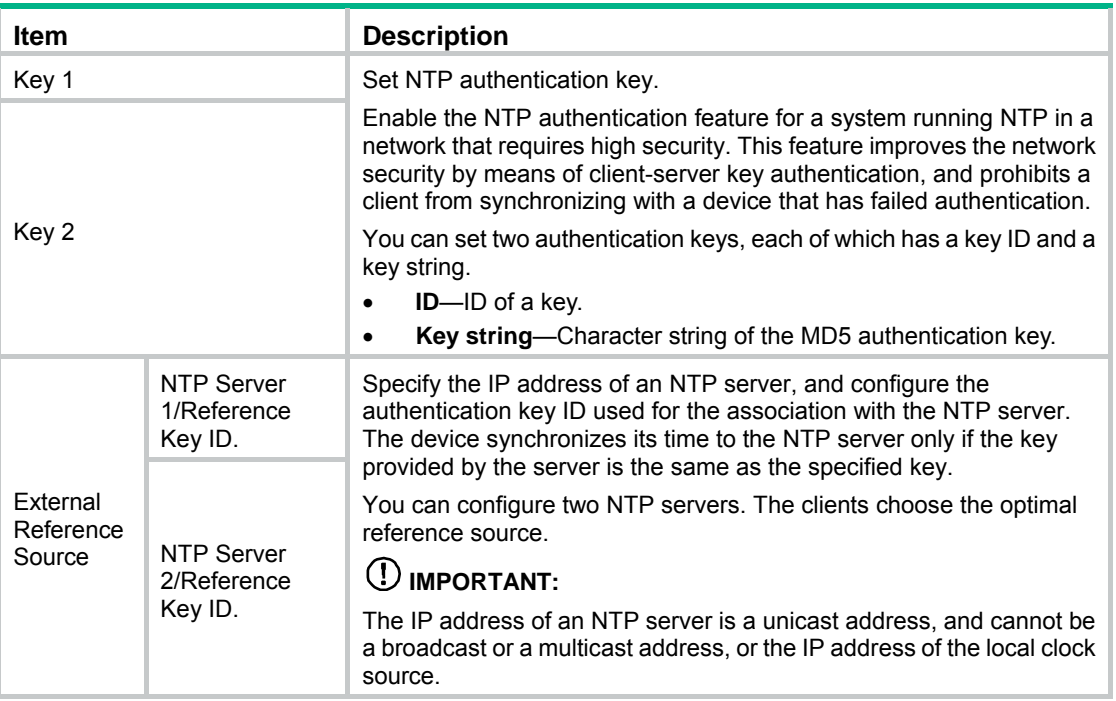

## Configuring the time zone and daylight saving time

- **1.** Select Device > System Time from the navigation tree.
- **2.** Click the **Time Zone** tab.

The time zone configuration page appears.

#### **Figure 48 Setting the time zone**

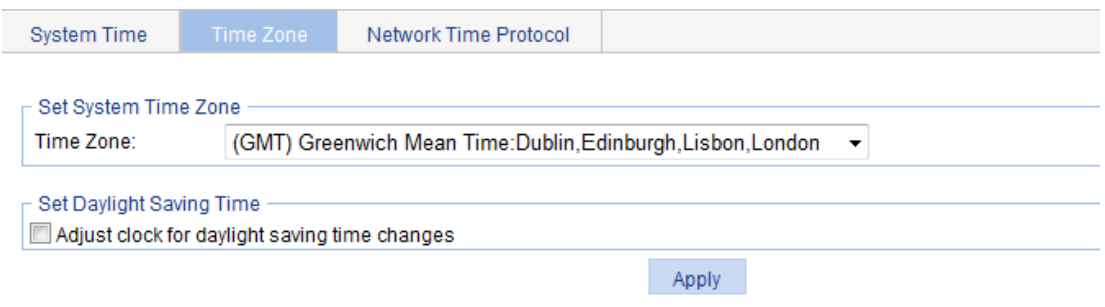

- **3.** Configure the time zone and daylight saving time as described in [Table 12](#page-66-0).
- **4.** Click **Apply**.

#### <span id="page-66-0"></span>**Table 12 Configuration items**

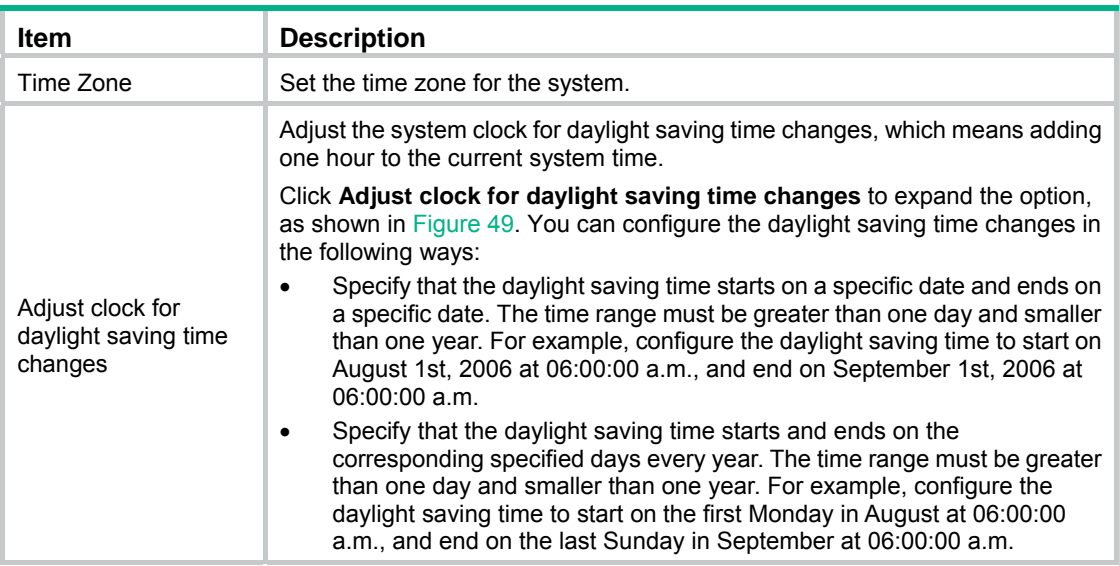

#### <span id="page-66-1"></span>**Figure 49 Setting the daylight saving time**

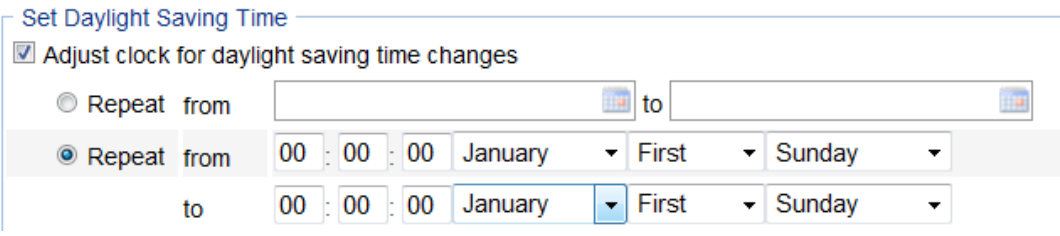

## System time configuration example

### Network requirements

As shown in [Figure 50:](#page-66-2)

- The local clock of Device A is set as the reference clock.
- Switch B operates in client mode, and uses Device A as the NTP server.

Configure NTP authentication on Device A and Switch B so that Switch B is to be synchronized to Device A.

#### **Figure 50 Network diagram**

<span id="page-66-2"></span>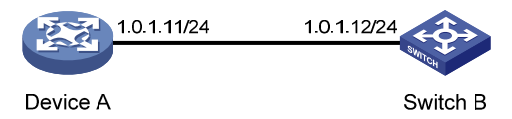

### Configuring the system time

- **1.** Configure the local clock as the reference clock, with the stratum of 2. Enable NTP authentication, set the key ID to **24**, and specify the created authentication key **aNiceKey** as a trusted key. (Details not shown.)
- **2.** On Switch B, configure Device A as the NTP server:
- **a.** Select **Device** > **System Time** from the navigation tree.
- **b.** Click the **Network Time Protocol** tab.
- **c.** Enter **24** in the **ID** field, enter **aNiceKey** in the **Key String** field for key 1, enter **1.0.1.11** in the **NTP Server 1** field, and enter **24** in the **Reference Key ID** field.
- **d.** Click **Apply**.

#### **Figure 51 Configuring Device A as the NTP server of Switch B**

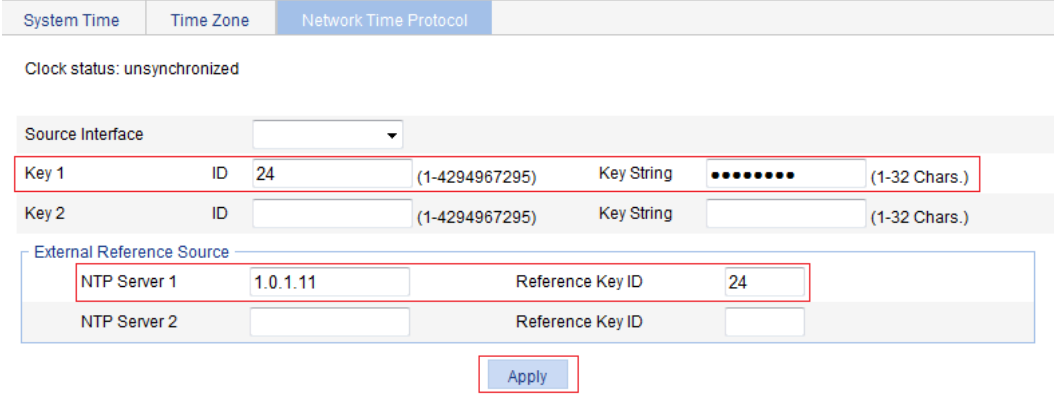

### Verifying the configuration

After the configuration, verify that Device A and Switch B have the same system time.

## Configuration guidelines

When you configure the system time, follow these guidelines:

- A device can act as a server to synchronize the clock of other devices only after its clock has been synchronized. If the clock of a server has a stratum level higher than or equal to the level of a client's clock, the client will not synchronize its clock to the server's.
- The synchronization process takes some time. The clock status might be displayed as **unsynchronized** after your configuration. In this case, refresh the page to view the clock status and system time later on.
- If the system time of the NTP server is ahead of the system time of the device, and the time gap exceeds the Web idle time specified on the device, all online Web users are logged out because of timeout after the synchronization finishes.

# <span id="page-68-0"></span>**Configuring syslog**

System logs record network and device information, including running status and configuration changes. With system logs, administrators can take corresponding actions against network problems and security problems.

The system sends system logs to the following destinations:

- Console.
- Monitor terminal, a terminal that has logged in to the device through the AUX or VTY user interface.
- Log buffer.
- Log host.
- Web interface.
- Log file.

## Displaying syslogs

**1.** Select **Device** > **Syslog** from the navigation tree.

The page for displaying syslogs appears. You can click **Reset** to clear all system logs saved in the log buffer on the Web interface. You can click **Refresh** to manually refresh the page, or you can set the refresh interval on the **Log Setup** page to enable the system to automatically refresh the page periodically. For more information, see ["Setting buffer capacity and refresh](#page-70-0)  [interval](#page-70-0)."

#### **Figure 52 Displaying syslogs**

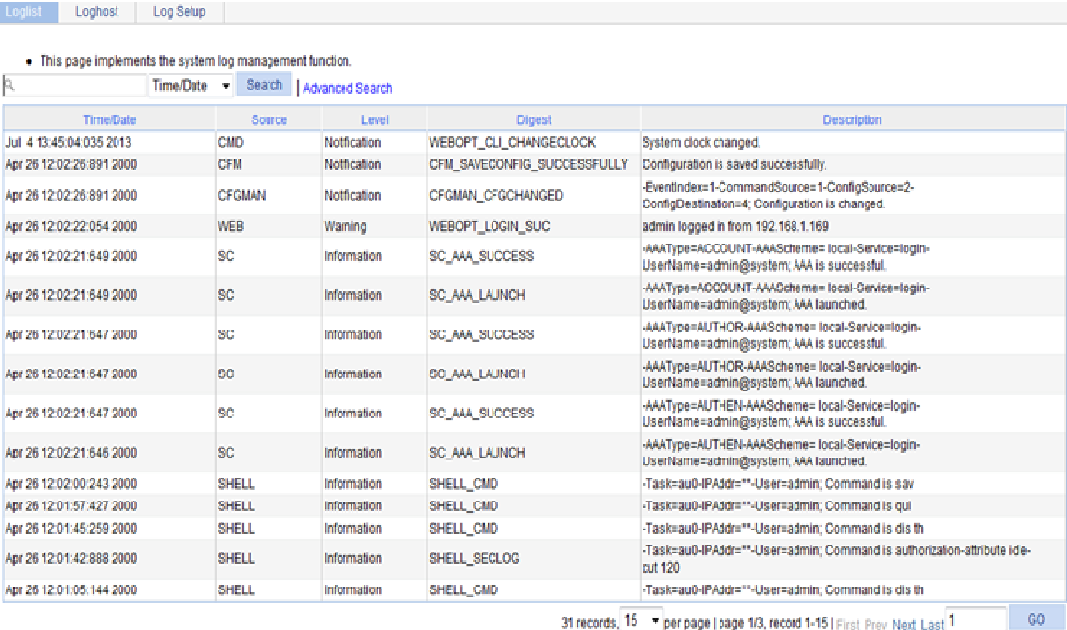

31 records, 15 - per page | page 1/3, record 1-15 | First Prev Next Last 1

**2.** View system logs.

#### **Table 13 Field description**

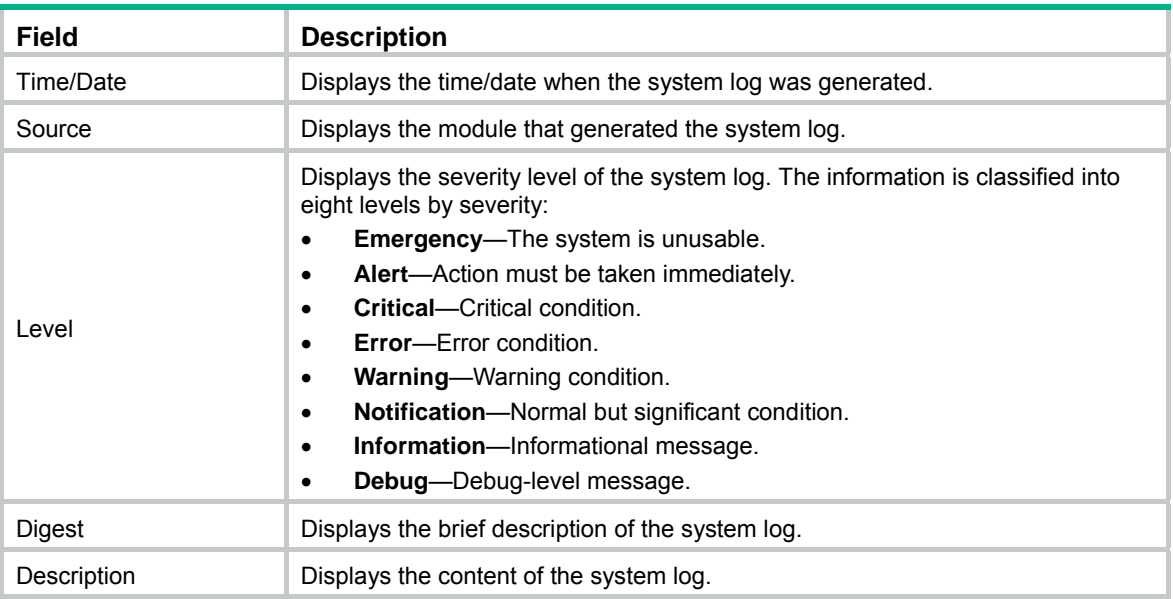

## Setting the log host

- **1.** Select **Device** > **Syslog** from the navigation tree.
- **2.** Click the **Loghost** tab.

The log host configuration page appears.

#### **Figure 53 Setting the log host**

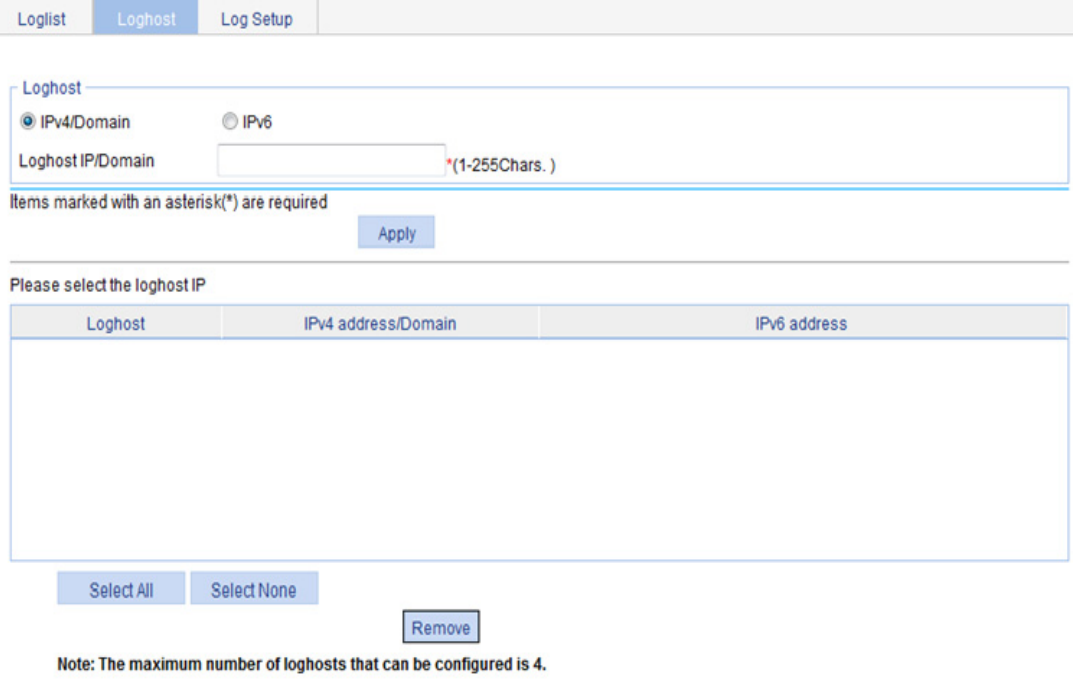

- 
- **3.** Configure the log host as described in [Table 14.](#page-70-1)
- **4.** Click **Apply**.

#### <span id="page-70-1"></span>**Table 14 Configuration items**

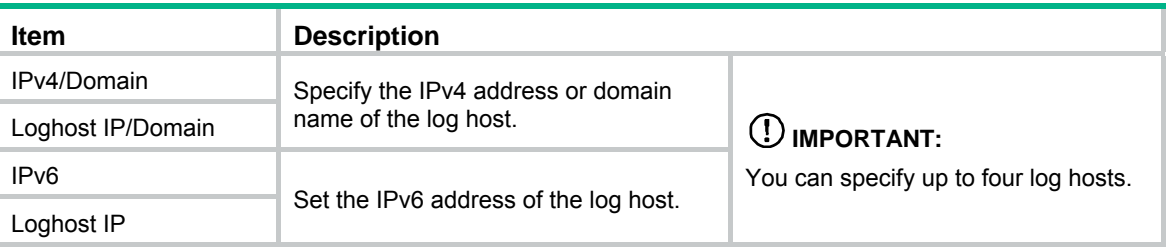

## <span id="page-70-0"></span>Setting buffer capacity and refresh interval

- **1.** Select **Device** > **Syslog** from the navigation tree.
- **2.** Click the **Log Setup** tab.

The syslog configuration page appears.

#### **Figure 54 Syslog configuration page**

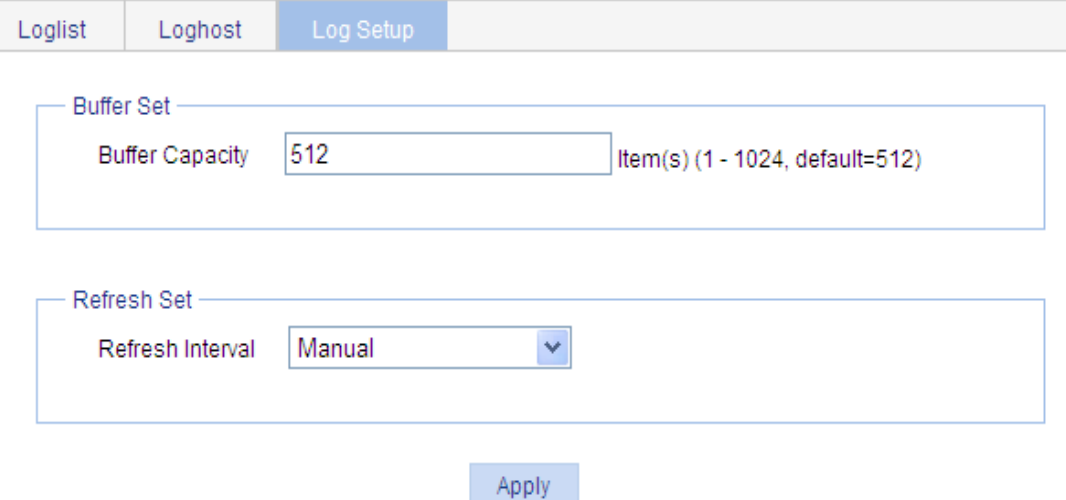

**3.** Configure buffer capacity and refresh interval as described in [Table 15](#page-70-2).

#### **4.** Click **Apply**.

#### <span id="page-70-2"></span>**Table 15 Configuration items**

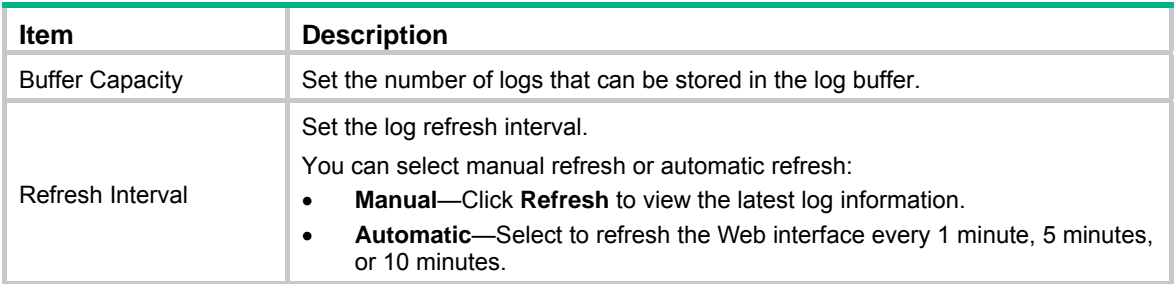

# **Managing the configuration**

You can back up, restore, save, or reset the device configuration.

## Backing up the configuration

Configuration backup allows you to do the following:

- Open and view the configuration files for the next startup, including the **.cfg** file and **.xml** file.
- Back up the configuration files for the next startup to your local host.

#### **IMPORTANT:**

Hewlett Packard Enterprise recommends backing up both the **.cfg** and **.xml** files. If you back up only the **.cfg** file, some configuration information might not be restored when, for example, the configuration is mistakenly removed.

To back up the configuration:

**1.** Select **Device** > **Configuration** from the navigation tree.

The **Backup** page appears.

**Figure 55 Backing up the configuration** 

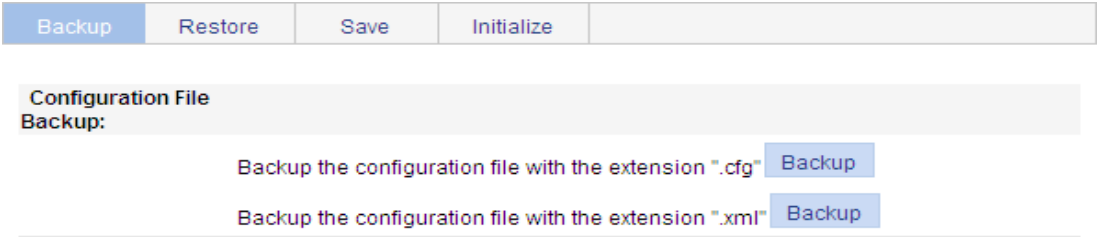

**2.** Click the upper **Backup** button.

The file download dialog box appears.

**3.** Choose to view the **.cfg** file or to save the file to your local host.

- **4.** Click the lower **Backup** button. The file download dialog box appears.
- **5.** Choose to view the **.xml** file or to save the file to the local host.

## Restoring the configuration

Configuration restoration allows you to do the following:

- Upload a **.cfg** file from your local host to the device.
- Upload an **.xml** file from your local host to the device, and delete the **.xml** configuration file that was used for the next startup.

The restored configuration takes effect at the next device startup.

To restore the configuration:

- **1.** Select **Device** > **Configuration** from the navigation tree.
- **2.** Click the **Restore** tab.
#### **Figure 56 Restoring the configuration**

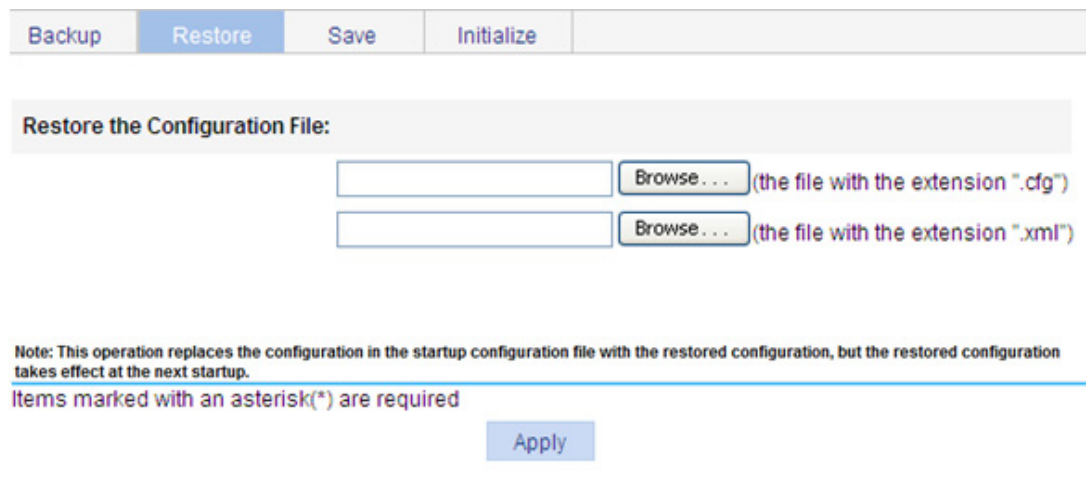

- **3.** Click the upper **Browse** button. The file upload dialog box appears.
- **4.** Select the **.cfg** file to be uploaded, and click **OK**.
- **5.** Click the lower **Browse** button. The file upload dialog box appears.
- **6.** Select the **.xml** file to be uploaded, and click **OK**.

### Saving the configuration

You save the running configuration to both the **.cfg** configuration file and **.xml** configuration file that will be used at the next startup.

Saving the configuration takes some time.

Only one administrator can save the configuration at a moment. If you save the configuration while the system is saving the configuration as required by another administrator, the system prompts you to try again later.

You can save the configuration in either of the following modes:

Fast mode.

To save the configuration in fast mode, click the **Save** button at the upper right of the auxiliary area.

#### **Figure 57 Saving the configuration**

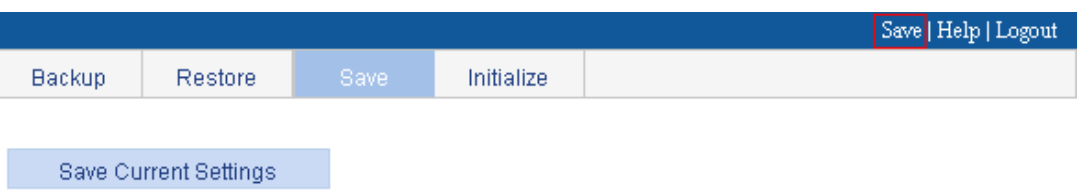

Note: Click Save Current Settings to save the current configuration.

• Common mode.

To save the configuration in common mode:

- **a.** Select **Device** > **Configuration** from the navigation tree.
- **b.** Click the **Save** tab.
- **c.** Click **Save Current Settings**.

## Resetting the configuration

Resetting the configuration restores the device's factory defaults, deletes the current configuration files, and reboots the device.

To reset the configuration:

- **1.** Select **Device** > **Configuration** from the navigation tree.
- **2.** Click the **Initialize** tab.
- **3.** Click **Restore Factory-Default Settings**.

**Figure 58 Resetting the configuration** 

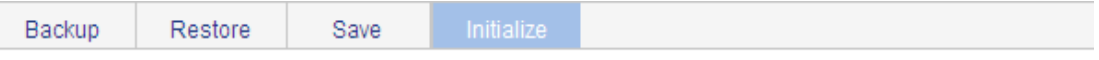

Restore Factory-Default Settings

Note: Click Restore Factory-Default Settings to restore and initialize the factory-default settings and reboot.

# **Managing files**

The device requires a series of files for correct operation, including boot files and configuration files. These files are saved on the storage media. You can display files on the storage media, download, upload, or remove a file, or specify the main boot file.

## <span id="page-74-0"></span>Displaying files

**1.** Select **Device** > **File Management** from the navigation tree.

**Figure 59 File management page** 

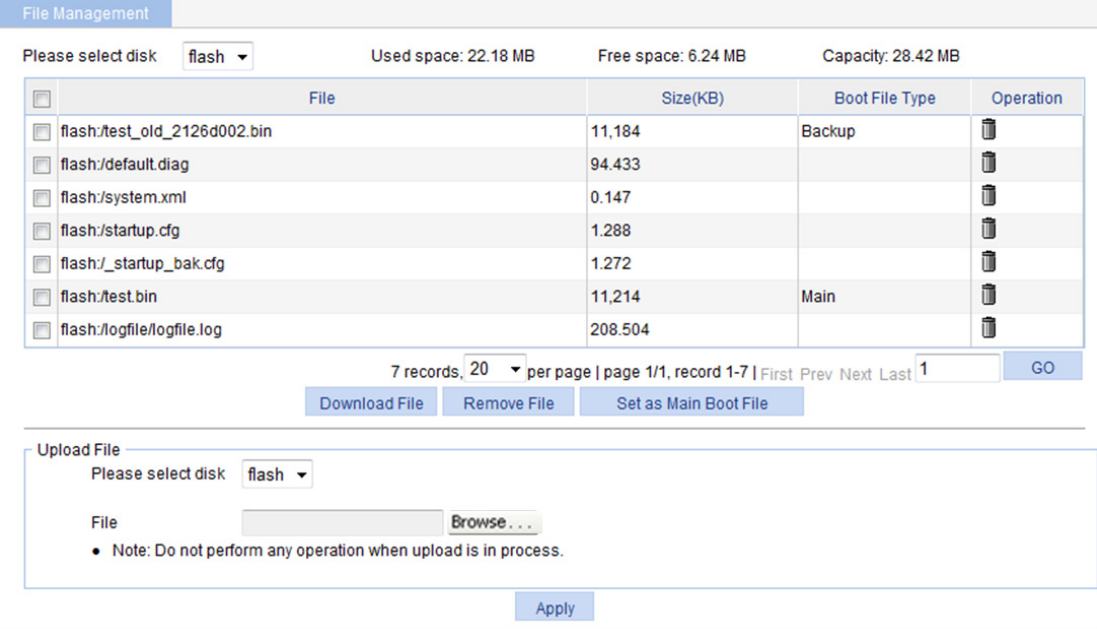

**2.** Select a medium from the **Please select disk** list.

Two categories of information are displayed:

- Medium information, including the used space, the free space, and the capacity of the medium.
- File information, including all files on the medium, the file sizes, and the boot file types (**Main** or **Backup**). The boot file type is only displayed for an application file (**.bin** or **.app** file) that will be used as the main or backup boot file.

## Downloading a file

- **1.** Select **Device** > **File Management** from the navigation tree to enter the file management page (see [Figure 59\)](#page-74-0).
- **2.** From the **Please select disk** list, select the medium where the file to be downloaded resides.
- **3.** Select the file from the list.

Only one file can be downloaded at a time.

**4.** Click **Download File**.

The **File Download** dialog box appears.

**5.** Open the file or save the file to a path.

# Uploading a file

### **IMPORTANT:**

Uploading a file takes some time. Hewlett Packard Enterprise recommends not performing any operation on the Web interface during the upload.

- **1.** Select **Device** > **File Management** from the navigation tree to enter the file management page (see [Figure 59\)](#page-74-0).
- **2.** In the **Upload File** area, select the medium for saving the file from the **Please select disk** list.
- **3.** Click **Browse** to navigate to the file to be uploaded.
- **4.** Click **Apply**.

### Removing a file

- **1.** Select **Device** > **File Management** from the navigation tree to enter the file management page (see [Figure 59\)](#page-74-0).
- **2.** Do one of the following:
- $\bullet$  Click the  $\blacksquare$  icon of a file to remove the file.
- Select a file from the file list and click **Remove File**.

To remove multiple files, repeat step 2, or select the files from the file list and click **Remove File**.

# Specifying the main boot file

- **1.** Select **Device** > **File Manage** from the navigation tree to enter the file management page (see [Figure 59\)](#page-74-0).
- **2.** From the **Please select disk** list, select the medium that holds the application file to be used as the main boot file.
- **3.** Select the application file (**.bin** or **.app** file) from the file list.
- **4.** Click **Set as Main Boot File**.

# **Managing ports**

You can use the port management feature to set and view the operation parameters of a Layer 2 Ethernet port and an aggregate interface.

- For a Layer 2 Ethernet port, these operation parameters include its state, speed, duplex mode, link type, PVID, description, MDI mode, flow control settings, MAC learning limit, and storm suppression ratios.
- For an aggregate interface, these operation parameters include its state, link type, PVID, description, and MAC learning limit.

### Setting operation parameters for a port

- **1.** Select **Device** > **Port Management** from the navigation tree.
- **2.** Click the **Setup** tab.

#### **Figure 60 The Setup tab**

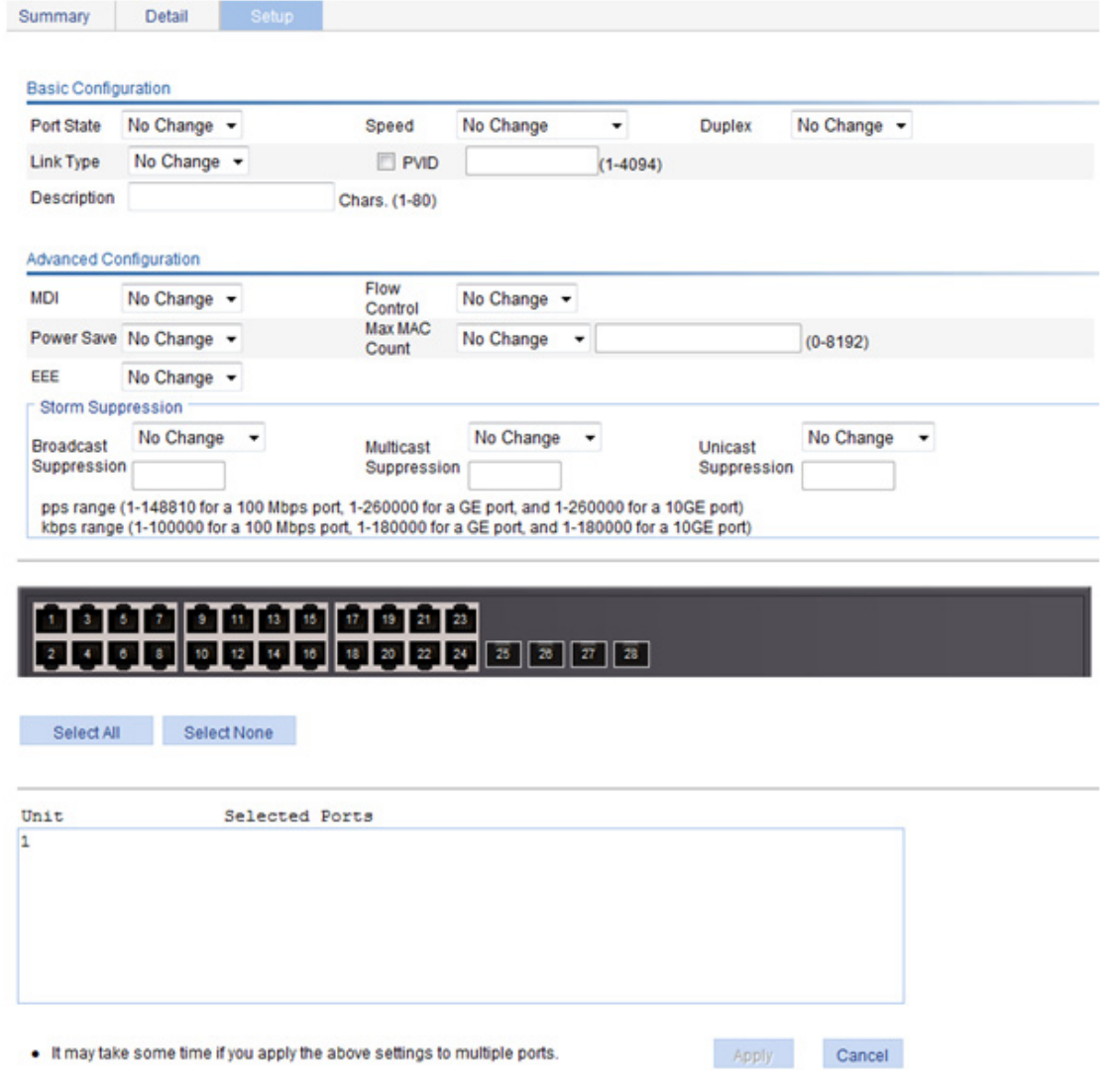

**3.** Set the operation parameters for the port as described in [Table 16](#page-77-0).

### **4.** Click **Apply**.

### <span id="page-77-0"></span>**Table 16 Configuration items**

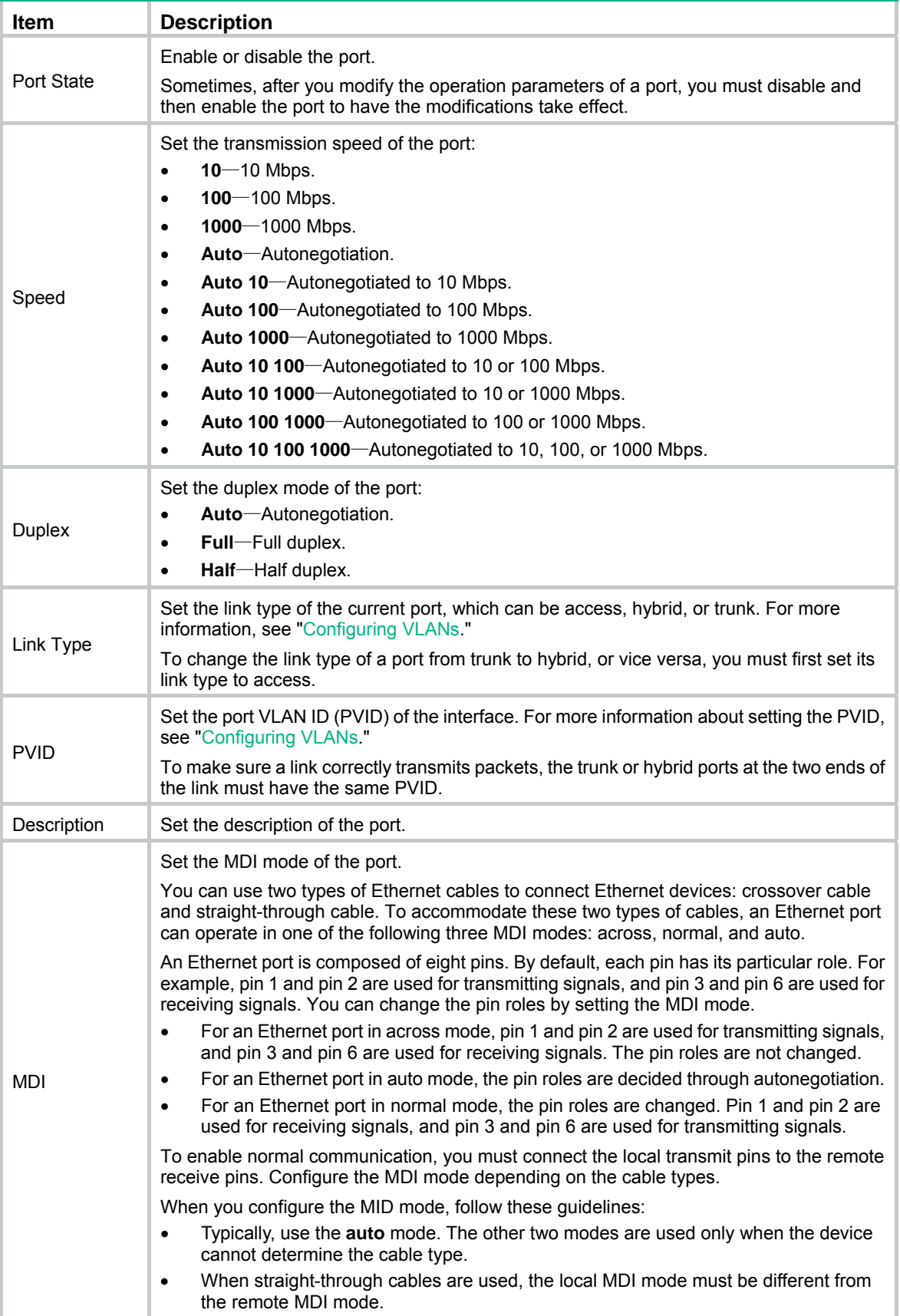

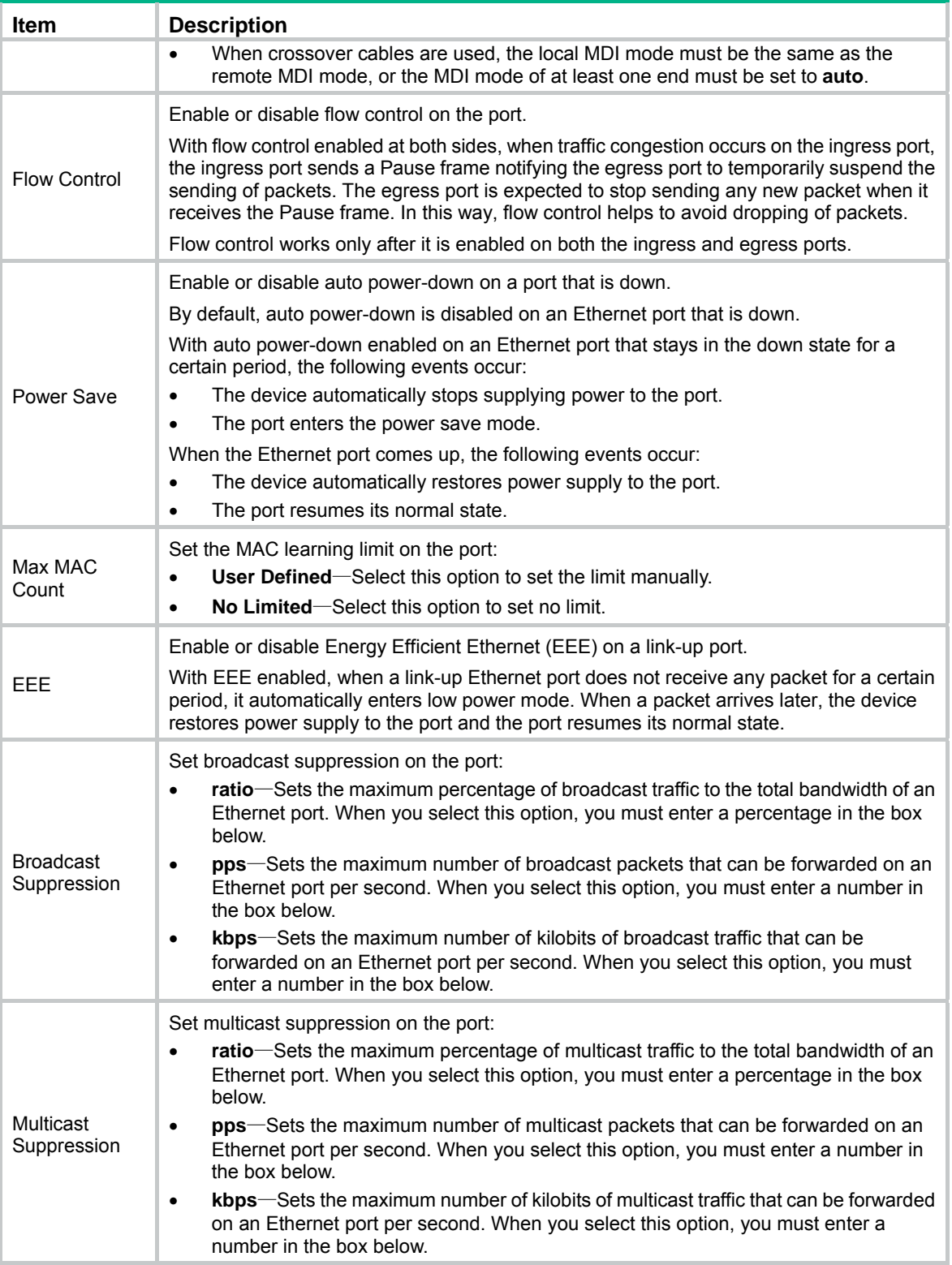

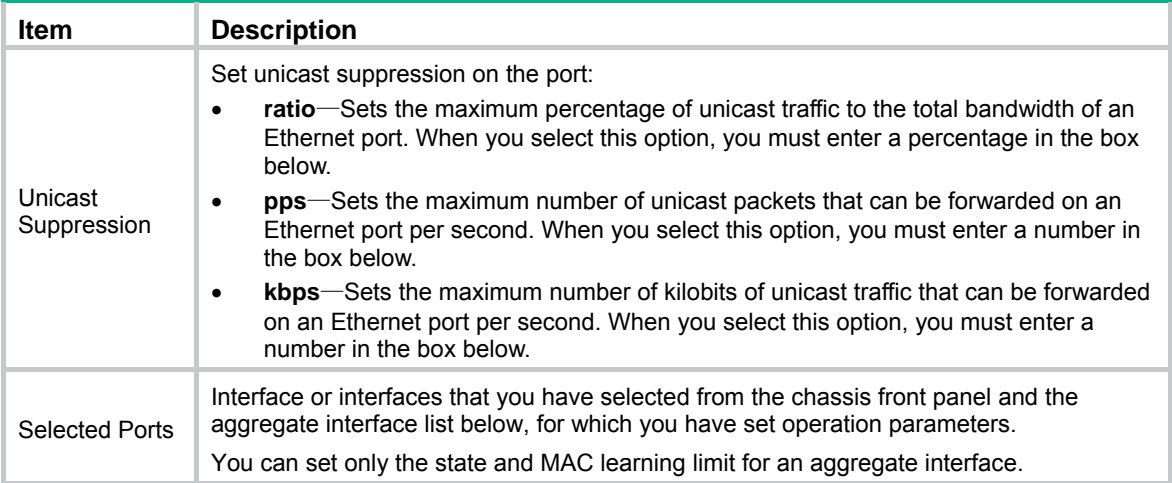

If you set operation parameters that a port does not support, you are notified of invalid settings and might fail to set the supported operation parameters for the port or other ports.

### Displaying port operation parameters

### Displaying a specified operation parameter for all ports

- **1.** Select **Device** > **Port Management** from the navigation tree. The **Summary** page appears by default.
- **2.** Select the option for a parameter you want to view.

The parameter information for all the ports is displayed in the lower part of the page.

### **Figure 61 The Summary tab**

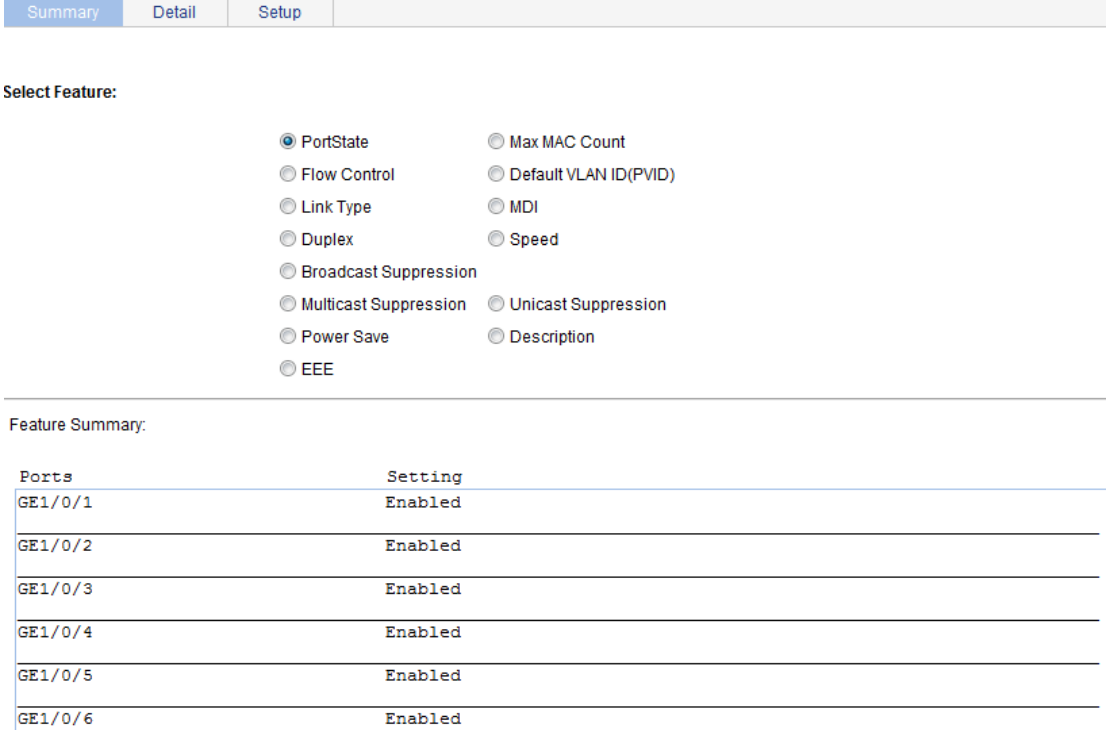

### Displaying all the operation parameters for a port

- **1.** Select **Device** > **Port Management** from the navigation tree
- **2.** Click the **Detail** tab.
- **3.** Select a port whose operation parameters you want to view in the chassis front panel. The operation parameter settings of the selected port are displayed on the lower part of the page. Whether the parameter takes effect is displayed in the square brackets.

#### **Figure 62 The Detail tab**

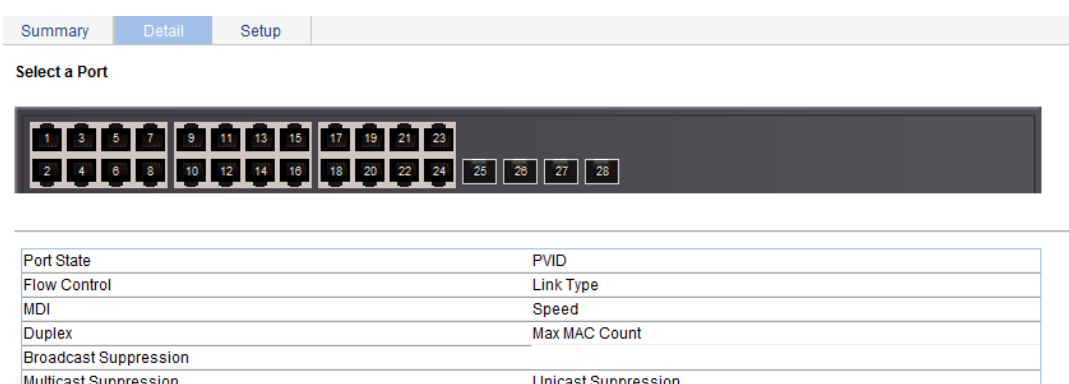

Description

The table shows the configured values for the selected port, while those inside the square brackets are the actual values of the selected port.

### Port management configuration example

### Network requirements

Power Save

EFF

As shown in [Figure 63:](#page-81-0)

- Server A, Server B, and Server C are connected to GigabitEthernet 1/0/1, GigabitEthernet 1/0/2, and GigabitEthernet 1/0/3 of the switch, respectively. The rates of the network adapters of these servers are all 1000 Mbps.
- The switch connects to the external network through GigabitEthernet 1/0/4 whose speed is 1000 Mbps.

To avoid congestion at the egress port GigabitEthernet 1/0/4, configure the autonegotiation speed range on GigabitEthernet 1/0/1, GigabitEthernet 1/0/2, and GigabitEthernet 1/0/3 as 100 Mbps.

#### **Figure 63 Network diagram**

<span id="page-81-0"></span>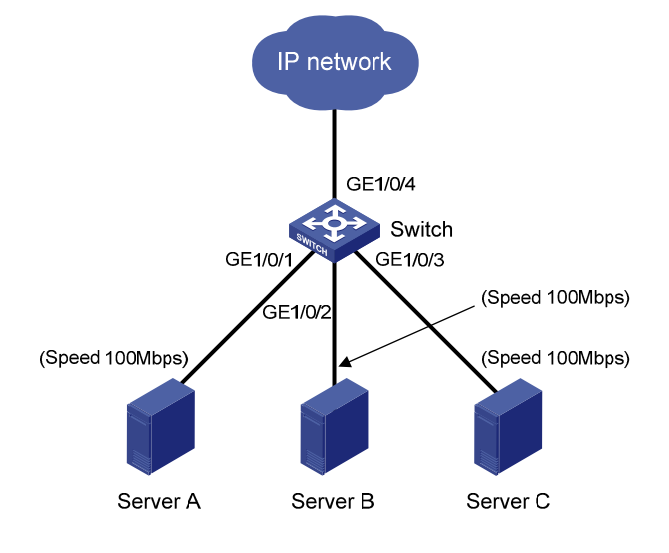

### <span id="page-81-1"></span>Configuring the switch

**1.** As shown in [Figure 64](#page-81-1), set the speed of GigabitEthernet 1/0/4 to 1000 Mbps:

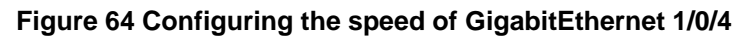

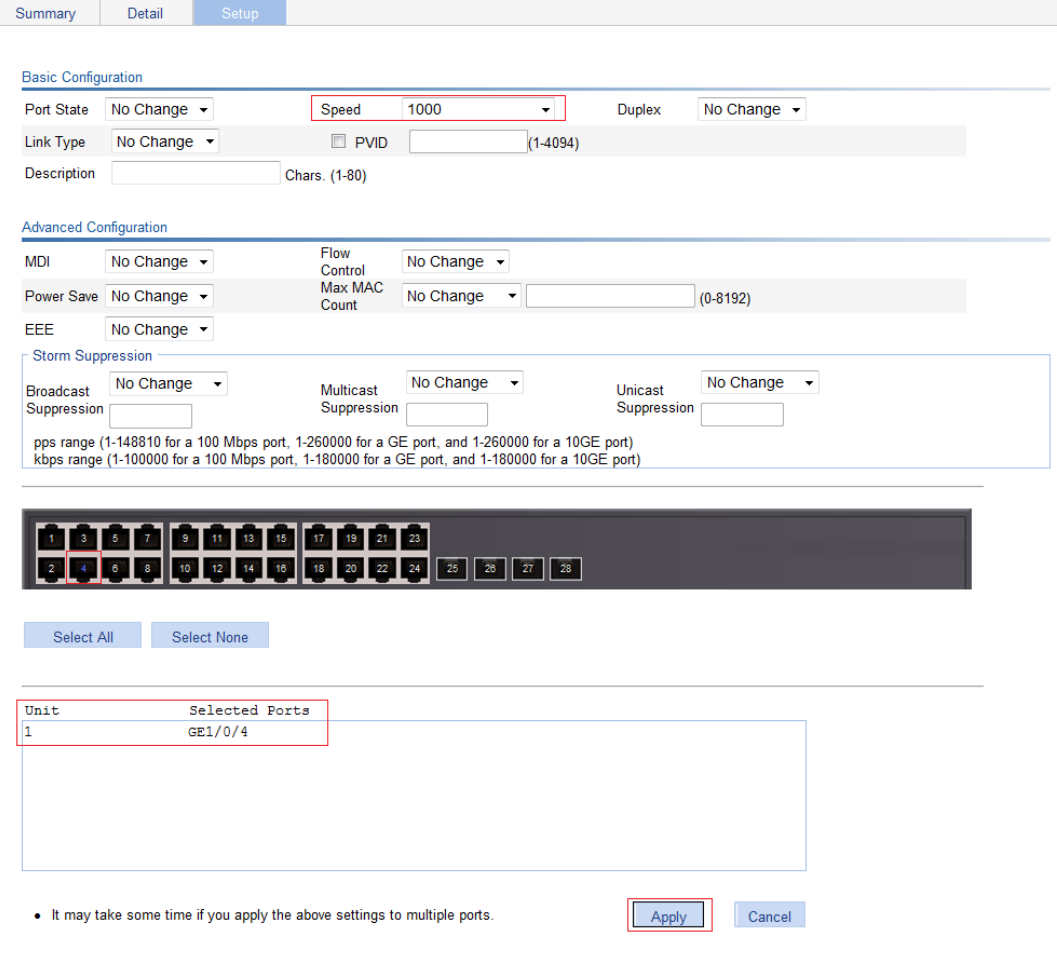

- **2.** Batch configure the autonegotiation speed range on GigabitEthernet 1/0/1, GigabitEthernet 1/0/2, and GigabitEthernet 1/0/3 as 100 Mbps:
	- **a.** On the **Setup** tab, select **Auto 100** from the **Speed** list.
	- **b.** Select **1**, **2**, and **3** on the chassis front panel.
		- **1**, **2**, and **3** represent ports GigabitEthernet 1/0/1, GigabitEthernet 1/0/2, and GigabitEthernet 1/0/3.
	- **c.** Click **Apply**.

#### **Figure 65 Batch configuring the port speed**

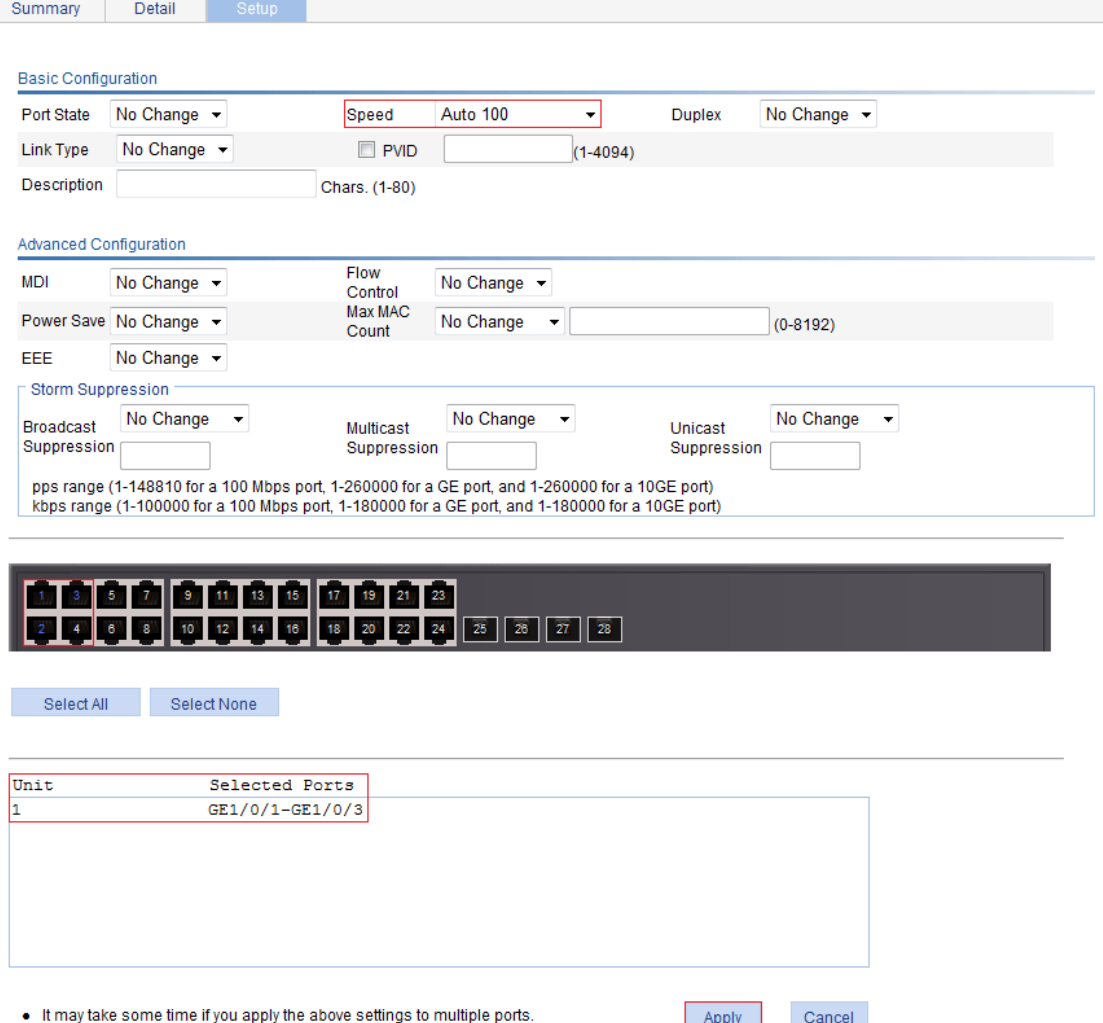

- **3.** Display the speed settings of ports:
	- **a.** Click the **Summary** tab.
	- **b.** Click the **Speed** button to display the speed information of all ports on the lower part of the page, as shown in [Figure 66.](#page-83-0)

### <span id="page-83-0"></span>**Figure 66 Displaying the speed settings of ports**

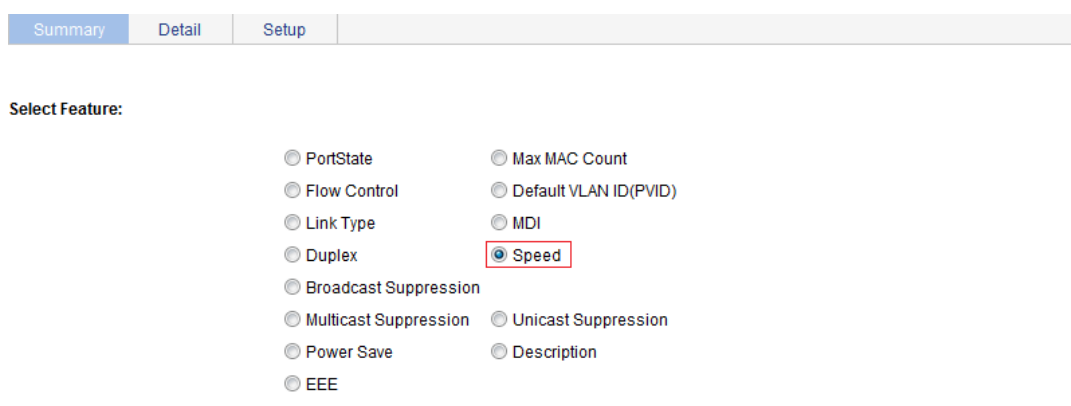

#### Feature Summary:

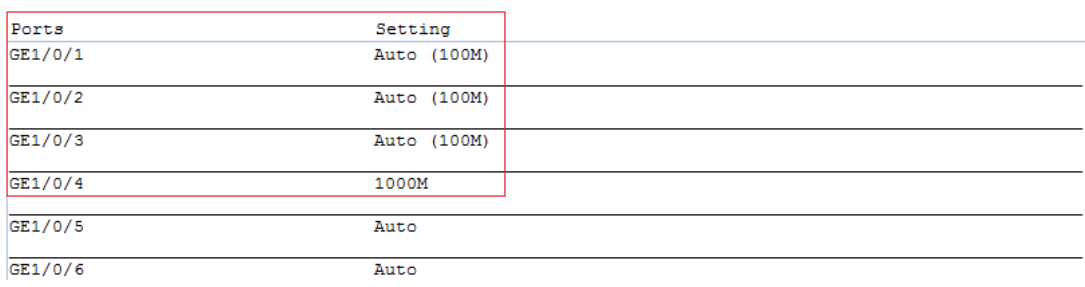

# **Configuring port mirroring**

Port mirroring refers to the process of copying the packets passing through a port/VLAN/CPU to the monitor port connecting to a monitoring device for packet analysis.

# **Terminology**

### Mirroring source

The mirroring source can be one or more monitored ports, called source ports. The device where the ports reside is called a "source device." Packets (called "mirrored packets") passing through them are copied to a port connecting to a monitoring device for packet analysis.

### Mirroring destination

The mirroring destination is the destination port (also known as the monitor port) of mirrored packets and connects to the data monitoring device. The device where the monitor port resides is called the "destination device." The monitor port forwards the mirrored packets to its connecting monitoring device.

A monitor port might receive multiple duplicates of a packet in some cases because it can monitor multiple mirroring sources. For example, assume that Port 1 is monitoring bidirectional traffic on Port 2 and Port 3 on the same device. If a packet travels from Port 2 to Port 3, two duplicates of the packet will be received on Port 1.

### Mirroring direction

The mirroring direction indicates that the inbound, outbound, or bidirectional traffic can be copied on a mirroring source:

- • **Inbound**—Copies packets received on a mirroring source.
- • **Outbound**—Copies packets sent out of a mirroring source.
- • **Bidirectional**—Copies packets both received and sent on a mirroring source.

### Mirroring group

Port mirroring is implemented through mirroring groups, which include local and remote mirroring groups. Only local mirroring groups are supported.

### Local port mirroring

In local port mirroring, the mirroring source and the mirroring destination are on the same device. A mirroring group that contains the mirroring source and the mirroring destination on the device is called a "local mirroring group."

#### <span id="page-85-0"></span>**Figure 67 Local port mirroring implementation**

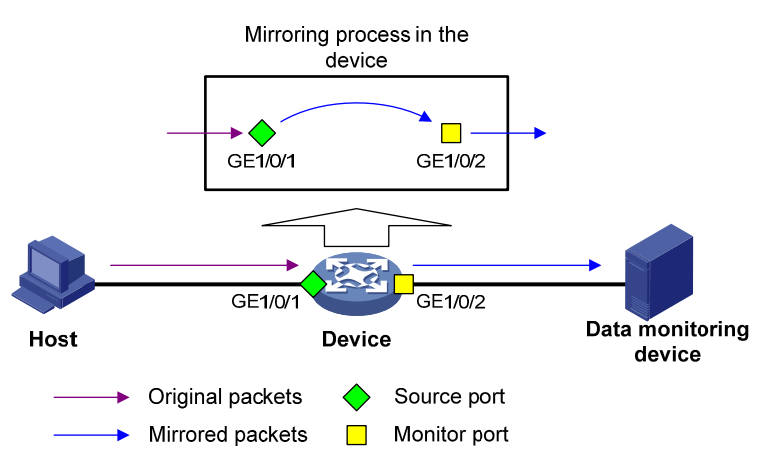

As shown in [Figure 67,](#page-85-0) the source port GigabitEthernet 1/0/1 and monitor port GigabitEthernet 1/0/2 reside on the same device. Packets of GigabitEthernet 1/0/1 are copied to GigabitEthernet 1/0/2, which then forwards the packets to the data monitoring device for analysis.

# Configuration restrictions and guidelines

When you configure port mirroring, follow these restrictions and guidelines:

- A local mirroring group can contain multiple source ports, but only one monitor port.
- Do not enable the spanning tree feature on the monitor port.
- Use a monitor port only for port mirroring to make sure the data monitoring device receives and analyzes only the mirrored traffic rather than a mix of mirrored traffic and other forwarded traffic.

### Recommended configuration procedures

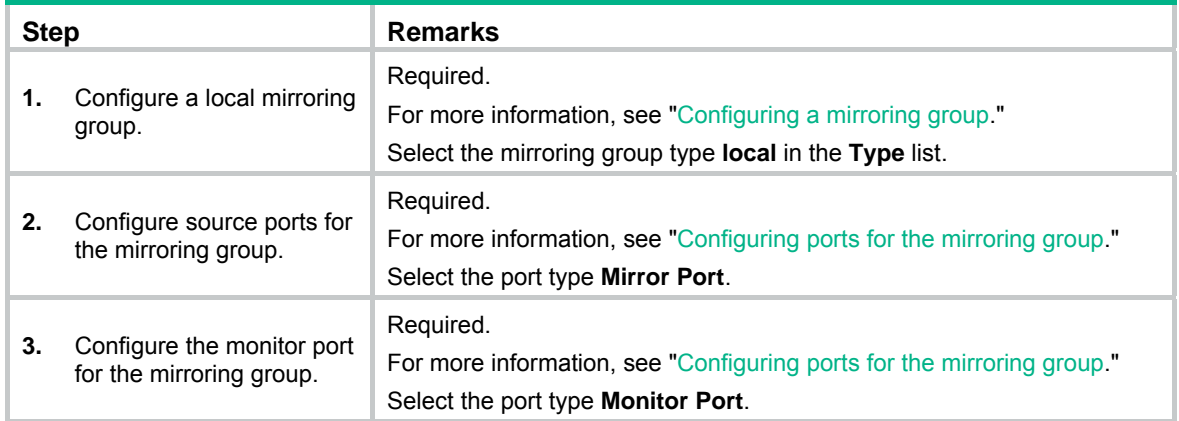

## <span id="page-85-1"></span>Configuring a mirroring group

- **1.** From the navigation tree, select **Device** > **Port Mirroring**.
- **2.** Click **Add** to enter the page for adding a mirroring group.

### **Figure 68 Adding a mirroring group**

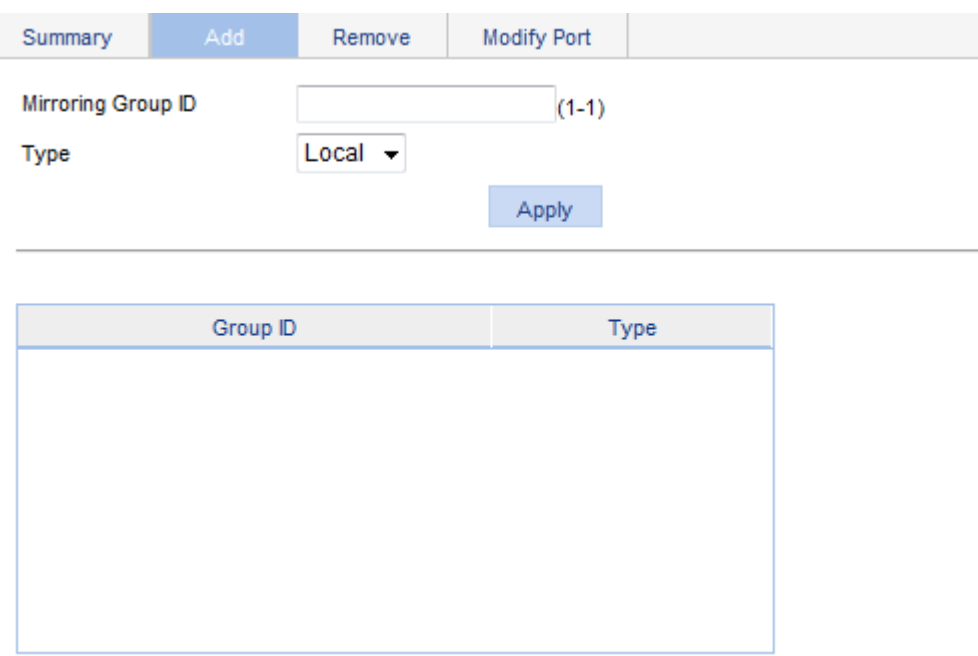

- **3.** Configure the mirroring group as described in [Table 17](#page-86-1).
- **4.** Click **Apply**.

### <span id="page-86-1"></span>**Table 17 Configuration items**

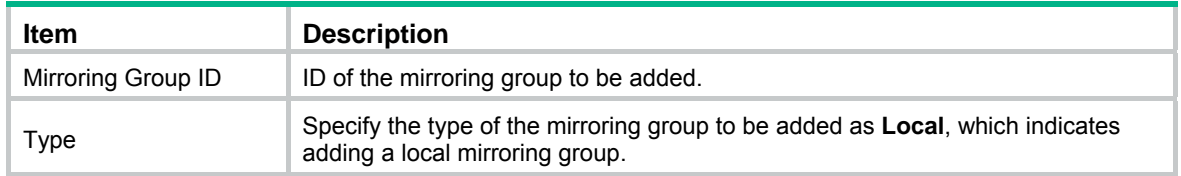

# <span id="page-86-0"></span>Configuring ports for the mirroring group

- **1.** From the navigation tree, select **Device** > **Port Mirroring**.
- **2.** Click **Modify Port** to enter the page for configuring ports for a mirroring group.

#### **Figure 69 Modifying ports**

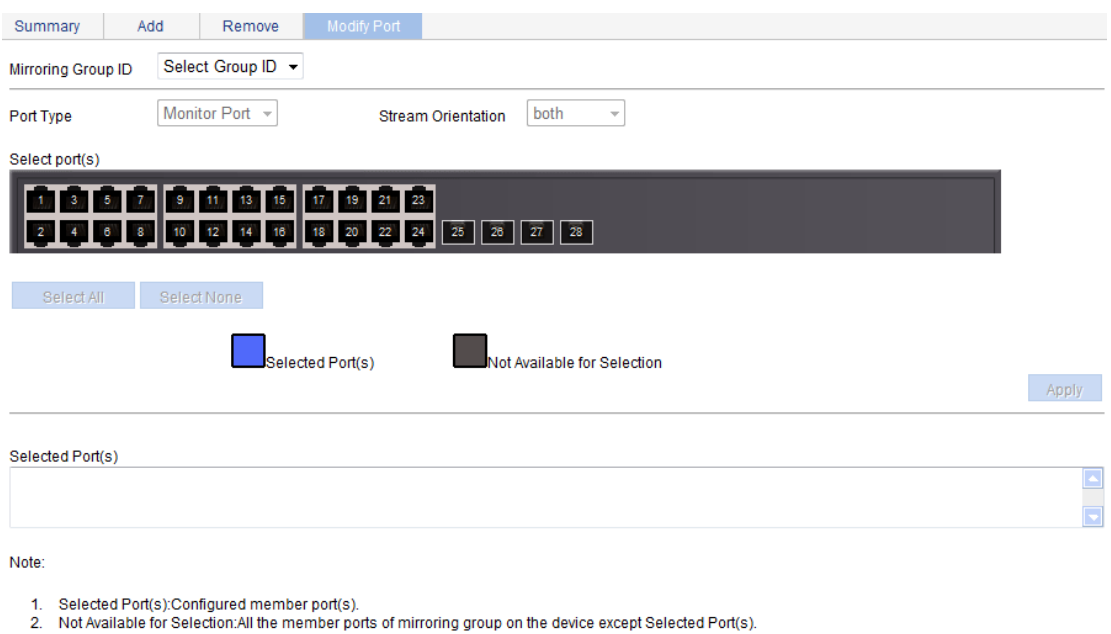

- 
- **3.** Configure ports for the mirroring group as described in [Table 18](#page-87-0).
- **4.** Click **Apply**.

A progress dialog box appears.

**5.** After the success notification appears, click **Close**.

#### <span id="page-87-0"></span>**Table 18 Configuration items**

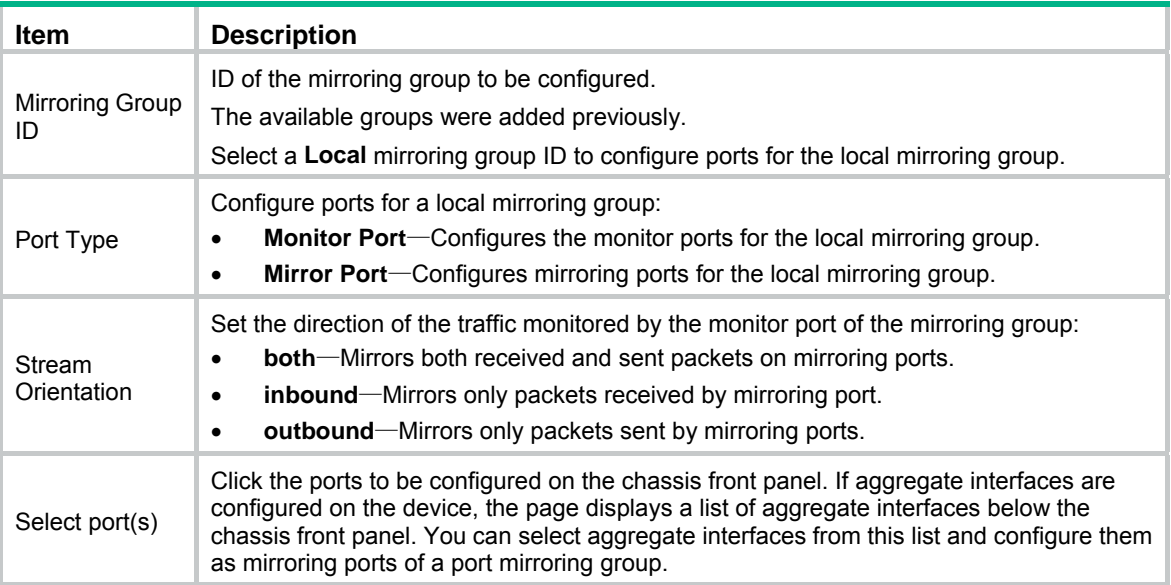

## Local port mirroring configuration example

### Network requirements

As shown in [Figure 70](#page-88-0), configure local port mirroring on Switch A so the server can monitor the packets received and sent by the Marketing department and Technical department.

#### **Figure 70 Network diagram**

<span id="page-88-0"></span>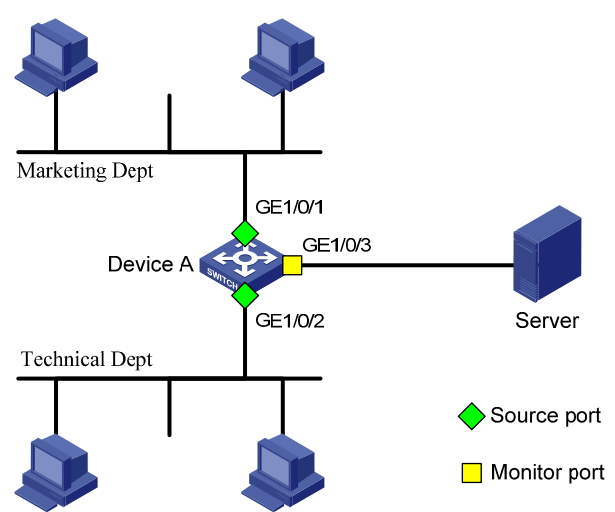

### Configuration procedure

### <span id="page-88-1"></span>**Adding a local mirroring group**

- **1.** From the navigation tree, select **Device** > **Port Mirroring**.
- **2.** Click **Add** to enter the page for adding mirroring groups as shown in [Figure 71.](#page-88-1)

#### **Figure 71 Adding a local mirroring group**

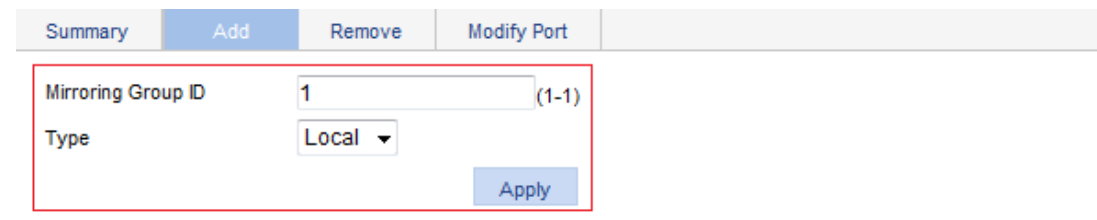

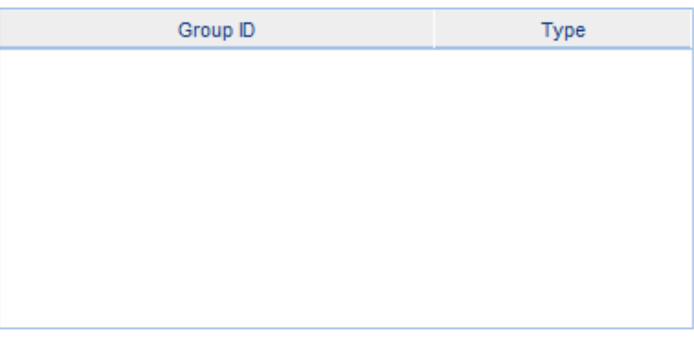

- **3.** Enter **1** for **Mirroring Group ID**, and select **Local** from the **Type** list.
- **4.** Click **Apply**.

### **Configuring GigabitEthernet 1/0/1 and GigabitEthernet 1/0/2 as the source ports**

- **1.** Click **Modify Port**.
- **2.** Select **1 Local** from the **Mirroring Group ID** list.
- **3.** Select **Mirror Port** from the **Port Type** list.
- **4.** Select **both** from the **Stream Orientation** list.

**5.** Select **1** (GigabitEthernet 1/0/1) and **2** (GigabitEthernet 1/0/2) on the chassis front panel.

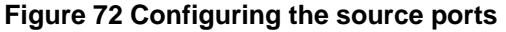

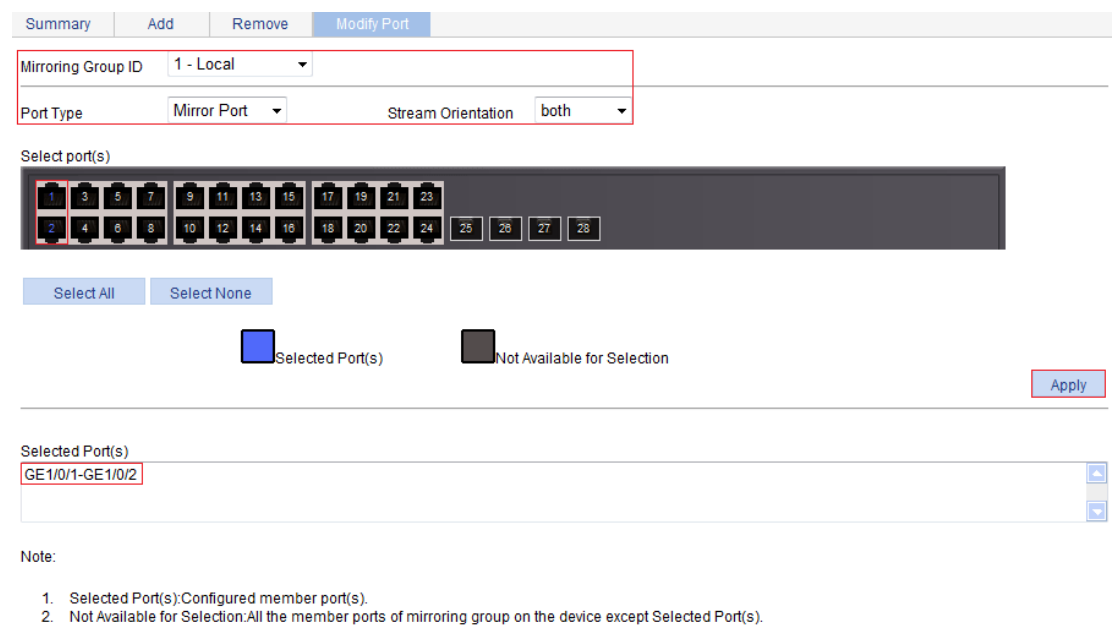

**6.** Click **Apply**.

A configuration progress dialog box appears.

**7.** After the success notification appears, click **Close**.

### **Configuring GigabitEthernet 1/0/3 as the monitor port**

- **1.** Click **Modify Port**.
- **2.** Select **1 Local** from the **Mirroring Group ID** list.
- **3.** Select **Monitor Port** from the **Port Type** list.
- **4.** Select **3** (GigabitEthernet 1/0/3) on the chassis front panel.

#### **Figure 73 Configuring the monitor port**

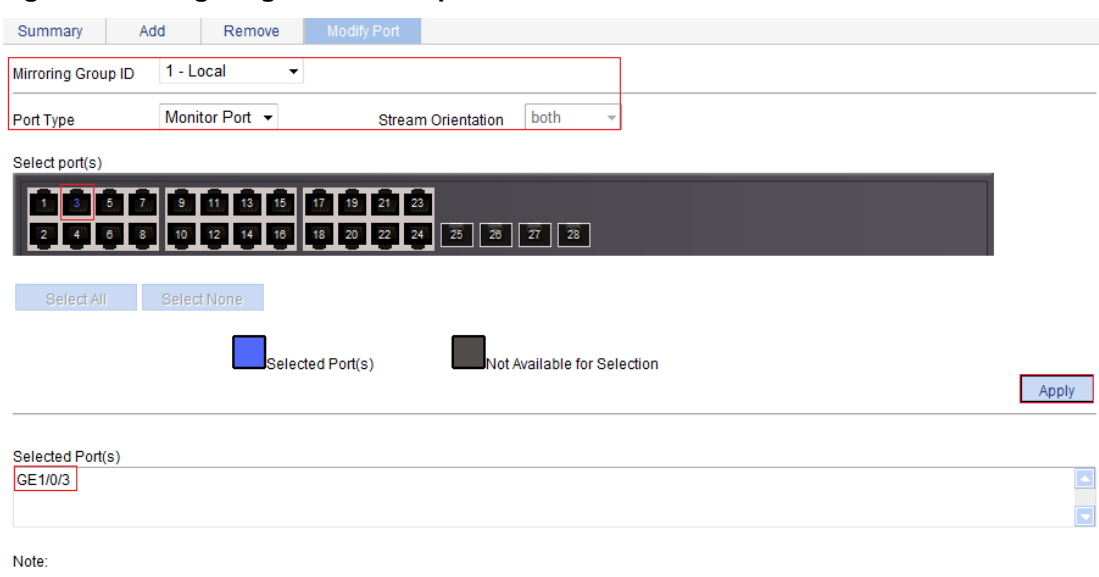

1. Selected Port(s):Configured member port(s).<br>2. Not Available for Selection:All the member ports of mirroring group on the device except Selected Port(s).

**5.** Click **Apply**.

A configuration progress dialog box appears.

**6.** After the success notification appears, click Close.

# **Managing users**

The user management function allows you to do the following:

- Adding a local user, and specifying the password, access level, and service types for the user.
- Setting the super password for non-management level users to switch to the management level.
- Switching to the management level from a lower level.

# Adding a local user

- **1.** Select **Device** > **Users** from the navigation tree.
- **2.** Click the **Create** tab.

#### **Figure 74 Adding a local user**

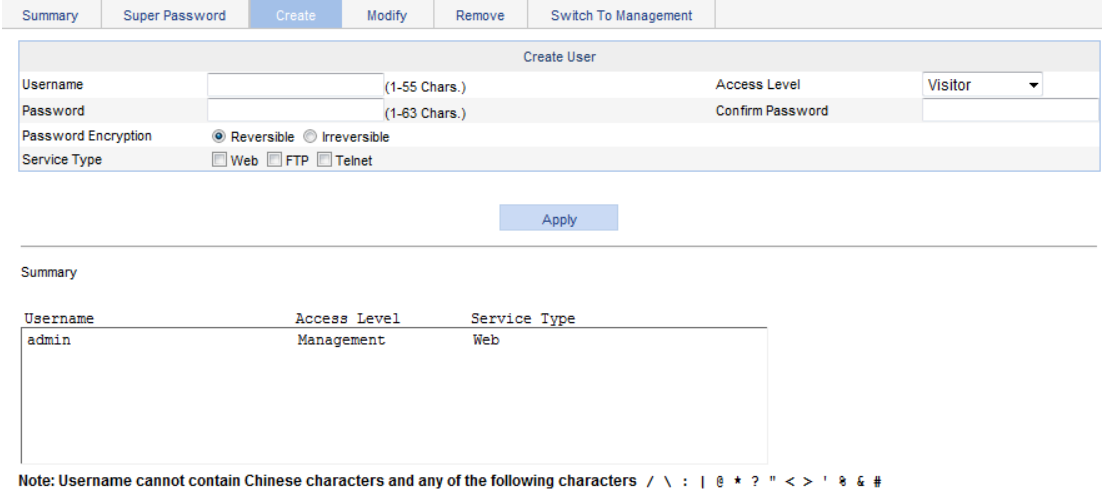

- **3.** Configure a local user as described in [Table 19](#page-91-0).
- **4.** Click **Apply**.

#### <span id="page-91-0"></span>**Table 19 Configuration items**

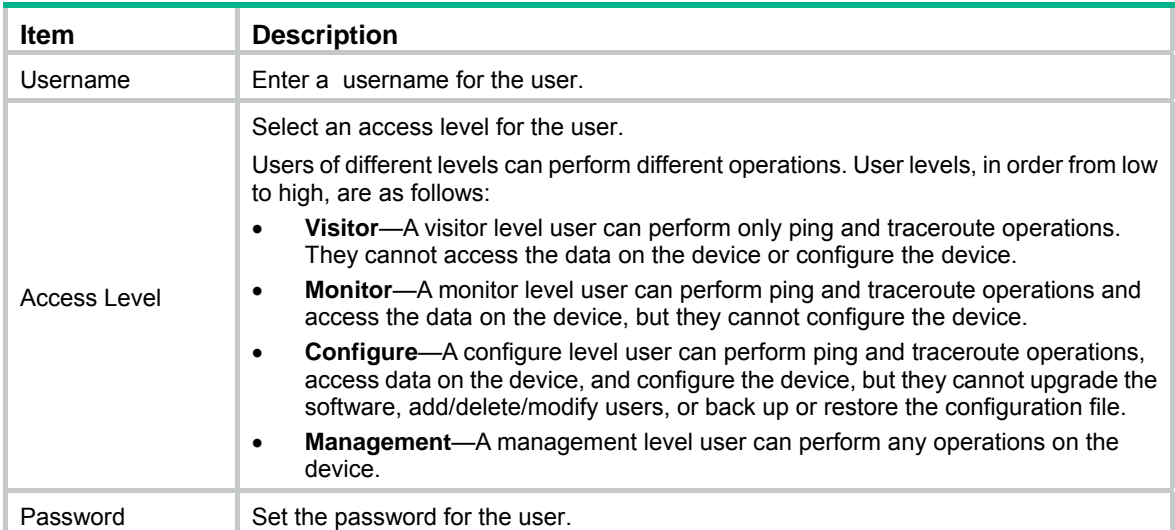

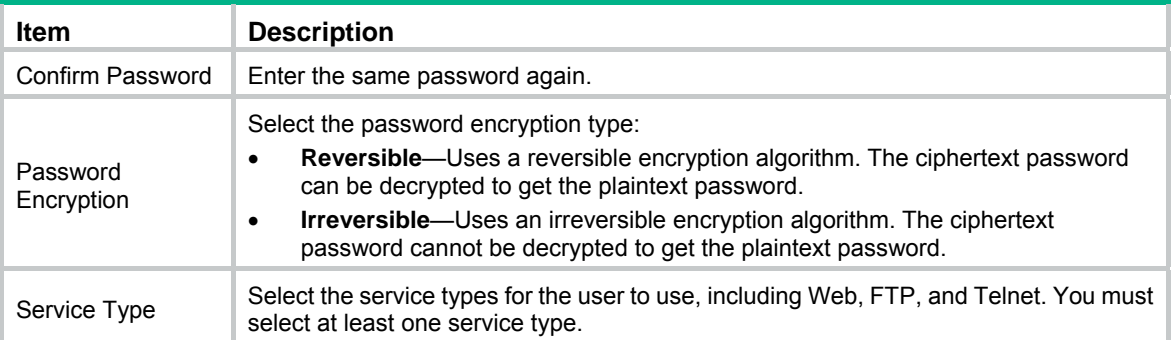

### Setting the super password

A management level user can set the password for non-management level users to switch to the management level. If the password is not set, non-management level users cannot switch to the management level from a lower level.

To set the super password:

- **1.** Select **Device** > **Users** from the navigation tree.
- **2.** Click the **Super Password** tab.

**Figure 75 Setting the super password** 

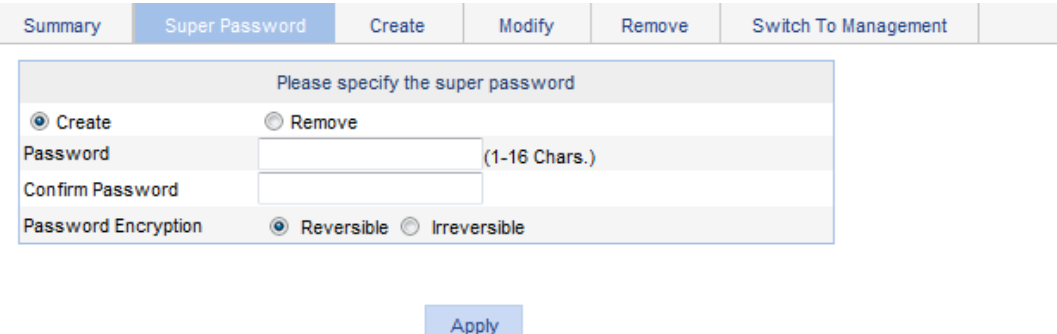

Note: Use the super password to switch from the current user level to the management level.

- **3.** Configure a super password as described in [Table 20.](#page-92-0)
- **4.** Click **Apply**.

#### <span id="page-92-0"></span>**Table 20 Configuration items**

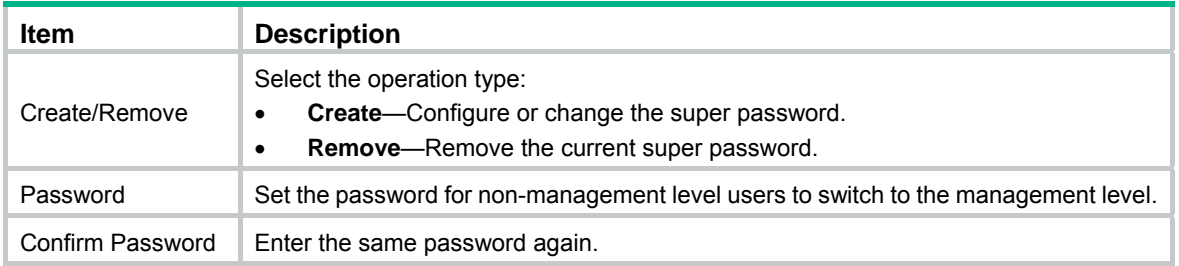

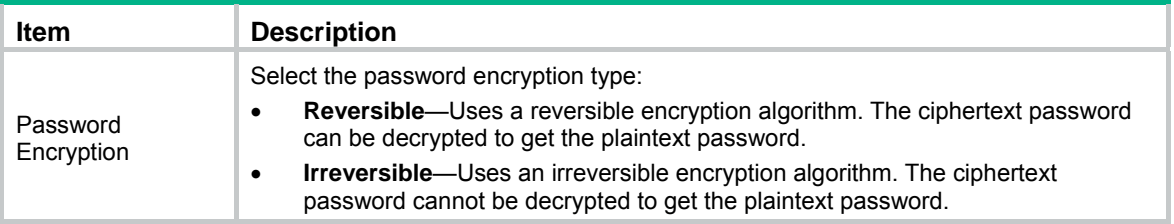

### Switching to the management level

A non-management level user can switch to the management level after providing the correct super password.

The level switching operation does not change the access level setting for the user. When the user logs in to the Web interface again, the access level of the user is still the level set for the user.

To switch to the management level:

- **1.** Select **Device** > **Users** from the navigation tree.
- **2.** Click the **Switch To Management** tab.
- **3.** Enter the correct super password.
- **4.** Click **Login**.

#### **Figure 76 Switching to the management level**

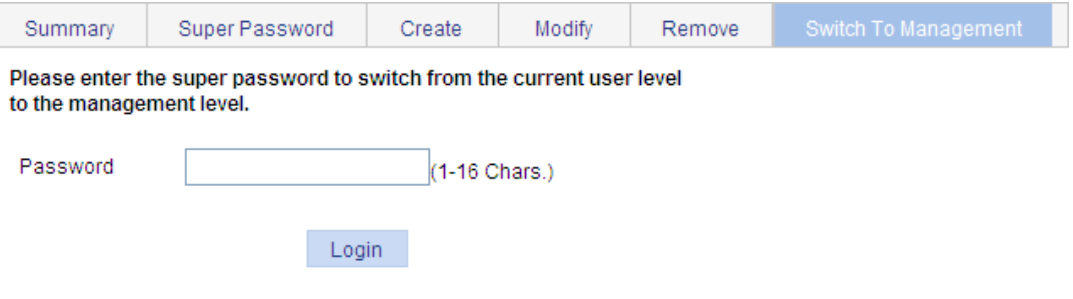

# **Configuring a loopback test**

You can check whether an Ethernet port operates correctly by performing Ethernet port loopback test. During the test time, the port cannot forward data packets correctly.

Ethernet port loopback test has the following types:

- • **Internal loopback test**—Establishes self loop in the switching chip and checks whether there is a chip failure related to the functions of the port.
- • **External loopback test**—Uses a loopback plug on the port. Packets forwarded by the port will be received by itself through the loopback plug. The external loopback test can be used to check whether there is a hardware failure on the port.

## Configuration guidelines

When you configure a loopback test, follow these restrictions and guidelines:

- When a port is physically down, you cannot perform an external loopback test on the port.
- After a port is shut down manually, you can perform neither internal nor external test on the port.
- When a port is under loopback test, you cannot apply **Rate**, **Duplex**, **Cable Type**, and **Port Status** configuration to the port.
- An Ethernet port operates in full duplex mode when a loopback test is performed. It restores its original duplex mode after the loopback test is finished.

## Configuration procedure

**1.** From the navigation tree, select **Device** > **Loopback**.

### **Figure 77 Loopback test page**

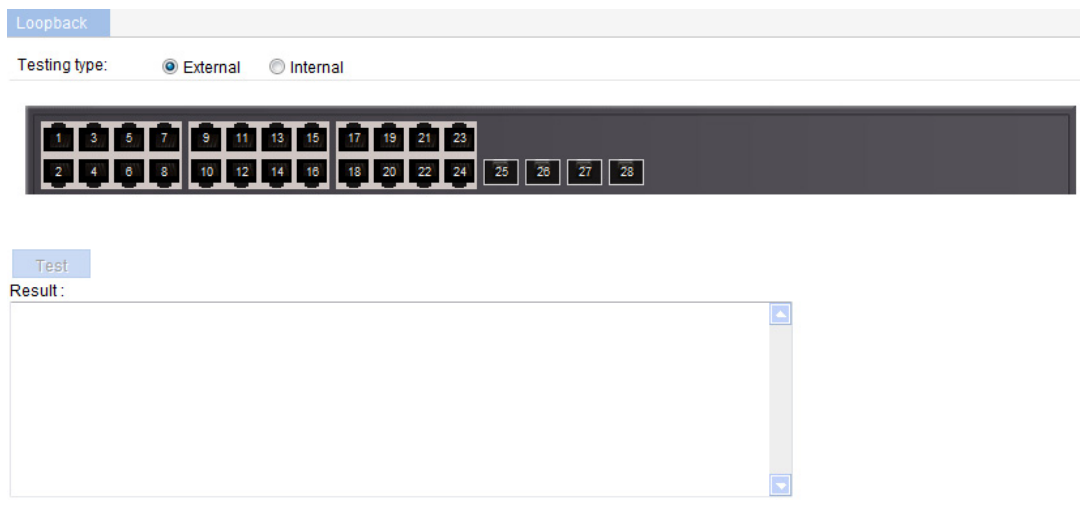

- **2.** Select **External** or **Internal** for loopback test type.
- **3.** Select an Ethernet interface from the chassis front panel.
- **4.** Click **Test**.

After the test is complete, the system displays the loopback test result.

### **Figure 78 Loopback test result**

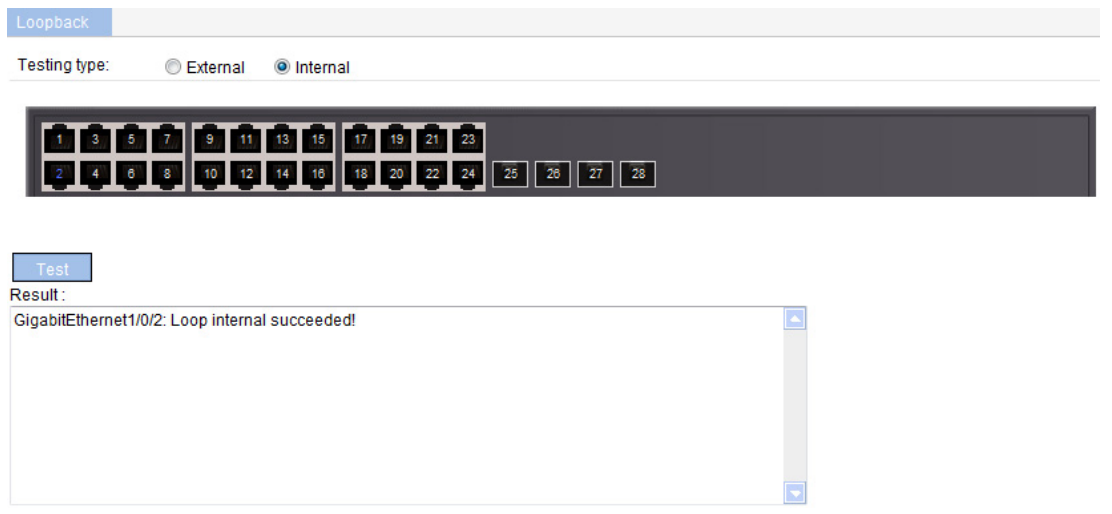

# **Configuring VCT**

### **Overview**

You can use the Virtual Cable Test (VCT) function to check the status of the cable connected to an Ethernet port on the device. The result is returned in less than 5 seconds. The test covers whether short circuit or open circuit occurs on the cable and the length of the faulty cable.

The fiber port does not support this feature.

## Testing cable status

- **1.** Select **Device** > **VCT** from the navigation tree to enter the page for testing cable status.
- **2.** Select the port you want to test on the chassis front panel.
- **3.** Click **Test**.

The test result is returned within 5 seconds and displayed in the **Result** field.

#### **Figure 79 Testing the status of the cable connected to an Ethernet port**

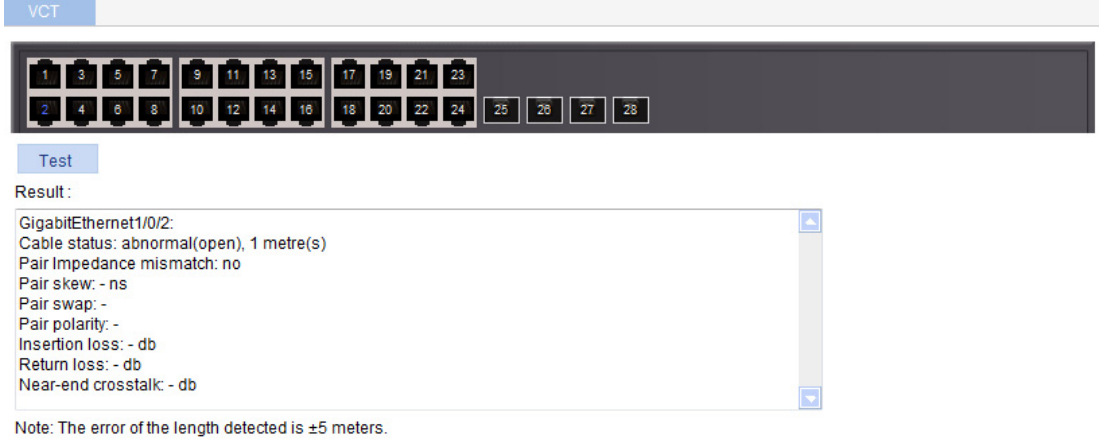

The result displays the cable status and length. The cable status can be normal, abnormal, abnormal (open), abnormal (short), or failure.

- When a cable is normal, the cable length displayed is the total length of the cable.
- When a cable is abnormal, the cable length displayed is the length between the current port and the location where fault occurs.
- The cable length detected can have an error of up to 5 meters.

# **Configuring the flow interval**

With the flow interval module, you can view the number of packets and bytes sent and received by a port, and the bandwidth use of the port over the specified interval.

### Viewing port traffic statistics

**1.** Select **Device** > **Flow interval** from the navigation tree.

By default, the **Port Traffic Statistics** tab is displayed.

**2.** View the number of packets and bytes sent and received by each port, and the bandwidth use of each port over the last interval.

#### **Figure 80 Port traffic statistics**

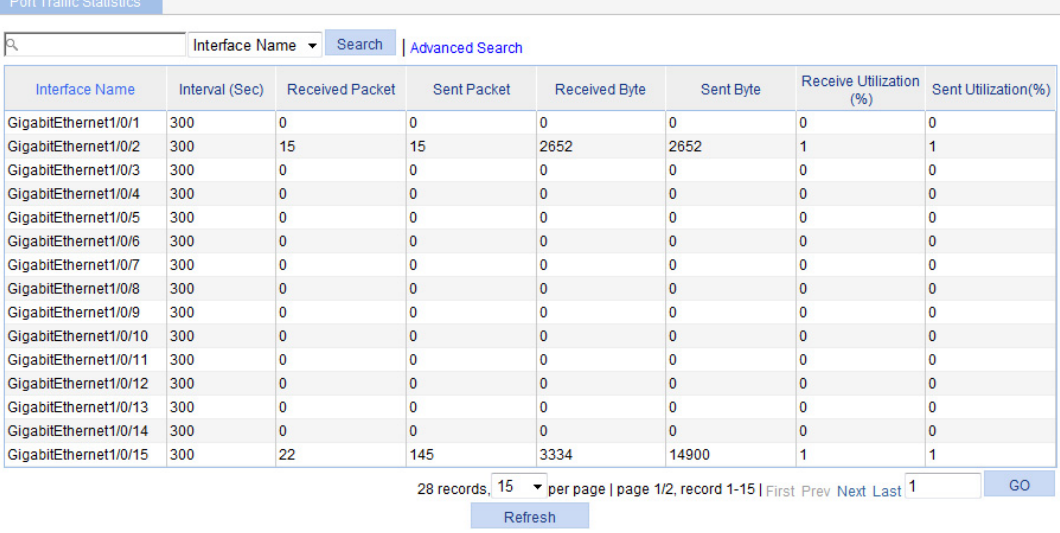

When the bandwidth utilization is lower than 1%, 1% is displayed.

# **Configuring RMON**

### **Overview**

Remote Network Monitoring (RMON) is an enhancement to SNMP. It enables proactive remote monitoring and management of network devices and subnets. An RMON monitor periodically or continuously collects traffic statistics for the network attached to a port on the managed device. The managed device can automatically send a notification when a statistic crosses an alarm threshold, so the NMS does not need to constantly poll MIB variables and compare the results.

RMON uses SNMP notifications to notify NMSs of various alarm conditions such as broadcast traffic threshold exceeded. In contrast, SNMP reports function and interface operating status changes such as link up, link down, and module failure.

HPE devices provide an embedded RMON agent as the RMON monitor. An NMS can perform basic SNMP operations to access the RMON MIB.

### Working mechanism

RMON monitors typically take one of the following forms:

- • **Dedicated RMON probes**—NMSs can obtain management information from RMON probes directly and control network resources. NMSs can obtain all RMON MIB information by using this method.
- • **RMON agents embedded in network devices**—NMSs exchange data with RMON agents by using basic SNMP operations to gather network management information. Because this method is resource intensive, most RMON agent implementations provide only four groups of MIB information: alarm, event, history, and statistics.

You can configure your device to collect and report traffic statistics, error statistics, and performance statistics.

### RMON groups

Among the RFC 2819 defined RMON groups, Hewlett Packard Enterprise implements the statistics group, history group, event group, and alarm group supported by the public MIB. Hewlett Packard Enterprise also implements a private alarm group, which enhances the standard alarm group.

### **Ethernet statistics group**

The statistics group defines that the system collects various traffic statistics on an interface (only Ethernet interfaces are supported), and saves the statistics in the Ethernet statistics table (ethernetStatsTable) for future retrieval. The interface traffic statistics include network collisions, CRC alignment errors, undersize/oversize packets, broadcasts, multicasts, bytes received, and packets received.

After you create a statistics entry for an interface, the statistics group starts to collect traffic statistics on the interface. The statistics in the Ethernet statistics table are cumulative sums.

### **History group**

The history group defines that the system periodically collects traffic statistics on interfaces and saves the statistics in the history record table (ethernetHistoryTable). The statistics include bandwidth utilization, number of error packets, and total number of packets.

The history statistics table record traffic statistics collected for each sampling interval. The sampling interval is user-configurable.

#### **Event group**

The event group defines event indexes and controls the generation and notifications of the events triggered by the alarms defined in the alarm group and the private alarm group. The events can be handled in one of the following ways:

- • **Log**—Logs event information (including event time and description) in the event log table so the management device can get the logs through SNMP.
- • **Trap**—Sends an SNMP notification when the event occurs.
- • **Log-Trap**—Logs event information in the event log table and sends an SNMP notification when the event occurs.
- • **None**—No action.

#### **Alarm group**

The RMON alarm group monitors alarm variables, such as the count of incoming packets (etherStatsPkts) on an interface. After you define an alarm entry, the system gets the value of the monitored alarm variable at the specified interval. If the value of the monitored variable is greater than or equal to the rising threshold, a rising event is triggered. If the value of the monitored variable is smaller than or equal to the falling threshold, a falling event is triggered. The event is then handled as defined in the event group.

If an alarm entry crosses a threshold multiple times in succession, the RMON agent generates an alarm event only for the first crossing. For example, if the value of a sampled alarm variable crosses the rising threshold multiple times before it crosses the falling threshold, only the first crossing triggers a rising alarm event, as shown in [Figure 81](#page-99-0).

#### **Figure 81 Rising and falling alarm events**

<span id="page-99-0"></span>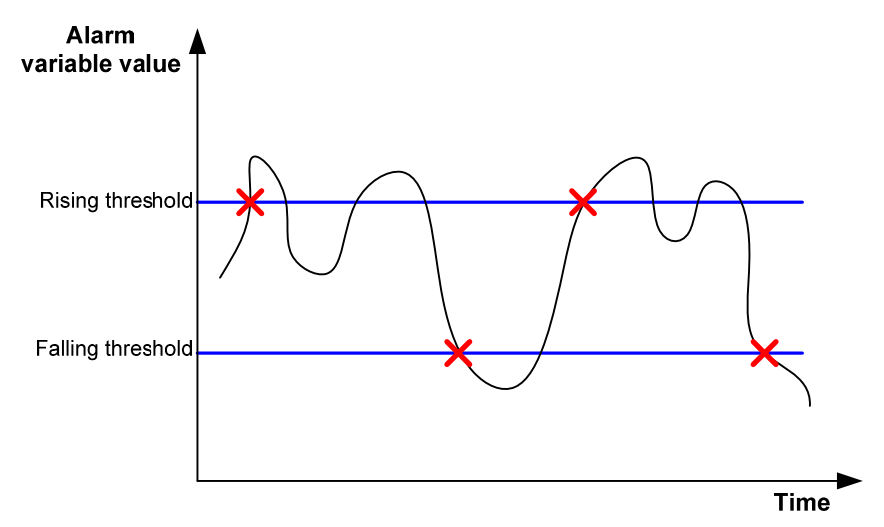

### RMON configuration task list

### **Configuring the RMON statistics function**

The RMON statistics function can be implemented by either the Ethernet statistics group or the history group, but the objects of the statistics are different, as follows:

• A statistics object of the Ethernet statistics group is a variable defined in the Ethernet statistics table, and the recorded content is a cumulative sum of the variable from the time the statistics entry is created to the current time. Perform the tasks in [Table 21](#page-100-0) to configure RMON Ethernet statistics function.

• A statistics object of the history group is the variable defined in the history record table, and the recorded content is a cumulative sum of the variable in each period. Perform the tasks in [Table](#page-100-1)  [22](#page-100-1) to configure RMON history statistics function.

<span id="page-100-0"></span>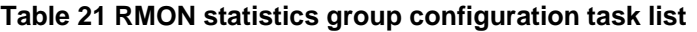

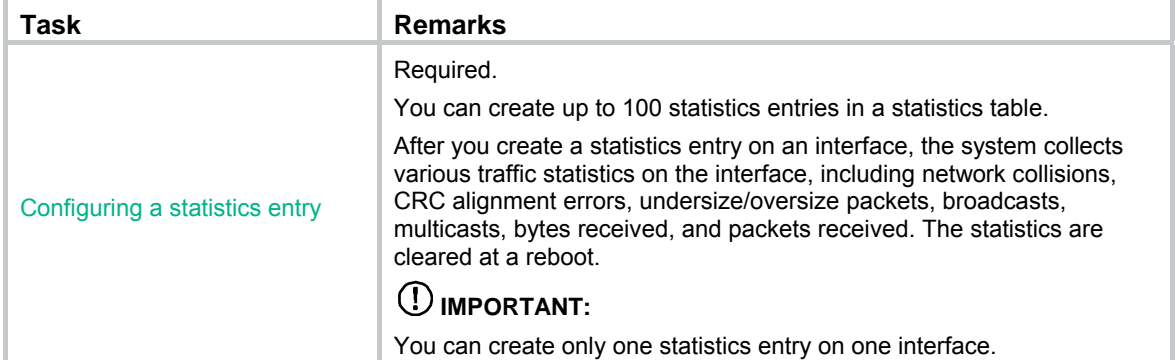

#### <span id="page-100-1"></span>**Table 22 RMON history group configuration task list**

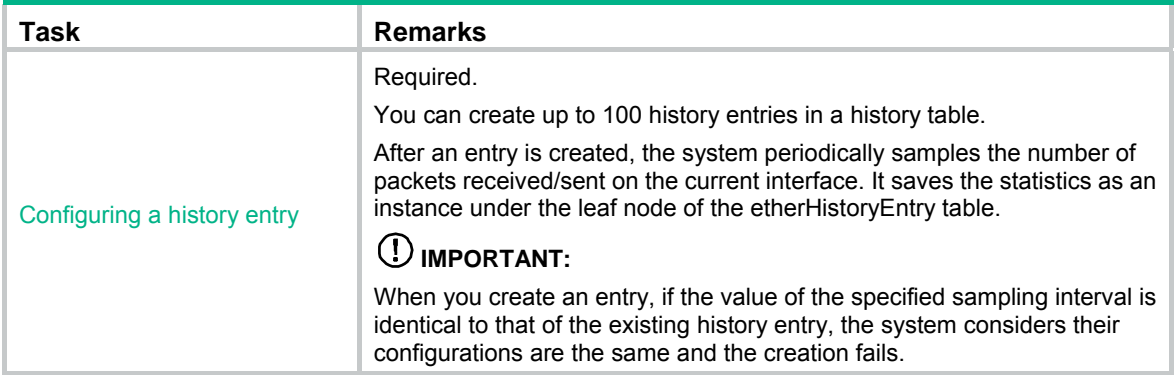

### <span id="page-100-2"></span>**Configuring the RMON alarm function**

To send traps to the NMS when an alarm is triggered, configure the SNMP agent as described in ["Configuring SNMP](#page-114-0)" before configuring the RMON alarm function.

Perform the tasks in [Table 23](#page-100-2) to configure RMON alarm function.

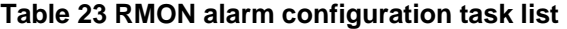

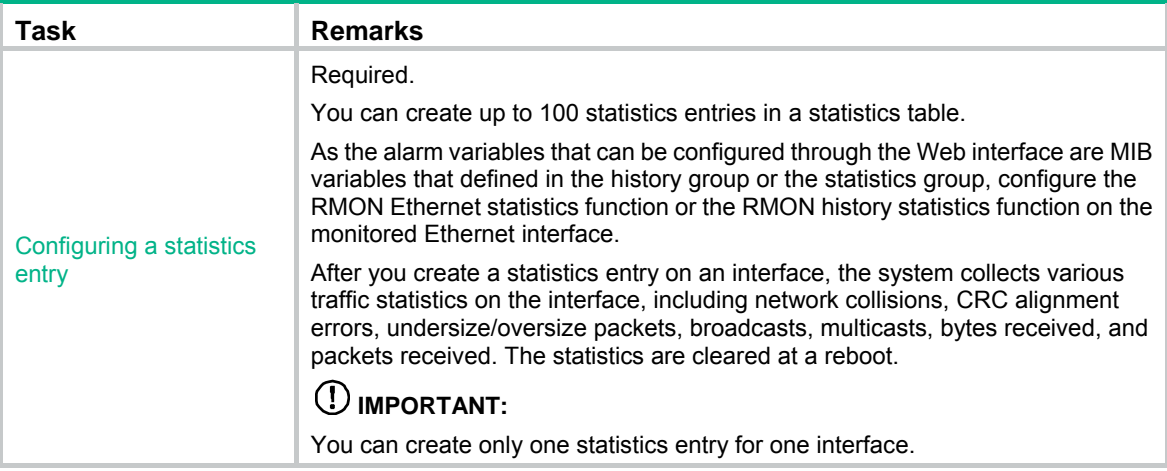

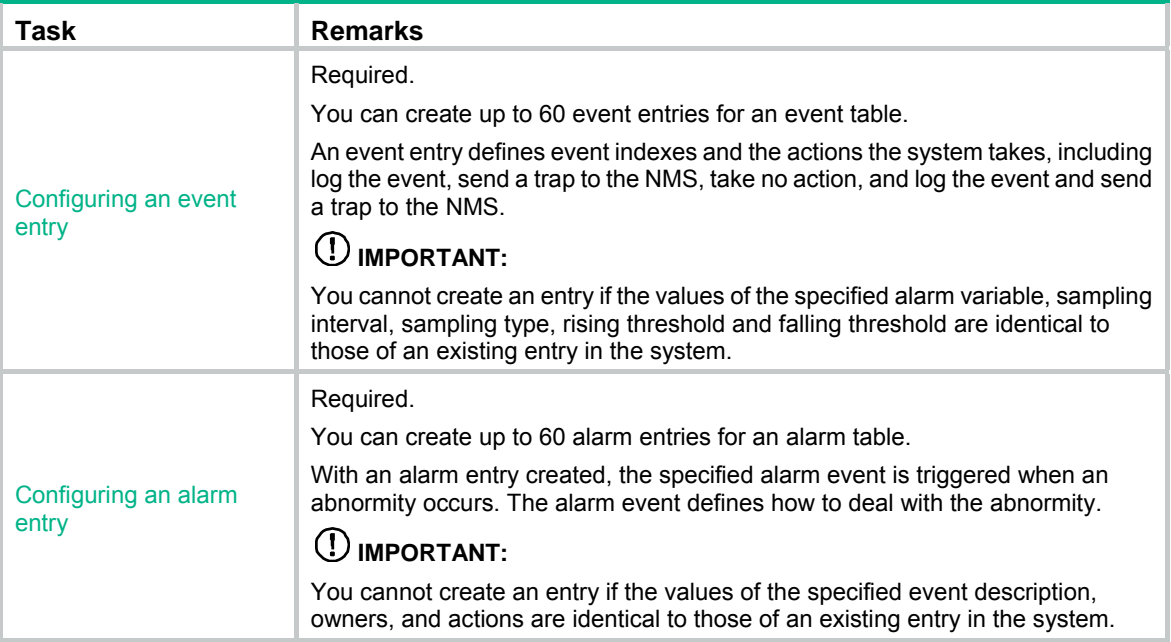

### <span id="page-101-1"></span>**Displaying RMON running status**

After you configure the RMON statistics function or the alarm function, you can view RMON running status and verify the configuration by performing tasks in [Table 24](#page-101-1).

### **Table 24 Displaying RMON running status**

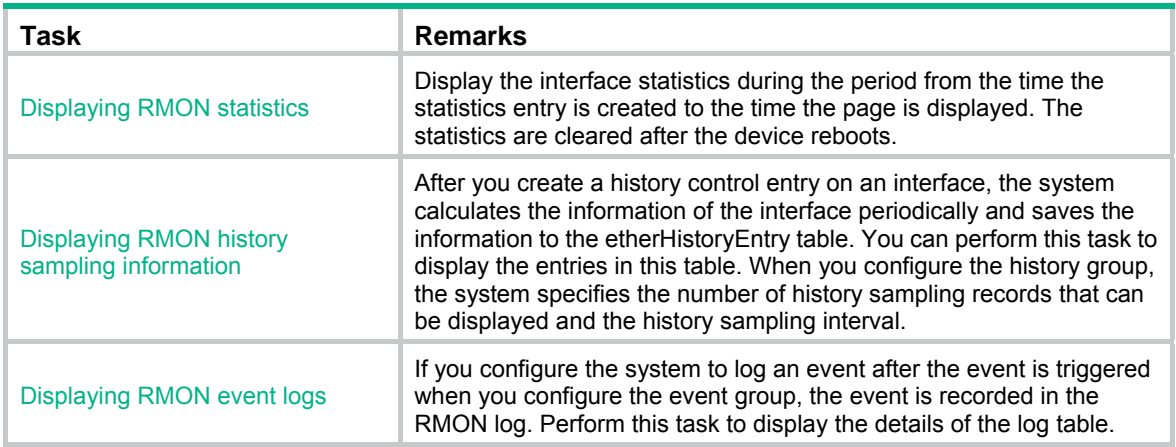

### <span id="page-101-2"></span><span id="page-101-0"></span>Configuring a statistics entry

**1.** Select **Device** > **RMON** from the navigation tree. The **Statistics** tab page appears.

### **Figure 82 Statistics entry**

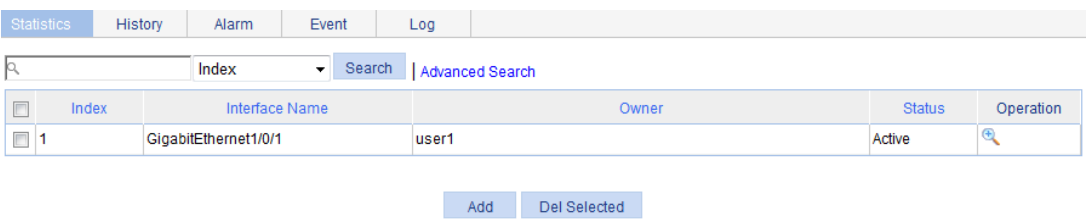

**2.** Click **Add**.

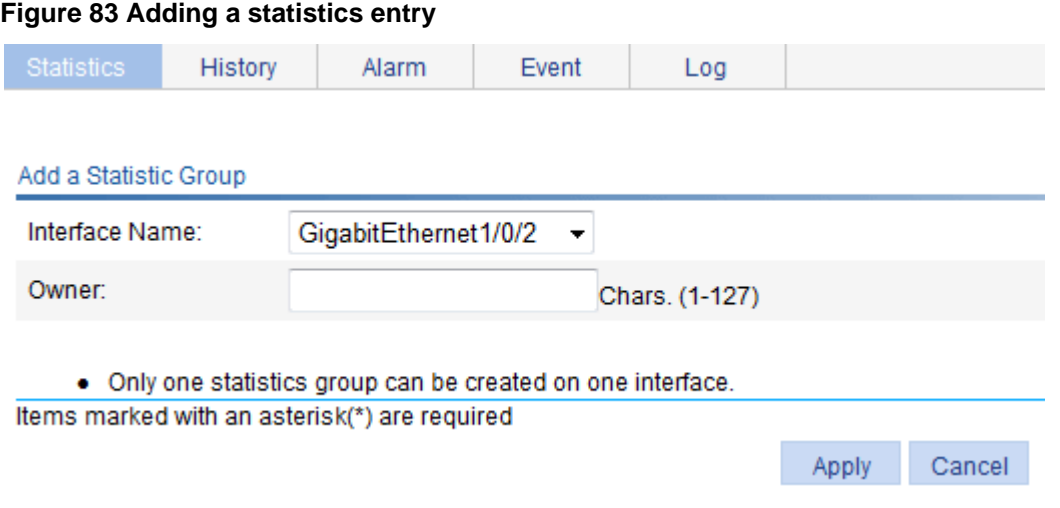

- **3.** Configure a statistic entry as described in [Table 25.](#page-102-1)
- **4.** Click **Apply**.

#### <span id="page-102-1"></span>**Table 25 Configuration items**

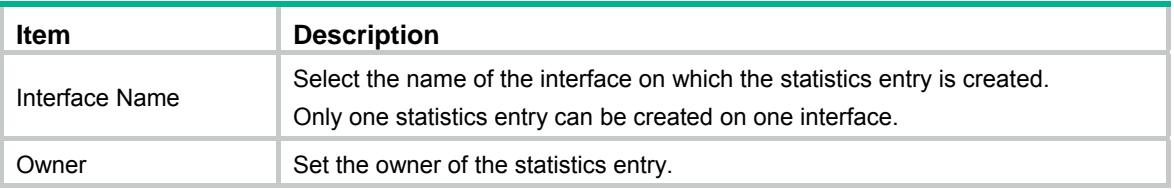

### <span id="page-102-0"></span>Configuring a history entry

- **1.** Select **Device** > **RMON** from the navigation tree.
- **2.** Click the **History** tab.

#### **Figure 84 History entry**

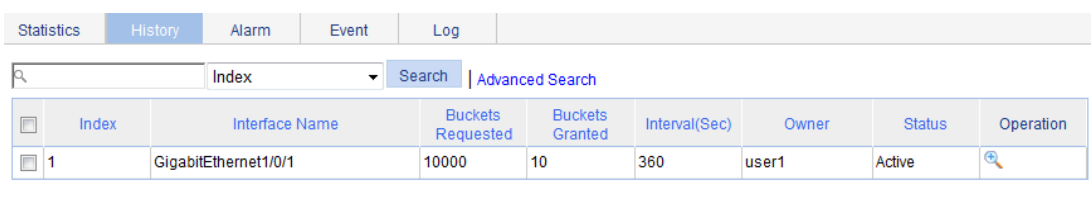

Add Del Selected

**3.** Click **Add**.

### **Figure 85 Adding a history entry**

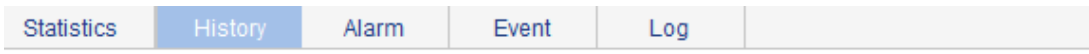

#### Add a History Group

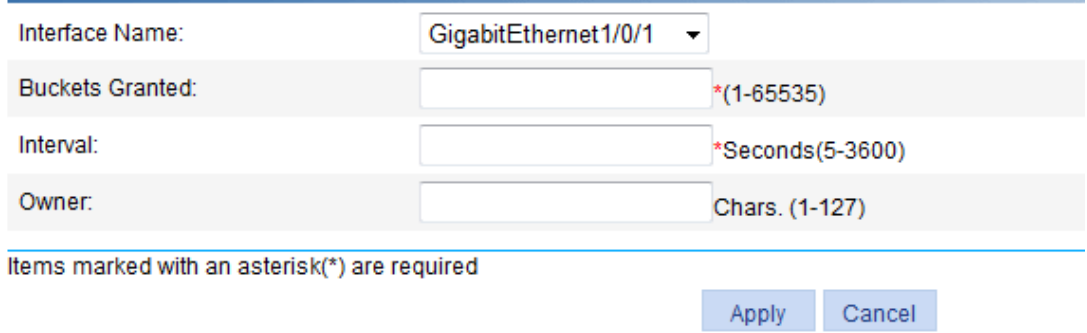

- **4.** Configure a history entry as described in [Table 26.](#page-103-1)
- **5.** Click **Apply**.

#### <span id="page-103-1"></span>**Table 26 Configuration items**

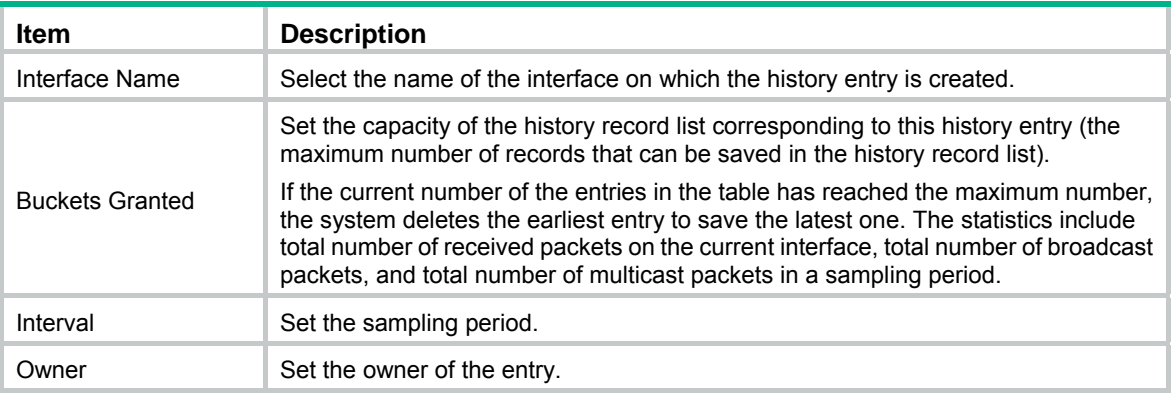

### <span id="page-103-0"></span>Configuring an event entry

- **1.** Select **Device** > **RMON** from the navigation tree.
- **2.** Click the **Event** tab.

#### **Figure 86 Event entry**

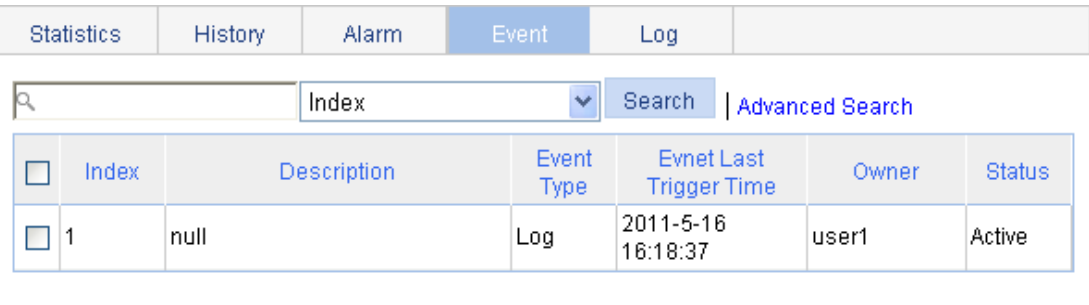

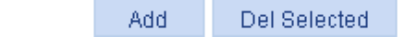

**3.** Click **Add**.

#### **Figure 87 Adding an event entry**

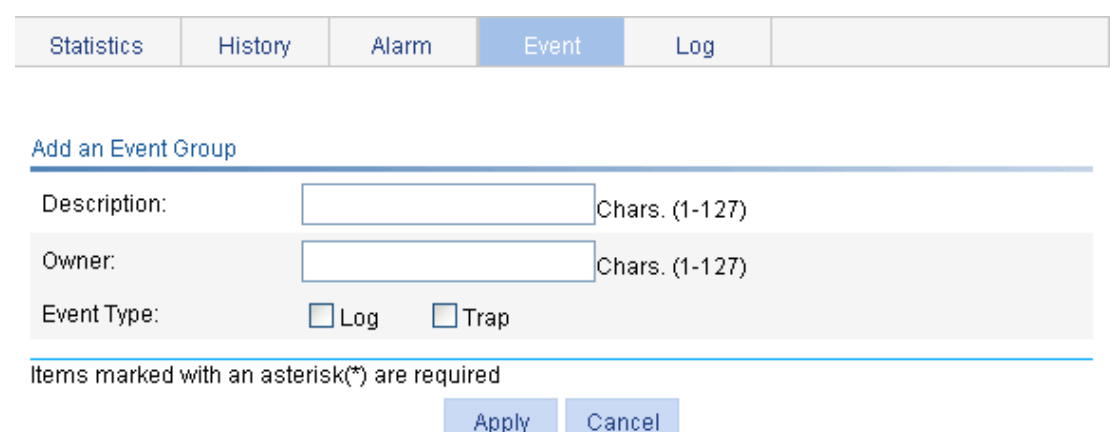

- **4.** Configure an event entry as described in [Table 27](#page-104-1).
- **5.** Click **Apply**.

### <span id="page-104-1"></span>**Table 27 Configuration items**

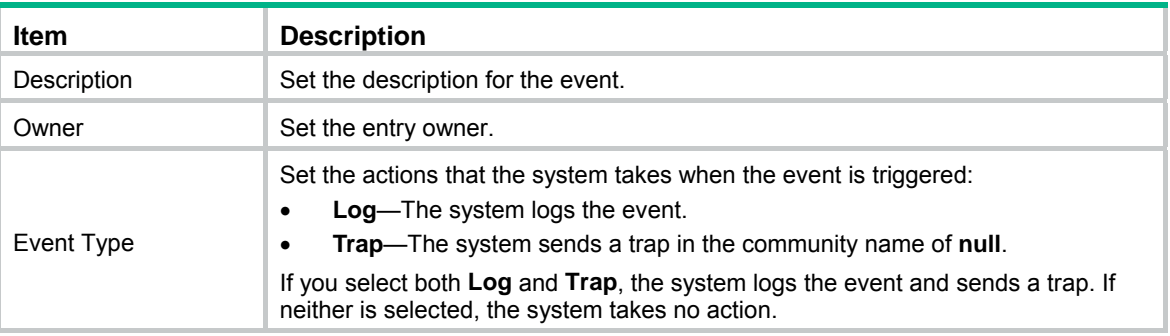

### <span id="page-104-0"></span>Configuring an alarm entry

- **1.** Select **Device** > **RMON** from the navigation tree.
- **2.** Click the **Alarm** tab.

#### **Figure 88 Alarm entry**

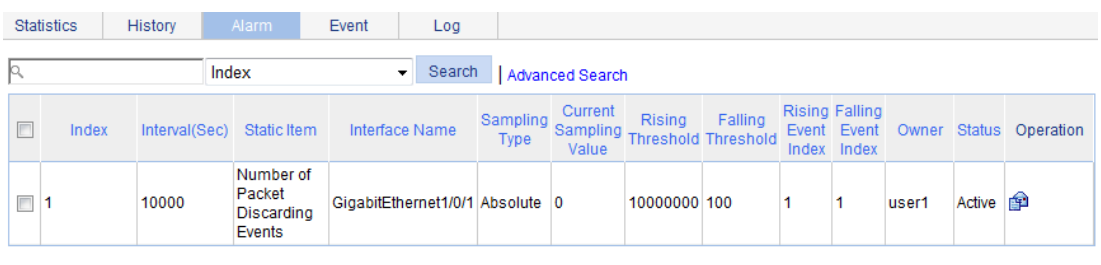

Add Del Selected

**3.** Click **Add**.

### **Figure 89 Adding an alarm entry**

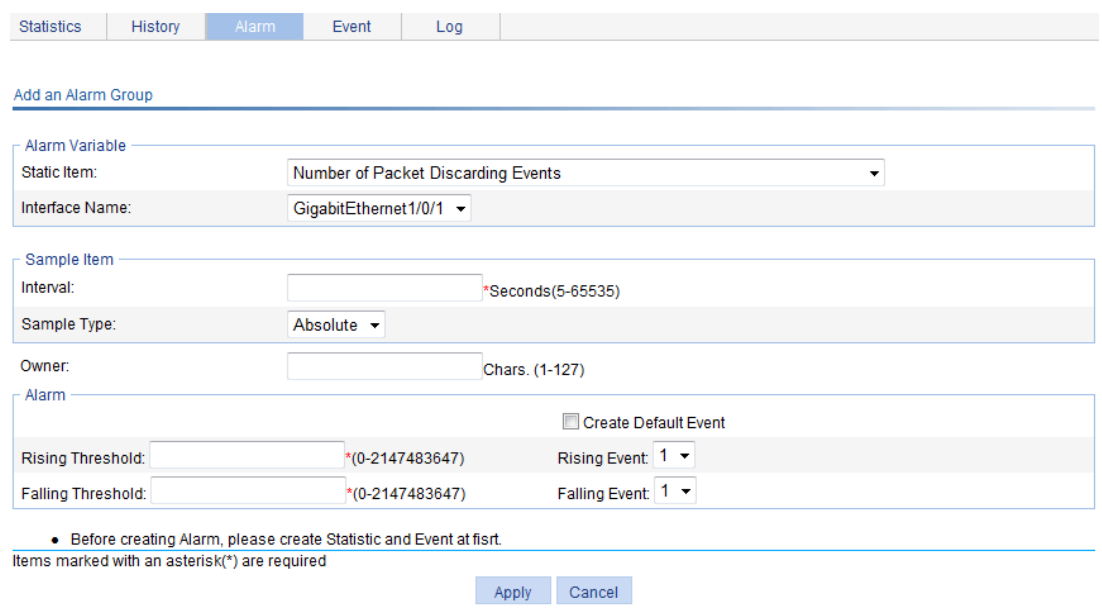

- **4.** Configure an alarm entry as described in [Table 28](#page-105-0).
- **5.** Click **Apply**.

### <span id="page-105-0"></span>**Table 28 Configuration items**

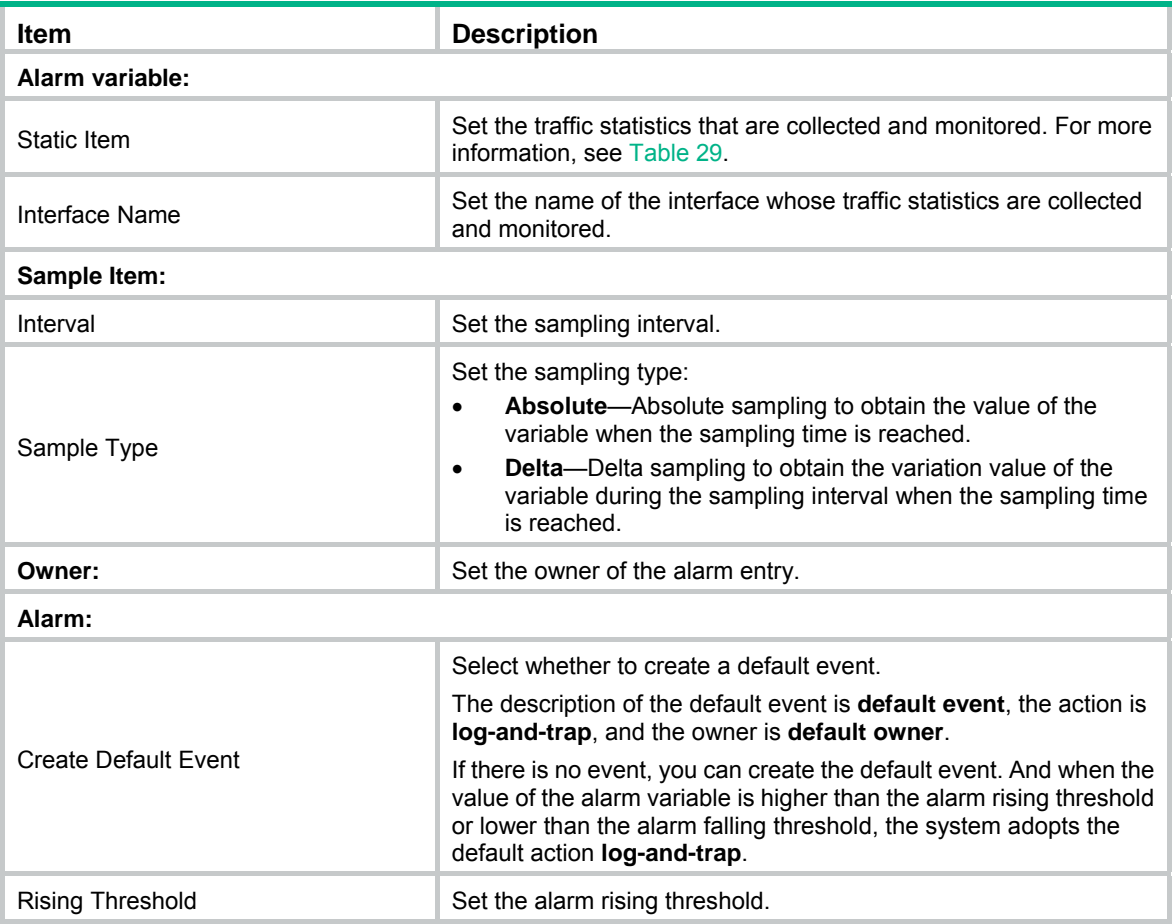

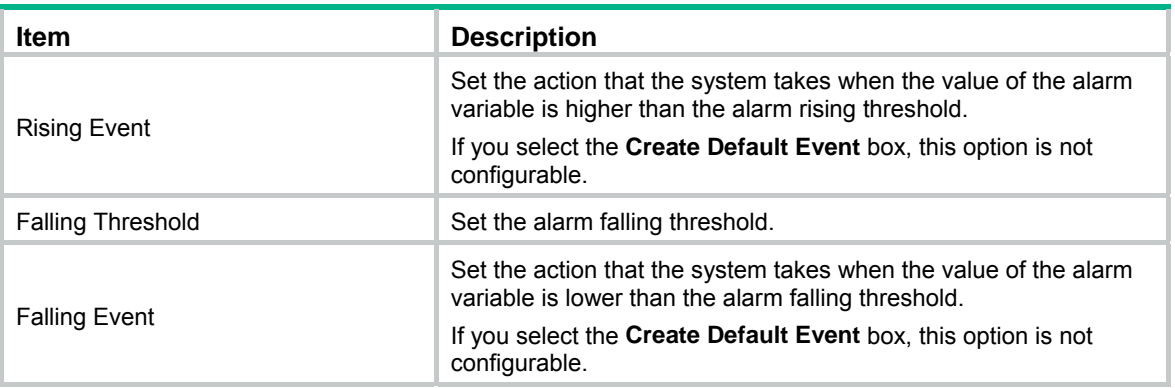

### <span id="page-106-0"></span>Displaying RMON statistics

- **1.** Select **Device** > **RMON** from the navigation tree. The page in [Figure 82](#page-101-2) appears.
- **2.** Click the **interface** icon for the statistics entry of an interface.

### **Figure 90 RMON statistics**

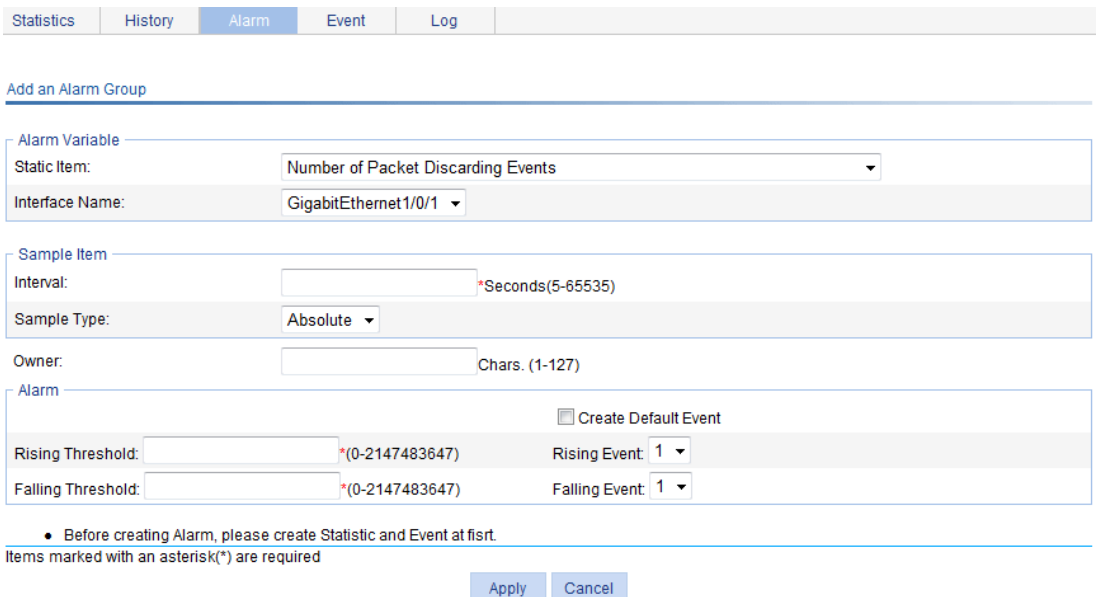

### <span id="page-106-1"></span>**Table 29 Field description**

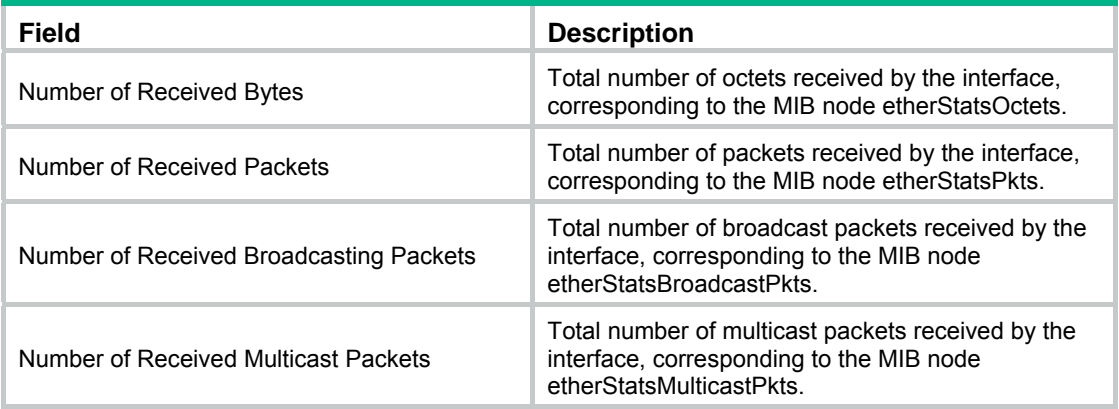

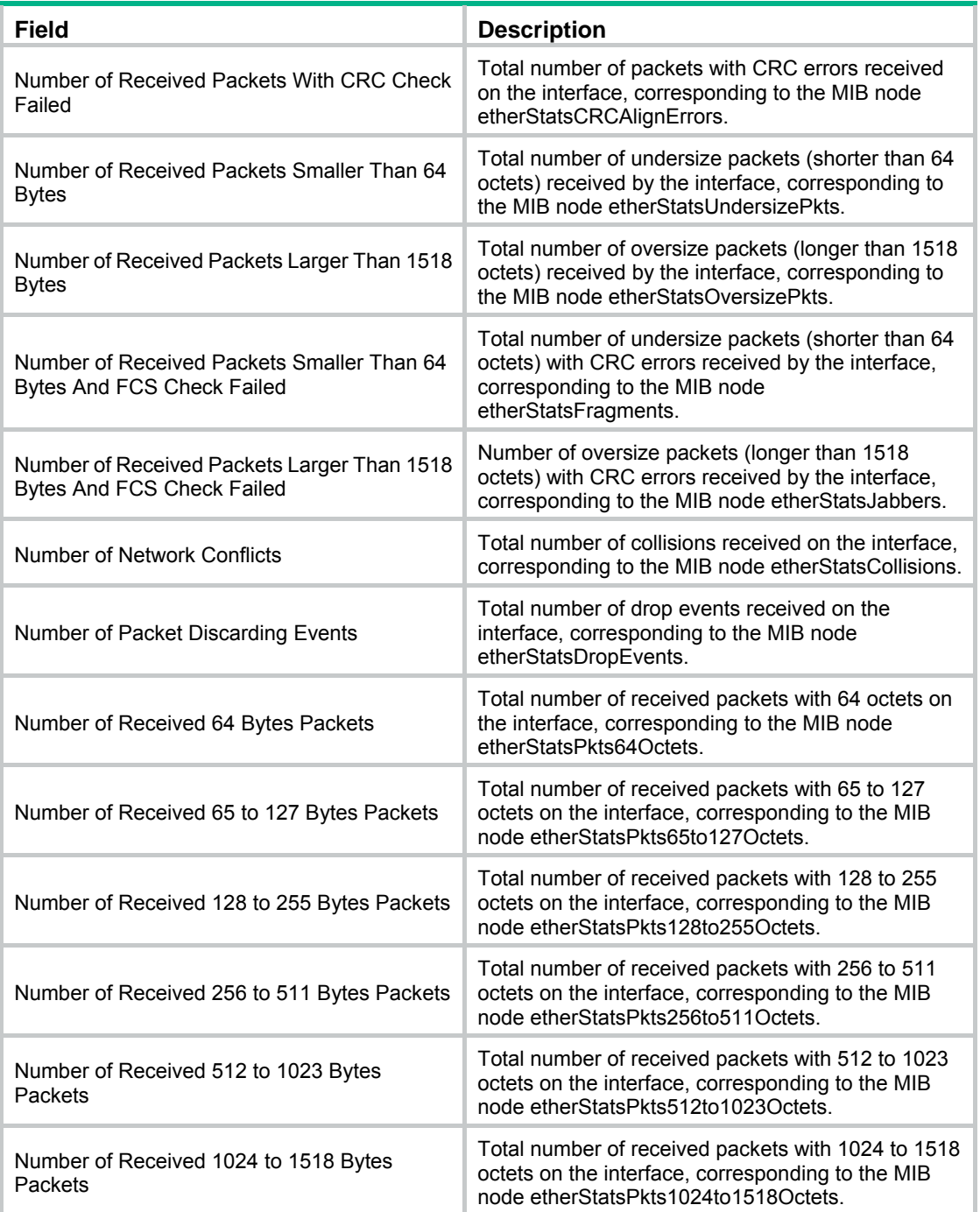

### <span id="page-107-0"></span>Displaying RMON history sampling information

- **1.** Select **Device** > **RMON** from the navigation tree.
- **2.** Click the **History** tab.
- **3.** Click the **i**con for a history entry.
### **Figure 91 RMON history sampling information**

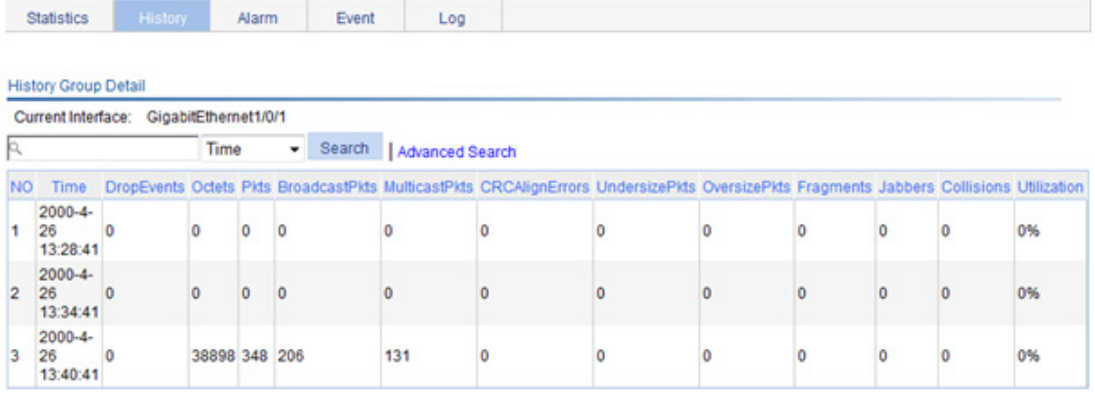

Back Refresh

#### **Table 30 Field description**

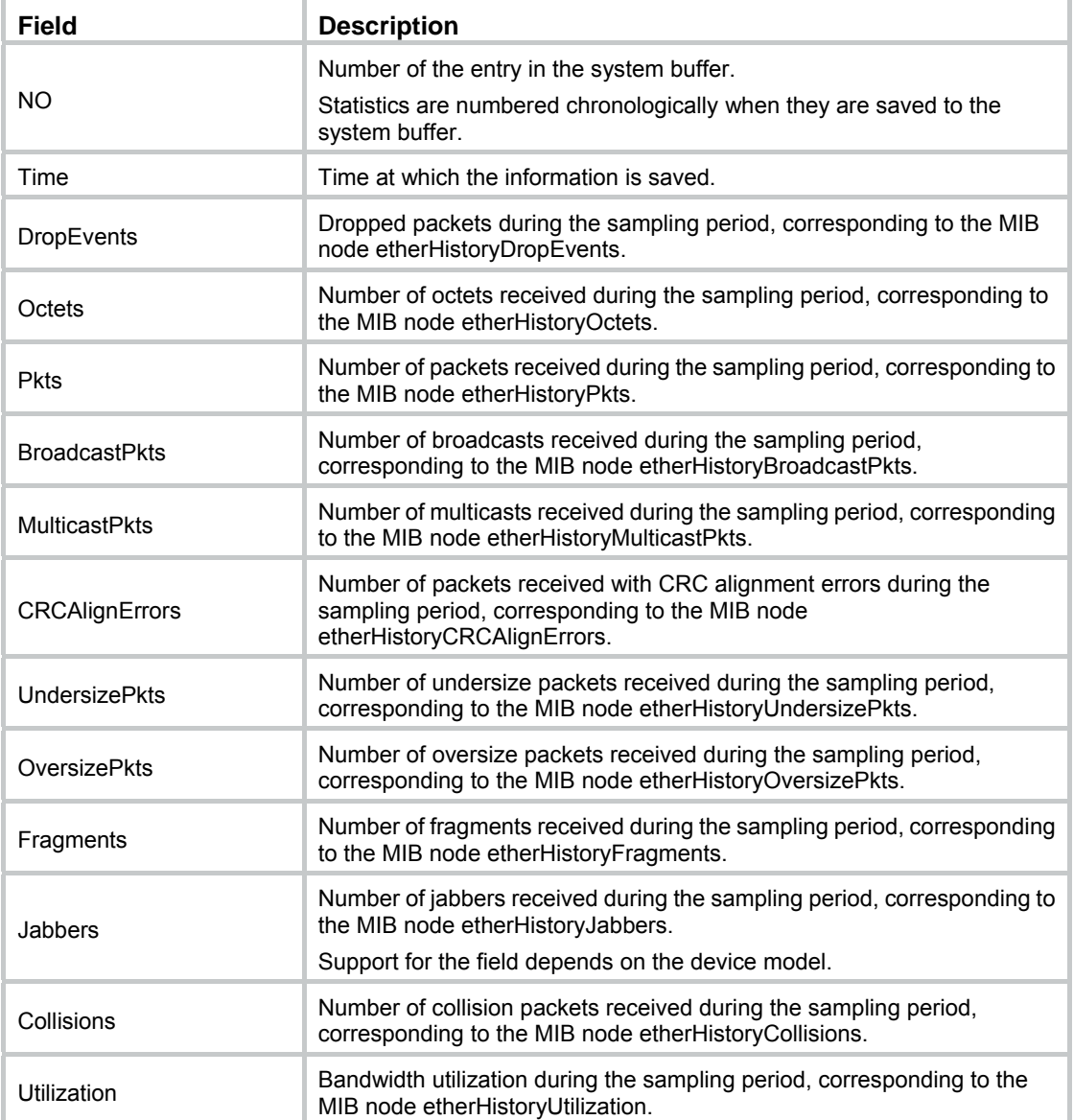

### Displaying RMON event logs

- **1.** Select **Device** > **RMON** from the navigation tree.
- **2.** Click the **Log** tab.

#### **Figure 92 Log tab**

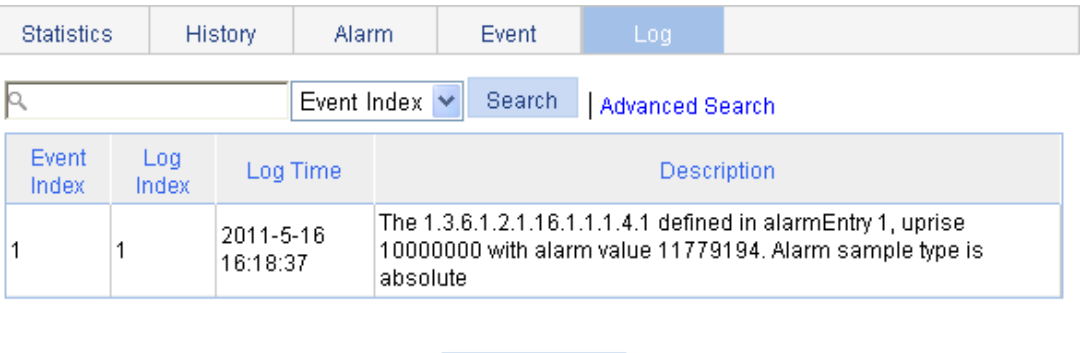

In this example, event 1 has generated one log, which is triggered because the alarm value (11779194) exceeds the rising threshold (10000000). The sampling type is absolute.

Refresh

## RMON configuration example

#### <span id="page-109-0"></span>**Network requirements**

As shown in [Figure 93](#page-109-0), create an entry in the RMON Ethernet statistics table to gather statistics on GigabitEthernet 1/0/1 with the sampling interval being 10 seconds. Perform corresponding configurations so that the system logs the event when the number of bytes received on the interface more than 1000 or less than 100.

#### **Figure 93 Network diagram**

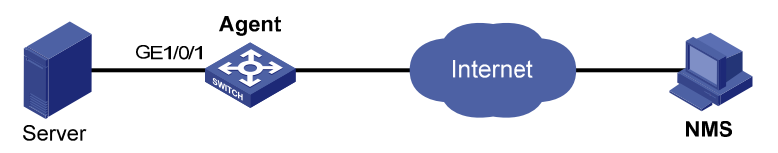

#### **Configuration procedure**

- **1.** Configure RMON to gather statistics for GigabitEthernet 1/0/1:
	- **a.** Select **Device** > **RMON** from the navigation tree.

The **Statistics** tab page appears.

**b.** Click **Add**.

The page in [Figure 94](#page-110-0) appears.

**c.** Select **GigabitEthernet1/0/1** from the **Interface Name** list, type **user1** in the **Owner** field, and click **Apply**.

#### <span id="page-110-0"></span>**Figure 94 Adding a statistics entry**

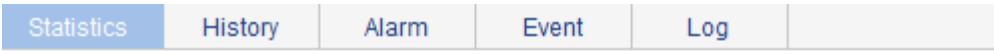

#### Add a Statistic Group

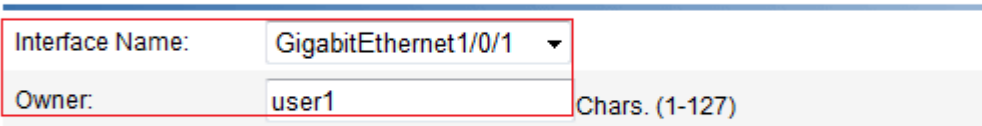

. Only one statistics group can be created on one interface.

Items marked with an asterisk(\*) are required

Cancel Apply

- <span id="page-110-1"></span>**2.** Display RMON statistics for GigabitEthernet 1/0/1:
	- **a.** Click the icon **corresponding to GigabitEthernet 1/0/1.**
	- **b.** Display this information as shown in [Figure 95.](#page-110-1)

#### **Figure 95 Displaying RMON statistics**

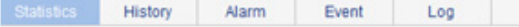

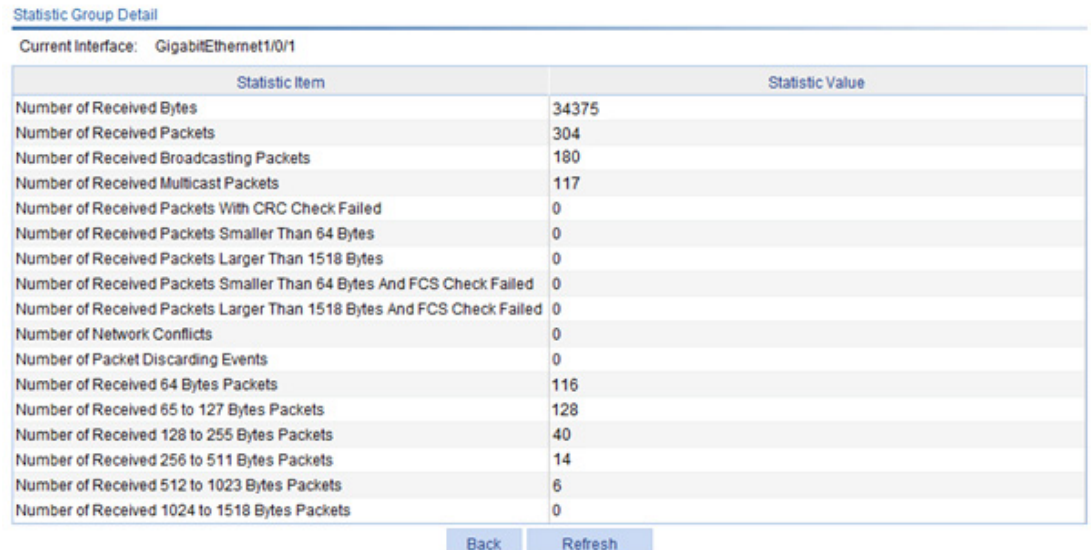

- **3.** Create an event to start logging after the event is triggered:
	- **a.** Click the **Event** tab.
	- **b.** Click **Add**.

The page in [Figure 96](#page-111-0) appears.

- **c.** Type **user1-rmon** in the **Owner** field, select the box before **Log**, and click **Apply**.
- **d.** The page displays the event entry, and you can see that the entry index of the new event is **1**, as shown in [Figure 97.](#page-111-1)

#### <span id="page-111-0"></span>**Figure 96 Configuring an event group**

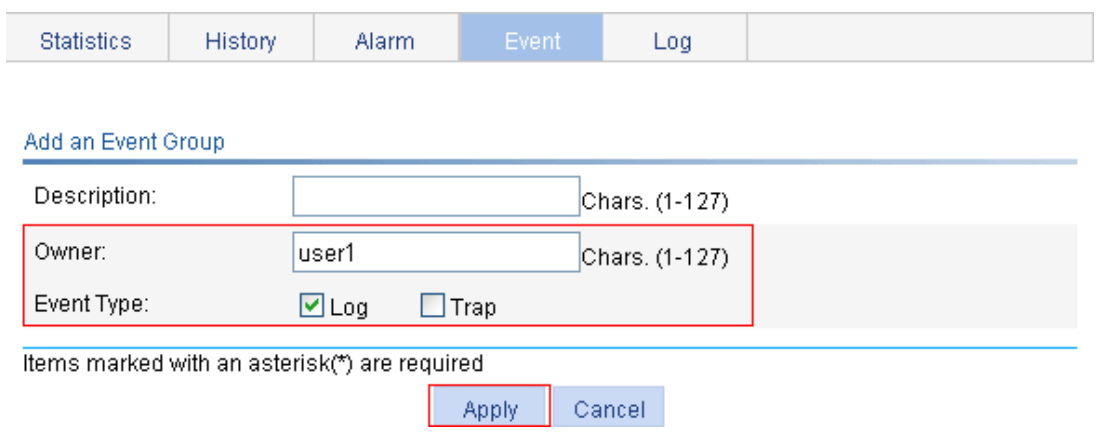

#### <span id="page-111-1"></span>**Figure 97 Displaying the index of an event entry**

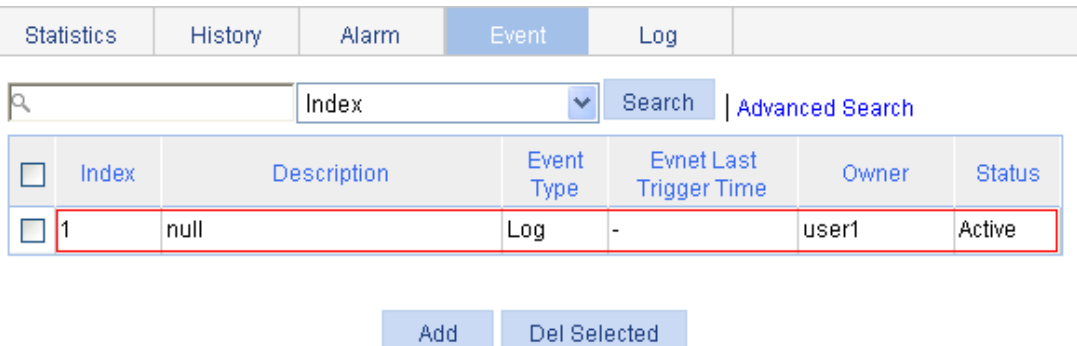

- **4.** Configure an alarm group to sample received bytes on GigabitEthernet 1/0/1. When the received bytes exceed the rising or falling threshold, logging is enabled:
	- **a.** Click the **Alarm** tab.
	- **b.** Click **Add**.

The page in [Figure 98](#page-112-0) appears.

**c.** Select **Number of Received Bytes** from the **Static Item** list, select **GigabitEthernet1/0/1** from the **Interface Name** list, enter **10** in the **Interval** field, select **Delta** from the **Simple Type** list, enter **user1** in the **Owner** field, enter **1000** in the **Rising Threshold** field, select **1**  from the **Rising Event** list, enter **100** in the **Falling Threshold** field, select **1** from the **Falling Event** list, and click **Apply**.

#### <span id="page-112-0"></span>**Figure 98 Configuring an alarm group**

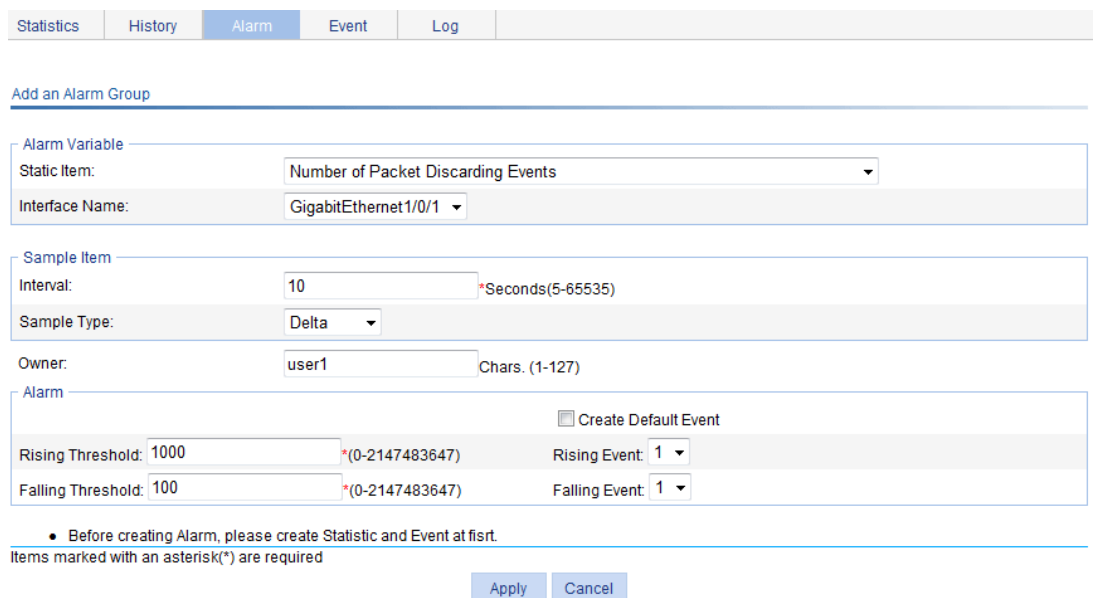

#### **Verifying the configuration**

After the above configuration, when the alarm event is triggered, you can display log information for event 1 on the Web interface.

- **1.** Select **Device** > **RMON** from the navigation tree.
- **2.** Click the **Log** tab.

The log page appears. The log in this example indicates that event 1 generated one log, which was triggered because the alarm value (22050) exceeded the rising threshold (1000). The sampling type is absolute.

#### **Figure 99 Log information for event 1**

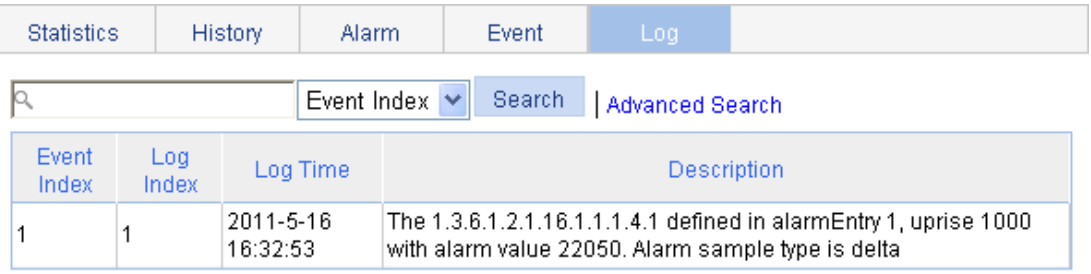

Refresh

# **Configuring energy saving**

Energy saving enables a port to operate at the lowest transmission speed, disable PoE, or go down during a specific time range on certain days of a week. The port resumes when the effective time period ends.

## Configuring energy saving on a port

- **1.** Select **Device** > **Energy Saving** from the navigation tree to enter the energy saving configuration page.
- **2.** Click a port.

#### **Figure 100 Energy saving configuration page**

 $00-00-00-00$ 

 $00:00 - 00:00$ 

00:00-00:00

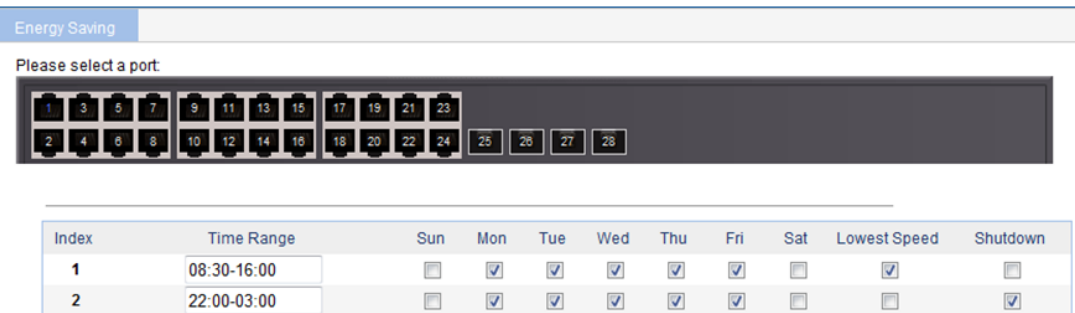

 $\Box$ 

 $\Box$ 

 $\Box$ 

 $\Box$ 

 $\overline{\mathbb{C}}$ 

 $\Box$ 

 $\Box$ 

 $\overline{\mathbb{R}^n}$ 

 $\Box$ 

 $\overline{\mathbb{R}^n}$ 

 $\Box$ 

 $\Box$ 

Note: If PoE is enabled through a PoE profile, PoE configured in energy saving does not take effect.

 $\Box$ 

 $\overline{\phantom{a}}$ 

 $\Box$ 

 $\Box$ 

 $\overline{\mathbb{R}^n}$ 

 $\Box$ 

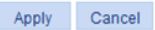

 $\Box$ 

 $\Box$ 

 $\Box$ 

 $\overline{\phantom{a}}$ 

 $\Box$ 

 $\Box$ 

 $\overline{\Box}$ 

 $\Box$ 

 $\Box$ 

- **3.** Configure an energy saving policy for the port as described in [Table 31.](#page-113-0)
- **4.** Click **Apply**.

#### <span id="page-113-0"></span>**Table 31 Configuration items**

 $\overline{\mathbf{3}}$ 

 $\overline{4}$ 

5

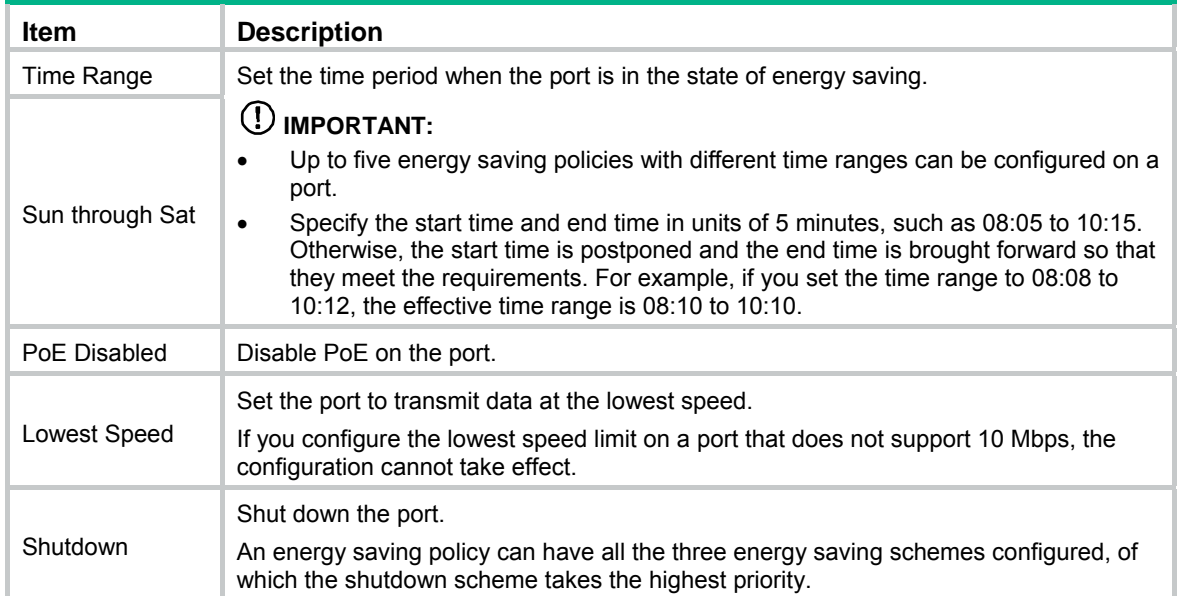

# **Configuring SNMP**

This chapter provides an overview of the Simple Network Management Protocol (SNMP) and guides you through the configuration procedure.

### **Overview**

SNMP is an Internet standard protocol widely used for a management station to access and operate the devices on a network, regardless of their vendors, physical characteristics and interconnect technologies.

SNMP enables network administrators to read and set the variables on managed devices for state monitoring, troubleshooting, statistics collection, and other management purposes.

### SNMP mechanism

The SNMP framework comprises the following elements:

- • **SNMP manager**—Works on an NMS to monitor and manage the SNMP-capable devices in the network.
- • **SNMP agent**—Works on a managed device to receive and handle requests from the NMS, and send traps to the NMS when some events, such as interface state change, occur.
- • **Management Information Base (MIB)**—Specifies the variables (for example, interface status and CPU usage) maintained by the SNMP agent for the SNMP manager to read and set.

#### **Figure 101 Relationship between an NMS, agent and MIB**

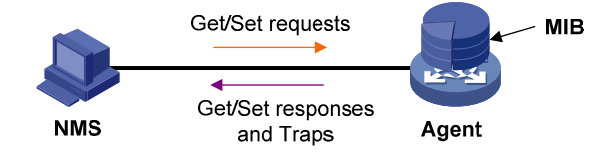

A MIB stores variables called "nodes" or "objects" in a tree hierarchy and identifies each node with a unique OID. An OID is a string of numbers that describes the path from the root node to a leaf node. For example, the object B in [Figure 102](#page-114-0) is uniquely identified by the OID {1.2.1.1}.

#### **Figure 102 MIB tree**

<span id="page-114-0"></span>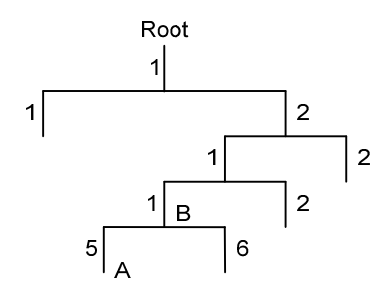

SNMP provides the following basic operations:

- • **Get**—The NMS retrieves SNMP object nodes in an agent MIB.
- **Set**—The NMS modifies the value of an object node in an agent MIB.

• **Notifications**—Includes traps and informs. SNMP agent sends traps or informs to report events to the NMS. The difference between these two types of notification is that informs require acknowledgement but traps do not. The device supports only traps.

### SNMP protocol versions

Hewlett Packard Enterprise supports SNMPv1, SNMPv2c, and SNMPv3. An NMS and an SNMP agent must use the same SNMP version to communicate with each other.

- • **SNMPv1**—Uses community names for authentication. To access an SNMP agent, an NMS must use the same community name as set on the SNMP agent. If the community name used by the NMS is different from the community name set on the agent, the NMS cannot establish an SNMP session to access the agent or receive traps and notifications from the agent.
- • **SNMPv2c**—Uses community names for authentication. SNMPv2c is compatible with SNMPv1, but supports more operation modes, data types, and error codes.
- • **SNMPv3**—Uses a user-based security model (USM) to secure SNMP communication. You can configure authentication and privacy mechanisms to authenticate and encrypt SNMP packets for integrity, authenticity, and confidentiality.

## Recommended configuration procedure

SNMPv3 differs from SNMPv1 and SNMPv2c in many ways. Their configuration procedures are described in separate sections.

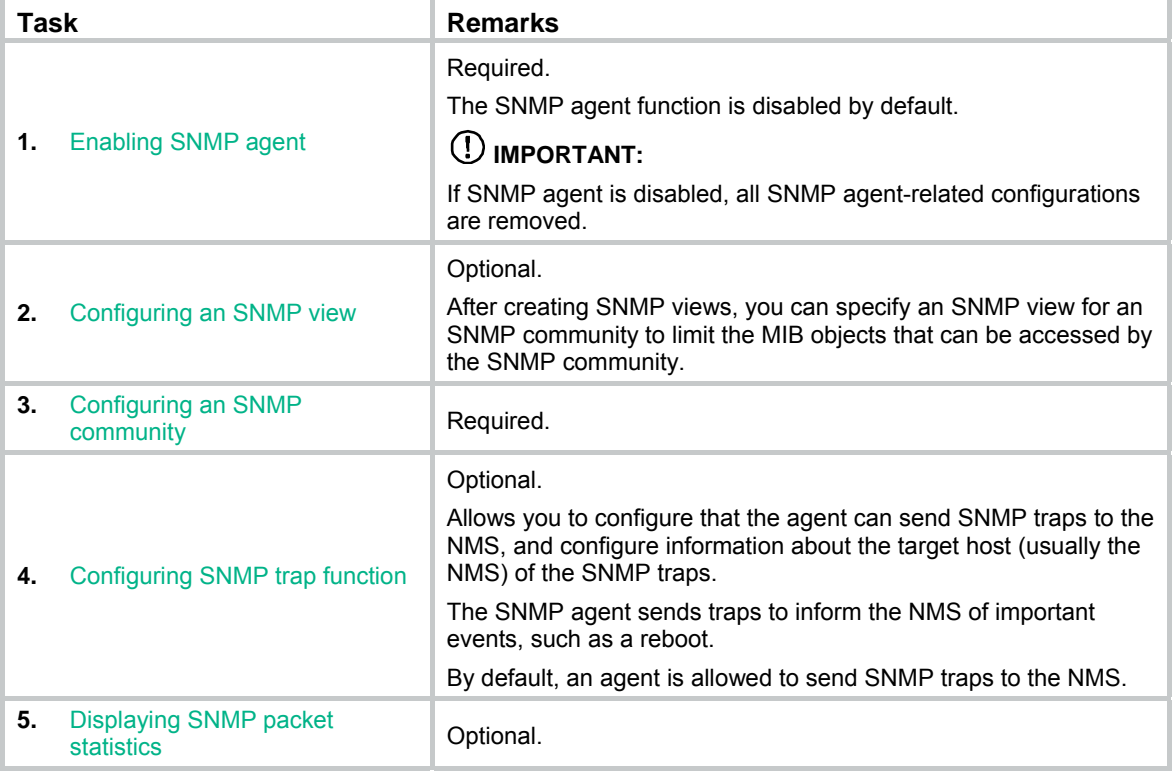

#### **Table 32 SNMPv1 or SNMPv2c configuration task list**

#### **Table 33 SNMPv3 configuration task list**

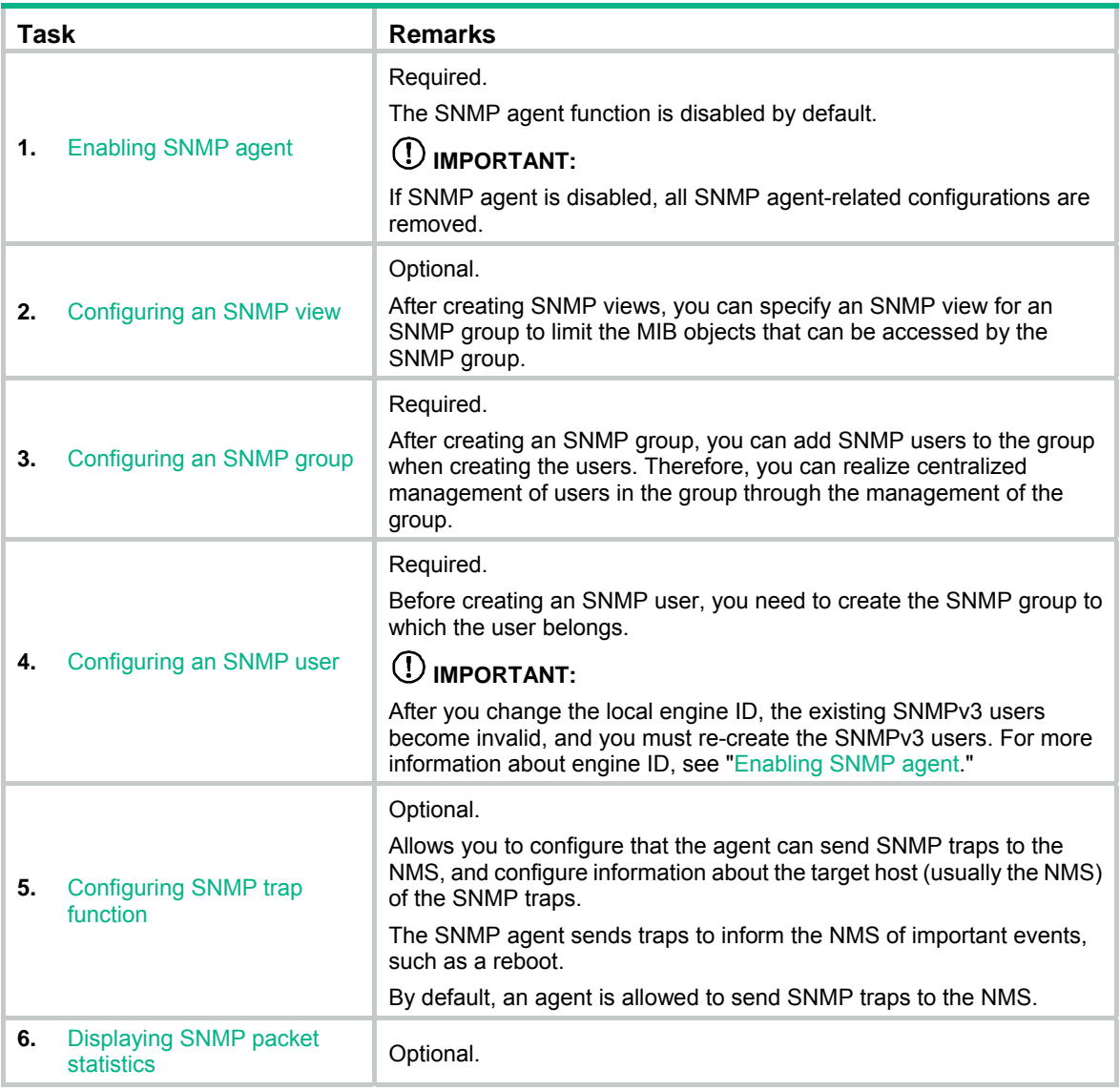

### <span id="page-116-0"></span>Enabling SNMP agent

**1.** Select **Device** > **SNMP** from the navigation tree. The SNMP configuration page appears.

#### **Figure 103 Setup tab**

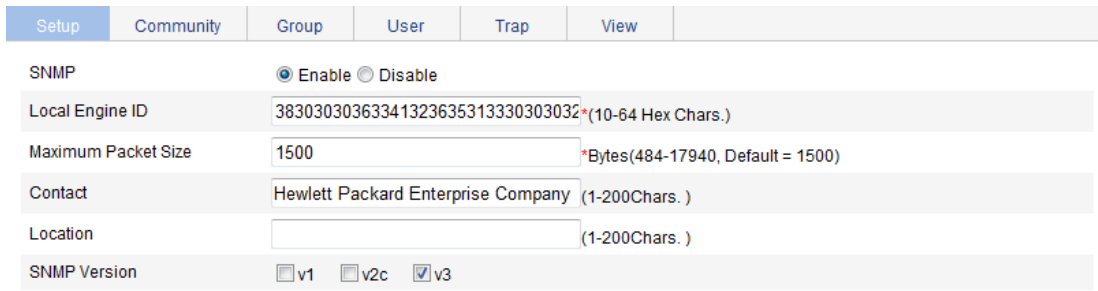

Note: If you disable SNMP, all SNMP related configurations will not be saved. Items marked with an asterisk(\*) are required

Apply Cancel

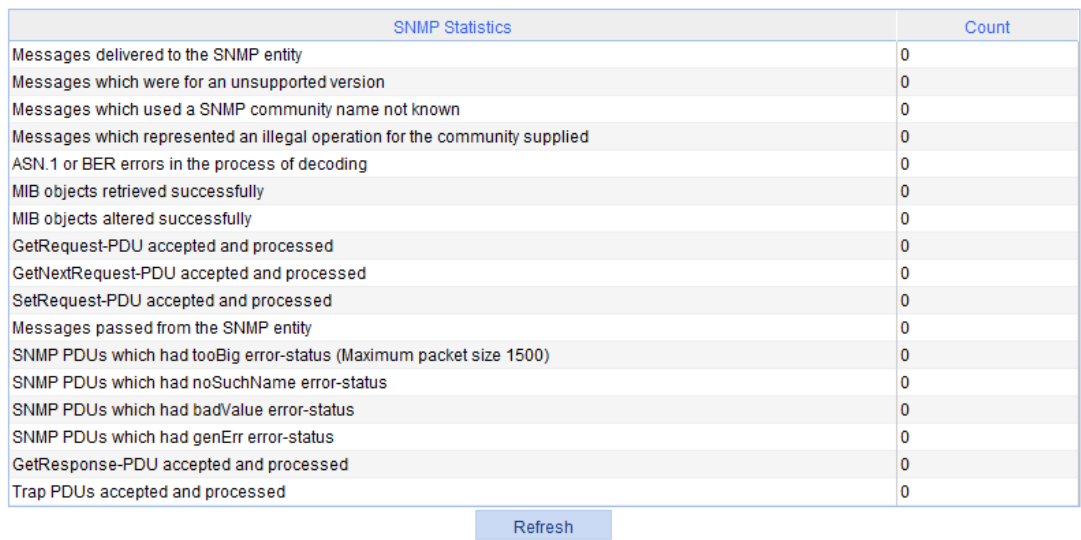

- **2.** Configure SNMP settings on the upper part of the page as described in [Table 34.](#page-117-0)
- **3.** Click **Apply**.

#### <span id="page-117-0"></span>**Table 34 Configuration items**

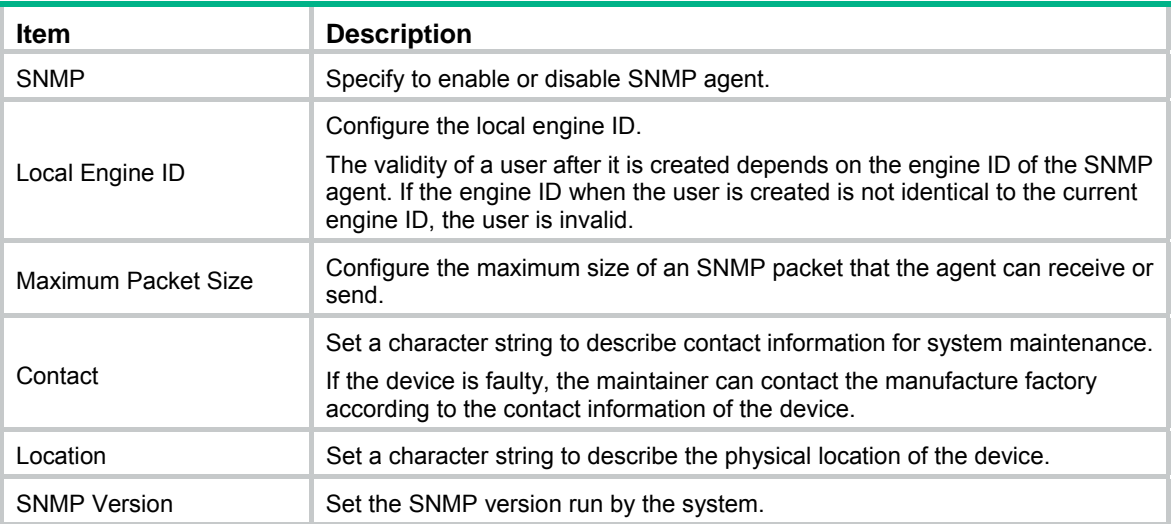

# <span id="page-118-0"></span>Configuring an SNMP view

### <span id="page-118-1"></span>Creating an SNMP view

- **1.** Select **Device** > **SNMP** from the navigation tree.
- **2.** Click the **View** tab.

The **View** tab appears.

#### **Figure 104 View tab**

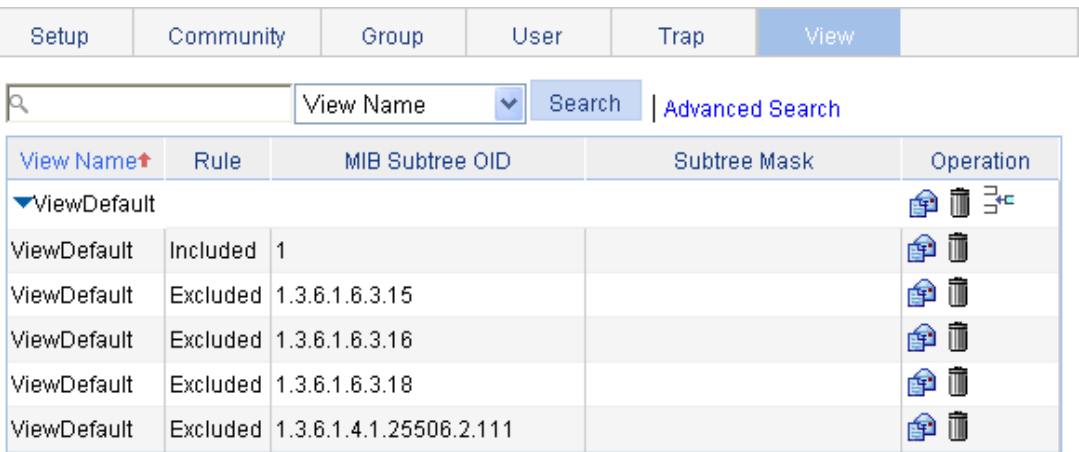

Add

**3.** Click **Add**.

The **Add View** window appears.

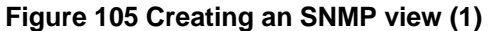

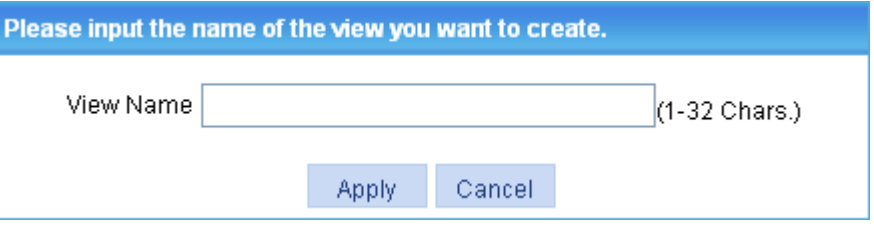

- **4.** Type the view name.
- **5.** Click **Apply**.
	- The page in [Figure 106](#page-119-0) appears.
- **6.** Configure the parameters as described in [Table 35](#page-119-1).
- **7.** Click **Add** to add the rule into the list box at the lower part of the page.
- **8.** Repeat steps 6 and 7 to add more rules for the SNMP view.
- **9.** Click **Apply**.

To cancel the view, click **Cancel**.

#### <span id="page-119-0"></span>**Figure 106 Creating an SNMP view (2)**

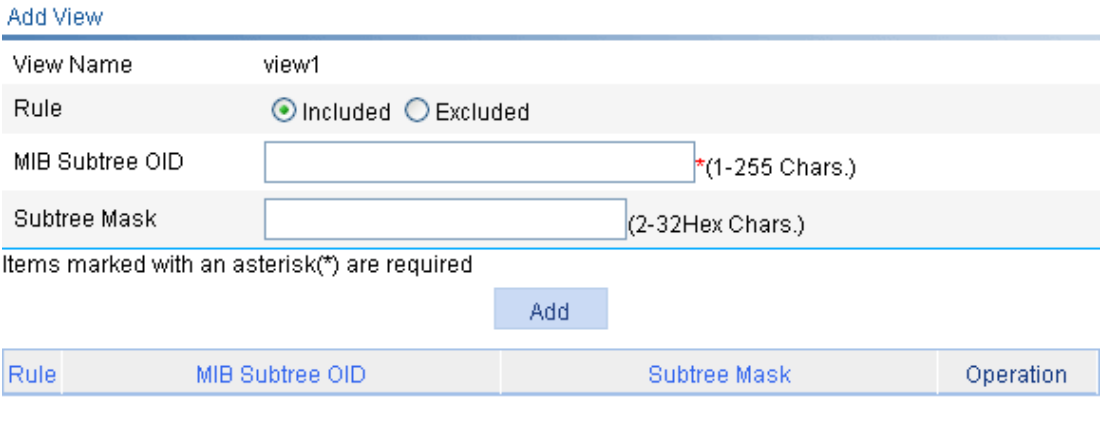

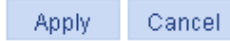

#### <span id="page-119-1"></span>**Table 35 Configuration items**

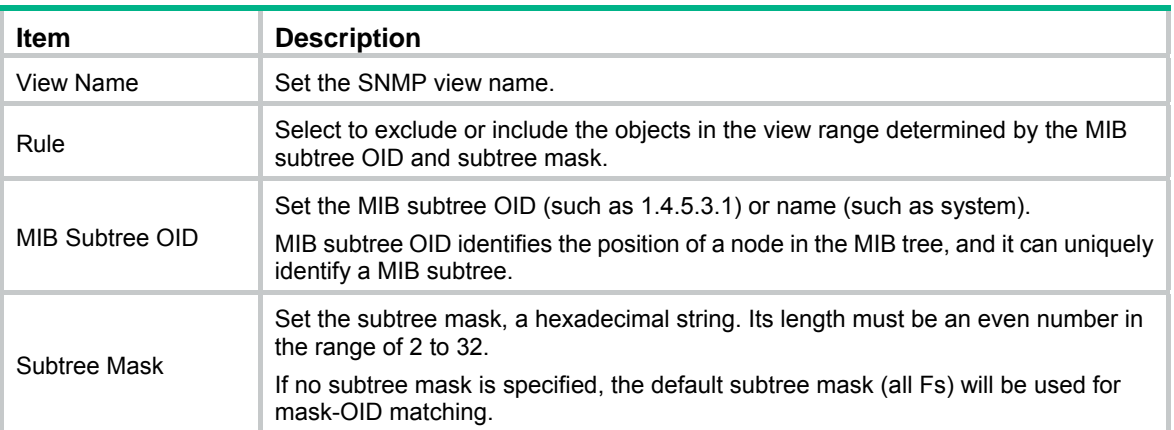

### Adding rules to an SNMP view

- **1.** Select **Device** > **SNMP** from the navigation tree.
- **2.** Click the **View** tab. The page in [Figure 104](#page-118-1) appears.
- **3.** Click the  $\frac{1}{2}$  con of the target view.

The **Add rule for the view ViewDefault** window appears.

#### **Figure 107 Adding rules to an SNMP view**

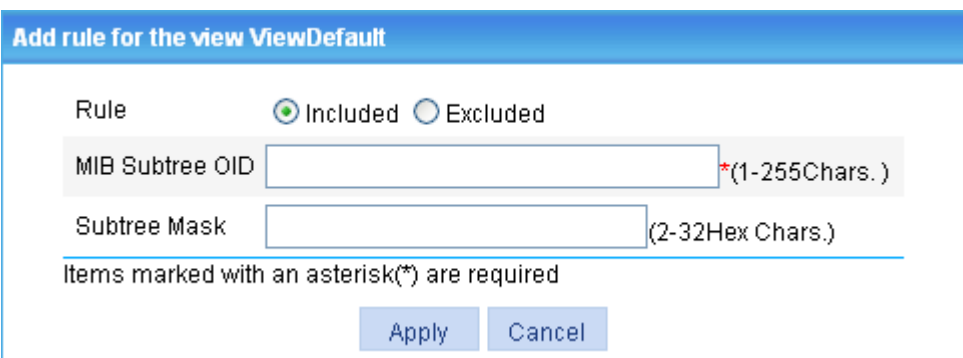

- **4.** Configure the parameters as described in [Table 35](#page-119-1).
- **5.** Click **Apply**.

#### NOTE:

You can also click the **in** icon corresponding to the specified view on the page as shown in Figure [104,](#page-118-1) and then you can enter the page to modify the view.

## <span id="page-120-0"></span>Configuring an SNMP community

- **1.** Select **Device** > **SNMP** from the navigation tree.
- **2.** Click the **Community** tab.

The **Community** tab appears.

**Figure 108 Configuring an SNMP community** 

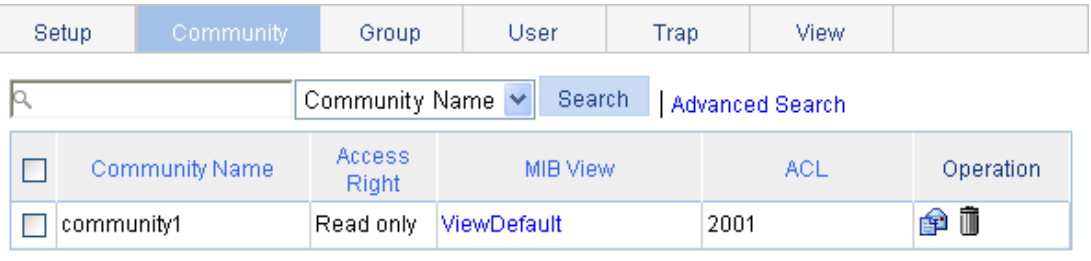

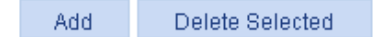

**3.** Click **Add**.

The **Add SNMP Community** page appears.

#### **Figure 109 Creating an SNMP Community**

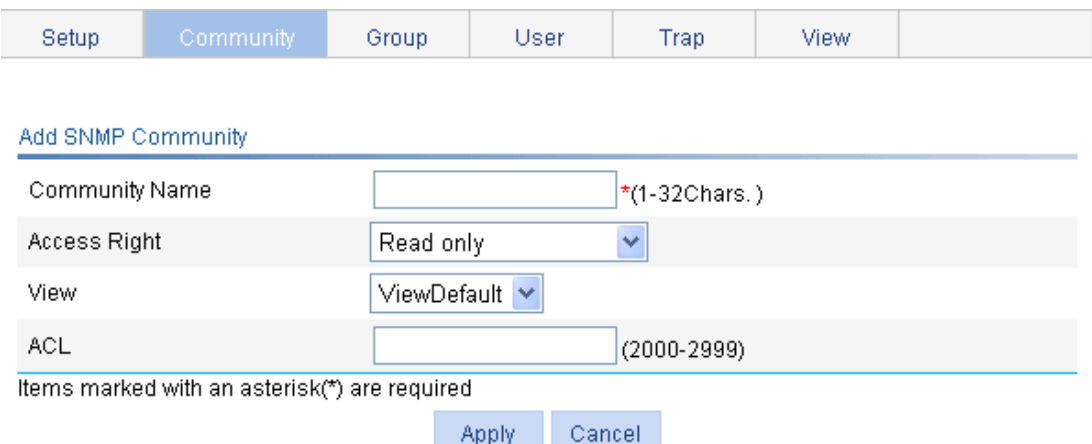

**4.** Configure the SNMP community as described in [Table 36.](#page-121-1)

#### **5.** Click **Apply**.

#### <span id="page-121-1"></span>**Table 36 Configuration items**

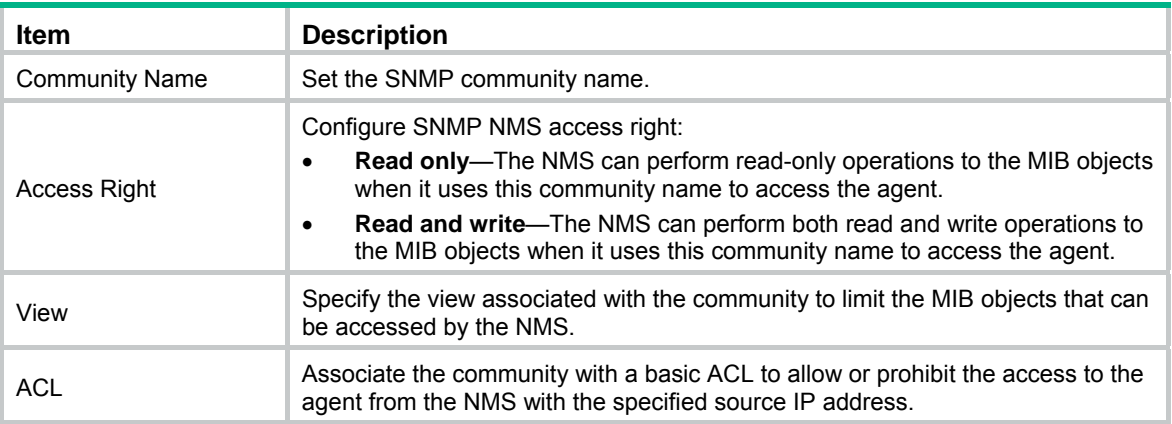

## <span id="page-121-0"></span>Configuring an SNMP group

- **1.** Select **Device** > **SNMP** from the navigation tree.
- **2.** Click the **Group** tab.

The **Group** tab appears.

#### **Figure 110 SNMP group**

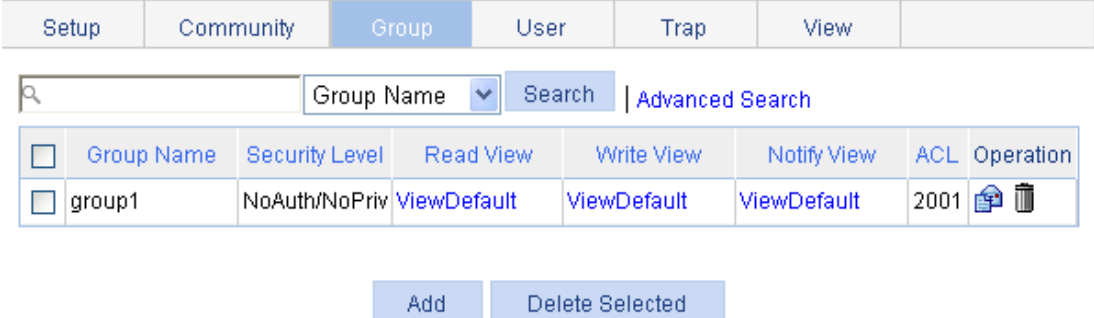

**3.** Click **Add**.

The **Add SNMP Group** page appears.

#### **Figure 111 Creating an SNMP group**

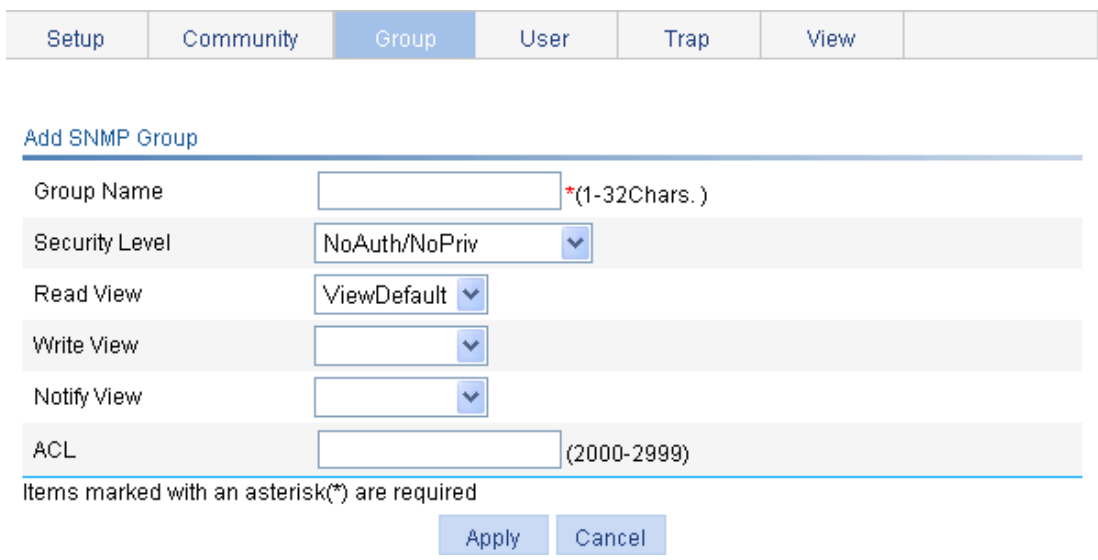

- **4.** Configure SNMP group as described in [Table 37](#page-122-1).
- **5.** Click **Apply**.

#### <span id="page-122-1"></span>**Table 37 Configuration items**

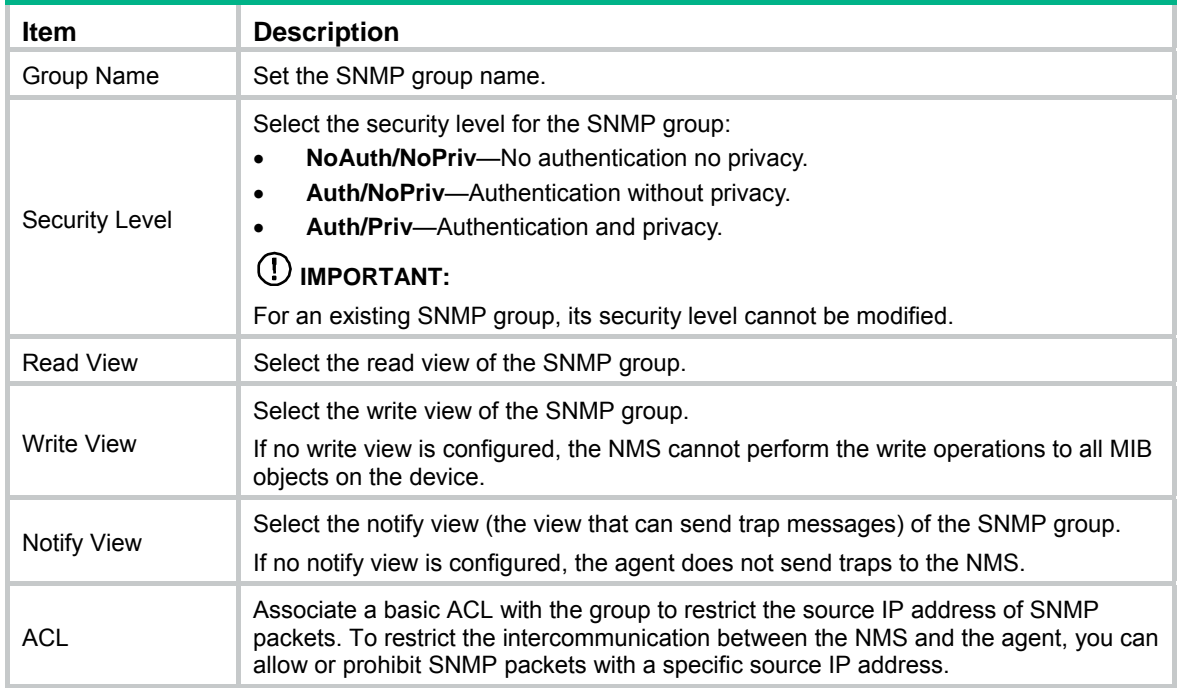

## <span id="page-122-0"></span>Configuring an SNMP user

- **1.** Select **Device** > **SNMP** from the navigation tree.
- **2.** Click the **User** tab. The **User** tab appears.

#### **Figure 112 SNMP user**

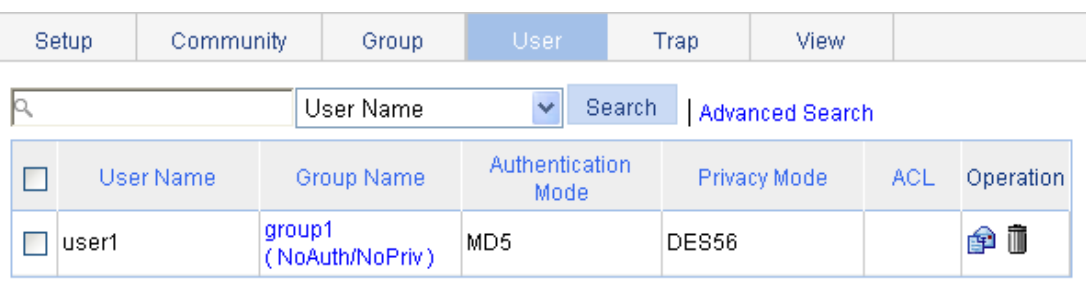

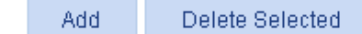

#### **3.** Click **Add**.

The **Add SNMP User** page appears.

### **Figure 113 Creating an SNMP user**

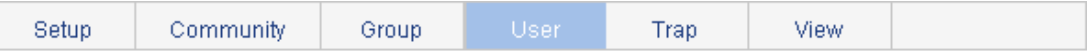

#### Add SNMP User

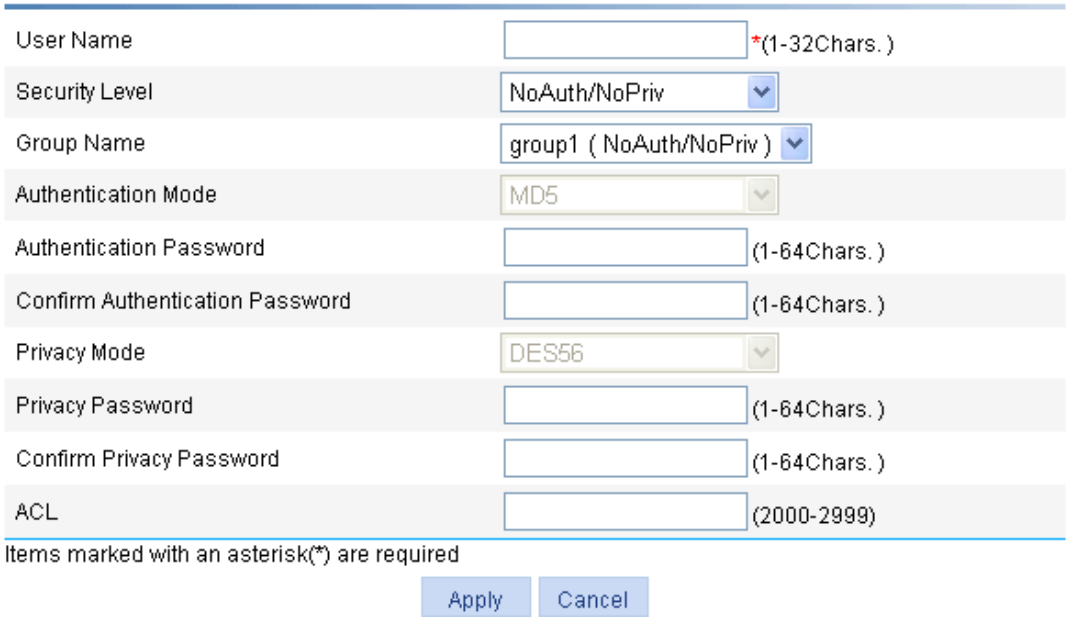

- **4.** Configure the SNMP user as described in [Table 38.](#page-123-0)
- **5.** Click **Apply**.

#### <span id="page-123-0"></span>**Table 38 Configuration items**

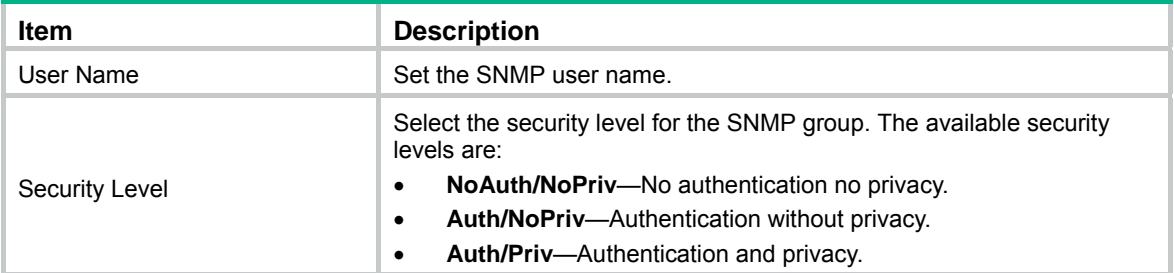

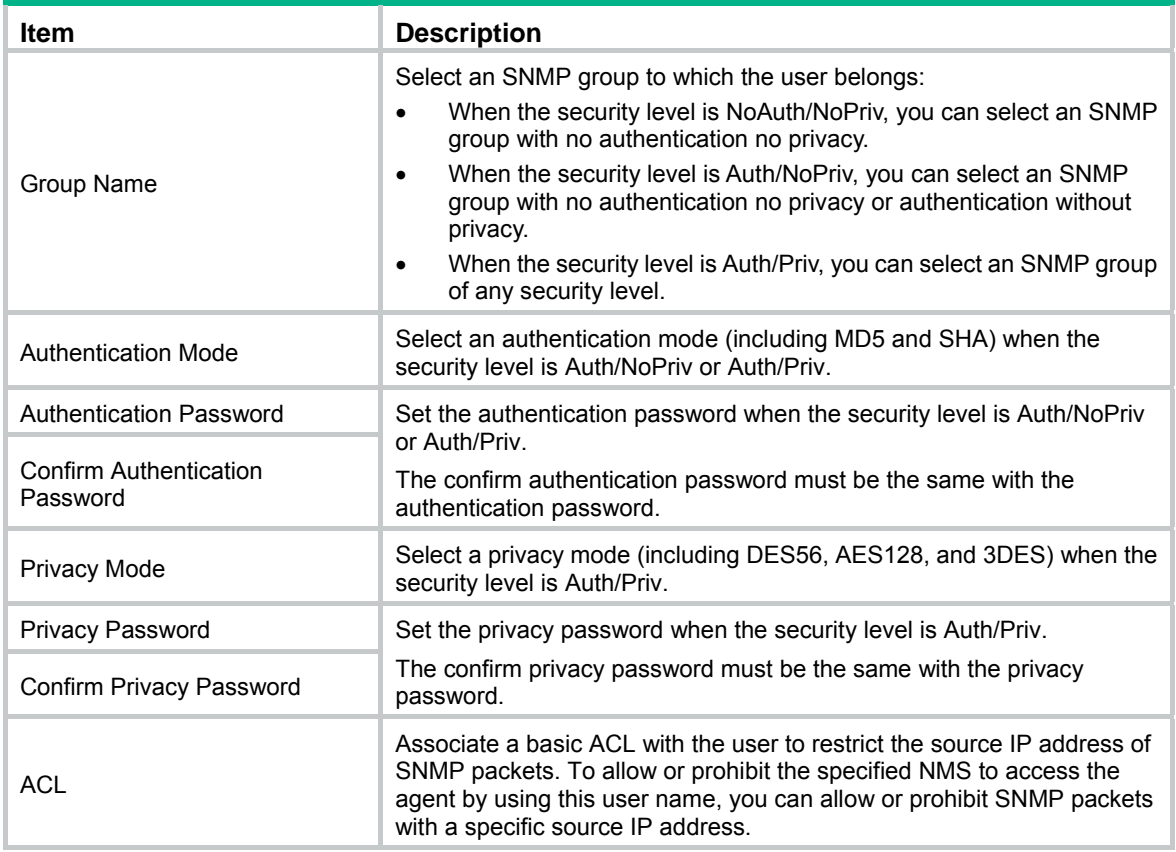

## <span id="page-124-0"></span>Configuring SNMP trap function

- **1.** Select **Device** > **SNMP** from the navigation tree.
- **2.** Click the **Trap** tab.
	- The **Trap** tab appears.

**Figure 114 Traps configuration** 

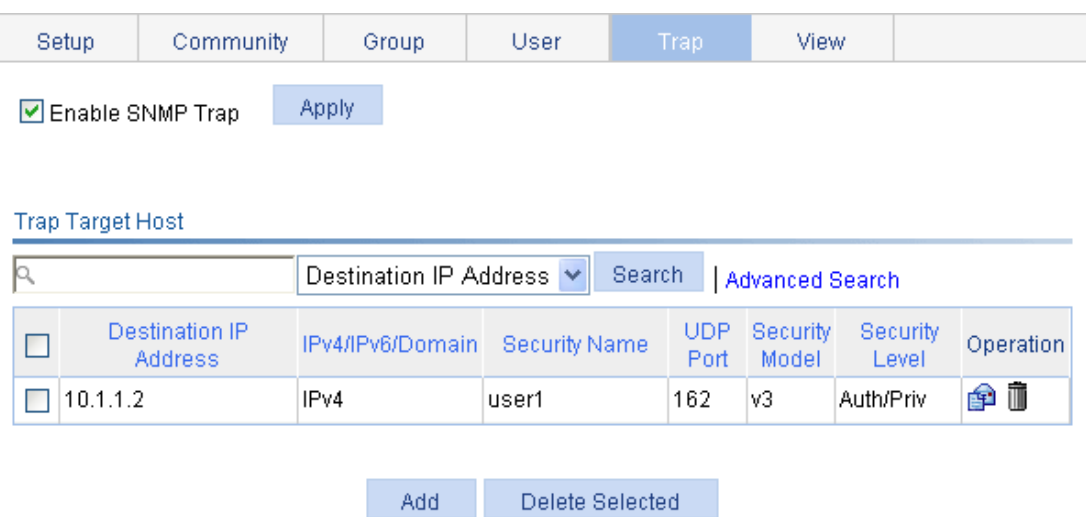

- **3.** Select **Enable SNMP Trap**.
- **4.** Click **Apply** to enable the SNMP trap function.

#### **5.** Click **Add**.

The page for adding a target host of SNMP traps appears.

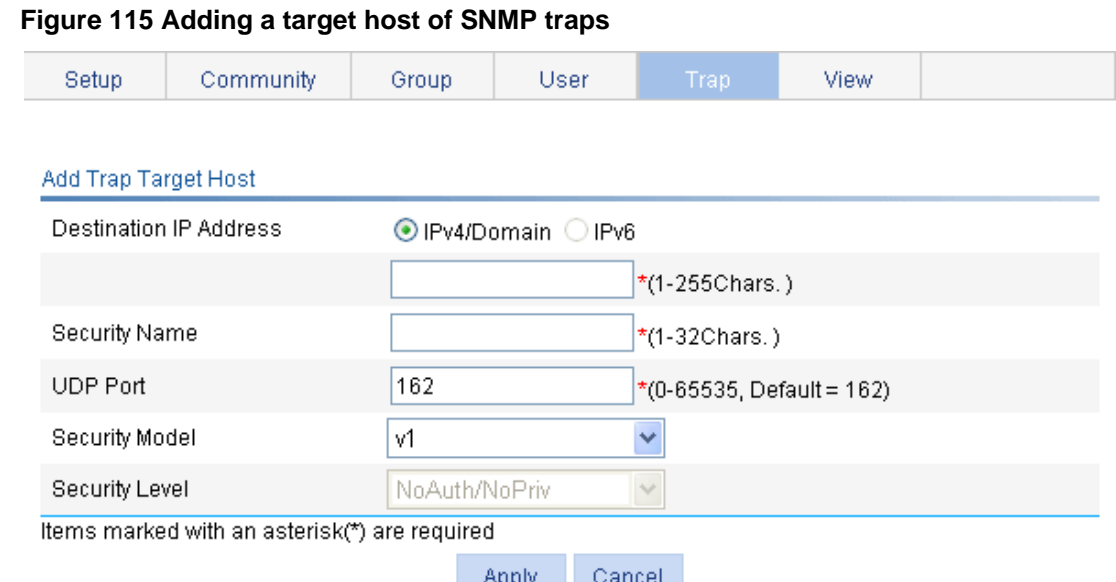

- Rpply Carlcel
- **6.** Configure the settings for the target host as described in [Table 39](#page-125-1).
- **7.** Click **Apply**.

<span id="page-125-1"></span>**Table 39 Configuration items** 

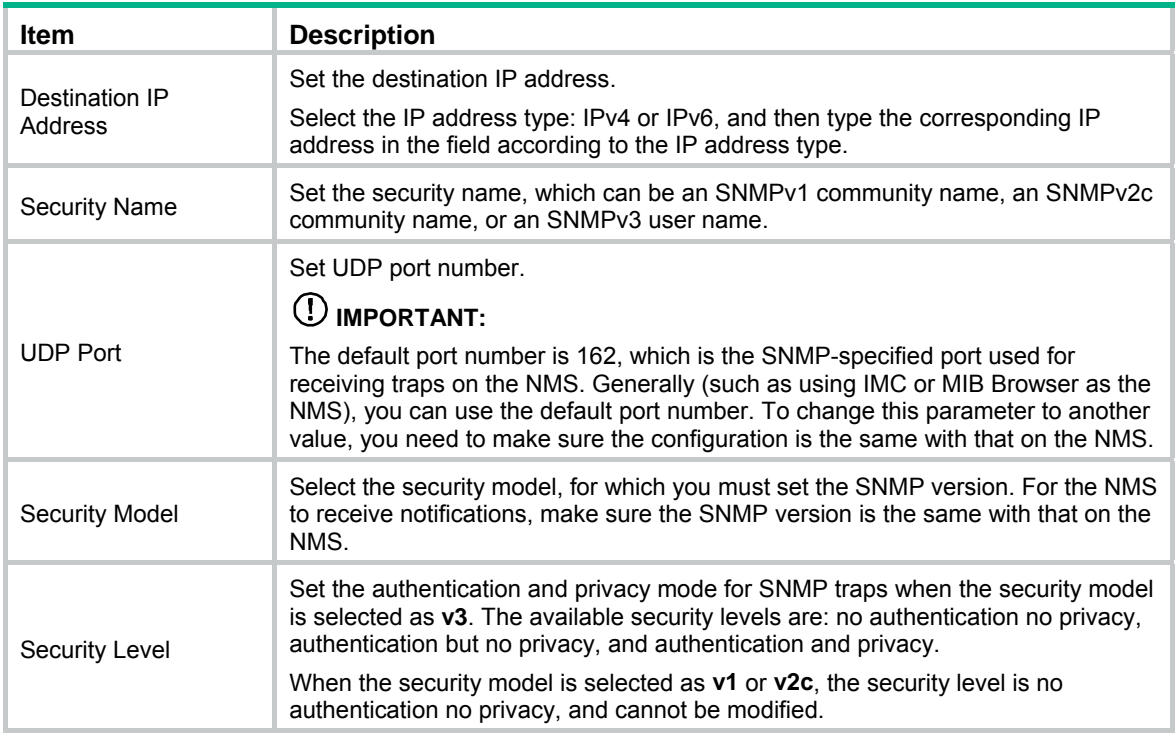

## <span id="page-125-0"></span>Displaying SNMP packet statistics

Select **Device** > **SNMP** from the navigation tree.

The page for displaying SNMP packet statistics appears.

#### **Figure 116 SNMP packet statistics**

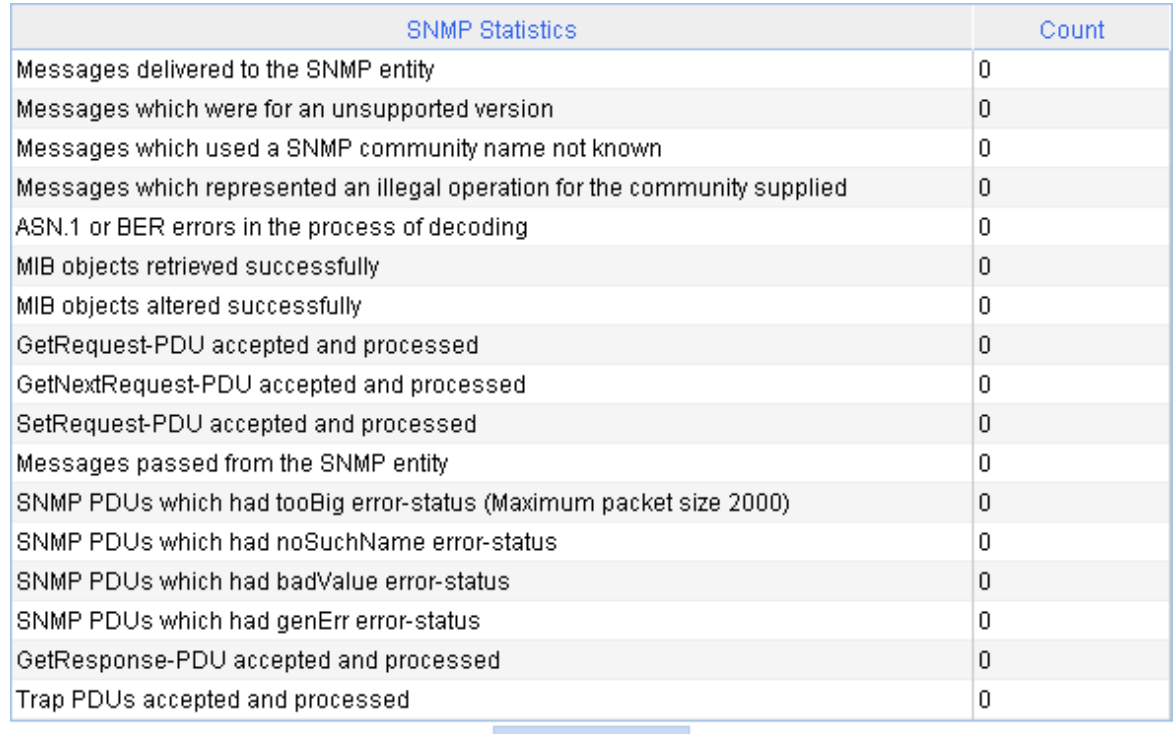

Refresh

## SNMPv1/v2c configuration example

#### <span id="page-126-0"></span>**Network requirements**

As shown in [Figure 117,](#page-126-0) the NMS at 1.1.1.2/24 uses SNMPv1 or SNMPv2c to manage the switch (agent) at 1.1.1.1/24, and the switch automatically sends traps to report events to the NMS.

#### **Figure 117 Network diagram**

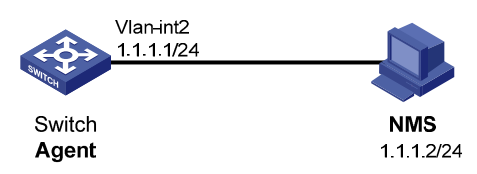

#### **Configuring the agent**

- **1.** Enable SNMP:
	- **a.** Select **Device** > **SNMP** from the navigation tree. The SNMP configuration page appears.
	- **b.** Select the **Enable** option, and select the **v1** and **v2c** options.
	- **c.** Click **Apply**.

#### **Figure 118 Configuring the SNMP agent**

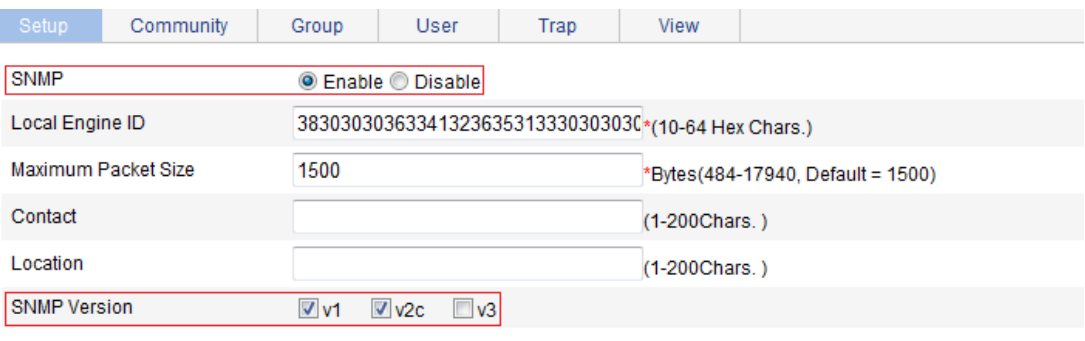

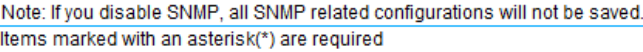

 $Cancel$ Apply

- **2.** Configure a read-only community:
	- **a.** Click the **Community** tab.
	- **b.** Click **Add**.

The **Add SNMP Community** page appears.

- **c.** Enter **public** in the **Community Name** field, and select **Read only** from the **Access Right** list.
- **d.** Click **Apply**.

#### **Figure 119 Configuring an SNMP read-only community**

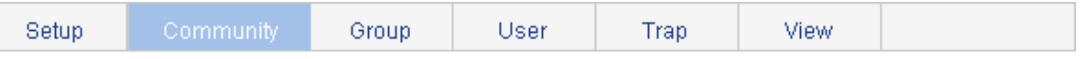

#### Add SNMP Community

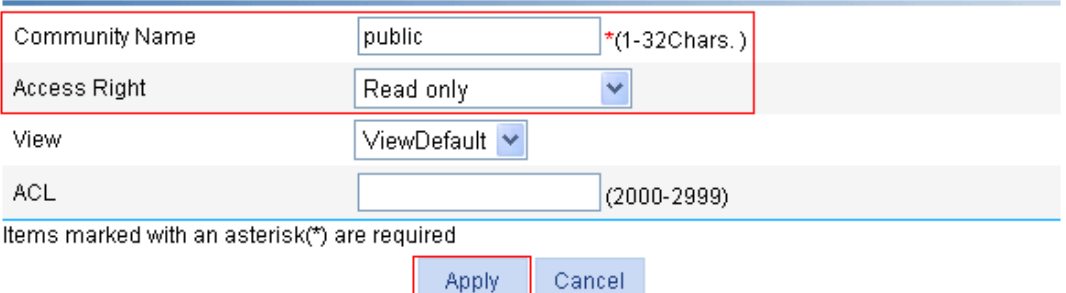

- **3.** Configure a read and write community:
	- **a.** Click **Add** on the **Community** tab page. The **Add SNMP Community** page appears.
	- **b.** Enter **private** in the **Community Name** field, and select **Read and write** from the **Access Right** list.
	- **c.** Click **Apply**.

#### **Figure 120 Configuring an SNMP read and write community**

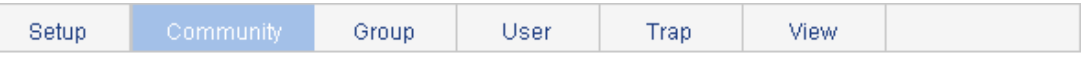

#### Add SNMP Community

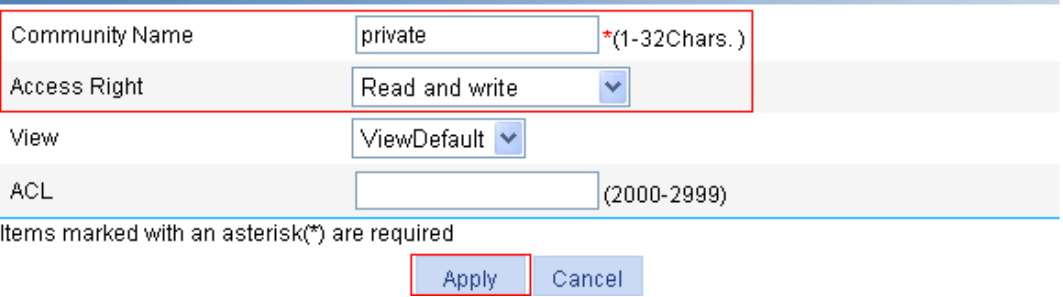

- **4.** Enable SNMP traps:
	- **a.** Click the **Trap** tab.
		- The **Trap** tab page appears.
	- **b.** Select **Enable SNMP Trap**.
	- **c.** Click **Apply**.

#### **Figure 121 Enabling SNMP traps**

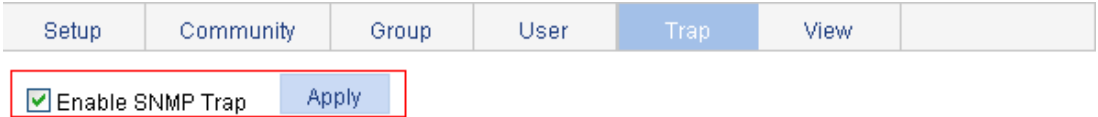

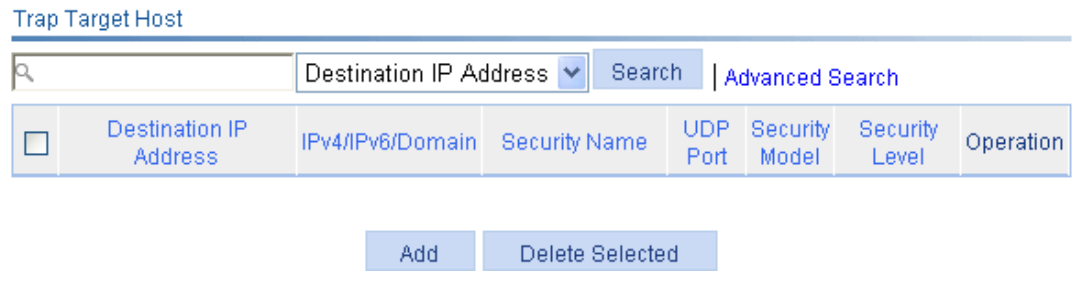

- **5.** Configure a target host SNMP traps:
	- **a.** Click **Add** on the **Trap** tab page.

The page for adding a target host of SNMP traps appears.

- **b.** Select the **IPv4/Domain** option and type **1.1.1.2** in the following field, type **public** in the **Security Name** field, and select **v1** from the **Security Model** list.
- **c.** Click **Apply**.

#### **Figure 122 Adding a trap target host**

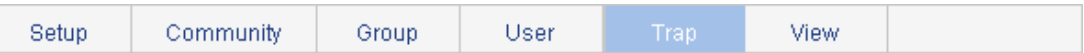

#### **Add Trap Target Host**

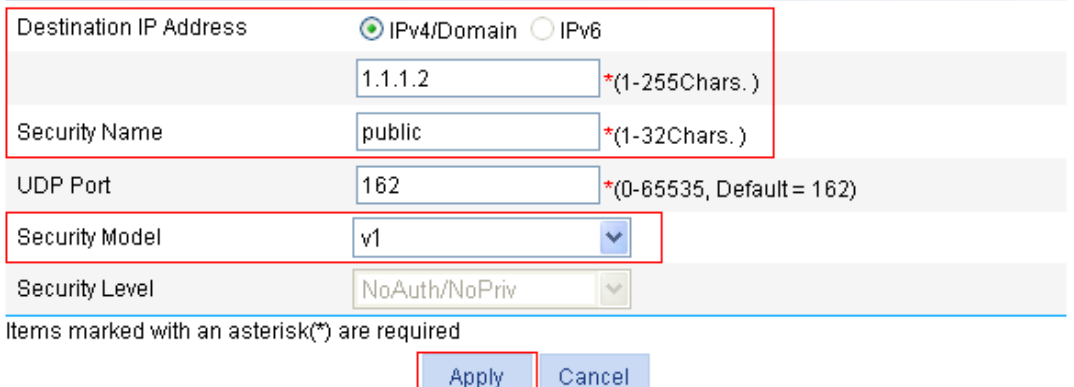

#### **Configuring the NMS**

The configuration on the NMS must be consistent with that on the agent. Otherwise, you cannot perform corresponding operations.

To configure the NMS:

- **1.** Configure the SNMP version for the NMS as v1 or v2c.
- **2.** Create a read-only community and name it **public**.
- **3.** Create a read and write community and name it **private**.

For information about how to configure the NMS, see the NMS manual.

#### **Verifying the configuration**

After the above configuration, an SNMP connection is established between the NMS and the agent. The NMS can get and configure the values of some parameters on the agent through MIB nodes.

Disable or enable an idle interface on the agent, and you can see the interface state change traps on the NMS.

### SNMPv3 configuration example

#### **Network requirements**

As shown in [Figure 123,](#page-129-0) the NMS (1.1.1.2/24) uses SNMPv3 to monitor and manage the interface status of the AP (the agent) at 1.1.1.1/24, and the AP automatically sends traps to report events to the NMS.

The NMS and the agent perform authentication when they set up an SNMP session. The authentication algorithm is MD5 and the authentication key is **authkey**. The NMS and the AP also encrypt the SNMP packets between them by using the DES56 algorithm and the privacy key **prikey**.

#### **Figure 123 Network diagram**

<span id="page-129-0"></span>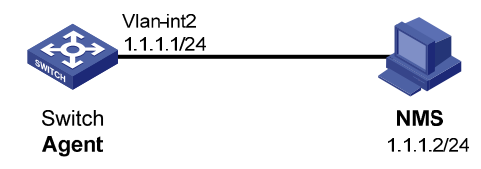

#### **Configuring the agent**

- **1.** Enable SNMP agent:
	- **a.** Select **Device** > **SNMP** from the navigation tree. The SNMP configuration page appears.
	- **b.** Select the **Enable** option, and select the **v3** option.
	- **c.** Click **Apply**.

#### **Figure 124 Configuring the SNMP agent**

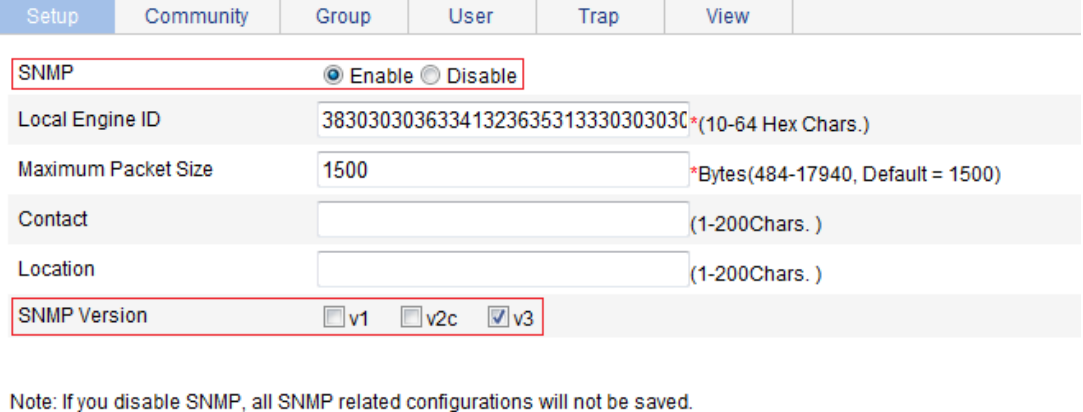

Items marked with an asterisk(\*) are required

Apply Cancel

- **2.** Configure an SNMP view:
	- **a.** Click the **View** tab.
	- **b.** Click **Add**.

The page for creating an SNMP view appears.

- **c.** Type **view1** in the **View Name** field.
- **d.** Click **Apply**.

**Figure 125 Creating an SNMP view (1)** 

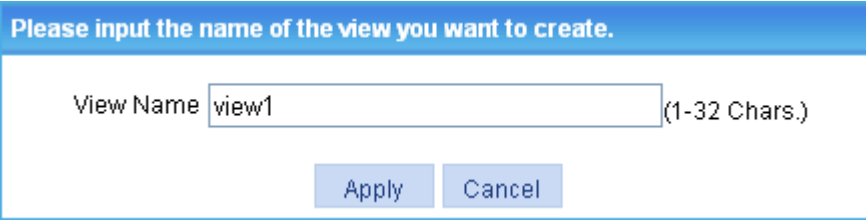

- **e.** On the page that appears, select the **Included** option, type the MIB subtree OID **interfaces**, and click **Add**.
- **f.** Click **Apply**.

A configuration progress dialog box appears.

**g.** Click **Close** after the configuration process is complete.

#### **Figure 126 Creating an SNMP view (2)**

#### Add View View Name view1 Rule ⊙ Included ○ Excluded MIB Subtree OID interfaces  $*(1-255)$ Chars.) Subtree Mask (2-32Hex Chars.) Items marked with an asterisk(\*) are required Add Rule MIB Subtree OID Subtree Mask Operation 命血 Included interfaces Apply Cancel

- **3.** Configure an SNMP group:
	- **a.** Click the **Group** tab.
	- **b.** Click **Add**.
		- The page in [Figure 127](#page-131-0) appears.
	- **c.** Type **group1** in the **Group Name** field, select **view1** from the **Read View** list, select **view1** from the **Write View** list.
	- **d.** Click **Apply**.

#### <span id="page-131-0"></span>**Figure 127 Creating an SNMP group**

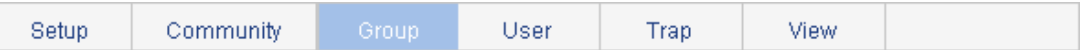

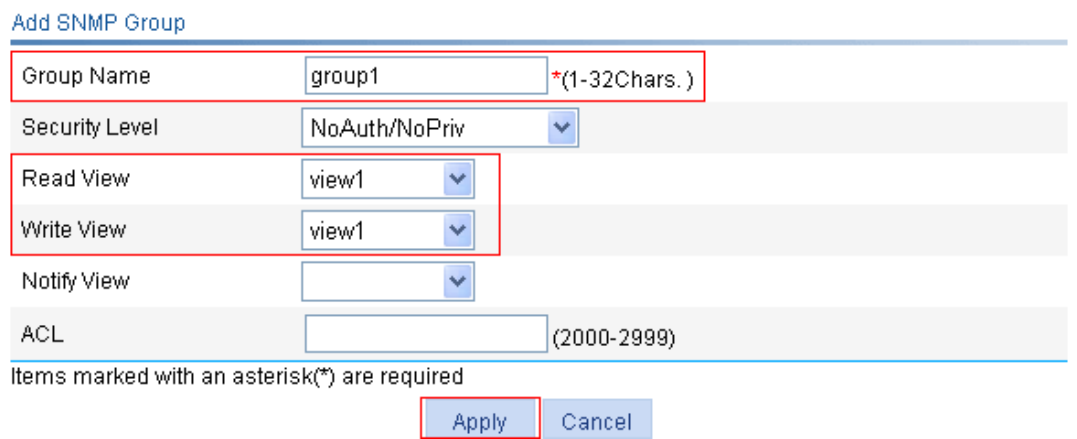

- **4.** Configure an SNMP user:
	- **a.** Click the **User** tab.
	- **b.** Click **Add**.

The page in [Figure 128](#page-132-0) appears.

- **c.** Type **user1** in the **User Name** field, select **Auth/Priv** from the **Security Level** list, select **group1** from the **Group Name** list, select **MD5** from the **Authentication Mode** list, type **authkey** in the **Authentication Password** and **Confirm Authentication Password** fields, select **DES56** from the **Privacy Mode** list, and type **prikey** in the **Privacy Password** and **Confirm Privacy Password** fields.
- **d.** Click **Apply**.

#### **Figure 128 Creating an SNMP user**

<span id="page-132-0"></span>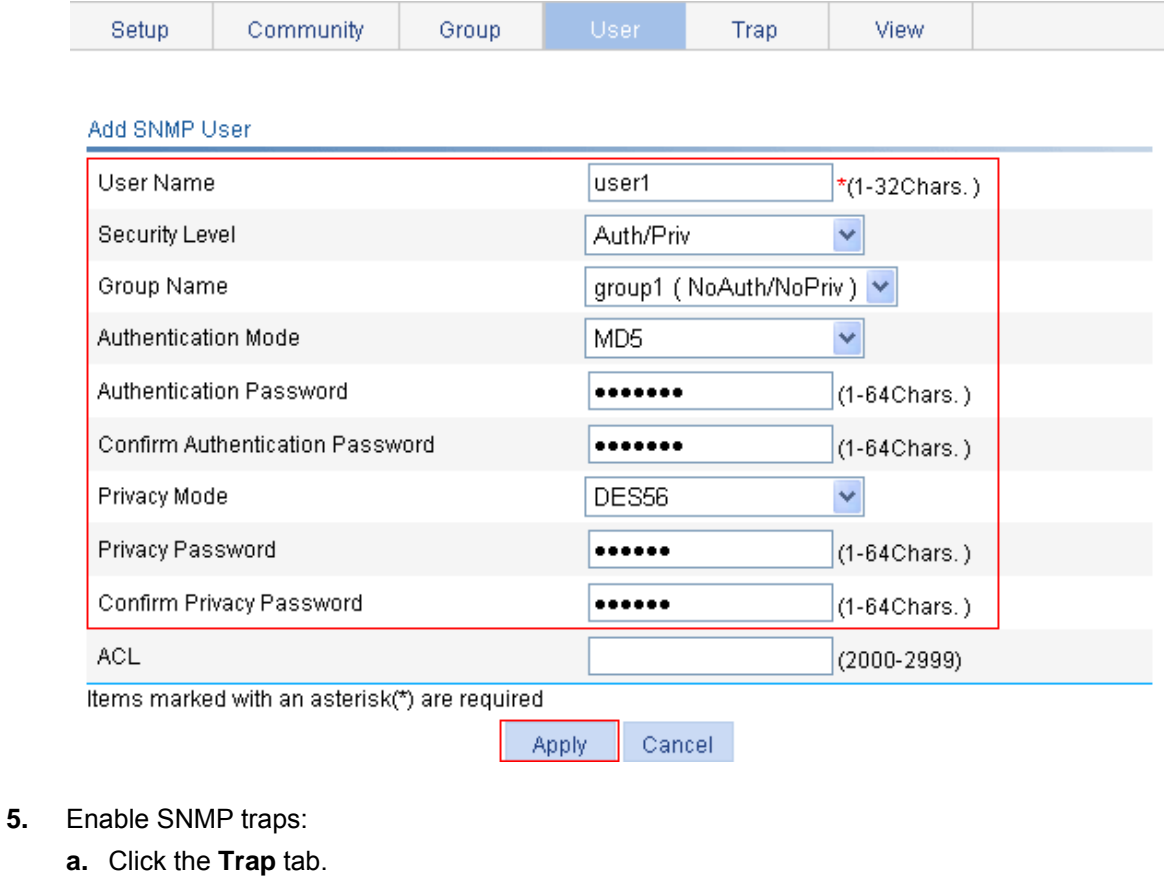

- The **Trap** tab page appears.
- **b.** Select **Enable SNMP Trap**.
- **c.** Click **Apply**.

**Figure 129 Enabling SNMP traps** 

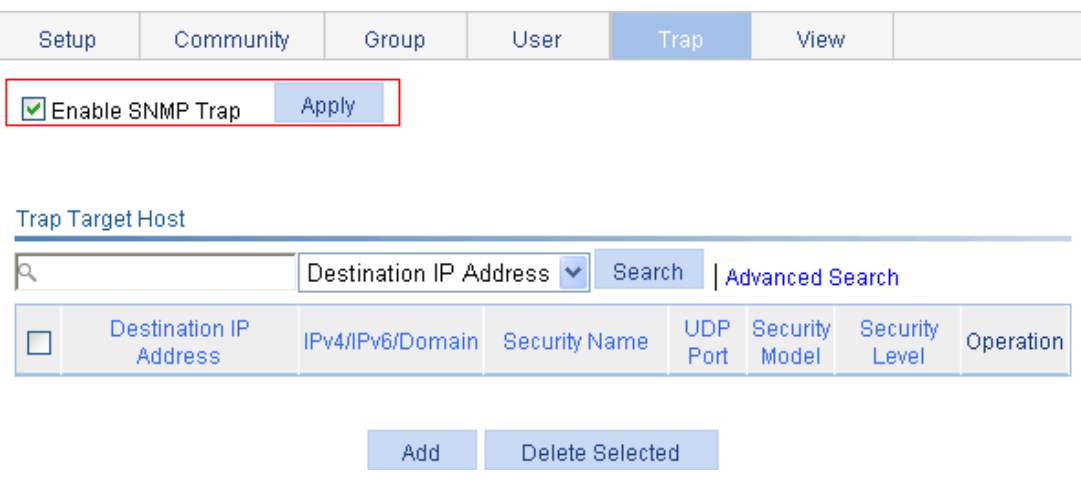

- **6.** Configure a target host SNMP traps:
	- **a.** Click **Add** on the **Trap** tab page.
		- The page for adding a target host of SNMP traps appears.
	- **b.** Select the **IPv4/Domain** option and type **1.1.1.2** in the following field, type **user1** in the **Security Name** field, select **v3** from the **Security Model** list, and select **Auth/Priv** from the **Security Level** list.
	- **c.** Click **Apply**.

#### **Figure 130 Adding a trap target host**

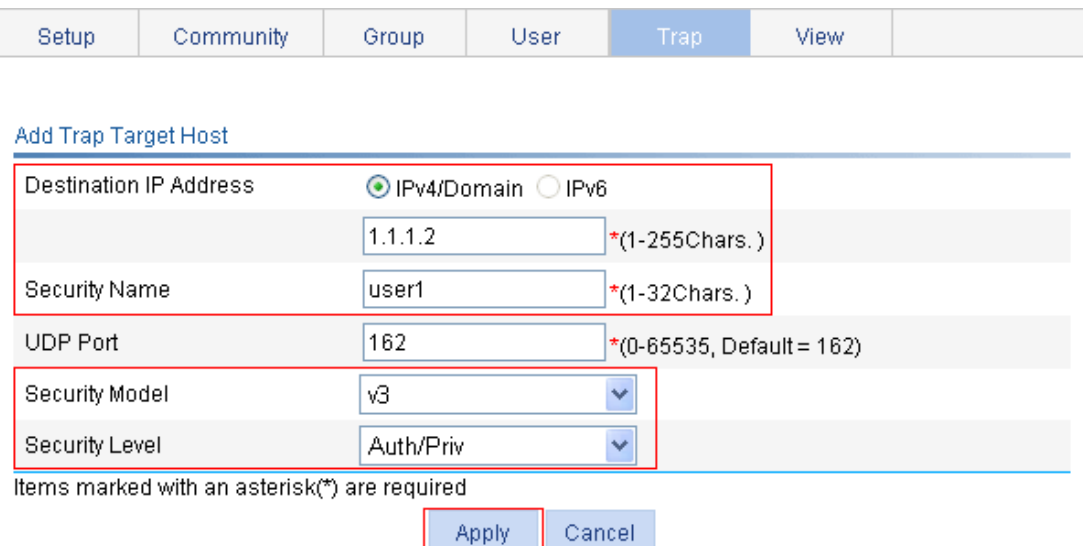

#### **Configuring the NMS**

The configuration on NMS must be consistent with that on the agent. Otherwise, you cannot perform corresponding operations.

To configure the NMS:

- **1.** Specify the SNMP version for the NMS as v3.
- **2.** Create an SNMP user **user1**.
- **3.** Enable both authentication and privacy functions
- **4.** Use MD5 for authentication and DES56 for encryption.
- **5.** Set the authentication key to **authkey** and the privacy key to **prikey**.

For information about configuring the NMS, see the NMS manual.

#### **Verifying the configuration**

After the above configuration, the NMS can establish an SNMP connection with the agent and query and reconfigure values of objects in the agent MIB.

Disable or enable an idle interface on the agent, and you can see the interface state change traps on the NMS.

# **Displaying interface statistics**

The interface statistics module displays statistics about the packets received and sent through interfaces.

To display interface statistics, select **Device** > **Interface Statistics** from the navigation tree.

#### **Figure 131 Interface statistics display page**

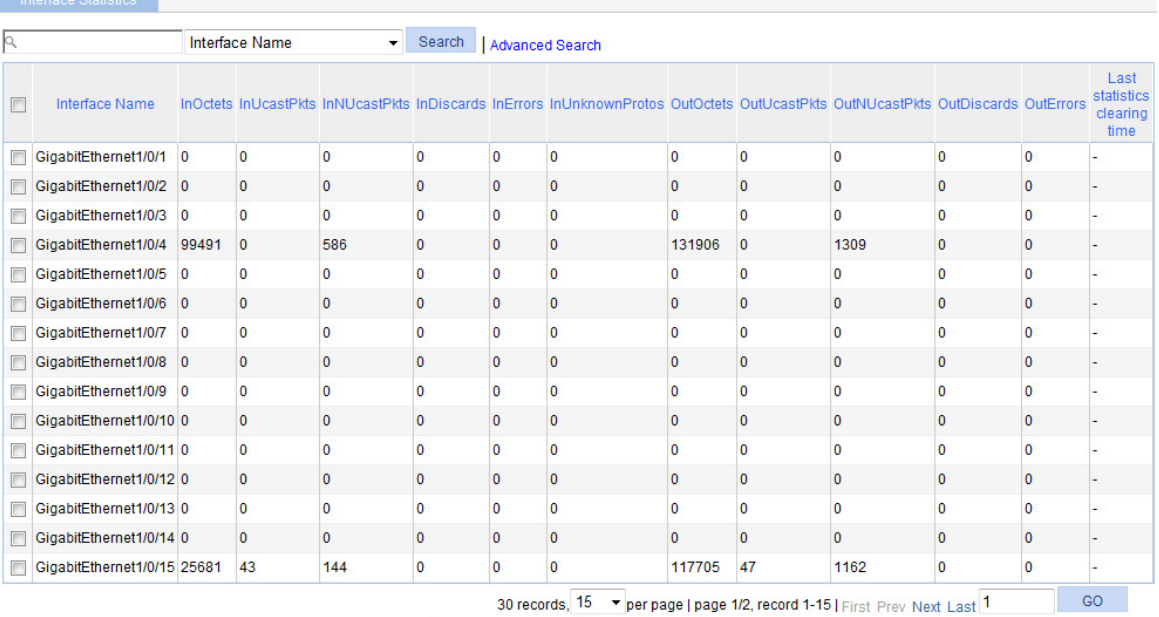

Reset Selected Reset All

#### [Table 40](#page-134-0) describes the fields on the page.

#### <span id="page-134-0"></span>**Table 40 Field description**

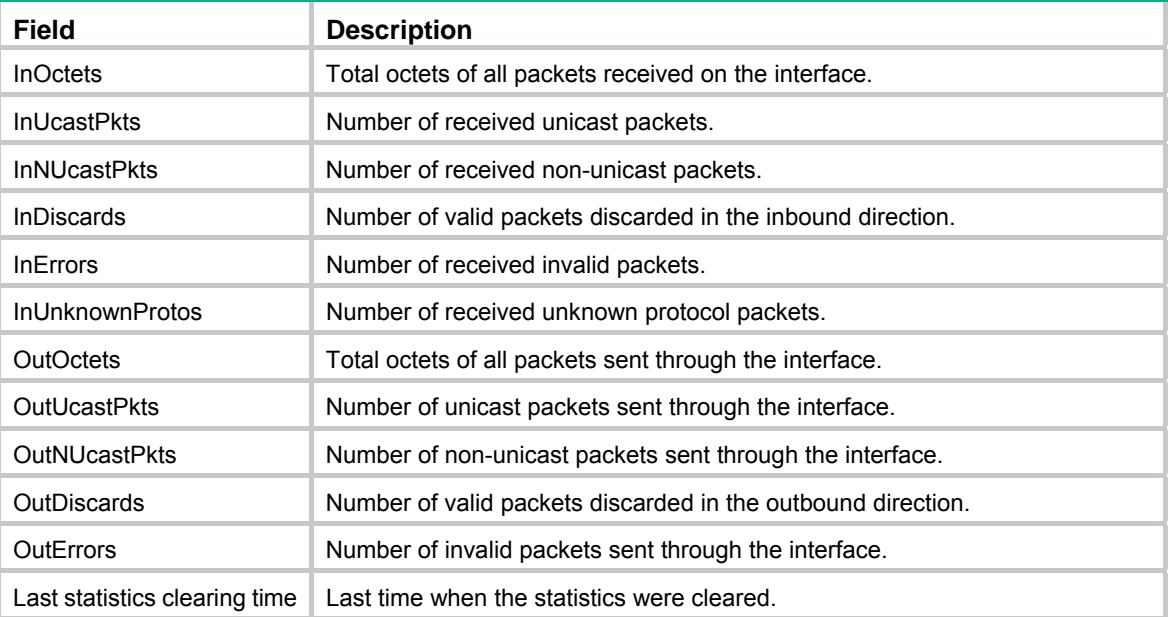

# **Configuring VLANs**

## **Overview**

Ethernet is a network technology based on the CSMA/CD mechanism. As the medium is shared, collisions and excessive broadcasts are common on an Ethernet. To address the issue, virtual LAN (VLAN) was introduced to break a LAN down into separate VLANs. VLANs are isolated from each other at Layer 2. A VLAN is a bridging domain, and all broadcast traffic is contained within it, as shown in [Figure 132.](#page-135-0)

#### **Figure 132 A VLAN diagram**

<span id="page-135-0"></span>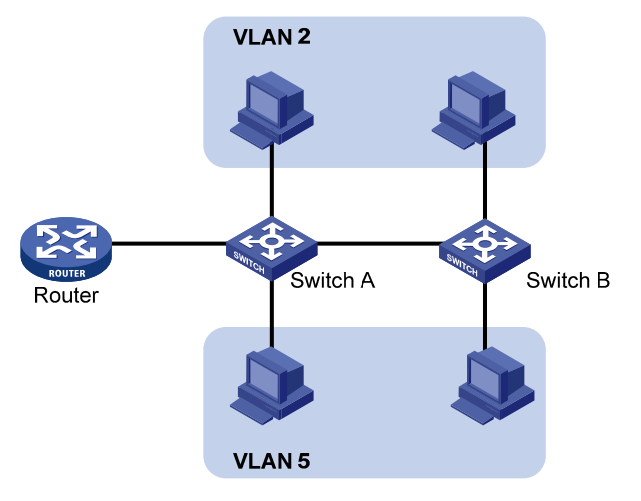

A VLAN is logically divided on an organizational basis rather than on a physical basis. For example, all workstations and servers used by a particular workgroup can be assigned to the same VLAN, regardless of their physical locations.

VLAN technology delivers the following benefits:

- Confining broadcast traffic within individual VLANs. This reduces bandwidth waste and improves network performance.
- Improving LAN security. By assigning user groups to different VLANs, you can isolate them at Layer 2. To enable communication between VLANs, routers or Layer 3 switches are required.
- Flexible virtual workgroup creation. As users from the same workgroup can be assigned to the same VLAN regardless of their physical locations, network construction and maintenance is much easier and more flexible.

### VLAN fundamentals

To enable a network device to identify frames of different VLANs, a VLAN tag field is inserted into the data link layer encapsulation. The format of VLAN-tagged frames is defined in IEEE 802.1Q-1999.

In the header of a traditional Ethernet data frame, the field after the destination MAC address and the source MAC address is the Type field indicating the upper layer protocol type, as shown in [Figure](#page-135-1)  [133](#page-135-1).

<span id="page-135-1"></span>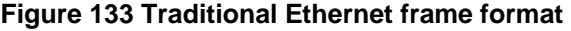

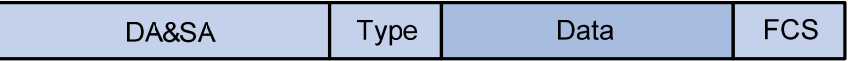

IEEE 802.1Q inserts a four-byte VLAN tag after the DA&SA field, as shown in [Figure 134](#page-136-0).

#### **Figure 134 Position and format of VLAN tag**

<span id="page-136-0"></span>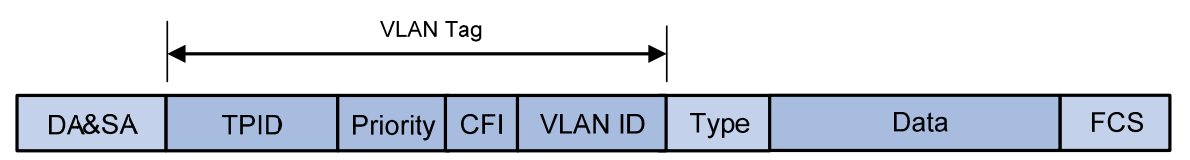

A VLAN tag comprises the following fields:

- • **Tag protocol identifier (TPID)**—The 16-bit TPID field indicates whether the frame is VLAN-tagged and is 0x8100 by default.
- • **Priority**—The 3-bit priority field indicates the 802.1p priority of the frame.
- • **Canonical format indicator (CFI)**—The 1-bit CFI field specifies whether the MAC addresses are encapsulated in the standard format when packets are transmitted across different media. A value of 0 indicates that MAC addresses are encapsulated in the standard format. The value of 1 indicates that MAC addresses are encapsulated in a non-standard format. The value of the field is 0 by default.
- • **VLAN ID**—The 12-bit VLAN ID field identifies the VLAN the frame belongs to. The VLAN ID range is 0 to 4095. As 0 and 4095 are reserved, a VLAN ID actually ranges from 1 to 4094.

A network device handles an incoming frame depending on whether the frame is VLAN tagged and the value of the VLAN tag, if any.

The Ethernet II encapsulation format is used in this section. In addition to the Ethernet II encapsulation format, Ethernet also supports other encapsulation formats, including 802.2 LLC, 802.2 SNAP, and 802.3 raw. The VLAN tag fields are added to frames encapsulated in these formats for VLAN identification.

When a frame carrying multiple VLAN tags passes through, the device processes the frame according to its outer VLAN tag, and transmits the inner tags as payload.

### VLAN types

You can implement VLANs based on the following criteria:

- Port.
- MAC address.
- Protocol.
- IP subnet.
- Policy.
- Other criteria.

The Web interface is available only for port-based VLANs, and this chapter introduces only port-based VLANs.

### Port-based VI AN

Port-based VLANs group VLAN members by port. A port forwards traffic for a VLAN only after it is assigned to the VLAN.

#### **Port link type**

You can configure the link type of a port as access, trunk, or hybrid. The link types use the following VLAN tag handling methods:

- • **Access port**—An access port belongs to only one VLAN and sends traffic untagged. It is usually used to connect a terminal device unable to identify VLAN tagged-packets or when it is unnecessary to separate different VLAN members. As shown in [Figure 135](#page-137-0), Device A is connected to common PCs that cannot recognize VLAN tagged-packets, and you must configure Device A's ports that connect to the PCs as access ports.
- • **Trunk port**—A trunk port can carry multiple VLANs to receive and send traffic for them. Except traffic from the port VLAN ID (PVID), traffic sent through a trunk port will be VLAN tagged. Usually, ports that connect network devices are configured as trunk ports. As shown in [Figure](#page-137-0)  [135,](#page-137-0) Device A and Device B need to transmit packets of VLAN 2 and VLAN 3, and you must configure the ports interconnecting Device A and Device B as trunk ports and assign them to VLAN 2 and VLAN 3.
- • **Hybrid port**—A hybrid port allows traffic of some VLANs to pass through untagged and traffic of some other VLANs to pass through tagged. Usually, hybrid ports are configured to connect devices whose support for VLAN-tagged packets are uncertain. As shown in [Figure 135,](#page-137-0) Device C connects to a small-sized LAN in which some PCs belong to VLAN 2 and other PCs belong to VLAN 3, and Device B is uncertain about whether Device C supports VLAN-tagged packets. Configure on Device B the port connecting to Device C as a hybrid port to allow packets of VLAN 2 and VLAN 3 to pass through untagged.

<span id="page-137-0"></span>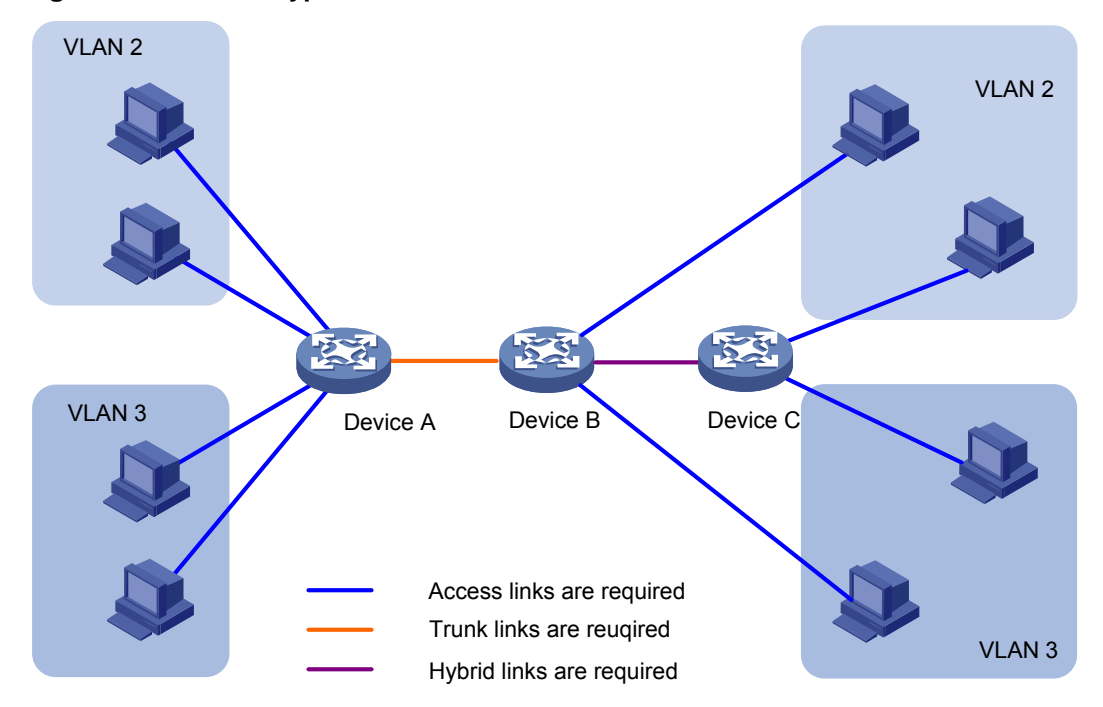

#### **Figure 135 Port link types**

#### **PVID**

By default, VLAN 1 is the PVID for all ports. You can change the PVID for a port, as required.

Use the following guidelines when you configure the PVID on a port:

- An access port can join only one VLAN. The VLAN to which the access port belongs is the PVID of the port.
- A trunk or hybrid port can join multiple VLANs, and you can configure a PVID for the port.
- You can use a nonexistent VLAN as the PVID for a hybrid or trunk port, but not for an access port. After you delete the VLAN that an access port resides in, the PVID of the port changes to VLAN 1. However, deleting the VLAN specified as the PVID of a trunk or hybrid port does not affect the PVID setting on the port.
- Hewlett Packard Enterprise recommends that you set the same PVID for local and remote ports.

• Make sure a port permits its PVID. Otherwise, when the port receives frames tagged with the PVID or untagged frames, the port drops these frames.

#### **Frame handling methods**

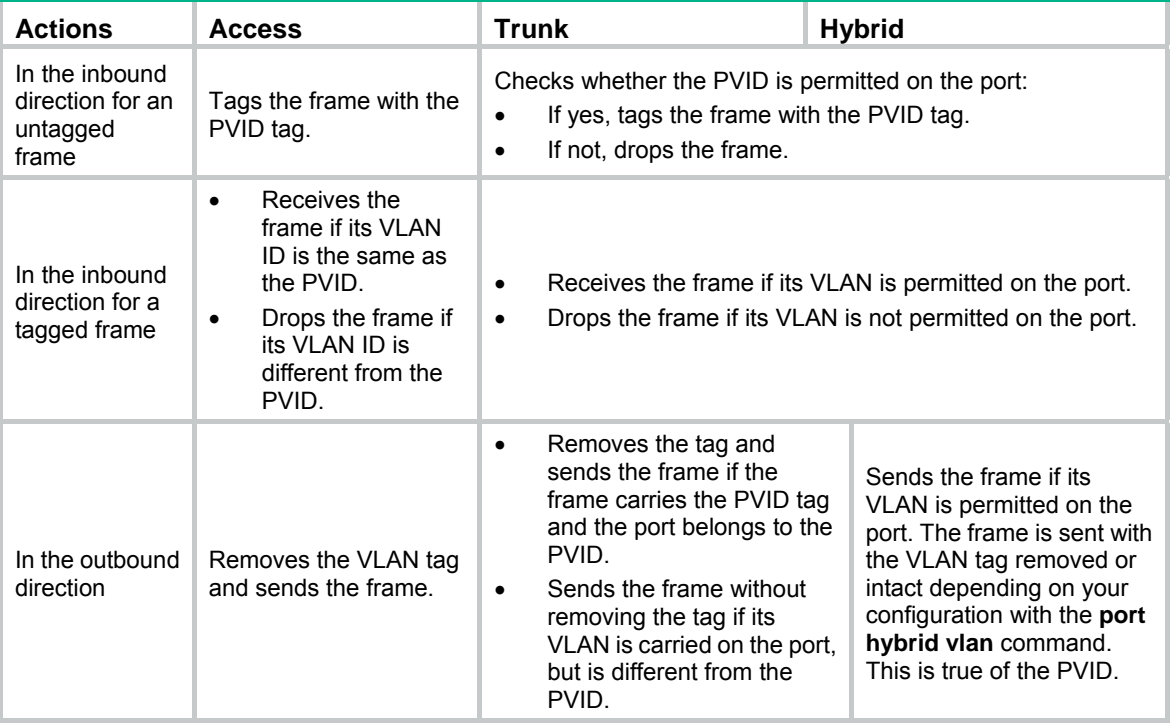

The following table shows how ports of different link types handle frames:

# Recommended VLAN configuration procedures

Recommended configuration procedure for assigning an access port to a VLAN

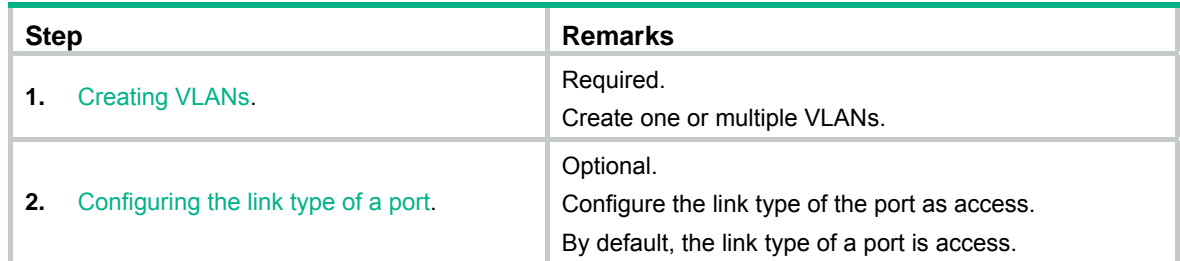

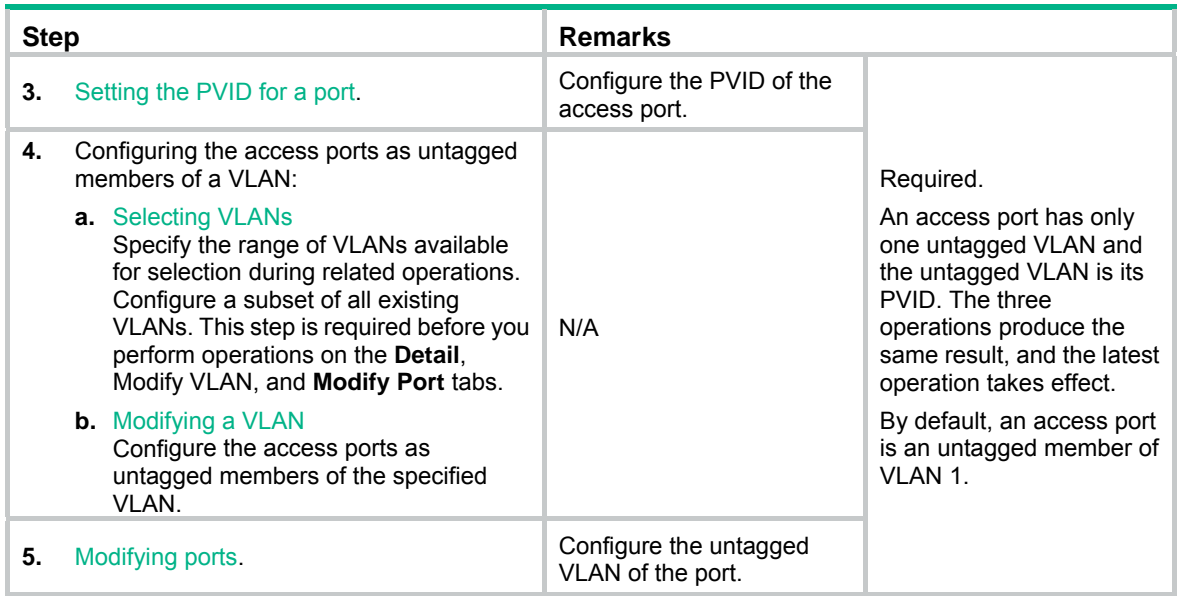

### Recommended configuration procedure for assigning a trunk port to a VLAN

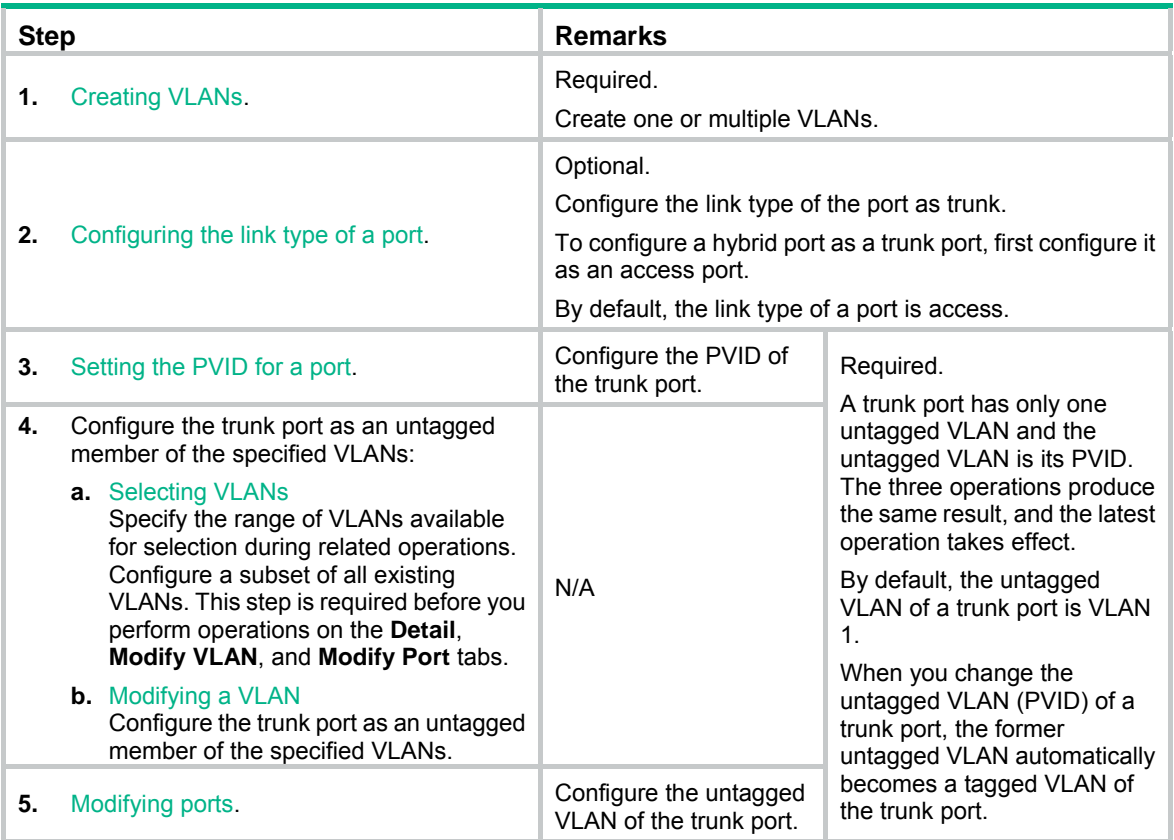

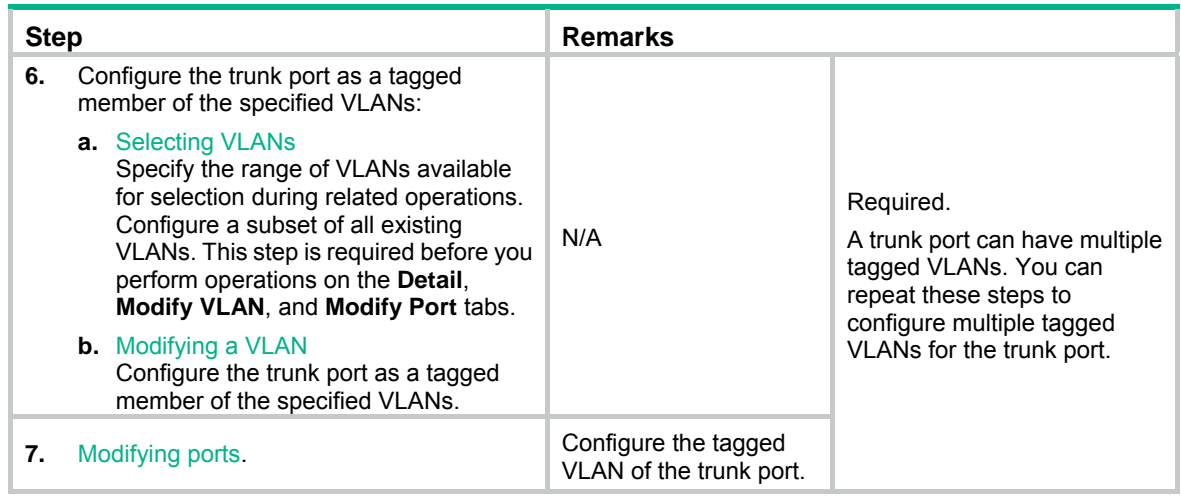

### Recommended configuration procedure for assigning a hybrid port to a VLAN

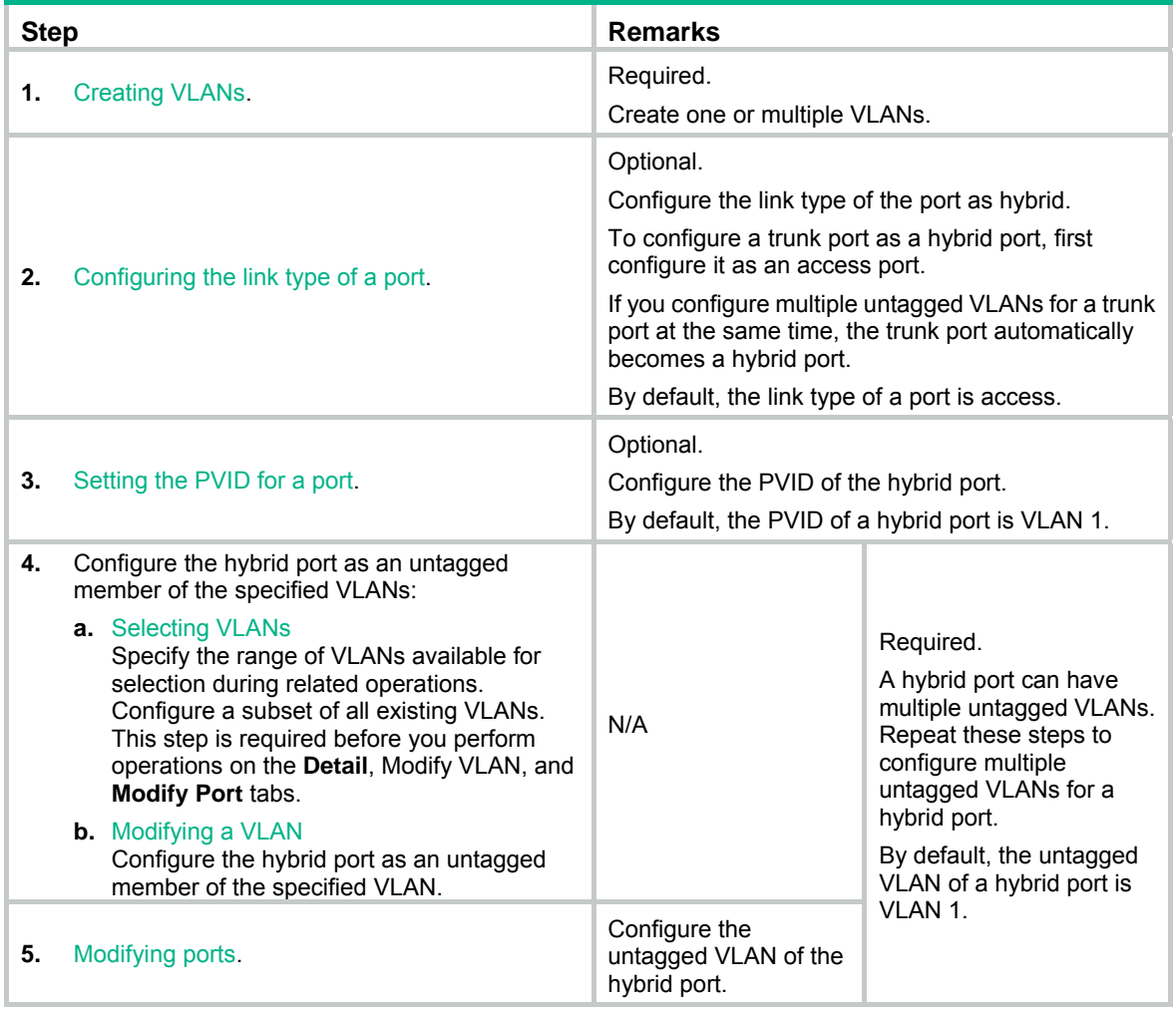

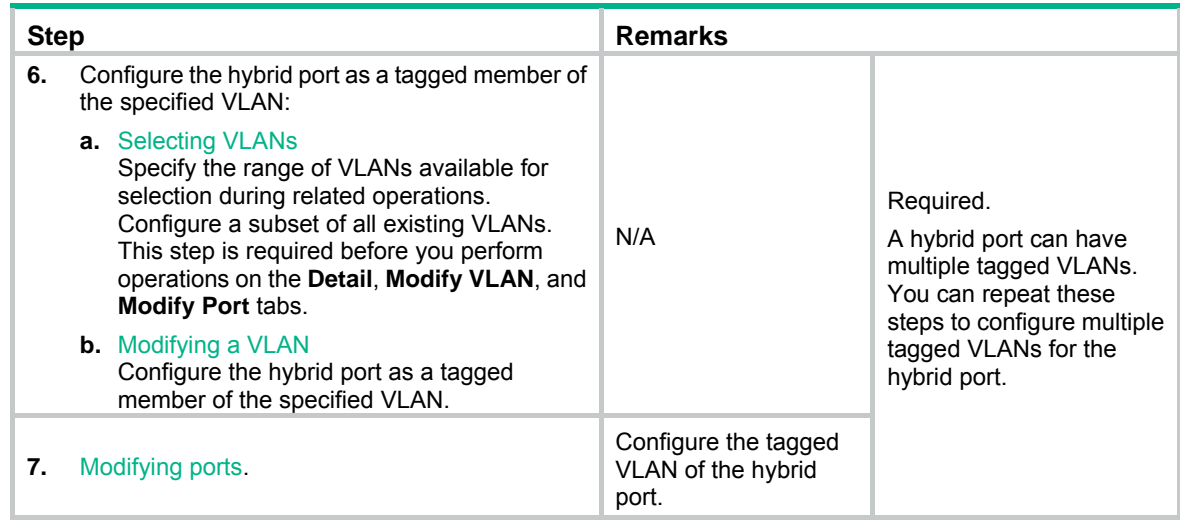

## <span id="page-141-0"></span>Creating VLANs

- **1.** From the navigation tree, select **Network** > **VLAN**.
- **2.** Click **Create** to enter the page for creating VLANs.
- **3.** Enter the VLAN IDs, a VLAN ID range, or both.
- **4.** Click **Create**.

#### **Figure 136 Creating VLANs**

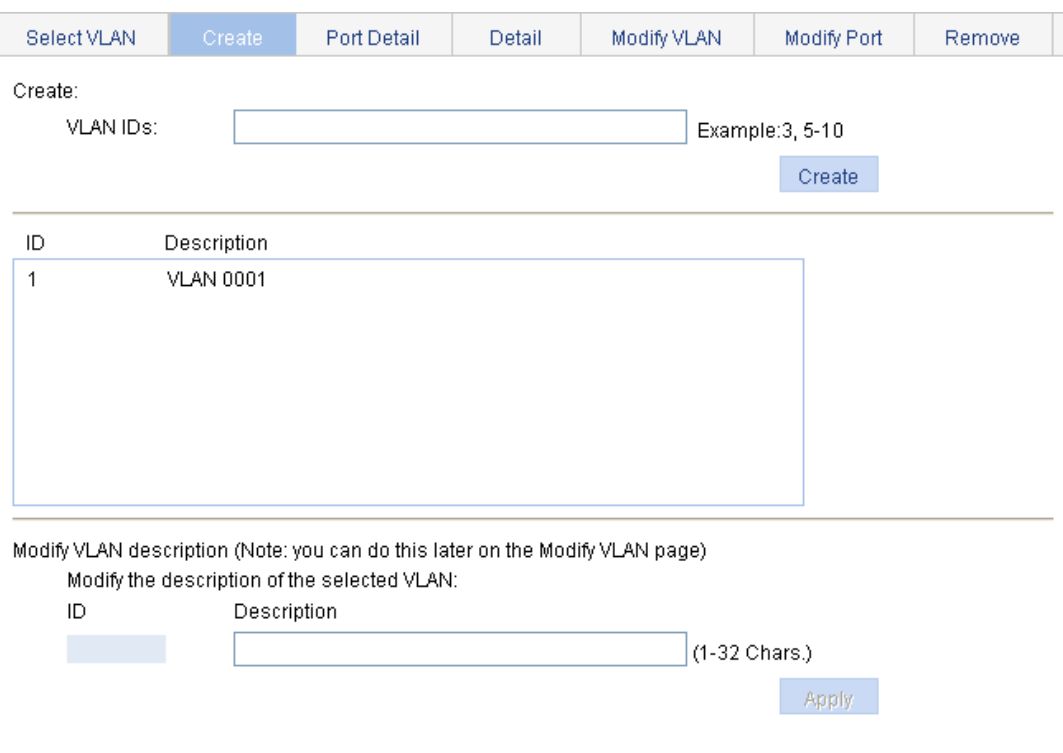

#### **Table 41 Configuration items**

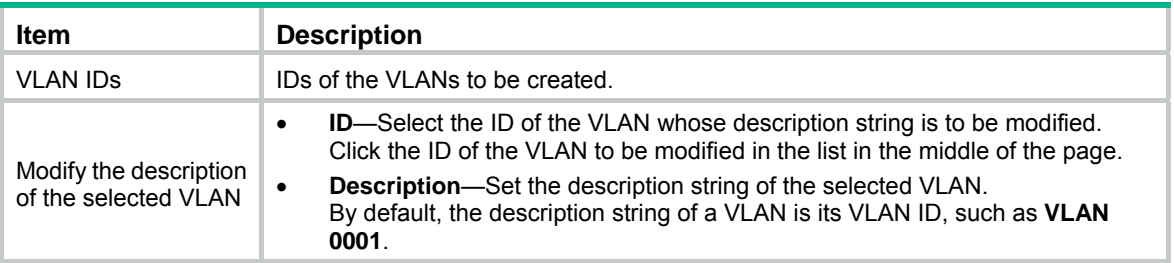

## <span id="page-142-0"></span>Configuring the link type of a port

You can also configure the link type of a port on the **Setup** tab of **Device** > **Port Management**. For more information, see "[Managing ports.](#page-76-0)"

To configure the link type of a port:

- **1.** From the navigation tree, select **Network** > **VLAN**.
- **2.** Click **Modify Port**.
- **3.** Select the port that you want to configure on the chassis front panel.
- **4.** Select the **Link Type** option.
- **5.** Set the link type to access, hybrid, or trunk.
- **6.** Click **Apply**.

A progress dialog box appears.

**7.** Click **Close** on the progress dialog box when the dialog box prompts that the configuration succeeds.

#### **Figure 137 Modifying ports**

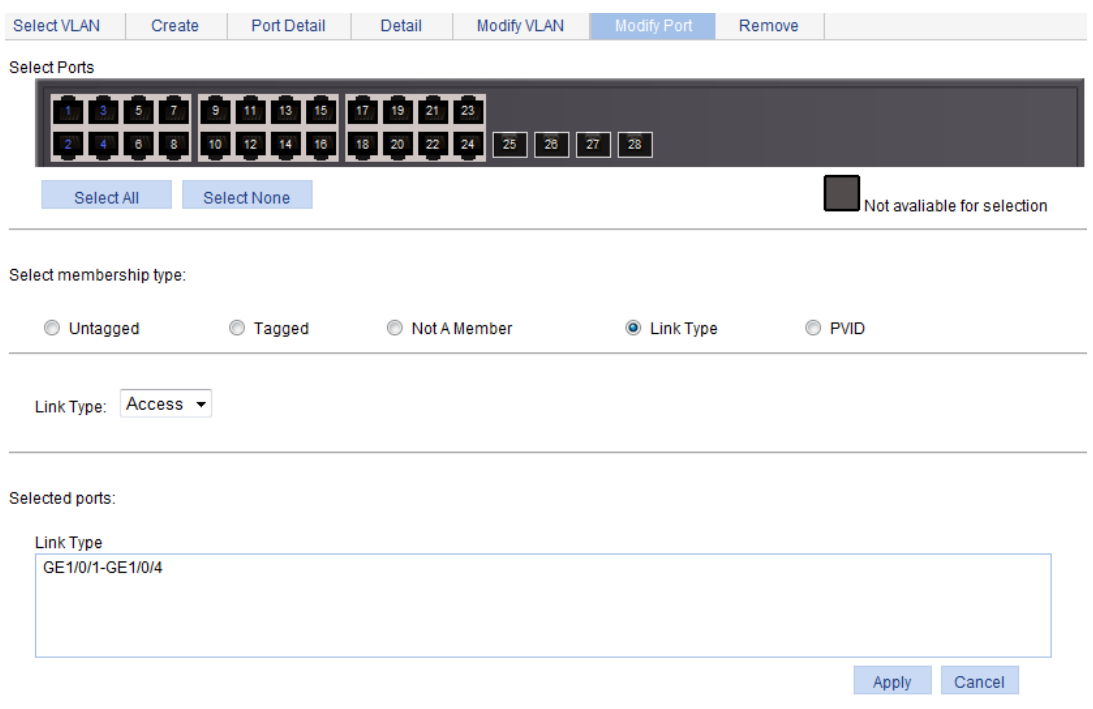

## <span id="page-143-0"></span>Setting the PVID for a port

You can also configure the PVID of a port on the **Setup** tab of **Device** > **Port Management**. For more information, see ["Managing ports](#page-76-0)."

To set the PVID for a port:

- **1.** From the navigation tree, select **Network** > **VLAN**.
- **2.** Click **Modify Port**.
- **3.** Select the port that you want to configure on the chassis front panel.
- **4.** Select the **PVID** option. The option allows you to modify the PVID of the port.
- **5.** Set a PVID for the port. By selecting the **Delete** box, you can restore the PVID of the port to the default, which is VLAN 1.

The PVID of an access port must be an existing VLAN.

**6.** Click **Apply**.

A progress dialog box appears.

**7.** Click **Close** on the progress dialog box when the dialog box prompts that the configuration succeeds.

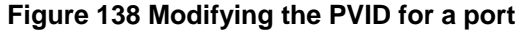

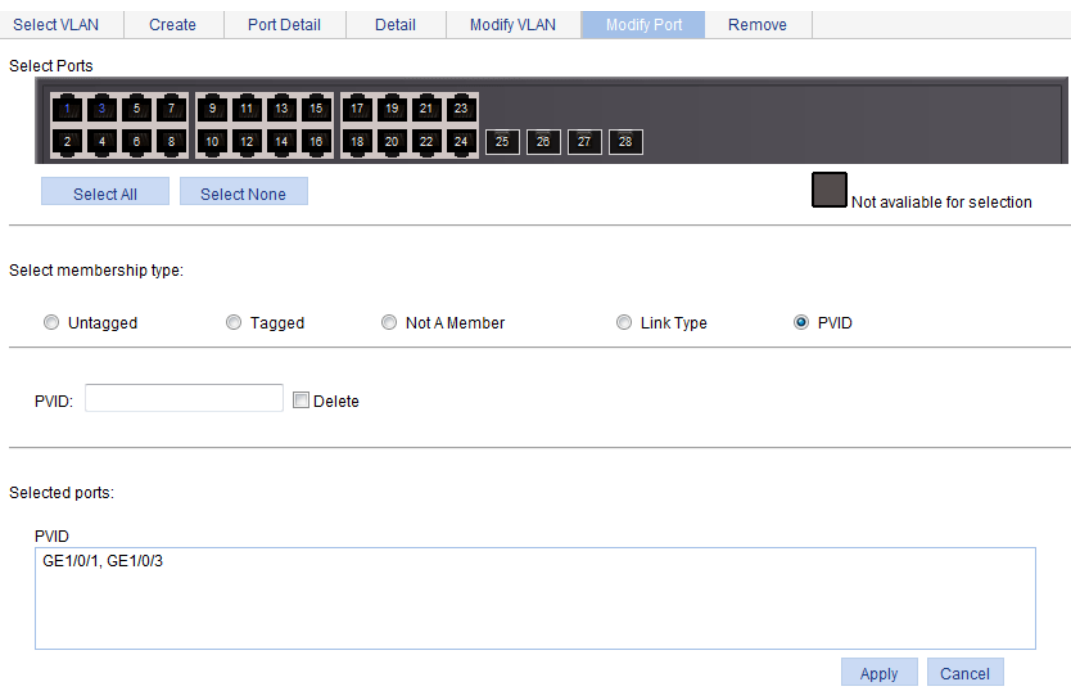

## <span id="page-143-1"></span>Selecting VLANs

**1.** From the navigation tree, select **Network** > **VLAN**. The **Select VLAN** tab is displayed by default for you to select VLANs.
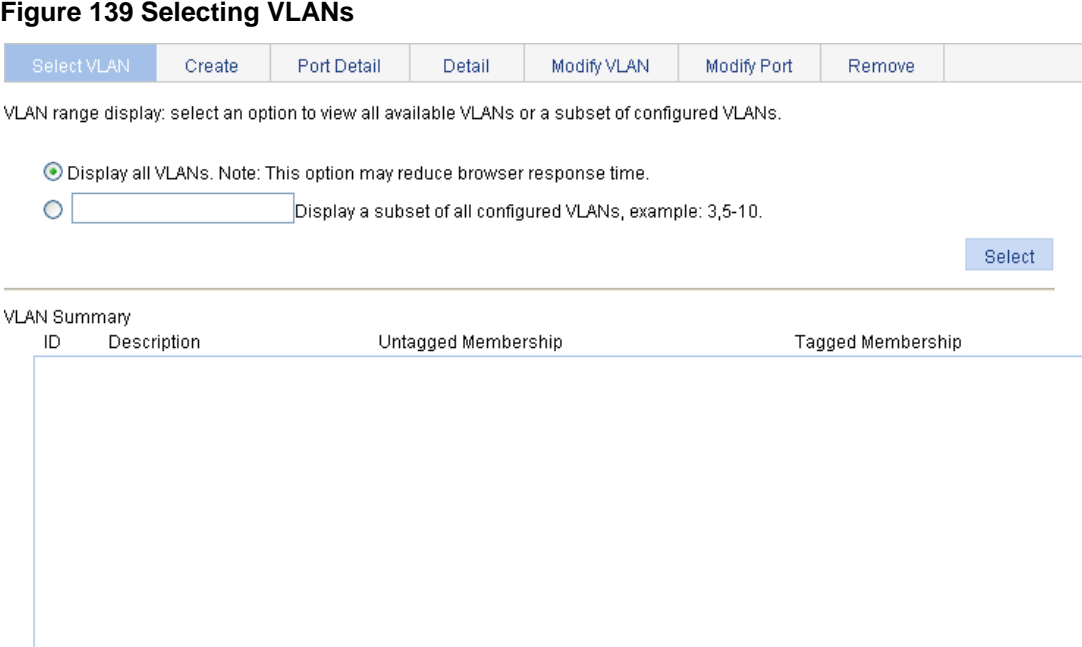

- **2.** Select the **Display all VLANs** option to display all VLANs, or select the **Display a subnet of all configured VLANs** option to enter the VLAN IDs to be displayed.
- **3.** Click **Select**.

# Modifying a VLAN

- **1.** From the navigation tree, select **Network** > **VLAN**.
- **2.** Click **Modify VLAN** to enter the page for modifying a VLAN.

### **Figure 140 Modifying a VLAN**

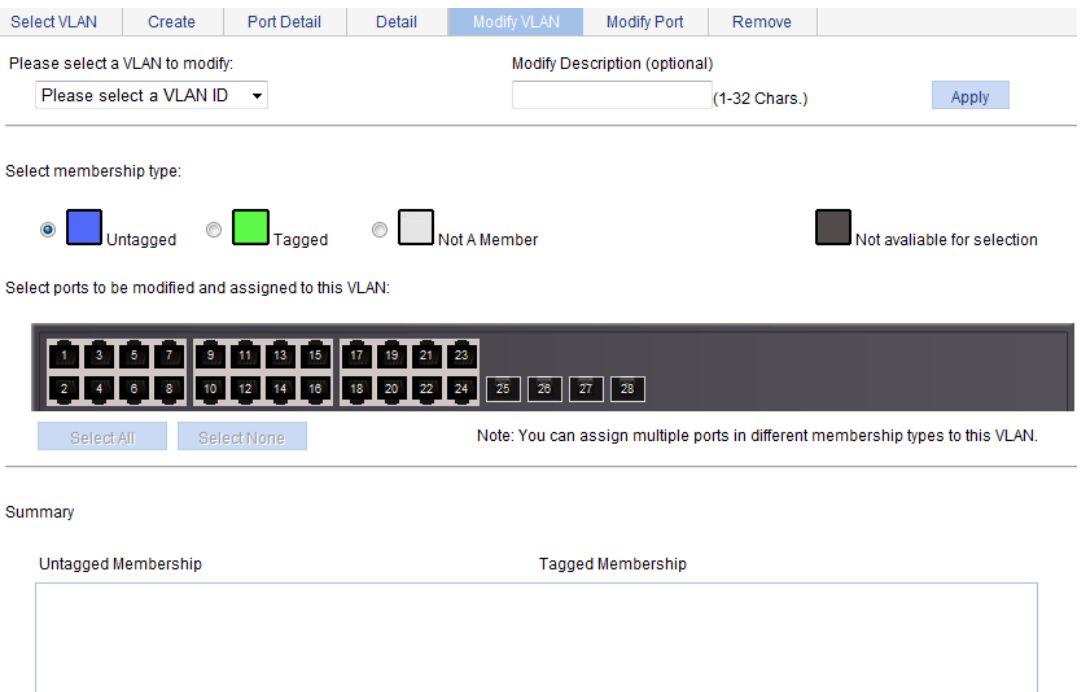

- **3.** Modify the member ports of a VLAN as described in [Table 42.](#page-145-0)
- **4.** Click **Apply**.

A progress dialog box appears.

**5.** Click **Close** on the progress dialog box when the dialog box prompts that the configuration succeeds.

<span id="page-145-0"></span>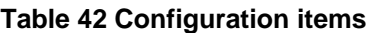

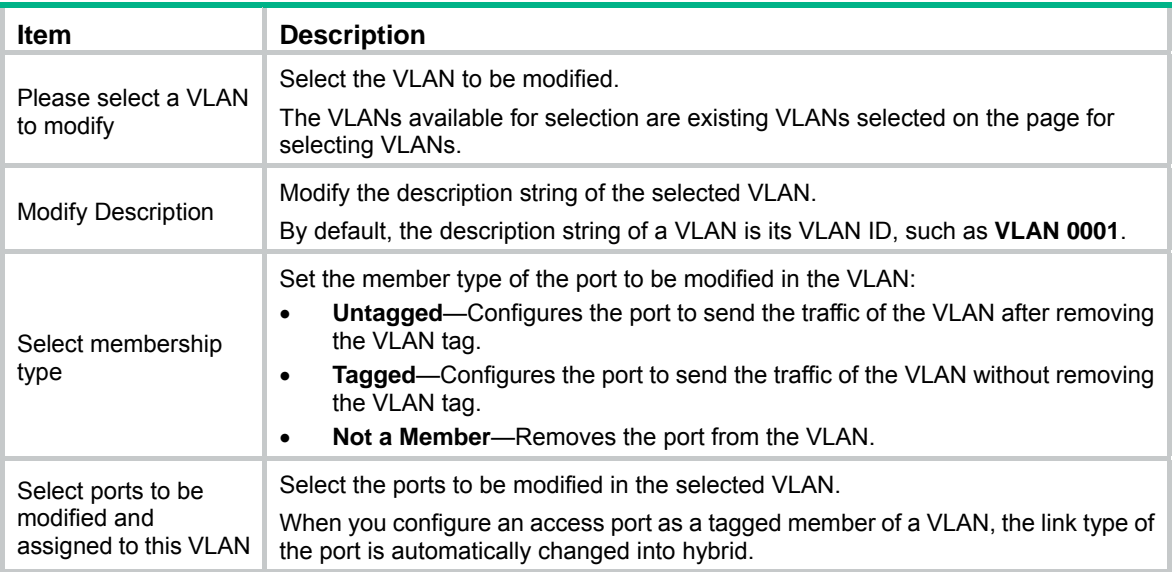

# Modifying ports

- **1.** From the navigation tree, select **Network** > **VLAN**.
- **2.** Click **Modify Port** to enter the page for modifying ports.

## **Figure 141 Modifying ports**

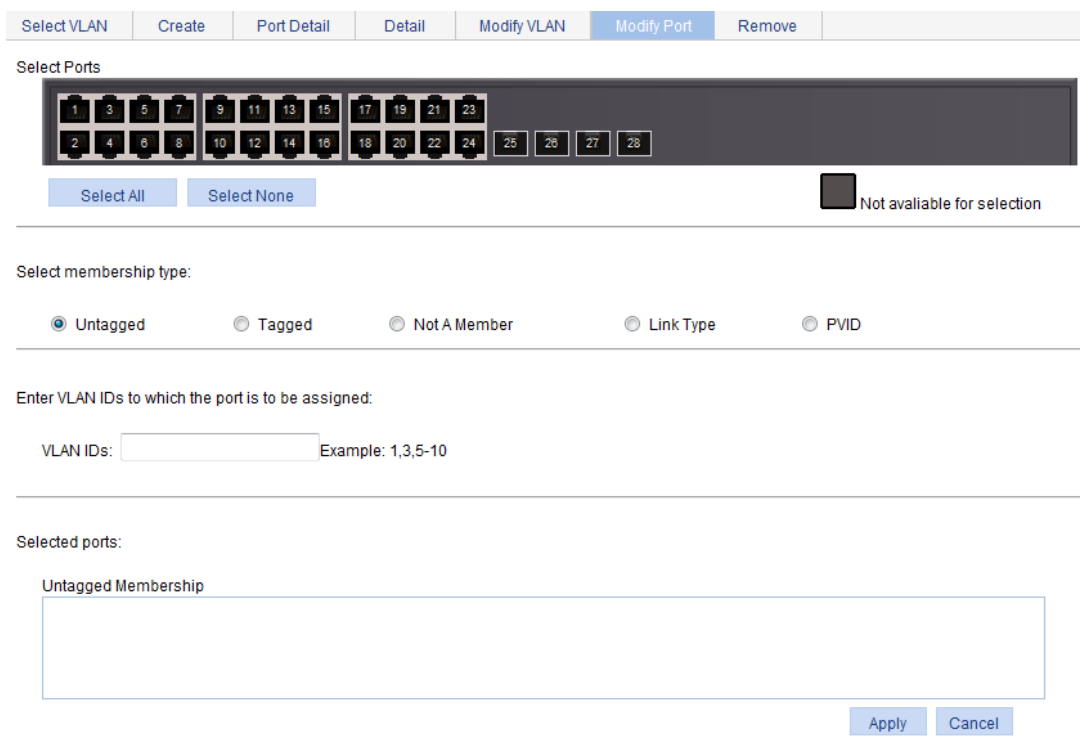

**3.** Modify the VLANs of a port as described in [Table 43](#page-146-0).

### **4.** Click **Apply**.

A progress dialog box appears.

**5.** Click **Close** on the progress dialog box when the dialog box prompts that the configuration succeeds.

### <span id="page-146-0"></span>**Table 43 Configuration items**

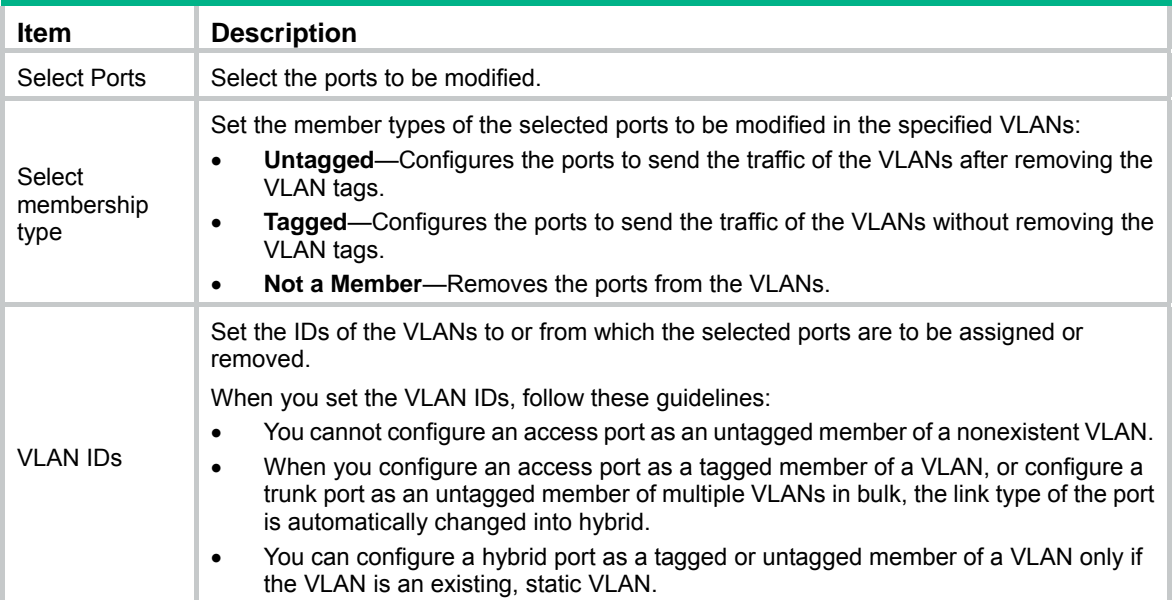

# VLAN configuration example

# Network requirements

As shown in [Figure 142](#page-147-0), trunk port GigabitEthernet 1/0/1 of Switch A is connected to trunk port GigabitEthernet 1/0/1 of Switch B.

Configure the PVID of GigabitEthernet 1/0/1 as VLAN 100, and configure GigabitEthernet 1/0/1 to permit packets from VLAN 2, VLAN 6 through VLAN 50, and VLAN 100 to pass through.

## **Figure 142 Network diagram**

<span id="page-147-0"></span>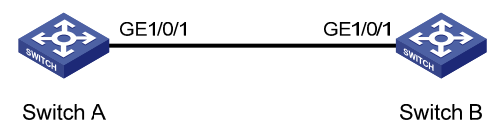

# Configuring Switch A

- **1.** Configure GigabitEthernet 1/0/1 as a trunk port and configure VLAN 100 as the PVID:
	- **a.** From the navigation tree, select **Device** > **Port Management**.
	- **b.** Click **Setup** to enter the page for setting ports.
	- **c.** Select **Trunk** in the **Link Type** list, select the **PVID** box, and then enter PVID 100.
	- **d.** Select GigabitEthernet 1/0/1 on the chassis front device panel.
	- **e.** Click **Apply**.

## **Figure 143 Configuring GigabitEthernet 1/0/1 as a trunk port and its PVID as 100**

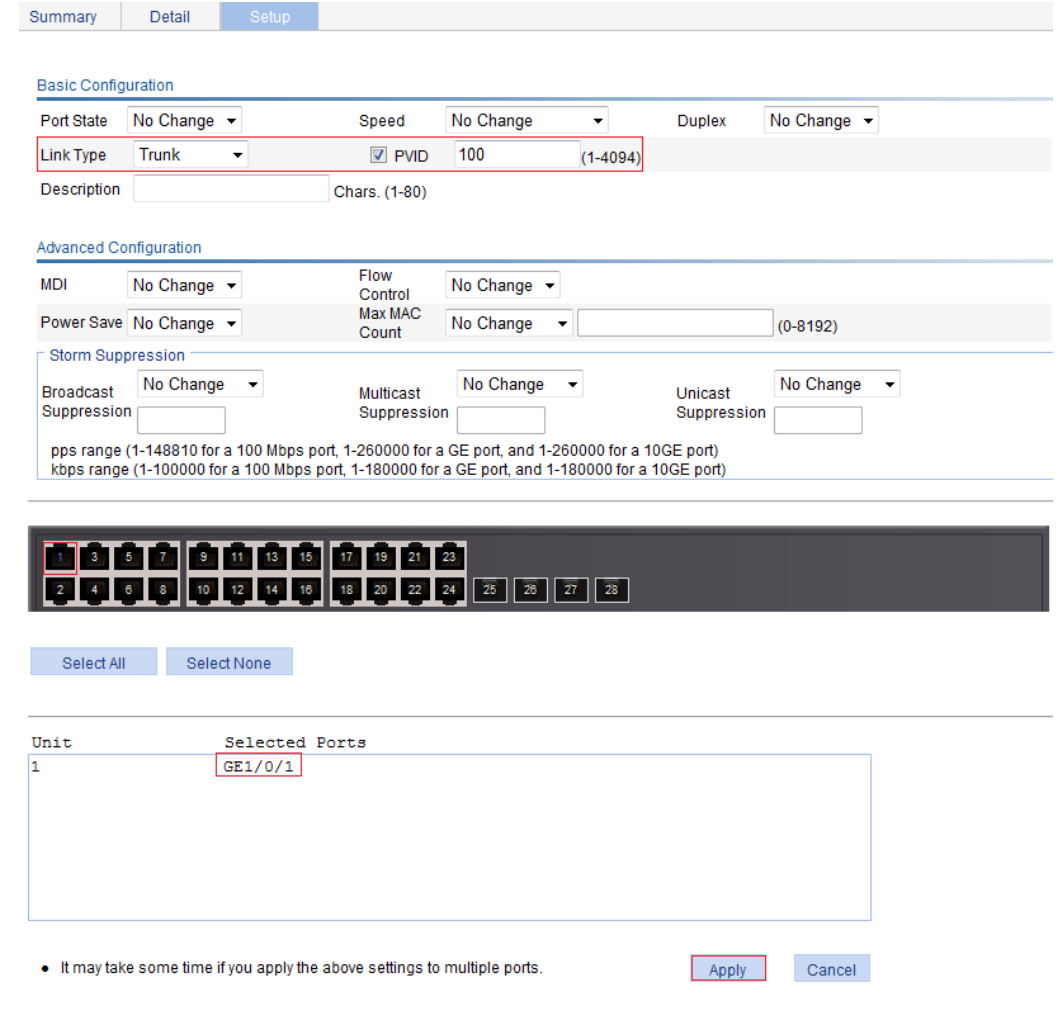

- **2.** Create VLAN 2, VLAN 6 through VLAN 50, and VLAN 100:
	- **a.** From the navigation tree, select **Network** > **VLAN**.
	- **b.** Click **Create** to enter the page for creating VLANs.
	- **c.** Enter VLAN IDs 2, 6-50, 100.
	- **d.** Click **Apply**.

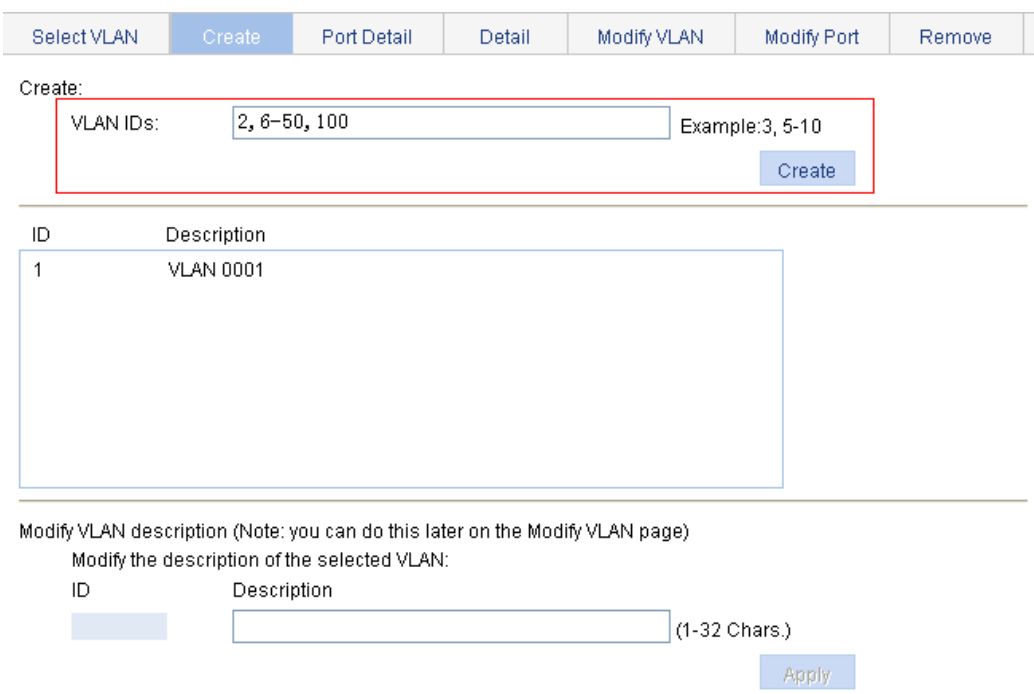

#### **Figure 144 Creating VLAN 2, VLAN 6 through VLAN 50, and VLAN 100**

- **3.** Assign GigabitEthernet 1/0/1 to VLAN 100 as an untagged member:
	- **a.** Click **Select VLAN** to enter the page for selecting VLANs.
	- **b.** Select the option before **Display a subnet of all configured VLANs**, and enter 1-100 in the field.
	- **c.** Click **Select**.

**Figure 145 Setting a VLAN range** 

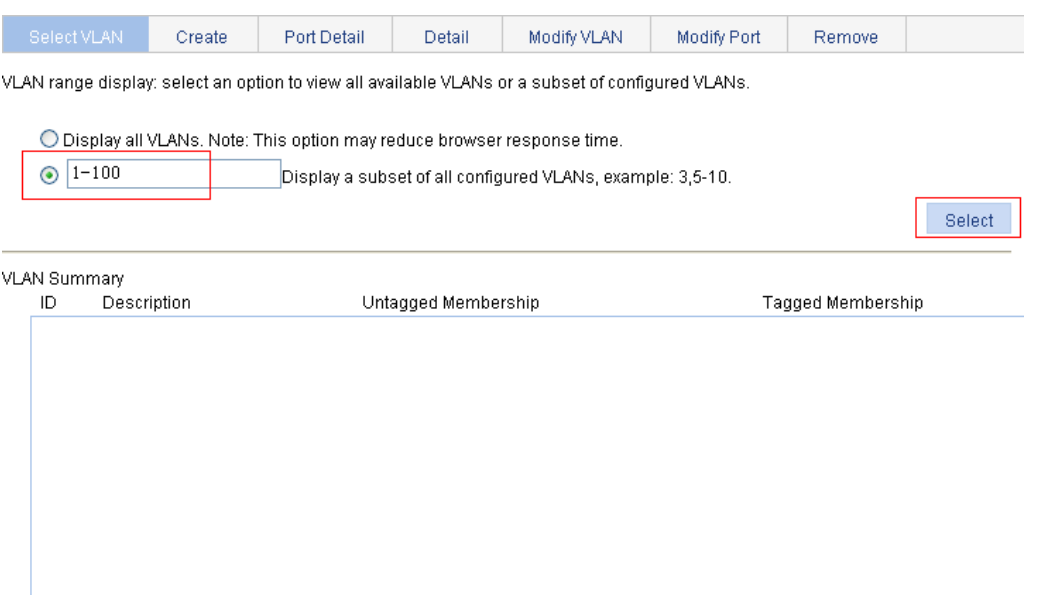

- **d.** Click **Modify VLAN** to enter the page for modifying the ports in a VLAN.
- **e.** Select **100 VLAN 0100** in the **Please select a VLAN to modify:** list, select the **Untagged** option, and select GigabitEthernet 1/0/1 on the chassis front device panel.
- **f.** Click **Apply**.

A configuration progress dialog box appears.

**g.** After the configuration process is complete, click **Close**.

**Figure 146 Assigning GigabitEthernet 1/0/1 to VLAN 100 as an untagged member** 

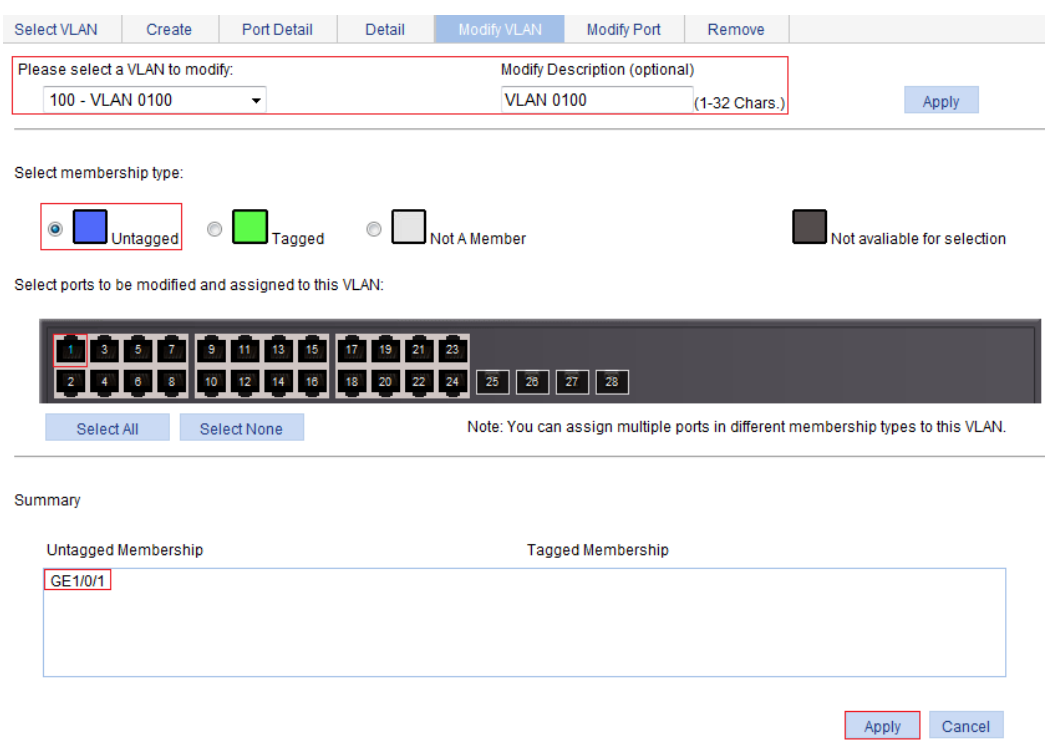

- **4.** Assign GigabitEthernet 1/0/1 to VLAN 2, and VLAN 6 through VLAN 50 as a tagged member:
	- **a.** Click **Modify Port** to enter the page for modifying the VLANs to which a port belongs.
	- **b.** Select GigabitEthernet 1/0/1 on the chassis front device panel, select the **Tagged** option, and enter VLAN IDs 2, 6-50.
	- **c.** Click **Apply**.

A configuration progress dialog box appears.

**d.** After the configuration process is complete, click **Close** in the dialog box.

**Figure 147 Assigning GigabitEthernet 1/0/1 to VLAN 2 and to VLANs 6 through 50 as a tagged member** 

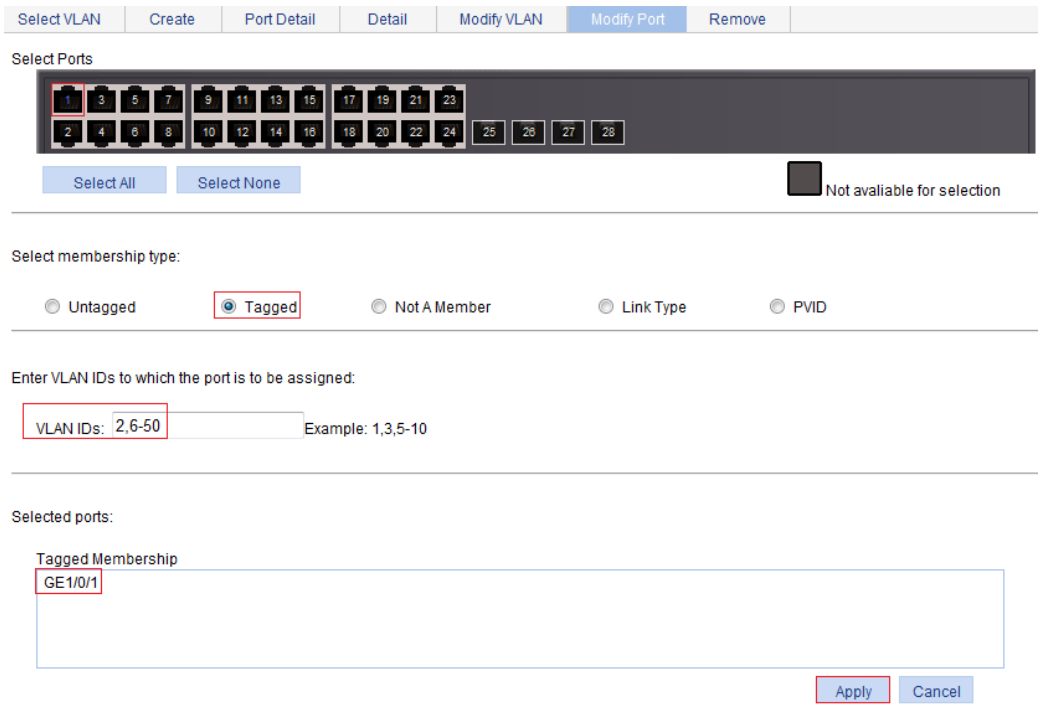

# Configuring Switch B

Configure Switch B in the same way Switch A is configured. (Details not shown.)

# Configuration guidelines

When you configure VLANs, follow these guidelines:

- As the default VLAN, VLAN 1 can be neither created nor removed manually.
- You cannot manually create or remove VLANs reserved for special purposes.
- Dynamic VLANs cannot be removed on the page for removing VLANs.
- You cannot remove a VLAN that has referenced a QoS policy.

# **Configuring VLAN interfaces**

Before creating a VLAN interface, you must create the corresponding VLAN in **Network** > **VLAN**. For more information, see ["Configuring VLANs.](#page-135-0)"

# **Overview**

For hosts of different VLANs to communicate, you must use a router or Layer 3 switch to perform layer 3 forwarding. To achieve this, you can use VLAN interfaces.

VLAN interfaces are virtual interfaces used for Layer 3 communication between different VLANs. They do not exist as physical entities on devices. For each VLAN, you can create one VLAN interface. You can assign the VLAN interface an IP address, and specify it as the gateway of the VLAN to forward the traffic destined for an IP network segment different from that of the VLAN.

# Creating a VLAN interface

When you create a VLAN interface, you can select to assign an IPv4 address and an IPv6 link-local address to the VLAN interface in this step or in a separate step. If you do not select to configure an IP address, you can create the VLAN interface, and configure an IP address for the VLAN interface by modifying it.

To create a VLAN interface:

- **1.** From the navigation tree, select **Network** > **VLAN Interface**.
- **2.** Click **Create** to enter the page for creating a VLAN interface.

#### **Figure 148 Creating a VLAN interface**

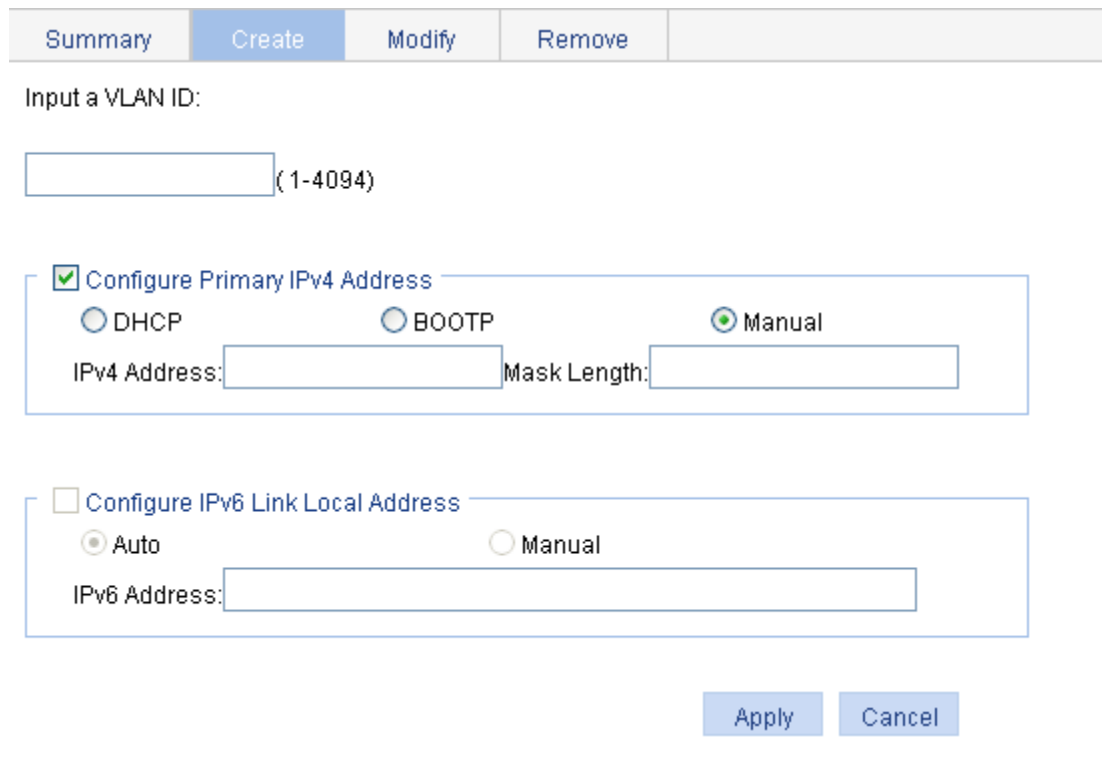

- **3.** Configure the VLAN interface as described in [Table 44.](#page-153-0)
- **4.** Click **Apply**.

#### <span id="page-153-0"></span>**Table 44 Configuration items**

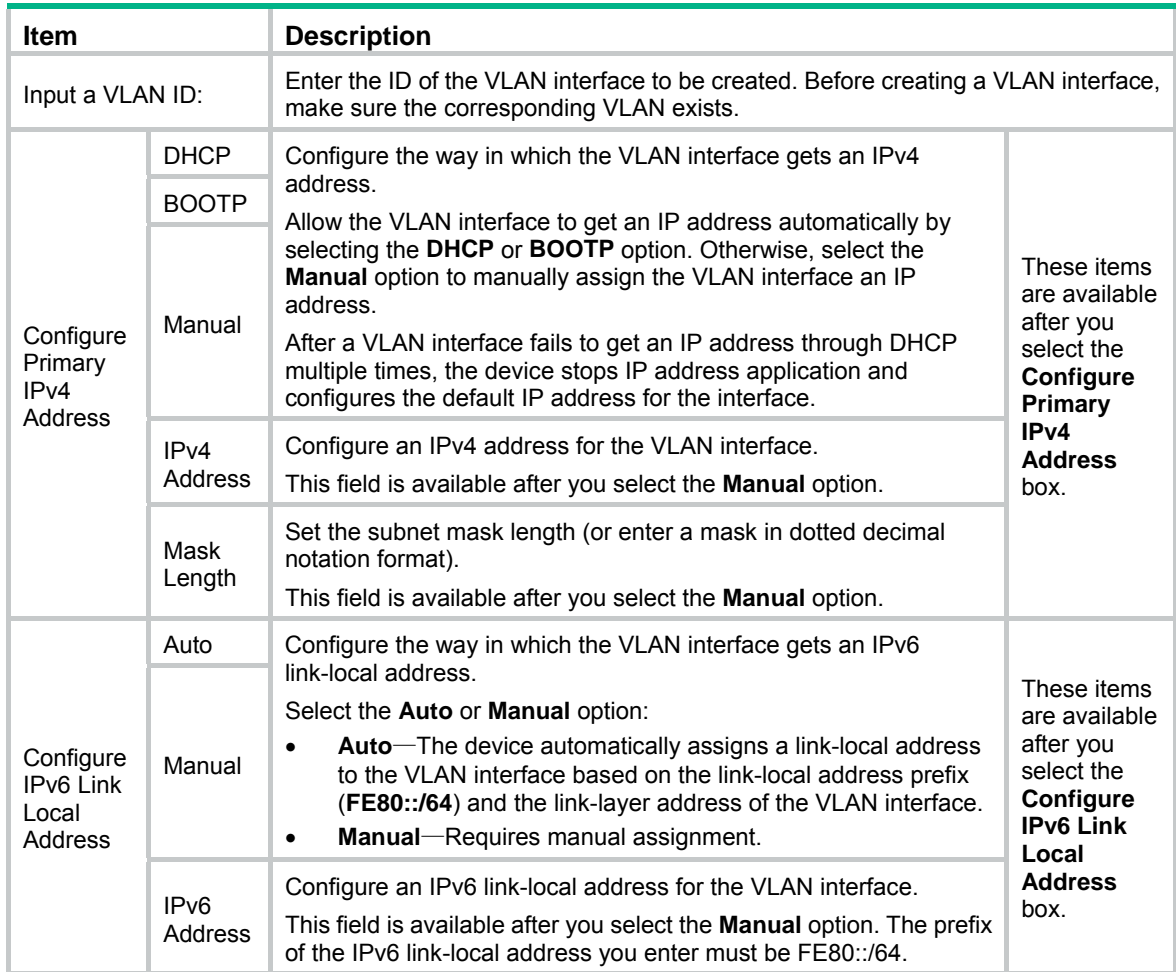

# Modifying a VLAN interface

By modifying a VLAN interface, you can assign an IPv4 address, an IPv6 link-local address, and an IPv6 site-local address, or global unicast address to the VLAN interface, and shut down or bring up the VLAN interface.

After you modify the IPv4 address and status or the IPv6 address and status, or add an IPv6 unicast address for a selected VLAN interface on the page for modifying VLAN interfaces, you must click the correct **Apply** button to submit the modification.

After you change the IP address of the VLAN interface you are using to log in to the device, you will be disconnected from the device. You can use the changed IP address to re-log in.

To modify a VLAN interface:

- **1.** From the navigation tree, select **Network** > **VLAN Interface**.
- **2.** Click **Modify** to enter the page for modifying a VLAN interface.

## **Figure 149 Modifying a VLAN interface**

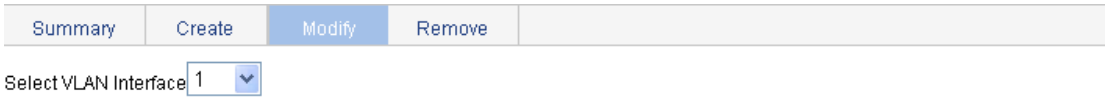

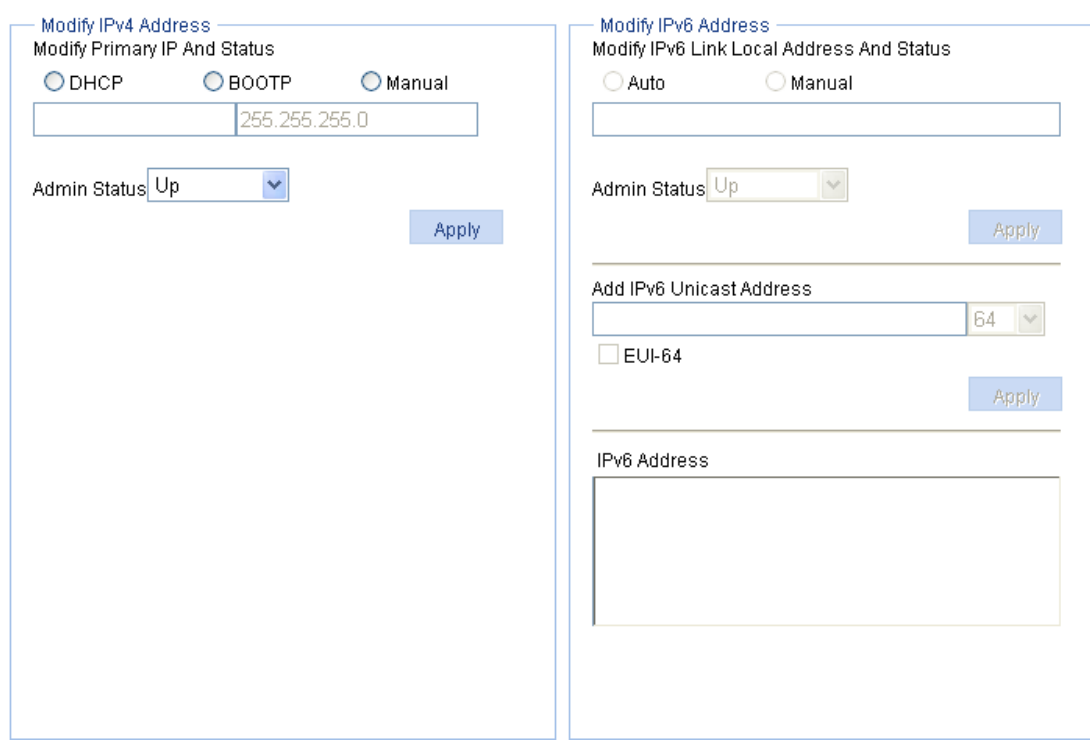

- **3.** Modify a VLAN interface as described in [Table 45.](#page-154-0)
- **4.** Click **Apply**.

## <span id="page-154-0"></span>**Table 45 Configuration items**

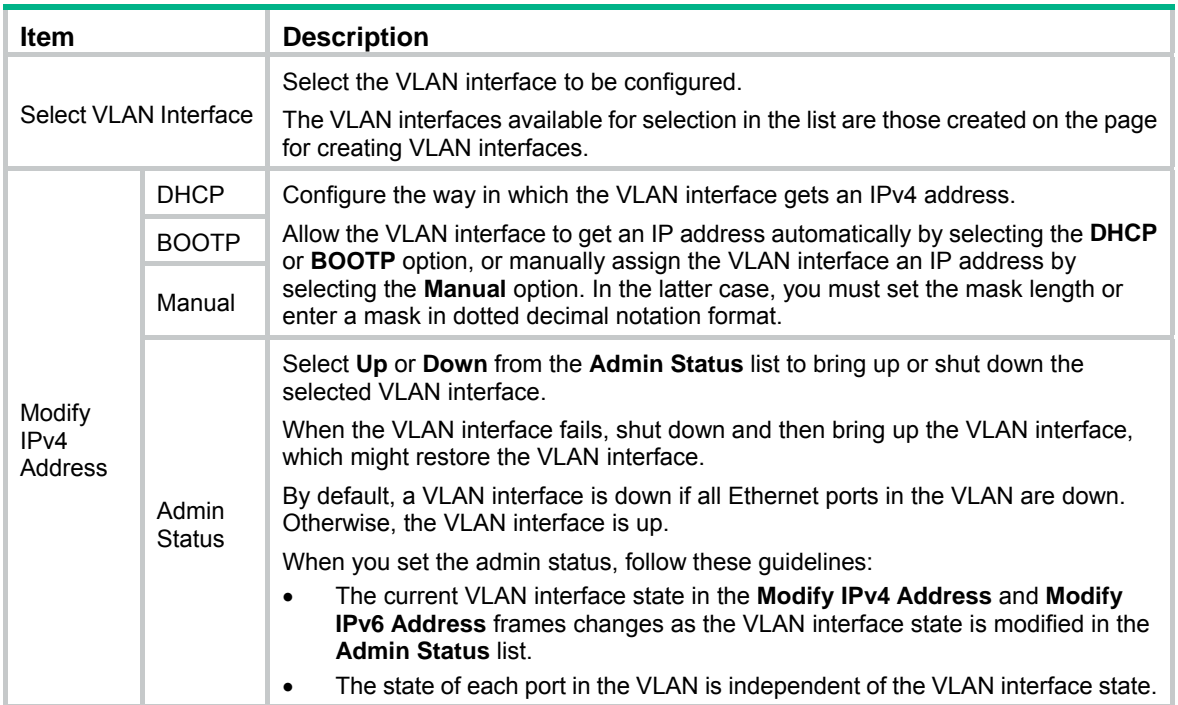

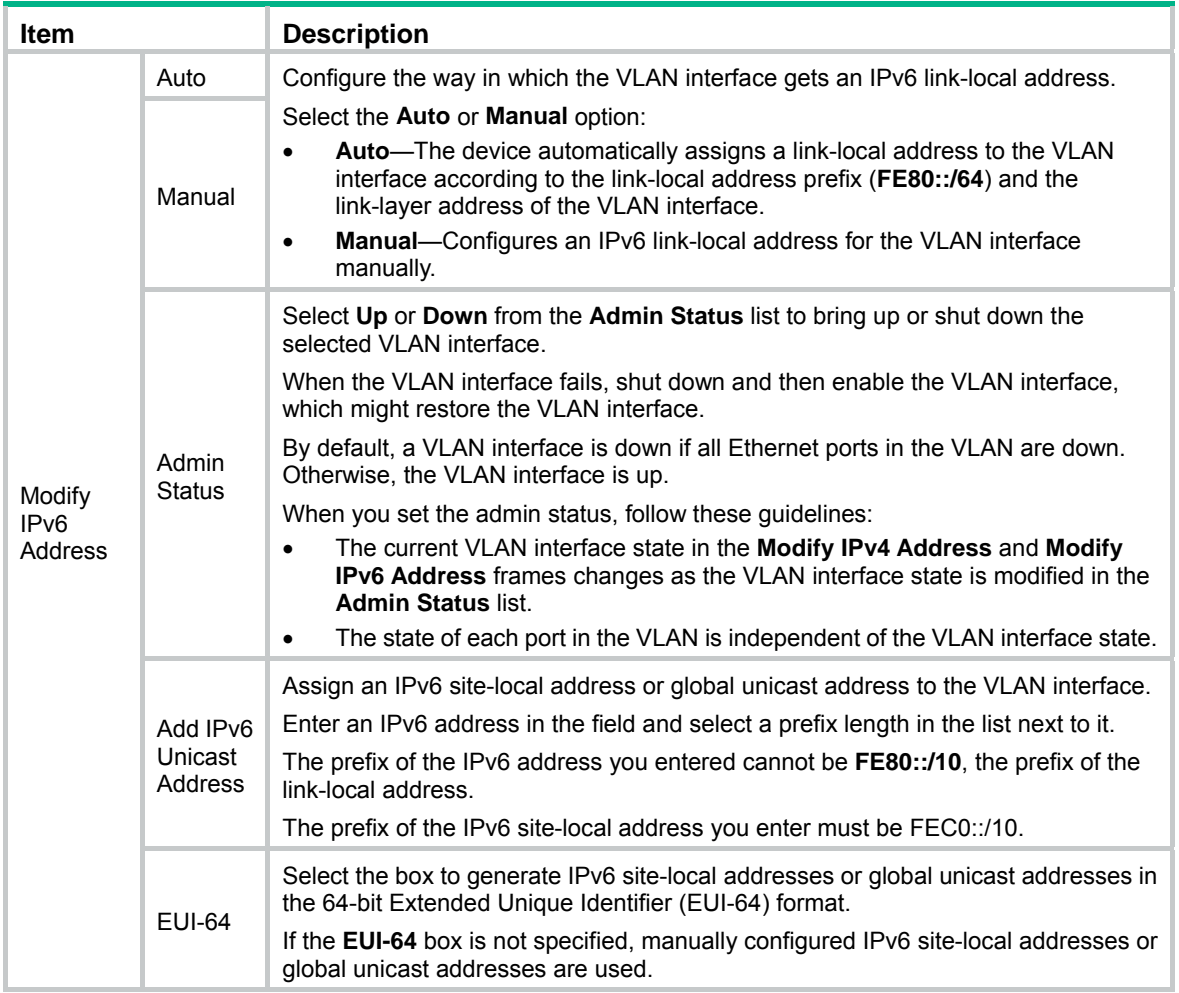

# Configuration guidelines

When you configure VLAN interfaces, follow these guidelines:

- A link-local address is automatically generated for an IPv6 VLAN interface after an IPv6 site-local address or global unicast address is configured for the VLAN interface. This generated link-local address is the same as the one generated in the **Auto** mode. If a manually assigned link-local address is available, the manually assigned one takes effect. After the manually assigned link-local address is removed, the automatically generated one takes effect.
- For an IPv6 VLAN interface whose IPv6 link-local address is generated automatically after you assign an IPv6 site-local address or global unicast address, removing the IPv6 site-local address or global unicast address also removes the generated IPv6 link-local address.
- For IPv6 link-local address configuration, manual assignment takes precedence over automatic generation. If you first adopt the manual assignment and then the automatic generation, the automatically generated link-local address will not take effect and the link-local address of the interface is still the manually assigned one. However, if you remove the manually assigned one, the one automatically generated takes effect.

# **Configuring a voice VLAN**

# **Overview**

The voice technology is developing quickly, and more and more voice devices are in use. In broadband communities, data traffic and voice traffic are usually transmitted in the network at the same time. Usually, voice traffic needs higher priority than data traffic to reduce the transmission delay and packet loss ratio.

A voice VLAN is configured for voice traffic. After assigning the ports that connect to voice devices to a voice VLAN, the system automatically modifies quality of service (QoS) parameters for voice traffic, to improve the transmission priority of voice traffic and ensure voice quality.

### **NOTE:**

Common voice devices include IP phones and integrated access devices (IADs). Only IP phones are used in the voice VLAN configuration examples in this document.

# OUI addresses

A device determines whether an incoming packet is a voice packet by checking its source MAC address. If the source MAC address of a received packet matches an organizationally unique identifier (OUI) in the voice device OUI list (referred to as the OUI list in this document) maintained by the switch, the packet is regarded as a voice packet.

You can add OUI addresses to the OUI list maintained by the device or use the default OUI list shown in [Table 46](#page-156-0) for voice traffic identification.

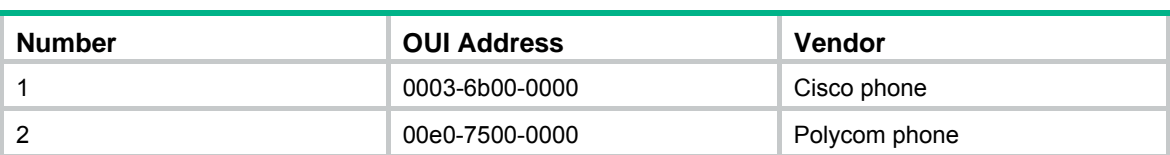

### <span id="page-156-0"></span>**Table 46 The default OUI list**

An OUI address is usually the first 24 bits of a MAC address (in binary format). It is a globally unique identifier assigned to a vendor by the IEEE. In this document, however, OUI addresses are used by the system to determine whether received packets are voice packets and they are the results of the AND operation of a MAC address and a mask. For more information, see ["Adding OUI addresses to](#page-162-0)  [the OUI list](#page-162-0)."

You can remove default OUI addresses and if needed, add them to the OUI list after their removal.

# Voice VLAN assignment modes

A port connected to a voice device, an IP phone for example, can be assigned to a voice VLAN in one of the following modes:

• **Automatic mode**—The system matches the source MAC addresses in the protocol packets (tagged packets) sent by the IP phone upon its power-on against the OUI list. If a match is found, the system automatically assigns the receiving port to a voice VLAN, issues ACL rules and configures the packet precedence. You can configure an aging timer for the voice VLAN. The system will remove the port from the voice VLAN when the aging timer expires if no voice packet is received on the port during the aging timer. The system automatically assigns ports to, or removes ports from, a voice VLAN. Automatic mode is suitable for scenarios where PCs and IP phones connected in series access the network through the device and ports on the device simultaneously transmit both voice traffic and data traffic, as shown in [Figure 150.](#page-157-0) When the voice VLAN works normally, if the system reboots, the system reassigns ports in automatic voice VLAN assignment mode to the voice VLAN after the reboot, ensuring that existing voice connections can work normally. In this case, voice traffic streams do not trigger port assignment to the voice VLAN.

### **Figure 150 PCs and IP phones connected in series access the network**

<span id="page-157-0"></span>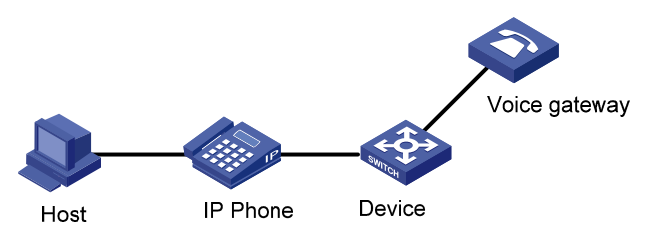

• **Manual mode**—You must assign the port to a voice VLAN manually. Then, the system matches the source MAC addresses in the packets against the OUI addresses. If a match is found, the system issues ACL rules and configures the packet precedence. In this mode, you must manually assign ports to, or remove ports from, a voice VLAN. Manual mode is suitable for scenarios where only IP phones access the network through the device, and ports on the device transmit only voice traffic, as shown in [Figure 151](#page-157-1). In this mode, ports assigned to a voice VLAN transmit voice traffic exclusively, which prevents the impact of data traffic on the transmission of voice traffic.

#### **Figure 151 Only IP phones access the network**

<span id="page-157-1"></span>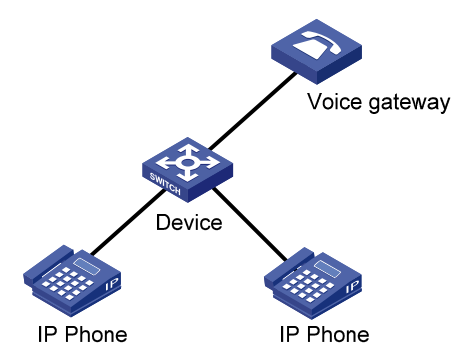

Both modes forward tagged packets according to their tags.

[Table 47](#page-158-0) and [Table 48](#page-158-1) list the configurations required for ports of different link types to support tagged or untagged voice traffic sent from IP phones when different voice VLAN assignment modes are configured.

IP phones send tagged voice traffic

<span id="page-158-0"></span>**Table 47 Required configurations on ports of different link types for them to support tagged voice traffic** 

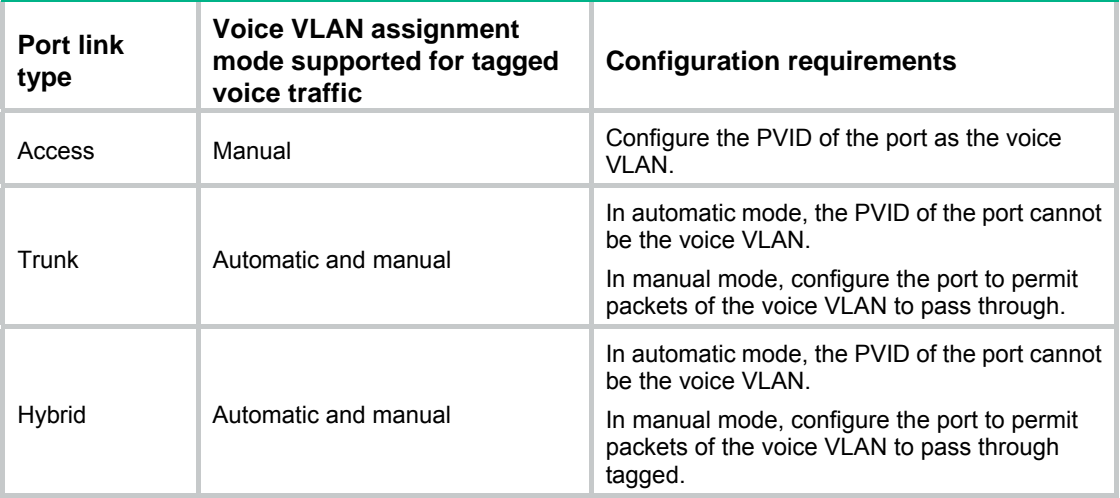

IP phones send untagged voice traffic

When IP phones send untagged voice traffic, you can only configure the voice traffic receiving ports on the device to operate in manual voice VLAN assignment mode.

#### <span id="page-158-1"></span>**Table 48 Required configurations on ports of different link types for them to support tagged voice traffic**

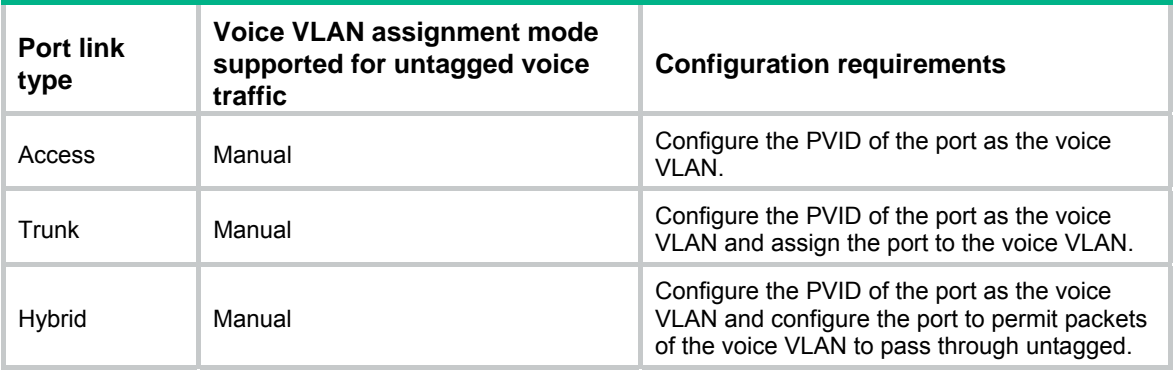

### **NOTE:**

- If an IP phone sends tagged voice traffic and its access port is configured with 802.1X authentication and guest VLAN, you must assign different VLAN IDs for the voice VLAN, the PVID of the access port, and the 802.1X guest VLAN for the functions to operate normally.
- If an IP phone sends untagged voice traffic, to deliver the voice VLAN function, you must configure the PVID of the access port as the voice VLAN. As a result, 802.1X authentication does not take effect.

# Security mode and normal mode of voice VLANs

Depending on their inbound packet filtering mechanisms, voice VLAN-enabled ports operate in one of the following modes:

- • **Normal mode**—In this mode, both voice packets and non-voice packets are allowed to pass through a voice VLAN-enabled inbound port. When receiving a voice packet, the port forwards it without checking its source MAC address against the OUI addresses configured for the device. If the PVID of the port is the voice VLAN and the port operates in manual VLAN assignment mode, the port forwards all received untagged packets in the voice VLAN. In normal mode, the voice VLANs are vulnerable to traffic attacks. Vicious users can forge a large amount of untagged packets and send them to voice VLAN-enabled ports to consume the voice VLAN bandwidth, affecting normal voice communication.
- • **Security mode**—In this mode, only voice packets whose source MAC addresses comply with the recognizable OUI addresses can pass through the voice VLAN-enabled inbound port, but all other packets are dropped.

In a safe network, you can configure the voice VLANs to operate in normal mode, reducing the consumption of system resources due to source MAC addresses checking.

Hewlett Packard Enterprise recommends not transmitting both voice packets and non-voice packets in a voice VLAN. If you have to, first make sure that the voice VLAN security mode is disabled.

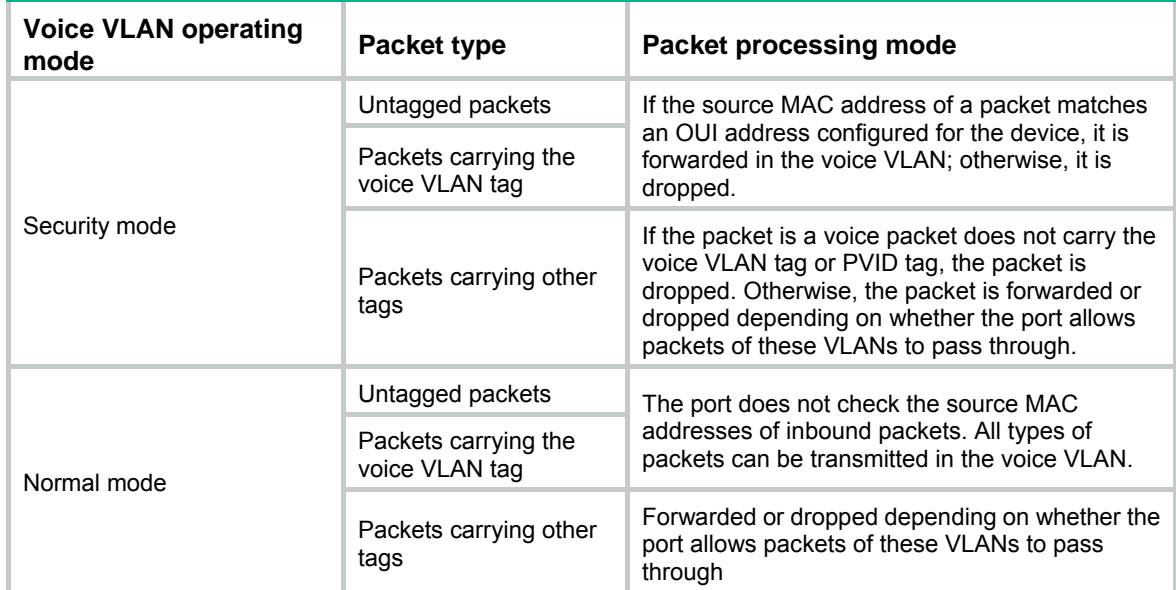

### **Table 49 How a voice VLAN-enable port processes packets in security/normal mode**

# Recommended voice VLAN configuration procedure

Before configuring the voice VLAN, you must create the VLAN and configure the link type of each port to be assigned to the VLAN. Because VLAN 1 is the system-default VLAN, you do not need to create it; however, you cannot configure it as the voice VLAN. For information about port link types, see ["Managing ports](#page-76-0)."

## **Recommended configuration procedure for a port in automatic voice VLAN assignment mode**

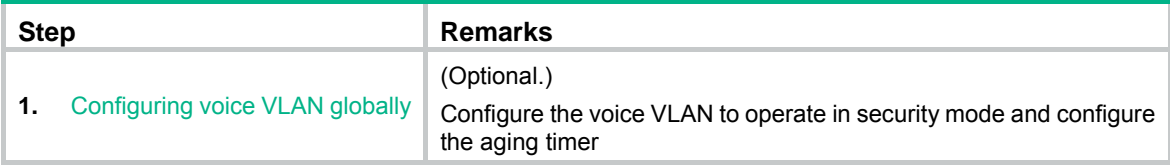

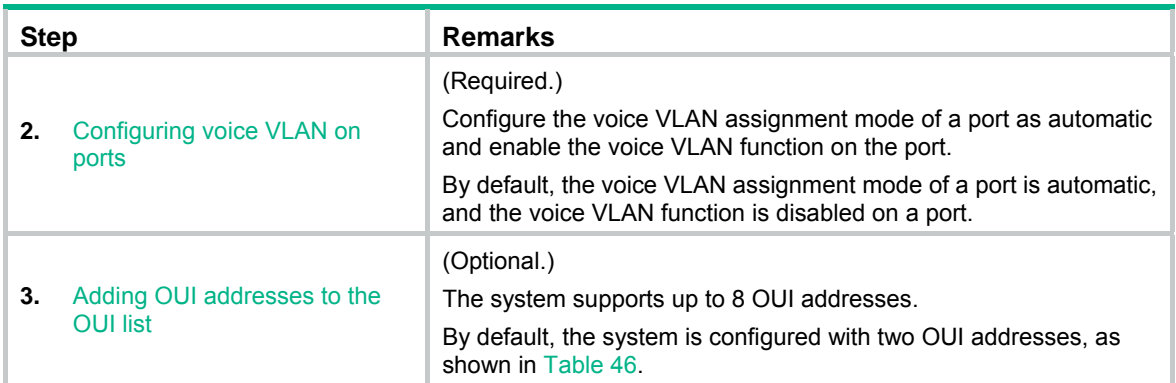

## **Recommended configuration procedure for a port in manual voice VLAN assignment mode**

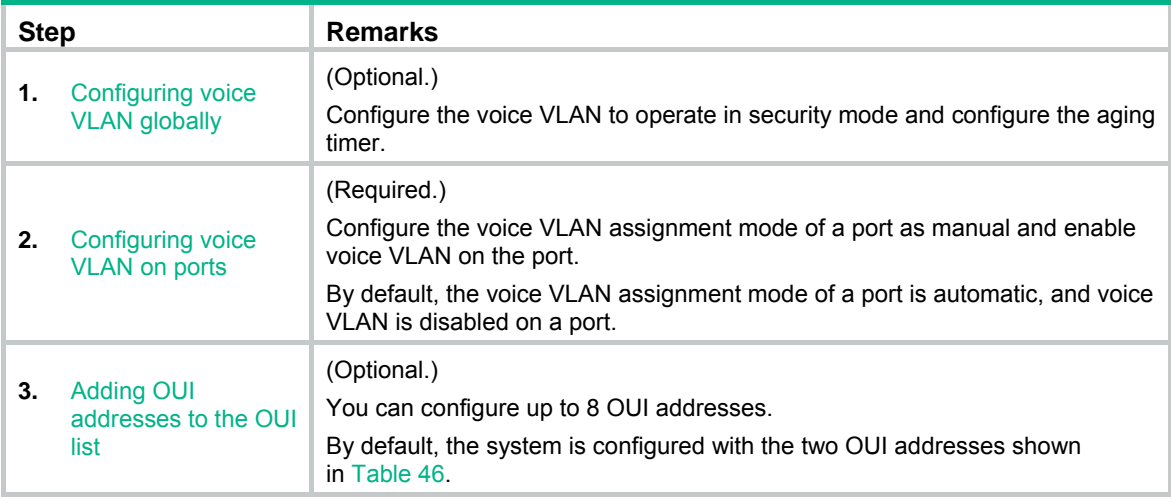

# <span id="page-160-0"></span>Configuring voice VLAN globally

- **1.** Select **Network** > **Voice VLAN** from the navigation tree.
- **2.** Click the **Setup** tab.

## **Figure 152 Configuring voice VLAN**

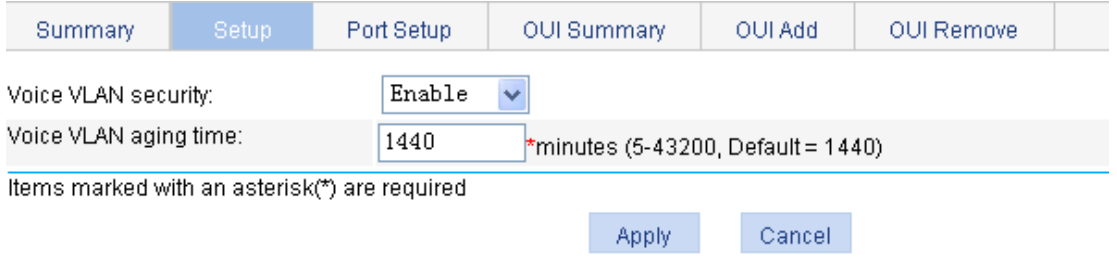

- **3.** Configure the global voice VLAN settings as described in [Table 50.](#page-161-1)
- **4.** Click **Apply**.

### <span id="page-161-1"></span>**Table 50 Configuration items**

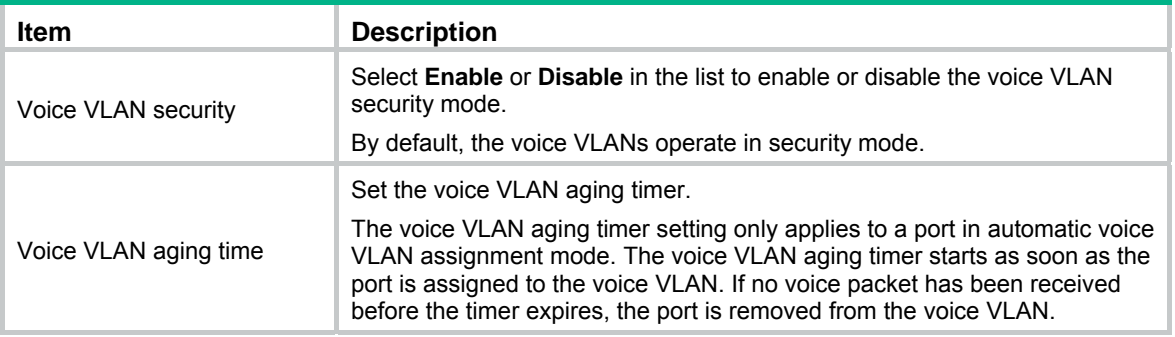

# <span id="page-161-0"></span>Configuring voice VLAN on ports

- **1.** Select **Network** > **Voice VLAN** from the navigation tree.
- **2.** Click the **Port Setup** tab.

### **Figure 153 Configuring voice VLAN on ports**

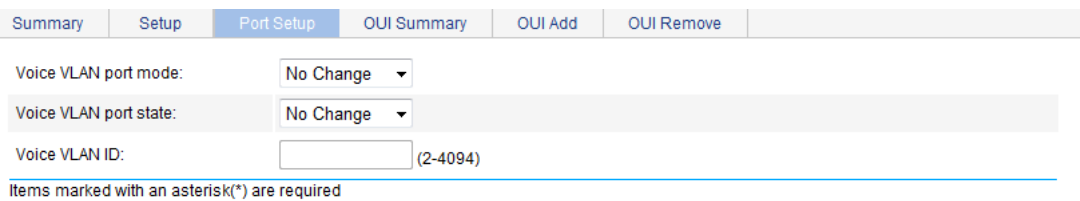

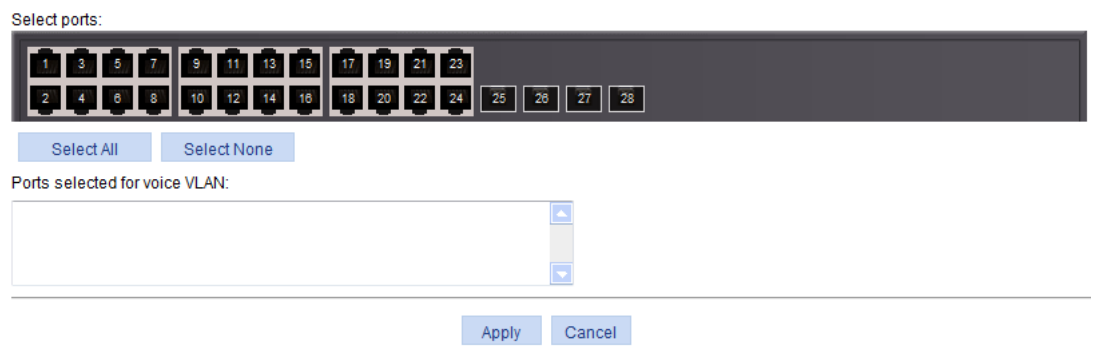

- **3.** Configure the voice VLAN function for ports as described in [Table 51](#page-161-2).
- **4.** Click **Apply**.

### <span id="page-161-2"></span>**Table 51 Configuration items**

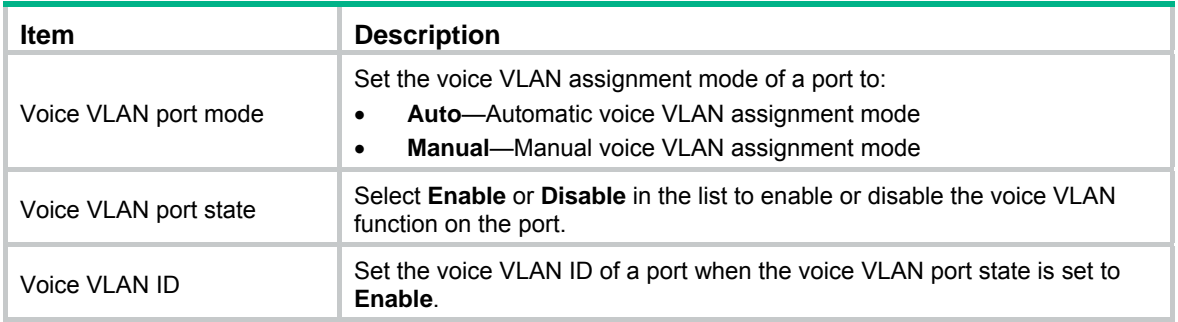

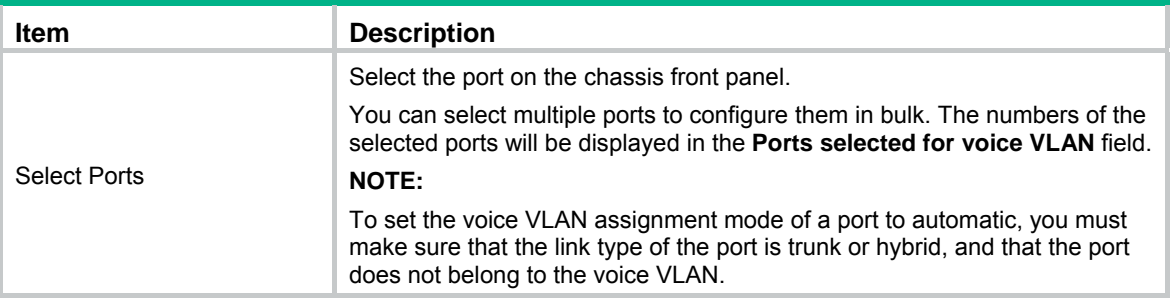

# <span id="page-162-0"></span>Adding OUI addresses to the OUI list

- **1.** Select **Network** > **Voice VLAN** from the navigation tree.
- **2.** Click the **OUI Add** tab.
	- **Figure 154 Adding OUI addresses to the OUI list**

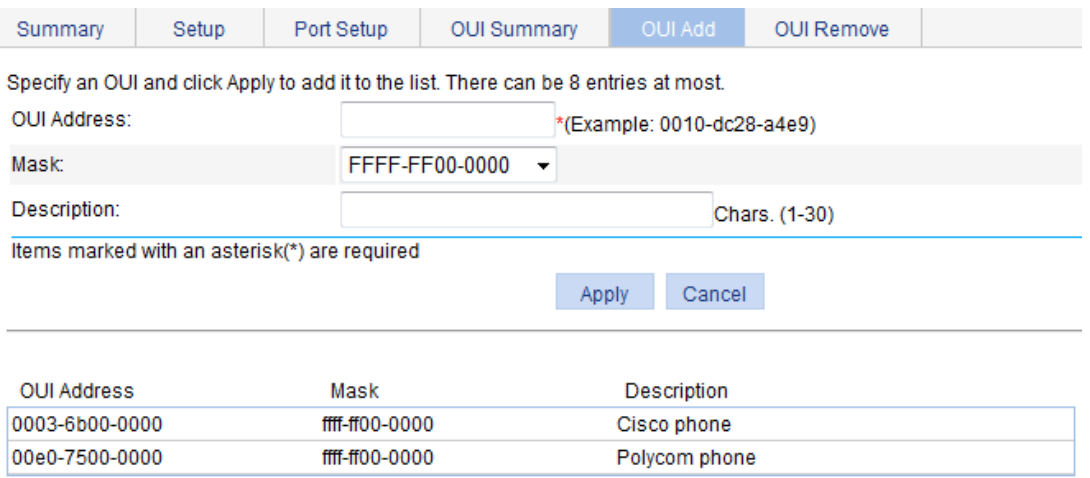

- **3.** Add an OUI address to the list as described in [Table 52](#page-162-1).
- <span id="page-162-1"></span>**4.** Click **Apply**.

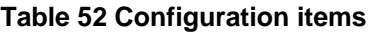

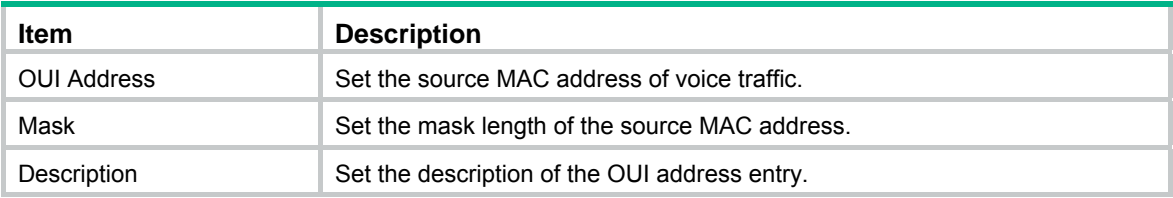

# Voice VLAN configuration examples

# Configuring voice VLAN on a port in automatic voice VLAN assignment mode

### **Network requirements**

As shown in [Figure 155](#page-163-0):

- Configure VLAN 2 as the voice VLAN allowing only voice traffic to pass through.
- The IP phone connected to hybrid port GigabitEthernet 1/0/1 sends untagged voice traffic.
- GigabitEthernet 1/0/1 operates in automatic VLAN assignment mode. Set the voice VLAN aging timer to 30 minutes.
- Configure GigabitEthernet 1/0/1 to allow voice packets whose source MAC addresses match the OUI addresses specified by OUI address 0011-2200-0000 and mask ffff-ff00-0000. The description of the OUI address entry is **test**.

### **Figure 155 Network diagram**

<span id="page-163-0"></span>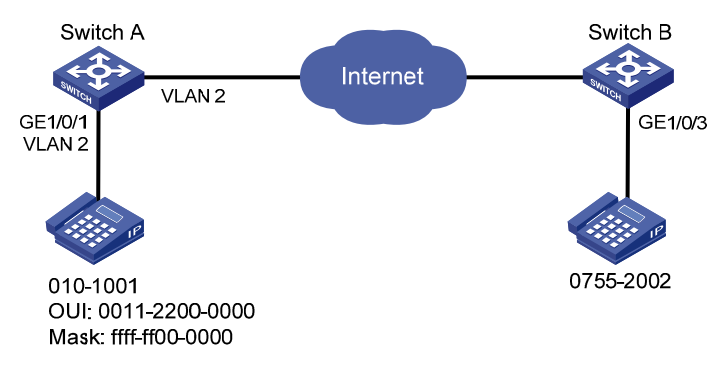

## **Configuring Switch A**

- **1.** Create VLAN 2:
	- **a.** Select **Network** > **VLAN** from the navigation tree.
	- **b.** Click the **Create** tab.
	- **c.** Enter VLAN ID 2.
	- **d.** Click **Create**.

#### **Figure 156 Creating VLAN 2**

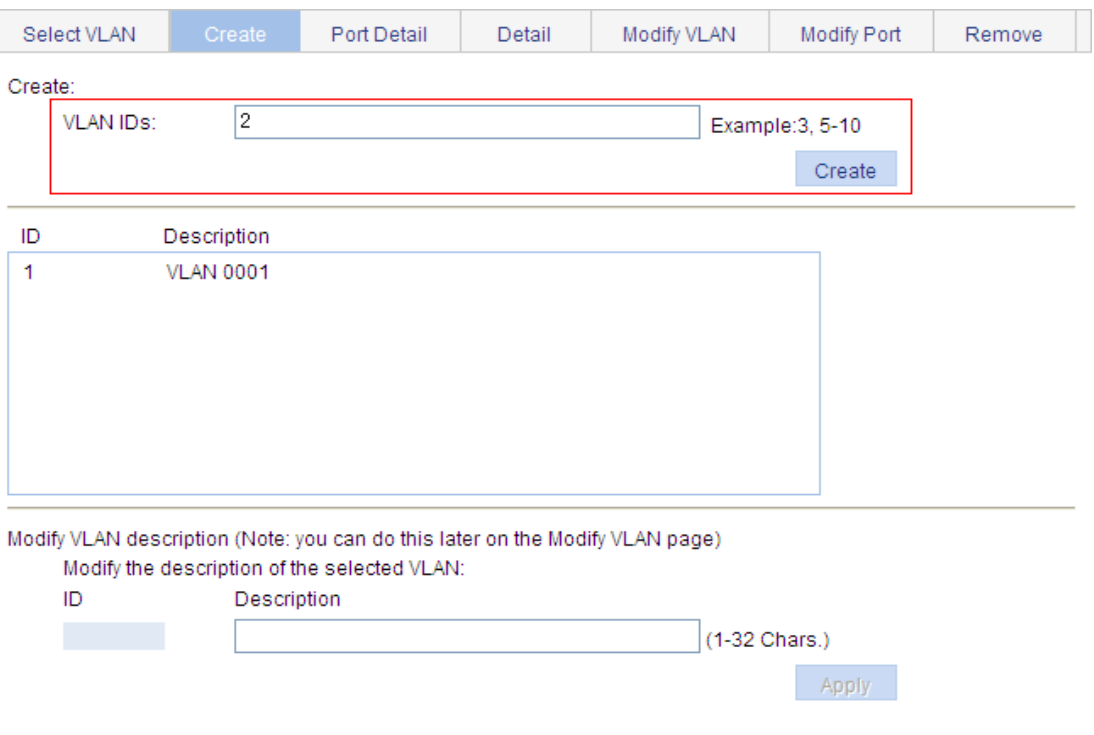

- **2.** Configure GigabitEthernet 1/0/1 as a hybrid port:
	- **a.** Select **Device** > **Port Management** from the navigation tree.
	- **b.** Click the **Setup** tab.
	- **c.** Select **Hybrid** from the **Link Type** list.
	- **d.** Select GigabitEthernet 1/0/1 from the chassis front panel.
	- **e.** Click **Apply**.

### **Figure 157 Configuring GigabitEthernet 1/0/1 as a hybrid port**

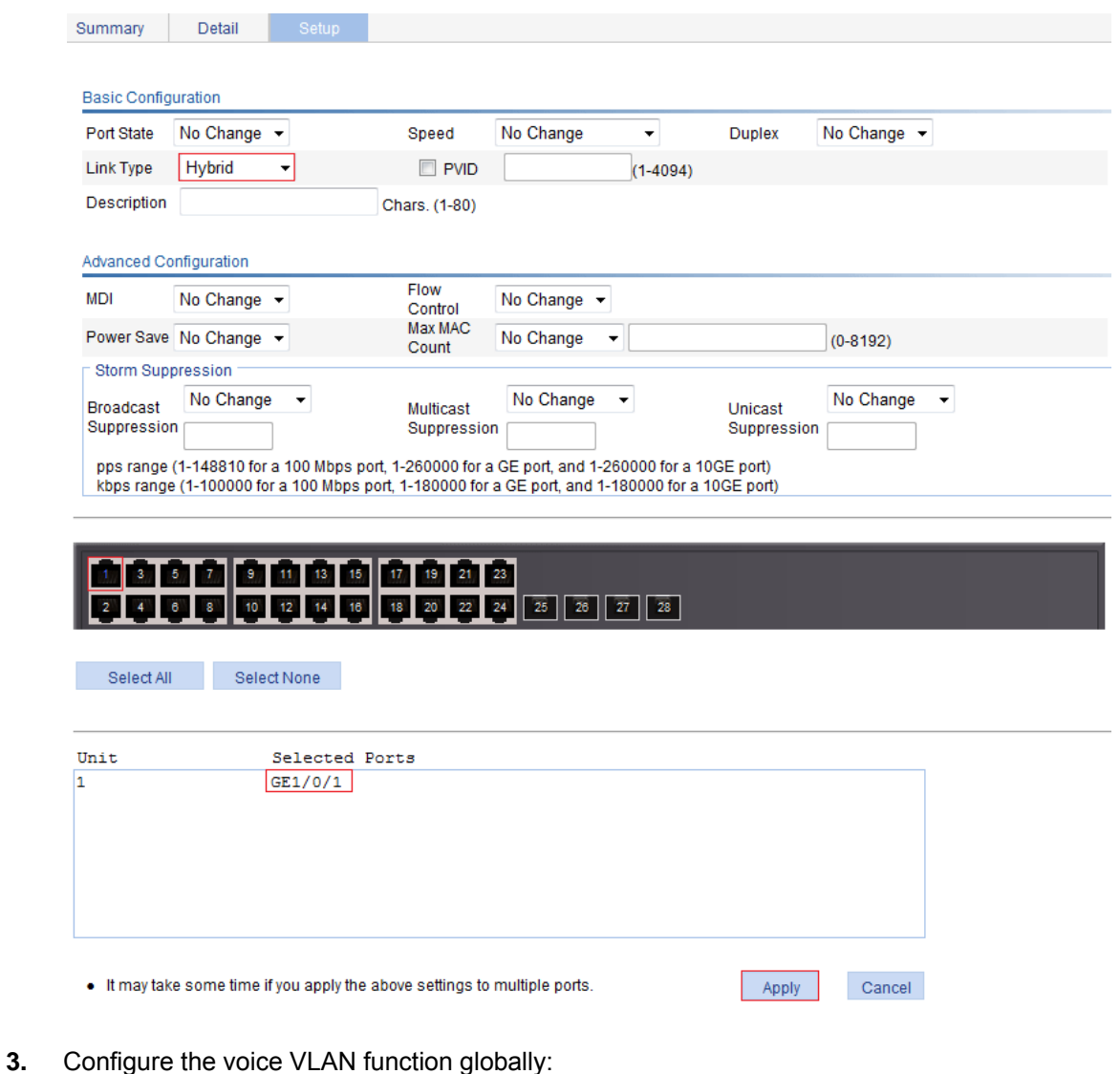

- **a.** Select **Network** > **Voice VLAN** from the navigation tree.
	- **b.** Click the **Setup** tab.
	- **c.** Select **Enable** in the **Voice VLAN security** list.
	- **d.** Set the voice VLAN aging timer to 30 minutes.
	- **e.** Click **Apply**.

### **Figure 158 Configuring the voice VLAN function globally**

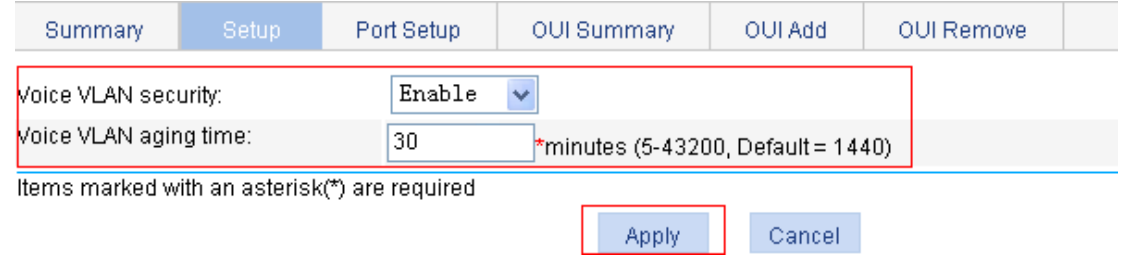

- **4.** Configure voice VLAN on GigabitEthernet 1/0/1:
	- **a.** Click the **Port Setup** tab.
	- **b.** Select **Auto** in the **Voice VLAN port mode** list.
	- **c.** Select **Enable** in the **Voice VLAN port state** list.
	- **d.** Enter voice VLAN ID 2.
	- **e.** Select GigabitEthernet 1/0/1 on the chassis front panel.
	- **f.** Click **Apply**.

### **Figure 159 Configuring voice VLAN on GigabitEthernet 1/0/1**

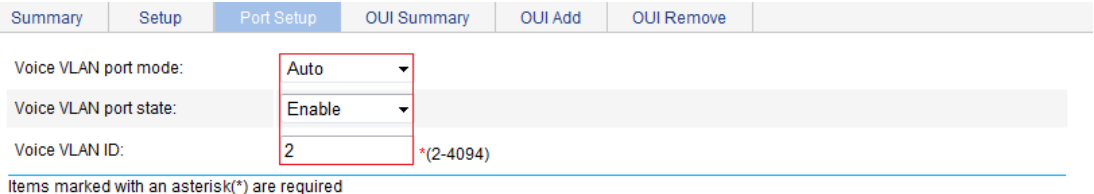

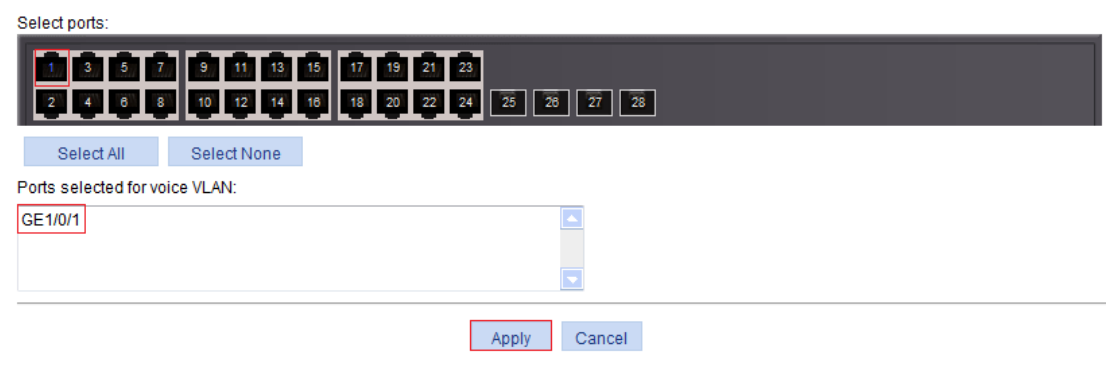

- **5.** Add OUI addresses to the OUI list:
	- **a.** Click the **OUI Add** tab.
	- **b.** Enter OUI address **0011-2200-0000**.
	- **c.** Select **FFFF-FF00-0000** in the **Mask** list.
	- **d.** Enter description string **test**.
	- **e.** Click **Apply**.

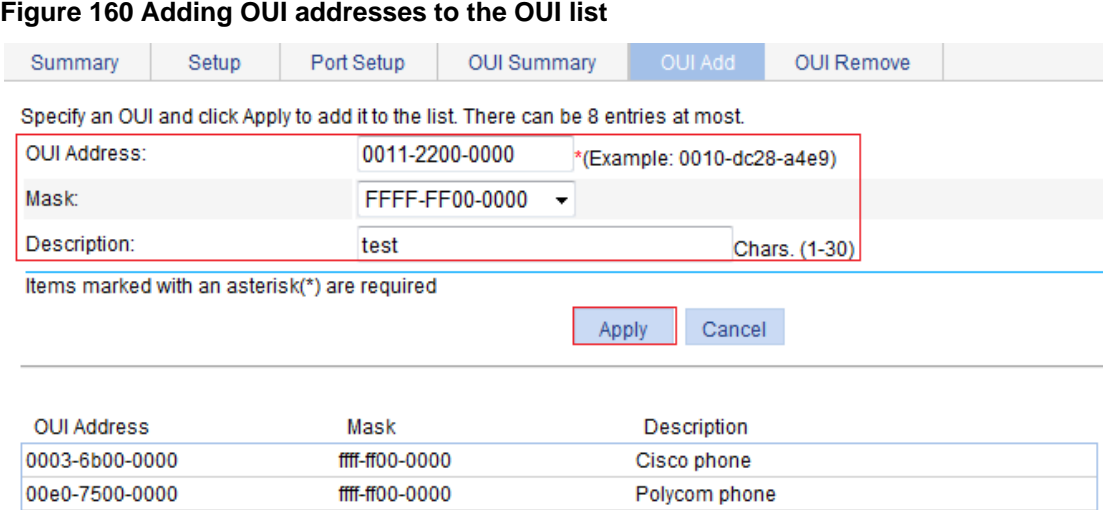

## <span id="page-166-0"></span>**Verifying the configuration**

**1.** When the preceding configurations are completed, the **OUI Summary** tab is displayed by default, as shown in [Figure 161](#page-166-0). You can view the information about the newly-added OUI address.

#### **Figure 161 Displaying the current OUI list of the device**

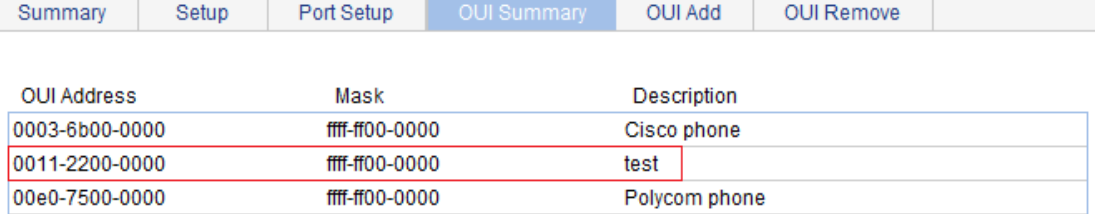

**2.** Click the **Summary** tab, where you can view the current voice VLAN information.

### **Figure 162 Displaying voice VLAN information**

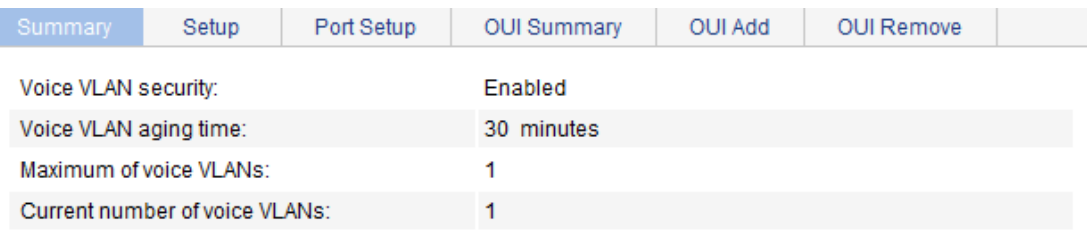

#### Ports enabled for voice VLAN:

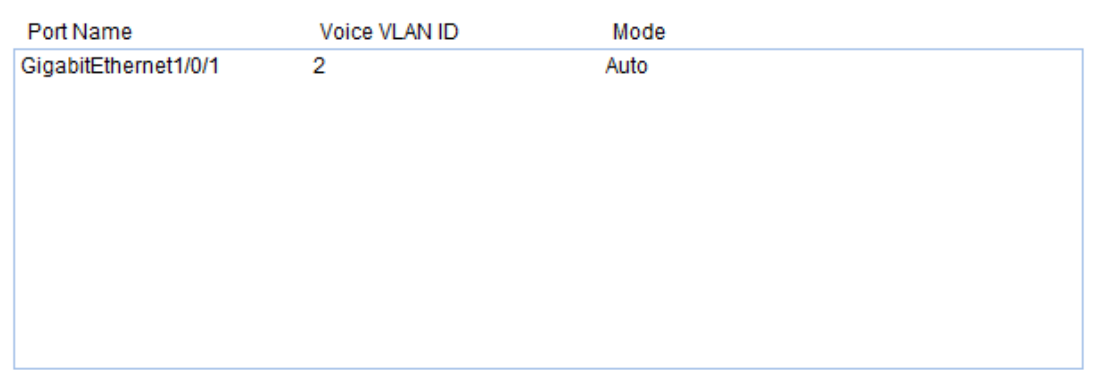

# Configuring a voice VLAN on a port in manual voice VLAN assignment mode

#### **Network requirements**

As shown in [Figure 163](#page-167-0):

- Configure VLAN 2 as a voice VLAN that carries only voice traffic.
- The IP phone connected to hybrid port GigabitEthernet 1/0/1 sends untagged voice traffic.
- GigabitEthernet 1/0/1 operates in manual voice VLAN assignment mode and allows voice packets whose source MAC addresses match the OUI addresses specified by OUI address 0011-2200-0000 and mask ffff-ff00-0000 to pass through. The description of the OUI address entry is **test**.

#### **Figure 163 Network diagram**

<span id="page-167-0"></span>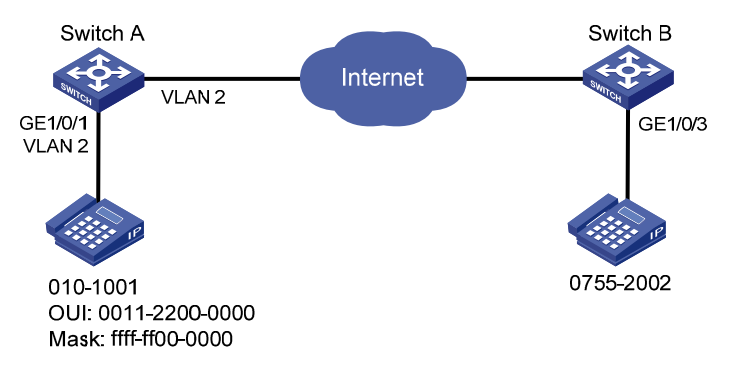

## **Configuring Switch A**

- **1.** Create VLAN 2:
	- **a.** Select **Network** > **VLAN** from the navigation tree.
	- **b.** Click the **Create** tab.
	- **c.** Enter VLAN ID 2.
	- **d.** Click **Create**.

## **Figure 164 Creating VLAN 2**

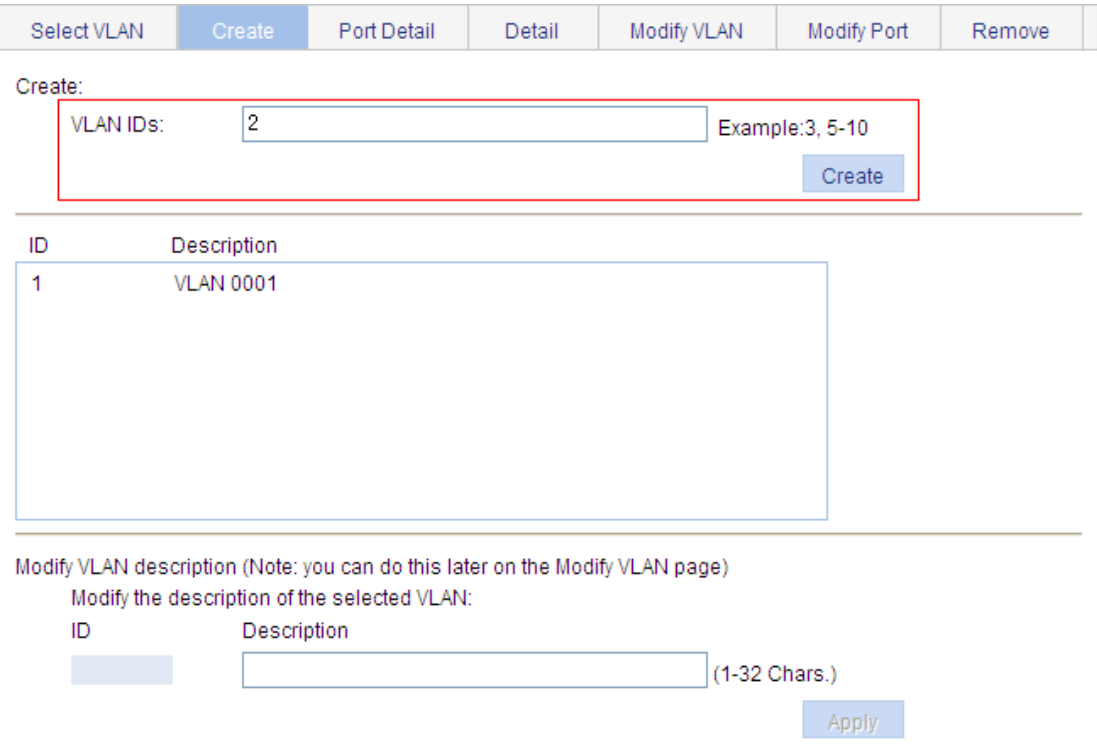

- **2.** Configure GigabitEthernet 1/0/1 as a hybrid port and configure its PVID as VLAN 2:
	- **a.** Select **Device** > **Port Management** from the navigation tree.
	- **b.** Click the **Setup** tab.
	- **c.** Select **Hybrid** from the **Link Type** list.
	- **d.** Select the **PVID** box and enter 2 in the field.
	- **e.** Select GigabitEthernet 1/0/1 from the chassis front panel.
	- **f.** Click **Apply**.

### **Figure 165 Configuring GigabitEthernet 1/0/1 as a hybrid port**

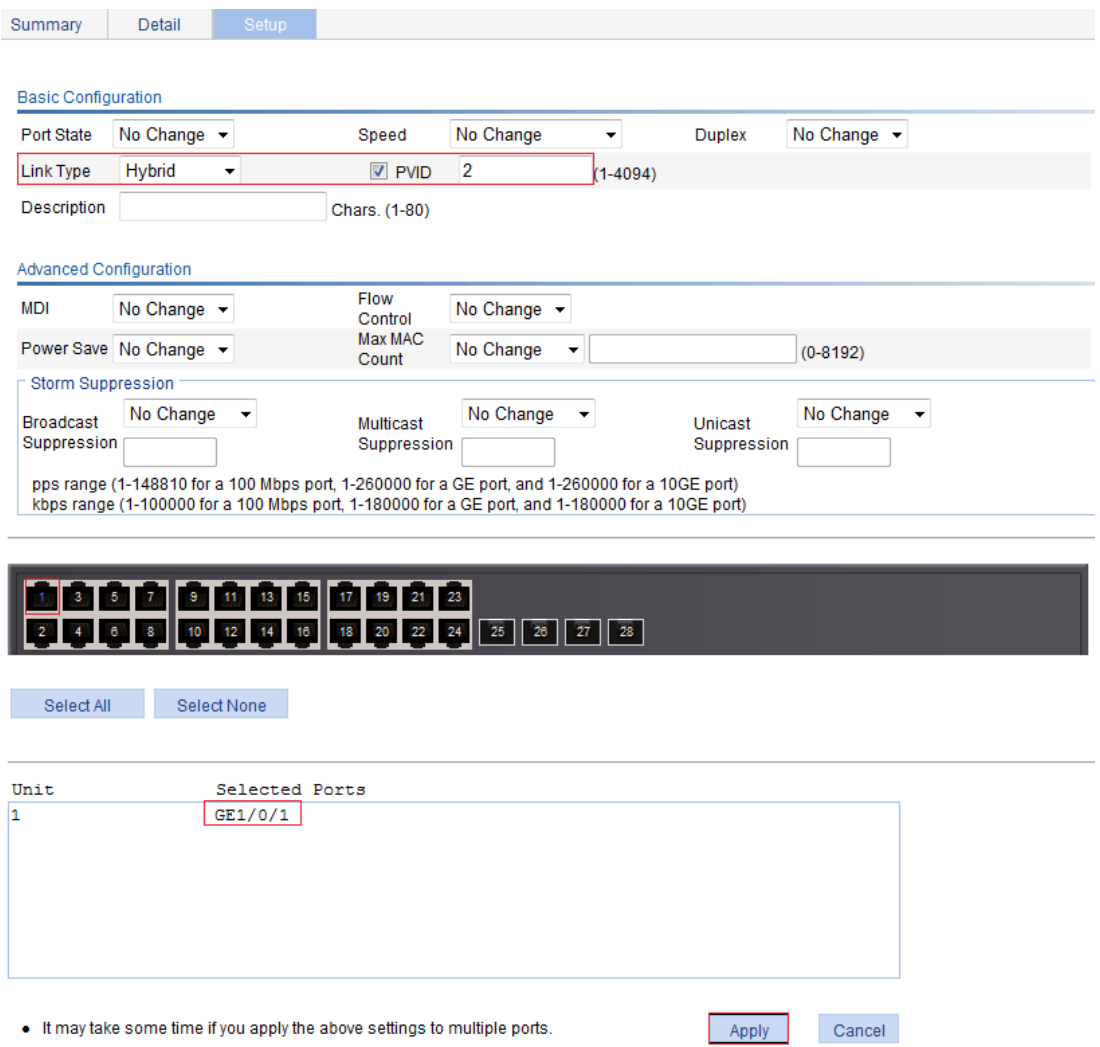

- **3.** Assign GigabitEthernet 1/0/1 to VLAN 2 as an untagged member:
	- **a.** Select **Network** > **VLAN** from the navigation tree.
	- **b.** Click the **Modify Port** tab.
	- **c.** Select GigabitEthernet 1/0/1 from the chassis front panel.
	- **d.** Select the **Untagged** option.
	- **e.** Enter VLAN ID 2.
	- **f.** Click **Apply**.

A configuration progress dialog box appears.

**g.** After the configuration process is complete, click **Close**.

#### **Figure 166 Assigning GigabitEthernet 1/0/1 to VLAN 2 as an untagged member**

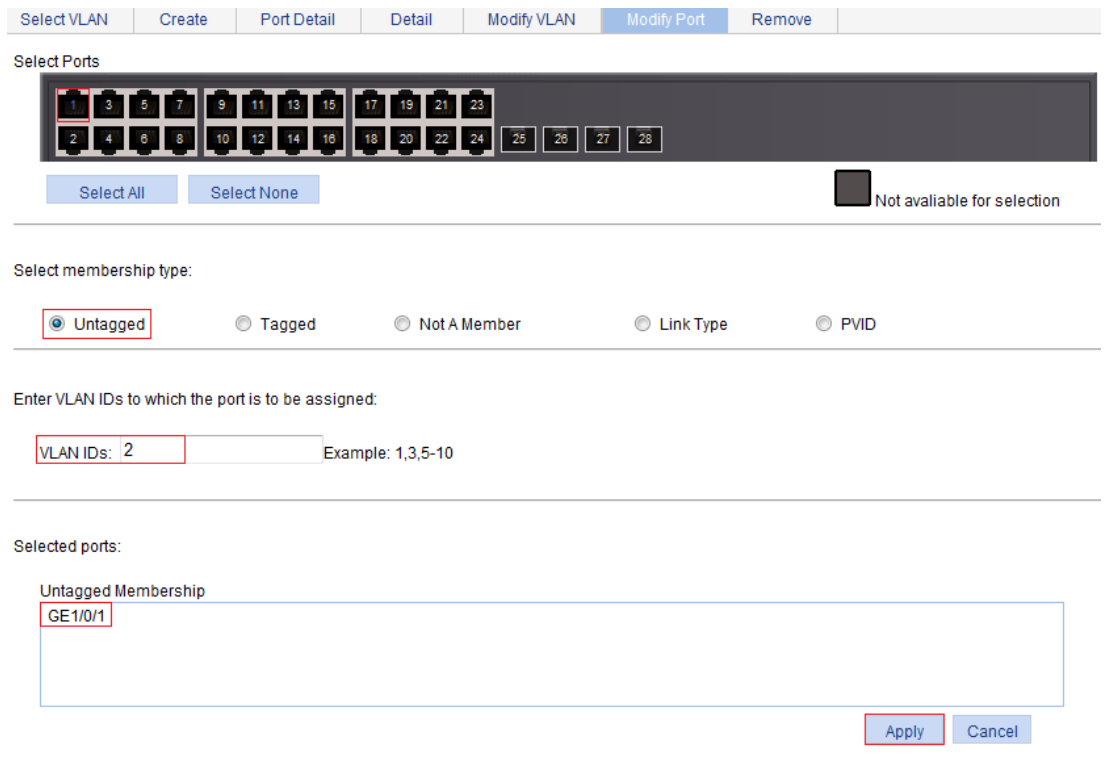

- **4.** Configure voice VLAN on GigabitEthernet 1/0/1:
	- **a.** Select **Network** > **Voice VLAN** from the navigation tree.
	- **b.** Click the **Port Setup** tab.
	- **c.** Select **Manual** in the **Voice VLAN port mode** list.
	- **d.** Select **Enable** in the **Voice VLAN port state** list.
	- **e.** Enter 2 in the **VLAN IDs** field.
	- **f.** Select GigabitEthernet 1/0/1 on the chassis front panel.
	- **g.** Click **Apply**.

**Figure 167 Configuring voice VLAN on GigabitEthernet 1/0/1** 

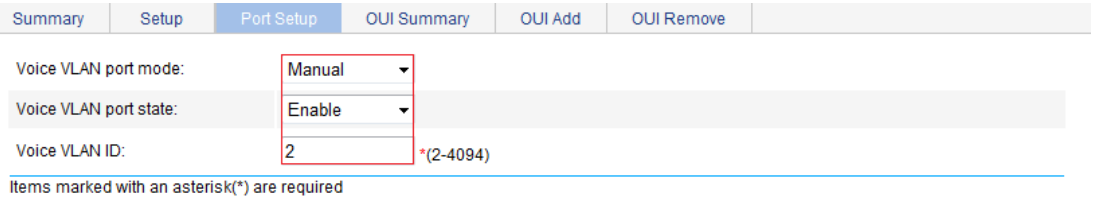

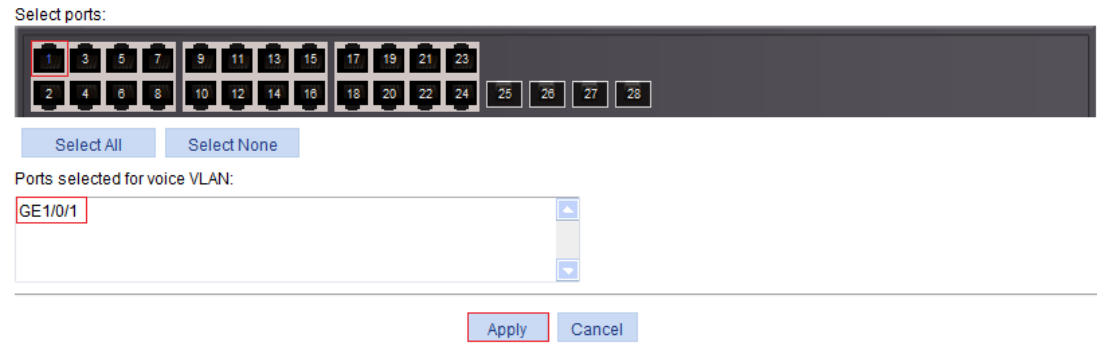

- **5.** Add OUI addresses to the OUI list:
	- **a.** Click the **OUI Add** tab.
	- **b.** Enter OUI address **0011-2200-0000**.
	- **c.** Select **FFFF-FF00-0000** as the mask.
	- **d.** Enter description string **test**.
	- **e.** Click **Apply**.

#### **Figure 168 Adding OUI addresses to the OUI list**

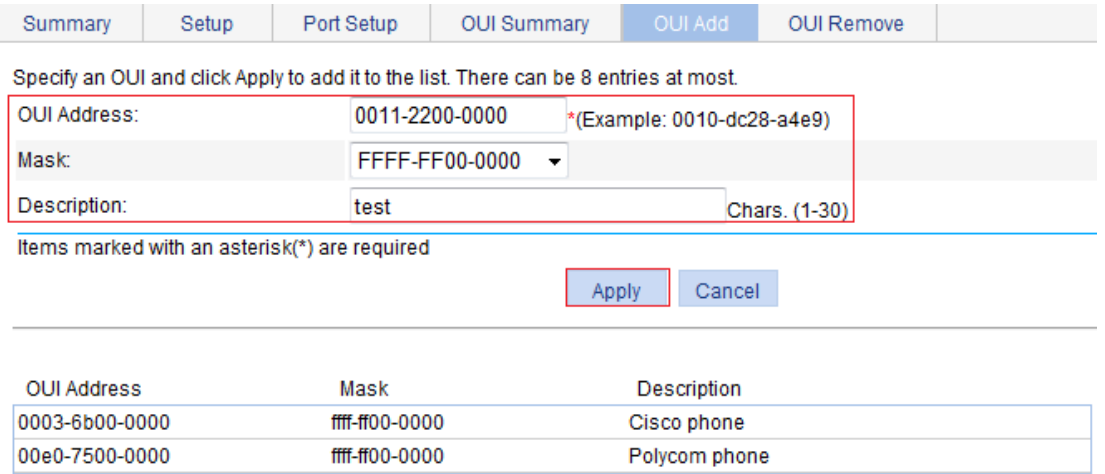

### <span id="page-171-0"></span>**Verifying the configuration**

**1.** When the preceding configurations are complete, the **OUI Summary** tab is displayed by default, as shown in [Figure 169.](#page-171-0) You can view the information about the newly-added OUI address.

## **Figure 169 Displaying the current OUI list of the device**

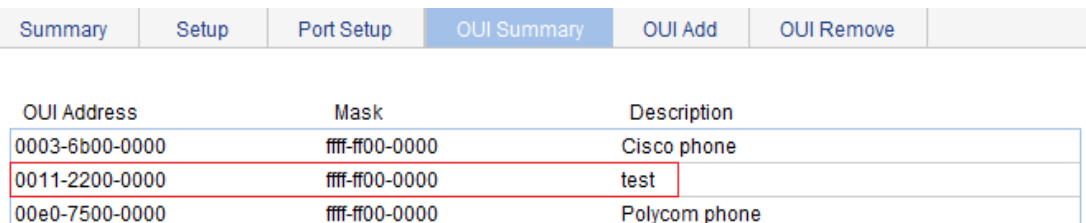

**2.** Click the **Summary** tab, where you can view the current voice VLAN information.

### **Figure 170 Displaying the current voice VLAN information**

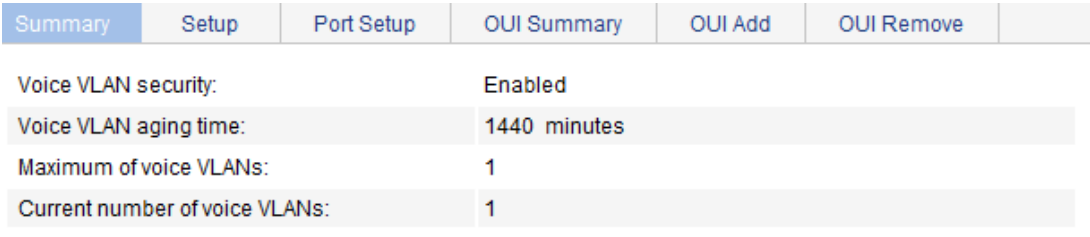

Ports enabled for voice VLAN:

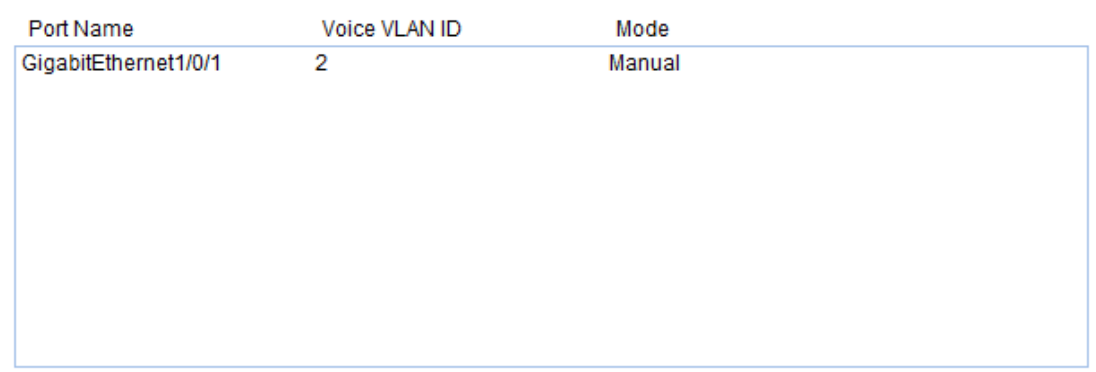

# Configuration guidelines

When you configure the voice VLAN function, follow these guidelines:

- To remove a VLAN functioning as a voice VLAN, disable its voice VLAN function first.
- Only one VLAN is supported and only an existing static VLAN can be configured as the voice VLAN.
- Do not enable the voice VLAN function on a link aggregation group member port.
- After you assign a port operating in manual voice VLAN assignment mode to the voice VLAN, the voice VLAN takes effect.

# **Configuring the MAC address table**

MAC address configurations related to interfaces apply to Layer 2 Ethernet interfaces and Layer 2 aggregate interfaces only.

This document covers only the configuration of unicast MAC address entries, including static, dynamic, and blackhole entries.

# **Overview**

To reduce single-destination packet flooding in a switched LAN, an Ethernet device uses a MAC address table to forward frames. This table describes from which port a MAC address (or host) can be reached. Upon receiving a frame, the device uses the destination MAC address of the frame to look for a match in the MAC address table. If a match is found, the device forwards the frame out of the outgoing interface in the matching entry. If no match is found, the device floods the frame out of all but the incoming port.

# How a MAC address entry is created

The device automatically learns entries in the MAC address table, or you can add them manually.

## **MAC address learning**

The device can automatically populate its MAC address table by learning the source MAC addresses of incoming frames on each port.

When a frame arrives at a port (for example, Port A), the device performs the following tasks:

- **1.** Verifies the source MAC address (for example, MAC-SOURCE) of the frame.
- **2.** Looks up the source MAC address in the MAC address table.
- If an entry is found, the device updates the entry.
- If no entry is found, the device adds an entry for MAC-SOURCE and Port A.
- **3.** When the device receives a frame destined for MAC-SOURCE after learning this source MAC address, the device finds the MAC-SOURCE entry in the MAC address table and forwards the frame out of Port A.

The device performs this learning process each time it receives a frame from an unknown source MAC address until the MAC address table is fully populated.

### **Manually configuring MAC address entries**

With dynamic MAC address learning, a device does not distinguish between illegitimate and legitimate frames. For example, when a hacker sends frames with a forged source MAC address to a port different from the one with which the real MAC address is associated, the device creates an entry for the forged MAC address, and forwards frames destined for the legal user to the hacker instead.

To improve port security, you can manually add MAC address entries to the MAC address table of the device to bind specific user devices to the port.

# Types of MAC address entries

A MAC address table can contain the following types of entries:

- • **Static entries**—Manually added and never age out.
- • **Dynamic entries**—Manually added or dynamically learned, and might age out.

• **Blackhole entries**—Manually configured and never age out. They are configured for filtering out frames with specific source or destination MAC addresses. For example, to block all frames destined for a specific user for security concerns, you can configure the MAC address of this user as a blackhole MAC address entry.

A static or blackhole MAC address entry can overwrite a dynamic MAC address entry, but not vice versa.

# <span id="page-174-1"></span>Displaying and configuring MAC address entries

**1.** Select **Network** > **MAC** from the navigation tree.

The **MAC** tab automatically appears, which shows all the MAC address entries on the device.

### **Figure 171 The MAC tab**

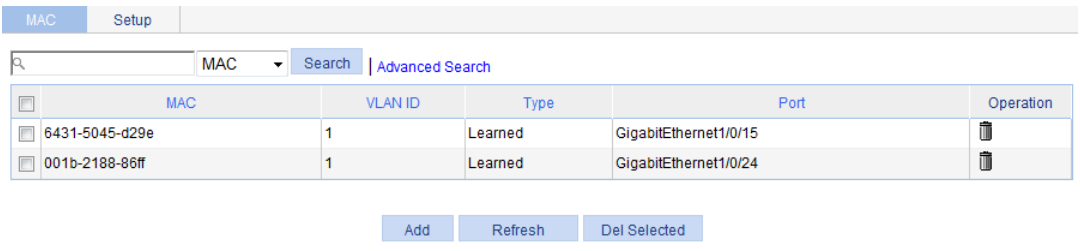

**2.** Click **Add** in the bottom to enter the page for creating MAC address entries.

### **Figure 172 Creating a MAC address entry**

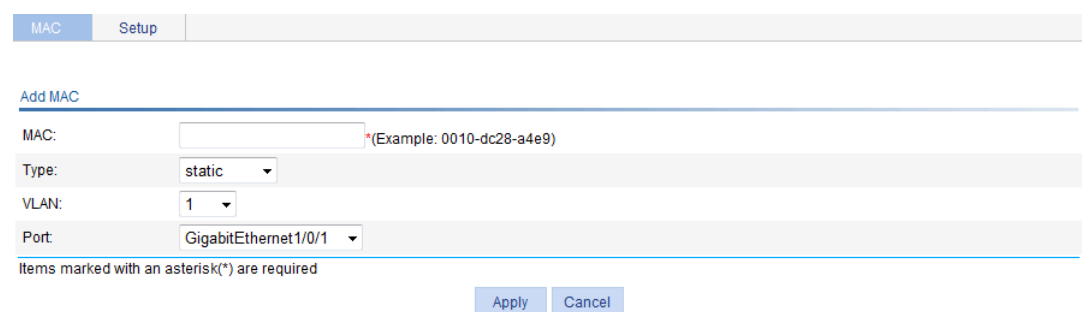

- **3.** Configure a MAC address entry as described in [Table 53.](#page-174-0)
- **4.** Click **Apply**.

#### <span id="page-174-0"></span>**Table 53 Configuration items**

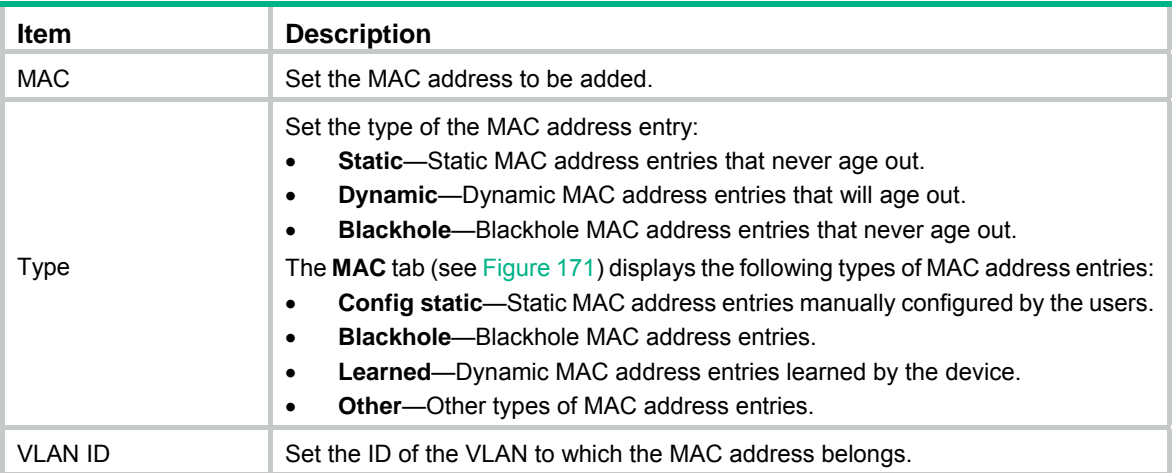

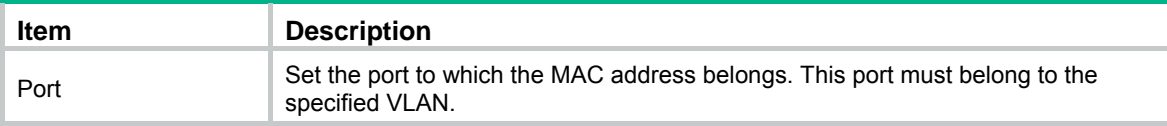

# Setting the aging time of MAC address entries

- **1.** Select **Network** > **MAC** from the navigation tree.
- **2.** Click the **Setup** tab to enter the page for setting the MAC address entry aging time.

#### **Figure 173 Setting the aging time for MAC address entries**

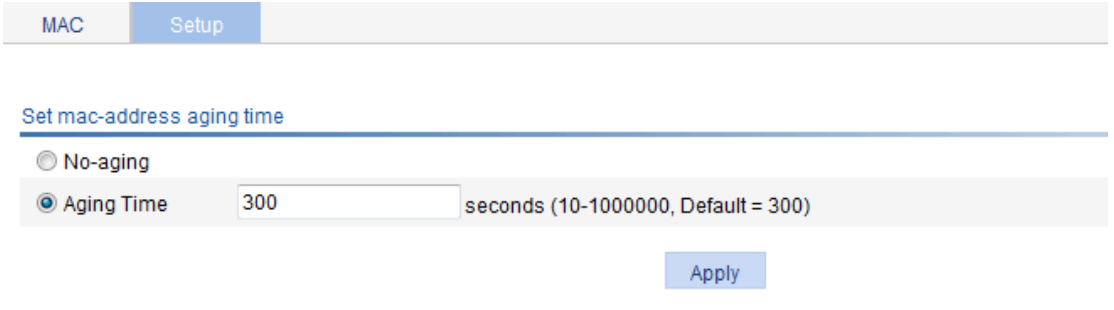

- **3.** Configure the aging time for MAC address entries as described in [Table 54](#page-175-0).
- **4.** Click **Apply**.

## <span id="page-175-0"></span>**Table 54 Configuration items**

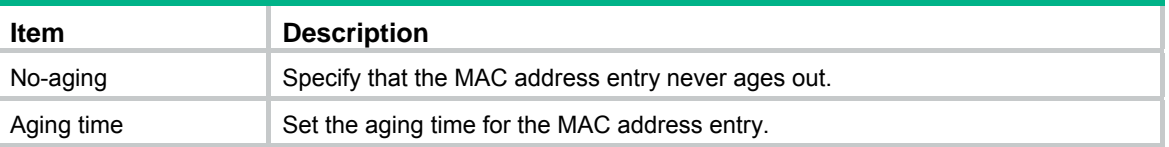

# MAC address table configuration example

# Network requirements

Use the Web-based NMS to configure the MAC address table of the device. Add a static MAC address 00e0-fc35-dc71 under GigabitEthernet 1/0/1 in VLAN 1.

# Creating a static MAC address entry

- **1.** Select **Network** > **MAC** from the navigation tree. By default, the **MAC** tab is displayed.
- **2.** Click **Add**.
- **3.** Configure a MAC address entry:
	- **a.** Type MAC address **00e0-fc35-dc71**.
	- **b.** Select **static** from the **Type** list.
	- **c.** Select **1** from the **VLAN** list.
	- **d.** Select **GigabitEthernet1/0/1** from the **Port** list.
- **4.** Click **Apply**.

# **Figure 174 Creating a static MAC address entry**

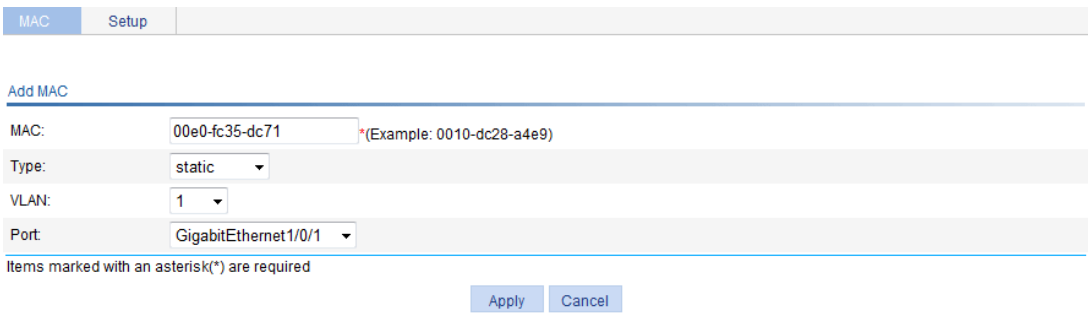

# **Configuring MSTP**

# **Overview**

Spanning tree protocols eliminate loops in a physical link-redundant network by selectively blocking redundant links and putting them in a standby state.

The recent versions of STP include the Rapid Spanning Tree Protocol (RSTP) and the Multiple Spanning Tree Protocol (MSTP).

# Introduction to STP

STP was developed based on the 802.1d standard of IEEE to eliminate loops at the data link layer in a LAN. Networks often have redundant links as backups in case of failures, but loops are a very serious problem. Devices running STP detect loops in the network by exchanging information with one another, and eliminate loops by selectively blocking certain ports to prune the loop structure into a loop-free tree structure. This avoids proliferation and infinite cycling of packets that would occur in a loop network.

In the narrow sense, STP refers to IEEE 802.1d STP. In the broad sense, STP refers to the IEEE 802.1d STP and various enhanced spanning tree protocols derived from that protocol.

# STP protocol packets

STP uses bridge protocol data units (BPDUs), also known as configuration messages, as its protocol packets. This chapter uses BPDUs to represent all types of spanning tree protocol packets.

STP-enabled network devices exchange BPDUs to establish a spanning tree. BPDUs contain sufficient information for the network devices to complete spanning tree calculation.

STP uses the following types of BPDUs:

- • **Configuration BPDUs**—Used for calculating a spanning tree and maintaining the spanning tree topology.
- **Topology change notification (TCN) BPDUs—Used for notifying the concerned devices of** network topology changes.

Configuration BPDUs contain sufficient information for the network devices to complete spanning tree calculation. Important fields in a configuration BPDU include the following:

- • **Root bridge ID**—Consisting of the priority and MAC address of the root bridge.
- • **Root path cost**—Cost of the path to the root bridge denoted by the root identifier from the transmitting bridge.
- • **Designated bridge ID**—Consisting of the priority and MAC address of the designated bridge.
- **Designated port ID—Consisting of the priority and global port number of the designated port.**
- • **Message age**—Age of the configuration BPDU while it propagates in the network.
- • **Max age**—Maximum age of the configuration BPDU stored on a device.
- • **Hello time**—Configuration BPDU transmission interval.
- • **Forward delay**—Delay that STP bridges use to transit port state.

The descriptions and examples in this chapter only use the following fields in the configuration BPDUs:

Root bridge ID (represented by device priority).

- Root path cost.
- Designated bridge ID (represented by device priority).
- Designated port ID (represented by port name).

# Basic concepts in STP

## **Root bridge**

A tree network must have a root bridge. The entire network contains only one root bridge, and all the other bridges in the network are called "leaf nodes". The root bridge is not permanent, but can change with changes of the network topology.

Upon initialization of a network, each device generates and periodically sends configuration BPDUs, with itself as the root bridge. After network convergence, only the root bridge generates and periodically sends configuration BPDUs. The other devices only forward the BPDUs.

### **Root port**

On a non-root bridge, the port nearest to the root bridge is the root port. The root port communicates with the root bridge. Each non-root bridge has only one root port. The root bridge has no root port.

## **Designated bridge and designated port**

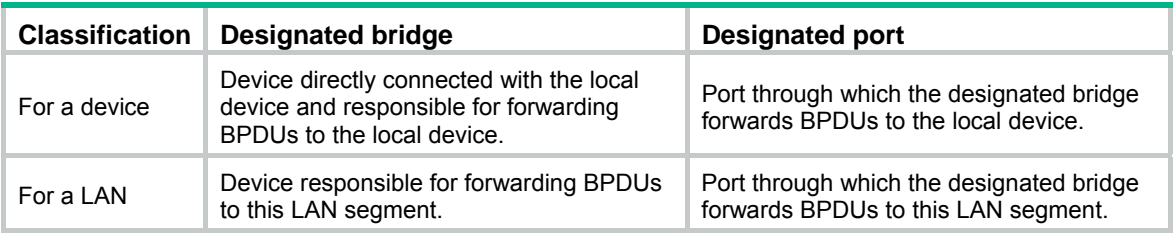

As shown in [Figure 175](#page-178-0), Device B and Device C are connected to the LAN. AP1 and AP2, BP1 and BP2, and CP1 and CP2 are ports on Device A, Device B, and Device C, respectively.

- If Device A forwards BPDUs to Device B through AP1, the designated bridge for Device B is Device A, and the designated port of Device B is port AP1 on Device A.
- If Device B forwards BPDUs to the LAN, the designated bridge for the LAN is Device B, and the designated port for the LAN is the port BP2 on Device B.

### **Figure 175 Designated bridges and designated ports**

<span id="page-178-0"></span>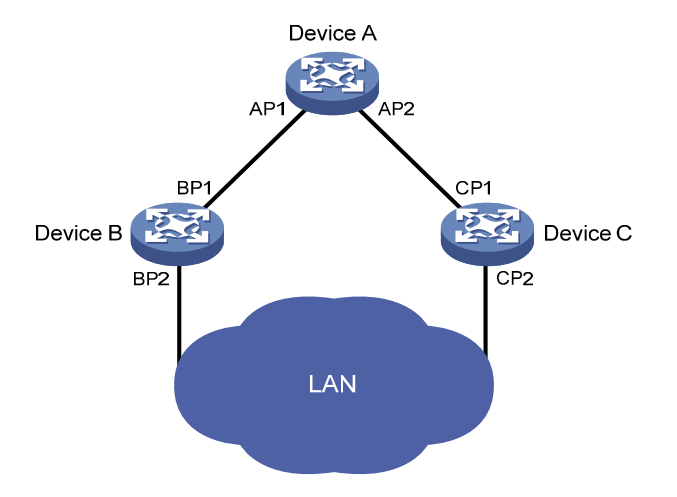

### **Path cost**

Path cost is a reference value used for link selection in STP. STP calculates path costs to select the most robust links and block redundant links that are less robust, to prune the network into a loop-free tree.

All the ports on the root bridge are designated ports.

# Calculation process of the STP algorithm

The spanning tree calculation process described in the following sections is a simplified process for example only.

#### **Calculation process**

The STP algorithm uses the following calculation process:

**1.** Network initialization.

Upon initialization of a device, each port generates a BPDU with the port as the designated port, the device as the root bridge, 0 as the root path cost, and the device ID as the designated bridge ID.

**2.** Root bridge selection.

Initially, each STP-enabled device on the network assumes itself to be the root bridge, with its own device ID as the root bridge ID. By exchanging configuration BPDUs, the devices compare their root bridge IDs to elect the device with the smallest root bridge ID as the root bridge.

**3.** Root port and designated ports selection on the non-root bridges.

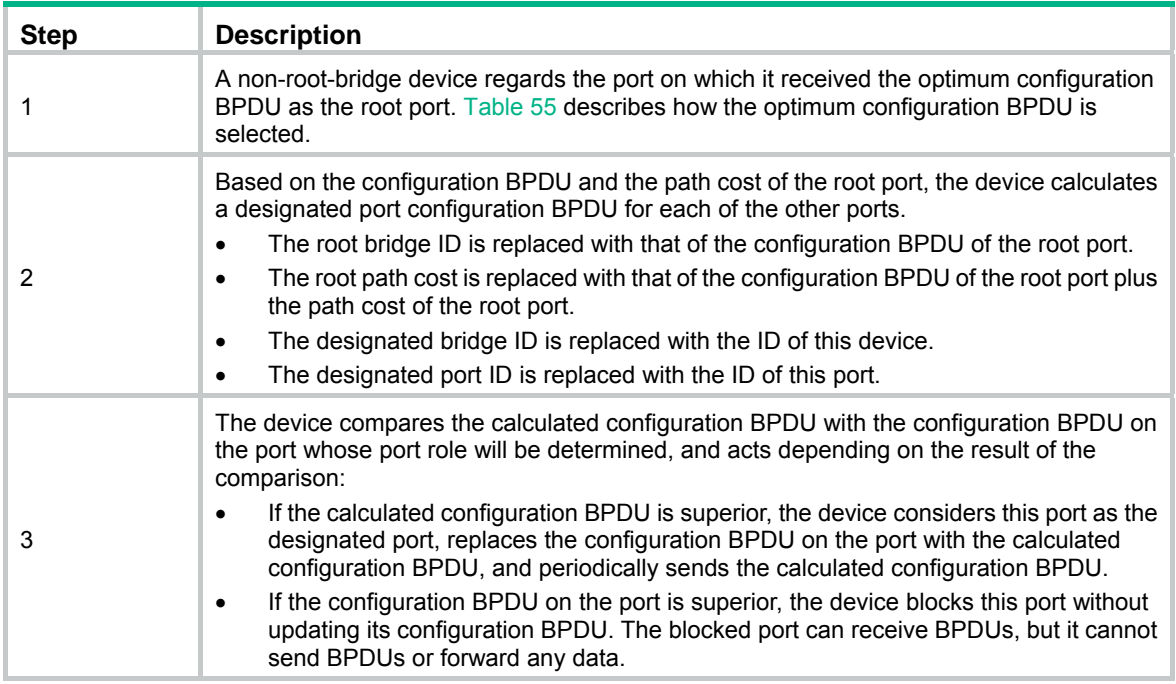

When the network topology is stable, only the root port and designated ports forward user traffic. Other ports are all in the blocked state to receive BPDUs but not to forward BPDUs or user traffic.
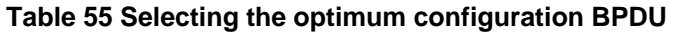

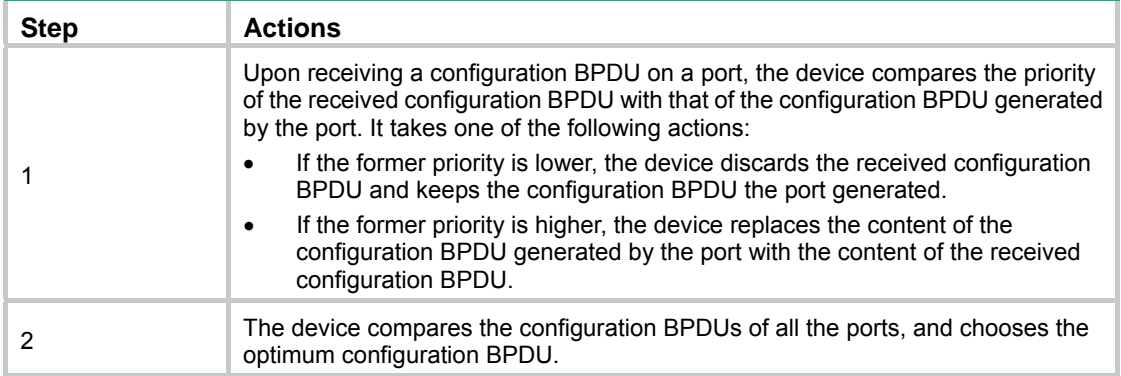

The following are the principles of configuration BPDU comparison:

- **a.** The configuration BPDU with the lowest root bridge ID has the highest priority.
- **b.** If all the configuration BPDUs have the same root bridge ID, their root path costs are compared. For example, the root path cost in a configuration BPDU plus the path cost of a receiving port is S. The configuration BPDU with the smallest S value has the highest priority.
- **c.** If all configuration BPDUs have the same root bridge ID and S value, their designated bridge IDs, designated port IDs, and the IDs of the receiving ports are compared in sequence. The configuration BPDU that contains a smaller designated bridge ID, designated port ID, or receiving port ID is selected.

A tree-shape topology forms when the root bridge, root ports, and designated ports are selected.

### <span id="page-180-0"></span>**Example of STP calculation**

[Figure 176](#page-180-0) provides an example showing how the STP algorithm works.

### **Figure 176 STP network**

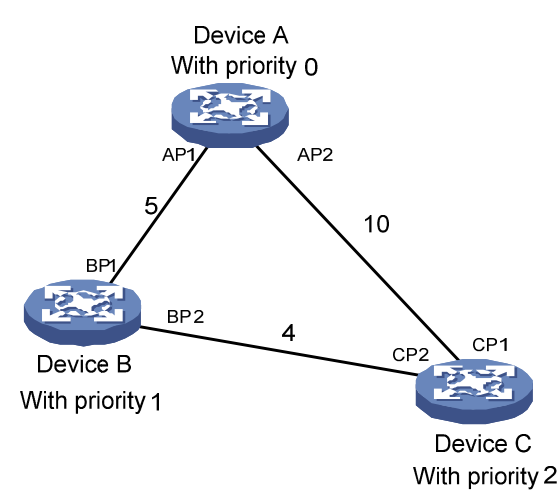

As shown in [Figure 176](#page-180-0), the priority values of Device A, Device B, and Device C are 0, 1, and 2, and the path costs of links among the three devices are 5, 10, and 4, respectively.

**1.** Device state initialization.

In [Table 56](#page-181-0), each configuration BPDU contains the following fields: root bridge ID, root path cost, designated bridge ID, and designated port ID.

### <span id="page-181-0"></span>**Table 56 Initial state of each device**

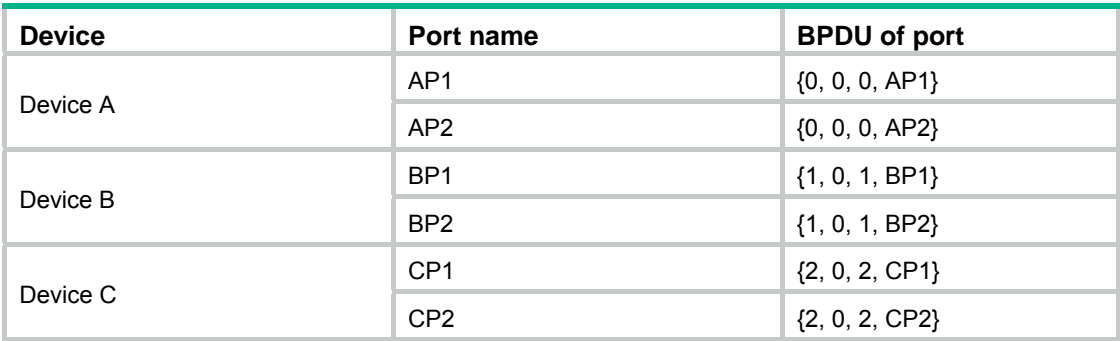

### <span id="page-181-1"></span>**2.** Configuration BPDUs comparison on each device.

In [Table 57](#page-181-1), each configuration BPDU contains the following fields: root bridge ID, root path cost, designated bridge ID, and designated port ID.

### **Table 57 Comparison process and result on each device**

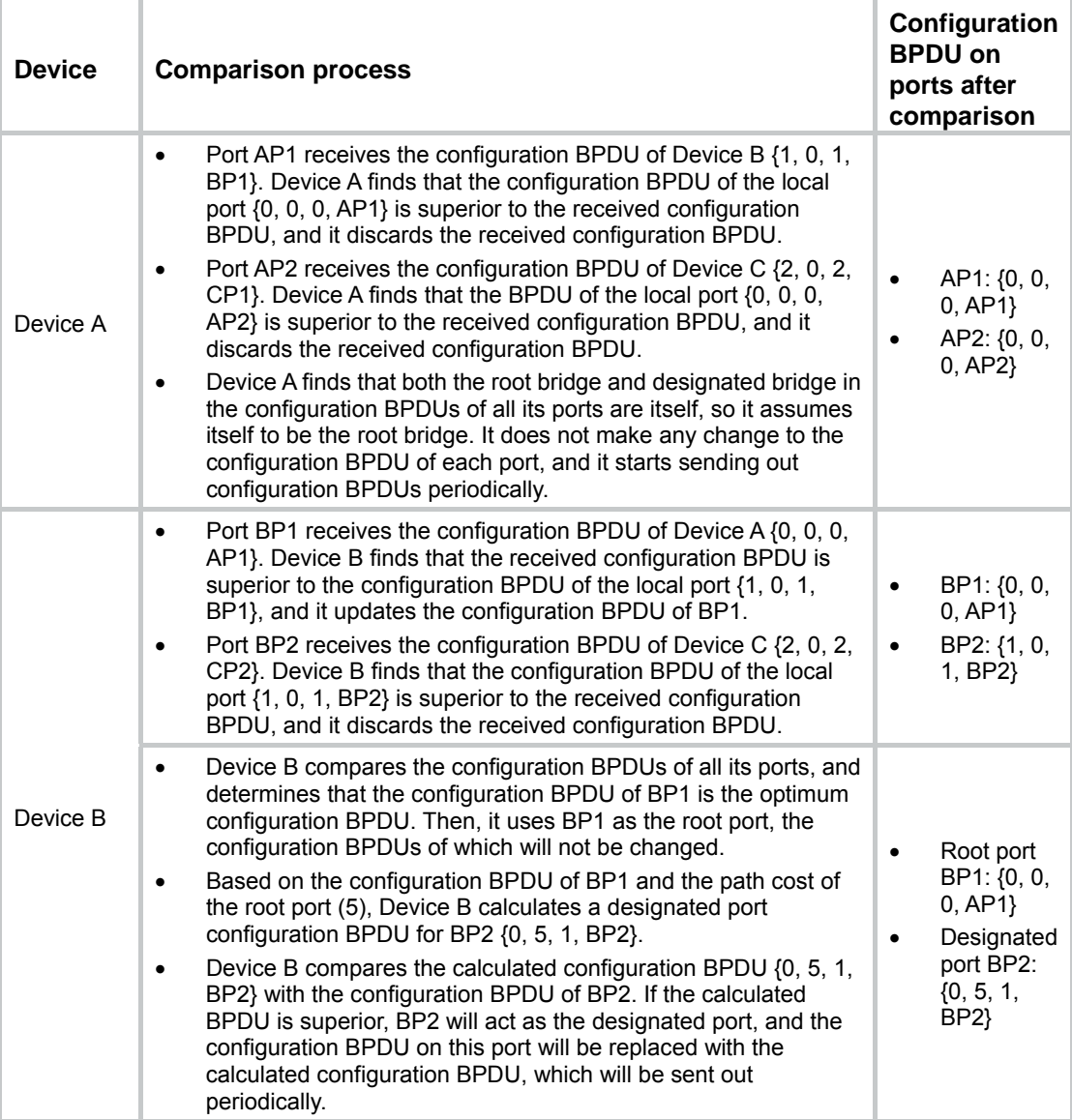

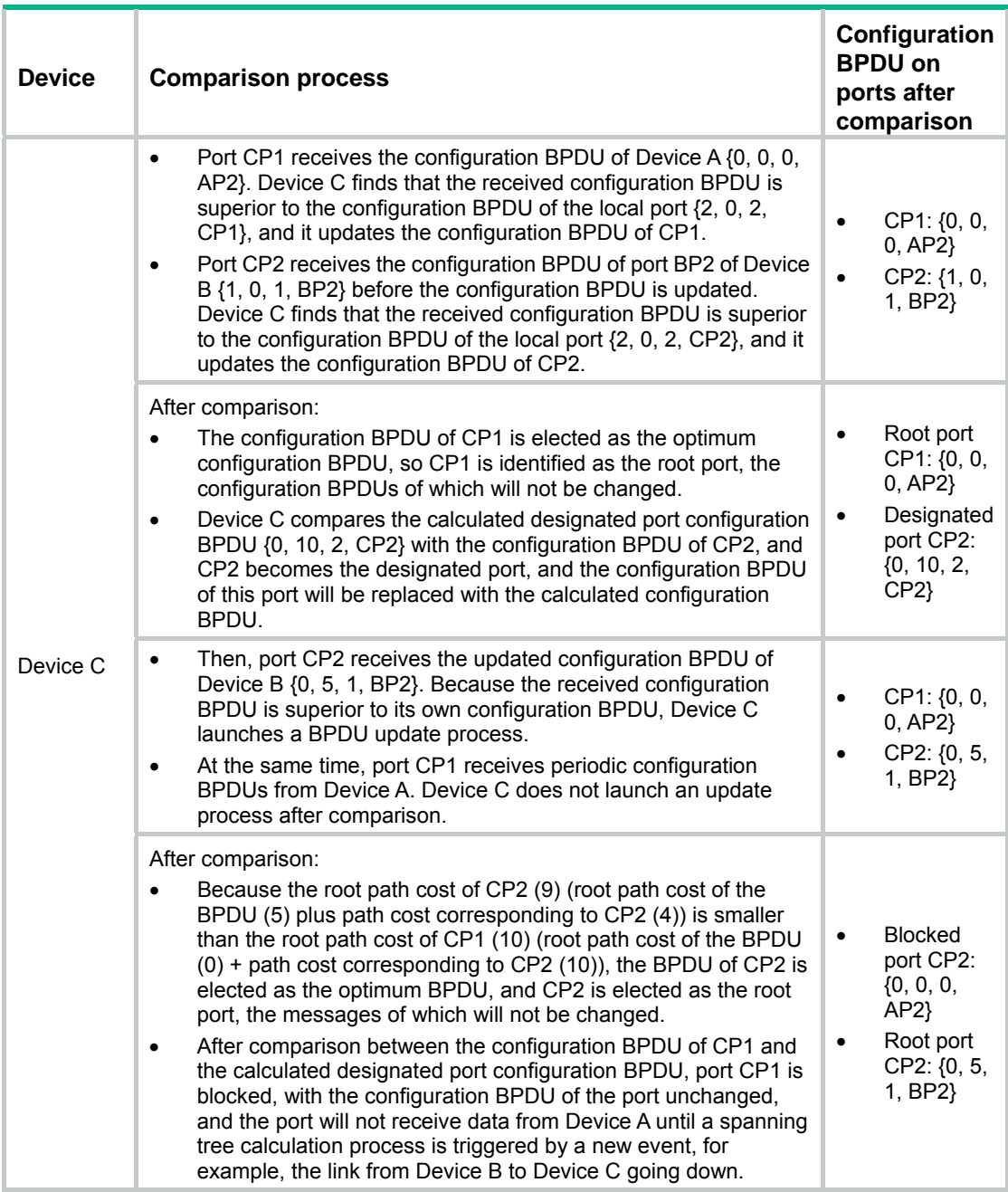

After the comparison processes described in [Table 57](#page-181-1), a spanning tree with Device A as the root bridge is established, and the topology is as shown in [Figure 177](#page-183-0).

<span id="page-183-0"></span>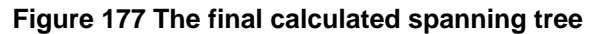

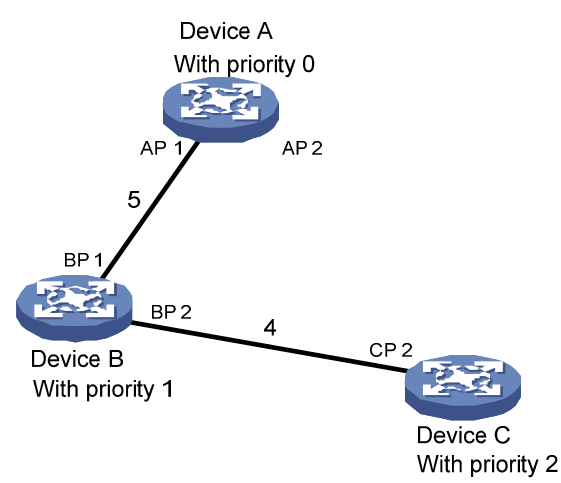

### **The configuration BPDU forwarding mechanism of STP**

The configuration BPDUs of STP are forwarded according to these guidelines:

- Upon network initiation, every device regards itself as the root bridge, generates configuration BPDUs with itself as the root, and sends the configuration BPDUs at a regular hello interval.
- If the root port received a configuration BPDU and the received configuration BPDU is superior to the configuration BPDU of the port, the device increases the message age carried in the configuration BPDU following a certain rule, and it starts a timer to time the configuration BPDU while sending this configuration BPDU through the designated port.
- If the configuration BPDU received on a designated port has a lower priority than the configuration BPDU of the local port, the port immediately sends its own configuration BPDU in response.
- If a path becomes faulty, the root port on this path no longer receives new configuration BPDUs and the old configuration BPDUs will be discarded because of timeout. The device generates configuration BPDUs with itself as the root and sends the BPDUs and TCN BPDUs. This triggers a new spanning tree calculation process to establish a new path to restore the network connectivity.

However, the newly calculated configuration BPDU cannot be propagated throughout the network immediately, so the old root ports and designated ports that have not detected the topology change continue forwarding data along the old path. If the new root ports and designated ports begin to forward data as soon as they are elected, a temporary loop might occur.

### **STP timers**

STP calculation involves the following timers:

• **Forward delay**—The delay time for device state transition. A path failure can cause spanning tree recalculation to adapt the spanning tree structure to the change. However, the resulting new configuration BPDU cannot propagate throughout the network immediately. If the newly elected root ports and designated ports start to forward data immediately, a temporary loop is likely to occur.

For this reason, as a mechanism for state transition in STP, the newly elected root ports or designated ports require twice the forward delay time before they transit to the forwarding state, which makes sure the new configuration BPDU has propagated throughout the network.

- • **Hello time**—The time interval at which a device sends hello packets to the neighboring devices to make sure the paths are fault-free.
- • **Max age**—A parameter used to determine whether a configuration BPDU held by the device has expired. The device discards the BPDU if the max age is exceeded.

## Introduction to RSTP

Developed based on the 802.1w standard of IEEE, RSTP is an optimized version of STP. It achieves rapid network convergence by allowing a newly elected root port or designated port to enter the forwarding state much faster than STP.

If the old root port on the device has stopped forwarding data and the upstream designated port has started forwarding data, a newly elected RSTP root port rapidly enters the forwarding state.

A newly elected RSTP designated port rapidly enters the forwarding state if it is an edge port (a port that directly connects to a user terminal rather than to another network device or a shared LAN segment) or it connects to a point-to-point link. Edge ports directly enter the forwarding state. Connecting to a point-to-point link, a designated port enters the forwarding state immediately after the device receives a handshake response from the directly connected device.

## Introduction to MSTP

MSTP overcomes the following STP and RSTP limitations:

- • **STP limitations**—STP does not support rapid state transition of ports. A newly elected port must wait twice the forward delay time before it transits to the forwarding state, even if it connects to a point-to-point link or is an edge port.
- • **RSTP limitations**—Although RSTP enables faster network convergence than STP, RSTP fails to provide load balancing among VLANs. As with STP, all RSTP bridges in a LAN share one spanning tree and forward packets from all VLANs along this spanning tree.

### MSTP features

Developed based on IEEE 802.1s, MSTP overcomes the limitations of STP and RSTP. In addition to supporting rapid network convergence, it provides a better load sharing mechanism for redundant links by allowing data flows of different VLANs to be forwarded along separate paths.

MSTP provides the following features:

- MSTP divides a switched network into multiple regions, each of which contains multiple spanning trees that are independent of one another.
- MSTP supports mapping VLANs to spanning tree instances by means of a VLAN-to-instance mapping table. MSTP can reduce communication overheads and resource usage by mapping multiple VLANs to one instance.
- MSTP prunes a loop network into a loop-free tree, which avoids proliferation and endless cycling of packets in a loop network. In addition, it supports load balancing of VLAN data by providing multiple redundant paths for data forwarding.
- MSTP is compatible with STP and RSTP.

### MSTP basic concepts

[Figure 178](#page-185-0) shows a switched network that comprises four MST regions, each MST region comprising four MSTP devices.

### **Figure 178 Basic concepts in MSTP**

<span id="page-185-0"></span>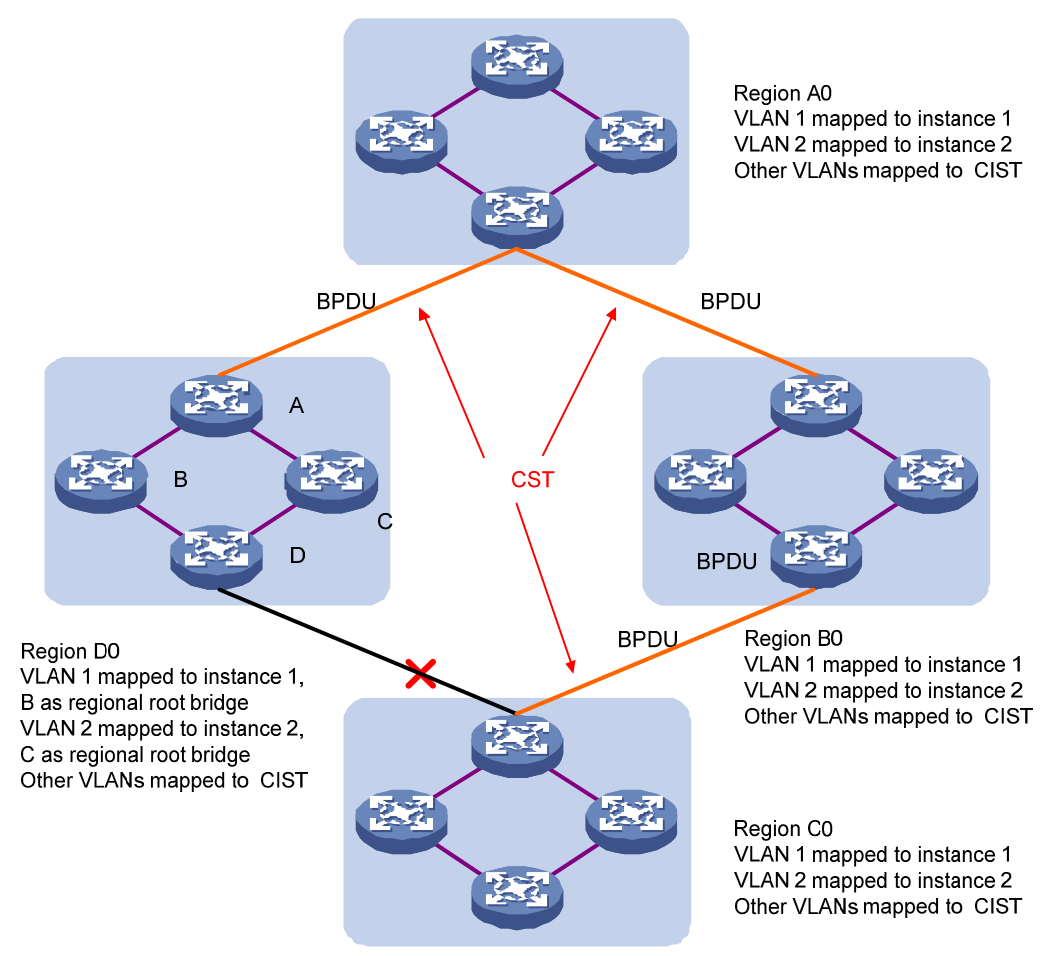

### **MST region**

A multiple spanning tree region (MST region) consists of multiple devices in a switched network and the network segments among them. All these devices have the following characteristics:

- A spanning tree protocol enabled.
- Same region name.
- Same VLAN-to-instance mapping configuration.
- Same MSTP revision level.
- Physically linked with one another.

Multiple MST regions can exist in a switched network. You can assign multiple devices to the same MST region. In [Figure 178](#page-185-0), the switched network comprises four MST regions, MST region A0 through MST region D0, and all devices in each MST region have the same MST region configuration.

### **MSTI**

MSTP can generate multiple independent spanning trees in an MST region, and each spanning tree is mapped to a range of VLANs. Each spanning tree is referred to as a "multiple spanning tree instance (MSTI)".

In [Figure 178](#page-185-0), multiple MSTIs can exist in each MST region, each MSTI corresponding to the specified VLANs.

#### **VLAN-to-instance mapping table**

As an attribute of an MST region, the VLAN-to-instance mapping table describes the mapping relationships between VLANs and MSTIs.

In [Figure 178,](#page-185-0) the VLAN-to-instance mapping table of region A0 is: VLAN 1 is mapped to MSTI 1. VLAN 2 to MSTI 2, and the rest to CIST. MSTP achieves load balancing by means of the VLAN-to-instance mapping table.

### **CST**

The common spanning tree (CST) is a single spanning tree that connects all MST regions in a switched network. If you regard each MST region as a device, the CST is a spanning tree calculated by these devices through STP or RSTP.

The red lines in [Figure 178](#page-185-0) represent the CST.

### **IST**

An internal spanning tree (IST) is a spanning tree that runs in an MST region. It is also called MSTI 0, a special MSTI to which all VLANs are mapped by default.

In [Figure 178](#page-185-0), the CIST has a section in each MST region, and this section is the IST in the respective MST region.

### **CIST**

The common and internal spanning tree (CIST) is a single spanning tree that connects all devices in a switched network. It consists of the ISTs in all MST regions and the CST.

In [Figure 178](#page-185-0), the ISTs in all MST regions plus the inter-region CST constitute the CIST of the entire network.

#### **Regional root bridge**

The root bridge of the IST or an MSTI within an MST region is the regional root bridge of the IST or the MSTI. Based on the topology, different spanning trees in an MST region might have different regional roots.

As shown in [Figure 178,](#page-185-0) the regional root of MSTI 1 in region D0 is device B, and that of MSTI 2 is device C.

### **Common root bridge**

The common root bridge is the root bridge of the CIST.

In [Figure 178,](#page-185-0) for example, the common root bridge is a device in region A0.

### **Port roles**

A port can play different roles in different MSTIs. As shown in [Figure 179,](#page-187-0) an MST region has device A, device B, device C, and device D. Port 1 and port 2 of device A are connected to the common root bridge, port 5 and port 6 of device C form a loop, and port 3 and port 4 of device D are connected downstream to the other MST regions.

### <span id="page-187-0"></span>**Figure 179 Port roles**

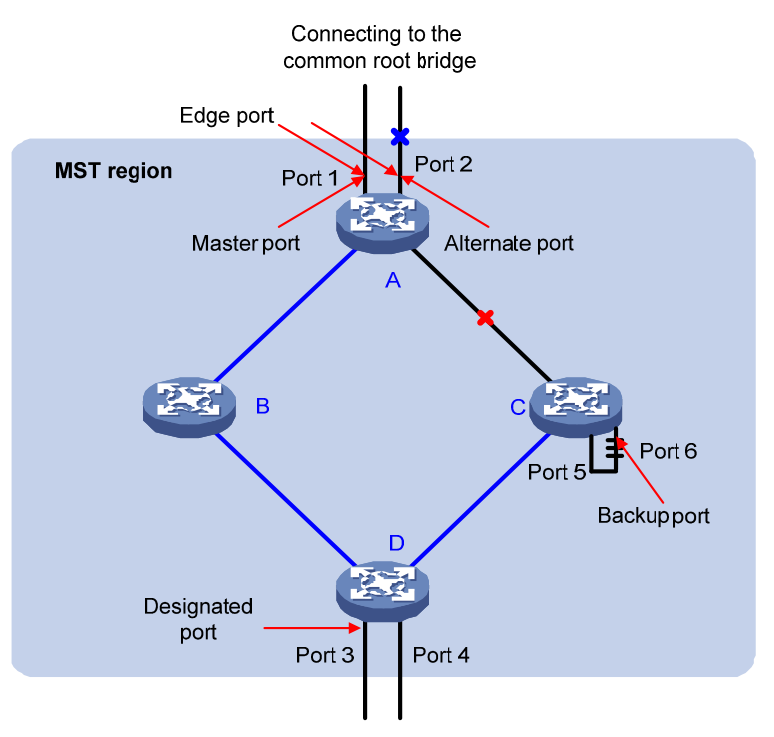

MSTP calculation involves the following port roles:

- • **Root port**—Forwards data for a non-root bridge to the root bridge. The root bridge does not have any root port.
- • **Designated port**—Forwards data to the downstream network segment or device.
- • **Master port**—Serves as a port on the shortest path from the local MST region to the common root bridge. The master port is not always located on the regional root. It is a root port on the IST or CIST and still a master port on the other MSTIs.
- • **Alternate port**—Serves as the backup port for a root port or master port. When the root port or master port is blocked, the alternate port takes over.
- • **Backup port**—Serves as the backup port of a designated port. When the designated port is invalid, the backup port becomes the new designated port. A loop occurs when two ports of the same spanning tree device are connected, so the device blocks one of the ports. The blocked port acts as the backup.
- • **Boundary port**—Connects an MST region to another MST region or to an STP/RSTP-running device. In MSTP calculation, a boundary port's role on an MSTI is consistent with its role on the CIST. But that is not true with master ports. A master port on MSTIs is a root port on the CIST.

### **Port states**

In MSTP, a port can be in one of the following states:

- • **Forwarding**—The port learns MAC addresses and forwards user traffic.
- • **Learning**—The port learns MAC addresses but does not forward user traffic.
- • **Discarding**—The port does not learn MAC addresses or forwards user traffic.

A port can have different port states in different MSTIs. A port state is not exclusively associated with a port role. [Table 58](#page-188-0) lists the port states supported by each port role. (A check mark [√] indicates that the port state is available for the corresponding port role, and a dash [—] indicates that the port state is not available for the corresponding port role.)

<span id="page-188-0"></span>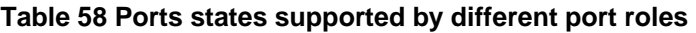

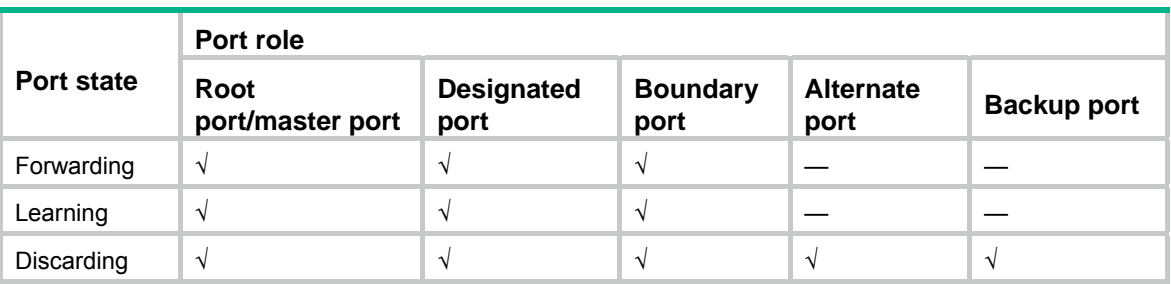

### How MSTP works

MSTP divides an entire Layer 2 network into multiple MST regions, which are connected by a calculated CST. Inside an MST region, multiple spanning trees, called MSTIs, are calculated. Among these MSTIs, MSTI 0 is the CIST.

Similar to RSTP, MSTP uses configuration BPDUs to calculate spanning trees. An important difference is that an MSTP BPDU carries the MSTP configuration of the bridge from which the BPDU is sent.

### **CIST calculation**

The calculation of a CIST tree is also the process of configuration BPDU comparison. During this process, the device with the highest priority is elected as the root bridge of the CIST. MSTP generates an IST within each MST region through calculation. At the same time, MSTP regards each MST region as a single device and generates a CST among these MST regions through calculation. The CST and ISTs constitute the CIST of the entire network.

### **MSTI calculation**

Within an MST region, MSTP generates different MSTIs for different VLANs based on the VLAN-to-instance mappings. For each spanning tree, MSTP performs a separate calculation process, which is similar to spanning tree calculation in STP/RSTP. For more information, see ["Calculation process of the STP algorithm](#page-179-0)"

In MSTP, a VLAN packet is forwarded along the following paths:

- Within an MST region, the packet is forwarded along the corresponding MSTI.
- Between two MST regions, the packet is forwarded along the CST.

### MSTP implementation on devices

MSTP is compatible with STP and RSTP. STP and RSTP protocol packets can be recognized by devices running MSTP and used for spanning tree calculation.

In addition to basic MSTP functions, the device provides the following functions for ease of management:

- Root bridge hold.
- Root bridge backup.
- Root guard.
- BPDU guard.
- Loop guard.
- TC-BPDU (a message that notifies the device of topology changes) guard.
- Support for the hot swapping of interface boards and switchover of the active and standby main boards.

## Protocols and standards

MSTP is documented in the following protocols and standards:

- IEEE 802.1d, *Spanning Tree Protocol*
- IEEE 802.1w, *Rapid Spanning Tree Protocol*
- IEEE 802.1s, *Multiple Spanning Tree Protocol*

## Configuration guidelines

When you configure MSTP, follow these guidelines:

- Two or more spanning tree devices belong to the same MST region only if they are configured to have the same MST region name, MST region level, and the same VLAN-to-instance mapping entries in the MST region, and they are connected through a physical link.
- If two or more devices are selected as the root bridge in a spanning tree at the same time, the device with the lowest MAC address is chosen.
- If BPDU guard is disabled, a port set as an edge port becomes a non-edge port again if it receives a BPDU from another port. To restore its port role as an edge port, you must restart the port.
- If a port directly connects to a user terminal, configure it as an edge port and enable BPDU guard for it. This enables the port to quickly transit to the forwarding state when ensuring network security.

## Recommended MSTP configuration procedure

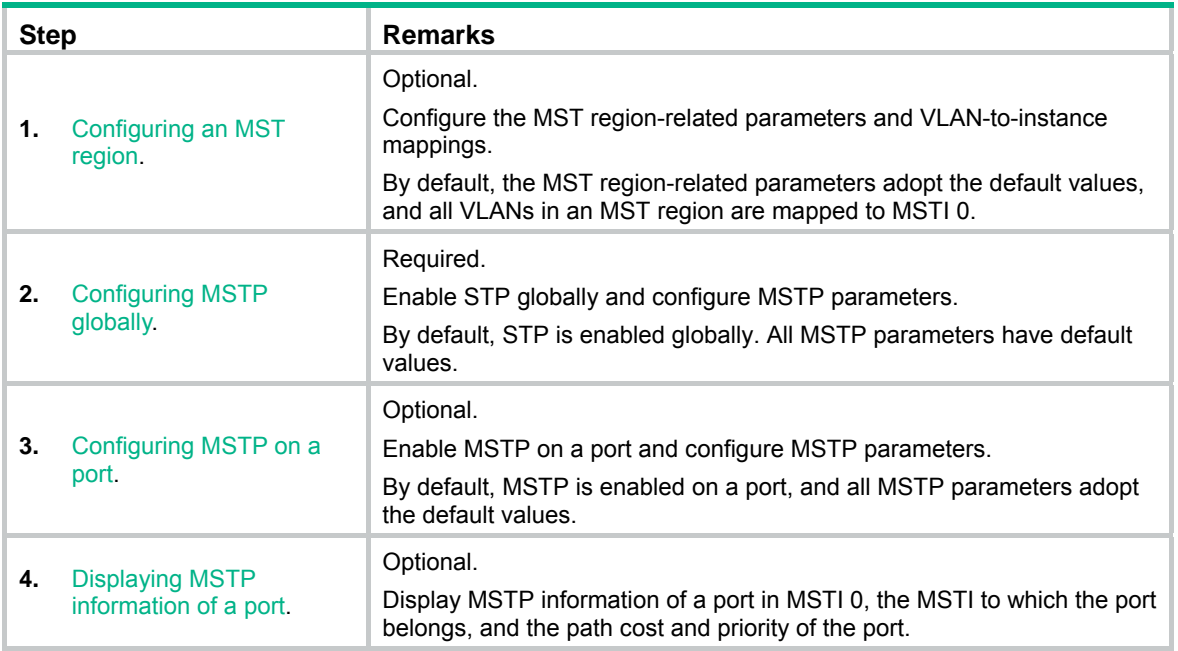

## <span id="page-189-0"></span>Configuring an MST region

**1.** From the navigation tree, select **Network** > **MSTP**. By default, the **Region** tab is displayed.

### **Figure 180 MST region**

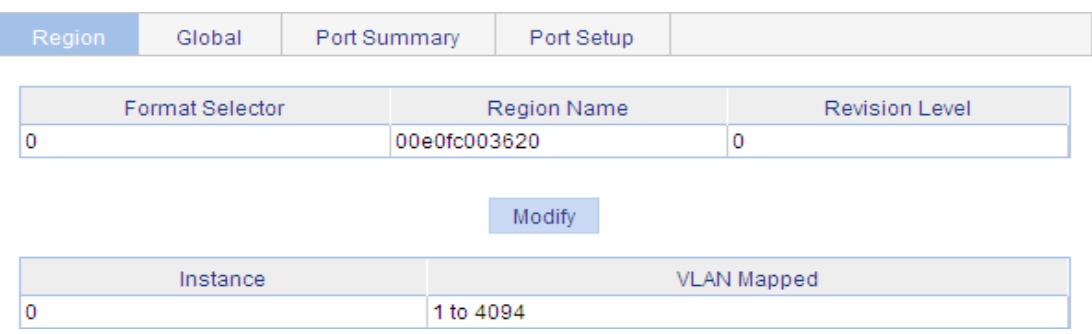

### **2.** Click **Modify**.

### **Figure 181 Configuring an MST region**

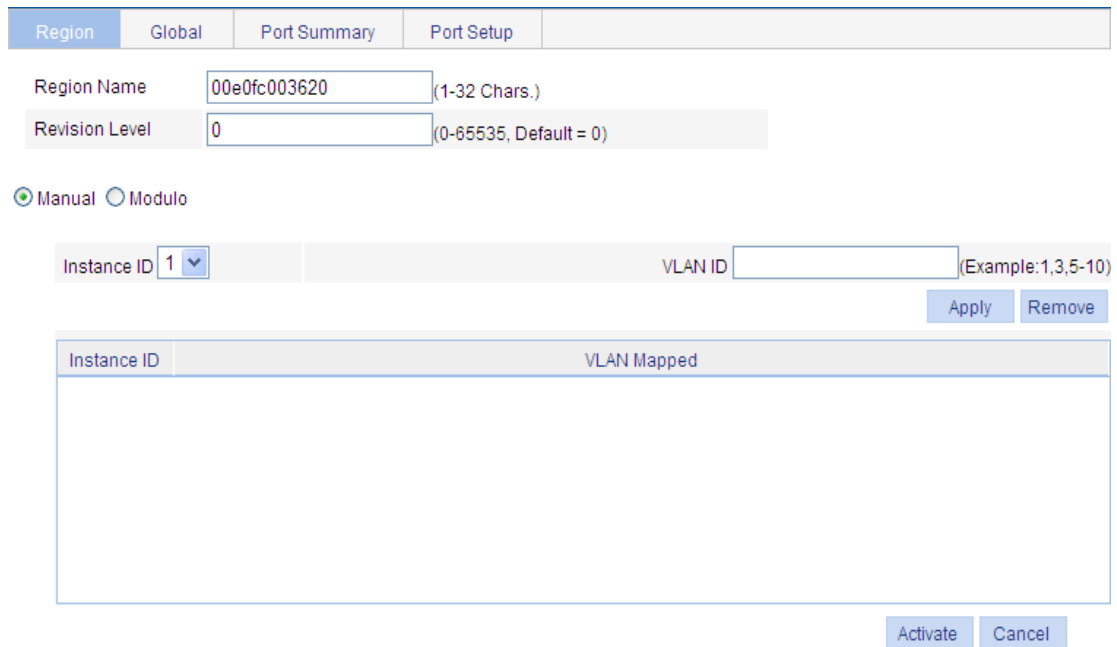

<span id="page-190-0"></span>**3.** Configure the MST region information as described in [Table 59,](#page-190-0) and click **Apply**.

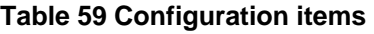

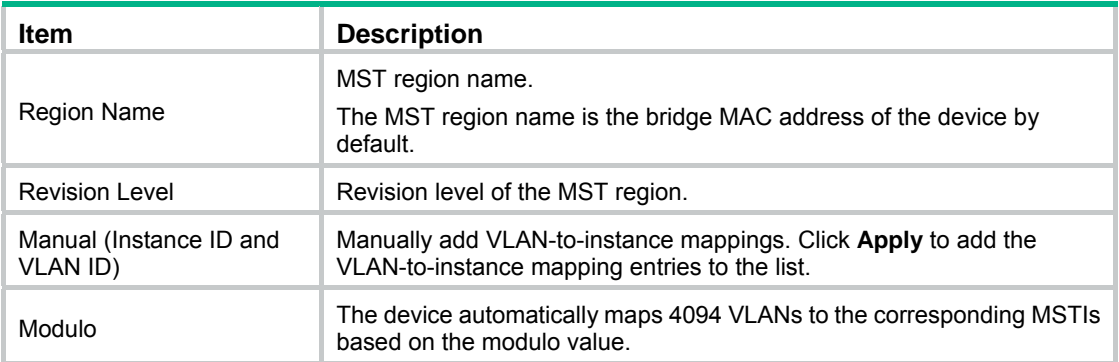

**4.** Click **Activate**.

## <span id="page-191-0"></span>Configuring MSTP globally

- **1.** From the navigation tree, select **Network** > **MSTP**.
- **2.** Click the **Global** tab.

### **Figure 182 Configuring MSTP globally**

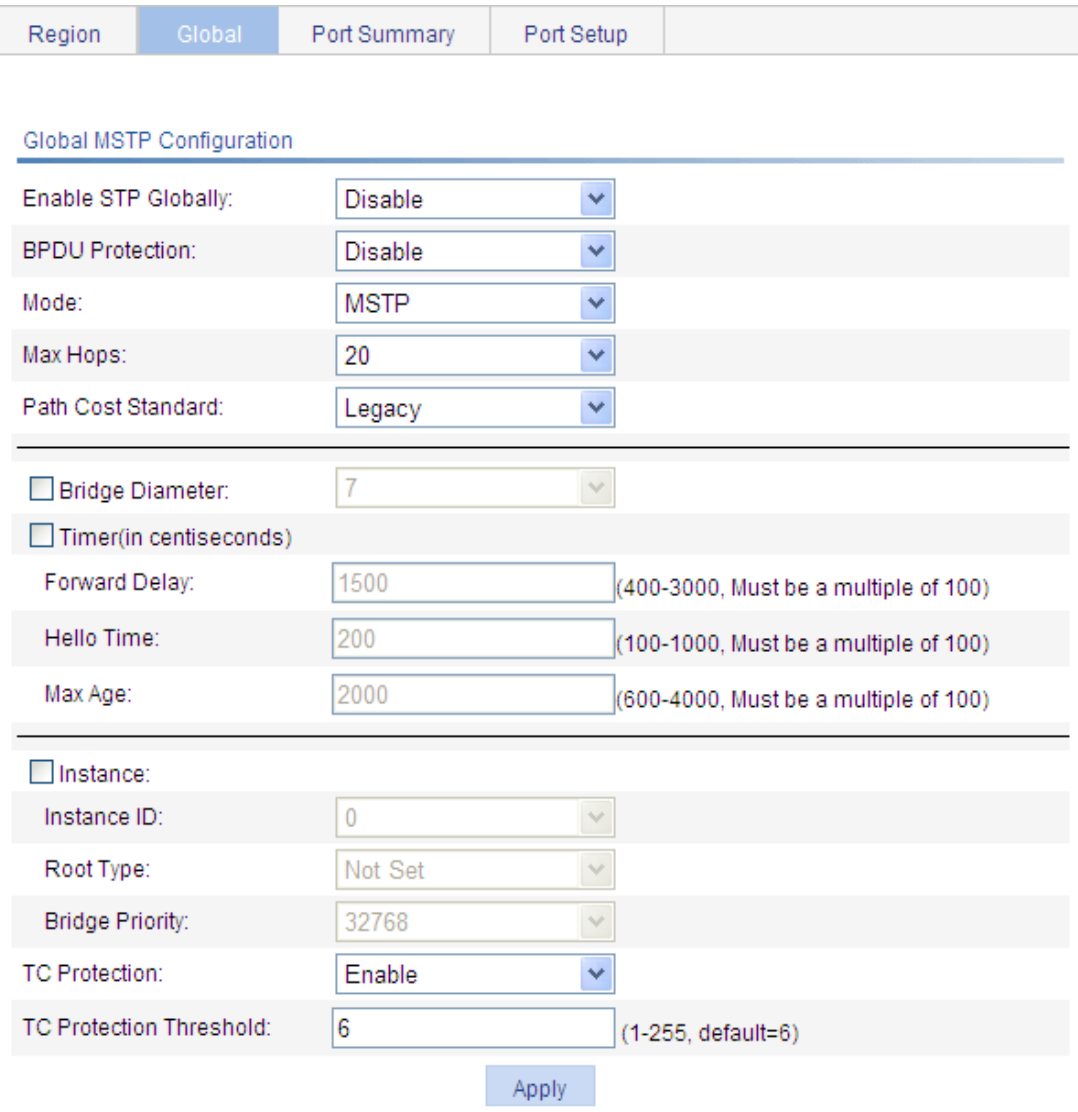

<span id="page-191-1"></span>**3.** Configure the global MSTP configuration as described in [Table 60,](#page-191-1) and then click **Apply**. **Table 60 Configuration items** 

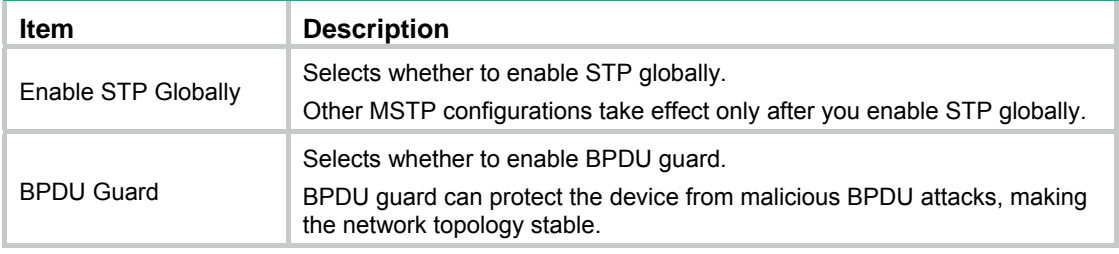

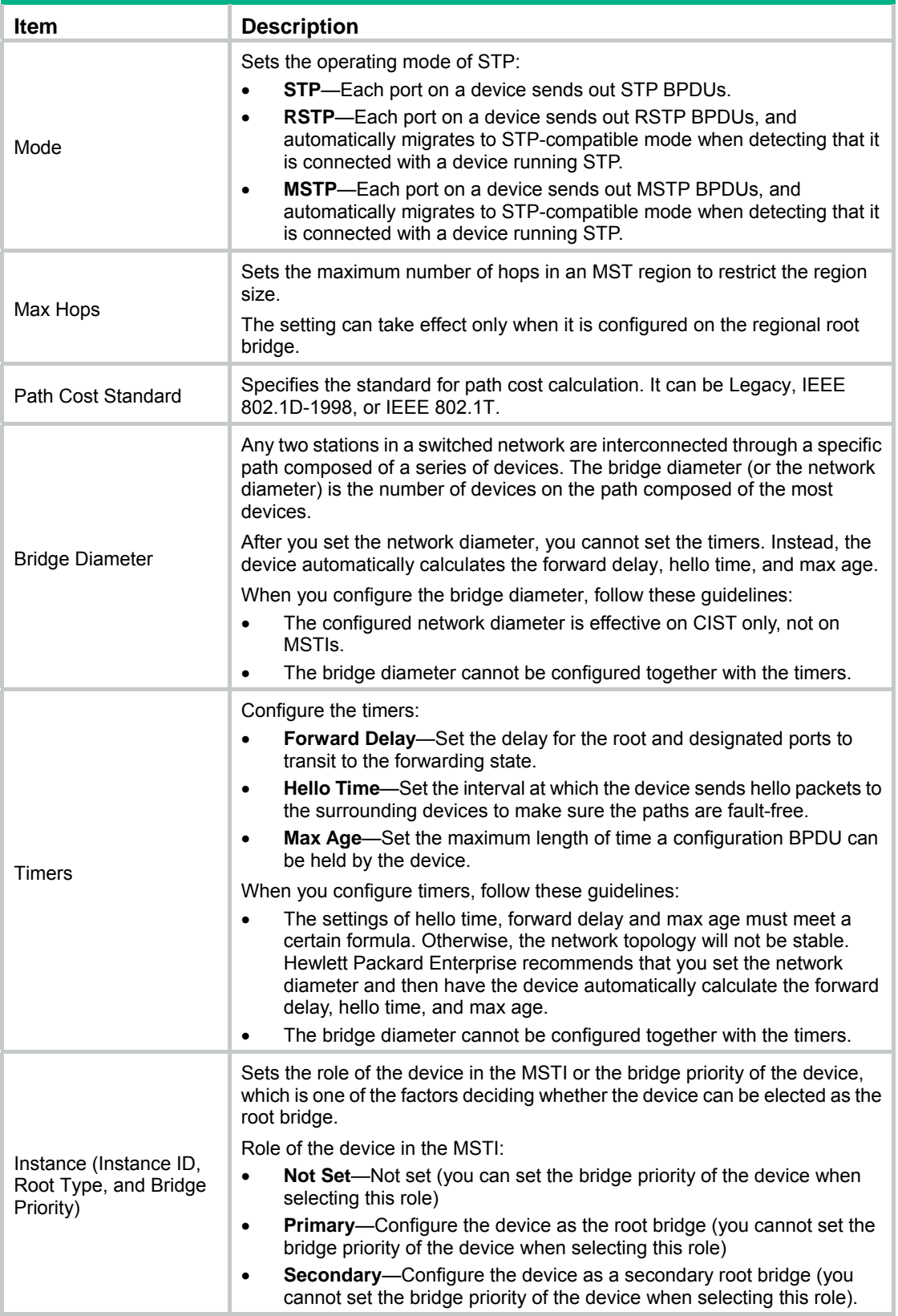

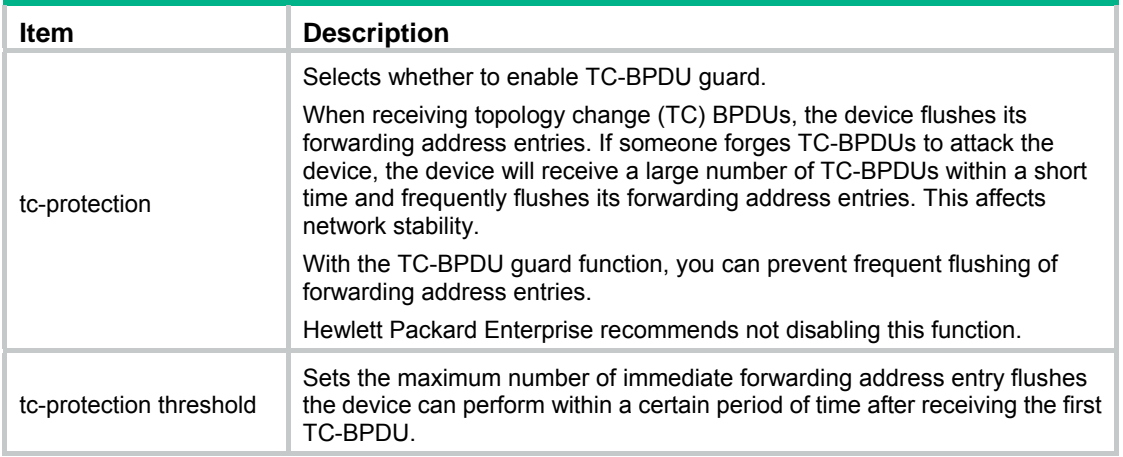

## <span id="page-193-0"></span>Configuring MSTP on a port

- **1.** From the navigation tree, select **Network** > **MSTP**.
- **2.** Click the **Port Setup** tab.

### **Figure 183 MSTP configuration on a port**

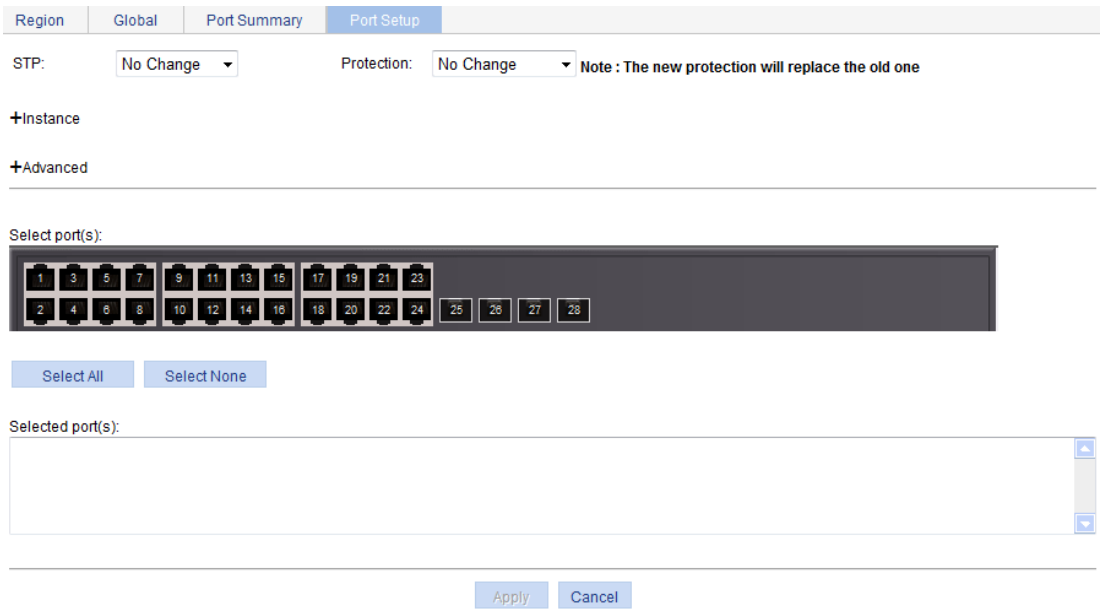

<span id="page-193-1"></span>**3.** Configure MSTP for ports as described in [Table 61](#page-193-1), and then click **Apply**.

### **Table 61 Configuration items**

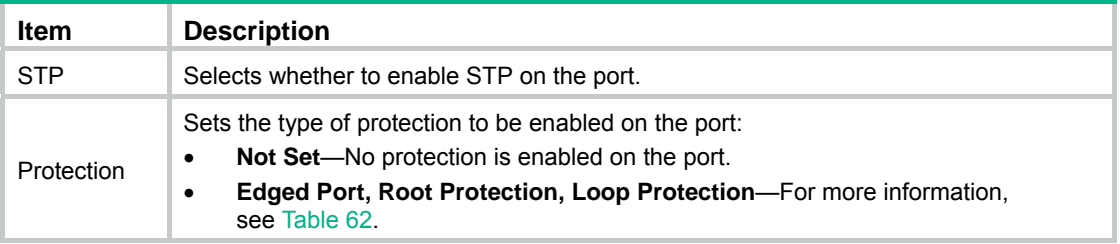

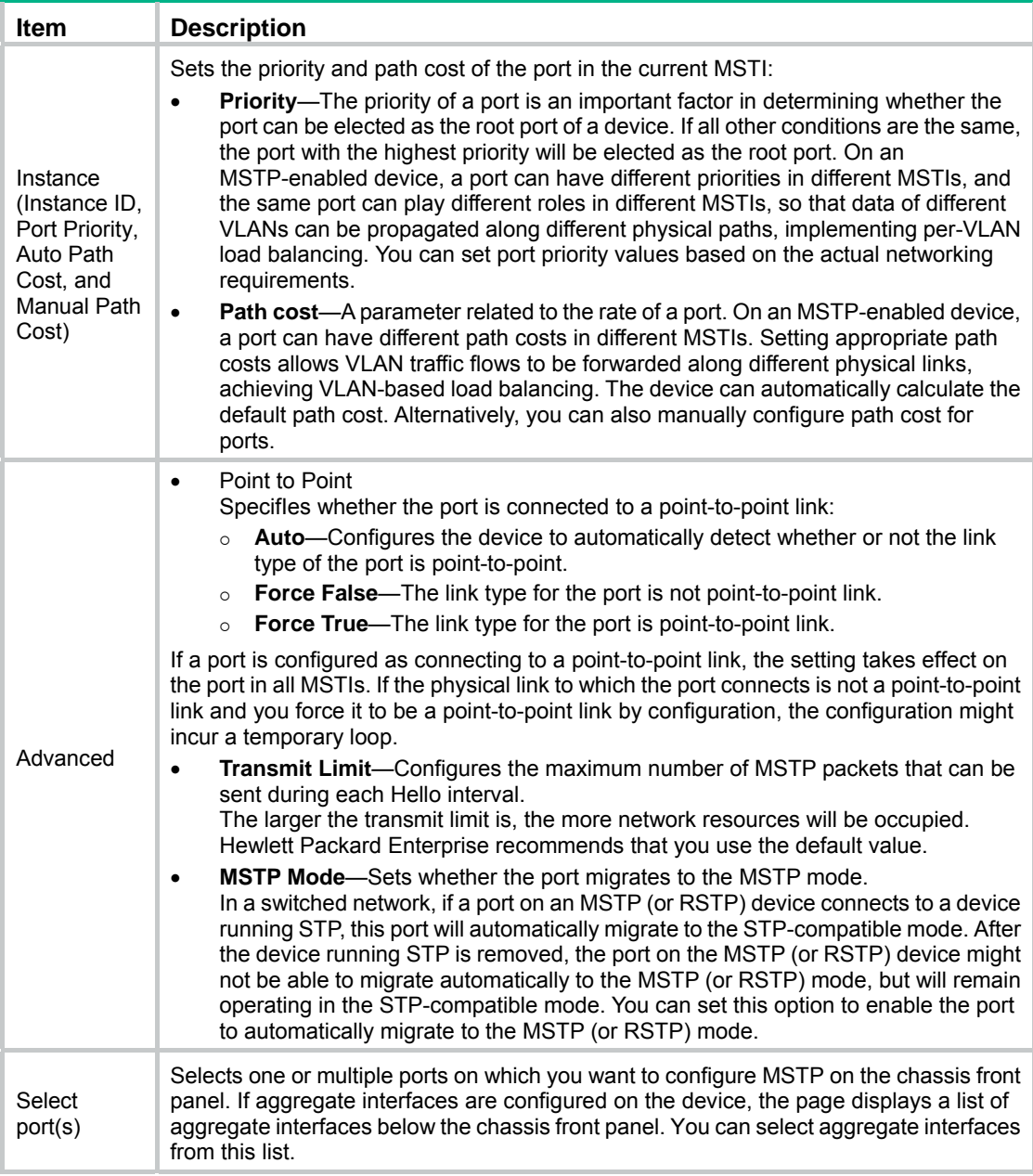

### <span id="page-194-0"></span>**Table 62 Protection types**

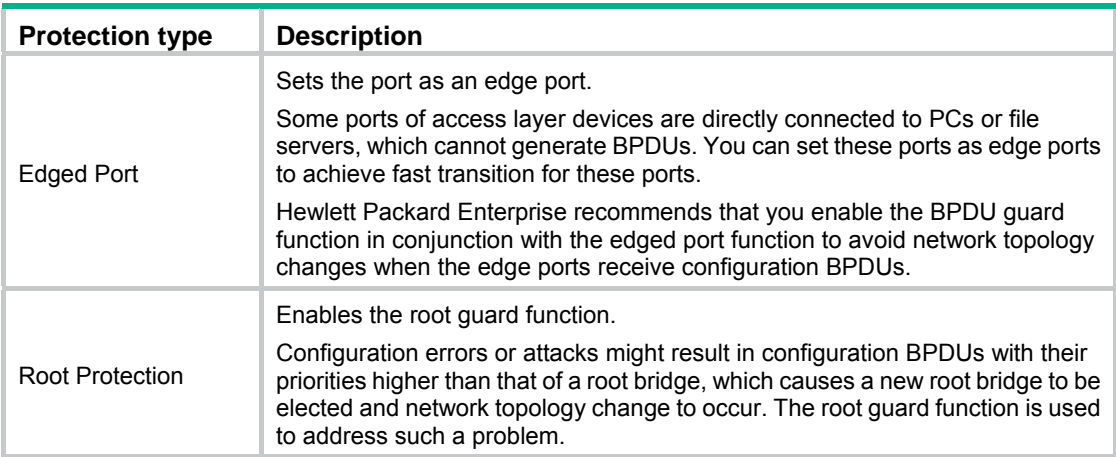

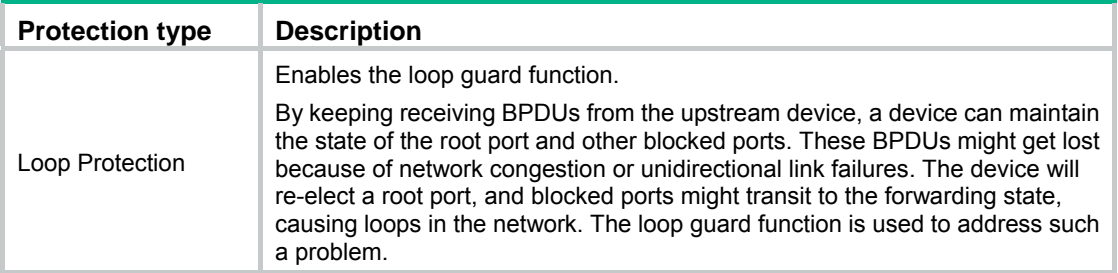

## <span id="page-195-0"></span>Displaying MSTP information of a port

- **1.** From the navigation tree, select **Network** > **MSTP**.
- **2.** Click the **Port Summary** tab.
- **3.** Select a port on the chassis front panel.

If you have configured aggregate interfaces on the device, the page displays a list of aggregate interfaces below the chassis front panel. You can select aggregate interfaces from this list. The lower part of the page displays the MSTP information of the port in MSTI 0 (when STP is enabled globally) or the STP status and statistics (when STP is not enabled globally), the MSTI to which the port belongs, and the path cost and priority of the port in the MSTI.

#### **Figure 184 The port summary tab**

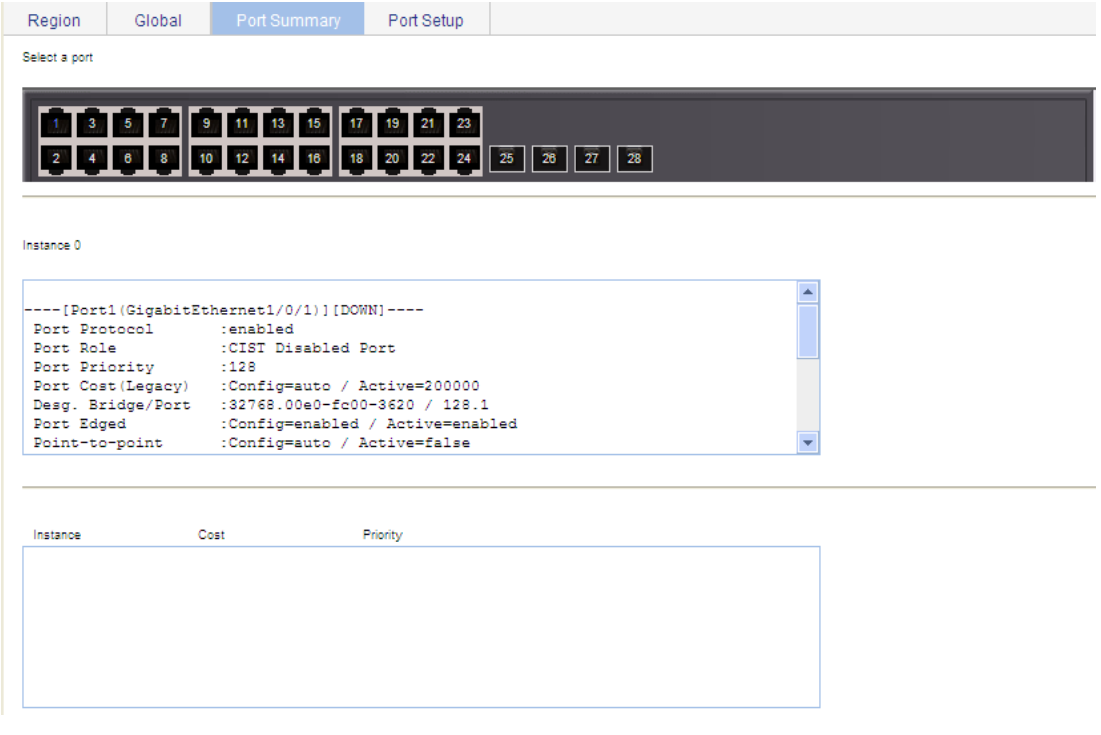

#### **Table 63 Field description**

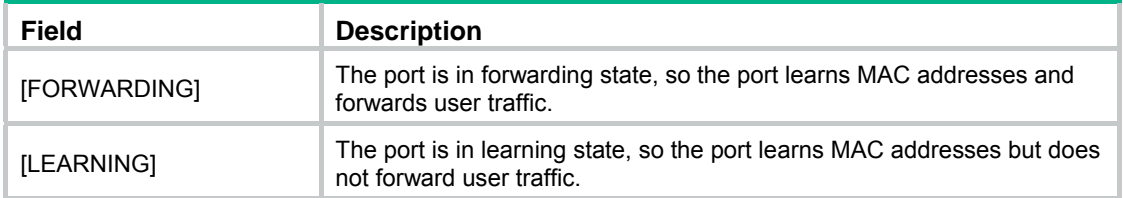

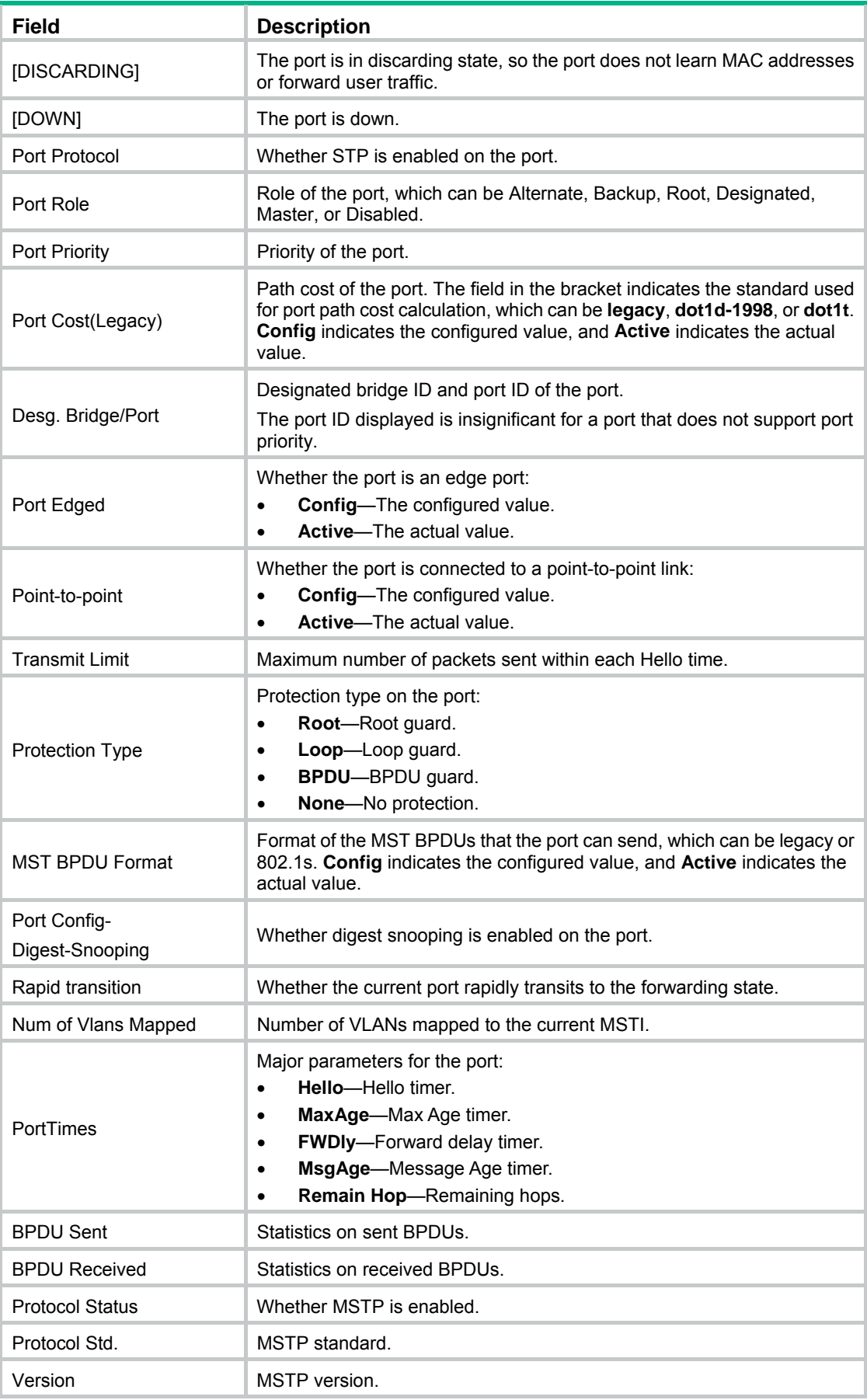

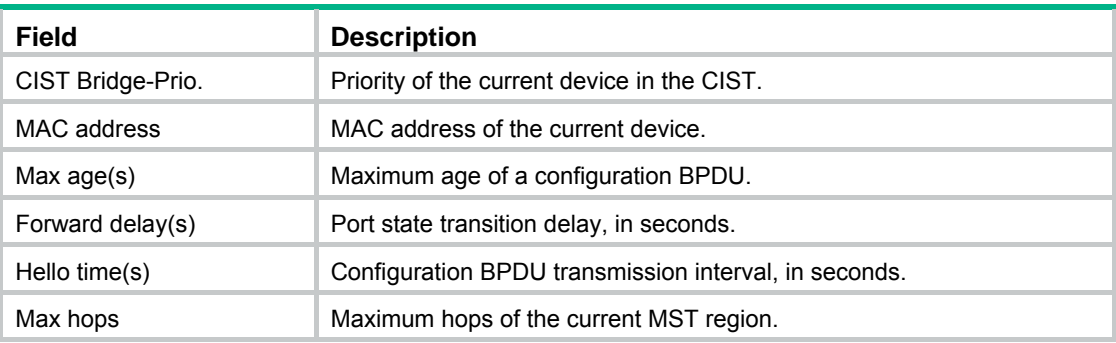

## MSTP configuration example

### Network requirements

As shown in [Figure 185](#page-197-0), configure MSTP as follows:

- All devices on the network are in the same MST region.
- Packets of VLAN 10, VLAN 20, VLAN 30, and VLAN 40 are forwarded along MSTI 1, MSTI 2, MSTI 3, and MSTI 0, respectively.
- Switch A and Switch B operate at the distribution layer. Switch C and Switch D operate at the access layer. VLAN 10 and VLAN 20 are terminated on the distribution layer devices, and VLAN 30 is terminated on the access layer devices, so the root bridges of MSTI 1 and MSTI 2 are Switch A and Switch B, respectively, and the root bridge of MSTI 3 is Switch C.

### **Figure 185 Network diagram**

<span id="page-197-0"></span>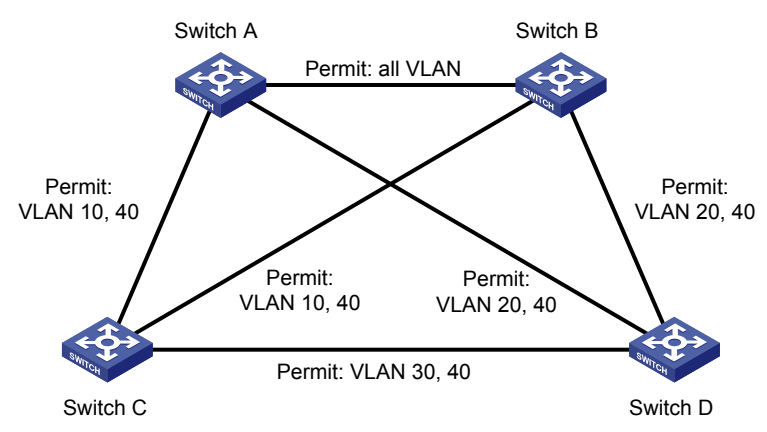

"Permit:" next to a link in the figure is followed by the VLANs the packets of which are permitted to pass this link.

## Configuration procedure

### **Configuring Switch A**

- **1.** Configure an MST region:
	- **a.** From the navigation tree, select **Network** > **MSTP**. By default, the **Region** tab is displayed.
	- **b.** Click **Modify**.

### **Figure 186 The region tab**

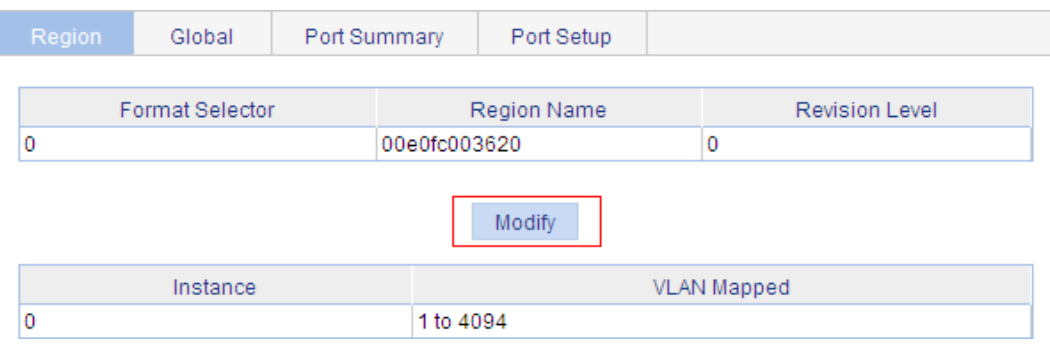

- **c.** Set the region name to **example**.
- **d.** Set the revision level to **0**.
- **e.** Select **Manual**.
- **f.** Select **1** from the **Instance ID** list.
- **g.** Set the VLAN ID to **10**.
- **h.** Click **Apply**.

The system maps VLAN 10 to MSTI 1 and adds the VLAN-to-instance mapping entry to the VLAN-to-instance mapping list.

- **i.** Repeat the preceding three steps to map VLAN 20 to MSTI 2 and VLAN 30 to MSTI 3 and add the VLAN-to-instance mapping entries to the VLAN-to-instance mapping list.
- **j.** Click **Activate**.

### **Figure 187 Configuring an MST region**

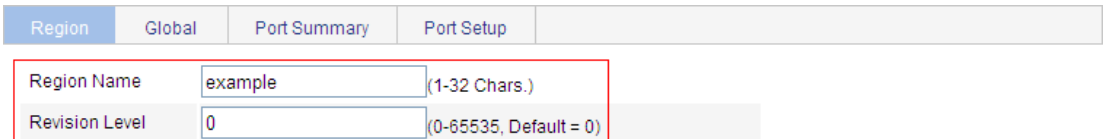

#### Manual O Modulo

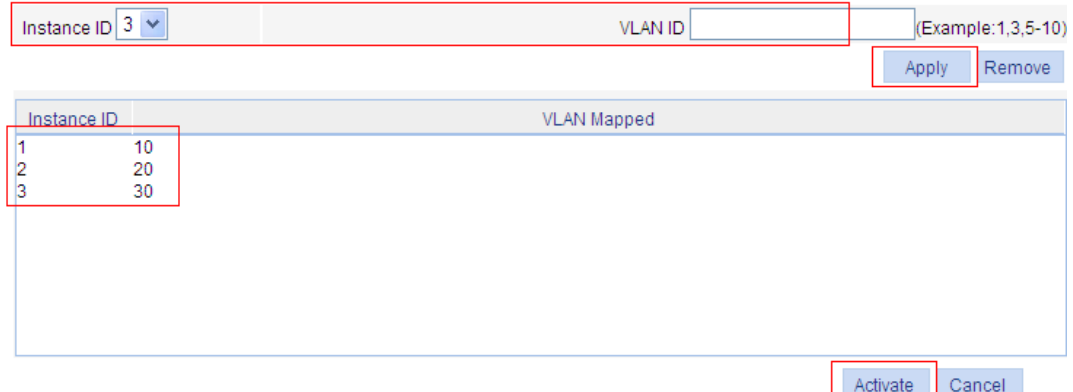

- **2.** Configure MSTP globally:
	- **a.** From the navigation tree, select **Network** > **MSTP**.
	- **b.** Click the **Global** tab.
	- **c.** Select **Enable** from the **Enable STP Globally** list.
	- **d.** Select **MSTP** from the **Mode** list.
	- **e.** Select the box before **Instance**.
- **f.** Set the **Instance ID** field to **1**.
- **g.** Set the **Root Type** field to **Primary**.
- **h.** Click **Apply**.

### **Figure 188 Configuring MSTP globally (on Switch A)**

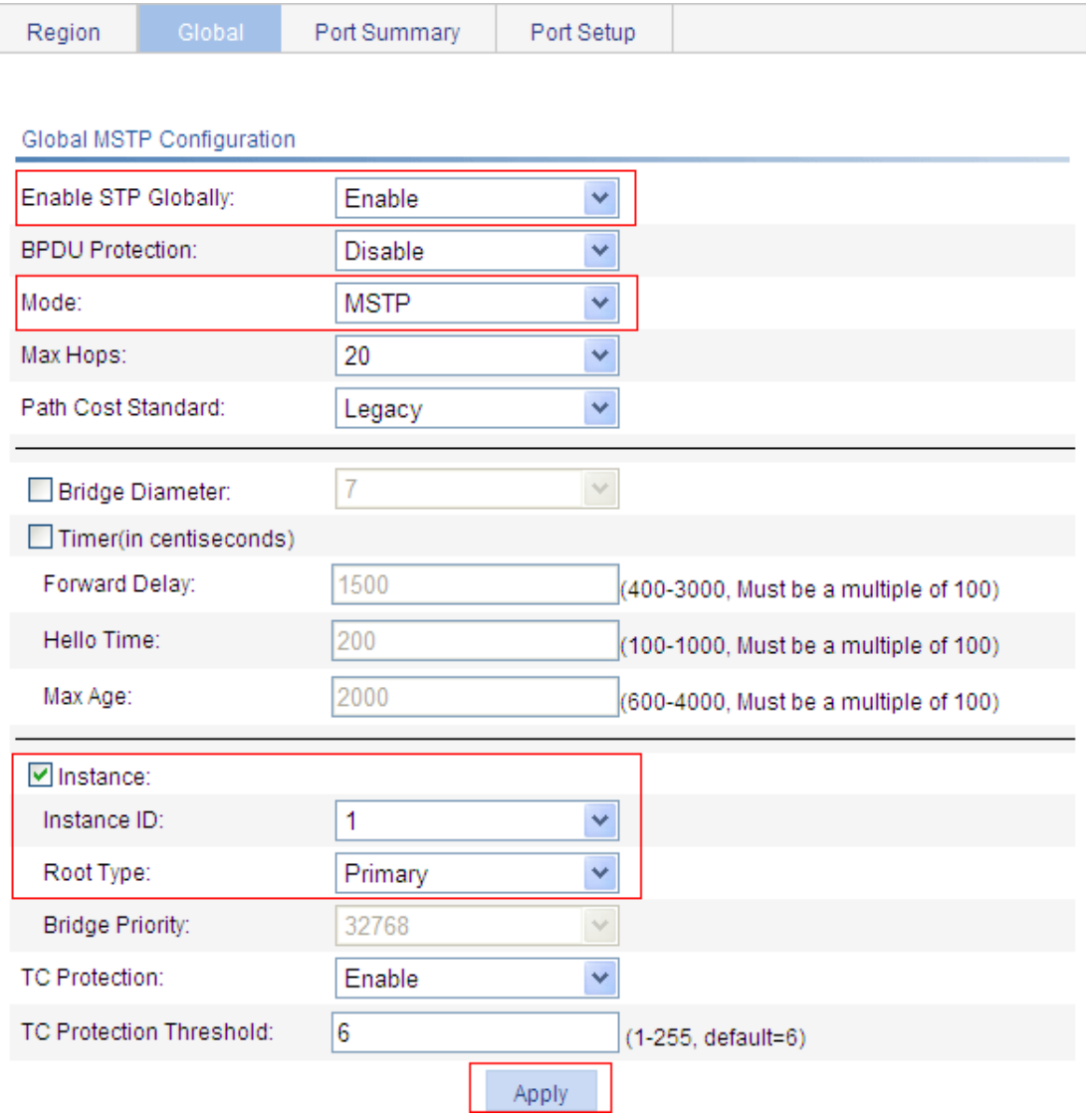

### **Configuring Switch B**

- **1.** Configure an MST region on the switch in the same way the MST region is configured on Switch A.
- **2.** Configure MSTP globally:
	- **a.** From the navigation tree, select **Network** > **MSTP**.
	- **b.** Click the **Global** tab.
	- **c.** Select **Enable** from the **Enable STP Globally** list.
	- **d.** Select **MSTP** from the **Mode** list.
	- **e.** Select the box before **Instance**.
	- **f.** Set the **Instance ID** field to **2**.
	- **g.** Set the **Root Type** field to **Primary**.
	- **h.** Click **Apply**.

### **Configuring Switch C**

- **1.** Configure an MST region on the switch in the same way the MST region is configured on Switch A.
- **2.** Configure MSTP globally:
	- **a.** From the navigation tree, select **Network** > **MSTP**.
	- **b.** Click **Global**.
	- **c.** Select **Enable** from the **Enable STP Globally** list.
	- **d.** Select **MSTP** from the **Mode** list.
	- **e.** Select the box before **Instance**.
	- **f.** Set the **Instance ID** field to **3**.
	- **g.** Set the **Root Type** field to **Primary**.
	- **h.** Click **Apply**.

### **Configuring Switch D**

- **1.** Configure an MST region on the switch in the same way the MST region is configured on Switch A.
- **2.** Configure MSTP globally:
	- **a.** From the navigation tree, select **Network** > **MSTP**.
	- **b.** Click **Global**.
	- **c.** Select **Enable** from the **Enable STP Globally** list.
	- **d.** Select **MSTP** from the **Mode** list.
	- **e.** Click **Apply**.

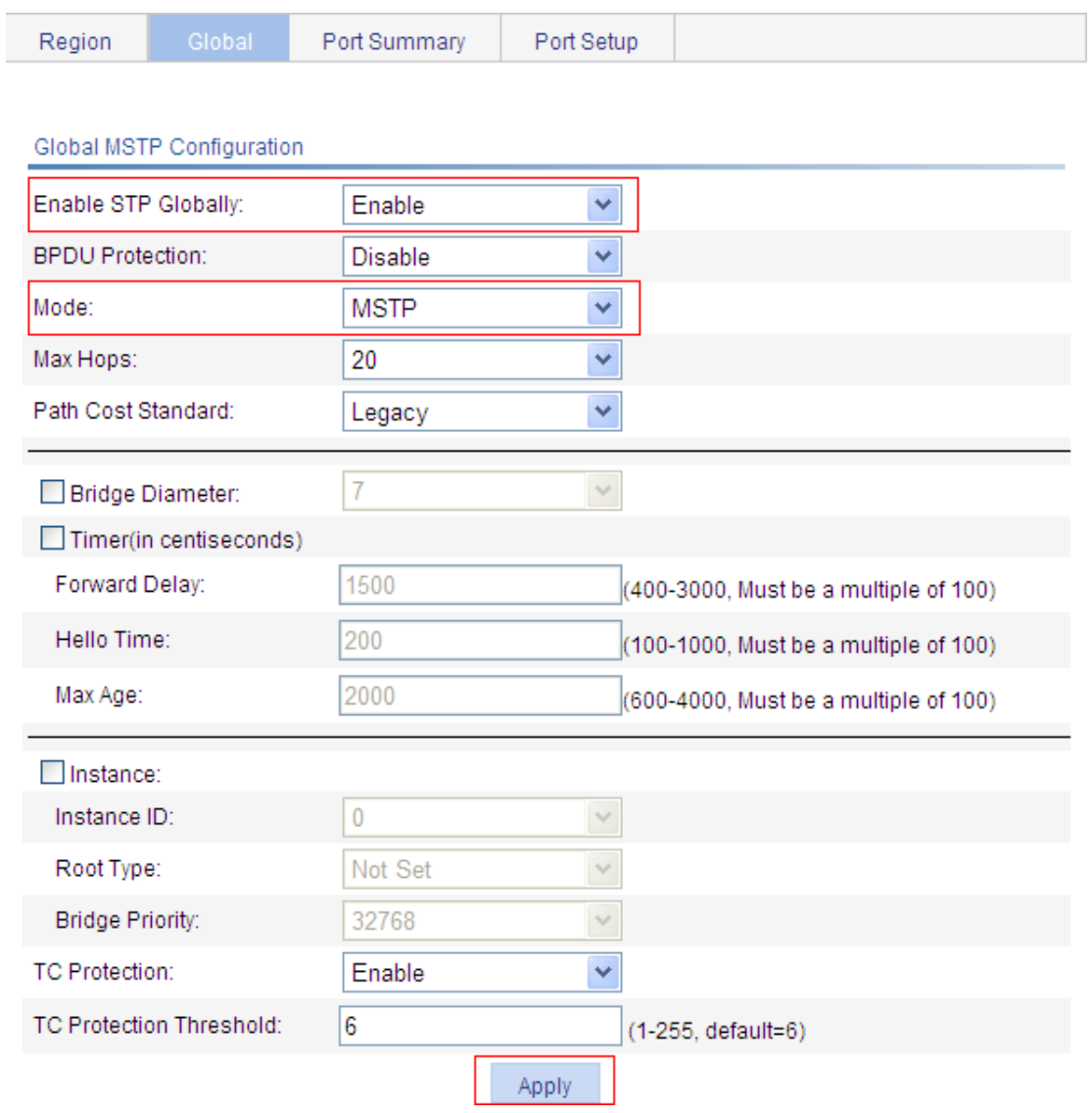

### **Figure 189 Configuring MSTP globally (on Switch D)**

# **Configuring link aggregation and LACP**

## **Overview**

Ethernet link aggregation bundles multiple physical Ethernet links into one logical link, called an aggregate link. Link aggregation has the following benefits:

- Increased bandwidth beyond the limits of any single link. In an aggregate link, traffic is distributed across the member ports.
- Improved link reliability. The member ports dynamically back up one another. When a member port fails, its traffic is automatically switched to other member ports.

### Basic concepts

### **Aggregate interface**

An aggregate interface is a logical interface.

### **Aggregation group**

An aggregation group is a collection of Ethernet interfaces. When you create an aggregate interface, the switch automatically creates an aggregation group of the same number as the aggregate interface.

### **Aggregation states of the member ports in an aggregation group**

A member port in an aggregation group can be in either of the following states:

- **Selected—A Selected port can forward user traffic.**
- • **Unselected**—An Unselected port cannot forward user traffic.

The port rate of an aggregate interface equals the total rate of its member ports in Selected state, and its duplex mode is the same as that of the selected member ports.

For more information about the states of member ports in an aggregation group, see "[Static](#page-203-0)  [aggregation mode](#page-203-0)" and "[Dynamic aggregation mode.](#page-204-0)"

### **LACP**

The Link Aggregation Control Protocol (LACP) is defined in IEEE 802.3ad. It uses LACPDUs to exchange aggregation information between LACP-enabled devices.

LACP is automatically enabled on member ports in a dynamic aggregation group. An LACP-enabled port sends LACPDUs to notify the remote system (the partner) of its system LACP priority, system MAC address, LACP port priority, port number, and operational key. Upon receiving an LACPDU, the peer port compares the received information with the information received on other member ports. In this way, the two systems reach an agreement on which ports are placed in Selected state.

### **Operational key**

When aggregating ports, link aggregation control automatically assigns each port an operational key based on port attributes, including the port rate, duplex mode, and link state configuration.

In an aggregation group, all Selected ports are assigned the same operational key.

### <span id="page-202-0"></span>**Configuration classes**

Port configurations include the following classes:

• **Class-two configurations**—A member port can be placed in the Selected state only if it has the same class-two configurations as the aggregate interface.

### **Table 64 Class-two configurations**

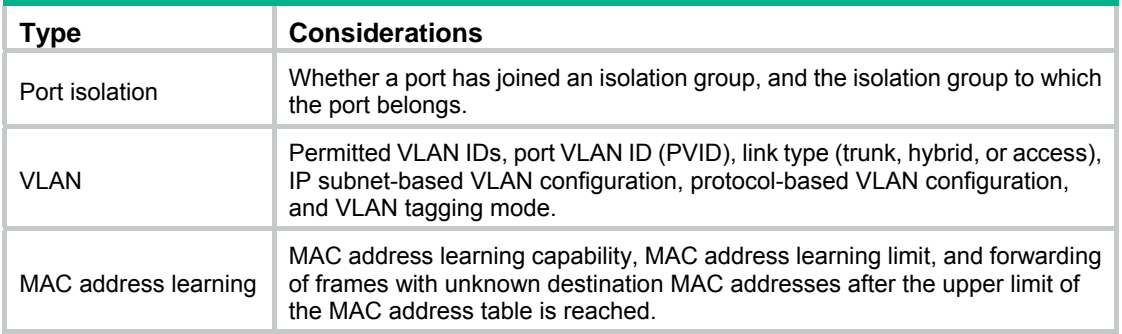

• **Class-one configurations**—Include settings that do not affect the aggregation state of the member port even if they are different from those on the aggregate interface. For example, MSTP, can be configured on aggregate interfaces and member ports. However, class-one configurations do not take effect in operational key calculation.

Any class-two configuration change might affect the aggregation state of link aggregation member ports and running services. To make sure you are aware of the risk, the system displays a warning message every time you attempt to change a class-two configuration setting on a member port.

### Link aggregation modes

Based on the link aggregation procedure, link aggregation operates in one of the following modes:

- [Static aggregation mode](#page-203-0)
- [Dynamic aggregation mode](#page-204-0)

### <span id="page-203-0"></span>**Static aggregation mode**

LACP is disabled on the member ports in a static aggregation group. In a static aggregation group, the system sets the aggregation state of each member port according to the following rules:

- **1.** Chooses a reference port from the member ports that are in up state and with the same class-two configurations as the aggregate interface. The candidate ports are sorted in the following order:
- Full duplex/high speed.
- Full duplex/low speed.
- Half duplex/high speed.
- Half duplex/low speed.

If two ports have the same duplex mode/speed pair, the one with the lower port number is chosen.

- **2.** Places the ports in up state with the same port attributes and class-two configurations as the reference port in the Selected state, and place all others in the Unselected state.
- **3.** The number of Selected ports is limited in a static aggregation group. When the number of the Selected ports is under the limit, all the member ports become Selected ports. When the limit is exceeded, places the ports with smaller port numbers in the Selected state and those with greater port numbers in the Unselected state.
- **4.** Places the member ports in the Unselected state if all the member ports are down.
- **5.** Places the ports that cannot aggregate with the reference port in the Unselected state, for example, as a result of the inter-board aggregation restriction.

After a static aggregation group has reached the limit on Selected ports, any port that joins the group is placed in the Unselected state to avoid traffic interruption on the existing Selected ports. However, the state of link aggregation member ports might change after a reboot.

### <span id="page-204-0"></span>**Dynamic aggregation mode**

LACP is enabled on member ports in a dynamic aggregation group.

In a dynamic aggregation group, a Selected port can receive and send LACPDUs. An Unselected port can receive and send LACPDUs only when it is up, and has the same configurations as the aggregate interface.

In a dynamic aggregation group, the local system (the actor) negotiates with the remote system (the partner) to determine the aggregation state of each port in the following steps:

- **1.** The systems compare the system IDs. (A system ID contains the system LACP priority and the system MAC address). The lower the LACP priority, the smaller the system ID. If LACP priority values are the same, the two systems compare their system MAC addresses. The lower the MAC address, the smaller the system ID.
- **2.** The system with the smaller system ID chooses the port with the smallest port ID as the reference port. (A port ID contains a port priority and a port number.) The port with the lower priority value is chosen. If two ports have the same aggregation priority, the system compares their port numbers. The port with the smaller port number becomes the reference port.
- **3.** If a port in up state is with the same port attributes and class-two configuration as the reference port, and the peer port of the port is with the same port attributes and class-two configurations as the peer port of the reference port, consider the port as a candidate selected port. Otherwise, the port is placed in the Unselected state.

The number of Selected ports in an aggregation group is limited. When the number of Selected ports is under the limit, all the member ports are set to Selected state. When the limit is exceeded, the system sets the ports with smaller port IDs as the Selected ports, and place other ports in the Unselected state. At the same time, the peer device, being aware of the changes, sets the aggregation state of local member ports the same as their peer ports.

The system places the ports that cannot aggregate with the reference port in the Unselected state, for example, as the result of the inter-board aggregation restriction.

When you configure static and dynamic aggregation modes, follow these guidelines:

- In an aggregation group, a Selected port must have the same port attributes and class-two configurations as the reference port. To keep these configurations consistent, you should configure the port manually.
- Any port attribute or class-two configuration change might affect the aggregation state of all member ports and ongoing traffic. If you need to make this change, make sure you understand its impact on the live network.

## Configuration procedures

### Configuring a static aggregation group

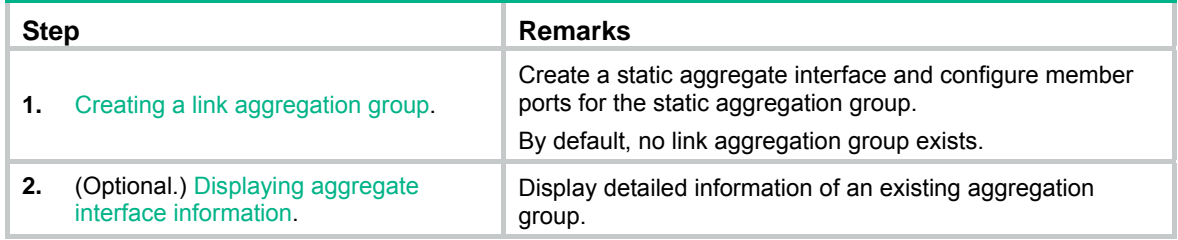

## Configuring a dynamic aggregation group

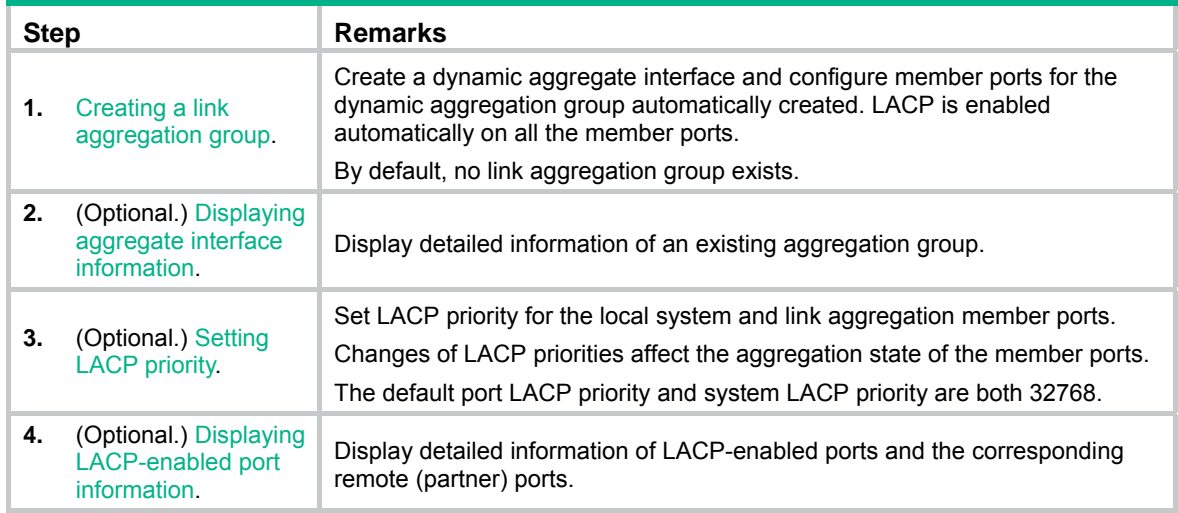

## <span id="page-205-0"></span>Creating a link aggregation group

- **1.** From the navigation tree, select **Network** > **Link Aggregation**.
- **2.** Click **Create**.

### **Figure 190 Creating a link aggregation group**

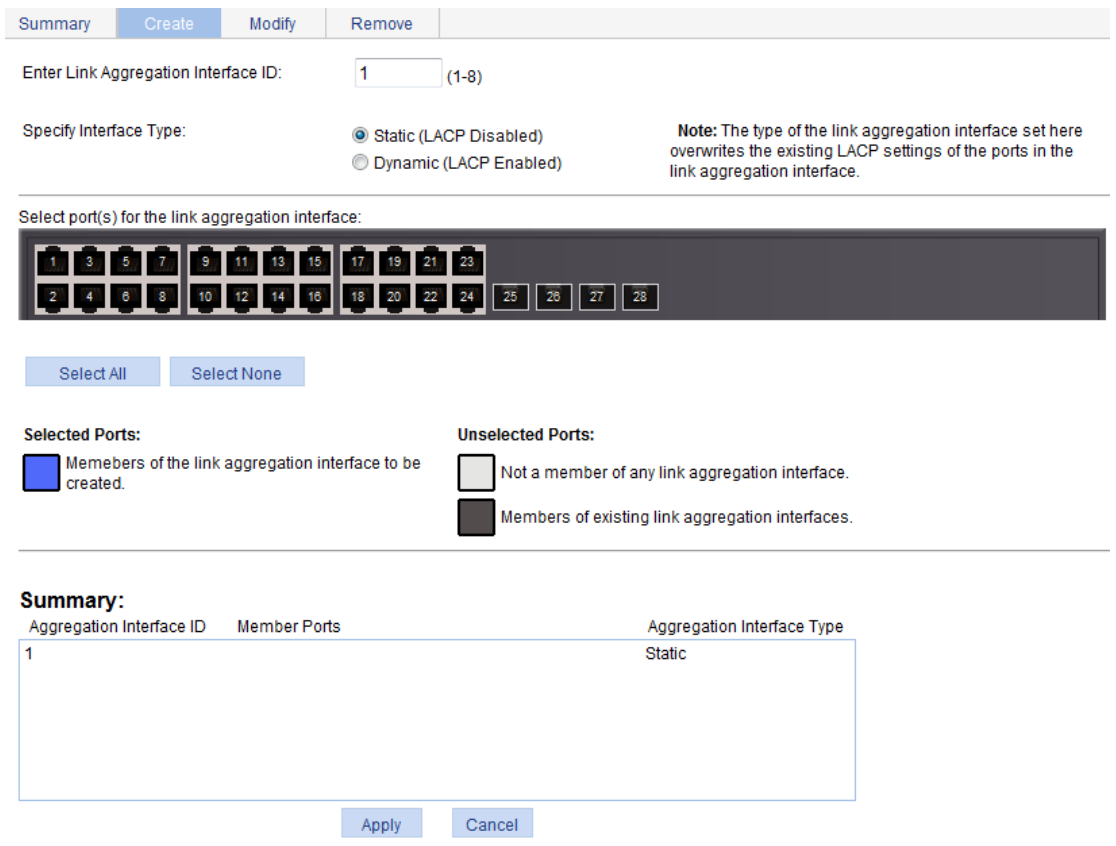

- **3.** Configure a link aggregation group as described in [Table 65](#page-206-1).
- **4.** Click **Apply**.

### <span id="page-206-1"></span>**Table 65 Configuration items**

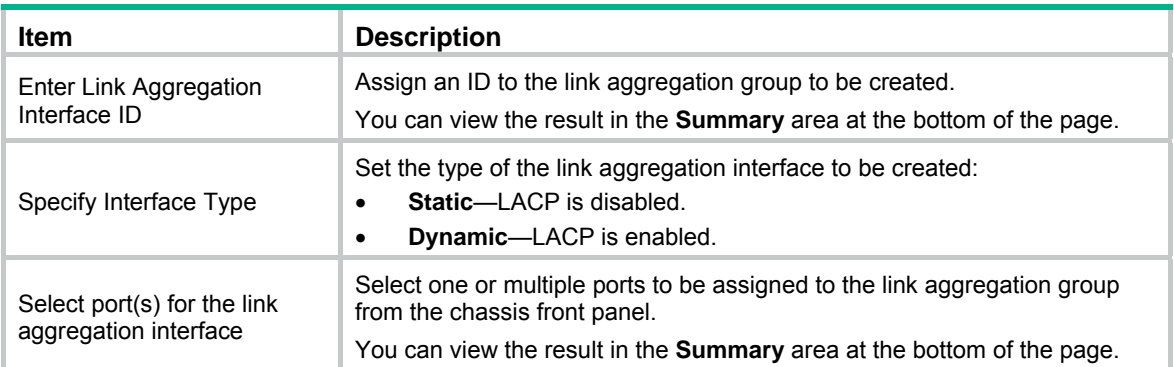

### <span id="page-206-0"></span>Displaying aggregate interface information

**1.** From the navigation tree, select **Network** > **Link Aggregation**.

The default **Summary** tab appears. The list on the upper part of the page displays information about all the aggregate interfaces.

**2.** Choose an aggregate interface from the list.

The list on the lower part of the page displays the detailed information about the member ports of the link aggregation group.

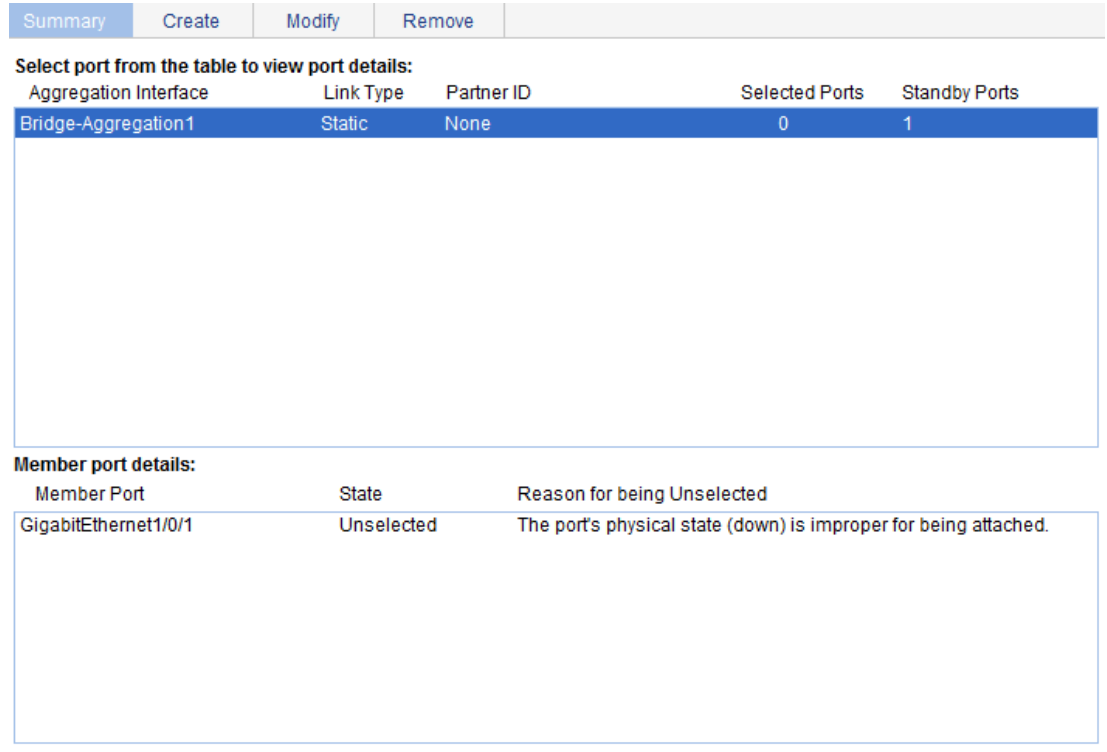

#### **Figure 191 Displaying information of an aggregate interface**

### **Table 66 Field description**

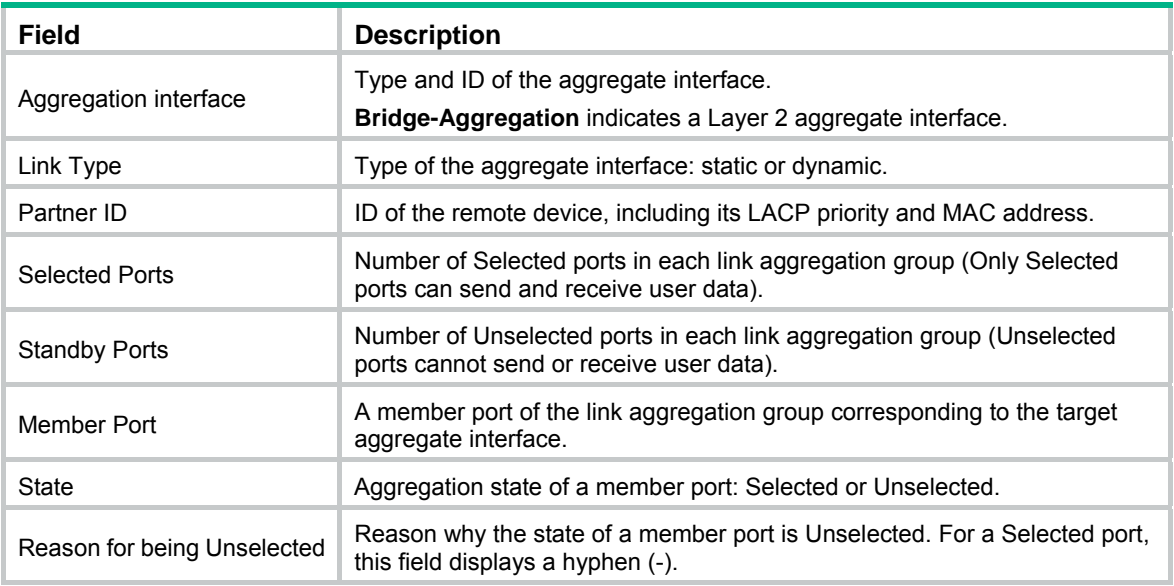

### <span id="page-207-0"></span>Setting LACP priority

- **1.** From the navigation tree, select **Network** > **LACP**.
- **2.** Click **Setup**.
- **3.** In the **Set LACP enabled port(s) parameters** area, set the port priority, and select the ports in the chassis front panel.
- **4.** Click **Apply** in the area.

### **Figure 192 Setting the LACP priority**

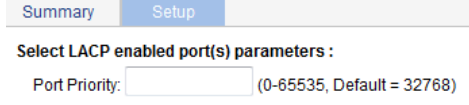

Select port(s) to apply Port Priority:

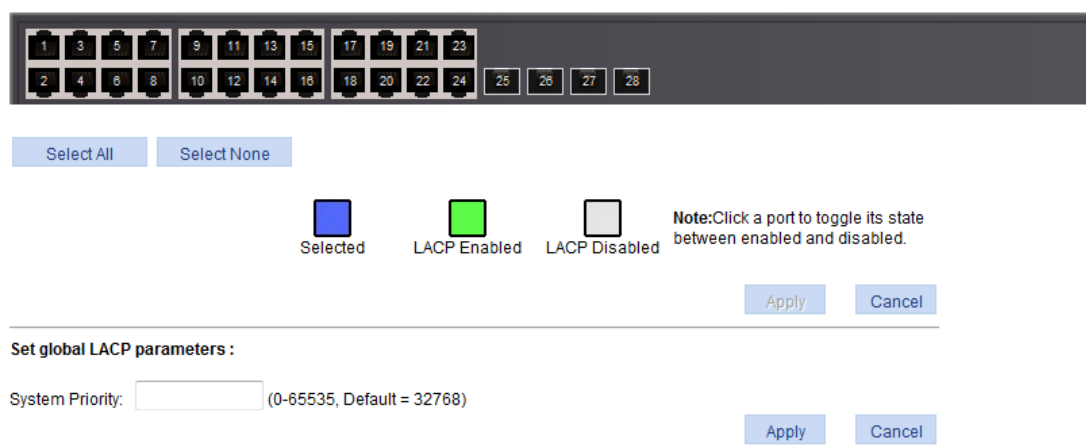

### **Table 67 Configuration items**

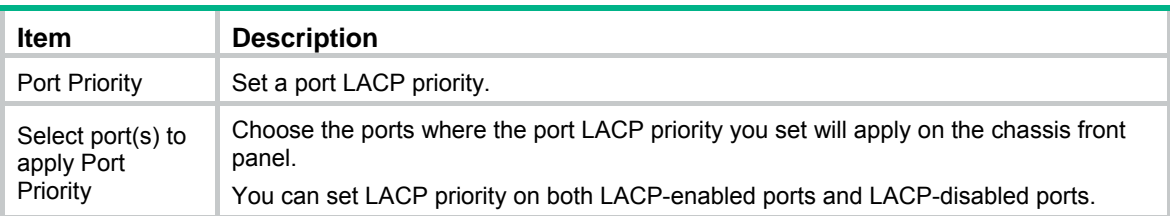

- **5.** In the **Set global LACP parameters** area, set the system priority.
- **6.** Click **Apply** in the area.

### <span id="page-208-0"></span>Displaying LACP-enabled port information

- **1.** From the navigation tree, select **Network** > **LACP**. The default **Summary** tab appears. The upper part of the page displays a list of all LACP-enabled ports on the device and information about them. [Table 68](#page-209-0) describes the fields.
- **2.** Select a port on the port list.
- **3.** Click **View Details**.

Detailed information about the peer port appears on the lower part of the page. [Table 69](#page-210-0) describes the fields.

### <span id="page-209-1"></span>**Figure 193 Displaying the information of LACP-enabled ports**

Setup

#### Select port(s) from the table to view partner port details:

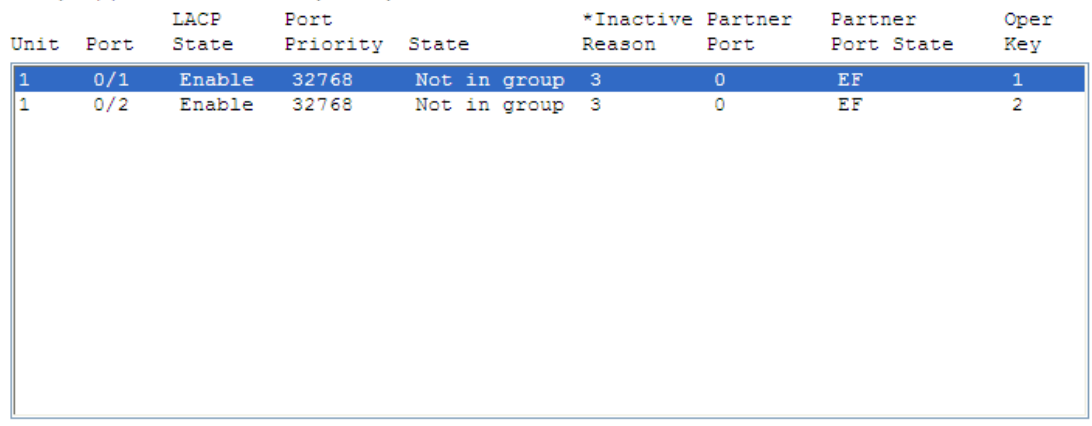

View Details

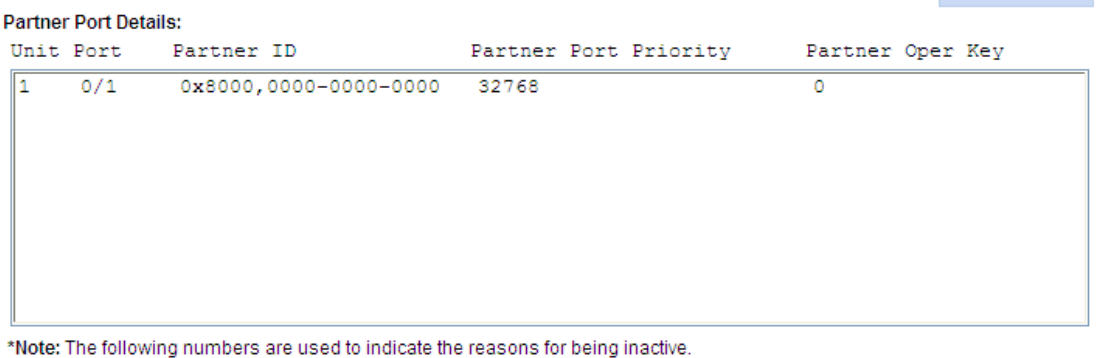

1-- All active ports are already in-use for this aggregator.

2-- All aggregation resources are already in-use.

3-- The port is not configured properly.

4-- The port's partner is not configured properly.

### <span id="page-209-0"></span>**Table 68 Field description**

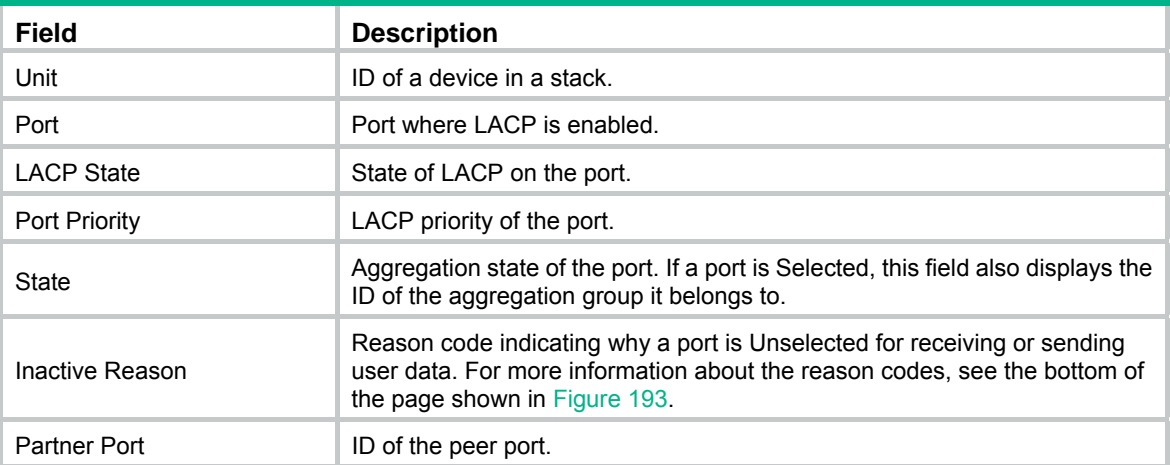

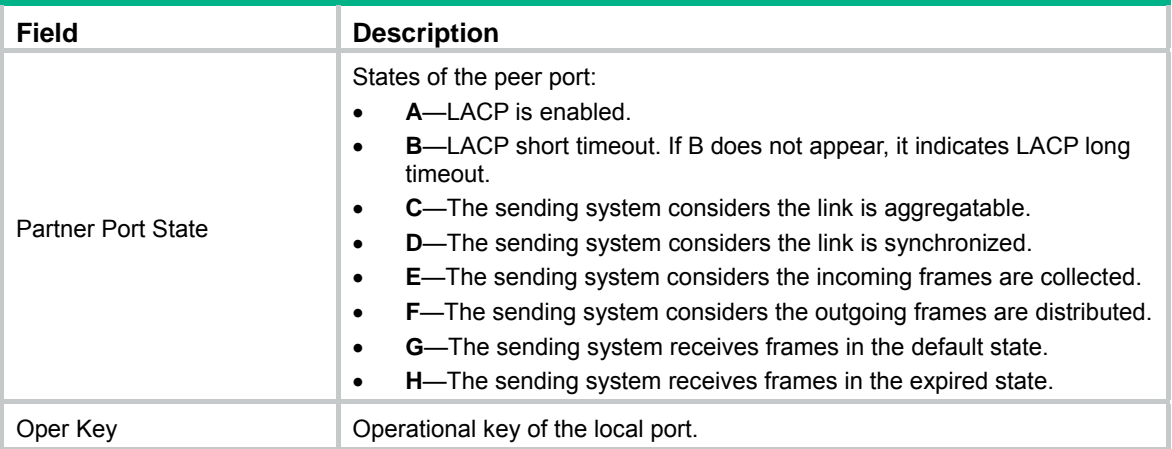

### <span id="page-210-0"></span>**Table 69 Field description**

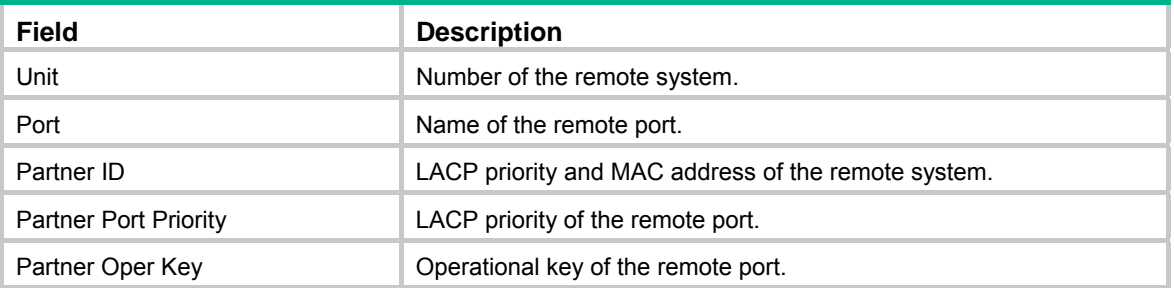

## Link aggregation and LACP configuration example

### <span id="page-210-1"></span>**Network requirements**

As shown in [Figure 194](#page-210-1), create a link aggregation group on Switch A and Switch B to load-share incoming and outgoing traffic across the member ports.

### **Figure 194 Network diagram**

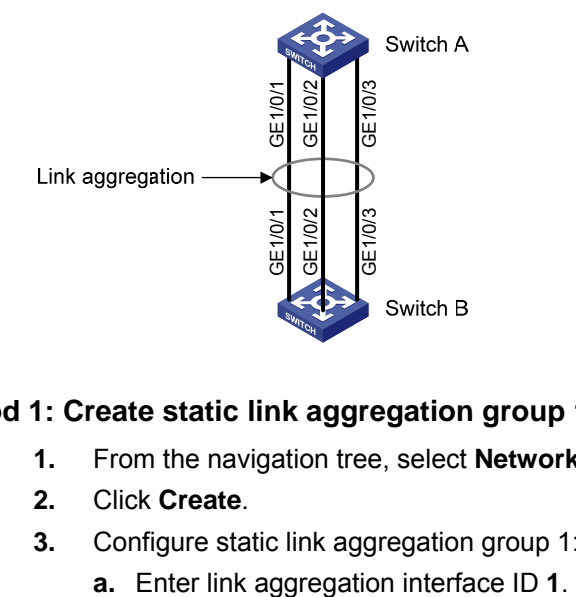

### **Method 1: Create static link aggregation group 1**

- **1.** From the navigation tree, select **Network** > **Link Aggregation**.
- **2.** Click **Create**.
- **3.** Configure static link aggregation group 1:
	-
- **b.** Select **Static (LACP Disabled)** for the aggregate interface type.
- **c.** Select GigabitEthernet 1/0/1, GigabitEthernet 1/0/2, and GigabitEthernet 1/0/3 on the chassis front panel.
- **4.** Click **Apply**.

### **Figure 195 Creating static link aggregation group 1**

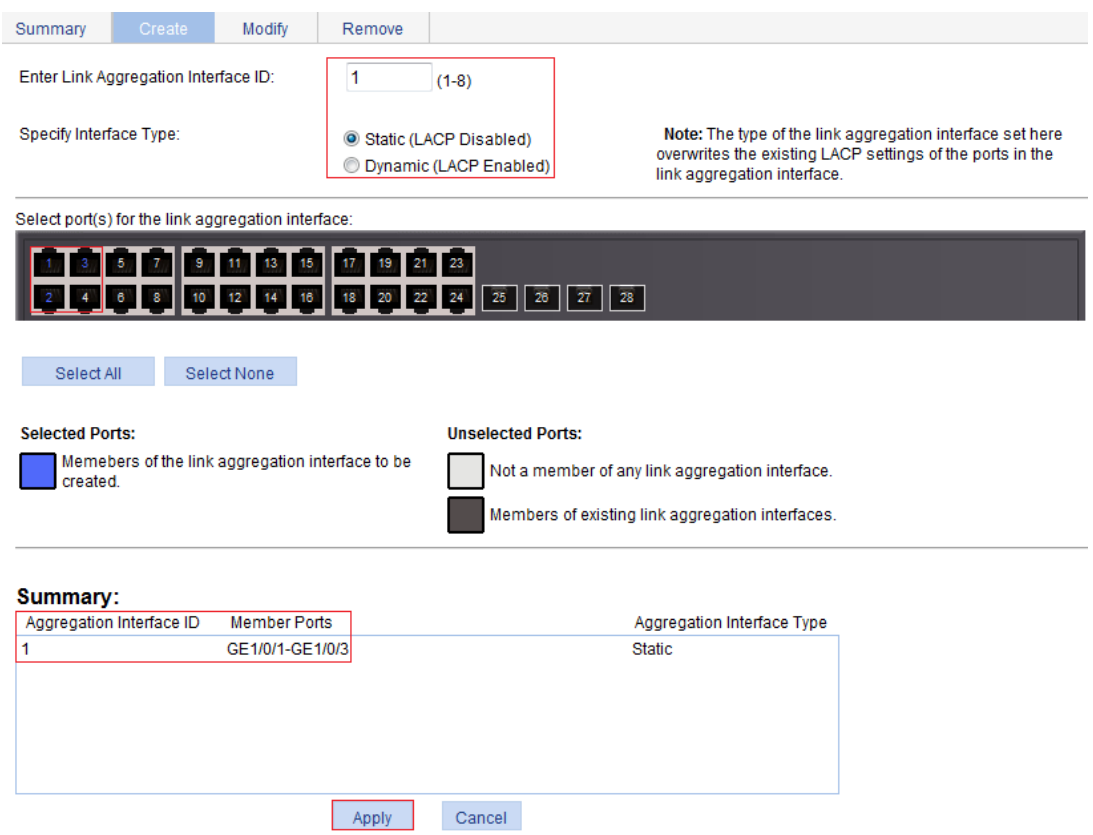

### **Method 2: Create dynamic link aggregation group 1**

- **1.** From the navigation tree, select **Network** > **Link Aggregation**.
- **2.** Click **Create**.
- **3.** Configure dynamic aggregation group 1:
	- **a.** Enter link aggregation interface ID **1**.
	- **b.** Select **Dynamic (LACP Enabled)** for aggregate interface type.
	- **c.** Select GigabitEthernet 1/0/1, GigabitEthernet 1/0/2, and GigabitEthernet 1/0/3 on the chassis front panel.
- **4.** Click **Apply**.

### **Figure 196 Creating dynamic link aggregation group 1**

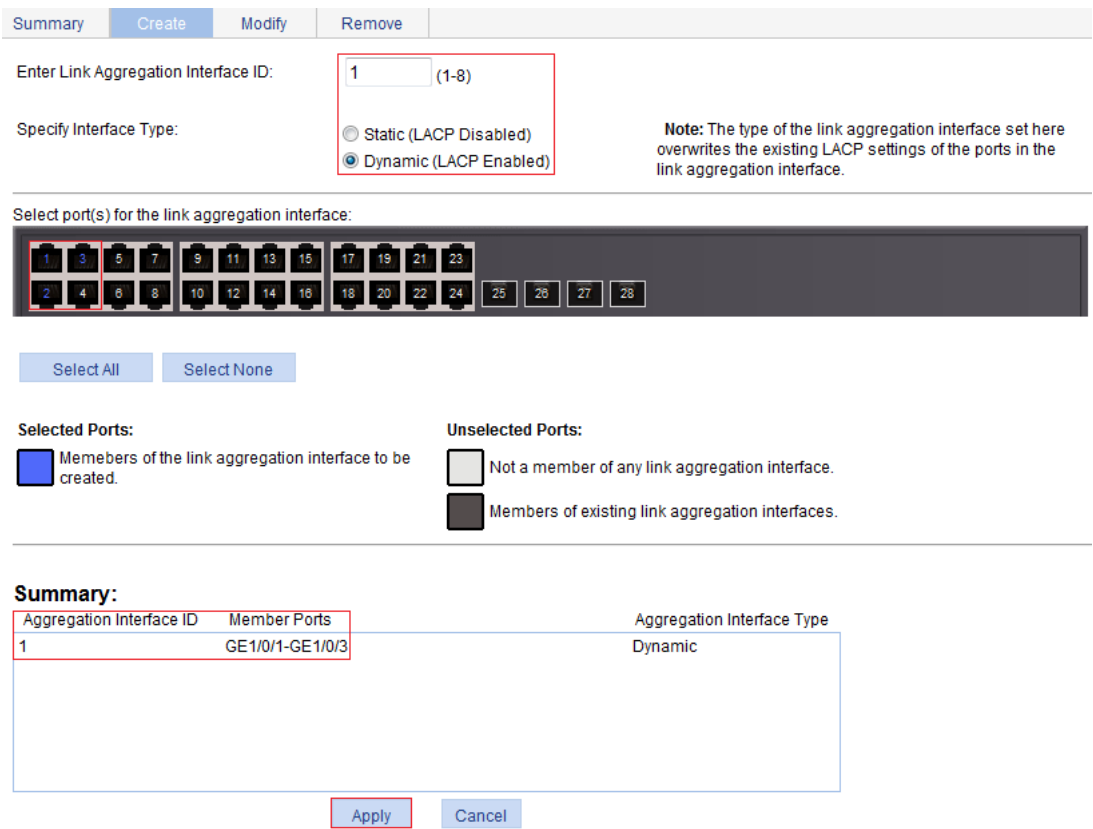

### Configuration guidelines

When you configure a link aggregation group, follow these guidelines:

- In an aggregation group, a Selected port must have the same port attributes and class-two configurations as the reference port. To keep these configurations consistent, you should configure the port manually.
- Choose a reference port from the member ports that are in up state and with the same class-two configurations as the aggregate interface. The candidate ports are sorted in the following order:
- Full duplex/high speed.
- Full duplex/low speed.
- Half duplex/high speed.
- Half duplex/low speed.

If two ports have the same duplex mode/speed pair, the one with the lower port number is chosen.

- Port attribute configuration includes the configuration of the port rate, duplex mode, and link state. For more information about class-two configurations, see ["Configuration classes.](#page-202-0)"
- To guarantee a successful static aggregation, make sure the ports at the two ends of each link to be aggregated are in the same aggregation state. To guarantee a successful dynamic aggregation, make sure the peer ports of the ports aggregated at one end are also aggregated. The two ends can automatically negotiate the aggregation state of each member port.
- Do not assign the following types of ports to Layer 2 aggregate groups:
- MAC address authentication-enabled ports.
- port security-enabled ports.
- packet filtering-enabled ports.
- Ethernet frame filtering-enabled ports.
- IP source guard-enabled ports.
- 802.1X-enabled ports.
- Deleting a Layer 2 aggregate interface also deletes its aggregation group and causes all member ports to leave the aggregation group.
- When a load sharing aggregation group becomes non-load-sharing because of insufficient load sharing resources, one of the following problems might occur:
- The number of Selected ports of the actor is inconsistent with that of the partner, which might result in incorrect traffic forwarding
- The peer port of a Selected port is Unselected, which might result anomalies in upper-layer protocol and traffic forwarding.

# **Configuring LLDP**

## **Overview**

In a heterogeneous network, a standard configuration exchange platform makes sure different types of network devices from different vendors can discover one another and exchange configuration.

The Link Layer Discovery Protocol (LLDP) is specified in IEEE 802.1AB. The protocol operates on the data link layer to exchange device information between directly connected devices. With LLDP, a device sends local device information as TLV (type, length, and value) triplets in LLDP Data Units (LLDPDUs) to the directly connected devices. Local device information includes its system capabilities, management IP address, device ID, port ID, and so on. The device stores the device information in LLDPDUs from the LLDP neighbors in a standard MIB. LLDP enables a network management system to quickly detect and identify Layer 2 network topology changes.

For more information about MIBs, see "[Configuring SNMP.](#page-114-0)"

### Basic concepts

### **LLDP frame formats**

LLDP sends device information in LLDP frames. LLDP frames are encapsulated in Ethernet II or SNAP frames.

• LLDP frames encapsulated in Ethernet II

### **Figure 197 LLDP frame encapsulated in Ethernet II**

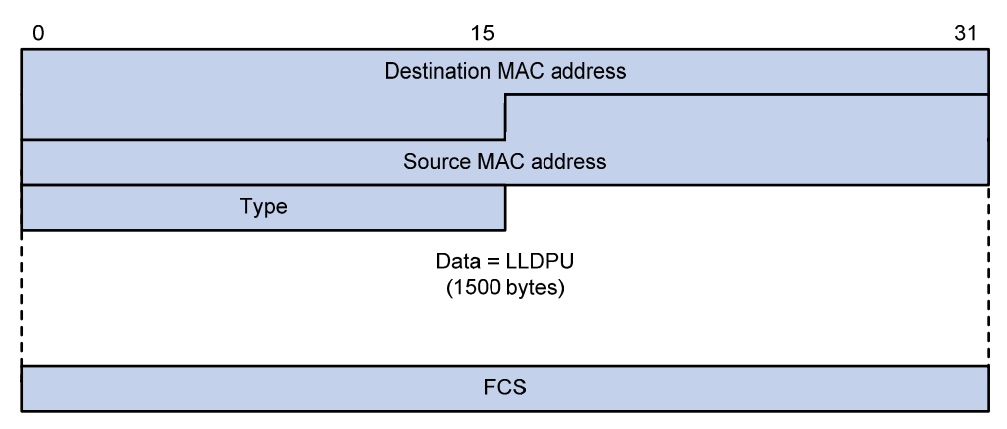

#### **Table 70 Fields in an Ethernet II encapsulated LLDP frame**

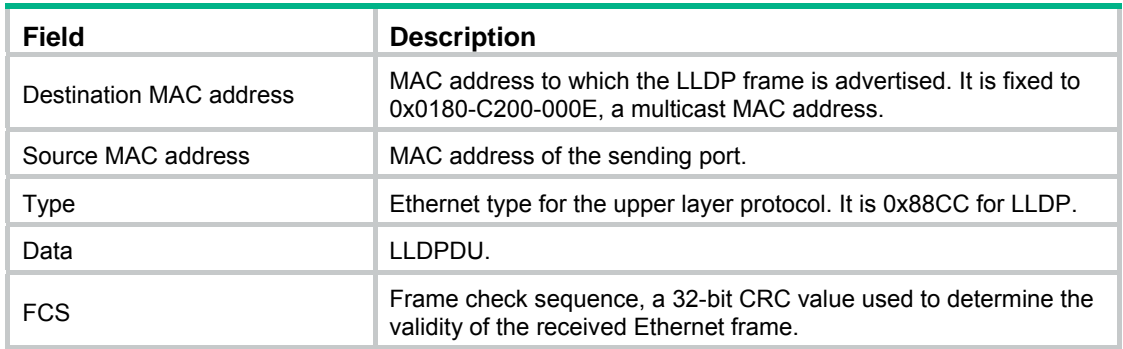

• LLDP frames encapsulated in SNAP

### **Figure 198 LLDP frame encapsulated in SNAP**

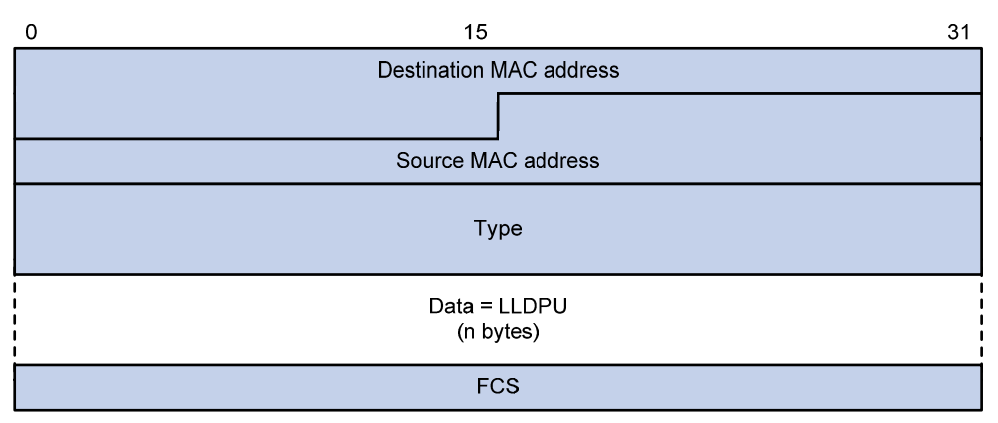

### **Table 71 Fields in a SNAP-encapsulated LLDP frame**

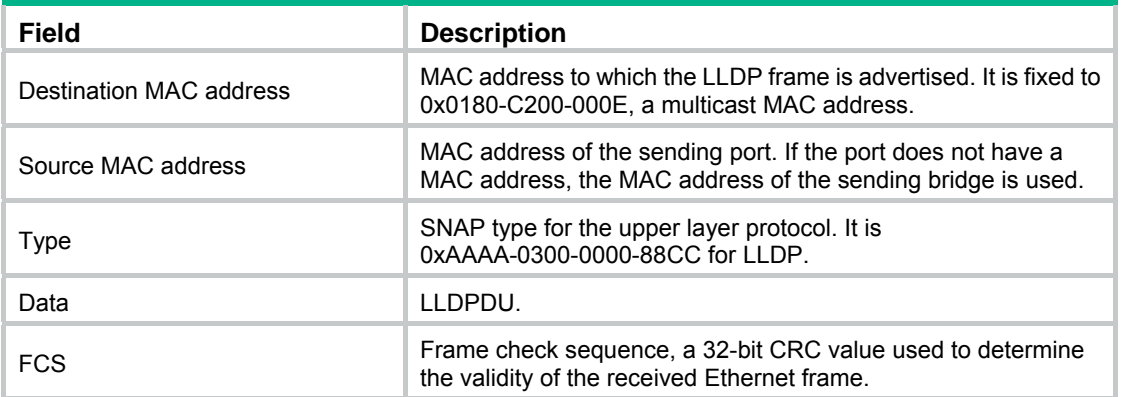

### <span id="page-215-0"></span>**LLDPDUs**

LLDP uses LLDPDUs to exchange information. An LLDPDU comprises multiple TLVs. Each TLV carries a type of device information, as shown in [Figure 199.](#page-215-0)

### **Figure 199 LLDPDU encapsulation format**

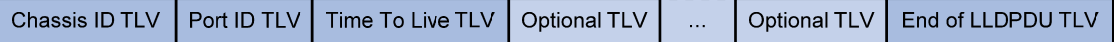

An LLDPDU can carry up to 28 types of TLVs. Mandatory TLVs include Chassis ID TLV, Port ID TLV, Time to Live TLV, and End of LLDPDU TLV. Other TLVs are optional.

### **TLVs**

A TLV is an information element that contains the type, length, and value fields.

LLDPDU TLVs include the following categories:

- Basic management TLVs.
- Organizationally (IEEE 802.1 and IEEE 802.3) specific TLVs.
- LLDP-MED (media endpoint discovery) TLVs.

Basic management TLVs are essential to device management.

Organizationally specific TLVs and LLDP-MED TLVs are used for improved device management. They are defined by standardization or other organizations and are optional to LLDPDUs.

• Basic management TLVs

[Table 72](#page-216-0) lists the basic management TLV types. Some of them are mandatory for LLDPDUs.
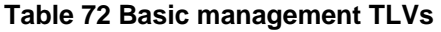

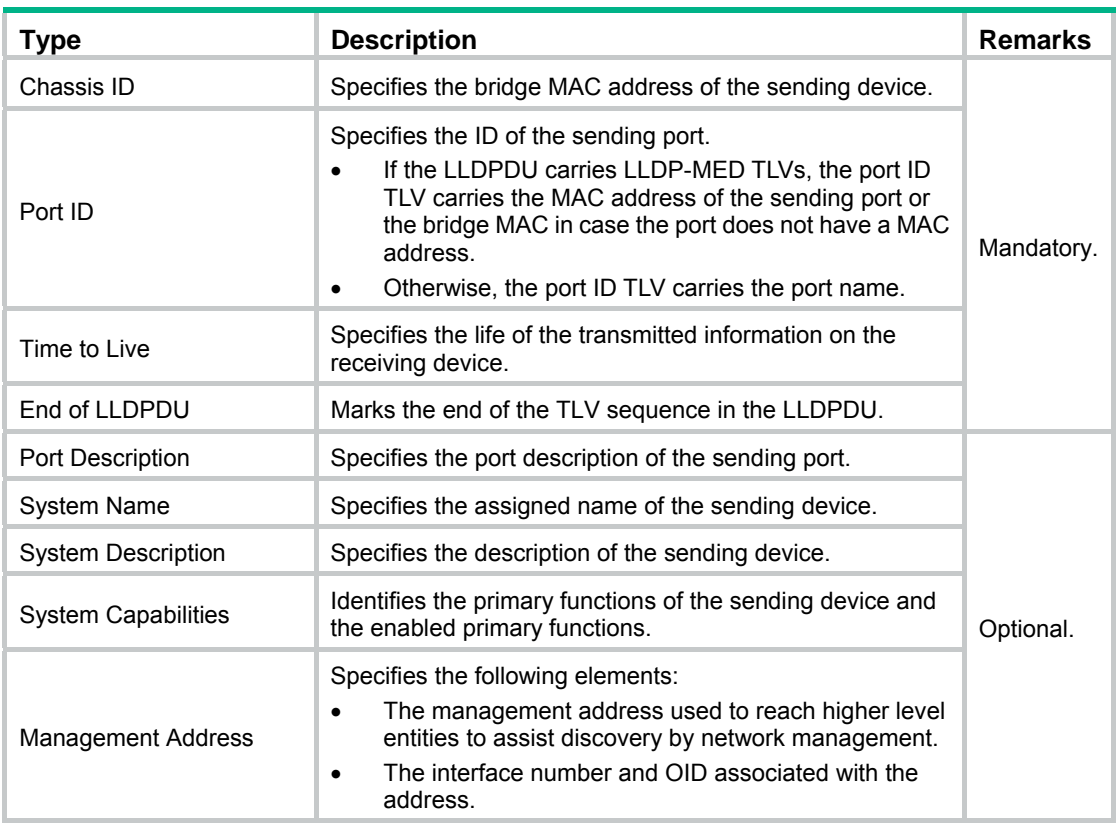

#### • IEEE 802.1 organizationally specific TLVs

#### **Table 73 IEEE 802.1 organizationally specific TLVs**

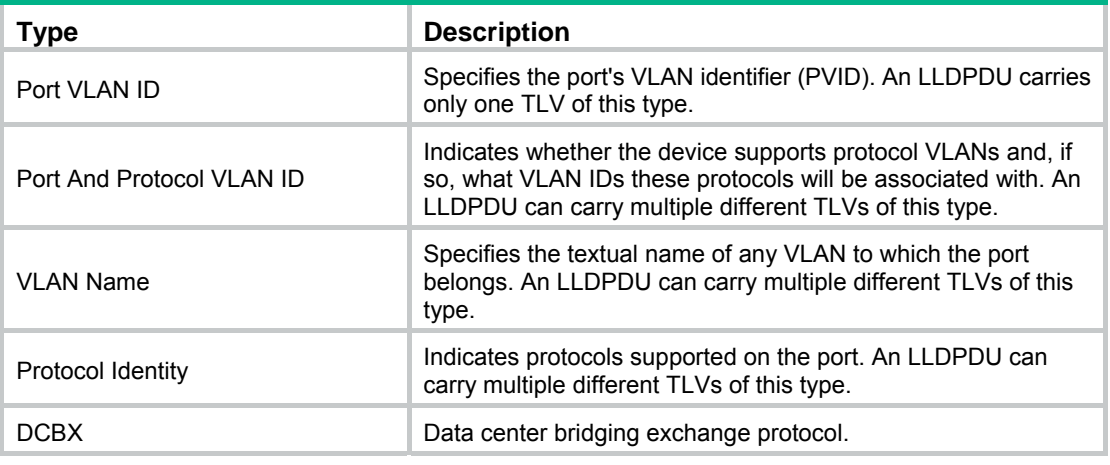

#### **NOTE:**

HPE devices support only receiving protocol identity TLVs.

• IEEE 802.3 organizationally specific TLVs

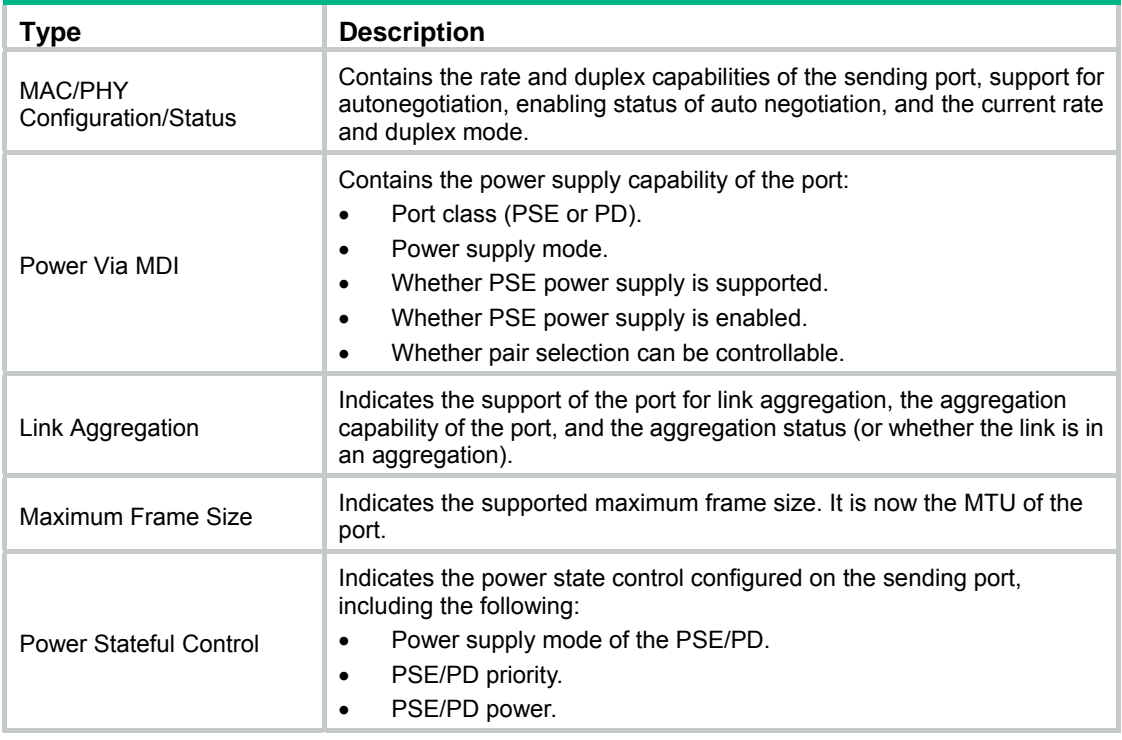

#### **Table 74 IEEE 802.3 organizationally specific TLVs**

The power stateful control TLV is defined in IEEE P802.3at D1.0. The later versions no longer support this TLV. HPE devices send this type of TLVs only after receiving them.

#### <span id="page-217-0"></span>• LLDP-MED TLVs

LLDP-MED TLVs provide multiple advanced applications for VoIP, such as basic configuration, network policy configuration, and address and directory management. LLDP-MED TLVs provide a cost-effective and easy-to-use solution for deploying voice devices in Ethernet. LLDP-MED TLVs are shown in [Table 75](#page-217-0).

#### **Table 75 LLDP-MED TLVs**

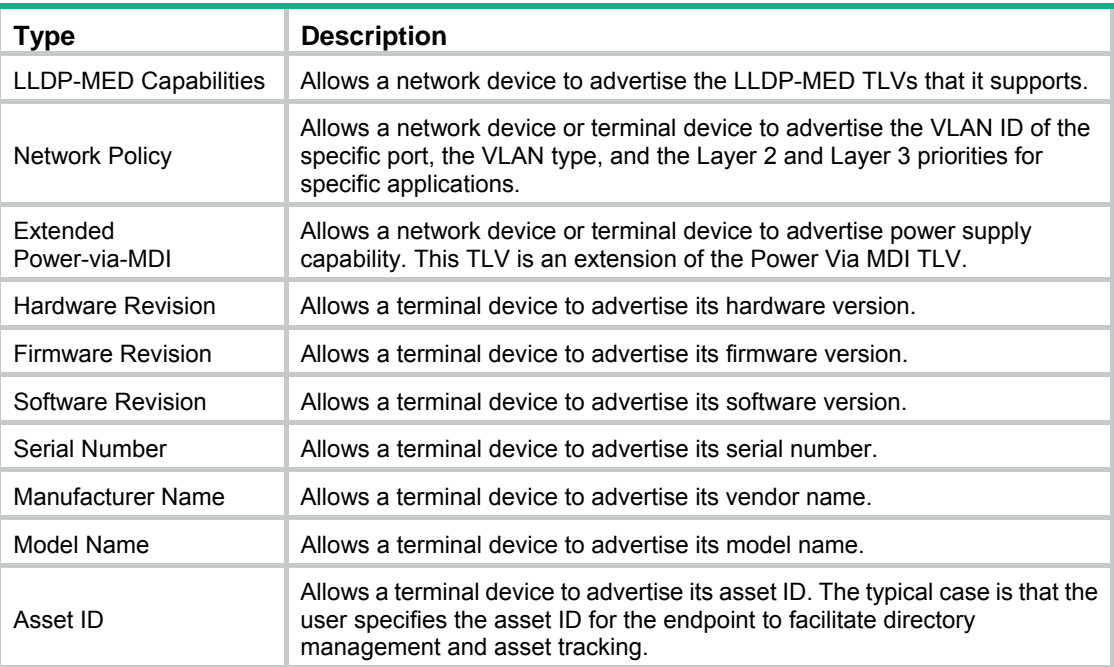

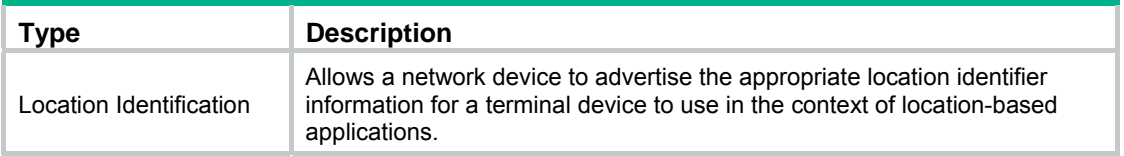

For more information about LLDPDU TLVs, see the IEEE standard (LLDP) 802.1AB-2005 and the LLDP-MED standard (ANSI/TIA-1057).

#### **Management address**

The network management system uses the management address of a device to identify and manage the device for topology maintenance and network management. The management address is encapsulated in the management address TLV.

### LLDP operating modes

LLDP can operate in one of the following modes:

- **TxRx mode—A port in this mode can send and receive LLDP frames.**
- **Tx mode—A port in this mode can only send LLDP frames.**
- **Rx mode**—A port in this mode can only receive LLDP frames.
- **Disable mode**—A port in this mode cannot send or receive LLDP frames.

Each time the LLDP operating mode of a port changes, its LLDP protocol state machine reinitializes. A configurable reinitialization delay prevents frequent initializations caused by frequent changes to the operating mode. If you configure the reinitialization delay, a port must wait the specified amount of time to initialize LLDP after the LLDP operating mode changes.

### Working mechanism

#### **Transmitting LLDP frames**

An LLDP-enabled port operating in TxRx mode or Tx mode sends LLDP frames to its directly connected devices both periodically and when the local configuration changes. To prevent LLDP frames from overwhelming the network during times of frequent changes to local device information, an interval is introduced between two successive LLDP frames.

This interval is shortened to 1 second in either of the following cases:

- A new neighbor is discovered. A new LLDP frame is received carrying device information new to the local device.
- The LLDP operating mode of the port changes from Disable or Rx to TxRx or Tx.

This is the fast sending mechanism of LLDP. With this mechanism, the specified number of LLDP frames is sent successively at the 1-second interval. The mechanism helps LLDP neighbors discover the local device as soon as possible. Then, the normal LLDP frame transmission interval resumes.

#### **Receiving LLDP frames**

An LLDP-enabled port operating in TxRx mode or Rx mode confirms the validity of TLVs carried in every received LLDP frame. If the TLVs are valid, the information is saved and an aging timer is set. When the TTL value in the Time to Live TLV carried in the LLDP frame becomes zero, the information ages out immediately.

## Protocols and standards

• IEEE 802.1AB-2005, *Station and Media Access Control Connectivity Discovery*

• ANSI/TIA-1057, *Link Layer Discovery Protocol for Media Endpoint Devices*

## Recommended LLDP configuration procedure

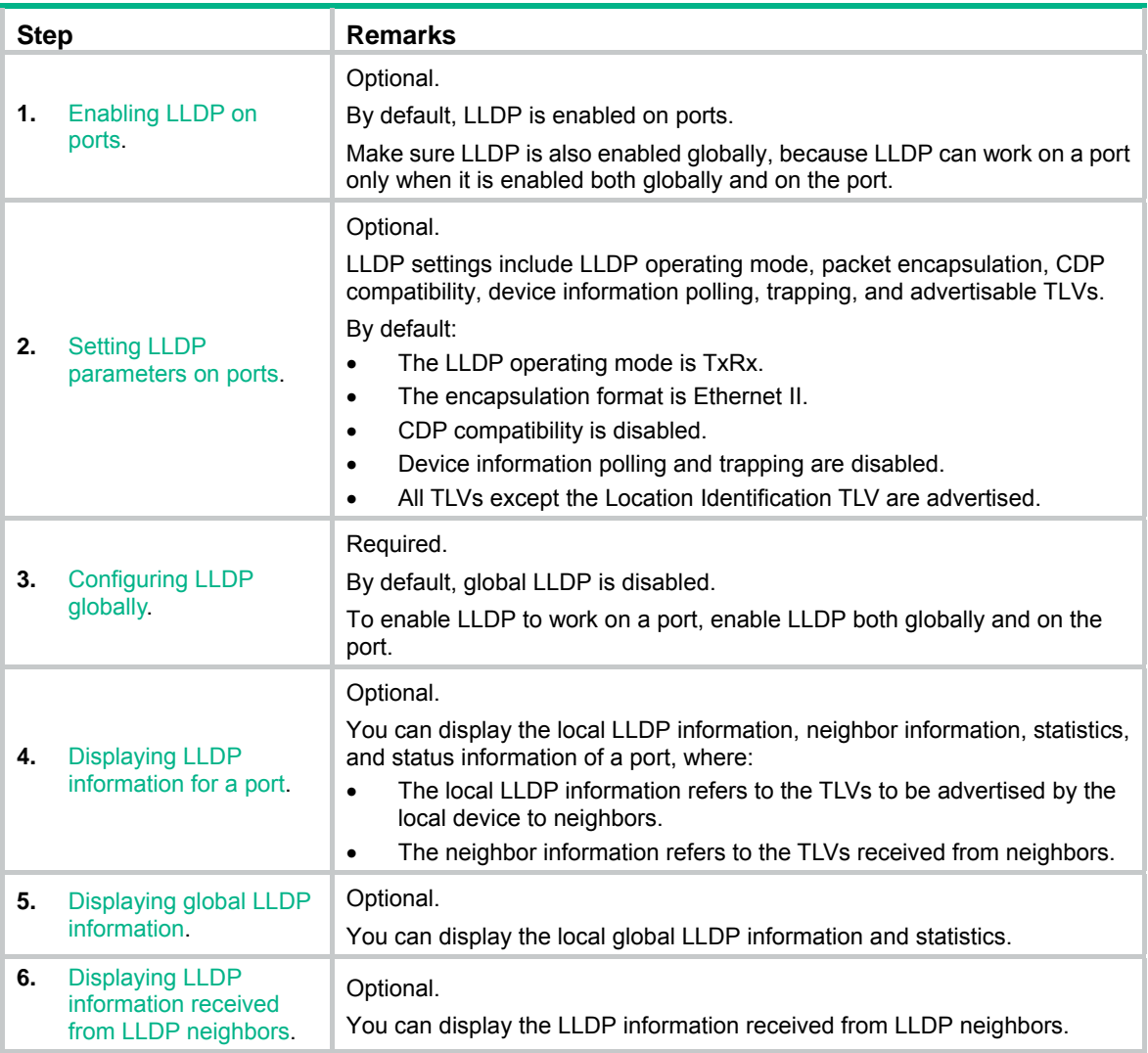

## <span id="page-219-0"></span>Enabling LLDP on ports

- **1.** From the navigation tree, select **Network** > **LLDP**. By default, the **Port Setup** tab is displayed. This tab displays the enabling status and operating mode of LLDP on a port.
- **2.** Select one or more ports and click **Enable**. To disable LLDP on a port, select the port and click **Disable**.

#### **Figure 200 The port setup tab**

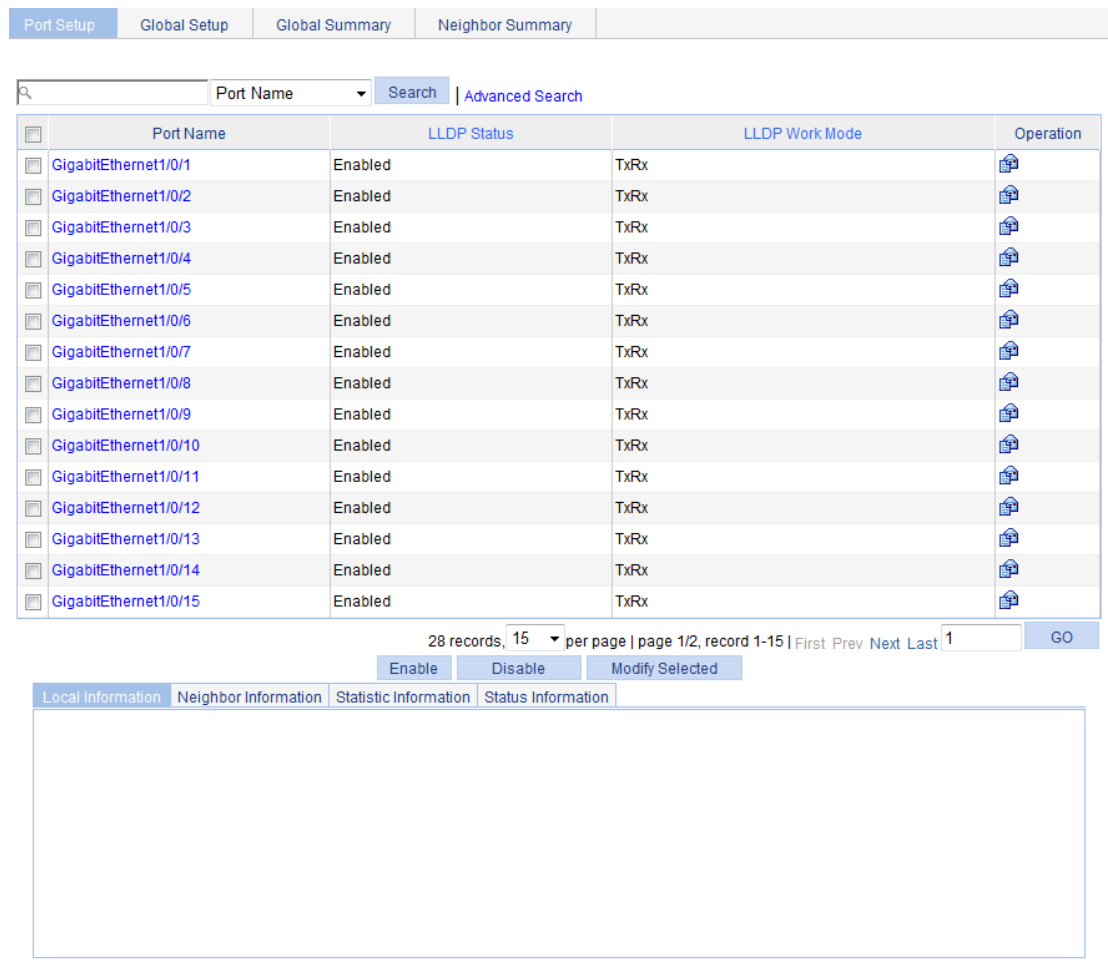

## <span id="page-220-0"></span>Setting LLDP parameters on ports

The Web interface allows you to set LLDP parameters for a single port or for multiple ports in batch.

### Setting LLDP parameters for a single port

- **1.** From the navigation tree, select **Network** > **LLDP**. By default, the **Port Setup** tab is displayed.
- **2.** Click the  $\hat{P}$  icon for the port. On the page as shown in [Figure 201](#page-221-0), the LLDP settings of the port are displayed.

#### <span id="page-221-0"></span>**Figure 201 Modifying LLDP settings on a port**

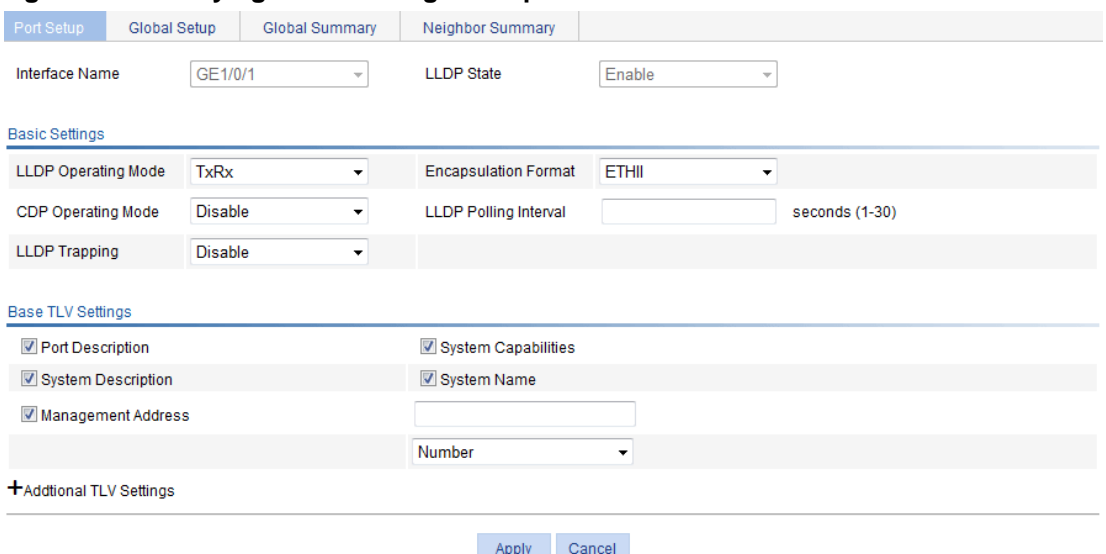

- **3.** Configure the LLDP parameters for the port as described in [Table 76](#page-221-1).
- **4.** Click **Apply**.

A progress dialog box appears.

**5.** Click **Close** on the progress dialog box when the progress dialog box prompts that the configuration succeeds.

<span id="page-221-1"></span>**Table 76 Configuration items** 

| <b>Item</b>              |                                  | <b>Description</b>                                                                                                    |
|--------------------------|----------------------------------|----------------------------------------------------------------------------------------------------|
| Interface Name           |                                  | Displays the name of the port or ports you are configuring.                                                                                                    |
| <b>DLDP State</b>        |                                  | Displays the LLDP enabling status on the port you are configuring.<br>This field is not available when you batch-configure ports.                                                                                                    |
| <b>Basic</b><br>Settings | <b>IIDP</b><br>Operating<br>Mode | Set the LLDP operating mode on the port or ports you are configuring:<br><b>TxRx</b> —Sends and receives LLDP frames.<br><b>Tx</b> —Sends but does not receive LLDP frames.<br>٠<br>Rx—Receives but not does not send LLDP frames.<br>$\bullet$<br><b>Disable</b> —Neither sends nor receives LLDP frames.<br>$\bullet$                                                                                                    |
|                          | Encapsulatio<br>n Format         | Set the encapsulation for LLDP frames:<br><b>ETHII</b> —Encapsulates outgoing LLDP frames in Ethernet II frames and<br>$\bullet$<br>processes an incoming LLDP frame only if its encapsulation is Ethernet II.<br><b>SNAP</b> —Encapsulates outgoing LLDP frames in Ethernet II frames and<br>$\bullet$<br>processes an incoming LLDP frame only if its encapsulation is Ethernet II.<br>LLDP-CDP PDUs use only SNAP encapsulation. |
|                          | CDP<br>Operating<br>Mode         | Set the CDP compatibility of LLDP:<br><b>Disable</b> —Neither sends nor receives CDP frames.<br>$\bullet$<br><b>TxRx</b> —Sends and receives CDP frames<br>To enable LLDP to be compatible with CDP on the port, you must enable CDP<br>compatibility on the <b>Global Setup</b> tab and set the CDP operating mode on the<br>port to TxRx.                                                                                         |

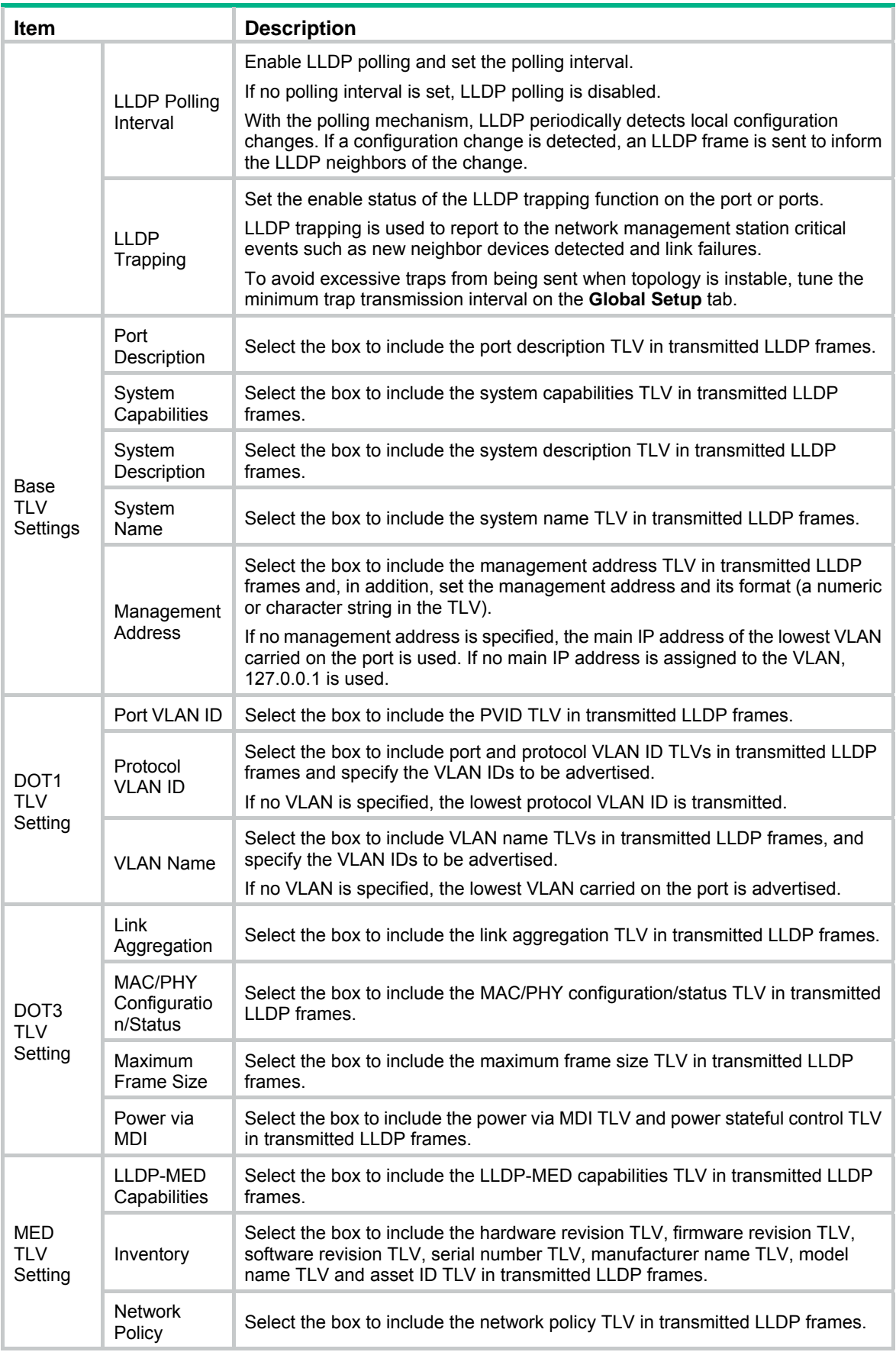

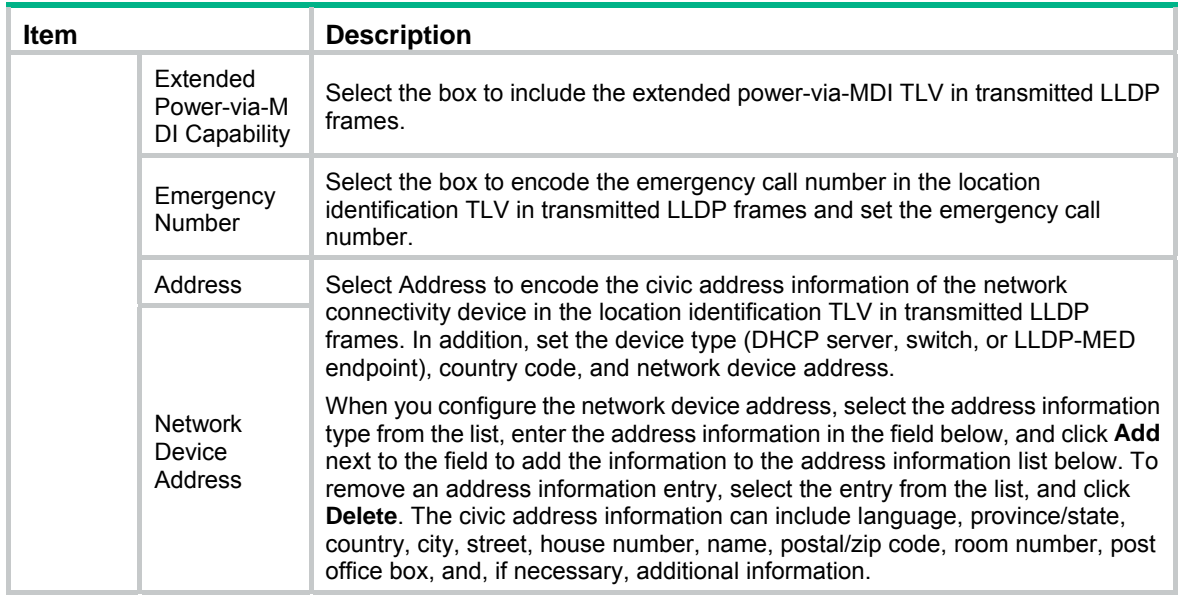

### Setting LLDP parameters for ports in batch

- **1.** From the navigation tree, select **Network** > **LLDP**. By default, the **Port Setup** tab is displayed.
- **2.** Select one or multiple ports on the port list.
- **3.** Click **Modify Selected** to enter the page for modifying these ports in batch.

#### **Figure 202 Modifying LLDP settings on ports in batch**

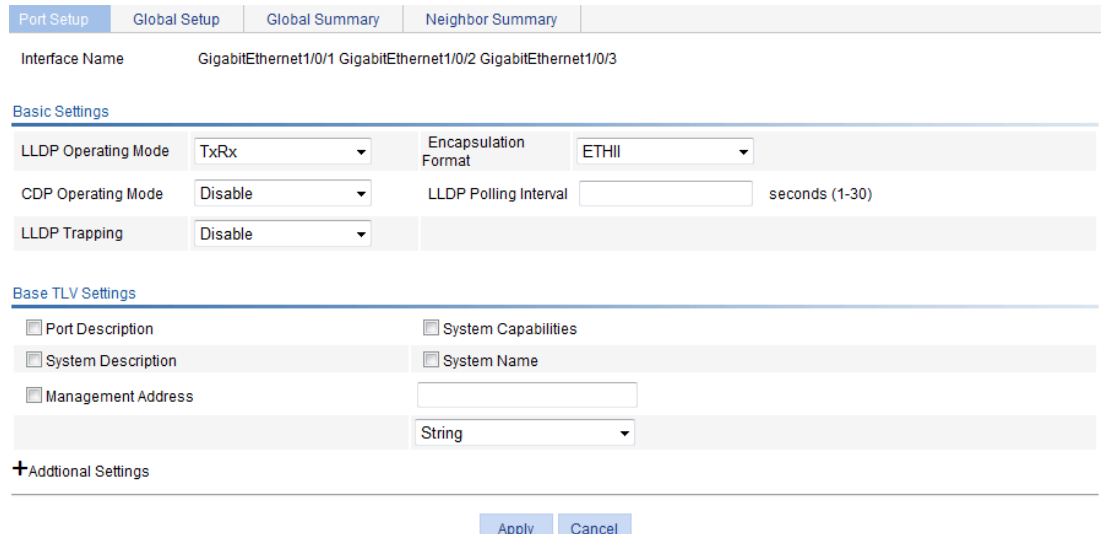

- **4.** Set the LLDP settings for these ports as described in [Table 76](#page-221-1).
- **5.** Click **Apply**.

A progress dialog box appears.

**6.** Click **Close** on the progress dialog box when the progress dialog box prompts that the configuration succeeds.

# <span id="page-224-0"></span>Configuring LLDP globally

- **1.** From the navigation tree, select **Network** > **LLDP**.
- **2.** Click the **Global Setup** tab.

#### **Figure 203 The global setup tab**

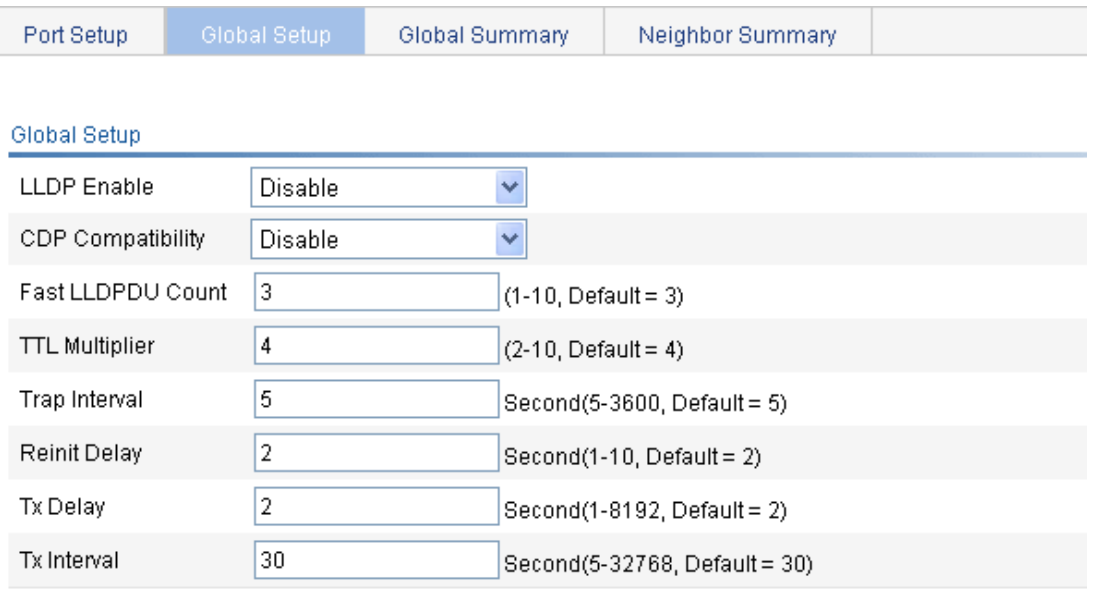

Apply

- **3.** Set the global LLDP setup as described in [Table 77](#page-224-1).
- **4.** Click **Apply**.

A progress dialog box appears.

**5.** Click **Close** on the progress dialog box when the progress dialog box prompts that the configuration succeeds.

#### <span id="page-224-1"></span>**Table 77 Configuration items**

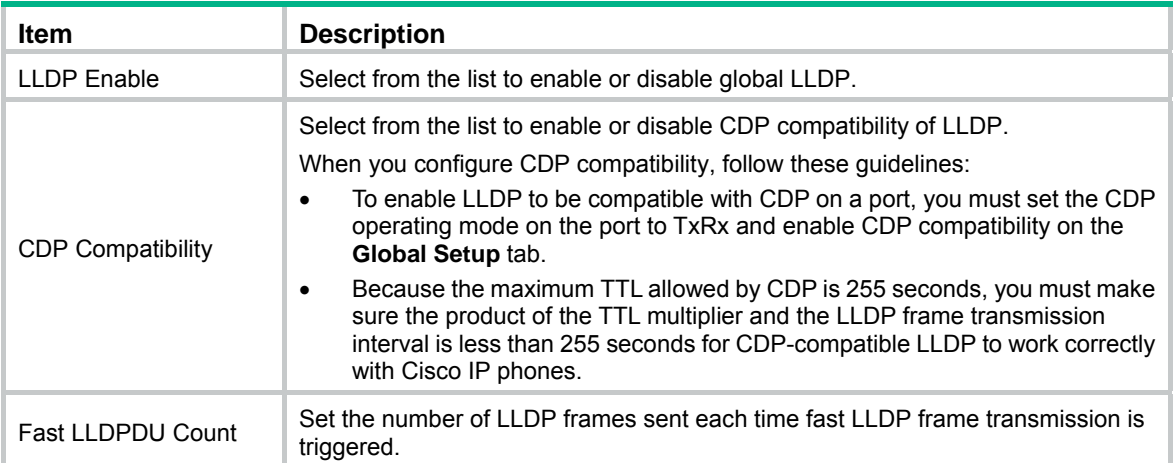

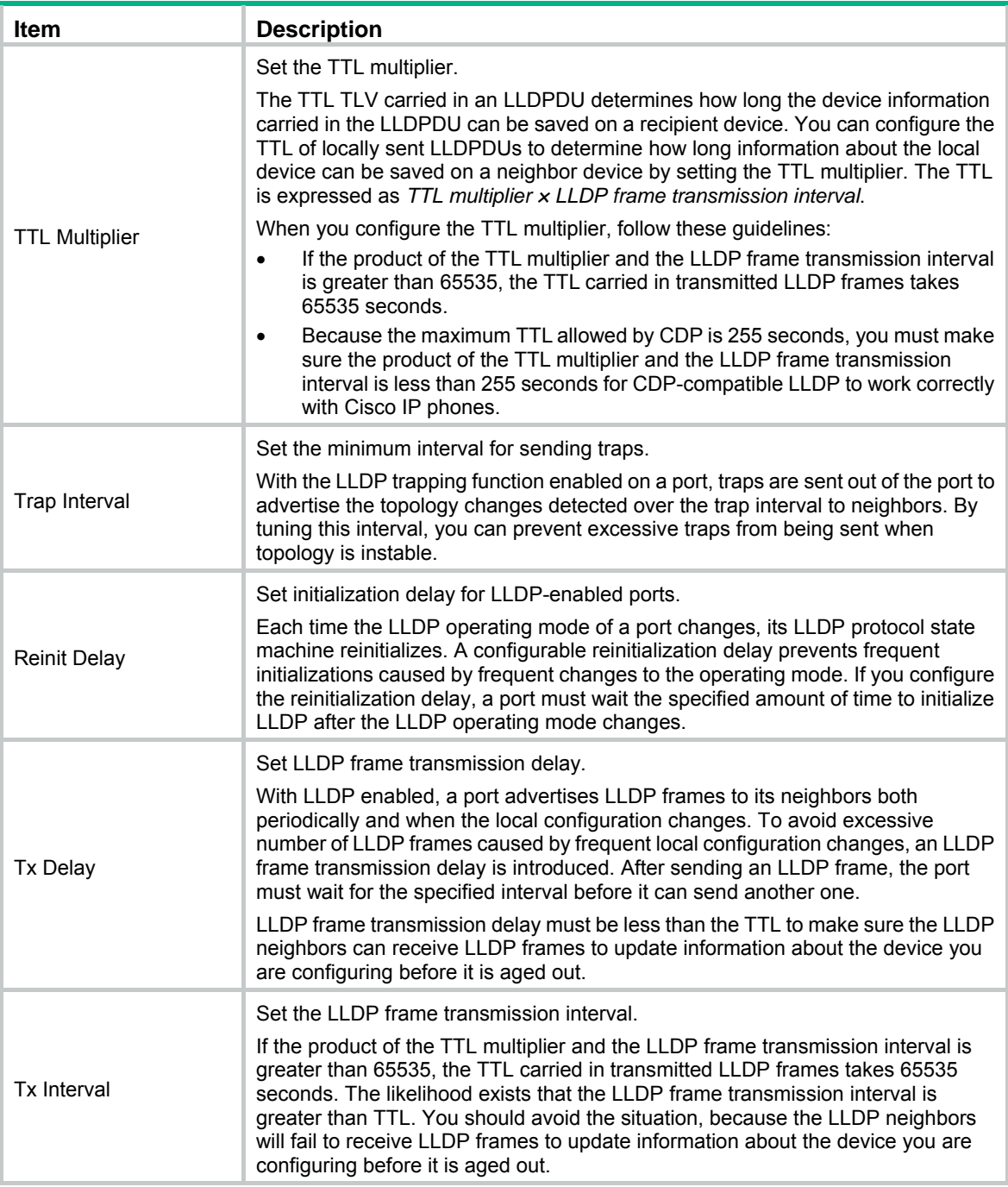

## <span id="page-225-0"></span>Displaying LLDP information for a port

- **1.** From the navigation tree, select **Network** > **LLDP**. By default, the **Port Setup** tab is displayed.
- **2.** On the port list, click a port name to display its LLDP information at the lower half of the page. By default, the **Local Information** tab is displayed. [Table 78](#page-226-0) describes the fields.

#### **Figure 204 The local information tab**

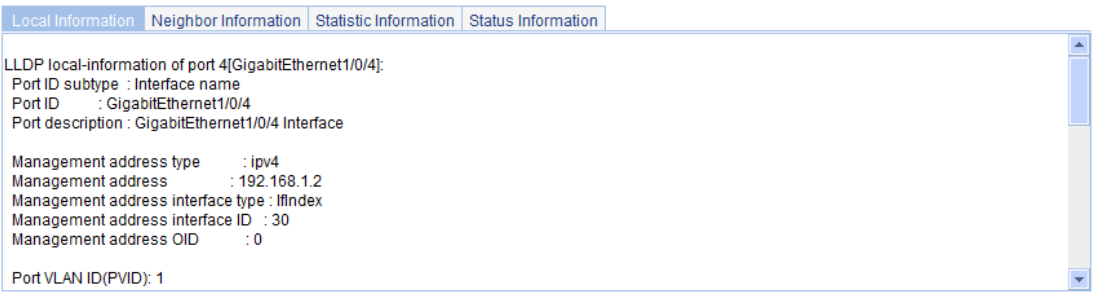

#### <span id="page-226-0"></span>**Table 78 Field description**

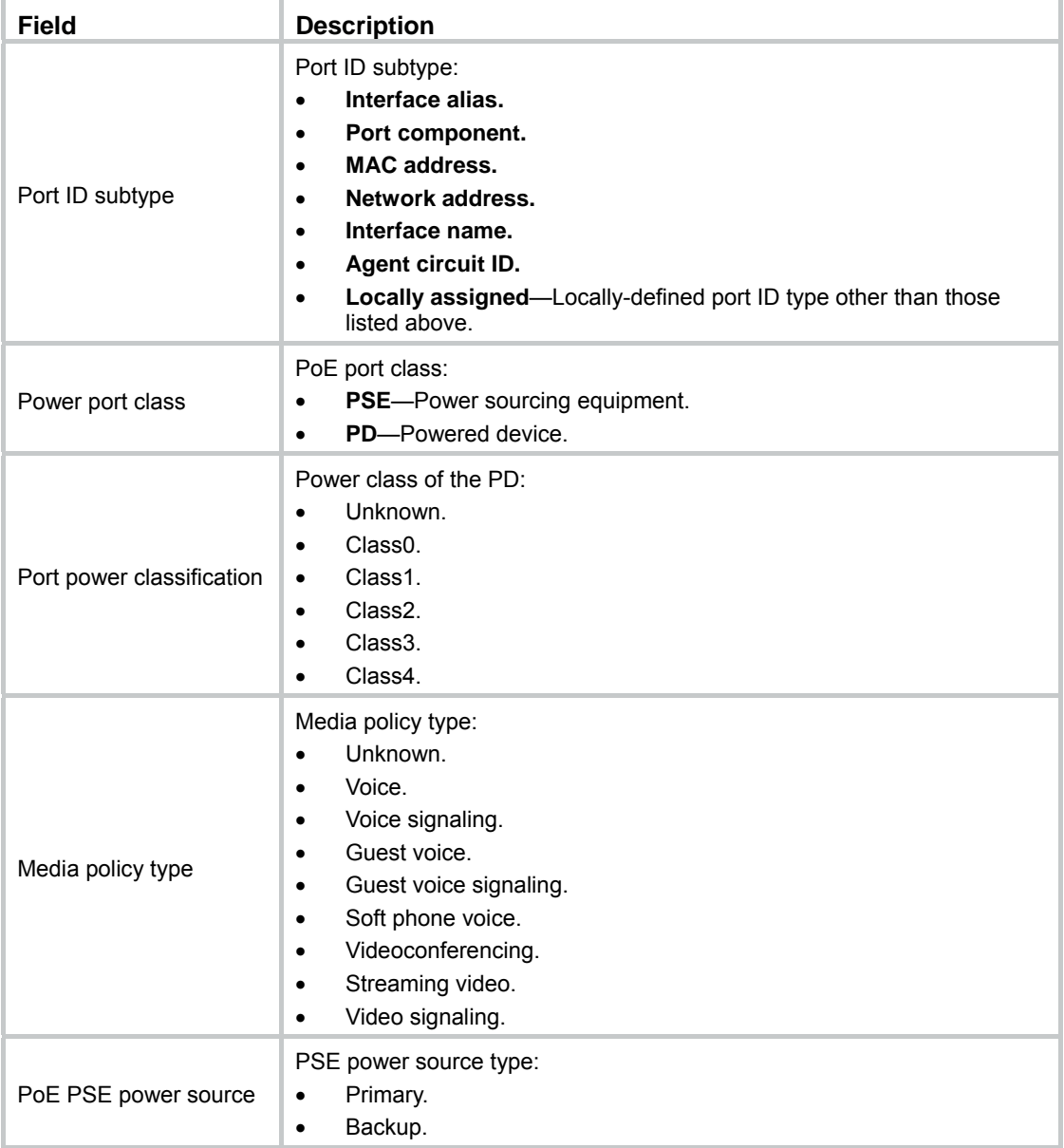

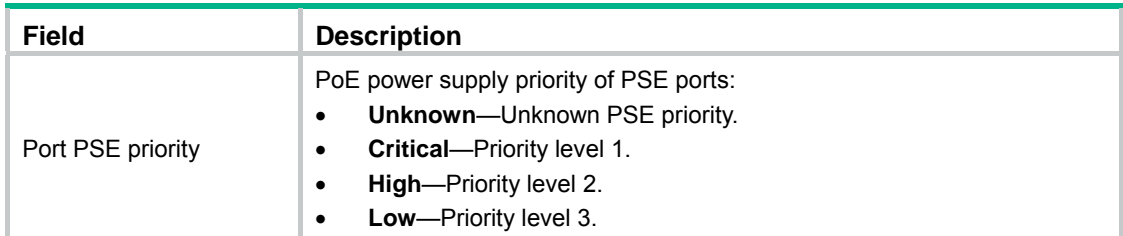

**3.** Click the **Neighbor Information** tab to display the LLDP neighbor information. [Table 79](#page-227-0) describes the fields.

#### **Figure 205 The neighbor information tab**

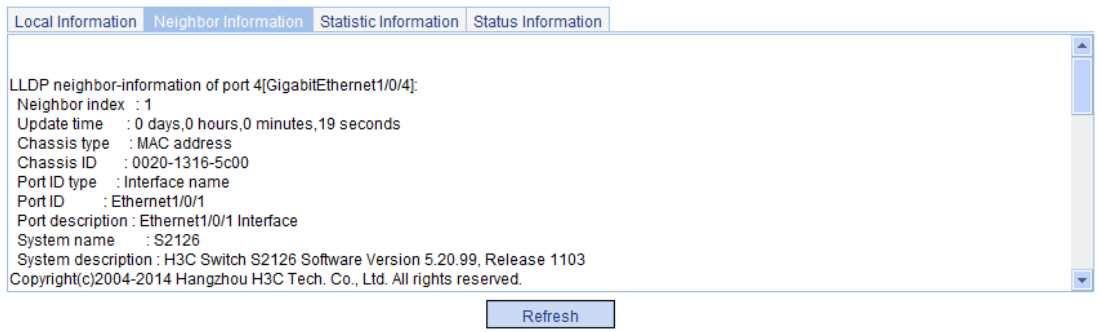

#### <span id="page-227-0"></span>**Table 79 Field description**

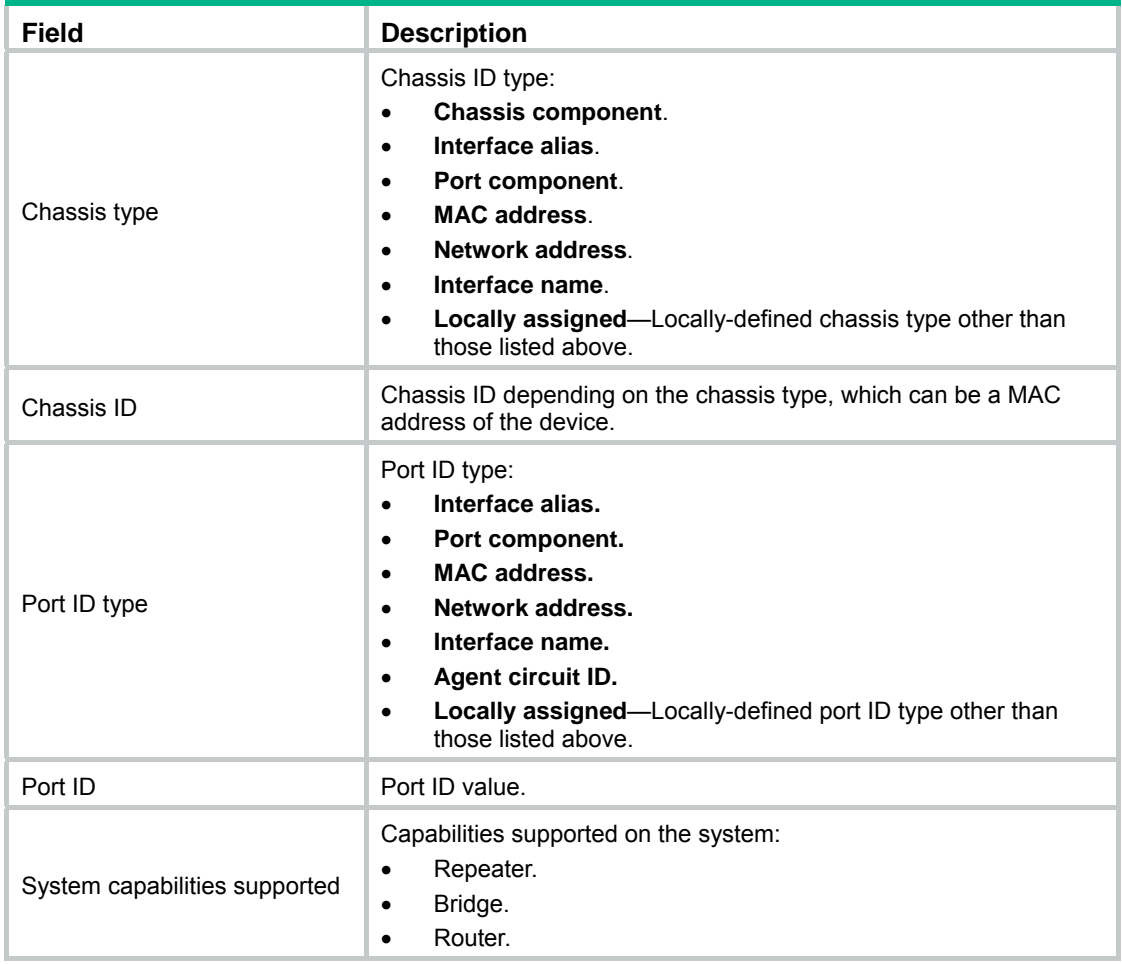

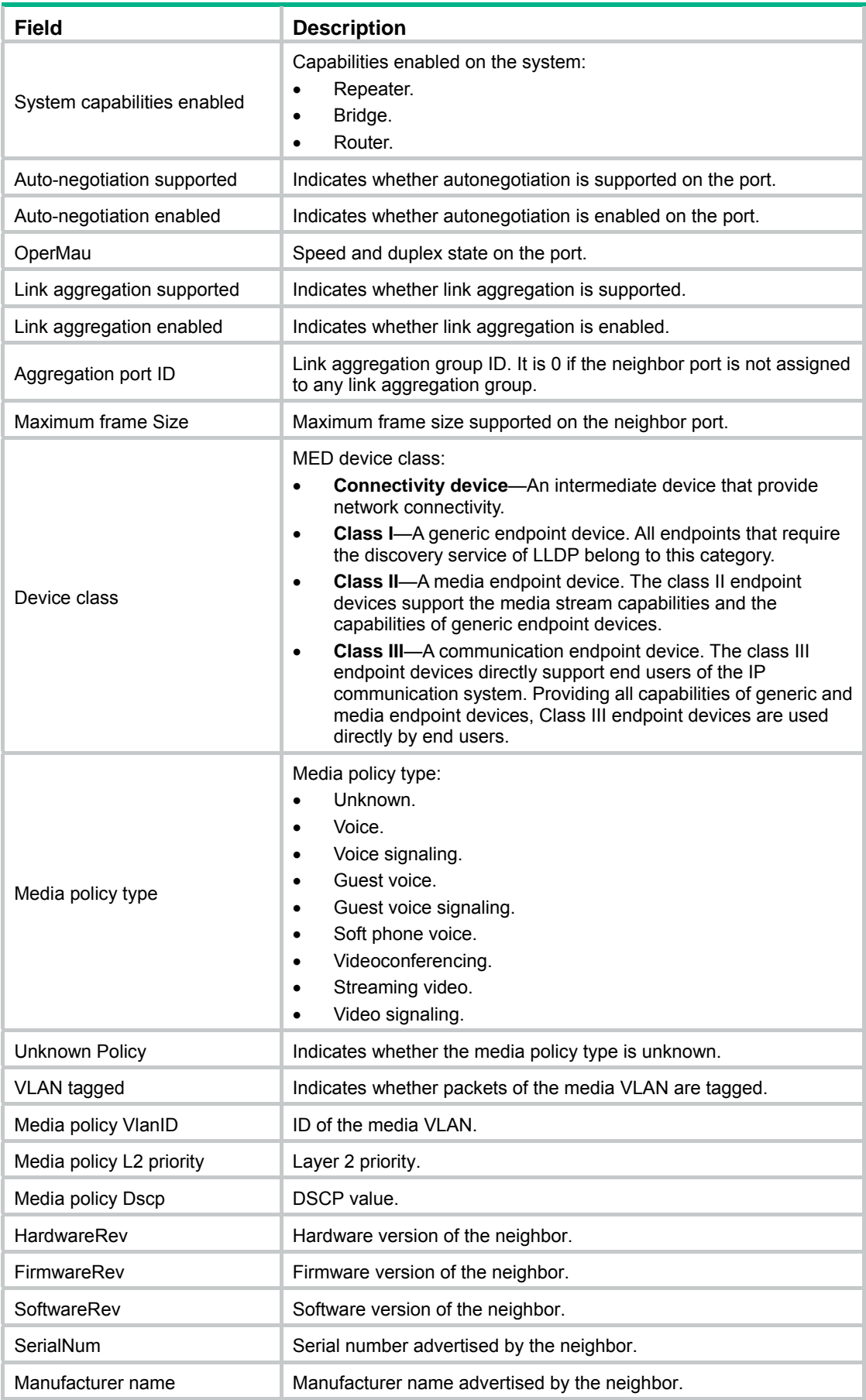

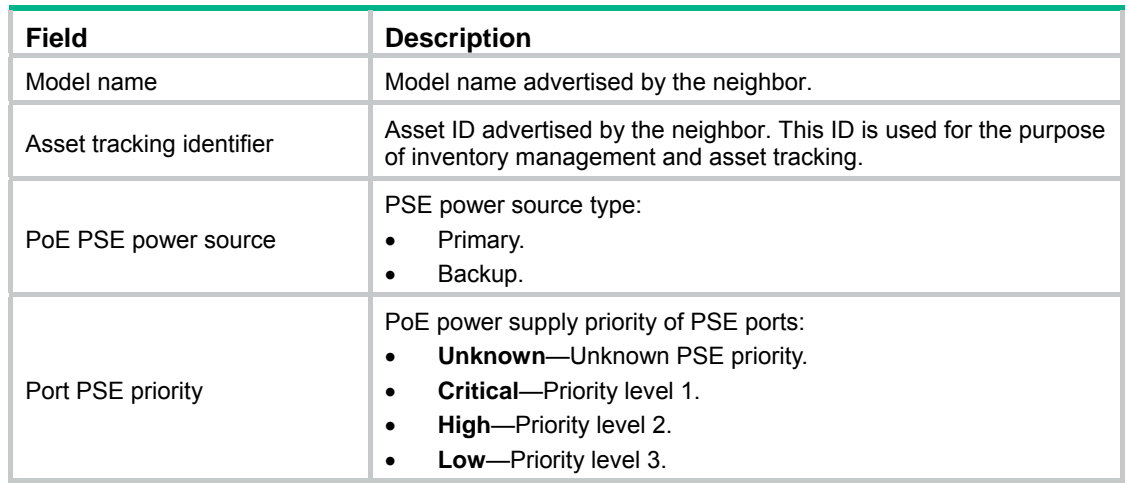

**4.** Click the **Statistics Information** tab to display the LLDP statistics.

#### **Figure 206 The statistic information tab**

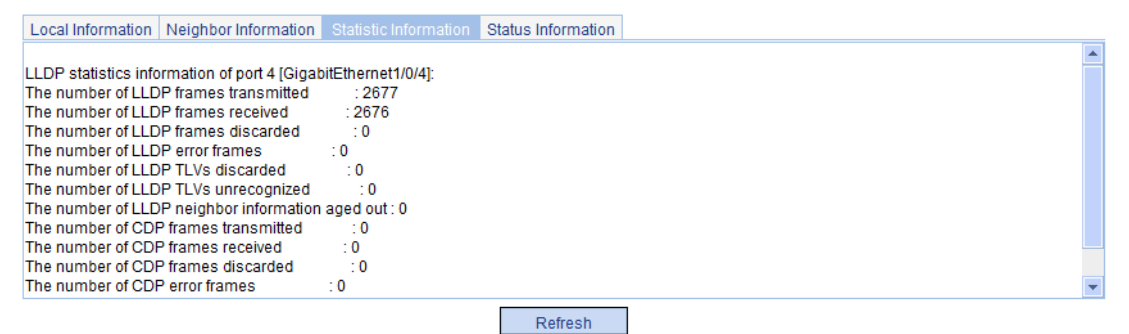

**5.** Click the **Status Information** tab to display the LLDP status information.

#### **Figure 207 The status information tab**

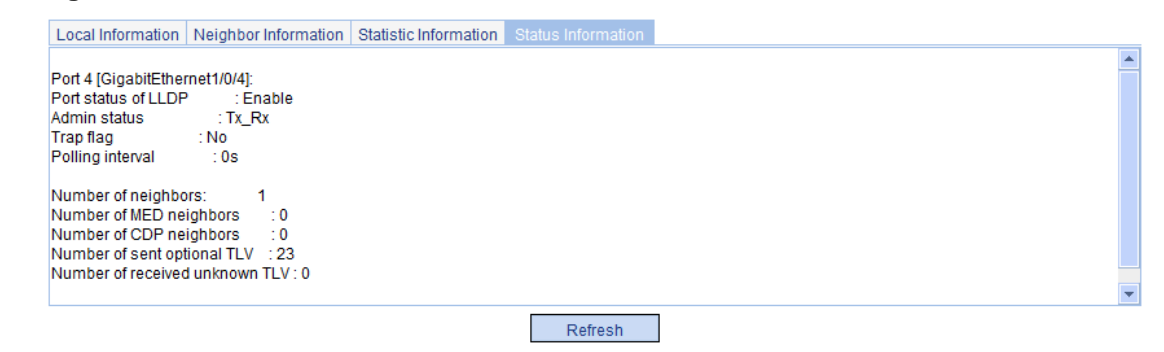

## <span id="page-229-0"></span>Displaying global LLDP information

- **1.** From the navigation tree, select **Network** > **LLDP**.
- **2.** Click the **Global Summary** tab to display global local LLDP information and statistics. [Table 80](#page-230-0) describes the fields.

#### **Figure 208 The global summary tab**

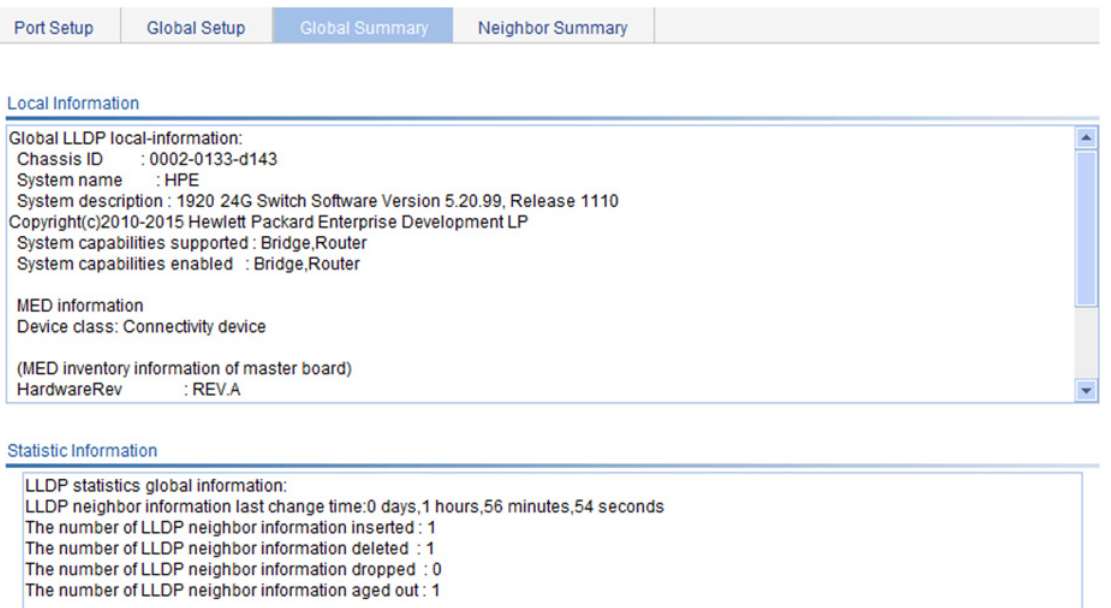

#### <span id="page-230-0"></span>**Table 80 Field description**

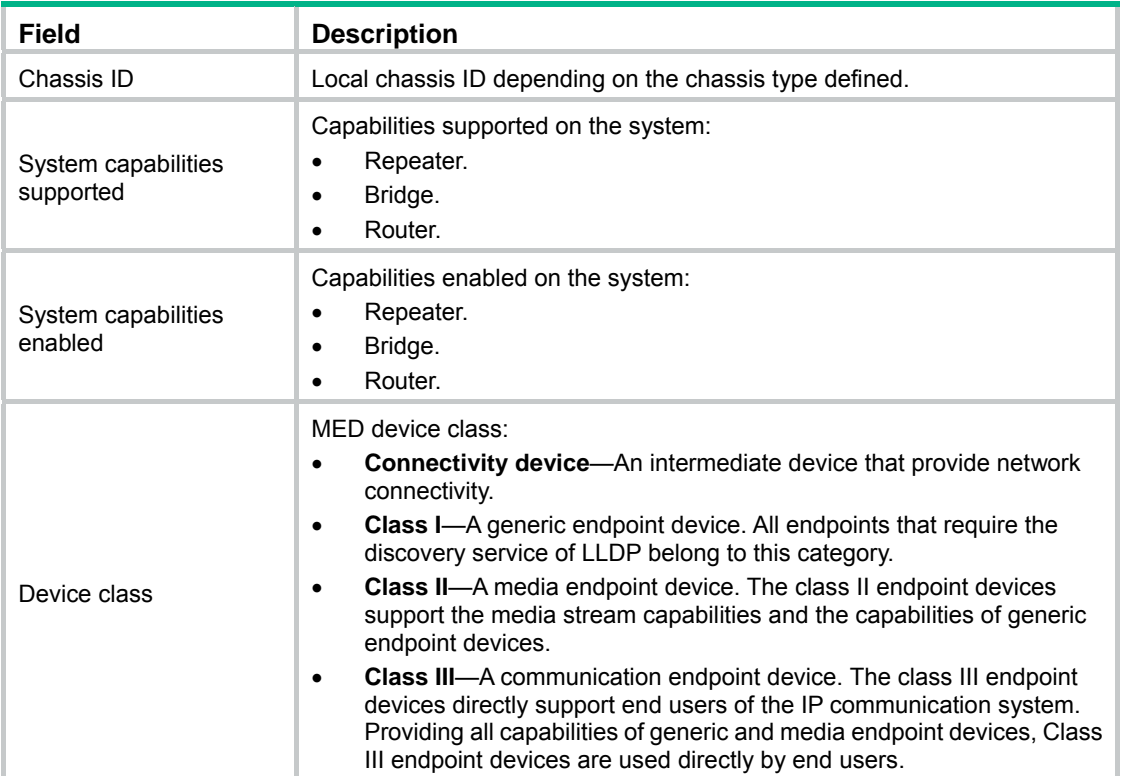

## <span id="page-231-0"></span>Displaying LLDP information received from LLDP neighbors

- **1.** From the navigation tree, select **Network** > **LLDP**.
- <span id="page-231-1"></span>**2.** Click the **Neighbor Summary** tab to display the global LLDP neighbor information, as shown in [Figure 209.](#page-231-1)

#### **Figure 209 The neighbor summary tab**

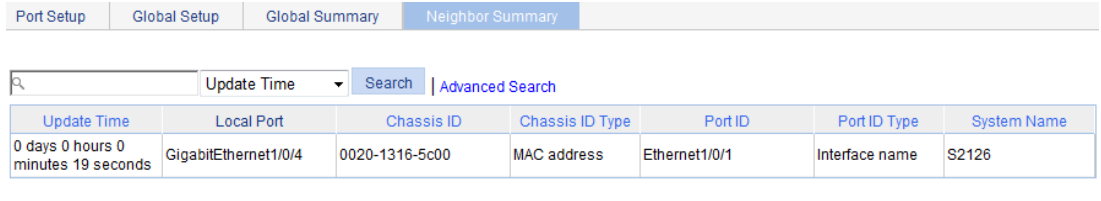

Refresh

## LLDP configuration example

### <span id="page-231-2"></span>Network requirements

As shown in [Figure 210,](#page-231-2) configure LLDP on Switch A and Switch B so that the NMS can determine the status of the link between Switch A and MED and the link between Switch A and Switch B.

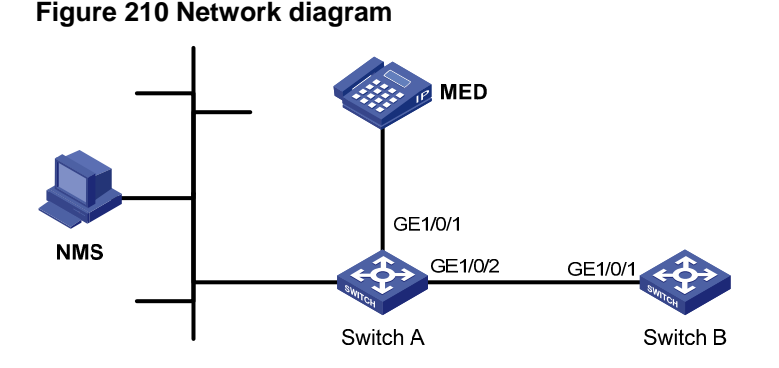

### Configuring Switch A

- **1.** (Optional.) Enable LLDP on GigabitEthernet 1/0/1 and GigabitEthernet 1/0/2. By default, LLDP is enabled on Ethernet ports.
- **2.** Set the LLDP operating mode to Rx on GigabitEthernet 1/0/1 and GigabitEthernet 1/0/2:
	- **a.** From the navigation tree, select **Network** > **LLDP**. By default, the **Port Setup** tab is displayed, as shown in [Figure 211.](#page-232-0)
	- **b.** Select port **GigabitEthernet1/0/1** and **GigabitEthernet1/0/2**.
	- **c.** Click **Modify Selected**. The page shown in [Figure 212](#page-233-0) appears.

#### <span id="page-232-0"></span>**Figure 211 The port setup tab**

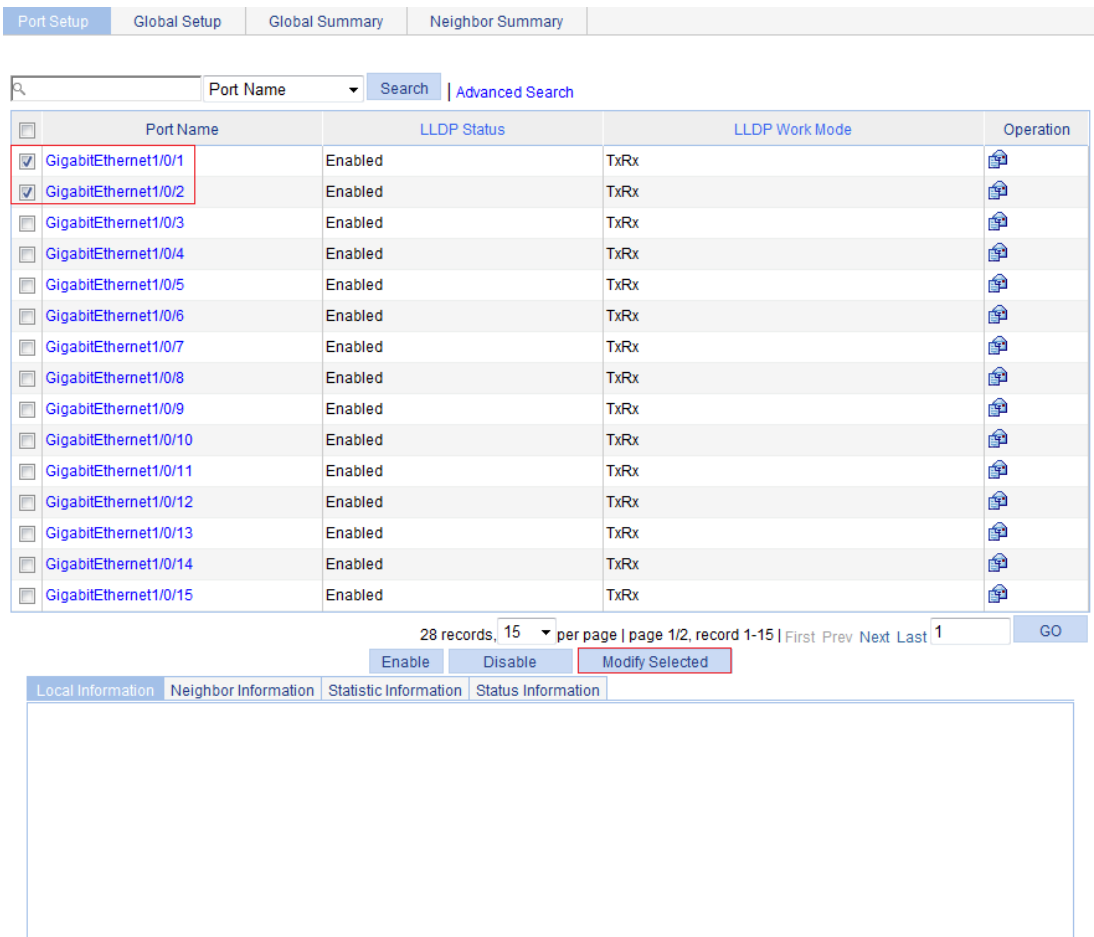

- **d.** Select **Rx** from the **LLDP Operating Mode** list.
- **3.** Click **Apply**.

A progress dialog box appears.

**4.** Click **Close** on the progress dialog box when the progress dialog box prompts that the configuration succeeds.

#### <span id="page-233-0"></span>**Figure 212 Setting LLDP on multiple ports**

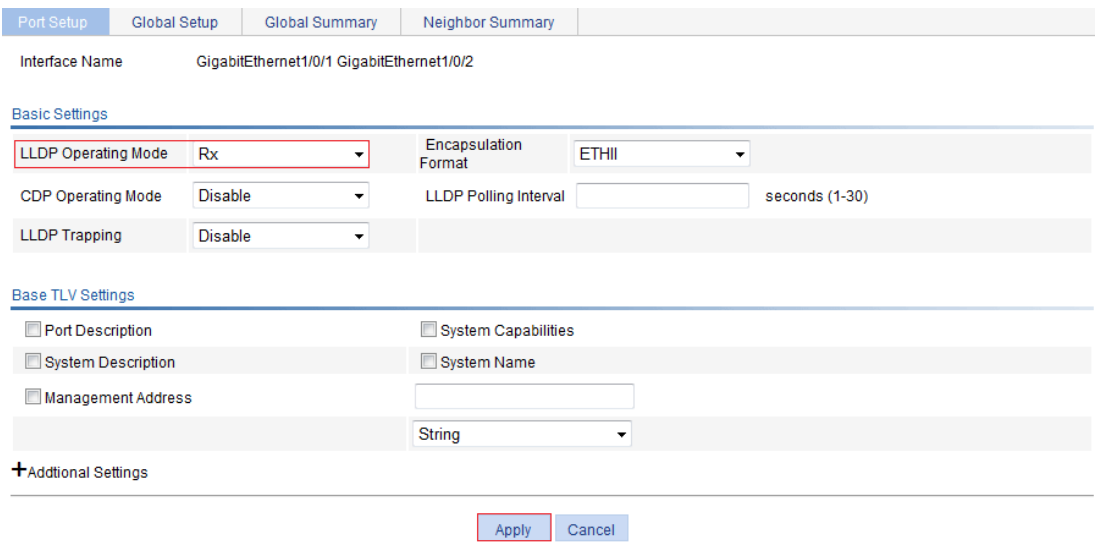

- **5.** Enable global LLDP:
	- **a.** Click the **Global Setup** tab, as shown in [Figure 213](#page-233-1).
	- **b.** Select **Enable** from the **LLDP Enable** list.
- **6.** Click **Apply**.

A progress dialog box appears.

<span id="page-233-1"></span>**7.** Click **Close** on the progress dialog box when the progress dialog box prompts that the configuration succeeds.

#### **Figure 213 The global setup tab**

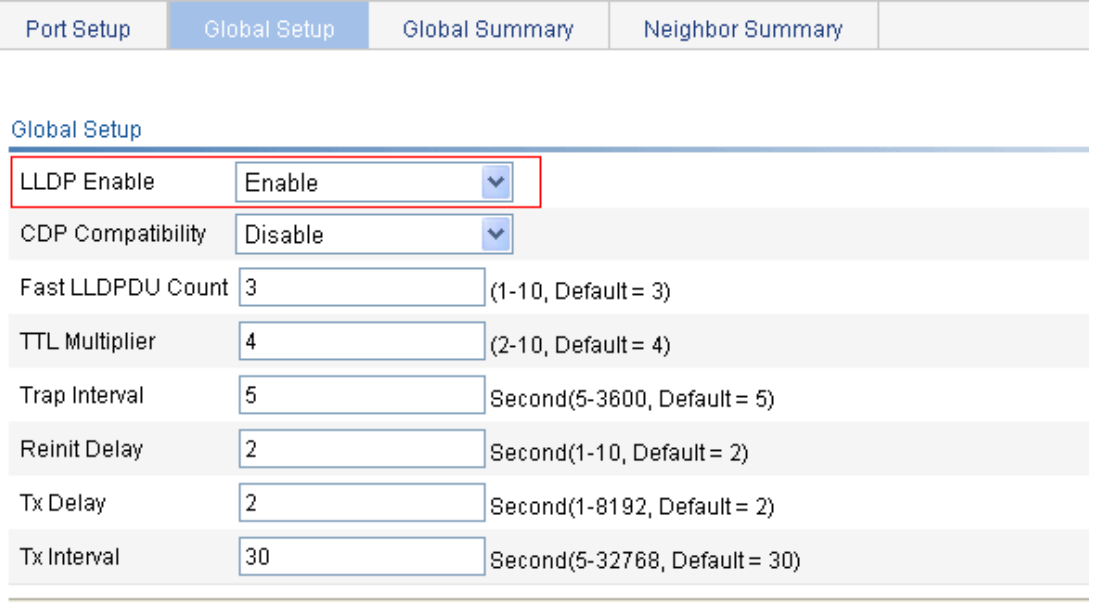

Apply

## Configuring Switch B

- **1.** (Optional.) Enable LLDP on port GigabitEthernet 1/0/1. By default, LLDP is enabled on Ethernet ports.
- **2.** Set the LLDP operating mode to Tx on GigabitEthernet 1/0/1:
	- **a.** From the navigation tree, select **Network** > **LLDP**. By default, the **Port Setup** tab is displayed.
	- **b.** Click the **in** icon for port GigabitEthernet 1/0/1.
	- **c.** Select **Tx** from the **LLDP Operating Mode** list.
- **3.** Click **Apply**.

A progress dialog box appears.

**4.** Click **Close** on the progress dialog box when the progress dialog box prompts that the configuration succeeds.

#### **Figure 214 Setting the LLDP operating mode to Tx**

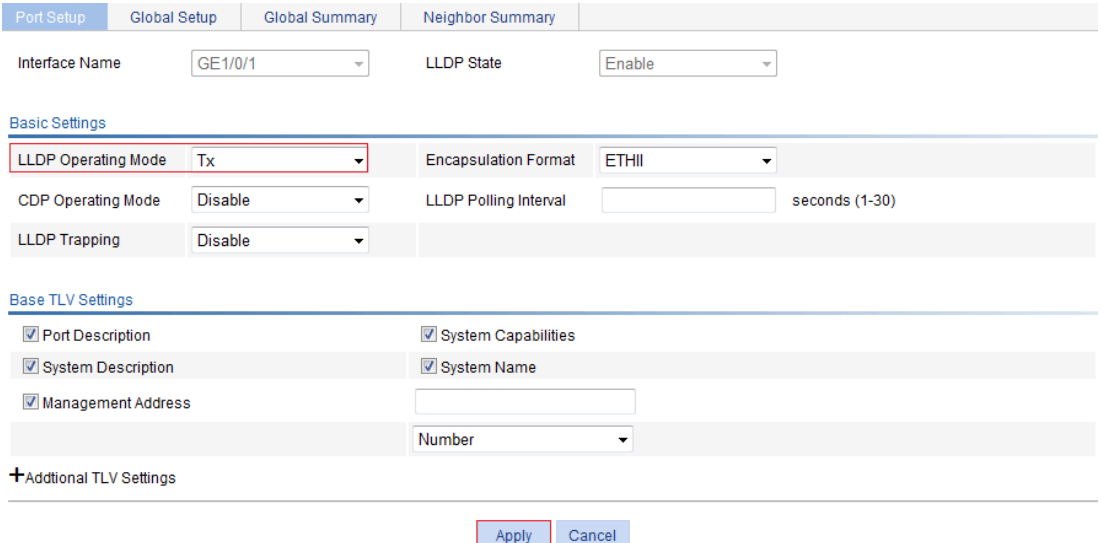

- **5.** Enable global LLDP:
	- **a.** Click the **Global Setup** tab.
	- **b.** Select **Enable** from the **LLDP Enable** list.
- **6.** Click **Apply**.

A progress dialog box appears.

**7.** Click **Close** on the progress dialog box when the progress dialog box prompts that the configuration succeeds.

### Verifying the configuration

- **1.** Display the status information of port GigabitEthernet 1/0/1 on Switch A:
	- **a.** From the navigation tree, select **Network** > **LLDP**. By default, the **Port Setup** tab is displayed.
	- **b.** Click the **GigabitEthernet1/0/1** port name in the port list.
	- **c.** Click the **Status Information** tab at the lower half of the page. The output shows that port GigabitEthernet 1/0/1 is connected to an MED neighbor device.

**Figure 215 The status information tab (1)** 

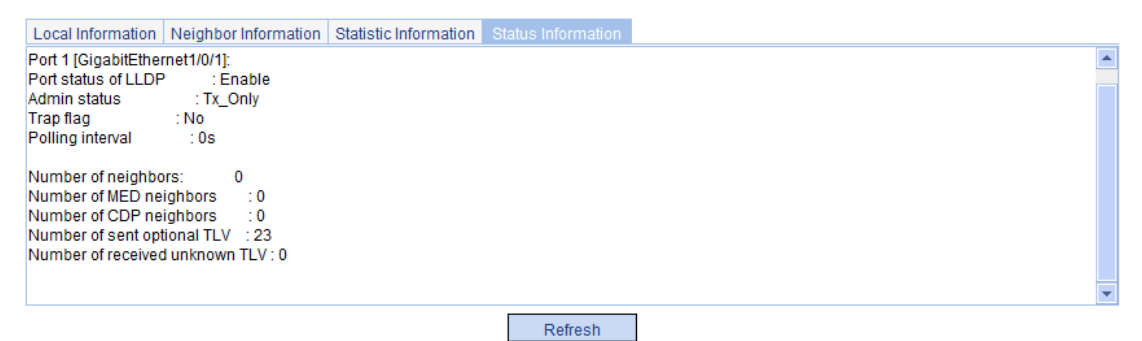

- **2.** Display the status information of port GigabitEthernet 1/0/2 on Switch A:
	- **a.** Click the **GigabitEthernet1/0/2** port name in the port list.
	- **b.** Click the **Status Information** tab at the lower half of the page.

The output shows that port GigabitEthernet 1/0/2 is connected to a non-MED neighbor device (Switch B), as shown in [Figure 216](#page-235-0).

**Figure 216 The status information tab (2)** 

<span id="page-235-0"></span>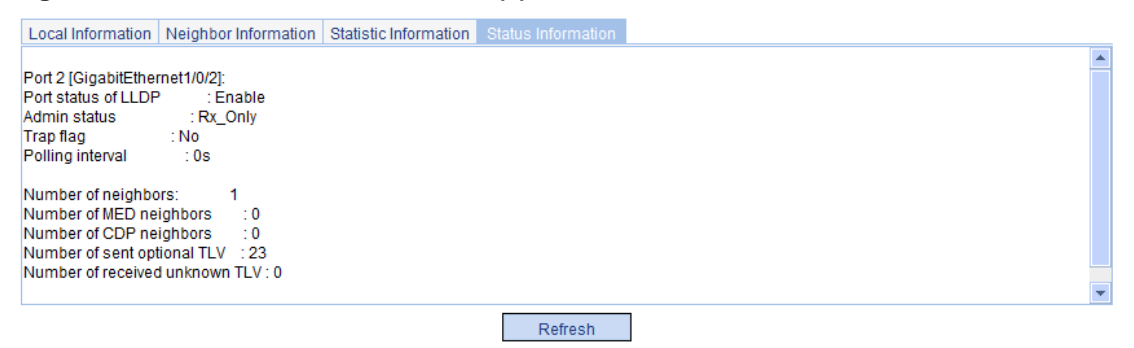

- **3.** Tear down the link between Switch A and Switch B.
- <span id="page-235-1"></span>**4.** Click **Refresh** to display the status information of port GigabitEthernet 1/0/2 on Switch A. The updated status information of port GigabitEthernet 1/0/2 shows that no neighbor device is connected to the port, as shown in [Figure 217.](#page-235-1)

**Figure 217 The status information tab displaying the updated port status information** 

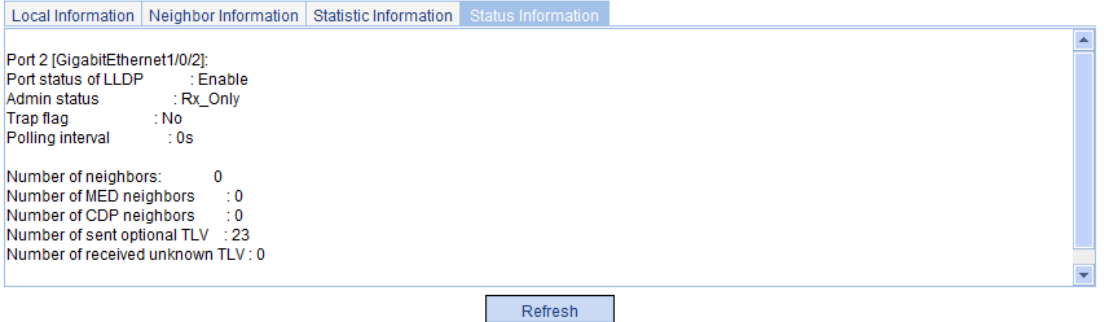

## LLDP configuration guidelines

When you configure LLDP, follow these guidelines:

• To make LLDP take effect on a port, enable LLDP both globally and on the port.

- To advertise LLDP-MED TLVs other than the LLDP-MED capabilities TLV, include the LLDP-MED capabilities TLV.
- To remove the LLDP-MED capabilities TLV, remove all other LLDP-MED TLVs.
- To remove the MAC/PHY configuration TLV, remove the LLDP-MED capabilities set TLV first.
- When the advertising of LLDP-MED capabilities TLV and MAC/PHY configuration/status TLV is disabled, if the LLDP-MED capabilities set TLV is included, the MAC/PHY configuration/status TLV is included automatically.
- When you configure LLDP settings for ports in batch, if you do not set the TLVs, each port uses its own TLV settings.

# **Configuring ARP**

## **Overview**

ARP resolves IP addresses into MAC addresses on Ethernet networks.

### <span id="page-237-0"></span>ARP message format

ARP uses two types of messages: ARP request and ARP reply. [Figure 218](#page-237-0) shows the format of the ARP request/reply messages. Numbers in the figure refer to field lengths.

#### **Figure 218 ARP message format**

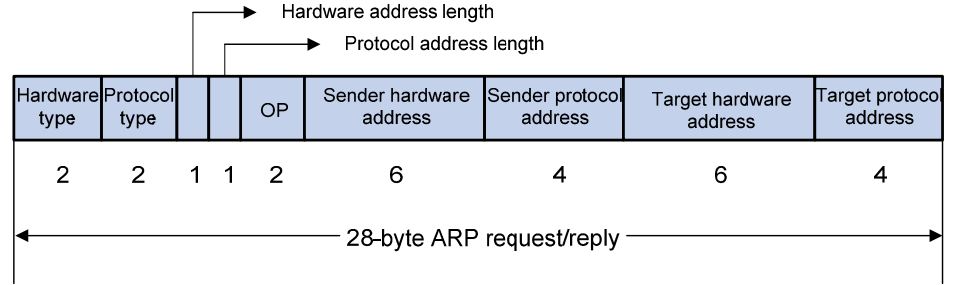

- • **Hardware type**—Hardware address type. The value 1 represents Ethernet.
- • **Protocol type**—Type of the protocol address to be mapped. The hexadecimal value 0x0800 represents IP.
- • **Hardware address length and protocol address length**—Length, in bytes, of a hardware address and a protocol address. For an Ethernet address, the value of the hardware address length field is 6. For an IPv4 address, the value of the protocol address length field is 4.
- • **OP**—Operation code, which describes type of the ARP message. Value 1 represents an ARP request, and value 2 represents an ARP reply.
- • **Sender hardware address**—Hardware address of the device sending the message.
- • **Sender protocol address**—Protocol address of the device sending the message.
- **Target hardware address**—Hardware address of the device to which the message is being sent.
- **Target protocol address—Protocol address of the device to which the message is being sent.**

### ARP operating mechanism

As shown in [Figure 219,](#page-238-0) Host A and Host B are on the same subnet. Host A sends a packet to Host B as follows:

- **1.** Host A looks through its ARP table for an ARP entry for Host B. If one entry is found, Host A uses the MAC address in the entry to encapsulate the IP packet into a data link layer frame. Then Host A sends the frame to Host B.
- **2.** If Host A finds no entry for Host B, Host A buffers the packet and broadcasts an ARP request. The payload of the ARP request contains the following information:
- • **Sender IP address and sender MAC address**—Host A's IP address and MAC address.
- • **Target IP address**—Host B's IP address.
- • **Target MAC address**—An all-zero MAC address.

All hosts on this subnet can receive the broadcast request, but only the requested host (Host B) processes the request.

- **3.** Host B compares its own IP address with the target IP address in the ARP request. If they are the same, Host B:
	- **a.** Adds the sender IP address and sender MAC address into its ARP table.
	- **b.** Encapsulates its MAC address into an ARP reply.
	- **c.** Unicasts the ARP reply to Host A.
- <span id="page-238-0"></span>**4.** After receiving the ARP reply, Host A:
	- **a.** Adds the MAC address of Host B into its ARP table.
	- **b.** Encapsulates the MAC address into the packet and sends the packet to Host B.

#### **Figure 219 ARP address resolution process**

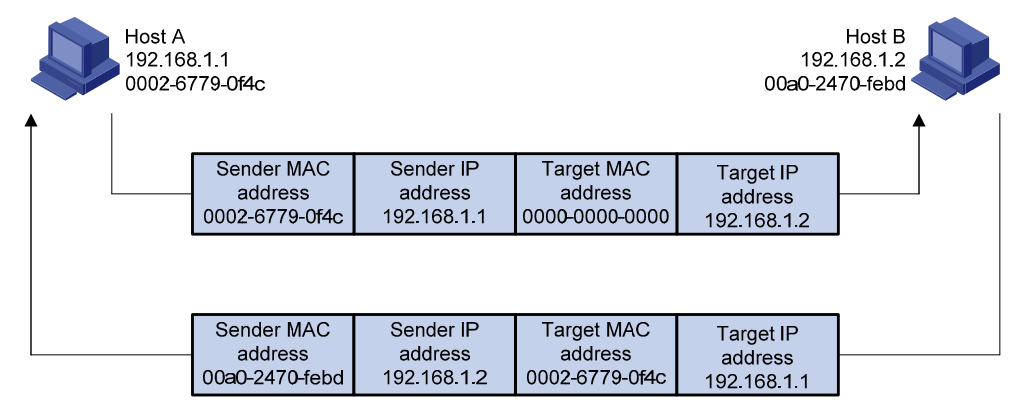

If Host A and Host B are on different subnets, Host A sends a packet to Host B, as follows:

- **1.** Host A broadcasts an ARP request to the gateway. The target IP address in the ARP request is the IP address of the gateway.
- **2.** The gateway responds with its MAC address in an ARP reply to Host A.
- **3.** Host A uses the gateway's MAC address to encapsulate the packet, and then sends the packet to the gateway.
- **4.** If the gateway has an ARP entry for Host B, it forwards the packet to Host B directly. If not, the gateway broadcasts an ARP request, in which the target IP address is the IP address of Host B.
- **5.** After the gateway gets the MAC address of Host B, it sends the packet to Host B.

### ARP table

An ARP table stores dynamic and static ARP entries.

#### **Dynamic ARP entry**

ARP automatically creates and updates dynamic entries. A dynamic ARP entry is removed when its aging timer expires or the output interface goes down. In addition, a dynamic ARP entry can be overwritten by a static ARP entry.

#### **Static ARP entry**

A static ARP entry is manually configured and maintained. It does not age out and cannot be overwritten by any dynamic ARP entry.

Static ARP entries protect communication between devices, because attack packets cannot modify the IP-to-MAC mapping in a static ARP entry.

## Gratuitous ARP

In a gratuitous ARP packet, the sender IP address and the target IP address are the IP address of the sending device, the sender MAC address is the MAC address of the sending device, and the target MAC address is the broadcast address ff:ff:ff:ff:ff:ff.

A device sends a gratuitous ARP packet for either of the following purposes:

- Determine whether its IP address is already used by another device. If the IP address is already used, the device is informed of the conflict by an ARP reply.
- Inform other devices of a MAC address change.

#### **Gratuitous ARP packet learning**

This feature enables a device to create or update ARP entries by using the sender IP and MAC addresses in received gratuitous ARP packets.

When this feature is disabled, the device uses the received gratuitous ARP packets to update existing ARP entries only.

## Configuring ARP entries

### Displaying ARP entries

From the navigation tree, select **Network** > **ARP Management**. The default **ARP Table** page appears, as shown in [Figure 220.](#page-239-0)

This page displays all ARP entries.

#### <span id="page-239-0"></span>**Figure 220 ARP Table configuration page**  ARP Table Gratuitous ARP

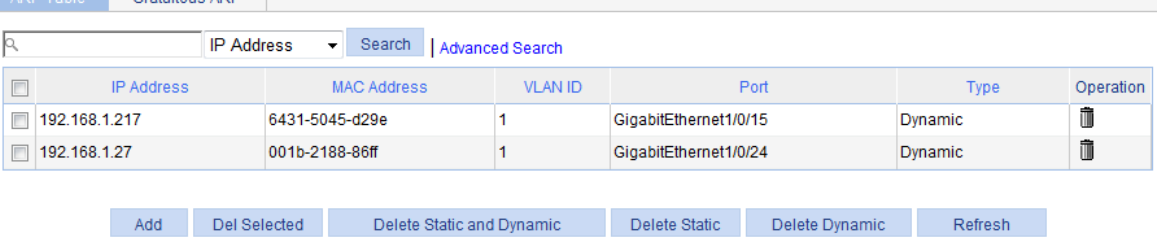

### Creating a static ARP entry

- **1.** From the navigation tree, select **Network** > **ARP Management**. The default **ARP Table** page appears, as shown in [Figure 220.](#page-239-0)
- **2.** Click **Add**. The **New Static ARP Entry** page appears.

#### **Figure 221 Add a static ARP entry**

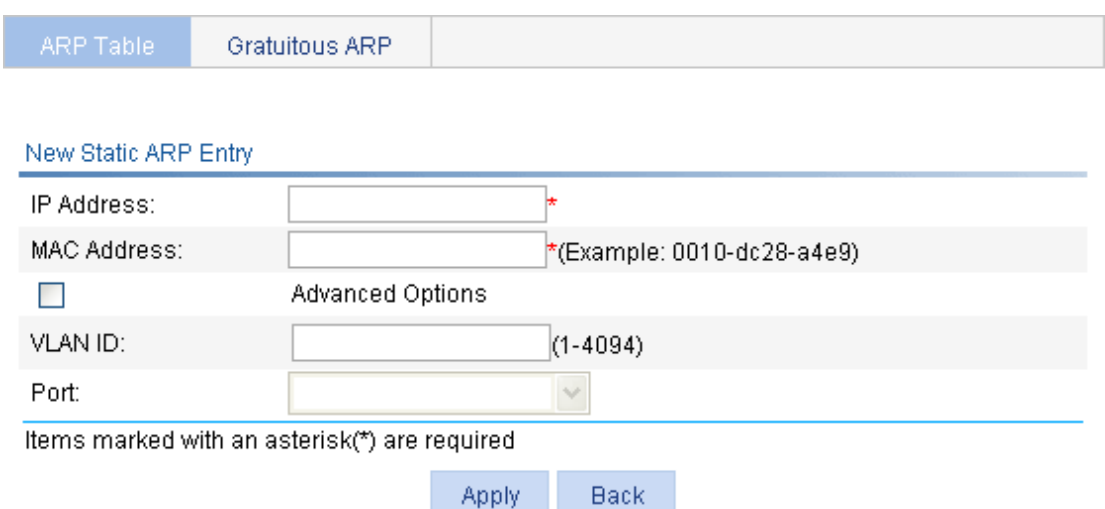

- **3.** Configure the static ARP entry as described in [Table 81](#page-240-0).
- **4.** Click **Apply**.

#### <span id="page-240-0"></span>**Table 81 Configuration items**

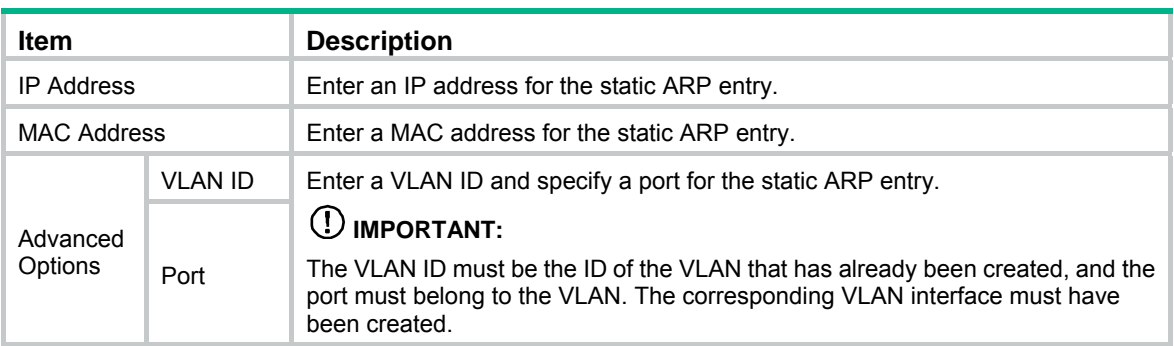

## Removing ARP entries

- **1.** From the navigation tree, select **Network** > **ARP Management**.
	- The default **ARP Table** page appears, as shown in [Figure 220.](#page-239-0)
- **2.** Remove ARP entries:
- To remove specific ARP entries, select the boxes of target ARP entries, and click **Del Selected**.
- To remove all static and dynamic ARP entries, click **Delete Static and Dynamic**.
- To remove all static ARP entries, click **Delete Static**.
- To remove all dynamic ARP entries, click **Delete Dynamic**.

## Configuring gratuitous ARP

- **1.** From the navigation tree, select **Network** > **ARP Management**.
- **2.** Click the **Gratuitous ARP** tab.

#### **Figure 222 Gratuitous Configuring ARP page**

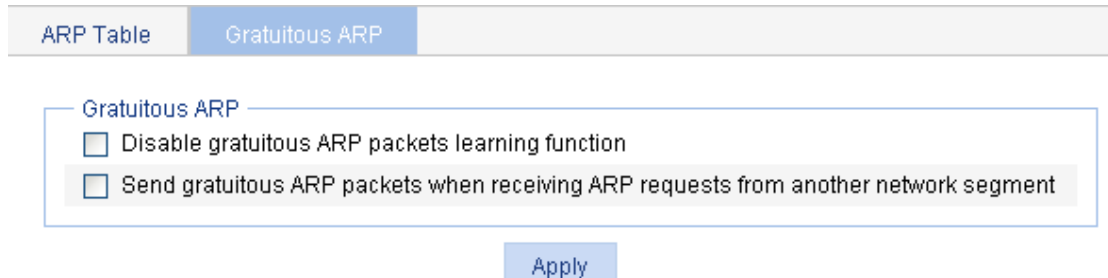

- **3.** Configure gratuitous ARP as described in [Table 82](#page-241-0).
- **4.** Click **Apply**.

#### <span id="page-241-0"></span>**Table 82 Configuration items**

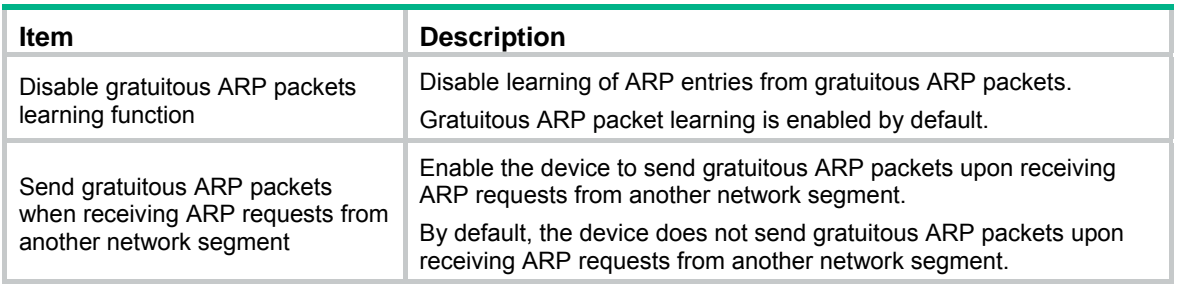

### Static ARP configuration example

#### <span id="page-241-1"></span>**Network Requirements**

As shown in [Figure 223](#page-241-1), hosts are connected to Switch A, and Switch A is connected to Router B through GigabitEthernet 1/0/1 in VLAN 100.

To ensure secure communications between Switch A and Router B, configure a static ARP entry on Switch A for Router B.

#### **Figure 223 Network diagram**

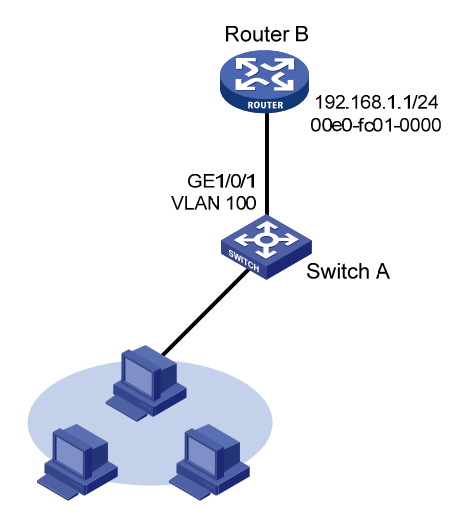

#### **Configuring Switch A**

- **1.** Create VLAN 100:
	- **a.** From the navigation tree, select **Network** > **VLAN**.
	- **b.** Click the **Add** tab.
	- **c.** Enter **100** in the **VLAN ID** field.
	- **d.** Click **Create**.

#### **Figure 224 Creating VLAN 100**

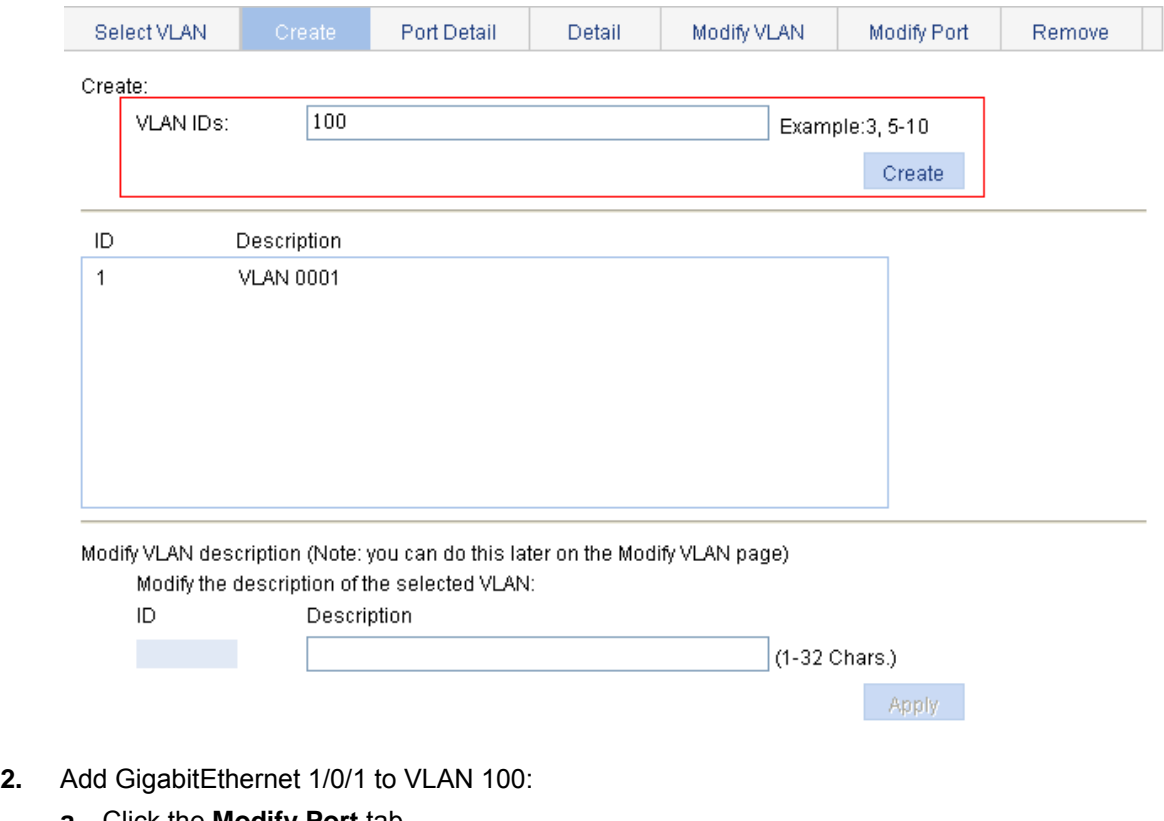

- **a.** Click the **Modify Port** tab.
- **b.** In the **Select Ports** area, select interface GigabitEthernet 1/0/1.
- **c.** Select **Untagged** for **Select membership type**.
- **d.** Enter **100** in the **VLAN IDs** field.
- **e.** Click **Apply**. A configuration process dialog box appears.
- **f.** After the configuration process is complete, click **Close**.

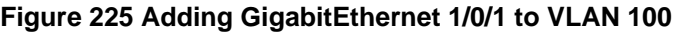

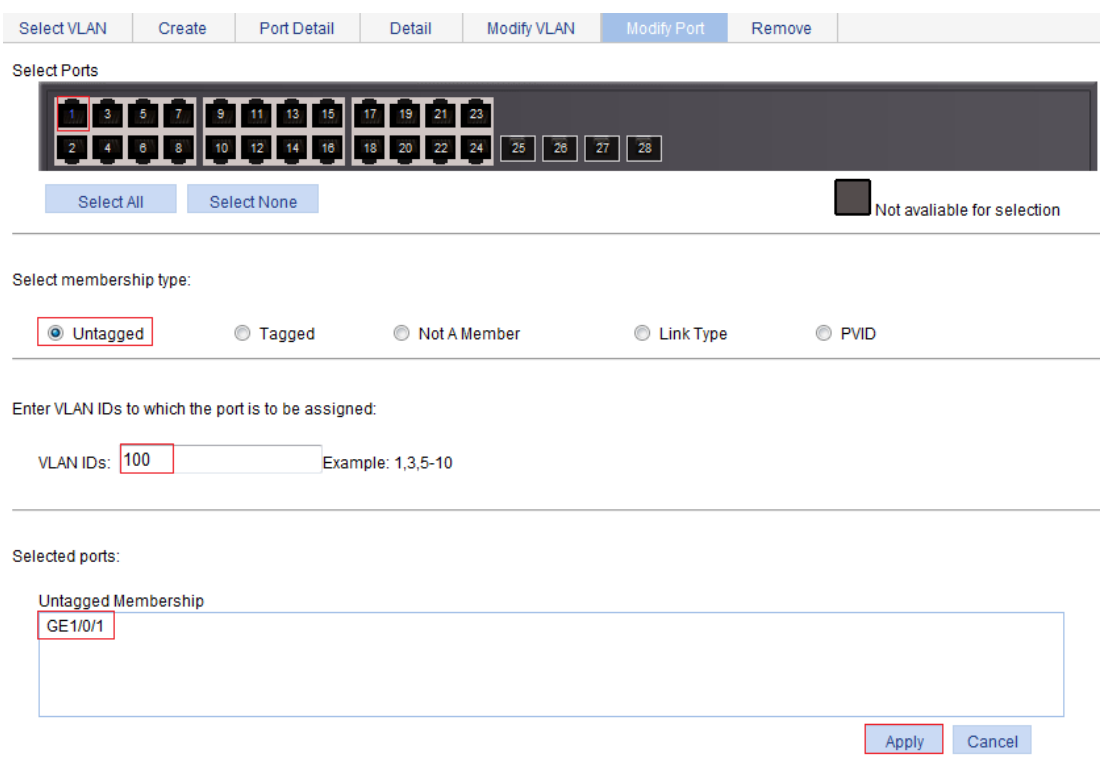

- **3.** Create VLAN-interface 100:
	- **a.** From the navigation tree, select **Network** > **VLAN Interface**.
	- **b.** Click the **Create** tab.
	- **c.** Enter **100** in the **VLAN ID** field.
	- **d.** Select **Configure Primary IPv4 Address**.
	- **e.** Select **Manual**.
	- **f.** Enter **192.168.1.2** in the **IPv4 Address** field.
	- **g.** Enter **24** or **255.255.255.0** in the **Mask Length** field.
	- **h.** Click **Apply**.

#### **Figure 226 Creating VLAN-interface 100**

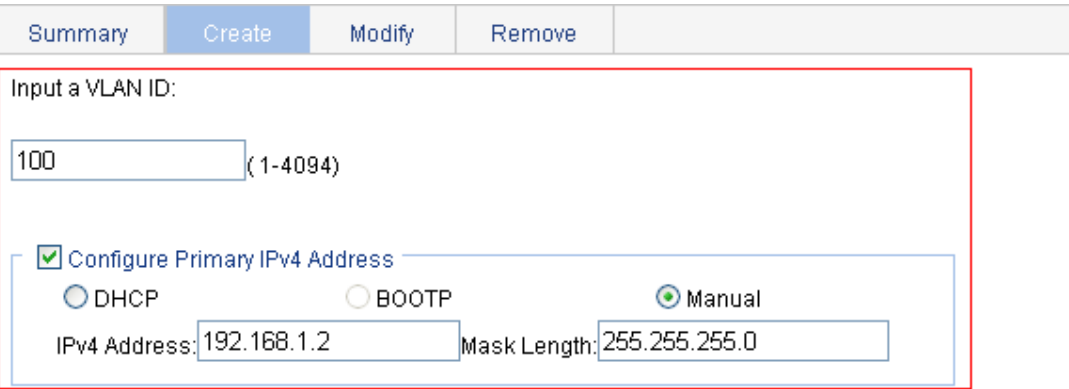

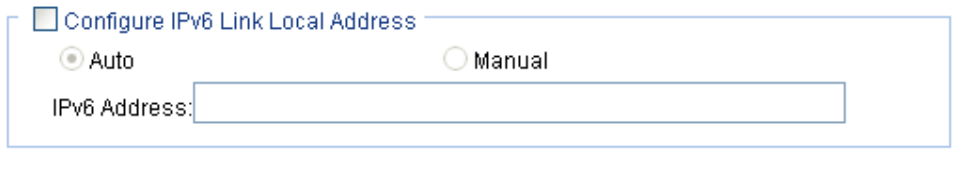

Apply

Cancel

- **4.** Create a static ARP entry:
	- **a.** From the navigation tree, select **Network** > **ARP Management**. The default **ARP Table** page appears.
	- **b.** Click **Add**.
	- **c.** Enter **192.168.1.1** in the **IP Address** field.
	- **d.** Enter **00e0-fc01-0000** in the **MAC Address** field.
	- **e.** Select **Advanced Options**.
	- **f.** Enter **100** in the **VLAN ID** field.
	- **g.** Select **GigabitEthernet1/0/1** from the **Port** list.
	- **h.** Click **Apply**.

#### **Figure 227 Creating a static ARP entry**

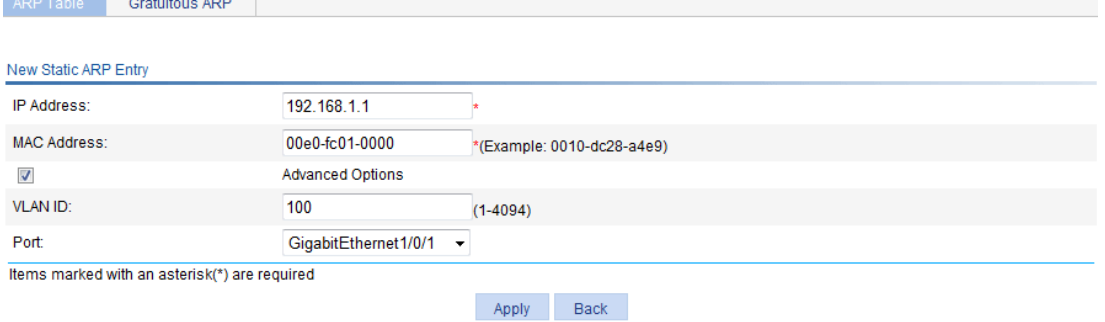

# **Configuring ARP attack protection**

## **Overview**

Although ARP is easy to implement, it provides no security mechanism and is vulnerable to network attacks. The ARP detection feature enables access devices to block ARP packets from unauthorized clients to prevent user spoofing and gateway spoofing attacks.

ARP detection provides user validity check and ARP packet validity check.

### User validity check

This feature does not check ARP packets received from ARP trusted ports, but it checks ARP packets from ARP untrusted ports.

Upon receiving an ARP packet from an ARP untrusted interface, this feature compares the sender IP and MAC addresses against the DHCP snooping entries and 802.1X security entries. If a match is found from those entries, the ARP packet is considered valid and is forwarded. If no match is found, the ARP packet is considered invalid and is discarded.

### ARP packet validity check

This feature does not check ARP packets received from ARP trusted ports. It checks ARP packets received from ARP untrusted ports based on the following objects:

- • **src-mac**—Checks whether the sender MAC address in the message body is identical to the source MAC address in the Ethernet header. If they are identical, the packet is forwarded. Otherwise, the packet is discarded.
- • **dst-mac**—Checks the target MAC address of ARP replies. If the target MAC address is all-zero, all-one, or inconsistent with the destination MAC address in the Ethernet header, the packet is considered invalid and discarded.
- • **ip**—Checks the sender and target IP addresses of ARP replies, and the sender IP address of ARP requests. All-one or multicast IP addresses are considered invalid and the corresponding packets are discarded.

## Configuring ARP detection

To check user validity, at least one among DHCP snooping entries and 802.1X security entries is available. Otherwise, all ARP packets received from ARP untrusted ports are discarded.

**1.** From the navigation tree, select **Network** > **ARP Anti-Attack**. The default **ARP Detection** page appears.

#### **Figure 228 ARP detection configuration page**

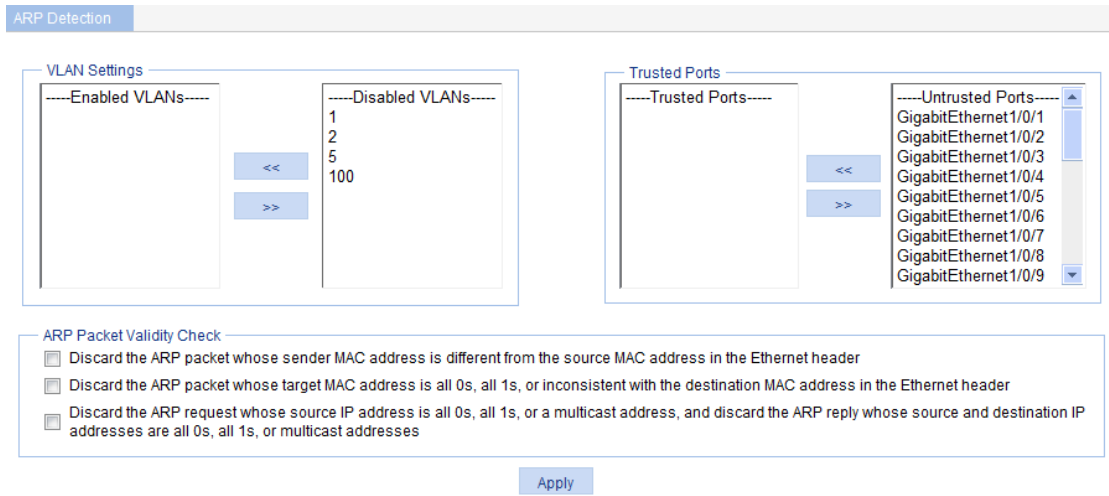

- **2.** Configure ARP detection as described in [Table 83.](#page-246-0)
- **3.** Click **Apply**.

#### <span id="page-246-0"></span>**Table 83 Configuration items**

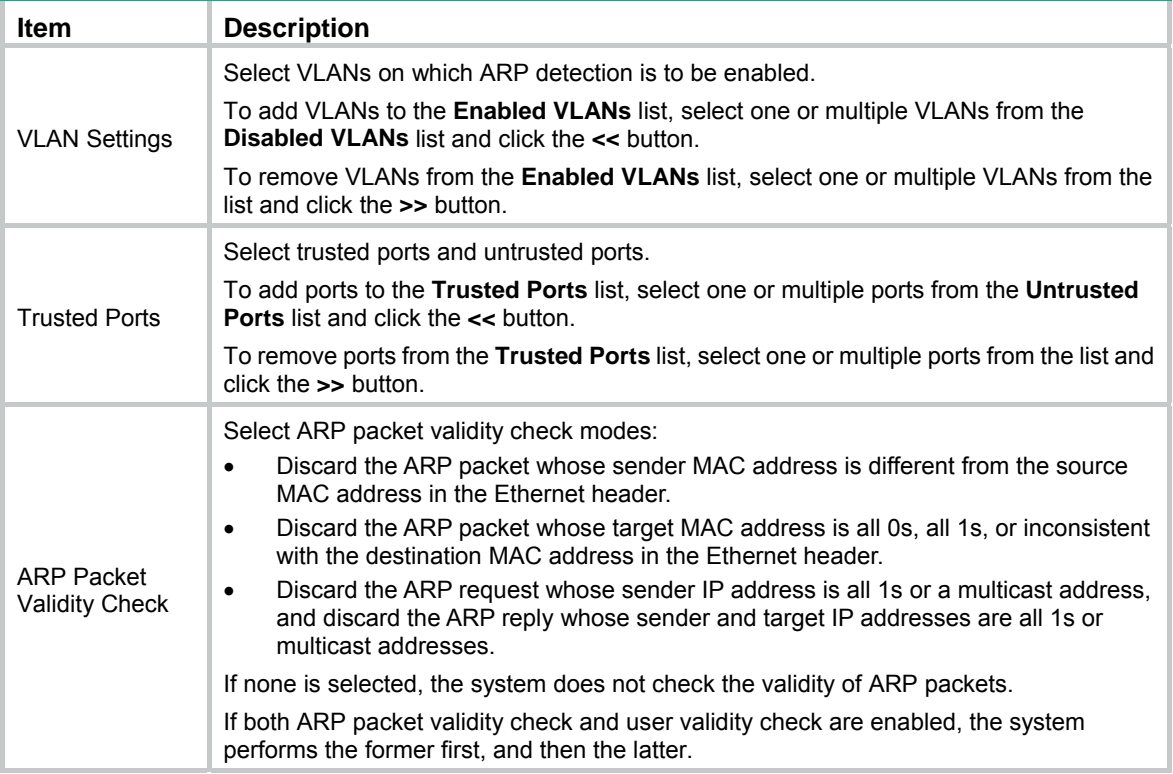

# **Configuring IGMP snooping**

## **Overview**

IGMP snooping runs on a Layer 2 switch as a multicast constraining mechanism to improve multicast forwarding efficiency. It creates Layer 2 multicast forwarding entries from IGMP packets that are exchanged between the hosts and the router.

As shown in [Figure 229,](#page-247-0) when IGMP snooping is not enabled, the Layer 2 switch floods multicast packets to all hosts. When IGMP snooping is enabled, the Layer 2 switch forwards multicast packets of known multicast groups to only the receivers of the multicast groups.

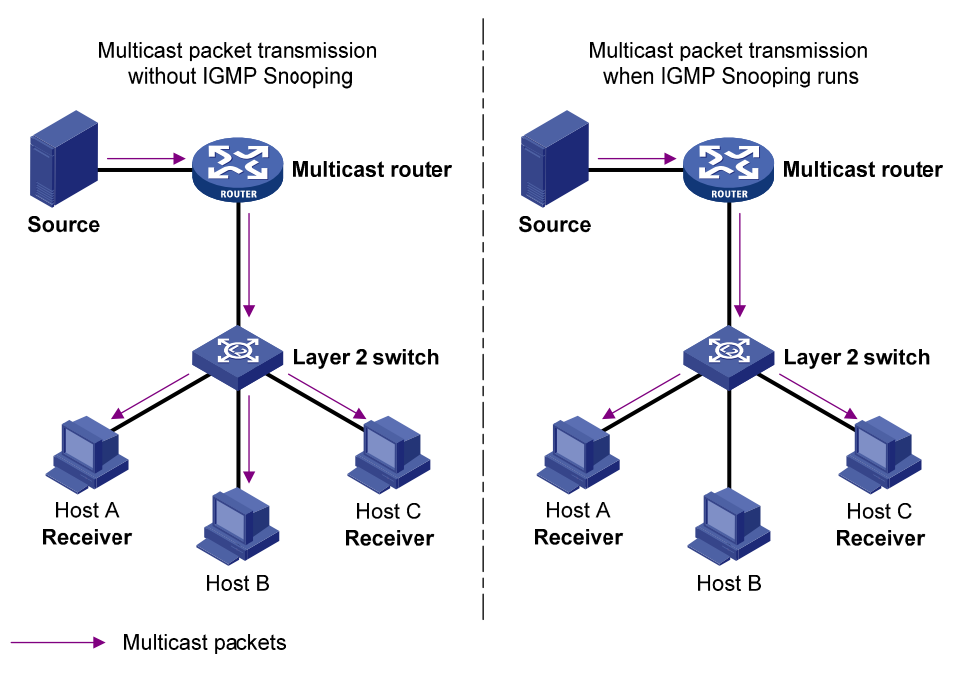

<span id="page-247-0"></span>**Figure 229 Multicast forwarding before and after IGMP snooping is enabled** 

### Basic IGMP snooping concepts

This section lists the basic IGMP snooping concepts.

#### **IGMP snooping related ports**

As shown in [Figure 230,](#page-248-0) IGMP snooping runs on Switch A and Switch B, Host A and Host C are receivers in a multicast group.

#### **Figure 230 IGMP snooping related ports**

<span id="page-248-0"></span>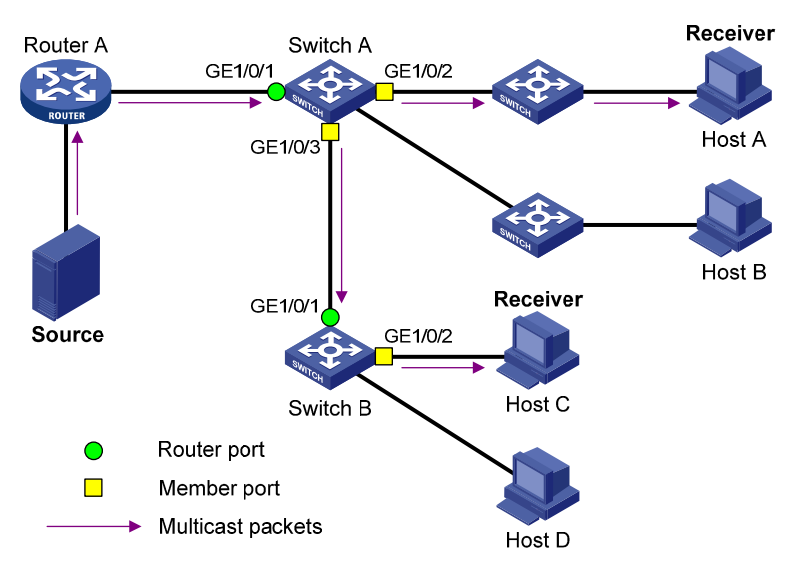

The following describes the ports involved in IGMP snooping:

• **Router port**—Layer 3 multicast device-side port. Layer 3 multicast devices include designated routers and IGMP queriers. In [Figure 230](#page-248-0), GigabitEthernet 1/0/1 of Switch A and GigabitEthernet 1/0/1 of Switch B are router ports. A switch records all its local router ports in its router port list.

Do not confuse the "router port" in IGMP snooping with the "routed interface" commonly known as the "Layer 3 interface." The router port in IGMP snooping is the Layer 2 interface.

• **Member port**—Multicast receiver-side port. In [Figure 230,](#page-248-0) GigabitEthernet 1/0/2 and GigabitEthernet 1/0/3 of Switch A and GigabitEthernet 1/0/2 of Switch B are member ports. A switch records all its member ports in the IGMP snooping forwarding table.

Unless otherwise specified, router ports and member ports in this document include both dynamic and static ports.

#### **NOTE:**

When IGMP snooping is enabled, all ports that receive PIM hello messages or IGMP general queries with the source addresses other than 0.0.0.0 are considered dynamic router ports.

#### **Aging timers for dynamic ports in IGMP snooping**

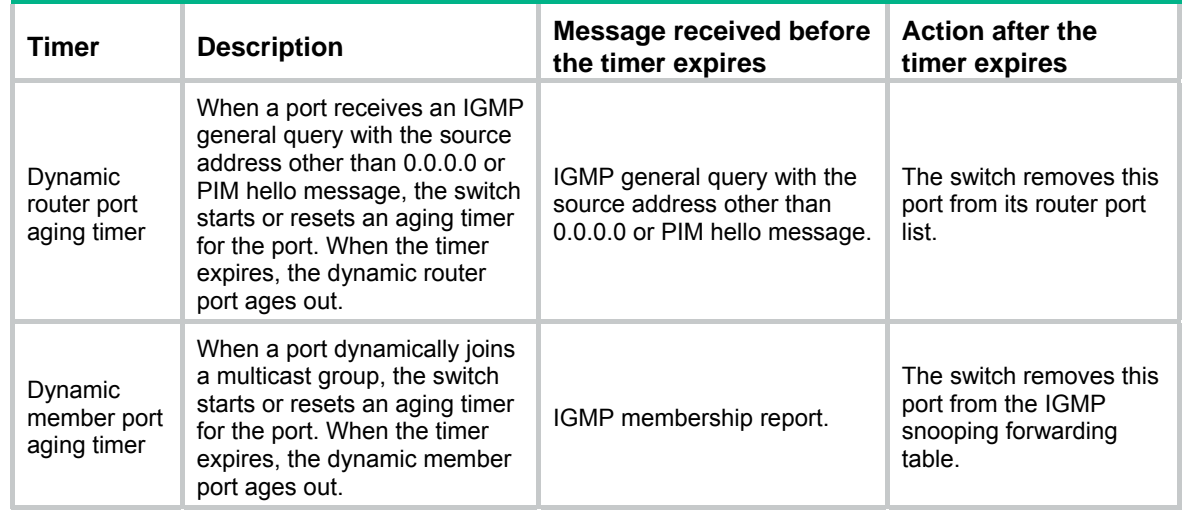

**NOTE:** 

In IGMP snooping, only dynamic ports age out.

### How IGMP snooping works

The ports in this section are dynamic ports.

IGMP messages include general query, IGMP report, and leave message. An IGMP snooping-enabled switch performs differently depending on the message.

#### **General query**

The IGMP querier periodically sends IGMP general queries to all hosts and routers on the local subnet to determine whether any active multicast group members exist on the subnet. The destination address of IGMP general queries is 224.0.0.1.

After receiving an IGMP general query, the switch forwards the query through all ports in the VLAN except the receiving port. The switch also performs one of the following actions:

- If the receiving port is a dynamic router port in the router port list, the switch restarts the aging timer for the port.
- If the receiving port is not in the router port list, the switch adds the port as a dynamic router port into the router port list and starts an aging timer for the port.

#### **IGMP report**

A host sends an IGMP report to the IGMP querier for the following purposes:

- Responds to IGMP queries if the host is a multicast group member.
- Applies for a multicast group membership.

After receiving an IGMP report, the switch forwards it through all the router ports in the VLAN, resolves the address of the reported multicast group, and performs one of the following actions:

- If no forwarding entry matches the group address, the switch creates a forwarding entry for the group, adds the receiving port as a dynamic member port to the forwarding entry, and starts an aging timer for the port.
- If a forwarding entry matches the group address, but the receiving port is not in the forwarding entry for the group, the switch adds the port as a dynamic member port to the forwarding entry, and starts an aging timer for the port.
- If a forwarding entry matches the group address and the receiving port is in the forwarding entry for the group, the switch restarts the aging timer for the port.

A switch does not forward an IGMP report through a non-router port. If the switch forwards a report message through a member port, the IGMP report suppression mechanism running on hosts causes all attached hosts that monitor the reported multicast address to suppress their own reports. In this case, the switch cannot determine whether the reported multicast group still has active members attached to that port.

#### **Leave message**

An IGMPv1 host silently leaves a multicast group and the switch is not notified of the leaving. However, because the host stops sending IGMP reports as soon as it leaves the multicast group, the switch removes the port that connects to the host from the forwarding entry for the multicast group when the aging timer for the port expires.

An IGMPv2 or IGMPv3 host sends an IGMP leave message to the multicast router when it leaves a multicast group.

When the switch receives an IGMP leave message on a dynamic member port, the switch first examines whether a forwarding entry matches the group address in the message, and, if a match is found, whether the forwarding entry for the group contains the dynamic member port.

- If no forwarding entry matches the group address, or if the forwarding entry does not contain the port, the switch directly discards the IGMP leave message.
- If a forwarding entry matches the group address and the forwarding entry contains the port, the switch forwards the leave message to all router ports in the VLAN. Because the switch does not know whether any other hosts attached to the port are still listening to that group address, the switch does not immediately remove the port from the forwarding entry for that group. Instead, it restarts the aging timer for the port.

After receiving the IGMP leave message, the IGMP querier resolves the multicast group address in the message and sends an IGMP group-specific query to the multicast group through the port that received the leave message. After receiving the IGMP group-specific query, the switch forwards it through all its router ports in the VLAN and all member ports of the multicast group. The switch also performs one of the following actions for the port that received the IGMP leave message:

- If the port (assuming that it is a dynamic member port) receives an IGMP report in response to the group-specific query before its aging timer expires, it means that some host attached to the port is receiving or expecting to receive multicast data for the multicast group. The switch restarts the aging timer for the port.
- If the port receives no IGMP report in response to the group-specific query before its aging timer expires, it means that no hosts attached to the port are still listening to that group address. The switch removes the port from the forwarding entry for the multicast group when the aging timer expires.

### Protocols and standards

RFC 4541, *Considerations for Internet Group Management Protocol (IGMP) and Multicast Listener Discovery (MLD) Snooping Switches* 

## Recommended configuration procedure

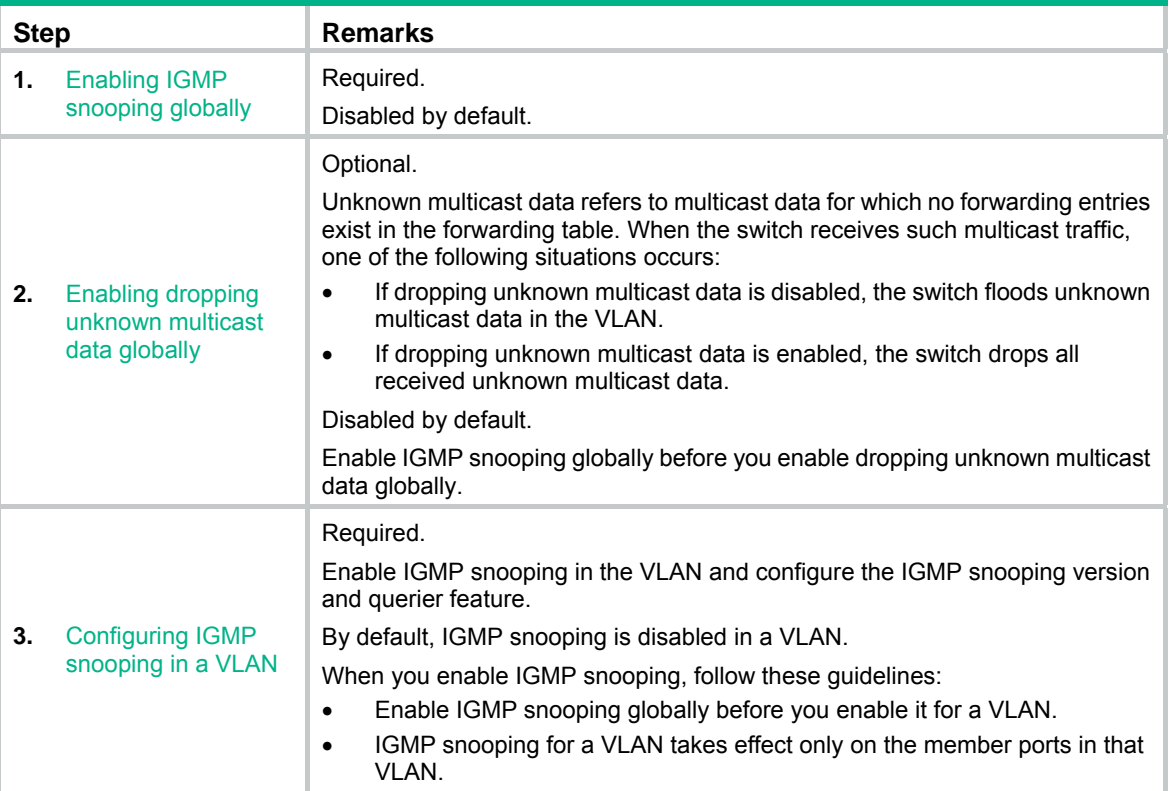

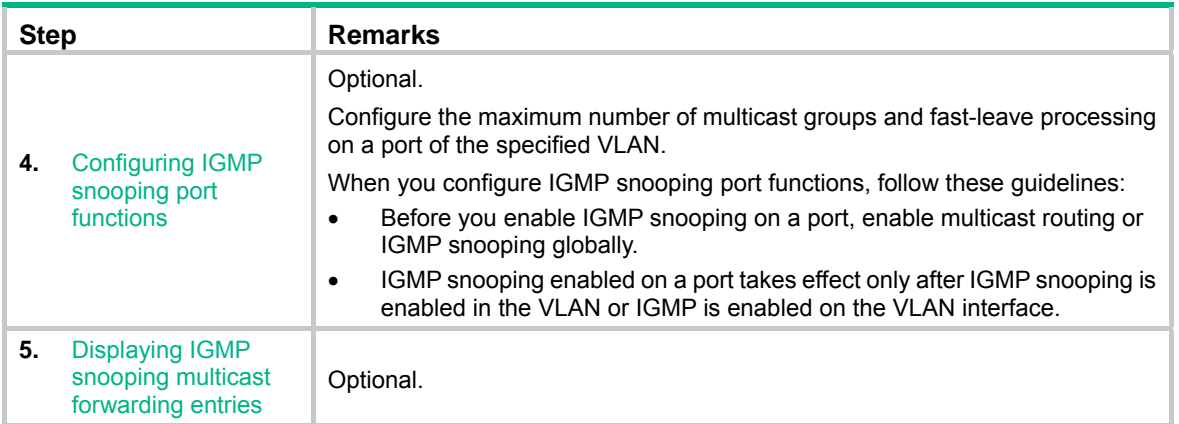

## <span id="page-251-0"></span>Enabling IGMP snooping globally

- **1.** From the navigation tree, select **Network** > **IGMP snooping**.
- **2.** Click **Enable** for IGMP snooping.
- **3.** Click **Apply**.

#### **Figure 231 Enabling IGMP snooping globally**

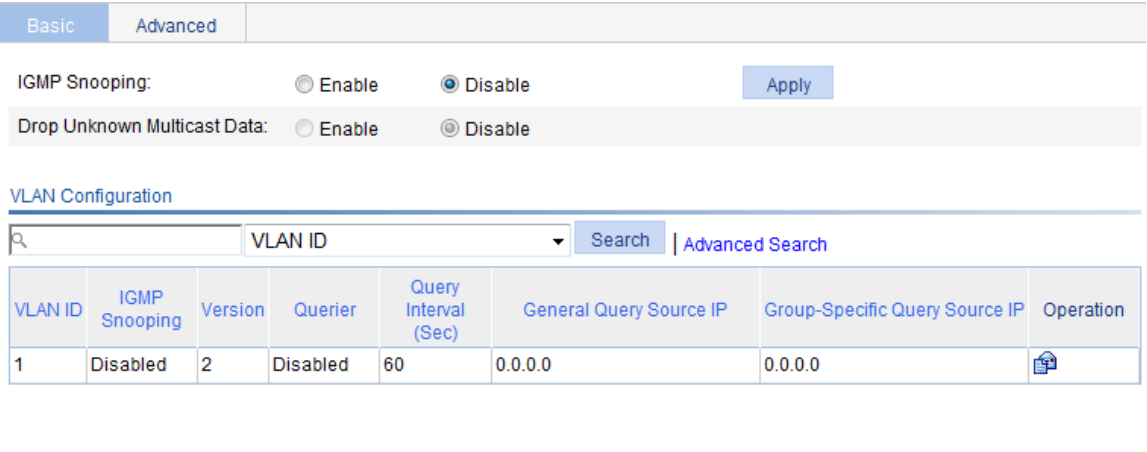

Refresh

**+Show Entries** 

## <span id="page-251-1"></span>Enabling dropping unknown multicast data globally

- **1.** From the navigation tree, select **Network** > **IGMP snooping**.
- **2.** Click **Enable** for **Drop Unknown Multicast Data**.
#### **Figure 232 Enabling dropping unknown multicast data globally**

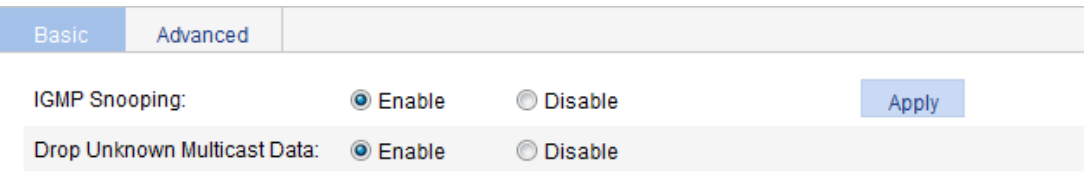

**3.** Click **Apply**.

## Configuring IGMP snooping in a VLAN

- **1.** From the navigation tree, select **Network** > **IGMP snooping**.
- **2.** Click the **i**con for the VLAN.

#### **Figure 233 Configuring IGMP snooping in a VLAN**

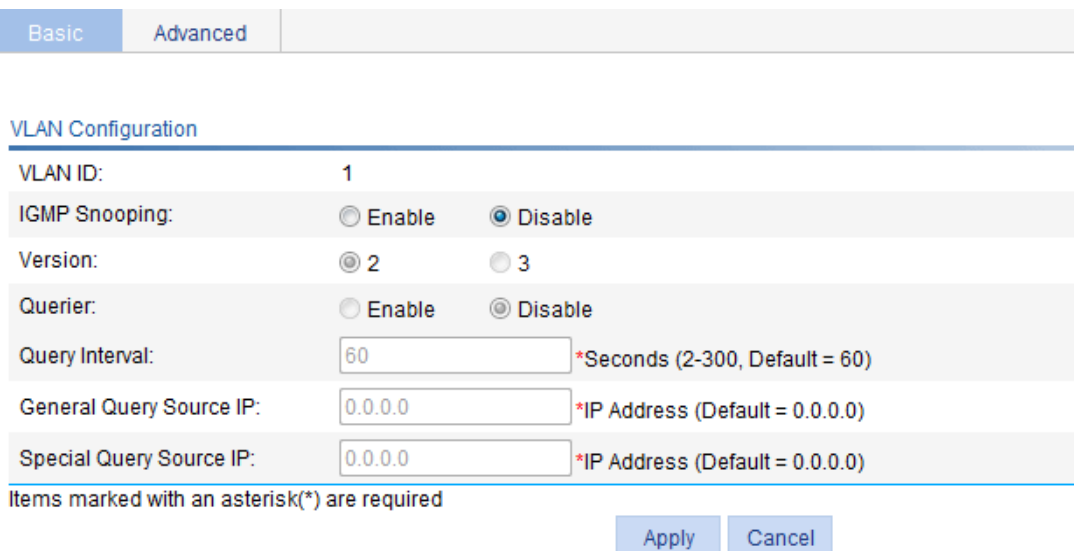

- **3.** Configure the parameters as described in [Table 84](#page-252-0).
- **4.** Click **Apply**.

#### <span id="page-252-0"></span>**Table 84 Configuration items**

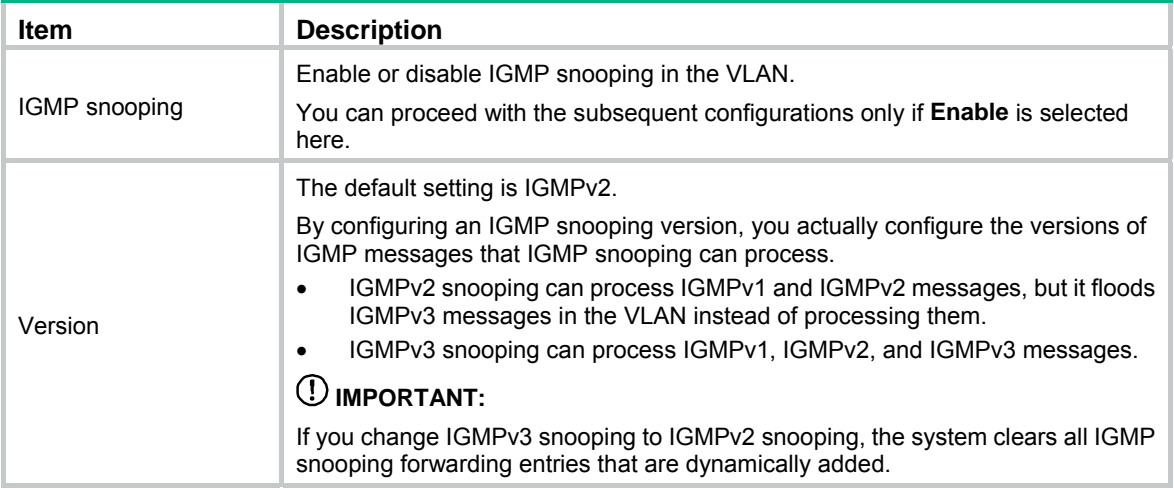

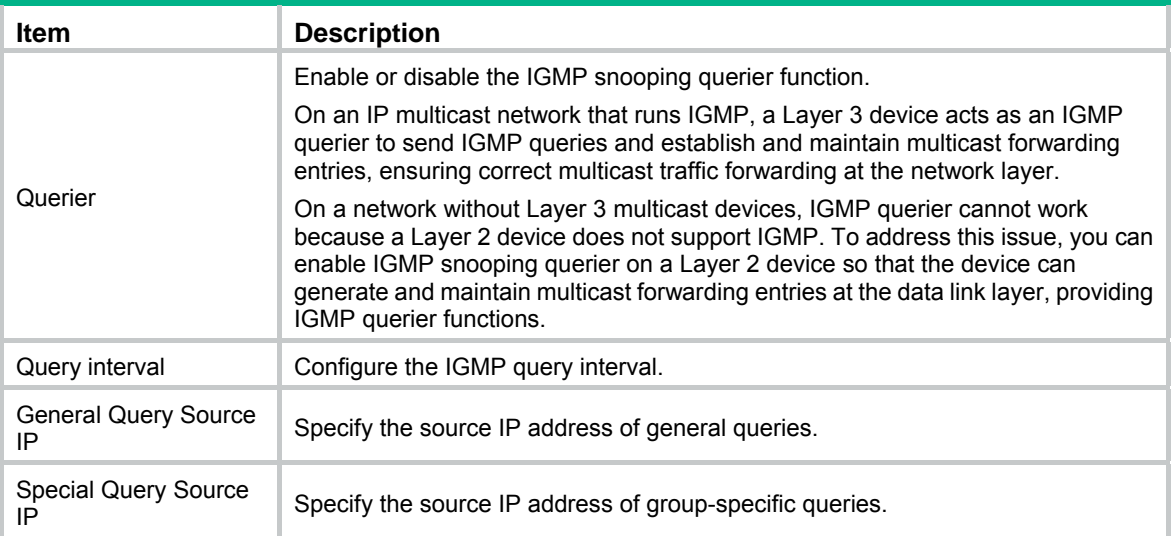

## Configuring IGMP snooping port functions

- **1.** From the navigation tree, select **Network** > **IGMP snooping**.
- **2.** Click the **Advanced** tab.

**Figure 234 Configuring IGMP snooping port functions** 

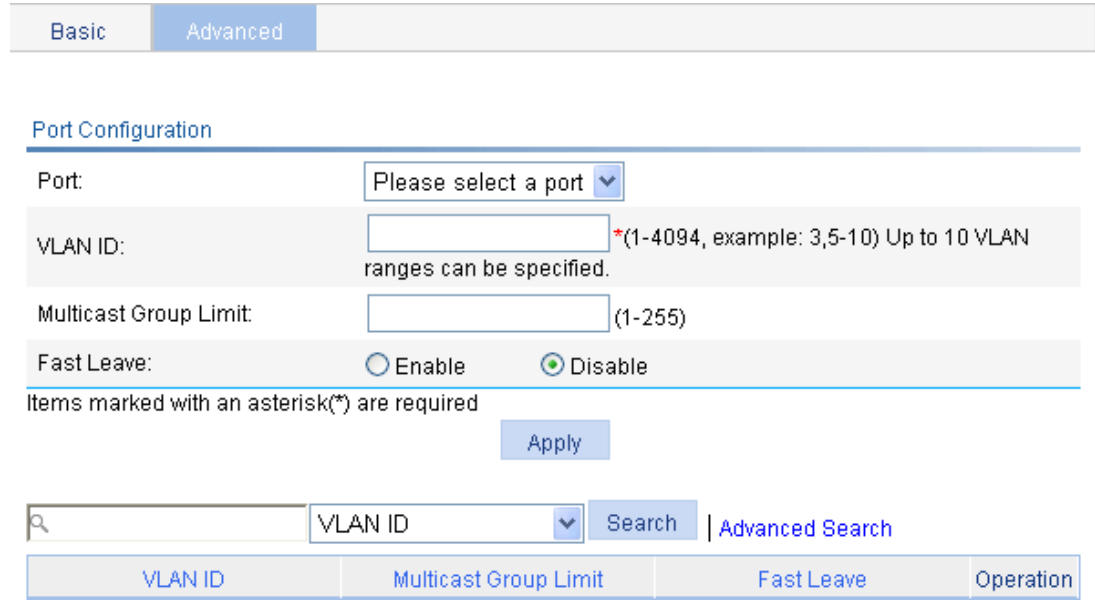

- **3.** Configure the parameters as described in [Table 85](#page-254-0).
- **4.** Click **Apply**.

#### <span id="page-254-0"></span>**Table 85 Configuration items**

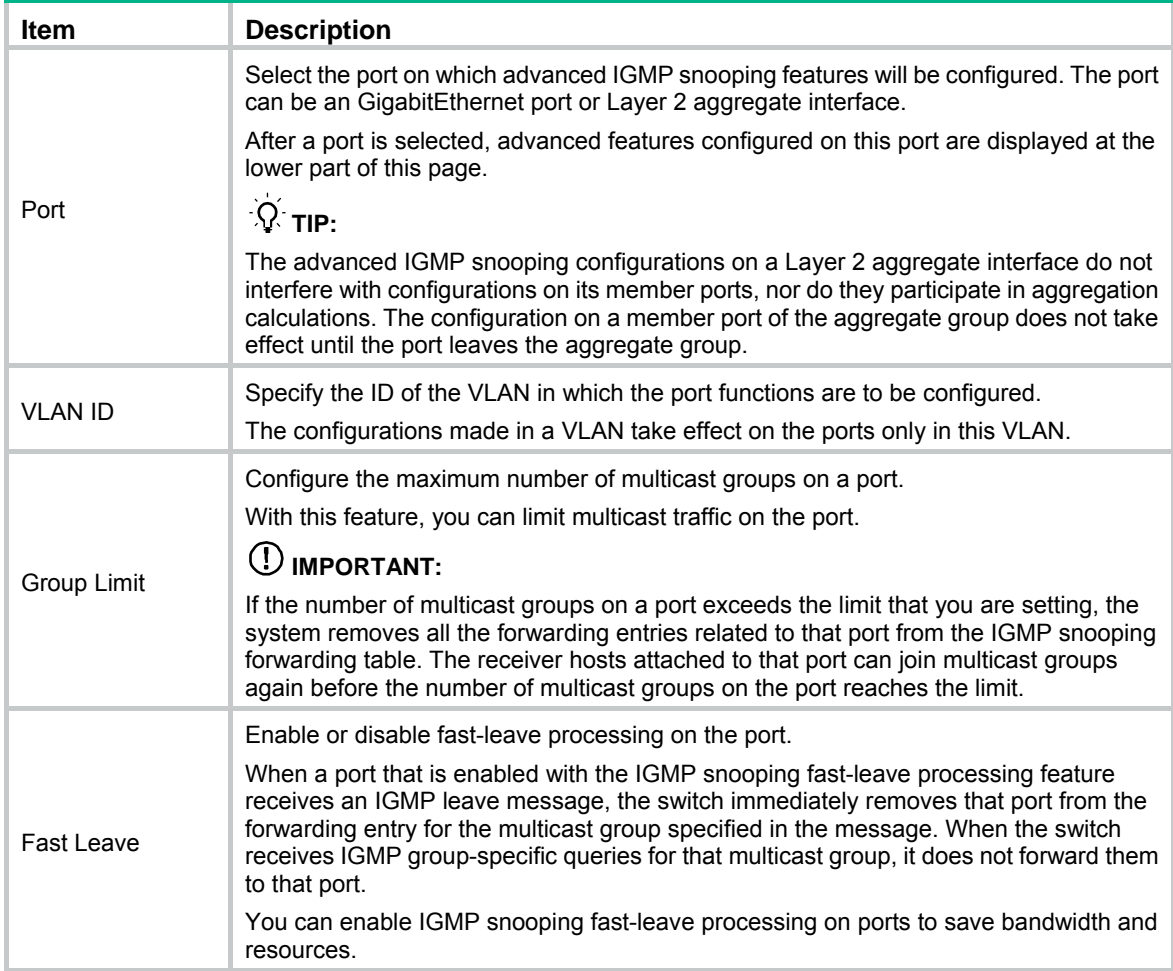

## Displaying IGMP snooping multicast forwarding entries

- **1.** From the navigation tree, select **Network** > **IGMP snooping**.
- **2.** Click **Show Entries** to display information about IGMP snooping multicast forwarding entries. **Figure 235 Displaying entry information**

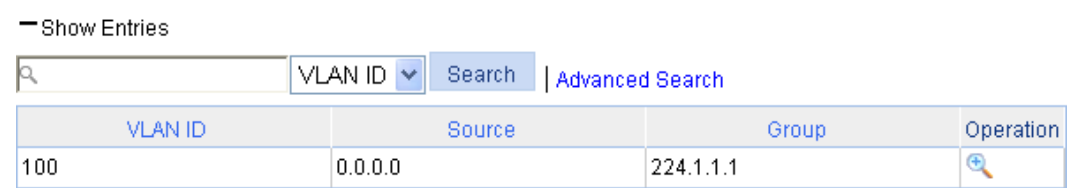

**3.** To display detailed information about an entry, click the **the icon for the entry.** 

#### **Figure 236 Displaying detailed information about the entry**

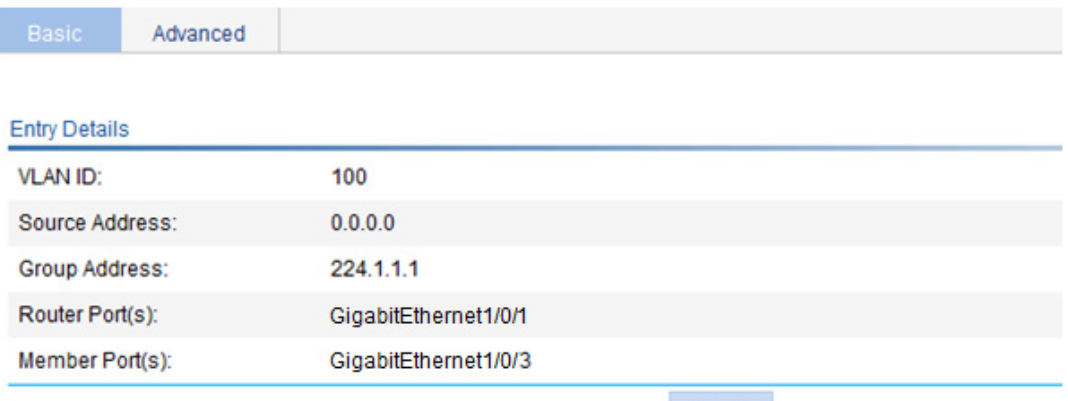

Back

### **Table 86 Field description**

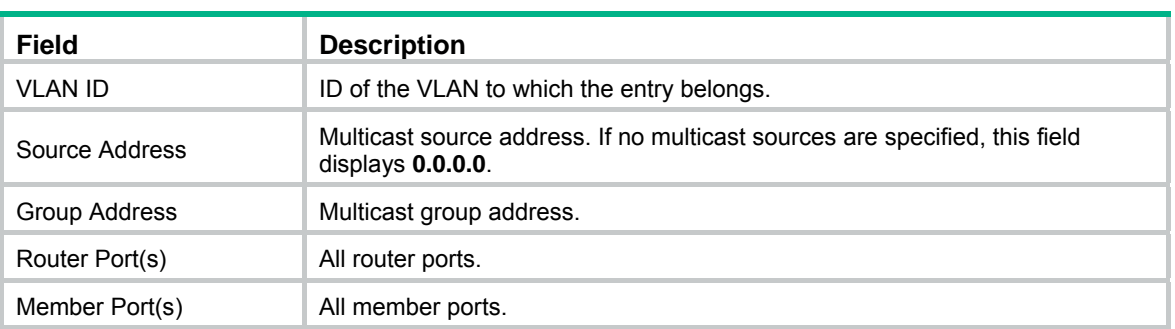

## IGMP snooping configuration example

### Network requirements

As shown in [Figure 237,](#page-255-0) IGMPv2 runs on Router A and IGMPv2 snooping runs on Switch A. Router A acts as the IGMP querier.

Perform the configuration so Host A can receive the multicast data addressed to the multicast group **224.1.1.1**.

#### **Figure 237 Network diagram**

<span id="page-255-0"></span>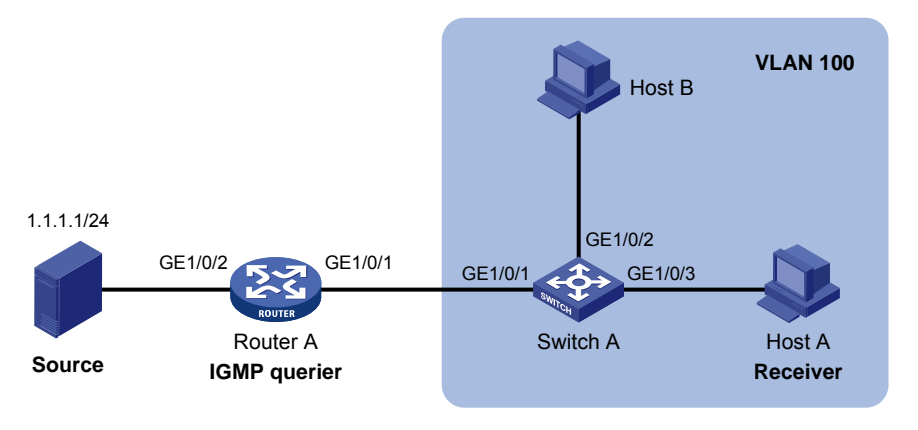

## Configuration procedure

#### **Configuring Router A**

Enable IP multicast routing globally, enable PIM-DM on each interface, and enable IGMP on GigabitEthernet 1/0/1. (Details not shown.)

#### **Configuring Switch A**

- **1.** Create VLAN 100:
	- **a.** From the navigation tree, select **Network** > **VLAN**.
	- **b.** Click the **Create** tab.
	- **c.** Enter **100** as the VLAN ID.
	- **d.** Click **Apply**.

#### **Figure 238 Creating VLAN 100**

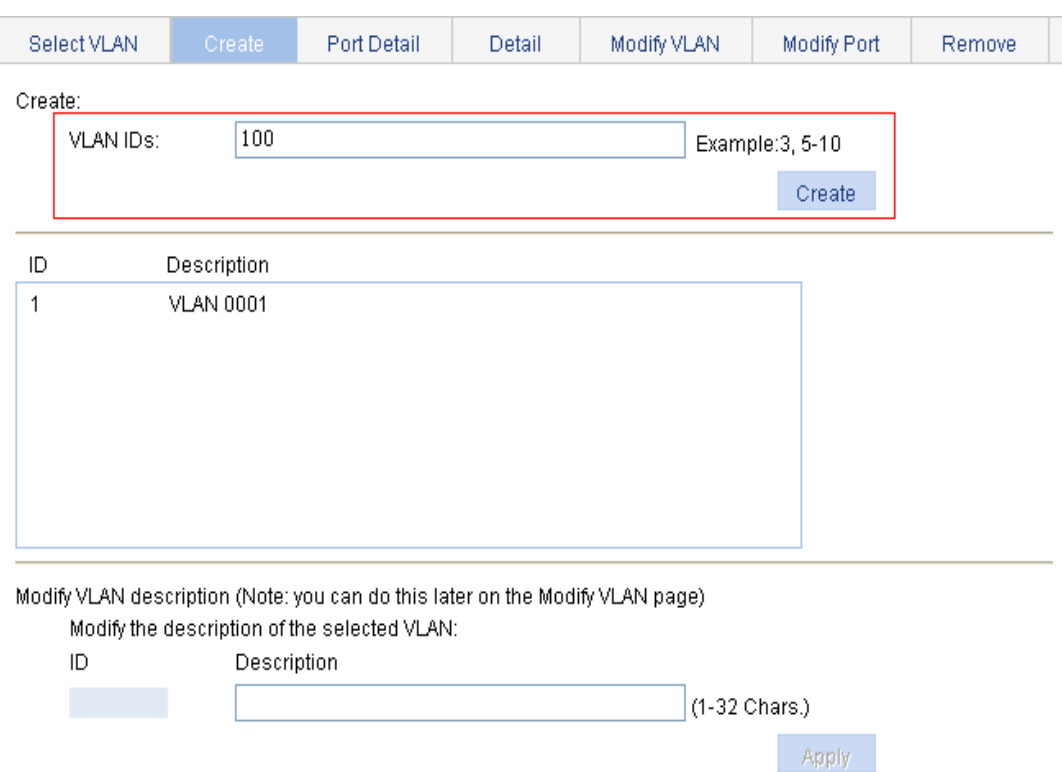

- **2.** Assign GigabitEthernet 1/0/1 through GigabitEthernet 1/0/3 to VLAN 100:
	- **a.** Click the **Modify Port** tab.
	- **b.** Select GigabitEthernet 1/0/1, GigabitEthernet 1/0/2, and GigabitEthernet 1/0/3 in the **Select Ports** area.
	- **c.** Select **Untagged** for **Select membership type**.
	- **d.** Enter **100** as the VLAN ID.
	- **e.** Click **Apply**.

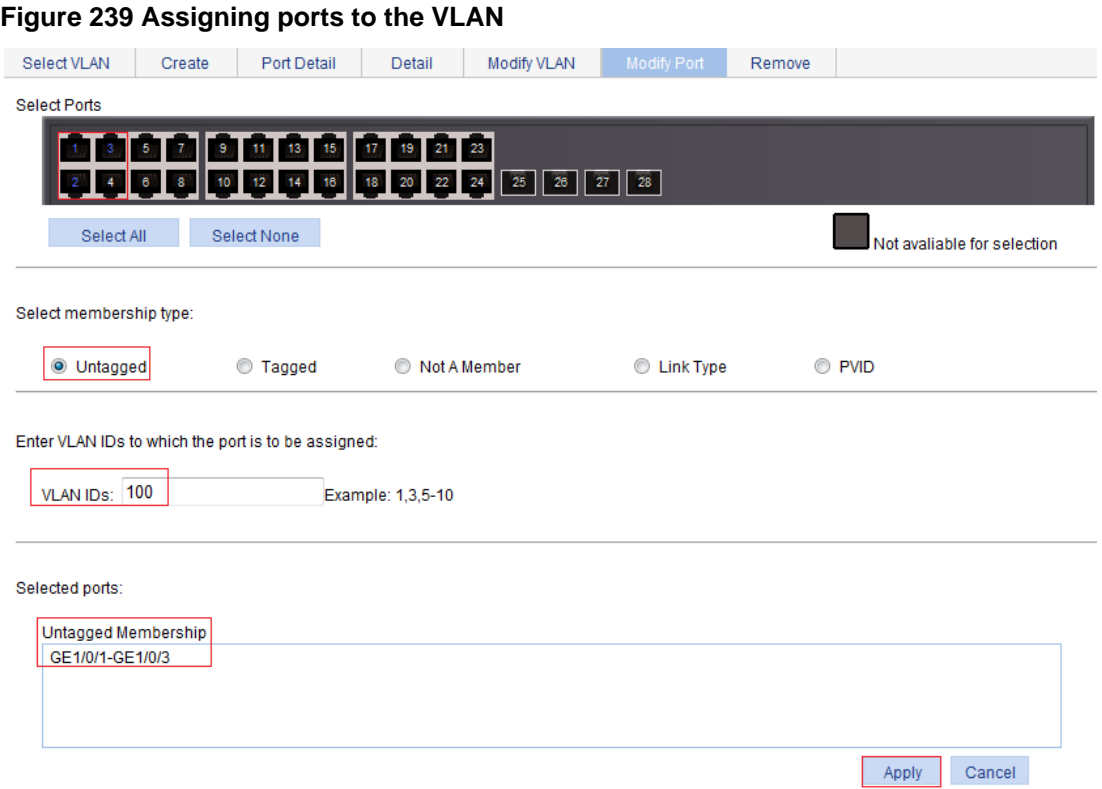

- **3.** Enable IGMP snooping and dropping unknown multicast data globally:
	- **a.** From the navigation tree, select **Network** > **IGMP snooping**.
	- **b.** Select **Enable**.
	- **c.** Click **Apply**.

**Figure 240 Enabling IGMP snooping and dropping unknown multicast data globally** 

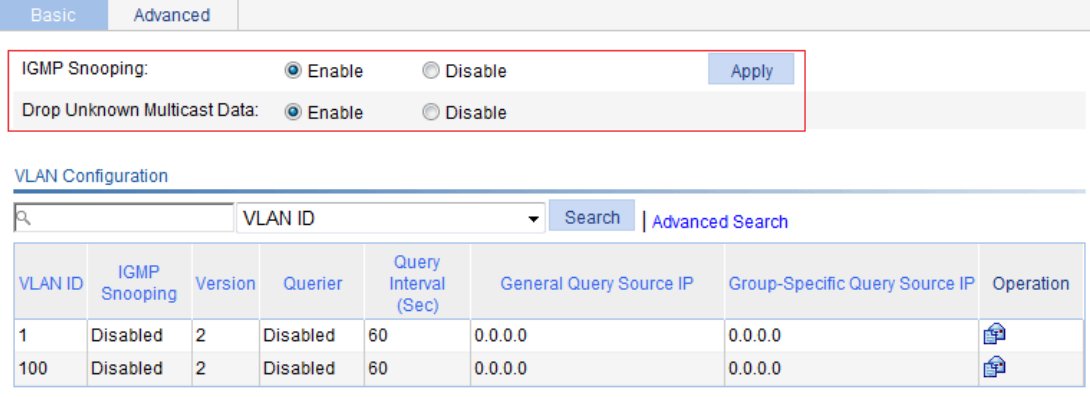

+Show Entries

Refresh

- **4.** Enable IGMP snooping for VLAN 100:
	- **a.** Click the **in** icon for VLAN 100.
	- **b.** Select **Enable** for **IGMP snooping**.
	- **c.** Select **2** for **Version**.

#### **d.** Click **Apply**.

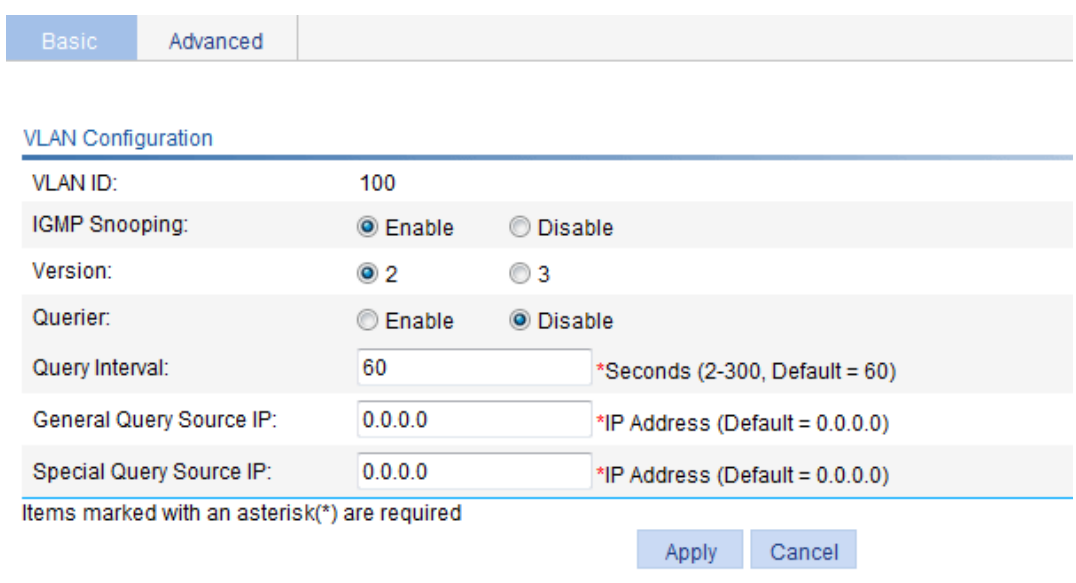

#### **Figure 241 Configuring IGMP snooping in VLAN 100**

## Verifying the configuration

- **1.** From the navigation tree, select **Network** > **IGMP snooping**.
- **2.** Click **Show Entries** in the basic VLAN configuration page to display information about IGMP snooping multicast forwarding entries.

#### **Figure 242 Displaying IGMP snooping multicast forwarding entries**

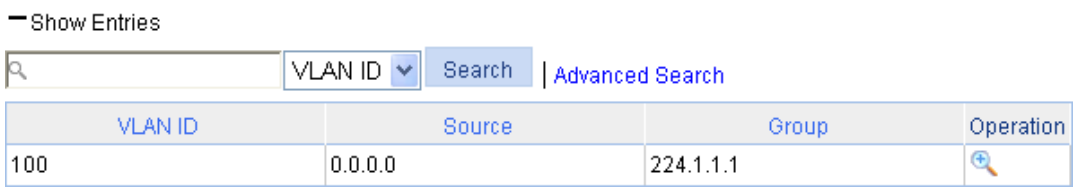

**3.** Click the **interpretent of the multicast entry (0.0.0.0, 224.1.1.1**) to display detailed information about this entry.

#### **Figure 243 Displaying detailed information about the entry**

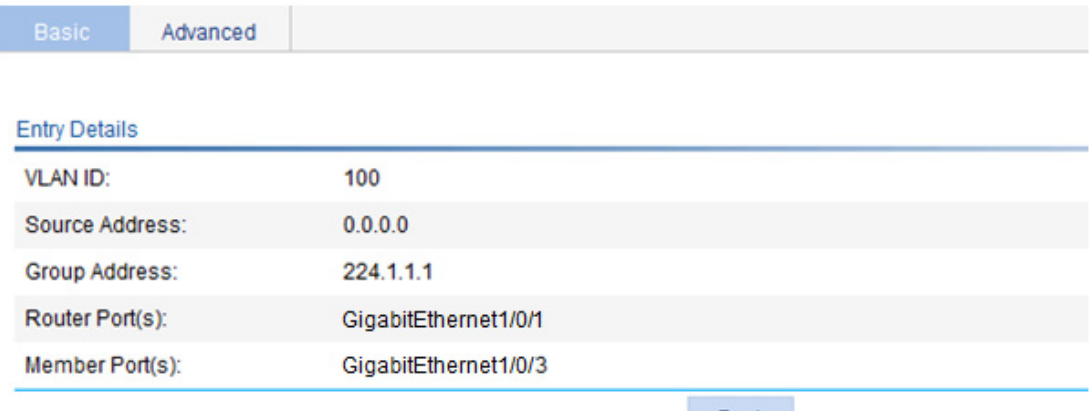

Back

The output shows that GigabitEthernet 1/0/3 of Switch A is listening to the multicast streams destined for multicast group **224.1.1.1**.

# **Configuring MLD snooping**

## **Overview**

MLD snooping runs on a Layer 2 switch as an IPv6 multicast constraining mechanism to improve multicast forwarding efficiency. It creates Layer 2 multicast forwarding entries from MLD messages that are exchanged between the hosts and the router.

As shown in [Figure 244](#page-260-0), when MLD snooping is not enabled, the Layer 2 switch floods IPv6 multicast packets to all hosts. When MLD snooping is enabled, the Layer 2 switch forwards multicast packets of known IPv6 multicast groups to only the receivers of the multicast groups.

<span id="page-260-0"></span>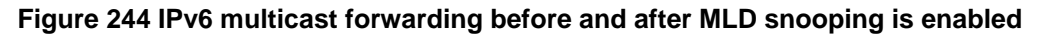

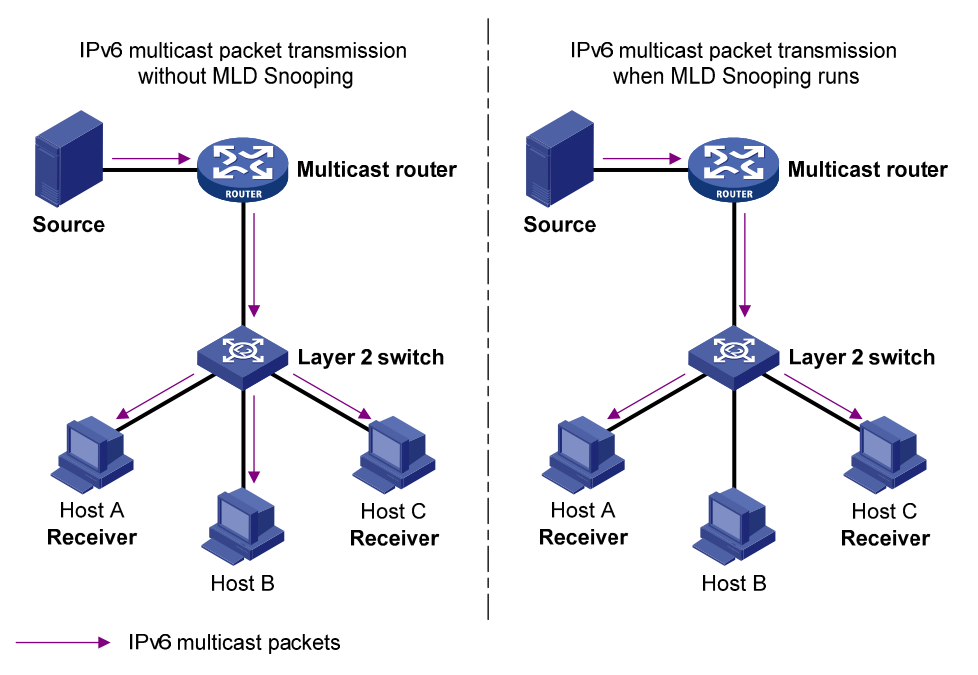

## Basic MLD snooping concepts

This section lists the basic MLD snooping concepts.

#### **MLD snooping related ports**

As shown in [Figure 245](#page-261-0), MLD snooping runs on Switch A and Switch B. Host A and Host C are receivers in an IPv6 multicast group.

#### **Figure 245 MLD snooping related ports**

<span id="page-261-0"></span>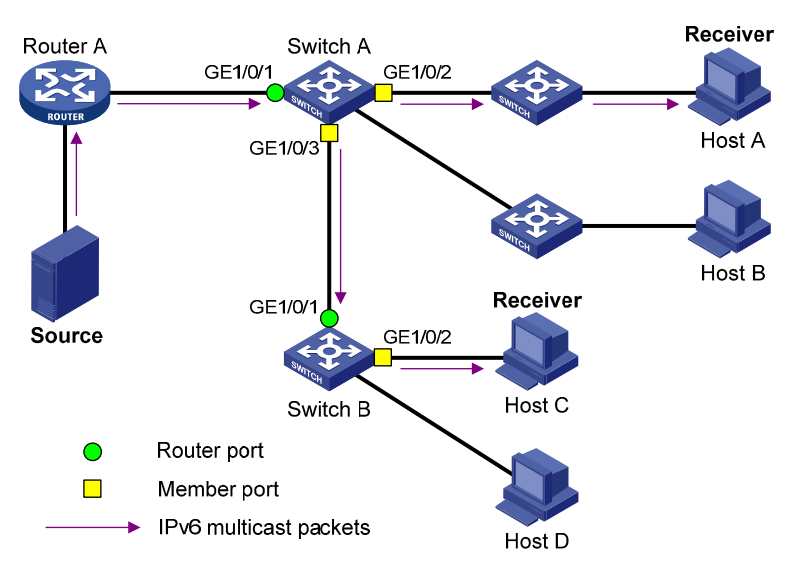

The following describes the ports involved in MLD snooping:

• **Router port**—Layer 3 multicast device-side port. Layer 3 multicast devices include designated routers and MLD queriers. As shown in [Figure 245,](#page-261-0) GigabitEthernet 1/0/1 of Switch A and GigabitEthernet 1/0/1 of Switch B are router ports. A switch records all its local router ports in its router port list.

Do not confuse the "router port" in MLD snooping with the "routed interface" commonly known as the "Layer 3 interface." The router port in MLD snooping is a Layer 2 interface.

• **Member port**—Multicast receiver-side port. As shown in [Figure 245,](#page-261-0) GigabitEthernet 1/0/2 and GigabitEthernet 1/0/3 of Switch A and GigabitEthernet 1/0/2 of Switch B are member ports. A switch records all local member ports in its MLD snooping forwarding table.

Unless otherwise specified, router ports and member ports in this document include both dynamic and static ports.

#### **NOTE:**

When MLD snooping is enabled, all ports that receive IPv6 PIM hello messages or MLD general queries with source addresses other than 0::0 are considered dynamic router ports.

#### **Aging timers for dynamic ports in MLD snooping**

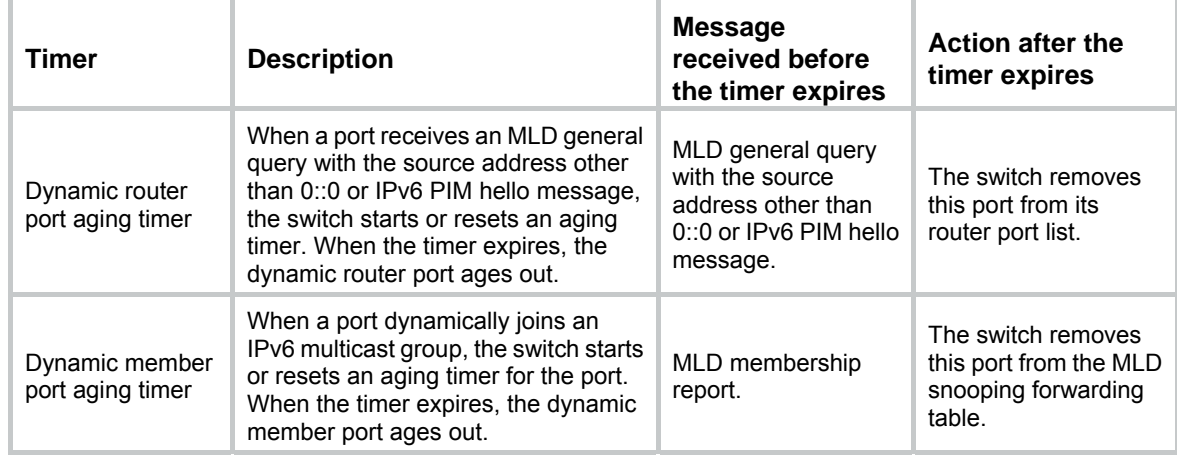

```
NOTE:
```
In MLD snooping, only dynamic ports age out.

## How MLD snooping works

The ports in this section are dynamic ports.

MLD messages include general query, MLD report, and done message. An MLD snooping-enabled switch performs differently depending on the MLD message.

#### **General query**

The MLD querier periodically sends MLD general queries to all hosts and routers on the local subnet to check whether any active IPv6 multicast group members exist on the subnet. The destination IPv6 address of MLD general queries is FF02::1.

After receiving an MLD general query, the switch forwards the query to all ports in the VLAN except the receiving port. The switch also performs one of the following actions:

- If the receiving port is a dynamic router port in the router port list, the switch restarts the aging timer for the router port.
- If the receiving port is not in the router port list, the switch adds the port as a dynamic router port to the router port list and starts an aging timer for the port.

#### **MLD report**

A host sends an MLD report to the MLD querier for the following purposes:

- Responds to queries if the host is an IPv6 multicast group member.
- Applies for an IPv6 multicast group membership.

After receiving an MLD report, the switch forwards it through all the router ports in the VLAN and resolves the address of the reported IPv6 multicast group. The switch also performs one of the following actions:

- If no forwarding entry matches the IPv6 group address, the switch creates a forwarding entry for the group, adds the receiving port as a dynamic member port to the forwarding entry, and starts an aging timer for the port.
- If a forwarding entry matches the IPv6 group address, but the receiving port is not in the forwarding entry for the group, the switch adds the port as a dynamic member port to the forwarding entry, and starts an aging timer for the port.
- If a forwarding entry matches the IPv6 group address and the receiving port is in the forwarding entry for the group, the switch resets an aging timer for the port.

A switch does not forward an MLD report through a non-router port. If the switch forwards a report through a member port, the MLD report suppression mechanism causes all attached hosts that monitor the reported IPv6 multicast group address to suppress their own reports. In this case, the switch cannot determine whether the reported IPv6 multicast group still has active members attached to that port.

#### **Done message**

When a host leaves an IPv6 multicast group, the host sends an MLD done message to the multicast router. When the switch receives an MLD done message on a member port, the switch first examines whether a forwarding entry matches the IPv6 group address in the message, and, if a match is found, determines whether the forwarding entry contains the dynamic member port.

• If no forwarding entry matches the IPv6 multicast group address, or if the forwarding entry does not contain the port, the switch directly discards the MLD done message.

• If a forwarding entry matches the IPv6 multicast group address and contains the port, the switch forwards the MLD done message to all router ports in the VLAN. Because the switch does not know whether any other hosts attached to the port are still listening to that IPv6 multicast group address, the switch does not immediately remove the port from the forwarding entry for that group. Instead, the switch resets the aging timer for that port.

After receiving the MLD done message, the MLD querier resolves the IPv6 multicast group address in the message and sends an MLD multicast-address-specific query to that IPv6 multicast group through the port that received the MLD done message. After receiving the MLD multicast-address-specific query, the switch forwards it through all its router ports in the VLAN and all member ports for that IPv6 multicast group. The switch also performs one of the following actions for the port that received the MLD done message:

- If the port (assuming that it is a dynamic member port) receives any MLD report in response to the MLD multicast-address-specific query before its aging timer expires, it means that some host attached to the port is receiving or expecting to receive IPv6 multicast data for that IPv6 multicast group. The switch resets the aging timer for the port.
- If the port receives no MLD report in response to the MLD multicast-address-specific query before its aging timer expires, it means that no hosts attached to the port are still monitoring that IPv6 multicast group address. The switch removes the port from the forwarding entry for the IPv6 multicast group when the aging timer expires.

### Protocols and standards

RFC 4541, *Considerations for Internet Group Management Protocol (IGMP) and Multicast Listener Discovery (MLD) Snooping Switches* 

## Recommended configuration procedure

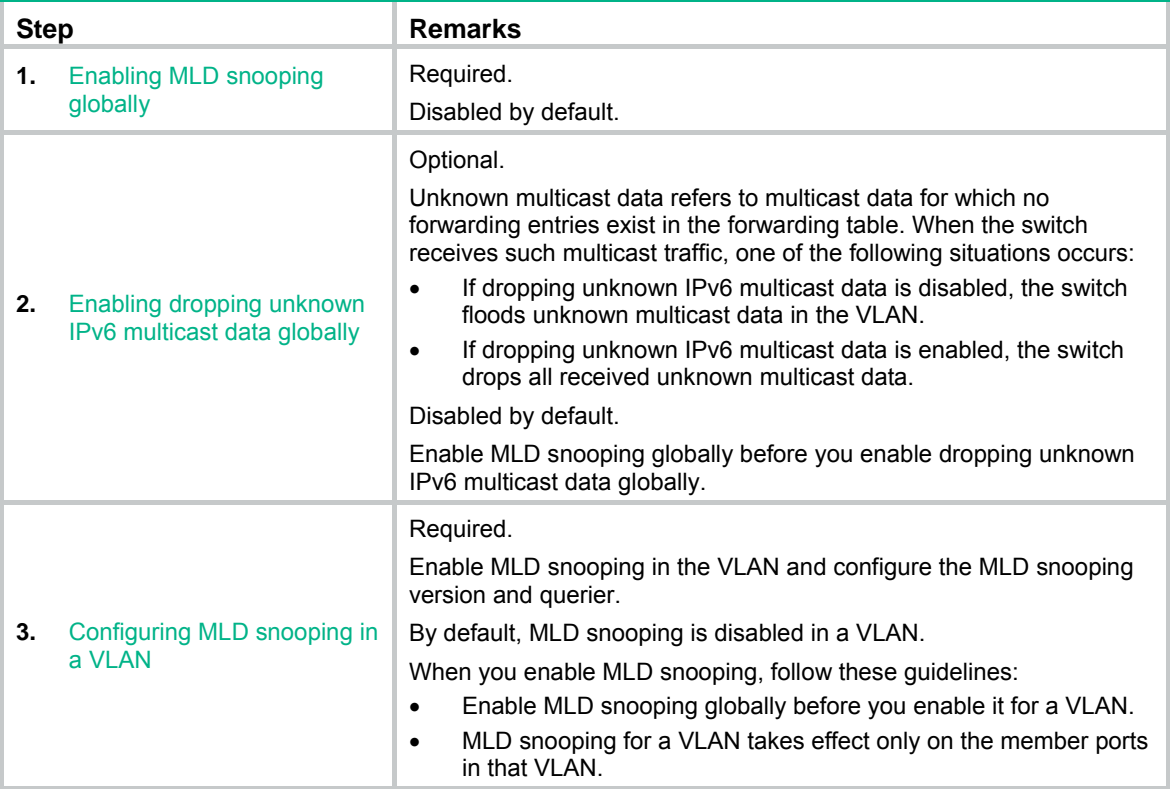

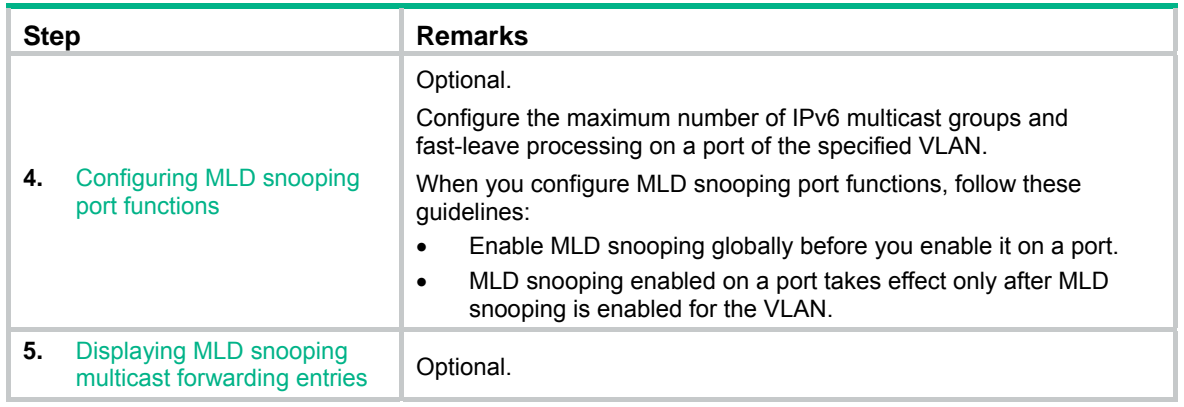

## <span id="page-264-0"></span>Enabling MLD snooping globally

- **1.** Select **Network** > **MLD snooping** from the navigation tree.
- **2.** Click **Enable** for MLD snooping.
- **3.** Click **Apply**.

#### **Figure 246 Enabling MLD snooping globally**

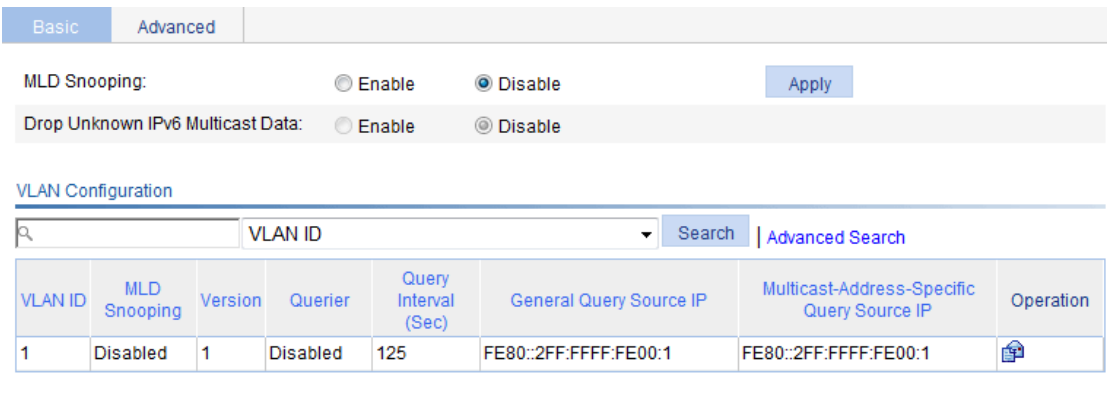

Refresh

+Show Entries

## <span id="page-264-1"></span>Enabling dropping unknown IPv6 multicast data globally

- **1.** Select **Network** > **MLD snooping** from the navigation tree.
- **2.** Click **Enable** for **Drop Unknown IPv6 Multicast Data**.

**Figure 247 Enabling dropping unknown IPv6 multicast data globally** 

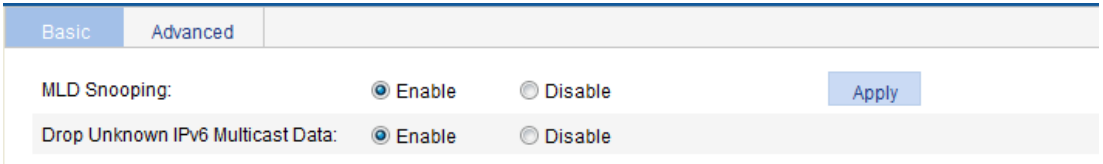

**3.** Click **Apply**.

## <span id="page-265-0"></span>Configuring MLD snooping in a VLAN

- **1.** Select **Network** > **MLD snooping** from the navigation tree.
- **2.** Click the **i**con for the VLAN.
	- **Figure 248 Configuring MLD snooping in a VLAN**

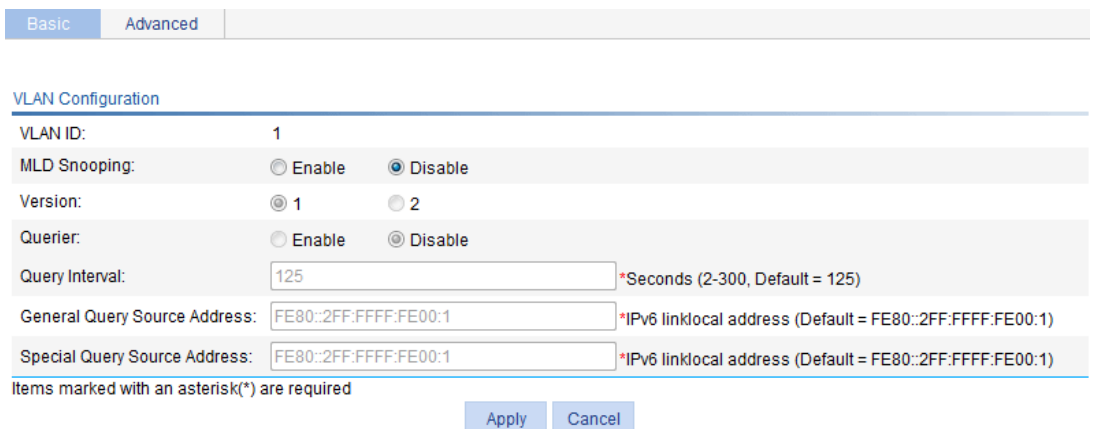

- **3.** Configure the parameters as described in [Table 87](#page-265-1).
- **4.** Click **Apply**.

#### <span id="page-265-1"></span>**Table 87 Configuration items**

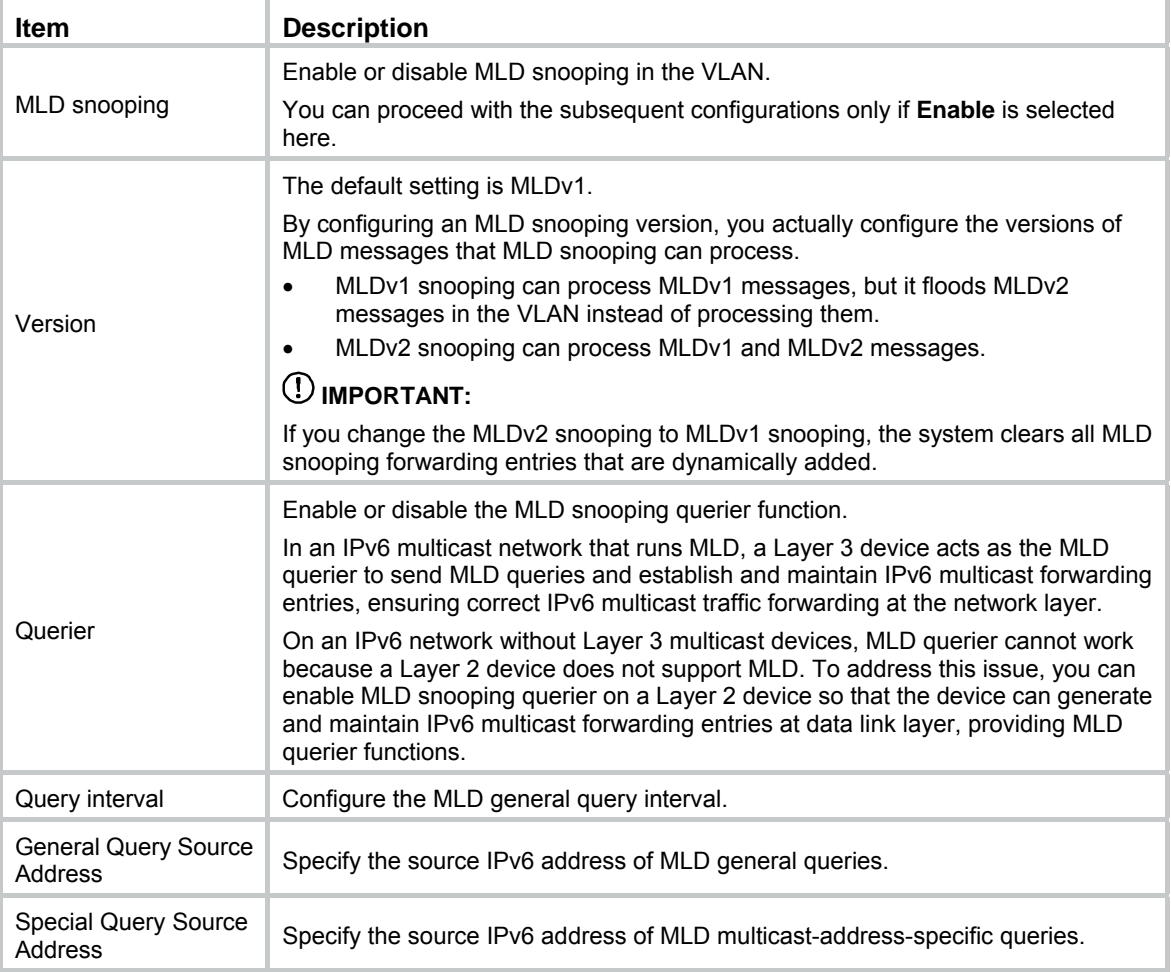

## <span id="page-266-0"></span>Configuring MLD snooping port functions

- **1.** Select **Network** > **MLD snooping** from the navigation tree.
- **2.** Click the **Advanced** tab.

#### **Figure 249 Configuring MLD snooping port functions**

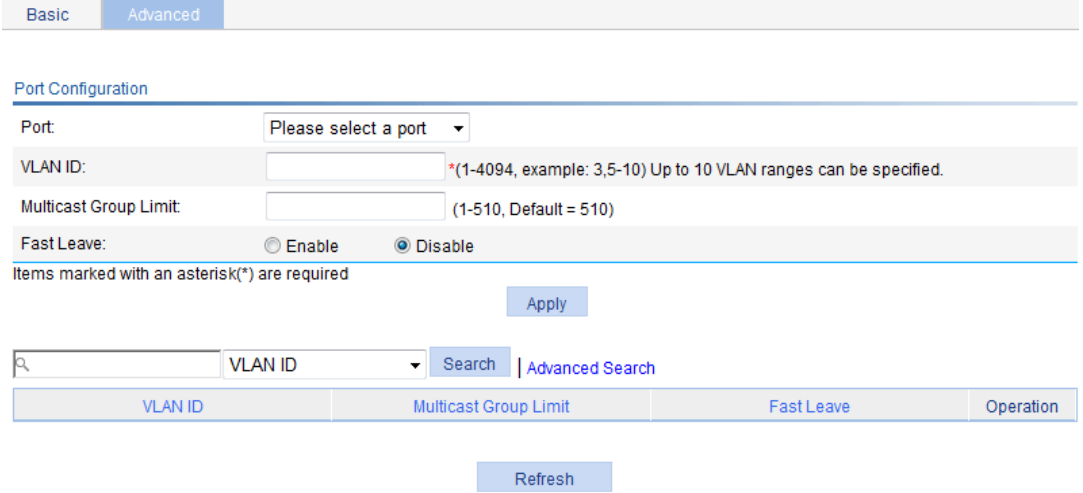

- **3.** Configure the parameters as described in [Table 88](#page-266-1).
- **4.** Click **Apply**.

#### <span id="page-266-1"></span>**Table 88 Configuration items**

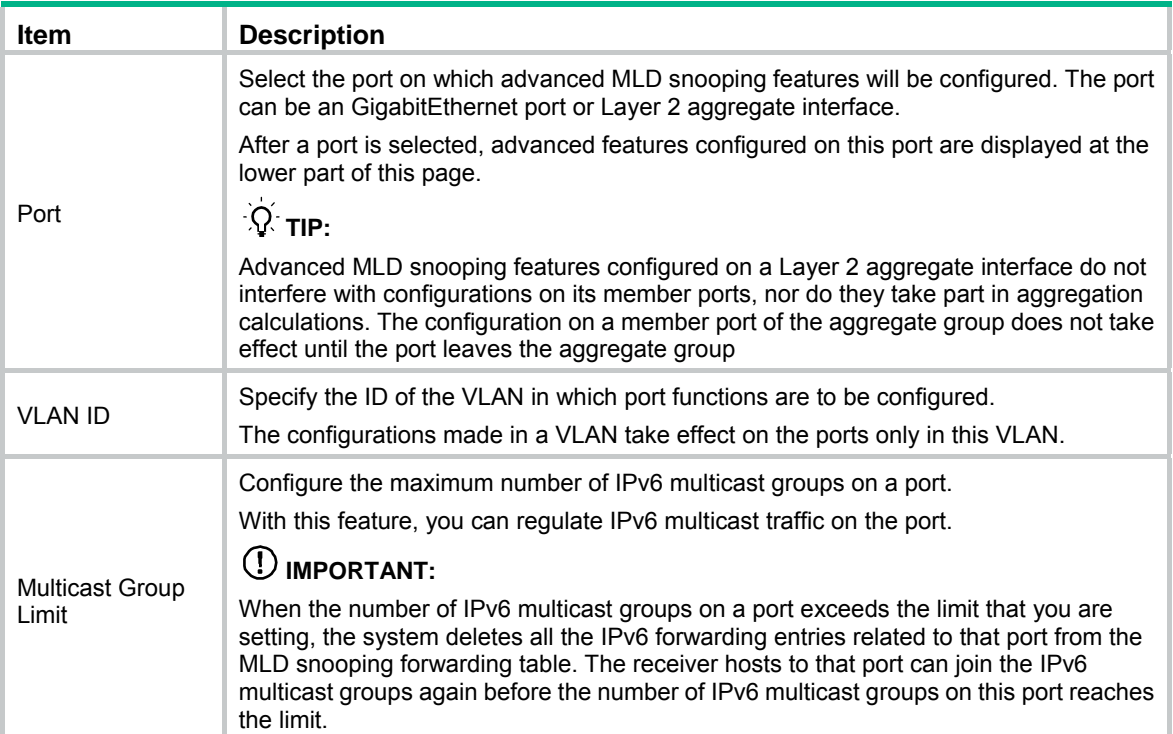

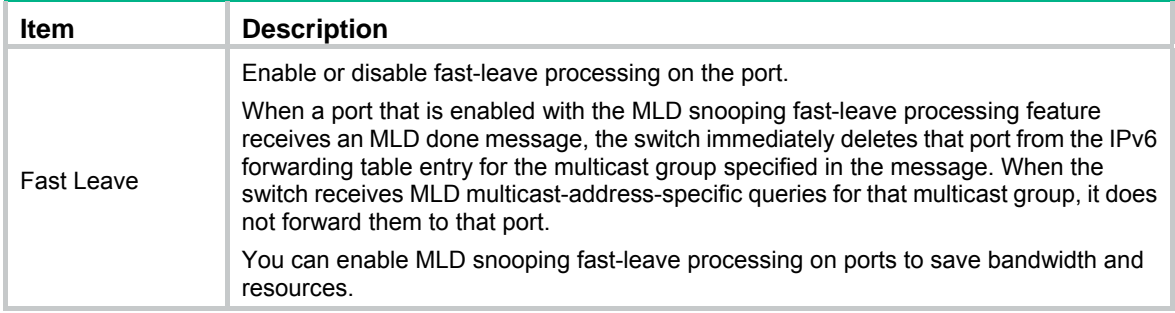

## <span id="page-267-0"></span>Displaying MLD snooping multicast forwarding entries

- **1.** Select **Network** > **MLD snooping** from the navigation tree.
- **2.** Click **Show Entries** to display information about MLD snooping multicast forwarding entries.

#### **Table 89 Displaying entry information**

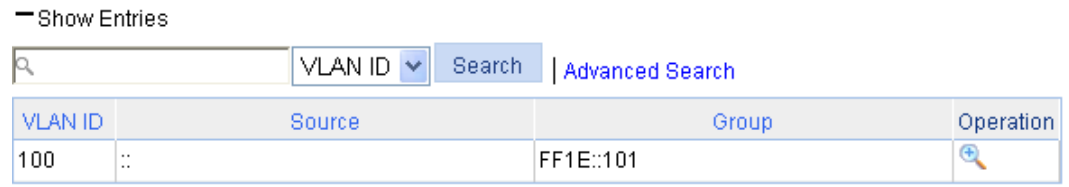

**3.** To view detailed information about an entry, click the **th** icon for the entry.

#### **Figure 250 Detailed information about an MLD snooping multicast entry**

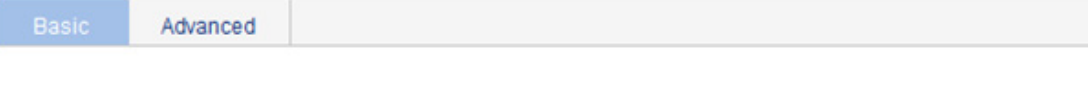

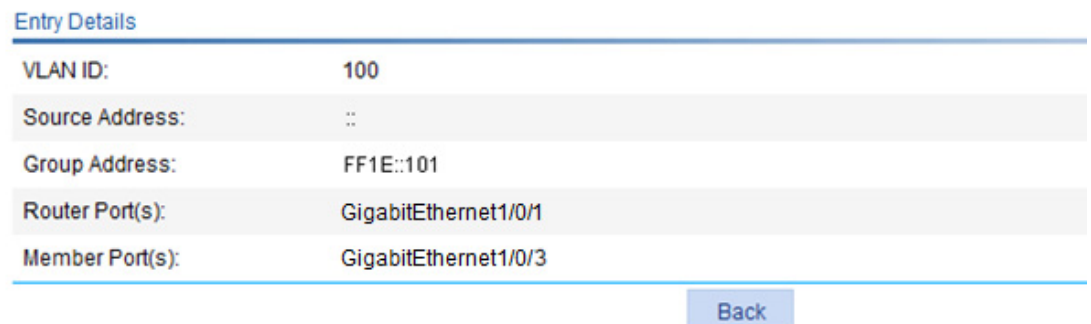

#### **Table 90 Field description**

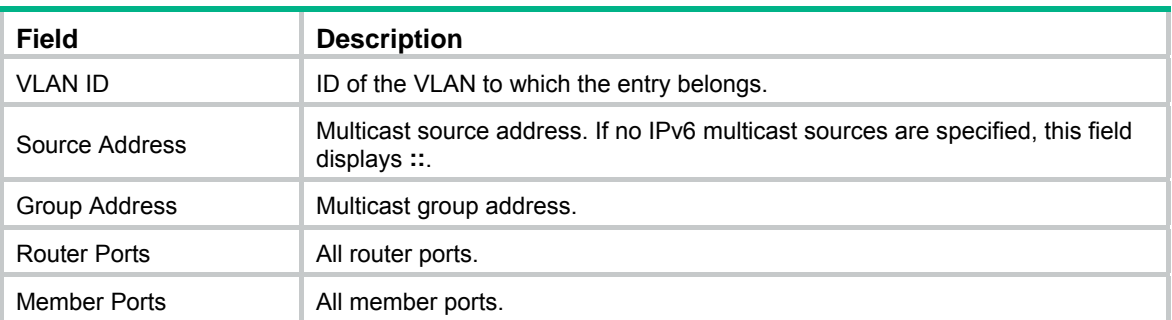

## MLD snooping configuration example

### Network requirements

As shown in [Figure 251](#page-268-0), MLDv1 runs on Router A and MLDv1 snooping runs on Switch A. Router A acts as the MLD querier.

Perform the configuration so that Host A can receive the IPv6 multicast packets destined for the IPv6 multicast group **FF1E::101**.

#### **Figure 251 Network diagram**

<span id="page-268-0"></span>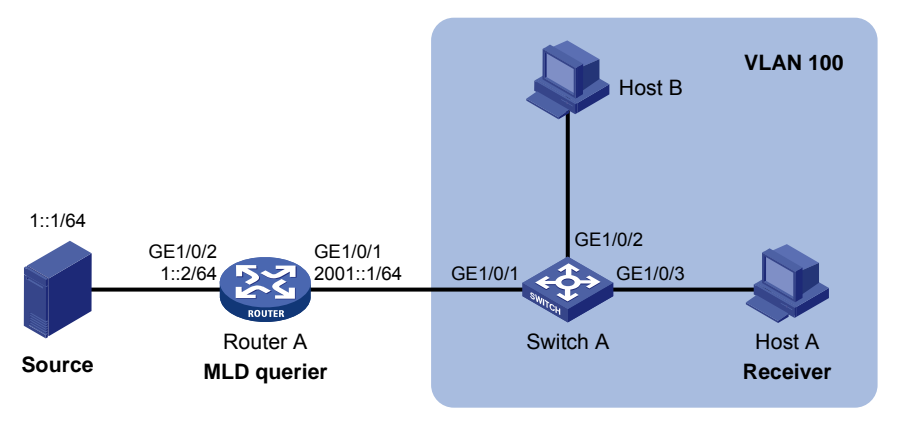

## Configuration procedure

#### **Configuring Router A**

Enable IPv6 multicast routing, assign an IPv6 address to each interface, enable IPv6 PIM-DM on each interface, and enable MLD on GigabitEthernet 1/0/1. (Details not shown.)

#### **Configuring Switch A**

- **1.** Create VLAN 100:
	- **a.** Select **Network** > **VLAN** from the navigation tree.
	- **b.** Click the **Create** tab.
	- **c.** Enter **100** as the VLAN ID.
	- **d.** Click **Apply**.

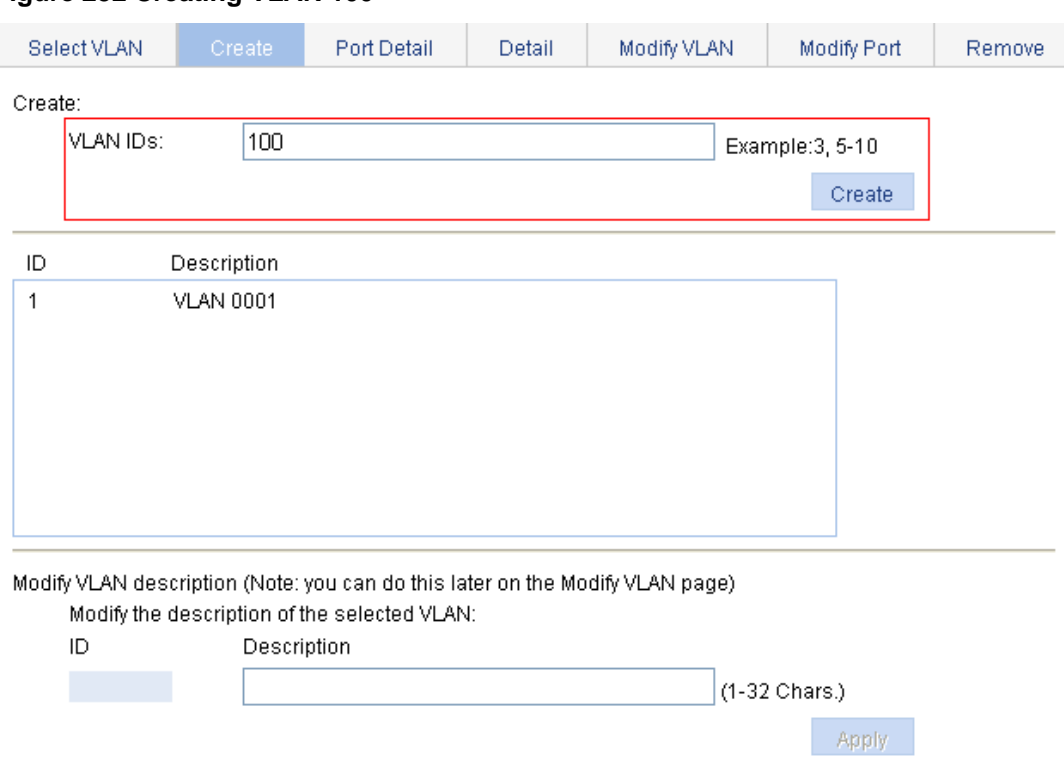

#### **Figure 252 Creating VLAN 100**

- **2.** Assign GigabitEthernet 1/0/1 through GigabitEthernet 1/0/3 to VLAN 100:
	- **a.** Click the **Modify Port** tab.
	- **b.** Select GigabitEthernet 1/0/1, GigabitEthernet 1/0/2, and GigabitEthernet 1/0/3 in the **Select Ports** area.
	- **c.** Select **Untagged** for **Select membership type**.
	- **d.** Enter **100** as the VLAN ID.
	- **e.** Click **Apply**.

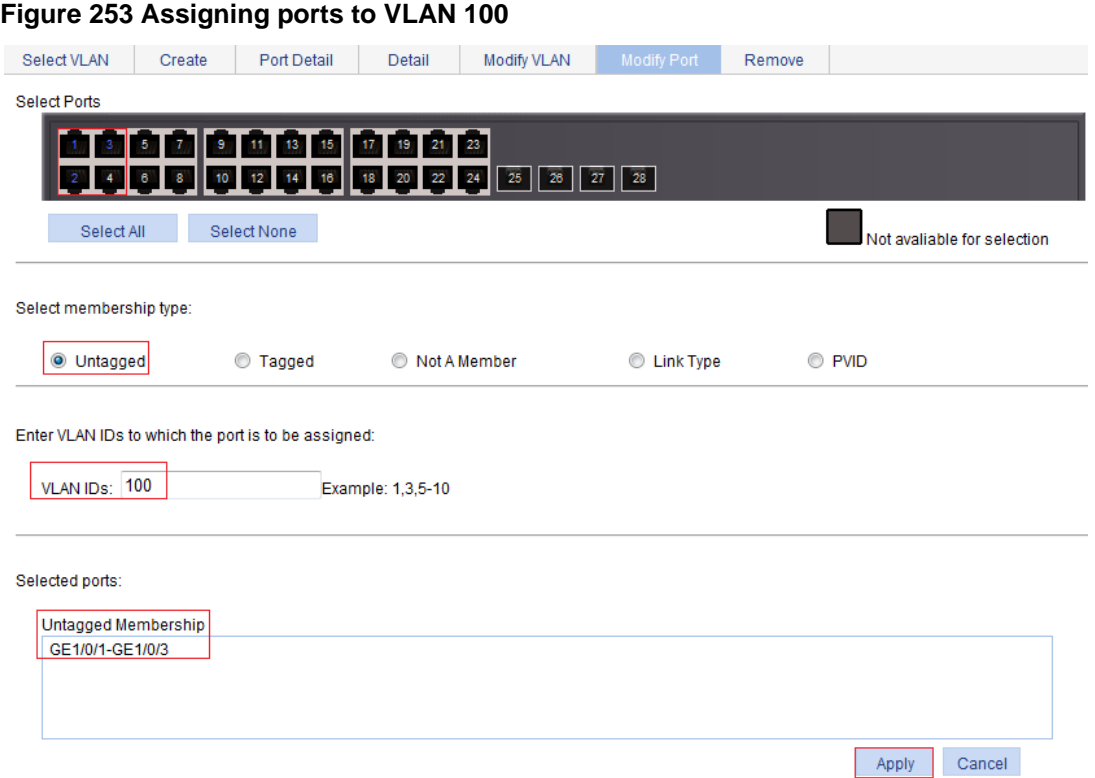

- **3.** Enable MLD snooping and dropping unknown IPv6 multicast data globally:
	- **a.** Select **Network** > **MLD snooping** from the navigation tree.
	- **b.** Select **Enable**.
	- **c.** Click **Apply**.

**Figure 254 Enabling MLD snooping and dropping unknown IPv6 multicast data globally** 

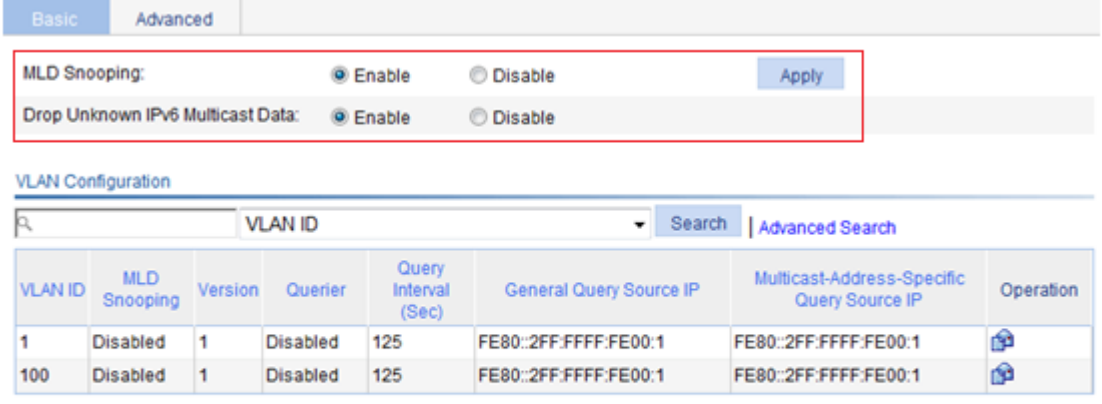

+Show Entries

Refresh

- **4.** Enable MLD snooping:
	- **a.** Click the **in** icon for VLAN 100.
	- **b.** Select **Enable** for **MLD snooping**.
	- **c.** Select **1** for **Version**.

#### **d.** Click **Apply**.

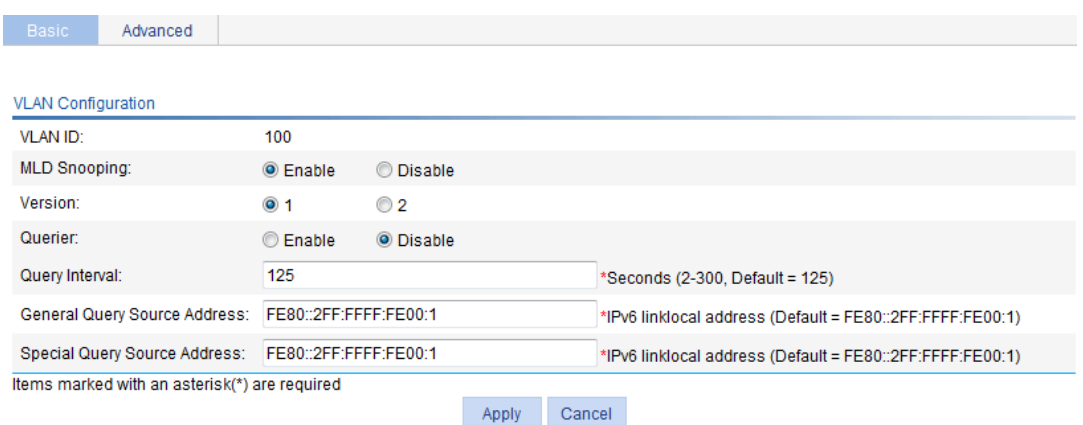

#### **Figure 255 Enabling MLD snooping in VLAN 100**

### Verifying the configuration

- **1.** Select **Network** > **MLD snooping** from the navigation tree.
- **2.** Click **Show Entries** in the basic VLAN configuration page to display information about MLD snooping multicast forwarding entries.

#### **Figure 256 Displaying MLD snooping multicast forwarding entries**

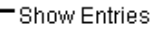

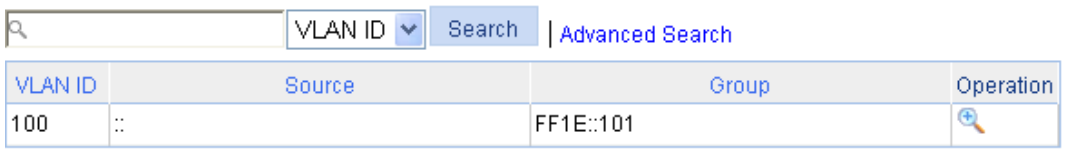

**3.** Click the **interpretent interpretent information** about this entry.

#### **Figure 257 Displaying detailed information about the entry**  Advanced **Entry Details VLAN ID:** 100 Source Address:  $\frac{1}{\sqrt{2}}$ Group Address: FF1E::101 Router Port(s): GigabitEthernet1/0/1 Member Port(s): GigabitEthernet1/0/3 Back

The output shows that GigabitEthernet 1/0/3 of Switch A is listening to multicast streams destined for IPv6 multicast group **FF1E::101**.

# **Configuring IPv4 and IPv6 routing**

The term "router" in this chapter refers to both routers and Layer 3 switches.

## **Overview**

A router selects an appropriate route according to the destination address of a received packet and forwards the packet to the next router. The last router on the path is responsible for sending the packet to the destination host. Routing provides the path information that guides the forwarding of packets.

### Routing table

A router selects optimal routes from the routing table, and sends them to the forwarding information base (FIB) table to guide packet forwarding. Each router maintains a routing table and a FIB table.

Routes discovered by different routing protocols are available in a routing table and they can be divided into the following categories by origin:

- • **Direct routes**—Routes discovered by data link protocols, also known as "interface routes."
- **Static routes—Manually configured routes. Static routes are easy to configure and require** fewer system resources. They work well in small and stable networks, but cannot adjust to network changes, so you must manually configure the routes again whenever the network topology changes.
- **Dynamic routes—Routes that are discovered dynamically by routing protocols.**

Each entry in the FIB table specifies a physical interface that packets destined for a certain address should go out to reach the next hop—the next router—or the directly connected destination.

A route entry includes the following items:

- • **Destination IP address**—Destination IP address or destination network.
- • **Mask (IPv4)/prefix length (IPv6)**—Specifies, together with the destination address, the address of the destination network. A logical AND operation between the destination address and the network mask/prefix length yields the address of the destination network.
- **Preference—Routes to the same destination might be discovered by various routing protocols** or manually configured, and routing protocols and static routes have different preferences configured. The route with the highest preference (the smallest value) is optimal.
- • **Outbound interface**—Specifies the interface through which a matching IP packet is to be forwarded.
- • **Next hop**—Specifies the address of the next hop router on the path.

### Static route

Static routes are manually configured. If a network's topology is simple, you only need to configure static routes for the network to work correctly.

Static routes cannot adapt to network topology changes. If a fault or a topological change occurs in the network, the network administrator must modify the static routes manually.

## Default route

A default route is used to forward packets that do not match any specific routing entry in the routing table.

Without a default route, packets that do not match any routing entries are discarded.

You can configure default routes in the Web interface in the following ways:

- Configure an IPv4 static default route and specify both its destination IP address and mask as 0.0.0.0.
- Configure an IPv6 static default route and specify both its destination IP address and prefix as ::/0.

## Displaying the IPv4 active route table

Select **Network** > **IPv4 Routing** from the navigation tree to enter the page.

| Create<br>Summary                                | Remove          |               |             |             |                   |
|--------------------------------------------------|-----------------|---------------|-------------|-------------|-------------------|
| 1Q<br>Destination -<br>Search<br>Advanced Search |                 |               |             |             |                   |
| Destination                                      | Mask            | Protocol      | Priority    | Next Hop    | Interface         |
| 127.0.0.0                                        | 255.0.0.0       | <b>Direct</b> | $\mathbf 0$ | 127.0.0.1   | InLoopBack0       |
| 127.0.0.1                                        | 255.255.255.255 | Direct        | 0           | 127.0.0.1   | InLoopBack0       |
| 192.168.1.0                                      | 255.255.255.0   | <b>Direct</b> | 0           | 192.168.1.2 | Vlan-interface100 |
| 192.168.1.2                                      | 255.255.255.255 | <b>Direct</b> | 0           | 127.0.0.1   | InLoopBack0       |
| 127.0.0.0                                        | 255.0.0.0       | <b>Direct</b> | 0           | 127.0.0.1   | InLoopBack0       |
| 127.0.0.1                                        | 255.255.255.255 | <b>Direct</b> | 0           | 127.0.0.1   | InLoopBack0       |
| 192.168.1.0                                      | 255.255.255.0   | <b>Direct</b> | 0           | 192.168.1.2 | Vlan-interface100 |
| 192.168.1.2                                      | 255 255 255 255 | <b>Direct</b> | 0           | 127.0.0.1   | InLoopBack0       |

**Figure 258 IPv4 active route table** 

8 records, 15  $\bullet$  per page | page 1/1, record 1-8 | First Prev Next Last 1

**GO** 

#### **Table 91 Field description**

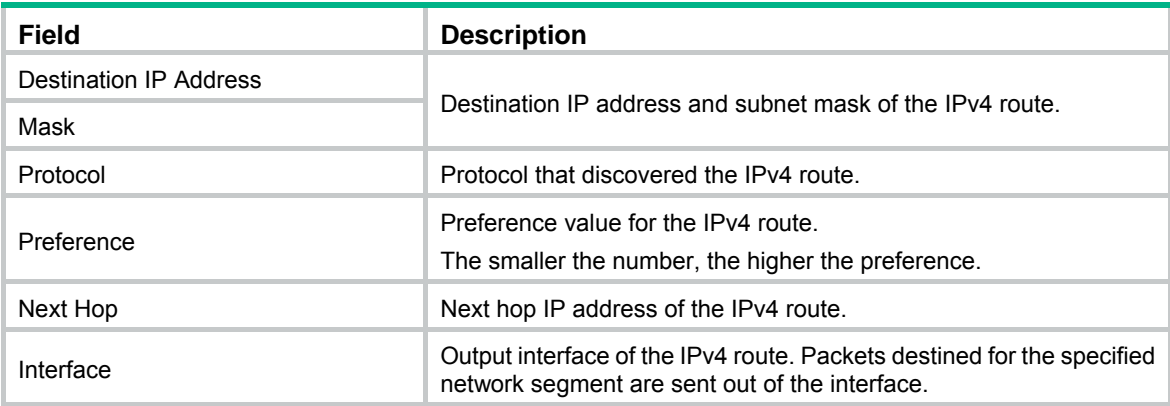

## Creating an IPv4 static route

- **1.** Select **Network** > **IPv4 Routing** from the navigation tree.
- **2.** Click the **Create** tab.

The page for configuring an IPv4 static route appears.

#### **Figure 259 Creating an IPv4 static route**

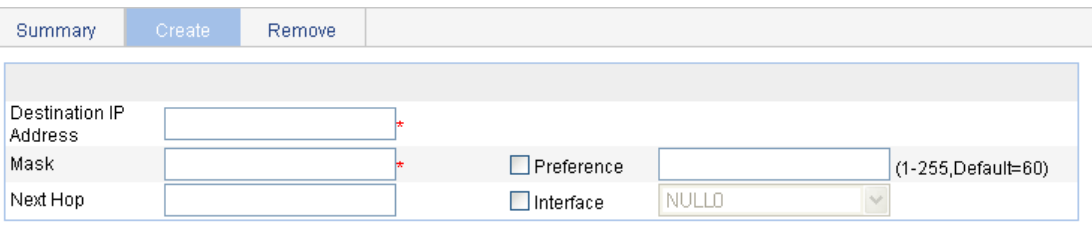

Items marked with an asterisk(\*) are required

Apply

#### **Configured Static Route Information**

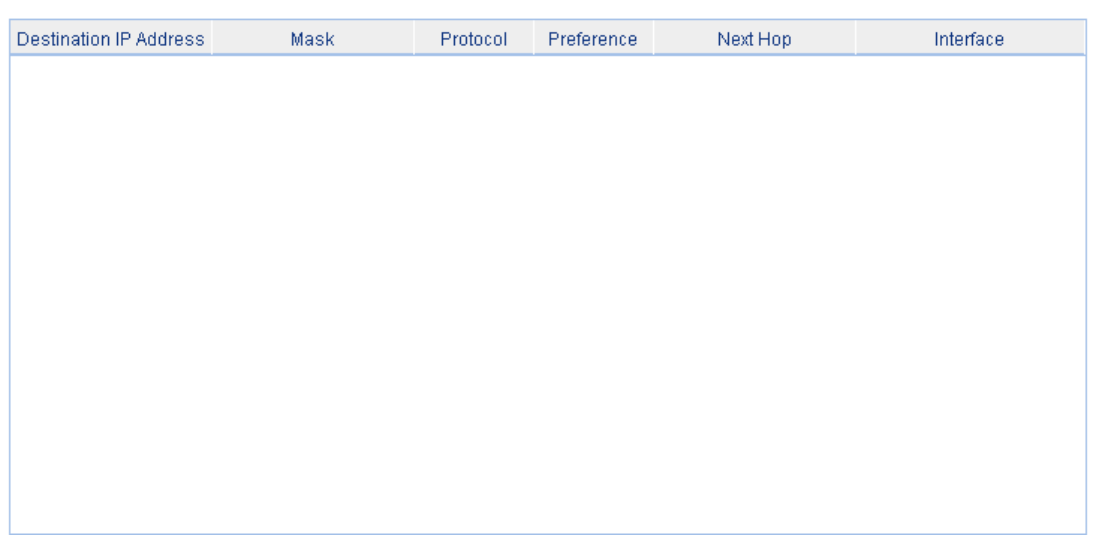

- **3.** Create an IPv4 static route as described in [Table 92](#page-274-0).
- **4.** Click **Apply**.

#### <span id="page-274-0"></span>**Table 92 Configuration items**

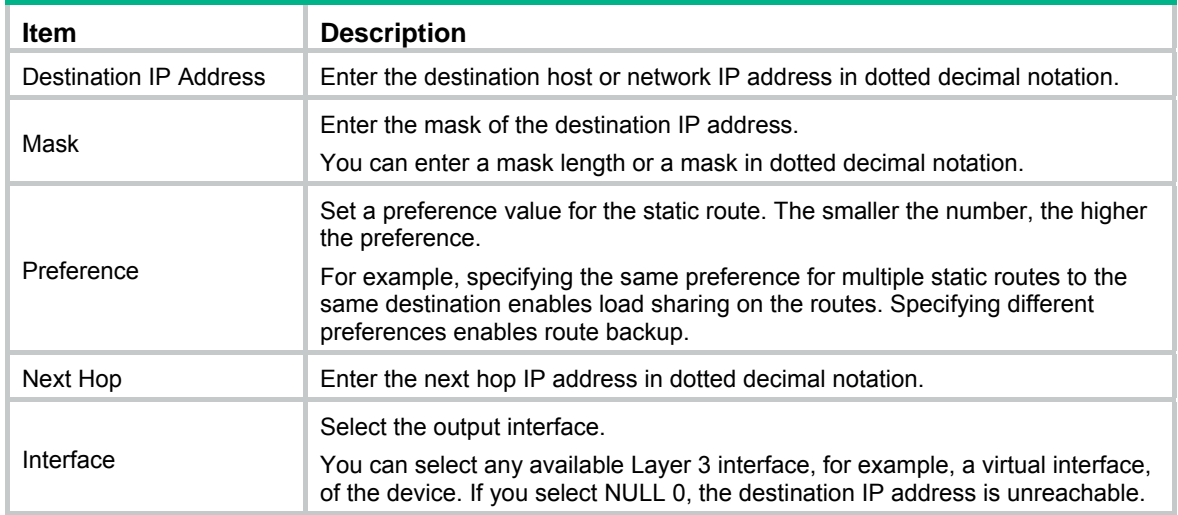

## Displaying the IPv6 active route table

Select **Network** > **IPv6 Routing** from the navigation tree to enter the page.

#### **Figure 260 IPv6 active route table**

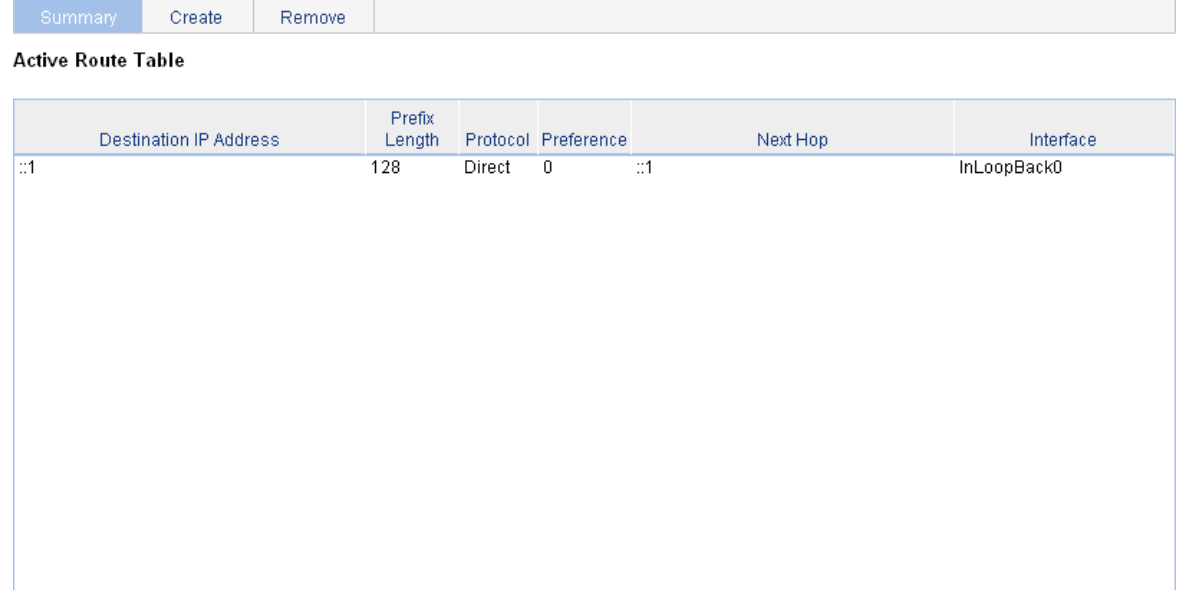

#### **Table 93 Field description**

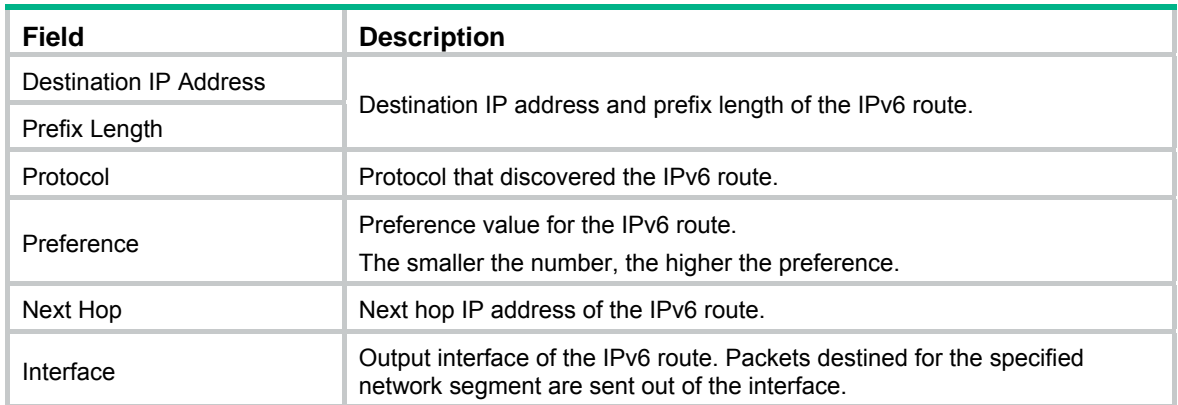

# Creating an IPv6 static route

- **1.** Select **Network** > **IPv6 Routing** from the navigation tree.
- **2.** Click the **Create** tab.

The page for configuring an IPv6 static route appears.

#### **Figure 261 Creating an IPv6 static route**

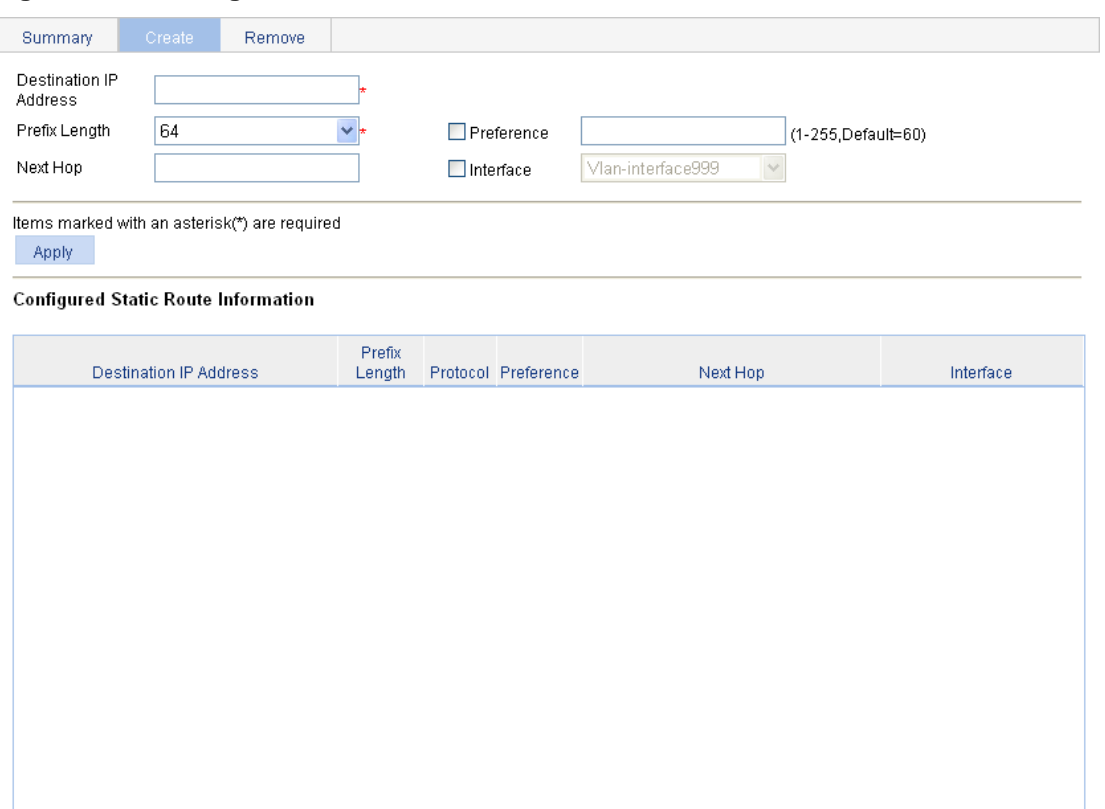

- **3.** Create an IPv6 static route as described in [Table 94](#page-276-0).
- **4.** Click **Apply**.

#### <span id="page-276-0"></span>**Table 94 Configuration items**

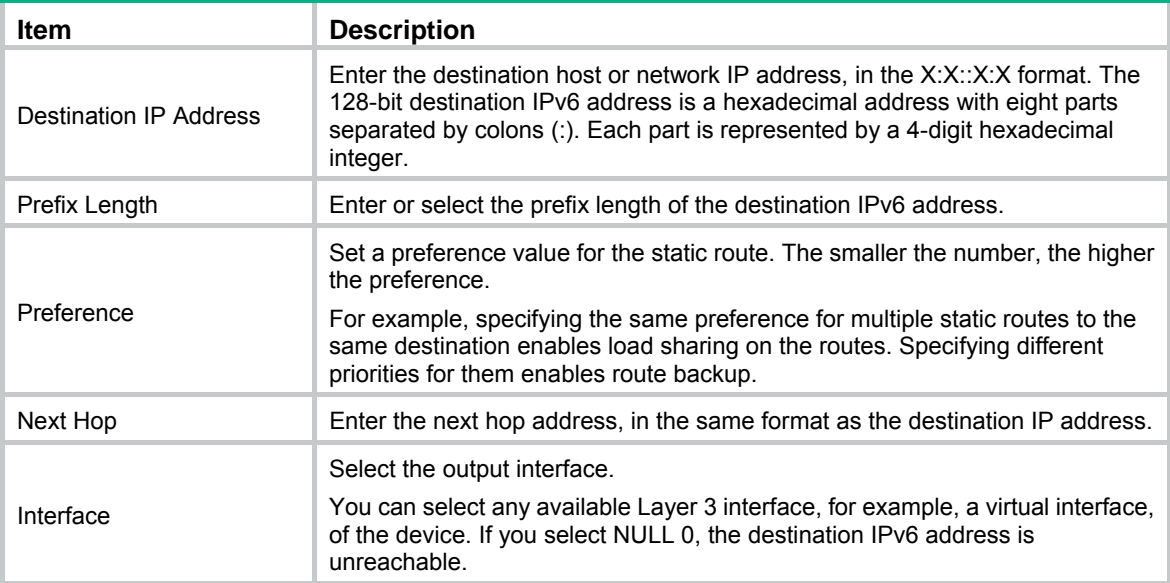

## IPv4 static route configuration example

### <span id="page-277-0"></span>Network requirements

As shown in [Figure 262](#page-277-0), configure IPv4 static routes on Switch A, Switch B, and Switch C for any two hosts to communicate with each other.

#### **Figure 262 Network diagram**

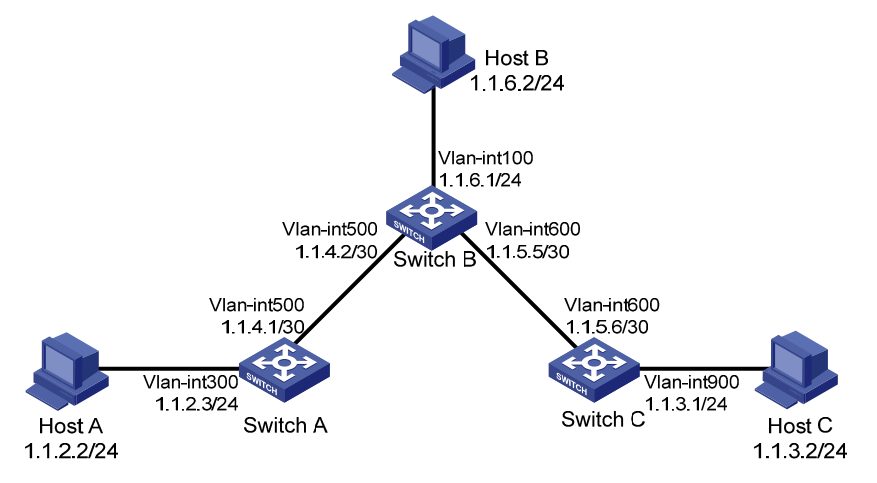

### Configuration considerations

On Switch A, configure a default route with Switch B as the next hop.

On Switch B, configure one static route with Switch A as the next hop and the other with Switch C as the next hop.

On Switch C, configure a default route with Switch B as the next hop.

## Configuration procedure

- **1.** Configure a default route to Switch B on Switch A:
	- **a.** Select **Network** > **IPv4 Routing** from the navigation tree of Switch A.
	- **b.** Click the **Create** tab.
	- **c.** Enter **0.0.0.0** for **Destination IP Address**, **0** for **Mask**, and **1.1.4.2** for **Next Hop**.
	- **d.** Click **Apply**.

#### **Figure 263 Configuring a default route**

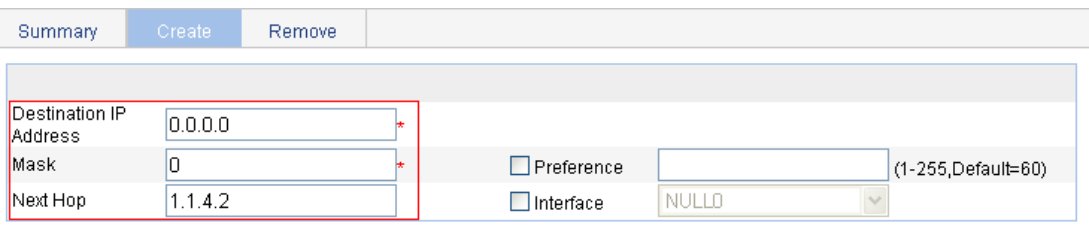

Items marked with an asterisk(\*) are required Apply

#### **Configured Static Route Information**

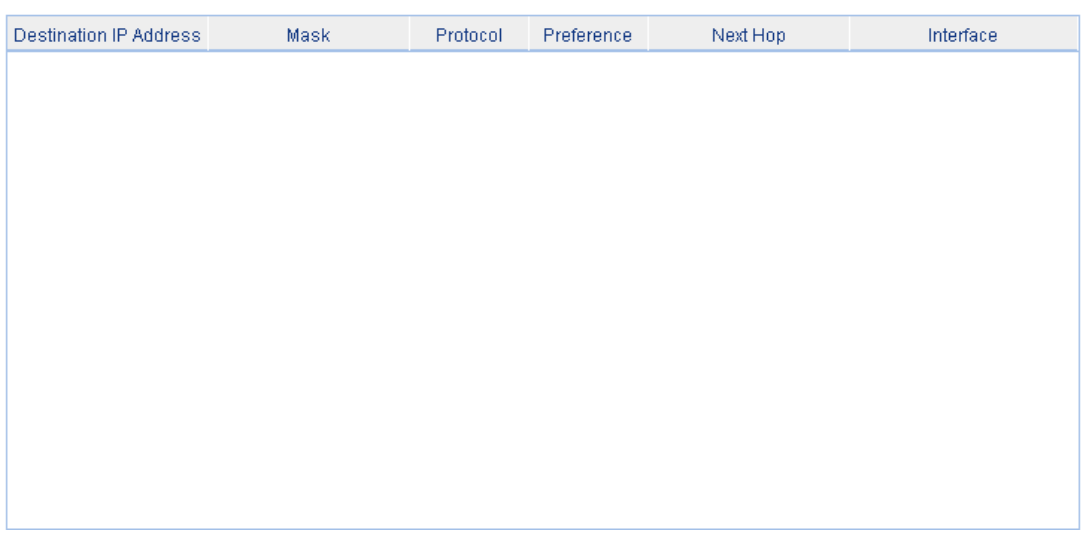

- **2.** Configure a static route to Switch A and Switch C on Switch B:
	- **a.** Select **Network** > **IPv4 Routing** from the navigation tree of Switch B.
	- **b.** Click the **Create** tab.

The page for configuring a static route appears.

- **c.** Enter **1.1.2.0** for **Destination IP Address**, **24** for **Mask**, and **1.1.4.1** for **Next Hop**.
- **d.** Click **Apply**.

#### **Figure 264 Configuring a static route**

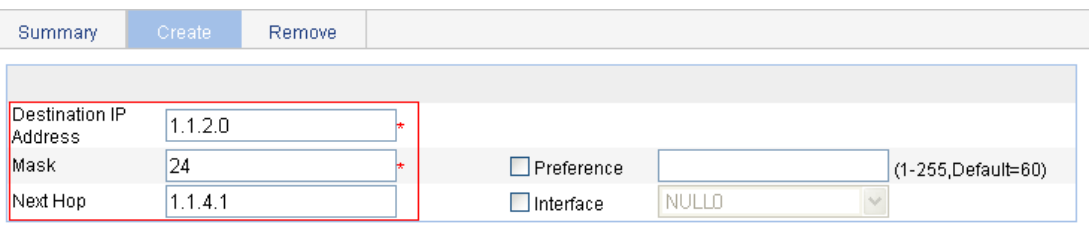

Items marked with an asterisk(\*) are required Apply

#### **Configured Static Route Information**

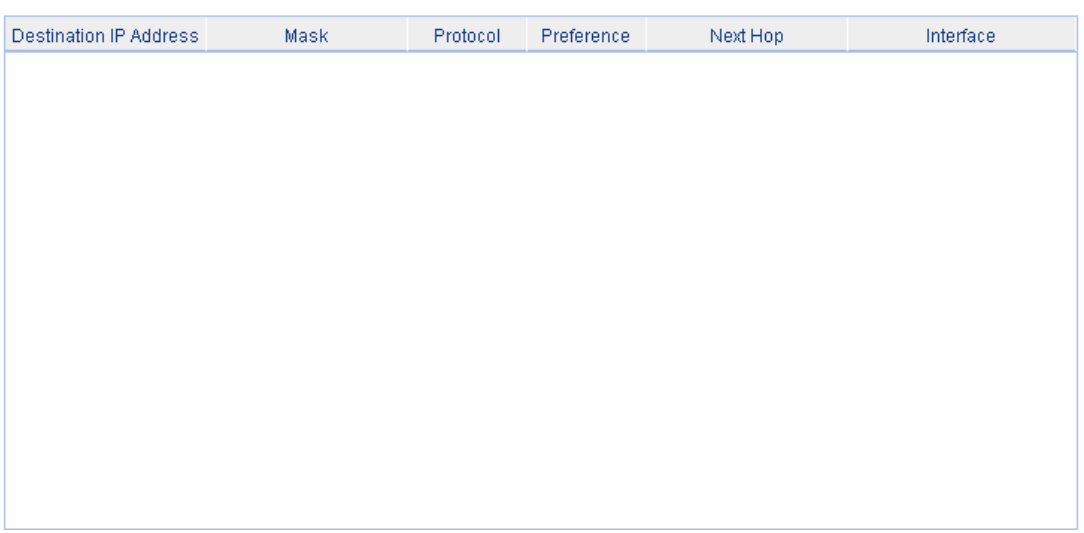

- **e.** Enter **1.1.3.0** for **Destination IP Address**, enter **24** for **Mask**, and enter **1.1.5.6** for **Next Hop**.
- **f.** Click **Apply**.
- **3.** Configure a default route to Switch B on Switch C:
	- **a.** Select **Network** > **IPv4 Routing** from the navigation tree of Switch C.
	- **b.** Click the **Create** tab.
	- **c.** Enter **0.0.0.0** for **Destination IP Address**, **0** for **Mask**, and **1.1.5.5** for **Next Hop**.
	- **d.** Click **Apply**.

#### **Figure 265 Configuring a default route**

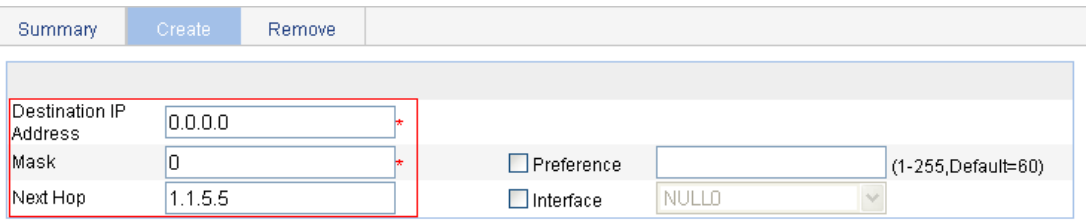

Items marked with an asterisk(\*) are required Apply

#### **Configured Static Route Information**

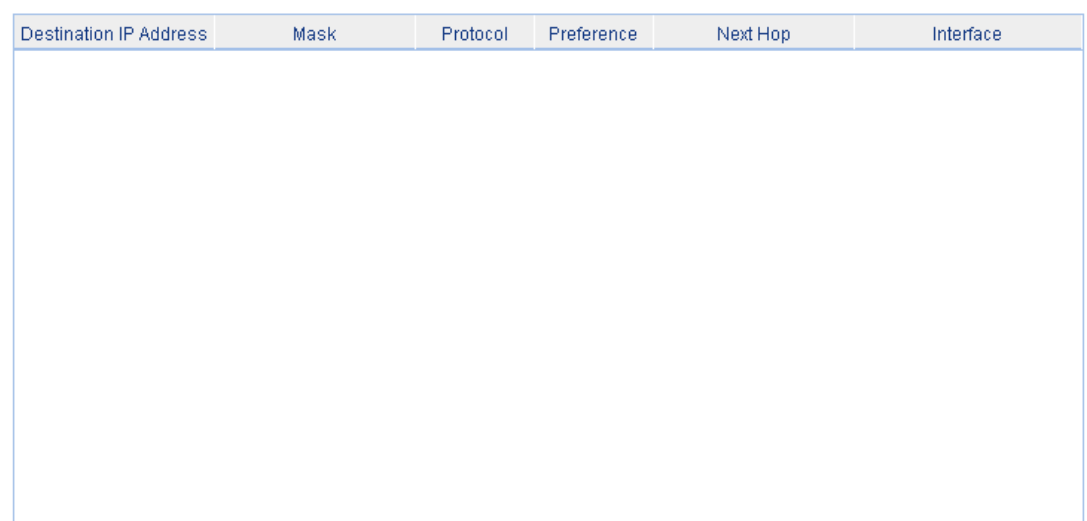

## Verifying the configuration

**1.** Display the routing table.

Enter the IPv4 route page of Switch A, Switch B, and Switch C to verify that the newly configured static routes are displayed as active routes on the pages.

**2.** Ping Host C from Host A (assuming both hosts run Windows XP): C:\Documents and Settings\Administrator>ping 1.1.3.2

```
Pinging 1.1.3.2 with 32 bytes of data: 
Reply from 1.1.3.2: bytes=32 time=1ms TTL=128 
Reply from 1.1.3.2: bytes=32 time=1ms TTL=128 
Reply from 1.1.3.2: bytes=32 time=1ms TTL=128 
Reply from 1.1.3.2: bytes=32 time=1ms TTL=128 
Ping statistics for 1.1.3.2: 
    Packets: Sent = 4, Received = 4, Lost = 0 (0% loss),
Approximate round trip times in milli-seconds: 
     Minimum = 1ms, Maximum = 1ms, Average = 1ms
```
## IPv6 static route configuration example

### <span id="page-281-0"></span>Network requirements

As shown in [Figure 266](#page-281-0), configure IPv6 static routes on Switch A, Switch B, and Switch C for any two hosts to communicate with each other.

#### **Figure 266 Network diagram**

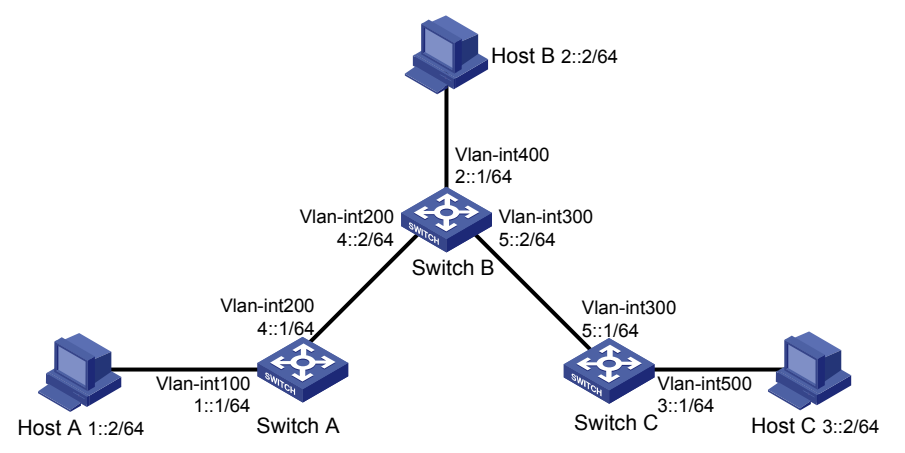

### Configuration considerations

On Switch A, configure a default route with Switch B as the next hop.

On Switch B, configure one static route with Switch A as the next hop and the other with Switch C as the next hop.

On Switch C, configure a default route with Switch B as the next hop.

### Configuration procedure

- **1.** Configure a default route to Switch B on Switch A:
	- **a.** Select **Network** > **IPv6 Routing** from the navigation tree of Switch A.
	- **b.** Click the **Create** tab.
	- **c.** Enter **::** for **Destination IP Address**, select **0** from the **Prefix Length** list, and enter **4::2** for **Next Hop**.
	- **d.** Click **Apply**.

#### **Figure 267 Configuring a default route**

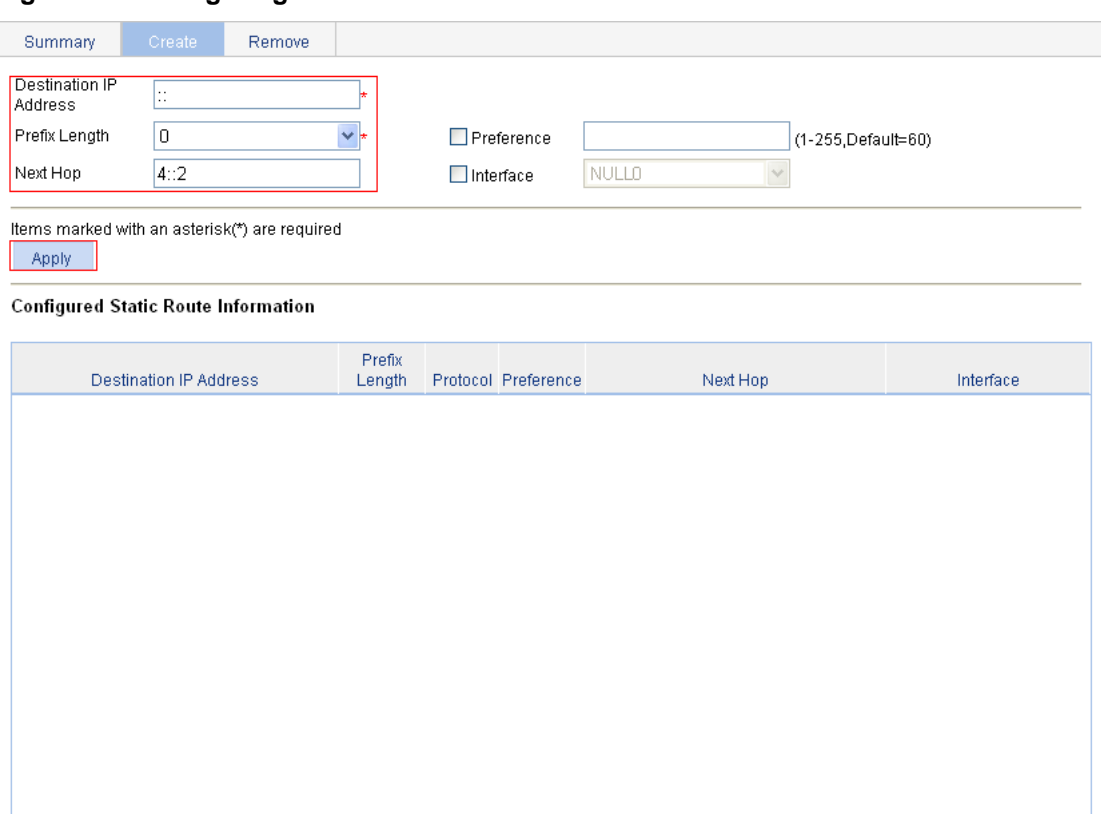

- **2.** Configure a static route to Switch A and Switch C on Switch B:
	- **a.** Select **Network** > **IPv6 Routing** from the navigation tree of Switch B.
	- **b.** Click the **Create** tab.

The page for configuring a static route appears.

- **c.** Enter **1::** for **Destination IP Address**, select **64** from the **Prefix Length** list, and enter **4::1** for **Next Hop**.
- **d.** Click **Apply**.

#### **Figure 268 Configuring a static route**

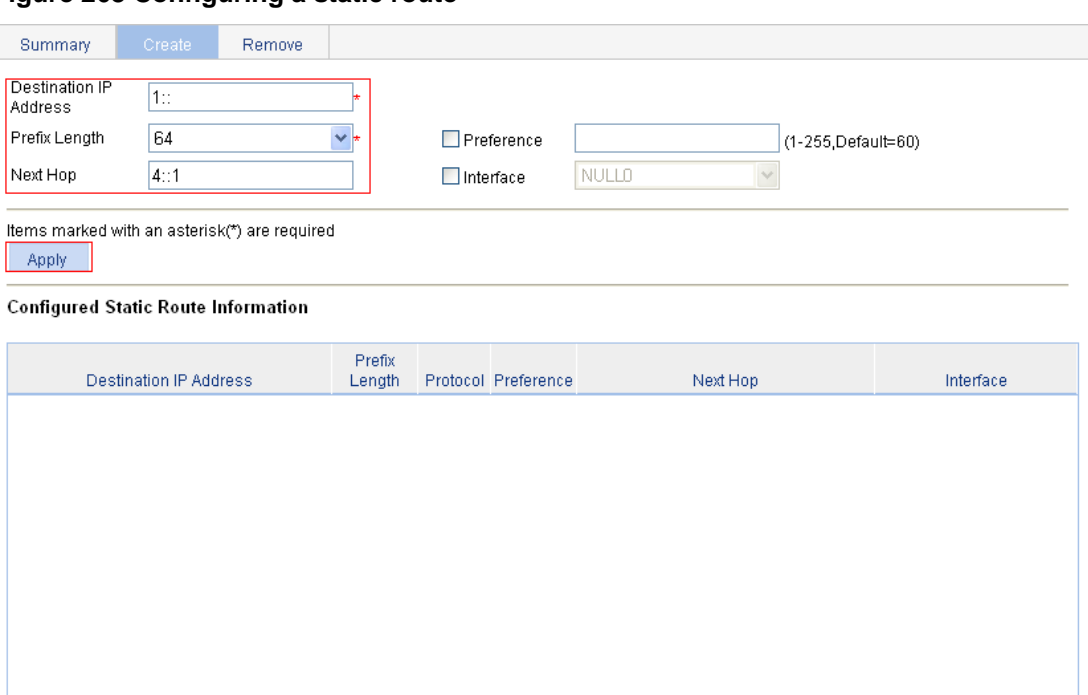

- **e.** Enter **3::** for **Destination IP Address**, select **64** from the **Prefix Length** list, and enter **5::1** for **Next Hop**.
- **f.** Click **Apply**.
- **3.** Configure a default route to Switch B on Switch C:
	- **a.** Select **Network** > **IPv6 Routing** from the navigation tree of Switch C.
	- **b.** Click the **Create** tab.
	- **c.** Enter **::** for **Destination IP Address**, select **0** from the **Prefix Length** list, and enter **5::2** for **Next Hop**.
	- **d.** Click **Apply**.

#### **Figure 269 Configuring a default route**

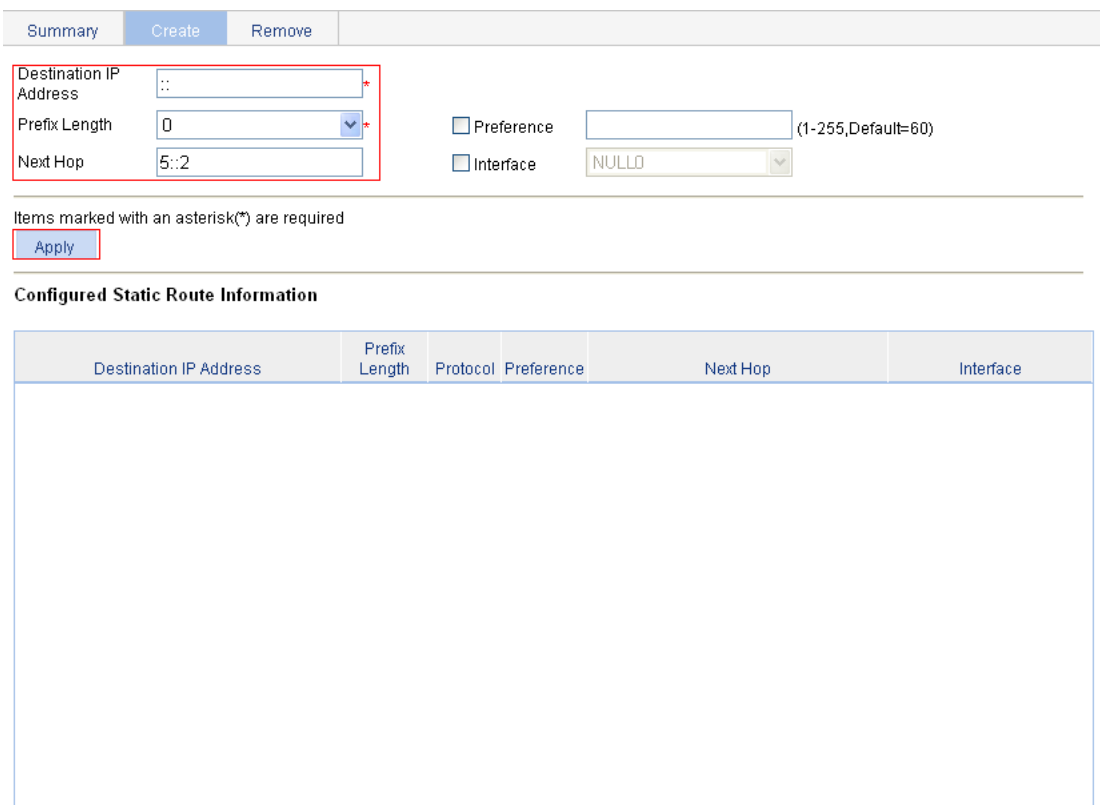

### Verifying the configuration

**1.** Display the routing table.

Enter the IPv6 route page of Switch A, Switch B, and Switch C to verify that the newly configured static routes are displayed as active routes on the pages.

#### **2.** Ping Host C from Switch A:

```
<SwitchA> ping ipv6 3::2 
  PING 3::2 : 56 data bytes, press CTRL_C to break 
     Reply from 3::2 
    bytes=56 Sequence=1 hop limit=254 time = 63 ms 
     Reply from 3::2 
     bytes=56 Sequence=2 hop limit=254 time = 62 ms 
     Reply from 3::2 
     bytes=56 Sequence=3 hop limit=254 time = 62 ms 
     Reply from 3::2 
    bytes=56 Sequence=4 hop limit=254 time = 63 ms 
     Reply from 3::2 
     bytes=56 Sequence=5 hop limit=254 time = 63 ms 
   --- 3::2 ping statistics --- 
     5 packet(s) transmitted 
     5 packet(s) received 
     0.00% packet loss 
    round-trip min/avg/max = 62/62/63 ms
```
# Configuration guidelines

When you configure a static route, follow these guidelines:

- If you do not specify the preference, the default preference will be used. Reconfiguration of the default preference applies only to newly created static routes. The Web interface does not support configuration of the default preference.
- If you specify the next hop address first and then configure it as the IP address of a local interface, such as a VLAN interface, the static route does not take effect.
- When you specify the output interface, note the following:
- If the output interface is NULL 0 or a loopback interface, no next hop address is required.
- If the output interface is a broadcast interface (such as a VLAN interface), you must specify the output interface and the next hop at the same time.
- You can delete only IPv4/IPv6 static routes on the **Remove** tab.

# **DHCP overview**

The Dynamic Host Configuration Protocol (DHCP) provides a framework to assign configuration information to network devices.

DHCP uses the client-server model. [Figure 270](#page-286-0) shows a typical DHCP application.

A DHCP client can obtain an IP address and other configuration parameters from a DHCP server on another subnet through a DHCP relay agent. For more information about the DHCP relay agent, see ["Configuring DHCP relay agent.](#page-291-0)" You can enable the DHCP client on an interface. For more information about the DHCP client configuration, see "Configuring VLAN interface."

#### **Figure 270 A typical DHCP application**

<span id="page-286-0"></span>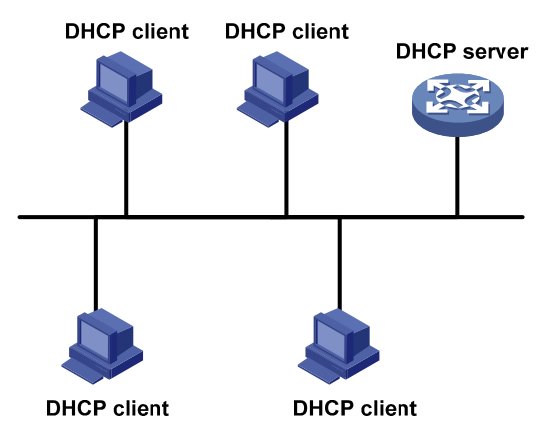

## DHCP address allocation

### Allocation mechanisms

DHCP supports the following mechanisms for IP address allocation:

- • **Static allocation**—The network administrator assigns an IP address to a client (for example, a WWW server), and DHCP conveys the assigned address to the client.
- • **Automatic allocation**—DHCP assigns a permanent IP address to a client.
- • **Dynamic allocation**—DHCP assigns an IP address to a client for a limited period of time, which is called a lease. Most DHCP clients obtain their addresses in this way.

## IP address allocation process

#### **Figure 271 Dynamic IP address allocation process**

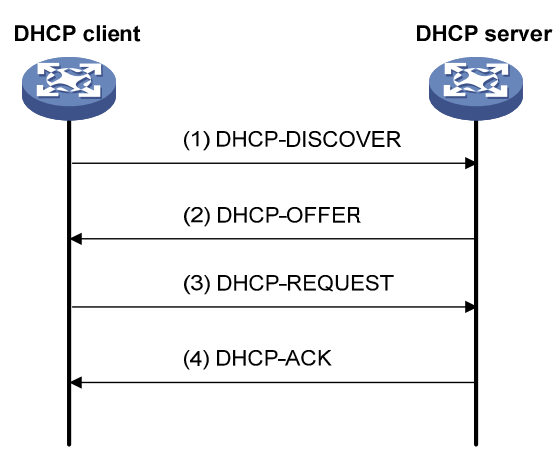

- **1.** The client broadcasts a DHCP-DISCOVER message to locate a DHCP server.
- **2.** A DHCP server offers configuration parameters such as an IP address to the client in a DHCP-OFFER message. The sending mode of the DHCP-OFFER is determined by the flag field in the DHCP-DISCOVER message. For more information about the DHCP message format, see ["DHCP message format](#page-288-0)."
- **3.** If several DHCP servers send offers to the client, the client accepts the first received offer, and broadcasts it in a DHCP-REQUEST message to request the IP address formally. (IP addresses offered by other DHCP servers can be assigned to other clients.)
- **4.** All DHCP servers receive the DHCP-REQUEST message, but only the server from which the client accepts the offered IP address returns a DHCP-ACK message to the client, confirming that the IP address has been allocated to the client, or a DHCP-NAK unicast message, denying the IP address allocation.
	- $\circ$  After the client receives the DHCP-ACK message, it broadcasts a gratuitous ARP packet to verify whether the IP address assigned by the server is in use.
	- $\circ$  If the client receives no response within the specified time, the client uses this IP address. Otherwise, the client sends a DHCP-DECLINE message to the server and requests an IP address again.

### IP address lease extension

A dynamically assigned IP address has a lease. When the lease expires, the IP address is reclaimed by the DHCP server. To continue using the IP address, the client must extend the lease duration.

When half of the lease duration elapses, the DHCP client unicasts a DHCP-REQUEST to the DHCP server to extend the lease. Depending on the availability of the IP address, the DHCP server returns either a DHCP-ACK unicast confirming that the client's lease duration has been extended, or a DHCP-NAK unicast denying the request.

If the client receives no reply, it broadcasts another DHCP-REQUEST message for lease extension when seven eighths of the lease duration elapses. Again, depending on the availability of the IP address, the DHCP server returns either a DHCP-ACK unicast confirming that the client's lease duration has been extended, or a DHCP-NAK unicast denying the request.
# <span id="page-288-0"></span>DHCP message format

[Figure 272](#page-288-0) shows the DHCP message format. DHCP uses some of the fields in significantly different ways. The numbers in parentheses indicate the size of each field in bytes.

#### **Figure 272 DHCP message format**

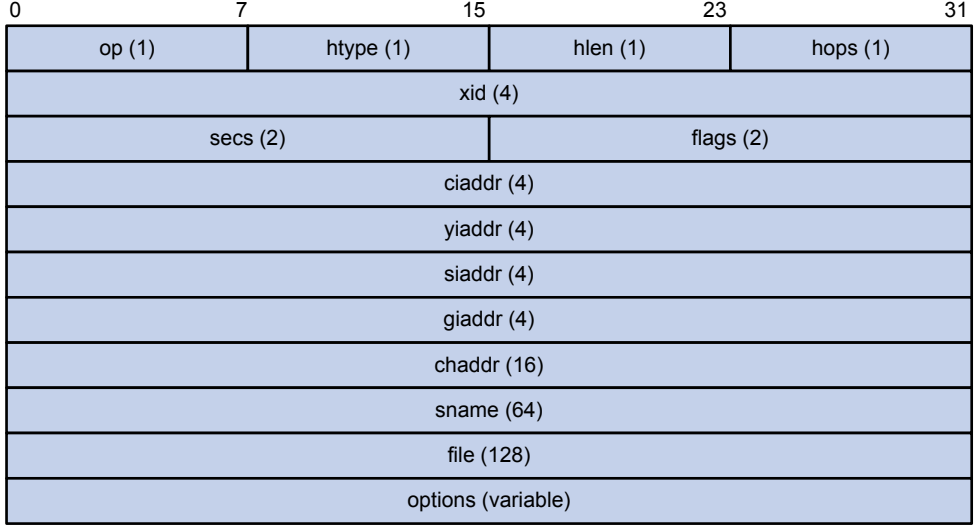

- • **op**—Message type defined in option field. 1 = REQUEST, 2 = REPLY
- • **htype**, **hlen**—Hardware address type and length of the DHCP client.
- • **hops**—Number of relay agents a request message traveled.
- • **xid**—Transaction ID, a random number chosen by the client to identify an IP address allocation.
- • **secs**—Filled in by the client, the number of seconds elapsed since the client began address acquisition or renewal process. This field is reserved and set to 0.
- • **flags**—The leftmost bit is defined as the BROADCAST (B) flag. If this flag is set to 0, the DHCP server sent a reply back by unicast. If this flag is set to 1, the DHCP server sent a reply back by broadcast. The remaining bits of the flags field are reserved for future use.
- • **ciaddr**—Client IP address if the client has an IP address that is valid and usable. Otherwise, it is set to zero. (The client does not use this field to request a specific IP address to lease.)
- • **yiaddr**—"Your" (client) IP address, assigned by the server.
- • **siaddr**—Server IP address, from which the client obtained configuration parameters.
- • **giaddr**—(Gateway) IP address of the first relay agent a request message traveled.
- • **chaddr**—Client hardware address.
- • **sname**—Server host name, from which the client obtained configuration parameters.
- file—Bootfile name and path information, defined by the server to the client.
- • **options**—Optional parameters field that is variable in length, which includes the message type, lease duration, subnet mask, domain name server IP address, and WINS IP address.

# DHCP options

DHCP defines the message format as an extension to BOOTP for compatibility. DHCP uses the Option field to carry information for dynamic address allocation and to provide additional configuration information to clients.

#### **Figure 273 DHCP option format**

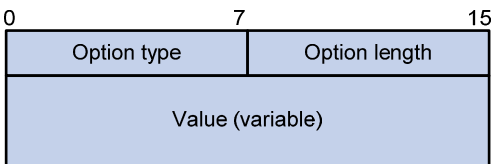

### Common DHCP options

The following are common DHCP options:

- **Option 3—Router option. It specifies the gateway address.**
- • **Option 6**—DNS server option. It specifies the DNS server's IP address.
- • **Option 33**—Static route option. It specifies a list of classful static routes (the destination addresses in these static routes are classful) that a client should add into its routing table. If both Option 33 and Option 121 exist, Option 33 is ignored.
- • **Option 51**—IP address lease option.
- • **Option 53**—DHCP message type option. It identifies the type of the DHCP message.
- • **Option 55**—Parameter request list option. It is used by a DHCP client to request specified configuration parameters. The option includes values that correspond to the parameters requested by the client.
- • **Option 60**—Vendor class identifier option. It is used by a DHCP client to identify its vendor, and by a DHCP server to distinguish DHCP clients by vendor class and assign specific IP addresses to the DHCP clients.
- • **Option 66**—TFTP server name option. It specifies a TFTP server to be assigned to the client.
- • **Option 67**—Bootfile name option. It specifies the bootfile name to be assigned to the client.
- • **Option 121**—Classless route option. It specifies a list of classless static routes (the destination addresses in these static routes are classless) that the requesting client should add to its routing table. If both Option 33 and Option 121 exist, Option 33 is ignored.
- • **Option 150**—TFTP server IP address option. It specifies the TFTP server IP address to be assigned to the client.

For more information about DHCP options, see RFC 2132 and RFC 3442.

### <span id="page-289-0"></span>Option 82

Some options, such as Option 82, have no unified definitions in RFC 2132.

Option 82 is the relay agent option. It records the location information about the DHCP client. When a DHCP relay agent or DHCP snooping device receives a client's request, it adds Option 82 to the request message and sends it to the server.

The administrator can use Option 82 to locate the DHCP client and further implement security control and accounting. The DHCP server can use Option 82 to provide individual configuration policies for the clients.

Option 82 can include up to 255 sub-options and must have one sub-option at least. Option 82 supports two sub-options: sub-option 1 (Circuit ID) and sub-option 2 (Remote ID).

Option 82 has no unified definition. Its padding formats vary with vendors.

By default, the normal padding format is used on the device. You can specify the code type for the sub-options as ASCII or HEX. The padding contents for sub-options in the normal padding format are as follows:

• **Sub-option 1**—Padded with the VLAN ID and interface number of the interface that received the client's request. The following figure gives its format. The value of the sub-option type is 1, and that of the circuit ID type is 0.

#### **Figure 274 Sub-option 1 in normal padding format**

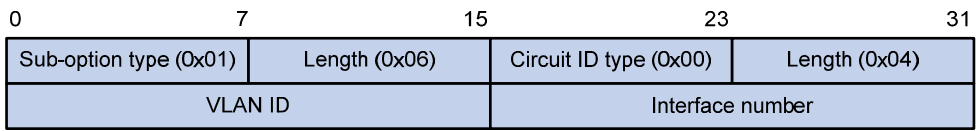

• **Sub-option 2**—Padded with the MAC address of the DHCP relay agent interface or the MAC address of the DHCP snooping device that received the client's request. The following figure gives its format. The value of the sub-option type is 2, and that of the remote ID type is 0.

#### **Figure 275 Sub-option 2 in normal padding format**

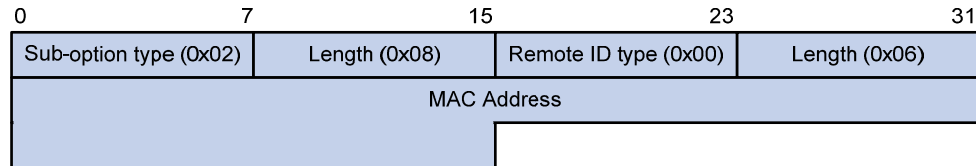

### Protocols and standards

- RFC 2131, *Dynamic Host Configuration Protocol*
- RFC 2132, *DHCP Options and BOOTP Vendor Extensions*
- RFC 1542, *Clarifications and Extensions for the Bootstrap Protocol*
- RFC 3046, *DHCP Relay Agent Information Option*
- RFC 3442, *The Classless Static Route Option for Dynamic Host Configuration Protocol (DHCP) version 4.*

# **Configuring DHCP relay agent**

# **Overview**

Since the DHCP clients request IP addresses through broadcast messages, the DHCP server and clients must be on the same subnet. Through a DHCP relay agent, DHCP clients can get IP addresses from a DHCP server on another subnet. This feature avoids deploying a DHCP server for each subnet to centralize management and reduce investment. [Figure 276](#page-291-0) shows a typical application of the DHCP relay agent.

#### **Figure 276 DHCP relay agent application**

<span id="page-291-0"></span>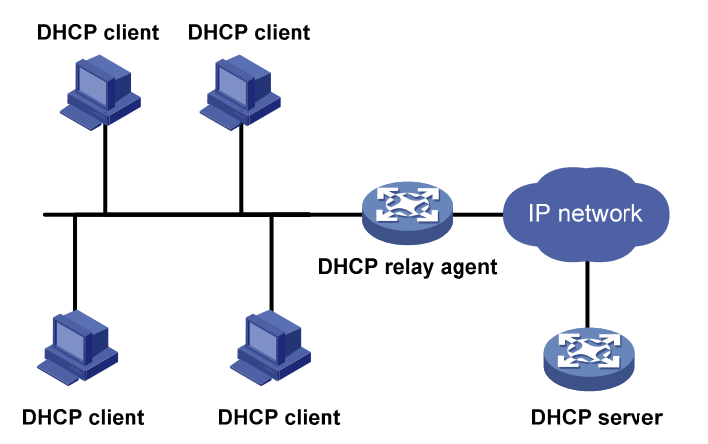

The DHCP server and client interact with each other in the same way regardless of whether the relay agent exists (see ["DHCP overview"](#page-286-0)). For more information about DHCP packet exchange, see ["IP](#page-287-0)  [address allocation process](#page-287-0)."

The following only describes steps related to the DHCP relay agent:

- **1.** After receiving a DHCP-DISCOVER or DHCP-REQUEST broadcast message from a DHCP client, the DHCP relay agent fills the giaddr field of the message with its IP address and forwards the message to the designated DHCP server in unicast mode.
- **2.** Based on the **giaddr** field, the DHCP server returns an IP address and other configuration parameters in a response.
- **3.** The relay agent conveys the response to the client.

#### **Figure 277 DHCP relay agent operation**

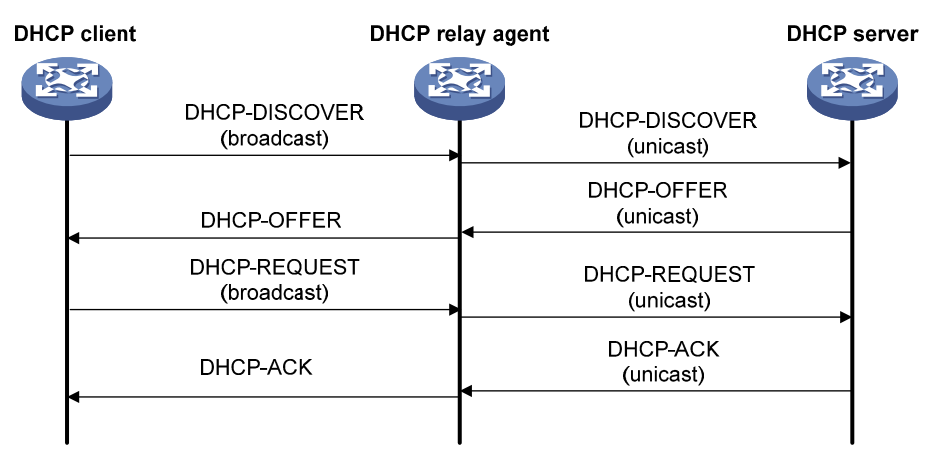

# Recommended configuration procedure

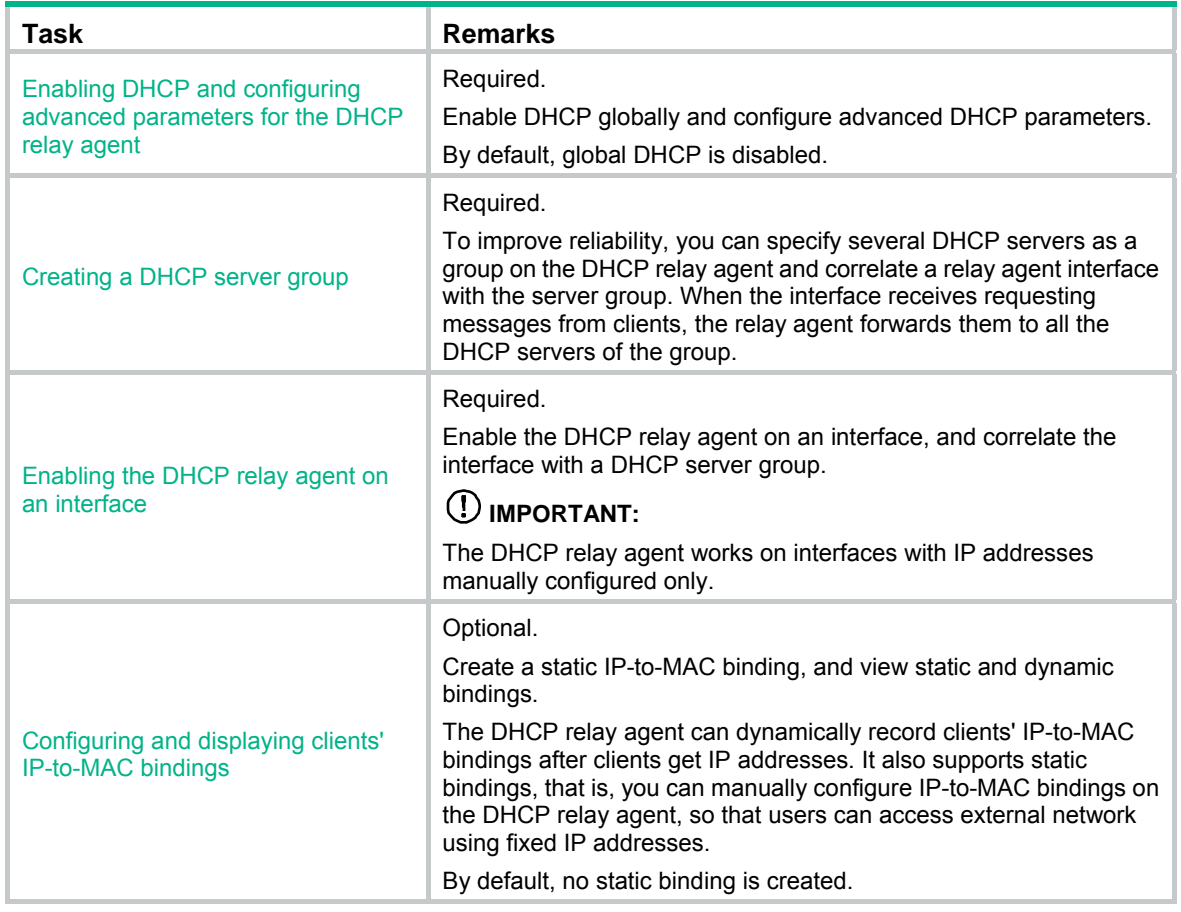

# <span id="page-292-0"></span>Enabling DHCP and configuring advanced parameters for the DHCP relay agent

- **1.** From the navigation tree, select **Network** > **DHCP** to enter the default **DHCP Relay** page.
- **2.** Click **Display Advanced Configuration** to expand the advanced DHCP relay agent configuration area, as shown in [Figure 278](#page-293-0).

#### <span id="page-293-0"></span>**Figure 278 DHCP relay agent configuration page**

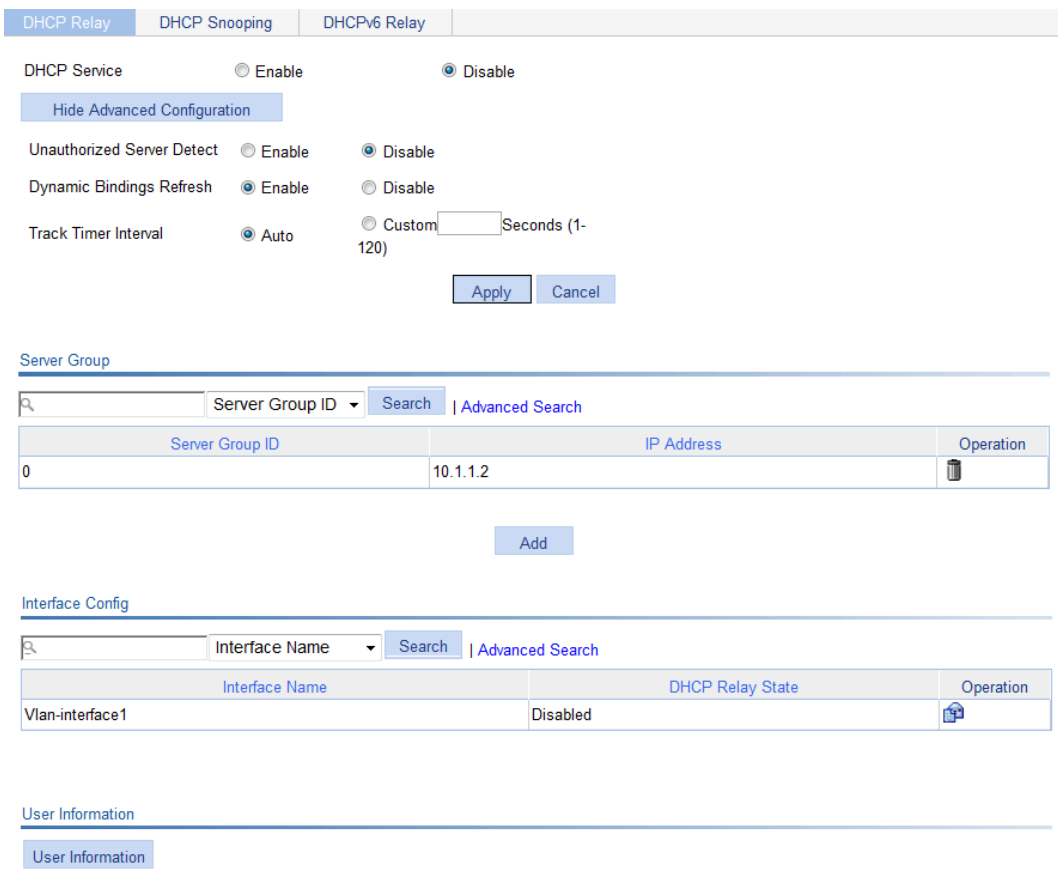

- **3.** Enable DHCP service and configure advanced parameters for DHCP relay agent as shown in [Table 95.](#page-293-1)
- **4.** Click **Apply**.

#### <span id="page-293-1"></span>**Table 95 Configuration items**

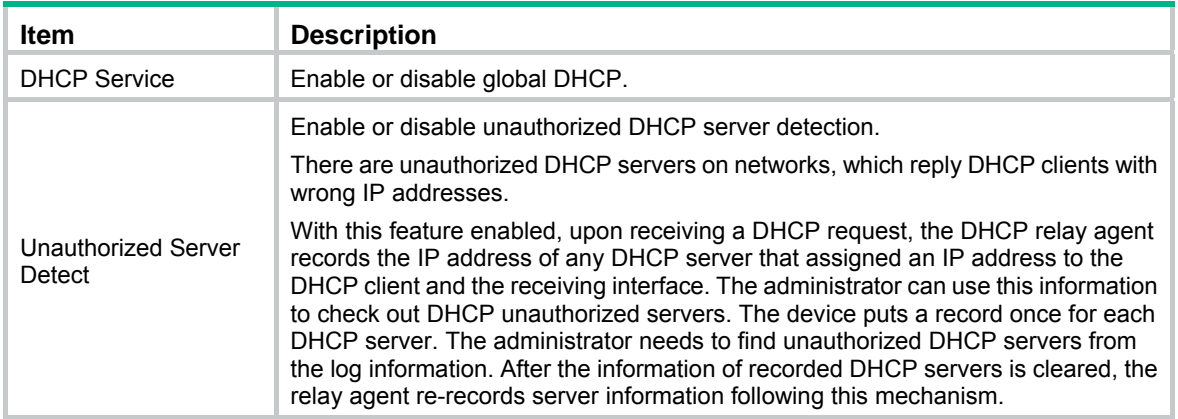

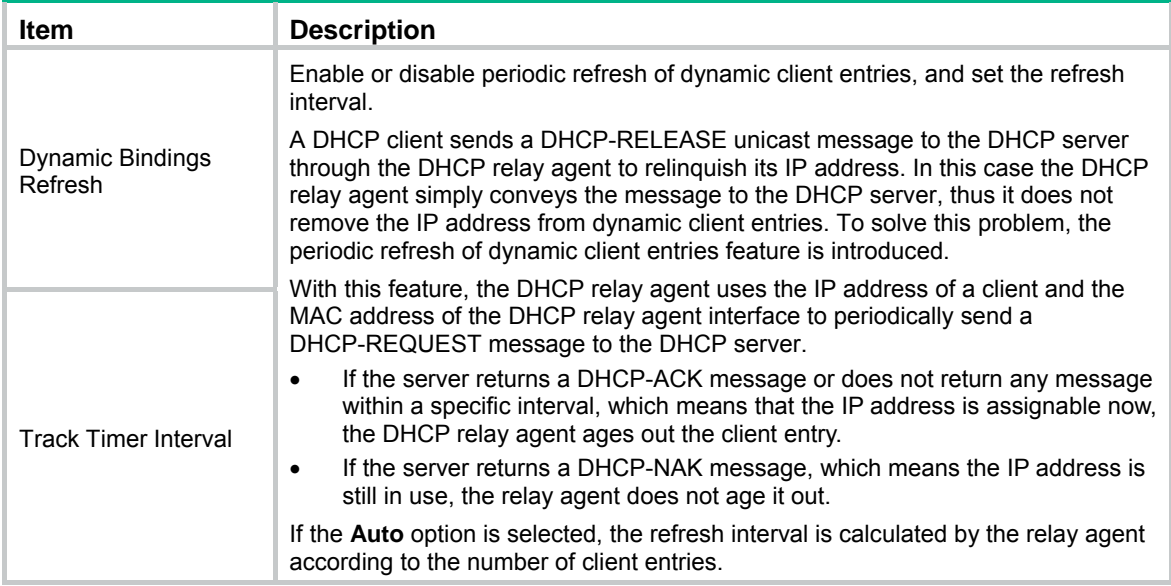

## <span id="page-294-2"></span><span id="page-294-0"></span>Creating a DHCP server group

- **1.** From the navigation tree, select **Network** > **DHCP** to enter the default **DHCP Relay** page shown in [Figure 278](#page-293-0).
- **2.** In the **Server Group** area, click **Add** to enter the page shown in [Figure 279](#page-294-2).

#### **Figure 279 Create a server group**

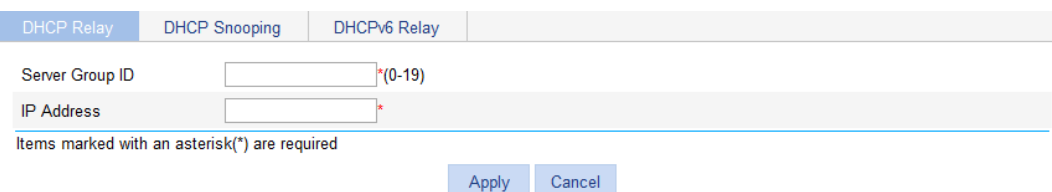

- **3.** Configure the DHCP server group as shown in [Table 96](#page-294-3).
- **4.** Click **Apply**.

#### <span id="page-294-3"></span>**Table 96 Configuration items**

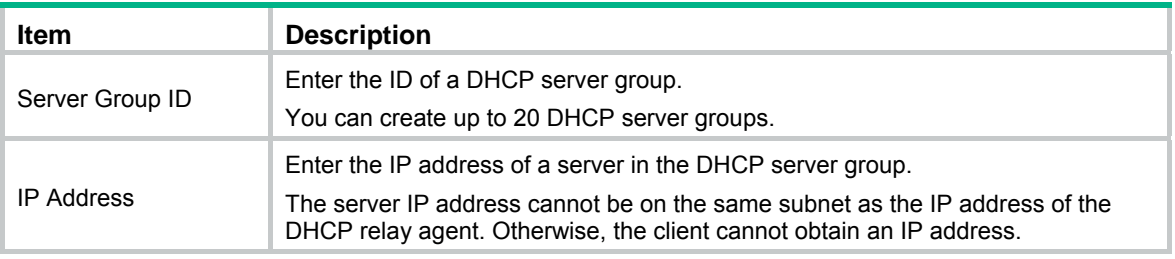

## <span id="page-294-1"></span>Enabling the DHCP relay agent on an interface

- **1.** From the navigation tree, select **Network** > **DHCP** to enter the default **DHCP Relay** page shown in [Figure 278](#page-293-0).
- **2.** In the **Interface Config** field, click the **igh** icon of a specific interface to enter the page shown in [Figure 280.](#page-295-1)

#### **Figure 280 Configuring a DHCP relay agent interface**

<span id="page-295-1"></span>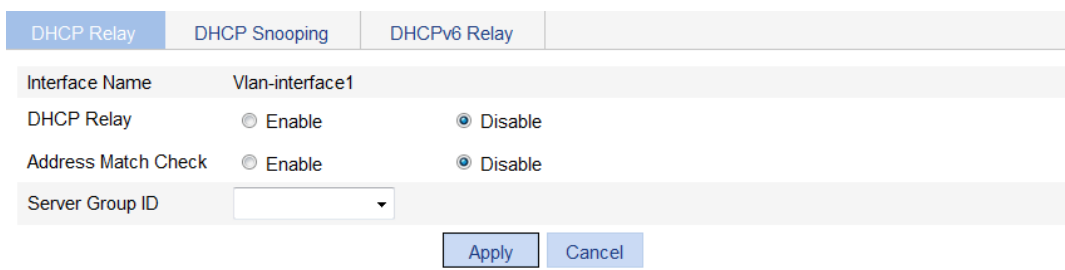

- **3.** Configure the DHCP relay agent on the interface as shown in [Table 97](#page-295-2).
- **4.** Click **Apply**.

#### <span id="page-295-2"></span>**Table 97 Configuration items**

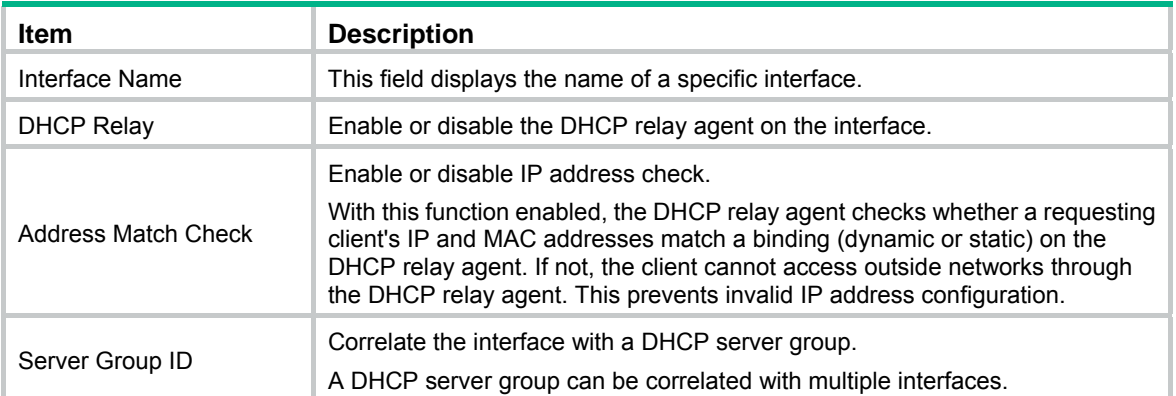

# <span id="page-295-0"></span>Configuring and displaying clients' IP-to-MAC bindings

- **1.** From the navigation tree, select **Network** > **DHCP** to enter the default **DHCP Relay** page shown in [Figure 278](#page-293-0).
- <span id="page-295-3"></span>**2.** In the **User Information** area, click **User Information** to view static and dynamic bindings, as shown in [Figure 281](#page-295-3).

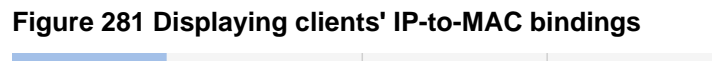

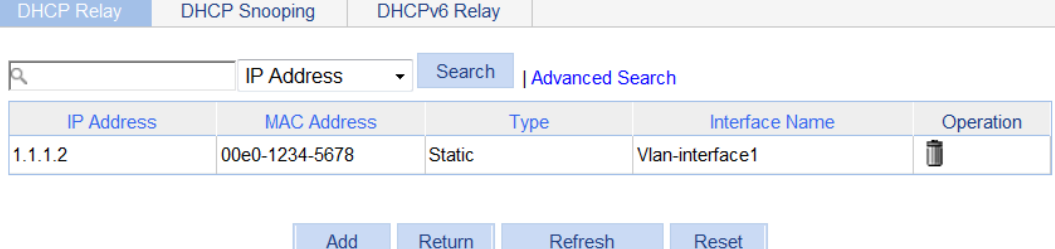

**3.** Click **Add** to enter the page as shown in [Figure 282.](#page-296-0)

#### <span id="page-296-0"></span>**Figure 282 Creating a static IP-to-MAC binding**

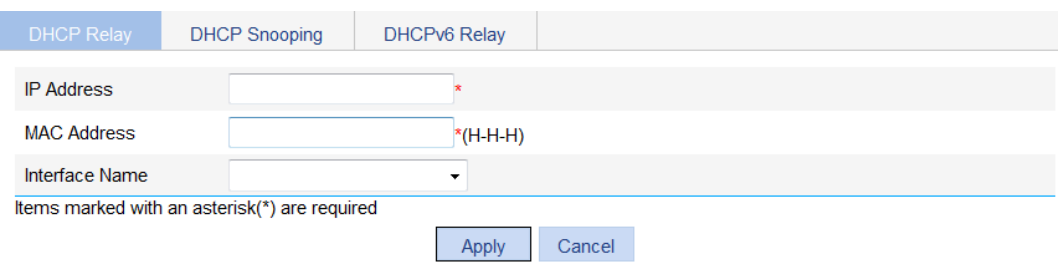

- **4.** Configure the static IP-to-MAC binding as described in [Table 98](#page-296-1).
- **5.** Click **Apply**.

#### <span id="page-296-1"></span>**Table 98 Configuration items**

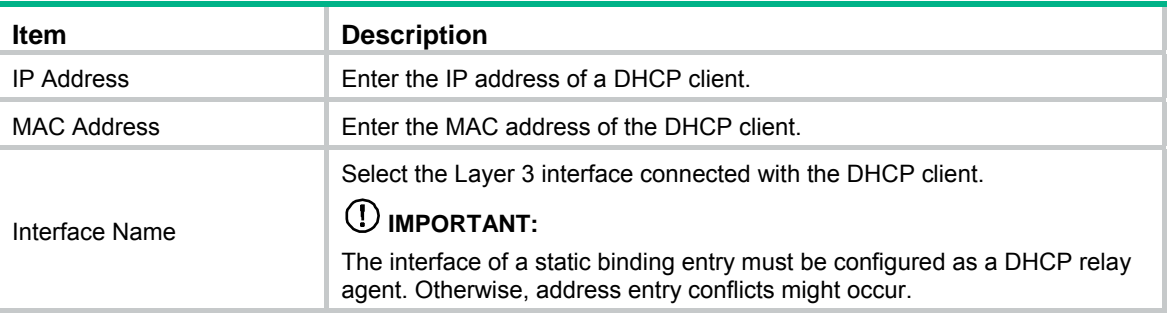

## DHCP relay agent configuration example

#### **Network requirements**

As shown in [Figure 283,](#page-296-2) VLAN-interface 1 on the DHCP relay agent (Switch A) connects to the network where DHCP clients reside.

The IP address of VLAN-interface 1 is 10.10.1.1/24 and the IP address of VLAN-interface 2 is 10.1.1.1/24. VLAN-interface 2 is connected to the DHCP server whose IP address is 10.1.1.1/24.

The switch forwards DHCP messages between DHCP clients and the DHCP server.

#### **Figure 283 Network diagram**

<span id="page-296-2"></span>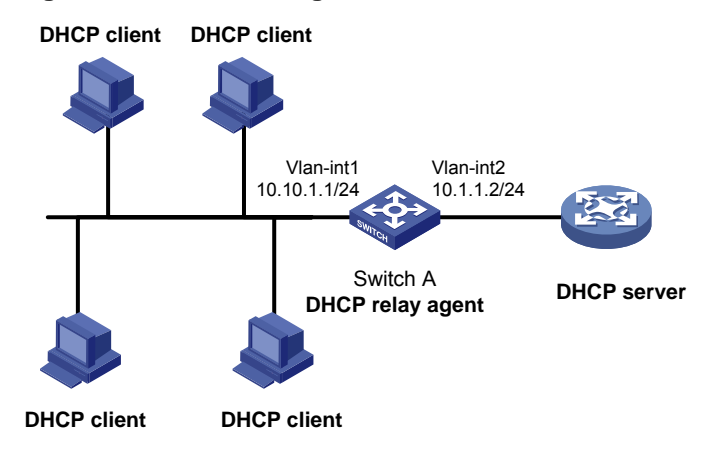

#### **Configuring Switch A**

**1.** Enable DHCP:

- **a.** From the navigation tree, select **Network** > **DHCP** to enter the default **DHCP Relay** page.
- **b.** Select the **Enable** option next to **DHCP Service**, as shown in [Figure 225](#page-243-0).
- **c.** Click **Apply**.

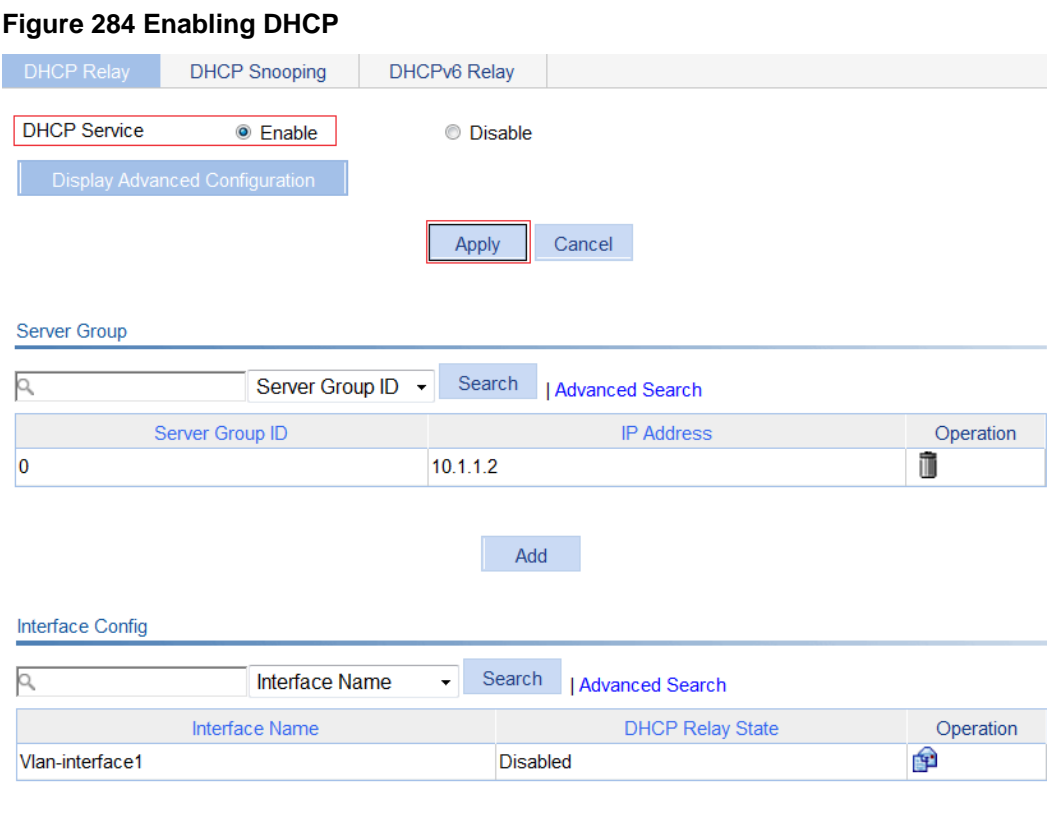

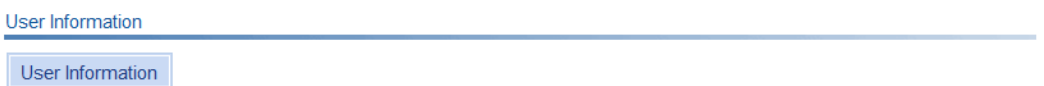

- **2.** Configure a DHCP server group:
	- **a.** In the **Server Group** area, click **Add** and then perform the following operations, as shown in [Figure 285](#page-297-0).
	- **b.** Enter **1** for **Server Group ID**.
	- **c.** Enter **10.1.1.1** for **IP Address**.
	- **d.** Click **Apply**.

<span id="page-297-0"></span>**Figure 285 Adding a DHCP server group** 

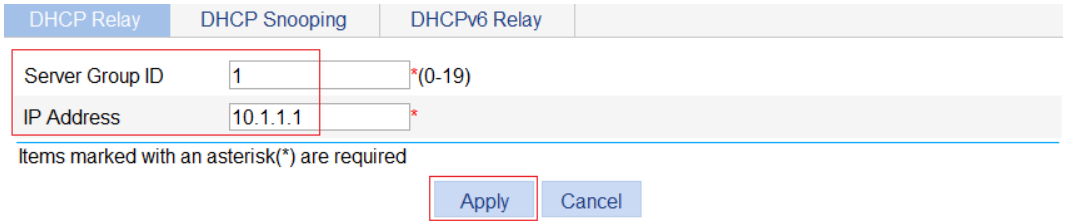

- **3.** Enable the DHCP relay agent on VLAN-interface 1:
	- **a.** In the Interface Config field, click the **in** icon of VLAN-interface 1, and then perform the following operations, as shown in [Figure 286](#page-298-0).
- **b.** Select the **Enable** option next to **DHCP Relay**.
- **c.** Select **1** for **Server Group ID**.
- **d.** Click **Apply**.

<span id="page-298-0"></span>**Figure 286 Enabling the DHCP relay agent on an interface and correlate it with a server group** 

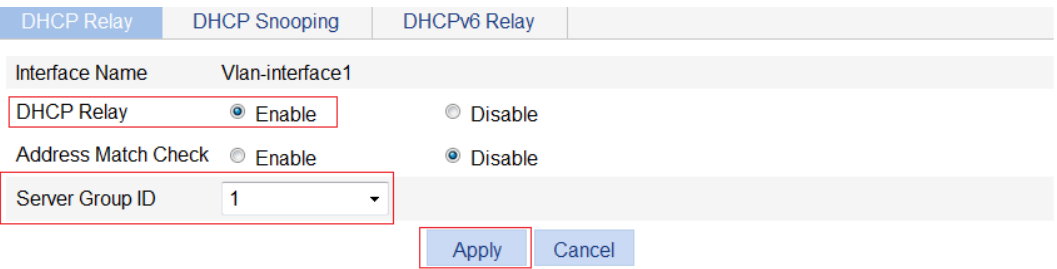

Because the DHCP relay agent and server are on different subnets, you need to configure a static route or dynamic routing protocol to make them reachable to each other.

# **Configuring DHCP snooping**

DHCP snooping works between the DHCP client and server, or between the DHCP client and DHCP relay agent. It guarantees that DHCP clients obtain IP addresses from authorized DHCP servers. Also, it records IP-to-MAC bindings of DHCP clients (called DHCP snooping entries) for security purposes.

DHCP snooping does not work between the DHCP server and DHCP relay agent.

### **Overview**

DHCP snooping defines trusted and untrusted ports to make sure clients obtain IP addresses only from authorized DHCP servers.

- Trusted—A trusted port can forward DHCP messages correctly to make sure the clients get IP addresses from authorized DHCP servers.
- Untrusted—An untrusted port discards received DHCP-ACK and DHCP-OFFER messages to prevent unauthorized servers from assigning IP addresses.

DHCP snooping reads DHCP-ACK messages received from trusted ports and DHCP-REQUEST messages to create DHCP snooping entries. A DHCP snooping entry includes the MAC and IP addresses of a client, the port that connects to the DHCP client, and the VLAN. The DHCP snooping entries can be used by ARP detection to prevent ARP attacks. For more information about ARP detection, see "Configuring ARP attack protection".

### Application of trusted ports

Configure ports facing the DHCP server as trusted ports, and configure other ports as untrusted ports.

As shown in [Figure 287](#page-299-0), configure the DHCP snooping device's port that is connected to the DHCP server as a trusted port. The trusted port forwards response messages from the DHCP server to the client. The untrusted port connected to the unauthorized DHCP server discards incoming DHCP response messages.

<span id="page-299-0"></span>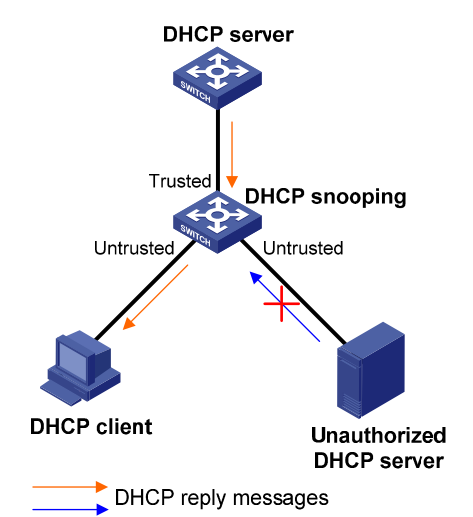

#### **Figure 287 Trusted and untrusted ports**

In a cascaded network as shown in [Figure 288,](#page-300-0) configure each DHCP snooping device's ports connected to other DHCP snooping devices as trusted ports. To save system resources, you can disable the untrusted ports that are not directly connected to DHCP clients from generating DHCP snooping entries.

<span id="page-300-0"></span>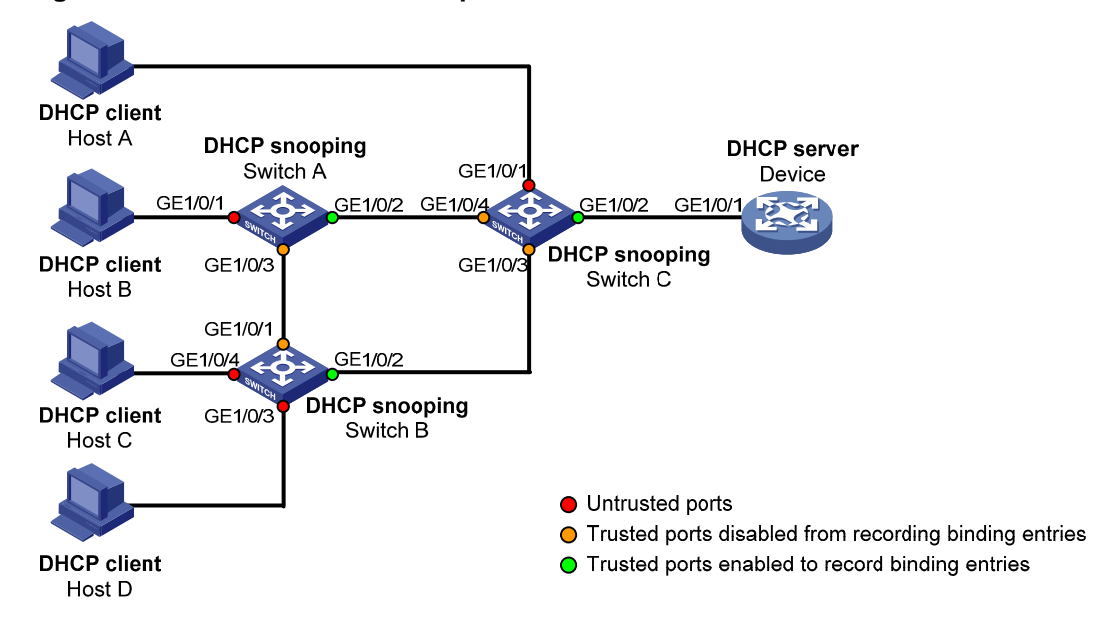

#### **Figure 288 Trusted and untrusted ports in a cascaded network**

[Table 99](#page-300-1) describes roles of the ports shown in [Figure 288](#page-300-0).

#### <span id="page-300-1"></span>**Table 99 Roles of ports**

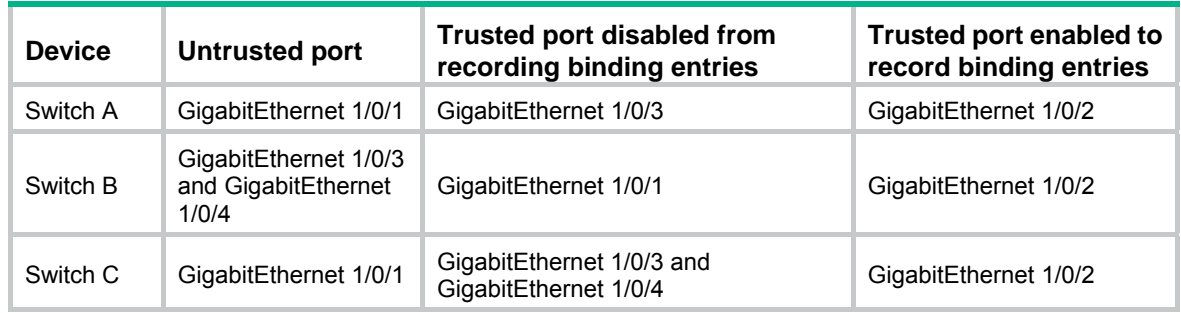

### DHCP snooping support for Option 82

Option 82 records the location information about the DHCP client so the administrator can locate the DHCP client for security and accounting purposes. For more information, see ["Option 82.](#page-289-0)"

DHCP snooping uses the same strategies as the DHCP relay agent to handle Option 82 for DHCP request messages, as shown in [Table 100.](#page-301-0) If a response returned by the DHCP server contains Option 82, DHCP snooping removes Option 82 before forwarding the response to the client. If the response contains no Option 82, DHCP snooping forwards it directly.

#### <span id="page-301-0"></span>**Table 100 Handling strategy**

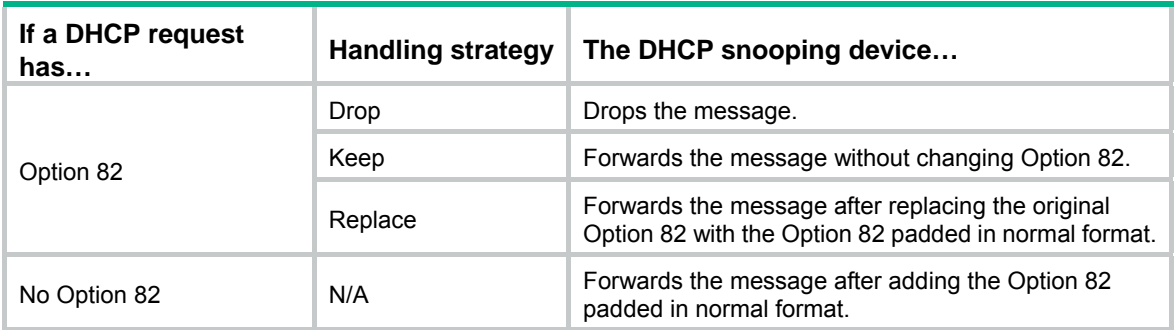

## Recommended configuration procedure

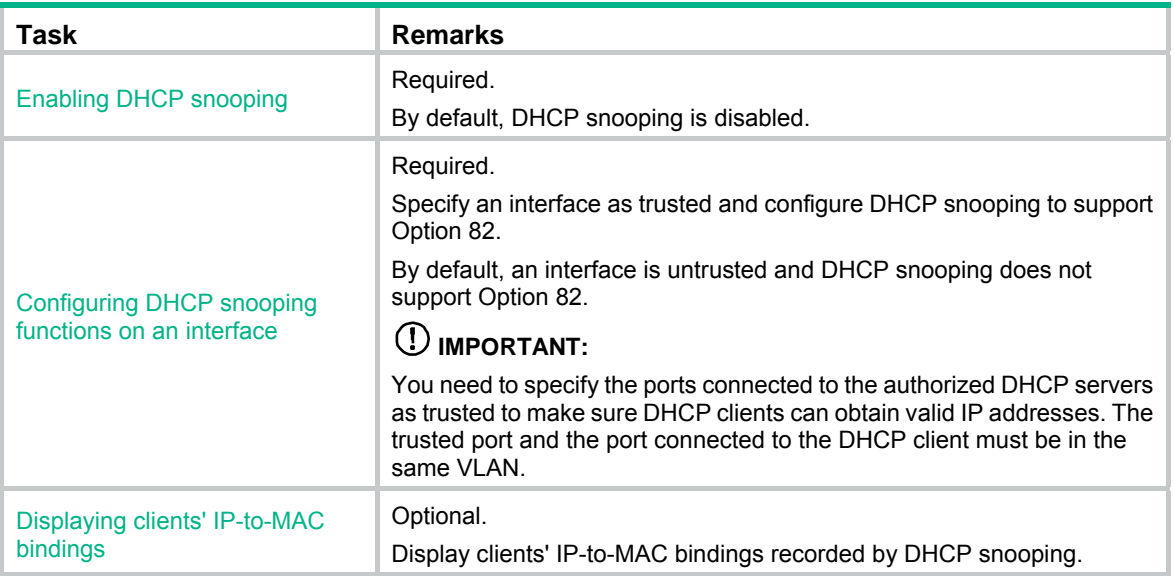

# <span id="page-301-1"></span>Enabling DHCP snooping

- **1.** From the navigation tree, select **Network** > **DHCP**.
- **2.** Click the **DHCP Snooping** tab to enter the page shown in [Figure 289](#page-302-1).
- **3.** Select the **Enable** option next to **DHCP Snooping** to enable DHCP Snooping.

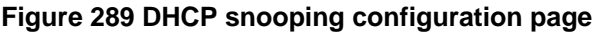

<span id="page-302-1"></span>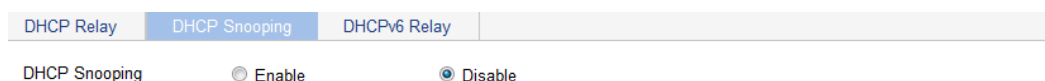

Interface Config

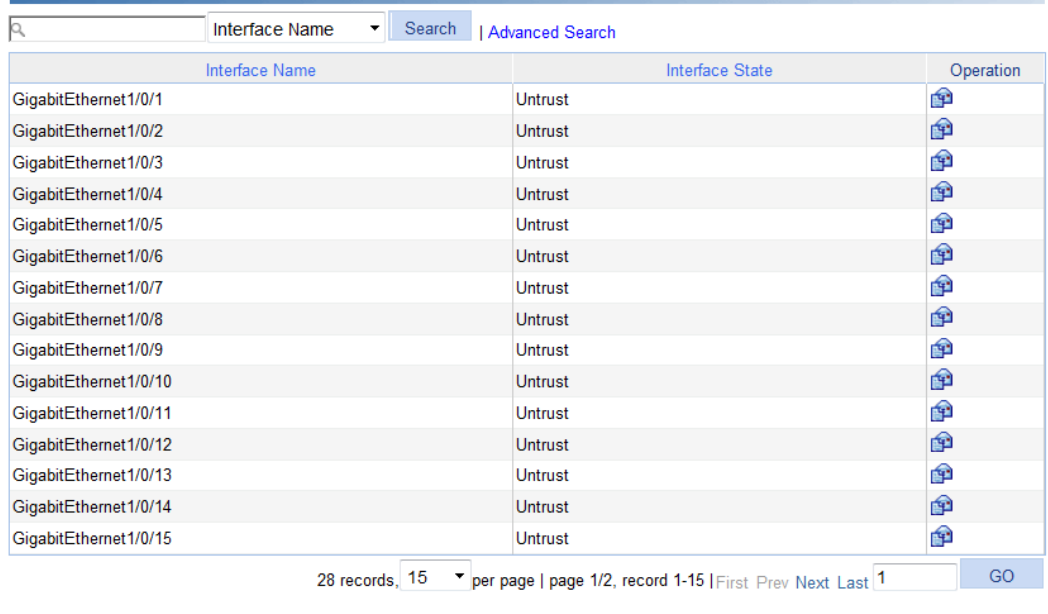

User Information User Information

# <span id="page-302-0"></span>Configuring DHCP snooping functions on an interface

- **1.** From the navigation tree, select **Network** > **DHCP**.
- **2.** Click the **DHCP Snooping** tab to enter the page shown in [Figure 289](#page-302-1).
- <span id="page-302-2"></span>**3.** Click the **interpr**icon of a specific interface in the **Interface Config** area to enter the page shown in [Figure 290.](#page-302-2)

#### **Figure 290 DHCP snooping interface configuration page**

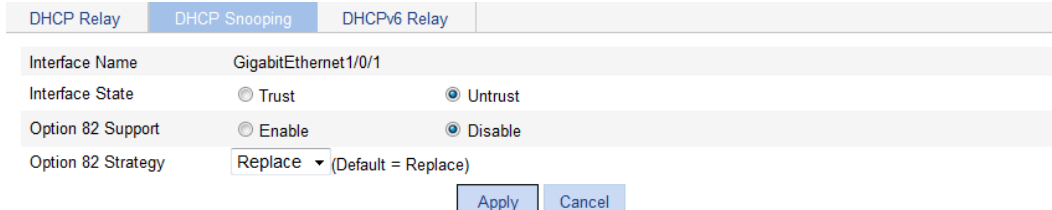

- **4.** Configure DHCP snooping on the interface as described in [Table 101](#page-303-1).
- **5.** Click **Apply**.

#### <span id="page-303-1"></span>**Table 101 Configuration items**

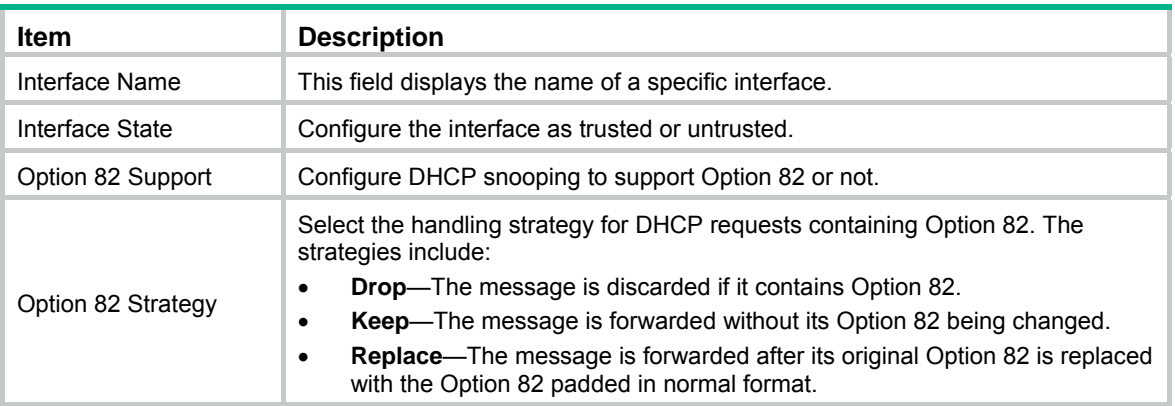

# <span id="page-303-0"></span>Displaying clients' IP-to-MAC bindings

- **1.** From the navigation tree, select **Network** > **DHCP**.
- **2.** Click the **DHCP Snooping** tab to enter the page shown in [Figure 289](#page-302-1).
- <span id="page-303-2"></span>**3.** Click **User Information** to enter the page as shown in [Figure 291](#page-303-2).

**Figure 291 DHCP snooping user information** 

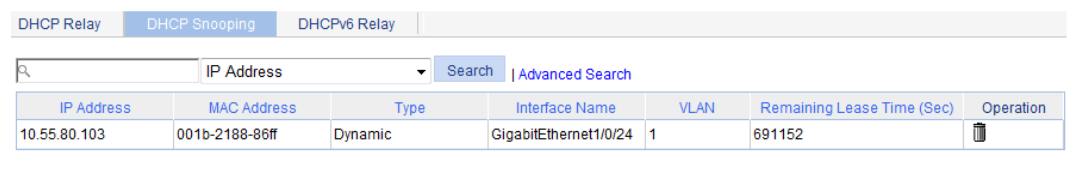

Return Refresh Reset

[Table 102](#page-303-3) describes the fields of DHCP snooping entries.

#### <span id="page-303-3"></span>**Table 102 Field description**

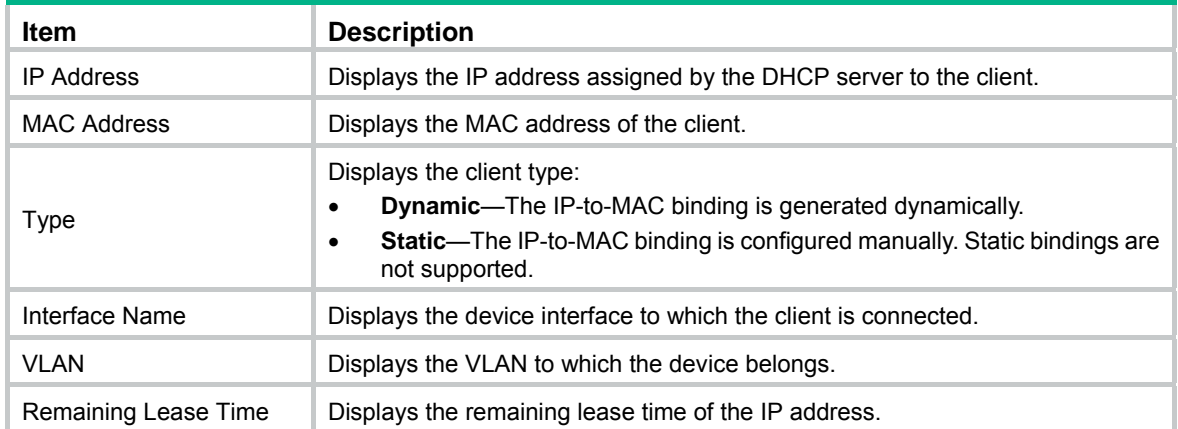

# DHCP snooping configuration example

#### **Network requirements**

As shown in [Figure 292](#page-304-0), a DHCP snooping device (Switch B) is connected to a DHCP server through GigabitEthernet 1/0/1, and to DHCP clients through GigabitEthernet 1/0/2 and GigabitEthernet 1/0/3.

- Enable DHCP snooping on Switch B and configure DHCP snooping to support Option 82. Configure the handling strategy for DHCP requests containing Option 82 as **replace**.
- Enable GigabitEthernet 1/0/1 to forward DHCP server responses. Disable GigabitEthernet 1/0/2 and GigabitEthernet 1/0/3 from forwarding DHCP server responses.
- Configure Switch B to record clients' IP-to-MAC address bindings in DHCP-REQUEST messages and DHCP-ACK messages received from a trusted port.

#### <span id="page-304-0"></span>**Figure 292 Network diagram**

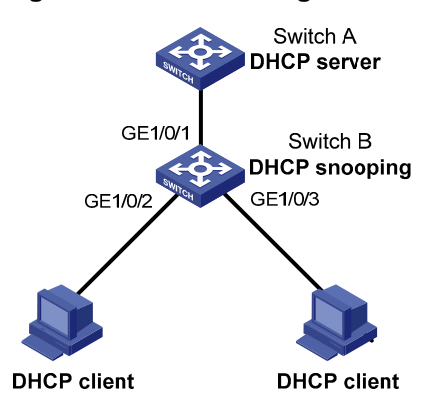

#### <span id="page-304-1"></span>**Configuring Switch B**

- **1.** Enable DHCP snooping:
	- **a.** From the navigation tree, select **Network** > **DHCP**.
	- **b.** Click the **DHCP Snooping** tab.
	- **c.** As shown in [Figure 293,](#page-304-1) select the **Enable** option next to **DHCP Snooping** to enable DHCP snooping.

#### **Figure 293 Enabling DHCP snooping**

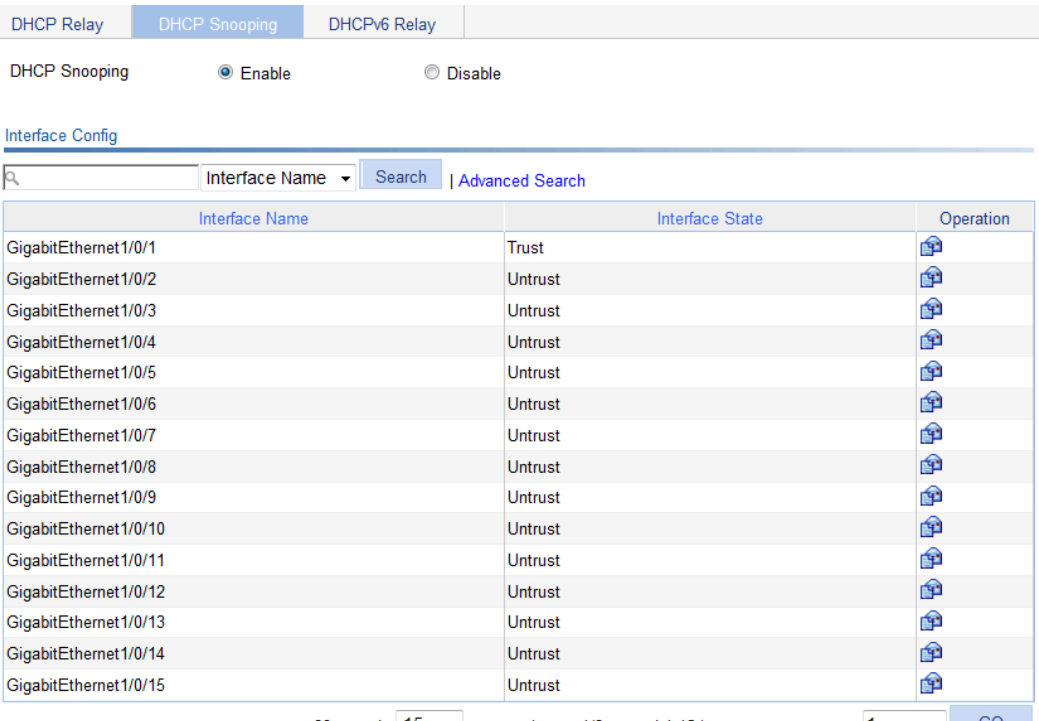

- 28 records, 15 per page | page 1/2, record 1-15 | First Prev Next Last 1 GO
- **2.** Configure DHCP snooping functions on GigabitEthernet 1/0/1:
- **a.** Click the **in** icon of GigabitEthernet 1/0/1 on the interface list.
- **b.** Select the **Trust** option next to **Interface State** as shown in [Figure 294.](#page-305-0)
- **c.** Click **Apply**.

<span id="page-305-0"></span>**Figure 294 Configuring DHCP snooping functions on GigabitEthernet 1/0/1** 

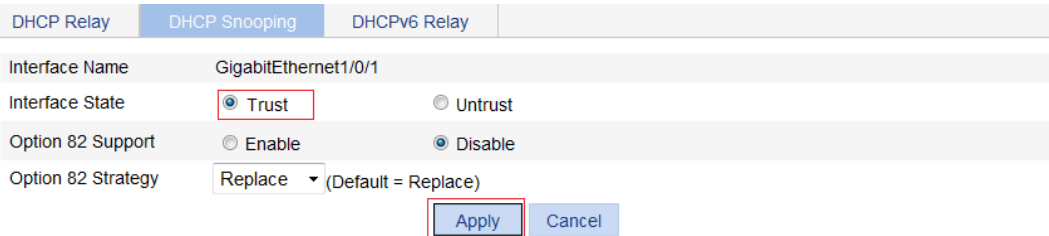

- **3.** Configure DHCP snooping functions on GigabitEthernet 1/0/2:
	- **a.** Click the **in** icon of GigabitEthernet 1/0/2 on the interface list.
	- **b.** Select the **Untrust** option for **Interface State** shown in [Figure 295.](#page-305-1)
	- **c.** Select the **Enable** option next to **Option 82 Support**.
	- **d.** Select **Replace** for **Option 82 Strategy**.
	- **e.** Click **Apply**.

<span id="page-305-1"></span>**Figure 295 Configuring DHCP snooping functions on GigabitEthernet 1/0/2** 

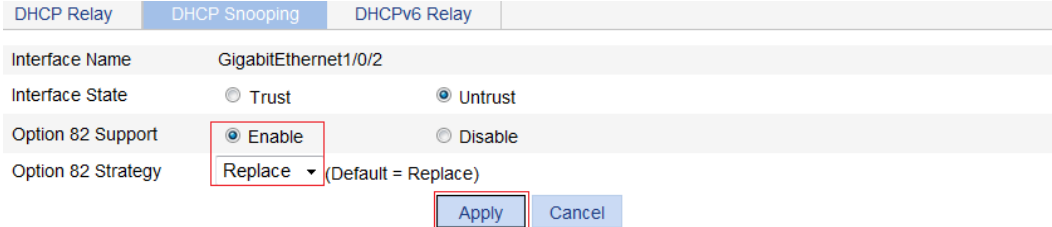

- **4.** Configure DHCP snooping functions on GigabitEthernet 1/0/3:
	- **a.** Click the **in** icon of GigabitEthernet 1/0/3 on the interface list.
	- **b.** Select the **Untrust** option for **Interface State** as shown in [Figure 296](#page-305-2).
	- **c.** Select the **Enable** option next to **Option 82 Support**.
	- **d.** Select **Replace** for **Option 82 Strategy**.
	- **e.** Click **Apply**.

<span id="page-305-2"></span>**Figure 296 Configuring DHCP snooping functions on GigabitEthernet 1/0/3** 

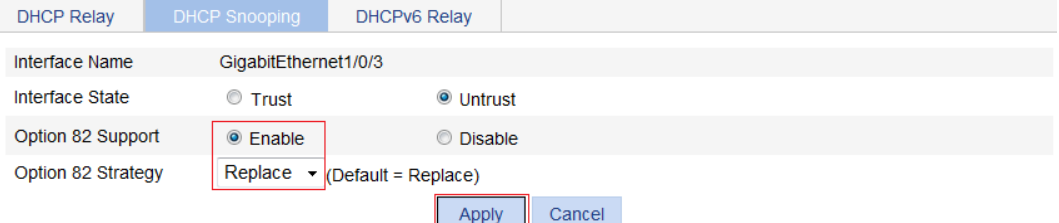

# **Configuring DHCPv6 relay agent**

# **Overview**

A DHCPv6 client usually uses a multicast address to contact the DHCPv6 server on the local link to obtain an IPv6 address and other configuration parameters. As shown in [Figure 297,](#page-306-0) if the DHCPv6 server resides on another subnet, the DHCPv6 clients need a DHCPv6 relay agent to contact the server. The relay agent feature avoids deploying a DHCPv6 server on each subnet.

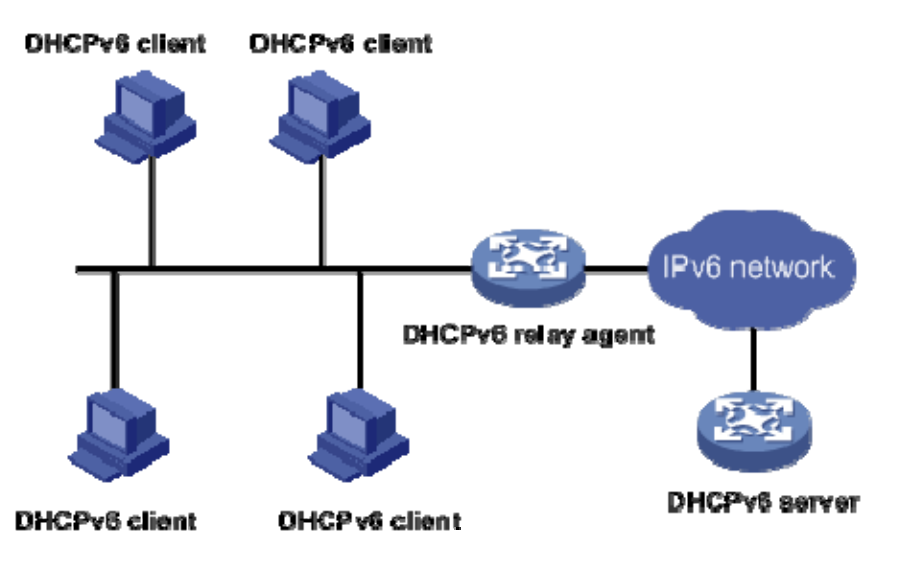

<span id="page-306-0"></span>**Figure 297 DHCPv6 relay agent application** 

As shown in [Figure 298,](#page-307-0) a DHCPv6 client obtains an IPv6 address and other network configuration parameters from a DHCPv6 server through a DHCPv6 relay agent. The following example uses rapid assignment to describe the process:

- The DHCPv6 client sends a Solicit message containing the Rapid Commit option to the multicast address FF02::1:2 of all the DHCPv6 servers and relay agents.
- After receiving the Solicit message, the DHCPv6 relay agent encapsulates the message into the Relay Message option of a Relay-forward message, and sends the message to the DHCPv6 server.
- After obtaining the Solicit message from the Relay-forward message, the DHCPv6 server performs the following tasks:
	- $\circ$  Selects an IPv6 address and other required parameters.
	- $\circ$  Adds them to a reply that is encapsulated within the Relay Message option of a Relay-reply message.
	- $\circ$  Sends the Relay-reply message to the DHCPv6 relay agent.
- The DHCPv6 relay agent obtains the reply from the Relay-reply message and sends the reply to the DHCPv6 client.
- The DHCPv6 client uses the IPv6 address and other network parameters assigned by the DHCPv6 server to complete network configuration.

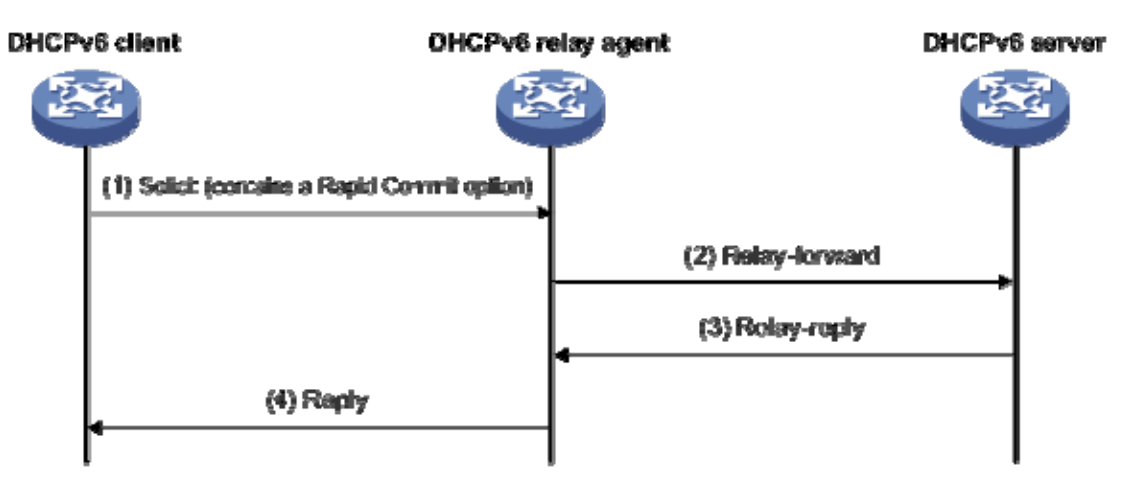

#### <span id="page-307-0"></span>**Figure 298 Operating process of a DHCPv6 relay agent**

### Recommended configuration procedure

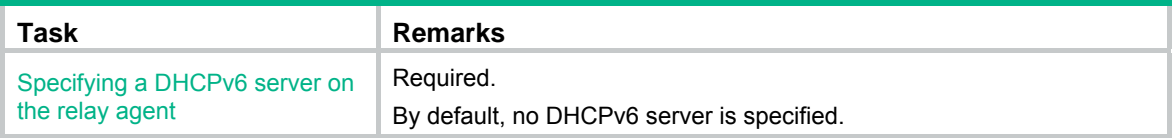

# <span id="page-307-2"></span><span id="page-307-1"></span>Specifying a DHCPv6 server on the relay agent

- **1.** From the navigation tree, select **Network** > **DHCP**.
- **2.** On the page that appears, click the **DHCPv6 Relay** tab.

The page for configuring the DHCPv6 relay agent appears, as shown in [Figure 299](#page-307-2).

**Figure 299 Configuring the DHCPv6 relay agent interface** 

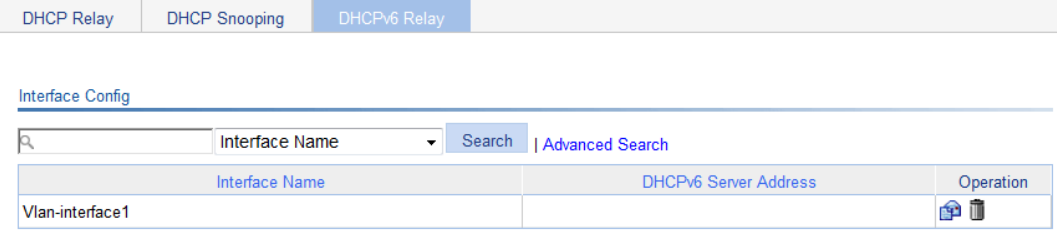

<span id="page-307-3"></span>**3.** In the **Interface Config** area, locate the interface that acts as the DHCPv6 relay agent, and click the **Operation** icon **for** for the interface.

The page for configuring the DHCPv6 server address appears, as shown in [Figure 300.](#page-307-3)

**Figure 300 Configuring the DHCPv6 server address** 

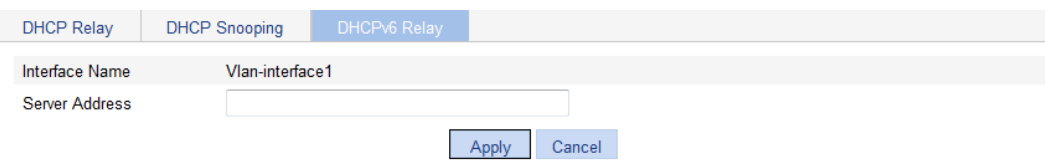

**4.** Specify the DHCPv6 server address, as shown in [Table 103.](#page-308-0)

#### **5.** Click **Apply**.

#### **Table 103 Configuration items**

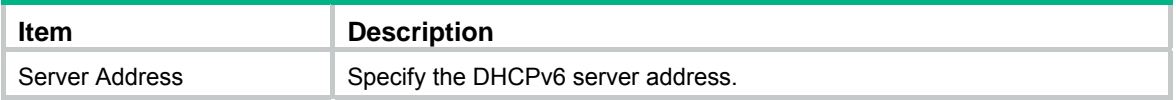

# <span id="page-308-0"></span>DHCPv6 relay agent configuration example

### <span id="page-308-1"></span>Network requirements

As shown in [Figure 301,](#page-308-1) configure the DHCPv6 relay agent on Switch A to relay DHCPv6 packets between DHCPv6 clients and the DHCPv6 server.

#### **Figure 301 Network diagram**

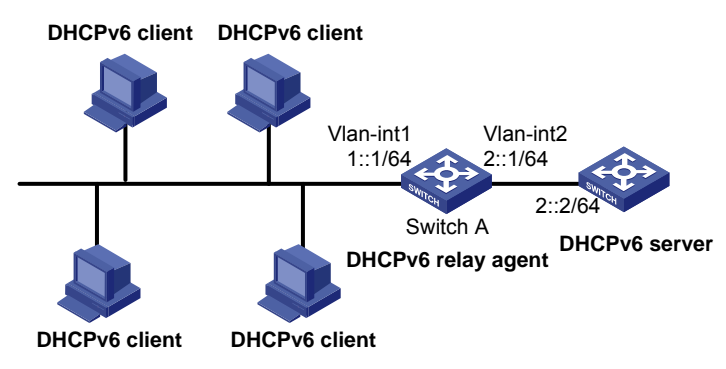

### Configuration procedure

**1.** In the **Interface Config** area, click the **Operation** icon **for** for VLAN-interface 1.

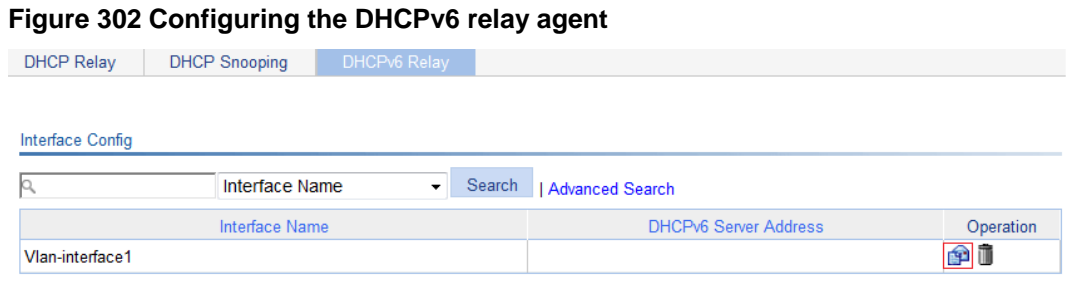

**2.** Specify the DHCPv6 server address as **2::2**.

**Figure 303 Specifying the DHCPv6 server address** 

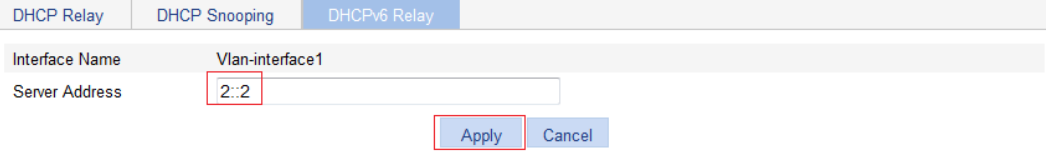

**3.** Click **Apply**.

# **Managing services**

## **Overview**

Service management allows you to manage the following types of services: FTP, Telnet, SSH, SFTP, HTTP and HTTPS.

You can enable or disable the services, modify HTTP and HTTPS port numbers, and associate the FTP, HTTP, or HTTPS service with an ACL to block illegal users.

#### **FTP service**

FTP is an application layer protocol for sharing files between server and client over a TCP/IP network.

#### **Telnet service**

Telnet is an application layer protocol that provides remote login and virtual terminal functions.

#### **SSH service**

Secure Shell (SSH) offers an approach to securely logging in to a remote device. By encryption and strong authentication, it protects devices against attacks such as IP spoofing and plain text password interception.

#### **SFTP service**

The secure file transfer protocol (SFTP) is a new feature in SSH2.0. SFTP uses the SSH connection to provide secure data transfer. The device can serve as the SFTP server, allowing a remote user to log in to the SFTP server for secure file management and transfer. The device can also serve as an SFTP client, enabling a user to login from the device to a remote device for secure file transfer.

#### **HTTP service**

HTTP is used for transferring webpage information across the Internet. It is an application-layer protocol in the TCP/IP protocol suite.

You can log in to the device by using the HTTP protocol with HTTP service enabled, accessing and controlling the device with Web-based network management.

#### **HTTPS service**

The Hypertext Transfer Protocol Secure (HTTPS) refers to the HTTP protocol that supports the Security Socket Layer (SSL) protocol.

The SSL protocol of HTTPS enhances the security of the device in the following ways:

- Uses the SSL protocol to ensure the legal clients to access the device securely and prohibit the illegal clients.
- Encrypts the data exchanged between the HTTPS client and the device to ensure the data security and integrity.
- Defines certificate attribute-based access control policy for the device to control user access.

## Managing services

**1.** Select **Network** > **Service** from the navigation tree to enter the service management configuration page, as shown in [Figure 304](#page-310-0).

#### <span id="page-310-0"></span>**Figure 304 Service management**

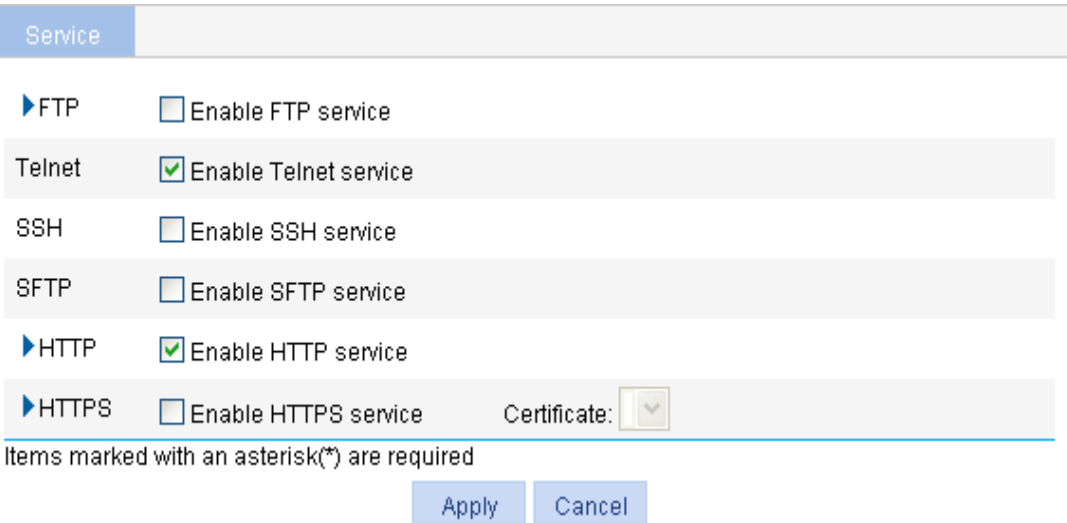

- **2.** Enable or disable services on the page. [Table 104](#page-310-1) describes the detailed configuration items.
- **3.** Click **Apply**.

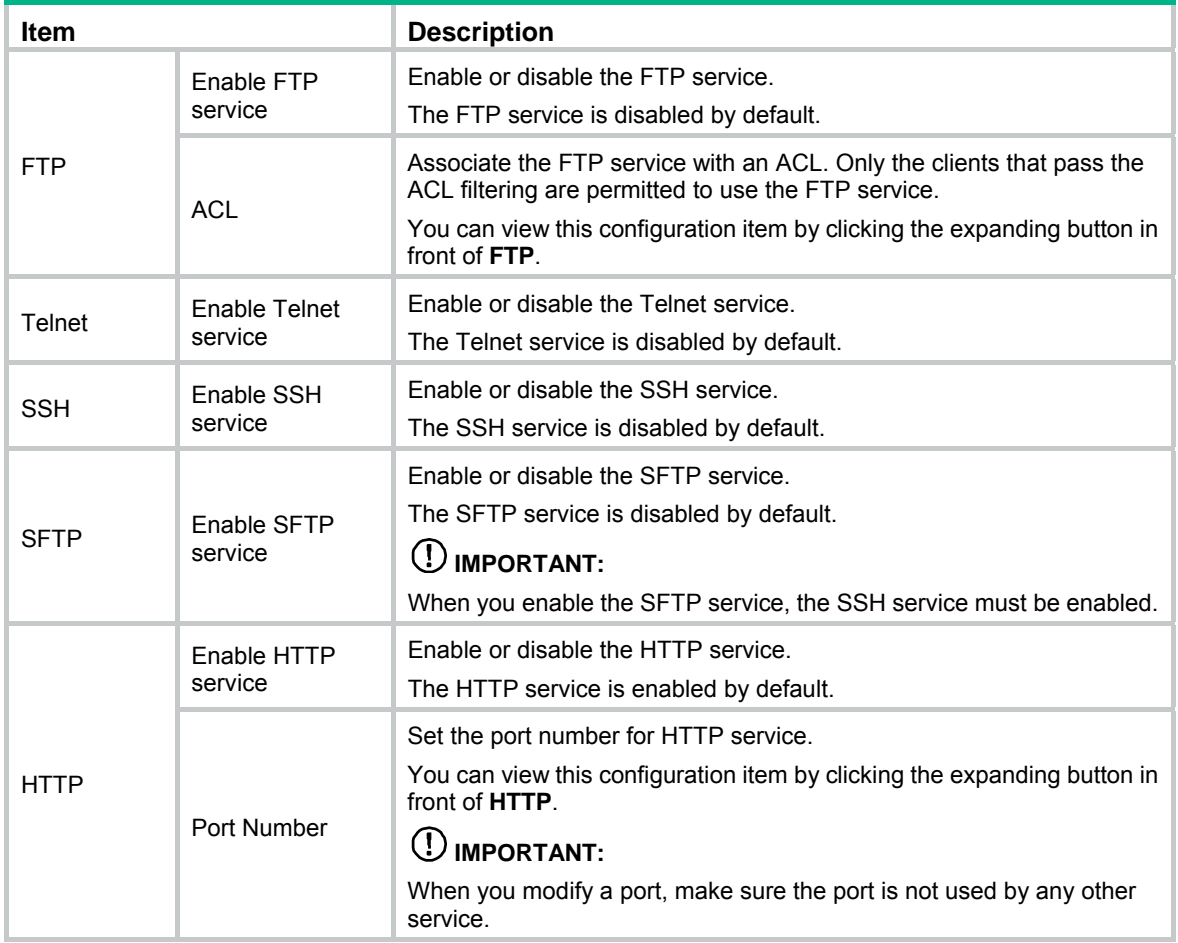

#### <span id="page-310-1"></span>**Table 104 Configuration items**

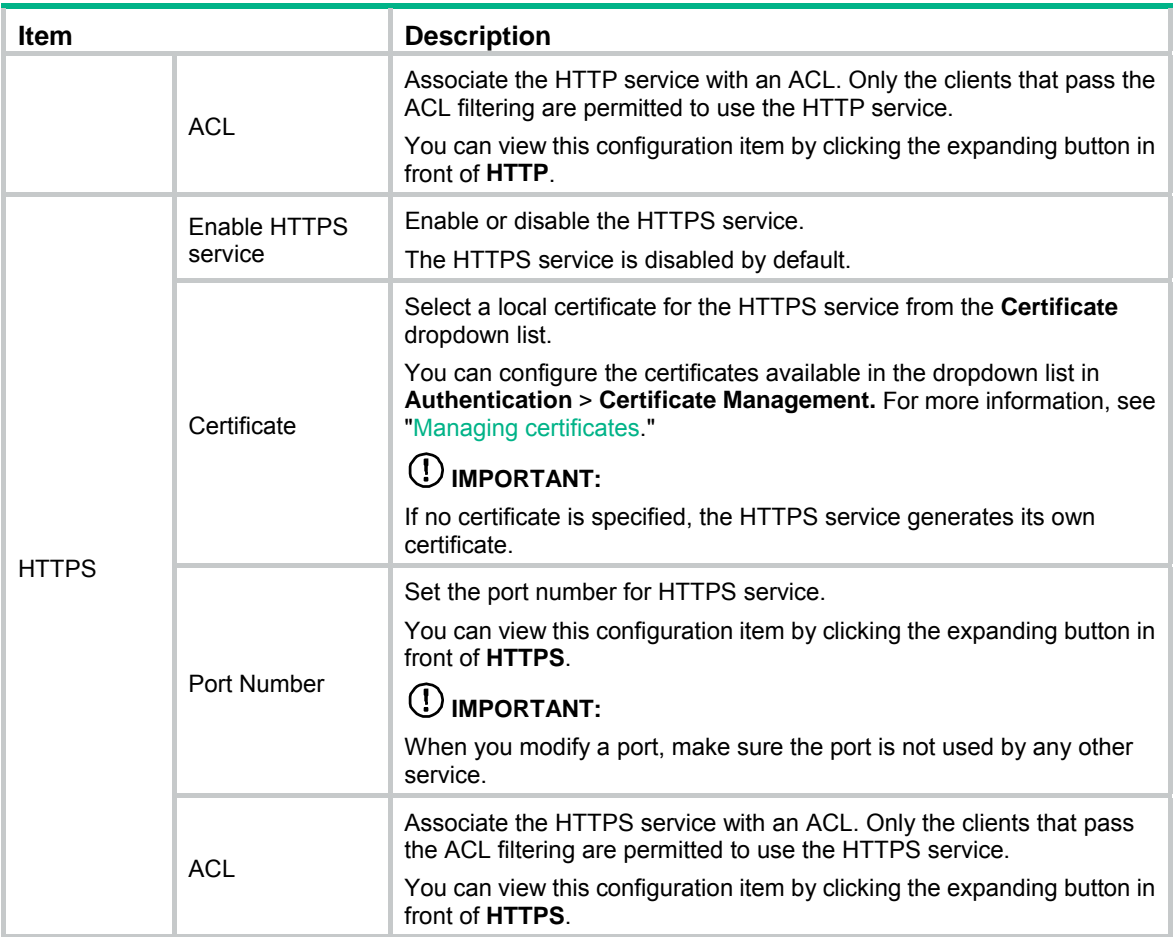

# **Using diagnostic tools**

This chapter describes how to use the ping and traceroute utilities.

# Ping

Use the ping utility to determine if a specific address is reachable.

A ping operation involves the following steps:

- **1.** The source device sends ICMP echo requests to the destination device.
- **2.** The destination device responds by sending ICMP echo replies to the source device after receiving the ICMP echo requests.
- **3.** The source device displays related statistics after receiving the replies.

You can ping the IP address or the host name of a device. A prompt appears if the host name cannot be resolved.

If the source device does not receive an ICMP echo reply within the timeout time, it displays:

- A prompt.
- Ping statistics.

If the source device receives ICMP echo replies within the timeout time, it displays:

- Number of bytes for each echo reply.
- Message sequence number.
- Time to Live (TTL).
- Response time.
- Ping statistics.

Ping statistics include:

- Number of echo requests sent.
- Number of echo replies received.
- Percentage of echo replies not received.
- Minimum, average, and maximum response time.

### **Traceroute**

Traceroute retrieves the IP addresses of Layer 3 devices in the path to a specific destination. You can use traceroute to test network connectivity and identify failed nodes.

You can traceroute the IP address or the host name of a destination device. If the target host name cannot be resolved, a prompt appears.

A traceroute operation involves the following steps:

- **1.** The source device sends a packet with a Time to Live (TTL) value of 1 to the destination device.
- **2.** The first hop device responds with an ICMP TTL-expired message to the source. In this way, the source device gets the address of the first device.
- **3.** The source device sends a packet with a TTL value of 2 to the destination device.
- **4.** The second hop responds with an ICMP TTL-expired message. In this way, the source device gets the address of the second device.

**5.** The destination device responds with an ICMP port-unreachable message because the packet from the source has an unreachable port number. In this way, the source device gets the address of the destination device.

In this way, the source device can get the addresses of all Layer 3 devices on the path.

## Ping operation

### Configuring IPv4 Ping

- **1.** Select **Network** > **Diagnostic Tools** from the navigation tree.
- **2.** Click the **IPv4 Ping** tab.

The ping configuration page appears.

#### **Figure 305 Ping configuration page**

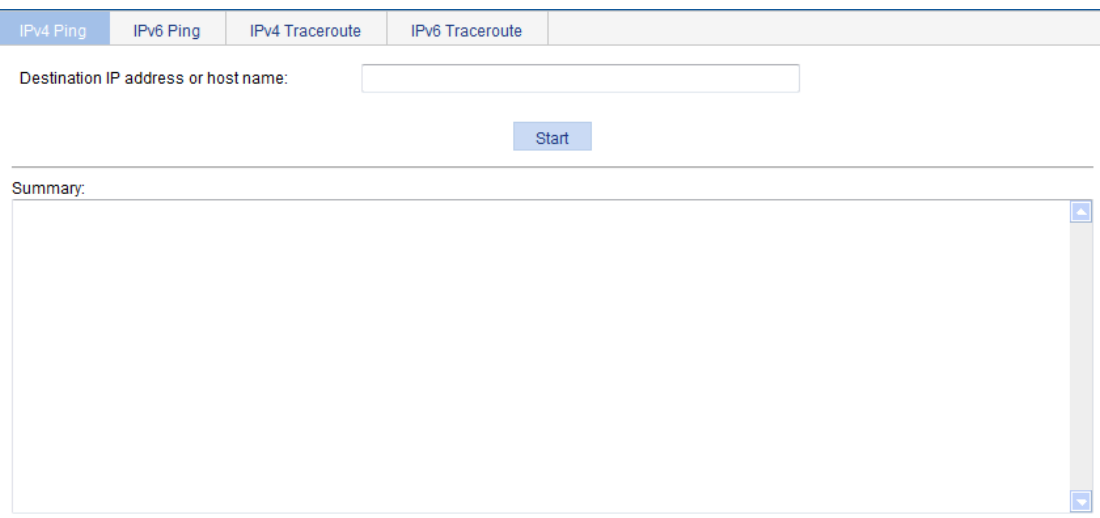

- **3.** Enter the IP address or the host name of the destination device in the **Destination IP address or host name** field.
- **4.** Click **Start**.

The output is displayed in the **Summary** area.

#### **Figure 306 IPv4 ping output**

Summary:

```
PING 192.168.1.16: 56 data bytes
 Reply from 192.168.1.16: bytes=56 Sequence=1 ttl=128 time=4 ms
 Reply from 192.168.1.16: bytes=56 Sequence=2 ttl=128 time=4 ms
 Reply from 192.168.1.16: bytes=56 Sequence=3 ttl=128 time=3 ms
 Reply from 192.168.1.16: bytes=56 Sequence=4 ttl=128 time=3 ms
 Reply from 192.168.1.16: bytes=56 Sequence=5 ttl=128 time=3 ms
--- 192.168.1.16 ping statistics ---
 5 packet(s) transmitted
 5 packet(s) received0.00% packet loss
 round-trip min/avg/max = 3/3/4 ms
```
### Configuring IPv6 Ping

- **1.** Select **Network** > **Diagnostic Tools** from the navigation tree.
- **2.** Click the **IPv6 Ping** tab.

The ping configuration page appears.

#### **Figure 307 Ping configuration page**

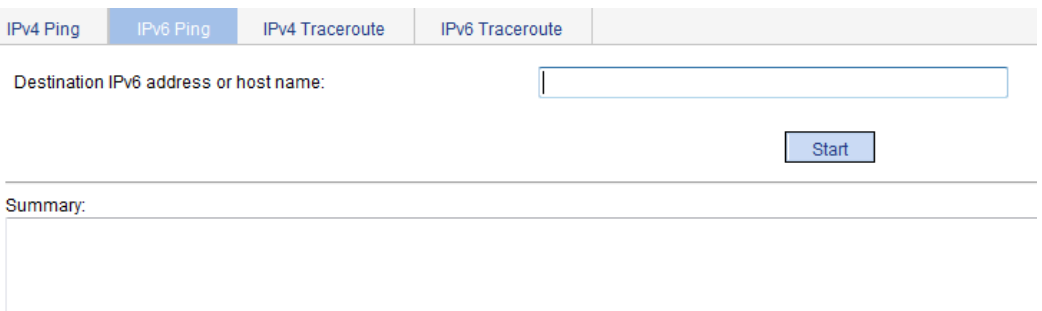

- **3.** Enter the IP address or the host name of the destination device in the **Destination IPv6 address or host name** field.
- **4.** Click **Start**.

The output is displayed in the **Summary** area.

#### **Figure 308 IPv6 ping output**

```
Summary:
 PING 2000::2 : 56 data bytes
  Reply from 2000::2
  bytes=56 Sequence=1 hop limit=128 time = 3 ms
  Reply from 2000::2
  bytes=56 Sequence=2 hop limit=128 time = 2 ms
  Reply from 2000::2
  bytes=56 Sequence=3 hop limit=128 time = 2 ms
  Reply from 2000::2
  bytes=56 Sequence=4 hop limit=128 time = 2 ms
  Reply from 2000::2
  bytes=56 Sequence=5 hop limit=128 time = 2 ms
 --- 2000::2 ping statistics ---
  5 packet(s) transmitted
  5 packet(s) received
  0.00% packet loss
                     \cdots over \cdots
```
### Traceroute operation

Before performing a traceroute operation, perform the following tasks:

- Enable sending of ICMP timeout packets by executing the **ip ttl-expires enable** command on intermediate devices.
- Enable sending of ICMP destination unreachable packets by executing the **ip unreachables enable** command on the destination device.

### Configuring IPv4 traceroute

- **1.** Select **Network** > **Diagnostic Tools** from the navigation tree.
- **2.** Click the **IPv4 Traceroute** tab.

The traceroute configuration page appears.

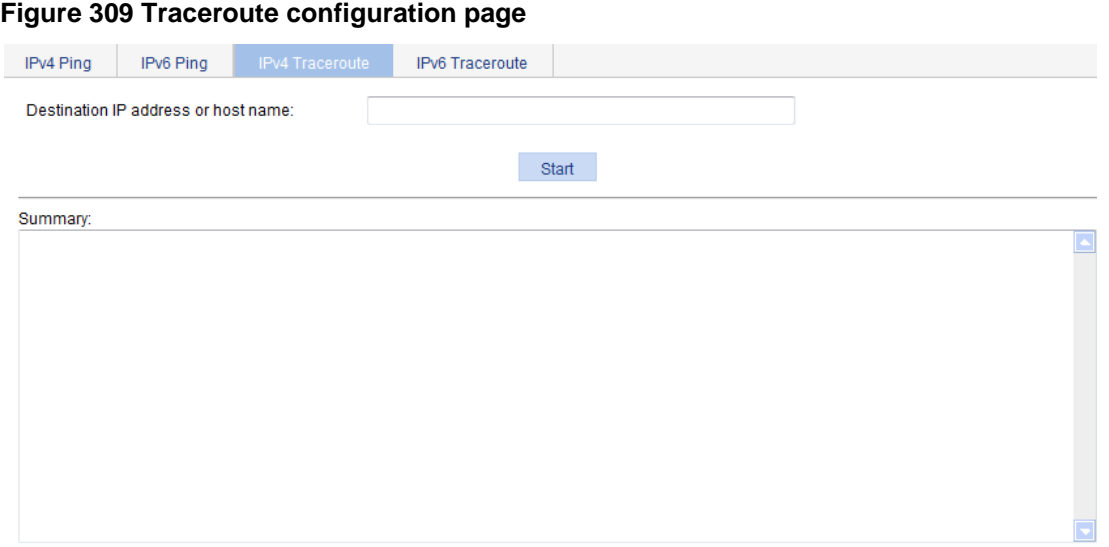

- **3.** Enter the IP address or host name of the destination device in the **Destination IP address or host name** field.
- **4.** Click **Start**.

The output is displayed in the **Summary** area.

**Figure 310 IPv4 traceroute output** 

Summary:

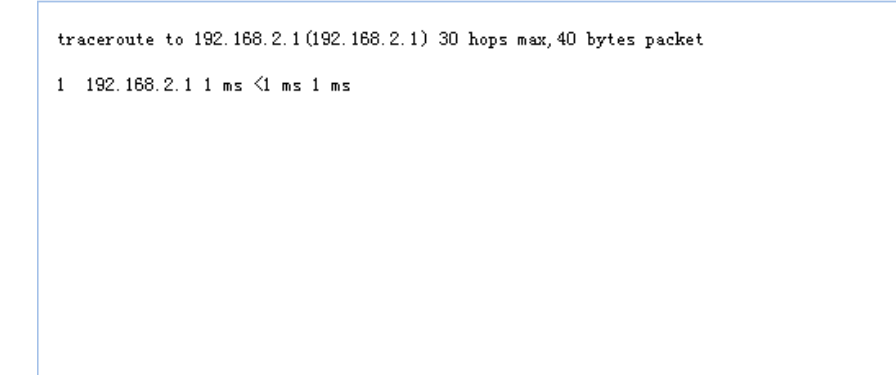

### Configuring IPv6 traceroute

- **1.** Select **Network** > **Diagnostic Tools** from the navigation tree.
- **2.** Click the **IPv6 Traceroute** tab. The traceroute configuration page appears.

#### **Figure 311 Traceroute configuration page**

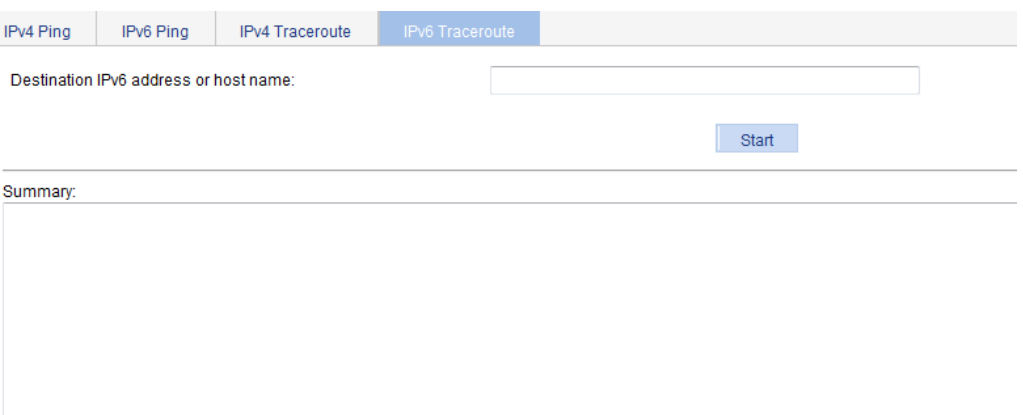

- **3.** Enter the IP address or host name of the destination device in the **Destination IPv6 address or host name** field.
- **4.** Click **Start**.

The output is displayed in the **Summary** area.

**Figure 312 IPv6 traceroute output** 

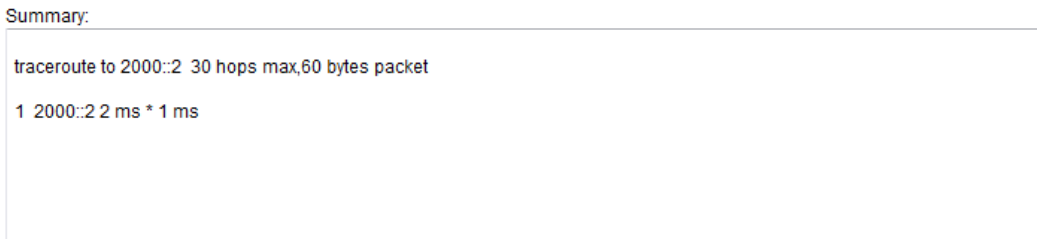

# **Configuring 802.1X**

# 802.1X overview

802.1X is a port-based network access control protocol initially proposed by the IEEE 802 LAN/WAN committee for the security of WLANs. It has been widely used on Ethernet for access control.

802.1X controls network access by authenticating the devices connected to 802.1X-enabled LAN ports.

This chapter describes how to configure 802.1X on an HPE device. You can also configure the port security feature to perform 802.1X. Port security combines and extends 802.1X and MAC authentication. It applies to a network (for example, a WLAN) that requires different authentication methods for different users on a port. For more information, see "[Configuring port security](#page-415-0)."

### 802.1X architecture

802.1X operates in the client/server model. It comprises three entities: the client (the supplicant), the network access device (the authenticator), and the authentication server.

#### **Figure 313 802.1X architecture**

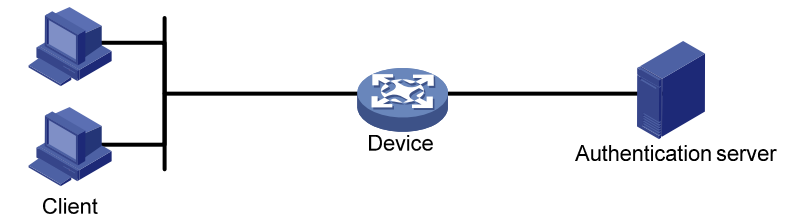

- • **Client**—A user terminal seeking access to the LAN. It must have 802.1X software to authenticate to the network access device.
- • **Network access device**—Authenticates the client to control access to the LAN. In a typical 802.1X environment, the network access device uses an authentication server to perform authentication.
- • **Authentication server**—Provides authentication services for the network access device. The authentication server authenticates 802.1X clients by using the data sent from the network access device, and returns the authentication results to the network access device to make access decisions. The authentication server is typically a RADIUS server. In a small LAN, you can also use the network access device as the authentication server.

### Access control methods

Hewlett Packard Enterprise implements port-based access control as defined in the 802.1X protocol, and extends the protocol to support MAC-based access control.

- • **Port-based access control**—Once an 802.1X user passes authentication on a port, any subsequent user can access the network through the port without authentication. When the authenticated user logs off, all other users are logged off.
- • **MAC-based access control**—Each user is separately authenticated on a port. When a user logs off, no other online users are affected.

### Controlled/uncontrolled port and port authorization status

802.1X defines two logical ports for the network access port: controlled port and uncontrolled port. Any packet arriving at the network access port is visible to both logical ports.

- • **Controlled port**—Allows incoming and outgoing traffic to pass through when it is in the authorized state, and denies incoming and outgoing traffic when it is in the unauthorized state, as shown in [Figure 314](#page-318-0). The controlled port is set in authorized state if the client has passed authentication, and in unauthorized state, if the client has failed authentication.
- • **Uncontrolled port**—Is always open to receive and transmit EAPOL frames.

#### **Figure 314 Authorization state of a controlled port**

<span id="page-318-0"></span>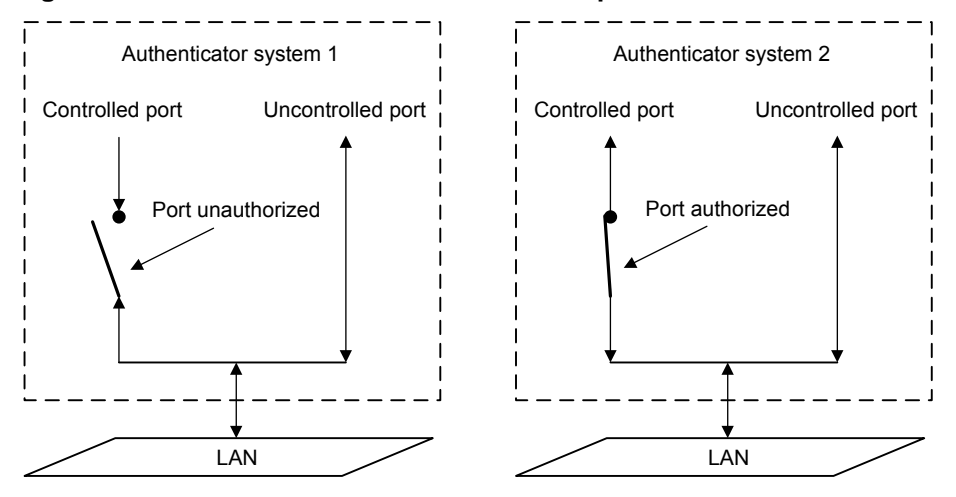

In the unauthorized state, a controlled port controls traffic in one of the following ways:

- Performs bidirectional traffic control to deny traffic to and from the client.
- Performs unidirectional traffic control to deny traffic from the client.

The device supports only unidirectional traffic control.

### Packet formats

#### <span id="page-318-1"></span>**EAP packet format**

[Figure 315](#page-318-1) shows the EAP packet format.

#### **Figure 315 EAP packet format**

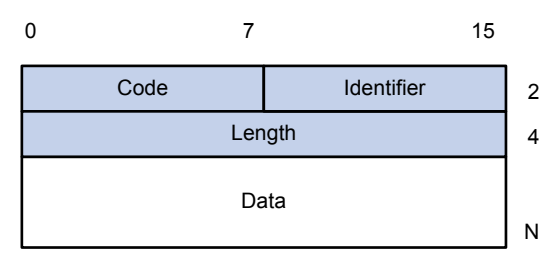

- • **Code**—Type of the EAP packet. Options include Request (1), Response (2), Success (3), or Failure (4).
- **Identifier**—Used for matching Responses with Requests.
- • **Length**—Length (in bytes) of the EAP packet. The length is the sum of the Code, Identifier, Length, and Data fields.

• **Data**—Content of the EAP packet. This field appears only in a Request or Response EAP packet. The Data field comprises the request type (or the response type) and the type data. Type 1 (Identify) and type 4 (MD5-challenge) are two examples for the type field.

#### <span id="page-319-0"></span>**EAPOL packet format**

[Figure 316](#page-319-0) shows the EAPOL packet format.

#### **Figure 316 EAPOL packet format**

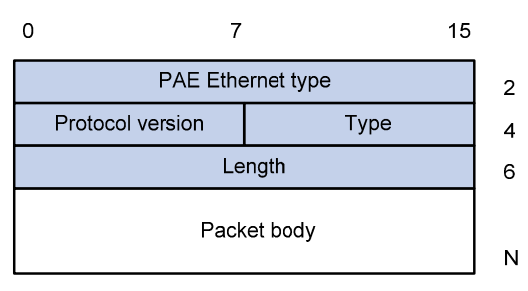

- • **PAE Ethernet type**—Protocol type. It takes the value 0x888E for EAPOL.
- • **Protocol version**—The EAPOL protocol version used by the EAPOL packet sender.
- <span id="page-319-1"></span>• **Type**—Type of the EAPOL packet. [Table 105](#page-319-1) lists the types of EAPOL packets supported by Hewlett Packard Enterprise implementation of 802.1X.

#### **Table 105 Types of EAPOL packets**

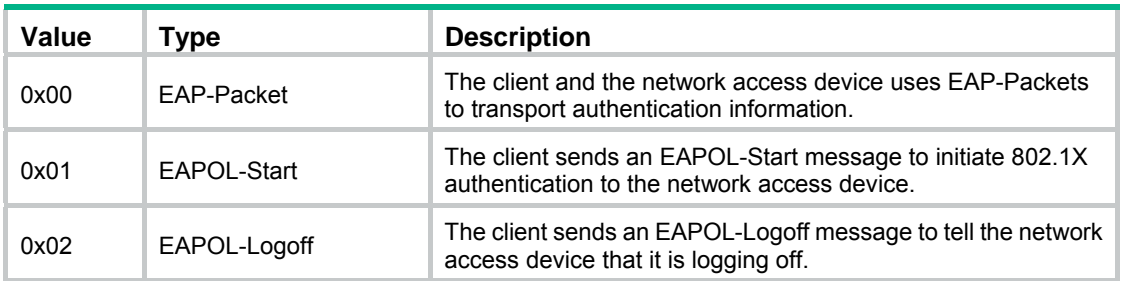

- • **Length**—Data length in bytes, or length of the Packet body. If packet type is EAPOL-Start or EAPOL-Logoff, this field is set to 0, and no Packet body field follows.
- • **Packet body**—Content of the packet. When the EAPOL packet type is EAP-Packet, the Packet body field contains an EAP packet.

### EAP over RADIUS

RADIUS adds two attributes, EAP-Message and Message-Authenticator, for supporting EAP authentication. For the RADIUS packet format, see ["Configuring RADIUS.](#page-358-0)"

#### **EAP-Message**

RADIUS encapsulates EAP packets in the EAP-Message attribute, as shown in [Figure 317.](#page-320-0) The Type field takes 79, and the Value field can be up to 253 bytes. If an EAP packet is longer than 253 bytes, RADIUS encapsulates it in multiple EAP-Message attributes.

#### **Figure 317 EAP-Message attribute format**

<span id="page-320-0"></span>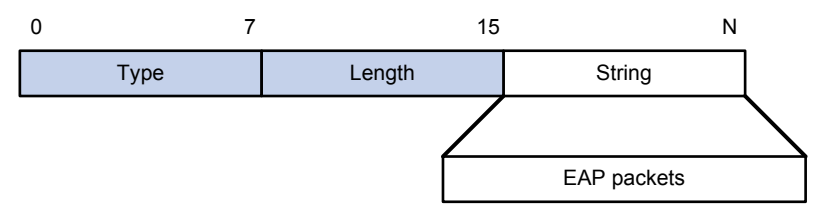

#### **Message-Authenticator**

RADIUS includes the Message-Authenticator attribute in all packets that have an EAP-Message attribute to check their integrity. The packet receiver drops the packet if the calculated packet integrity checksum is different from the Message-Authenticator attribute value. The Message-Authenticator prevents EAP authentication packets from being tampered with during EAP authentication.

#### **Figure 318 Message-Authenticator attribute format**

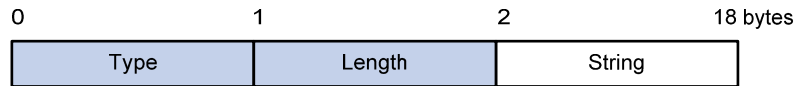

### Initiating 802.1X authentication

Both the 802.1X client and the access device can initiate 802.1X authentication.

#### **802.1X client as the initiator**

The client sends an EAPOL-Start packet to the access device to initiate 802.1X authentication. The destination MAC address of the packet is the IEEE 802.1X specified multicast address 01-80-C2-00-00-03 or the broadcast MAC address. If any intermediate device between the client and the authentication server does not support the multicast address, you must use an 802.1X client (for example, the HPE iNode 802.1X client) that can send broadcast EAPOL-Start packets.

#### **Access device as the initiator**

The access device initiates authentication, if a client cannot send EAPOL-Start packets. One example is the 802.1X client available with Windows XP.

The access device supports the following modes:

- • **Multicast trigger mode**—The access device multicasts Identity EAP-Request packets periodically (every 30 seconds by default) to initiate 802.1X authentication.
- • **Unicast trigger mode**—Upon receiving a frame with the source MAC address not in the MAC address table, the access device sends an Identity EAP-Request packet out of the receiving port to the unknown MAC address. It retransmits the packet if no response has been received within a certain time interval.

### 802.1X authentication procedures

802.1X provides the following methods for authentication:

- EAP relay.
- EAP termination.

You choose either mode depending on the support of the RADIUS server for EAP packets and EAP authentication methods.

EAP relay mode:

EAP relay is defined in IEEE 802.1X. In this mode, the network device uses EAPOR packets to send authentication information to the RADIUS server, as shown in [Figure 319.](#page-321-0)

#### **Figure 319 EAP relay**

<span id="page-321-0"></span>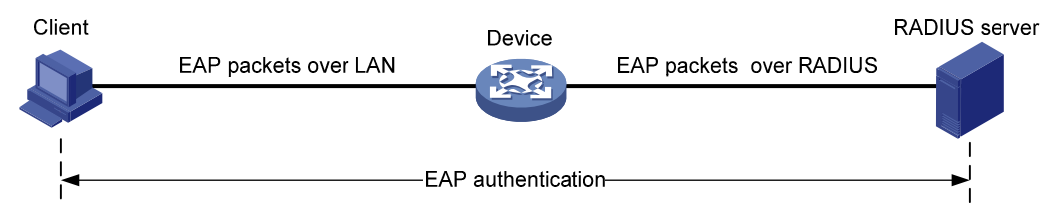

In EAP relay mode, the client must use the same authentication method as the RADIUS server. On the network access device, you only need to enable EAP relay.

Some network access devices provide the EAP server function so you can use EAP relay even if the RADIUS server does not support any EAP authentication method or no RADIUS server is available.

<span id="page-321-1"></span>EAP termination mode:

In EAP termination mode, the network access device terminates the EAP packets received from the client, encapsulates the client authentication information in standard RADIUS packets, and uses PAP or CHAP to authenticate to the RADIUS server, as shown in [Figure 320.](#page-321-1)

#### **Figure 320 EAP termination**

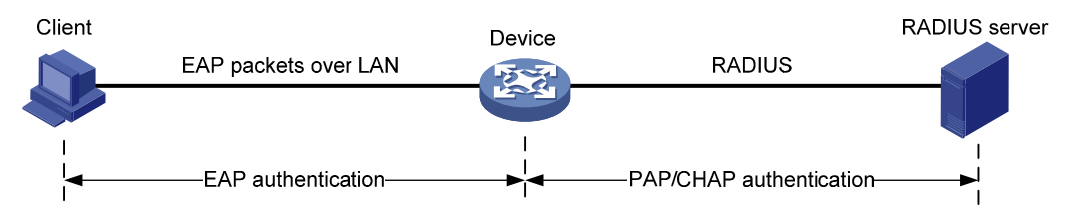

#### **Comparing EAP relay and EAP termination**

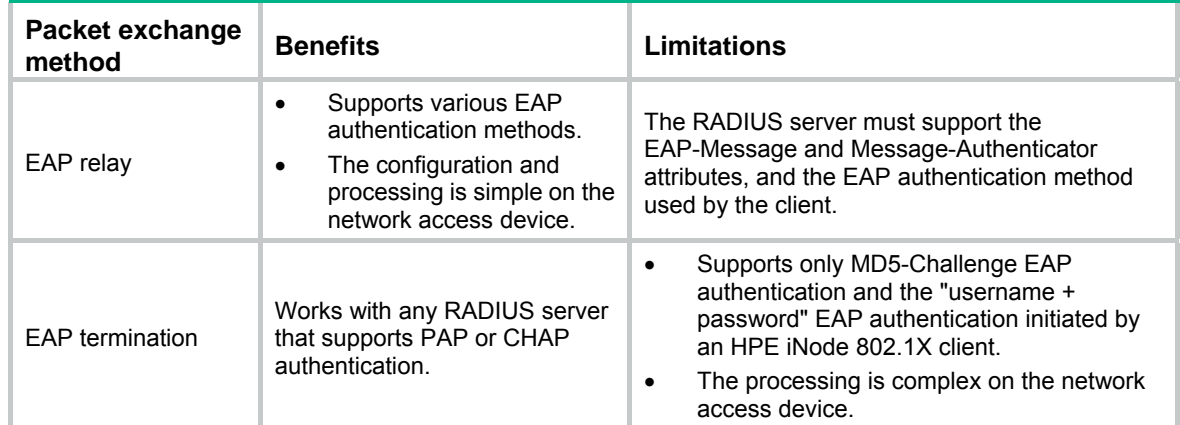

#### **EAP relay**

[Figure 321](#page-322-0) shows the basic 802.1X authentication procedure in EAP relay mode, assuming that EAP-MD5 is used.

<span id="page-322-0"></span>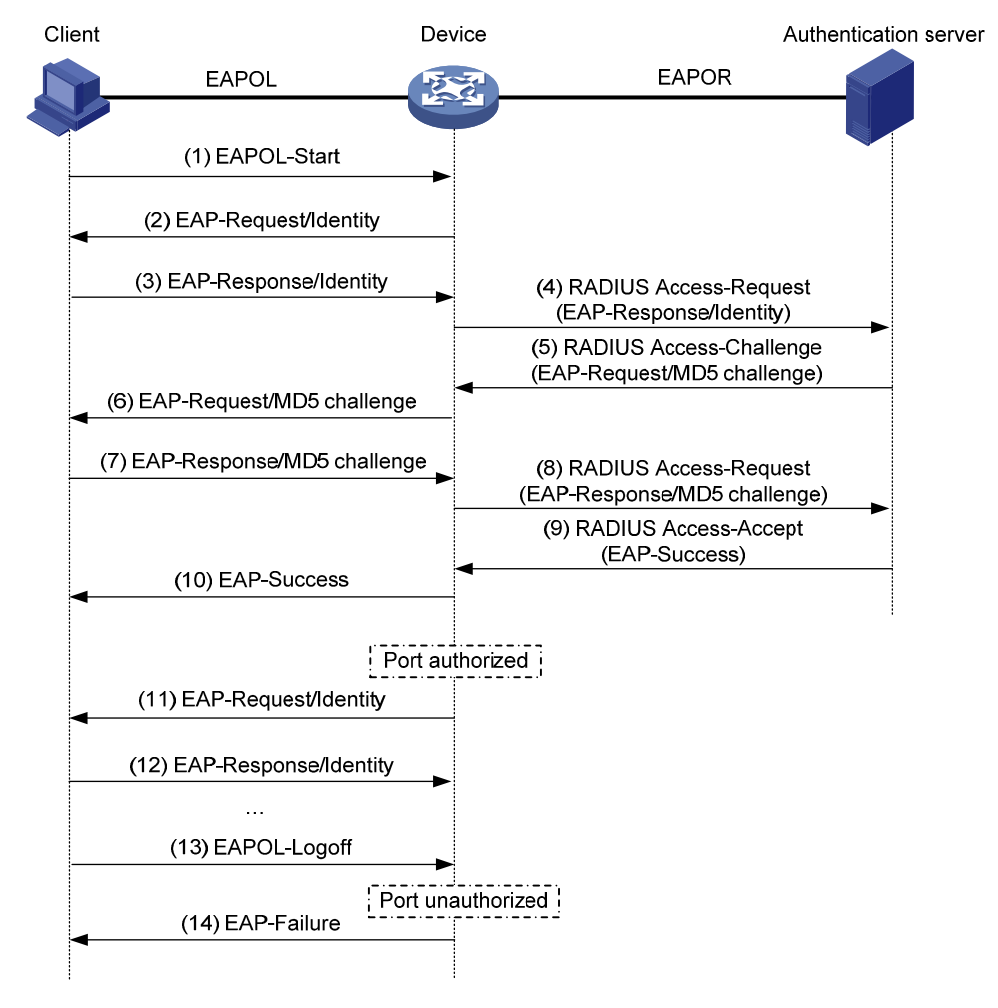

#### **Figure 321 802.1X authentication procedure in EAP relay mode**

- **1.** When a user launches the 802.1X client software and enters a registered username and password, the 802.1X client software sends an EAPOL-Start packet to the network access device.
- **2.** The network access device responds with an Identity EAP-Request packet to ask for the client username.
- **3.** In response to the Identity EAP-Request packet, the client sends the username in an Identity EAP-Response packet to the network access device.
- **4.** The network access device relays the Identity EAP-Response packet in a RADIUS Access-Request packet to the authentication server.
- **5.** The authentication server uses the identity information in the RADIUS Access-Request to search its user database. If a matching entry is found, the server uses a randomly generated challenge (EAP-Request/MD5 challenge) to encrypt the password in the entry, and sends the challenge in a RADIUS Access-Challenge packet to the network access device.
- **6.** The network access device relays the EAP-Request/MD5 Challenge packet in a RADIUS Access-Request packet to the client.
- **7.** The client uses the received challenge to encrypt the password, and sends the encrypted password in an EAP-Response/MD5 Challenge packet to the network access device.
- **8.** The network access device relays the EAP-Response/MD5 Challenge packet in a RADIUS Access-Request packet to the authentication server.
- **9.** The authentication server compares the received encrypted password with the one it generated at step 5. If the two are identical, the authentication server considers the client valid and sends a RADIUS Access-Accept packet to the network access device.
- **10.** Upon receiving the RADIUS Access-Accept packet, the network access device sends an EAP-Success packet to the client, and sets the controlled port in the authorized state so the client can access the network.
- **11.** After the client comes online, the network access device periodically sends handshake requests to check whether the client is still online. By default, if two consecutive handshake attempts fail, the device logs off the client.
- **12.** Upon receiving a handshake request, the client returns a response. If the client fails to return a response after a certain number of consecutive handshake attempts (two by default), the network access device logs off the client. This handshake mechanism enables timely release of the network resources used by 802.1X users that have abnormally gone offline.
- **13.** The client can also send an EAPOL-Logoff packet to ask the network access device for a logoff.
- **14.** In response to the EAPOL-Logoff packet, the network access device changes the status of the controlled port from authorized to unauthorized and sends an EAP-Failure packet to the client.

#### <span id="page-323-0"></span>**EAP termination**

[Figure 322](#page-323-0) shows the basic 802.1X authentication procedure in EAP termination mode, assuming that CHAP authentication is used.

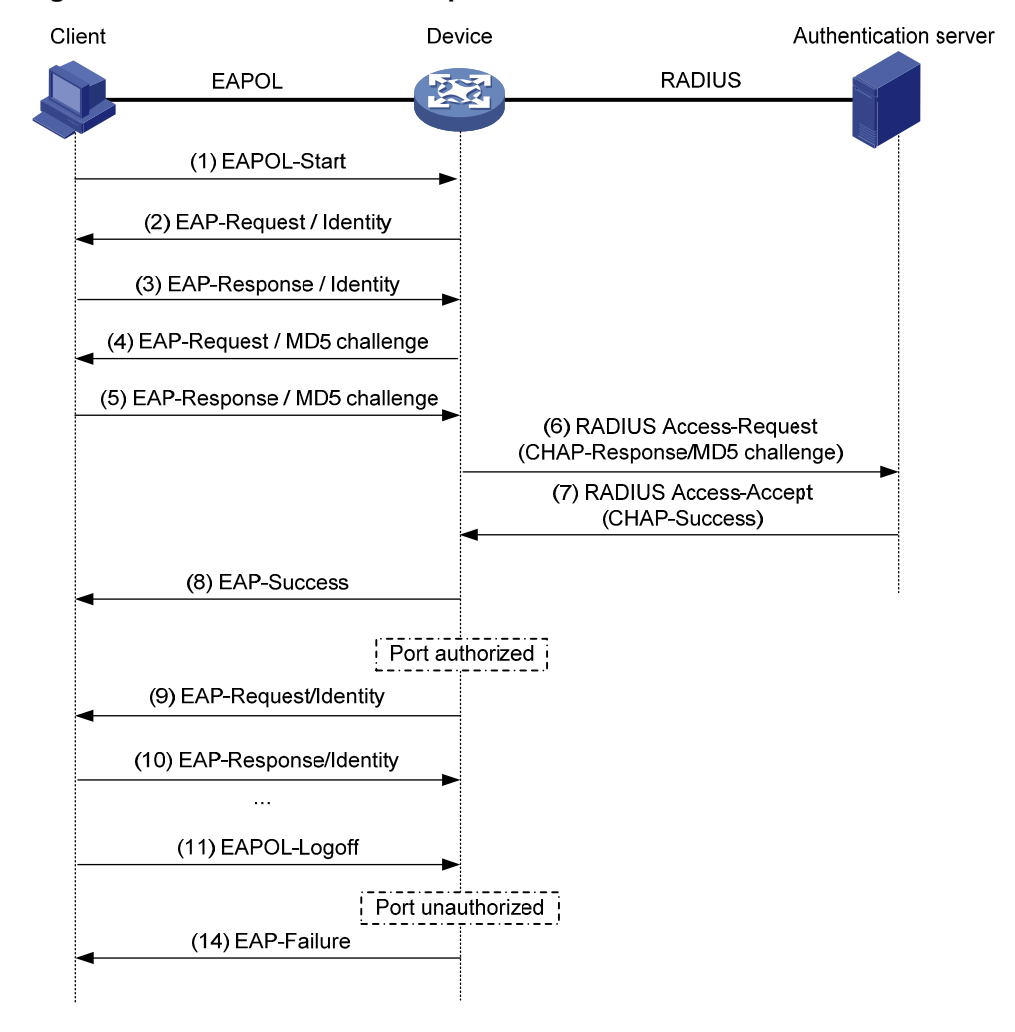

#### **Figure 322 802.1X authentication procedure in EAP termination mode**

In EAP termination mode, the network access device rather than the authentication server generates an MD5 challenge for password encryption (see Step 4). The network access device then sends the MD5 challenge together with the username and encrypted password in a standard RADIUS packet to the RADIUS server.
## 802.1X timers

This section describes the timers used on an 802.1X device to guarantee that the client, the device, and the RADIUS server can interact with each other correctly.

- • **Username request timeout timer**—Starts when the device sends an EAP-Request/Identity packet to a client in response to an authentication request. If the device receives no response before this timer expires, it retransmits the request. The timer also sets the interval at which the network device sends multicast EAP-Request/Identity packets to detect clients that cannot actively request authentication.
- • **Client timeout timer**—Starts when the access device sends an EAP-Request/MD5 Challenge packet to a client. If no response is received when this timer expires, the access device retransmits the request to the client.
- • **Server timeout timer**—Starts when the access device sends a RADIUS Access-Request packet to the authentication server. If no response is received when this timer expires, the access device retransmits the request to the server.
- • **Handshake timer**—Sets the interval at which the access device sends client handshake requests to check the online status of a client that has passed authentication. If the device receives no response after sending the maximum number of handshake requests, it considers that the client has logged off. For information about how to enable the online user handshake function, see "[Configuring 802.1X on a port.](#page-328-0)"
- • **Quiet timer**—Starts when the access device sends a RADIUS Access-Request packet to the authentication server. If no response is received when this timer expires, the access device retransmits the request to the server.
- • **Periodic online user re-authentication timer**—Sets the interval at which the network device periodically re-authenticates online 802.1X users. For information about how to enable periodic online user re-authentication on a port, see ["Configuring 802.1X on a port](#page-328-0)."

## Using 802.1X authentication with other features

#### **VLAN assignment**

You can configure the authentication server to assign a VLAN for an 802.1X user that has passed authentication. The way that the network access device handles VLANs on an 802.1X-enabled port differs by 802.1X access control mode.

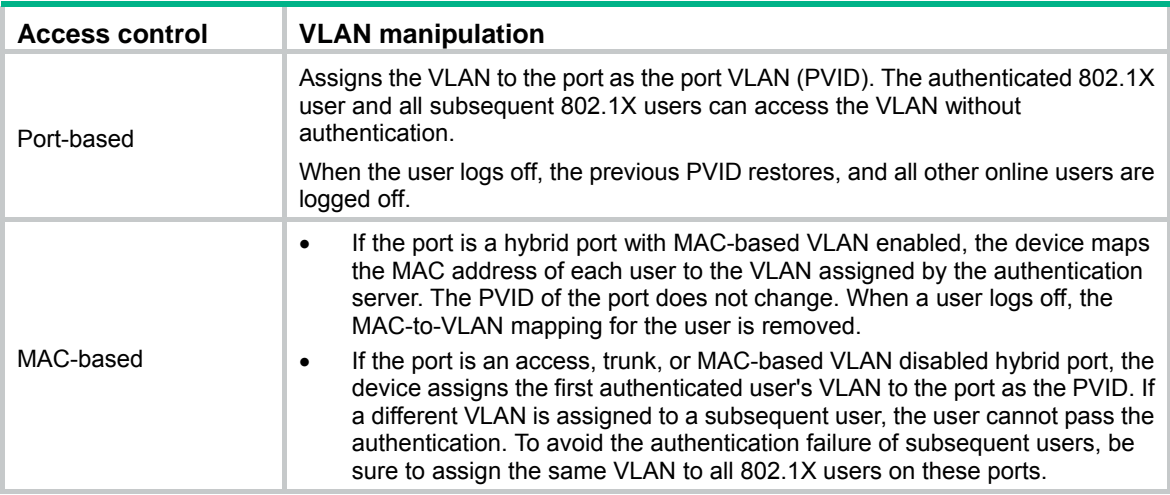

With 802.1X authentication, a hybrid port is always assigned to a VLAN as an untagged member. After the assignment, do not reconfigure the port as a tagged member in the VLAN.

On a periodic online user re-authentication enabled port, if a user has been online before you enable the MAC-based VLAN function, the access device does not create a MAC-to-VLAN mapping for the user unless the user passes re-authentication and the VLAN for the user has changed.

#### **Guest VLAN**

You can configure a guest VLAN on a port to accommodate users that have not performed 802.1X authentication, so they can access a limited set of network resources, such as a software server, to download anti-virus software and system patches. Once a user in the guest VLAN passes 802.1X authentication, it is removed from the guest VLAN and can access authorized network resources. The way that the network access device handles VLANs on the port differs by 802.1X access control mode.

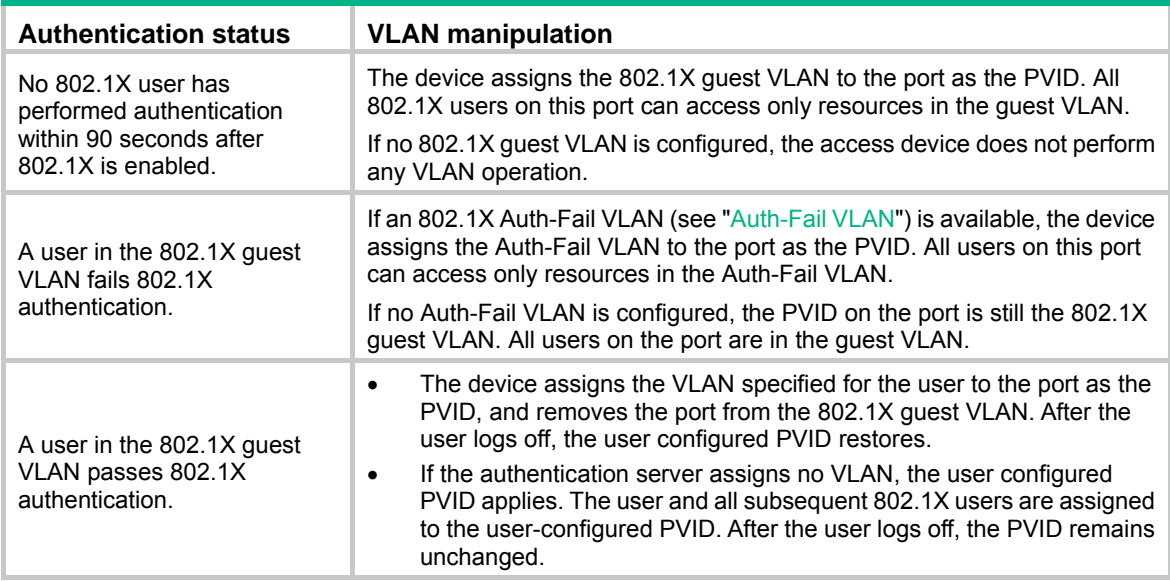

• On a port that performs port-based access control:

• On a port that performs MAC-based access control:

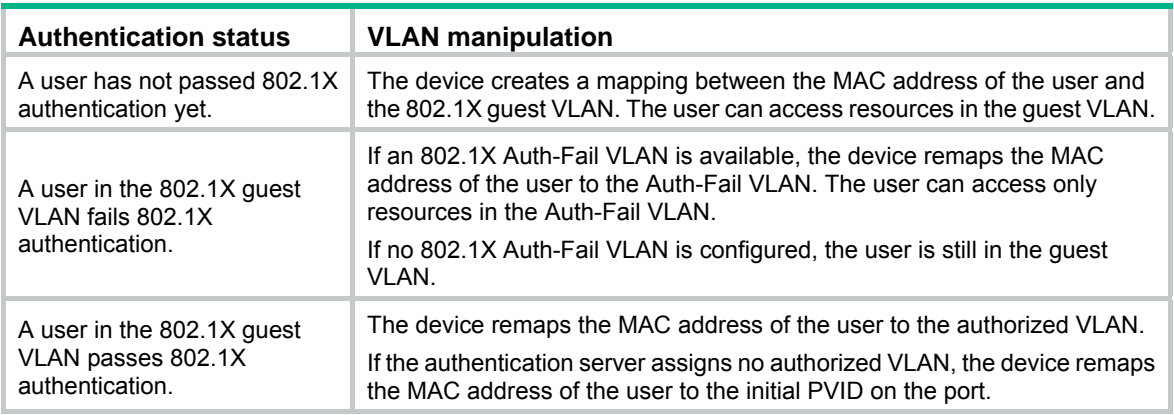

To use the 802.1X guest VLAN function on a port that performs MAC-based access control, make sure the port is a hybrid port, and enable MAC-based VLAN on the port.

The network device assigns a hybrid port to an 802.1X guest VLAN as an untagged member.

#### <span id="page-325-0"></span>**Auth-Fail VLAN**

You can configure an Auth-Fail VLAN to accommodate users that have failed 802.1X authentication because of the failure to comply with the organization security strategy, such as using a wrong password. Users in the Auth-Fail VLAN can access a limited set of network resources, such as a software server, to download anti-virus software and system patches.

The Auth-Fail VLAN does not accommodate 802.1X users that have failed authentication for authentication timeouts or network connection problems. The way that the network access device handles VLANs on the port differs by 802.1X access control mode.

• On a port that performs port-based access control:

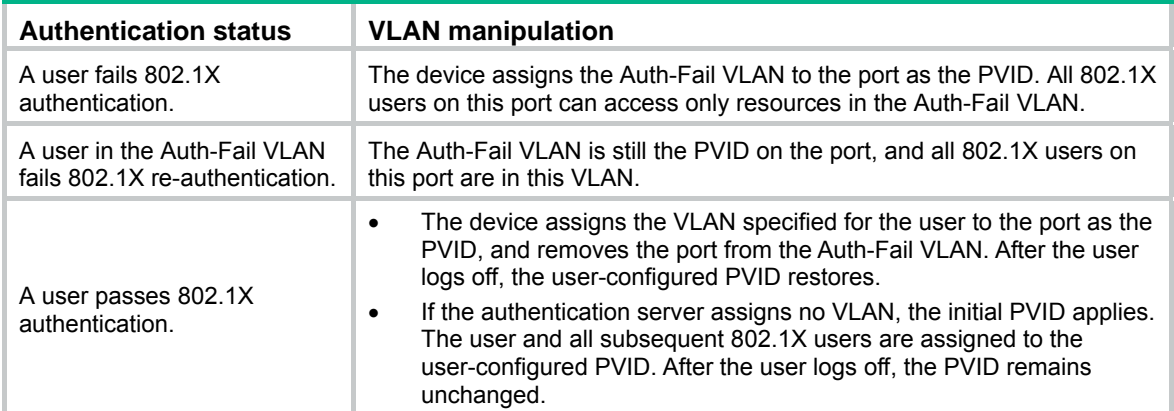

• On a port that performs MAC-based access control:

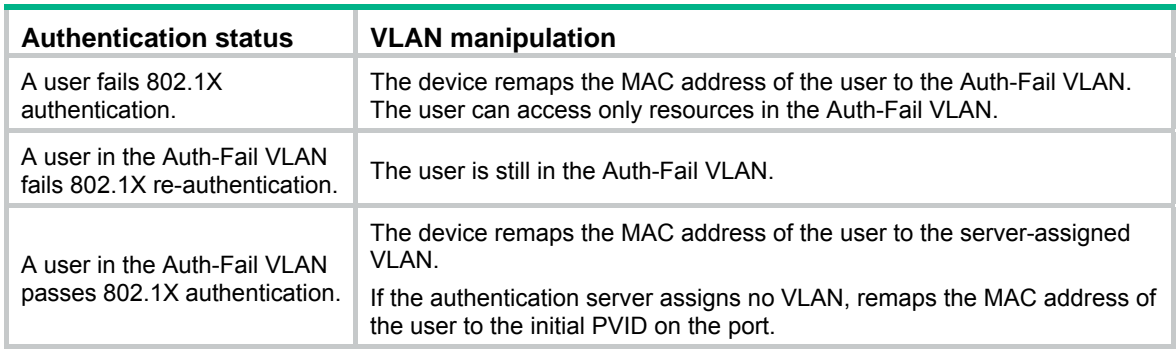

To perform the 802.1X Auth-Fail VLAN function on a port that performs MAC-based access control, you must ensure that the port is a hybrid port, and enable MAC-based VLAN on the port.

The network device assigns a hybrid port to an 802.1X Auth-Fail VLAN as an untagged member.

#### **ACL assignment**

You can specify an ACL for an 802.1X user to control its access to network resources. After the user passes 802.1X authentication, the authentication server, either the local access device or a RADIUS server, assigns the ACL to the port to filter the traffic from this user. In either case, you must configure the ACL on the access device. You can change ACL rules while the user is online.

# Configuration prerequisites

When you configure 802.1X, follow these restrictions and guidelines:

- Configure an ISP domain and AAA scheme (local or RADIUS authentication) for 802.1X users. For more information, see "[Configuring AAA](#page-347-0)" and ["Configuring RADIUS](#page-358-0)."
- If RADIUS authentication is used, create user accounts on the RADIUS server.
- If local authentication is used, create local user accounts on the access device and specify the LAN access service for the user accounts. For more information, see ["Configuring users.](#page-374-0)"

# Recommended configuration procedure

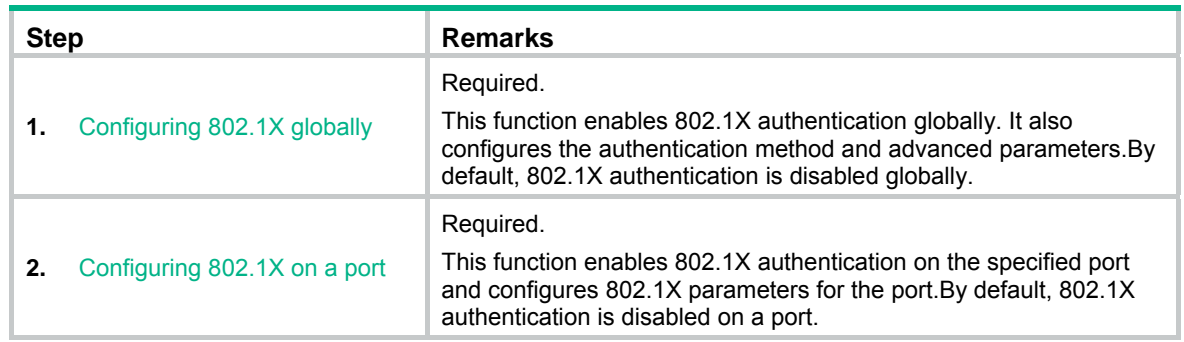

# <span id="page-327-0"></span>Configuring 802.1X globally

**1.** From the navigation tree, select **Authentication** > **802.1X**. The **802.1X** page appears.

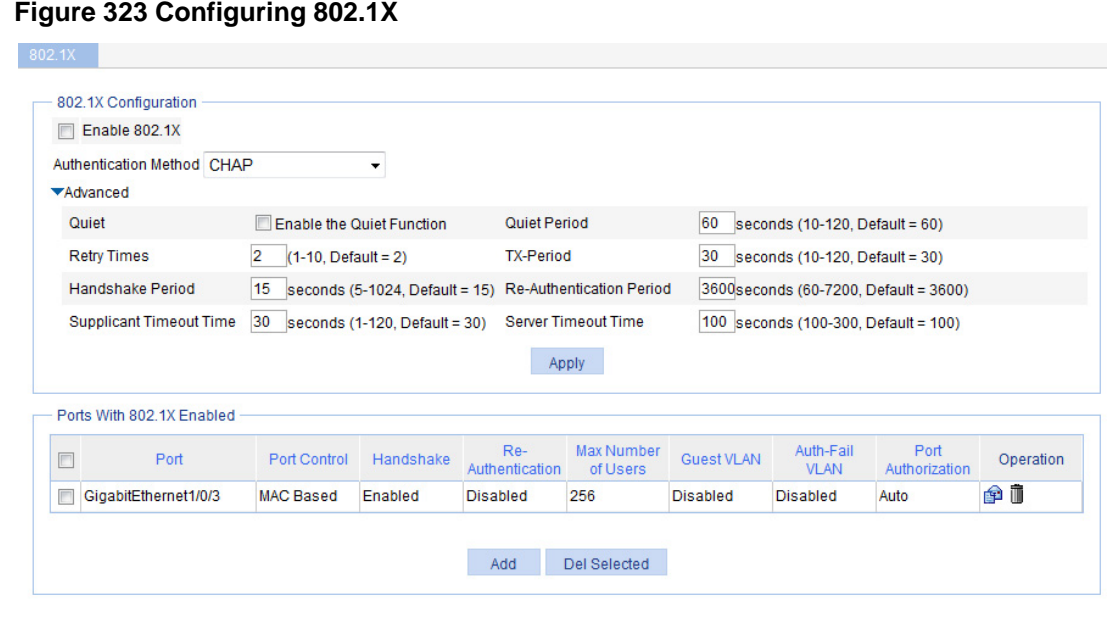

- **2.** In the **802.1X Configuration** area, select **Enable 802.1X**.
- **3.** Select an authentication method from the **Authentication Method** list.

#### **Authentication Method** list

- • **CHAP**—Sets the access device to perform EAP termination and use CHAP to communicate with the RADIUS server.
- **PAP**—Sets the access device to perform EAP termination and use PAP to communicate with the RADIUS server.
- **EAP**—Sets the access device to relay EAP packets, and supports any of the EAP authentication methods to communicate with the RADIUS server. When you configure EAP relay or EAP termination, consider the following factors:
- The support of the RADIUS server for EAP packets.
- The authentication methods supported by the 802.1X client and the RADIUS server.
- **4.** Click **Advanced** to expand the advanced 802.1X configuration area.

#### **Figure 324 Configuring advanced 802.1X parameters**

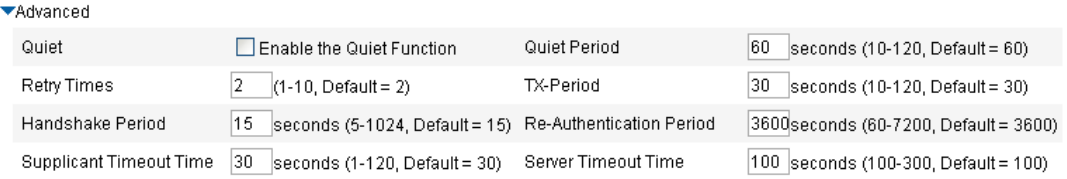

<span id="page-328-1"></span>**5.** Configure advanced 802.1X settings as described in [Table 106,](#page-328-1) and then click **Apply**.

#### **Table 106 Configuration items**

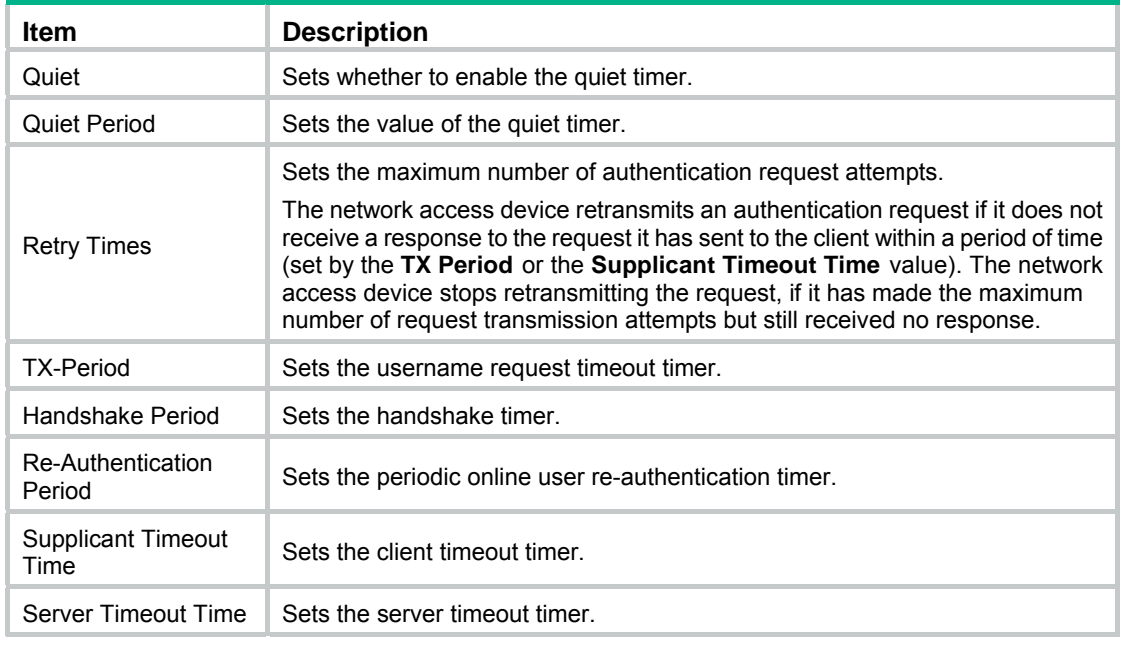

#### **NOTE:**

You can set the client timeout timer to a high value in a low-performance network, and adjust the server timeout timer to adapt to the performance of different authentication servers. In most cases, the default settings are sufficient.

# <span id="page-328-0"></span>Configuring 802.1X on a port

- **1.** From the navigation tree, select **Authentication** > **802.1X**.
- **2.** In the **Ports With 802.1X Enabled** area, click **Add**.
- **3.** Configure 802.1X features on a port as shown in [Figure 325](#page-329-0), and then click **Apply**.

#### <span id="page-329-0"></span>**Figure 325 Configuring 802.1X on a port**

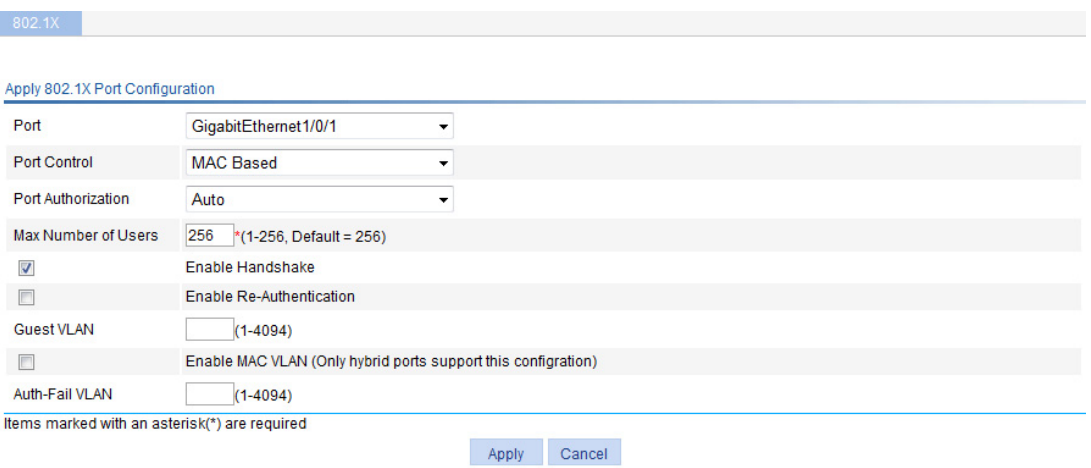

[Table 107](#page-329-1) describes the configuration items.

#### <span id="page-329-1"></span>**Table 107 Configuration items**

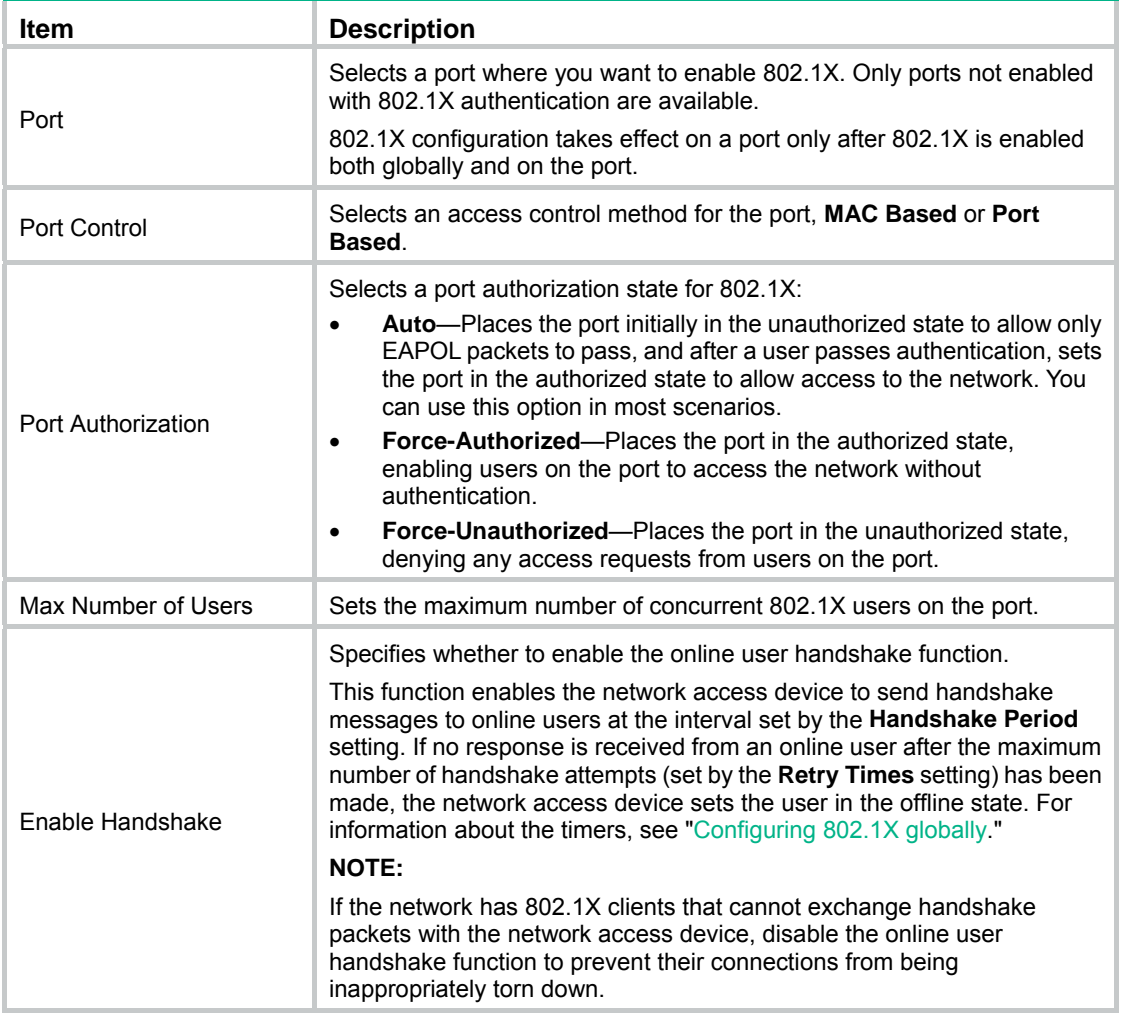

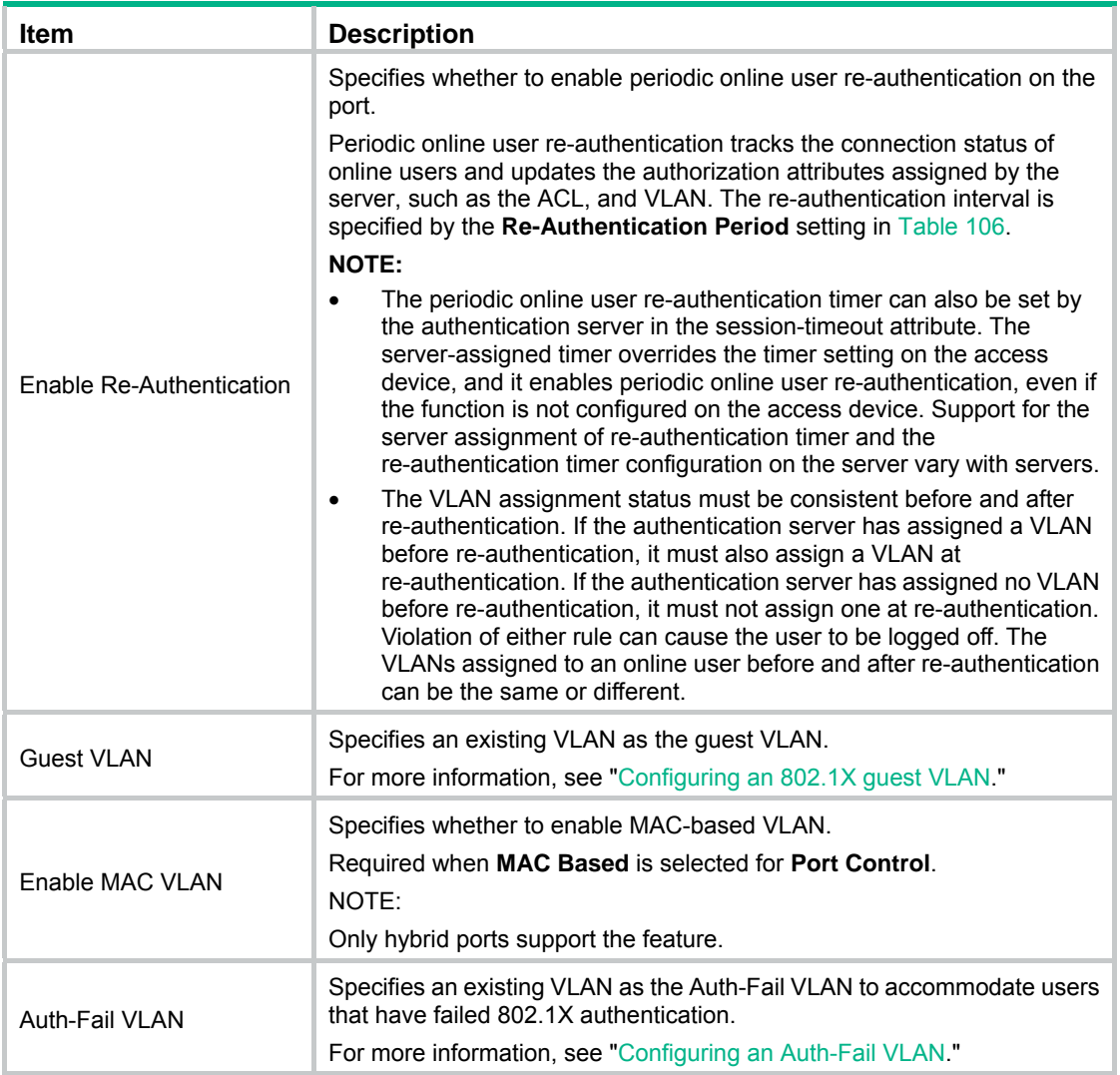

## <span id="page-330-0"></span>Configuring an 802.1X guest VLAN

#### **Configuration prerequisites**

- Create the VLAN to be specified as the 802.1X guest VLAN.
- If the 802.1X-enabled port performs MAC-based access control, configure the port as a hybrid port, enable MAC-based VLAN on the port, and assign the port to the 802.1X guest VLAN as an untagged member.

#### **Configuration guidelines**

- The 802.1X guest VLANs on different ports can be different.
- Assign different IDs to the port VLAN and the 802.1X guest VLAN on a port, so the port can correctly process incoming VLAN tagged traffic.
- With 802.1X authentication, a hybrid port is always assigned to a VLAN as an untagged member. After the assignment, do not reconfigure the port as a tagged member in the VLAN.
- Use [Table 108](#page-331-1) when you configure multiple security features on a port.

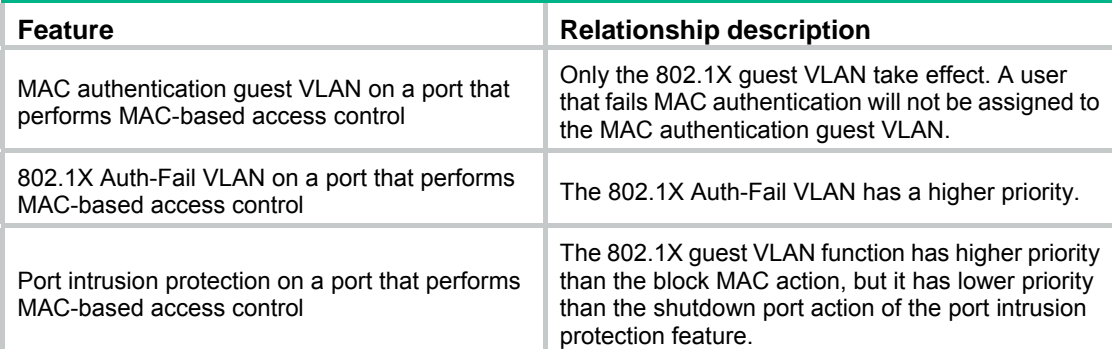

#### <span id="page-331-1"></span>**Table 108 Relationships of the 802.1X guest VLAN and other security features**

### <span id="page-331-0"></span>Configuring an Auth-Fail VLAN

#### **Configuration prerequisites**

- Create the VLAN to be specified as the 802.1X Auth-Fail VLAN.
- If the 802.1X-enabled port performs MAC-based access control, configure the port as a hybrid port, enable MAC-based VLAN on the port, and assign the port to the Auth-Fail VLAN as an untagged member.

#### <span id="page-331-2"></span>**Configuration guidelines**

- The 802.1X Auth-Fail VLANs on different ports can be different.
- Assign different IDs to the port VLAN and the 802.1X Auth-Fail VLAN on a port, so the port can correctly process VLAN tagged incoming traffic.
- Use [Table 109](#page-331-2) when configuring multiple security features on a port.

#### **Table 109 Relationships of the 802.1X Auth-Fail VLAN with other features**

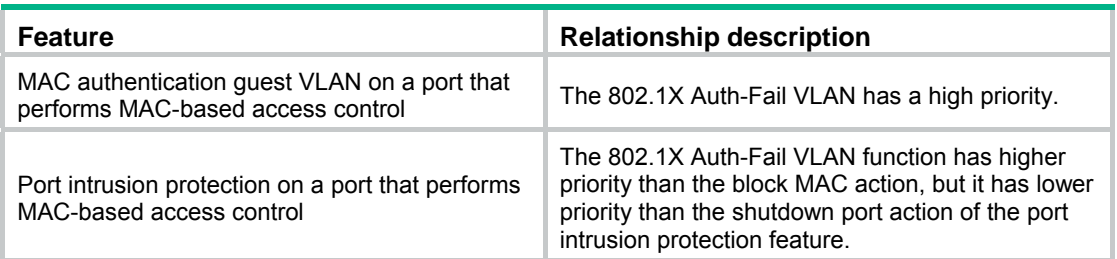

# 802.1X configuration examples

### MAC-based 802.1X configuration example

#### **Network requirements**

As shown in [Figure 326](#page-332-0), the access device performs 802.1X authentication for users that connect to port GigabitEthernet 1/0/1. Implement MAC-based access control on the port, so the logoff of one user does not affect other online 802.1X users. Enable periodic re-authentication of online users on the port, so that the server can periodically update the authorization information of the users.

Use RADIUS servers to perform authentication, authorization, and accounting for the 802.1X users. If RADIUS accounting fails, the access device logs the user off. The RADIUS servers run CAMS or IMC.

Configure the host at 10.1.1.1 as the primary authentication and secondary accounting servers, and the host at 10.1.1.2 as the secondary authentication and primary accounting servers. Assign all users to the ISP domain **test**.

Configure the shared key as **name** for packets between the access device and the authentication server, and the shared key as **money** for packets between the access device and the accounting server.

Exclude the ISP domain name from the username sent to the RADIUS servers.

Specify the device to try up to 5 times at an interval of 5 seconds in transmitting a packet to the RADIUS server until it receives a response from the server, and to send real time accounting packets to the accounting server every 15 minutes.

#### **Figure 326 Network diagram**

<span id="page-332-0"></span>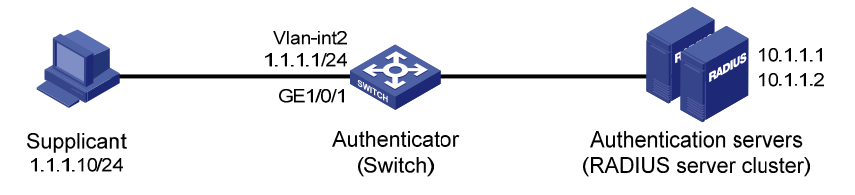

#### **Configuring IP addresses**

# Assign an IP address to each interface as shown in [Figure 326](#page-332-0). Make sure the supplicant, switch, and servers can reach each other. (Details not shown.)

#### **Configuring the RADIUS servers**

For more information about the RADIUS configuration, see ["Configuring RADIUS](#page-358-0)."

#### **Configuring 802.1X for the switch**

- **1.** Configure global 802.1X:
	- **a.** From the navigation tree, select **Authentication** > **802.1X**.
	- **b.** Select **Enable 802.1X**, select the authentication method as **CHAP**, and click **Apply**.

#### **Figure 327 Configuring 802.1X globally**

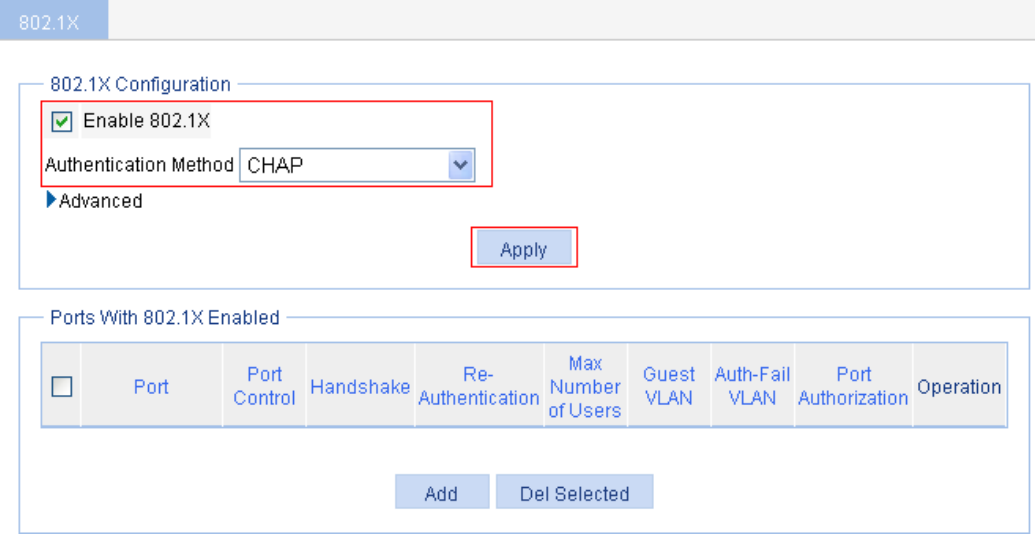

- **2.** Configure 802.1X for GigabitEthernet 1/0/1:
	- **a.** In the **Ports With 802.1X Enabled** area, click **Add**.
	- **b.** Select **GigabitEthernet1/0/1** from the **Port** list, select **Enable Re-Authentication**, and click **Apply**.

#### **Figure 328 Configuring 802.1X for GigabitEthernet 1/0/1**

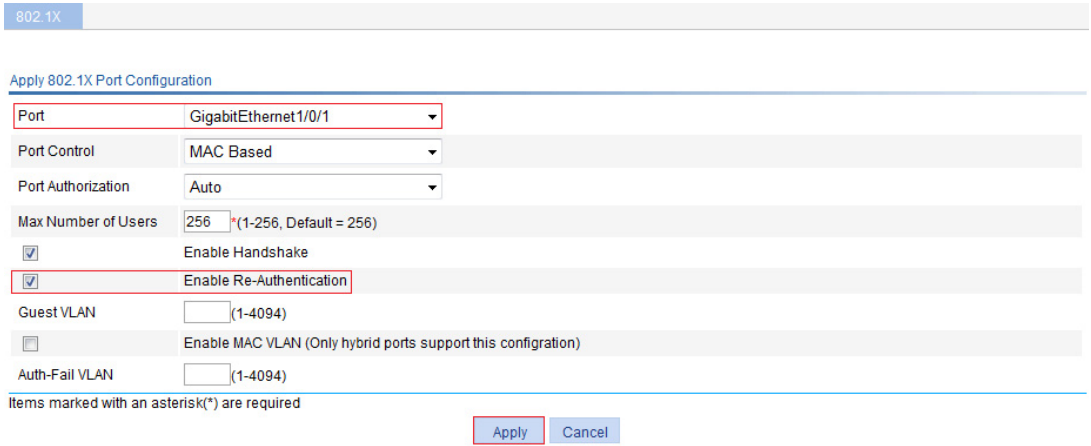

#### **Configuring the RADIUS scheme for the switch**

- **1.** Configure authentication and accounting attributes for the RADIUS scheme:
	- **a.** From the navigation tree, select **Authentication** > **RADIUS,** and click **Add**.
	- **b.** Enter the scheme name **system**.
	- **c.** Select the server type **Extended**, and select **Without domain name** from the **Username Format** list.
	- **d.** Click **Advanced**.
	- **e.** Enter **name** in the **Authentication Key** and **Confirm Authentication Key** fields.
	- **f.** Enter **money** in the **Accounting Key** and **Confirm Accounting Key** fields.
	- **g.** Enter **5** as the server timeout timer.
	- **h.** Enter **5** as the maximum number of request transmission attempts.
	- **i.** Enter **15** as the realtime accounting interval.

#### **Figure 329 Configuring the RADIUS scheme**

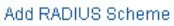

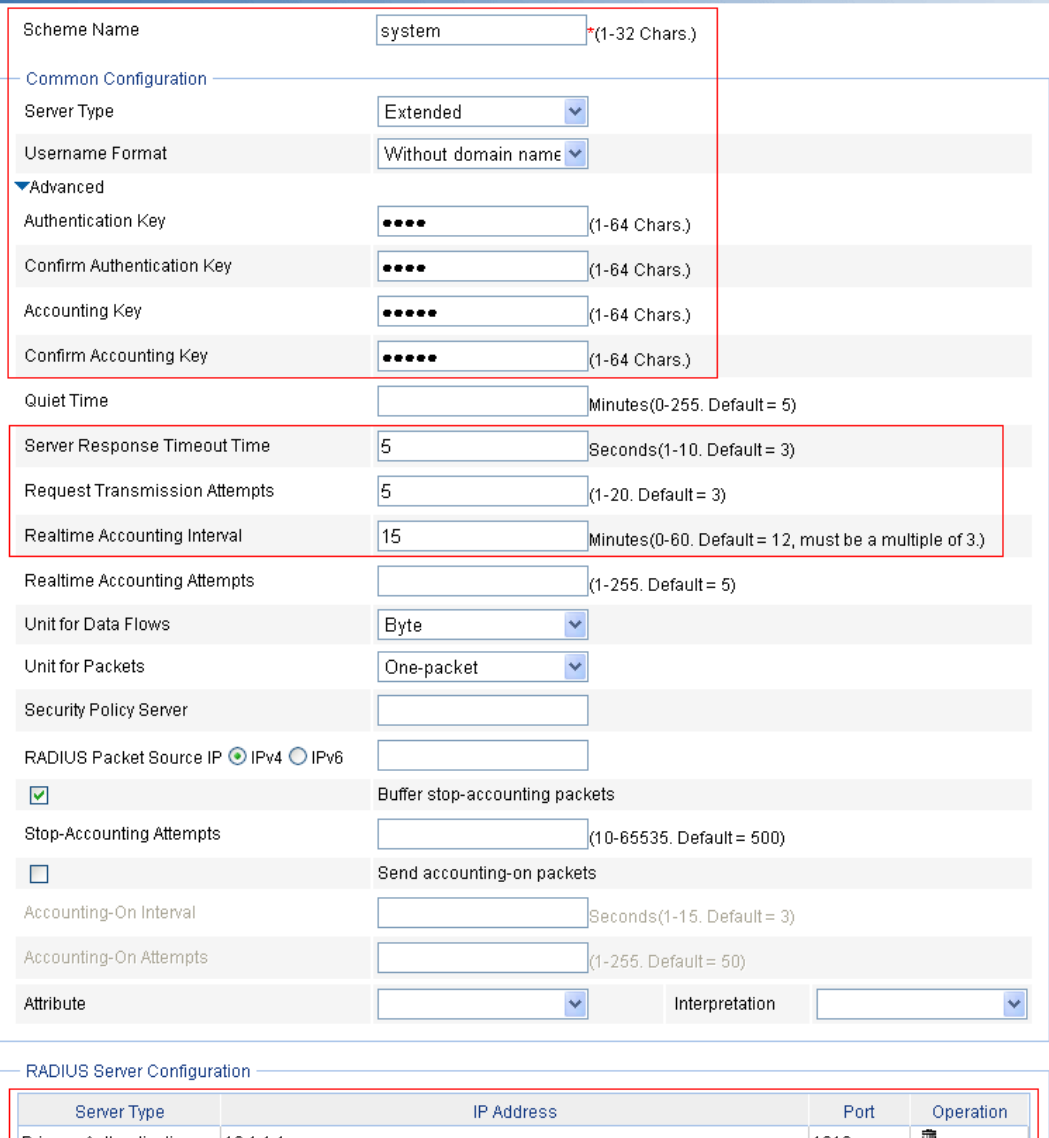

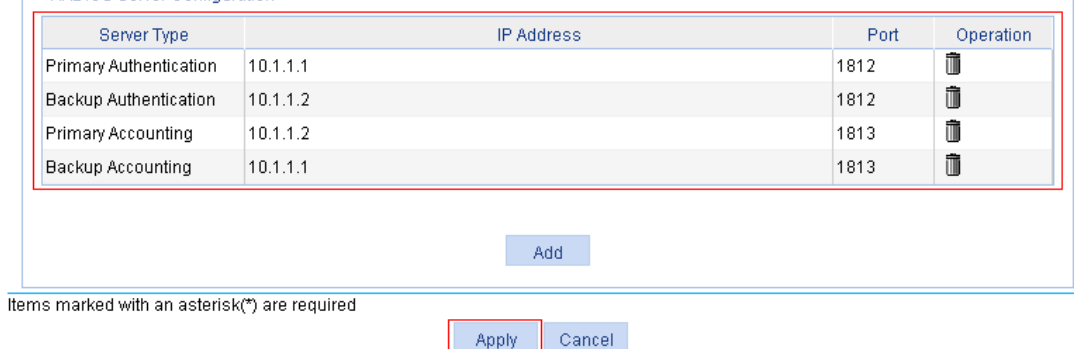

- **2.** Configure the primary authentication server in the RADIUS scheme:
	- **a.** In the **RADIUS Server Configuration** area, click **Add**.
	- **b.** Select the server type **Primary Authentication**.
	- **c.** Enter the IP address **10.1.1.1**, and enter the port number **1812**.

**d.** Click **Apply**.

The **RADIUS Server Configuration** area displays the primary authentication server you have configured.

- **3.** Configure the backup authentication server in the RADIUS scheme:
	- **a.** In the **RADIUS Server Configuration** area, click **Add**.
	- **b.** Select the server type **Backup Authentication**.
	- **c.** Enter the IP address **10.1.1.2**, and enter the port number **1812**.
	- **d.** Click **Apply**.

The **RADIUS Server Configuration** area displays the backup authentication server you have configured.

- **4.** Configure the primary accounting server in the RADIUS scheme:
	- **a.** In the **RADIUS Server Configuration** area, click **Add**.
	- **b.** Select the server type **Primary Accounting**.
	- **c.** Enter the IP address **10.1.1.2**, and enter the port number **1813**.
	- **d.** Click **Apply**.

The **RADIUS Server Configuration** area displays the accounting server you have configured.

- **5.** Configure the secondary accounting server in the RADIUS scheme:
	- **a.** In the **RADIUS Server Configuration** area, click **Add**.
	- **b.** Select the server type **Backup Accounting**.
	- **c.** Enter the IP address **10.1.1.1**, and enter the port number **1813**.
	- **d.** Click **Apply**.

The **RADIUS Server Configuration** area displays the backup accounting server you have configured.

**6.** On the RADIUS configuration page, click **Apply**.

#### **Configuring AAA for the scheme**

- **1.** Create an ISP domain:
	- **a.** From the navigation tree, select **Authentication** > **AAA**. The **Domain Setup** page appears.
	- **b.** Select **test** from the **Domain Name** list, and select **Enable** from the **Default Domain** list.
	- **c.** Click **Apply**.

#### **Figure 330 Creating an ISP domain**

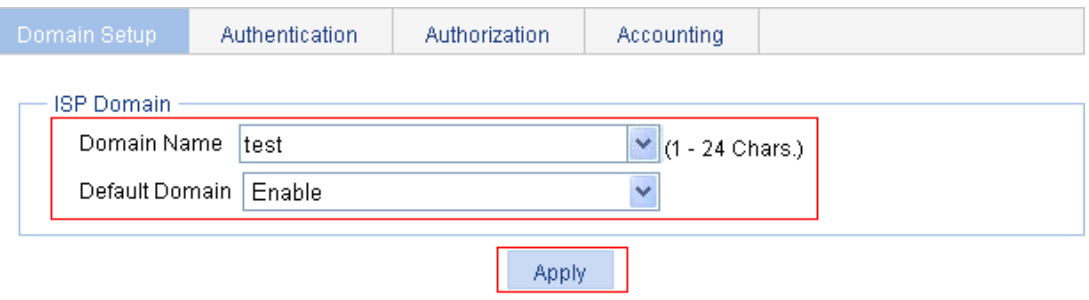

#### Please select the ISP domain(s)

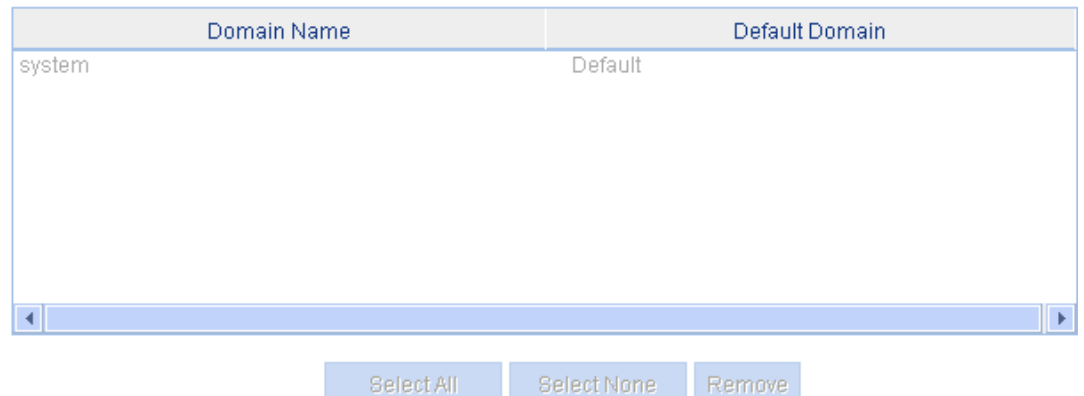

- **2.** Configure AAA authentication method for the ISP domain:
	- **a.** Click the **Authentication** tab.
	- **b.** Select **test** from the **Select an ISP domain** list.
	- **c.** Select **Default AuthN**, select authentication method **RADIUS** from the **Default AuthN** list, and select the authentication scheme **system** from the **Name** list, as shown in [Figure 331.](#page-336-0)

#### <span id="page-336-0"></span>**Figure 331 Configuring AAA authentication method for the ISP domain**

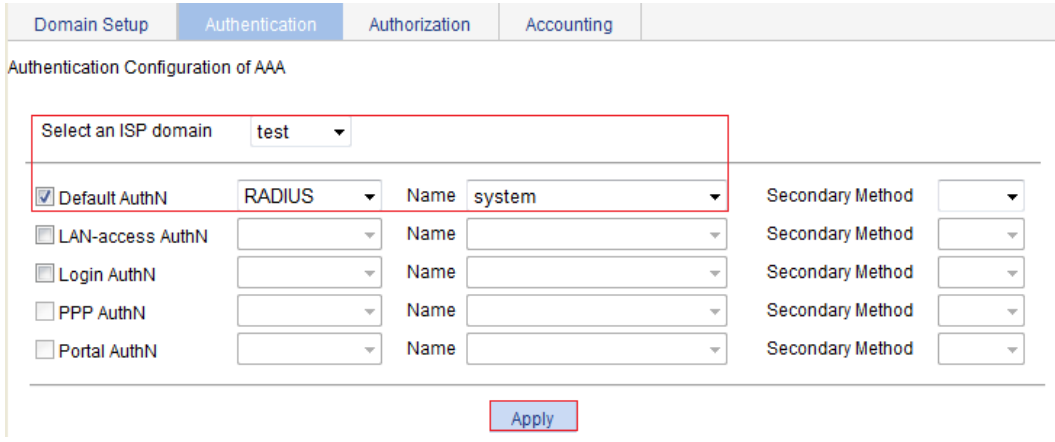

**d.** Click **Apply**.

A configuration progress dialog box appears, as shown in [Figure 332.](#page-337-0)

#### <span id="page-337-0"></span>**Figure 332 Configuration progress dialog box**

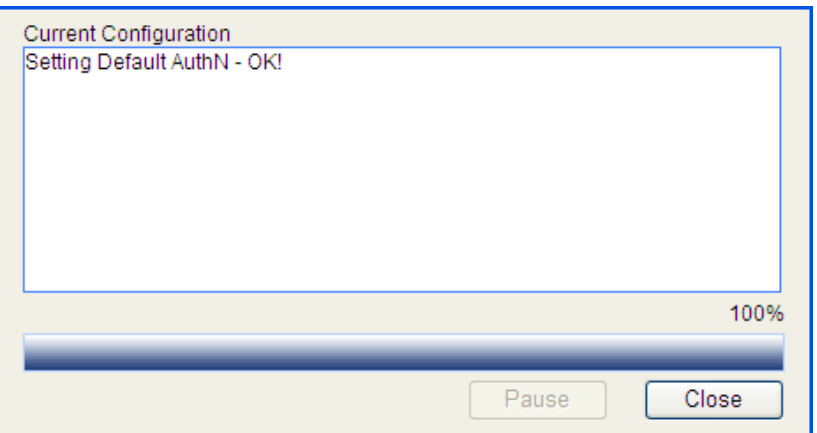

- **e.** After the configuration process is complete, click **Close**.
- **3.** Configure AAA authorization method for the ISP domain:
	- **a.** Click the **Authorization** tab.
	- **b.** Select **test** from the **Select an ISP domain** list.
	- **c.** Select **Default AuthZ**, select the authorization method **RADIUS** from the **Default AuthZ** list, and select the authorization scheme **system** from the **Name** list, as shown in [Figure 333.](#page-337-1)

#### <span id="page-337-1"></span>**Figure 333 Configuring the AAA authorization method for the ISP domain**

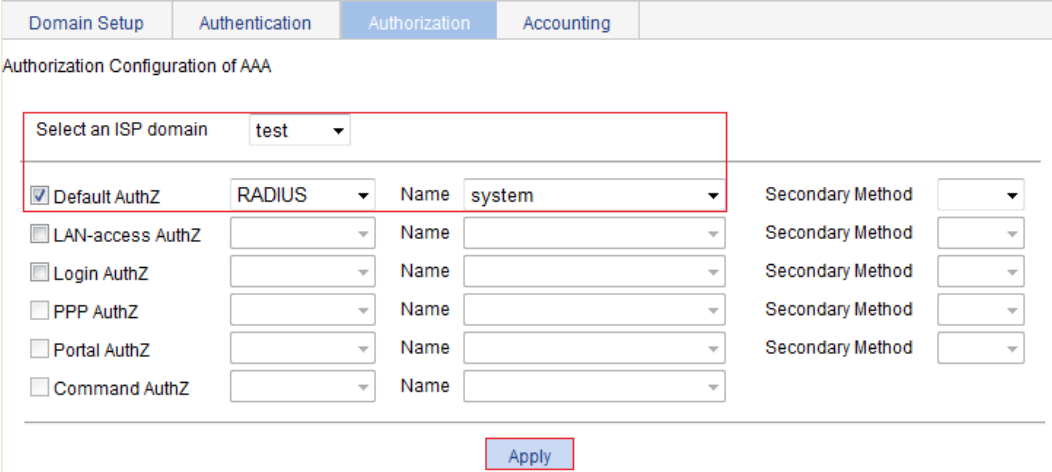

**d.** Click **Apply**.

A configuration progress dialog box appears.

- **e.** After the configuration process is complete, click **Close**.
- **4.** Configure AAA accounting method for the ISP domain:
	- **a.** Click the **Accounting** tab.
	- **b.** Select **test** from the **Select an ISP domain** list.
	- **c.** Select **Default Accounting**, select the accounting method **RADIUS** as the default accounting method, and select the accounting scheme **system** from the **Name** list, as shown in [Figure 334](#page-338-0).

#### <span id="page-338-0"></span>**Figure 334 Configuring the AAA accounting method for the ISP domain**

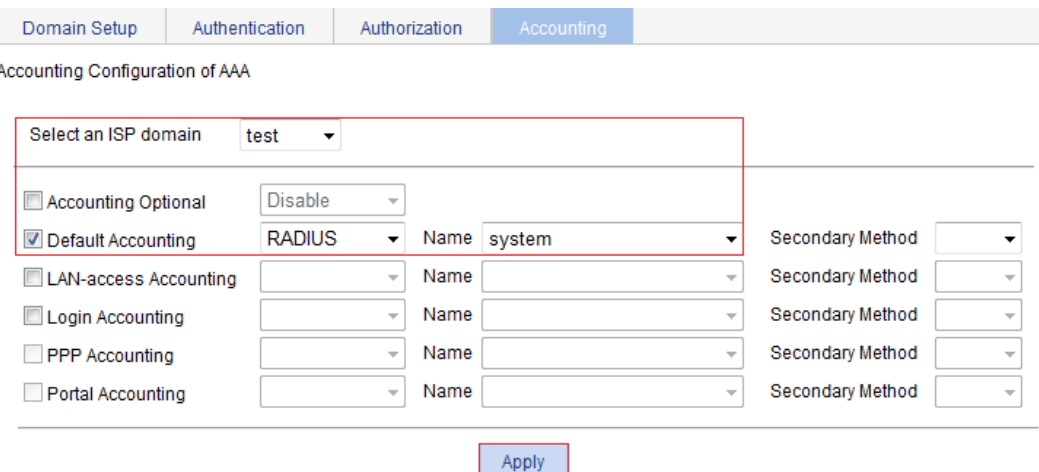

- **d.** Click **Apply**.
- **e.** After the configuration process is complete, click **Close**.

### 802.X with ACL assignment configuration example

#### <span id="page-338-1"></span>**Network requirements**

As shown in [Figure 335](#page-338-1), perform 802.1X authentication on port GigabitEthernet 1/0/1. Use the RADIUS server at 10.1.1.1 as the authentication and authorization server and the RADIUS server at 10.1.1.2 as the accounting server. Assign an ACL to GigabitEthernet 1/0/1 to deny the access of 802.1X users to the FTP server at 10.0.0.1/24.

#### **Figure 335 Network diagram**

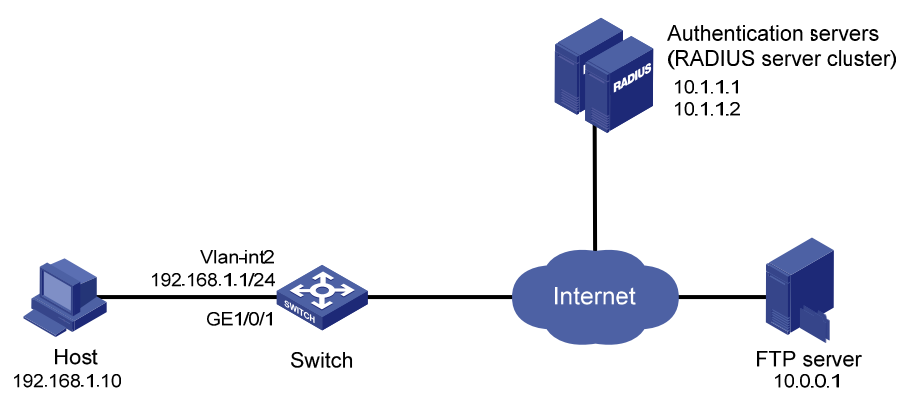

#### **Configuring IP addresses**

# Assign an IP address to each interface as shown in [Figure 335.](#page-338-1) (Details not shown.)

#### **Configuring a RADIUS scheme**

- **1.** Create a RADIUS scheme:
	- **a.** From the navigation tree, select **Authentication** > **RADIUS**, and then click **Add**.
	- **b.** Enter the scheme name **system**.
	- **c.** Select the server type **Extended**.
	- **d.** Select **Without domain name** from the **Username Format** list.
	- **e.** Click **Apply**.
- **2.** Configure the primary authentication server in the RADIUS scheme:
	- **a.** In the **RADIUS Server Configuration** area, click **Add**.
	- **b.** Select the server type **Primary Authentication**.
	- **c.** Enter the IP address **10.1.1.1**, and enter the port number **1812**.
	- **d.** Enter **expert** in the **Key** and **Confirm Key** fields.
	- **e.** Click **Apply**.

**Figure 336 Configuring the RADIUS authentication server** 

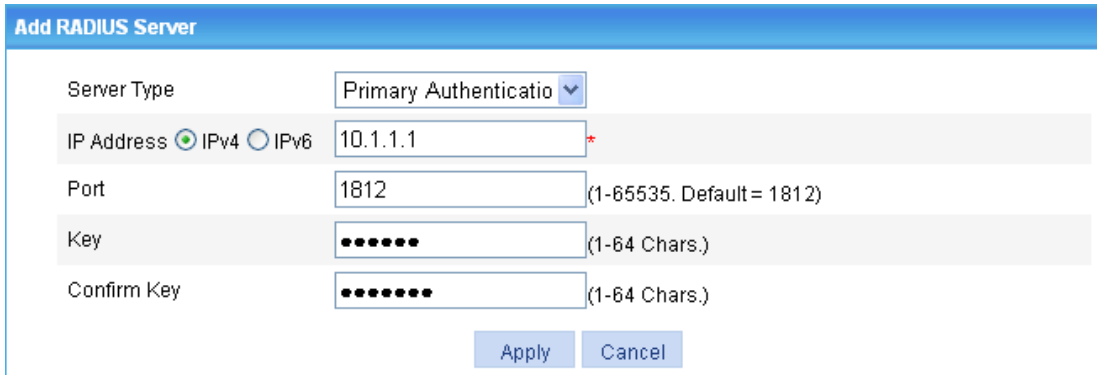

- **3.** Configure the primary accounting server in the RADIUS scheme:
	- **a.** In the **RADIUS Server Configuration** area, click **Add**.
	- **b.** Select the server type **Primary Accounting**.
	- **c.** Enter the IP address **10.1.1.2**, and enter the port number **1813**.
	- **d.** Enter **expert** in the **Key** and **Confirm Key** fields.

**Figure 337 Configuring the RADIUS accounting server** 

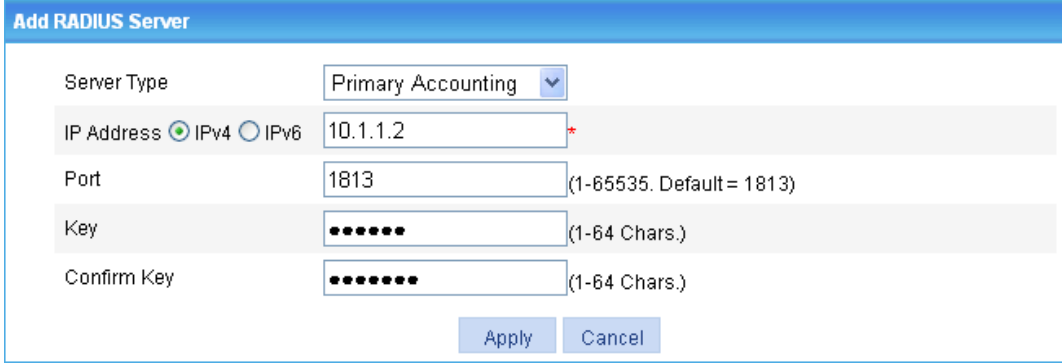

**e.** Click **Apply**.

The **RADIUS Server Configuration** area displays the accounting server you have configured, as shown in [Figure 338.](#page-340-0)

#### <span id="page-340-0"></span>**Figure 338 Configuring the RADIUS scheme**

**RADIUS** 

#### Add RADIUS Scheme

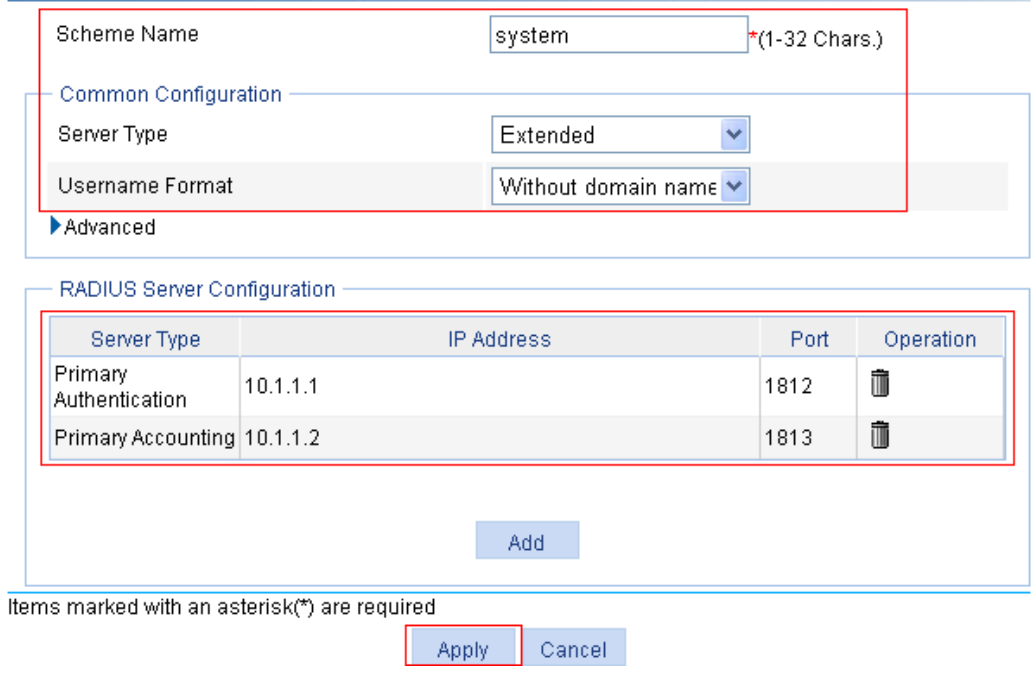

**4.** Click **Apply**.

### **Configuring AAA**

- **1.** Create an ISP domain:
	- **a.** From the navigation tree, select **Authentication** > **AAA**. The **Domain Setup** page appears.
	- **b.** Enter **test** from the **Domain Name** list, and select **Enable** from the **Default Domain** list.
	- **c.** Click **Apply**.

#### **Figure 339 Creating an ISP domain**

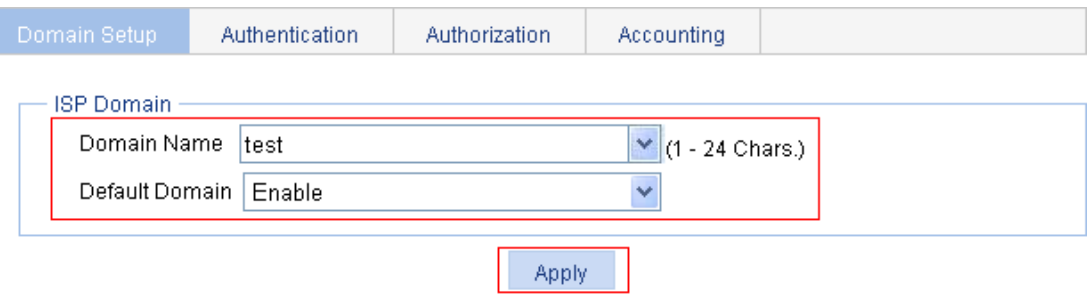

#### Please select the ISP domain(s)

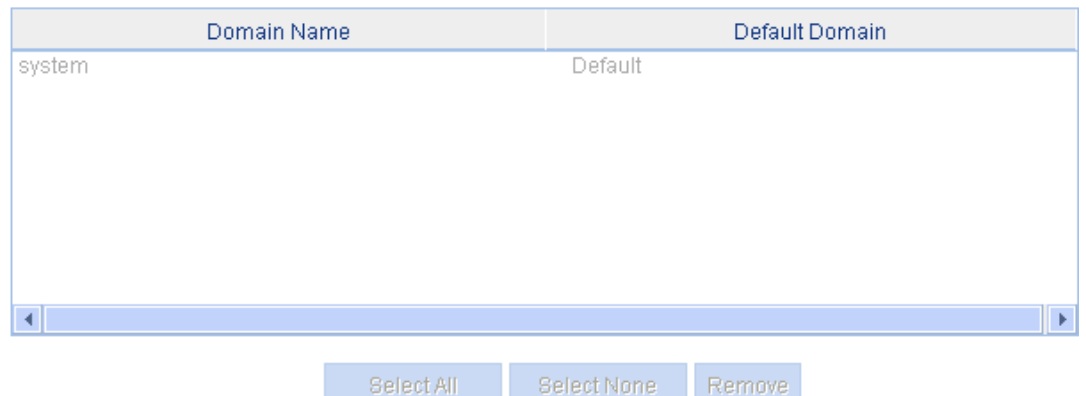

- **2.** Configure AAA authentication method for the ISP domain:
	- **a.** Click the **Authentication** tab.
	- **b.** Select **test** from the **Select an ISP domain** list.
	- **c.** Select **Default AuthN**, select **RADIUS** as the default authentication method, and select the authentication scheme **system** from the **Name** list, as shown in [Figure 340.](#page-341-0)

#### <span id="page-341-0"></span>**Figure 340 Configuring the AAA authentication method for the ISP domain**

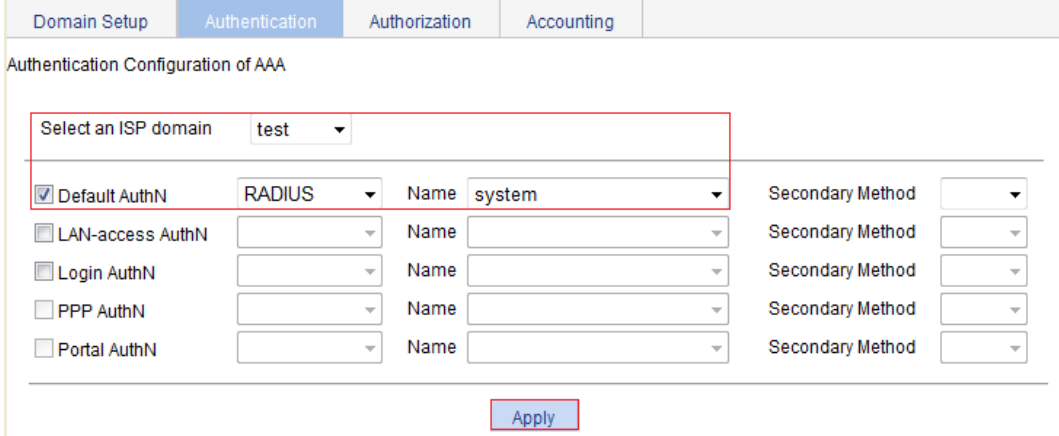

**d.** Click **Apply**.

A configuration progress dialog box appears, as shown in [Figure 341.](#page-342-0)

#### <span id="page-342-0"></span>**Figure 341 Configuration progress dialog box**

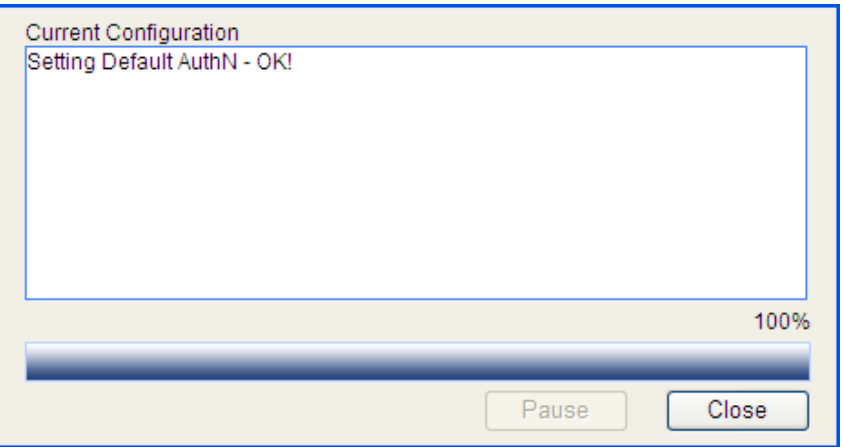

- **e.** After the configuration process is complete, click **Close**.
- **3.** Configure AAA authorization method for the ISP domain:
	- **a.** Click the **Authorization** tab.
	- **b.** Select **test** from the **Select an ISP domain** list.
	- **c.** Select **Default AuthZ**, select **RADIUS** as the default authorization method, and select the authorization scheme **system** from the **Name** list, as shown in [Figure 342.](#page-342-1)

#### <span id="page-342-1"></span>**Figure 342 Configuring the AAA authorization method for the ISP domain**

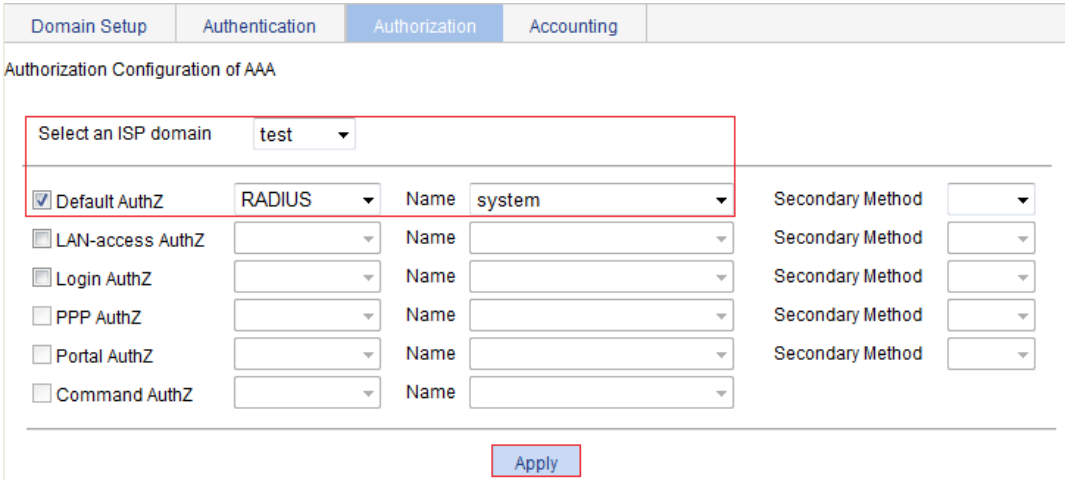

- **d.** Click **Apply**.
- **e.** After the configuration process is complete, click **Close**.
- **4.** Configure AAA accounting method for the ISP domain:
	- **a.** Click the **Accounting** tab.
	- **b.** Select **test** from the **Select an ISP domain** list.
	- **c.** Select **Accounting Optional** and select **Enable** from the list.
	- **d.** Select **Default Accounting**, select the accounting method **RADIUS**, and select the accounting scheme **system** from the **Name** list.
	- **e.** Click **Apply**.

#### **Figure 343 Configuring the AAA accounting method for the ISP domain**

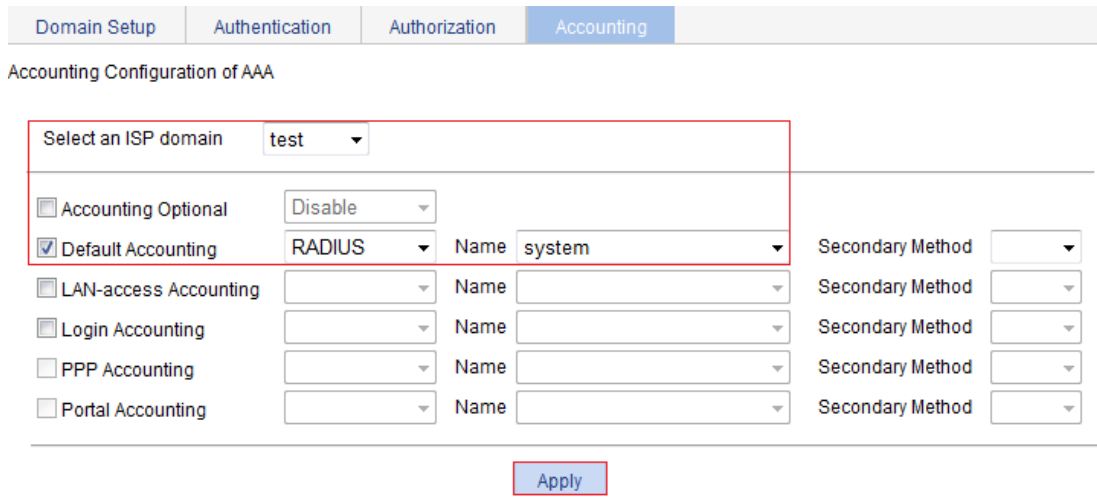

**f.** After the configuration process is complete, click **Close**.

#### **Configuring an ACL**

- **1.** From the navigation tree, select **QoS** > **ACL IPv4**.
- **2.** Click the **Add** tab.
- **3.** Enter the ACL number **3000**, and click **Apply**.

#### **Figure 344 Creating ACL 3000**

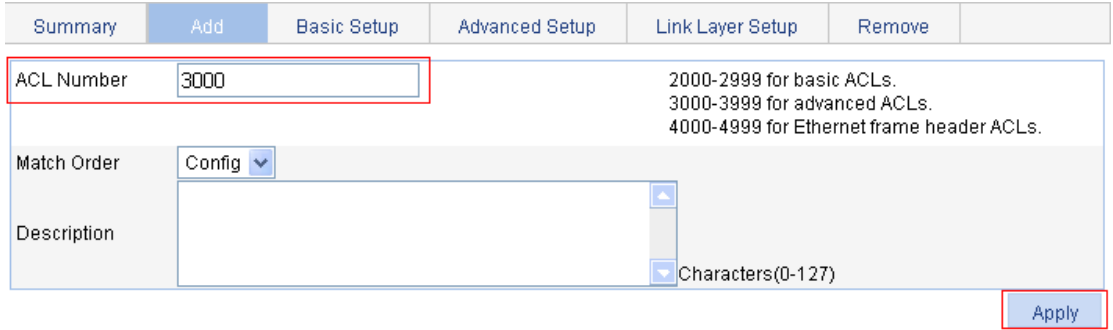

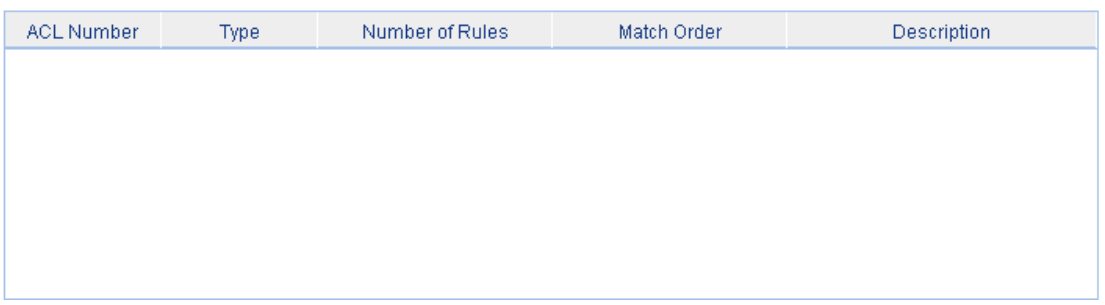

- **4.** Click the **Advanced Setup** tab.
- **5.** Configure the following parameters:
	- **a.** Select **3000** from the **ACL** list.
	- **b.** Select **Rule ID**, enter the rule ID **0**, and select the action **Deny**.
	- **c.** In the **IP Address Filter** area, select **Destination IP Address**:
		- − Enter **10.0.0.1** as the destination IP address.

− Enter **0.0.0.0** as the destination IP address wildcard.

#### **d.** Click **Add**.

#### **Figure 345 ACL rule configuration**

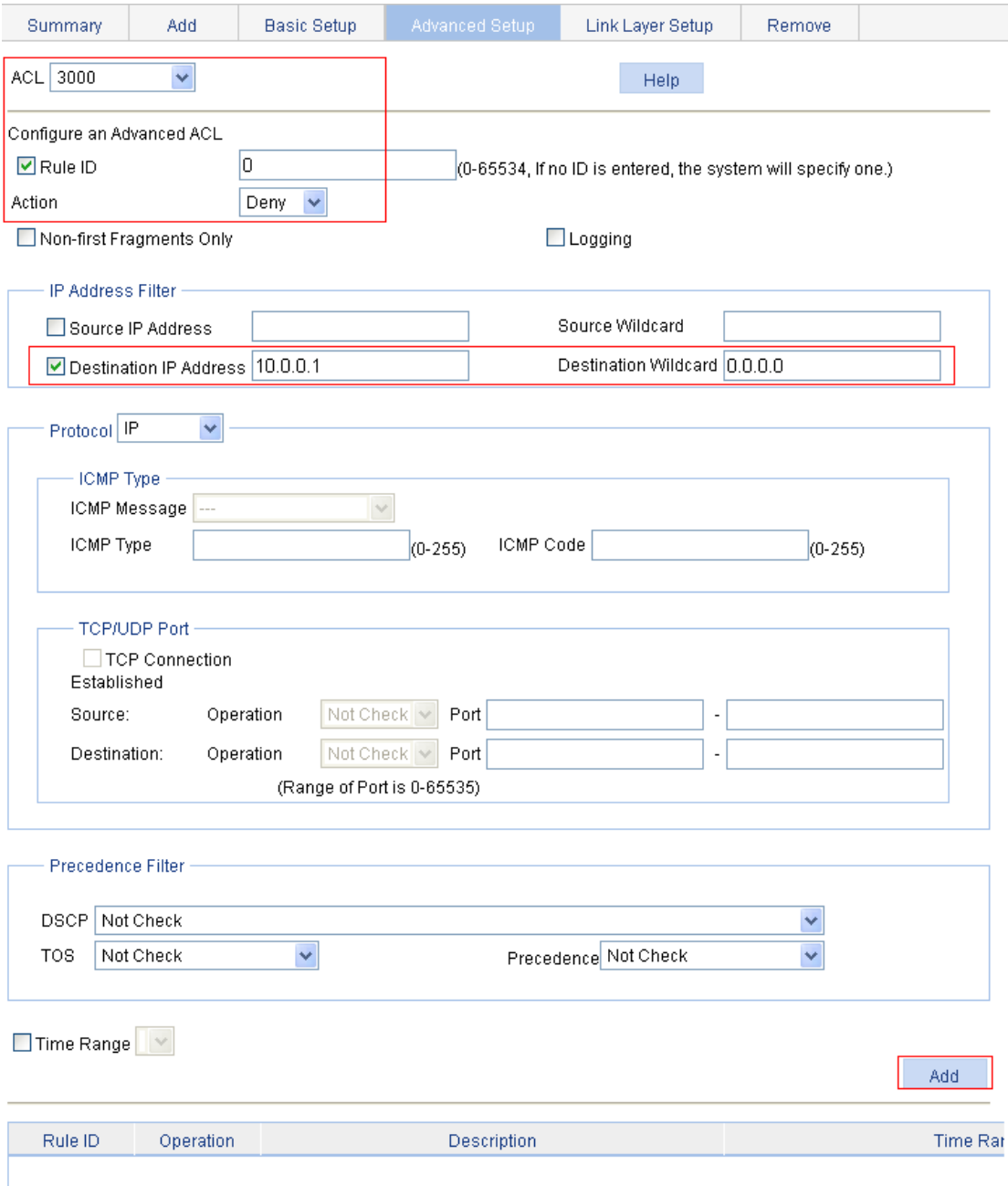

#### **Configuring 802.1X**

- **1.** Configure 802.1X globally:
	- **a.** From the navigation tree, select **Authentication** > **802.1X**.
	- **b.** Select **Enable 802.1X**.
	- **c.** Select the authentication method **CHAP**.
	- **d.** Click **Apply**.

#### **Figure 346 Configuring 802.1X globally**

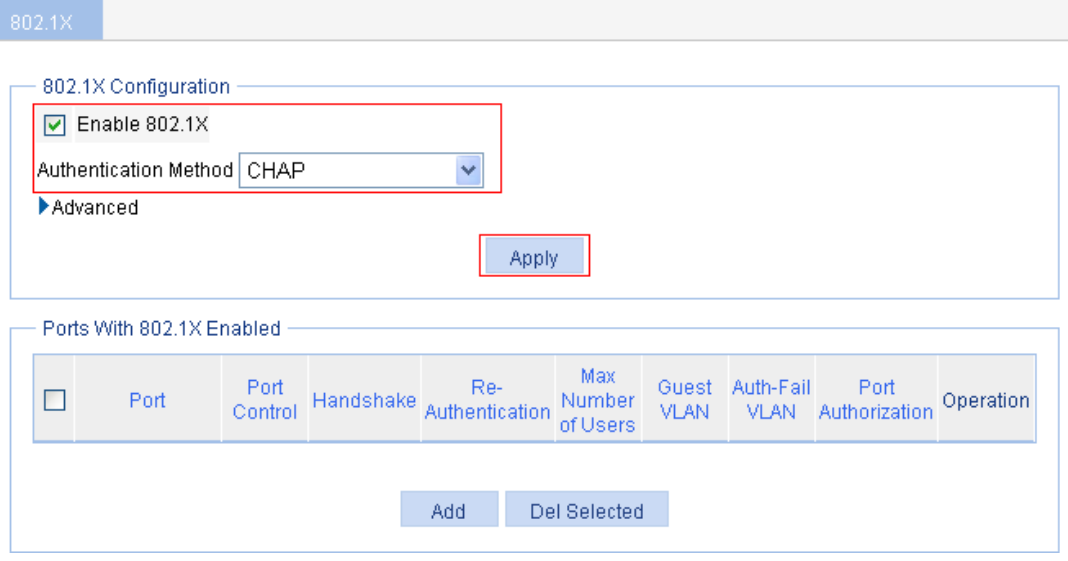

- **2.** Configure 802.1X for GigabitEthernet 1/0/1:
	- **a.** In the **Ports With 802.1X Enabled** area, click **Add**.
	- **b.** Select **GigabitEthernet1/0/1** from the **Port** list.
	- **c.** Click **Apply**.

 $802.1X$ 

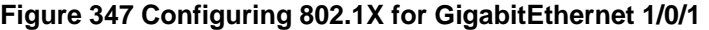

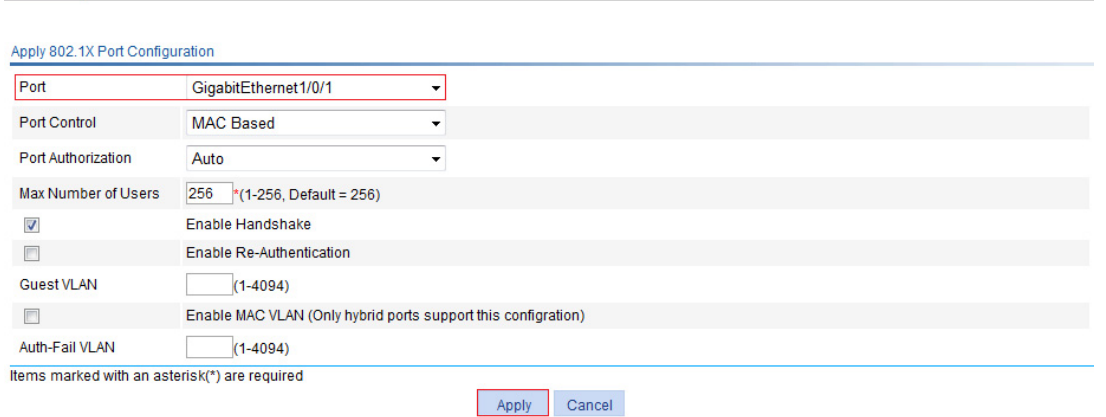

#### **Verifying the configuration**

After the user passes authentication and gets online, use the **ping** command to test whether ACL 3000 takes effect.

- **1.** From the navigation tree, select **Network** > **Diagnostic Tools**.
	- The ping page appears.
- **2.** Enter the destination IP address **10.0.0.1**.
- **3.** Click **Start**.

[Figure 348](#page-346-0) shows the ping operation summary.

#### <span id="page-346-0"></span>**Figure 348 Ping operation summary**

Summary

```
PING 10.0.0.1: 56 data bytes
 Request time out
 Request time out
 Request time out
 Request time out
 Request time out
--- 10.0.0.1 ping statistics ---5 packet(s) transmitted
 0 packet(s) received
 100.00% packet loss
```
# <span id="page-347-0"></span>**Configuring AAA**

# **Overview**

Authentication, Authorization, and Accounting (AAA) provides a uniform framework for implementing network access management. It provides the following security functions:

- • **Authentication**—Identifies users and determines whether a user is valid.
- • **Authorization**—Grants user rights and controls user access to resources and services. For example, a user who has successfully logged in to the device can be granted read and print permissions to the files on the device.
- • **Accounting**—Records all network service usage information, including service type, start time, and traffic. The accounting function provides information required for charging, and allows for network security surveillance.

## <span id="page-347-1"></span>AAA application

AAA typically uses a client/server model, as shown in [Figure 349](#page-347-1). The client runs on the network access server (NAS), which is also called the access device. The server maintains user information centrally. In an AAA network, the NAS is a server for users but a client for AAA servers.

#### **Figure 349 AAA application scenario**

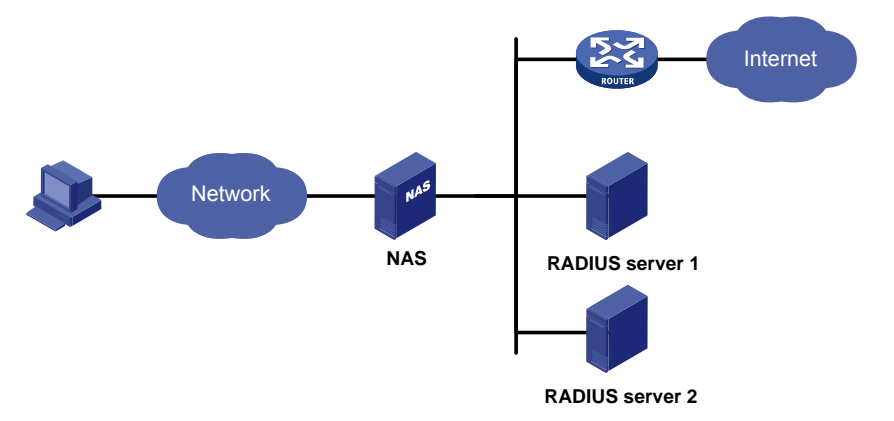

The NAS uses the authentication server to authenticate any user who tries to log in, use network resources, or access other networks. The NAS transparently transmits authentication, authorization, and accounting information between the user and the servers. The RADIUS protocol defines how a NAS and a remote server exchange user information.

The network shown in [Figure 349](#page-347-1) contains two RADIUS servers. You can choose different servers to implement different security functions. For example, you can use RADIUS server 1 for authentication and authorization, and RADIUS server 2 for accounting.

You can implement any of the three security functions provided by AAA as needed. For example, if your company wants employees to be authenticated before they access specific resources, configure an authentication server. If network usage information is needed, you must also configure an accounting server.

AAA can be implemented through multiple protocols. The device supports RADIUS, which is most often used. For more information about RADIUS, see ["Configuring RADIUS.](#page-358-0)"

### Domain-based user management

A NAS manages users based on ISP domains. On a NAS, each user belongs to one ISP domain. A NAS determines the ISP domain for a user by the username entered by the user at login. For a username in the *userid*@*isp-name* format, the access device considers the *userid* part the username for authentication and the *isp-name* part the ISP domain name.

In a networking scenario with multiple ISPs, a NAS can connect users of different ISPs. Different ISP users can have different user attributes (such as username and password structure), different service type, and different rights. To manage these ISP users, you need to create ISP domains and then configure AAA methods and domain attributes for each ISP domain

On the NAS, each user belongs to an ISP domain. If a user provides no ISP domain name at login, the NAS considers the user belongs to the default ISP domain.

AAA allows you to manage users based on their access types:

- • **LAN users**—Users on a LAN who must pass 802.1X or MAC address authentication to access the network.
- • **Login users**—Users who want to log in to the device, including SSH users, Telnet users, Web users, FTP users, and terminal users.

In addition, AAA provides command authorization for login users to improve device security. Command authentication enables the NAS to defer to the authorization server to determine whether a command entered by a login user is permitted for the user, and allows login users to execute only authorized commands.

# Configuration prerequisites

To deploy local authentication, configure local users on the access device. See ["Configuring users](#page-374-0)."

To deploy remote authentication, authorization, or accounting, configure the RADIUS schemes to be referenced. See ["Configuring RADIUS.](#page-358-0)"

### Recommended configuration procedure

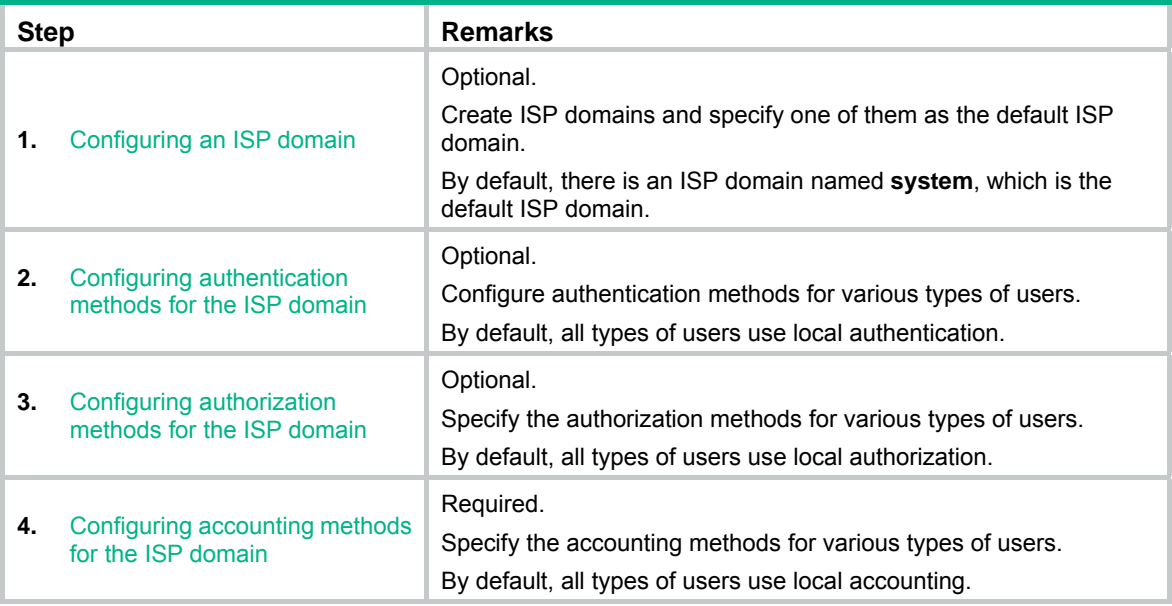

## <span id="page-349-0"></span>Configuring an ISP domain

**1.** Select **Authentication** > **AAA** from the navigation tree.

The **Domain Setup** page appears.

#### **Figure 350 Domain Setup page**

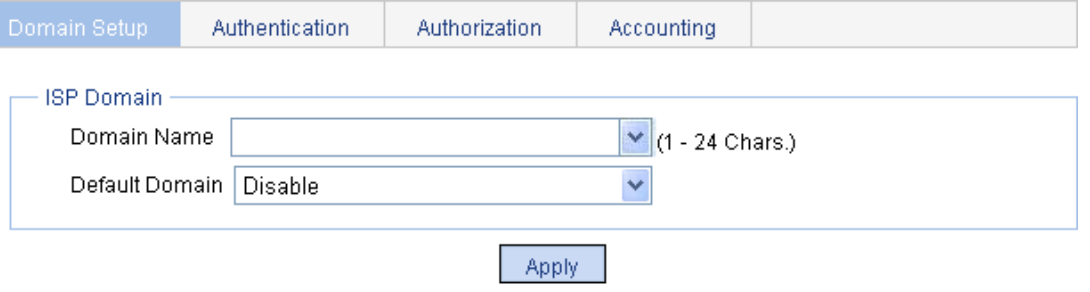

Please select the ISP domain(s)

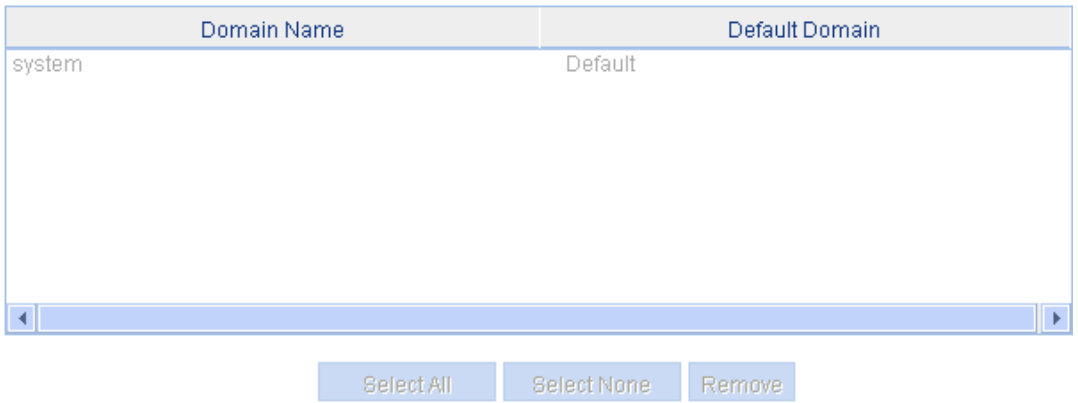

- **2.** Create an ISP domain, as described in [Table 110.](#page-349-2)
- **3.** Click **Apply**.

#### <span id="page-349-2"></span>**Table 110 Configuration items**

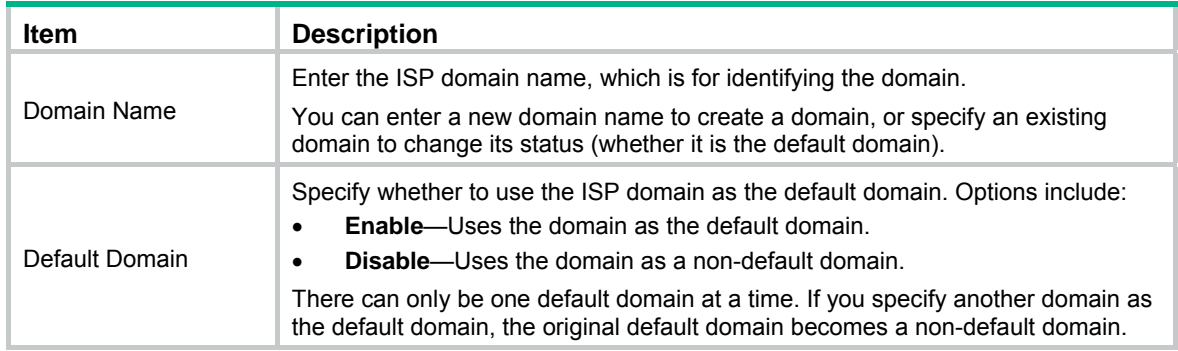

## <span id="page-349-1"></span>Configuring authentication methods for the ISP domain

- **1.** Select **Authentication** > **AAA** from the navigation tree.
- **2.** Click the **Authentication** tab.

#### **Figure 351 Authentication method configuration page**

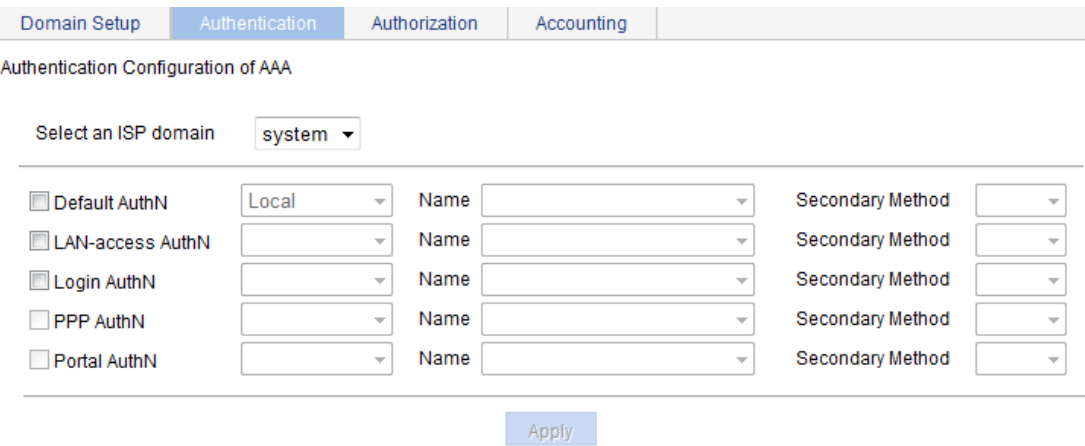

**3.** Select the ISP domain and specify authentication methods for the domain, as described in [Table 111](#page-350-0).

#### **4.** Click **Apply**.

#### <span id="page-350-0"></span>**Table 111 Configuration items**

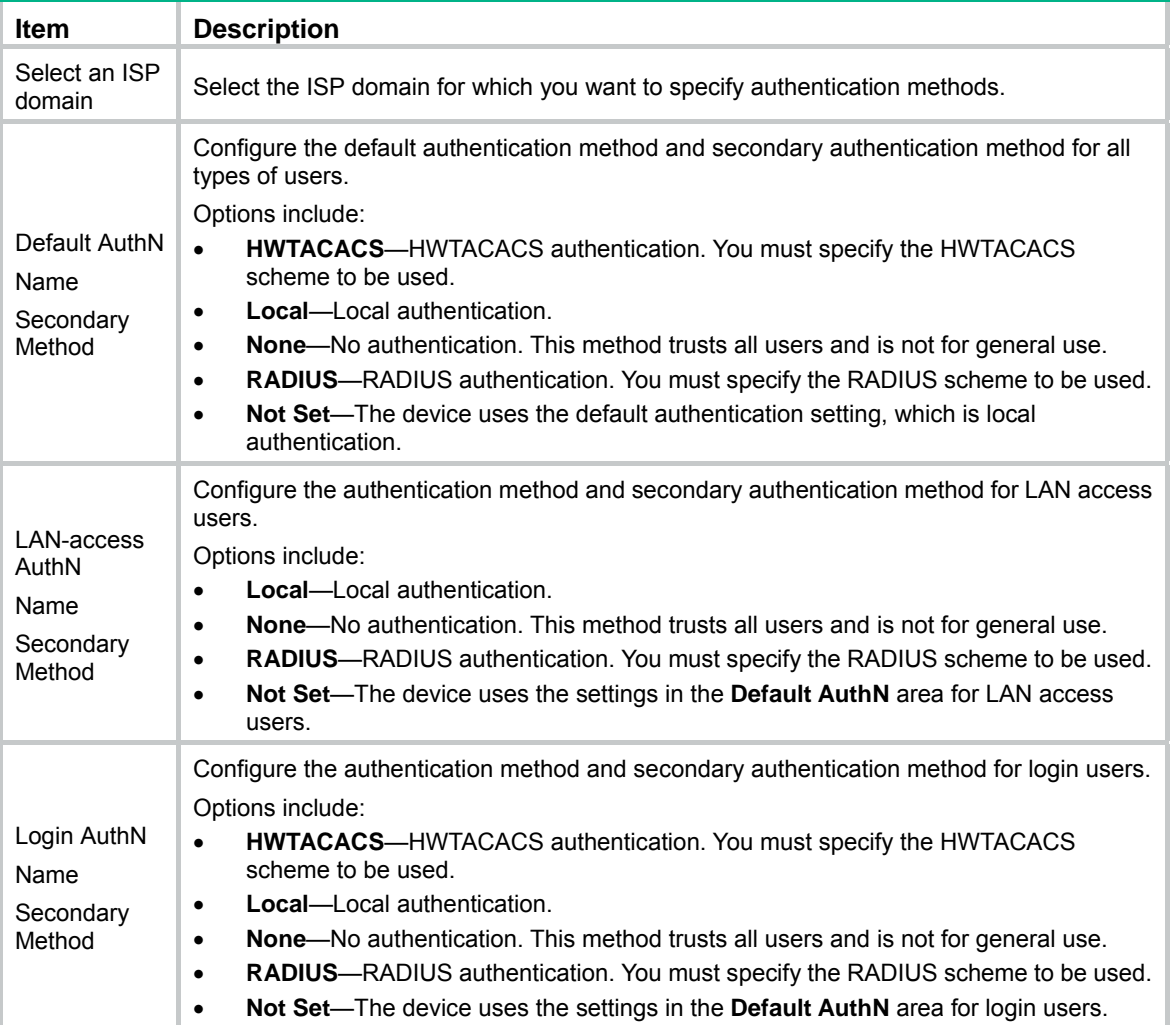

## <span id="page-351-0"></span>Configuring authorization methods for the ISP domain

- **1.** Select **Authentication** > **AAA** from the navigation tree.
- **2.** Click the **Authorization** tab.

#### **Figure 352 Authorization method configuration page**

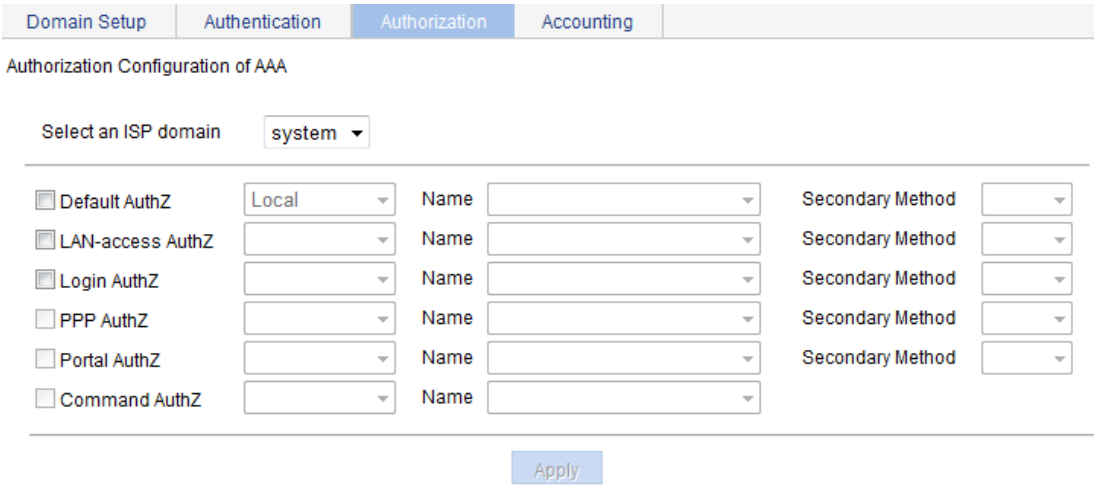

**3.** Select the ISP domain and specify authorization methods for the ISP domain, as described in [Table 112](#page-351-1).

#### **4.** Click **Apply**.

#### <span id="page-351-1"></span>**Table 112 Configuration items**

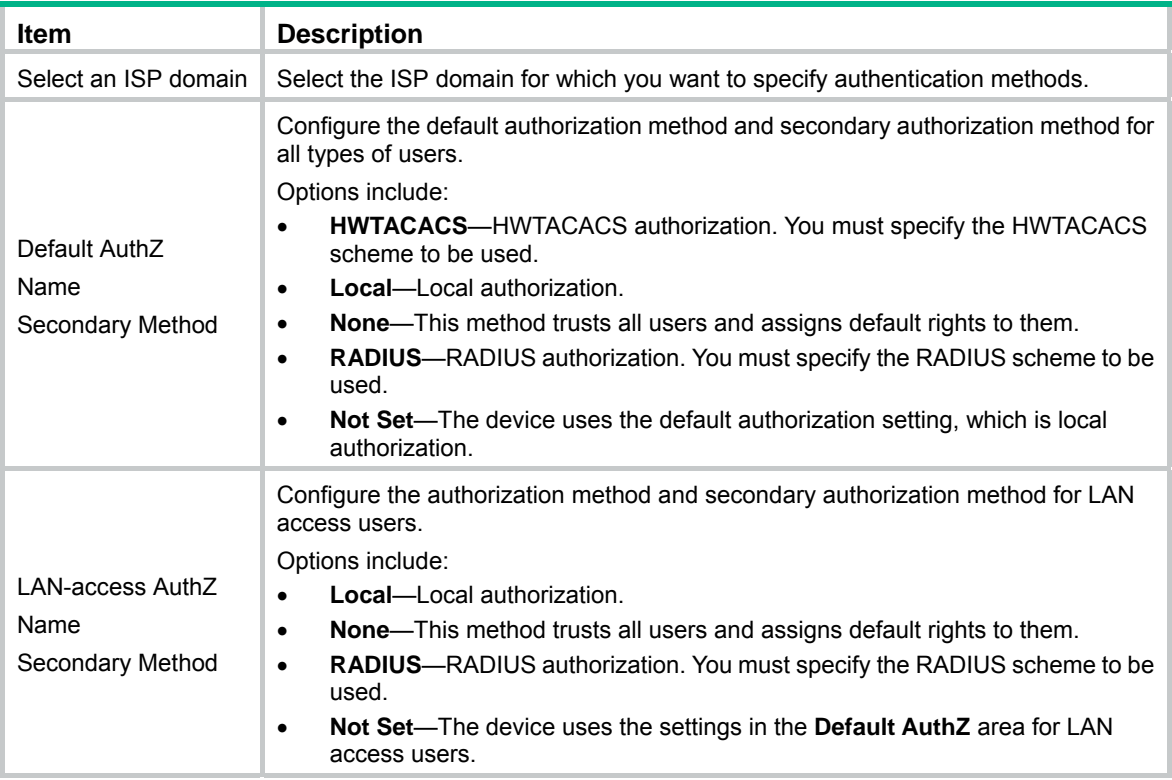

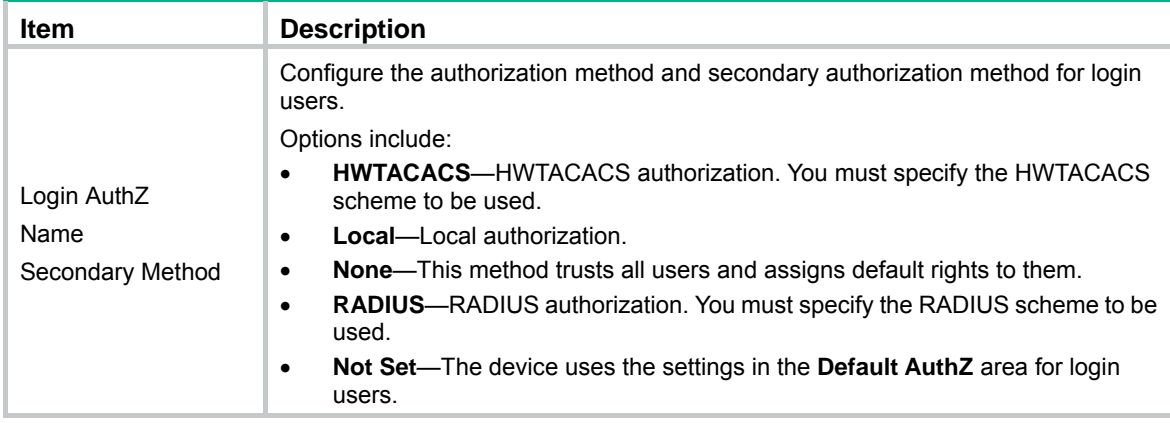

## <span id="page-352-0"></span>Configuring accounting methods for the ISP domain

- **1.** Select **Authentication** > **AAA** from the navigation tree.
- **2.** Click the **Accounting** tab.

#### **Figure 353 Accounting method configuration page**

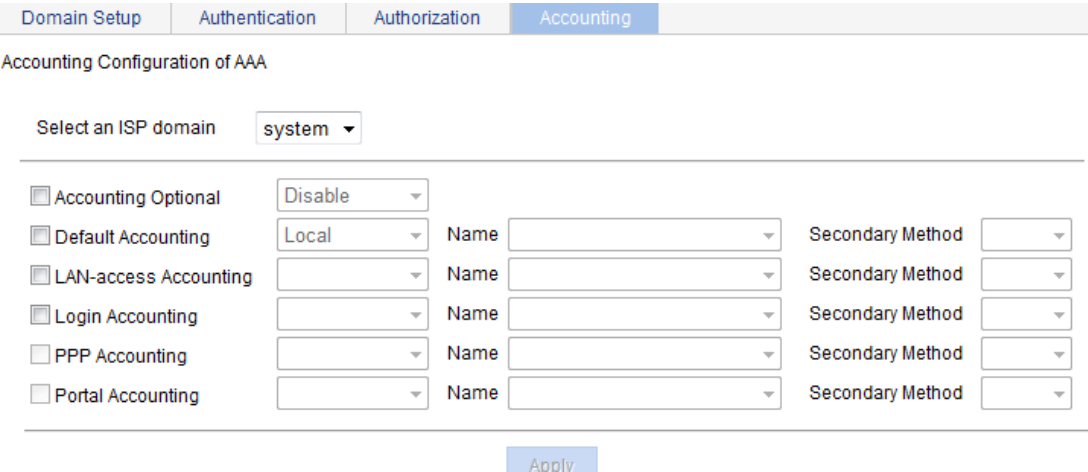

**3.** Select the ISP domain and specify accounting methods for the ISP domain, as described in [Table 113](#page-352-1).

#### **4.** Click **Apply**.

#### <span id="page-352-1"></span>**Table 113 Configuration items**

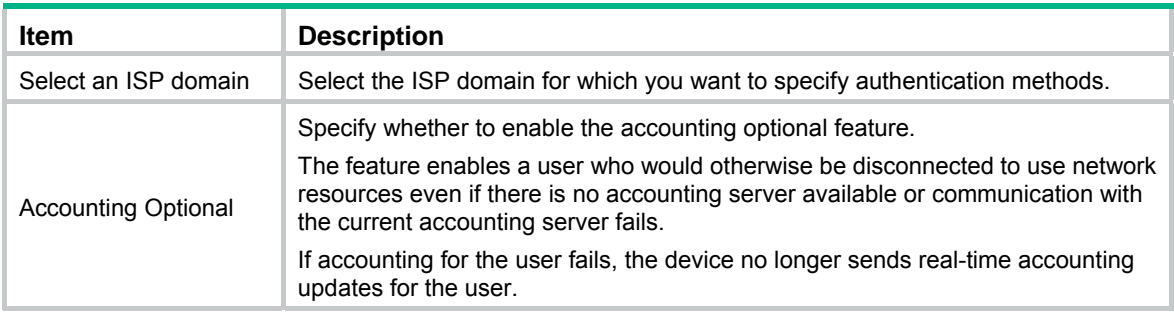

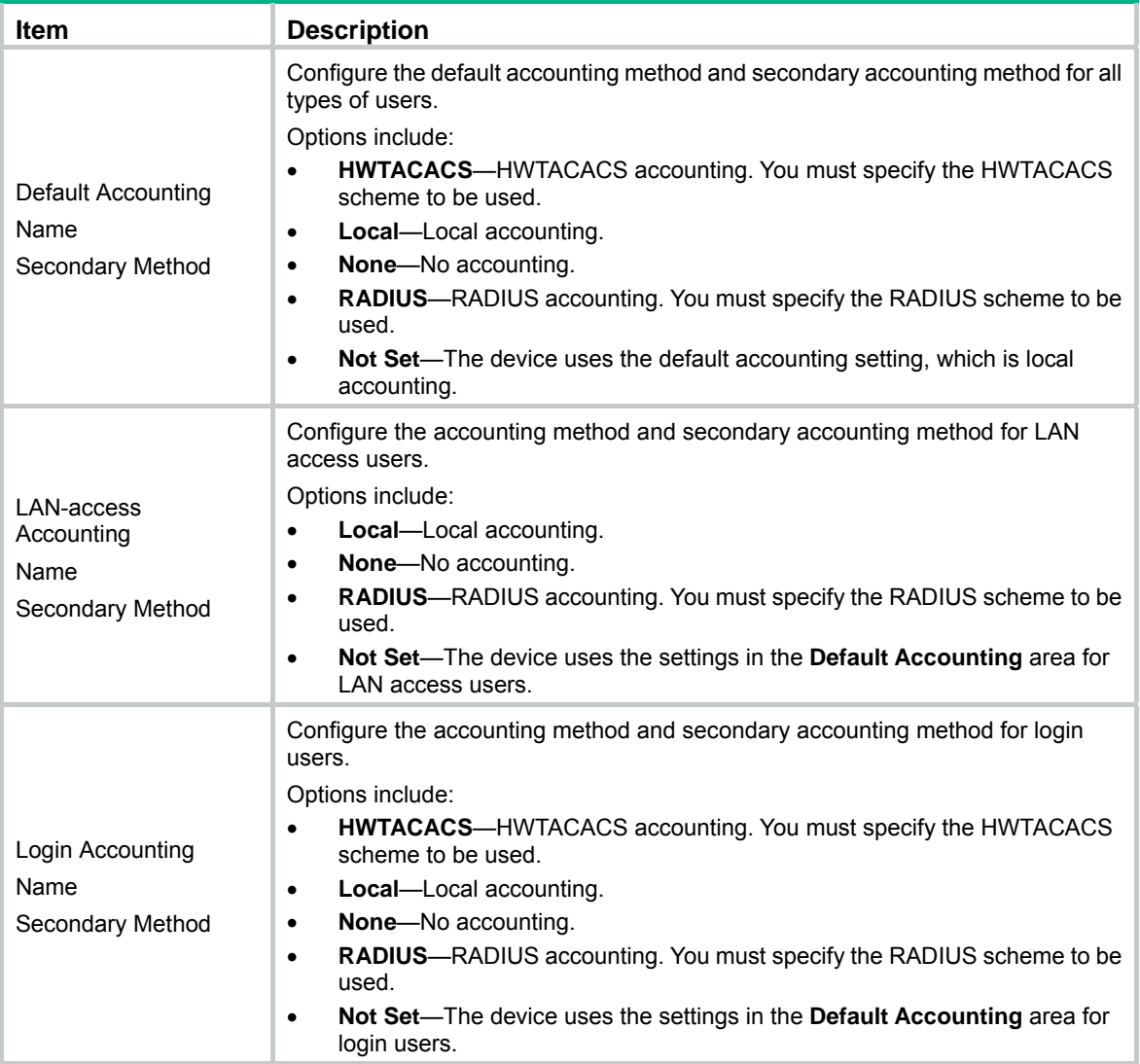

# AAA configuration example

#### <span id="page-353-0"></span>**Network requirements**

As shown in [Figure 354,](#page-353-0) configure the switch to perform local authentication, authorization, and accounting for Telnet users.

#### **Figure 354 Network diagram**

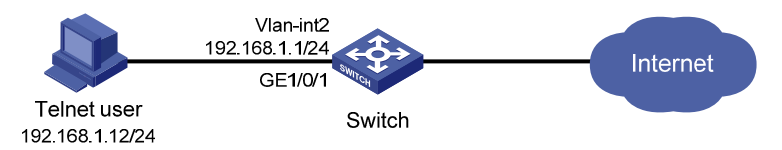

#### **Configuration procedure**

- **1.** Enable the Telnet server function, and configure the switch to use AAA for Telnet users. (Details not shown.)
- **2.** Configure IP addresses for the interfaces. (Details not shown)
- **3.** Configure a local user:
- **a.** Select **Device** > **Users** from the navigation tree.
- **b.** Click the **Create** tab.
- **c.** Enter the username **telnet**.
- **d.** Select the access level **Management**.
- **e.** Enter the password **abcd** and confirm the password.
- **f.** Select the password encryption method **Irreversible**.
- **g.** Select the service type **Telnet Service**.
- **h.** Click **Apply**.

#### **Figure 355 Configuring a local user**

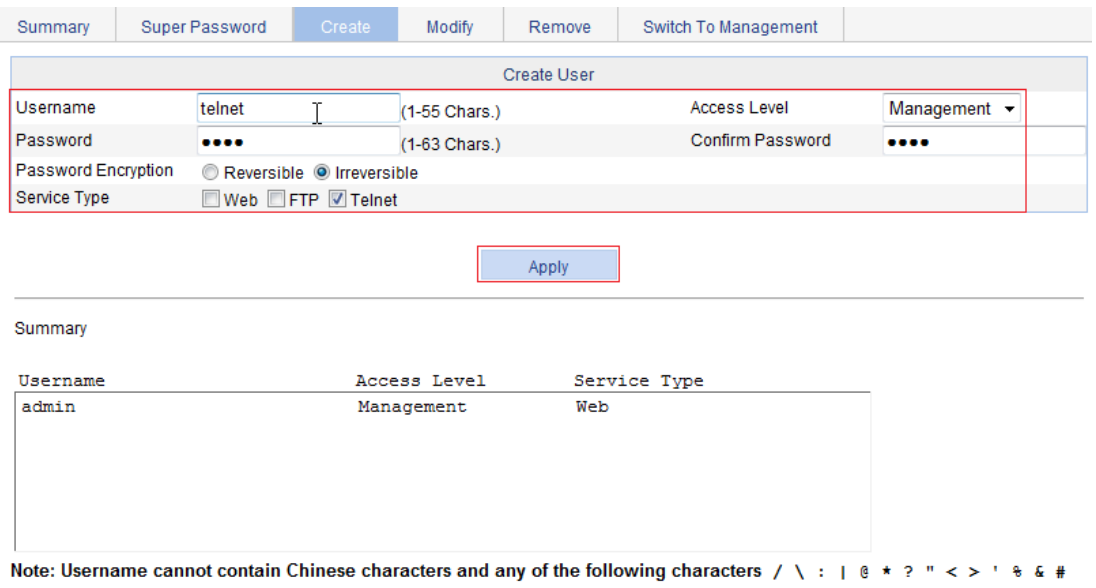

- **4.** Configure ISP domain **test**:
	- **a.** Select **Authentication** > **AAA** from the navigation tree. The domain configuration page appears.
	- **b.** Enter the domain name **test**.
	- **c.** Click **Apply**.

#### **Figure 356 Configuring ISP domain test**

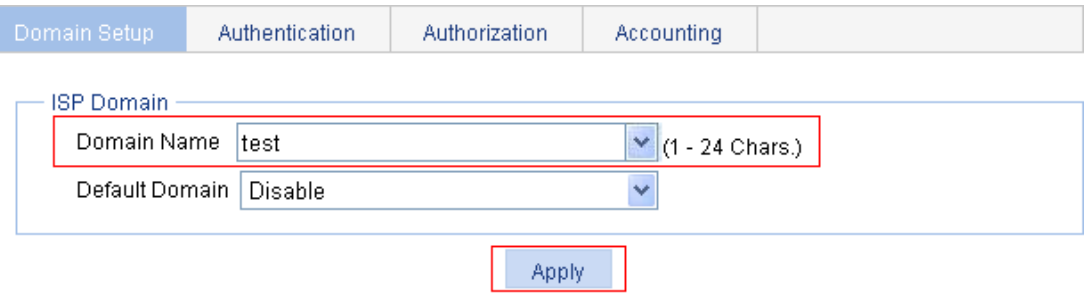

#### Please select the ISP domain(s)

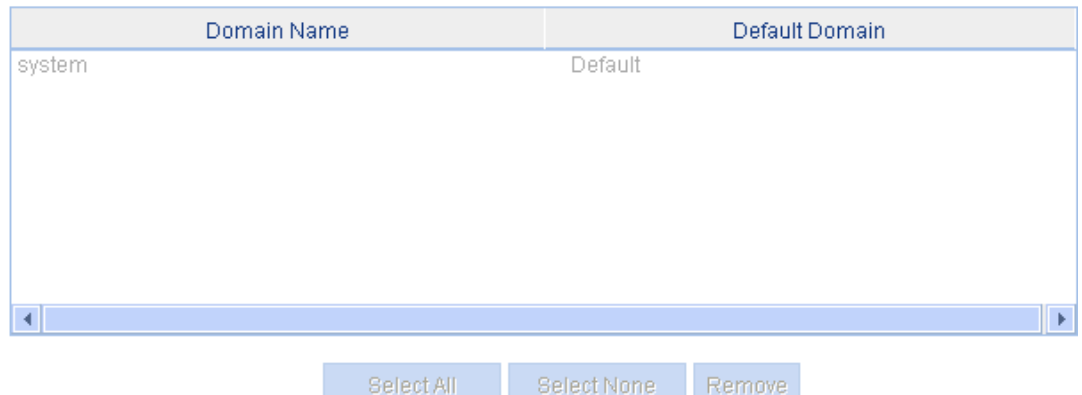

- **5.** Configure the ISP domain to use local authentication:
	- **a.** Select **Authentication** > **AAA** from the navigation tree.
	- **b.** Click the **Authentication** tab.
	- **c.** Select the domain **test**.
	- **d.** Select **Login AuthN** and select the authentication method **Local**.
	- **Figure 357 Configuring the ISP domain to use local authentication**

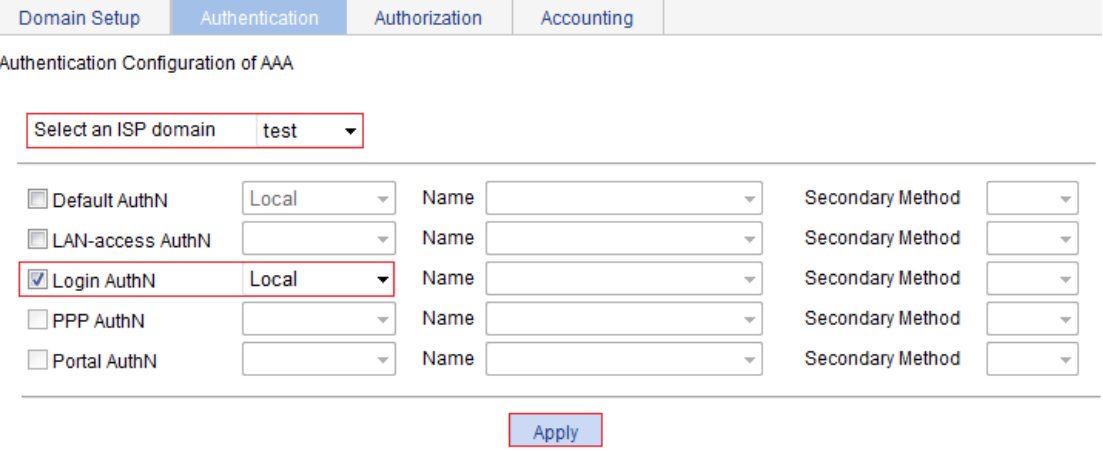

**e.** Click **Apply**.

A configuration progress dialog box appears, as shown in [Figure 358.](#page-356-0)

**f.** After the configuration process is complete, click **Close**.

#### <span id="page-356-0"></span>**Figure 358 Configuration progress dialog box**

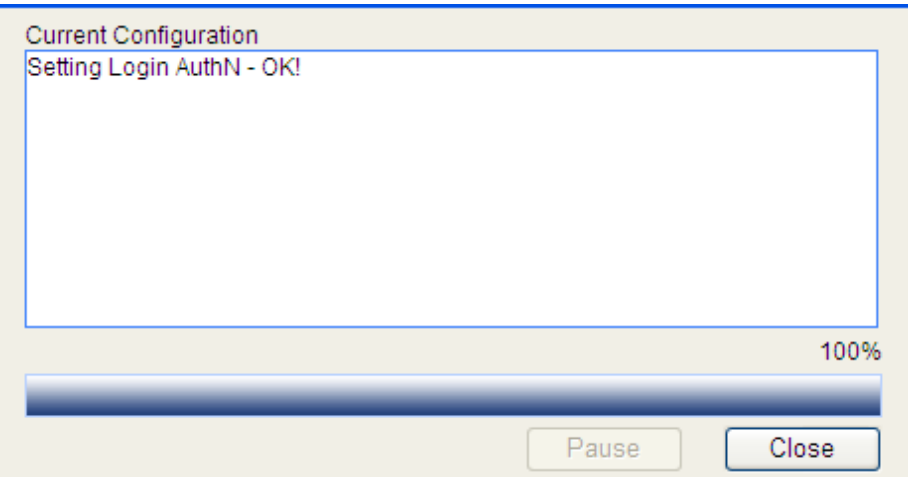

- **6.** Configure the ISP domain to use local authorization:
	- **a.** Select **Authentication** > **AAA** from the navigation tree.
	- **b.** Click the **Authorization** tab.
	- **c.** Select the domain **test**.
	- **d.** Select **Login AuthZ** and select the authorization method **Local**.
	- **e.** Click **Apply**.

A configuration progress dialog box appears.

**f.** After the configuration progress is complete, click **Close**.

#### **Figure 359 Configuring the ISP domain to use local authorization**

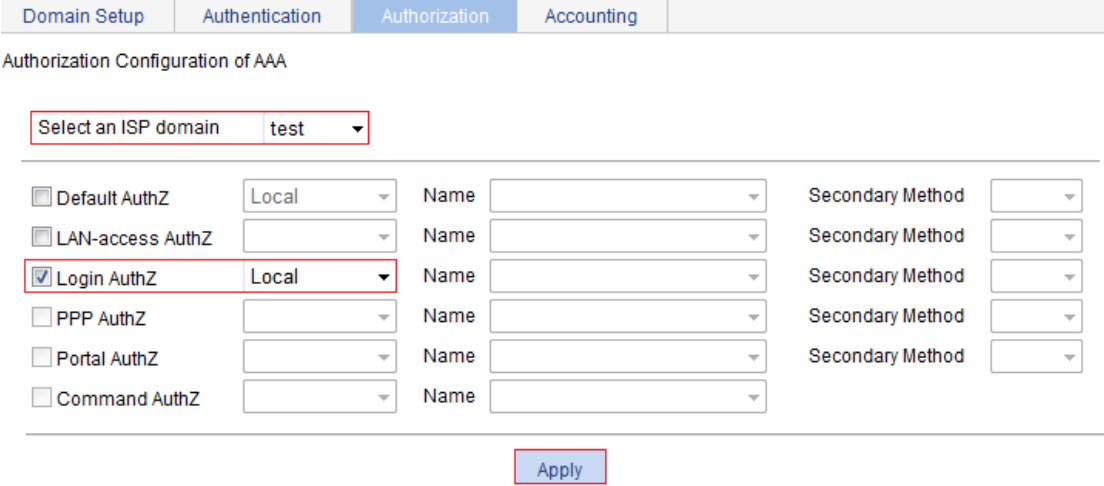

- **7.** Configure the ISP domain to use local accounting:
	- **a.** Select **Authentication** > **AAA** from the navigation tree.
	- **b.** Click the **Accounting** tab.
	- **c.** Select the domain **test**.
	- **d.** Select **Login Accounting** and select the accounting method **Local**.
	- **e.** Click **Apply**. A configuration progress dialog box appears.
	- **f.** After the configuration process is complete, click **Close**.

#### **Figure 360 Configuring the ISP domain to use local accounting**

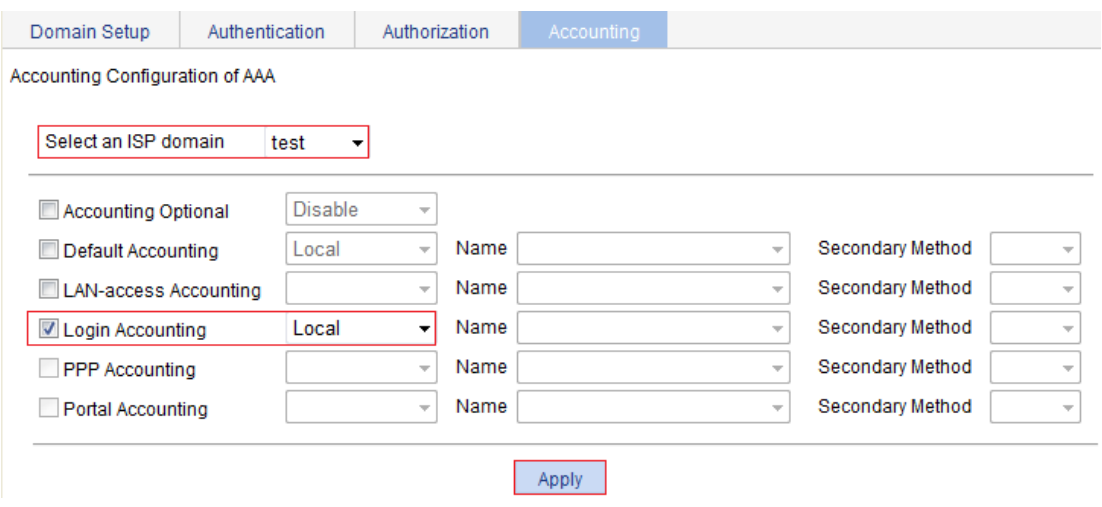

#### **Verifying the configuration**

Telnet to the switch and enter the username **telnet@test** and password **abcd**. You will be serviced as a user in domain **test**.

# <span id="page-358-0"></span>**Configuring RADIUS**

# **Overview**

Remote Authentication Dial-In User Service (RADIUS) is a distributed information interaction protocol that uses a client/server model to implement AAA. It can protect networks against unauthorized access and is often used in network environments that require both high security and remote user access. For more information about AAA, see ["Configuring AAA.](#page-347-0)"

RADIUS uses UDP port 1812 for authentication and UDP port 1813 for accounting.

RADIUS was originally designed for dial-in user access. With the addition of new access methods, RADIUS has been extended to support additional access methods, including Ethernet and ADSL. RADIUS provides access authentication, authorization, and accounting services. The accounting function collects and records network resource usage information.

### Client/server model

RADIUS clients run on NASs located throughout the network. NASs pass user information to RADIUS servers, and determine to reject or accept user access requests depending on the responses from RADIUS servers.

The RADIUS server runs on the computer or workstation at the network center and maintains information related to user authentication and network service access. It receives connection requests, authenticates users, and returns access control information (for example, rejecting or accepting the user access request) to the clients.

The RADIUS server typically maintains the following databases: Users, Clients, and Dictionary. See [Figure 361](#page-358-1).

#### **Figure 361 RADIUS server databases**

<span id="page-358-1"></span>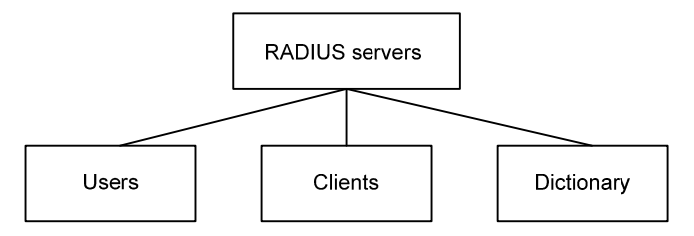

- • **Users**—Stores user information such as usernames, passwords, applied protocols, and IP addresses.
- • **Clients**—Stores information about RADIUS clients, such as shared keys and IP addresses.
- • **Dictionary**—Stores RADIUS protocol attributes and their values.

### Security and authentication mechanisms

The RADIUS client and the RADIUS server use a shared key to authenticate RADIUS packets and encrypt user passwords exchanged between them. For security, this key must be manually configured on the client and the server.

RADIUS servers support multiple authentication protocols, including PPP PAP and CHAP. A RADIUS server can act as the client of another AAA server to provide authentication proxy services.

### <span id="page-359-0"></span>Basic RADIUS message exchange process

[Figure 362](#page-359-0) illustrates the interactions between the host, the RADIUS client, and the RADIUS server.

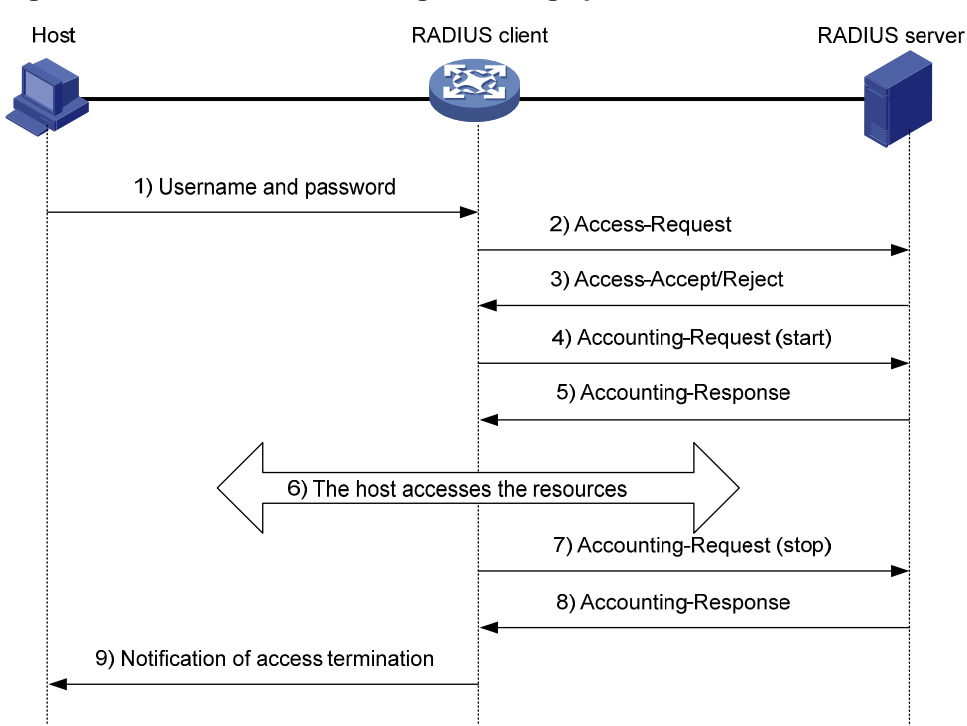

#### **Figure 362 Basic RADIUS message exchange process**

RADIUS operates in the following manner:

- **1.** The host initiates a connection request that carries the user's username and password to the RADIUS client.
- **2.** Having received the username and password, the RADIUS client sends an authentication request (Access-Request) to the RADIUS server, with the user password encrypted using the MD5 algorithm and the shared key.
- **3.** The RADIUS server authenticates the username and password. If the authentication succeeds, the server returns an Access-Accept message containing the user's authorization information. If the authentication fails, the server returns an Access-Reject message.
- **4.** The RADIUS client permits or denies the user according to the returned authentication result. If it permits the user, it sends a start-accounting request (Accounting-Request) to the RADIUS server.
- **5.** The RADIUS server returns an acknowledgement (Accounting-Response) and starts accounting.
- **6.** The user accesses the network resources.
- **7.** The host requests the RADIUS client to tear down the connection and the RADIUS client sends a stop-accounting request (Accounting-Request) to the RADIUS server.
- **8.** The RADIUS server returns an acknowledgement (Accounting-Response) and stops accounting for the user.

### RADIUS packet format

RADIUS uses UDP to transmit messages. To ensure smooth message exchange between the RADIUS server and the client, RADIUS uses a timer management mechanism, a retransmission mechanism, and a backup server mechanism. [Figure 363](#page-360-0) shows the RADIUS packet format.
### **Figure 363 RADIUS packet format**

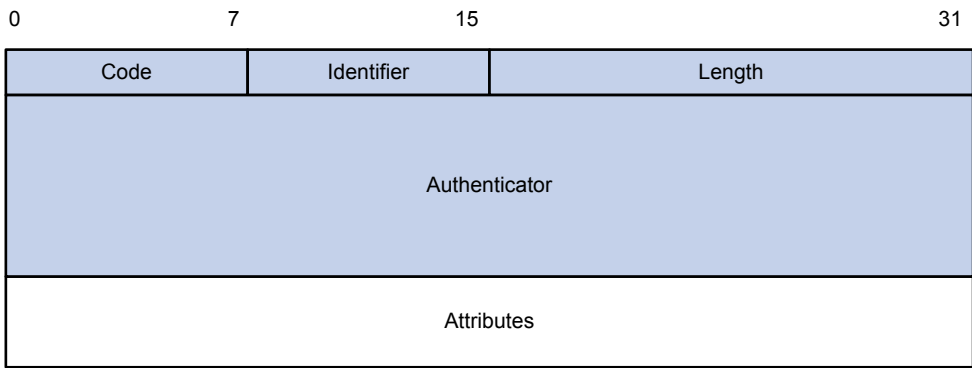

The following describes the fields of a RADIUS packet:

The Code field (1 byte long) indicates the type of the RADIUS packet.

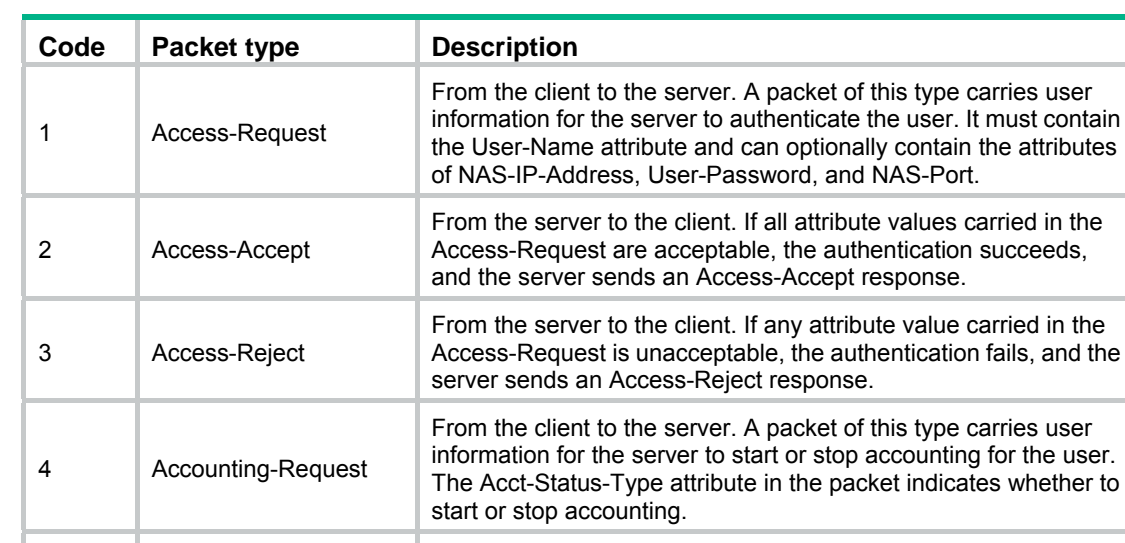

### **Table 114 Main values of the Code field**

5 Accounting-Response

• The Identifier field (1 byte long) is used to match request packets and response packets and to detect duplicate request packets. Request and response packets of the same type have the same identifier.

accounting information.

From the server to the client. The server sends a packet of this

Accounting-Request and has successfully recorded the

type to notify the client that it has received the

the user.

- The Length field (2 bytes long) indicates the length of the entire packet, including the Code, Identifier, Length, Authenticator, and Attribute fields. Bytes beyond this length are considered padding and are neglected upon reception. If the length of a received packet is less than this length, the packet is dropped. The value of this field is in the range 20 to 4096.
- The Authenticator field (16 bytes long) is used to authenticate replies from the RADIUS server and to encrypt user passwords. There are two types of authenticators: request authenticator and response authenticator.
- The Attributes field, variable in length, carries the specific authentication, authorization, and accounting information that defines the configuration details of the request or response. This field may contain multiple attributes, each with three sub-fields:
- • **Type**—(1 byte long) Type of the attribute. It is in the range 1 to 255. Commonly used attributes for RADIUS authentication, authorization and accounting are listed in [Table 115.](#page-361-0)
- • **Length**—(1 byte long) Length of the attribute in bytes, including the Type, Length, and Value fields.
- <span id="page-361-0"></span>• **Value**—(Up to 253 bytes) Value of the attribute. Its format and content depend on the Type and Length fields.

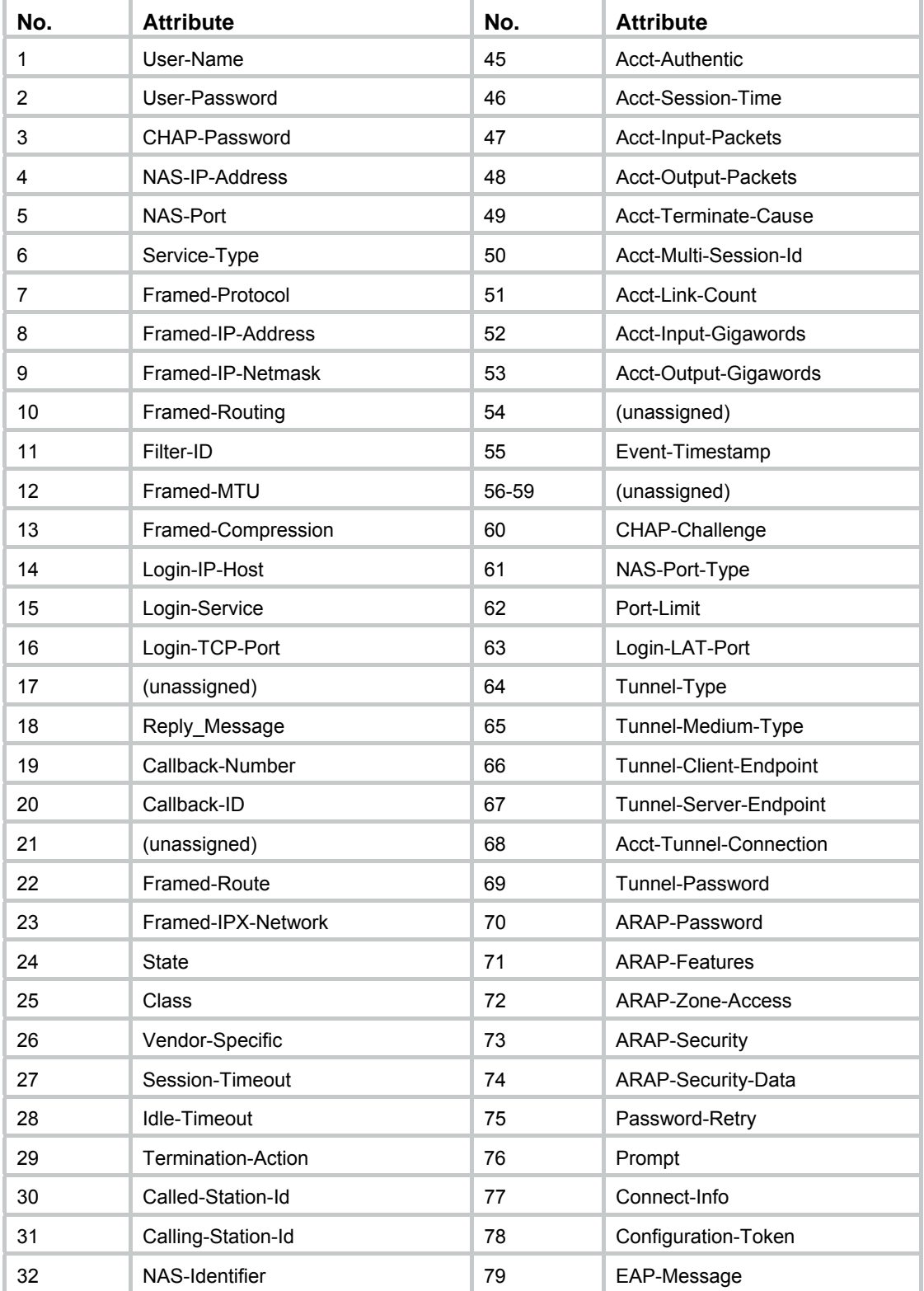

## **Table 115 Commonly used RADIUS attributes**

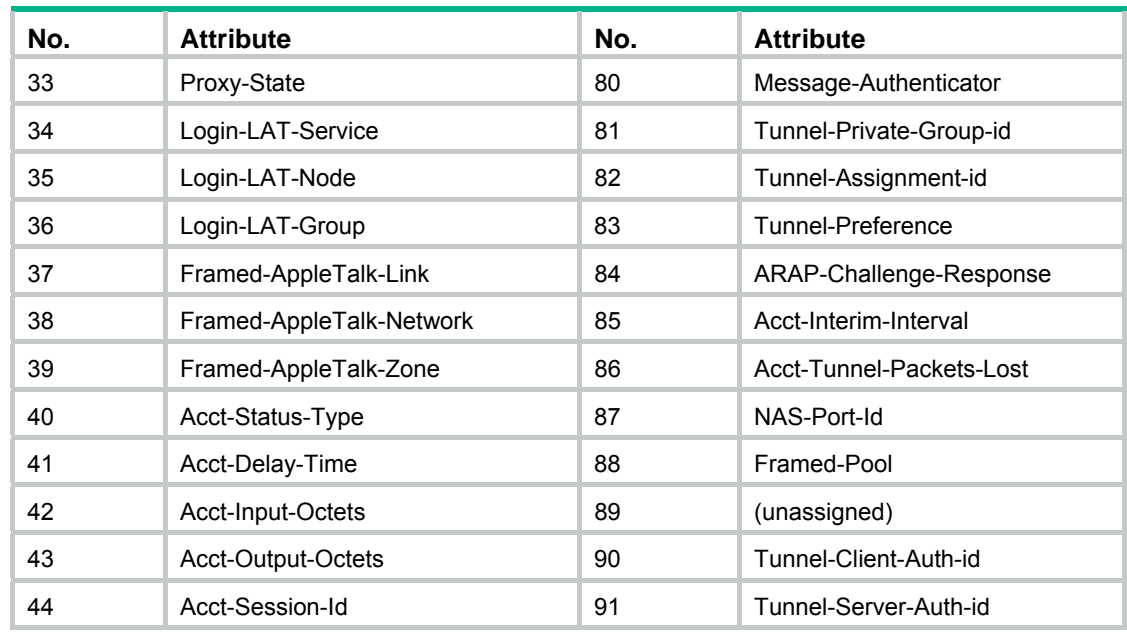

#### **NOTE:**

This table lists the attribute types, which are defined by RFC 2865, RFC 2866, RFC 2867, and RFC 2568.

# Extended RADIUS attributes

Attribute 26 (Vendor-Specific), an attribute defined by RFC 2865 allows a vendor to define extended attributes to implement functions that the standard RADIUS protocol does not provide.

A vendor can encapsulate multiple sub-attributes as TLVs in attribute 26 to provide extended functions. As shown in [Figure 364,](#page-362-0) a sub-attribute encapsulated in Attribute 26 consists of the following parts:

- • **Vendor-ID**—ID of the vendor. Its most significant byte is 0. The other three bytes contains a code that is compliant to RFC 1700.
- • **Vendor-Type**—Type of the sub-attribute.
- • **Vendor-Length**—Length of the sub-attribute.
- • **Vendor-Data**—Contents of the sub-attribute.

#### **Figure 364 Format of attribute 26**

<span id="page-362-0"></span>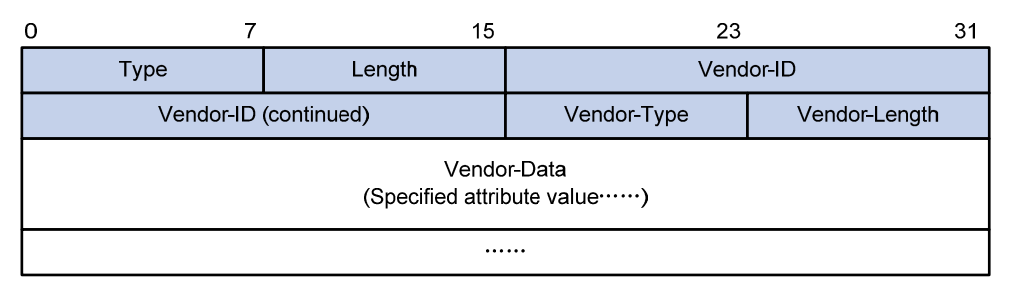

# Protocols and standards

• RFC 2865, *Remote Authentication Dial In User Service (RADIUS)*

- RFC 2866, *RADIUS Accounting*
- RFC 2867, *RADIUS Accounting Modifications for Tunnel Protocol Support*
- RFC 2868, *RADIUS Attributes for Tunnel Protocol Support*
- RFC 2869, *RADIUS Extensions*

# Configuring a RADIUS scheme

A RADIUS scheme defines a set of parameters that the device uses to exchange information with the RADIUS servers. There might be authentication servers and accounting servers, or primary servers and secondary servers. The parameters mainly include the IP addresses of the servers, the shared keys, and the RADIUS server type. By default, no RADIUS scheme exists.

To configure a RADIUS scheme:

**1.** Select **Authentication** > **RADIUS** from the navigation tree.

#### **Figure 365 RADIUS scheme list**

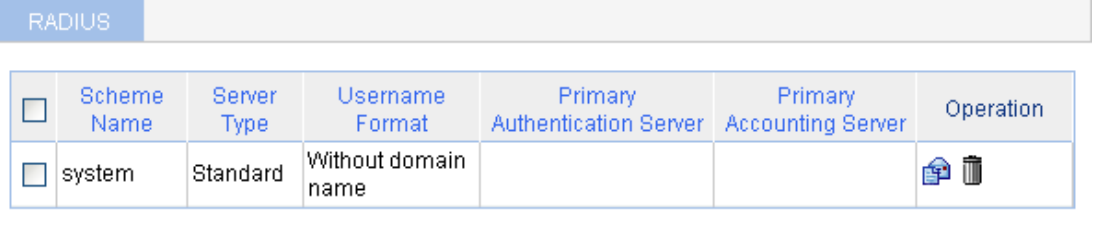

```
Add
Del Selected
```
**2.** Click **Add**.

**Figure 366 RADIUS scheme configuration page** 

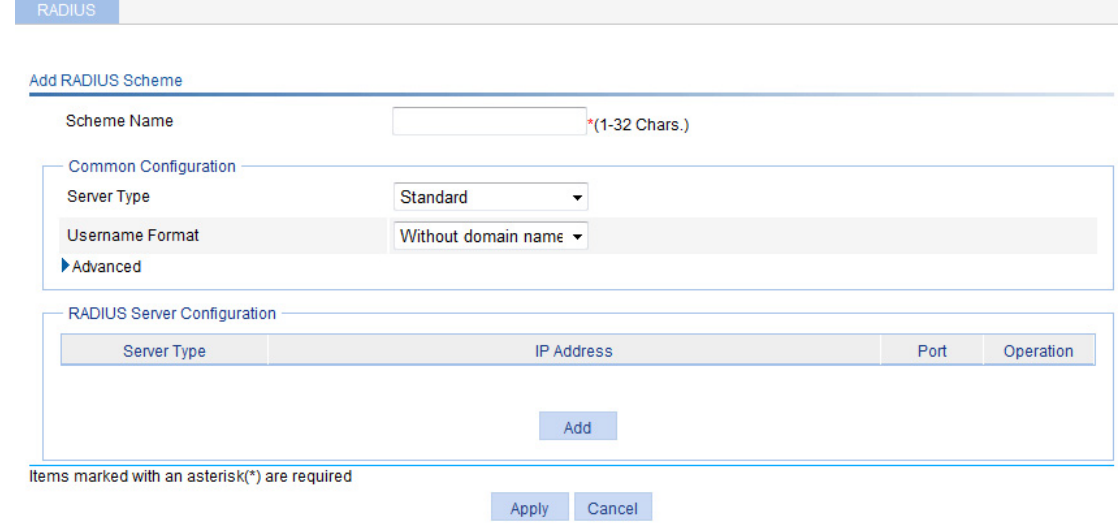

- **3.** Configure the parameters as described in [Table 116.](#page-364-0)
- **4.** Click **Apply**.

#### <span id="page-364-0"></span>**Table 116 Configuration items**

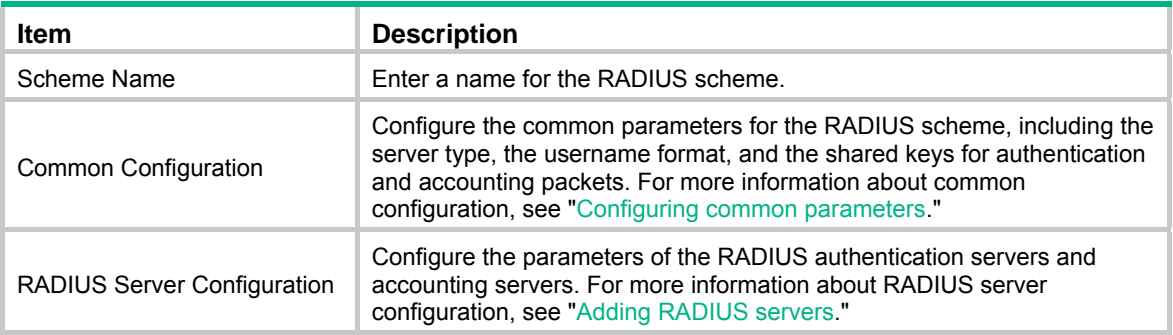

# <span id="page-364-1"></span>Configuring common parameters

**1.** Click the expand button before **Advanced** in the **Common Configuration** area to expand the advanced configuration area.

## **Figure 367 Common configuration**

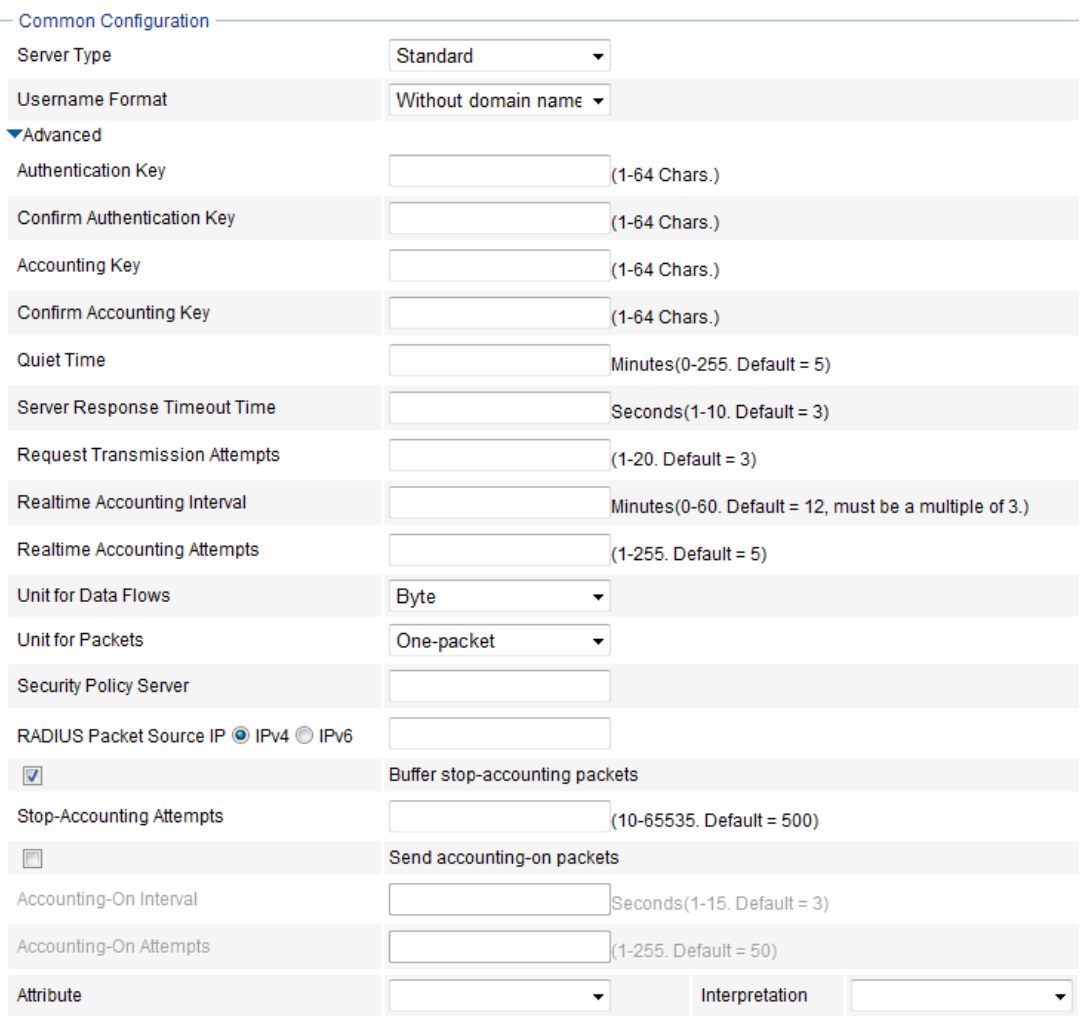

**2.** Configure the parameters, as described in [Table 117.](#page-365-0)

# <span id="page-365-0"></span>**Table 117 Configuration items**

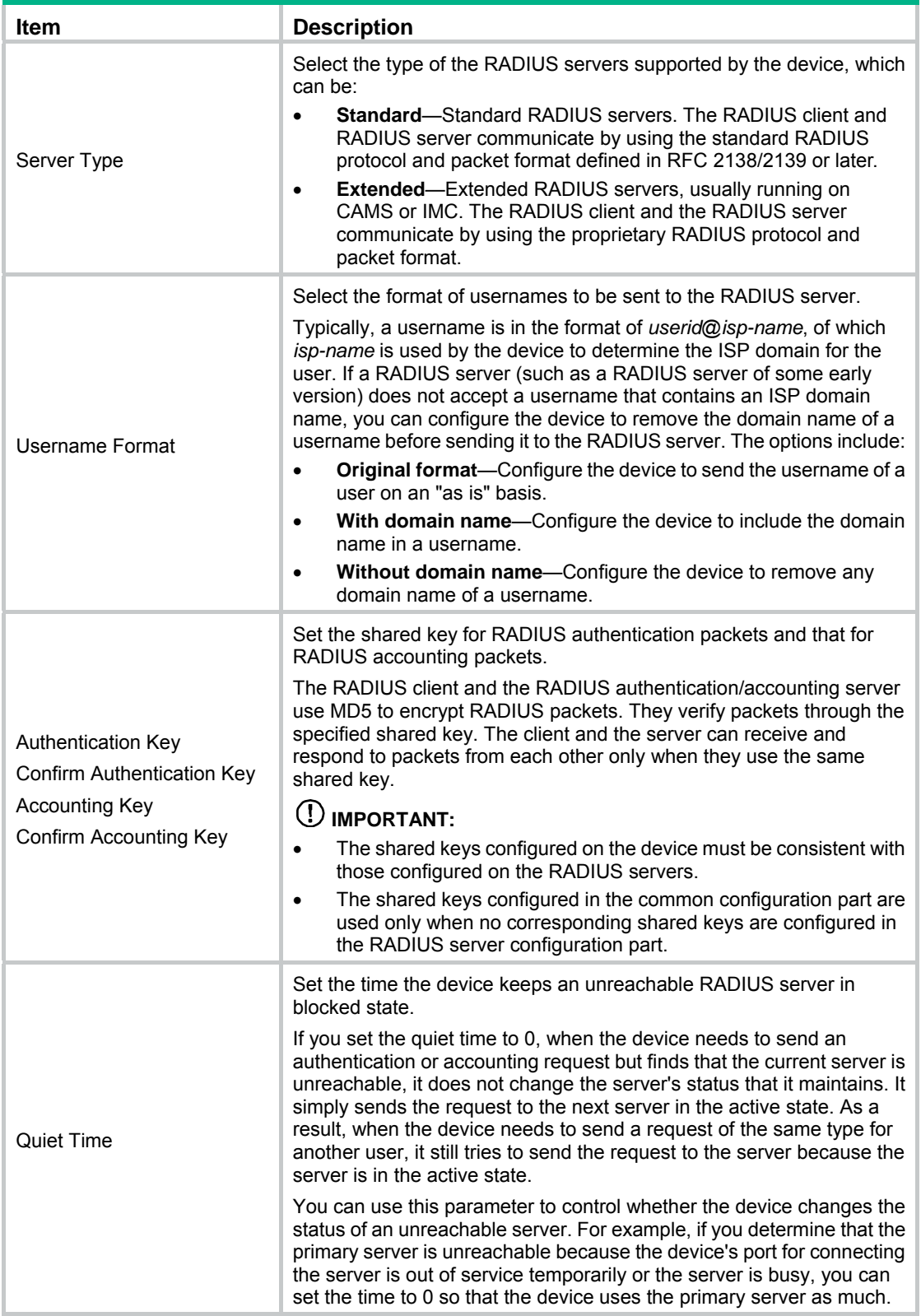

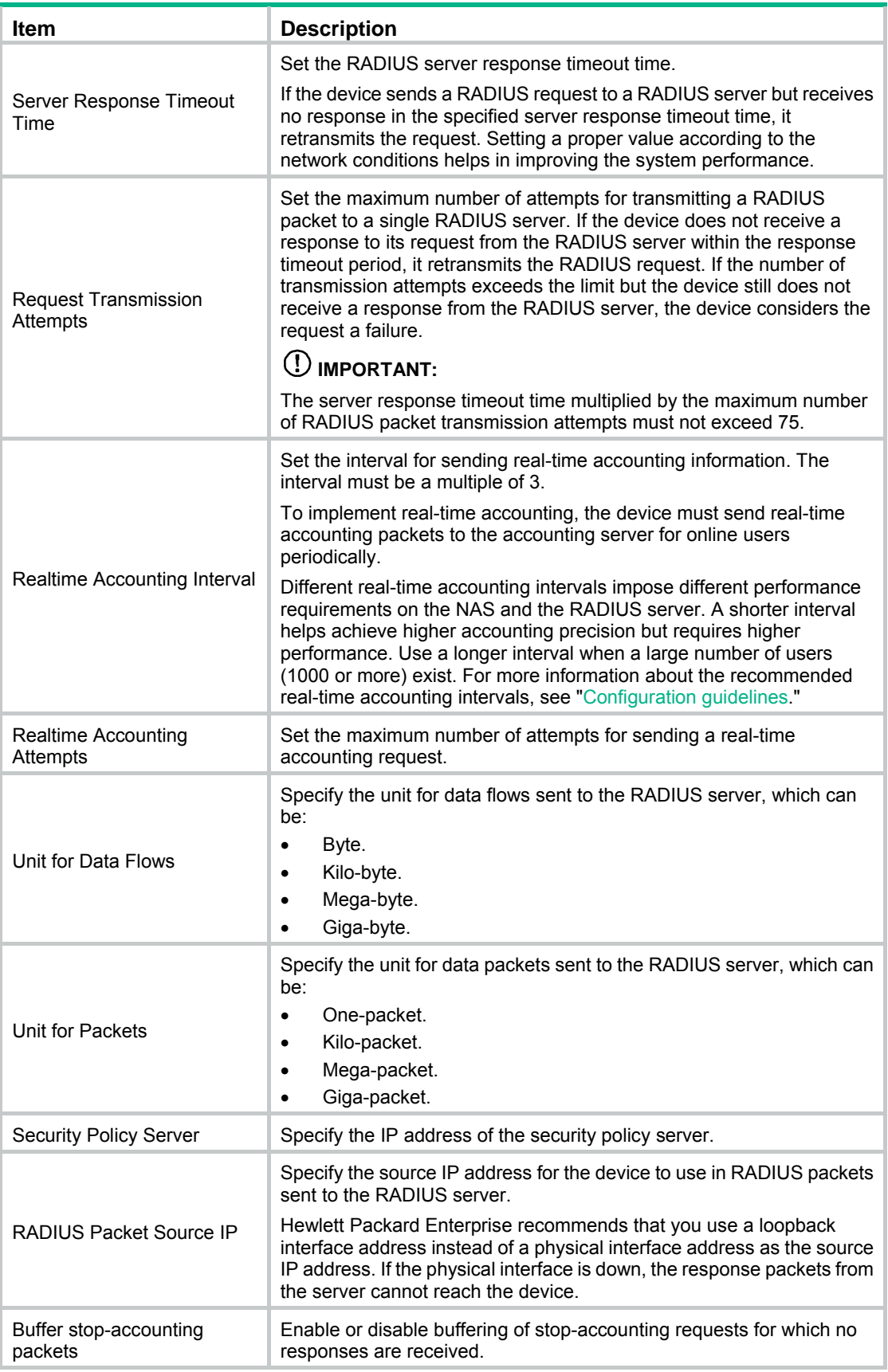

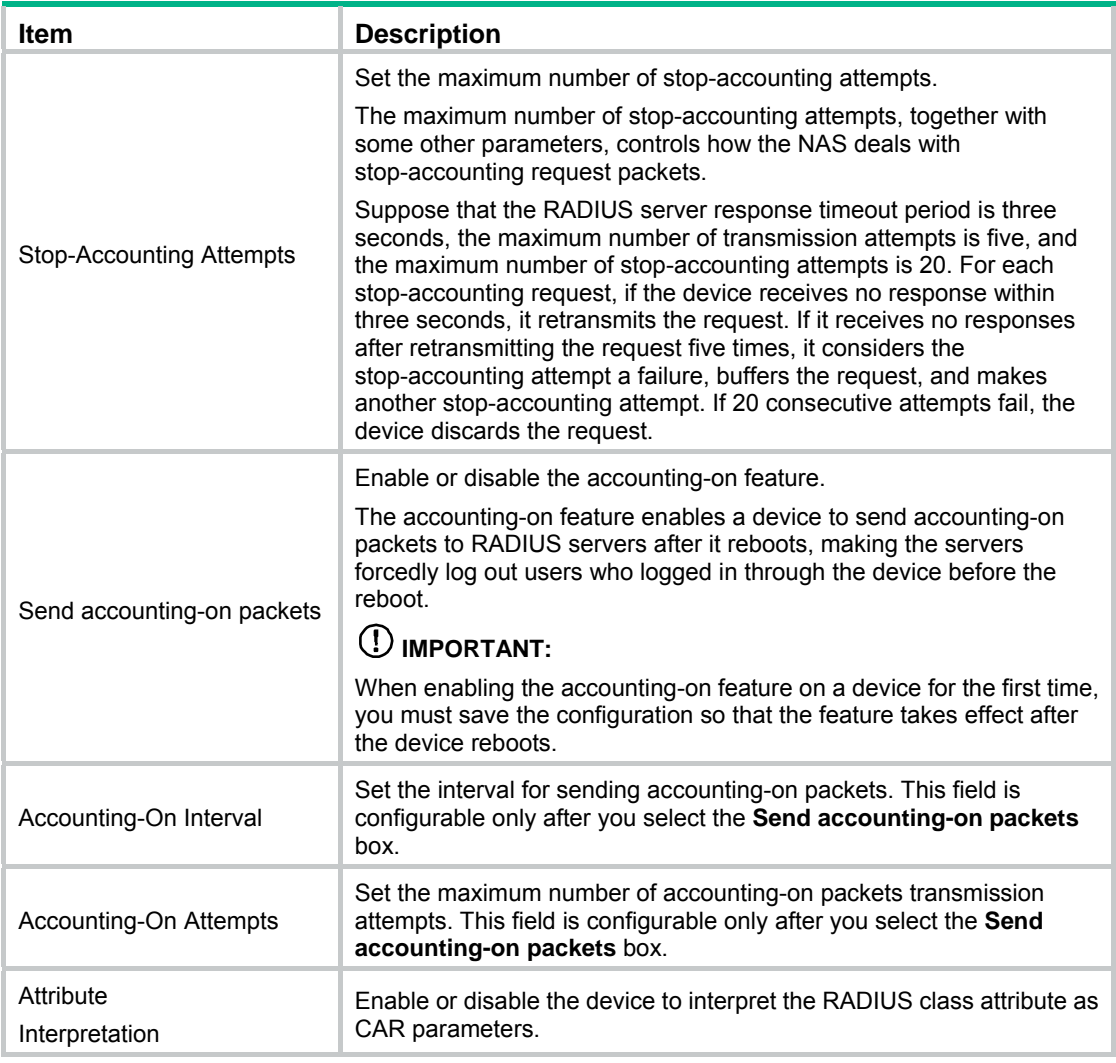

# <span id="page-367-0"></span>Adding RADIUS servers

**1.** In the **RADIUS Server Configuration** area, click **Add**.

**Figure 368 RADIUS server configuration page** 

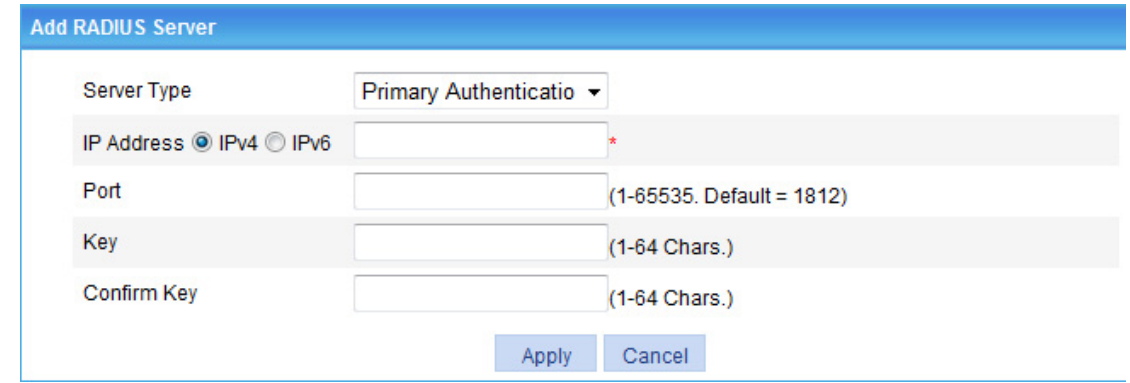

- **2.** Configure the parameters, as described in [Table 118.](#page-368-0)
- **3.** Click **Apply**.

#### <span id="page-368-0"></span>**Table 118 Configuration items**

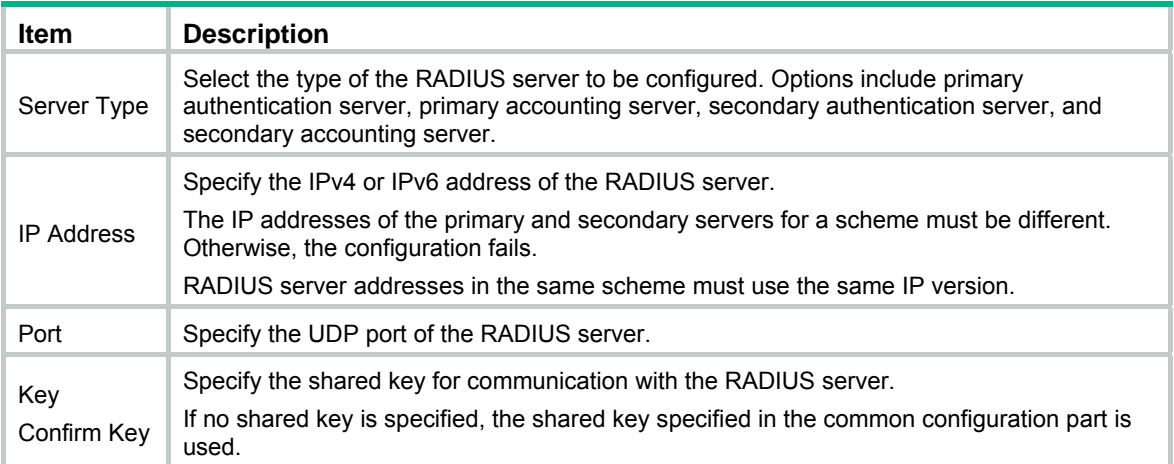

# RADIUS configuration example

### **Network requirements**

As shown in [Figure 369,](#page-368-1) an 802.1X user logs in to the switch from the host. Configure the switch to implement RADIUS authentication and accounting for the 802.1X user. RADIUS accounting records the online duration of the 802.1X user.

Configure RADIUS servers on CAMS or IMC to use the default port for authentication and accounting. The 802.1X user's username and password and the shared key **expert** are configured for packet exchange with the switch.

On the switch, configure the shared key for packet exchange with the RADIUS server as **expert**, and configure the system to remove the domain name of a username before sending it to the RADIUS server.

On the switch, enable the Telnet server function, and configure the switch to use AAA for authentication, authorization and accounting of Telnet users.

#### **Figure 369 Network diagram**

<span id="page-368-1"></span>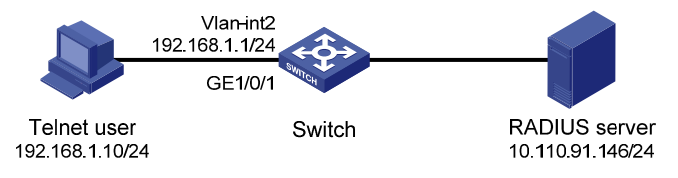

#### **Configuration prerequisites**

Enable 802.1X globally and on the specified port. Configure network access control based on MAC addresses. (Details not shown.)

#### **Configuring a RADIUS scheme**

- **1.** Select **Authentication** > **RADIUS** from the navigation tree.
- **2.** Click **Add** to add a RADIUS scheme:
	- **a.** Enter **system** as the scheme name.
	- **b.** Select **Extended** as the server type.
	- **c.** Select **Without domain name** for the username format.
- **3.** In the **RADIUS Server Configuration** area, click **Add** to configure the primary authentication server:
- **a.** Select **Primary Authentication** as the server type.
- **b.** Enter **10.110.91.146** as the IP address.
- **c.** Enter **1812** as the port.
- **d.** Enter **expert** as the key and enter **expert** again to confirm the key.
- **e.** Click **Apply**.

**Figure 370 RADIUS authentication server configuration page** 

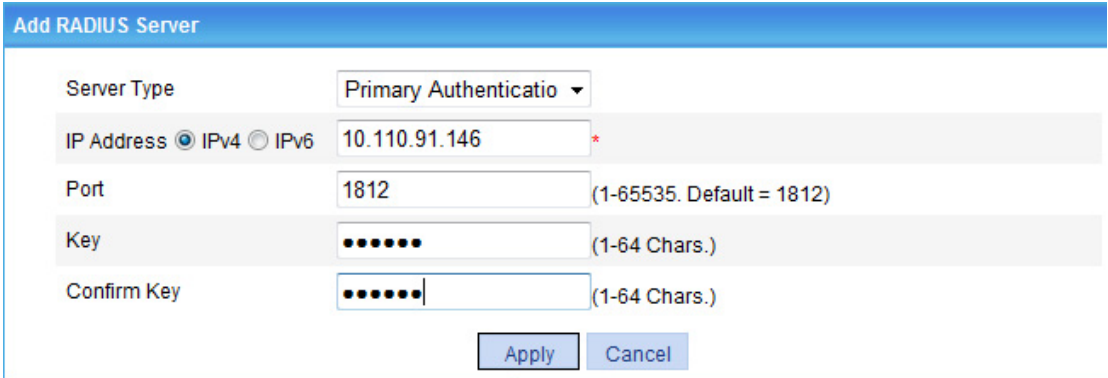

- **4.** In the **RADIUS Server Configuration** area, click **Add** again to configure the primary accounting server:
	- **a.** Select **Primary Accounting** as the server type.
	- **b.** Enter **10.110.91.146** as the IP address.
	- **c.** Enter **1813** as the port.
	- **d.** Enter **expert** as the key and enter **expert** again to confirm the key.
	- **e.** Click **Apply**.

The RADIUS scheme configuration page refreshes. The added servers appear in the server list.

**Figure 371 RADIUS accounting server configuration page** 

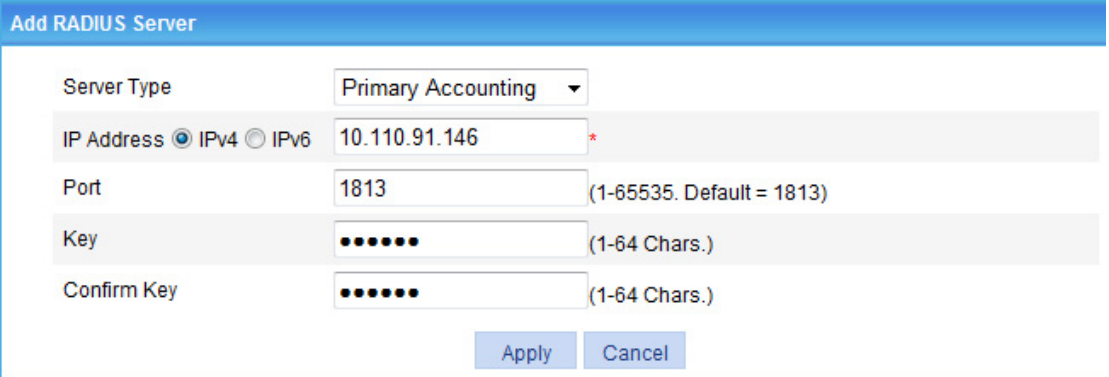

**5.** Click **Apply**.

#### **Figure 372 RADIUS scheme configuration**

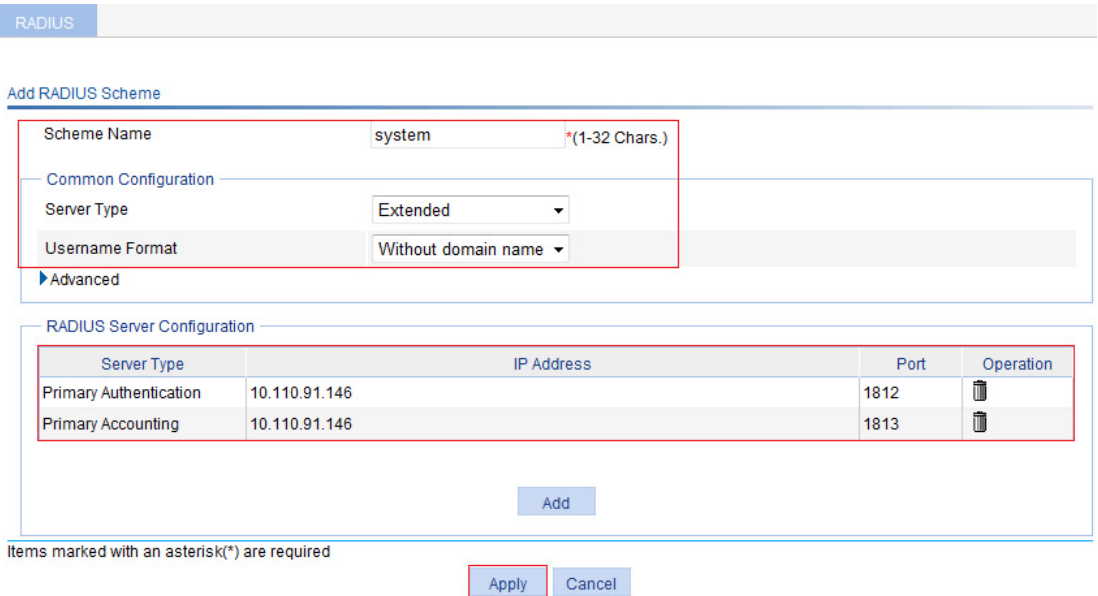

# **Configuring AAA**

- **1.** Select **Authentication** > **AAA** in the navigation tree. The domain setup page appears.
- **2.** On the domain setup page, configure a domain:
	- **a.** Enter **test** for **Domain Name**.
	- **b.** Click **Enable** to use the domain as the default domain.
	- **c.** Click **Apply**.

Г

## **Figure 373 Creating an ISP domain**

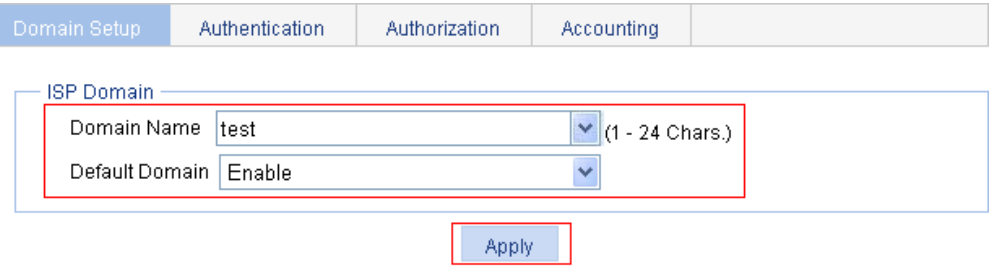

#### Please select the ISP domain(s)

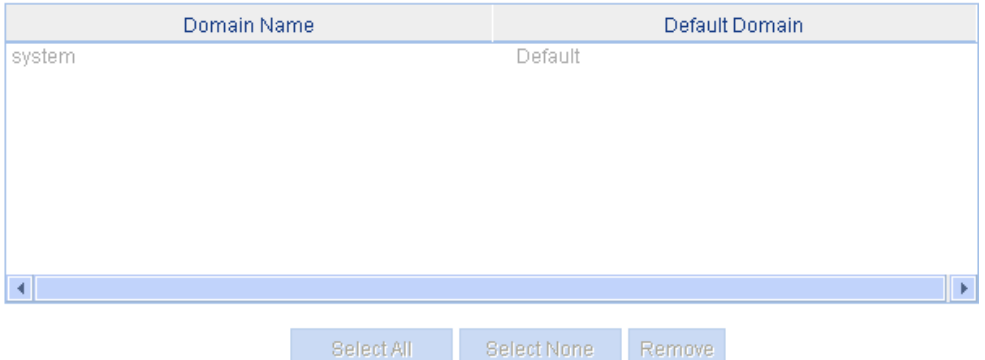

- **3.** Select the **Authentication** tab to configure the authentication scheme:
	- **a.** Select the domain name **test**.
	- **b.** Select **Default AuthN** and select **RADIUS** as the authentication mode.
	- **c.** Select **system** from the **Name** list to use it as the authentication scheme.
	- **d.** Click **Apply**.

A configuration progress dialog box appears.

**e.** After the configuration process is complete, click **Close**.

#### **Figure 374 Configuring the AAA authentication method for the ISP domain**

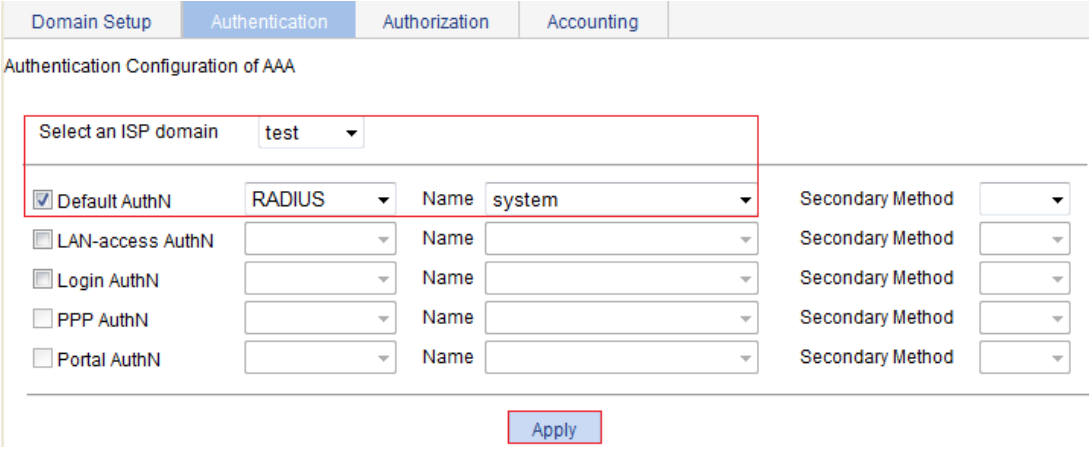

**Figure 375 Configuration progress dialog box** 

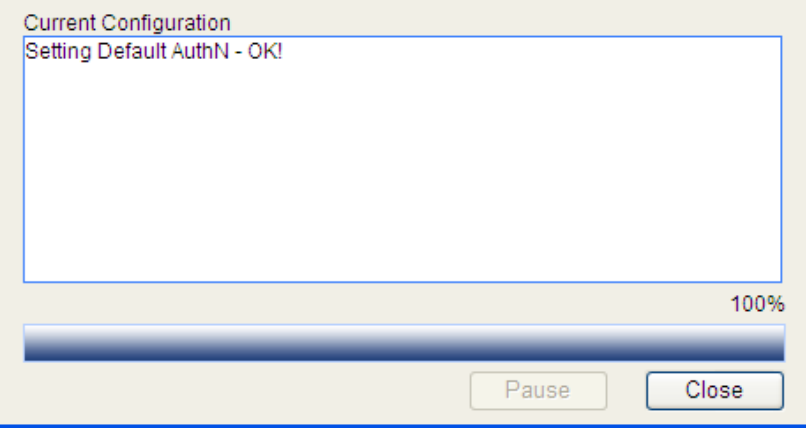

- **4.** Select the **Authorization** tab to configure the authorization scheme:
	- **a.** Select the domain name **test**.
	- **b.** Select **Default AuthZ** and select **RADIUS** as the authorization mode.
	- **c.** Select **system** from the **Name** list to use it as the authorization scheme.
	- **d.** Click **Apply**.

A configuration progress dialog box appears.

**e.** After the configuration process is complete, click **Close**.

### **Figure 376 Configuring the AAA authorization method for the ISP domain**

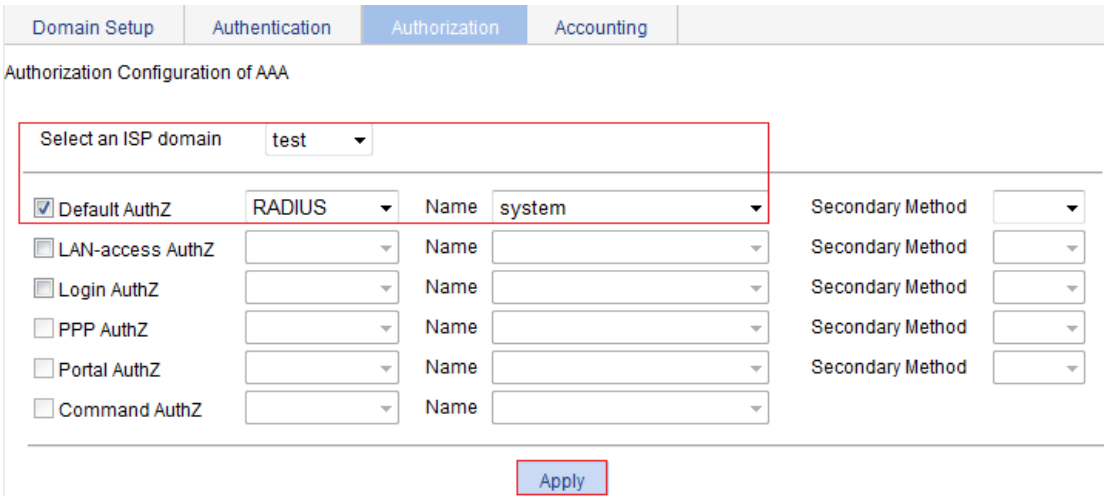

- **5.** Select the **Accounting** tab to configure the accounting scheme:
	- **a.** Select the domain name **test**.
	- **b.** Select **Accounting Optional** and select **Enable** from the list.
	- **c.** Select **Default Accounting** and select **RADIUS** as the accounting mode.
	- **d.** Select **system** from the **Name** list to use it as the accounting scheme.
	- **e.** Click **Apply**.

A configuration progress dialog box appears.

**f.** After the configuration process is complete, click **Close**.

#### **Figure 377 Configuring the AAA accounting method for the ISP domain**

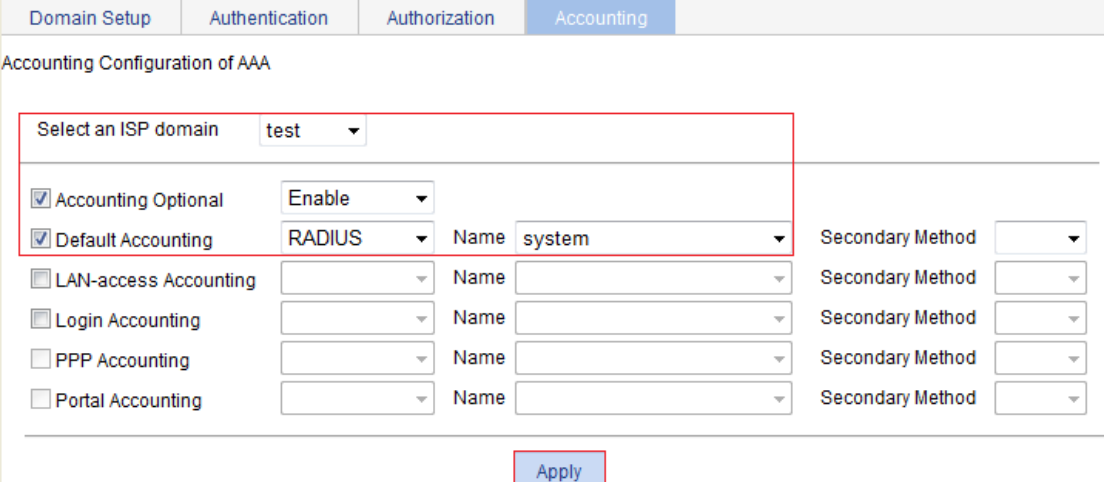

# <span id="page-372-0"></span>Configuration guidelines

When you configure the RADIUS client, follow these guidelines:

- Accounting for FTP users is not supported.
- If you remove the accounting server used for online users, the device cannot send real-time accounting requests and stop-accounting messages for the users to the server, and the stop-accounting messages are not buffered locally.
- The status of RADIUS servers, blocked or active, determines which servers the device will communicate with or turn to when the current servers are not available. In practice, you can specify one primary RADIUS server and multiple secondary RADIUS servers, with the secondary servers that function as the backup of the primary servers. Typically, the device chooses servers based on these rules:
- When the primary server is in the active state, the device communicates with the primary server. If the primary server fails, the device changes the state of the primary server to blocked, starts a quiet timer for the server, and turns to a secondary server in the active state (a secondary server configured earlier has a higher priority). If the secondary server is unreachable, the device changes the state of the secondary server to blocked, starts a quiet timer for the server, and continues to check the next secondary server in the active state. This search process continues until the device finds an available secondary server or has checked all secondary servers in the active state. If the quiet timer of a server expires or an authentication or accounting response is received from the server, the status of the server changes back to active automatically, but the device does not check the server again during the authentication or accounting process. If no server is found reachable during one search process, the device considers the authentication or accounting attempt a failure.
- Once the accounting process of a user starts, the device keeps sending the user's real-time accounting requests and stop-accounting requests to the same accounting server. If you remove the accounting server, real-time accounting requests and stop-accounting requests for the user can no longer be delivered to the server.
- If you remove an authentication or accounting server in use, the communication of the device with the server will soon time out, and the device will look for a server in the active state by checking any primary server first and then the secondary servers in the order they are configured.
- When the primary server and secondary servers are all in the blocked state, the device communicates with the primary server. If the primary server is available, its statues changes to active. Otherwise, its status remains to be blocked.
- If one server is in the active state but all the others are in the blocked state, the device only tries to communicate with the server in the active state, even if the server is unavailable.
- After receiving an authentication/accounting response from a server, the device changes the status of the server identified by the source IP address of the response to active if the current status of the server is blocked.
- Set a proper real-time accounting interval based on the number of users.

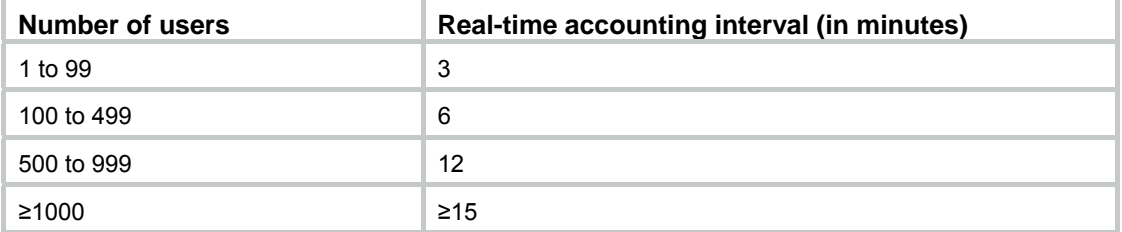

#### **Table 119 Recommended real-time accounting intervals**

# **Configuring users**

You can configure local users and create groups to manage them.

A local user represents a set of user attributes configured on a device (such as the user password, use type, service type, and authorization attribute), and is uniquely identified by the username. For a user to pass local authentication, you must add an entry for the user in the local user database of the device. For more information about local authentication, see "[Configuring AAA](#page-347-0)."

A user group consists of a group of local users and has a set of local user attributes. You can configure local user attributes for a user group to implement centralized management of user attributes for the local users in the group. All local users in a user group inherit the user attributes of the group. However, if you configure user attributes for a local user, the settings for the local user take precedence over the settings for the user group.

By default, every newly added local user belongs to a user group named system, which is created automatically by the system.

# Configuring a local user

**1.** Select **Authentication** > **Users** from the navigation tree to enter the **Local User** tab, which displays all local users.

#### **Figure 378 Local user list**

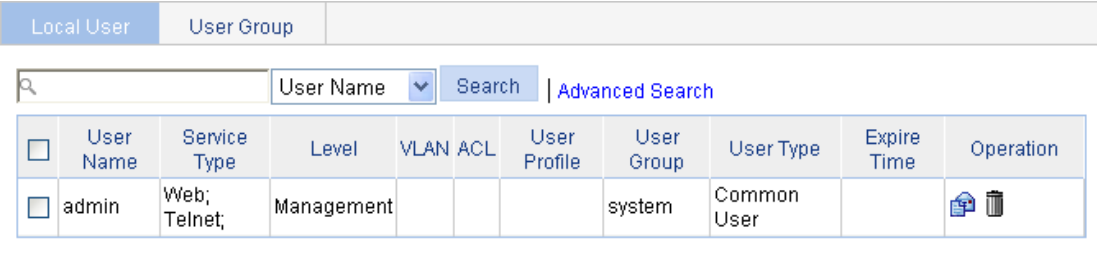

**BatchDelete** Add

### **2.** Click **Add**.

The page for adding a local user appears.

# **Figure 379 Local user configuration page**

**Contract Contract Contract** 

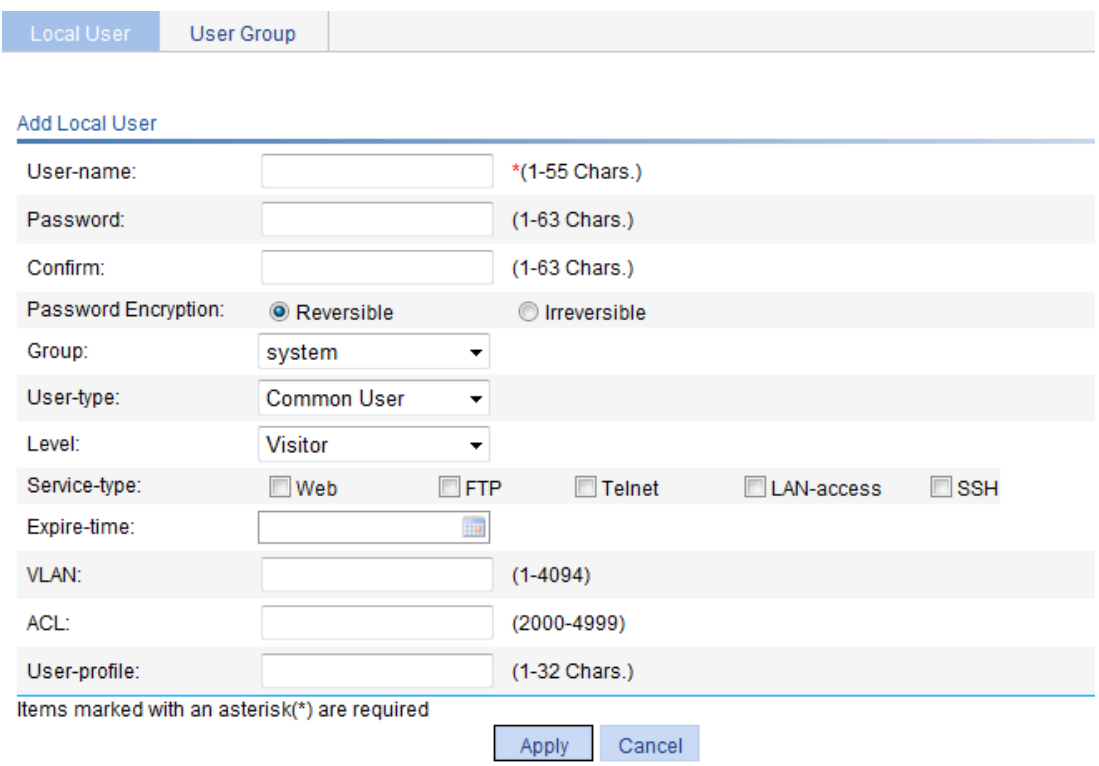

- **3.** Configure the local user as described in [Table 120](#page-375-0).
- **4.** Click **Apply**.

# <span id="page-375-0"></span>**Table 120 Configuration items**

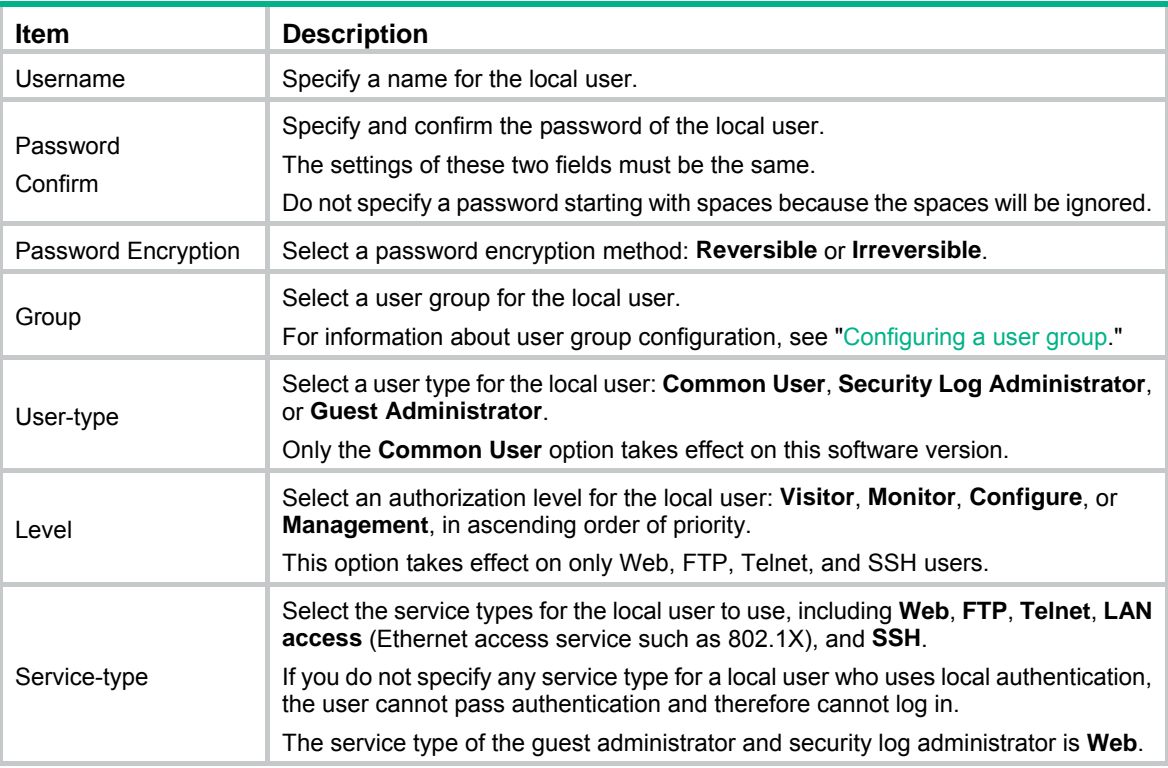

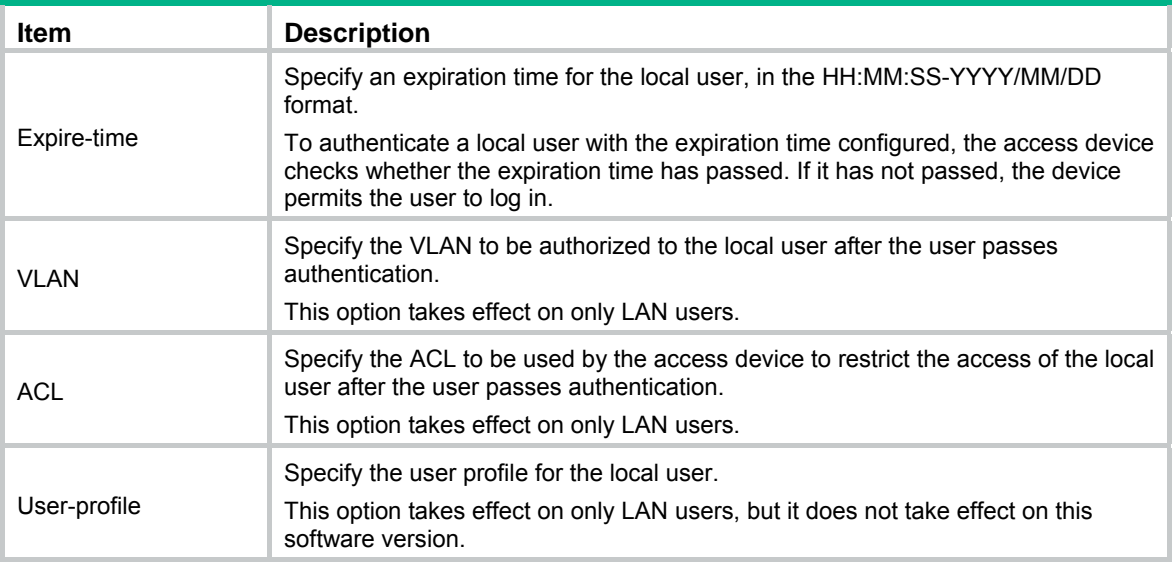

# <span id="page-376-0"></span>Configuring a user group

- **1.** Select **Authentication** > **Users** from the navigation tree.
- **2.** Click the **User Group** tab to display the existing user groups.

#### **Figure 380 User group list**

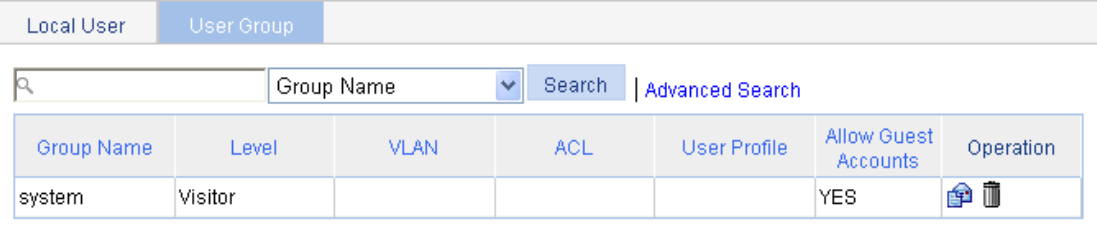

Add

## **3.** Click **Add**.

The page for configuring a user group appears.

# **Figure 381 User group configuration page**

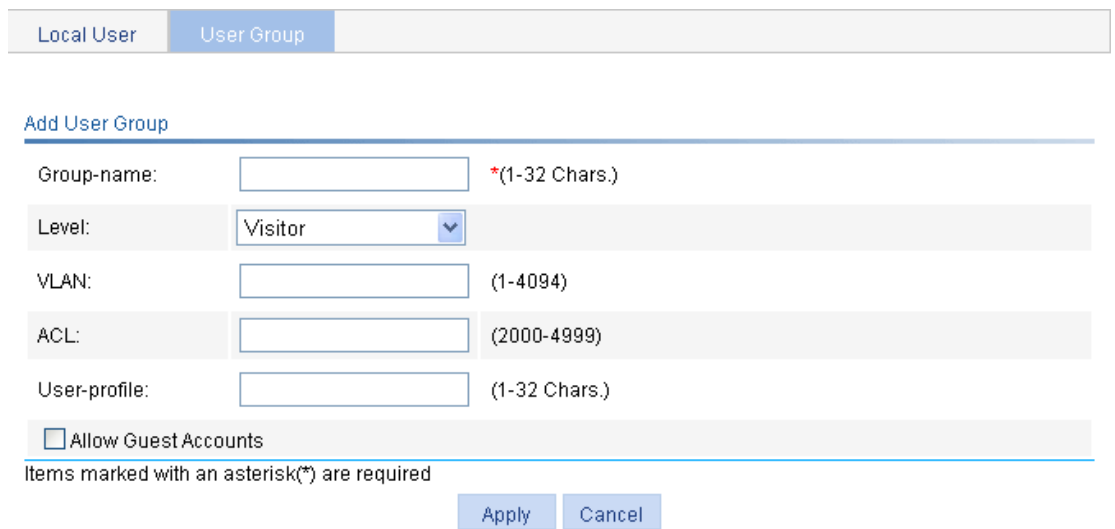

- **4.** Configure the user group as described in [Table 121](#page-377-0).
- **5.** Click **Apply**.

# <span id="page-377-0"></span>**Table 121 Configuration items**

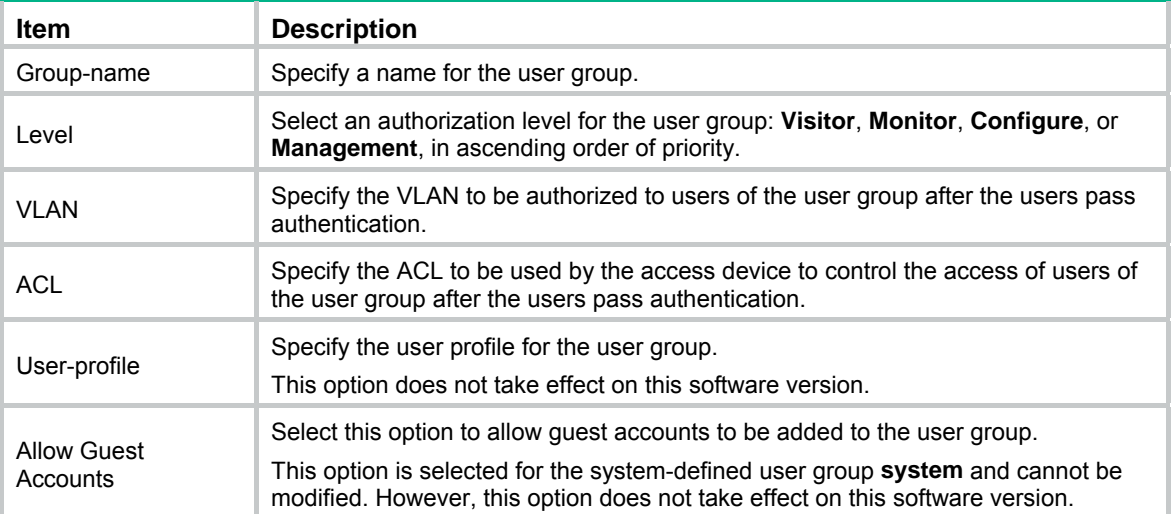

# **Managing certificates**

# **Overview**

The Public Key Infrastructure (PKI) offers an infrastructure for securing network services through public key technologies and digital certificates, and for verifying the identities of the digital certificate owners.

A digital certificate is a binding of certificate owner identity information and a public key. Users can get certificates, use certificates, and revoke certificates. By leveraging digital certificates and relevant services like certificate and blacklist distribution, PKI supports authenticating the entities involved in communication, and therefore guarantees the confidentiality, integrity, and non-repudiation of data.

# PKI terms

## **Digital certificate**

A digital certificate is a file signed by a certificate authority (CA) that contains a public key and the related user identity information. A simplest digital certificate contains a public key, an entity name, and a digital signature from the CA. Generally, a digital certificate also includes the validity period of the key, the name of the CA and the sequence number of the certificate. A digital certificate must comply with the international standard of ITU-T\_X.509. This document involves local certificate and CA certificate. A local certificate is a digital certificate signed by a CA for an entity. A CA certificate, also known as a "root certificate", is signed by the CA for itself.

### **CRL**

An existing certificate might need to be revoked when, for example, the username changes, the private key leaks, or the user stops the business. Revoking a certificate will remove the binding of the public key with the user identity information. In PKI, the revocation is made through certificate revocation lists (CRLs). When a certificate is revoked, the CA publishes one or more CRLs to show all certificates that have been revoked. The CRLs contain the serial numbers of all revoked certificates and provide an effective way for checking the validity of certificates.

A CA might publish multiple CRLs when the number of revoked certificates is so large that publishing them in a single CRL might degrade network performance.

### **CA policy**

A CA policy is a set of criteria that a CA follows in processing certificate requests, issuing and revoking certificates, and publishing CRLs. Usually, a CA advertises its policy in the form of certification practice statement (CPS). A CA policy can be acquired through out-of-band means such as phone, disk, and email. Because different CAs might use different methods to examine the binding of a public key with an entity, make sure you understand the CA policy before selecting a trusted CA for certificate request.

# PKI architecture

A PKI system consists of entities, a CA, a registration authority (RA) and a PKI repository.

#### **Figure 382 PKI architecture**

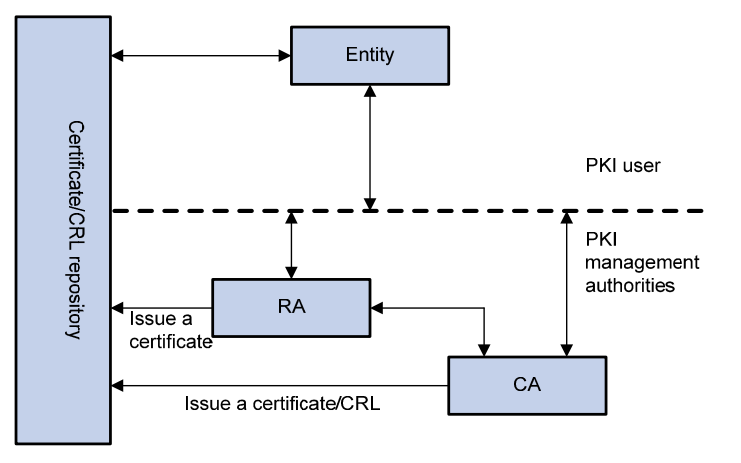

#### **Entity**

An entity is an end user of PKI products or services, such as a person, an organization, a device like a router or a switch, or a process running on a computer.

#### **CA**

A CA is a trusted authority responsible for issuing and managing digital certificates. A CA issues certificates, specifies the validity periods of certificates, and revokes certificates as needed by publishing CRLs.

#### **RA**

An RA is an extended part of a CA or an independent authority. An RA can implement functions including identity authentication, CRL management, key pair generation and key pair backup. It only examines the qualifications of users. It does not sign certificates. Sometimes, a CA assumes the registration management responsibility and no independent RA exists. The PKI standard recommends that an independent RA be used for registration management to achieve higher security of application systems.

#### **PKI repository**

A PKI repository can be an LDAP server or a common database. It stores and manages information like certificate requests, certificates, keys, CRLs and logs, and it provides a simple query function.

LDAP is a protocol for accessing and managing PKI information. An LDAP server stores user information and digital certificates from the RA server and provides directory navigation service. From an LDAP server, an entity can retrieve digital certificates of its own and other entities.

# How PKI works

In a PKI-enabled network, an entity can request a local certificate from the CA and the device can check the validity of certificate. The following describes how it works:

- **1.** An entity submits a certificate request to the CA.
- **2.** The RA verifies the identity of the entity and then sends the identity information and the public key with a digital signature to the CA.
- **3.** The CA verifies the digital signature, approves the application, and issues a certificate.
- **4.** The RA receives the certificate from the CA, sends it to the LDAP server to provide directory navigation service, and notifies the entity that the certificate is successfully issued.
- **5.** The entity retrieves the certificate. With the certificate, the entity can communicate with other entities safely through encryption and digital signature.

**6.** The entity makes a request to the CA when it needs to revoke its certificate. The CA approves the request, updates the CRLs and publishes the CRLs on the LDAP server.

# PKI applications

The PKI technology can satisfy the security requirements of online transactions. As an infrastructure, PKI has a wide range of applications. Here are some application examples.

- • **VPN**—A VPN is a private data communication network built on the public communication infrastructure. A VPN can leverage network layer security protocols (for example, IPSec) in conjunction with PKI-based encryption and digital signature technologies to achieve confidentiality.
- • **Secure email**—Emails require confidentiality, integrity, authentication, and non-repudiation. PKI can address these needs. The secure email protocol that is developing rapidly is S/MIME, which is based on PKI and allows for transfer of encrypted mails with signature.
- • **Web security**—For Web security, two peers can establish an SSL connection first for transparent and secure communications at the application layer. With PKI, SSL enables encrypted communications between a browser and a server. Both the communication parties can verify the identity of each other through digital certificates.

# Recommended configuration procedures

The device supports the following PKI certificate request modes:

- • **Manual**—In manual mode, you need to manually retrieve a CA certificate, generate a local RSA key pair, and submit a local certificate request for an entity.
- • **Auto**—In auto mode, an entity automatically requests a certificate through the SCEP when it has no local certificate or the present certificate is about to expire.

You can specify the PKI certificate request mode for a PKI domain. Different PKI certificate request modes require different configurations.

# Recommended configuration procedure for manual request

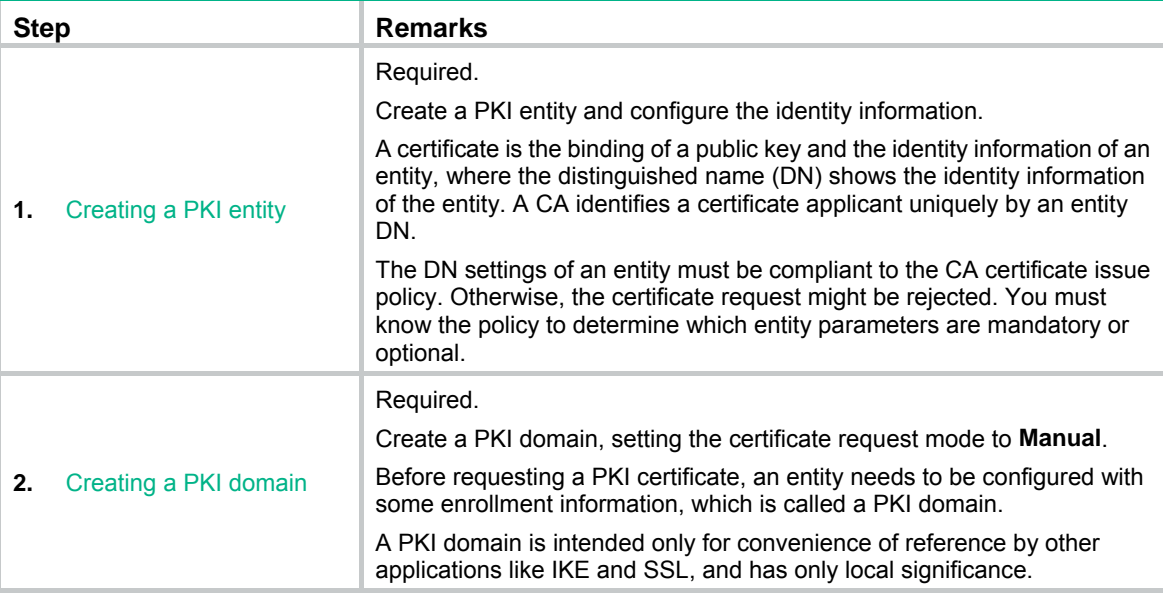

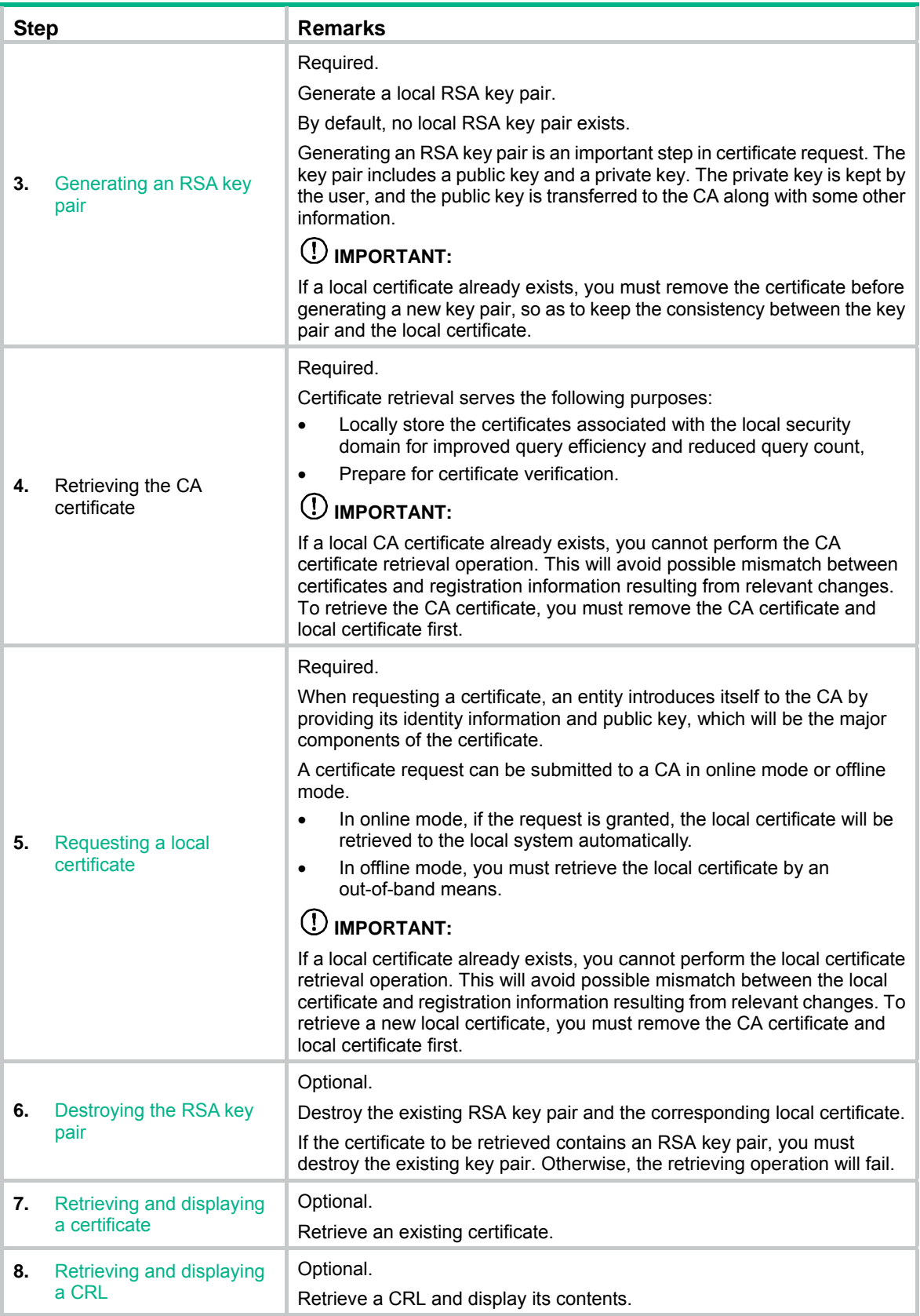

# Recommended configuration procedure for automatic request

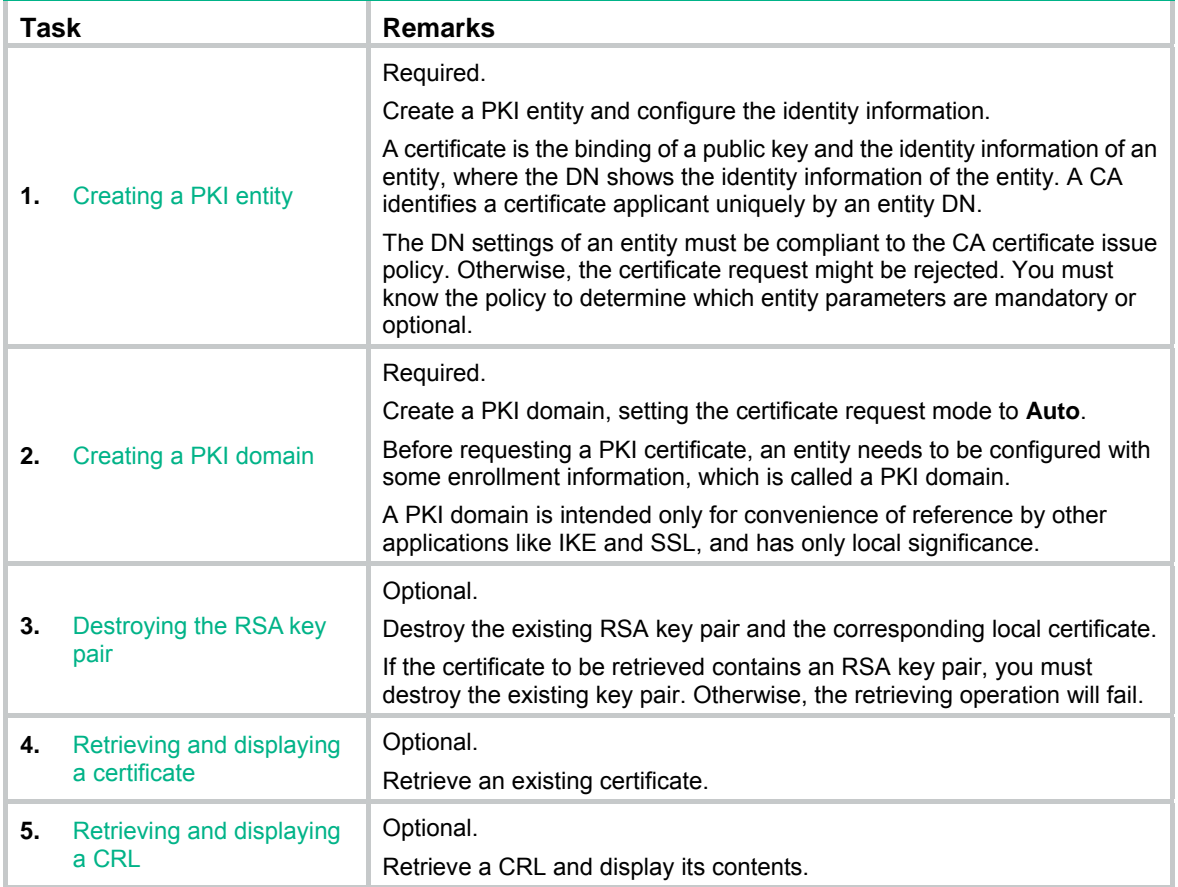

# <span id="page-382-0"></span>Creating a PKI entity

**1.** From the navigation tree, select **Authentication** > **Certificate Management**. The PKI entity list page is displayed by default.

**Figure 383 PKI entity list** 

| <b>Entity</b> |  | Domain | Certificate                                                                                                    | CRL |  |             |           |
|---------------|--|--------|----------------------------------------------------------------------------------------------------|-----|--|-------------|-----------|
|               |  |        | Entity Common FQDN Country/Region State Locality Organization <sup>Organization</sup> IP<br>Name Name FQDN Code Code Code |     |  |             | Operation |
| entity1 ∣aaa  |  |        | СN                                                                                                    |     |  | 1.1.1.10 单面 |           |

Add

**2.** Click **Add** on the page.

### **Figure 384 PKI entity configuration page**

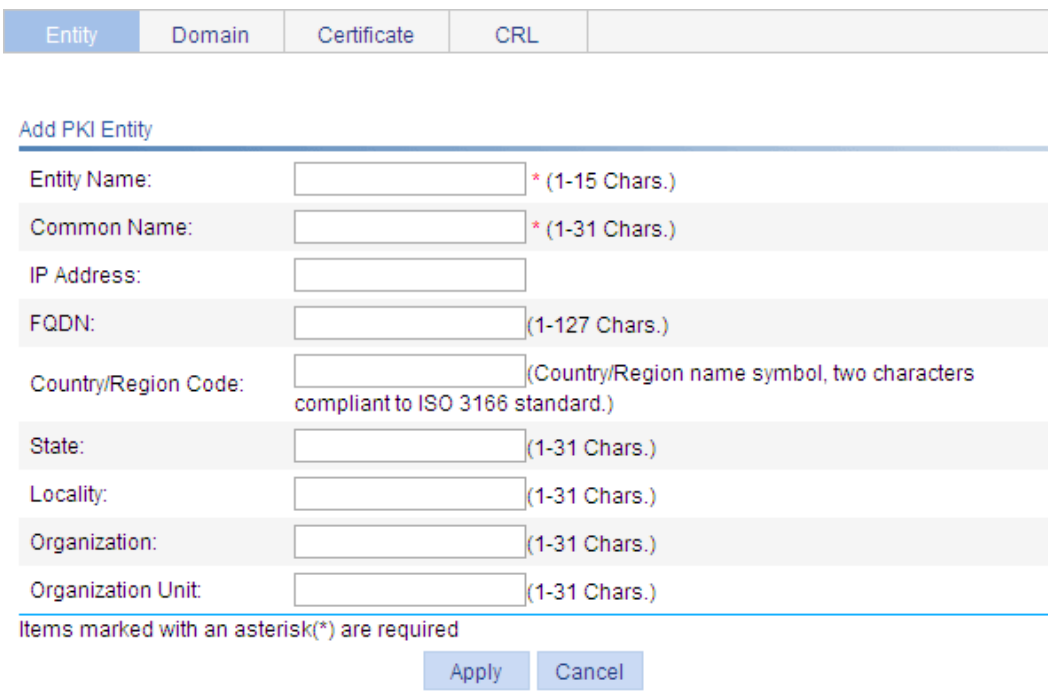

- **3.** Configure the parameters, as described in [Table 122.](#page-383-1)
- **4.** Click **Apply**.

### <span id="page-383-1"></span>**Table 122 Configuration items**

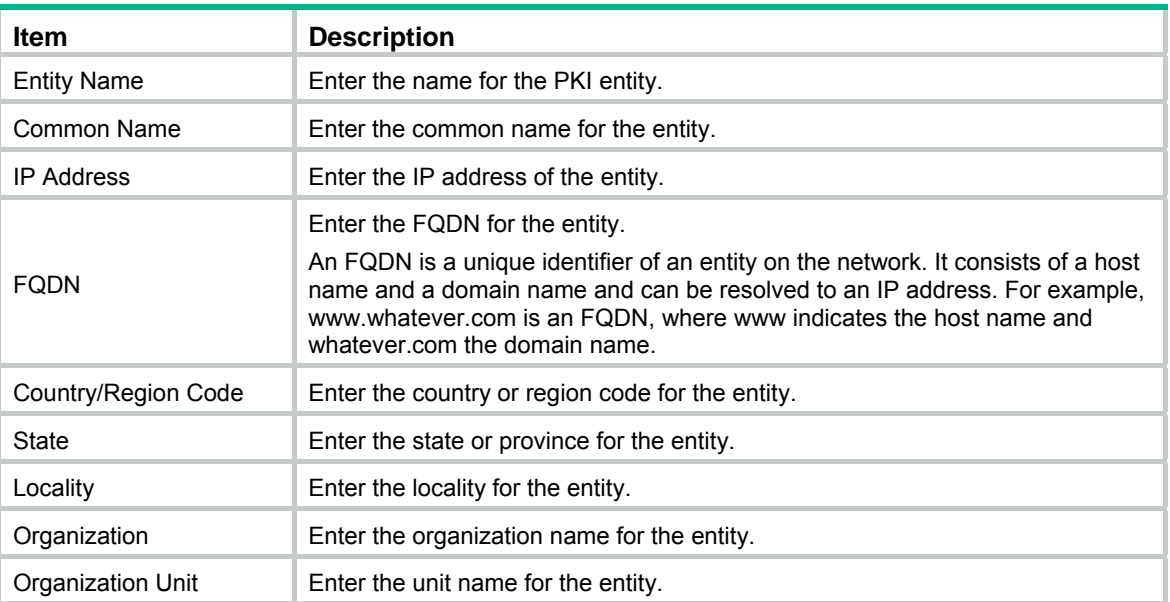

# <span id="page-383-0"></span>Creating a PKI domain

- **1.** From the navigation tree, select **Authentication** > **Certificate Management**.
- **2.** Click the **Domain** tab.

#### **Figure 385 PKI domain list**

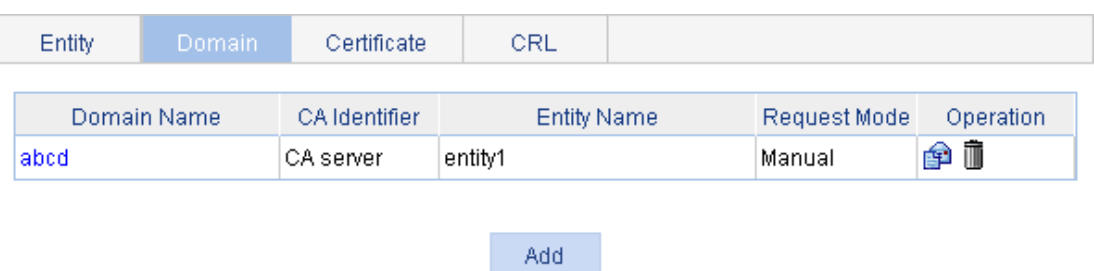

- **3.** Click **Add**.
- **4.** Click **Display Advanced Config** to display the advanced configuration items.

### **Figure 386 PKI domain configuration page**

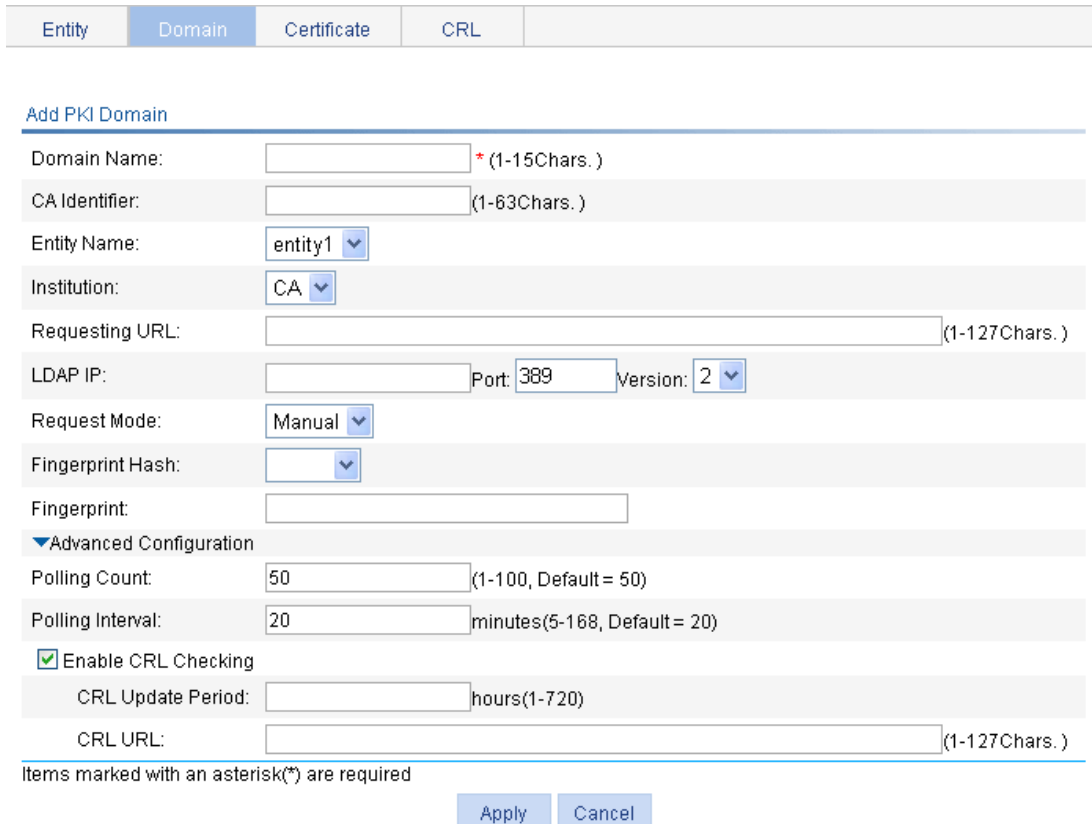

- **5.** Configure the parameters, as described in [Table 123.](#page-384-0)
- **6.** Click **Apply**.

#### <span id="page-384-0"></span>**Table 123 Configuration items**

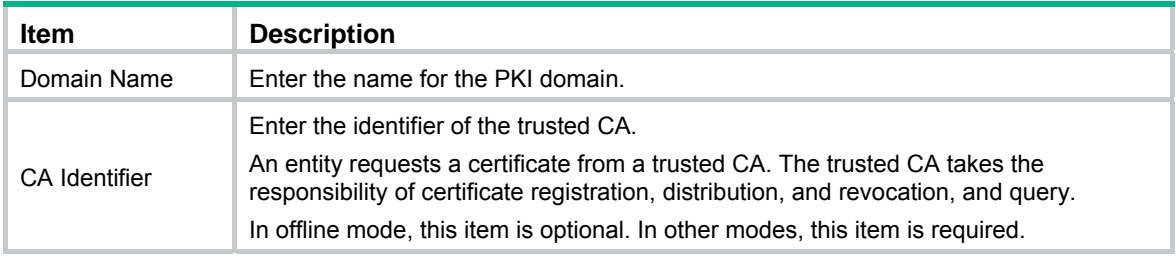

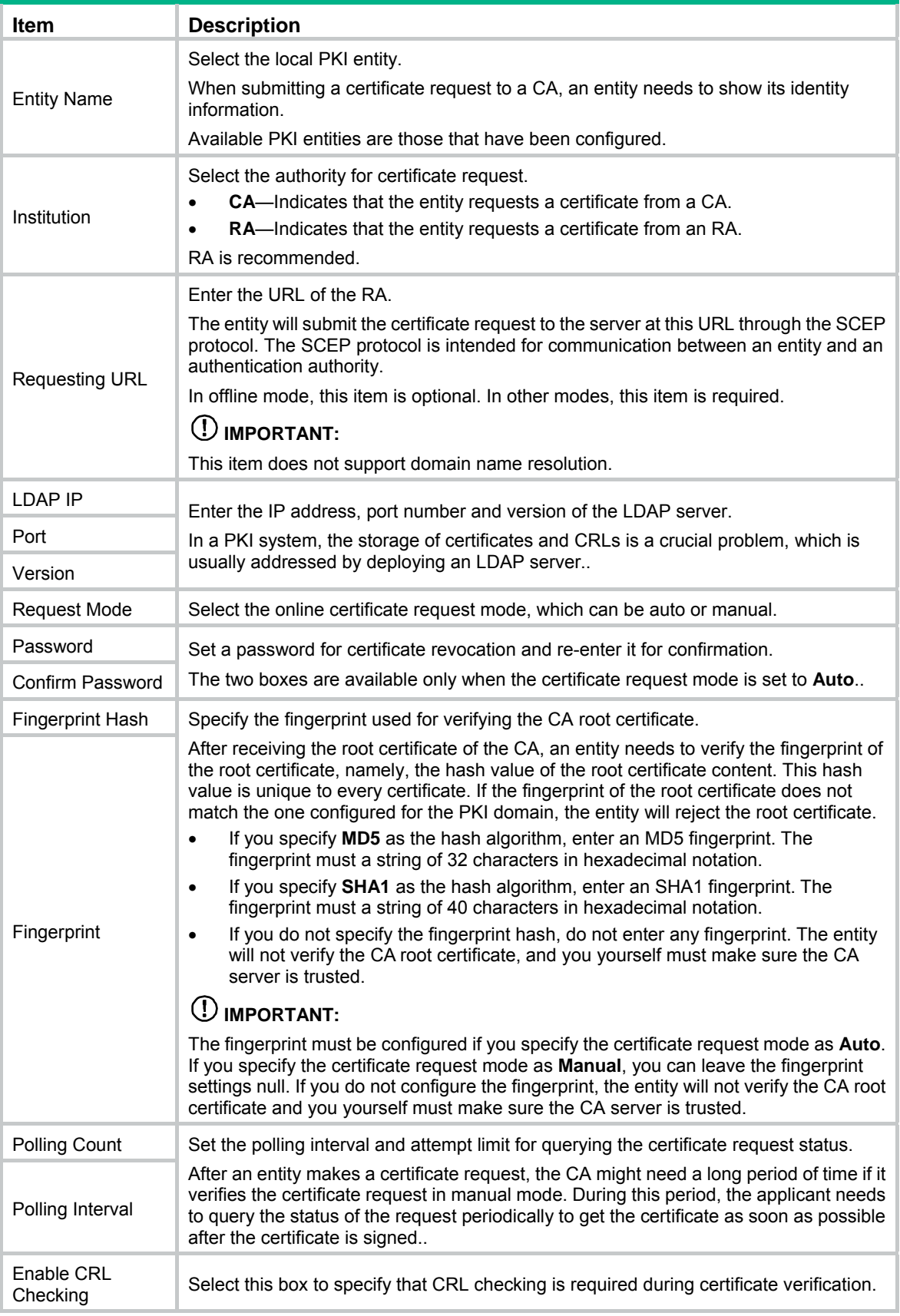

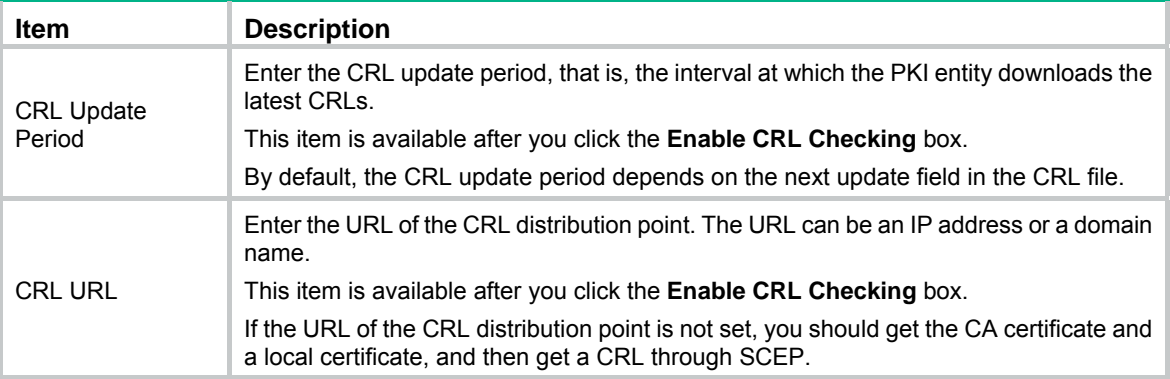

# <span id="page-386-0"></span>Generating an RSA key pair

- **1.** From the navigation tree, select **Authentication** > **Certificate Management**.
- **2.** Click the **Certificate** tab.

#### **Figure 387 Certificate configuration page**

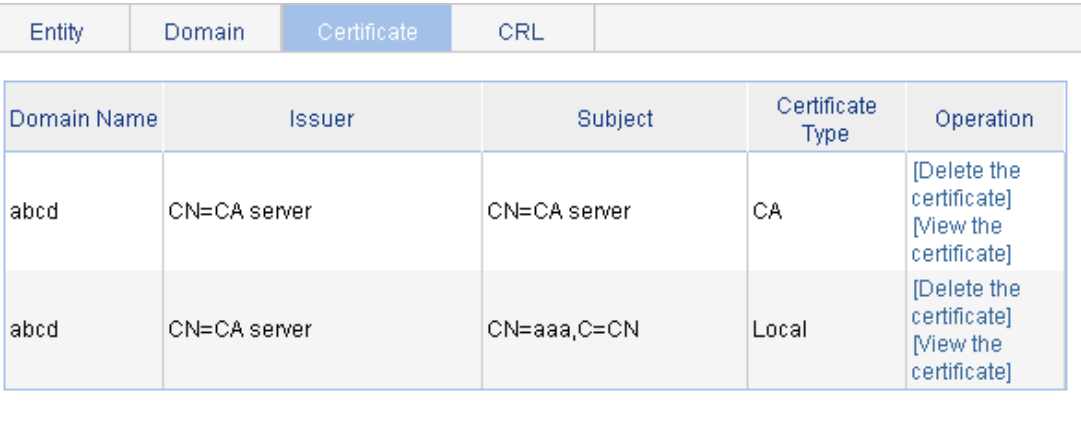

Destroy Key Retrieve Cert Request Cert Create Key

- . There are two ways for requesting and retrieving a certificate manually: online and offline.
- . To request a certificate online, you must get the root certificate from the CA server first.
- . When you request a certificate offline, the requested information will be displayed on the page first. Please copy it to the CA server to produce the certificate file offline, and then retrieve the file.
- . When you delete the CA certificate, the relevant local certificate will also be deleted.
- **3.** Click **Create Key**.
- **4.** Set the key length.
- **5.** Click **Apply**.

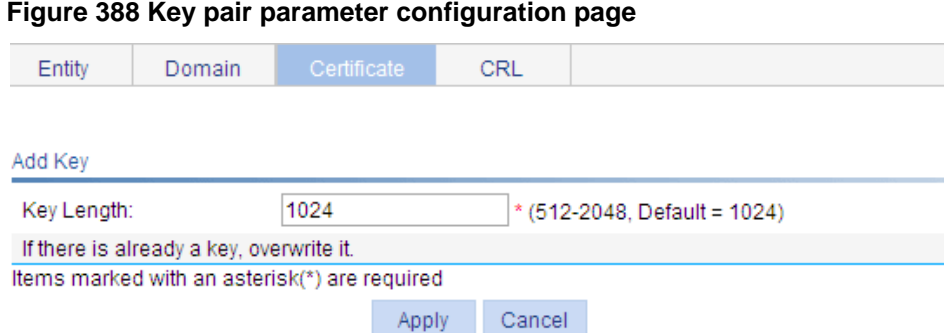

# <span id="page-387-0"></span>Destroying the RSA key pair

- **1.** From the navigation tree, select **Authentication** > **Certificate Management**.
- **2.** Click the **Certificate** tab.
- **3.** Click **Destroy Key**.
- **4.** Click **Apply** to destroy the existing RSA key pair and the corresponding local certificate.

**Figure 389 Key pair destruction page** 

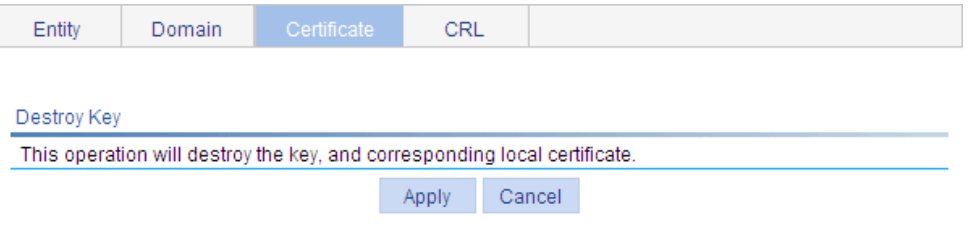

# <span id="page-387-1"></span>Retrieving and displaying a certificate

You can retrieve an existing CA certificate or local certificate from the CA server and save it locally. To do so, you can use offline mode or online. In offline mode, you must retrieve a certificate by an out-of-band means like FTP, disk, email and then import it into the local PKI system. By default, the retrieved certificate is saved in a file under the root directory of the device, and the filename is *domain-name*\_ca.cer for the CA certificate, or *domain-name\_local.cer* for the local certificate.

To retrieve a certificate:

- **1.** From the navigation tree, select **Authentication** > **Certificate Management**.
- **2.** Click the **Certificate** tab.
- **3.** Click **Retrieve Cert**.

### **Figure 390 PKI certificate retrieval page**

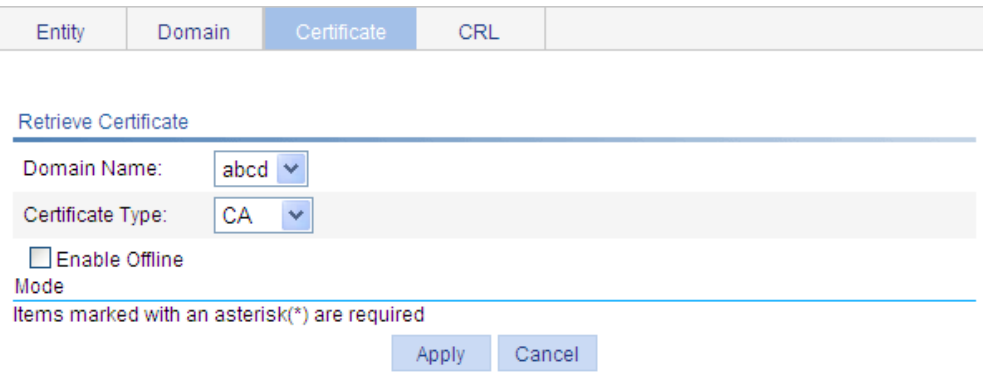

- **4.** Configure the parameters, as described in [Table 124.](#page-388-0)
- **5.** Click **Apply**.

# <span id="page-388-0"></span>**Table 124 Configuration items**

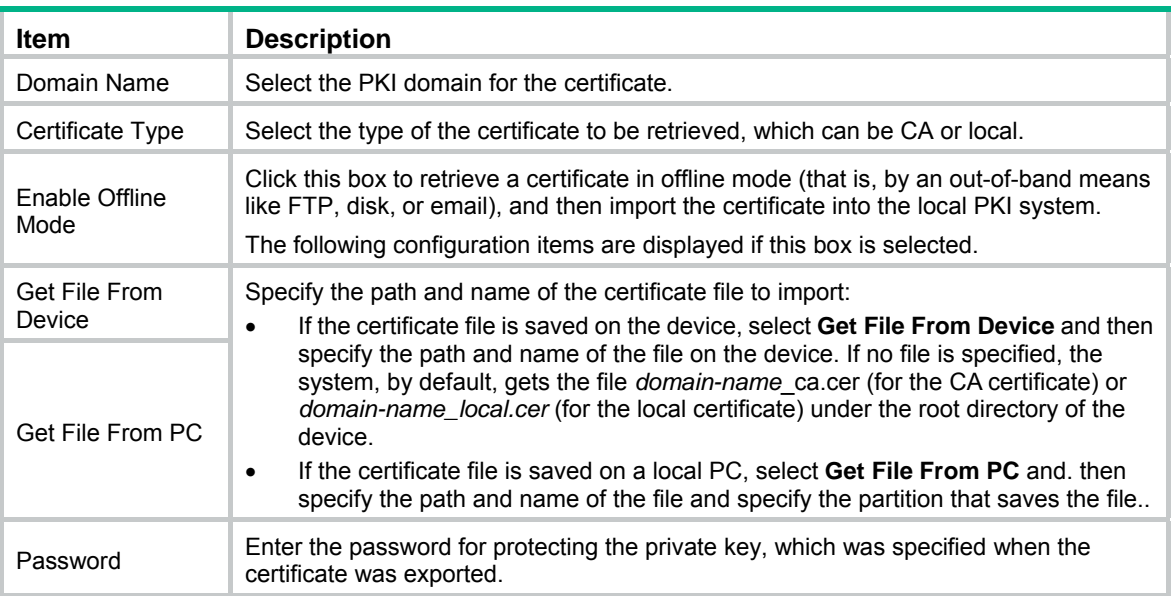

After retrieving a certificate, you can click **View Cert** corresponding to the certificate from the PKI certificates list to display the contents of the certificate.

#### **Figure 391 Certificate information**

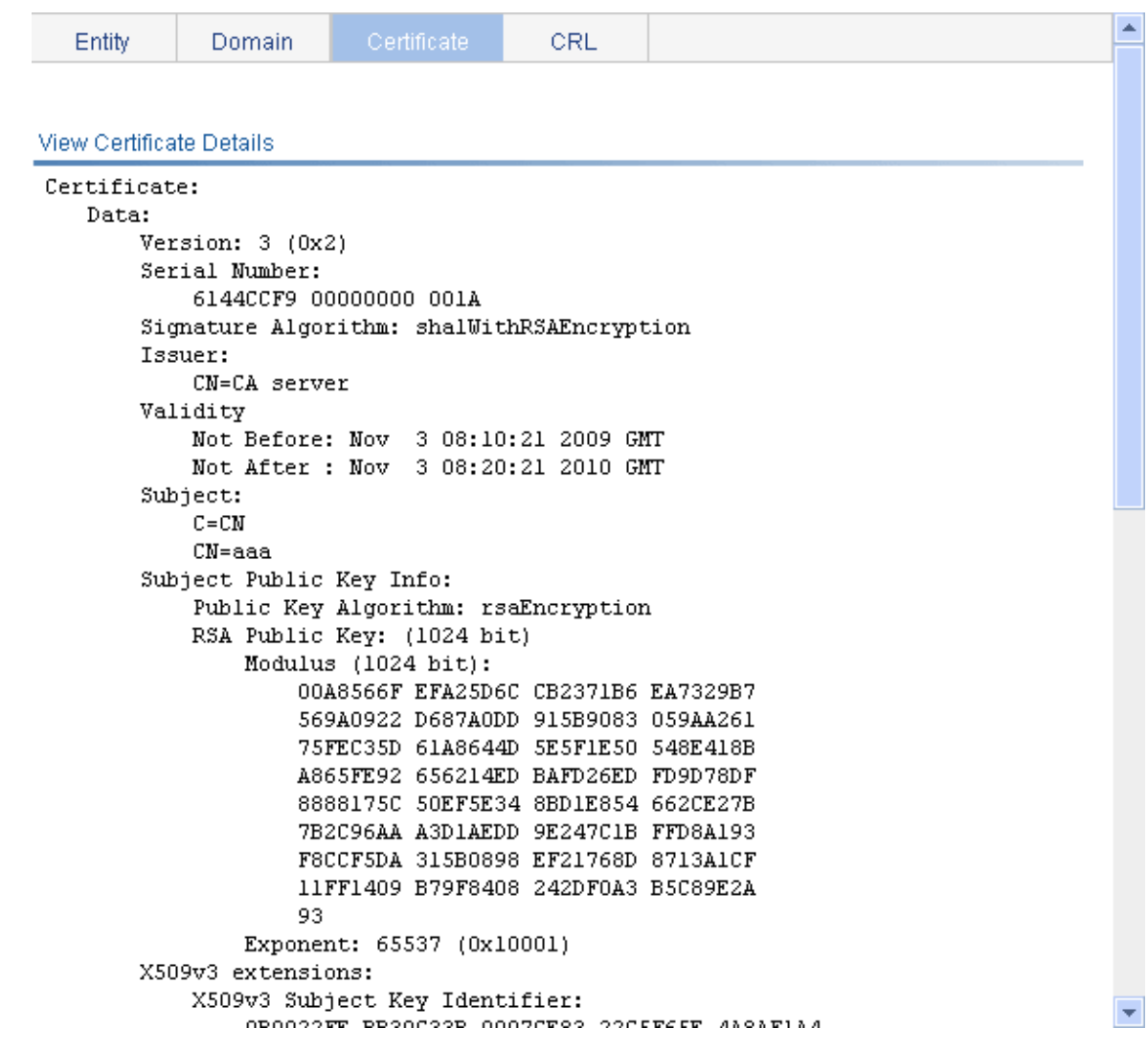

# <span id="page-389-0"></span>**Requesting a local certificate**

- **1.** From the navigation tree, select **Authentication** > **Certificate Management**.
- **2.** Click the **Certificate** tab.
- **3.** Click **Request Cert**.

**Figure 392 Local certificate request page** 

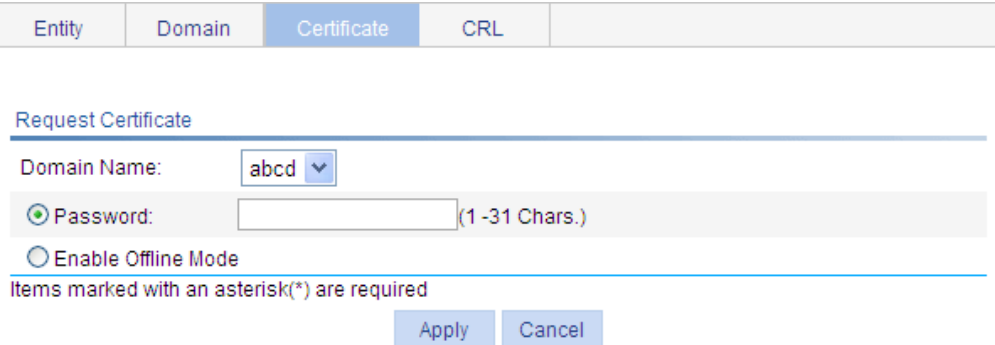

<span id="page-390-1"></span>**4.** Configure the parameters, as described in [Table 125.](#page-390-1)

# **Table 125 Configuration items**

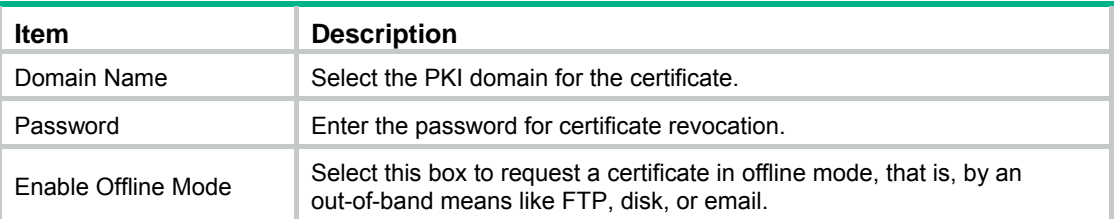

#### **5.** Click **Apply**.

If you select the online mode, the system shows a prompt that the certificate request has been submitted. In this case, click **OK** to finish the operation. If you select the offline mode, the offline certificate request information page appears In this case, you must submit the information by an out-of-band way to the CA to request a local certificate.

#### **Figure 393 Offline certificate request information page**

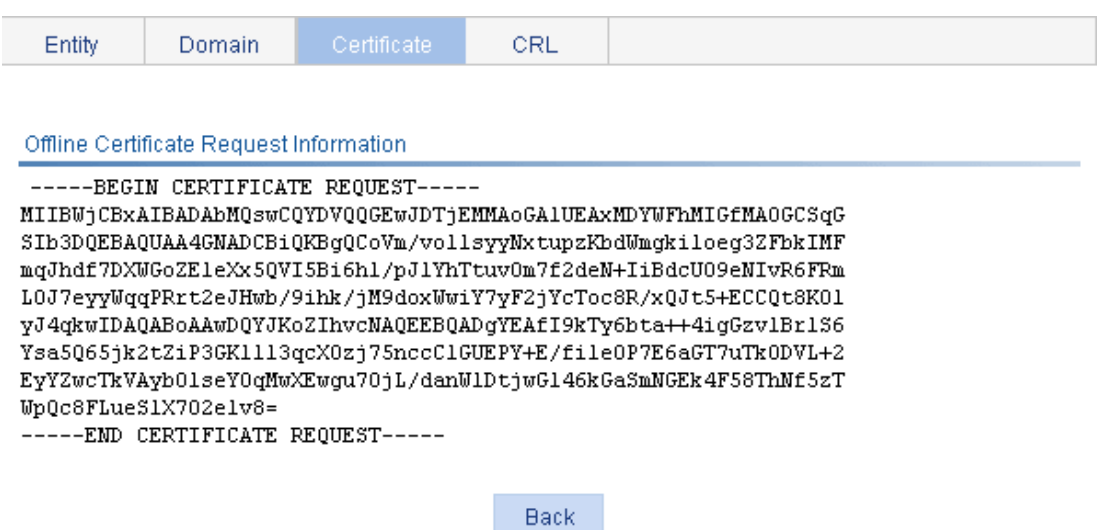

# <span id="page-390-0"></span>Retrieving and displaying a CRL

- **1.** From the navigation tree, select **Authentication** > **Certificate Management**.
- **2.** Click the **CRL** tab.

### **Figure 394 CRL page**

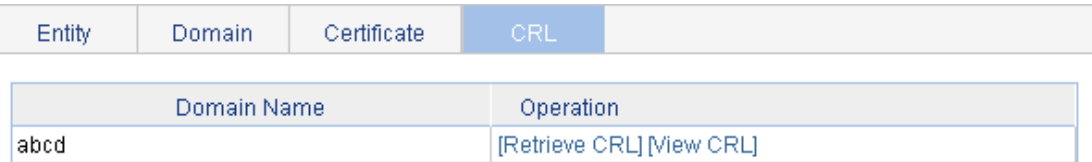

- **3.** Click **Retrieve CRL** to retrieve the CRL of a domain.
- **4.** Click **View CRL** for the domain to display the contents of the CRL.

# **Figure 395 CRL information**

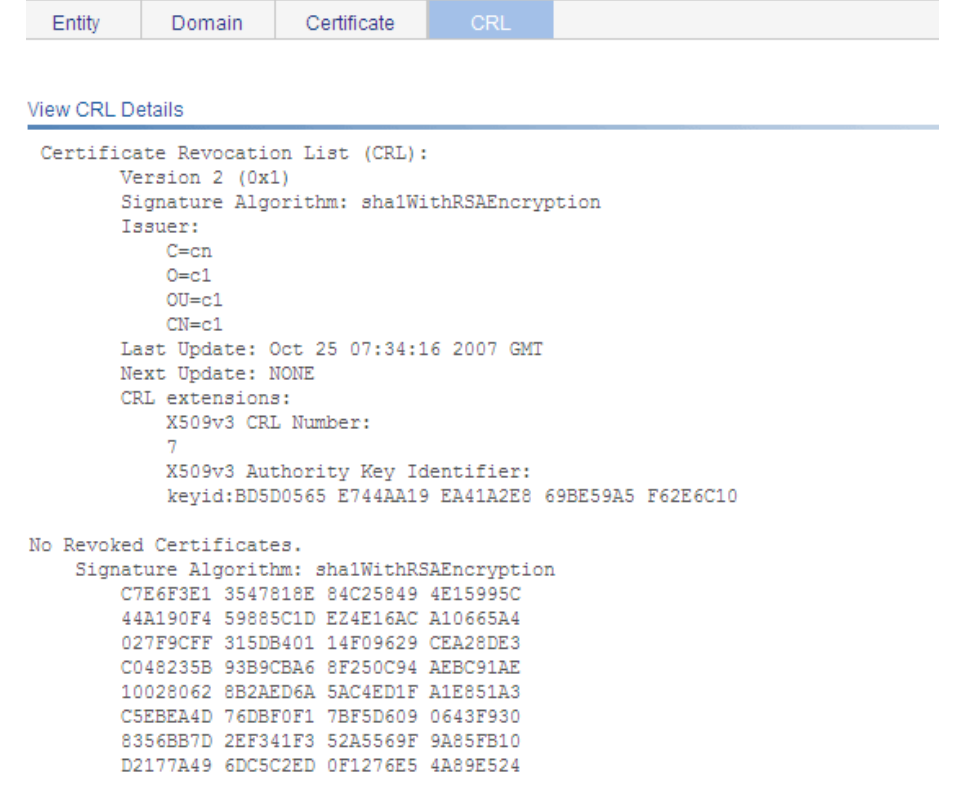

Back

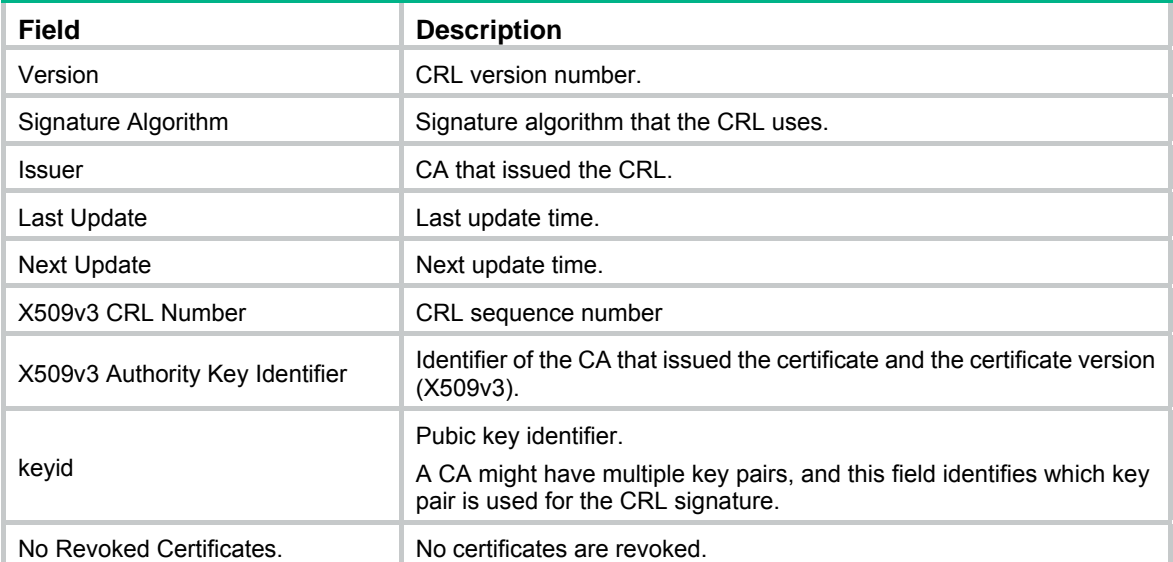

# **Table 126 Field description**

# PKI configuration example

## **Network requirements**

As shown in [Figure 396](#page-392-0), configure the switch working as the PKI entity, so that:

- The switch submits a local certificate request to the CA server, which runs the RSA Keon software.
- The switch retrieves CRLs for certificate verification.

#### **Figure 396 Network diagram**

<span id="page-392-0"></span>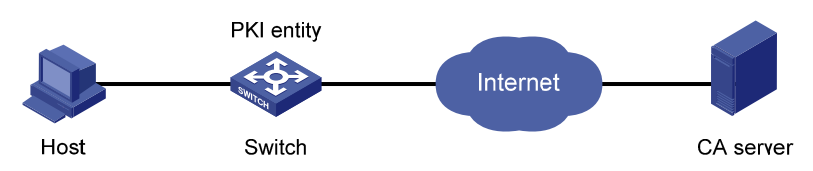

## **Configuring the CA server**

**1.** Create a CA server named **myca**:

In this example, first configure the basic attributes of **Nickname** and **Subject DN** on the CA server: the nickname is the name of the trusted CA, and the subject DN is the DN attributes of the CA, including the common name, organization unit, organization, and country. Leave the default values of the other attributes.

**2.** Configure extended attributes:

After configuring the basic attributes, configure the parameters on the **Jurisdiction Configuration** page of the CA server. This includes selecting the proper extension profiles, enabling the SCEP autovetting function, and adding the IP address list for SCEP autovetting.

**3.** Configure the CRL publishing behavior:

After completing the configuration, perform CRL related configurations.

In this example, select the local CRL publishing mode of HTTP and set the HTTP URL to http://4.4.4.133:447/myca.crl.

After the configuration, make sure the system clock of the switch is synchronous to that of the CA, so that the switch can request certificates and retrieve CRLs properly.

### **Configuring the switch**

- **1.** Create a PKI entity:
	- **a.** From the navigation tree, select **Authentication** > **Certificate Management**. The PKI entity list page is displayed by default.
	- **b.** Click **Add**.
	- **c.** Enter **aaa** as the PKI entity name, enter **ac** as the common name, and click **Apply**.

### **Figure 397 Creating a PKI entity**

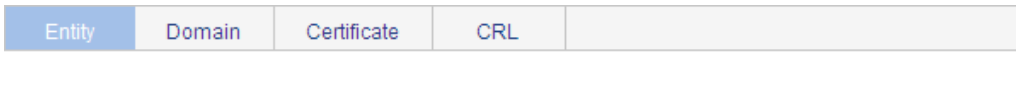

#### Add PKI Entity

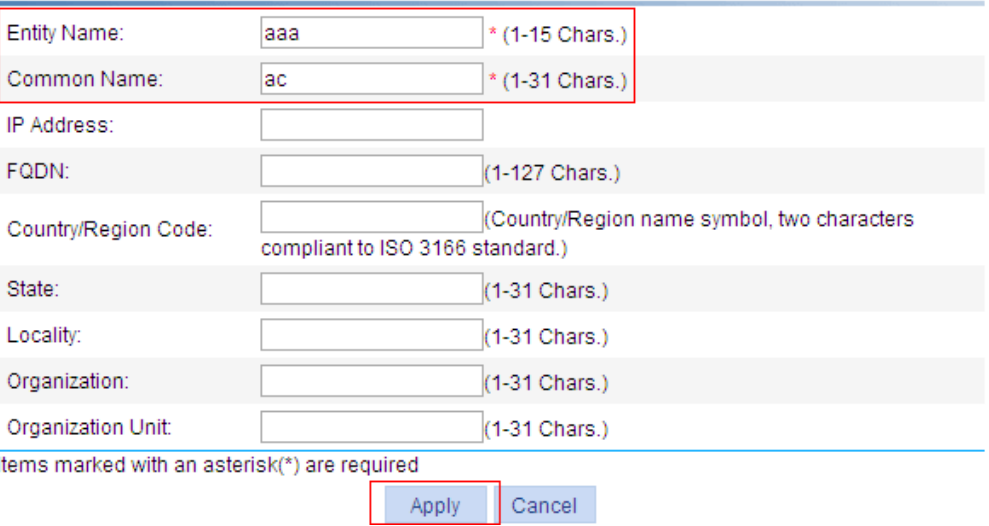

- **2.** Create a PKI domain:
	- **a.** Click the **Domain** tab.
	- **b.** Click **Add**.

The page in [Figure 398](#page-394-0) appears.

- **c.** Enter **torsa** as the PKI domain name, enter **myca** as the CA identifier, select **aaa** as the local entity, select **CA** as the authority for certificate request, enter **http://4.4.4.133:446/c95e970f632d27be5e8cbf80e971d9c4a9a93337** as the URL for certificate request (the URL must be in the format of http://host:port/Issuing Jurisdiction ID, where Issuing Jurisdiction ID is the hexadecimal string generated on the CA), and select **Manual** as the certificate request mode.
- **d.** Click the collapse button before **Advanced Configuration**.
- **e.** In the advanced configuration area, click the **Enable CRL Checking** box, and enter **http://4.4.4.133:447/myca.crl** as the CRL URL.
- **f.** Click **Apply**.

A dialog box appears, asking "Fingerprint of the root certificate not specified. No root certificate validation will occur. Continue?"

**g.** Click **OK**.

<span id="page-394-0"></span>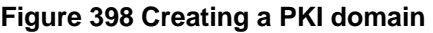

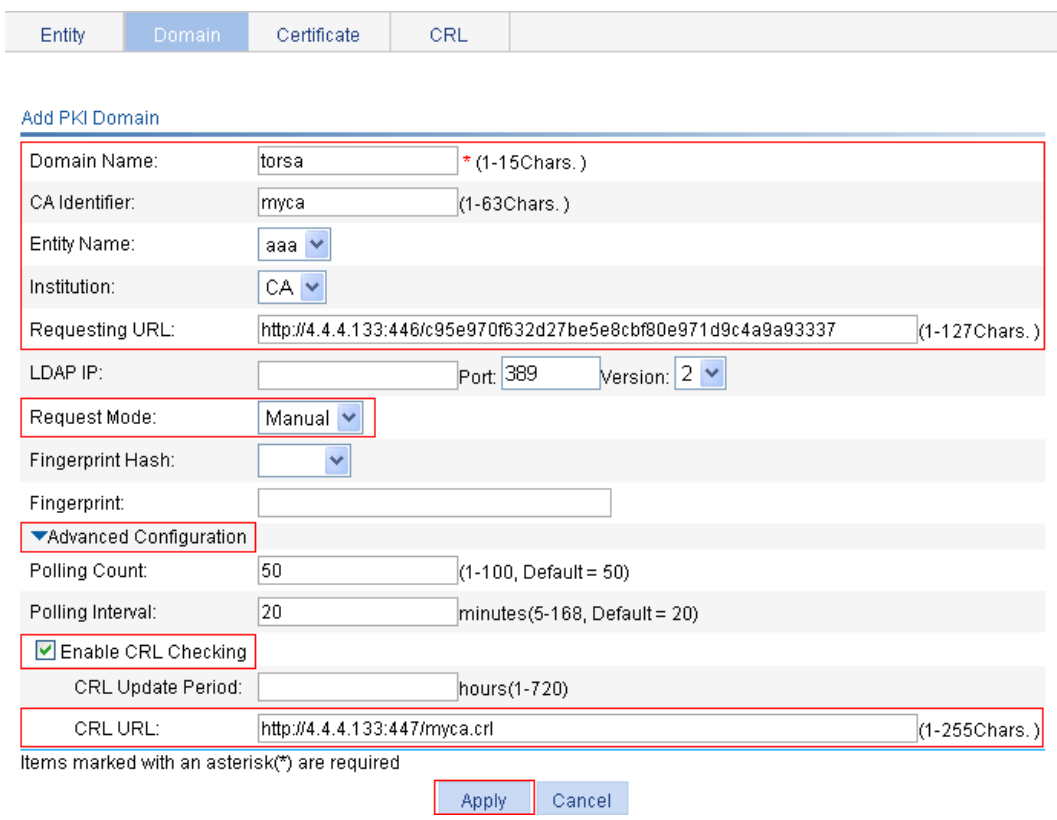

- **3.** Generate an RSA key pair:
	- **a.** Click the **Certificate** tab.
	- **b.** Click **Create Key**.
	- **c.** Enter **1024** as the key length, and click **Apply** to generate an RSA key pair.

#### **Figure 399 Generating an RSA key pair**

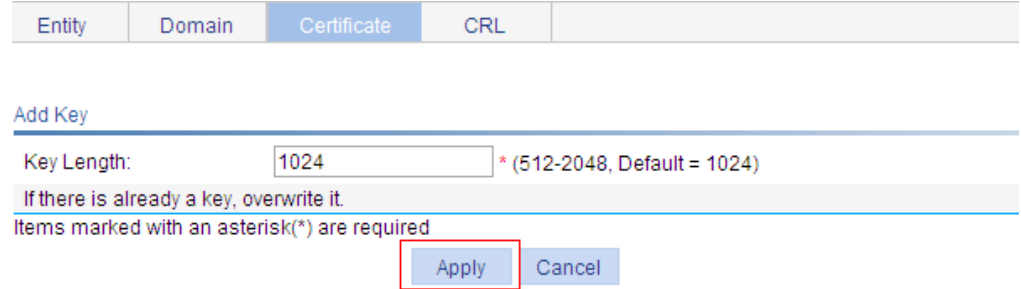

- **4.** Retrieve the CA certificate:
	- **a.** Click the **Certificate** tab.
	- **b.** Click **Retrieve Cert**.
	- **c.** Select **torsa** as the PKI domain, select **CA** as the certificate type, and click **Apply**.

### **Figure 400 Retrieving the CA certificate**

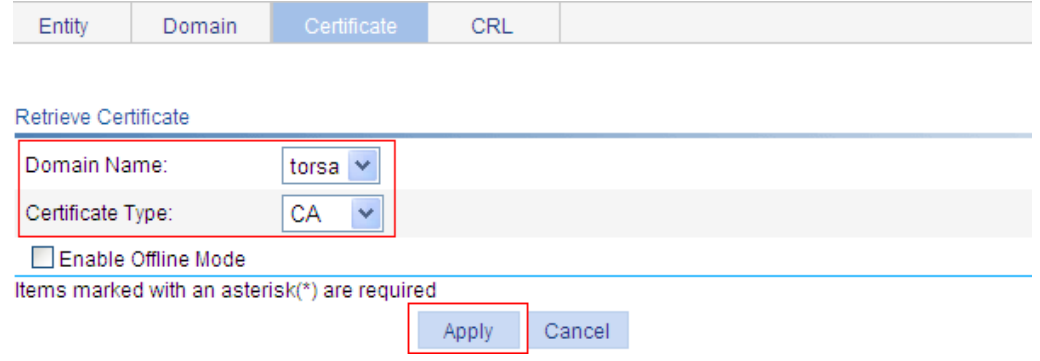

- **5.** Request a local certificate:
	- **a.** Click the **Certificate** tab.
	- **b.** Click **Request Cert**.
	- **c.** Select **torsa** as the PKI domain, select **Password** , and enter **challenge-word** as the password.
	- **d.** Click **Apply**.

The system displays "Certificate request has been submitted."

**e.** Click **OK** to finish the operation.

#### **Figure 401 Requesting a local certificate**

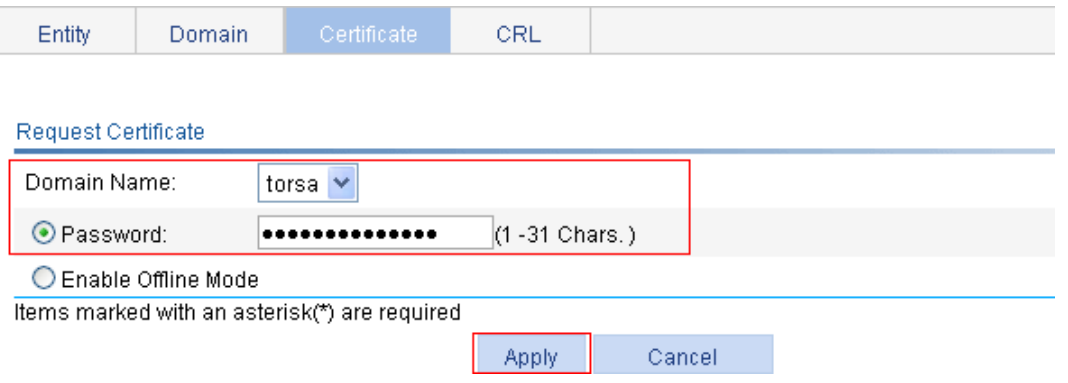

- **6.** Retrieve the CRL:
	- **a.** Click the **CRL** tab.
	- **b.** Click **Retrieve CRL** of the PKI domain of **torsa**.

### **Figure 402 Retrieving the CRL**

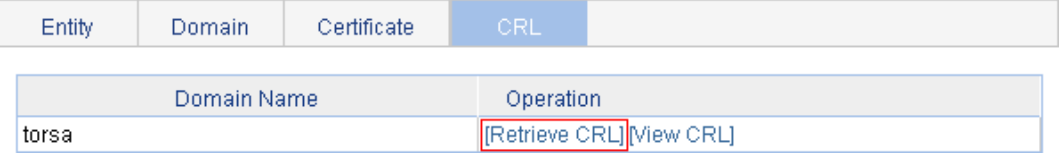

### **Verifying the configuration**

After the configuration, select **Authentication** > **Certificate Management** > **Certificate** from the navigation tree to view detailed information about the retrieved CA certificate and local certificate, or select **Authentication** > **Certificate Management** > **CRL** from the navigation tree to view detailed information about the retrieved CRL.
# Configuration guidelines

When you configure PKI, follow these guidelines:

- Make sure the clocks of entities and the CA are synchronous. Otherwise, the validity period of certificates will be abnormal.
- The Windows 2000 CA server has some restrictions on the data length of a certificate request. If the PKI entity identity information in a certificate request goes beyond a certain limit, the server will not respond to the certificate request.
- The SCEP plug-in is required when you use the Windows Server as the CA. In this case, specify **RA** as the authority for certificate request when you configure the PKI domain.
- The SCEP plug-in is not required when you use the RSA Keon software as the CA. In this case, specify **CA** as the authority for certificate request when you configure the PKI domain.

# <span id="page-397-0"></span>**Configuring MAC authentication**

# **Overview**

MAC authentication controls network access by authenticating source MAC addresses on a port. It does not require client software. A user does not need to enter a username and password for network access. The device initiates a MAC authentication process when it detects an unknown source MAC address on a MAC authentication enabled port. If the MAC address passes authentication, the user can access authorized network resources. If the authentication fails, the device marks the MAC address as a silent MAC address, drops the packet, and starts a quiet timer. The device drops all subsequent packets from the MAC address within the quiet time. This quiet mechanism avoids repeated authentication during a short time.

If the MAC address that has failed authentication is a static MAC address or a MAC address that has passed any security authentication, the device does not mark the MAC address as a silent address.

### User account policies

MAC authentication supports the following user account policies:

- • **One MAC-based user account for each user**—The access device uses the source MAC addresses in packets as the usernames and passwords of users for MAC authentication. This policy is suitable for an insecure environment.
- • **One shared user account for all users**—You specify one username and password, which are not necessarily a MAC address, for all MAC authentication users on the access device. This policy is suitable for a secure environment.

### Local authentication and remote authentication

You can perform MAC authentication on the access device (local authentication) or through a RADIUS server.

Local authentication:

- If you configure MAC-based accounts, the access device uses the source MAC address of the packet as the username and password to search its local account database for a match.
- If you configure a shared account, the access device uses the shared account username and password to search its local account database for a match.

RADIUS authentication:

- If you configure MAC-based accounts, the access device sends the source MAC address as the username and password to the RADIUS server for authentication.
- If you configure a shared account, the access device sends the shared account username and password to the RADIUS server for authentication.

### Authentication methods

RADIUS-based MAC authentication supports the following authentication methods:

- **Password Authentication Protocol (PAP)**—Transports usernames and passwords in plain text. The authentication method applies to scenarios that do not require high security.
- • **Challenge Handshake Authentication Protocol (CHAP)**—Transports usernames in plain text and passwords in encrypted form over the network. CHAP is more secure than PAP.

### MAC authentication timers

MAC authentication uses the following timers:

- • **Offline detect timer**—Sets the interval that the device waits for traffic from a user before it regards the user idle. If a user connection has been idle for two consecutive intervals, the device logs the user out and stops accounting for the user.
- • **Quiet timer**—Sets the interval that the device must wait before it can perform MAC authentication for a user that has failed MAC authentication. All packets from the MAC address are dropped during the quiet time. This quiet mechanism prevents repeated authentication from affecting system performance.
- • **Server timeout timer**—Sets the interval that the device waits for a response from a RADIUS server before it regards the RADIUS server unavailable. If the timer expires during MAC authentication, the user cannot access the network.

# Using MAC authentication with other features

### VLAN assignment

You can specify a VLAN in the user account for a MAC authentication user to control its access to network resources. After the user passes MAC authentication, the authentication server, either the local access device or a RADIUS server, assigns the VLAN to the port as the default VLAN. After the user logs off, the initial default VLAN, or the default VLAN configured before any VLAN is assigned by the authentication server, restores. If the authentication server assigns no VLAN, the initial default VLAN applies.

A hybrid port is always assigned to a server-assigned VLAN as an untagged member. After the assignment, do not re-configure the port as a tagged member in the VLAN.

If MAC-based VLAN is enabled on a hybrid port, the device maps the server-assigned VLAN to the MAC address of the user. The default VLAN of the hybrid port does not change.

### ACL assignment

You can specify an ACL in the user account for a MAC authentication user to control its access to network resources. After the user passes MAC authentication, the authentication server, either the local access device or a RADIUS server, assigns the ACL to the access port to filter the traffic from this user. You must configure the ACL on the access device for the ACL assignment function. You can change ACL rules while the user is online.

### Auth-Fail VLAN

You can configure an Auth-Fail VLAN on a port to accommodate MAC authentication users that have failed MAC authentication on the port. Users in the Auth-Fail VLAN can access a limited set of network resources, such as a software server, to download anti-virus software and system patches. If no MAC Auth-Fail VLAN is configured, the user that fails MAC authentication cannot access any network resources.

If a user in the Auth-Fail VLAN passes MAC authentication, it is removed from the Auth-Fail VLAN and can access all authorized network resources. If not, the user is still in the Auth-Fail VLAN.

A hybrid port is always assigned to an Auth-Fail VLAN as an untagged member. After the assignment, do not re-configure the port as a tagged member in the VLAN.

# Configuration prerequisites

Before you configure MAC authentication, complete the following tasks:

- **1.** Configure an ISP domain and specify an AAA method. For more information, see ["Configuring](#page-347-0)  [AAA](#page-347-0)."
- For local authentication, you must also create local user accounts (including usernames and passwords), and specify the **lan-access** service for local users.
- For RADIUS authentication, make sure the device and the RADIUS server can reach each other, and create user accounts on the RADIUS server. If you are using MAC-based accounts, make sure the username and password for each account are the same as the MAC address of each MAC authentication user.
- **2.** Make sure the port security feature is disabled. For more information about port security, see "[Configuring port security](#page-415-0)."

### Recommended configuration procedure

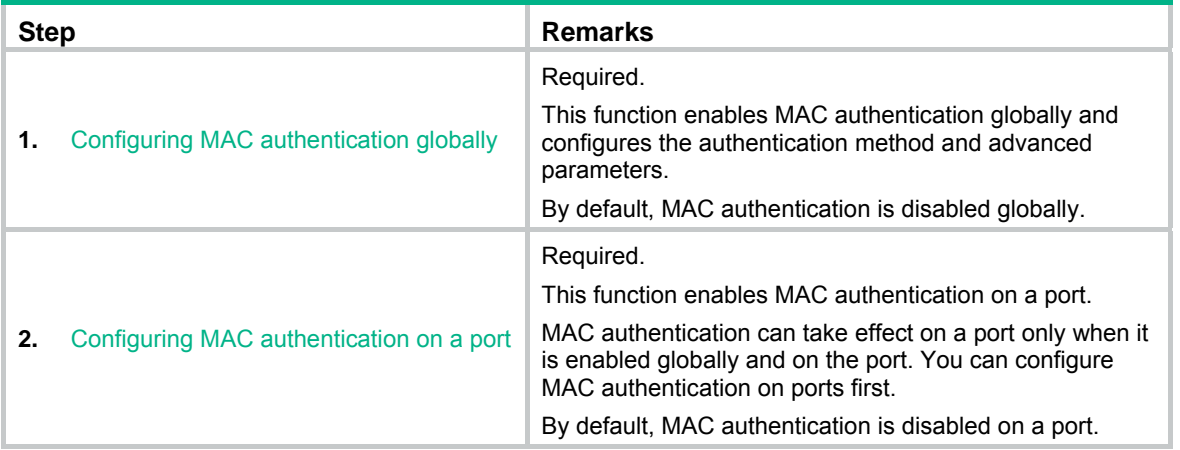

# <span id="page-399-0"></span>Configuring MAC authentication globally

- **1.** From the navigation tree, select **Authentication** > **MAC Authentication**.
- **2.** Select **Enable MAC authentication**.
- **3.** Select an authentication method, which can be CHAP or PAP.
- **4.** In the **MAC Authentication Configuration** area, click **Advanced**.

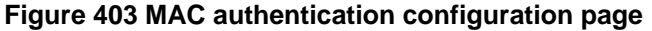

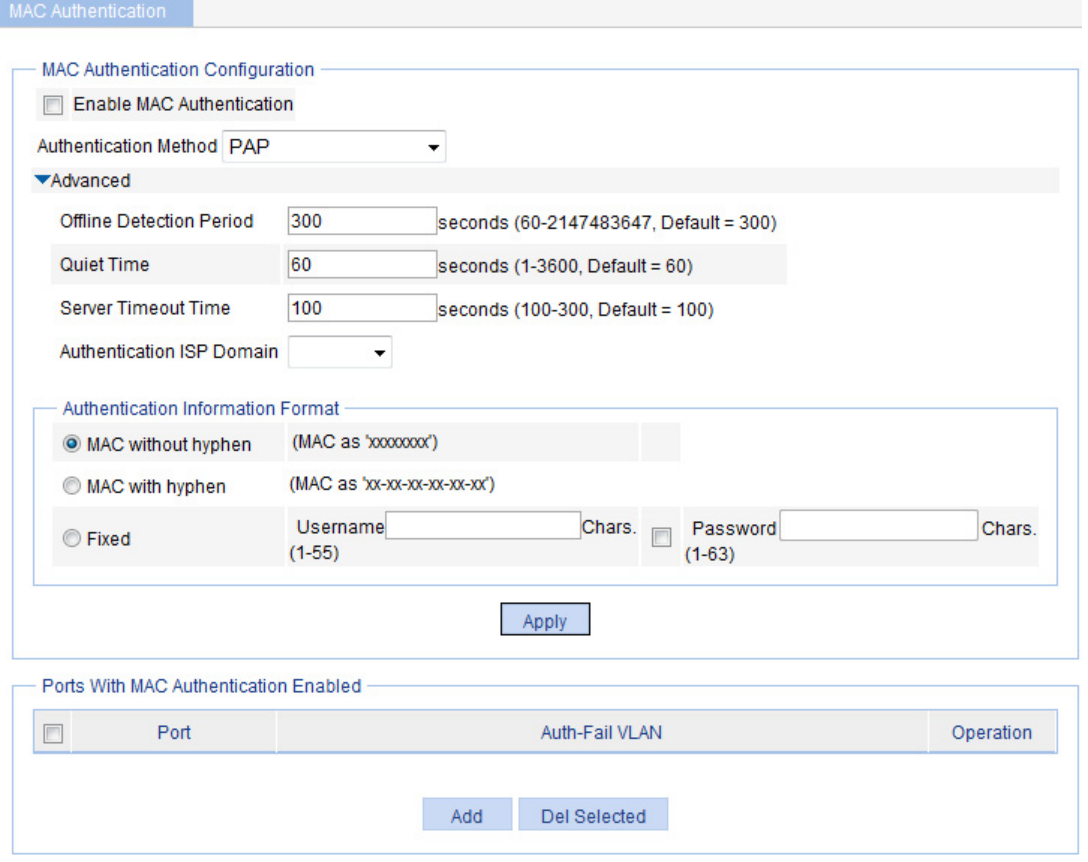

<span id="page-400-0"></span>**5.** Configure MAC authentication global settings as described in [Table 127](#page-400-0), and then click **Apply**. **Table 127 Configuration items** 

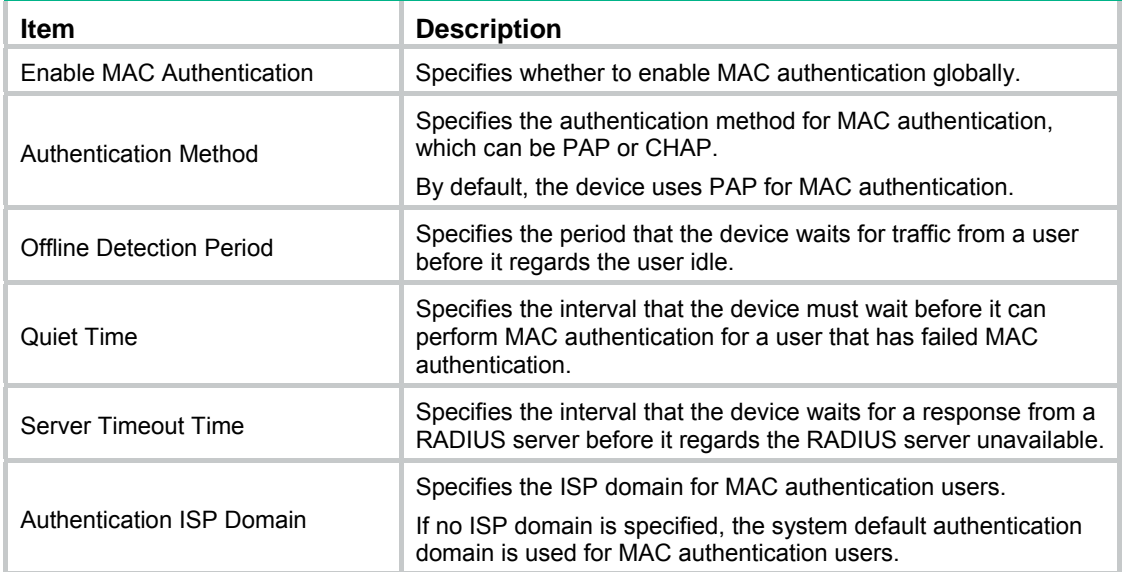

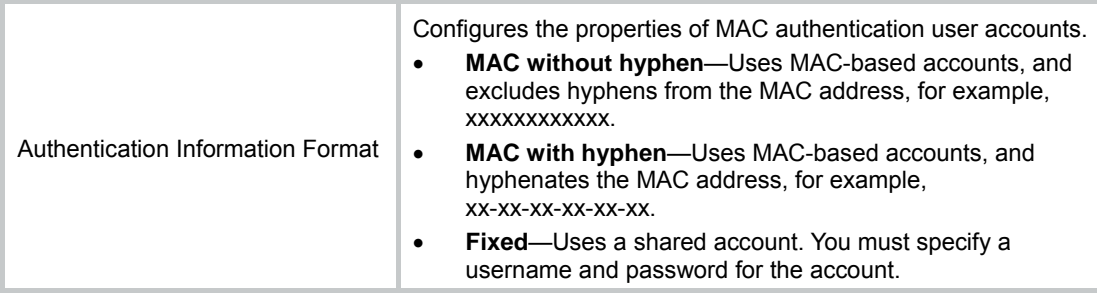

### <span id="page-401-0"></span>Configuring MAC authentication on a port

MAC Authentication

- **1.** From the navigation tree, select **Authentication** > **MAC Authentication**.
- **2.** In the **Ports With MAC Authentication Enabled** area, click **Add**. **Figure 404 Configuring MAC authentication on a port**

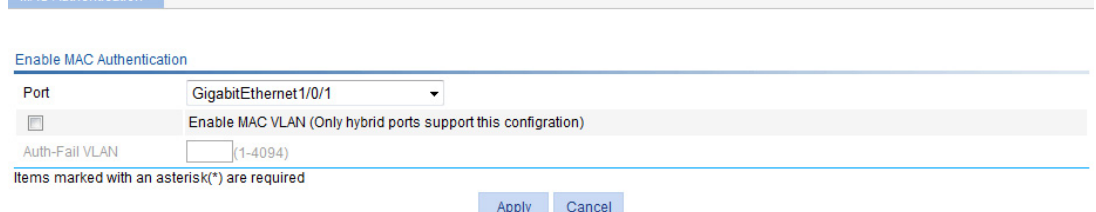

<span id="page-401-1"></span>**3.** Configure MAC authentication for a port as described in [Table 128,](#page-401-1) and then click **Apply**. **Table 128 Configuration items** 

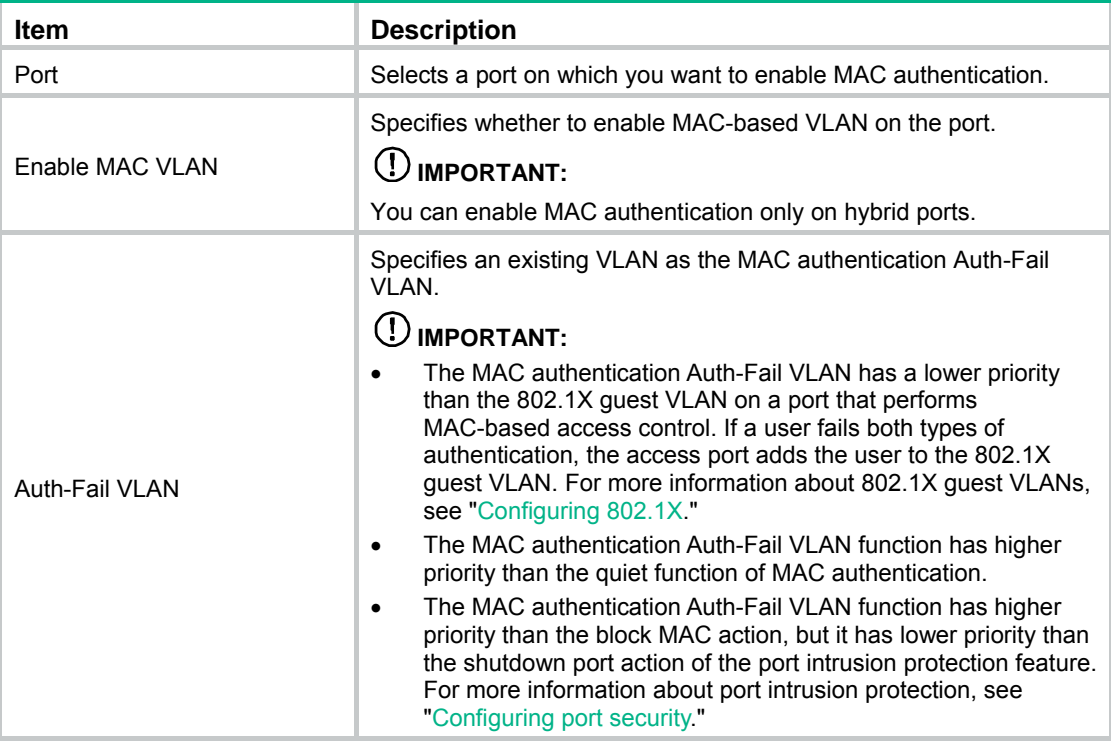

# MAC authentication configuration examples

### Local MAC authentication configuration example

### **Network requirements**

As shown in [Figure 405,](#page-402-0) configure local MAC authentication on port GigabitEthernet 1/0/1 to control Internet access, as follows:

- Configure all users to belong to the domain **aabbcc.net**, and specify local authentication for users in the domain.
- Use the MAC address of each user as the username and password for authentication, and require that the MAC addresses is hyphenated and in lower case.
- Configure the access device to detect whether a user has gone offline every 180 seconds. When a user fails authentication, the device does not authenticate the user within 180 seconds.

### <span id="page-402-0"></span>**Figure 405 Network diagram**

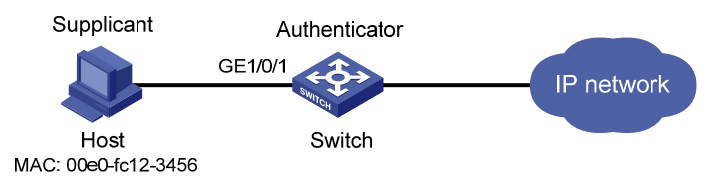

### **Configuring a local user**

# Add a local user. Set the username and password as **00-e0-fc-12-34-56**, the MAC address of the user. Set the service type to LAN access. (Details not shown.)

### **Configuring AAA**

- **1.** From the navigation tree, select **Authentication** > **AAA**.
- **2.** On the **Domain Setup** page, enter the domain name **aabbcc.net** and click **Apply**.

### **Figure 406 Creating an ISP domain**

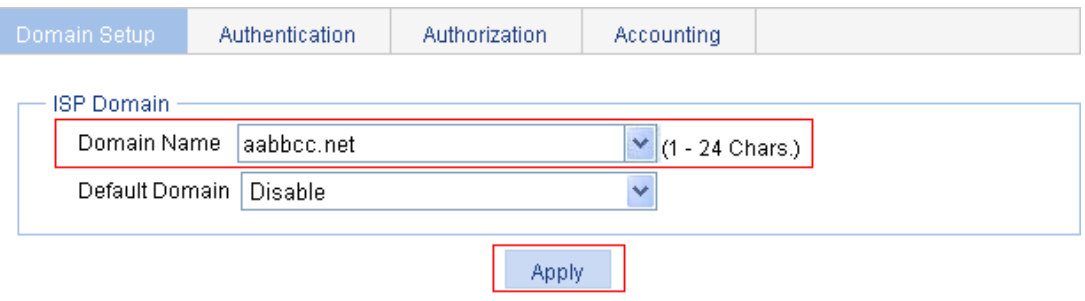

#### Please select the ISP domain(s)

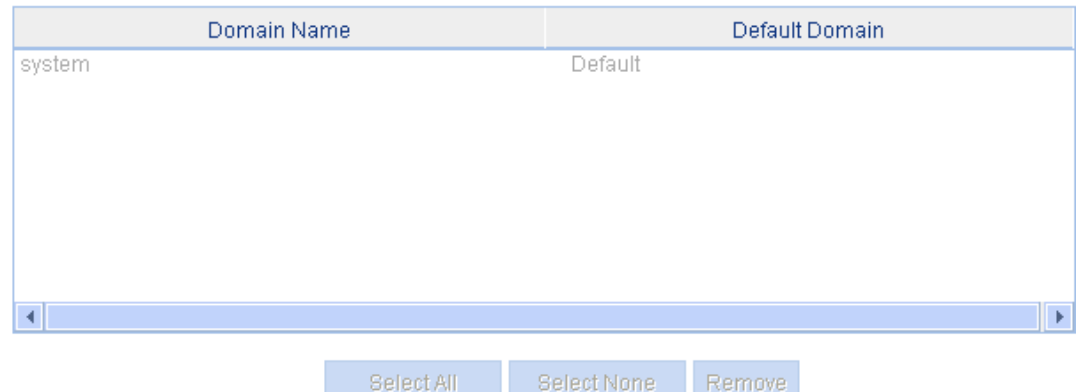

- **3.** Click the **Authentication** tab.
- **4.** Select the ISP domain **aabbcc.net**.
- **5.** Select **LAN-access AuthN**, and select **Local** from the list.

**Figure 407 Configuring the authentication method for the ISP domain** 

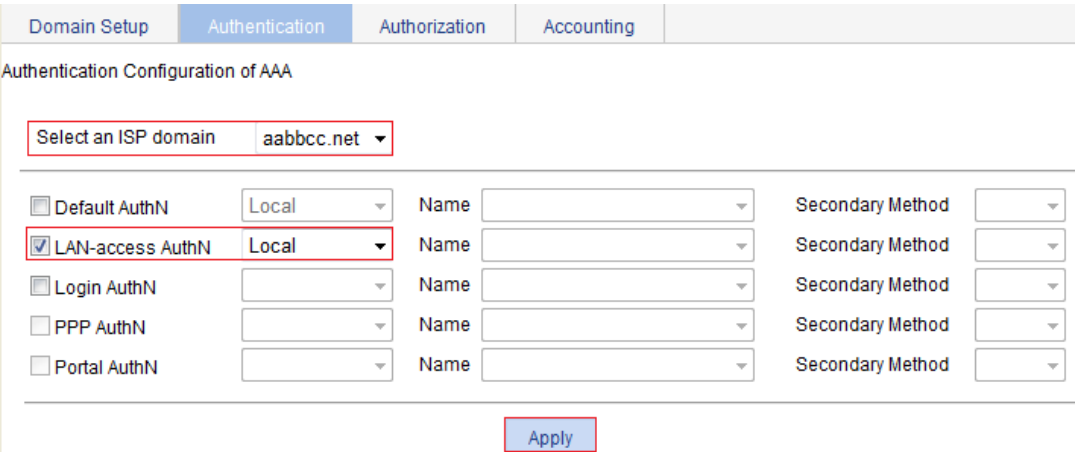

**6.** Click **Apply**.

A configuration progress dialog box appears, as shown in [Figure 408.](#page-404-0)

# Current Configuration Setting LAN-access AuthN - OK! 100% Pause Close

### <span id="page-404-0"></span>**Figure 408 Configuration progress dialog box**

**7.** After the configuration process is complete, click **Close**.

### **Configuring MAC authentication**

- **1.** Configure MAC authentication globally:
	- **a.** From the navigation tree, select **Authentication** > **MAC Authentication**.
	- **b.** Select **Enable MAC Authentication**.
	- **c.** Select **PAP** from the **Authentication Method** list.
	- **d.** Click **Advanced**, and configure advanced MAC authentication.
	- **e.** Set the offline detection period to **180** seconds.
	- **f.** Set the quiet timer to **180** seconds.
	- **g.** Select **aabbcc.net** from the **Authentication ISP Domain** list.
	- **h.** Select **MAC with hyphen** from the **Authentication Information Format** area.
	- **i.** Click **Apply**.

#### **Figure 409 Configuring MAC authentication globally**

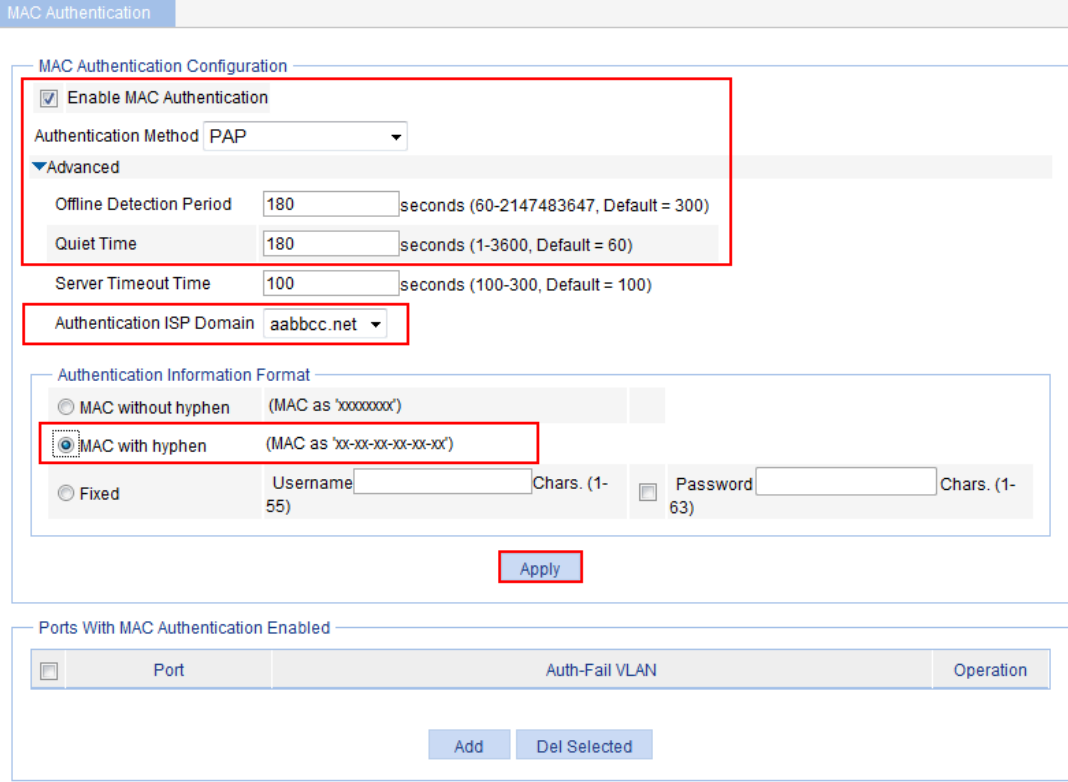

- **2.** Configure MAC authentication for GigabitEthernet 1/0/1:
	- **a.** In the **Ports With MAC Authentication Enabled** area, click **Add**.
	- **b.** Select **GigabitEthernet1/0/1** from the **Port** list, and click **Apply**.

**Figure 410 Enabling MAC authentication for port GigabitEthernet 1/0/1** 

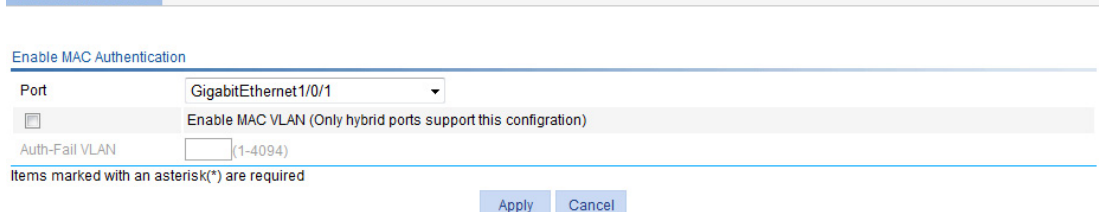

### ACL assignment configuration example

### **Network requirements**

 $\sim$ 

As shown in [Figure 411](#page-406-0), the switch uses RADIUS servers to perform authentication, authorization, and accounting.

Configure MAC authentication on port GigabitEthernet 1/0/1 to control Internet access. Make sure an authenticated user can access the Internet but not the FTP server at 10.0.0.1.

Use MAC-based user accounts for MAC authentication users. The MAC addresses are not hyphenated.

### **Figure 411 Network diagram**

<span id="page-406-0"></span>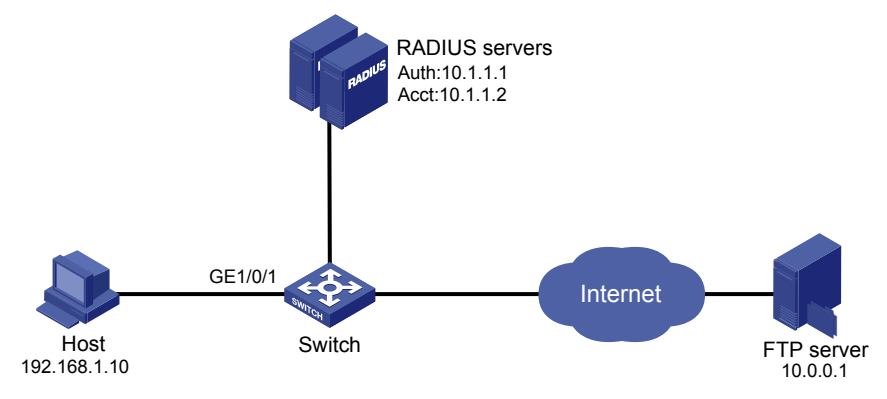

### **Configuring IP addresses**

# Assign an IP address to each interface. Make sure the RADIUS servers, host, and switch can reach each other. (Details not shown.)

### **Configuring the RADIUS servers**

# Add a user account with the host MAC address unhyphenated as both the username and password, and specify ACL 3000 as the authorization ACL for the user account. (Details not shown.)

For information about the RADIUS server configuration, see ["Configuring RADIUS](#page-358-0)."

### **Configuring a RADIUS scheme for the switch**

- **1.** Create a RADIUS scheme:
	- **a.** From the navigation tree, select **Authentication** > **RADIUS**.
	- **b.** Click **Add**.
	- **c.** Enter the scheme name **system**.
	- **d.** Select the server type **Extended**.
	- **e.** Select **Without domain name** from the **Username Format** list.
	- **f.** Click **Apply**.
- **2.** Configure the primary authentication server in the RADIUS scheme:
	- **a.** In the **RADIUS Server Configuration** area, click **Add**.
	- **b.** Configure the RADIUS authentication server:
		- − Select **Primary Authentication** from the **Server Type** list.
		- − Enter **10.1.1.1** in the **IP Address** field, and enter the port number **1812**.
		- − Enter **expert** in the **Key** field and the **Confirm Key** field.
	- **c.** Click **Apply**.

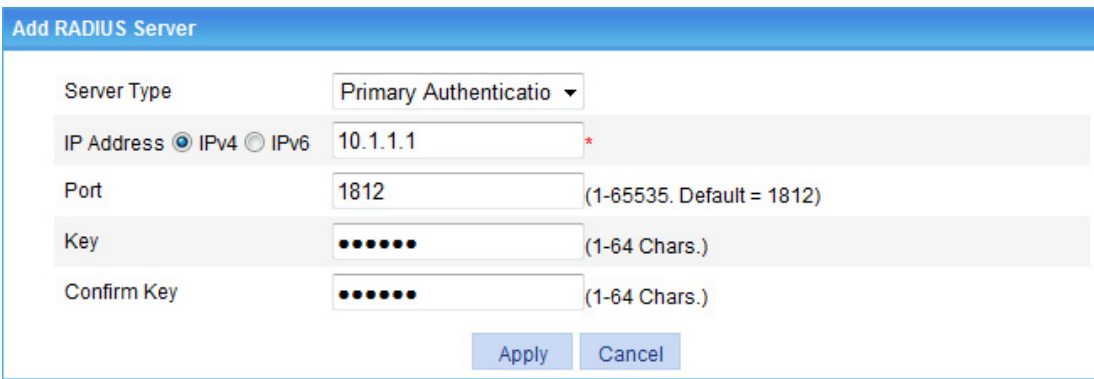

### **Figure 412 Configuring a RADIUS authentication server**

- **3.** Configure the primary accounting server in the RADIUS scheme:
	- **a.** In the **RADIUS Server Configuration** area, click **Add**.
	- **b.** Configure the primary accounting server:
		- − Select the server type **Primary Accounting**.
		- − Enter the IP address **10.1.1.2**, and enter the port number **1813**.
		- − Enter **expert** in the **Key** field and the **Confirm Key** field.
	- **c.** Click **Apply**.

**Figure 413 Configuring a RADIUS accounting server** 

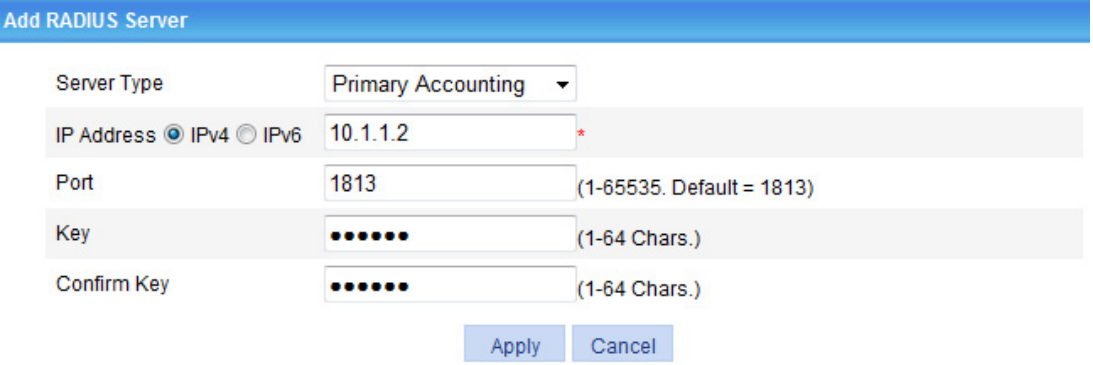

**4.** On the RADIUS configuration page, click **Apply**.

### **Figure 414 RADIUS configuration**

#### Add RADIUS Scheme

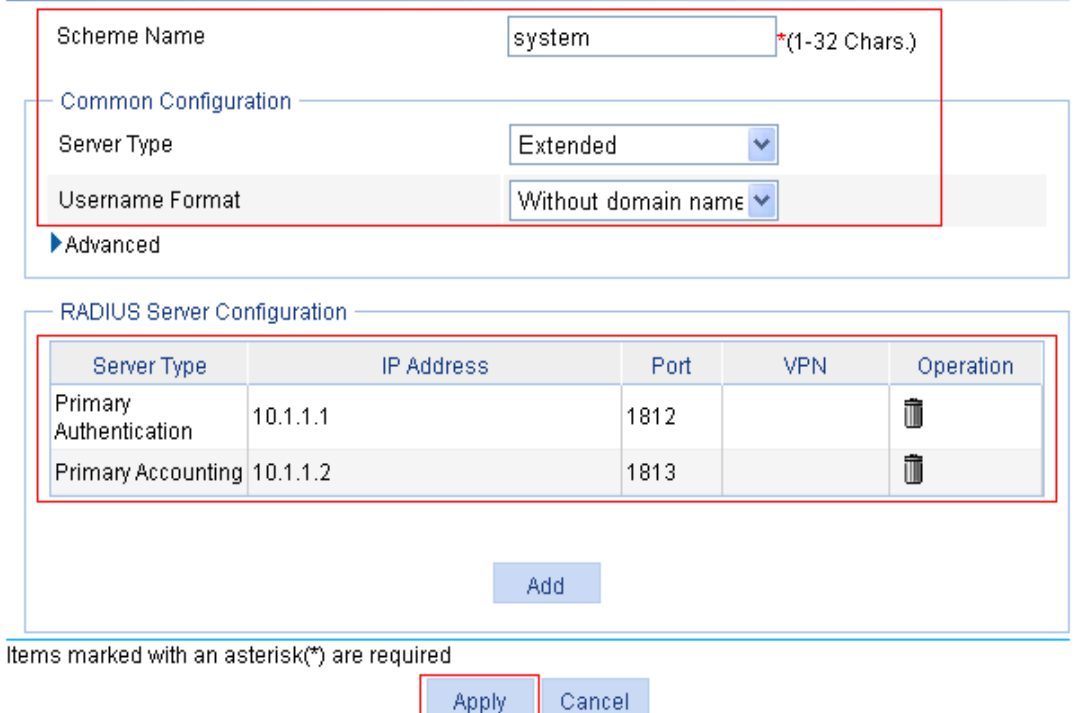

### **Configuring AAA for the scheme**

- **1.** Create an ISP domain:
	- **a.** From the navigation tree, select **Authentication** > **AAA**.
	- **b.** On the **Domain Setup** page, enter **test** in the **Domain Name** field and click **Apply**.

### **Figure 415 Creating an ISP domain**

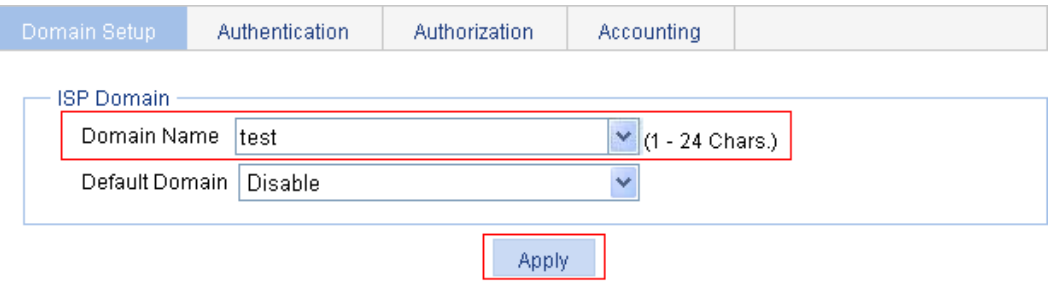

#### Please select the ISP domain(s)

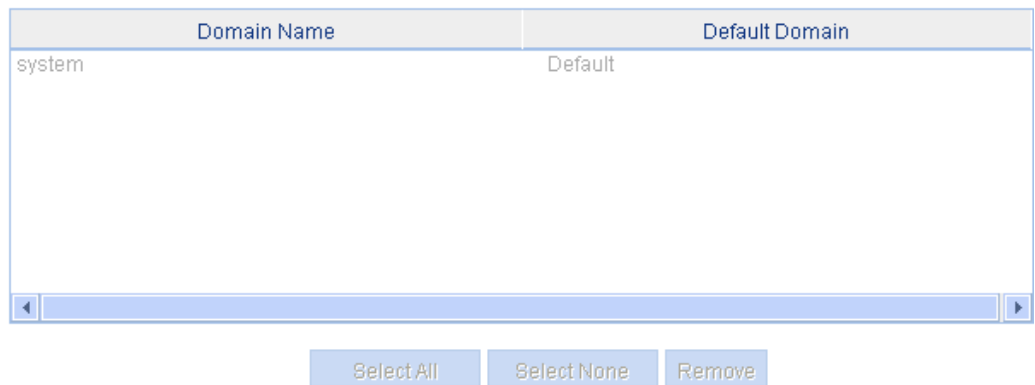

- **2.** Configure AAA authentication method for the ISP domain:
	- **a.** Click the **Authentication** tab.
	- **b.** Select the ISP domain **test**.
	- **c.** Select **Default AuthN**, select the authentication method **RADIUS**, and select the authentication scheme **system** from the **Name** list.

**Figure 416 Configuring the authentication method for the ISP domain** 

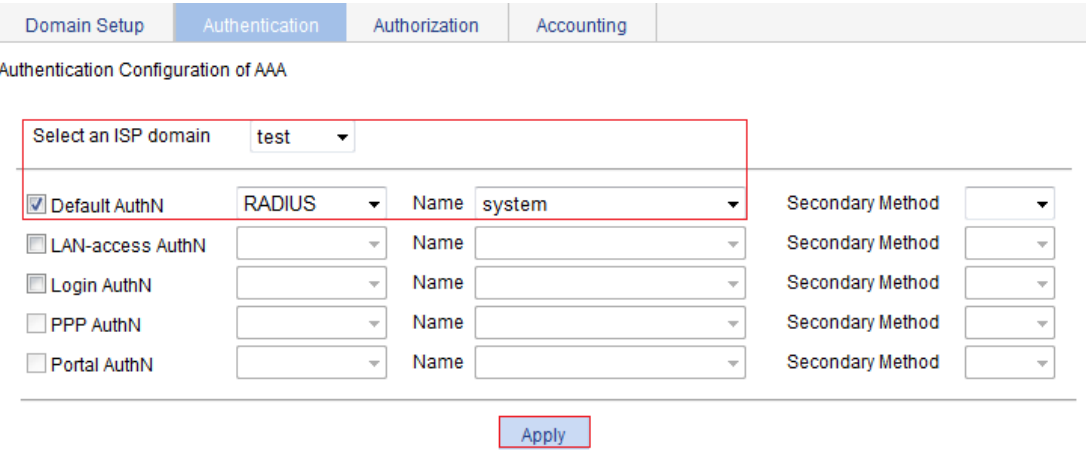

**d.** Click **Apply**.

A configuration progress dialog box appears, as shown in [Figure 417.](#page-410-0)

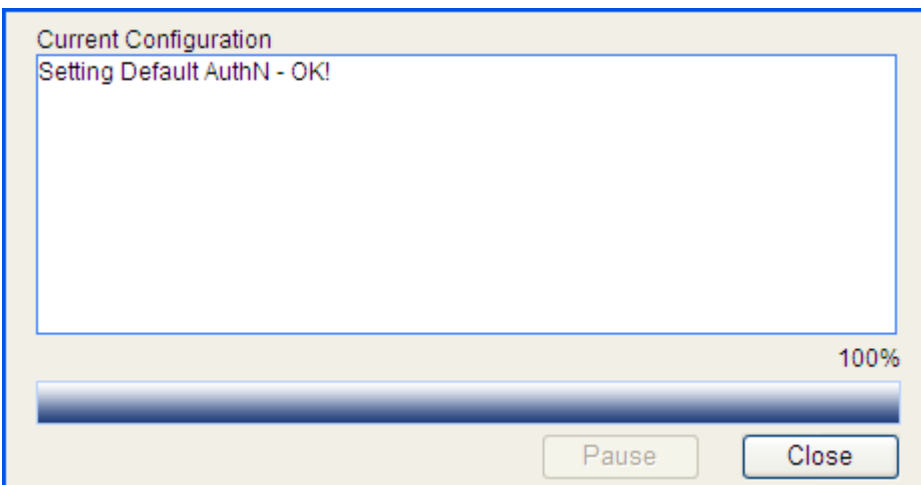

<span id="page-410-0"></span>**Figure 417 Configuration progress dialog box** 

- **e.** After the configuration process is complete, click **Close**.
- **3.** Configure AAA authorization method for the ISP domain:
	- **a.** Click the **Authorization** tab.
	- **b.** Select the ISP domain **test**.
	- **c.** Select **Default AuthZ**, select the authorization mode **RADIUS**, and select the authorization scheme **system** from the **Name** list.
	- **d.** Click **Apply**.

#### **Figure 418 Configuring the authorization method for the ISP domain**

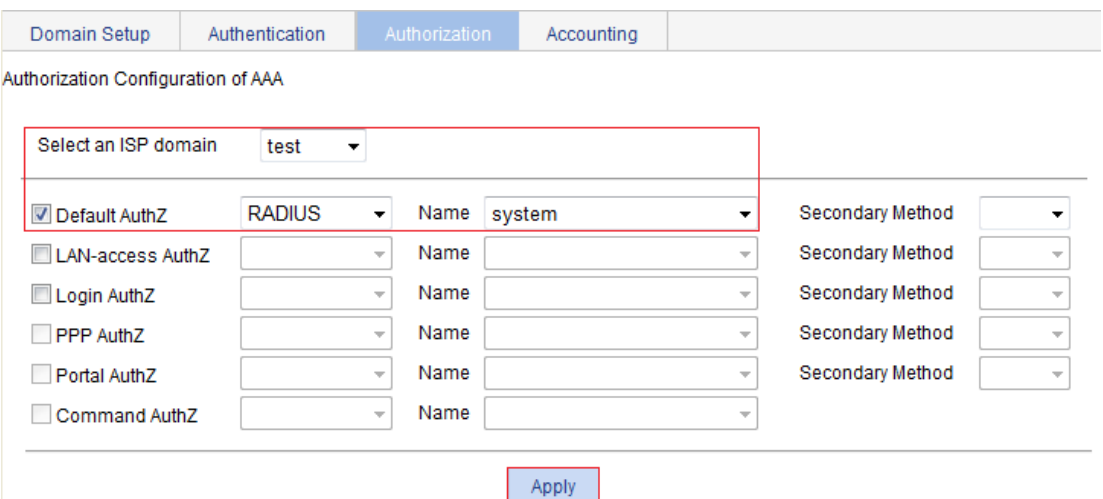

- **e.** After the configuration process is complete, click **Close**.
- **4.** Configure AAA accounting method for the ISP domain:
	- **a.** Click the **Accounting** tab.
	- **b.** Select the ISP domain **test**.
	- **c.** Select **Default Accounting**, select the accounting method **RADIUS**, and select the accounting scheme **system** from the **Name** list.
	- **d.** Click **Apply**.

### **Figure 419 Configuring the accounting method for the ISP domain**

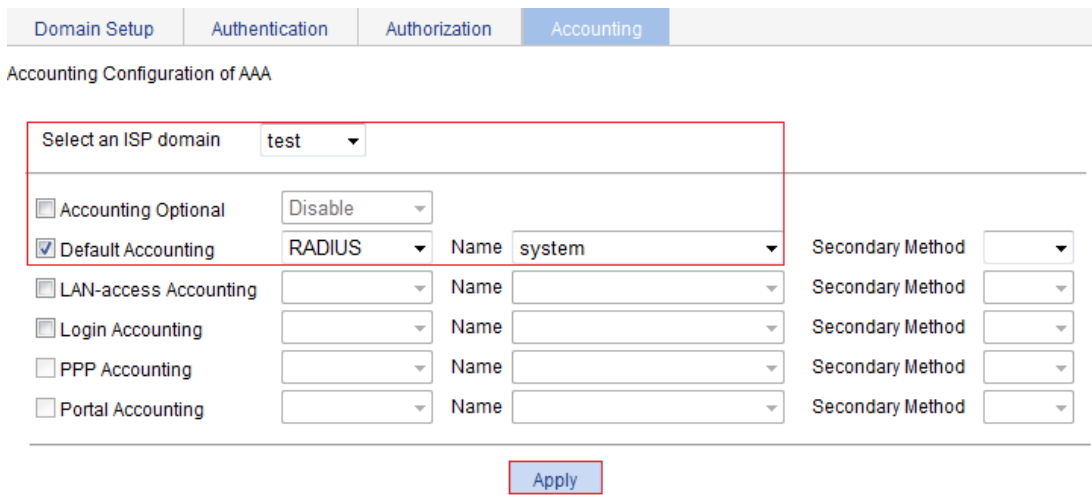

**e.** After the configuration process is complete, click **Close**.

### **Configuring an ACL**

- **1.** From the navigation tree, select **QoS** > **ACL IPv4**.
- **2.** Click the **Add** tab.
- **3.** Enter the ACL number **3000**, and then click **Apply**.

### **Figure 420 Adding ACL 3000**

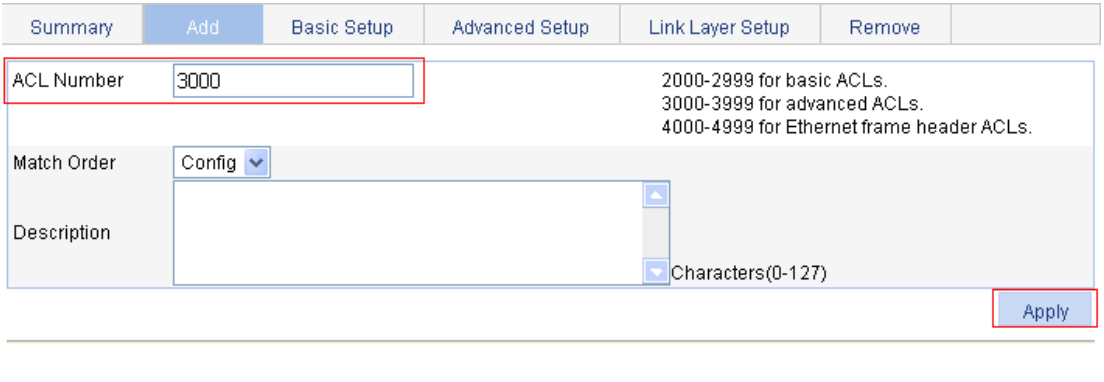

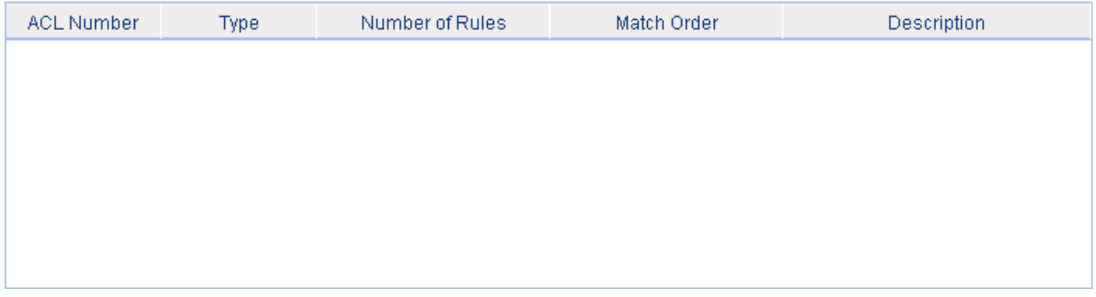

- **4.** Click the **Advanced Setup** tab.
- **5.** Configure the following parameters:
	- **a.** Select the ACL **3000**.
	- **b.** Select **Rule ID**, and enter the rule ID **0**.
	- **c.** Select the action **Deny**.
	- **d.** In the **IP Address Filter** area, select **Destination IP Address**:
- − Enter the destination IP address **10.0.0.1**.
- − Enter the destination address wildcard **0.0.0.0**.
- **e.** Click **Add**.

### **Figure 421 Configuring an ACL rule**

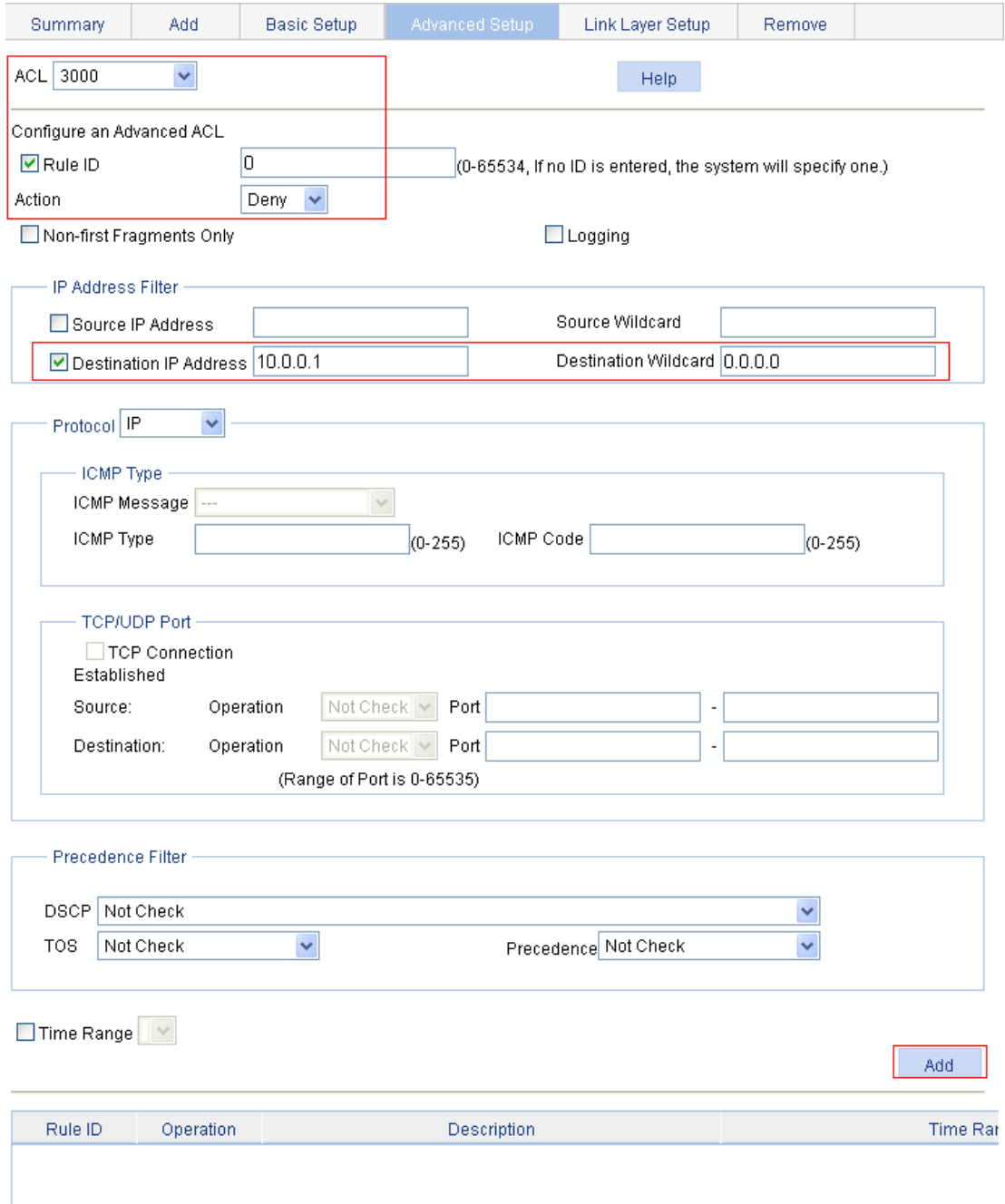

### **Configuring MAC authentication**

- **1.** Configure MAC authentication globally:
	- **a.** From the navigation tree, select **Authentication** > **MAC Authentication**.
	- **b.** Select **Enable MAC Authentication**.
	- **c.** Select **PAP** from the **Authentication Method** list.
	- **d.** Click **Advanced**.

**e.** Select the authentication ISP domain **test**, select the authentication information format **MAC without hyphen**, and click **Apply**.

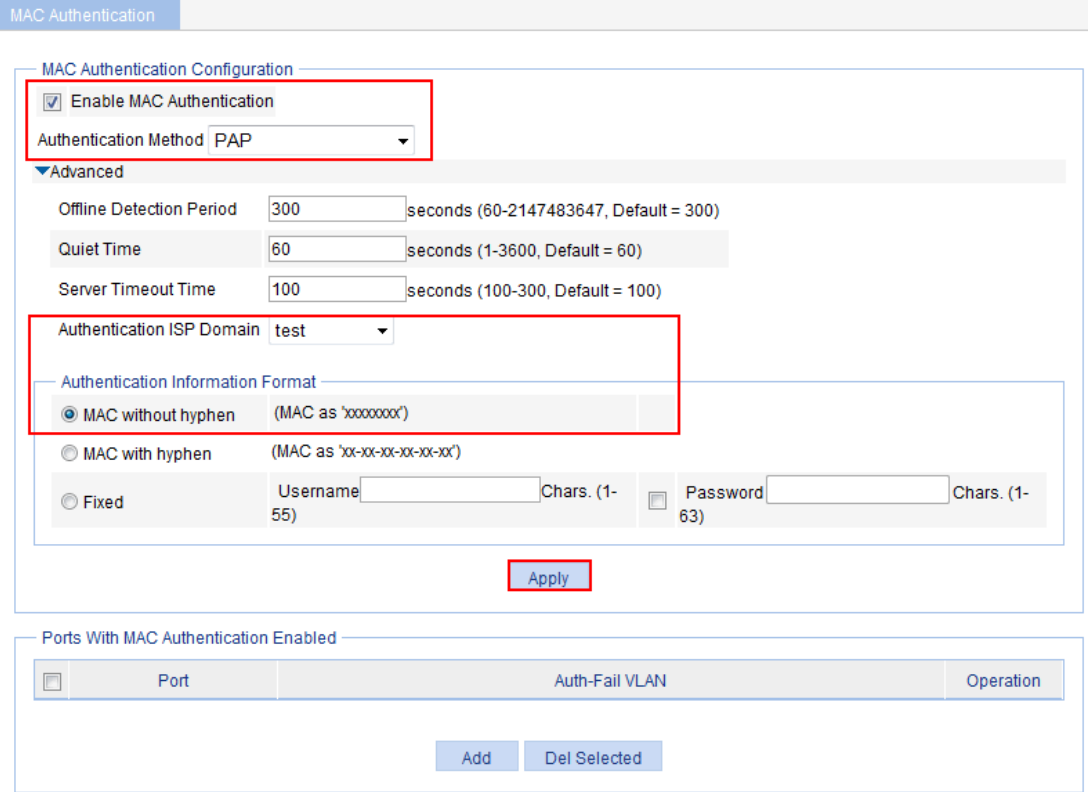

**Figure 422 Configuring MAC authentication globally** 

- **2.** Configure MAC authentication for GigabitEthernet 1/0/1:
	- **a.** In the **Ports With MAC Authentication Enabled** area, click **Add**.
	- **b.** Select the port **GigabitEthernet1/0/1**, and click **Apply**.

**Figure 423 Enabling MAC authentication for port GigabitEthernet 1/0/1** 

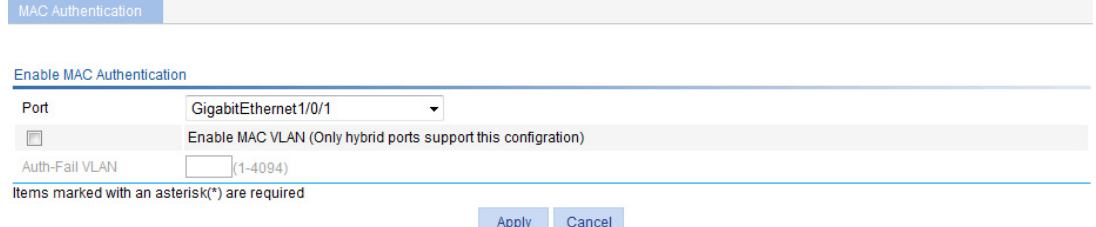

#### **Verifying the configuration**

C:\>ping 10.0.0.1

# After the host passes authentication, ping the FTP server from the host to see whether ACL 3000 assigned by the authentication server takes effect.

Pinging 10.0.0.1 with 32 bytes of data: Request timed out. Request timed out. Request timed out.

Request timed out.

```
Ping statistics for 10.0.0.1: 
Packets: Sent = 4, Received = 0, Lost = 4 (100% loss),
```
# <span id="page-415-0"></span>**Configuring port security**

# **Overview**

Port security combines and extends 802.1X and MAC authentication to provide MAC-based network access control. It applies networks that require different authentication methods for different users on a port.

Port security prevents unauthorized access to a network by checking the source MAC address of inbound traffic and prevents access to unauthorized devices by checking the destination MAC address of outbound traffic.

Port security can control MAC address learning and authentication on a port to make sure the port learns only source trusted MAC addresses.

A frame is illegal if its source MAC address cannot be learned in a port security mode or if it is from a client that has failed 802.1X or MAC authentication. The port security feature automatically takes a predefined action on illegal frames. This automatic mechanism enhances network security and reduces human intervention.

For scenarios that require only 802.1X authentication or MAC authentication, Hewlett Packard Enterprise recommends that you configure 802.1X authentication or MAC authentication rather than port security for simplicity.

For more information about 802.1X and MAC authentication, see ["Configuring 802.1X](#page-317-0)" and ["Configuring MAC authentication](#page-397-0)."

### Port security features

### **Outbound restriction**

The outbound restriction feature is not supported in this release.

The outbound restriction feature prevents traffic interception by checking the destination MAC addresses in outbound frames. The feature guarantees that frames are sent only to devices that have passed authentication or whose MAC addresses have been learned or configured on the access device.

#### **Intrusion protection**

The intrusion protection feature checks the source MAC addresses in inbound frames for illegal frames and takes a predefined action on each detected illegal frames. The action can be disabling the port temporarily, disabling the port permanently, or blocking frames from the illegal MAC address for 3 minutes (not user configurable).

#### **Port security traps**

You can configure the port security module to send traps for port security events such as login, logoff, and MAC authentication. These traps help you monitor user behaviors.

### Port security modes

Port security supports the following categories of security modes:

• **Basic mode**—In this mode, a port can learn the specified number of MAC addresses and save those addresses as secure MAC addresses. It permits only frames whose source MAC addresses are secure MAC addresses or configured static MAC addresses. When the number of secure MAC addresses reaches the upper limit, no more secure MAC addresses can be added.

<span id="page-416-0"></span>• **Advanced mode**—Port security supports 802.1X and MAC authentication. Different port security modes represent different combinations of the two methods.

[Table 129](#page-416-0) describes the advanced security modes.

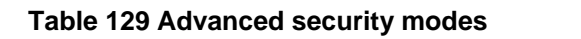

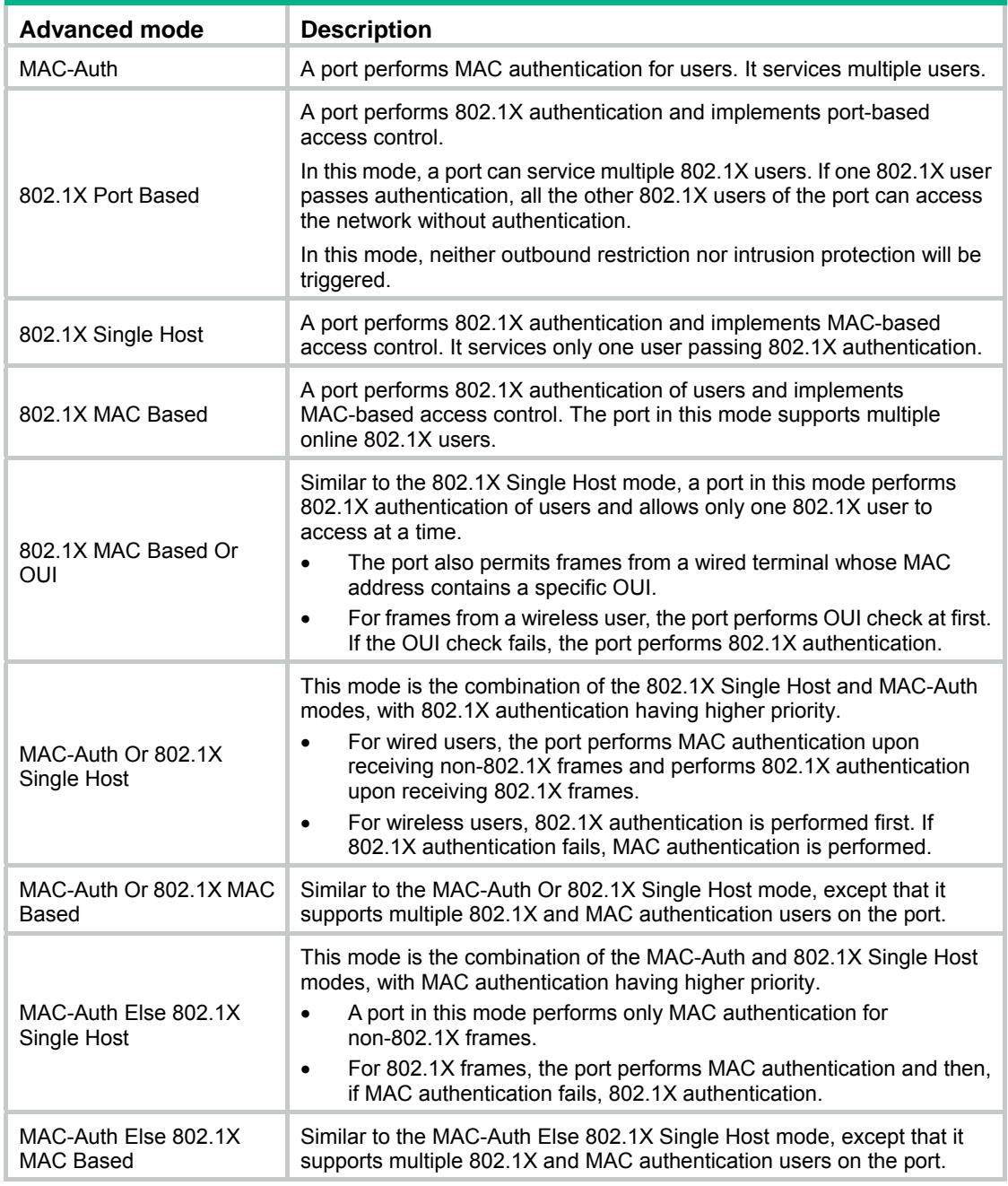

The maximum number of users a port supports equals the maximum number of secure MAC addresses that port security allows or the maximum number of concurrent users the authentication mode in use allows, whichever is smaller.

An OUI is a 24-bit number that uniquely identifies a vendor, manufacturer, or organization. In MAC addresses, the first three octets are the OUI.

# Configuration guidelines

When you configure port security, follow these restrictions and guidelines:

- Before you enable port security, disable 802.1X and MAC authentication globally.
- Only one port security mode can be configured on a port.
- The outbound restriction feature is not supported in this release.

# Recommended configuration procedure

To configure basic port security mode:

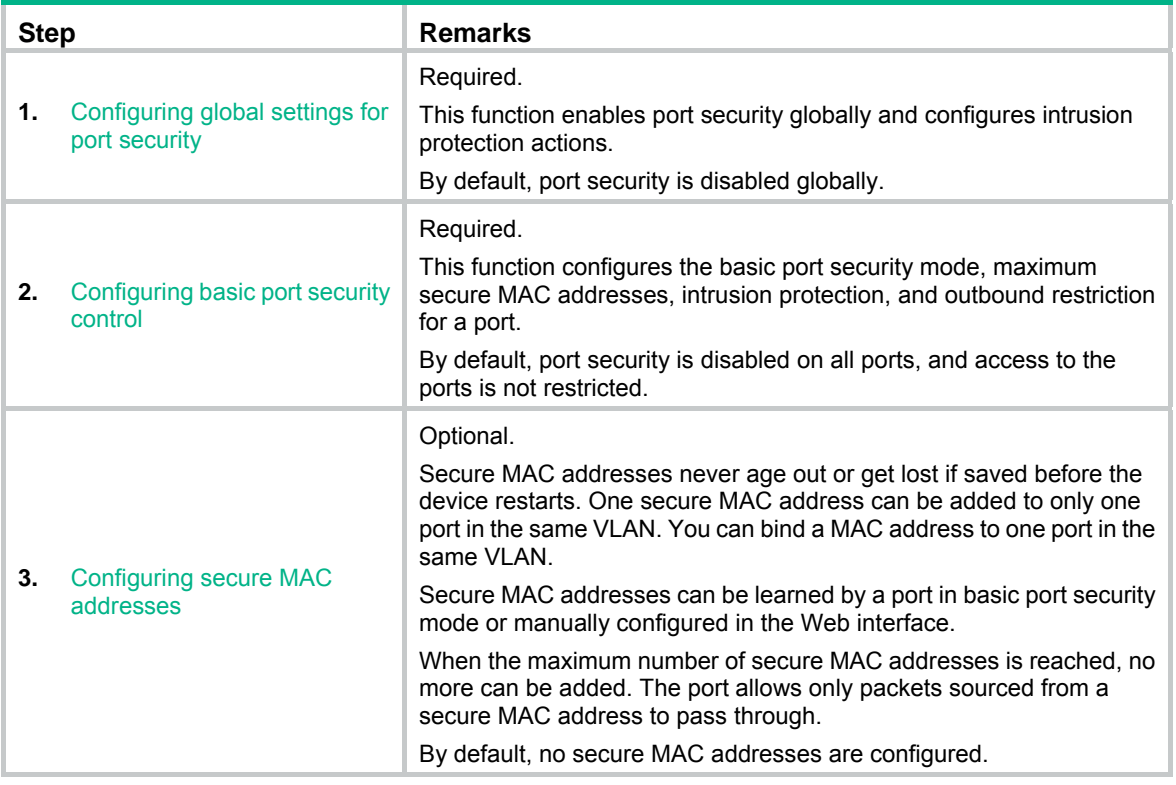

To configure advanced port security mode:

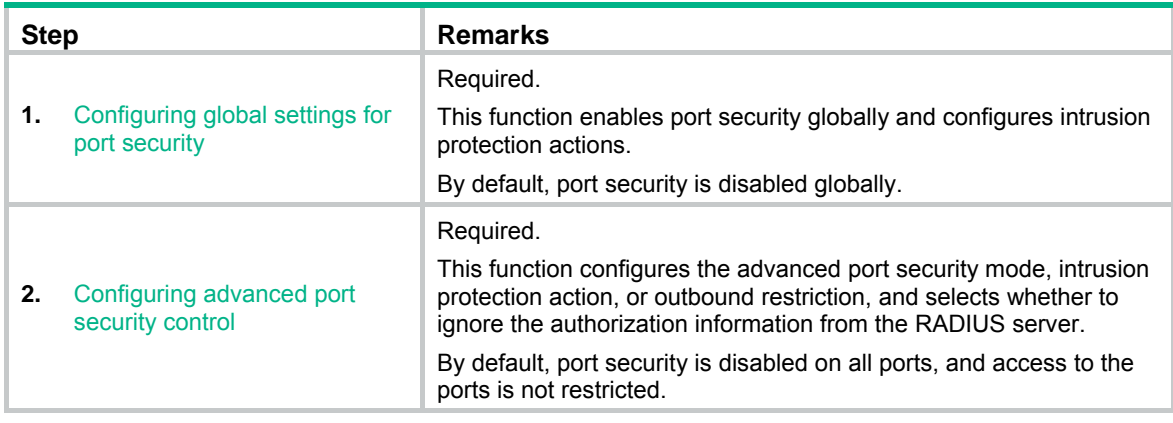

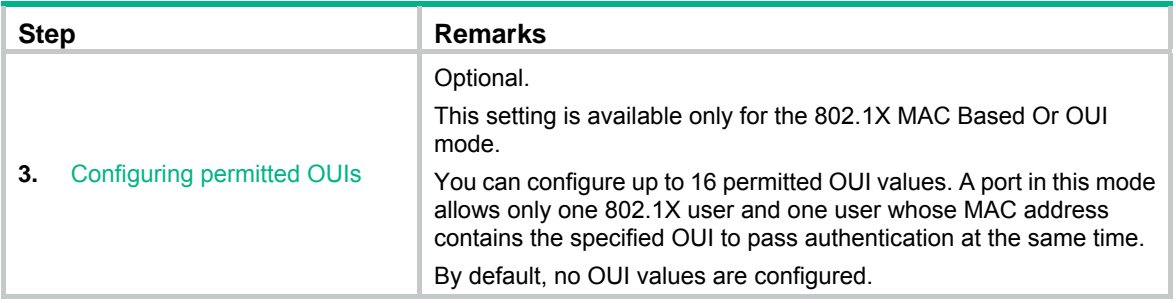

# <span id="page-418-1"></span><span id="page-418-0"></span>Configuring global settings for port security

**1.** From the navigation tree, select **Authentication** > **Port Security**.

### **Figure 424 Port security configuration page**

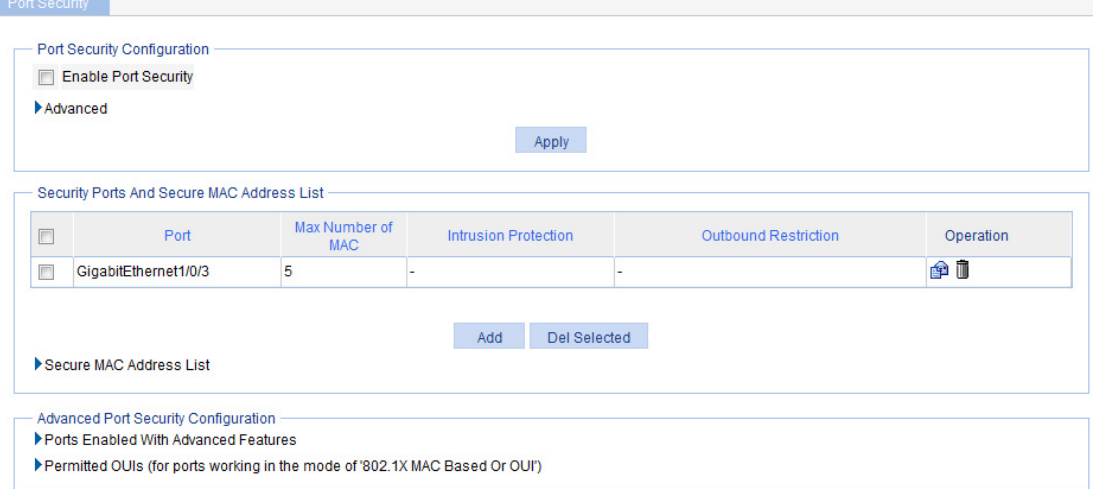

**2.** In the **Port Security Configuration** area, click **Advanced**.

### **Figure 425 Port security configuration**

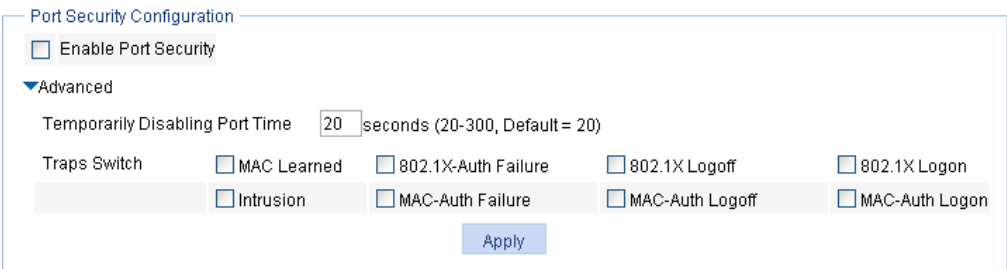

- **3.** Configure global port security settings as described in [Table 130.](#page-419-1)
- **4.** Click **Apply**.

#### <span id="page-419-1"></span>**Table 130 Configuration items**

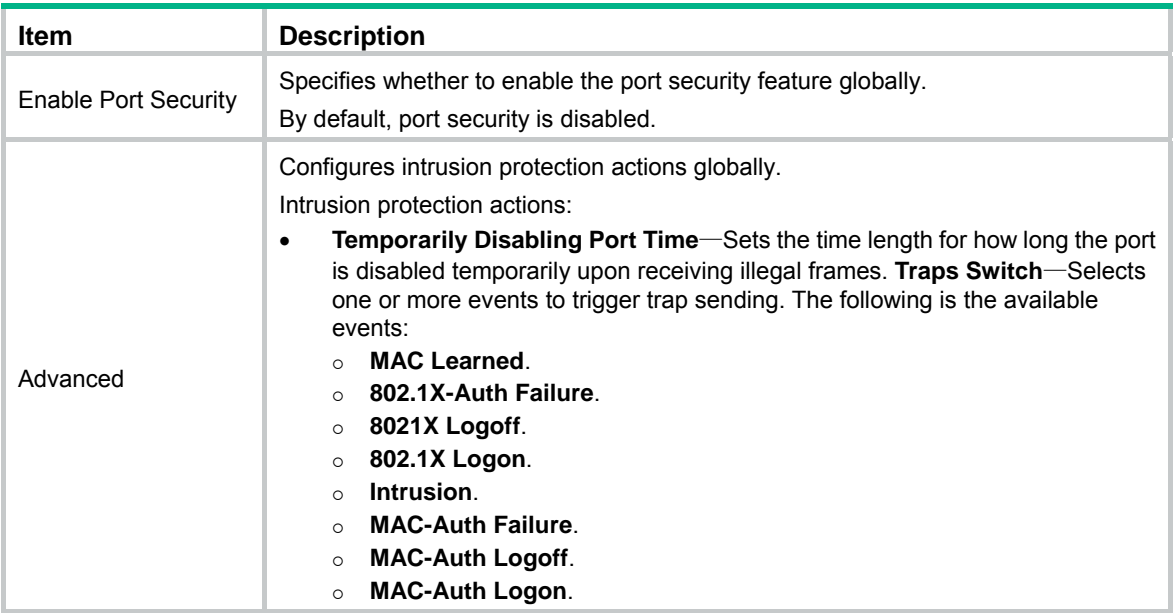

### <span id="page-419-2"></span><span id="page-419-0"></span>Configuring basic port security control

**1.** From the navigation tree, select **Authentication** > **Port Security**.

On the **Port Security** page, the **Security Ports And Secure MAC Address List** area displays the port security control settings, as shown in [Figure 426](#page-419-2).

#### **Figure 426 Security Ports And Secure MAC Address List area**

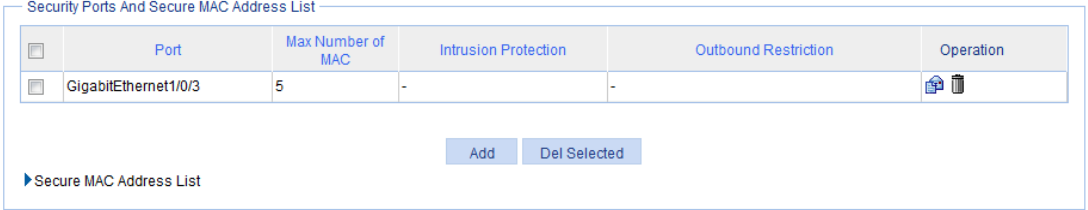

#### **2.** Click **Add**.

The page for applying port security control appears.

**Figure 427 Configuring basic port security control** 

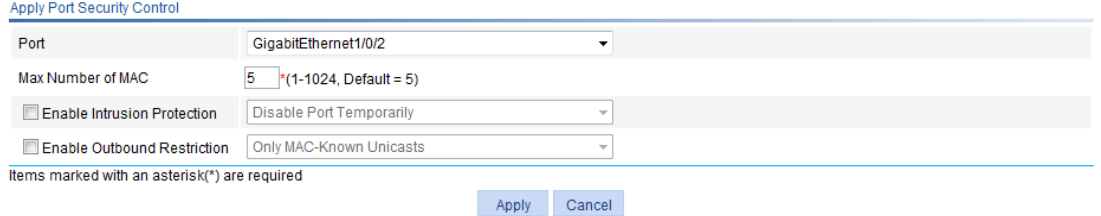

- **3.** Configure basic port security control settings as described in [Table 131](#page-420-1).
- **4.** Click **Apply**.

### <span id="page-420-1"></span>**Table 131 Configuration items**

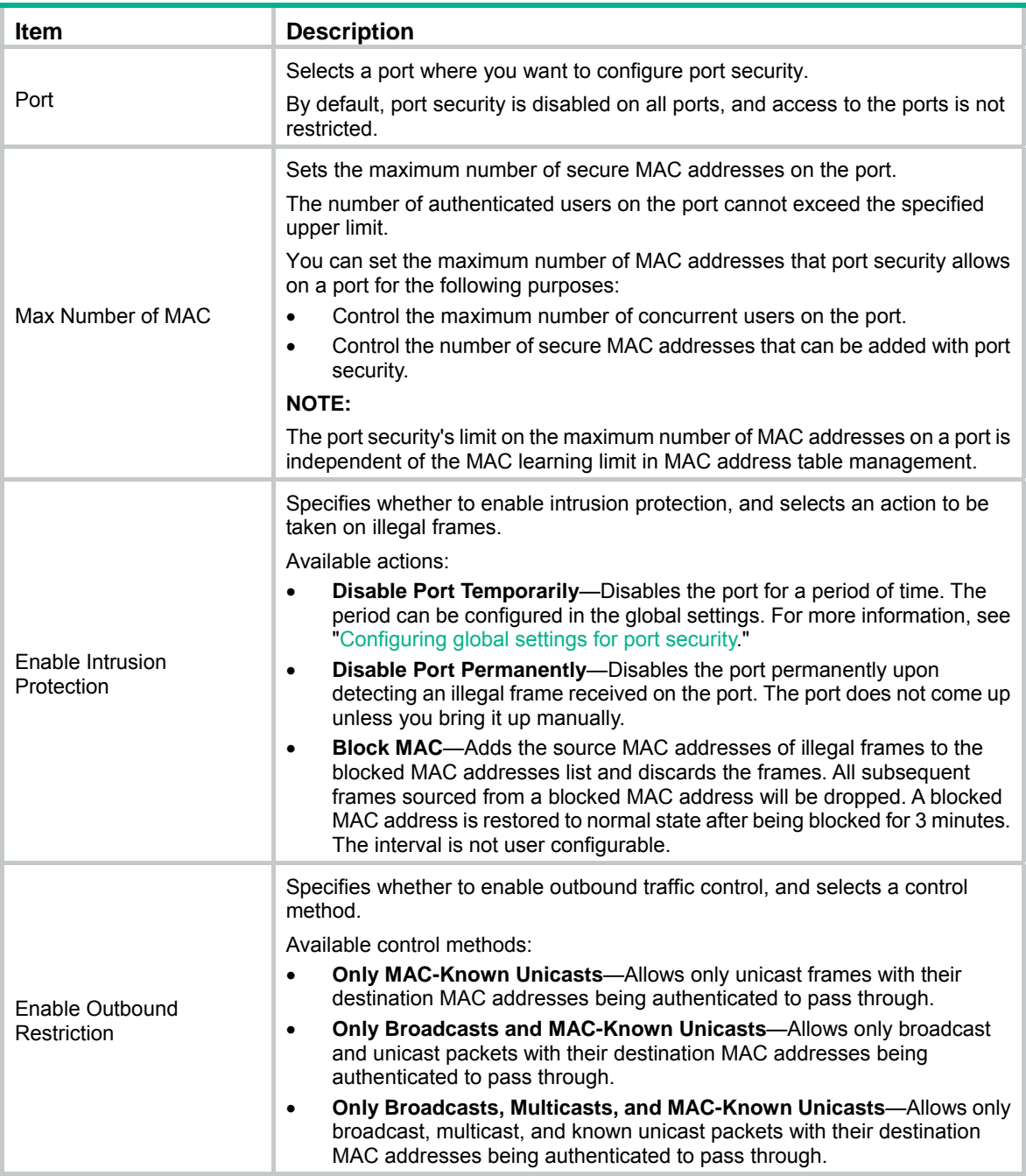

# <span id="page-420-0"></span>Configuring secure MAC addresses

- **1.** From the navigation tree, select **Authentication** > **Port Security**. The **Port Security** page appears.
- **2.** In the **Security Ports And Secure MAC Address List** area, click **Secure MAC Address List**.

The secure MAC address configuration area displays the secure MAC addresses that have been learned or configured.

### **Figure 428 Secure MAC address list**

▼Secure MAC Address List

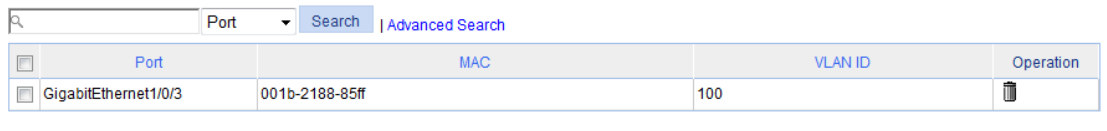

Add Del Selected

**3.** Click **Add**.

The page for adding a secure MAC address appears.

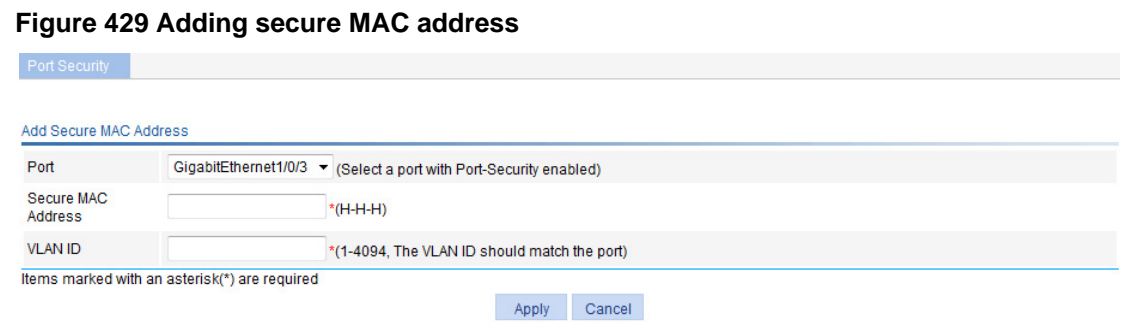

- **4.** Configure a secure MAC address as described in [Table 130](#page-419-1).
- **5.** Click **Apply**.

**Table 132 Configuration items** 

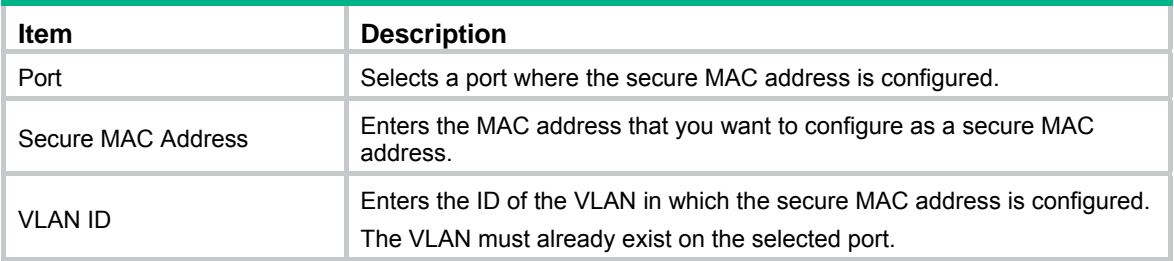

### <span id="page-421-0"></span>Configuring advanced port security control

**1.** From the navigation tree, select **Authentication** > **Port Security**.

The **Port Security** page appears.

**2.** In the **Advanced Port Security Configuration** area, click **Ports Enabled With Advanced Features**.

**Figure 430 Ports Enabled With Advanced Features area** 

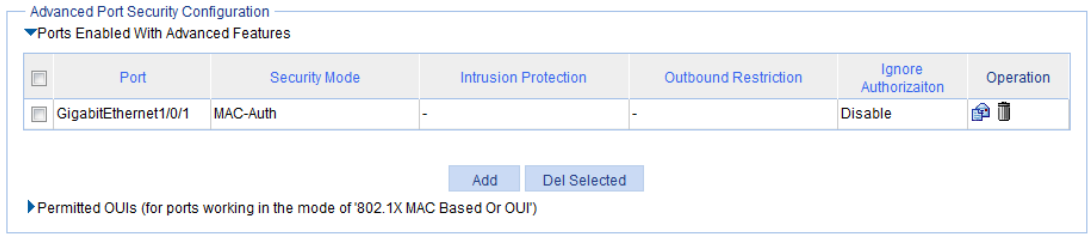

### **3.** Click **Add**.

The page for configuring advanced port security control appears.

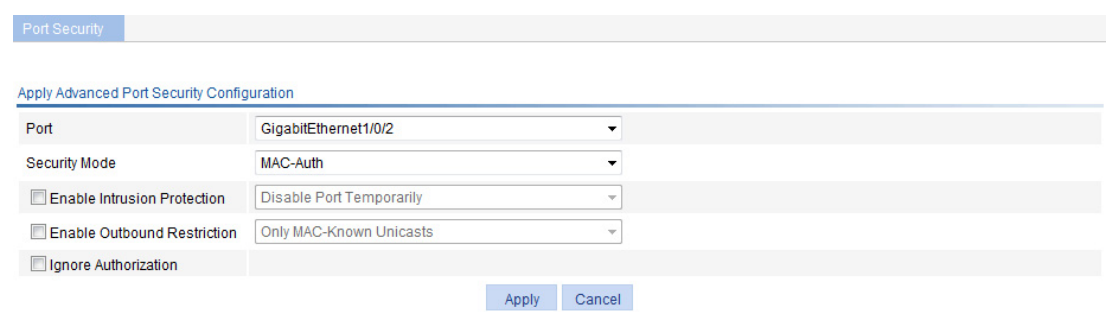

**Figure 431 Configuring advanced port security control** 

**4.** Configure advanced port security control as described in [Table 133.](#page-422-0)

### **5.** Click **Apply**.

### <span id="page-422-0"></span>**Table 133 Configuration items**

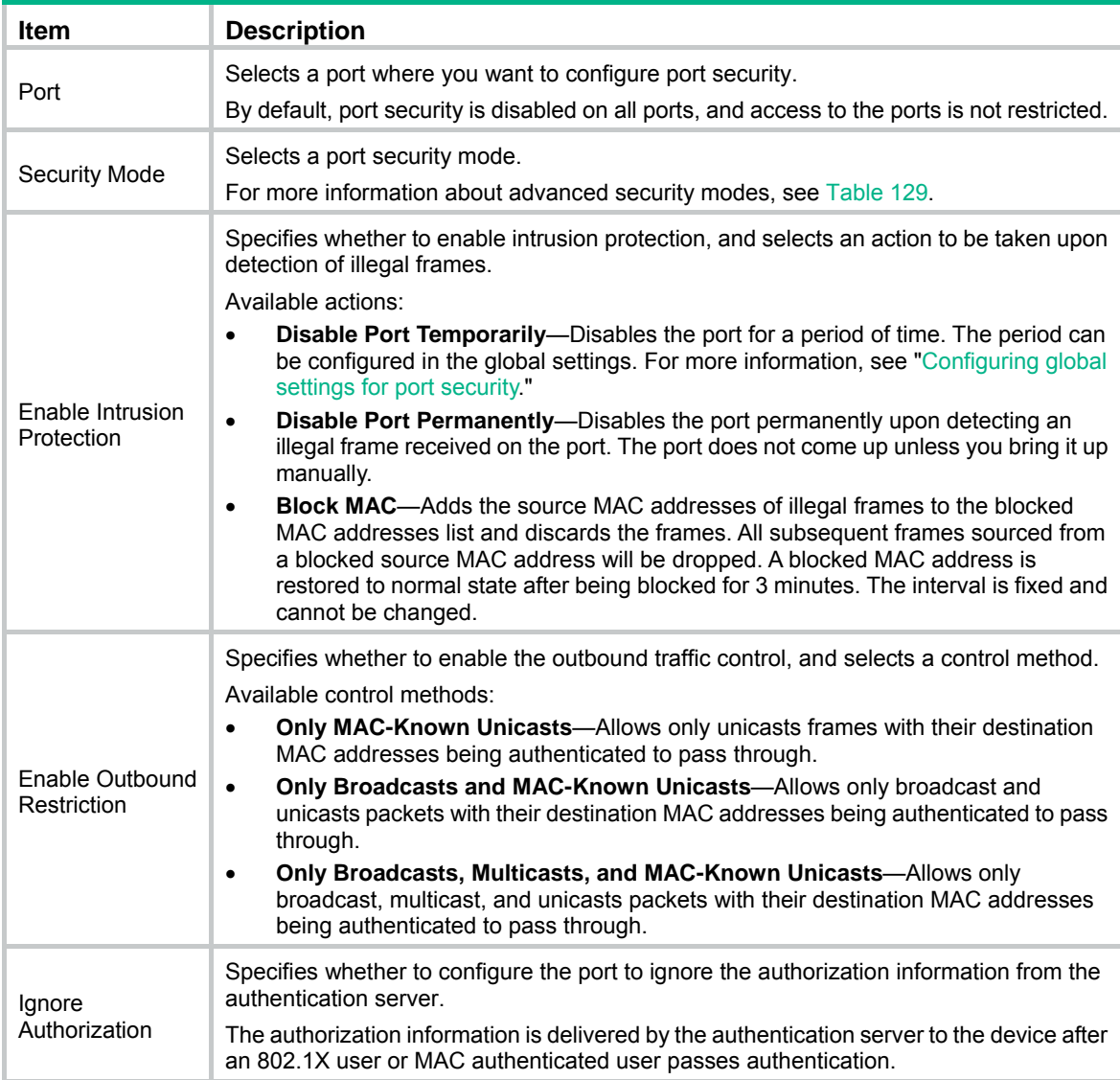

# <span id="page-423-0"></span>Configuring permitted OUIs

- **1.** From the navigation tree, select **Authentication** > **Port Security**. The **Port Security** page as shown in [Figure 424](#page-418-1) appears.
- **2.** In the **Advanced Port Security Configuration** area, click **Permitted OUIs**. **Figure 432 Permitted OUIs**

▼Permitted OUIs (for ports working in the mode of '802.1X MAC Based Or OUI')

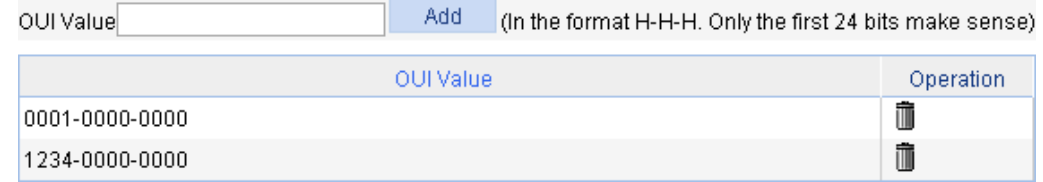

- **3.** Enter the 48-bit MAC address in the format of H-H-H in the **OUI Value** field.
- **4.** Click **Add**.

The system automatically saves the first 24 bits as an OUI value.

# Port security configuration examples

### Basic port security mode configuration example

### **Network requirements**

As shown in [Figure 433](#page-423-1), configure port GigabitEthernet 1/0/3 of the switch as follows:

- Allow up to three users to access the port without authentication, and permit the port to learn the MAC addresses of the users as secure MAC addresses.
- After the number of secure MAC addresses reaches 3, the port stops learning MAC addresses. If an unknown MAC address frame arrives, intrusion protection is triggered and the port is disabled and stays silence for 30 seconds.

### **Figure 433 Network diagram**

<span id="page-423-1"></span>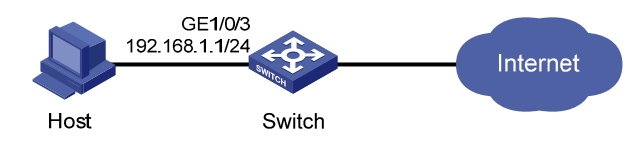

### **Configuring global port security settings**

- **1.** From the navigation tree, select **Authentication** > **Port Security**.
- **2.** In the **Port Security Configuration** area, configure global port security settings:
	- **a.** Select **Enable Port Security**.
	- **b.** Click **Advanced**.
	- **c.** Specify the system to disable the port temporarily for **30** seconds.
	- **d.** Select **Intrusion** from the **Trap Switch** area.
	- **e.** Click **Apply**.

### **Figure 434 Configuring port security**

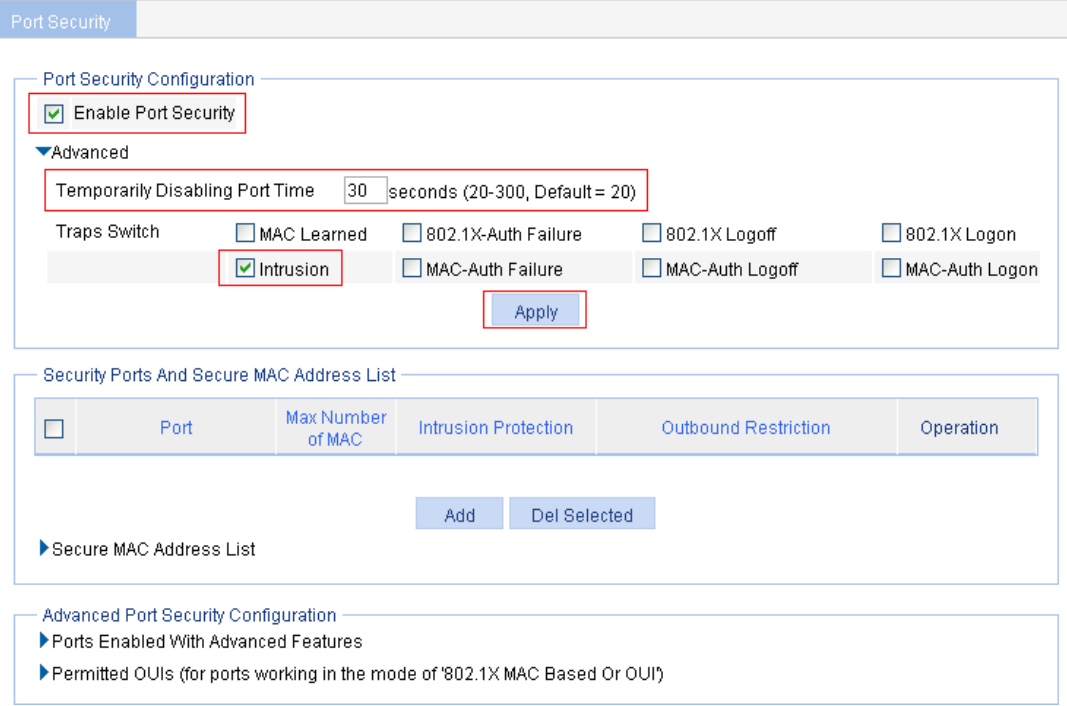

### **Configuring the basic port security control**

- **1.** In the **Security Ports And Secure MAC Address List** area, click **Add**.
- **2.** On the page that appears, select **GigabitEthernet1/0/3**.
- **3.** Enter **3** as the maximum number of MAC addresses.
- **4.** Select **Enable Intrusion Protection**, and select **Disable Port Temporarily** from the list.
- **5.** Click **Apply**.

Port Security

### **Figure 435 Applying the port security feature**

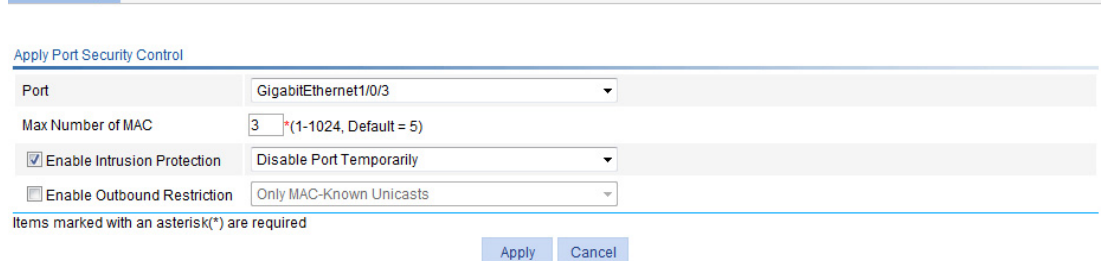

### **Verifying the configuration**

**1.** Display the secure MAC address entries learned and manually configured on port GigabitEthernet 1/0/3. The maximum number of secure MAC is configured as 3, so up to 3 MAC addresses can be learned and added as secure MAC addresses, as shown in [Figure 436](#page-425-0).

#### <span id="page-425-0"></span>**Figure 436 Secure MAC address list**

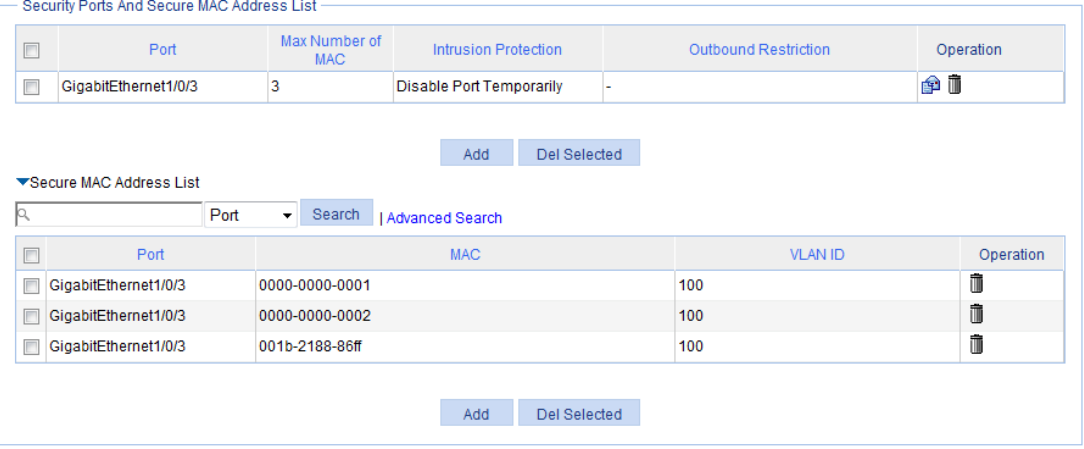

<span id="page-425-1"></span>**2.** When the maximum number of MAC addresses is reached, intrusion protection is triggered. Select **Device** > **Port Management** from the navigation tree, and then select the **Detail** tab.

On the page, click the target port (GigabitEthernet 1/0/3 in this example) to view details.

[Figure 437](#page-425-1) shows that the port state is inactive.

### **Figure 437 Displaying port state**

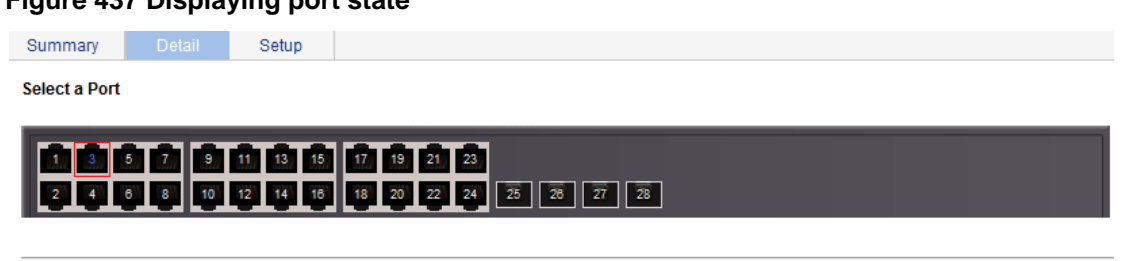

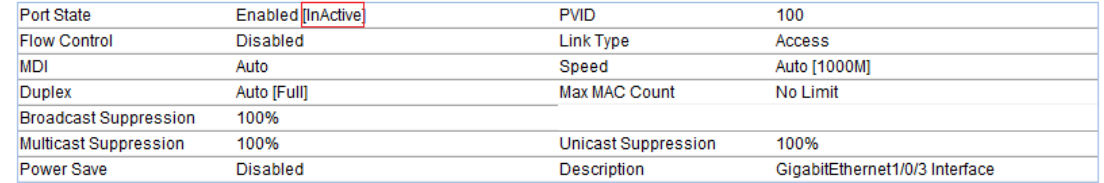

The table shows the configured values for the selected port, while those inside the square brackets are the actual values of the selected port.

**3.** Re-select GigabitEthernet 1/0/3 to refresh its data 30 seconds later. [Figure 438](#page-426-0) shows that the port state is active.

### <span id="page-426-0"></span>**Figure 438 Displaying port state**

Summary **Datail** Setup

Select a Port

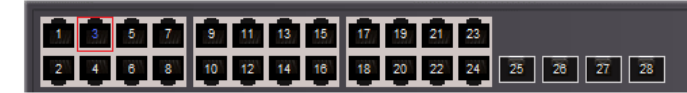

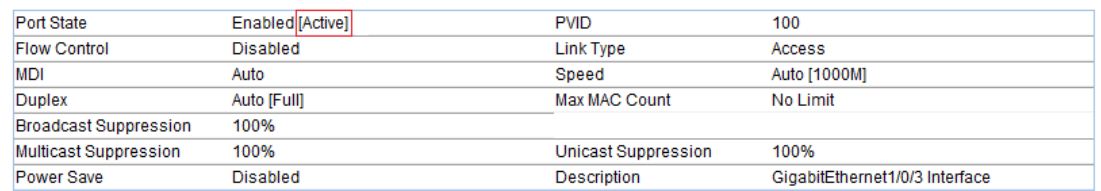

The table shows the configured values for the selected port, while those inside the square brackets are the actual values of the selected port.

If you remove MAC addresses from the secure MAC address list, the port can continue to learn MAC addresses

### Advanced port security mode configuration example

#### **Network requirements**

As shown in [Figure 439,](#page-426-1) the switch authenticates the client with a RADIUS server. If the authentication succeeds, the client is authorized to access the Internet.

- The RADIUS server at 192.168.1.2 functions as the primary authentication server and the secondary accounting server, and the RADIUS server at 192.168.1.3 functions as the secondary authentication server and the primary accounting server. The shared key for authentication is **name**, and the shared key for accounting is **money**.
- All users use the default authentication, authorization, and accounting methods of ISP domain **system**.
- The switch sends usernames without domain names to the RADIUS server.

Configure port GigabitEthernet 1/0/1 of the switch to perform the following operations:

- Allow only one 802.1X user to be authenticated.
- Allow up to three OUI values to be configured, and allow one terminal that uses any of the OUI values to access the port.

#### **Figure 439 Network diagram**

<span id="page-426-1"></span>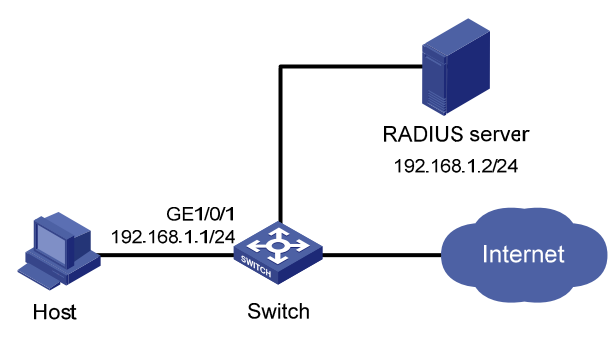

### **NOTE:**

Configurations on the host and RADIUS servers are not shown.

### **Configuring a RADIUS scheme**

- **1.** Create a RADIUS scheme:
	- **a.** From the navigation tree, select **Authentication** > **RADIUS**.
	- **b.** Click **Add**.
	- **c.** On the page that appears, configure a RADIUS scheme:
		- − Enter the scheme name **system**.
		- − Select the service type **Extended**.
		- − Select **Without domain name** from the **Username Format** list.
	- **d.** Click **Apply**.
- **2.** Configure the primary authentication server in the RADIUS scheme:
	- **a.** In the **RADIUS Server Configuration** area, click **Add**.
	- **b.** Configure the primary authentication server:
		- − Select the server type **Primary Authentication**.
		- − Enter the IP address **192.168.1.2**, and enter the port number **1812**.
		- − Enter **name** in both the **Key** field and the **Confirm Key** field.
	- **c.** Click **Apply**.

#### **Figure 440 Configuring the RADIUS authentication server**

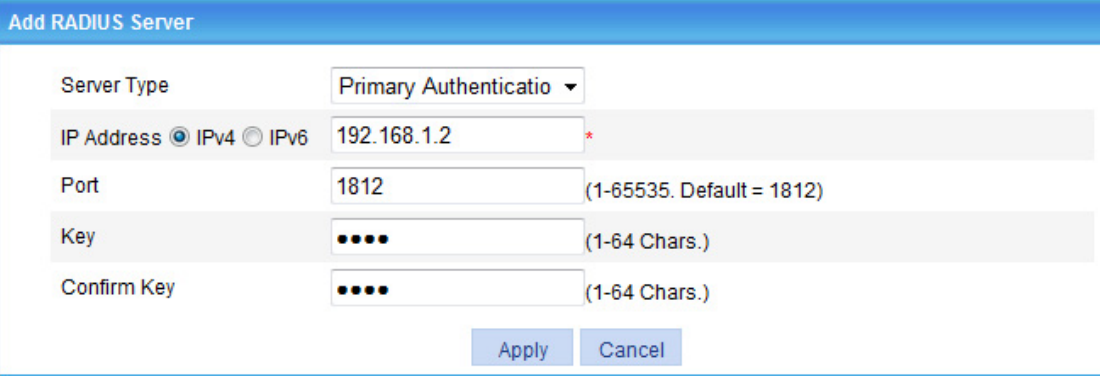

- **3.** Configure the primary accounting server in the RADIUS scheme:
	- **a.** In the **RADIUS Server Configuration** area, click **Add**.
	- **b.** Configure the primary accounting server:
		- − Select the server type **Primary Accounting**.
		- − Enter the IP address **192.168.1.2**, and enter the port number **1813**.
		- − Enter **money** in both the **Key** field and the **Confirm Key** field.

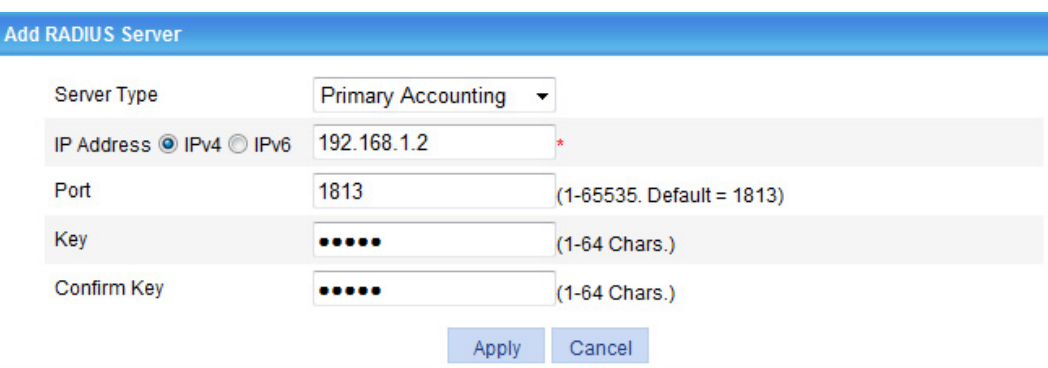

### **Figure 441 Configuring the RADIUS accounting server**

### <span id="page-428-0"></span>**c.** Click **Apply**.

The **RADIUS Server Configuration** area displays the servers you have configured, as shown in [Figure 442](#page-428-0).

### **Figure 442 Configuring the RADIUS scheme**

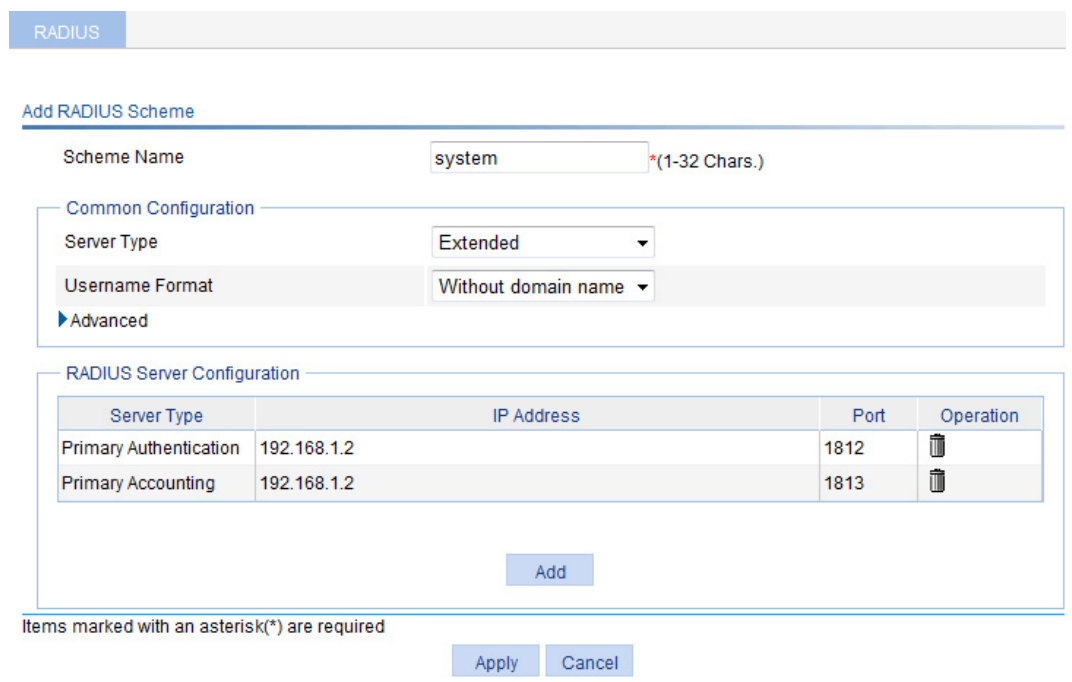

#### **4.** Click **Apply**.

### **Configuring AAA**

- **1.** Configure AAA authentication method:
	- **a.** From the navigation tree, select **Authentication** > **AAA**.
	- **b.** Click the **Authentication** tab.
	- **c.** Select the ISP domain **system**.
	- **d.** Select **Default AuthN**, select the authentication method **RADIUS** from the list, and select authentication scheme **system** from the **Name** list.

### **Figure 443 Configuring AAA authentication**

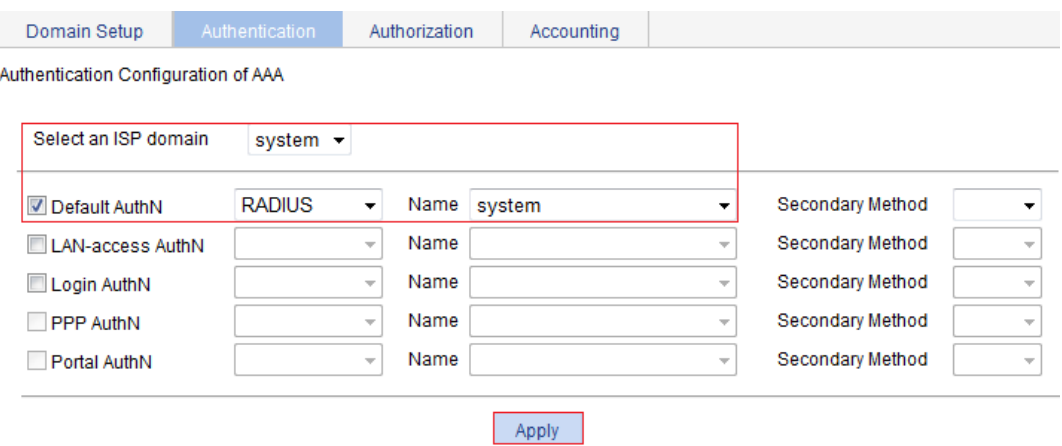

### <span id="page-429-0"></span>**e.** Click **Apply**.

A dialog box appears, displaying the configuration progress, as shown in [Figure 444](#page-429-0).

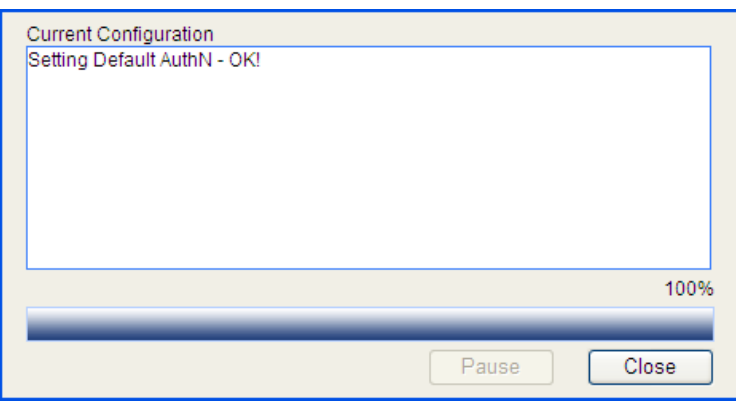

**Figure 444 Configuration progress dialog box** 

- **f.** When the configuration process is complete, click **Close**.
- **2.** Configure AAA authorization method:
	- **a.** Click the **Authorization** tab.
	- **b.** Select the ISP domain **system**.
	- **c.** Select **Default AuthZ**, select authorization method **RADIUS** from the list, and select the authorization scheme **system** from the **Name** list.
	- **d.** Click **Apply**.

### **Figure 445 Configuring AAA authorization**

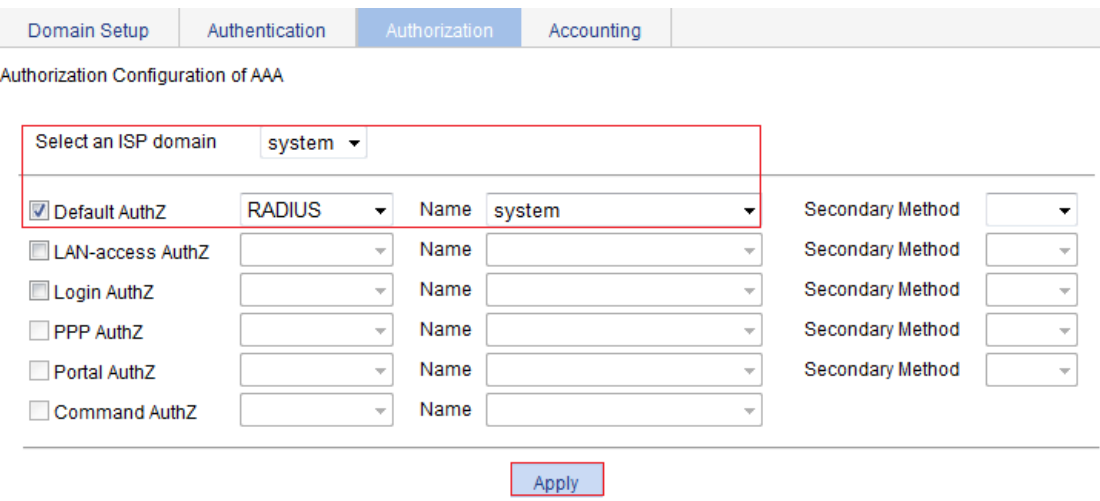

- **e.** When the configuration process is complete, click **Close**.
- **3.** Configure AAA accounting method:
	- **a.** Click the **Accounting** tab.
	- **b.** Select the ISP domain **system**.
	- **c.** Select **Default Accounting**, select the accounting method **RADIUS** from the list, and select the accounting scheme **system** from the **Name** list.
	- **d.** Click **Apply**.

### **Figure 446 Configuring AAA accounting**

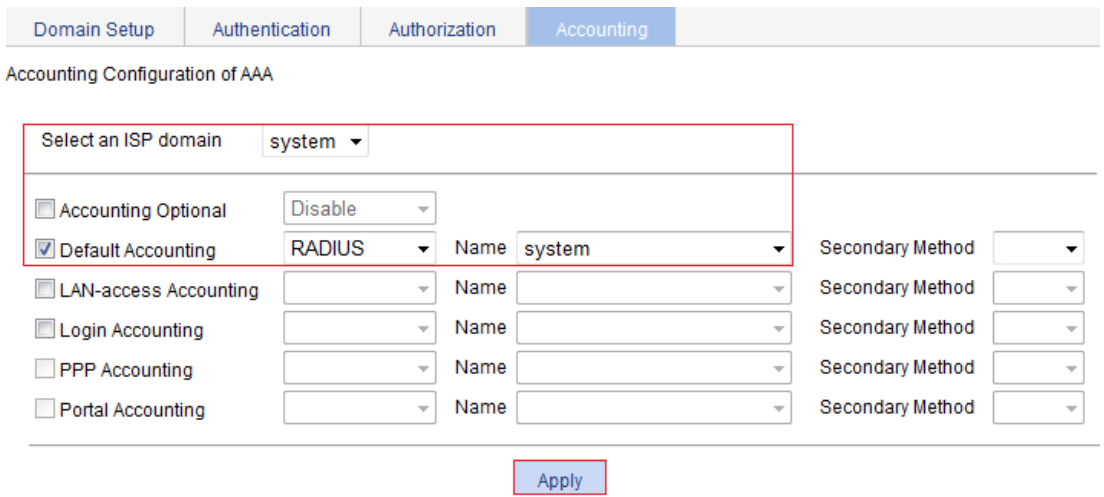

**e.** When the configuration process is complete, click **Close**.

### **Configuring port security**

- **1.** Enable port security:
	- **a.** From the navigation tree, select **Authentication** > **Port Security**.
	- **b.** Select **Enable Port Security**.
	- **c.** Click **Apply**.

#### **Figure 447 Configuring global port security settings**

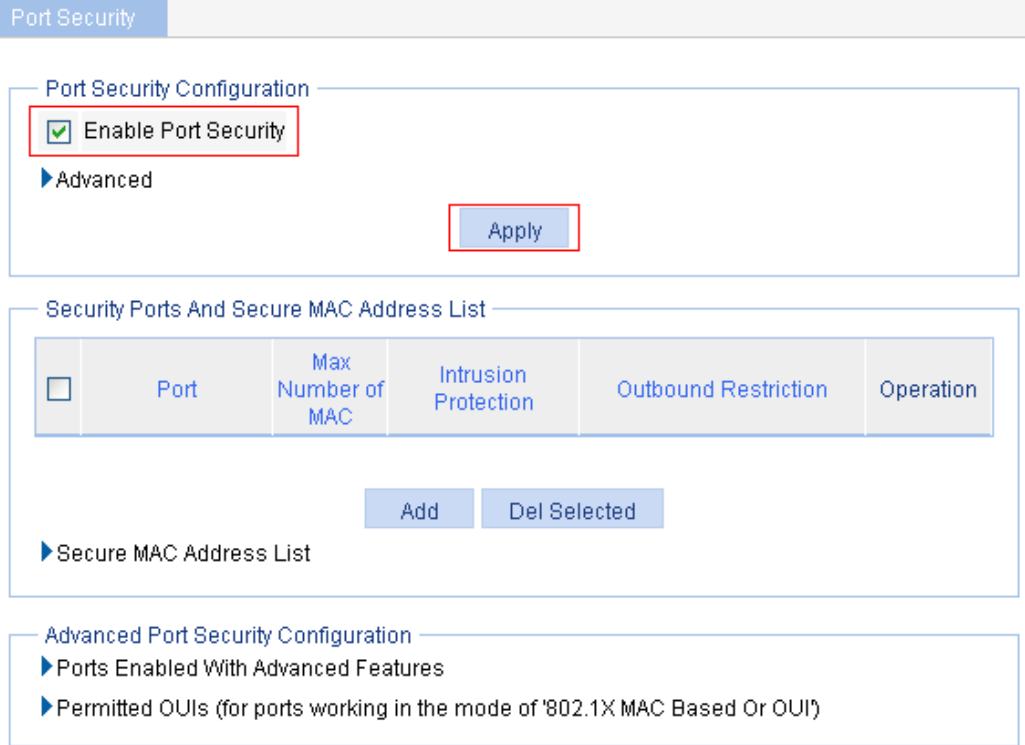

- **2.** Configure advanced port security control:
	- **a.** In the **Advanced Port Security Configuration** area, click **Ports Enabled With Advanced Features**, and then click **Add**.
	- **b.** Select **GigabitEthernet1/0/1** from the **Port** list, and select **802.1X MAC Based Or OUI** from the **Security Mode** list.
	- **c.** Click **Apply**.

Port Security

**Figure 448 Configuring advanced port security control settings on GigabitEthernet 1/0/1** 

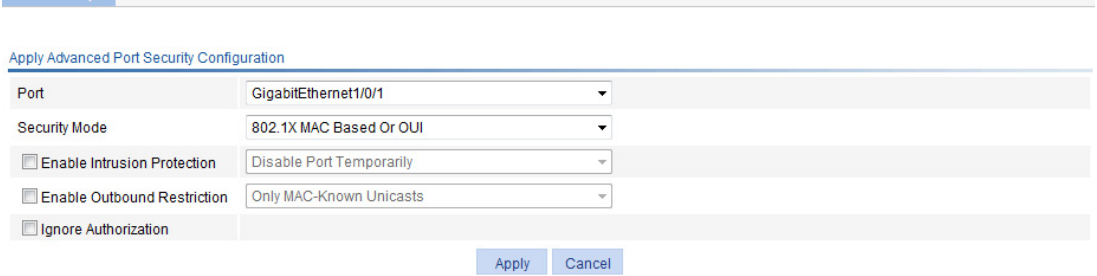

- **3.** Add permitted OUIs:
	- **a.** In the **Advanced Port Security Configuration** area, click **Permitted OUIs**.
	- **b.** Enter **1234-0100-0000** in the **OUI Value** field.
	- **c.** Click **Add**.
## **Figure 449 Configuring permitted OUI values**

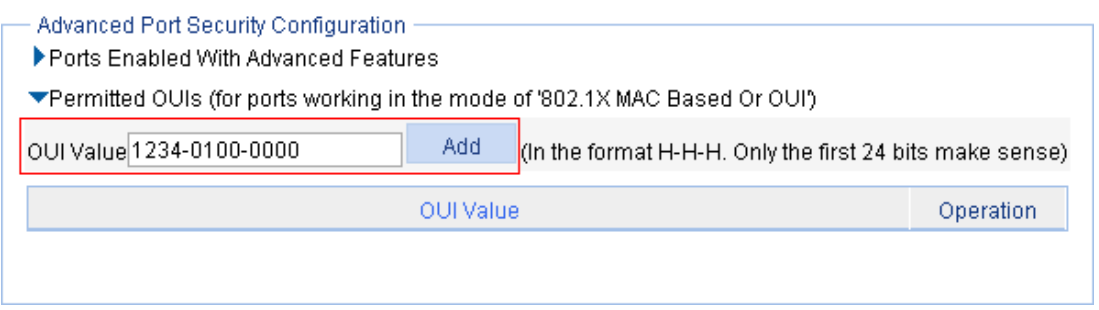

**d.** Repeat previous three steps to add the OUI values of the MAC addresses **1234-0200-0000** and **1234-0300-0000**.

# **Configuring port isolation**

The port isolation feature isolates Layer 2 traffic for data privacy and security without using VLANs. You can also use this feature to isolate the hosts in a VLAN from one another.

The switch supports only one isolation group that is automatically created as isolation group 1. You cannot remove the isolation group or create other isolation groups on the device. The number of ports assigned to the isolation group is not limited.

Within the same VLAN, ports in an isolation group can communicate with those outside the isolation group at Layer 2.

# Configuring the isolation group

- **1.** Select **Security** > **Port Isolate Group** from the navigation tree.
- **2.** Click the **Port Setup** tab.

## **Figure 450 Configuring the port isolation group**

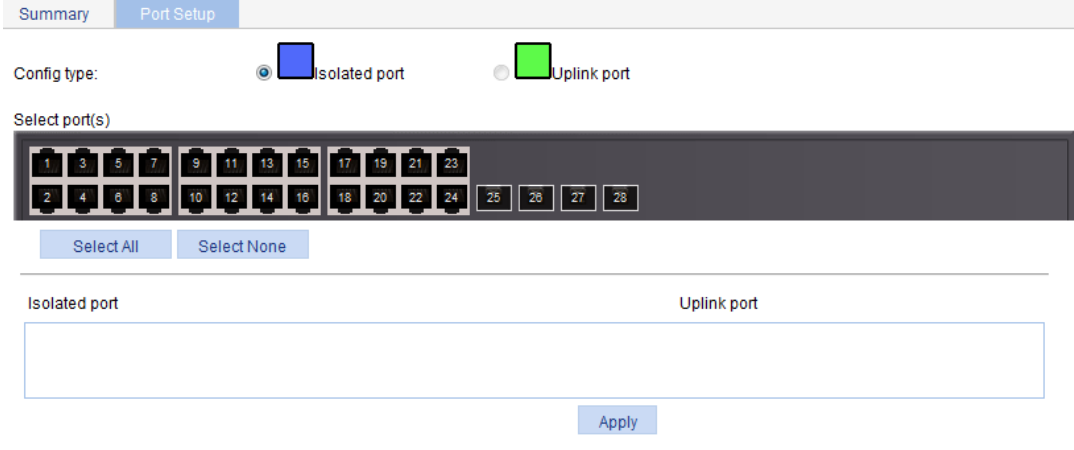

- **3.** Configure the port isolation group as described in [Table 134](#page-433-0).
- **4.** Click **Apply**.

### <span id="page-433-0"></span>**Table 134 Configuration items**

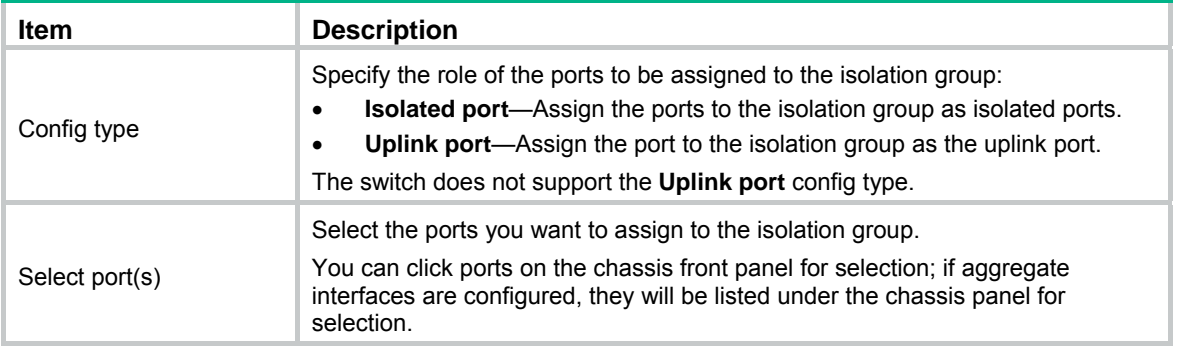

# Port isolation configuration example

## **Network requirements**

As shown in [Figure 451](#page-434-0):

- Campus network users Host A, Host B, and Host C are connected to GigabitEthernet 1/0/2, GigabitEthernet 1/0/3, and GigabitEthernet 1/0/4 of Switch.
- Switch is connected to the external network through GigabitEthernet 1/0/1.
- GigabitEthernet 1/0/1, GigabitEthernet 1/0/2, GigabitEthernet 1/0/3, and GigabitEthernet 1/0/4 belong to the same VLAN.

Configure Host A, Host B, and Host C so that they can access the external network but are isolated from one another at Layer 2.

## **Figure 451 Networking diagram**

<span id="page-434-0"></span>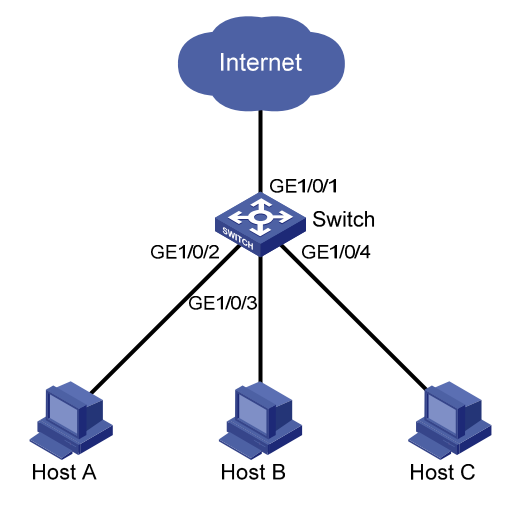

## **Configuring the switch**

- **1.** Assign ports GigabitEthernet 1/0/2, GigabitEthernet 1/0/3, and GigabitEthernet 1/0/4 to the isolation group:
	- **a.** Select **Security** > **Port Isolate Group** from the navigation tree.
	- **b.** Click the **Port Setup** tab.
	- **c.** Select **Isolated port** for **Config Type**.
	- **d.** Select **2**, **3**, **4** on the chassis front panel. **2**, **3**, **4** represent ports GigabitEthernet 1/0/2, GigabitEthernet 1/0/3, and GigabitEthernet 1/0/4, respectively.

## **Figure 452 Assigning ports to the isolation group**

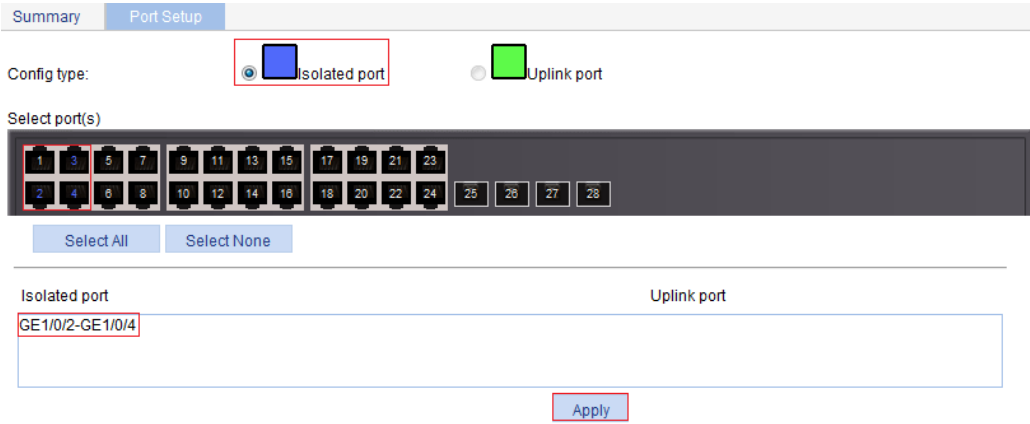

**e.** Click **Apply**.

A configuration progress dialog box appears.

**f.** After the configuration process is complete, click **Close**.

## **Viewing information about the isolation group**

- **1.** Click **Summary**.
- **2.** Display port isolation group 1, which contains ports GigabitEthernet 1/0/2, GigabitEthernet 1/0/3, and GigabitEthernet 1/0/4.

### **Figure 453 Viewing information about port isolation group 1**

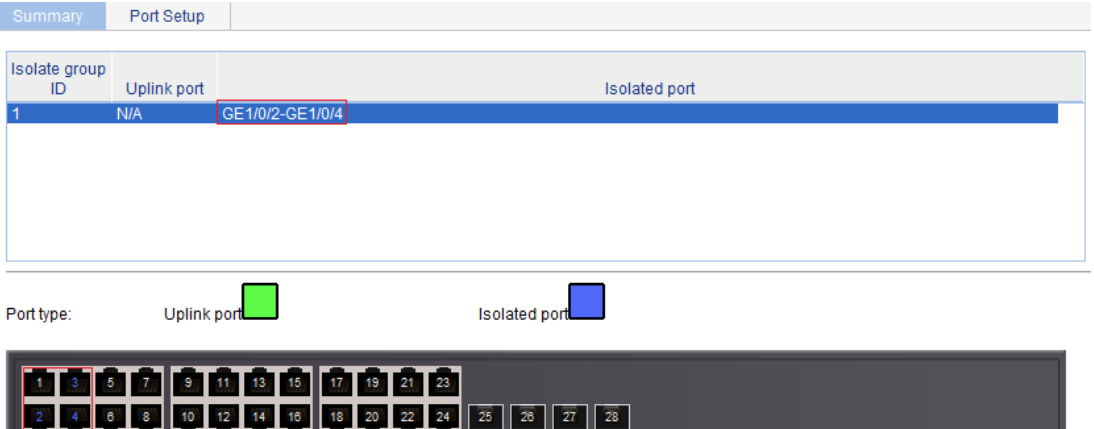

# **Configuring authorized IP**

The authorized IP function associates the HTTP or Telnet service with an ACL to filter the requests of clients. Only the clients that pass the ACL filtering can access the device.

# Configuration procedure

- **1.** From the navigation tree, select **Security** > **Authorized IP**.
- **2.** Click **Setup** to enter the authorized IP configuration page.

### **Figure 454 Authorized IP configuration page**

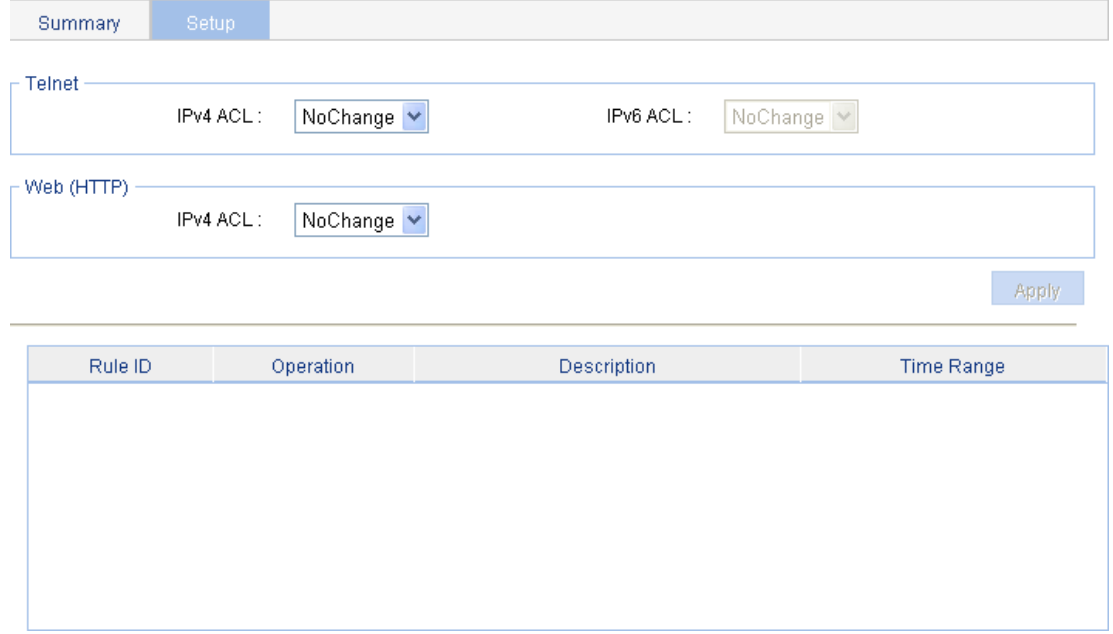

- **3.** Configure authorized IP as described in [Table 135](#page-436-0).
- **4.** Click **Apply**.

### <span id="page-436-0"></span>**Table 135 Configuration items**

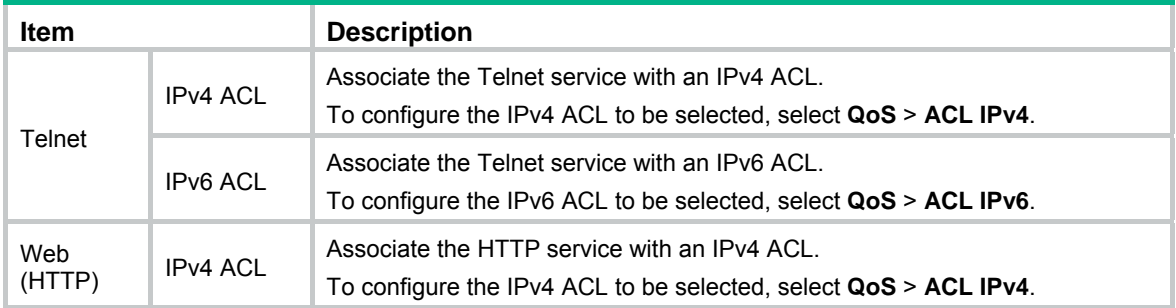

# Authorized IP configuration example

# <span id="page-437-0"></span>Network requirements

In [Figure 455,](#page-437-0) configure Switch to deny Telnet and HTTP requests from Host A, and permit Telnet and HTTP requests from Host B.

## **Figure 455 Network diagram**

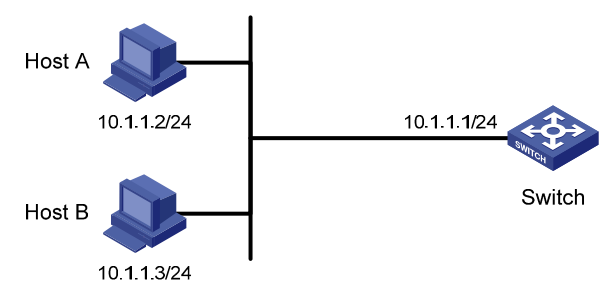

# Configuration procedure

- **1.** Create an ACL:
	- **a.** From the navigation tree, select **QoS** > **ACL IPv4**.
	- **b.** Click **Create**.
	- **c.** Enter **2001** for **ACL Number**.
	- **d.** Click **Apply**.

## **Figure 456 Creating an ACL**

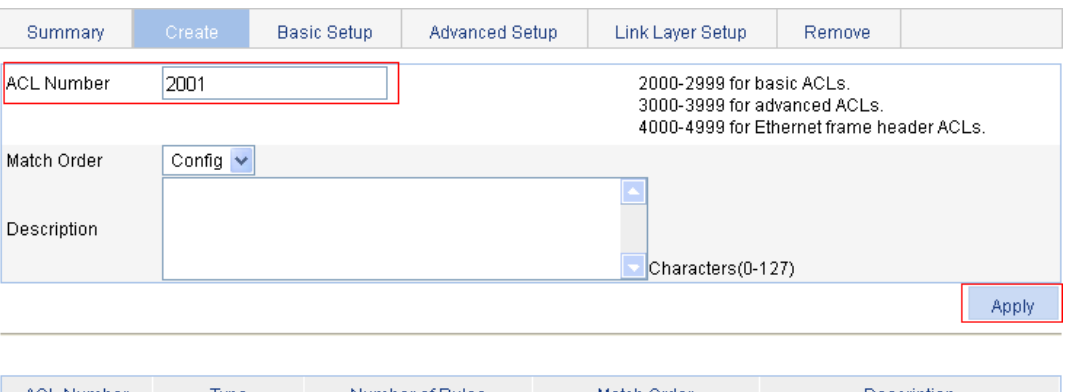

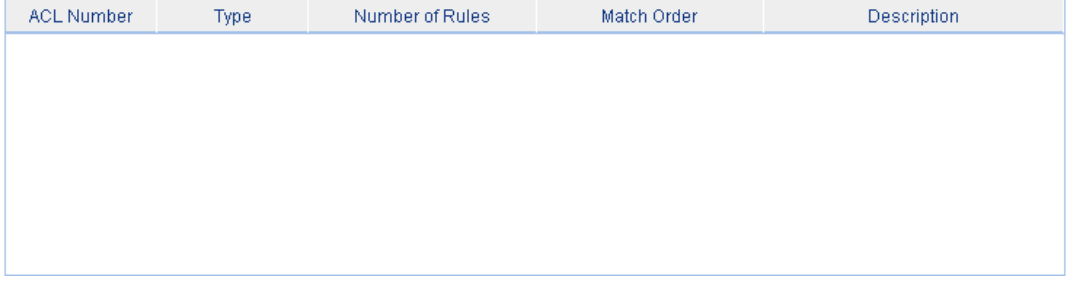

- **2.** Configure an ACL rule to permit Host B:
	- **a.** Click **Basic Setup**.

The page for configuring an ACL rule appears.

- **b.** Select 2001 from the **ACL** list, select **Permit** from the **Action** list, select the **Source IP Address** box and enter **10.1.1.3**, and then enter **0.0.0.0** in the **Source Wildcard** field.
- **c.** Click **Add**.

## **Figure 457 Configuring an ACL rule to permit Host B**

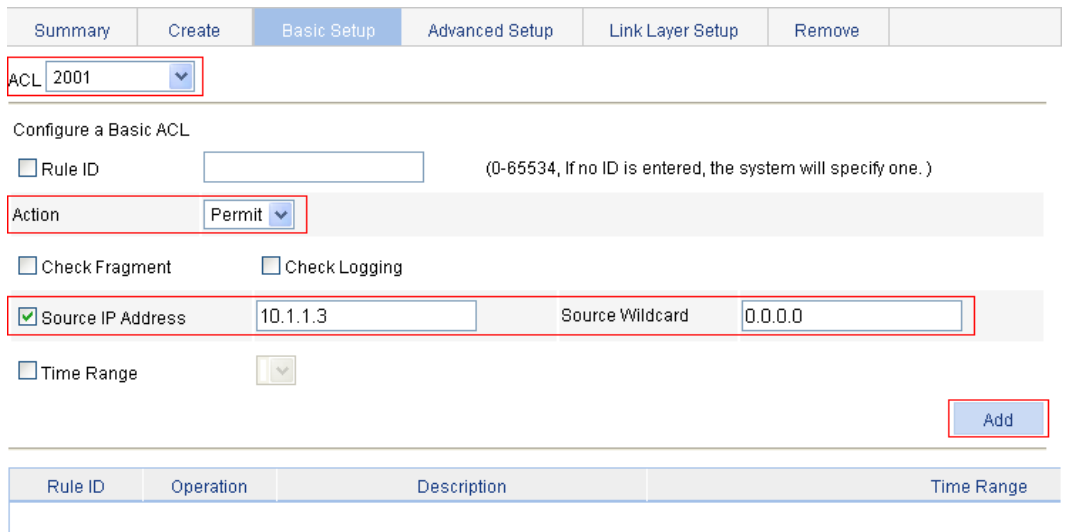

- **3.** Configure authorized IP:
	- **a.** From the navigation tree, select **Security** > **Authorized IP**.
	- **b.** Click **Setup**.

The authorized IP configuration page appears.

- **c.** Select **2001** for **IPv4 ACL** in the **Telnet** field, and select **2001** for **IPv4 ACL** in the **Web (HTTP)** field.
- **d.** Click **Apply**.

### **Figure 458 Configuring authorized IP**

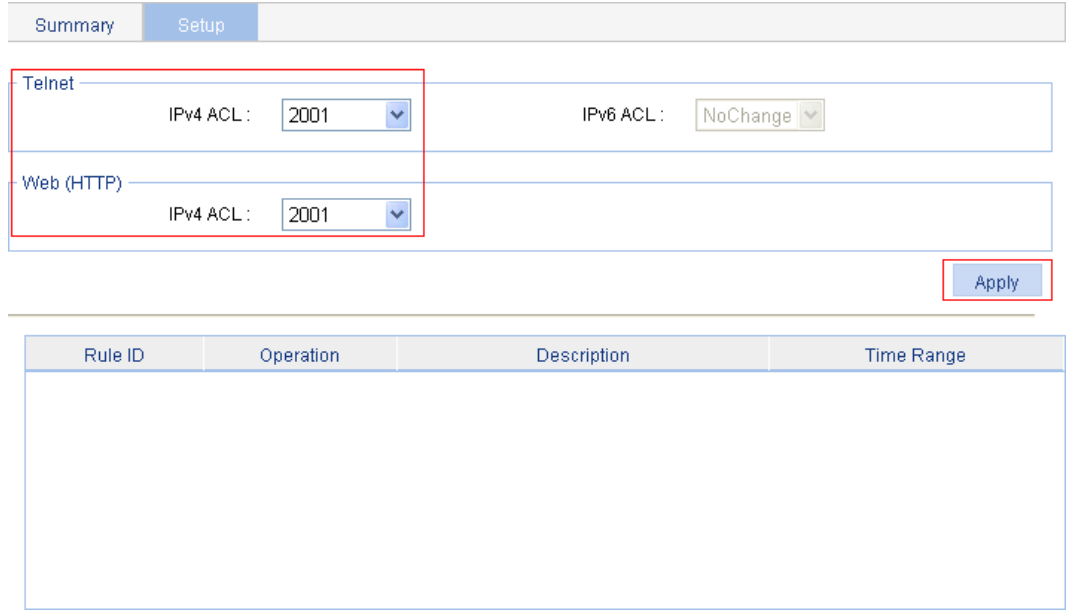

# **Configuring loopback detection**

A loop occurs when a port receives a packet sent by itself. Loops might cause broadcast storms. The purpose of loopback detection is to detect loops on ports.

With loopback detection enabled on an Ethernet port, the device periodically checks for loops on the port. If the device detects a loop on the port, it operates on the port according to the preconfigured loopback detection actions.

When the device detects a loop on an access port, it disables the port from forwarding data packets, sends a trap message to the terminal, and deletes the corresponding MAC address forwarding entry.

When the device detects a loop on a trunk port or a hybrid port, it sends a trap message to the terminal. If loopback detection control is also enabled on the port, the device disables the port from forwarding data packets, sends a trap message to the terminal, and deletes the corresponding MAC address forwarding entry.

# Recommended configuration procedure

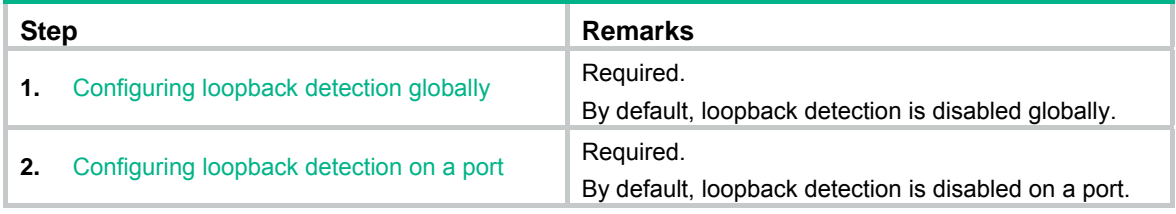

## **NOTE:**

Loopback detection takes effect on a port only after you enable loopback detection both globally and on the port.

# <span id="page-439-0"></span>Configuring loopback detection globally

**1.** From the navigation tree, select **Security** > **Loopback Detection**. The **System Loopback Detection** area appears.

### **Figure 459 Loopback detection configuration page**

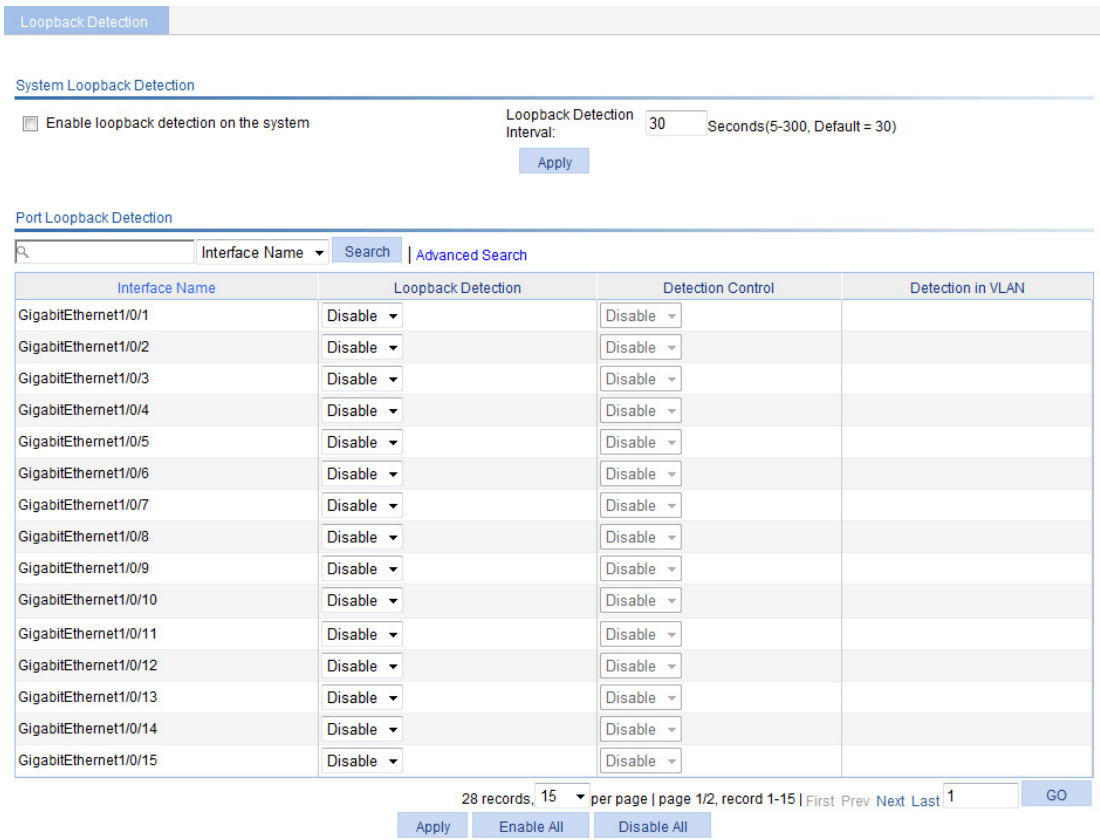

<span id="page-440-1"></span>**2.** Configure the global loopback detection settings as described in [Table 136](#page-440-1), and then click **Apply**.

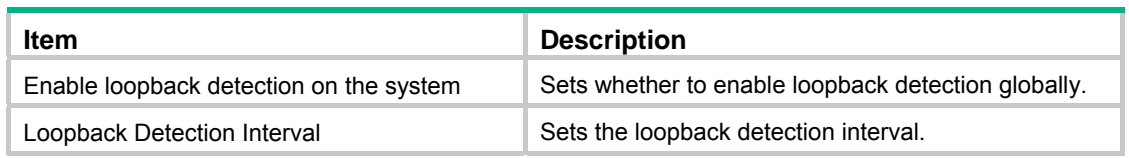

### **Table 136 Configuration items**

# <span id="page-440-0"></span>Configuring loopback detection on a port

- **1.** From the navigation tree, select **Security** > **Loopback Detection**.
	- The **Port Loopback Detection** area appears.
- <span id="page-440-2"></span>**2.** Configure loopback detection on a port as described on [Table 137](#page-440-2), and then click **Apply**. **Table 137 Configuration items**

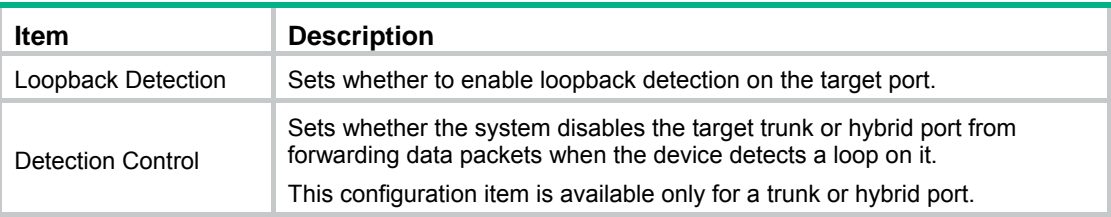

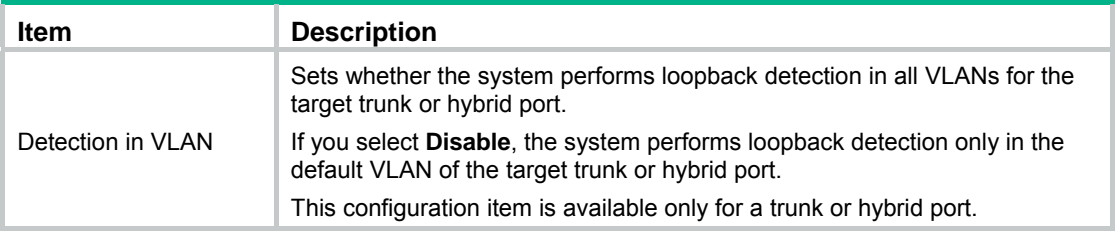

# **Configuring ACLs**

Unless otherwise stated, ACLs refer to both IPv4 and IPv6 ACLs throughout this document. Grayed-out options on Web configuration pages cannot be configured.

# **Overview**

An access control list (ACL) is a set of rules (or permit or deny statements) for identifying traffic based on criteria such as source IP address, destination IP address, and port number.

ACLs are essentially used for packet filtering. A packet filter drops packets that match a deny rule and permits packets that match a permit rule. ACLs are also widely used by many modules, for example, QoS and IP routing, for traffic identification.

fields

destination MAC addresses, 802.1p priority, and

link layer protocol type

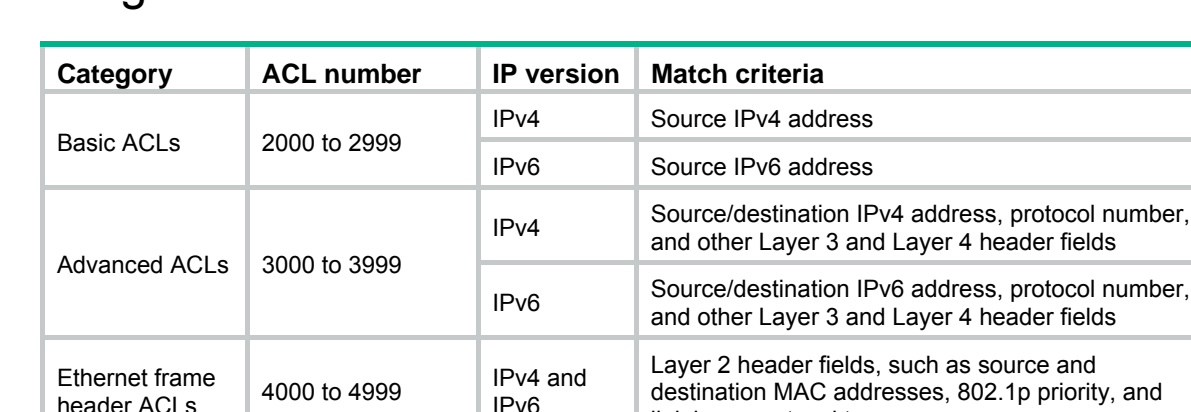

IPv6

# ACL categories

# Match order

The rules in an ACL are sorted in certain order. When a packet matches a rule, the device stops the match process and performs the action defined in the rule. If an ACL contains overlapping or conflicting rules, the matching result and action to take depend on the rule order.

The following ACL match orders are available:

- • **Config**—Sorts ACL rules in ascending order of rule ID. A rule with a lower ID is matched before a rule with a higher ID. If you use this method, check the rule content and order carefully.
- • **Auto**—Sorts ACL rules in depth-first order. Depth-first ordering makes sure any subset of a rule is always matched before the rule. [Table 138](#page-443-0) lists the sequence of tie breakers that depth-first ordering uses to sort rules for each type of ACL.

<span id="page-443-0"></span>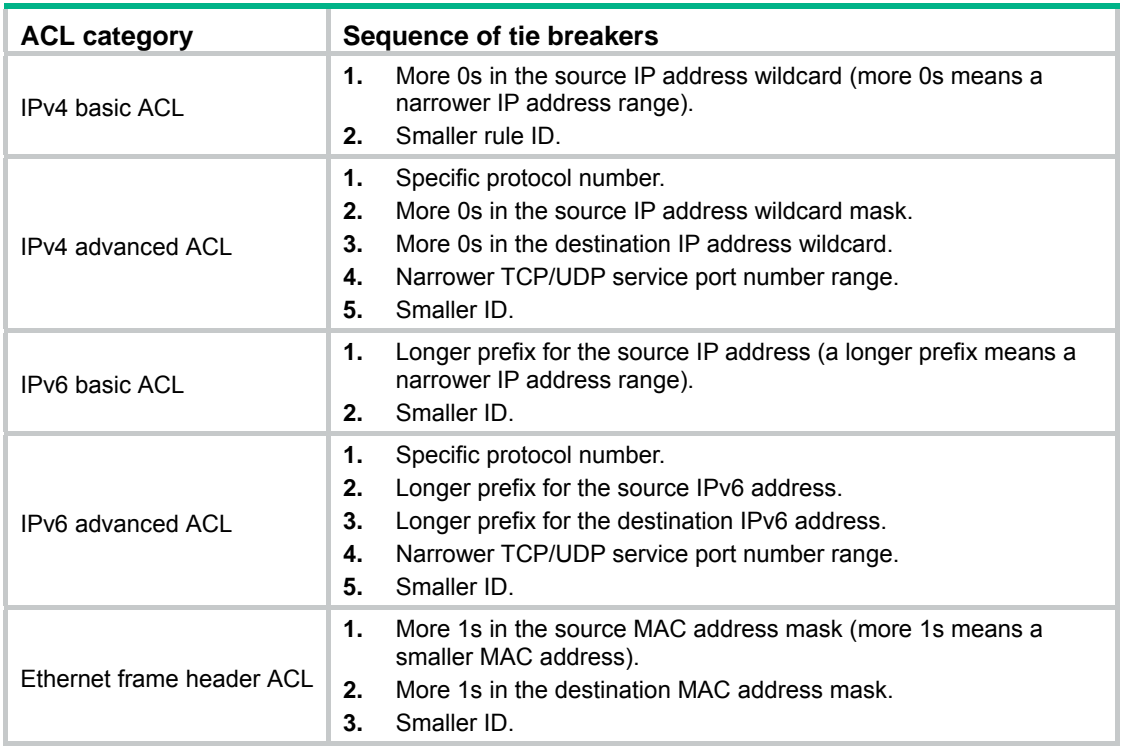

### **Table 138 Depth-first match for ACLs**

A wildcard mask, also called an "inverse mask," is a 32-bit binary and represented in dotted decimal notation. In contrast to a network mask, the 0 bits in a wildcard mask represent 'do care' bits, while the 1 bits represent 'don't care bits'. If the 'do care' bits in an IP address identical to the 'do care' bits in an IP address criterion, the IP address matches the criterion. All 'don't care' bits are ignored. The 0s and 1s in a wildcard mask can be noncontiguous. For example, 0.255.0.255 is a valid wildcard mask.

### **Rule numbering**

ACL rules can be manually numbered or automatically numbered. This section describes how automatic ACL rule numbering works.

### **Rule numbering step**

If you do not assign an ID to the rule you are creating, the system automatically assigns it a rule ID. The rule numbering step sets the increment by which the system automatically numbers rules. For example, the default ACL rule numbering step is 5. If you do not assign IDs to rules you are creating, they are automatically numbered 0, 5, 10, 15, and so on. The wider the numbering step, the more rules you can insert between two rules.

By introducing a gap between rules rather than contiguously numbering rules, you have the flexibility of inserting rules in an ACL. This feature is important for a config-order ACL, where ACL rules are matched in ascending order of rule ID.

### **Automatic rule numbering and renumbering**

The ID automatically assigned to an ACL rule takes the nearest higher multiple of the numbering step to the current highest rule ID, starting with 0.

For example, if the numbering step is 5 (the default), and there are five ACL rules numbered 0, 5, 9, 10, and 12, the newly defined rule is numbered 15. If the ACL does not contain any rule, the first rule is numbered 0.

Whenever the step changes, the rules are renumbered, starting from 0. For example, if there are five rules numbered 5, 10, 13, 15, and 20, changing the step from 5 to 2 causes the rules to be renumbered 0, 2, 4, 6, and 8.

# Implementing time-based ACL rules

You can implement ACL rules based on the time of day by applying a time range to them. A time-based ACL rule takes effect only in any time periods specified by the time range.

The following basic types of time range are available:

- • **Periodic time range**—Recurs periodically on a day or days of the week.
- • **Absolute time range**—Represents only a period of time and does not recur.

# IPv4 fragments filtering with ACLs

Traditional packet filtering matches only first fragments of IPv4 packets, and allows all subsequent non-first fragments to pass through. Attackers can fabricate non-first fragments to attack networks.

To improve network security, ACL filters all packets by default, including fragments and non-fragmented packets. Meanwhile, to improve match efficiency, you can modify ACL rules. For example, you can configure ACL rules to filter non-first fragments only.

# Configuration guidelines

When you configure an ACL, follow these guidelines:

- You cannot add a rule with, or modify a rule to have, the same permit/deny statement as an existing rule in the ACL.
- You can only modify the existing rules of an ACL that uses the match order of **config**. When modifying a rule of such an ACL, you can choose to change just some of the settings, in which case the other settings remain the same.

# Recommend ACL configuration procedures

# Recommended IPv4 ACL configuration procedure

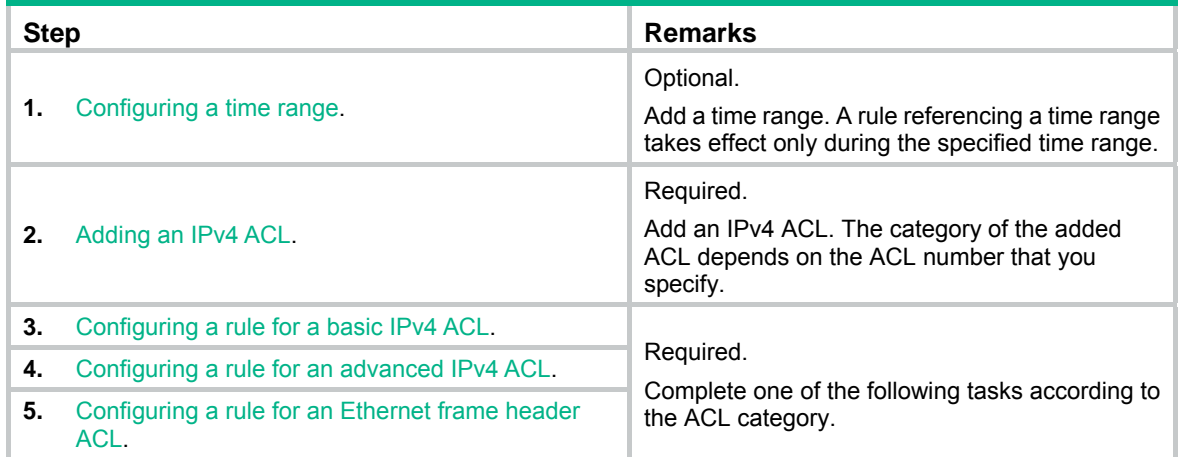

# Recommended IPv6 ACL configuration procedure

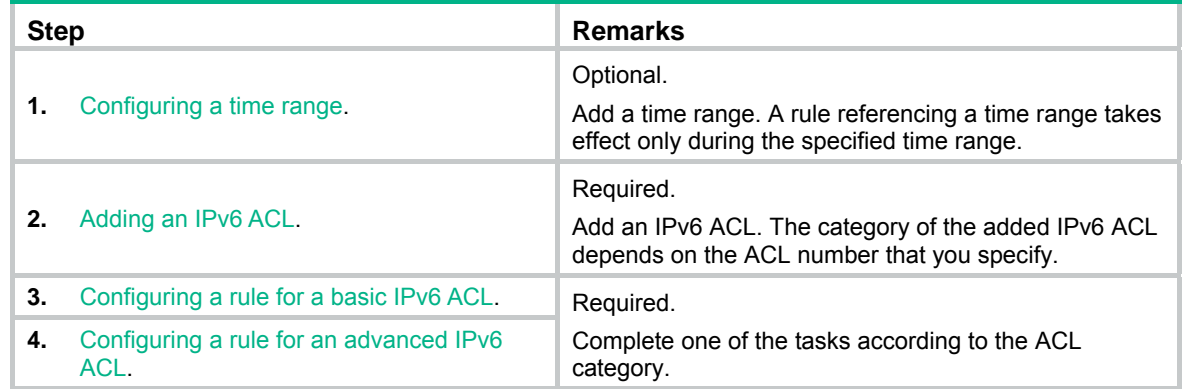

# <span id="page-445-0"></span>Configuring a time range

- **1.** Select **QoS** > **Time Range** from the navigation tree.
- **2.** Click the **Add** tab.

## **Figure 460 Adding a time range**

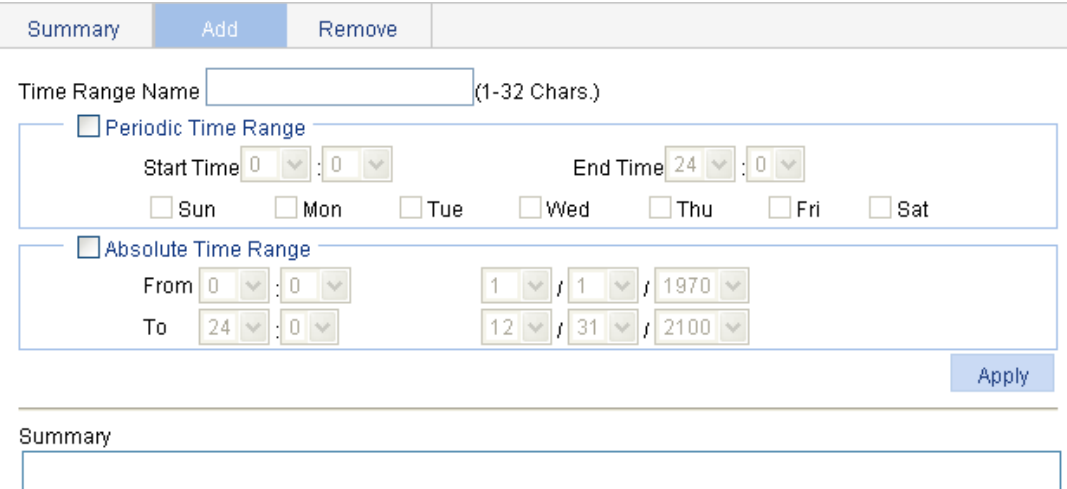

- **3.** Configure a time range as described in [Table 139](#page-446-1).
- **4.** Click **Apply**.

### <span id="page-446-1"></span>**Table 139 Configuration items**

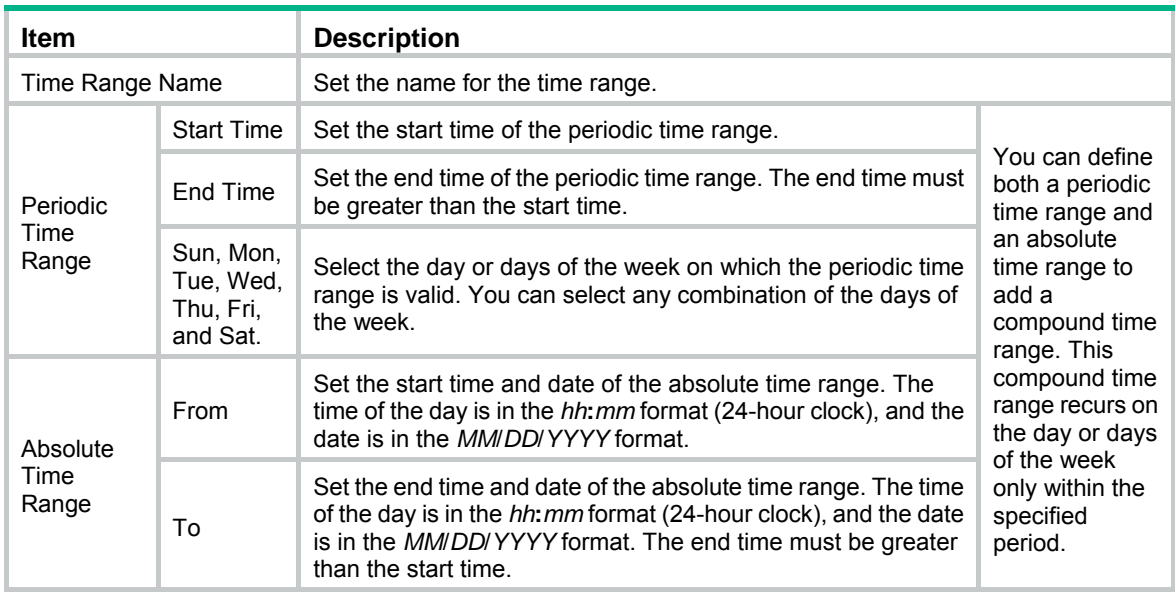

# <span id="page-446-0"></span>Adding an IPv4 ACL

- **1.** Select **QoS** > **ACL IPv4** from the navigation tree.
- **2.** Click the **Add** tab.

## **Figure 461 Adding an IPv4 ACL**

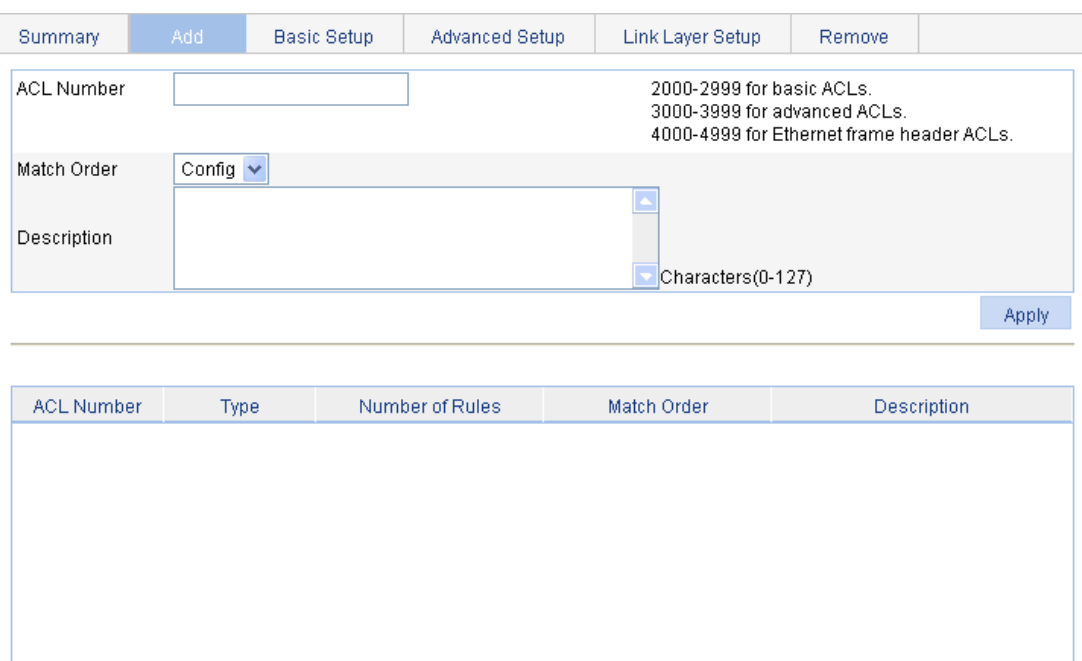

- **3.** Add an IPv4 ACL as described in [Table 140](#page-447-1).
- **4.** Click **Apply**.

### <span id="page-447-1"></span>**Table 140 Configuration items**

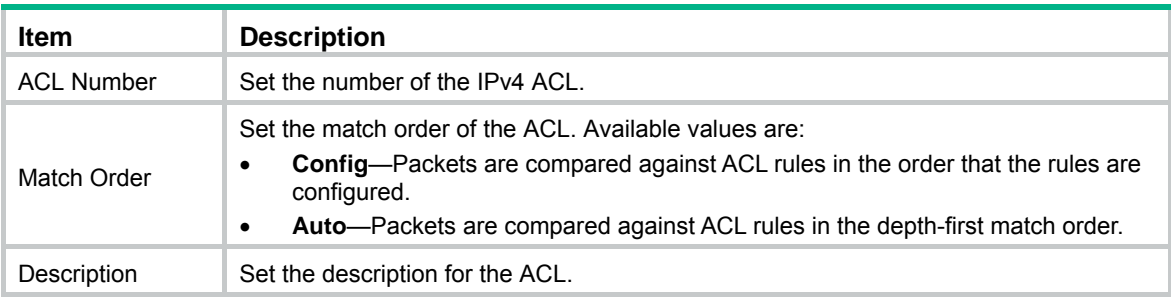

# <span id="page-447-0"></span>Configuring a rule for a basic IPv4 ACL

- **1.** Select **QoS** > **ACL IPv4** from the navigation tree.
- **2.** Click the **Basic Setup** tab.

The rule configuration page for a basic IPv4 ACL appears.

## **Figure 462 Configuring a basic IPv4 ACL**

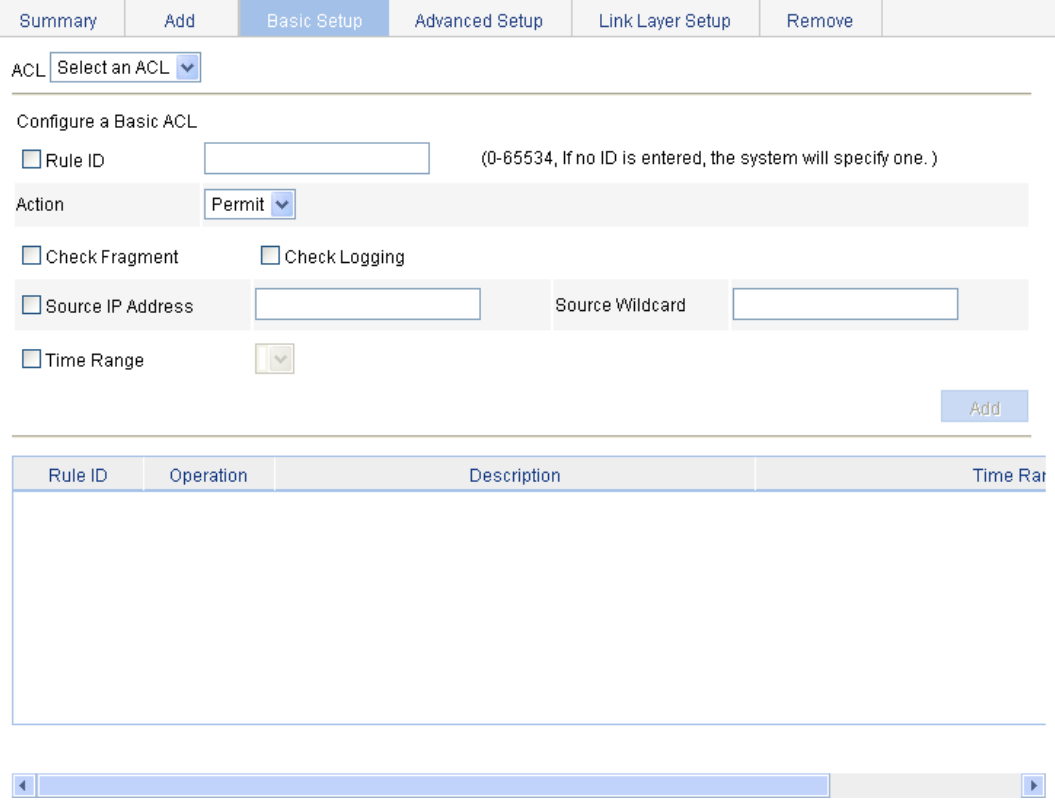

- **3.** Configure a rule for a basic IPv4 ACL.
- **4.** Click **Add**.

## **Table 141 Configuration items**

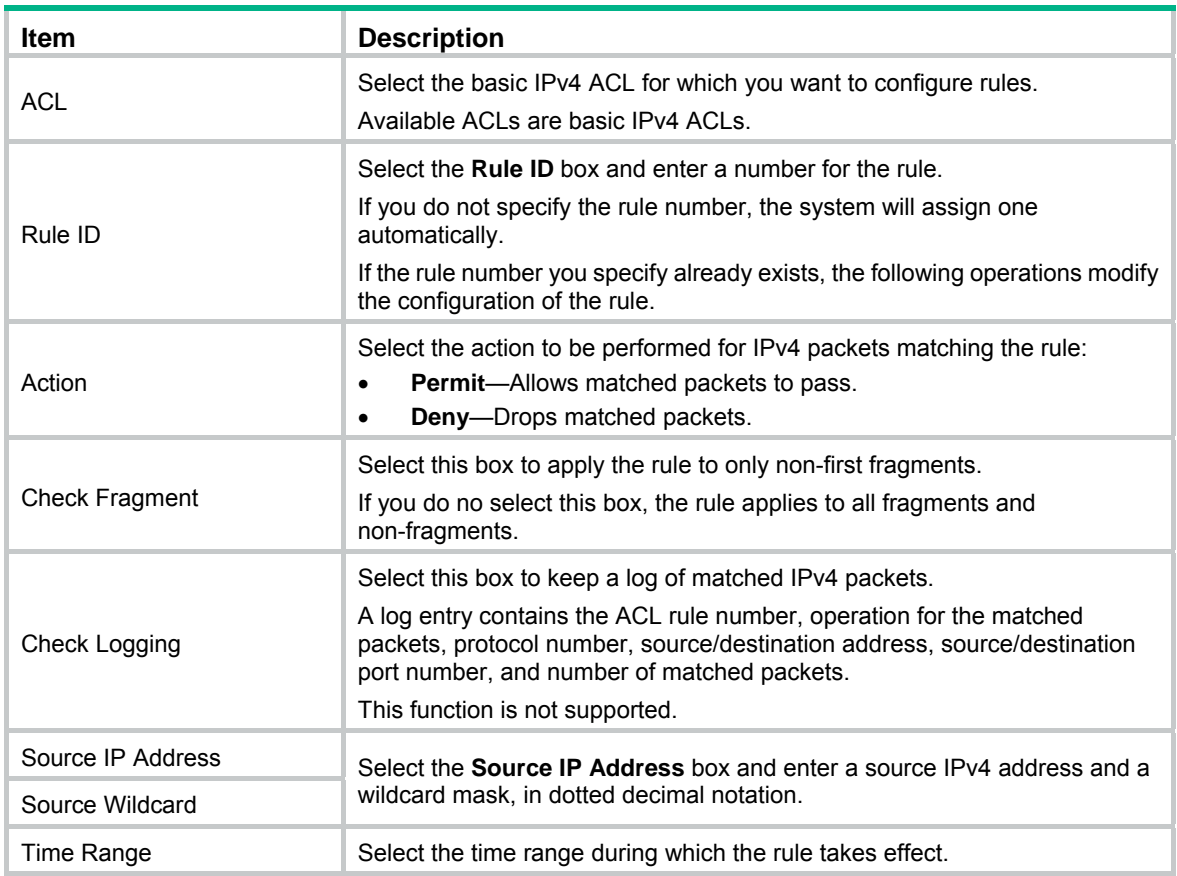

# <span id="page-448-0"></span>Configuring a rule for an advanced IPv4 ACL

- **1.** Select **QoS** > **ACL IPv4** from the navigation tree.
- **2.** Click the **Advance Setup** tab. The rule configuration page for an advanced IPv4 ACL appears.

## **Figure 463 Configuring an advanced IPv4 ACL**

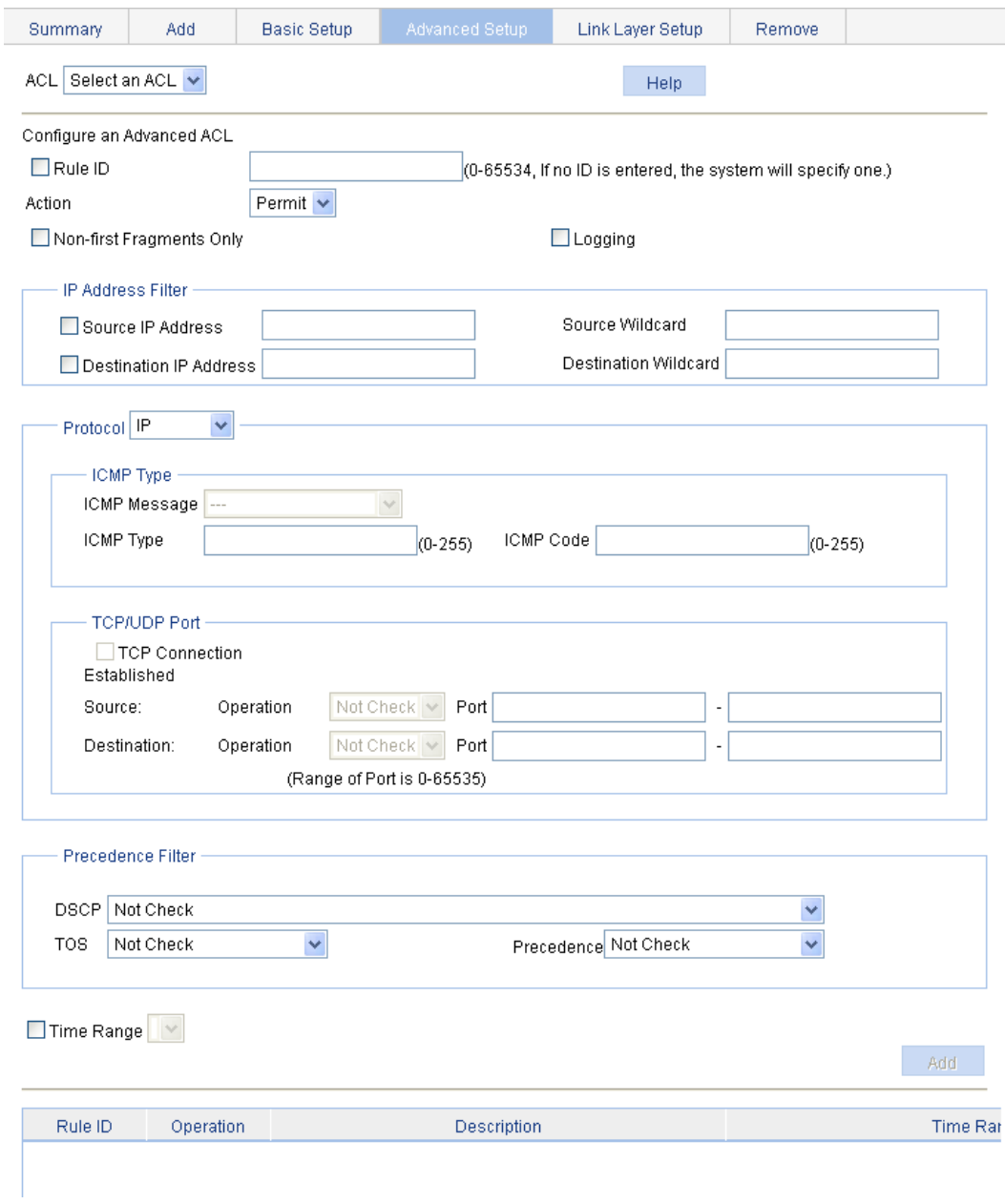

- **3.** Configure a rule for an advanced IPv4 ACL as described in [Table 142](#page-449-0).
- **4.** Click **Add**.

# <span id="page-449-0"></span>**Table 142 Configuration items**

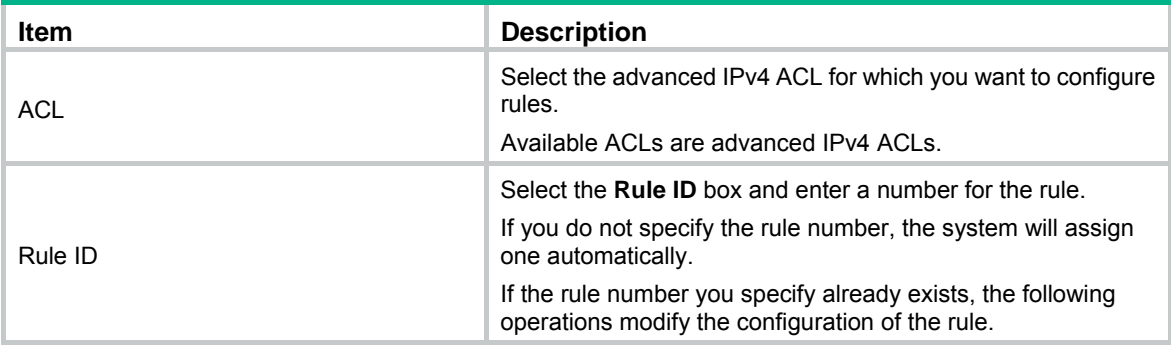

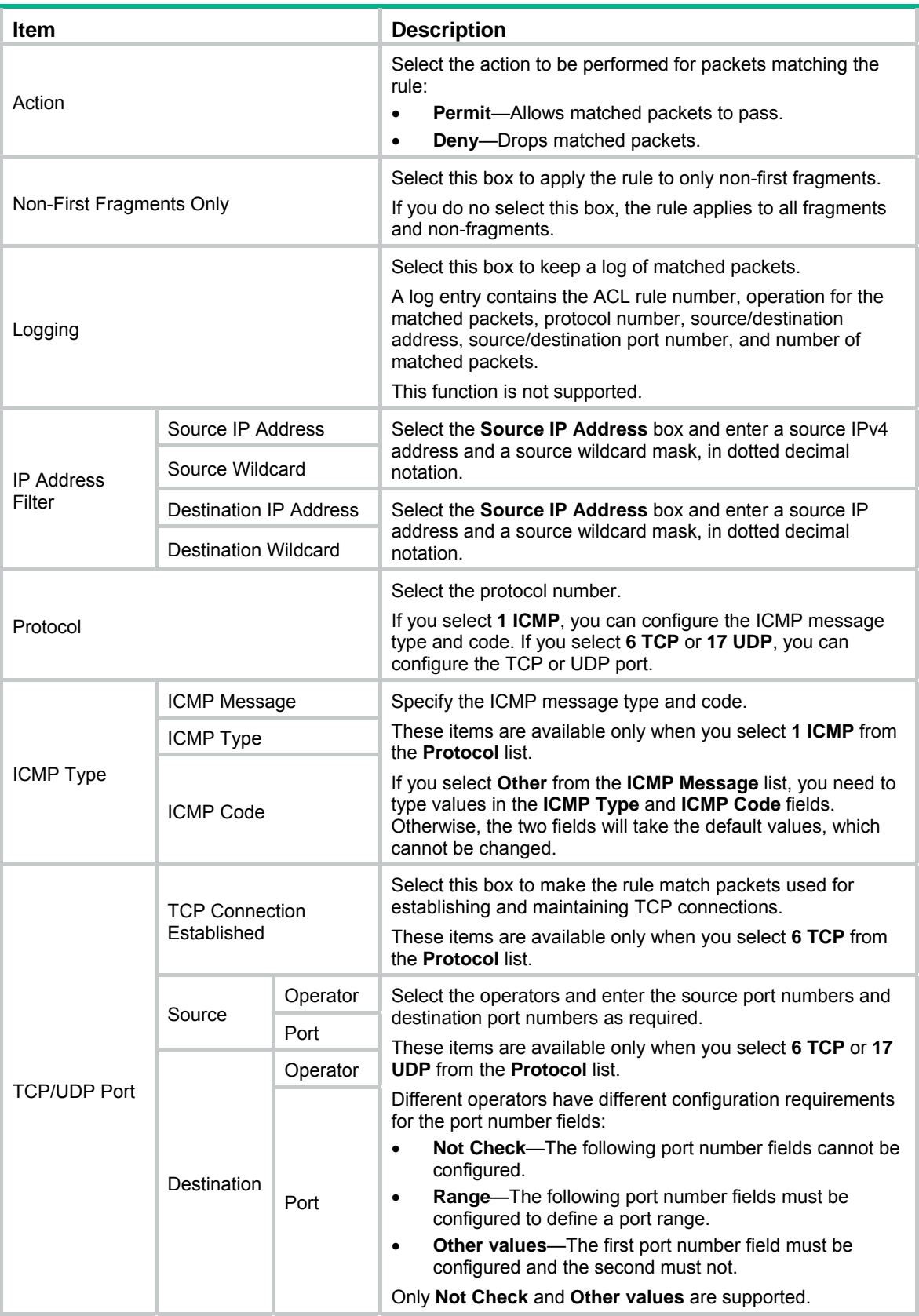

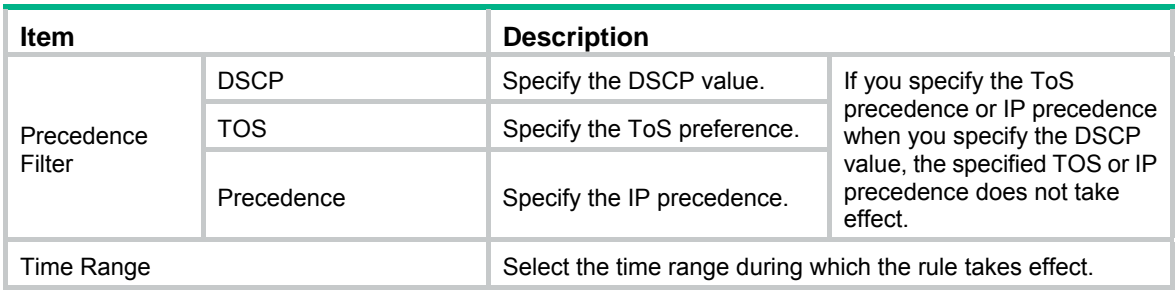

# <span id="page-451-0"></span>Configuring a rule for an Ethernet frame header ACL

- **1.** Select **QoS** > **ACL IPv4** from the navigation tree.
- **2.** Click the **Link Layer Setup** tab.

The rule configuration page for an Ethernet frame header IPv4 ACL appears.

**Figure 464 Configuring a rule for an Ethernet frame header ACL** 

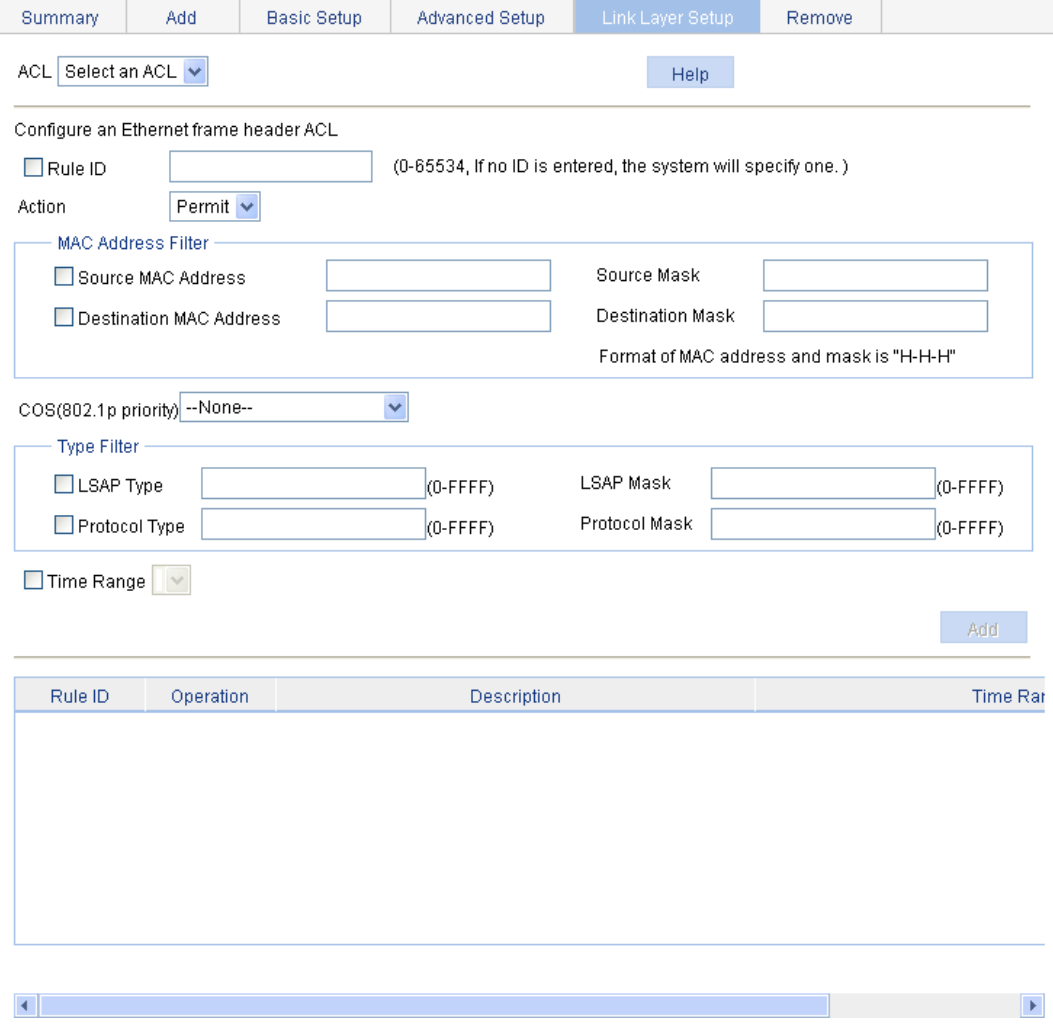

- **3.** Configure a rule for an Ethernet frame header IPv4 ACL as described in [Table 143.](#page-452-1)
- **4.** Click **Add**.

## <span id="page-452-1"></span>**Table 143 Configuration items**

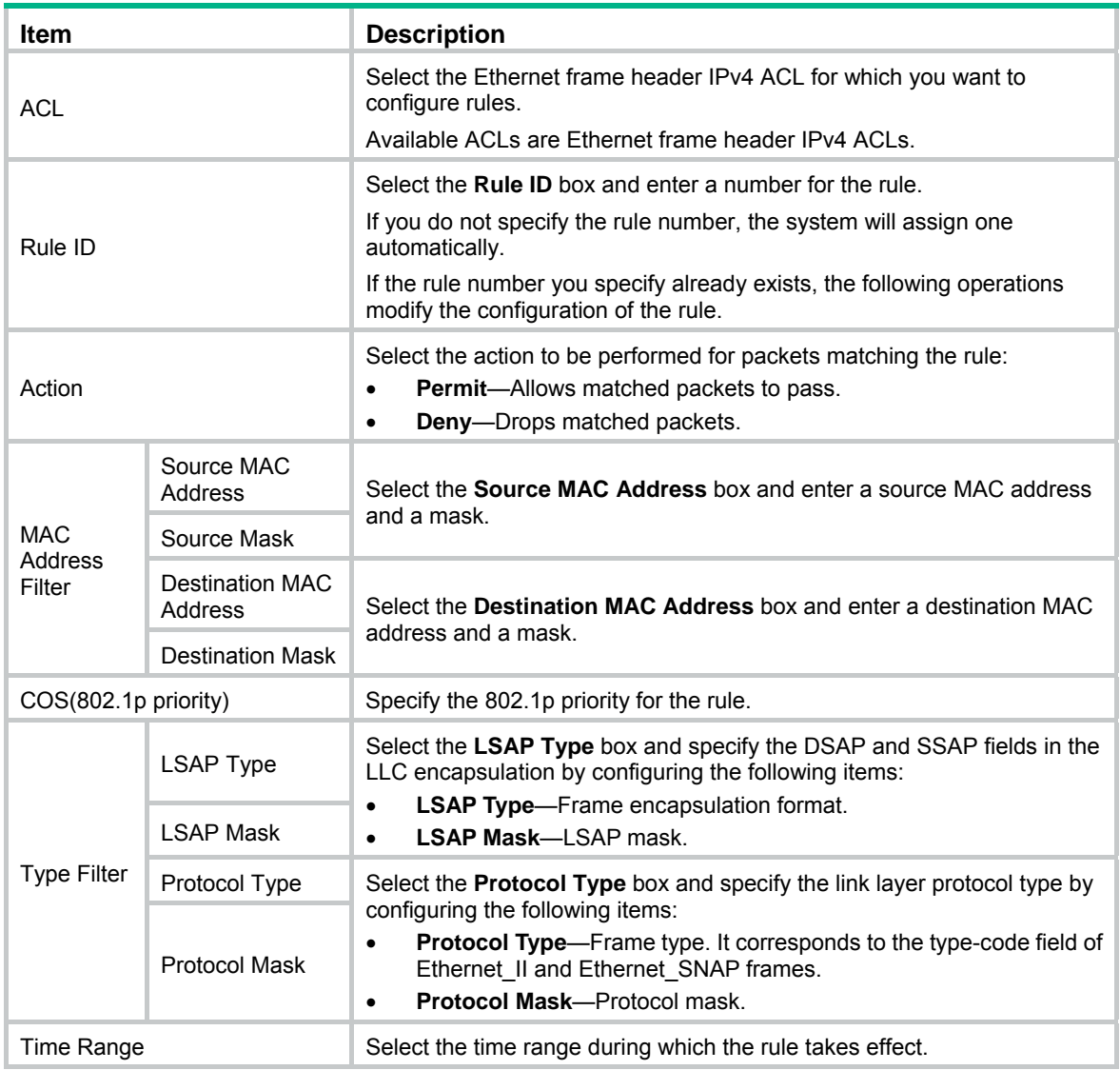

# <span id="page-452-0"></span>Adding an IPv6 ACL

- **1.** Select **QoS** > **ACL IPv6** from the navigation tree.
- **2.** Click the **Add** tab.

The IPv6 ACL configuration page appears.

## **Figure 465 Adding an IPv6 ACL**

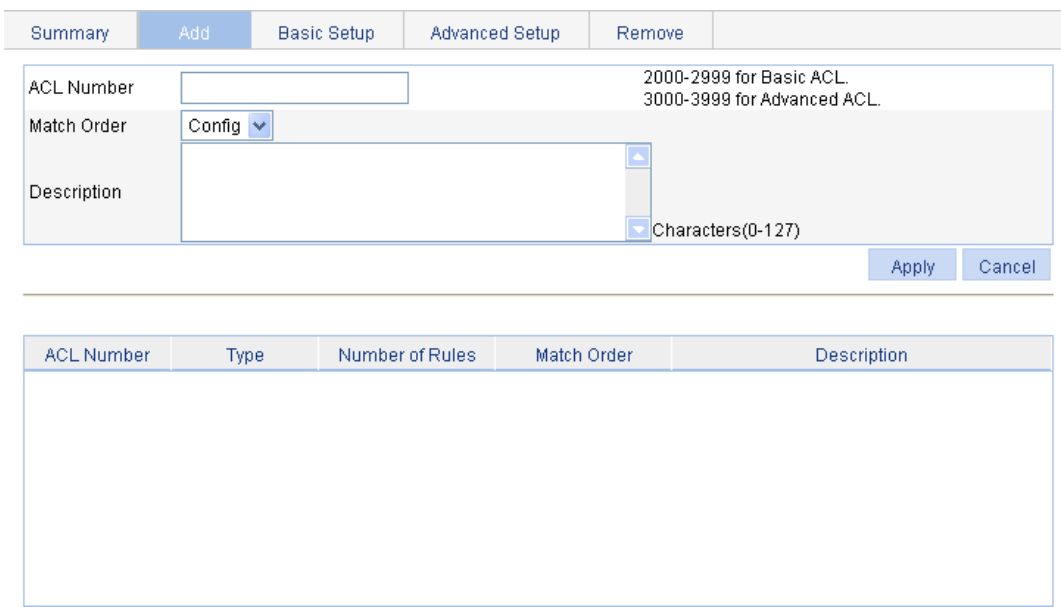

- **3.** Add an IPv6 ACL.
- **4.** Click **Apply**.

## **Table 144 Configuration items**

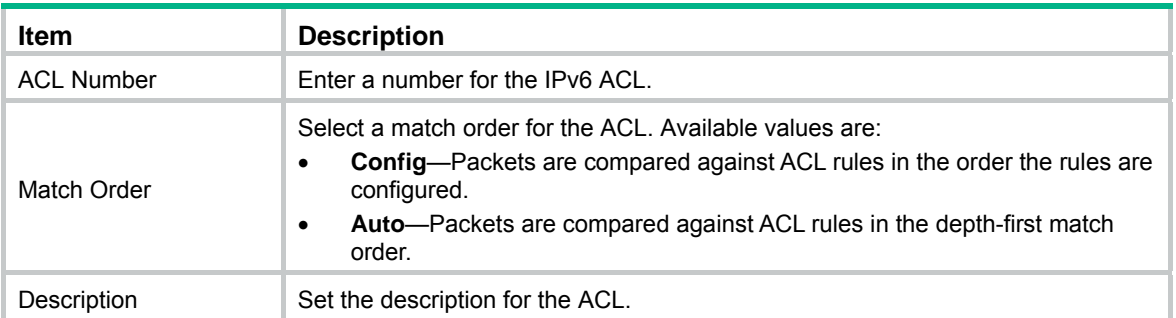

# <span id="page-453-0"></span>Configuring a rule for a basic IPv6 ACL

- **1.** Select **QoS** > **ACL IPv6** from the navigation tree.
- **2.** Click the **Basic Setup** tab.

The rule configuration page for a basic IPv6 ACL appears.

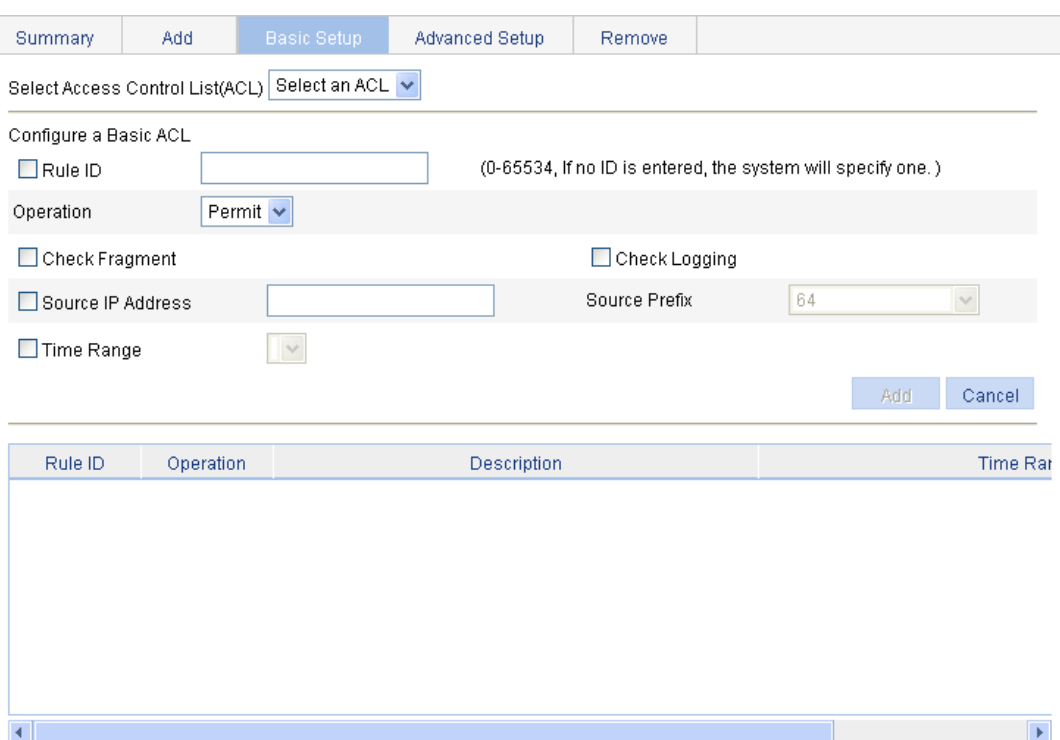

## **Figure 466 Configuring a rule for a basic IPv6 ACL**

- **3.** Add a rule for a basic IPv6 ACL.
- **4.** Click **Add**.

# **Table 145 Configuration items**

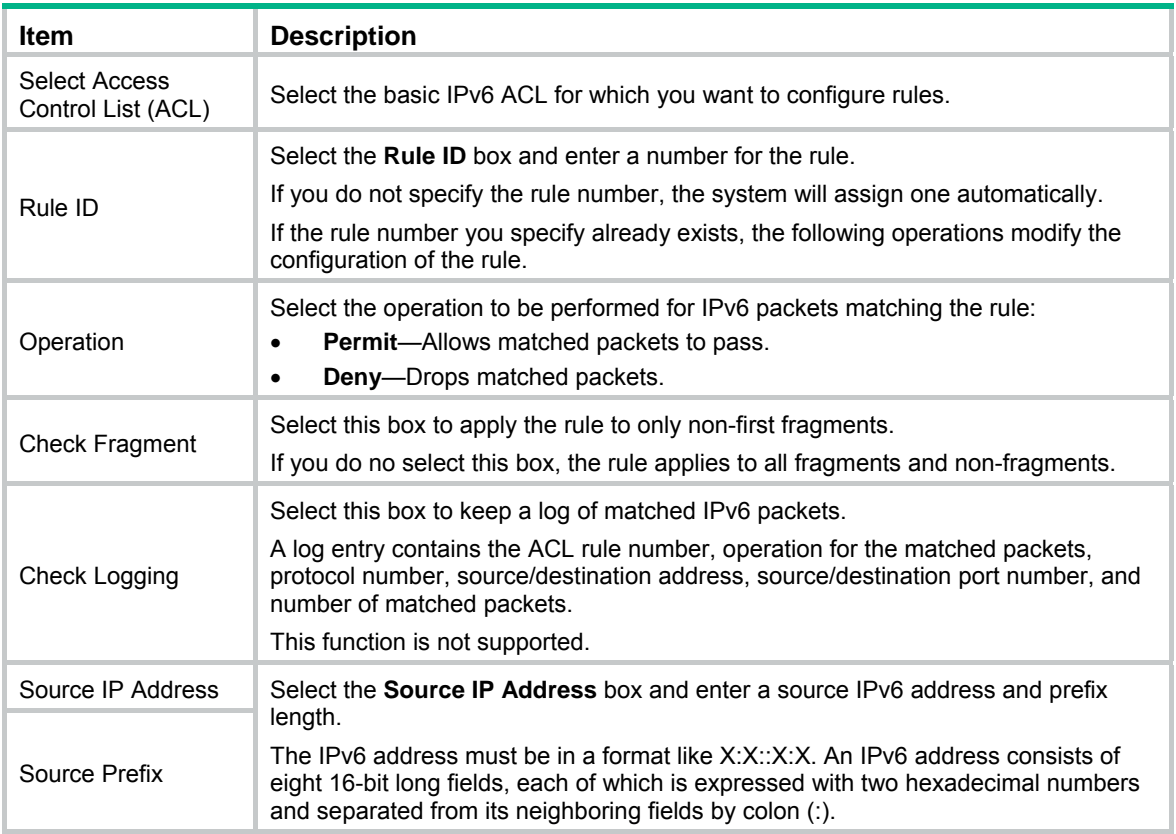

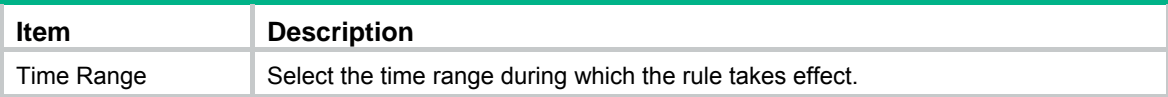

# <span id="page-455-0"></span>Configuring a rule for an advanced IPv6 ACL

- **1.** Select **QoS** > **ACL IPv6** from the navigation tree.
- **2.** Click the **Advance Setup** tab.

The rule configuration page for an advanced IPv6 ACL appears.

**Figure 467 Configuring a rule for an advanced IPv6 ACL** 

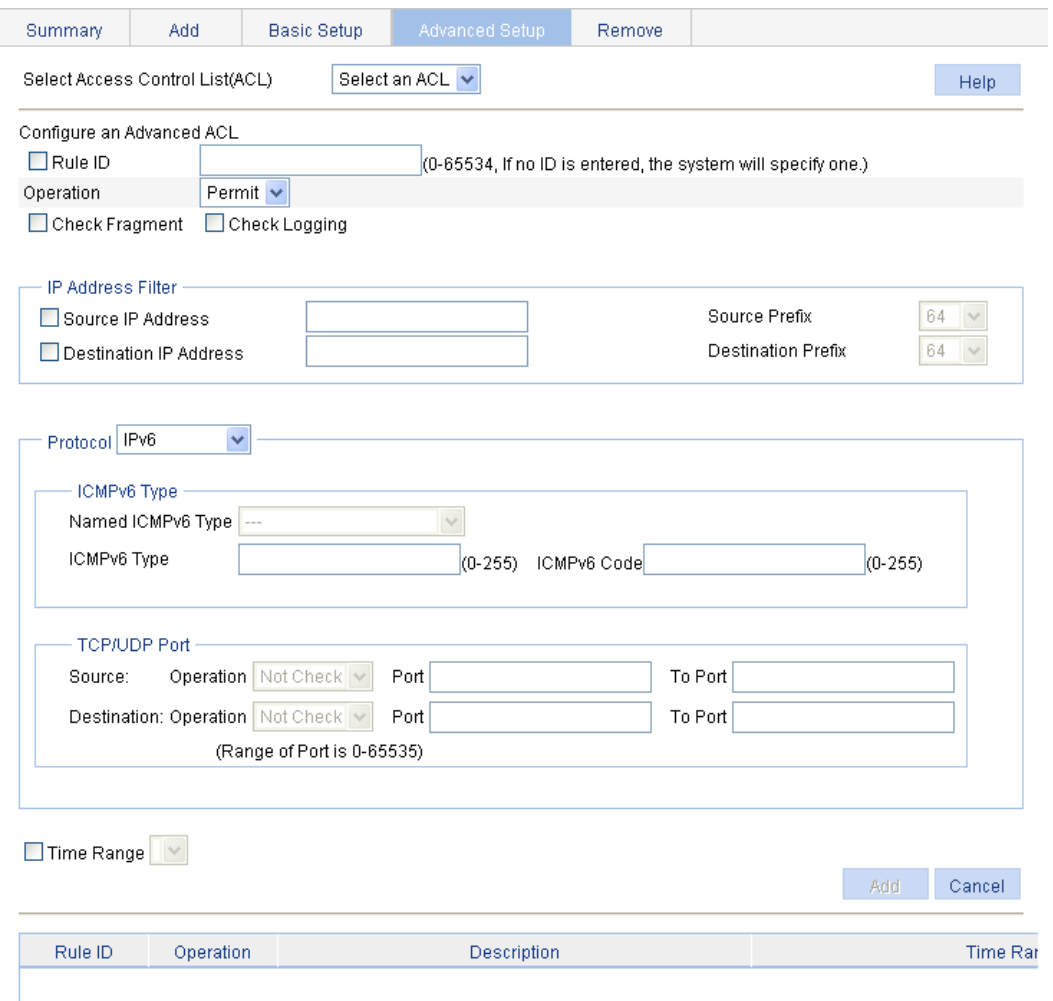

- **3.** Add a rule for an advanced IPv6 ACL as described in [Table 146.](#page-456-0)
- **4.** Click **Add**.

## <span id="page-456-0"></span>**Table 146 Configuration items**

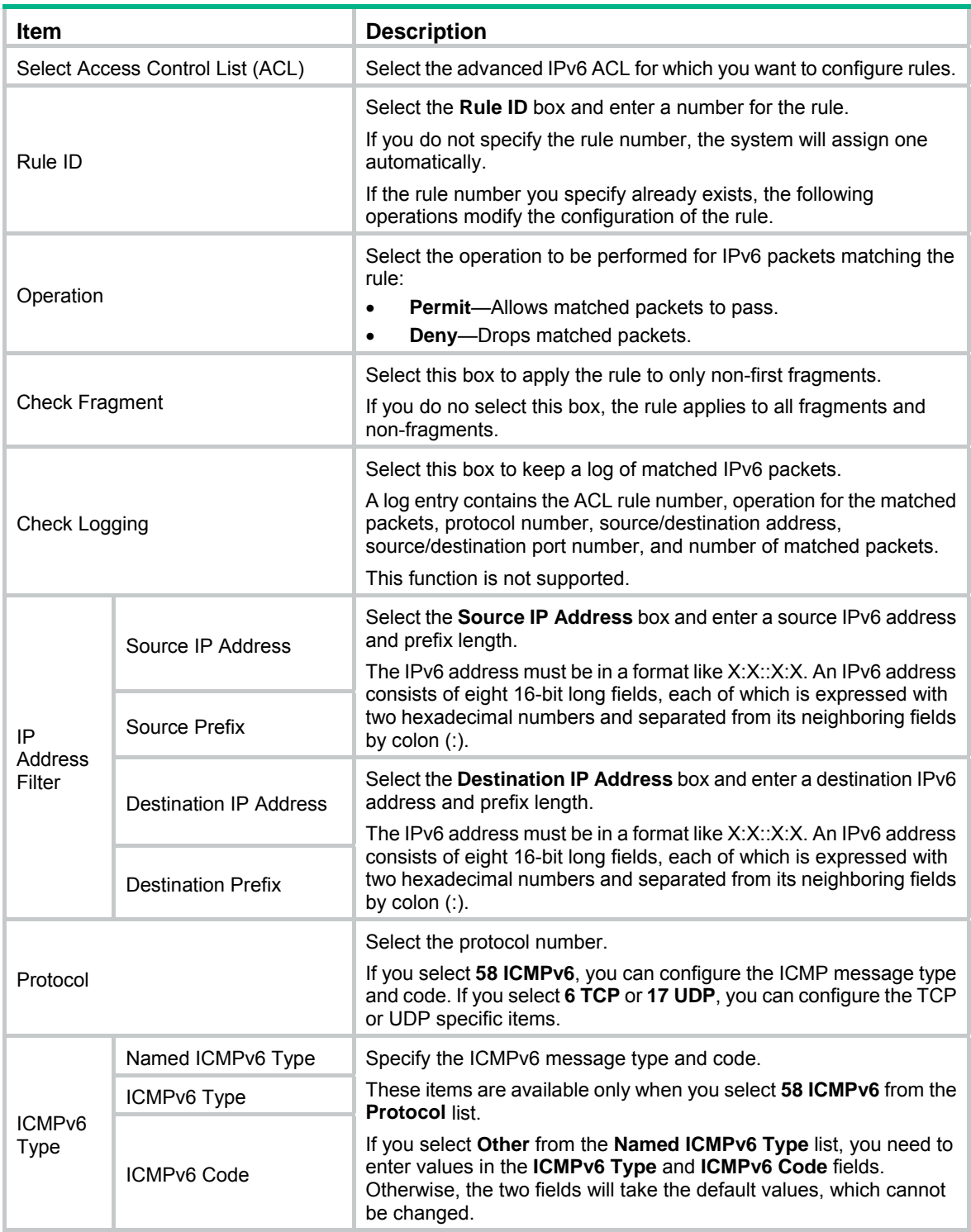

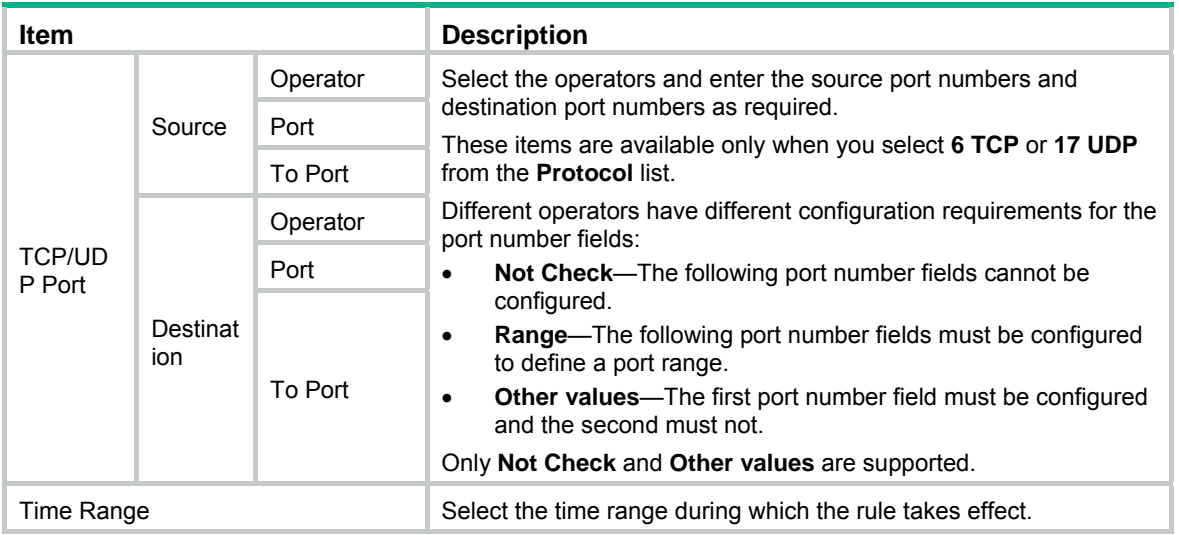

# **Configuring QoS**

Grayed-out options on Web configuration pages cannot be configured.

# **Overview**

Quality of Service (QoS) reflects the ability of a network to meet customer needs. In an internet, QoS evaluates the ability of the network to forward packets of different services.

The evaluation can be based on different criteria because the network might provide various services. Generally, QoS performance is measured with respect to bandwidth, delay, jitter, and packet loss ratio during packet forwarding process.

# Networks without QoS guarantee

On traditional IP networks without QoS guarantee, devices treat all packets equally and handle them using the first in first out (FIFO) policy. All packets share the resources of the network and devices. How many resources the packets can obtain completely depends on the time they arrive. This service is called "best-effort." It delivers packets to their destinations as possibly as it can, without any guarantee for delay, jitter, packet loss ratio, and so on.

This service policy is only suitable for applications insensitive to bandwidth and delay, such as Word Wide Web (WWW) and email.

# QoS requirements of new applications

The Internet has been growing along with the fast development of networking technologies.

Besides traditional applications such as WWW, email and FTP, network users are experiencing new services, such as tele-education, telemedicine, video telephone, videoconference and Video-on-Demand (VoD). Enterprise users expect to connect their regional branches together with VPN technologies to carry out operational applications, for instance, to access the database of the company or to monitor remote devices through Telnet.

These new applications all have special requirements for bandwidth, delay, and jitter. For example, videoconference and VoD require high bandwidth, low delay and jitter. As for mission-critical applications, such as transactions and Telnet, they might not require high bandwidth but do require low delay and preferential service during congestion.

The emerging applications demand higher service performance of IP networks. Better network services during packets forwarding are required, such as providing dedicated bandwidth, reducing packet loss ratio, managing and avoiding congestion, and regulating network traffic. To meet these requirements, networks must provide more improved services.

# Congestion: causes, impacts, and countermeasures

Network congestion is a major factor contributed to service quality degrading on a traditional network. Congestion is a situation where the forwarding rate decreases due to insufficient resources, resulting in extra delay.

### **Causes**

Congestion easily occurs in complex packet switching circumstances in the Internet. [Figure 468](#page-459-0) shows two common cases:

#### **Figure 468 Traffic congestion causes**

<span id="page-459-0"></span>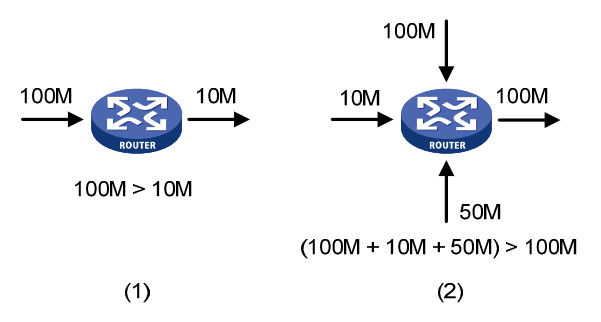

- The traffic enters a device from a high speed link and is forwarded over a low speed link.
- The packet flows enter a device from several incoming interfaces and are forwarded out of an outgoing interface, whose rate is smaller than the total rate of these incoming interfaces.

When traffic arrives at the line speed, a bottleneck is created at the outgoing interface causing congestion.

Besides bandwidth bottlenecks, congestion can be caused by resource shortage in various forms such as insufficient processor time, buffer, and memory, and by network resource exhaustion resulting from excessive arriving traffic in certain periods.

#### **Impacts**

Congestion might bring these negative results:

- Increased delay and jitter during packet transmission
- Decreased network throughput and resource use efficiency
- Network resource (memory in particular) exhaustion and even system breakdown

It is obvious that congestion hinders resource assignment for traffic and degrades service performance. Congestion is unavoidable in switched networks and multi-user application environments. To improve the service performance of your network, you must address the congestion issues.

#### **Countermeasures**

A simple solution for congestion is to increase network bandwidth, however, it cannot solve all the problems that cause congestion because you cannot increase network bandwidth infinitely.

A more effective solution is to provide differentiated services for different applications through traffic control and resource allocation. In this way, resources can be used more properly. During resources allocation and traffic control, the direct or indirect factors that might cause network congestion should be controlled to reduce the probability of congestion. Once congestion occurs, resource allocation should be performed according to the characteristics and demands of applications to minimize the effects of congestion.

# <span id="page-460-0"></span>End-to-end QoS

### **Figure 469 End-to-end QoS model**

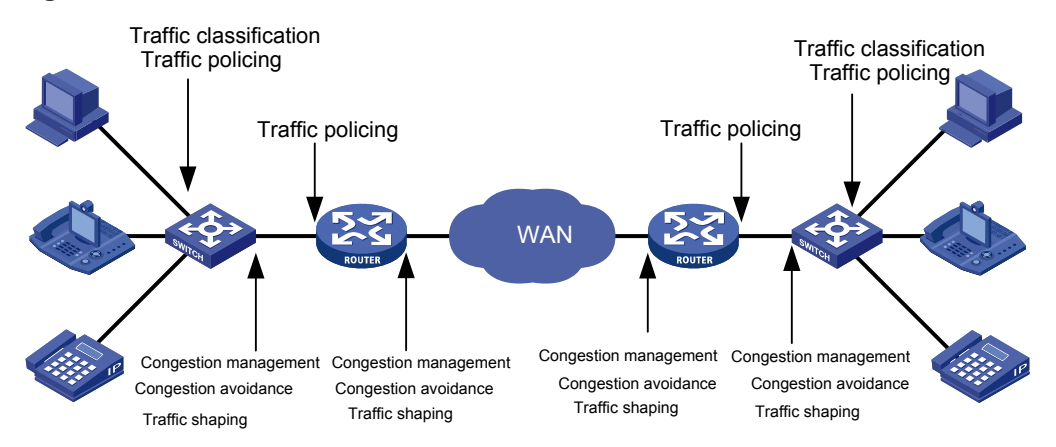

As shown in [Figure 469,](#page-460-0) traffic classification, traffic policing, traffic shaping, congestion management, and congestion avoidance are the foundations for a network to provide differentiated services. Mainly they implement the following functions:

- • **Traffic classification**—Uses certain match criteria to organize packets with different characteristics into different classes. Traffic classification is usually applied in the inbound direction of a port.
- • **Traffic policing**—Polices particular flows entering or leaving a device according to configured specifications and can be applied in both inbound and outbound directions of a port. When a flow exceeds the specification, some restriction or punishment measures can be taken to prevent overconsumption of network resources.
- • **Traffic shaping**—Proactively adjusts the output rate of traffic to adapt traffic to the network resources of the downstream device and avoid unnecessary packet drop and congestion. Traffic shaping is usually applied in the outbound direction of a port.
- • **Congestion management**—Provides a resource scheduling policy to arrange the forwarding sequence of packets when congestion occurs. Congestion management is usually applied in the outbound direction of a port.
- • **Congestion avoidance**—Monitors the usage status of network resources and is usually applied in the outbound direction of a port. As congestion becomes worse, it actively reduces the amount of traffic by dropping packets.

Among these QoS technologies, traffic classification is the basis for providing differentiated services. Traffic policing, traffic shaping, congestion management, and congestion avoidance manage network traffic and resources in different ways to realize differentiated services.

This section is focused on traffic classification, and the subsequent sections will introduce the other technologies in details.

# Traffic classification

When defining match criteria for classifying traffic, you can use IP precedence bits in the type of service (ToS) field of the IP packet header, or other header information such as IP addresses, MAC addresses, IP protocol field and port numbers. You can define a class for packets with the same quintuple (source address, source port number, protocol number, destination address and destination port number for example), or for all packets to a certain network segment.

When packets are classified on the network boundary, the precedence bits in the ToS field of the IP packet header are generally re-set. In this way, IP precedence can be directly used to classify the packets in the network. IP precedence can also be used in queuing to prioritize traffic. The downstream network can either use the classification results from its upstream network or classify the packets again according to its own criteria.

To provide differentiated services, traffic classes must be associated with certain traffic control actions or resource allocation actions. What traffic control actions to use depends on the current phase and the resources of the network. For example, CAR polices packets when they enter the network. GTS is performed on packets when they flow out of the node. Queue scheduling is performed when congestion happens. Congestion avoidance measures are taken when the congestion deteriorates.

# <span id="page-461-1"></span>Packet precedences

## <span id="page-461-0"></span>**IP precedence and DSCP values**

## **Figure 470 ToS field and DS field**

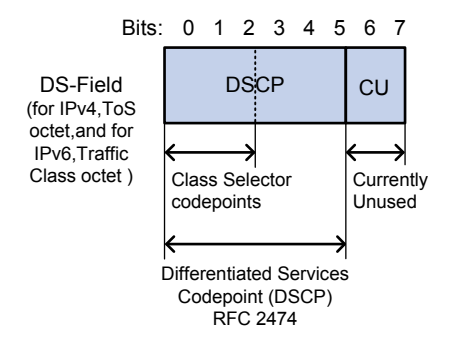

As shown in [Figure 470,](#page-461-0) the ToS field of the IP header contains 8 bits. According to RFC 2474, the ToS field of the IP header is redefined as the differentiated services (DS) field, where a differentiated services code point (DSCP) value is represented by the first 6 bits (0 to 5) and is in the range of 0 to 63. The remaining 2 bits (6 and 7) are reserved.

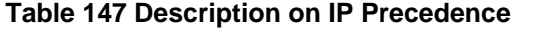

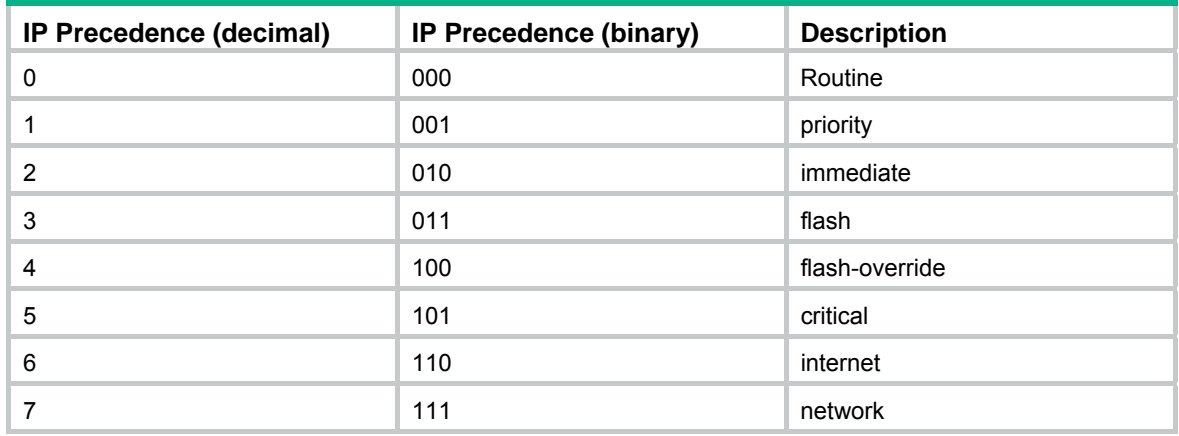

#### **Table 148 Description on DSCP values**

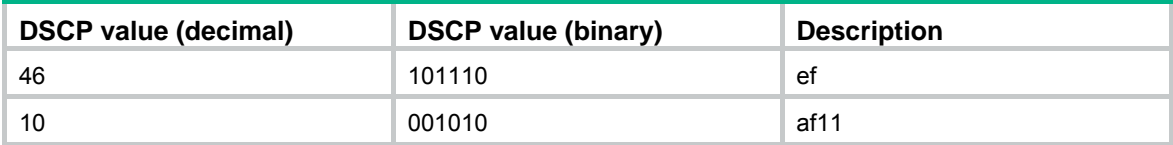

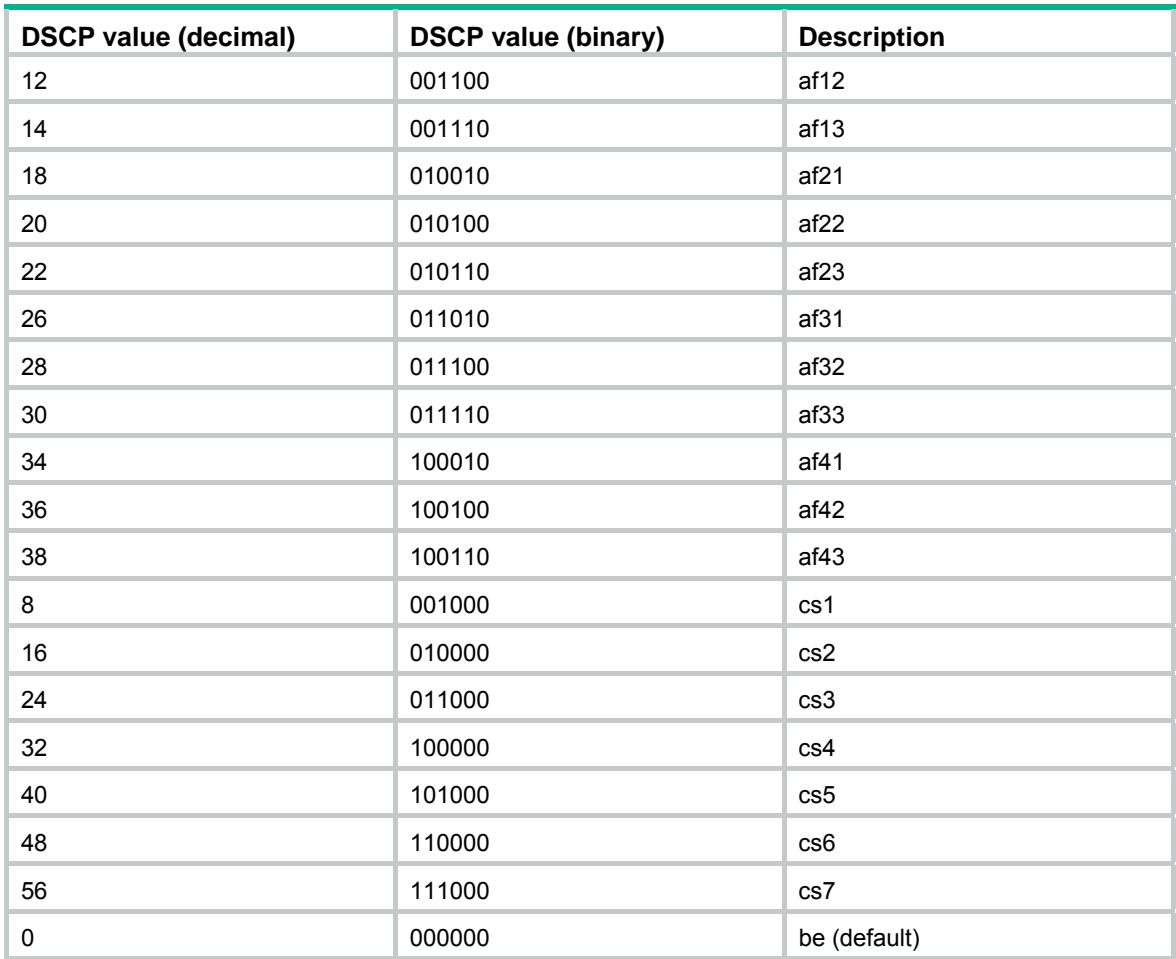

### <span id="page-462-0"></span>**802.1p priority**

802.1p priority lies in Layer 2 packet headers and applies to occasions where Layer 3 header analysis is not needed and QoS must be assured at Layer 2.

**Figure 471 An Ethernet frame with an 802.1Q tag header** 

| Destination<br>Address | Source<br><b>Address</b> | 802.1Q<br>header |     | Length/Type | Data             | <b>FCS</b> |
|------------------------|--------------------------|------------------|-----|-------------|------------------|------------|
|                        |                          | <b>TPID</b>      | TCI |             |                  | $(CRC-32)$ |
| 6 bytes                | 6 bytes                  | 4 bytes          |     | 2 bytes     | 46 to 1500 bytes | 4 bytes    |

As shown in [Figure 471,](#page-462-0) the 4-byte 802.1Q tag header consists of the tag protocol identifier (TPID, two bytes in length), whose value is 0x8100, and the tag control information (TCI, two bytes in length). [Figure 472](#page-463-0) presents the format of the 802.1Q tag header. The priority in the 802.1Q tag header is called "802.1p priority," because its use is defined in IEEE 802.1p. [Table 149](#page-463-1) presents the values for 802.1p priority.

## <span id="page-463-0"></span>**Figure 472 802.1Q tag header**

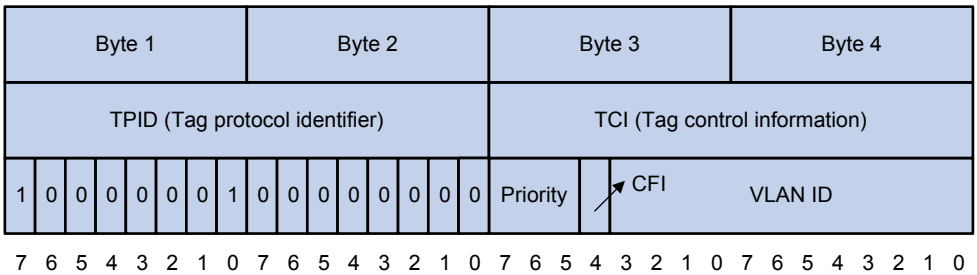

## <span id="page-463-1"></span>**Table 149 Description on 802.1p priority**

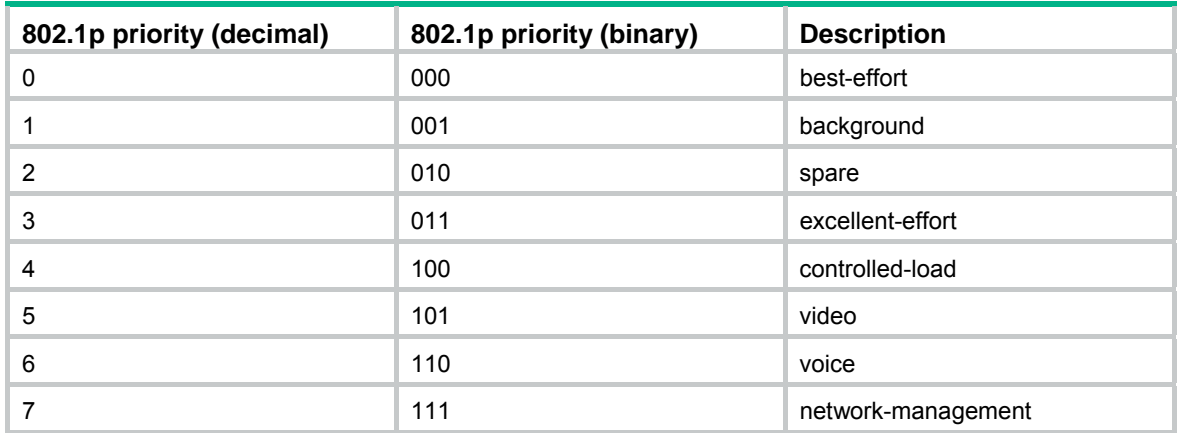

# Queue scheduling

In general, congestion management uses queuing technology. The system uses a certain queuing algorithm for traffic classification, and then uses a certain precedence algorithm to send the traffic. Each queuing algorithm handles a particular network traffic problem and has significant impacts on bandwidth resource assignment, delay, and jitter.

In this section, two common hardware queue scheduling algorithms Strict Priority (SP) queuing and Weighted Round Robin (WRR) queuing are introduced.

## **SP queuing**

SP queuing is designed for mission-critical applications, which require preferential service to reduce response delay when congestion occurs.

### **Figure 473 SP queuing**

<span id="page-464-0"></span>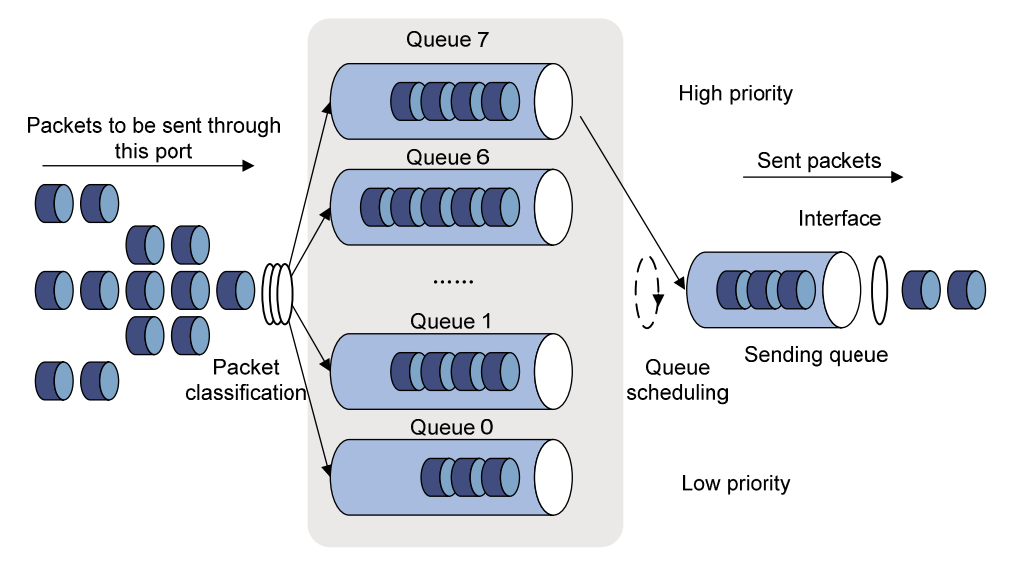

A typical switch provides eight queues per port. As shown in [Figure 473](#page-464-0), SP queuing classifies eight queues on a port into eight classes, numbered 7 to 0 in descending priority order.

SP queuing schedules the eight queues strictly according to the descending order of priority. It sends packets in the queue with the highest priority first. When the queue with the highest priority is empty, it sends packets in the queue with the second highest priority, and so on. You can assign mission-critical packets to the high priority queue to make sure they are always served first and common service (such as Email) packets to the low priority queues to be transmitted when the high priority queues are empty.

The disadvantage of SP queuing is that packets in the lower priority queues cannot be transmitted if the higher priority queues have packets. This might cause lower priority traffic to starve to death.

### <span id="page-464-1"></span>**WRR queuing**

WRR queuing schedules all the queues in turn to make sure every queue can be served for a certain time, as shown in [Figure 474](#page-464-1).

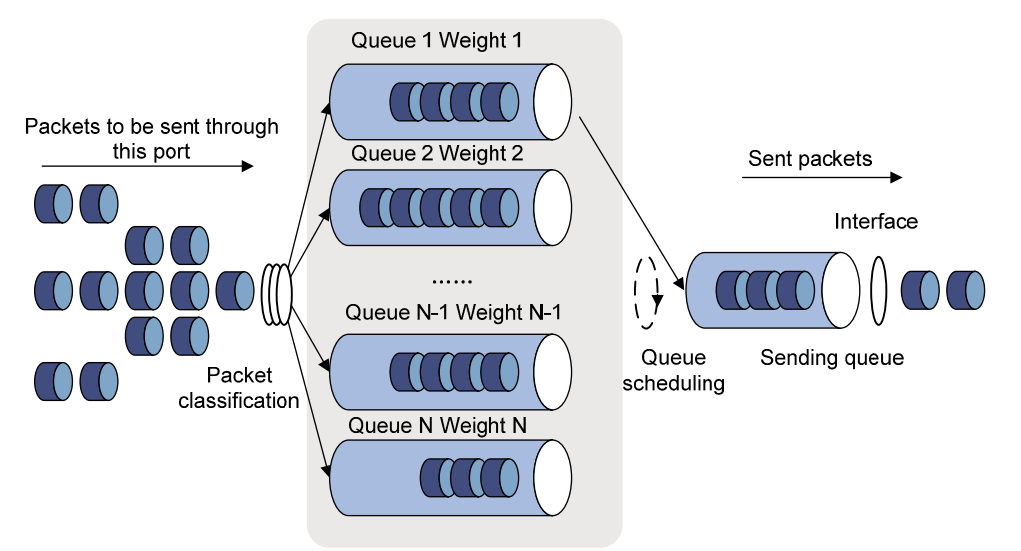

### **Figure 474 WRR queuing**

A typical switch provides eight output queues per port. WRR assigns each queue a weight value (represented by w7, w6, w5, w4, w3, w2, w1, or w0) to decide the proportion of resources assigned to the queue. On a 100 Mbps port, you can set the weight values of WRR queuing to 25, 25, 15, 15, 5, 5, 5, and 5 (corresponding to w7, w6, w5, w4, w3, w2, w1, and w0, respectively). In this way, the queue with the lowest priority is assured of at least 5 Mbps of bandwidth, and the disadvantage of SP queuing (that packets in low-priority queues might fail to be served for a long time) is avoided.

Another advantage of WRR queuing is that while the queues are scheduled in turn, the service time for each queue is not fixed. If a queue is empty, the next queue will be scheduled immediately. This improves bandwidth resource use efficiency.

Basic WRR queuing contains multiple queues. You can configure the weight, percentage (or byte count) for each queue, and WRR schedules these queues based on the user-defined parameters in a round robin manner.

You can implement SP+WRR queue scheduling on a port by assigning some queues on the port to the SP scheduling group when you configure WRR. Packets in the SP scheduling group are scheduled preferentially by SP. When the SP scheduling group is empty, the other queues are scheduled by WRR.

# Rate limit

Rate limit is a traffic control method using token buckets. The rate limit of a physical interface specifies the maximum rate for forwarding packets (including critical packets). Rate limit can limit all the packets passing a physical interface.

## **Traffic evaluation and token bucket**

A token bucket can be considered as a container holding a certain number of tokens. The system puts tokens into the bucket at a set rate. When the token bucket is full, the extra tokens will overflow.

## **Figure 475 Evaluate traffic with the token bucket**

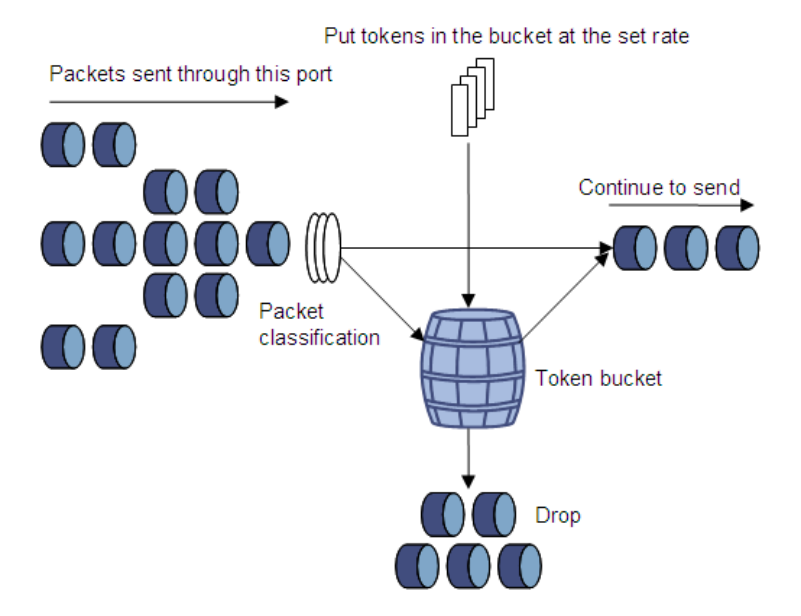

The evaluation for the traffic specification is based on whether the number of tokens in the bucket can meet the need of packet forwarding. If the number of tokens in the bucket is enough to forward the packets (usually, one token is associated with a 1-bit forwarding authority), the traffic conforms to the specification, and the traffic is called "conforming traffic." Otherwise, the traffic does not conform to the specification, and the traffic is called "excess traffic."

A token bucket has the following configurable parameters:

- • **Mean rate**—Rate at which tokens are put into the bucket, or the permitted average rate of traffic. It is usually set to the committed information rate (CIR).
- • **Burst size**—The capacity of the token bucket, or the maximum traffic size permitted in each burst. It is usually set to the committed burst size (CBS). The set burst size must be greater than the maximum packet size.

One evaluation is performed on each arriving packet. In each evaluation, if the number of tokens in the bucket is enough, the traffic conforms to the specification and the tokens for forwarding the packet are taken away. If the number of tokens in the bucket is not enough, it means that too many tokens have been used and the traffic is excessive.

### **Working mechanism of rate limit**

With rate limit configured on an interface, all packets to be sent through the interface are firstly handled by the token bucket of rate limit. If the token bucket has enough tokens, packets can be forwarded. Otherwise, packets are put into QoS queues for congestion management. In this way, the traffic passing the physical interface is controlled.

#### **Figure 476 Rate limit implementation**

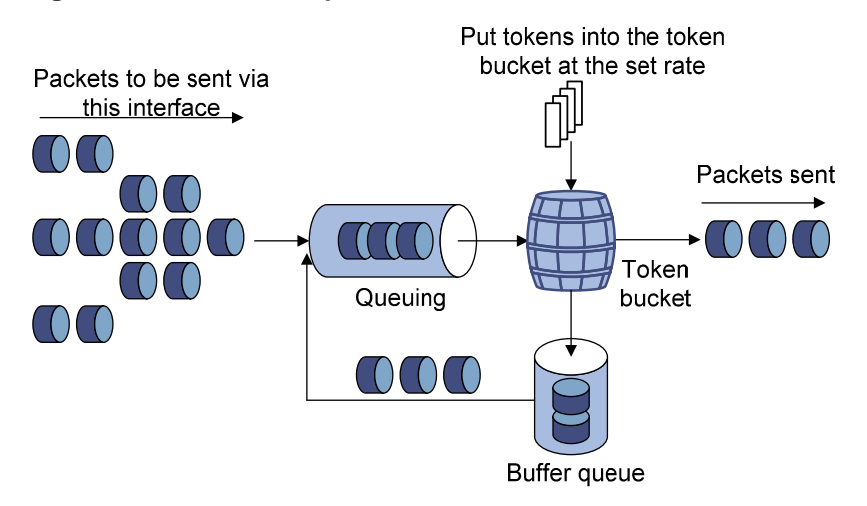

With a token bucket used for traffic control, when the token bucket has tokens, the bursty packets can be transmitted. When no tokens are available, packets cannot be transmitted until new tokens are generated in the token bucket. In this way, the traffic rate is restricted to the rate for generating tokens, the traffic rate is limited, and bursty traffic is allowed.

# Priority mapping

### **Concepts**

When a packet enters a network, it is marked with a certain priority to indicate its scheduling weight or forwarding priority. Then, the intermediate nodes in the network process the packet according to the priority.

When a packet enters a device, the device assigns to the packet a set of predefined parameters (including the 802.1p priority, DSCP values, and local precedence).

- For more information about 802.1p priority and DSCP values, see ["Packet precedences.](#page-461-1)"
- Local precedence is a locally significant precedence that the device assigns to a packet. A local precedence value corresponds to an output queue. Packets with the highest local precedence are processed preferentially.

The device provides the following priority trust modes on a port:

- • **Trust packet priority**—The device assigns to the packet the priority parameters corresponding to the packet's priority from the mapping table.
- • **Trust port priority**—The device assigns a priority to a packet by mapping the priority of the receiving port.

You can select one priority trust mode as needed. [Figure 477](#page-467-0) shows the process of priority mapping on a device.

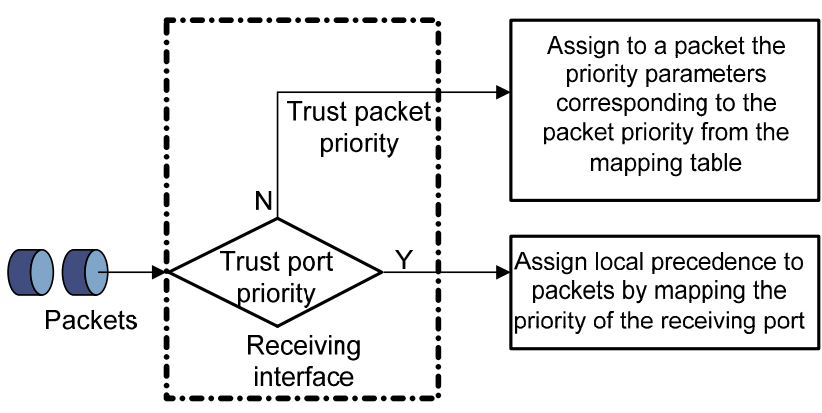

### <span id="page-467-0"></span>**Figure 477 Priority mapping process**

# Introduction to priority mapping tables

The device provides the following types of priority mapping tables:

- • **CoS to Queue**—802.1p--to-local mapping table.
- **DSCP to Queue**—DSCP-to-local mapping table, which applies to only IP packets.

[Table 150](#page-467-1) through [Table 151](#page-467-2) list the default priority mapping tables.

### <span id="page-467-1"></span>**Table 150 Default CoS to Queue mapping table**

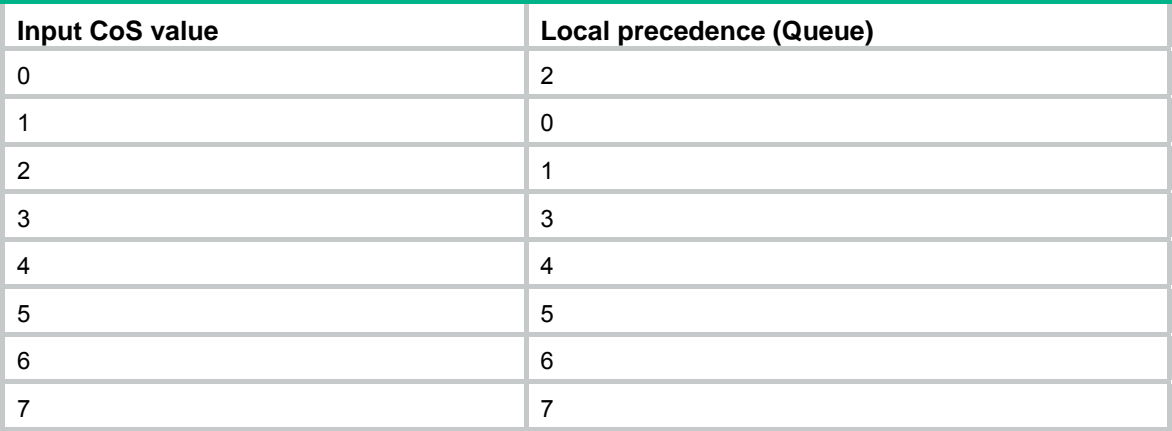

### <span id="page-467-2"></span>**Table 151 Default DSCP to Queue mapping table**

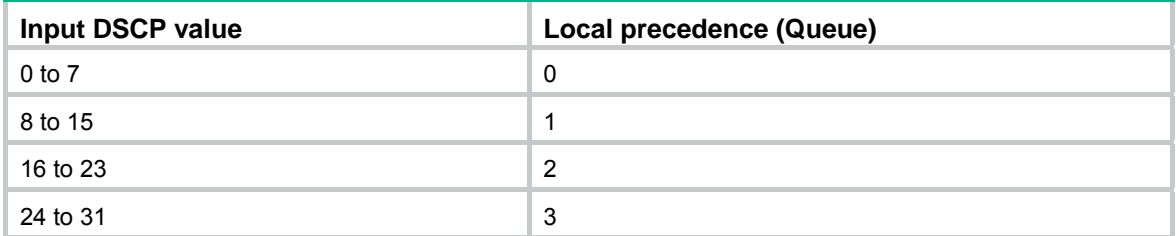
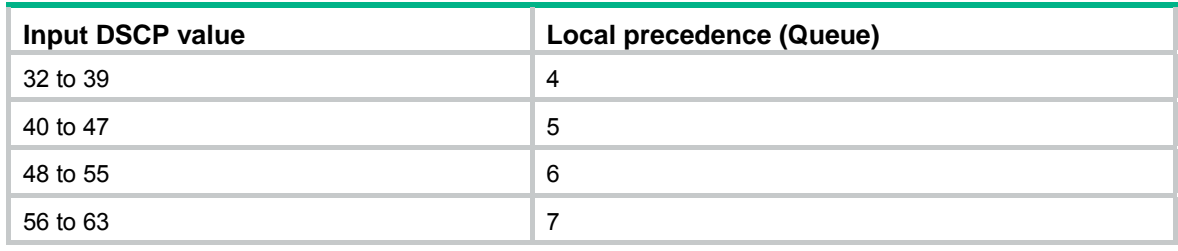

### <span id="page-468-1"></span>Configuration guidelines

When an ACL is referenced by a QoS policy for traffic classification, the action (permit or deny) in the ACL is ignored, and the actions in the associated traffic behavior are performed.

### Recommended QoS configuration procedures

#### **Recommended QoS policy configuration procedure**

A QoS policy involves the following components: class, traffic behavior, and policy. You can associate a class with a traffic behavior using a QoS policy.

**1.** Class

Classes identify traffic.

A class is identified by a class name and contains some match criteria.

You can define a set of match criteria to classify packets. The relationship between criteria can be **and** or **or**.

- • **and**—The device considers a packet belongs to a class only when the packet matches all the criteria in the class.
- • **or**—The device considers a packet belongs to a class as long as the packet matches one of the criteria in the class.
- **2.** Traffic behavior

A traffic behavior, identified by a name, defines a set of QoS actions for packets.

**3.** Policy

You can apply a QoS policy to a port. A QoS policy can be applied to only the inbound direction of one port.

Perform the tasks in [Table 152](#page-468-0) to configure a QoS policy:

#### <span id="page-468-0"></span>**Table 152 Recommended QoS policy configuration procedure**

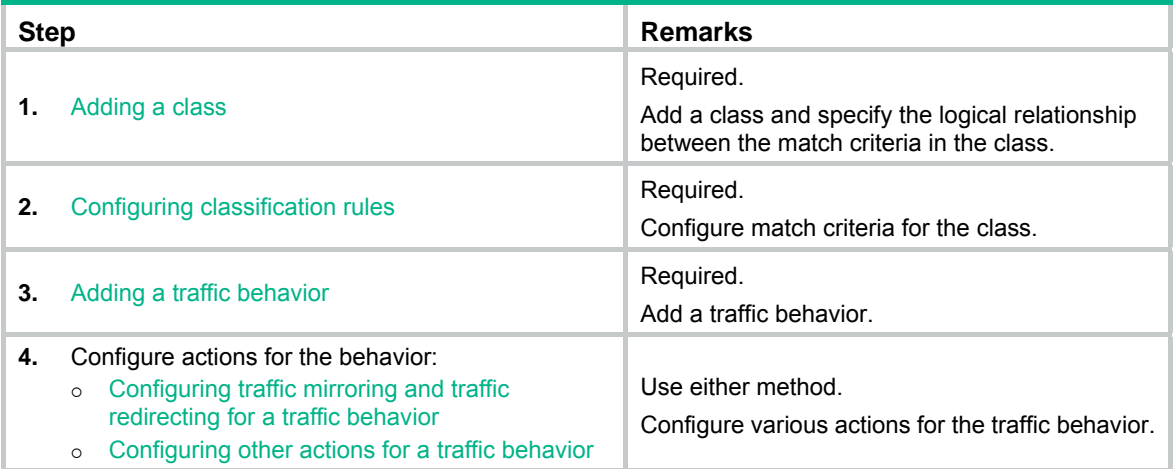

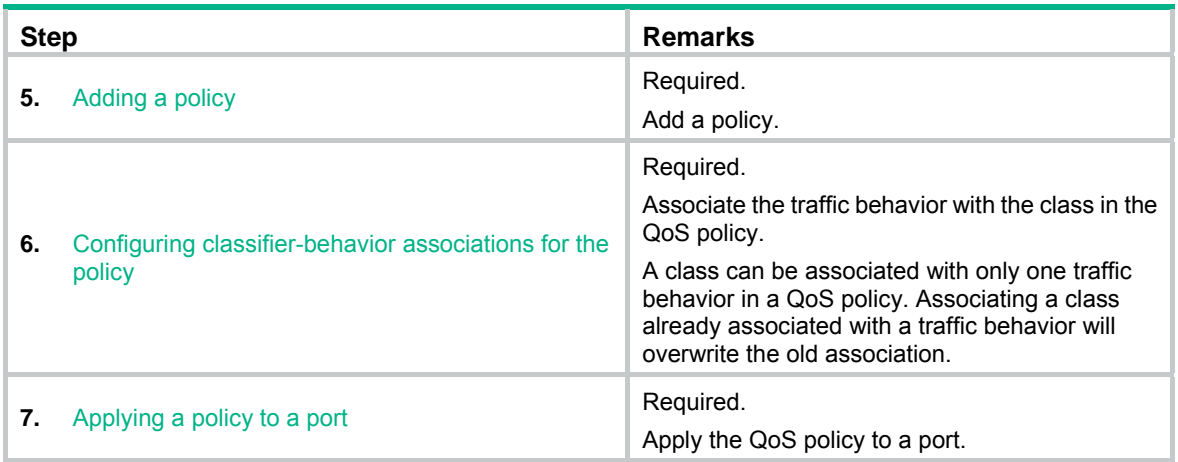

#### **Recommended queue scheduling configuration procedure**

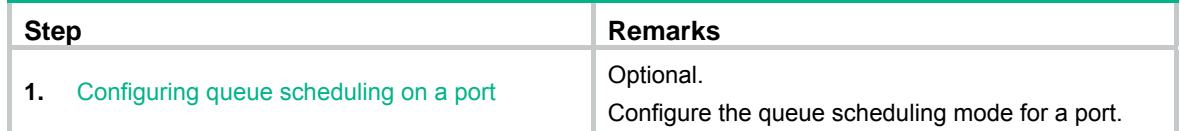

#### **Recommended GTS configuration procedure**

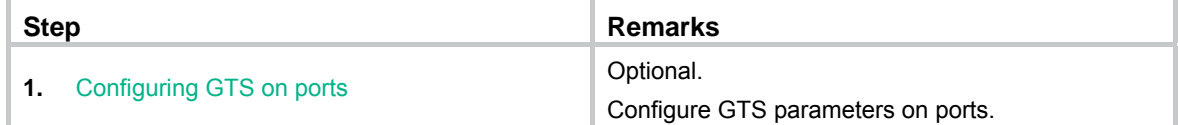

#### **Recommended rate limit configuration procedure**

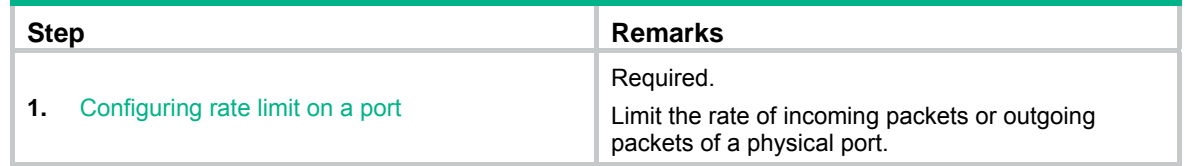

#### **Recommended priority mapping table configuration procedure**

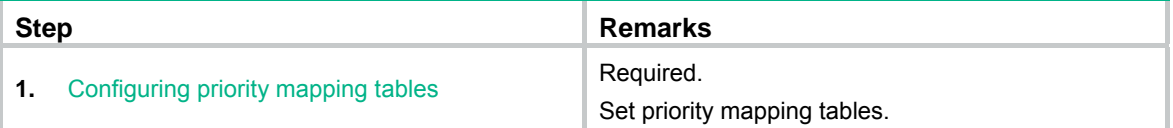

#### **Recommended priority trust mode configuration procedure**

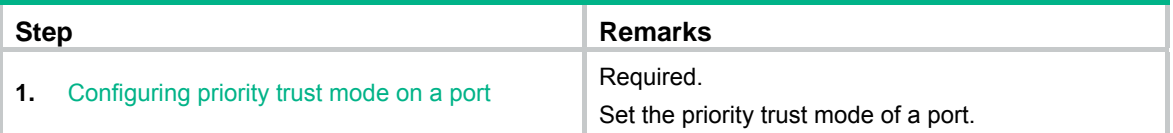

### <span id="page-469-0"></span>Adding a class

- **1.** Select **QoS** > **Classifier** from the navigation tree.
- **2.** Click the **Add** tab to enter the page for adding a class.

#### **Figure 478 Adding a class**

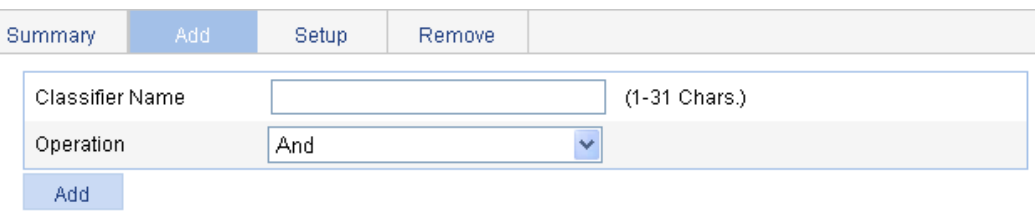

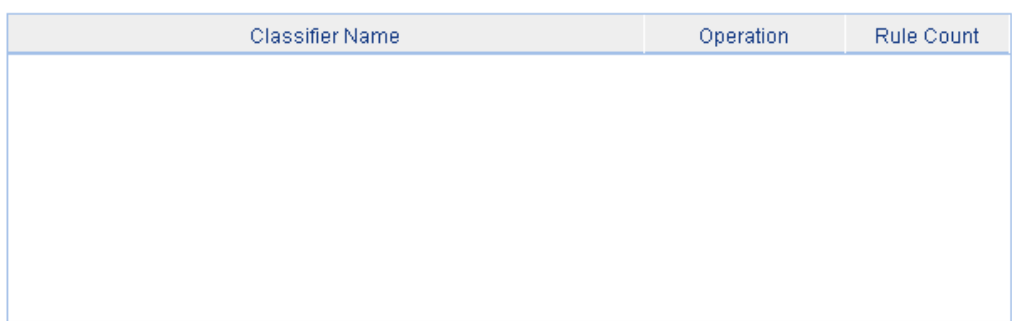

- **3.** Add a class as described in [Table 153](#page-470-1).
- **4.** Click **Add**.

#### <span id="page-470-1"></span>**Table 153 Configuration items**

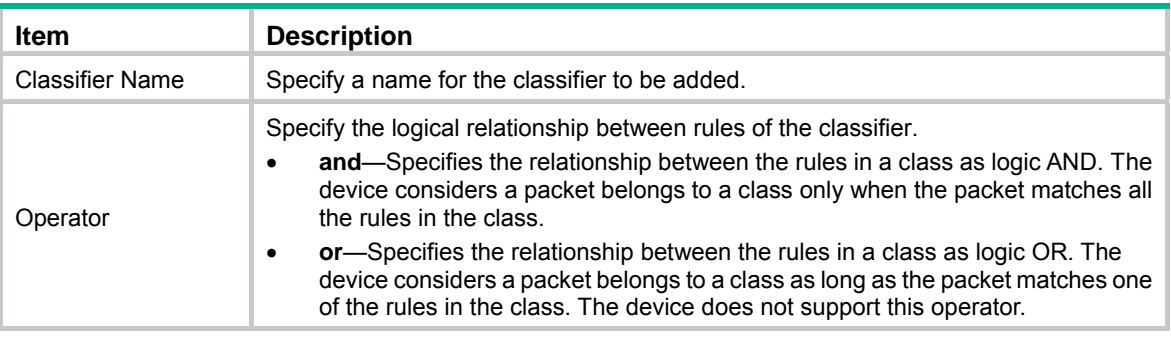

## <span id="page-470-0"></span>Configuring classification rules

- **1.** Select **QoS** > **Classifier** from the navigation tree.
- **2.** Click **Setup** to enter the page for setting a class.

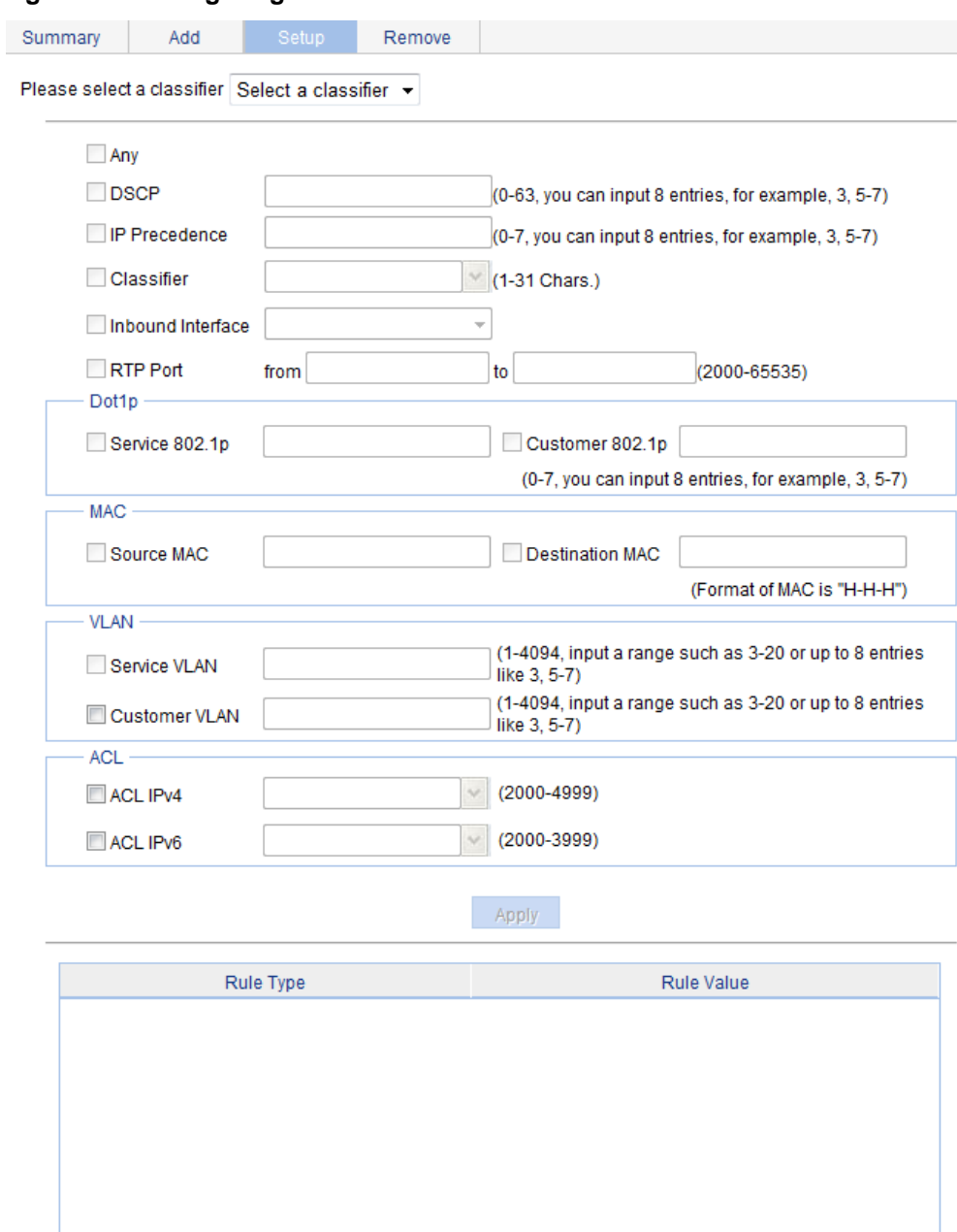

#### **Figure 479 Configuring classification rules**

- **3.** Configure classification rules for a class as described in [Table 154](#page-471-0).
- **4.** Click **Apply**.

#### <span id="page-471-0"></span>**Table 154 Configuration items**

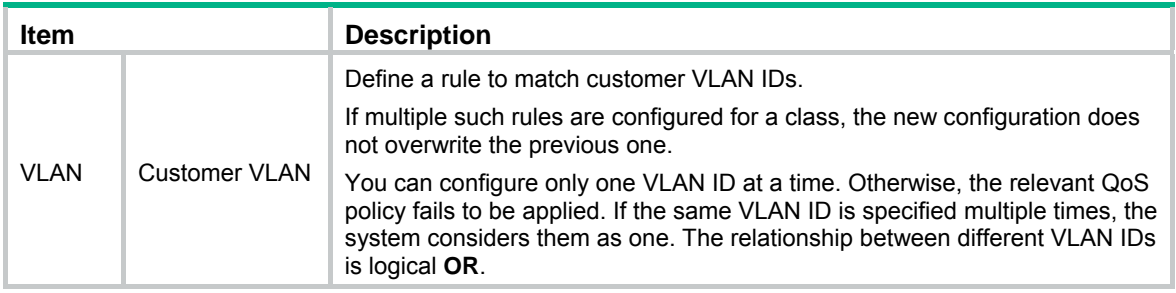

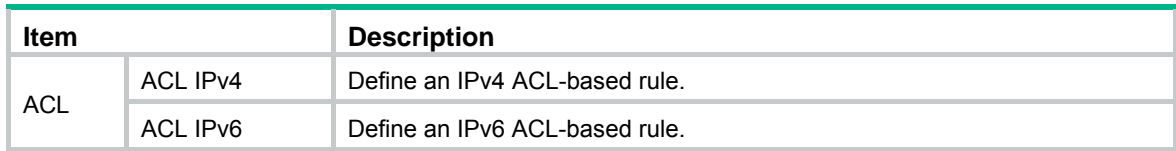

### <span id="page-472-0"></span>Adding a traffic behavior

- **1.** Select **QoS** > **Behavior** from the navigation tree.
- **2.** Click the **Add** tab to enter the page for adding a traffic behavior.

#### **Figure 480 Adding a traffic behavior**

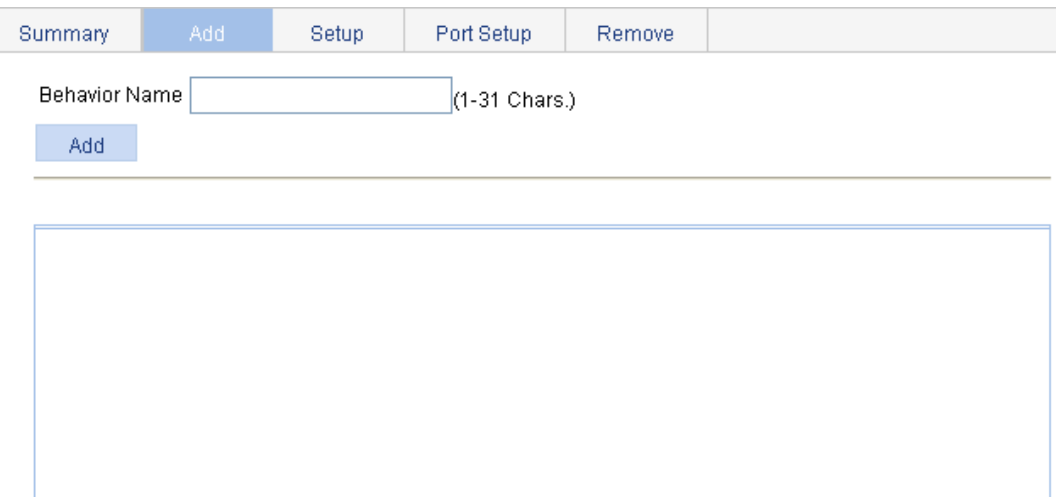

- **3.** Add a traffic behavior as described in [Table 155.](#page-472-2)
- **4.** Click **Add**.

#### **Table 155 Configuration items**

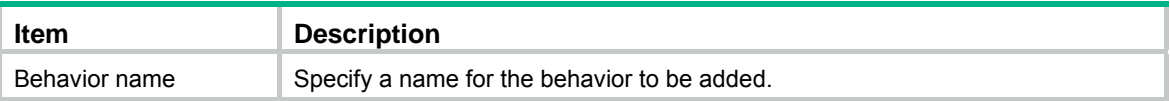

### <span id="page-472-2"></span><span id="page-472-1"></span>Configuring traffic mirroring and traffic redirecting for a traffic behavior

- **1.** Select **QoS** > **Behavior** from the navigation tree.
- **2.** Click **Port Setup** to enter the port setup page for a traffic behavior.

#### **Figure 481 Port setup page for a traffic behavior**

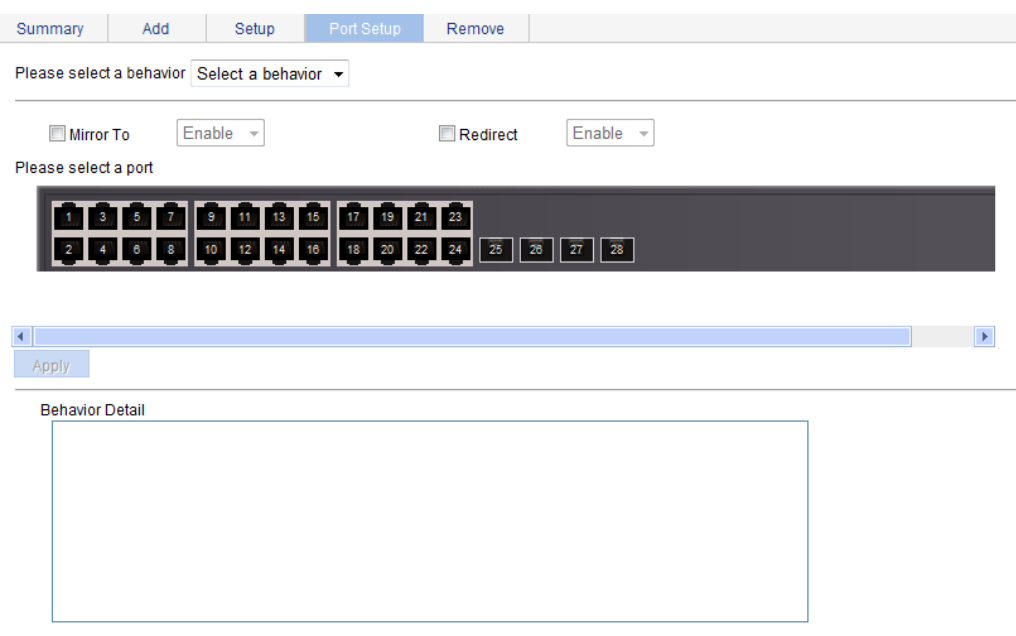

- **3.** Configure traffic mirroring and traffic redirecting as described in [Table 156](#page-473-1).
- **4.** Click **Apply**.

#### <span id="page-473-1"></span>**Table 156 Configuration items**

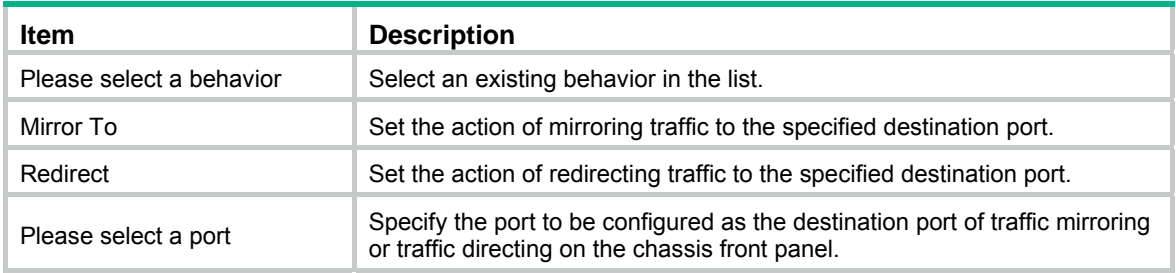

### <span id="page-473-0"></span>Configuring other actions for a traffic behavior

- **1.** Select **QoS** > **Behavior** from the navigation tree.
- **2.** Click **Setup** to enter the page for setting a traffic behavior.

#### **Figure 482 Setting a traffic behavior**

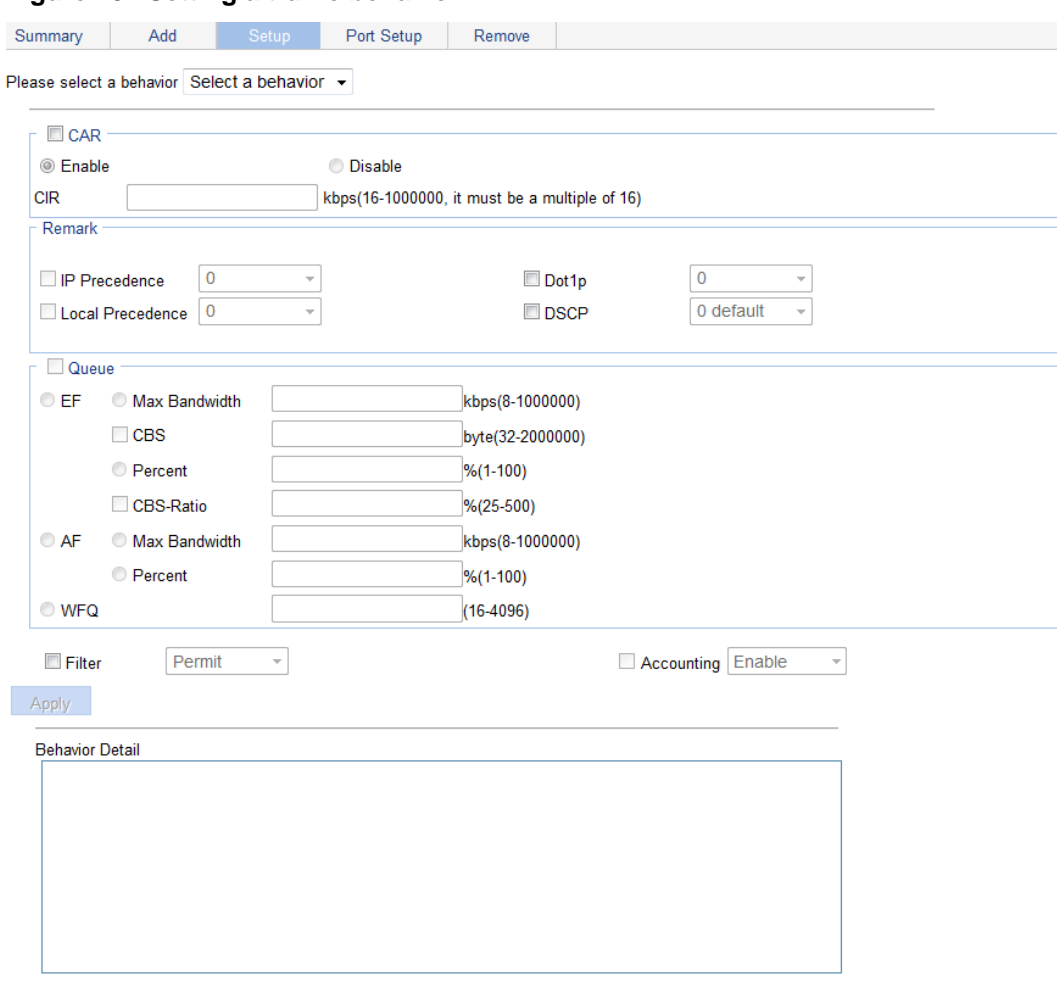

- **3.** Configure other actions for a traffic behavior as described in [Table 157](#page-474-1).
- **4.** Click **Apply**.

#### <span id="page-474-1"></span>**Table 157 Configuration items**

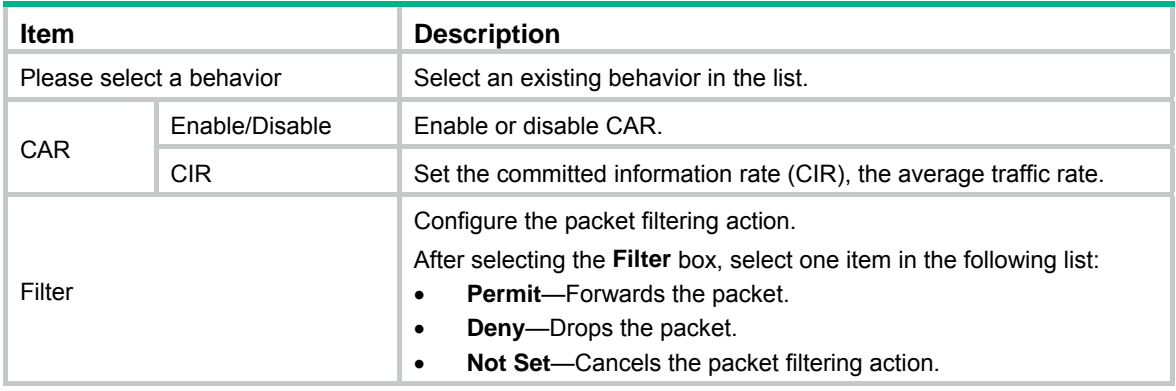

### <span id="page-474-0"></span>Adding a policy

- **1.** Select **QoS** > **QoS Policy** from the navigation tree.
- **2.** Click the **Add** tab to enter the page for adding a policy.

#### **Figure 483 Adding a policy**

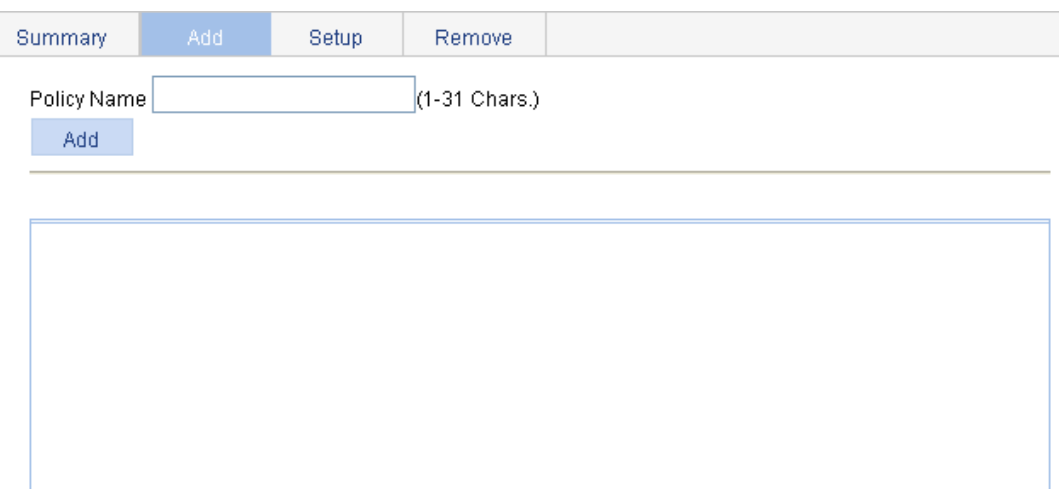

- **3.** Add a policy as described in [Table 158.](#page-475-1)
- **4.** Click **Add**.

#### <span id="page-475-1"></span>**Table 158 Configuration items**

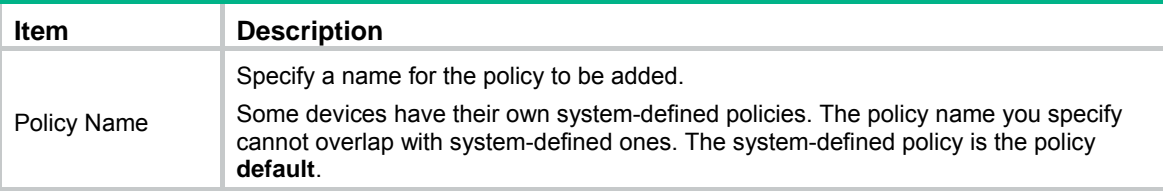

### <span id="page-475-0"></span>Configuring classifier-behavior associations for the policy

- **1.** Select **QoS** > **QoS Policy** from the navigation tree.
- **2.** Click **Setup** to enter the page for setting a policy.

#### **Figure 484 Setting a policy**

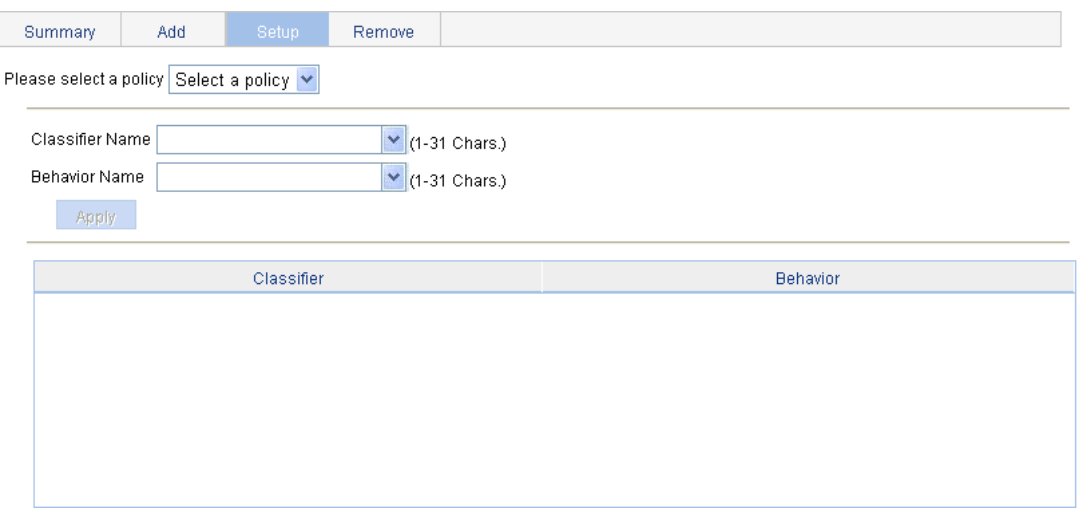

**3.** Configure a classifier-behavior association for a policy as described in [Table 159](#page-476-2).

#### **4.** Click **Apply**.

#### <span id="page-476-2"></span>**Table 159 Configuration items**

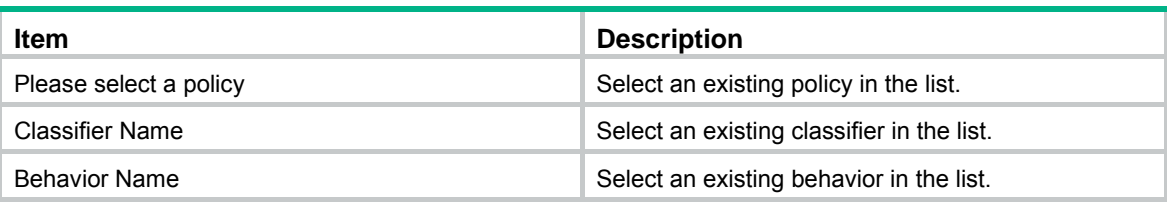

### <span id="page-476-0"></span>Applying a policy to a port

- **1.** Select **QoS** > **Port Policy** from the navigation tree.
- **2.** Click **Setup** to enter the page for applying a policy to a port.

#### **Figure 485 Applying a policy to a port**

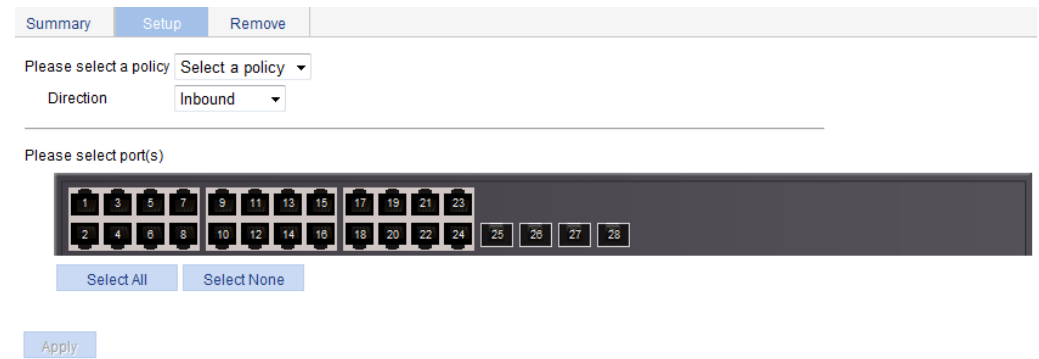

- **3.** Apply a policy to a port as described in [Table 160.](#page-476-3)
- **4.** Click **Apply**.

#### <span id="page-476-3"></span>**Table 160 Configuration items**

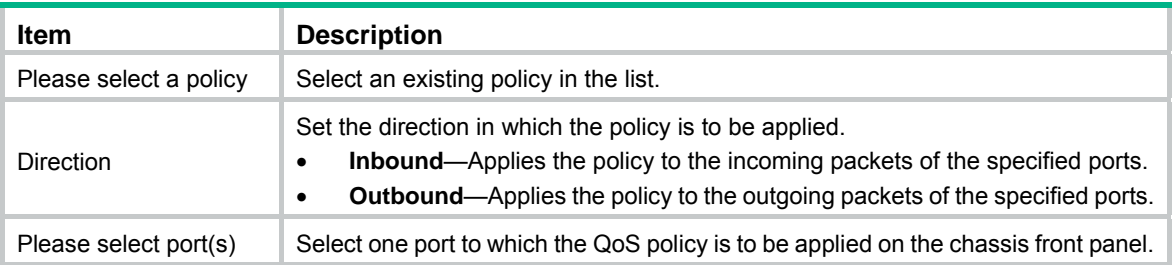

## <span id="page-476-1"></span>Configuring queue scheduling on a port

- **1.** Select **QoS** > **Queue** from the navigation tree.
- **2.** Click **Setup** to enter the queue scheduling configuration page.

#### **Figure 486 Configuring queue scheduling**

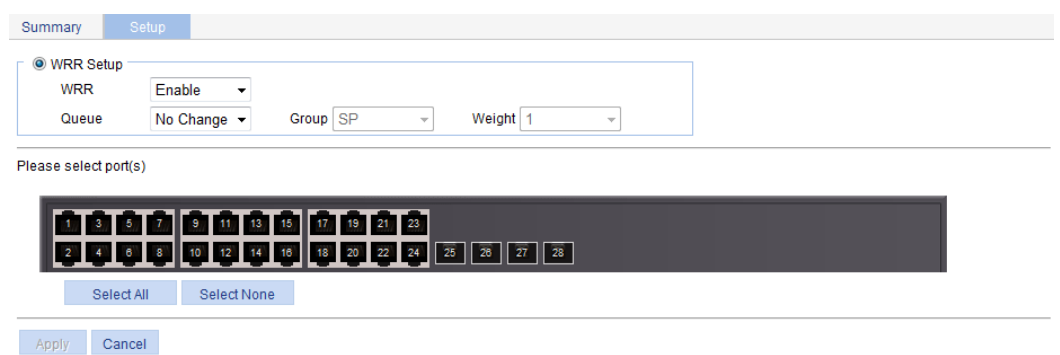

- **3.** Configure queue scheduling on a port as described in [Table 161](#page-477-1).
- **4.** Click **Apply**.

#### <span id="page-477-1"></span>**Table 161 Configuration items**

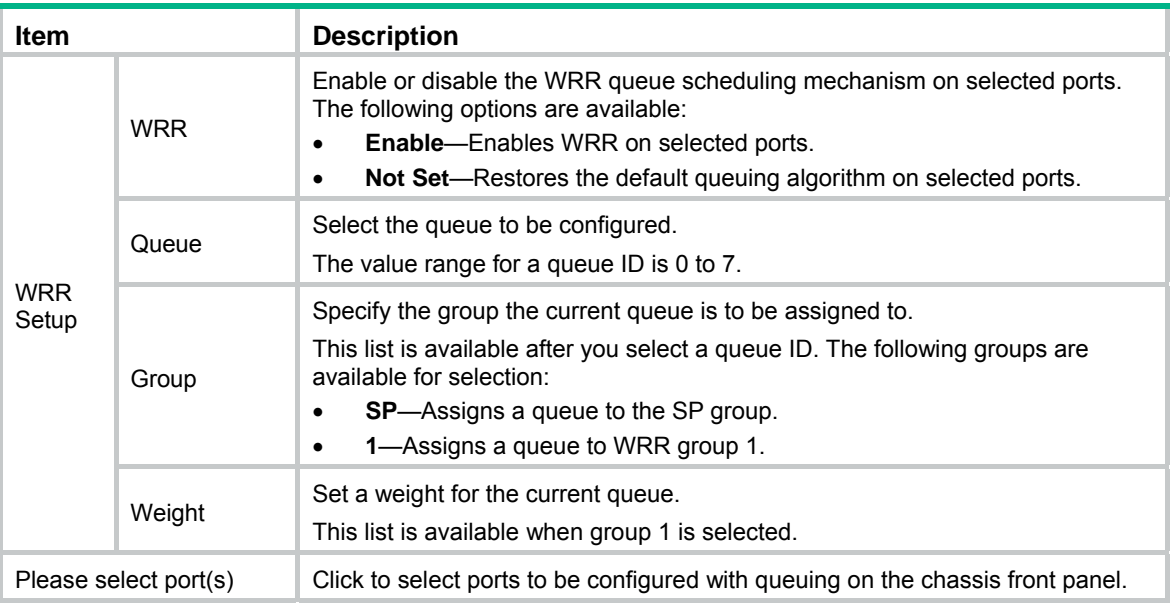

### <span id="page-477-0"></span>Configuring GTS on ports

- **1.** From the navigation tree, select **QoS** > **GTS**.
- **2.** Click the **Setup** tab, as shown in [Figure 487.](#page-478-1)

#### <span id="page-478-1"></span>**Figure 487 GTS**

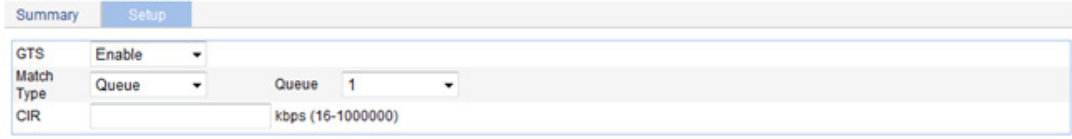

Please select port(s)

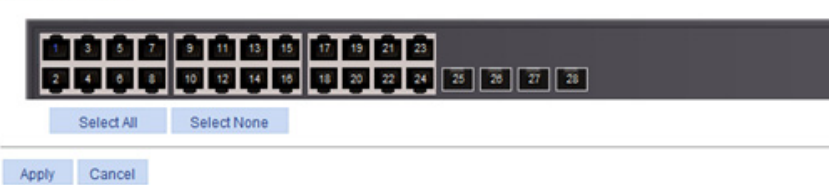

- **3.** Configure GTS parameters as described in [Table 162](#page-478-2).
- <span id="page-478-2"></span>**4.** Click **Apply**.

#### **Table 162 Configuration items**

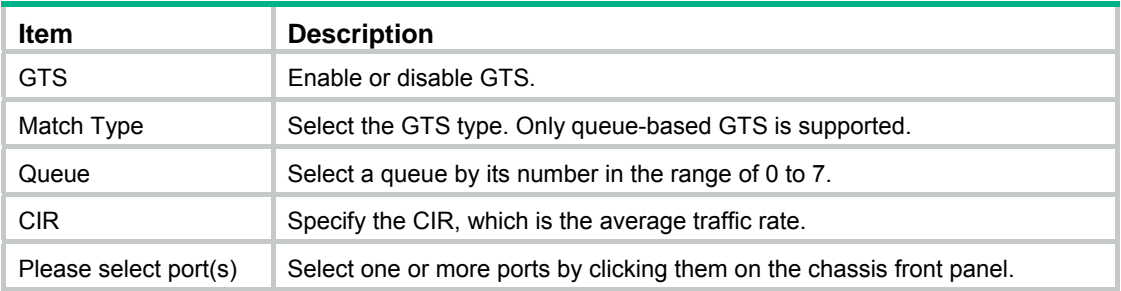

### <span id="page-478-0"></span>Configuring rate limit on a port

- **1.** Select **QoS** > **Line rate** from the navigation tree.
- **2.** Click the **Setup** tab to enter the rate limit configuration page.

**Figure 488 Configuring rate limit on a port** 

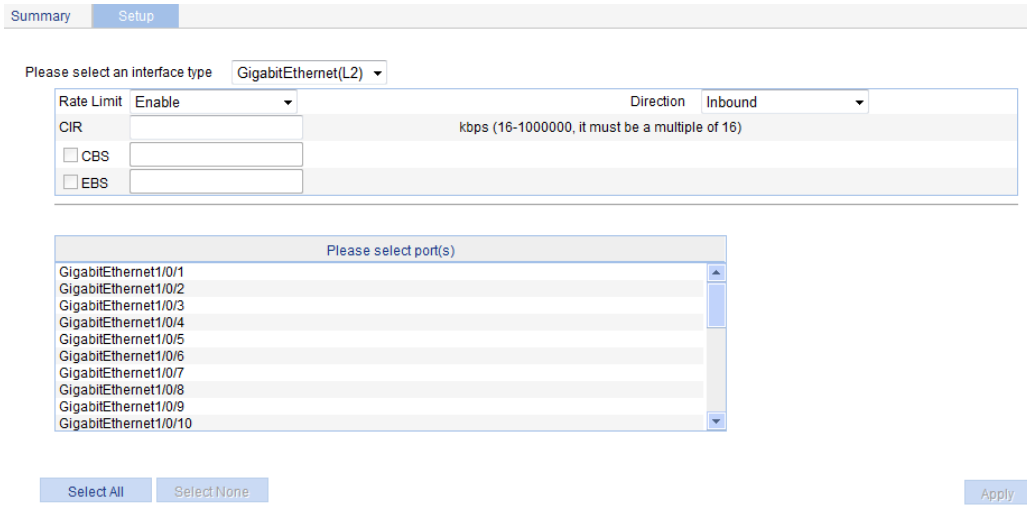

- **3.** Configure rate limit on a port as described in [Table 163.](#page-479-1)
- **4.** Click **Apply**.

#### <span id="page-479-1"></span>**Table 163 Configuration items**

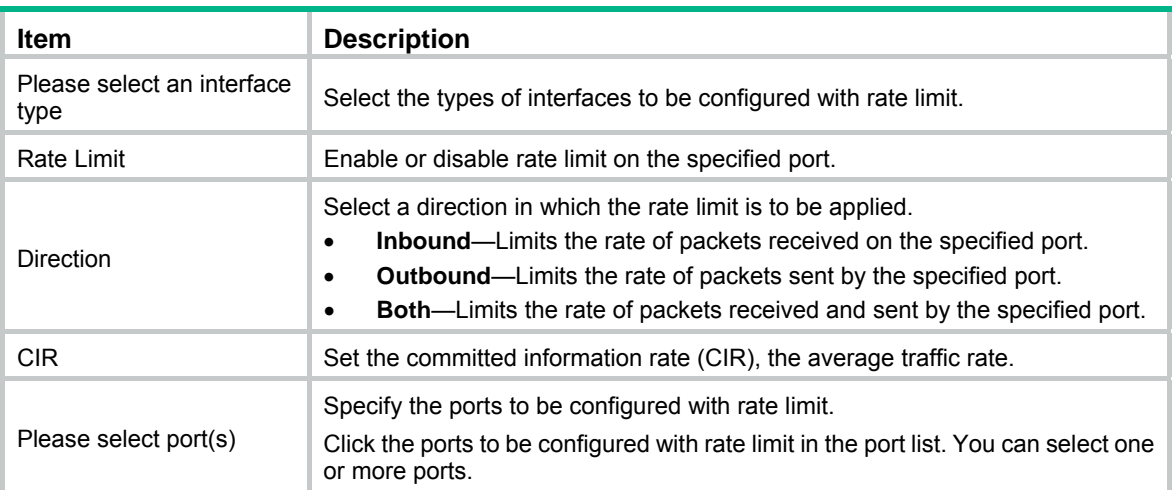

### <span id="page-479-0"></span>Configuring priority mapping tables

**1.** Select **QoS** > **Priority Mapping** from the navigation tree.

#### **Figure 489 Configuring priority mapping tables**

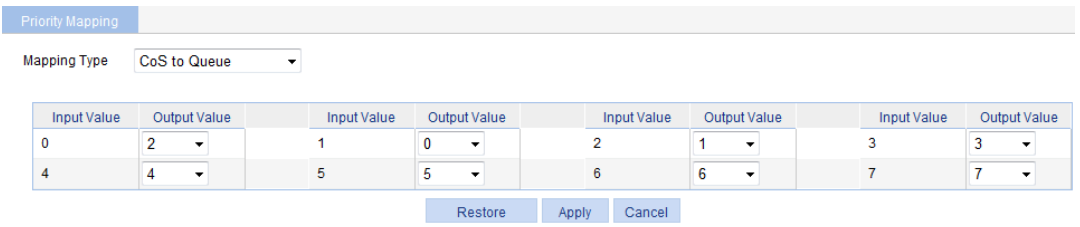

- **2.** Configure a priority mapping table as described in [Table 164](#page-479-2).
- **3.** Click **Apply**.

#### <span id="page-479-2"></span>**Table 164 Configuration items**

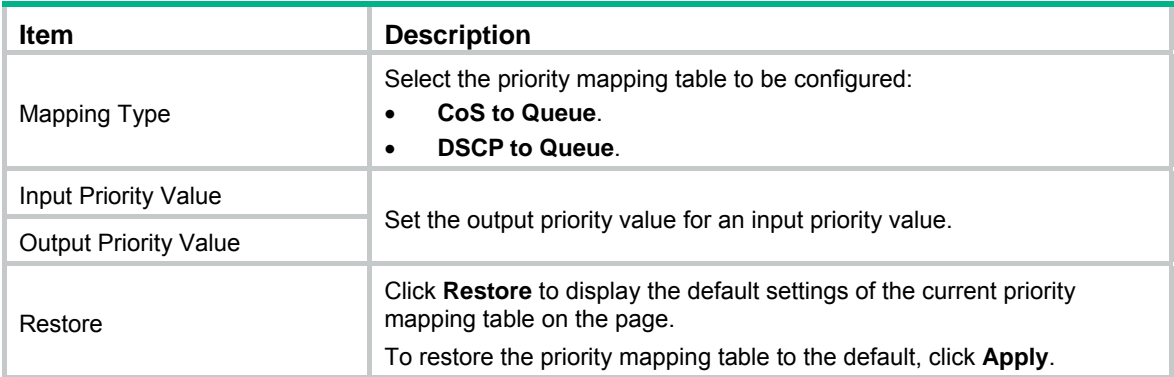

## <span id="page-480-0"></span>Configuring priority trust mode on a port

**1.** Select **QoS** > **Port Priority** from the navigation tree.

#### **Figure 490 Configuring port priorities**

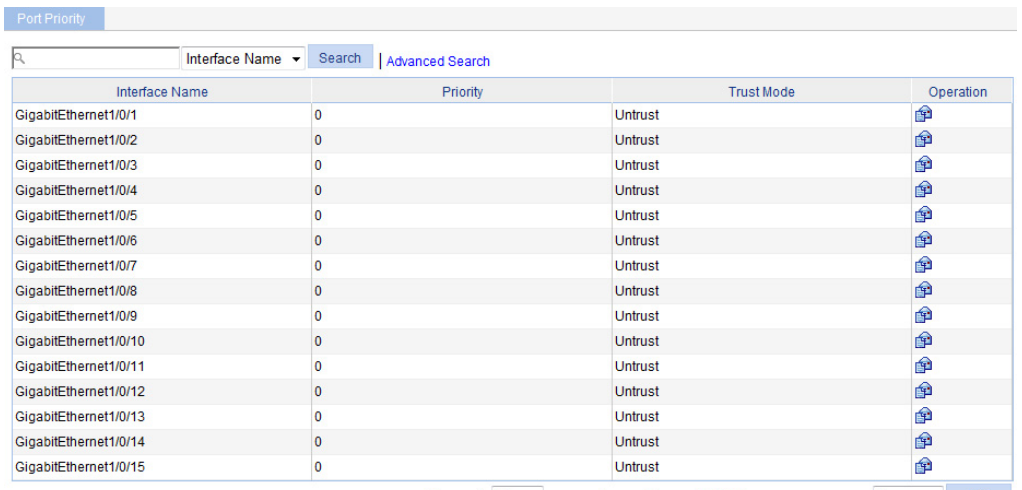

28 records, 15 • per page | page 1/2, record 1-15 | First Prev Next Last 1 GO

**2.** Click the  $\mathbf{\hat{P}}$  icon for a port.

### **Figure 491 Modifying the port priority**

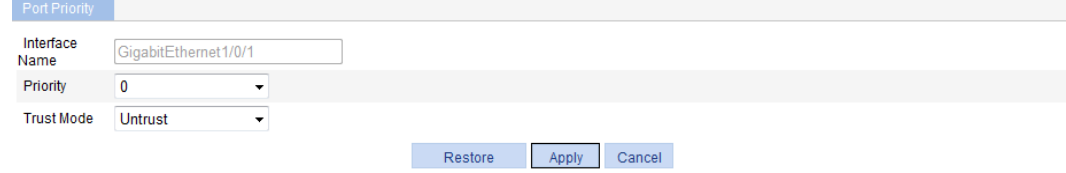

- **3.** Configure the port priority for a port as described in [Table 165.](#page-480-1)
- **4.** Click **Apply**.

#### <span id="page-480-1"></span>**Table 165 Configuration items**

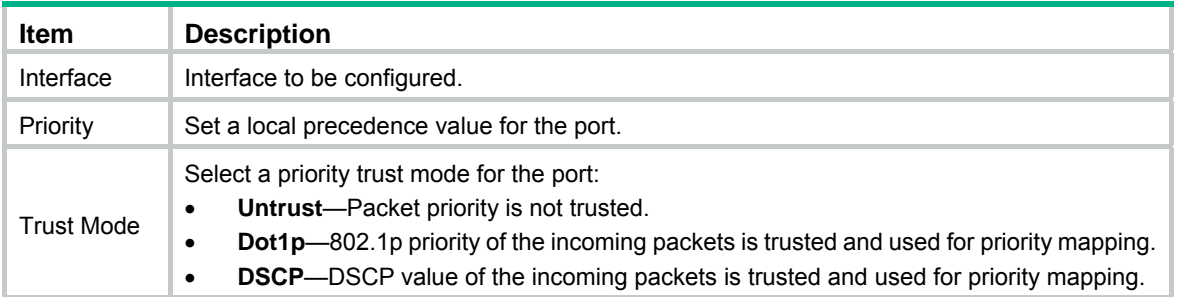

# <span id="page-481-1"></span>**ACL and QoS configuration example**

### Network requirements

As shown in [Figure 492,](#page-481-0) the FTP server (10.1.1.1/24) is connected to the Switch, and the clients access the FTP server through GigabitEthernet 1/0/1 of the Switch.

Configure an ACL and a QoS policy as follows to prevent the hosts from accessing the FTP server from 8:00 to 18:00 every day:

- **1.** Add an ACL to prohibit the hosts from accessing the FTP server from 8:00 to 18:00 every day.
- **2.** Configure a QoS policy to drop the packets matching the ACL.
- **3.** Apply the QoS policy in the inbound direction of GigabitEthernet 1/0/1.

#### **Figure 492 Network diagram**

<span id="page-481-0"></span>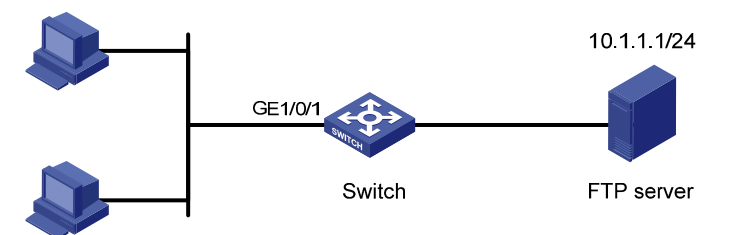

### Configuring Switch

- **1.** Define a time range to cover the time range from 8:00 to 18:00 every day:
	- **a.** Select **QoS** > **Time Range** from the navigation tree.
	- **b.** Click the **Add** tab.
	- **c.** Enter the time range name **test-time**.
	- **d.** Select the **Periodic Time Range** box.
	- **e.** Set the **Start Time** to 8:00 and the **End Time** to 18:00.
	- **f.** Select the options **Sun** through **Sat**.
	- **g.** Click **Apply**.

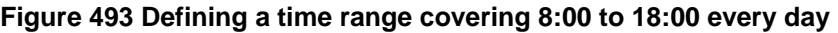

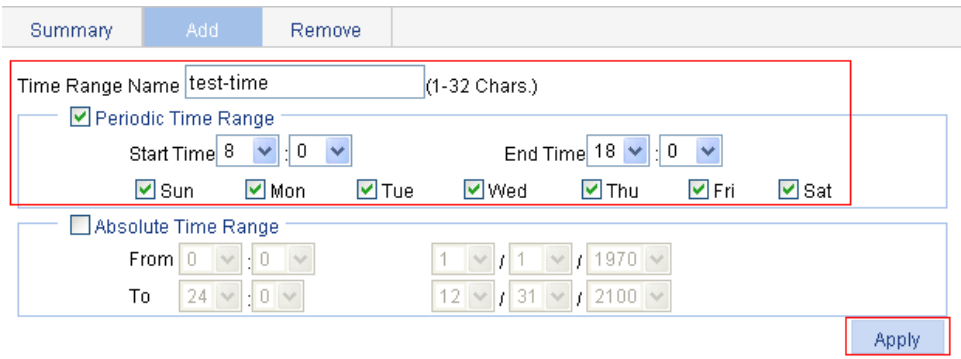

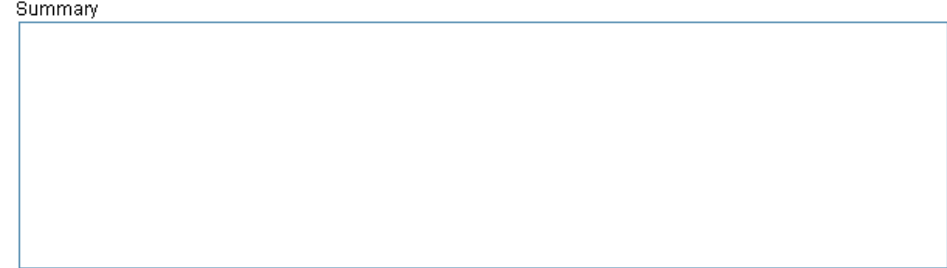

- **2.** Add an advanced IPv4 ACL:
	- **a.** Select **QoS** > **ACL IPv4** from the navigation tree.
	- **b.** Click the **Add** tab.
	- **c.** Enter the ACL number 3000.
	- **d.** Click **Apply**.

**Figure 494 Adding an advanced IPv4 ACL** 

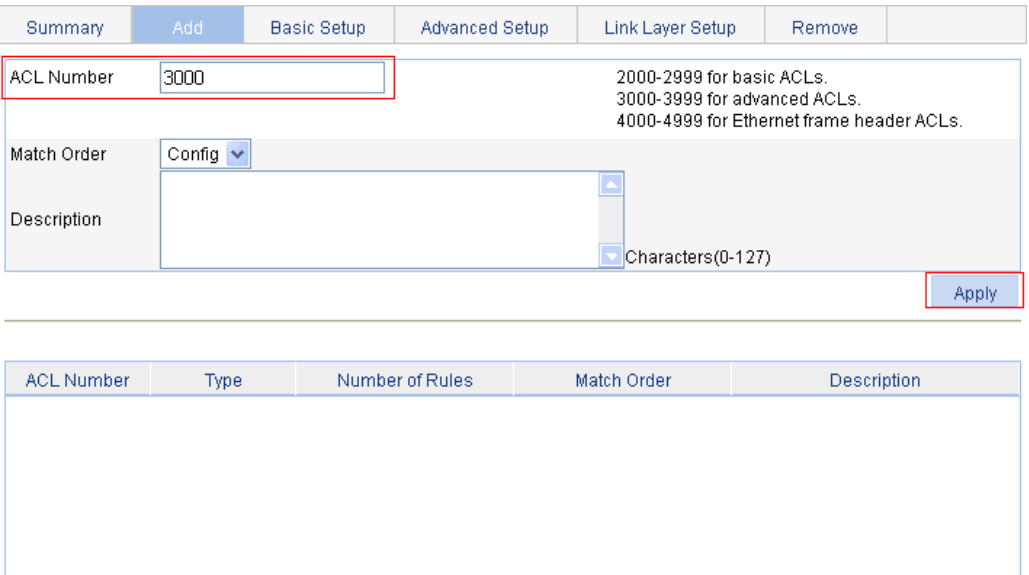

- **3.** Define an ACL rule for traffic to the FTP server:
	- **a.** Click the **Advanced Setup** tab.
	- **b.** Select **3000** in the **ACL** list.
	- **c.** Select the **Rule ID** box, and enter rule ID 2.
- **d.** Select **Permit** in the **Action** list.
- **e.** Select the **Destination IP Address** box, and enter IP address 10.1.1.1 and destination wildcard 0.0.0.0.
- **f.** Select **test-time** in the **Time Range** list.
- **g.** Click **Add**.

#### **Figure 495 Defining an ACL rule for traffic to the FTP server**

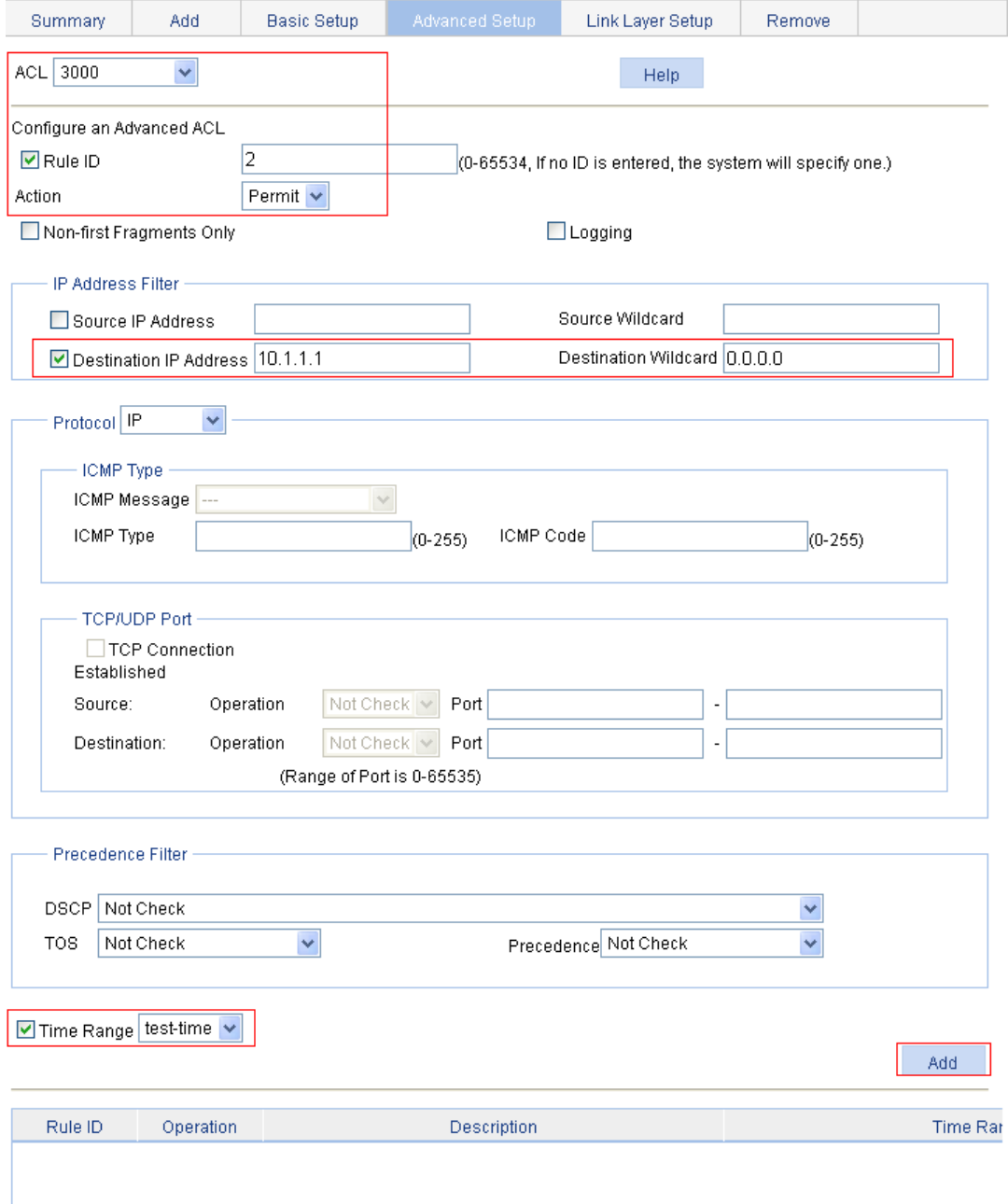

- **4.** Add a class:
	- **a.** Select **QoS** > **Classifier** from the navigation tree.
	- **b.** Click the **Add** tab.
	- **c.** Enter the class name **class1**.
	- **d.** Click **Add**.

#### **Figure 496 Adding a class**

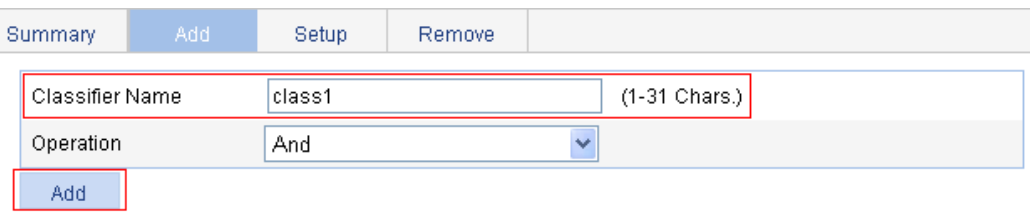

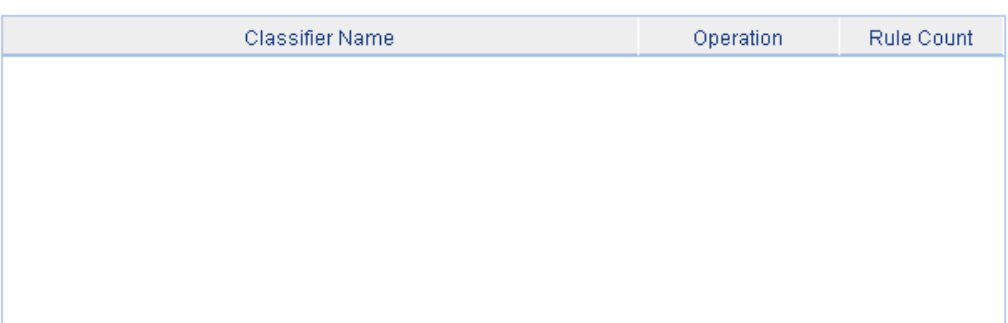

- **5.** Define classification rules:
	- **a.** Click the **Setup** tab.
	- **b.** Select the class name **class1** in the list.
	- **c.** Select the **ACL IPv4** box, and select ACL 3000 in the following list.

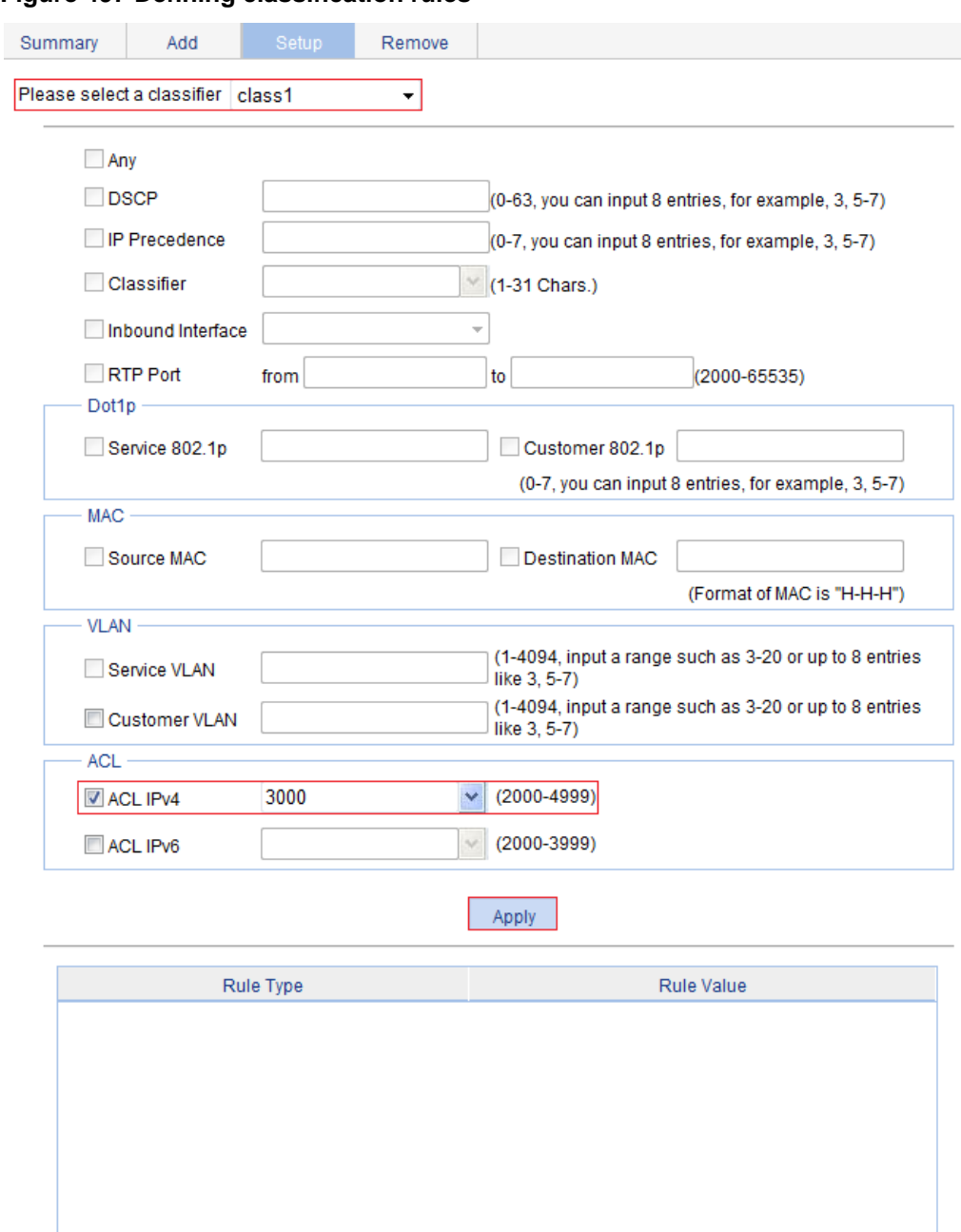

#### **Figure 497 Defining classification rules**

**d.** Click **Apply**.

A progress dialog box appears, as shown in [Figure 498.](#page-486-0)

**e.** Click **Close** on the progress dialog box when the progress dialog box prompts that the configuration succeeds.

#### <span id="page-486-0"></span>**Figure 498 Configuration progress dialog box**

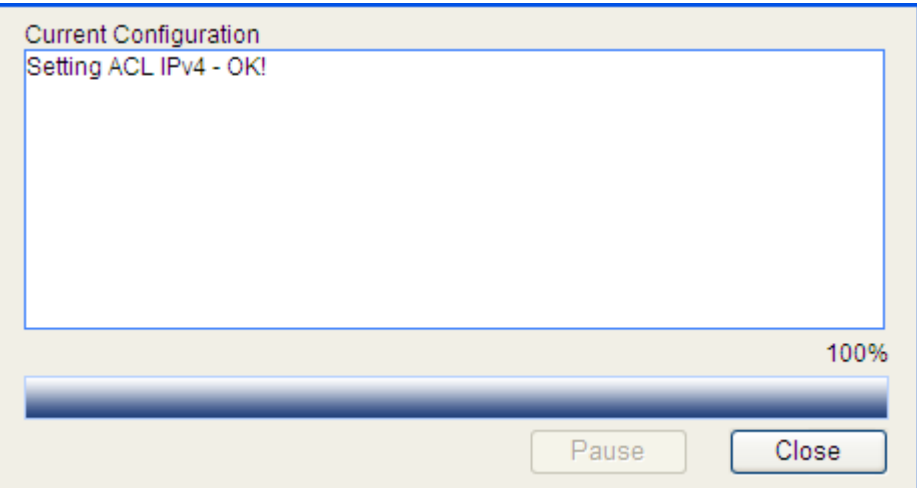

- **6.** Add a traffic behavior:
	- **a.** Select **QoS** > **Behavior** from the navigation tree.
	- **b.** Click the **Add** tab.
	- **c.** Enter the behavior name **behavior1**.
	- **d.** Click **Add**.

#### **Figure 499 Adding a traffic behavior**

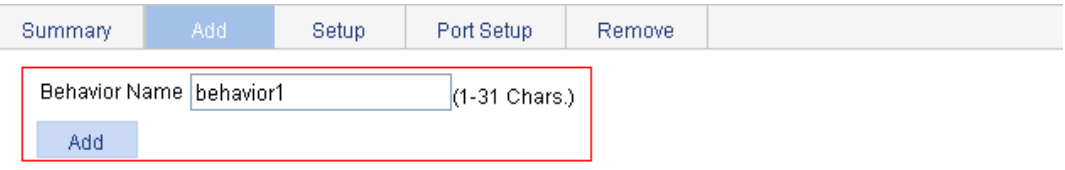

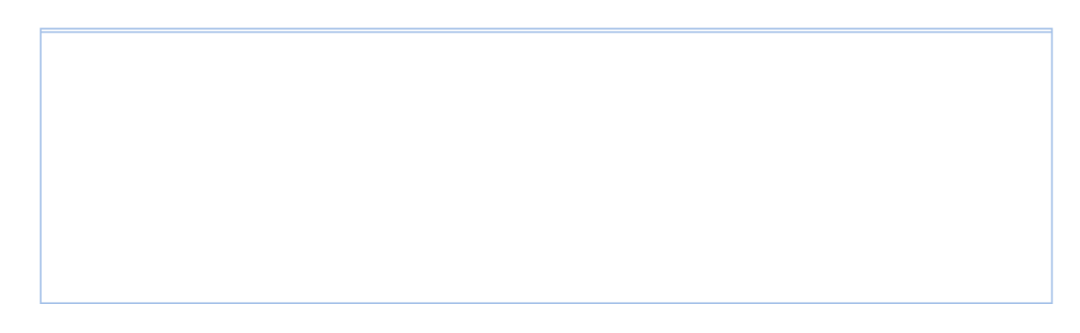

- **7.** Configure actions for the traffic behavior:
	- **a.** Click the **Setup** tab.
	- **b.** Select **behavior1** in the list.
	- **c.** Select the **Filter** box, and then select **Deny** in the following list.
	- **d.** Click **Apply**.

A progress dialog box appears.

**e.** Click **Close** when the progress dialog box prompts that the configuration succeeds.

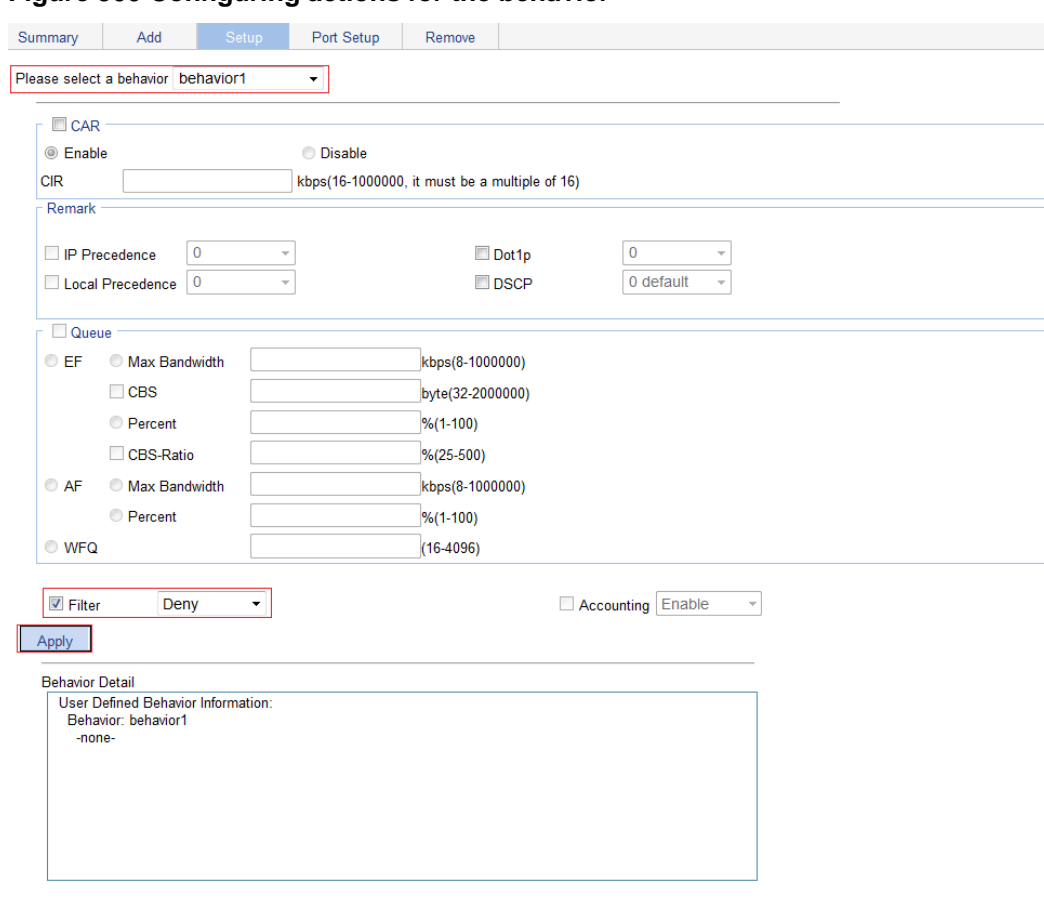

**Figure 500 Configuring actions for the behavior** 

- **8.** Add a policy:
	- **a.** Select **QoS** > **QoS Policy** from the navigation tree.
	- **b.** Click the **Add** tab.
	- **c.** Enter the policy name **policy1**.
	- **d.** Click **Add**.

**Figure 501 Adding a policy** 

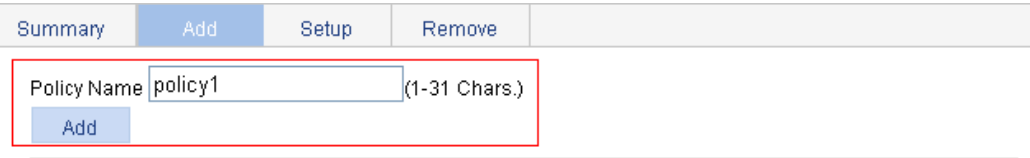

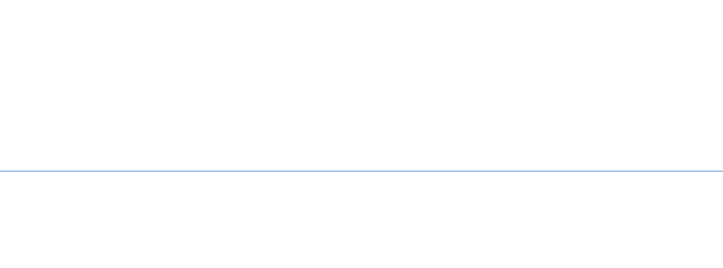

- **9.** Configure classifier-behavior associations for the policy:
	- **a.** Click the **Setup** tab.
	- **b.** Select **policy1**.
	- **c.** Select **class1** from the **Classifier Name** list.
	- **d.** Select **behavior1** from the **Behavior Name** list.
	- **e.** Click **Apply**.

**Figure 502 Configuring classifier-behavior associations for the policy** 

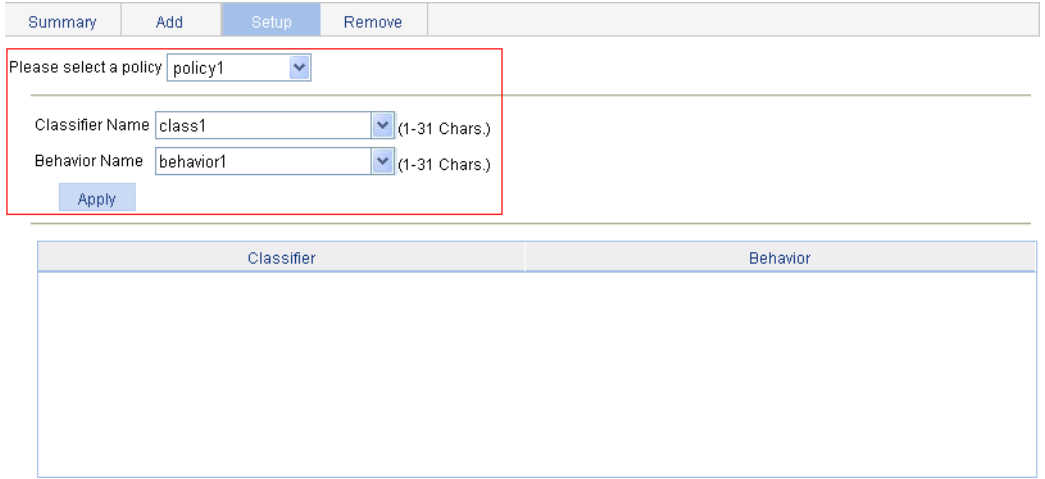

- **10.** Apply the QoS policy in the inbound direction of interface GigabitEthernet 1/0/1:
	- **a.** Select **QoS** > **Port Policy** from the navigation tree.
	- **b.** Click the **Setup** tab.
	- **c.** Select **policy1** from the **Please select a policy** list.
	- **d.** Select **Inbound** from the **Direction** list.
	- **e.** Select port GigabitEthernet 1/0/1.
	- **f.** Click **Apply**.

A configuration progress dialog box appears.

**g.** Click **Close** when the progress dialog box prompts that the configuration succeeds.

**Figure 503 Applying the QoS policy in the inbound direction of GigabitEthernet 1/0/1** 

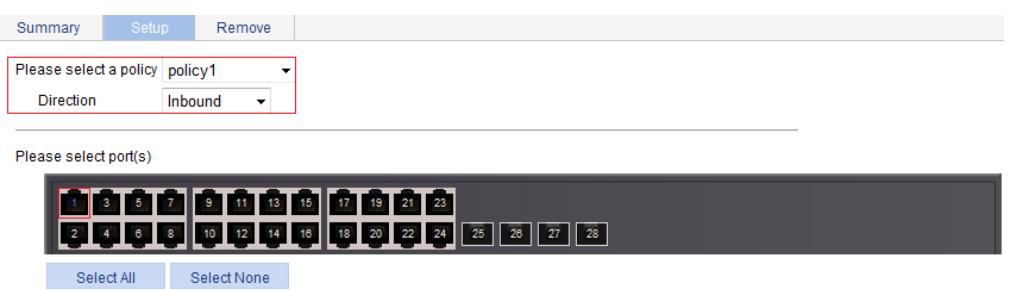

Apply

# <span id="page-489-2"></span>**Configuring PoE**

Only a device with a mark of PoE supports the PoE feature.

### **Overview**

IEEE 802.3af-compliant power over Ethernet (PoE) enables a power sourcing equipment (PSE) to supply power to powered devices (PDs) through Ethernet interfaces over straight-through twisted pair cables. Examples of PDs include IP telephones, wireless APs, portable chargers, card readers, Web cameras, and data collectors. A PD can also use a different power source from the PSE at the same time for power redundancy.

As shown in [Figure 504](#page-489-0), a PoE system comprises the following elements:

- **PoE power—The entire PoE system is powered by the PoE power.**
- • **PSE**—The PSE supplies power for PDs. A PSE can examine the Ethernet cables connected to PoE interfaces, search for PDs, classify them, and supply power to them. When detecting that a PD is removed, the PSE stops supplying power to the PD. A PSE can be built-in (Endpoint) or external (Midspan). A built-in PSE is integrated into a switch or router, and an external PSE is independent of a switch or router. The HPE PSEs are built-in. Only one PSE is available on the device, so the entire device is considered as a PSE.
- • **PI**—An Ethernet interface with the PoE capability is called PoE interface. A PoE interface can be an FE or GE interface.
- • **PD**—A PD receives power from the PSE. You can also connect a PD to a redundant power source for reliability.

The PSE supplies power over category 3/5 twisted pair cable for a PoE interface in the following two modes:

- • **Over signal wires**—The PSE uses data pairs (pins 1, 2 and 3, 6) to supply DC power to PDs.
- • **Over spare wires**—The PSE uses spare pairs (pins 4, 5 and 7, 8) to supply DC power to PDs.

A PSE can supply power to a PD only when the selected power supply mode is supported by both the PSE and PD. If the PSE and PD support different power supply modes (for example, the PSE does not support power over spare wires, while the PD supports power over spare wires), you have to change the order of the lines in the twisted pair cable to supply power to the PD.

#### **Figure 504 PoE system diagram**

<span id="page-489-0"></span>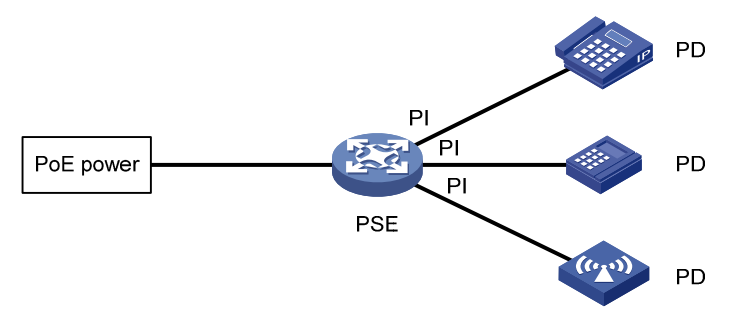

### <span id="page-489-1"></span>Configuring PoE

Before configuring PoE, make sure the PoE power supply and PSE are operating correctly. Otherwise, either you cannot configure PoE or the PoE configuration does not take effect.

### <span id="page-490-1"></span>Configuring PoE ports

- **1.** Select **PoE** > **PoE** from the navigation tree.
- **2.** Click the **Port Setup** tab.

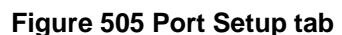

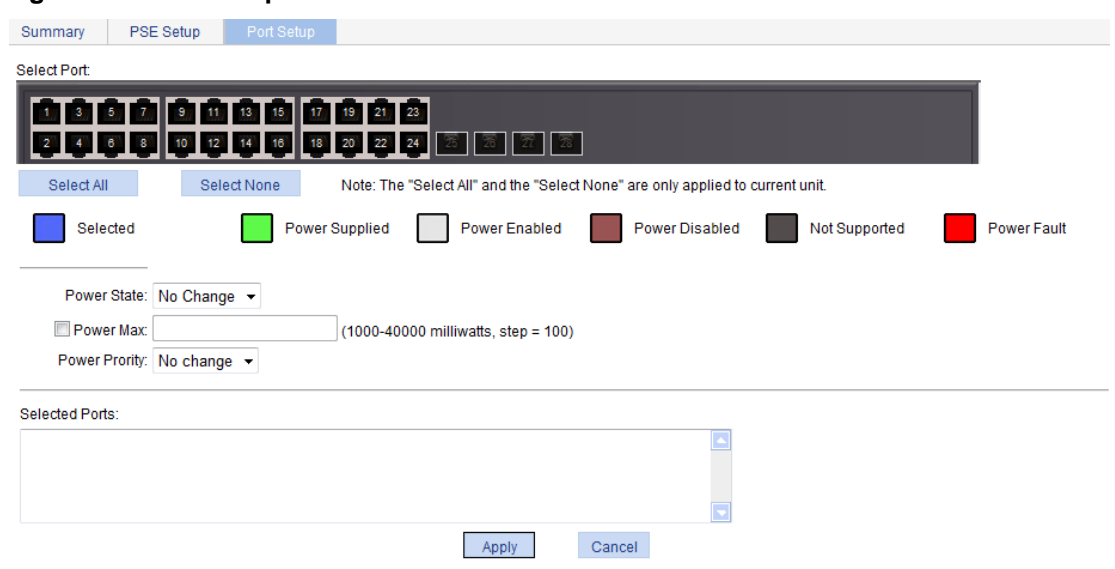

- **3.** Configure the PoE ports as described in [Table 166](#page-490-0).
- **4.** Click **Apply**.

#### <span id="page-490-0"></span>**Table 166 Configuration items**

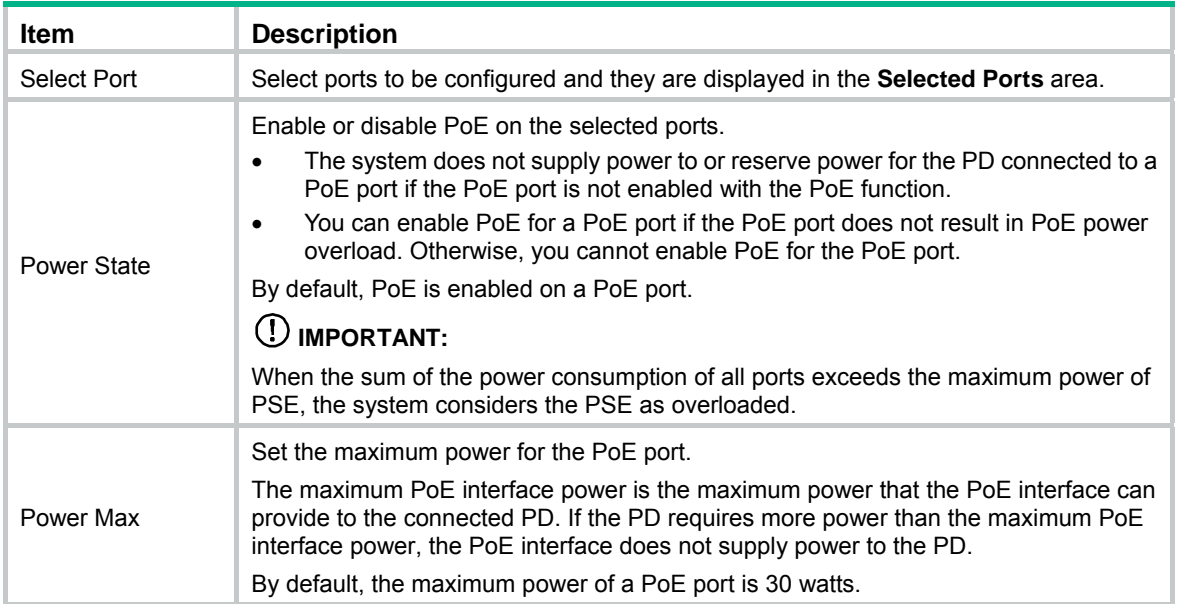

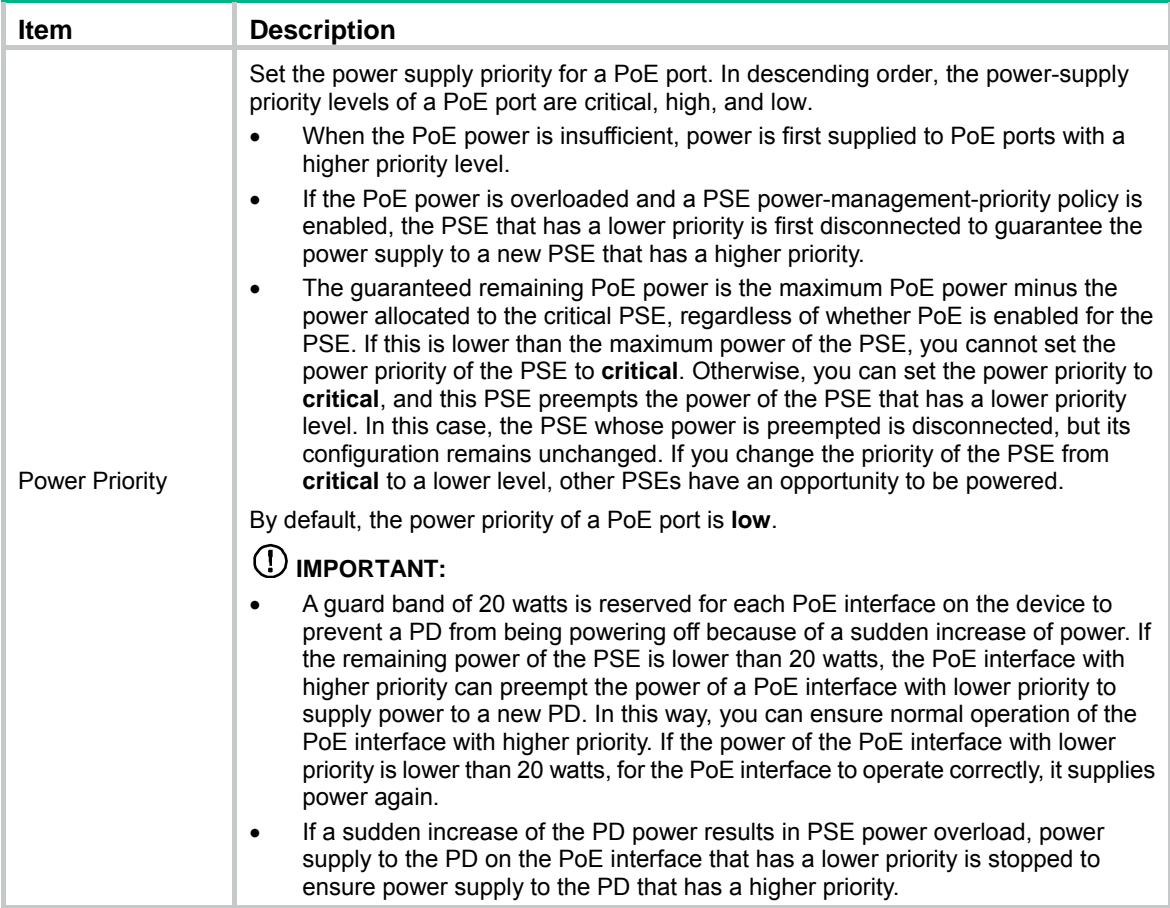

### Configuring non-standard PD detection

There are standard PDs and nonstandard PDs. Usually, the PSE can detect only standard PDs and supply power to them. The PSE can detect nonstandard PDs and supply power to them only if you enable the PSE to detect nonstandard PDs.

- **1.** Select **PoE** > **PoE** from the navigation tree.
- **2.** Click the **PSE Setup** tab.

The page displays the location of all PSEs, and the status of the non-standard PD detection function.

#### **Figure 506 PSE Setup tab**

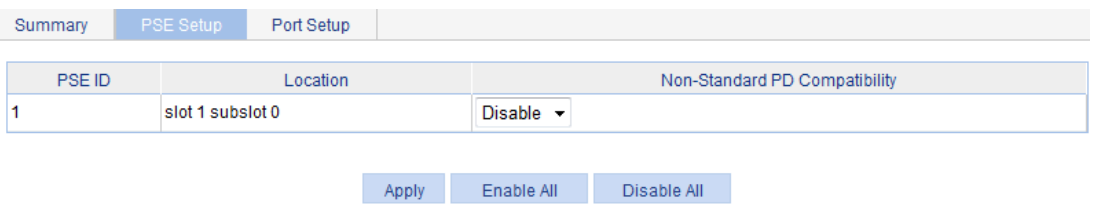

#### **Enabling the non-standard PD detection function for a PSE**

- **1.** Select **Enable** in the corresponding **Non-Standard PD Compatibility** column.
- **2.** Click **Apply**.

#### **Disabling the non-standard PD detection function for a PSE**

- **1.** Select **Disable** in the corresponding **Non-Standard PD Compatibility** column.
- **2.** Click **Apply**.

#### **Enabling the non-standard PD detection for all PSEs**

Click **Enable All**.

#### **Disabling the non-standard PD detection for all PSEs**

Click **Disable All**.

### Displaying information about PSE and PoE ports

- **1.** Select **PoE** > **PoE** from the navigation tree to enter the **Summary** tab. The upper part of the page displays the PSE summary.
- **2.** To view the configuration and power information, click a port on the chassis front panel.

#### **Figure 507 PoE summary (with GigabitEthernet 1/0/1 selected)**

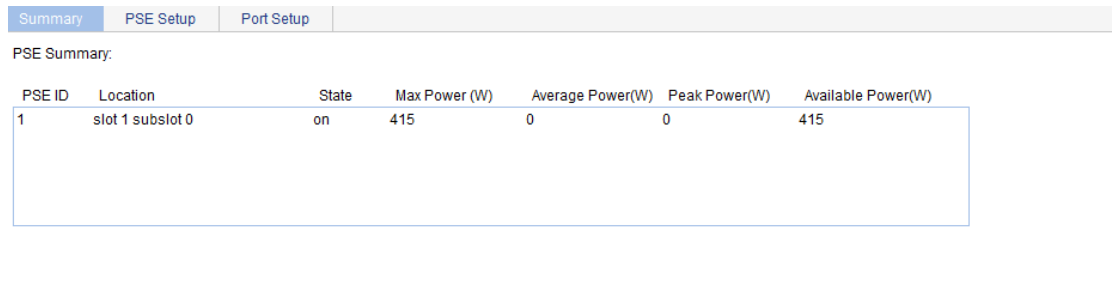

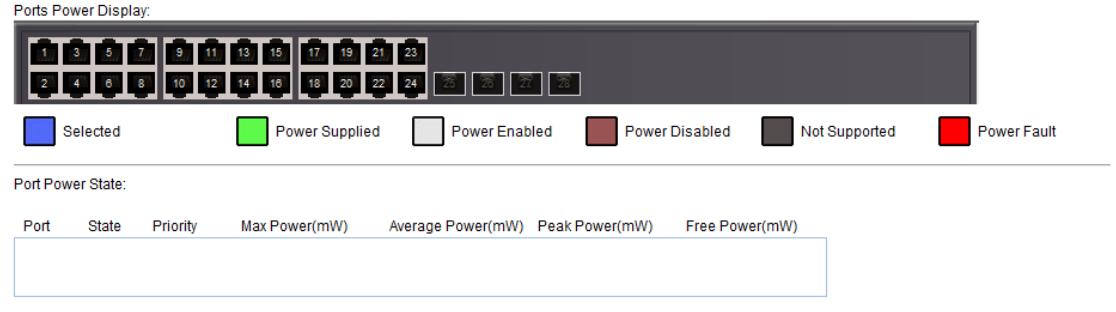

### <span id="page-492-0"></span>PoE configuration example

#### **Network requirements**

As shown in [Figure 508,](#page-493-0) GigabitEthernet 1/0/1 and GigabitEthernet 1/0/2 are connected to IP telephones.

GigabitEthernet 1/0/11 is connected to AP whose maximum power does not exceed 9000 milliwatts.

The IP telephones have a higher power supply priority than the AP so the PSE supplies power to the IP telephones first if the PSE power is overloaded.

#### **Figure 508 Network diagram**

<span id="page-493-0"></span>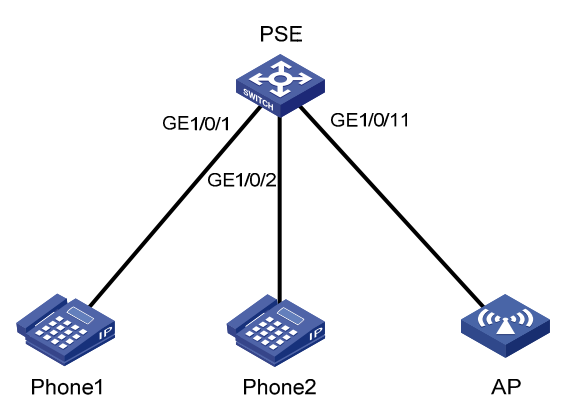

#### <span id="page-493-1"></span>**Configuring PoE**

- **1.** Enable PoE on GigabitEthernet 1/0/1 and GigabitEthernet 1/0/2, and set their power supply priority to **critical**:
	- **a.** Select **PoE** > **PoE** from the navigation tree.
	- **b.** Click the **Setup** tab.
	- **c.** On the tab, click to select ports GigabitEthernet 1/0/1 and GigabitEthernet 1/0/2 from the chassis front panel, select **Enable** from the **Power State** list, and select **Critical** from the **Power Priority** list.
	- **d.** Click **Apply**.

#### **Figure 509 Configuring the PoE ports supplying power to the IP telephones**

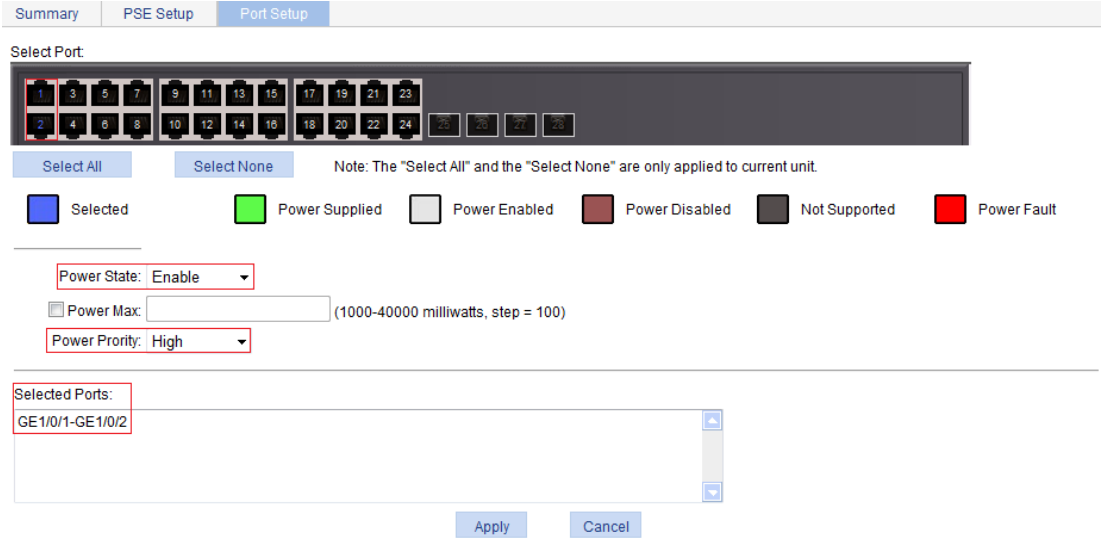

- **2.** Enable PoE on GigabitEthernet 1/0/11 and set the maximum power of the port to 9000 milliwatts:
	- **a.** Click the **Setup** tab.
	- **b.** On the tab, click to select port GigabitEthernet 1/0/11 from the chassis front panel, select **Enable** from the **Power State** list, and select the box before **Power Max** and enter **9000**.
	- **c.** Click **Apply**.

#### **Figure 510 Configuring the PoE port supplying power to AP**

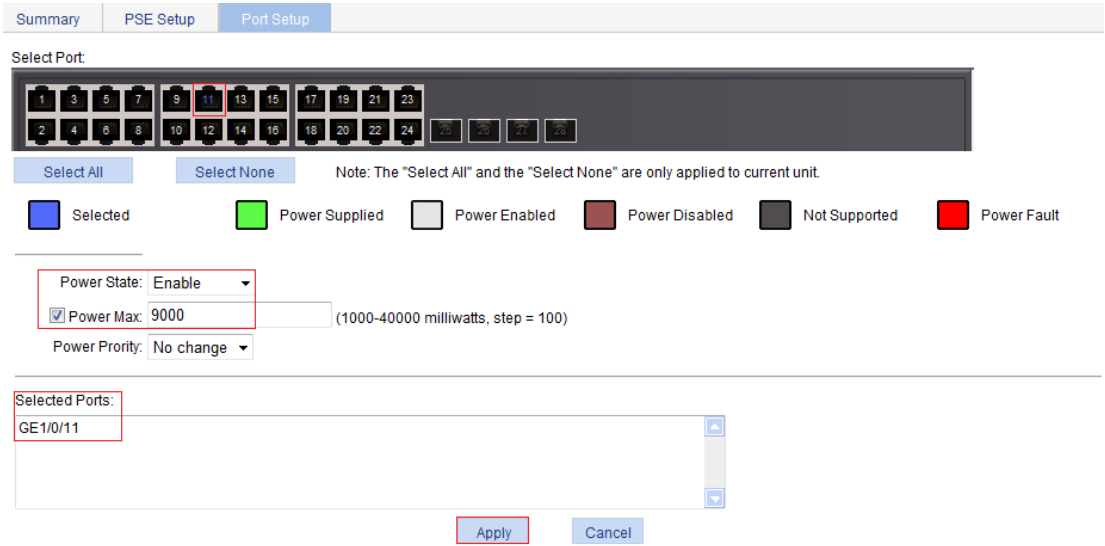

After the configuration takes effect, the IP telephones and AP are powered and can operate correctly.

# **Document conventions and icons**

## **Conventions**

This section describes the conventions used in the documentation.

#### **Command conventions**

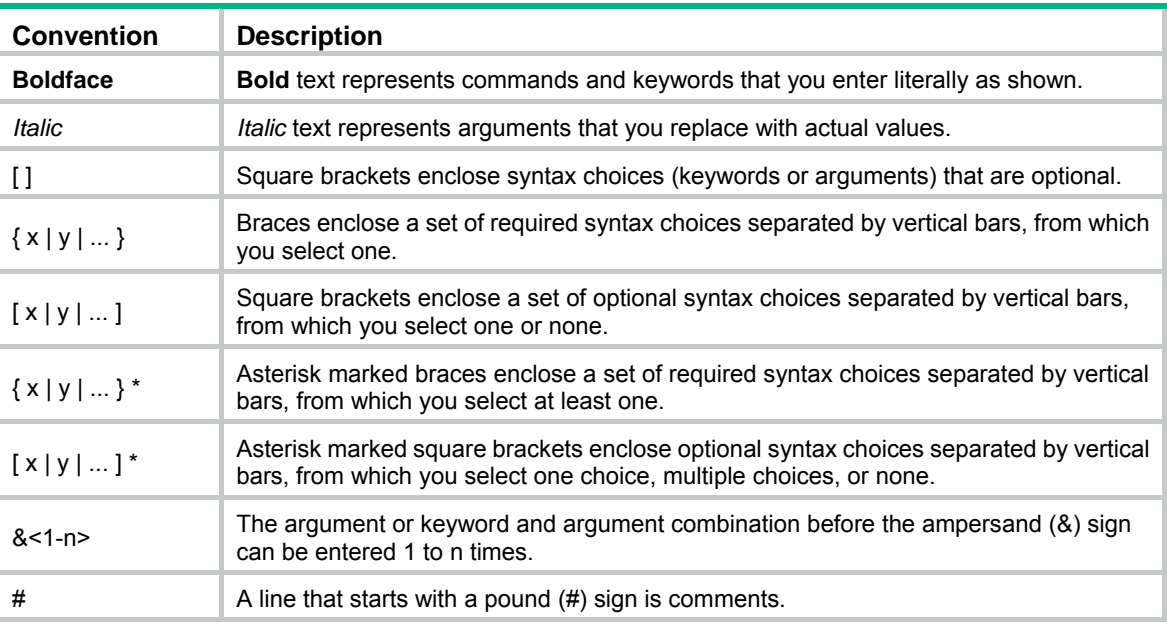

#### **GUI conventions**

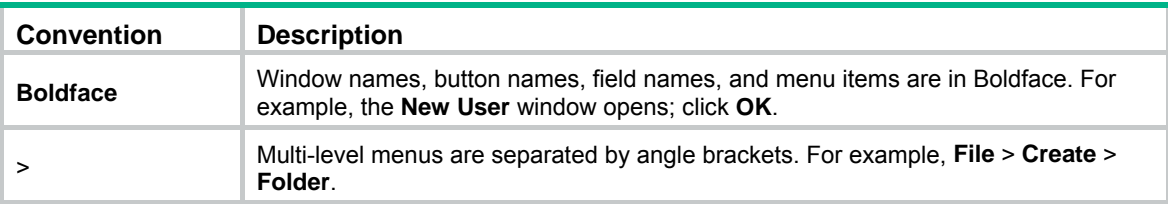

#### **Symbols**

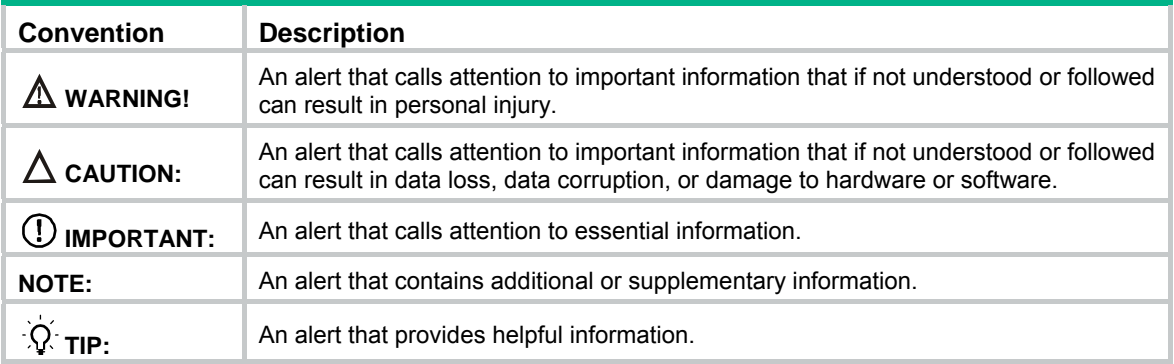

## Network topology icons

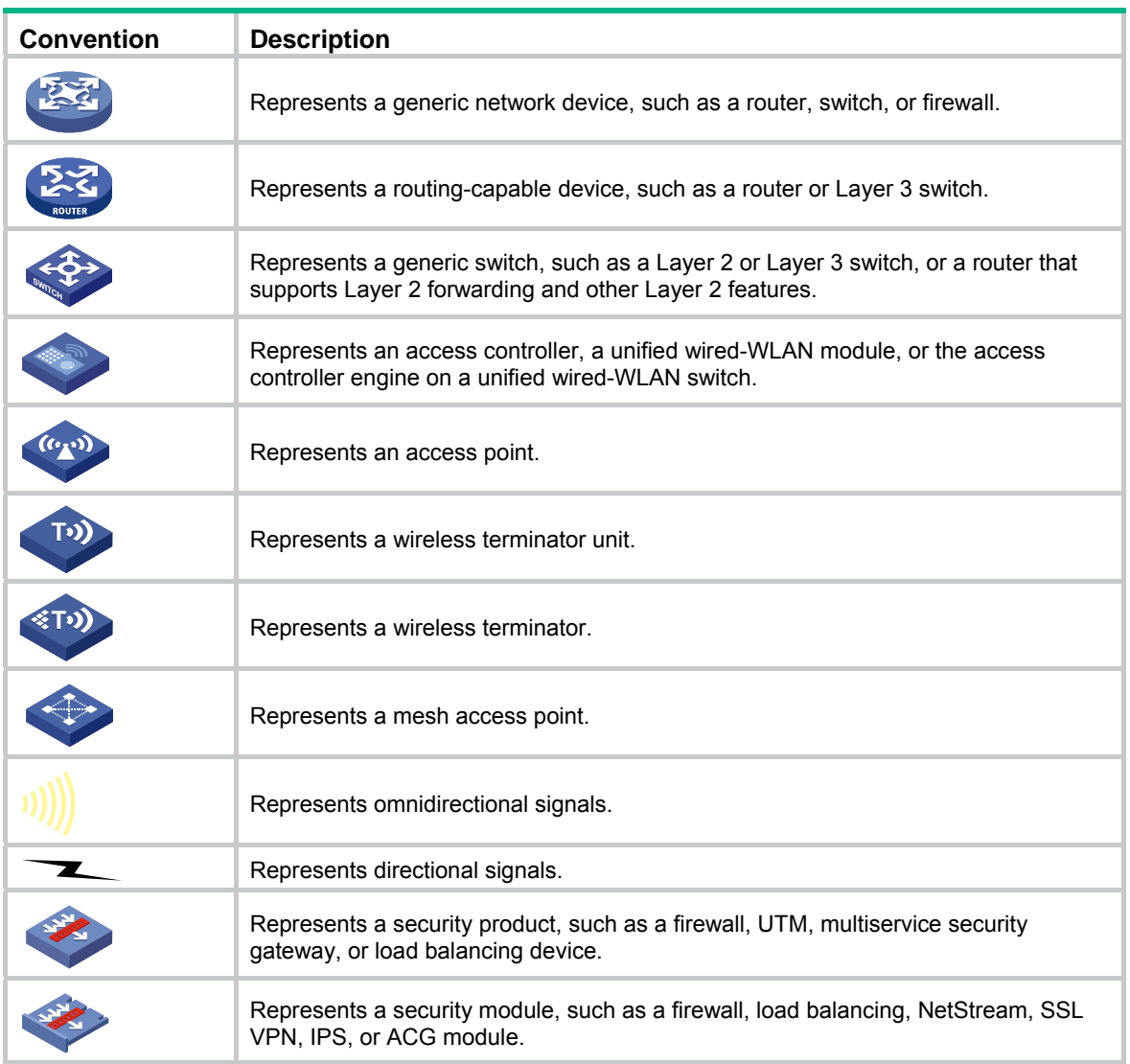

#### **Examples provided in this document**

Examples in this document might use devices that differ from your device in hardware model, configuration, or software version. It is normal that the port numbers, sample output, screenshots, and other information in the examples differ from what you have on your device.

## **Support and other resources**

## Accessing Hewlett Packard Enterprise Support

- For live assistance, go to the Contact Hewlett Packard Enterprise Worldwide website: [www.hpe.com/assistance](http://www.hpe.com/assistance)
- To access documentation and support services, go to the Hewlett Packard Enterprise Support Center website:

[www.hpe.com/support/hpesc](http://www.hpe.com/support/hpesc)

Information to collect

- Technical support registration number (if applicable)
- Product name, model or version, and serial number
- Operating system name and version
- Firmware version
- Error messages
- Product-specific reports and logs
- Add-on products or components
- Third-party products or components

### Accessing updates

- Some software products provide a mechanism for accessing software updates through the product interface. Review your product documentation to identify the recommended software update method.
- To download product updates, go to either of the following:
	- { Hewlett Packard Enterprise Support Center **Get connected with updates** page: [www.hpe.com/support/e-updates](http://www.hpe.com/support/e-updates)
	- $\circ$  Software Depot website: [www.hpe.com/support/softwaredepot](http://www.hpe.com/support/softwaredepot)
- To view and update your entitlements, and to link your contracts, Care Packs, and warranties with your profile, go to the Hewlett Packard Enterprise Support Center **More Information on Access to Support Materials** page:

[www.hpe.com/support/AccessToSupportMaterials](http://www.hpe.com/support/AccessToSupportMaterials)

#### **IMPORTANT:**

Access to some updates might require product entitlement when accessed through the Hewlett Packard Enterprise Support Center. You must have an HP Passport set up with relevant entitlements.

### **Websites**

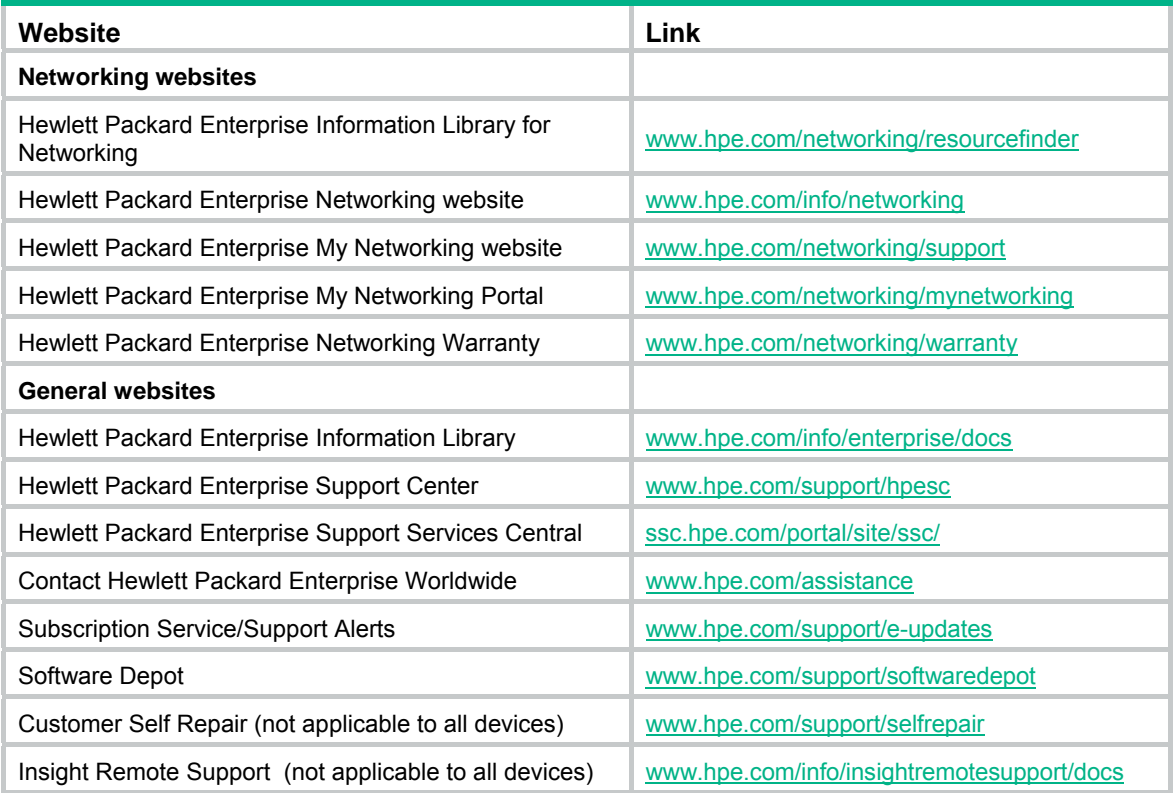

### Customer self repair

Hewlett Packard Enterprise customer self repair (CSR) programs allow you to repair your product. If a CSR part needs to be replaced, it will be shipped directly to you so that you can install it at your convenience. Some parts do not qualify for CSR. Your Hewlett Packard Enterprise authorized service provider will determine whether a repair can be accomplished by CSR.

For more information about CSR, contact your local service provider or go to the CSR website:

[www.hpe.com/support/selfrepair](http://www.hpe.com/support/selfrepair)

### Remote support

Remote support is available with supported devices as part of your warranty, Care Pack Service, or contractual support agreement. It provides intelligent event diagnosis, and automatic, secure submission of hardware event notifications to Hewlett Packard Enterprise, which will initiate a fast and accurate resolution based on your product's service level. Hewlett Packard Enterprise strongly recommends that you register your device for remote support.

For more information and device support details, go to the following website:

[www.hpe.com/info/insightremotesupport/docs](http://www.hpe.com/info/insightremotesupport/docs)

### Documentation feedback

Hewlett Packard Enterprise is committed to providing documentation that meets your needs. To help us improve the documentation, send any errors, suggestions, or comments to Documentation Feedback [\(docsfeedback@hpe.com\)](mailto:docsfeedback@hpe.com). When submitting your feedback, include the document title, part number, edition, and publication date located on the front cover of the document. For online help content, include the product name, product version, help edition, and publication date located on the legal notices page.

## **Index**

#### **Numerics**

#### <span id="page-500-0"></span>802.1X

access control methods, [306](#page-317-0) ACL assignment, [315](#page-326-0) architecture, [306](#page-317-1) authentication, [309](#page-320-0) authentication (access device initiated), [309](#page-320-1)  authentication (client initiated), [309](#page-320-2) authentication configuration, [320](#page-331-0) authentication initiation, [309](#page-320-3)  Auth-Fail VLAN, [314](#page-325-0)  configuration, [306](#page-317-2), [316](#page-327-0)  configuration (global), [316](#page-327-1)  configuration (port-specific), [317](#page-328-0)  configuring Auth-Fail VLAN, [320](#page-331-1) configuring guest VLAN, [319](#page-330-0) configuring MAC-based 802.1X, [320](#page-331-2) configuring with ACL assignment, [327](#page-338-0)  controlled/uncontrolled port, [307](#page-318-0)  EAP over RADIUS, [308](#page-319-0)  EAP packet format, [307](#page-318-1) EAP relay authentication, [310](#page-321-0) EAP relay termination, [312](#page-323-0)  EAP relay/termination authentication mode, [310](#page-321-1) EAP-Message attribute, [308](#page-319-1)  EAPOL packet format, [308](#page-319-2) guest VLAN, [314](#page-325-1)  packet format, [307](#page-318-2)  port authorization status, [307](#page-318-0)  port security advanced control configuration, [410](#page-421-0) port security advanced mode configuration, [415](#page-426-0) port security basic control configuration, [408](#page-419-0)  port security basic mode configuration, [412](#page-423-0)  port security configuration, [404,](#page-415-0) [406,](#page-417-0) [412](#page-423-1) port security configuration (global), [407](#page-418-0)  port security modes, [404](#page-415-1) port security permitted OUIs configuration, [412](#page-423-2) RADIUS Message-Authentication attribute, [309](#page-320-4) timers, [313](#page-324-0) using authentication with other features, [313](#page-324-1) VLAN assignment, [313](#page-324-2)

802.1 LLDPDU TLV types, [204](#page-215-0) 802.3 LLDPDU TLV types, [204](#page-215-0) QoS packet 802.1p priority, [451](#page-462-0) 

#### **A**

AAA configuration, [336](#page-347-0), [342](#page-353-0)  ISP domain accounting methods configuration, [341](#page-352-0) ISP domain authentication methods configuration, [338](#page-349-0) ISP domain authorization methods configuration, [340](#page-351-0) ISP domain configuration, [338](#page-349-1)  RADIUS implementation, [347](#page-358-0), [357](#page-368-0)  user management by ISP domains, [337](#page-348-0) absolute time range (ACL), [433](#page-444-0) absolute time range configuration (ACL), [434](#page-445-0)  access control methods (802.1X), [306](#page-317-0) accounting AAA configuration, [336](#page-347-0), [342](#page-353-0)  AAA ISP domain accounting methods configuration, [341](#page-352-0) RADIUS common parameter configuration, [353](#page-364-0) RADIUS scheme configuration, [352](#page-363-0) 

RADIUS server configuration, [356](#page-367-0)

#### **ACL**

802.1X assignment, [315](#page-326-0)  advanced configuration, [437](#page-448-0), [444](#page-455-0)  assignment (MAC authentication), [387](#page-398-0)  automatic rule numbering, [432,](#page-443-0) [432](#page-443-1) automatic rule renumbering, [432](#page-443-1)  basic configuration, [436](#page-447-0), [442](#page-453-0)  categories, [431](#page-442-0) configuration, [431](#page-442-1), [470](#page-481-1)  configuring 802.1X assignment, [327](#page-338-0) Ethernet frame header configuration, [440](#page-451-0) match order, [431](#page-442-2)  packet fragment filtering, [433](#page-444-1)  rule numbering step, [432](#page-443-2) security MAC authentication, [394](#page-405-0) time range configuration, [434](#page-445-0) time-based ACL rules, [433](#page-444-0) adding IPv4 ACL, [435](#page-446-0)  IPv6 ACL, [441](#page-452-0)  NMM local port mirroring local group, [77](#page-88-0)  QoS policy, [463](#page-474-0) 

<span id="page-501-1"></span><span id="page-501-0"></span>QoS traffic behavior, [461](#page-472-0)  QoS traffic class, [458](#page-469-0)  RADIUS server, [356](#page-367-0)  rules to SNMP view, [108](#page-119-0)  Web device local user, 80 address DHCP allocation, [275](#page-286-0) DHCP lease extension, [276](#page-287-0) Address Resolution Protocol. *Use* [ARP](#page-501-0) advanced port security advanced mode, [404](#page-415-1)  port security advanced mode configuration, [415](#page-426-0) advanced ACL category, [431](#page-442-0)  aggregate interface (Ethernet link aggregation), [195](#page-206-0) aggregating link, [191](#page-202-0) aging MAC address table timer, [164](#page-175-0)  alarm NMM RMON alarm function, [89](#page-100-0) NMM RMON configuration, [87,](#page-98-0) [98](#page-109-0)  NMM RMON group, [88](#page-99-0) alarm entry configuration, [93](#page-104-0)  algorithm STP calculation, [168](#page-179-0) allocating DHCP IP addresses allocation, [275](#page-286-0) alternate port (MST), [175](#page-186-0) application AAA application, [336](#page-347-1) applying QoS policy to port, [465](#page-476-0)  architecture security 802.1X, [306](#page-317-1) ARP attack protection. *See* [ARP attack protection](#page-501-1) configuration, [226](#page-237-0) dynamic table entry, [227](#page-238-0) entry configuration, [228](#page-239-0) entry display, [228](#page-239-1)  entry removal, [229](#page-240-0)  gratuitous ARP configuration, [229](#page-240-1)  gratuitous ARP packet, [228](#page-239-2)  gratuitous ARP packet learning, [228](#page-239-3) message format, [226](#page-237-1)  operation, [226](#page-237-2)  static configuration, [230](#page-241-0) 

static entry configuration, [228](#page-239-4) static table entry, [227](#page-238-1) table, [227](#page-238-2)  ARP attack protection configuration, [234](#page-245-0) detection configuration, [234](#page-245-1)  packet validity check, [234](#page-245-2)  user validity check, [234](#page-245-3)  assigning 802.1X ACL, [315](#page-326-0) MAC authentication ACL assignment, [387](#page-398-0) MAC authentication VLAN assignment, [387](#page-398-1) VLAN (802.1X), [313](#page-324-2) attribute AAA RADIUS extended attributes, [351](#page-362-0)  local user and user group configuration, [363](#page-374-0)  security 802.1X RADIUS EAP-Message, [308](#page-319-1) security 802.1X RADIUS Message-Authentication, [309](#page-320-4) authenticating AAA configuration, [336](#page-347-0), [342](#page-353-0)  AAA ISP domain authentication methods configuration, [338](#page-349-0) configuring MAC authentication (global), [388](#page-399-0)  configuring MAC authentication (port-specific), [390](#page-401-0) local user and user group configuration, [363](#page-374-0)  local user configuration, [363](#page-374-1)  port security advanced control configuration, [410](#page-421-0) port security advanced mode configuration, [415](#page-426-0) port security authentication modes, [404](#page-415-1) port security basic control configuration, [408](#page-419-0) port security basic mode configuration, [412](#page-423-0) port security configuration, [404](#page-415-0), [406,](#page-417-0) [412](#page-423-1)  port security configuration (global), [407](#page-418-0)  port security permitted OUIs configuration, [412](#page-423-2)  RADIUS common parameter configuration, [353](#page-364-0) RADIUS scheme configuration, [352](#page-363-0)  RADIUS server configuration, [356](#page-367-0) security 802.1X access device initiated authentication, [309](#page-320-1) security 802.1X authentication, 309 security 802.1X client-initiated, 309 security 802.1X EAP over RADIUS, [308](#page-319-0) security 802.1X EAP relay authentication, 310 security 802.1X EAP relay/termination mode, 310 security 802.1X EAP termination, 312 security 802.1X initiation, [309](#page-320-3) security 802.1X RADIUS Message-Authentication attribute, [309](#page-320-4) security MAC authentication, [386](#page-397-0)

security MAC authentication ACL assignment, [394](#page-405-0) security MAC authentication configuration, [388](#page-399-1), [391](#page-402-0)  security MAC local authentication configuration, [391](#page-402-1) user group configuration, [365](#page-376-0)  using 802.1X authentication with other features, [313](#page-324-1) using MAC authentication with other features, [387](#page-398-2) Authentication, Authorization, and Accounting. *Use* [AAA](#page-500-0) Auth-Fail VLAN 802.1X authentication, [314](#page-325-0)  configuring 802.1X, [320](#page-331-1)  MAC authentication, [387](#page-398-3) authorized IP configuration, [425](#page-436-0), [426](#page-437-0)  authorizing AAA configuration, [336,](#page-347-0) [342](#page-353-0)  AAA ISP domain authorization methods configuration, [340](#page-351-0) security 802.1X port authorization status, [307](#page-318-0)  auto DHCP automatic address allocation, [275](#page-286-0)  automatic ACL automatic rule numbering, [432,](#page-443-0) [432](#page-443-1) **B**  backing up Web device configuration, [60](#page-71-0)  backup port (MST), [175](#page-186-0)  bandwidth QoS policy configuration, [447](#page-458-0)  basic port security basic mode, [404](#page-415-1)  port security basic mode configuration, [412](#page-423-0) 

basic ACLs, [431](#page-442-0)  basic management LLDPDU TLV types, [204](#page-215-0)  bidirectional NMM port mirroring, [73](#page-84-0)  blackhole entry MAC address table, [162](#page-173-0) boundary port (MST), [175](#page-186-0) BPDU STP BPDU forwarding, [172](#page-183-0) bridge MST common root bridge, [175, 175](#page-186-1)  MST regional root, [175](#page-186-2) STP designated bridge, [167](#page-178-0)  STP root bridge, [167](#page-178-1) 

buttons on webpage, [15](#page-26-0) **C**  cable status testing, [85](#page-96-0)  calculating MSTI calculation, [177](#page-188-0)  MSTP CIST calculation, [177](#page-188-1)  STP algorithm, [168](#page-179-0) category ACL advanced, [431](#page-442-0) ACL auto match order sort, [431](#page-442-2)  ACL basic, [431](#page-442-0) ACL config match order sort, [431](#page-442-2) ACL Ethernet frame header, [431](#page-442-0) choosing Ethernet link aggregation selected state, [191](#page-202-1)  Ethernet link aggregation unselected state, [191](#page-202-1)  CIST calculation, [177](#page-188-1) network device connection, [175](#page-186-3)  class (Ethernet link aggregation port configuration), [191](#page-202-2) class-two Ethernet link aggregation MAC address learning configuration class, [191](#page-202-2)  Ethernet link aggregation port isolation configuration class, [191](#page-202-2)  Ethernet link aggregation VLAN configuration class, [191](#page-202-2)  CLI commands, [23](#page-34-0) configuration, [19](#page-30-0)  getting started, [19](#page-30-1)  logging in, [23](#page-34-1) client DHCP snooping Option 82 support, [289](#page-300-0)  DHCPv6 relay agent configuration, [295](#page-306-0), [297](#page-308-0) security 802.1X authentication, 309 security 802.1X authentication (access device initiated), [309](#page-320-1)  security 802.1X authentication (client-initiated), [309](#page-320-2) 

security 802.1X authentication configuration, 320 security 802.1X authentication initiation, [309](#page-320-3) security 802.1X configuration, [306,](#page-317-2) [316](#page-327-0) security 802.1X configuration (global), [316](#page-327-1)

security 802.1X configuration (port-specific), [317](#page-328-0)

```
commands 
    CLI, 23 
common
```
DHCP options, [278](#page-289-0)

common root bridge, [175](#page-186-1)  comparing security 802.1X EAP relay/termination authentication modes, [310](#page-321-1) configuration guideline LLDP, [224](#page-235-0)  static routing, [274](#page-285-0)  configuration guidelines ACL, [433](#page-444-2)  QoS, [457](#page-468-1) configuration wizard basic service setup, [33](#page-44-0)  configuring 802.1X ACL assignment, [327](#page-338-0)  802.1X Auth-Fail VLAN, [320](#page-331-1)  802.1X guest VLAN, [319](#page-330-0)  AAA, [336](#page-347-0), [342](#page-353-0) AAA accounting methods for ISP domain, [341](#page-352-0) AAA authentication methods for ISP domain, [338](#page-349-0)  AAA authorization methods for ISP domain, [340](#page-351-0)  AAA ISP domain, [338](#page-349-1)  ACL, [470](#page-481-1)  ACL (Ethernet frame header), [440](#page-451-0)  ACL time range, [434](#page-445-0) ACLs, [431](#page-442-1)  advanced IPv4 ACL, [437](#page-448-0)  advanced IPv6 ACL, [444](#page-455-0)  alarm entry, [93](#page-104-0)  ARP, [226](#page-237-0) ARP (static), [230](#page-241-0) Auth-Fail VLAN (802.1X), [314](#page-325-0) authorized IP, [425,](#page-436-0) [426](#page-437-0)  basic device settings, [48](#page-59-0)  basic IPv4 ACL, [436](#page-447-0)  basic IPv6 ACL, [442](#page-453-0)  client's IP-to-MAC bindings, [284](#page-295-0)  DHCP relay agent, [280,](#page-291-0) [281,](#page-292-0) [285](#page-296-0)  DHCP relay agent advanced parameters, [281](#page-292-1) DHCP snooping, [288,](#page-299-0) [290,](#page-301-0) [292](#page-303-0) DHCP snooping functions on interface, [291](#page-302-0)  DHCPv6 relay agent, [295](#page-306-0), [296](#page-307-0), [297](#page-308-0)  energy saving, [102](#page-113-0) energy saving on port, [102](#page-113-1) Ethernet link aggregation and LACP, [191](#page-202-0), [199](#page-210-0) Ethernet link aggregation group, [193](#page-204-0)  Ethernet link dynamic aggregation group, [194](#page-205-0)  Ethernet link static aggregation group, [193](#page-204-1)  event entry, [92](#page-103-0) flow interval, [86](#page-97-0)

492

gratuitous ARP, [229](#page-240-1) GTS on port, [466](#page-477-0) guest VLAN (802.1X), [314](#page-325-1) history entry, [91](#page-102-0) idle timeout period, [48](#page-59-1) IGMP snooping, [236,](#page-247-0) [244](#page-255-0)  IGMP snooping port function, [242](#page-253-0)  IP routing (IPv4), [261](#page-272-0) IP routing (IPv6), [261](#page-272-0) IP services ARP entry, [228](#page-239-0)  isolation group, [422](#page-433-0)  LLDP, [203,](#page-214-0) [220](#page-231-0)  LLDP (globally), [213](#page-224-0) local user, [363](#page-374-1) local user and user group, [363](#page-374-0)  loopback detection, [428](#page-439-0), [428](#page-439-1)  loopback detection (global), [428](#page-439-2) loopback detection (port-specific), [429](#page-440-0)  loopback test, [83](#page-94-0), [83](#page-94-1)  MAC address table, [162](#page-173-1), [163](#page-174-0), [164](#page-175-1)  MAC authentication (global), [388](#page-399-0) MAC authentication (port-specific), [390](#page-401-0)  MAC-based 802.1X configuration, [320](#page-331-2) management IP address, [35](#page-46-0) maximum PoE interface power, [478](#page-489-1)  MLD snooping, [249](#page-260-0), [257](#page-268-0)  MLD snooping port function, [255](#page-266-0) MST region, [178](#page-189-0) MSTP, [166](#page-177-0), [178,](#page-189-1) [186](#page-197-0)  MSTP (global), [180](#page-191-0)  MSTP (port-specific), [182](#page-193-0)  NMM local port mirroring, [76](#page-87-0)  NMM local port mirroring group, [74](#page-85-0) NMM local port mirroring group monitor port, [78](#page-89-0) NMM local port mirroring group ports, [75](#page-86-0) NMM local port mirroring group source ports, [77](#page-88-1) NMM RMON, [87,](#page-98-0) [98](#page-109-0) NMM RMON alarm function, [89](#page-100-0) NMM RMON statistics function, [88](#page-99-1)  NMM SNMP, [103](#page-114-0) PoE, [478,](#page-489-2) [481](#page-492-0), [482](#page-493-1) PoE interface power management, [478](#page-489-1) PoE ports, [479](#page-490-1)  port isolation, [422,](#page-433-1) [423](#page-434-0)  port link type, [131](#page-142-0)  port security, [404,](#page-415-0) [406,](#page-417-0) [412](#page-423-1) port security (global), [407](#page-418-0)  port security advanced control, [410](#page-421-0) port security advanced mode, [415](#page-426-0) port security basic control, [408](#page-419-0)
port security basic mode, [412](#page-423-0)  port security permitted OUIs, [412](#page-423-1)  port-based VLAN, [125](#page-136-0)  priority mapping table, [468](#page-479-0)  priority trust mode, [469](#page-480-0) PVID, [132](#page-143-0) QoS, [470](#page-481-0) QoS classifier-behavior associations, [464](#page-475-0) QoS policy, [447](#page-458-0)  QoS traffic class, [459](#page-470-0)  QoS traffic mirroring, [461](#page-472-0) QoS traffic redirecting, [461](#page-472-0)  queue scheduling on port, [465](#page-476-0) RADIUS, [347,](#page-358-0) [357](#page-368-0) RADIUS common parameter, [353](#page-364-0)  RADIUS scheme, [352](#page-363-0)  rate limit on port, [467](#page-478-0)  secure MAC addresses, [409](#page-420-0)  security 802.1X, [306](#page-317-0), [316](#page-327-0) security 802.1X (global), [316](#page-327-1) security 802.1X (port-specific), [317](#page-328-0) security 802.1X authentication, [320](#page-331-0) security ARP attack protection, [234](#page-245-0) security ARP detection, [234](#page-245-1) security MAC authentication, [386,](#page-397-0) [388,](#page-399-0) [391](#page-402-0) security MAC authentication ACL assignment, [394](#page-405-0) security MAC local authentication, [391](#page-402-1)  setting environment, [19](#page-30-0)  SNMP community, [109](#page-120-0) SNMP group, [110](#page-121-0) SNMP trap function, [113](#page-124-0) SNMP user, [111](#page-122-0) SNMP view, [107](#page-118-0) SNMPv1, [115](#page-126-0) SNMPv2c, [115](#page-126-0) SNMPv3, [118](#page-129-0) stack, [38,](#page-49-0) [41](#page-52-0)  stack global parameters, [39](#page-50-0)  stack ports, [40](#page-51-0)  static routing (IPv4), [266](#page-277-0) static routing (IPv6), [270](#page-281-0) statistics entry, [90](#page-101-0) system name, [48](#page-59-0) system parameters, [34](#page-45-0)  system time, [52](#page-63-0)  system time (by using NTP), [53](#page-64-0), [55](#page-66-0)  system time (manually), [52](#page-63-1) user group, [365](#page-376-0)  VCT, [85](#page-96-0)

VLAN interface, [141](#page-152-0) Web device configuration management, 60 Web device user management, 80 Web interface, [2](#page-13-0) Web service management, [298,](#page-309-0) [298](#page-309-1) console terminal parameters, [20](#page-31-0) controlling security 802.1X controlled/uncontrolled port, [307](#page-318-0) cost STP path cost, [168](#page-179-0)  creating ARP static entry, [228](#page-239-0)  DHCP server group, [283](#page-294-0) Ethernet link aggregation group, [194](#page-205-0)  SNMP view, [107](#page-118-1)  static route (IPv4), [262](#page-273-0) static route (IPv6), [264](#page-275-0) VLAN, [130](#page-141-0) VLAN interface, [141](#page-152-1) critical PoE interface power management, [478](#page-489-0) **CST** MST region connection, [175](#page-186-0) 

## **D**

default static route, [262](#page-273-1)  designated MST port, [175](#page-186-1)  STP bridge, [167](#page-178-0)  STP port, [167](#page-178-0) destination NMM port mirroring, [73](#page-84-0)  detecting security ARP detection configuration, [234](#page-245-1) device basic settings configuration, [48](#page-59-1) CLI configuration, [19](#page-30-1)  configuring MAC authentication (global), [388](#page-399-1)  configuring MAC authentication (port-specific), [390](#page-401-0) DHCP overview, [275](#page-286-0)  DHCP relay agent configuration, [285](#page-296-0) DHCPv6 relay agent configuration, [297](#page-308-0) idle timeout period configuration, [48](#page-59-2) LLDP configuration, [203,](#page-214-0) [220](#page-231-0) MAC authentication method, [386](#page-397-1) MAC authentication timers, [387](#page-398-0) NMM local port mirroring configuration, [76](#page-87-0)  NMM local port mirroring group monitor port, [78](#page-89-0) NMM port mirroring configuration, [73](#page-84-1) 

<span id="page-505-0"></span>NMM SNMP configuration, [103](#page-114-0)  port management, [65,](#page-76-0) [69](#page-80-0)  security MAC authentication, 386 security MAC authentication ACL assignment, [394](#page-405-0) security MAC authentication configuration, [386](#page-397-0), [388,](#page-399-0) [391](#page-402-0)  security MAC local authentication configuration, [391](#page-402-1) SNMPv1 configuration, [115](#page-126-0) SNMPv2c configuration, [115](#page-126-0) SNMPv3 configuration, [118](#page-129-0) stack global parameters configuration, [39](#page-50-0)  syslog configuration, [57](#page-68-0)  system name configuration, [48](#page-59-0) VCT configuration, [85](#page-96-0) Web common page features, 15 Web configuration backup, 60 Web configuration management, [60](#page-71-0) Web configuration reset, [62](#page-73-0) Web configuration restoration, 60 Web configuration save, 61 Web device local user adding, 80 Web device privilege level switching, [82](#page-93-0)  Web device super password setting, [81](#page-92-0) Web device user management, [80](#page-91-0) Web file displaying, [63](#page-74-0)  Web file download, [63](#page-74-1) Web file management, [63](#page-74-2)  Web file removing, [64](#page-75-0) Web file upload, [64](#page-75-1) Web interface, [7](#page-18-0) Web interface HTTP login, [6](#page-17-0) Web interface logout, [7](#page-18-1) Web main boot file specifying, [64](#page-75-2) Web service management, [298](#page-309-0), [298](#page-309-1) Web stack configuration, [38](#page-49-0) Web user level, 8 Web-based NM functions, [8](#page-19-1) device information displaying device information, [45,](#page-56-0) [46](#page-57-0)  device management device reboot, [50](#page-61-0)  diagnostic information, [51](#page-62-0)  electronic label, [50](#page-61-1) software upgrade, [49](#page-60-0)  DHCP configuring client's IP-to-MAC bindings, [284](#page-295-0)  configuring DHCP relay agent advanced parameters, [281](#page-292-0) 

configuring snooping functions on interface, [291](#page-302-0) creating DHCP server group, [283](#page-294-0) displaying client's IP-to-MAC bindings, [284,](#page-295-0) [292](#page-303-0) enable, [281](#page-292-0)  enable snooping, [290](#page-301-0) enabling relay agent on interface, [283](#page-294-1) IP address allocation, [275,](#page-286-1) [276](#page-287-0)  IP address lease extension, [276](#page-287-1)  message format, [277](#page-288-0)  Option #, [277,](#page-288-1) *See also Option #*  Option 121, [277](#page-288-1)  Option 150, [277](#page-288-1)  Option 3;Option 003, [277](#page-288-1) Option 33;Option 033, [277](#page-288-1)  Option 51;Option 051, [277](#page-288-1)  Option 53;Option 053, [277](#page-288-1)  Option 55;Option 055, [277](#page-288-1)  Option 6;Option 006, [277](#page-288-1) Option 60;Option 060, [277](#page-288-1)  Option 66;Option 066, [277](#page-288-1)  Option 67;Option 067, [277](#page-288-1)  Option 82 (relay agent);Option 082 (relay agent), [278](#page-289-0) options, [277](#page-288-1) options (common), [278](#page-289-1)  overview, [275](#page-286-0)  protocols and standards, [279](#page-290-0)  relay agent configuration, [280](#page-291-0), [281,](#page-292-1) [285](#page-296-0)  snooping. *See DHCP snooping*  snooping configuration, [288,](#page-299-0) [290,](#page-301-1) [292](#page-303-1) snooping Option 82 support, [289](#page-300-0)  snooping trusted port, [288,](#page-299-1) [288](#page-299-2) snooping untrusted port, [288](#page-299-1), [288](#page-299-2) DHCPv6 relay agent configuration, [295](#page-306-0), [296,](#page-307-0) [297](#page-308-0)  relay agent server, [296](#page-307-1) diagnostic tools, [301](#page-312-0) direction NMM port mirroring (bidirectional), [73](#page-84-2) NMM port mirroring (inbound), [73](#page-84-2)  NMM port mirroring (outbound), [73](#page-84-2)  discarding MST discarding port state, [176](#page-187-0)  displaying active route table (IPv4), [262](#page-273-2)  active route table (IPv6), [263](#page-274-0)  all operation parameters for a port, [69](#page-80-1) client's IP-to-MAC bindings, [284,](#page-295-0) [292](#page-303-0)  current system time, [52](#page-63-2) 

Ethernet link aggregation aggregate interface, [195](#page-206-0)  Ethernet link aggregation LACP-enabled port, [197](#page-208-0) global LLDP, [218](#page-229-0) IGMP snooping multicast forwarding entries, [243](#page-254-0) interface statistics, [123](#page-134-0)  IP services ARP entry, [228](#page-239-1)  LLDP for a port, [214](#page-225-0)  LLDP information, [220](#page-231-1) MAC address table, [163](#page-174-0) MLD snooping multicast forwarding entries, [256](#page-267-0) MSTP information on port, [184](#page-195-0)  NMM RMON running status, [90](#page-101-1) PoE, [481](#page-492-0) port operation parameters, [68](#page-79-0)  RMON event logs, [98](#page-109-0) RMON history sampling information, [96](#page-107-0) RMON statistics, [95](#page-106-0) SNMP packet statistics, [114](#page-125-0) specified operation parameter for all ports, [68](#page-79-1) stack device summary, [41](#page-52-1)  stack topology summary, [40](#page-51-1)  syslogs, [57](#page-68-1)  Web device file, [63](#page-74-0) Web page display, [16](#page-27-0) done message IPv6 multicast MLD snooping, [251](#page-262-0)  downloading Web device file, [63](#page-74-1) dropping unknown IPv6 multicast data enable (globally), [253](#page-264-0) dropping unknown multicast data enable (globally), [240](#page-251-0) **DSCP** QoS packet IP precedence and DSCP values, [450](#page-461-0)  dst-mac validity check (ARP), [234](#page-245-2)  dynamic ARP table entry, [227](#page-238-0) DHCP address allocation, [275](#page-286-1)  Ethernet link aggregation dynamic mode, [193](#page-204-0) Ethernet link aggregation mode, [192](#page-203-0) Ethernet link dynamic aggregation group configuration, [194](#page-205-1) IP multicast IGMP snooping dynamic port, [237](#page-248-0) IPv6 multicast MLD snooping dynamic port, [250](#page-261-0) MAC address table dynamic aging timer, [164](#page-175-0) 

MAC address table entry, [162](#page-173-0) Dynamic Host Configuration Protocol. *See* [DHCP](#page-505-0) **E**  EAP security 802.1X EAP over RADIUS, [308](#page-319-0) security 802.1X packet format, [307](#page-318-1) security 802.1X RADIUS EAP-Message attribute, [308](#page-319-1) security 802.1X RADIUS Message-Authentication attribute, [309](#page-320-0) security 802.1X relay authentication, [310](#page-321-0) security 802.1X relay termination, 312 security 802.1X relay/termination authentication mode, [310](#page-321-1)  EAPOL security 802.1X authentication (access device initiated), [309](#page-320-1)  security 802.1X authentication (client-initiated), [309](#page-320-2)  security 802.1X packet format, [308](#page-319-2) edge port MST, [175](#page-186-1)  emulator (terminal parameters), [20](#page-31-0)  enabling DHCP, [281](#page-292-0)  DHCP relay agent on interface, [283](#page-294-1) DHCP snooping, [290](#page-301-0)  IP multicast dropping unknown IPv6 multicast data (globally), [253](#page-264-0)  IP multicast dropping unknown multicast data (globally), [240](#page-251-0)  IP multicast IGMP snooping (globally), [240](#page-251-1) IP multicast IGMP snooping (in a VLAN), [241](#page-252-0) IPv6 multicast MLD snooping (globally), [253](#page-264-1)  IPv6 multicast MLD snooping (in a VLAN), [254](#page-265-0)  LLDP on ports, [208](#page-219-0)  PSE detect nonstandard PDs, [480](#page-491-0)  SNMP agent, [105](#page-116-0) encapsulating LLDP frame encapsulated in Ethernet II, [203](#page-214-1)  LLDP frame encapsulated in SNAP format, [203](#page-214-1)  security 802.1X RADIUS EAP-Message attribute, [308](#page-319-1) VLAN frame encapsulation, [124](#page-135-0)  energy saving configuring energy saving, [102](#page-113-0)  port-based configuration, [102](#page-113-1)  entering configuration wizard homepage, [33](#page-44-0) environment setting configuration environment, [19](#page-30-0) 

Ethernet ARP configuration, [226](#page-237-0)  ARP static configuration, [230](#page-241-0)  DHCP snooping configuration, [292](#page-303-1)  gratuitous ARP configuration, [229](#page-240-0)  link aggregation and LACP, [191](#page-202-0)  LLDP frame encapsulated in Ethernet II, [203](#page-214-1)  loopback detection configuration, [428,](#page-439-0) [428](#page-439-1)  loopback test configuration, [83](#page-94-0), [83](#page-94-1) MAC address table configuration, [162](#page-173-1), [163,](#page-174-0) [164](#page-175-1)  NMM port mirroring configuration, [73](#page-84-1)  NMM RMON statistics group, [87](#page-98-0) port isolation configuration, [422,](#page-433-0) [423](#page-434-0) port-based VLAN configuration, [125](#page-136-0)  security ARP attack protection configuration, [234](#page-245-0) VLAN configuration, [124](#page-135-1), [136](#page-147-0)  VLAN frame encapsulation, [124](#page-135-0) VLAN type, [125](#page-136-1)  Ethernet frame header ACL category, [431](#page-442-0)  configuration, [440](#page-451-0) Ethernet link aggregation aggregate interface, [191](#page-202-1), [195](#page-206-0)  aggregation group, [191](#page-202-2) basic concepts, [191](#page-202-3) configuration, [191](#page-202-0), [199](#page-210-0)  dynamic group configuration, [194](#page-205-1)  dynamic mode, [193](#page-204-0) group configuration, [193](#page-204-1)  group creation, [194](#page-205-0) LACP, [191](#page-202-4)  LACP priority, [196](#page-207-0) LACP-enabled port, [197](#page-208-0) member port state, [191](#page-202-5) modes, [192](#page-203-0) operational key, [191](#page-202-6) port configuration class, [191](#page-202-7)  static group configuration, [193](#page-204-2)  static mode, [192](#page-203-1) evaluating QoS traffic, [454](#page-465-0) event NMM RMON event group, [88](#page-99-0) event entry configuration, [92](#page-103-0)  extending DHCP IP address lease extension, [276](#page-287-1)  **F** 

feature MAC authentication Auth-Fail VLAN, [387](#page-398-1) using 802.1X authentication with other features, [313](#page-324-0) using MAC authentication with other features, [387](#page-398-2)  FIB IP routing table, [261](#page-272-0)  filtering ACL packet fragments, [433](#page-444-0)  QoS traffic mirroring configuration, [461](#page-472-0) QoS traffic redirecting configuration, [461](#page-472-0)  finishing configuration wizard, [36](#page-47-0) flow interval configuration, [86](#page-97-0)  viewing port traffic statistics, [86](#page-97-1)  format AAA RADIUS packet format, [348](#page-359-0) ARP message format, [226](#page-237-1)  DHCP message, [277](#page-288-0) LLDP frame encapsulated in Ethernet II, [203](#page-214-1)  LLDP frame encapsulated in SNAP format, [203](#page-214-1)  security 802.1X EAP packet format, [307](#page-318-1)  security 802.1X EAPOL packet format, [308](#page-319-2) security 802.1X packet, [307](#page-318-2) forwarding ACL configuration, [431](#page-442-1) ACL configuration (advanced), [437,](#page-448-0) [444](#page-455-0) ACL configuration (basic), [436,](#page-447-0) [442](#page-453-0) ACL configuration (Ethernet frame header), [440](#page-451-0)  ACL configuration (IPv4), [435](#page-446-0)  ACL configuration (IPv6), [441](#page-452-0)  MST forwarding port state, [176](#page-187-0)  QoS token bucket, [454](#page-465-0) STP BPDU forwarding, [172](#page-183-0) STP forward delay timer, [172](#page-183-1) fragment filtering (ACL), [433](#page-444-0) frame MAC address learning, [162](#page-173-2)  MAC address table configuration, [162](#page-173-1), [163](#page-174-0), [164](#page-175-1)  port-based VLAN frame handling, [127](#page-138-0)  VLAN frame encapsulation, [124](#page-135-0)  function NMM RMON alarm function, [89](#page-100-0) NMM RMON statistics function, [88](#page-99-1)  Web search, 16 Web sort, [18](#page-29-0) Web-based NM functions, [8](#page-19-1) 

#### **G**

general query

IGMP snooping, [238](#page-249-0)  MLD snooping, [251](#page-262-1)  getting started CLI, [19](#page-30-2) gratuitous ARP configuration, [229](#page-240-0) packet learning, [228](#page-239-2)  group Ethernet link aggregation group, [191](#page-202-2)  Ethernet link aggregation group configuration, [193](#page-204-1) Ethernet link aggregation group creation, [194](#page-205-0)  Ethernet link aggregation LACP, [191](#page-202-4)  Ethernet link aggregation member port state, [191](#page-202-5)  Ethernet link dynamic aggregation group configuration, [194](#page-205-1) Ethernet link static aggregation group configuration, [193](#page-204-2) NMM local port mirroring group monitor port, [78](#page-89-0)  NMM local port mirroring group port, [75](#page-86-0) NMM local port mirroring group source port, [77](#page-88-0)  NMM port mirroring group, [73](#page-84-3)  NMM RMON, [87](#page-98-1)  NMM RMON alarm, [88](#page-99-2)  NMM RMON configuration, [98](#page-109-1)  NMM RMON Ethernet statistics, [87](#page-98-0) NMM RMON event, [88](#page-99-0) NMM RMON history, [87](#page-98-2) guest VLAN 802.1X authentication, [314](#page-325-0)  configuring 802.1X, [319](#page-330-0)  guidelines loopback test, [83](#page-94-2) port security, [406](#page-417-0)  **H** 

hardware congestion management SP queuing, [452, 452](#page-463-0)  WRR queuing, [453](#page-464-0), [453](#page-464-0)  hello STP timer, [172](#page-183-1)  history NMM RMON group, [87](#page-98-2) history entry configuration, [91](#page-102-0)  **HTTP** Web interface login, [6](#page-17-0) **I** 

ICMP ping command, [301](#page-312-1)  icons on webpage, [15](#page-26-1)  IGMP snooping aging timer for dynamic port, [237](#page-248-0)  basic concepts, [236](#page-247-0) configuration, [236](#page-247-1) configuring, [244](#page-255-0)  configuring port functions, [242](#page-253-0)  displaying IGMP snooping multicast forwarding entries, [243](#page-254-0)  enable (globally), [240](#page-251-1) enable (in a VLAN), [241](#page-252-0) enabling dropping unknown IPv6 multicast data (globally), [253](#page-264-0)  enabling dropping unknown multicast data (globally), [240](#page-251-0)  enabling IGMP snooping (globally), [240](#page-251-1)  enabling IGMP snooping (in a VLAN), [241](#page-252-0)  general query, [238](#page-249-0) how it works, [238](#page-249-1)  leave message, [238](#page-249-2) membership report, [238](#page-249-3)  protocols and standards, [239](#page-250-0)  related ports, [236](#page-247-2)  implementing MSTP device implementation, [177](#page-188-0)  NMM local port mirroring, [73](#page-84-4)  inbound NMM port mirroring, [73](#page-84-2)  initiating security 802.1X authentication, [309,](#page-320-3) [309](#page-320-4) interface Ethernet aggregate interface, [191](#page-202-1)  interface statistics displaying, [123](#page-134-0) Internet NMM SNMP configuration, [103](#page-114-0) SNMPv1 configuration, [115](#page-126-0) SNMPv2c configuration, [115](#page-126-0) SNMPv3 configuration, [118](#page-129-0) intrusion protection port security feature, [404](#page-415-0) IP addressing ACL configuration, [431](#page-442-1) ACL configuration (Ethernet frame header), [440](#page-451-0)  ARP configuration, [226](#page-237-0) ARP dynamic table entry, [227](#page-238-0) ARP message format, [226](#page-237-1)  ARP operation, [226](#page-237-2)  ARP static configuration, [230](#page-241-0) 

ARP static entry creation, [228](#page-239-0)  ARP static table entry, [227](#page-238-1) ARP table, [227](#page-238-2)  DHCP address allocation, [275,](#page-286-1) [276](#page-287-0)  DHCP lease extension, [276](#page-287-1) DHCP message format, [277](#page-288-0)  DHCP snooping configuration, [288,](#page-299-0) [290](#page-301-1)  enabling DHCP snooping, [290](#page-301-0) gratuitous ARP, [228](#page-239-3)  gratuitous ARP configuration, [229](#page-240-0)  gratuitous ARP packet learning, [228](#page-239-2) IP services ARP entry configuration, [228](#page-239-4)  IP services ARP entry removal, [229](#page-240-1)  security ARP attack protection configuration, [234](#page-245-0) traceroute, [301](#page-312-2) IP routing configuration (IPv4), [261](#page-272-1)  configuration (IPv6), [261](#page-272-1)  displaying active route table (IPv4), [262](#page-273-2)  displaying active route table (IPv6), [263](#page-274-0)  routing table, [261](#page-272-0) static route, [261](#page-272-2)  static route creation (IPv4), [262](#page-273-0)  static route creation (IPv6), [264](#page-275-0)  static routing configuration (IPv4), [266](#page-277-0) static routing configuration (IPv6), [270](#page-281-0) static routing default route, [262](#page-273-1) IP services configuring client's IP-to-MAC bindings, [284](#page-295-0)  configuring DHCP relay agent advanced parameters, [281](#page-292-0)  configuring DHCP snooping functions on interface, [291](#page-302-0)  creating DHCP server group, [283](#page-294-0)  DHCP address allocation, [275](#page-286-1)  DHCP overview, [275](#page-286-0)  DHCP relay agent configuration, [280](#page-291-0), [281,](#page-292-1) [285](#page-296-0)  DHCP snooping configuration, [292](#page-303-1)  DHCP snooping Option 82 support, [289](#page-300-0)  DHCP snooping trusted port, [288](#page-299-2)  DHCPv6 relay agent configuration, [295](#page-306-0), [296,](#page-307-0) [297](#page-308-0)  DHCPv6 relay agent server, [296](#page-307-1) displaying client's IP-to-MAC bindings, [284](#page-295-0), [292](#page-303-0)  enabling DHCP, [281](#page-292-0)  enabling DHCP relay agent on interface, [283](#page-294-1) ip validity check (ARP), [234](#page-245-2)  IP-to-MAC

DHCP snooping configuration, [288,](#page-299-0) [290](#page-301-1)  IPv4 ACL configuration (IPv4), [435](#page-446-0)  active route table, [262](#page-273-2) static route creation, [262](#page-273-0) static routing configuration, [266](#page-277-0)  IPv6 ACL configuration (IPv6), [441](#page-452-0)  active route table, [263](#page-274-0) static route creation, [264](#page-275-0) static routing configuration, [270](#page-281-0)  IPv6 multicast configuring MLD snooping, [257](#page-268-0) displaying MLD snooping multicast forwarding entries, [256](#page-267-0)  enabling MLD snooping (globally), [253](#page-264-1) enabling MLD snooping (in a VLAN), [254](#page-265-0) MLD snooping configuration, [249](#page-260-0)  MLD snooping port function configuration, [255](#page-266-0) IRF DHCP overview, [275](#page-286-0)  isolating ports. *See* [port isolation](#page-516-0) isolation group configuration, [422](#page-433-1) ISP AAA ISP domain accounting methods configuration, [341](#page-352-0) AAA ISP domain authentication methods configuration, [338](#page-349-0) AAA ISP domain authorization methods configuration, [340](#page-351-0) AAA ISP domain configuration, [338](#page-349-1)  AAA user management by ISP domains, [337](#page-348-0) IST MST region, [175](#page-186-2)

## **K**  key

Ethernet link aggregation operational key, [191](#page-202-6) 

## **L**

LACP configuration, [191](#page-202-0), [199](#page-210-0)  Ethernet link aggregation, [191](#page-202-4) LACP-enabled port (Ethernet link aggregation), [197](#page-208-0)  LAN VLAN configuration, [124](#page-135-1), [136](#page-147-0) Layer 2 Ethernet aggregate interface, [191](#page-202-1)  Ethernet aggregation group, [191](#page-202-2) 

<span id="page-510-0"></span>Ethernet link aggregation and LACP configuration, [191](#page-202-0) Ethernet link aggregation group configuration, [193](#page-204-1) Ethernet link aggregation group creation, [194](#page-205-0)  Ethernet link dynamic aggregation group configuration, [194](#page-205-1) Ethernet link static aggregation group configuration, [193](#page-204-2) LLDP configuration, [220](#page-231-0) loopback detection configuration, [428,](#page-439-0) [428](#page-439-1)  loopback test configuration, [83](#page-94-0), [83](#page-94-1) NMM port mirroring configuration, [73](#page-84-1)  port isolation configuration, [422,](#page-433-0) [423](#page-434-0) port-based VLAN configuration, [125](#page-136-0)  VLAN configuration, [124](#page-135-1), [136](#page-147-0)  VLAN type, [125](#page-136-1)  Layer 2 aggregate interface management, [65](#page-76-0)  Layer 2 Ethernet port management, [65,](#page-76-0) [69](#page-80-0)  Layer 3 DHCP overview, [275](#page-286-0)  DHCP relay agent configuration, [280](#page-291-0), [281,](#page-292-1) [285](#page-296-0)  DHCP snooping configuration, [292](#page-303-1)  DHCPv6 relay agent configuration, [296](#page-307-0) LLDP configuration, [220](#page-231-0) NMM port mirroring configuration, [73](#page-84-1)  traceroute, [301](#page-312-2) traceroute node failure identification, [303](#page-314-0)  learning MAC address, [162](#page-173-2)  MST learning port state, [176](#page-187-0)  lease DHCP IP address lease extension, [276](#page-287-1)  leave message IP multicast IGMP snooping, [238](#page-249-2) link aggregation, [191](#page-202-0)  link layer discovery protocol. *See* [LLDP](#page-510-0) MSTP configuration, [166,](#page-177-0) [178](#page-189-0), [186](#page-197-0) LLDP basic concepts, [203](#page-214-2) configuration, [203](#page-214-0), [220](#page-231-0)  configuration guideline, [224](#page-235-0) displaying (for a port), [214](#page-225-0) displaying (global), [218](#page-229-0)  displaying neighbor information, [220](#page-231-1)  enable (globally), [213](#page-224-0) enable (on ports), [208](#page-219-0) 

how it works, [207](#page-218-0)  LLDP frame format, [203](#page-214-1) LLDP frame reception, [207](#page-218-1) LLDP frame transmission, [207](#page-218-2) LLDPDU management address TLV, [207](#page-218-3) LLDPDU TLV types, [204](#page-215-0) LLDPDU TLVs, [204](#page-215-1)  operating mode (disable), [207](#page-218-4)  operating mode (Rx), [207](#page-218-4) operating mode (Tx), [207](#page-218-4)  operating mode (TxRx), [207](#page-218-4) parameter setting for a single port, [209](#page-220-0) parameter setting for ports in batch, [212](#page-223-0)  protocols and standards, [207](#page-218-5)  LLDP frame encapsulated in Ethernet II format, [203](#page-214-1)  encapsulated in SNAP format, [203](#page-214-1)  LLDP configuration, [203,](#page-214-0) [220](#page-231-0) receiving, [207](#page-218-1)  transmitting, [207](#page-218-2)  LLDPDU management address TLV, [207](#page-218-3)  TLV basic management types, [204](#page-215-0)  TLV LLDP-MED types, [204](#page-215-0)  TLV organization-specific types, [204](#page-215-0) local security MAC authentication, [386](#page-397-2) security MAC local authentication configuration, [391](#page-402-1) local port mirroring adding local group, [77](#page-88-1) configuration, [74](#page-85-0)  local group monitor port, [78](#page-89-0) local group port, [75](#page-86-0) local group source port, [77](#page-88-0) NMM, [73](#page-84-4) logging member device from master, [41](#page-52-2) logging in CLI, [23](#page-34-0)  Web interface HTTP login, 6 logging out Web interface logout, [7](#page-18-1) loop MSTP configuration, [166,](#page-177-0) [178,](#page-189-0) [186](#page-197-0) loopback detection configuration, [428](#page-439-0), [428](#page-439-1)  configuration (global), [428](#page-439-2) configuration (port-specific), [429](#page-440-0)  loopback test

configuration, [83,](#page-94-0) [83](#page-94-1)  guidelines, [83](#page-94-2) 

#### low

PoE interface power management, [478](#page-489-0)

### **M**

<span id="page-511-1"></span><span id="page-511-0"></span>MAC 802.1X port-based access control method, [306](#page-317-1) address. *See* [MAC address](#page-511-0) authentication. *See* [MAC authentication](#page-511-1) MAC address ARP configuration, [226](#page-237-0)  ARP static configuration, [230](#page-241-0)  Ethernet link aggregation MAC address learning configuration class, [191](#page-202-7) gratuitous ARP, [228](#page-239-3)  gratuitous ARP configuration, [229](#page-240-0)  gratuitous ARP packet learning, [228](#page-239-2) MAC authentication ACL assignment, [394](#page-405-0)  MAC authentication configuration (global), [388](#page-399-1) MAC authentication configuration (port-specific), [390](#page-401-0)  MAC local authentication configuration, [391](#page-402-1)  security 802.1X authentication (access device initiated), [309](#page-320-1)  security 802.1X authentication (client-initiated), [309](#page-320-2)  security ARP attack protection configuration, [234](#page-245-0) security MAC authentication configuration, [386](#page-397-0), [388,](#page-399-0) [391](#page-402-0)  VLAN frame encapsulation, [124](#page-135-0) MAC address table address learning, [162](#page-173-2) configuration, [162](#page-173-1), [163,](#page-174-0) [164](#page-175-1)  displaying, [163](#page-174-0)  dynamic aging timer, [164](#page-175-0) entry creation, [162](#page-173-3)  entry types, [162](#page-173-0)  manual entries, [162](#page-173-4)  MAC addressing port security secure MAC address configuration, [409](#page-420-0) MAC authentication ACL assignment, [387](#page-398-3), [394](#page-405-0) authentication method, [386](#page-397-1)  Auth-Fail VLAN, [387](#page-398-1)  configuration, [386](#page-397-0), [388,](#page-399-0) [391](#page-402-0)  configuration (global), [388](#page-399-1)  configuration (port-specific), [390](#page-401-0) 

local authentication, [386,](#page-397-2) [391](#page-402-1)  port security advanced control configuration, [410](#page-421-0) port security advanced mode configuration, [415](#page-426-0) port security basic control configuration, [408](#page-419-0) port security basic mode configuration, [412](#page-423-0) port security configuration, [404](#page-415-1), [406,](#page-417-1) [412](#page-423-2)  port security configuration (global), [407](#page-418-0)  port security modes, [404](#page-415-2) port security permitted OUIs configuration, [412](#page-423-1)  RADIUS-based, [386](#page-397-2) timers, [387](#page-398-0) user account policies, [386](#page-397-3) using with other features, [387](#page-398-2)  VLAN assignment, [387](#page-398-4)  Management Information Base. *Use* [MIB](#page-512-0) managing port, [65,](#page-76-0) [69](#page-80-0) Web device configuration, [60](#page-71-0), [63](#page-74-2) Web device file management, [63](#page-74-2) Web device user, [80](#page-91-0) Web devices, [49](#page-60-1) Web services, [298,](#page-309-0) [298](#page-309-1)  mapping MSTP VLAN-to-instance mapping table, [175](#page-186-3) master port (MST), [175](#page-186-1)  match order ACL auto, [431](#page-442-2) ACL config, [431](#page-442-2) max age timer (STP), [172](#page-183-1) mechanism rate limit, [455](#page-466-0)  member IGMP snooping member port, [236](#page-247-2) MLD snooping member port, [249](#page-260-1)  member device logging from the master, [41](#page-52-2)  membership report IGMP snooping, [238](#page-249-3)  MLD snooping, [251](#page-262-2) message ARP configuration, [226](#page-237-0) ARP message format, [226](#page-237-1)  ARP static configuration, [230](#page-241-0)  DHCP format, [277](#page-288-0) gratuitous ARP configuration, [229](#page-240-0)  gratuitous ARP packet learning, [228](#page-239-2) IP multicast IGMP snooping leave, [238](#page-249-2)  IPv6 multicast MLD snooping done, [251](#page-262-0)  security ARP attack protection configuration, [234](#page-245-0) method

<span id="page-512-1"></span><span id="page-512-0"></span>802.1X access control, [306](#page-317-1)  MAC authentication method, [386](#page-397-1)  MIB LLDP configuration, [203](#page-214-0), [220](#page-231-0) SNMP, [103](#page-114-1)  mirroring port. *See* [port mirroring](#page-516-1) MLD snooping aging timer for dynamic port, [250](#page-261-0) basic concepts, [249](#page-260-2) configuration, [249](#page-260-0) configuring, [257](#page-268-0) configuring port functions, [255](#page-266-0)  displaying MLD snooping multicast forwarding entries, [256](#page-267-0) done message, [251](#page-262-0)  enable (globally), [253](#page-264-1) enable (in a VLAN), [254](#page-265-0)  enabling MLD snooping (globally), [253](#page-264-1)  enabling MLD snooping (in a VLAN), [254](#page-265-0)  general query, [251](#page-262-1)  how it works, [251](#page-262-3) membership report, [251](#page-262-2) protocols and standards, [252](#page-263-0)  related ports, [249](#page-260-1)  mode Ethernet link aggregation dynamic, [192](#page-203-0) Ethernet link aggregation dynamic mode, [193](#page-204-0) Ethernet link aggregation static, [192](#page-203-0) Ethernet link aggregation static mode, [192](#page-203-1) LLDP disable, [207](#page-218-4) LLDP Rx, [207](#page-218-4)  LLDP Tx, [207](#page-218-4)  LLDP TxRx, [207](#page-218-4)  port security advanced mode, [404](#page-415-2)  port security basic mode, [404](#page-415-2)  security 802.1X EAP relay/termination comparison, [310](#page-321-1)  security 802.1X multicast trigger mode, [309](#page-320-1) security 802.1X unicast trigger mode, [309](#page-320-1) modifying port, [134](#page-145-0) VLAN, [133](#page-144-0) VLAN interface, [142](#page-153-0) MST CIST, [175](#page-186-4)  common root bridge, [175](#page-186-5) CST, [175](#page-186-0) IST, [175](#page-186-2)  MSTI, [174](#page-185-0)  port roles, [175](#page-186-1) 

port states, [176](#page-187-0)  region, [174](#page-185-1)  region configuration, [178](#page-189-1)  regional root, [175](#page-186-6)  MSTI calculation, [177](#page-188-1) MST instance, [174](#page-185-0)  MSTP basic concepts, [173](#page-184-0) CIST calculation, [177](#page-188-2)  configuration, [166](#page-177-0), [178](#page-189-0), [186](#page-197-0)  configuration (global), [180](#page-191-0) configuration (port-specific), [182](#page-193-0)  device implementation, [177](#page-188-0) features, [173](#page-184-1) how it works, [177](#page-188-3)  MSTI calculation, [177](#page-188-1)  MSTP information display on port, [184](#page-195-0)  protocols and standards, [178](#page-189-2)  relationship to RSTP and STP, [173](#page-184-2)  STP basic concepts, [167](#page-178-1) VLAN-to-instance mapping table, [175](#page-186-3)  multicast configuring IGMP snooping, [244](#page-255-0) displaying IGMP snooping multicast forwarding entries, [243](#page-254-0)  enabling dropping unknown IPv6 multicast data (globally), [253](#page-264-0)  enabling dropping unknown multicast data (globally), [240](#page-251-0)  enabling IGMP snooping (globally), [240](#page-251-1)  enabling IGMP snooping (in a VLAN), [241](#page-252-0)  IGMP snooping configuration, [236](#page-247-1)  IGMP snooping port function configuration, [242](#page-253-0)  security 802.1X multicast trigger mode, [309](#page-320-1)  multiport unicast entry (MAC address table), [162](#page-173-0)

# **N**

NAS AAA application, [336](#page-347-0)  AAA configuration, [336](#page-347-1)  network ACL configuration (advanced), [437,](#page-448-0) [444](#page-455-0) ACL configuration (basic), [436,](#page-447-0) [442](#page-453-0) ACL configuration (Ethernet frame header), [440](#page-451-0)  ACL configuration (IPv4), [435](#page-446-0)  ACL configuration (IPv6), [441](#page-452-0)  ACL packet fragment filtering, [433](#page-444-0)  all operation parameters for a port, [69](#page-80-1) ARP dynamic table entry, [227](#page-238-0) ARP message format, [226](#page-237-1) 

ARP operation, [226](#page-237-2)  ARP static entry creation, [228](#page-239-0)  ARP static table entry, [227](#page-238-1) ARP table, [227](#page-238-2)  CLI configuration, [19](#page-30-1) configuring client's IP-to-MAC bindings, [284](#page-295-0)  configuring DHCP relay agent advanced parameters, [281](#page-292-0)  configuring DHCP snooping functions on interface, [291](#page-302-0)  creating DHCP server group, [283](#page-294-0)  device idle timeout period configuration, [48](#page-59-2)  device system name configuration, [48](#page-59-0)  DHCPv6 relay agent server, [296](#page-307-1) displaying client's IP-to-MAC bindings, [284](#page-295-0), [292](#page-303-0)  enabling DHCP, [281](#page-292-0)  enabling DHCP relay agent on interface, [283](#page-294-1) enabling DHCP snooping, [290](#page-301-0) Ethernet link aggregation aggregate interface, [195](#page-206-0)  Ethernet link aggregation dynamic mode, [193](#page-204-0) Ethernet link aggregation LACP, [191](#page-202-4)  Ethernet link aggregation LACP priority, [196](#page-207-0) Ethernet link aggregation LACP-enabled port, [197](#page-208-0) Ethernet link aggregation modes, [192](#page-203-0) Ethernet link aggregation operational key, [191](#page-202-6) Ethernet link aggregation static mode, [192](#page-203-1) gratuitous ARP packet, [228](#page-239-3)  gratuitous ARP packet learning, [228](#page-239-2) IP services ARP entry configuration, [228](#page-239-4)  IP services ARP entry removal, [229](#page-240-1)  MAC address table dynamic aging timer, [164](#page-175-0)  MAC address table entry types, [162](#page-173-0)  MAC authentication method, [386](#page-397-1)  MAC authentication timers, [387](#page-398-0) MST region configuration, [178](#page-189-1)  NMM local port mirroring group monitor port, [78](#page-89-0)  NMM local port mirroring group port, [75](#page-86-0) NMM local port mirroring group source port, [77](#page-88-0)  port operation parameters, [65,](#page-76-1) [68](#page-79-0) port security features, [404](#page-415-3) port security mode, [404](#page-415-2) QoS traffic class configuration, [459](#page-470-0)  QoS traffic evaluation, [454](#page-465-0)  RSTP network convergence, [173](#page-184-3) secure MAC address configuration, [409](#page-420-0)  security 802.1X architecture, [306](#page-317-2)

security 802.1X EAP relay authentication, [310](#page-321-0)  security ARP detection configuration, [234](#page-245-1) security ARP packet validity check, [234](#page-245-2)  security ARP user validity check, [234](#page-245-3)  security MAC authentication (local), [386](#page-397-2) security MAC authentication (remote), [386](#page-397-2)  specified operation parameter for all ports, [68](#page-79-1)  stack global parameters configuration, [39](#page-50-0)  STP algorithm calculation, [168](#page-179-1) STP designated bridge, [167](#page-178-0)  STP designated port, [167](#page-178-0)  STP path cost, [168](#page-179-0)  STP root bridge, [167](#page-178-2)  STP root port, [167](#page-178-3) VLAN type, [125](#page-136-1)  Web common page features, 15 Web device configuration backup, [60](#page-71-1) Web device configuration reset, 62 Web device configuration restoration, [60](#page-71-2)  Web device configuration save, [61](#page-72-0) Web device file displaying, [63](#page-74-0) Web device file download, [63](#page-74-1)  Web device file removing, [64](#page-75-0)  Web device file upload, [64](#page-75-1)  Web device local user adding, 80 Web device main boot file specifying, [64](#page-75-2)  Web device privilege level switching, [82](#page-93-0)  Web device super password setting, 81 Web interface, [7](#page-18-0) Web interface HTTP login, 6 network management 802.1X ACL assignment configuration, [327](#page-338-0)  AAA configuration, [336](#page-347-1), [342](#page-353-0)  ACL configuration, [431](#page-442-1), [470](#page-481-0) ACL time range configuration, [434](#page-445-0) ARP configuration, [226](#page-237-0) ARP static configuration, [230](#page-241-0)  basic device settings configuration, [48](#page-59-1)  configuration wizard, [33](#page-44-1) DHCP overview, [275](#page-286-0)  DHCP relay agent configuration, [280](#page-291-0), [281,](#page-292-1) [285](#page-296-0)  DHCP snooping configuration, [288,](#page-299-0) [290,](#page-301-1) [292](#page-303-1)  DHCPv6 relay agent configuration, [295](#page-306-0), [296](#page-307-0), [297](#page-308-0)  displaying active route table (IPv4), [262](#page-273-2)  displaying active route table (IPv6), [263](#page-274-0)  Ethernet link aggregation and LACP configuration, [191](#page-202-0), [199](#page-210-0)  flow interval, [86](#page-97-0) gratuitous ARP configuration, [229](#page-240-0)  IP routing configuration (IPv4), [261](#page-272-1)

IP routing configuration (IPv6), [261](#page-272-1) LLDP basic concepts, [203](#page-214-2)  LLDP configuration, [203](#page-214-0), [220](#page-231-0) loopback detection, [428](#page-439-0), [428](#page-439-1)  loopback test, [83](#page-94-0), [83](#page-94-1) MAC address table configuration, [162](#page-173-1), [163,](#page-174-0) [164](#page-175-1)  MAC authentication configuration (global), [388](#page-399-1) MAC authentication configuration (port-specific), [390](#page-401-0)  MAC-based 802.1X configuration, [320](#page-331-1) MSTP configuration, [166,](#page-177-0) [178](#page-189-0), [186](#page-197-0) NMM local port mirroring configuration, [76](#page-87-0) NMM port mirroring configuration, [73](#page-84-1)  NMM RMON configuration, [87,](#page-98-3) [98](#page-109-1)  NMM SNMP configuration, [103](#page-114-0)  ping, [301](#page-312-0) PoE configuration, [478](#page-489-1), [481](#page-492-1) PoE power, [478](#page-489-2) port isolation configuration, [423](#page-434-0)  port management, [65,](#page-76-0) [69](#page-80-0)  port security advanced control configuration, [410](#page-421-0) port security advanced mode configuration, [415](#page-426-0) port security basic control configuration, [408](#page-419-0)  port security basic mode configuration, [412](#page-423-0)  port security configuration, [404,](#page-415-1) [406,](#page-417-1) [412](#page-423-2) port security configuration (global), [407](#page-418-0)  port security permitted OUIs configuration, [412](#page-423-1) port-based VLAN configuration, [125](#page-136-0)  QoS configuration, [470](#page-481-0) QoS policy configuration, [447](#page-458-0)  QoS priority mapping, [455](#page-466-1) QoS traffic mirroring configuration, [461](#page-472-0) QoS traffic redirecting configuration, [461](#page-472-0)  RADIUS configuration, [347,](#page-358-0) [357](#page-368-0) RADIUS scheme configuration, [352](#page-363-0)  security 802.1X authentication configuration, [320](#page-331-0) security 802.1X configuration, [306](#page-317-0), [316](#page-327-0) security 802.1X configuration (global), [316](#page-327-1) security 802.1X configuration (port-specific), [317](#page-328-0)  security ARP attack protection configuration, [234](#page-245-0) security MAC authentication ACL assignment, [394](#page-405-0) security MAC authentication configuration, [386](#page-397-0), [388,](#page-399-0) [391](#page-402-0) 

security MAC local authentication configuration, [391](#page-402-1) SNMPv1 configuration, [115](#page-126-0) SNMPv2c configuration, [115](#page-126-0) SNMPv3 configuration, [118](#page-129-0) static route creation (IPv4), [262](#page-273-0)  static route creation (IPv6), [264](#page-275-0)  static routing, [261](#page-272-2)  static routing configuration (IPv4), [266](#page-277-0) static routing configuration (IPv6), [270](#page-281-0) static routing default route, [262](#page-273-1)  syslog configuration, [57](#page-68-0)  traceroute, [301](#page-312-0)  VLAN configuration, [124](#page-135-1), [136](#page-147-0) Web device configuration management, 60 Web device file management, [63](#page-74-2) Web device management, [49](#page-60-1)  Web device user management, 80 Web interface logout, [7](#page-18-1) Web service management, [298,](#page-309-0) [298](#page-309-1) Web stack configuration, [38,](#page-49-0) 41 Web user level, 8 Web-based NM functions, [8](#page-19-1) 

#### NMM

local port mirroring configuration, [76](#page-87-0) local port mirroring group, [74](#page-85-0)  local port mirroring group monitor port, [78](#page-89-0)  local port mirroring group port, [75](#page-86-0)  local port mirroring group source port, [77](#page-88-0) local port mirroring local group, [77](#page-88-1)  port mirroring configuration, [73](#page-84-1)  port mirroring recommended procedure, [74](#page-85-1) RMON configuration, [87,](#page-98-3) [98](#page-109-1)  RMON group, [87](#page-98-1) SNMP configuration, [103](#page-114-0)  SNMP mechanism, [103](#page-114-1)  SNMP protocol versions, [104](#page-115-0)  SNMPv1 configuration, [115](#page-126-0) SNMPv2c configuration, [115](#page-126-0) SNMPv3 configuration, [118](#page-129-0) system maintenance, [301](#page-312-0)  traceroute, [301](#page-312-2)  NMS NMM RMON configuration, [87,](#page-98-3) [98](#page-109-1) SNMP protocol versions, [104](#page-115-0) 

#### NTP

configuring system time, [53](#page-64-0), [55](#page-66-0) system time configuration, [52](#page-63-0)  numbering ACL automatic rule numbering, [432,](#page-443-0) [432](#page-443-1)  ACL automatic rule renumbering, [432](#page-443-1)  ACL rule numbering step, [432](#page-443-2)

## **O**

operational key (Ethernet link aggregation), [191](#page-202-6) optimal

FIB table optimal routes, [261](#page-272-0) 

option

<span id="page-515-0"></span>DHCP field, [277](#page-288-1) Option 121 (DHCP), [277](#page-288-1)  Option 150 (DHCP), [277](#page-288-1)  Option 3 (DHCP);Option 003 (DHCP), [277](#page-288-1)  Option 33 (DHCP);Option 033 (DHCP), [277](#page-288-1)  Option 51 (DHCP);Option 051 (DHCP), [277](#page-288-1)  Option 53 (DHCP);Option 053 (DHCP), [277](#page-288-1)  Option 55 (DHCP);Option 055 (DHCP), [277](#page-288-1)  Option 6 (DHCP);Option 006 (DHCP), [277](#page-288-1)  Option 60 (DHCP);Option 060 (DHCP), [277](#page-288-1)  Option 66 (DHCP);Option 066 (DHCP), [277](#page-288-1)  Option 67 (DHCP);Option 067 (DHCP), [277](#page-288-1)  Option 82 (DHCP);Option 082 (DHCP) relay agent, [278](#page-289-0)  snooping support, [289](#page-300-0)  organization-specific LLDPDU TLV types, [204](#page-215-0) outbound NMM port mirroring, [73](#page-84-2)  outbound restriction port security feature, [404](#page-415-4)

## **P**

packet

AAA RADIUS packet exchange process, [348](#page-359-1) AAA RADIUS packet format, [348](#page-359-0) ACL fragment filtering, [433](#page-444-0) ACL packet fragment filtering, [433](#page-444-0)  gratuitous ARP packet learning, [228](#page-239-2) IP routing configuration (IPv4), [261](#page-272-1) IP routing configuration (IPv6), [261](#page-272-1) NMM port mirroring configuration, [73](#page-84-1)  QoS policy configuration, [447](#page-458-0)  QoS priority mapping, [455](#page-466-1) QoS traffic evaluation, [454](#page-465-0)  QoS traffic mirroring configuration, [461](#page-472-0) QoS traffic redirecting configuration, [461](#page-472-0)  security 802.1X EAP format, [307](#page-318-1)  security 802.1X EAPOL format, [308](#page-319-2)  security 802.1X format, [307](#page-318-2) security ARP packet validity check, [234](#page-245-2)  STP BPDU protocol packets, [166](#page-177-1)  STP TCN BPDU protocol packets, [166](#page-177-1)  packet filtering

ACL configuration, [431](#page-442-1) ACL configuration (Ethernet frame header), [440](#page-451-0)  Packet precedence, [450](#page-461-1) parameter (terminal), [20](#page-31-0)  PD maximum PoE interface power, [478](#page-489-0)  periodic time range (ACL), [433](#page-444-1)  periodic time range configuration (ACL), [434](#page-445-0)  ping address reachability determination, [301](#page-312-1), [302](#page-313-0) system maintenance, [301](#page-312-0)  PoE configuration, [478](#page-489-1), [481](#page-492-1), [482](#page-493-0)  detect nonstandard PDs enable, [480](#page-491-0) displaying, [481](#page-492-0) interface power management configure, [478](#page-489-0) maximum PoE interface power configure, [478](#page-489-0)  PD, [478](#page-489-2)  PI, [478](#page-489-2) port configuration, [479](#page-490-0) PSE, [478](#page-489-2)  policy QoS policy configuration, [447](#page-458-0) security MAC authentication user account policies, [386](#page-397-3) port 802.1X port-based access control method, [306](#page-317-1) all operation parameters for a port, [69](#page-80-1) configuring energy saving, [102](#page-113-0)  configuring IGMP snooping, [244](#page-255-0) configuring MLD snooping, [257](#page-268-0) DHCP snooping trusted port, [288](#page-299-2)  DHCP snooping untrusted port, [288](#page-299-2)  Ethernet aggregate interface, [191](#page-202-1)  Ethernet link aggregation aggregate interface, [195](#page-206-0) Ethernet link aggregation and LACP configuration, [199](#page-210-0) Ethernet link aggregation configuration, [191](#page-202-0) Ethernet link aggregation dynamic mode, [193](#page-204-0)  Ethernet link aggregation group, [191](#page-202-2)  Ethernet link aggregation group configuration, [193](#page-204-1) Ethernet link aggregation group creation, [194](#page-205-0)  Ethernet link aggregation LACP, [191](#page-202-4)  Ethernet link aggregation LACP priority, [196](#page-207-0)  Ethernet link aggregation LACP-enabled port, [197](#page-208-0) Ethernet link aggregation member port state, [191](#page-202-5) Ethernet link aggregation modes, [192](#page-203-0)  Ethernet link aggregation operational key, [191](#page-202-6) 

<span id="page-516-2"></span><span id="page-516-1"></span><span id="page-516-0"></span>Ethernet link aggregation port configuration class, [191](#page-202-7)  Ethernet link aggregation static mode, [192](#page-203-1) Ethernet link dynamic aggregation group configuration, [194](#page-205-1) Ethernet link static aggregation group configuration, [193](#page-204-2) IGMP snooping configuration, [236](#page-247-1)  IGMP snooping member port, [236](#page-247-2) IGMP snooping port function configuration, [242](#page-253-0) IGMP snooping related ports, [236](#page-247-2) IGMP snooping router port, [236](#page-247-2)  IP multicast IGMP snooping aging timer for dynamic port, [237](#page-248-0) IPv6 multicast MLD snooping aging timer for dynamic port, [250](#page-261-0) isolation. *See* [port isolation](#page-516-0) LLDP configuration, [203](#page-214-0), [220](#page-231-0) LLDP disable operating mode, [207](#page-218-4)  LLDP enable, [208](#page-219-0)  LLDP frame reception, [207](#page-218-1) LLDP frame transmission, [207](#page-218-2) LLDP parameter setting for a single port, [209](#page-220-0) LLDP parameter setting for ports in batch, [212](#page-223-0) LLDP Rx operating mode, [207](#page-218-4) LLDP Tx operating mode, [207](#page-218-4)  LLDP TxRx operating mode, [207](#page-218-4) loopback detection configuration, [428,](#page-439-0) [428](#page-439-1)  loopback test configuration, [83](#page-94-0), [83](#page-94-1) MAC address learning, [162](#page-173-2) MAC address table configuration, [162](#page-173-1), [163,](#page-174-0) [164](#page-175-1)  MAC authentication configuration, [390](#page-401-0) management, [65,](#page-76-0) [69](#page-80-0)  mirroring. *See* [port mirroring](#page-516-1) MLD snooping configuration, [249](#page-260-0)  MLD snooping member port, [249](#page-260-1) MLD snooping port function configuration, [255](#page-266-0) MLD snooping related ports, [249](#page-260-1)  MLD snooping router port, [249](#page-260-1)  modification, [134](#page-145-0)  MST port roles, [175](#page-186-1)  MST port states, [176](#page-187-0)  operation parameters, [65,](#page-76-1) [68](#page-79-0) RSTP network convergence, [173](#page-184-3) security. *See* [port security](#page-516-2) security 802.1X configuration, [317](#page-328-0) security MAC authentication ACL assignment, [394](#page-405-0) security MAC authentication configuration, [386](#page-397-0), [388,](#page-399-0) [391](#page-402-0) 

security MAC local authentication configuration, [391](#page-402-1) specified operation parameter for all ports, [68](#page-79-1)  STP designated port, [167](#page-178-0)  STP root port, [167](#page-178-3) VLAN port link type, [125](#page-136-2)  port isolation configuration, [422](#page-433-0), [423](#page-434-0)  Ethernet link aggregation class-two configuration class, [191](#page-202-7)  port link type configuration, [131](#page-142-0) port mirroring adding local group, [77](#page-88-1) configuration, [73](#page-84-1)  configuration restrictions, [74](#page-85-2)  destination, [73](#page-84-0)  direction (bidirectional), [73](#page-84-2)  direction (inbound), [73](#page-84-2) direction (outbound), [73](#page-84-2) local, [73](#page-84-4)  local configuration, [74](#page-85-0)  local group monitor port, [78](#page-89-0) local group port, [75](#page-86-0) local group source port, [77](#page-88-0) local mirroring configuration, [76](#page-87-0) mirroring group, [73](#page-84-3) recommended procedure, [74](#page-85-1) source, [73](#page-84-5) terminology, [73](#page-84-6) port security 802.1X authentication configuration, [320](#page-331-0)  802.1X authorization status, [307](#page-318-0) 802.1X configuration, [306,](#page-317-0) [316](#page-327-0)  802.1X configuration (global), [316](#page-327-1)  802.1X configuration (port-specific), [317](#page-328-0)  802.1X controlled/uncontrolled, [307](#page-318-0) advanced control configuration, [410](#page-421-0) advanced mode configuration, [415](#page-426-0) authentication modes, [404](#page-415-2) basic control configuration, [408](#page-419-0) basic mode configuration, [412](#page-423-0) configuration, [404](#page-415-1), [406](#page-417-1), [412](#page-423-2)  configuration (global), [407](#page-418-0) configuration guidelines, [406](#page-417-0) features, [404](#page-415-3) intrusion protection feature, [404](#page-415-0) outbound restriction, [404](#page-415-4)  permitted OUIs configuration, [412](#page-423-1) secure MAC address configuration, [409](#page-420-0) trap feature, [404](#page-415-5)

port-based energy saving configuration, [102](#page-113-1) port-based VLAN configuration, [125](#page-136-0) port frame handling, [127](#page-138-0) port link type, [125](#page-136-2)  PVID, [126](#page-137-0) power over Ethernet. *Use* [PoE](#page-515-0) power supply priority PoE interface power management, [478](#page-489-0) precedence QoS priority mapping, [455](#page-466-1) priority Ethernet link aggregation LACP, [191](#page-202-4)  port LACP priority, [196](#page-207-0) QoS packet 802.1p priority, [451](#page-462-0)  QoS packet IP precedence and DSCP values, [450](#page-461-0)  QoS scheduling, [452](#page-463-1)  priority mapping map, [456](#page-467-0)  procedure adding NMM local port mirroring group, [77](#page-88-1) adding QoS policy, [463](#page-474-0)  adding QoS traffic class, [458,](#page-469-0) [461](#page-472-1)  adding RADIUS server, [356](#page-367-0)  adding rules to SNMP view, [108](#page-119-0) adding Web device local user, [80](#page-91-1) applying QoS policy to port, [465](#page-476-1)  authenticating with security 802.1X EAP relay, [310](#page-321-0) authenticating with security 802.1X EAP termination, [312](#page-323-0)  backing up Web device configuration, [60](#page-71-1)  configuring 802.1X ACL assignment, [327](#page-338-0)  configuring 802.1X Auth-Fail VLAN, [320](#page-331-2)  configuring 802.1X guest VLAN, [319](#page-330-0)  configuring AAA accounting methods for ISP domain, [341](#page-352-0)  configuring AAA authentication methods for ISP domain, [338](#page-349-0)  configuring AAA authorization methods for ISP domain, [340](#page-351-0)  configuring AAA ISP domain, [338](#page-349-1)  configuring ACL, [470](#page-481-0)  configuring ACL (Ethernet frame header), [440](#page-451-0)  configuring advanced ACLs, [437,](#page-448-0) [444](#page-455-0) configuring alarm entry, [93](#page-104-0)  configuring ARP (static), [230](#page-241-0) configuring authorized IP, [425](#page-436-0), [426](#page-437-0)  configuring basic ACLs, [436,](#page-447-0) [442](#page-453-0)

configuring client's IP-to-MAC bindings, [284](#page-295-0) configuring device idle timeout period, [48](#page-59-2) configuring device system name, [48](#page-59-0) configuring DHCP relay agent, [281](#page-292-1), [285](#page-296-0) configuring DHCP relay agent advanced parameters, [281](#page-292-0)  configuring DHCP snooping, [290](#page-301-1), [292](#page-303-1) configuring DHCP snooping functions on interface, [291](#page-302-0) configuring DHCPv6 relay agent, [296,](#page-307-0) [297](#page-308-0) configuring energy saving on port, [102](#page-113-0)  configuring Ethernet link aggregation and LACP, [199](#page-210-0)  configuring Ethernet link aggregation group, [193](#page-204-1) configuring Ethernet link dynamic aggregation group, [194](#page-205-1)  configuring Ethernet link static aggregation group, [193](#page-204-2)  configuring event entry, [92](#page-103-0)  configuring gratuitous ARP, [229](#page-240-0) configuring GTS, [458](#page-469-1) configuring GTS on port, [466](#page-477-0) configuring history entry, [91](#page-102-0)  configuring IGMP snooping, [244](#page-255-0) configuring IGMP snooping port function, [242](#page-253-0) configuring IP services ARP entry, [228](#page-239-4) configuring IPv4 ACL, [433](#page-444-2) configuring IPv6 ACL, [434](#page-445-1) configuring isolation group, [422](#page-433-1)  configuring LLDP, [220](#page-231-0) configuring local user, [363](#page-374-0)  configuring local user and user group, [363](#page-374-1) configuring loopback detection (global), [428](#page-439-2) configuring loopback detection (port-specific), [429](#page-440-0) configuring MAC address table, [164](#page-175-1)  configuring MAC authentication (global), [388](#page-399-1)  configuring MAC authentication (port-specific), [390](#page-401-0) configuring MAC-based 802.1X, [320](#page-331-1)  configuring management IP address, [35](#page-46-0)  configuring maximum PoE interface power, [478](#page-489-0) configuring MLD snooping, [257](#page-268-0) configuring MLD snooping port function, [255](#page-266-0)  configuring MST region, [178](#page-189-1) configuring MSTP, [178](#page-189-0), [186](#page-197-0) configuring MSTP (global), [180](#page-191-0) configuring MSTP (port-specific), [182](#page-193-0)  configuring NMM local port mirroring, [76](#page-87-0)  configuring NMM local port mirroring group, [74](#page-85-0) 

configuring NMM local port mirroring group monitor port, [78](#page-89-0)  configuring NMM local port mirroring group ports, [75](#page-86-0)  configuring NMM local port mirroring group source ports, [77](#page-88-0)  configuring NMM RMON, [98](#page-109-1) configuring NMM RMON alarm function, [89](#page-100-0) configuring NMM RMON statistics function, [88](#page-99-1) configuring PoE, [481,](#page-492-1) [482](#page-493-0)  configuring PoE interface power management, [478](#page-489-0) configuring PoE ports, [479](#page-490-0)  configuring port isolation, [423](#page-434-0)  configuring port link type, [131](#page-142-0)  configuring port security, [406,](#page-417-1) [412](#page-423-2)  configuring port security (global), [407](#page-418-0) configuring port security advanced control, [410](#page-421-0) configuring port security advanced mode, [415](#page-426-0) configuring port security basic control, [408](#page-419-0) configuring port security basic mode, [412](#page-423-0) configuring port security permitting OUIs, [412](#page-423-1)  configuring priority mapping table, [458](#page-469-2), [468](#page-479-0)  configuring priority trust mode, [458](#page-469-3)  configuring priority trust mode on port, [469](#page-480-0)  configuring PVID for port, [132](#page-143-0)  configuring QoS, [470](#page-481-0)  configuring QoS classifier-behavior associations, [464](#page-475-0) configuring QoS policy, [457](#page-468-0) configuring QoS traffic class, [459](#page-470-0) configuring QoS traffic mirroring, [461](#page-472-0) configuring QoS traffic redirecting, [461](#page-472-0) configuring queue scheduling, [458](#page-469-4) configuring queue scheduling on port, [465](#page-476-0) configuring RADIUS common parameters, [353](#page-364-0)  configuring RADIUS scheme, [352](#page-363-0) configuring rate limit, [458](#page-469-5)  configuring rate limit on port, [467](#page-478-0) configuring secure MAC addresses, [409](#page-420-0)  configuring security 802.1X, [316](#page-327-0)  configuring security 802.1X (global), [316](#page-327-1)  configuring security 802.1X (port-specific), [317](#page-328-0)  configuring security 802.1X authentication, [320](#page-331-0) configuring security ARP detection, [234](#page-245-1) configuring security MAC authentication, [388](#page-399-0), [391](#page-402-0) 

configuring security MAC authentication ACL assignment, [394](#page-405-0) configuring security MAC local authentication, [391](#page-402-1) configuring SNMP community, [109](#page-120-0)  configuring SNMP group, [110](#page-121-0) configuring SNMP trap function, [113](#page-124-0) configuring SNMP user, [111](#page-122-0) configuring SNMP view, [107](#page-118-0)  configuring SNMPv1, [115](#page-126-0) configuring SNMPv2c, [115](#page-126-0) configuring SNMPv3, [118](#page-129-0) configuring stack, [41](#page-52-0) configuring stack global parameters, [39](#page-50-0) configuring stack ports, [40](#page-51-0) configuring static routing (IPv4), [266](#page-277-0)  configuring static routing (IPv6), [270](#page-281-0)  configuring statistics entry, [90](#page-101-0)  configuring system parameters, [34](#page-45-0) configuring system time (by using NTP), [53,](#page-64-0) [55](#page-66-0)  configuring system time (manually), [52](#page-63-1)  configuring user group, [365](#page-376-0) configuring VLAN interface, [141](#page-152-0)  creating ARP static entry, [228](#page-239-0)  creating DHCP server group, [283](#page-294-0) creating Ethernet link aggregation group, [194](#page-205-0)  creating SNMP view, [107](#page-118-1) creating static route (IPv4), [262](#page-273-0)  creating static route (IPv6), [264](#page-275-0)  creating VLAN, [130](#page-141-0) creating VLAN interface, [141](#page-152-1)  displaying active route table (IPv4), [262](#page-273-2)  displaying active route table (IPv6), [263](#page-274-0)  displaying all operation parameters for a port, [69](#page-80-1) displaying basic system information, [45](#page-56-1)  displaying client's IP-to-MAC bindings, [284,](#page-295-0) [292](#page-303-0) displaying current system time, [52](#page-63-2)  displaying device information, [46](#page-57-0)  displaying global LLDP, [218](#page-229-0) displaying IGMP snooping multicast forwarding entries, [243](#page-254-0)  displaying interface statistics, [123](#page-134-0)  displaying IP services ARP entries, [228](#page-239-1) displaying LLDP for a port, [214](#page-225-0)  displaying LLDP information, [220](#page-231-1) displaying MLD snooping multicast forwarding entries, [256](#page-267-0)  displaying MSTP information on port, [184](#page-195-0)  displaying PoE, [481](#page-492-0) displaying port operation parameters, [68](#page-79-0)  displaying recent system logs, [46](#page-57-1) 

displaying RMON event logs, [98](#page-109-0)  displaying RMON history sampling information, [96](#page-107-0) displaying RMON running status, [90](#page-101-1)  displaying RMON statistics, [95](#page-106-0)  displaying SNMP packet statistics, [114](#page-125-0) displaying specified operation parameter for all ports, [68](#page-79-1)  displaying stack device summary, [41](#page-52-1)  displaying stack topology summary, [40](#page-51-1)  displaying syslogs, [57](#page-68-1) displaying system information, [45](#page-56-2)  displaying system resource state, [46](#page-57-2)  displaying Web device file, [63](#page-74-0) downloading Web device file, [63](#page-74-1) enabling DHCP, [281](#page-292-0)  enabling DHCP relay agent on interface, [283](#page-294-1) enabling DHCP snooping, [290](#page-301-0) enabling dropping unknown IPv6 multicast data (globally), [253](#page-264-0)  enabling dropping unknown multicast data (globally), [240](#page-251-0)  enabling IGMP snooping (globally), [240](#page-251-1)  enabling IGMP snooping (in a VLAN), [241](#page-252-0)  enabling LLDP globally, [213](#page-224-0) enabling LLDP on ports, [208](#page-219-0) enabling MLD snooping (globally), [253](#page-264-1)  enabling MLD snooping (in a VLAN), [254](#page-265-0)  enabling PSE detect nonstandard PDs, [480](#page-491-0)  enabling SNMP agent, [105](#page-116-0) entering configuration wizard homepage, [33](#page-44-0) finishing configuration wizard, [36](#page-47-0)  identifying node failure with traceroute, [303](#page-314-0)  logging in to member device from master, [41](#page-52-2) logging in to Web interface through HTTP, [6](#page-17-0) logging out of Web interface, [7](#page-18-1) managing port, [65](#page-76-0), [69](#page-80-0) modifying port, [134](#page-145-0)  modifying VLAN, [133](#page-144-0)  modifying VLAN interface, [142](#page-153-0)  NMM port mirroring, [74](#page-85-1)  removing IP services ARP entry, [229](#page-240-1)  removing Web device file, [64](#page-75-0) resetting Web device configuration, [62](#page-73-0)  restoring Web device configuration, [60](#page-71-2) saving Web device configuration, [61](#page-72-0) selecting VLAN, [132](#page-143-1)  setting buffer capacity and refresh interval, [59](#page-70-0) setting configuration environment, [19](#page-30-0)  setting LLDP parameters for a single port, [209](#page-220-0)

setting LLDP parameters for ports in batch, [212](#page-223-0)  setting log host, 58 setting MAC address table dynamic aging timer, [164](#page-175-0)  setting port operation parameters, 65 setting refresh period, [46](#page-57-3) setting terminal parameter, [20](#page-31-0)  setting Web device super password, [81](#page-92-0) specifying DHCPv6 relay agent server, [296](#page-307-1) specifying Web device main boot file, [64](#page-75-2)  switching to Web device management level, [82](#page-93-0)  testing cable status, [85](#page-96-1)  testing connectivity with ping, [302](#page-313-0)  uploading Web device file, [64](#page-75-1) viewing port traffic statistics, [86](#page-97-1)  protocols and standards DHCP, [279](#page-290-0)  DHCP overview, [275](#page-286-0)  IGMP snooping, [239](#page-250-0)  LLDP, [207](#page-218-5)  MLD snooping, [252](#page-263-0) MSTP, [178](#page-189-2) NMM SNMP configuration, [103](#page-114-0) RADIUS, [347,](#page-358-0) [351](#page-362-0)  SNMP versions, [104](#page-115-0)  STP protocol packets, [166](#page-177-1)  **PSE** detect nonstandard PDs, [480](#page-491-0) PVID

configuration, [132](#page-143-0) PVID (port-based VLAN), [126](#page-137-0)

## **Q**

QoS ACL configuration, [431](#page-442-1) ACL configuration (Ethernet frame header), [440](#page-451-0)  configuration, [470](#page-481-0) GTS port configuration, [466](#page-477-0)  hardware congestion management SP queuing, [452, 452](#page-463-0)  hardware congestion management WRR queuing, [453, 453](#page-464-0)  Packet precedence, [450](#page-461-1)  policy adding, [463](#page-474-0) policy configuration, [447](#page-458-0)  policy port application, [465](#page-476-1), [465](#page-476-0), [469](#page-480-0)  priority mapping, [455](#page-466-1) priority mapping table, [456](#page-467-0)  queue scheduling, [452](#page-463-1) rate limit, [454](#page-465-1)  rate limit port configuration, [467](#page-478-0) 

token bucket, [454](#page-465-0)  traffic behavior adding, [461](#page-472-1) traffic class adding, [458](#page-469-0)  traffic class configuration, [459](#page-470-0)  traffic classification, [449](#page-460-0)  traffic evaluation, [454](#page-465-0)  traffic mirroring configuration, [461](#page-472-0)  traffic redirecting configuration, [461](#page-472-0)  querying IGMP snooping general query, [238](#page-249-0) MLD snooping general query, [251](#page-262-1)  queuing QoS hardware congestion management SP queuing, [452, 452](#page-463-0)  QoS hardware congestion management WRR queuing, [453, 453](#page-464-0)  SP and WRR, [452](#page-463-1)

## **R**

rebooting

<span id="page-520-1"></span><span id="page-520-0"></span>**RADIUS** AAA application, [336](#page-347-0) AAA implementation, [347](#page-358-0), [357](#page-368-0) assigning MAC authentication ACL assignment, [387](#page-398-3) assigning MAC authentication VLAN assignment, [387](#page-398-4) client/server model, [347](#page-358-1) common parameter configuration, [353](#page-364-0)  configuration, [347](#page-358-0), [357](#page-368-0)  configuration guidelines, [361](#page-372-0) extended attributes, [351](#page-362-1) MAC authentication configuration (global), [388](#page-399-1) MAC authentication configuration (port-specific), [390](#page-401-0)  packet exchange process, [348](#page-359-1)  packet format, [348](#page-359-0)  protocols and standards, [351](#page-362-0)  scheme configuration, [352](#page-363-0) security 802.1X EAP over RADIUS, [308](#page-319-0) security 802.1X RADIUS EAP-Message attribute, [308](#page-319-1) security 802.1X RADIUS Message-Authentication attribute, [309](#page-320-0) security and authentication mechanisms, 347 security MAC authentication, 386 server configuration, [356](#page-367-0)  rate rate limit, [454](#page-465-1)  rate limit working mechanism, [455](#page-466-0)

device, [50](#page-61-0) receiving LLDP frames, [207](#page-218-1) region MST, [174](#page-185-1)  MST region configuration, [178](#page-189-1)  MST regional root, [175](#page-186-6) relay agent DHCP configuration, [280](#page-291-0), [281](#page-292-1), [285](#page-296-0)  DHCP Option 82, [278](#page-289-0) DHCP overview, [275](#page-286-0)  DHCP snooping configuration, [288,](#page-299-0) [290](#page-301-1)  DHCPv6 configuration, [295,](#page-306-0) [296](#page-307-0), [297](#page-308-0) DHCPv6 relay agent server, [296](#page-307-1) enabling DHCP relay agent on interface, [283](#page-294-1)  Remote Authorization Dial-In User Service. *Use* [RADIUS](#page-520-0) Remote Network Monitoring. *Use* [RMON](#page-520-1) removing IP services ARP entry, [229](#page-240-1)  Web device file, [64](#page-75-0)  reporting IGMP snooping membership, [238](#page-249-3) MLD snooping membership, [251](#page-262-2) resetting Web device configuration, [62](#page-73-0)  restoring Web device configuration, 60 restrictions NMM port mirroring configuration, [74](#page-85-2)  Web interface login, [2](#page-13-1) RMON alarm function configuration, [89](#page-100-0) alarm group, [88](#page-99-2)  configuration, [87,](#page-98-3) [98](#page-109-1) Ethernet statistics group, [87](#page-98-0)  event group, [88](#page-99-0) group, [87](#page-98-1)  history group, [87](#page-98-2) running status displaying, [90](#page-101-1) statistics function configuration, [88](#page-99-1)  RMON event logs displaying, [98](#page-109-0)  RMON history sampling information displaying, [96](#page-107-0)  RMON statistics displaying, [95](#page-106-0)  root MST common root bridge, [175](#page-186-5)  MST regional root, [175](#page-186-6)

MST root port role, [175](#page-186-1)  STP algorithm calculation, [168](#page-179-1) STP root bridge, [167](#page-178-2)  STP root port, [167](#page-178-3) route FIB table optimal routes, [261](#page-272-0)  static creation (IPv4), [262](#page-273-0) static creation (IPv6), [264](#page-275-0) static route, [261](#page-272-2)  static routing configuration (IPv4), [266](#page-277-0) static routing configuration (IPv6), [270](#page-281-0) static routing default route, [262](#page-273-1) router IGMP snooping router port, [236](#page-247-2)  MLD snooping router port, [249](#page-260-1)  routing ACL configuration, [431](#page-442-1) ACL configuration (advanced), [437](#page-448-0), [444](#page-455-0) ACL configuration (basic), [436,](#page-447-0) [442](#page-453-0) ACL configuration (Ethernet frame header), [440](#page-451-0)  ACL configuration (IPv4), [435](#page-446-0)  ACL configuration (IPv6), [441](#page-452-0)  configuring IGMP snooping, [244](#page-255-0)  configuring MLD snooping, [257](#page-268-0) DHCP snooping configuration, [288](#page-299-0)  displaying IGMP snooping multicast forwarding entries, [243](#page-254-0)  displaying MLD snooping multicast forwarding entries, [256](#page-267-0) enabling dropping unknown IPv6 multicast data (globally), [253](#page-264-0)  enabling dropping unknown multicast data (globally), [240](#page-251-0)  enabling IGMP snooping (globally), [240](#page-251-1)  enabling IGMP snooping (in a VLAN), [241](#page-252-0)  enabling MLD snooping (globally), [253](#page-264-1)  enabling MLD snooping (in a VLAN), [254](#page-265-0)  IGMP snooping configuration, [236](#page-247-1)  IGMP snooping port function configuration, [242](#page-253-0) MLD snooping configuration, [249](#page-260-0)  MLD snooping port function configuration, [255](#page-266-0) port-based VLAN configuration, [125](#page-136-0)  QoS priority mapping, [455](#page-466-1) security 802.1X authentication configuration, [320](#page-331-0) security 802.1X configuration, [306](#page-317-0) VLAN type, [125](#page-136-1)  RSTP network convergence, [173](#page-184-3)

STP basic concepts, [167](#page-178-1) rule ACL auto match order sort, [431](#page-442-2)  ACL automatic rule numbering, [432,](#page-443-0) [432](#page-443-1)  ACL automatic rule renumbering, [432](#page-443-1)  ACL config match order sort, [431](#page-442-2) ACL match order, [431](#page-442-2)  ACL numbering step, [432](#page-443-2)  running status NMM RMON displaying, [90](#page-101-1) 

## **S**

<span id="page-521-0"></span>saving Web device configuration, 61 searching Web search function, [16](#page-27-1) Web sort function, [18](#page-29-0) security 802.1X authentication configuration, [320](#page-331-0)  AAA configuration, [336](#page-347-1), [342](#page-353-0)  ACL configuration, [431](#page-442-1) ACL configuration (advanced), [437,](#page-448-0) [444](#page-455-0) ACL configuration (basic), [436,](#page-447-0) [442](#page-453-0) ACL configuration (Ethernet frame header), [440](#page-451-0)  ACL configuration (IPv4), [435](#page-446-0)  ACL configuration (IPv6), [441](#page-452-0)  ACL packet fragment filtering, [433](#page-444-0)  ARP detection configuration, [234](#page-245-1)  ARP packet validity check, [234](#page-245-2)  ARP user validity check, [234](#page-245-3)  DHCP snooping configuration, [288,](#page-299-0) [290](#page-301-1)  enabling DHCP snooping, [290](#page-301-0) MAC authentication (local), [386](#page-397-2) MAC authentication (remote), [386](#page-397-2)  MAC authentication ACL assignment, [394](#page-405-0) MAC authentication configuration, [386](#page-397-0), [388,](#page-399-0) [391](#page-402-0)  MAC authentication method, [386](#page-397-1) MAC authentication timers, [387](#page-398-0) MAC authentication user account policies, [386](#page-397-3) MAC local authentication configuration, [391](#page-402-1)  port. *See* [port security](#page-516-2) protocols and standards (RADIUS), [351](#page-362-0)  RADIUS configuration, [347,](#page-358-0) [357](#page-368-0) RADIUS scheme configuration, [352](#page-363-0)  seleting VLAN, [132](#page-143-1) server DHCPv6 relay agent server, [296](#page-307-1) security 802.1X authentication configuration, [320](#page-331-0)  security 802.1X configuration, [306,](#page-317-0) [316](#page-327-0) security 802.1X configuration (global), [316](#page-327-1)

<span id="page-522-0"></span>security 802.1X configuration (port-specific), [317](#page-328-0)  service QoS policy configuration, [447](#page-458-0)  service management FTP service, [298](#page-309-2) HTTP service, [298](#page-309-3) HTTPS service, [298](#page-309-4) SFTP service, [298](#page-309-5)  SSH service, [298](#page-309-6) Telnet service, [298](#page-309-7) setting buffer capacity and refresh interval, [59](#page-70-0)  configuration environment, [19](#page-30-0)  LACP priority, [196](#page-207-0) LLDP parameters for a single port, [209](#page-220-0) LLDP parameters for ports in batch, [212](#page-223-0)  log host, [58](#page-69-0)  MAC address table dynamic aging timer, [164](#page-175-0)  port operation parameters, [65](#page-76-1)  refresh period, [46](#page-57-3) terminal parameters, [20](#page-31-0)  Web device super password, 81 Simple Network Management Protocol. *Use* [SNMP](#page-522-0) **SNAP** LLDP frame encapsulated in SNAP format, [203](#page-214-1) SNMP agent, [103](#page-114-1) agent enabling, [105](#page-116-0)  community configuration, [109](#page-120-0)  configuration, [103](#page-114-0) group configuration, [110](#page-121-0)  manager, [103](#page-114-1)  mechanism, [103](#page-114-1) MIB, [103](#page-114-1)  NMM RMON configuration, [87,](#page-98-3) [98](#page-109-1)  packet statistics displaying, [114](#page-125-0) protocol versions, [104](#page-115-0)  SNMPv1 configuration, [115](#page-126-0) SNMPv2c configuration, [115](#page-126-0) SNMPv3 configuration, [118](#page-129-0) trap function configuration, [113](#page-124-0) user configuration, [111](#page-122-0) view configuration, [107](#page-118-0) view creating, [107](#page-118-1) SNMP view rules adding, [108](#page-119-0)  SNMPv1 configuration, [115](#page-126-0)

protocol version, [104](#page-115-0)  SNMPv2c configuration, [115](#page-126-0) protocol version, [104](#page-115-0)  SNMPv3 configuration, [118](#page-129-0) protocol version, [104](#page-115-0)  snooping configuring DHCP snooping functions on interface, [291](#page-302-0) DHCP snooping Option 82 support, [289](#page-300-0)  sorting ACL auto match order sort, [431](#page-442-2)  ACL config match order sort, [431](#page-442-2) source NMM port mirroring, [73](#page-84-5)  security ARP src-mac validity check, [234](#page-245-2)  SP queuing classifications, [452, 452](#page-463-0)  specifying DHCPv6 relay agent server, [296](#page-307-1) Web device main boot file, [64](#page-75-2)  stack configuration, [41](#page-52-0)  stack device summary displaying, [41](#page-52-1)  stack ports Web configuration, [40](#page-51-0)  stack topology summary displaying, [40](#page-51-1)  state Ethernet link aggregation member port state, [191](#page-202-5) static ARP configuration, [230](#page-241-0) DHCP address allocation, [275](#page-286-1)  Ethernet link aggregation mode, [192](#page-203-0)  Ethernet link aggregation static mode, [192](#page-203-1) Ethernet link static aggregation group configuration, [193](#page-204-2) MAC address table entry, [162](#page-173-0) static ARP table entry, [227](#page-238-1) static routing configuration (IPv4), [266](#page-277-0)  configuration (IPv6), [270](#page-281-0)  configuration guideline, [274](#page-285-0) route creation (IPv4), [262](#page-273-0)  route creation (IPv6), [264](#page-275-0)  statistics NMM RMON configuration, [87,](#page-98-3) [98](#page-109-1), [98](#page-109-1) NMM RMON Ethernet statistics group, [87](#page-98-0)  NMM RMON statistics function, [88](#page-99-1) 

statistics entry configuration, [90](#page-101-0)  **STP** algorithm calculation, [168](#page-179-1) basic concepts, [167](#page-178-1) BPDU forwarding, [172](#page-183-0) CIST, [175](#page-186-4)  CST, [175](#page-186-0) designated bridge, [167](#page-178-0)  designated port, [167](#page-178-0)  IST, [175](#page-186-2)  loop detection, [166](#page-177-2) MST common root bridge, [175](#page-186-5)  MST port roles, [175](#page-186-1)  MST port states, [176](#page-187-0)  MST region, [174](#page-185-1)  MST region configuration, [178](#page-189-1)  MST regional root, [175](#page-186-6) MSTI, [174](#page-185-0)  MSTI calculation, [177](#page-188-1)  MSTP, [173,](#page-184-2) *See also* [MSTP](#page-512-1) MSTP CIST calculation, [177](#page-188-2) MSTP device implementation, [177](#page-188-0)  path cost, [168](#page-179-0)  protocol packets, [166](#page-177-1)  root bridge, [167](#page-178-2)  root port, [167](#page-178-3) RSTP, [173,](#page-184-3) *See also* [RSTP](#page-521-0) timers, [172](#page-183-1) VLAN-to-instance mapping table, [175](#page-186-3) subnetting DHCPv6 relay agent configuration, [295](#page-306-0), [297](#page-308-0)  summary displaying basic system information, [45](#page-56-1)  displaying device information, [45,](#page-56-0) [46](#page-57-0)  displaying recent system logs, [46](#page-57-1) displaying system information, [45,](#page-56-0) [45](#page-56-2) displaying system resource state, [46](#page-57-2)  setting refresh period, [46](#page-57-3) switch CLI configuration, [19](#page-30-1) setting configuration environment, [19](#page-30-0)  setting terminal parameters, [20](#page-31-0)  switching MAC address table configuration, [162](#page-173-1), [163,](#page-174-0) [164](#page-175-1)  port isolation configuration, [422,](#page-433-0) [423](#page-434-0) port management, [65,](#page-76-0) [69](#page-80-0)  VLAN configuration, [124](#page-135-1), [136](#page-147-0)  Web device privilege level, 82

syslog configuration, [57](#page-68-0)  display, [57](#page-68-1)  setting buffer capacity and refresh interval, 59 setting log host, [58](#page-69-0)  system administration basic device settings configuration, [48](#page-59-1)  CLI configuration, [19](#page-30-1)  configuration wizard, [33](#page-44-1) device idle timeout period configuration, [48](#page-59-2)  device system name configuration, [48](#page-59-0)  ping, [301](#page-312-0)  traceroute, [301,](#page-312-0) [301](#page-312-2) Web common page features, 15 Web device configuration backup, [60](#page-71-1) Web device configuration management, [60](#page-71-0)  Web device configuration reset, 62 Web device configuration restoration, [60](#page-71-2)  Web device configuration save, [61](#page-72-0) Web device file displaying, [63](#page-74-0) Web device file download, [63](#page-74-1)  Web device file management, [63](#page-74-2) Web device file removing, [64](#page-75-0)  Web device file upload, [64](#page-75-1)  Web device local user adding, 80 Web device main boot file specifying, [64](#page-75-2)  Web device management, [49](#page-60-1)  Web device privilege level switching, [82](#page-93-0)  Web device super password setting, 81 Web device user management, 80 Web interface, [7](#page-18-0) Web interface HTTP login, 6 Web interface logout, [7](#page-18-1) Web service management, [298,](#page-309-0) [298](#page-309-1) Web user level, 8 Web-based NM functions, [8](#page-19-1)  system information displaying basic system information, [45](#page-56-1)  displaying recent system logs, [46](#page-57-1)  displaying system information, [45,](#page-56-0) [45](#page-56-2) displaying system resource state, [46](#page-57-2) system time configuration, [52](#page-63-0)  configuration (by using NTP), [55](#page-66-0) configuring system time (by using NTP), [53](#page-64-0)  configuring system time (manually), [52](#page-63-1)  displaying current system time, [52](#page-63-2) 

## **T**

table

active route table (IPv4), [262](#page-273-2) 

active route table (IPv6), [263](#page-274-0)  ARP static entry creation, [228](#page-239-0)  IP routing, [261](#page-272-0)  IP services ARP entry configuration, [228](#page-239-4)  IP services ARP entry removal, [229](#page-240-1)  MAC address, [162,](#page-173-1) [163,](#page-174-0) [164](#page-175-1) MSTP VLAN-to-instance mapping table, [175](#page-186-3) Telnet AAA configuration, [342](#page-353-0)  terminal setting parameters, [20](#page-31-0) testing cable status, [85](#page-96-1)  time ACL time range configuration, [434](#page-445-0) Ethernet link aggregation LACP timeout interval, [191](#page-202-4) time range configuration, [434](#page-445-0) timer 802.1X, [313](#page-324-1)  IP multicast IGMP snooping dynamic port aging timer, [237](#page-248-0) IPv6 multicast MLD snooping dynamic port aging timer, [250](#page-261-0) MAC address table dynamic aging timer, [164](#page-175-0)  MAC authentication timers, [387](#page-398-0) STP forward delay, [172](#page-183-1) STP hello, [172](#page-183-1) STP max age, [172](#page-183-1)  **TLV** LLDPDU basic management types, [204](#page-215-0)  LLDPDU LLDP-MED types, [204](#page-215-0)  LLDPDU management address TLV, [207](#page-218-3) LLDPDU organization-specific types, [204](#page-215-0) token bucket QoS traffic forwarding, [454](#page-465-0)  topology STP TCN BPDU protocol packets, [166](#page-177-1)  traceroute IP address retrieval, [301](#page-312-2), [303](#page-314-0) node failure detection, [301,](#page-312-2) [303](#page-314-0)  system maintenance, [301](#page-312-0)  traffic ACL configuration, [431](#page-442-1) ACL configuration (Ethernet frame header), [440](#page-451-0)  NMM RMON configuration, [87](#page-98-3)  QoS policy configuration, [447](#page-458-0)  QoS priority map table, [456](#page-467-0)  QoS token bucket, [454](#page-465-0) 

QoS traffic class configuration, [459](#page-470-0)  QoS traffic classification, [449](#page-460-0)  QoS traffic evaluation, [454](#page-465-0) QoS traffic mirroring configuration, [461](#page-472-0) QoS traffic redirecting configuration, [461](#page-472-0)  transmitting LLDP frames, [207](#page-218-2) trap port security feature, [404](#page-415-5) type IP subnet VLAN, [125](#page-136-1)  MAC address VLAN, [125](#page-136-1) policy VLAN, [125](#page-136-1) port type VLAN, [125](#page-136-1)  protocol VLAN, [125](#page-136-1) **U**  UDP AAA RADIUS packet format, [348](#page-359-0) RADIUS configuration, [347,](#page-358-0) [357](#page-368-0) unicast IP routing configuration (IPv4), [261](#page-272-1) IP routing configuration (IPv6), [261](#page-272-1) MAC address table configuration, [162](#page-173-1), [163](#page-174-0), [164](#page-175-1)  MAC address table multiport unicast entry, [162](#page-173-0)  security 802.1X unicast trigger mode, [309](#page-320-1) upgrading device software, [49](#page-60-0)  uploading Web device file, [64](#page-75-1)  user security ARP user validity check, [234](#page-245-3)  user account security MAC authentication user account policies, [386](#page-397-3) user level Web user level, 8 user management AAA management by ISP domains, [337](#page-348-0) **V**  validity check security ARP packet, [234](#page-245-2) security ARP user, [234](#page-245-3)  **VCT** 

<span id="page-524-0"></span>configuration, [85](#page-96-0)  viewing device diagnostic information, [51](#page-62-0) device electronic label, [50](#page-61-1)  Virtual Cable Test. *Use* [VCT](#page-524-0) Virtual Local Area Network. *Use* [VLAN](#page-525-0)

#### <span id="page-525-0"></span>VLAN

assignment (802.1X), [313](#page-324-2) assignment (MAC authentication), [387](#page-398-4)  Auth-Fail (802.1X), [314](#page-325-1) configuration, [124](#page-135-1), [136](#page-147-0)  configuration guidelines, [140](#page-151-0) configuring, [124](#page-135-1), [136](#page-147-0) configuring 802.1X Auth-Fail VLAN, [320](#page-331-2)  configuring 802.1X guest VLAN, [319](#page-330-0)  configuring IGMP snooping, [244](#page-255-0)  configuring MLD snooping, [257](#page-268-0) creation, [130](#page-141-0)  DHCP relay agent configuration, [280](#page-291-0), [281,](#page-292-1) [285](#page-296-0)  DHCP snooping configuration, [292](#page-303-1)  DHCPv6 relay agent configuration, [296](#page-307-0) displaying IGMP snooping multicast forwarding entries, [243](#page-254-0)  displaying MLD snooping multicast forwarding entries, [256](#page-267-0) enabling IGMP snooping (in a VLAN), [241](#page-252-0)  enabling MLD snooping (in a VLAN), [254](#page-265-0)  Ethernet link aggregation class-two configuration class, [191](#page-202-7)  frame encapsulation, [124](#page-135-0) guest (802.1X), [314](#page-325-0)  IGMP snooping configuration, [236](#page-247-1)  IGMP snooping port function configuration, [242](#page-253-0) IP subnet type VLAN, [125](#page-136-1)  MAC address type VLAN, [125](#page-136-1) MAC authentication Auth-Fail VLAN, [387](#page-398-1)  MLD snooping configuration, [249](#page-260-0)  MLD snooping port function configuration, [255](#page-266-0) modification, [133](#page-144-0)  MSTP VLAN-to-instance mapping table, [175](#page-186-3) NMM local port mirroring group monitor port, [78](#page-89-0)  NMM local port mirroring group port, [75](#page-86-0) NMM local port mirroring group source port, [77](#page-88-0)  NMM port mirroring configuration, [73](#page-84-1)  policy type VLAN, [125](#page-136-1) port isolation configuration, [422,](#page-433-0) [423](#page-434-0) port link type, [125](#page-136-2)  port type, [125](#page-136-1)  port type VLAN, [125](#page-136-1)  port-based configuration, [125](#page-136-0)  port-based VLAN frame handling, [127](#page-138-0)  protocol type VLAN, [125](#page-136-1) PVID, [126](#page-137-0)

secure MAC address configuration, [409](#page-420-0) selection, [132](#page-143-1) VLAN interface configuration, [141](#page-152-0) configuration guidelines, [144](#page-155-0) creation, [141](#page-152-1)  modification, [142](#page-153-0)

# **W**

Web buttons on webpage, [15](#page-26-1) common page features, [15](#page-26-0)  configuration, [2](#page-13-0) configuration wizard, [33](#page-44-1) configuring authorized IP, [425](#page-436-0), [426](#page-437-0)  configuring port link type, [131](#page-142-0) configuring PVID for port, [132](#page-143-0)  configuring VLAN interface, [141](#page-152-0)  creating VLAN, [130](#page-141-0) creating VLAN interface, [141](#page-152-1)  device basic settings configuration, [48](#page-59-1)  device configuration backup, [60](#page-71-1) device configuration management, [60](#page-71-0) device configuration reset, [62](#page-73-0) device configuration restoration, [60](#page-71-2) device configuration save, [61](#page-72-0) device file displaying, [63](#page-74-0) device file download, [63](#page-74-1) device file management, [63](#page-74-2)  device file removing, [64](#page-75-0)  device file upload, [64](#page-75-1)  device idle timeout period configuration, [48](#page-59-2)  device local user adding, [80](#page-91-1)  device main boot file specifying, [64](#page-75-2)  device management, [49](#page-60-1) device privilege level switching, [82](#page-93-0)  device reboot, [50](#page-61-0) device software upgrade, [49](#page-60-0) device stack configuration, [38](#page-49-0), [41](#page-52-0) device super password setting, [81](#page-92-0)  device system name configuration, [48](#page-59-0)  device user management, [80](#page-91-0)  displaying interface statistics, [123](#page-134-0)  entering configuration wizard homepage, [33](#page-44-0) finishing configuration wizard, [36](#page-47-0)  icons on webpage, [15](#page-26-1) interface, [7](#page-18-0) interface HTTP login, [6](#page-17-0)  interface login restrictions, [2](#page-13-1) interface logout, [7](#page-18-1) management IP address configuration, [35](#page-46-0)

modifying port, [134](#page-145-0)  modifying VLAN, [133](#page-144-0)  modifying VLAN interface, [142](#page-153-0)  page display functions, [16](#page-27-0)  search function, [16](#page-27-1) selecting VLAN, 132 service management, [298,](#page-309-0) [298](#page-309-1) sort function, 18 system parameters configuration, [34](#page-45-0)  user level, [8](#page-19-0)  VCT configuration, [85](#page-96-0) viewing device diagnostic information, [51](#page-62-0)  viewing device electronic label, [50](#page-61-1) Web-based NM functions, [8](#page-19-1) WRR queuing basic queuing, [453, 453](#page-464-0) group-based queuing, [453, 453](#page-464-0)